# **OMRON**

**Vision Sensor FH/FHV Series Vision System**

**User's Manual**

**FH-1**£££**/FH-1**£££**-**££ **FH-2**£££**/FH-2**£££**-**££ **FH-3**£££**/FH-3**£££**-**££ **FH-5**£££**/FH-5**£££**-**££ **FH-L**£££**/FH-L**£££**-**££ **FHV7**£**-**£££££**-C FHV7**£**-**£££££**-S**££**/FHV7**£**-**£££££**-S**££**-**££ **FHV7**£**-**£££££**-H**££**/FHV7**£**-**£££££**-H**££**-**££

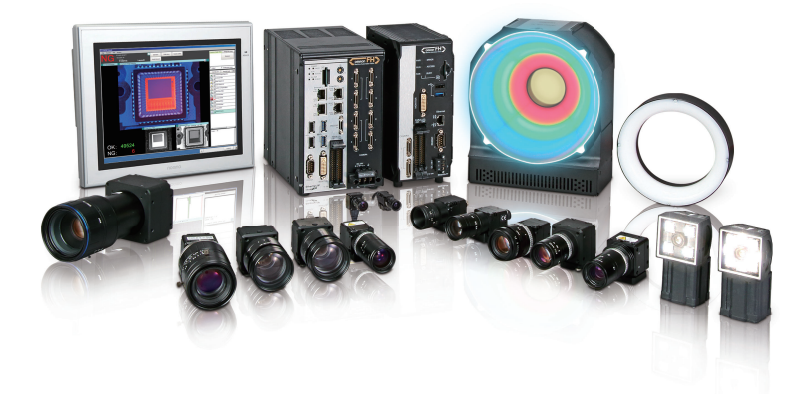

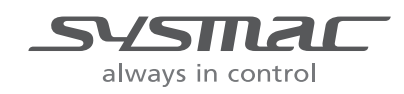

#### $-MOTE$  –

- All rights reserved.
- No part of this publication may be reproduced, stored in a retrieval system, or transmitted, in any form, or by any means, mechanical, electronic, photocopying, recording, or otherwise, without the prior written permission of OMRON.
- No patent liability is assumed with respect to the use of the information contained herein. Moreover, because OMRON is constantly striving to improve its high-quality products, the information contained in this manual is subject to change without notice. Every precaution has been taken in the preparation of this manual. Nevertheless, OMRON assumes no responsibility for errors or omissions.

Neither is any liability assumed for damages resulting from the use of the information contained in this publication.

#### **Trademarks**

- Sysmac and SYSMAC are trademarks or registered trademarks of OMRON Corporation in Japan and other countries for OMRON factory automation products.
- This software is based in part on the work of the Independent JPEG Group.
- Microsoft, Windows, Windows Vista, Excel, and Visual Basic are either registered trademarks or trademarks of Microsoft Corporation in the United States and other countries.
- Intel, Core and Pentium are trademarks of Intel Corporation in the U.S. and/or other countries.
- EtherCAT® is registered trademark and patented technology, licensed by Beckhoff Automation GmbH, Germany.
- ODVA, CIP, CompoNet, DeviceNet, and EtherNet/IP are trademarks of ODVA.
- The SD, SDHC, microSD, and microSDHC logos are trademarks of SD-3C, LLC.

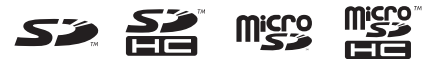

- QR Code is a registered trademark of DENSO WAVE INCORPORATED.
- MELSEC is a registered trademarks of Mitsubishi Electric Corporation.

Other company names and product names in this document are the trademarks or registered trademarks of their respective companies.

#### **Copyrights**

Microsoft product screen shots reprinted with permission from Microsoft Corporation.

## <span id="page-2-0"></span>**Introduction**

Thank you for purchasing the FH/FHV Series.

This manual contains information that is necessary to use the FH/FHV Series.

Please read this manual and make sure you understand the functionality and performance of the FH/FHV Series before you attempt to use it in a control system.

Keep this manual in a safe place where it will be available for reference during operation.

#### **Intended Audience**

This manual is intended for the following personnel, who must also have knowledge of electrical systems (an electrical engineer or the equivalent).

- Personnel in charge of introducing FA systems.
- Personnel in charge of designing FA systems.
- Personnel in charge of installing and maintaining FA systems.
- Personnel in charge of managing FA systems and facilities.

#### **Applicable Products**

This manual covers the following products.

- $\cdot$  FH-1 $\Box$  $\Box$
- $\cdot$  FH-1 $\square$  $\square$  $\square$
- $\cdot$  FH-2 $\Box$  $\Box$
- $\cdot$  FH-2 $\square$  $\square$  $\square$
- $\cdot$  FH-3 $\square$  $\square$
- $\cdot$  FH-3 $\square$  $\square$  $\square$
- $\cdot$  FH-5 $\Box$  $\Box$
- $\cdot$  FH-5 $\square$  $\square$  $\square$
- $\cdot$  FH-L $\square\square\square$
- $\cdot$  FH-L $\cap$  $\cap$  $\cap$  $\cap$
- $\cdot$  FHV7 $\Pi$ - $\Pi$  $\Pi$  $\Pi$

Part of the specifications and restrictions are given in other manuals. Refer to Relevant Manuals on *[Relevant Manuals](#page-3-0)* on page 2 and *[Related Manuals](#page-36-0)* on page 35.

## <span id="page-3-0"></span>**Relevant Manuals**

The following table provides the relevant manuals for the FH/FHV Series.

Read all of the manuals that are relevant to your system configuration and application before you use the FH/FHV Series.

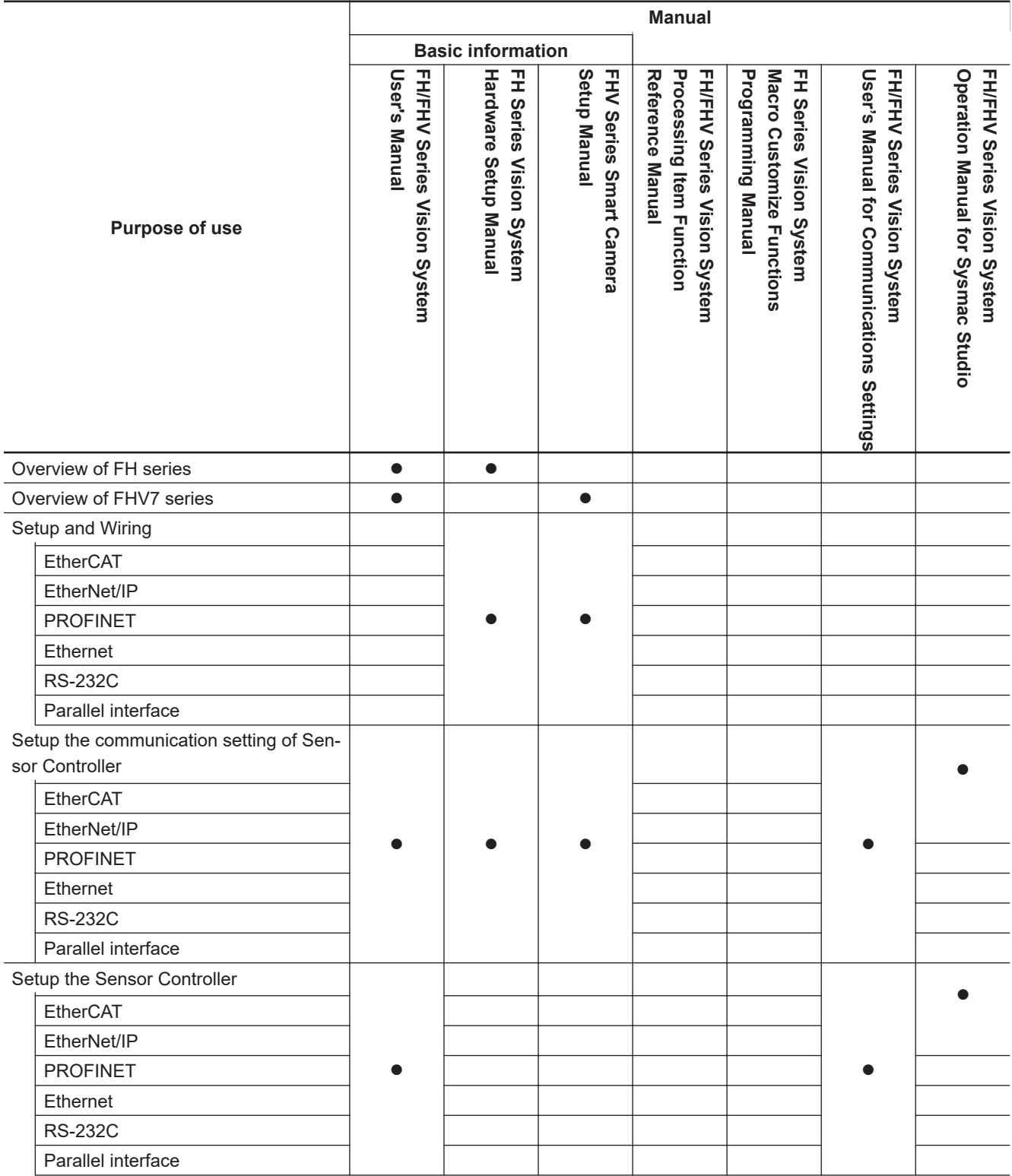

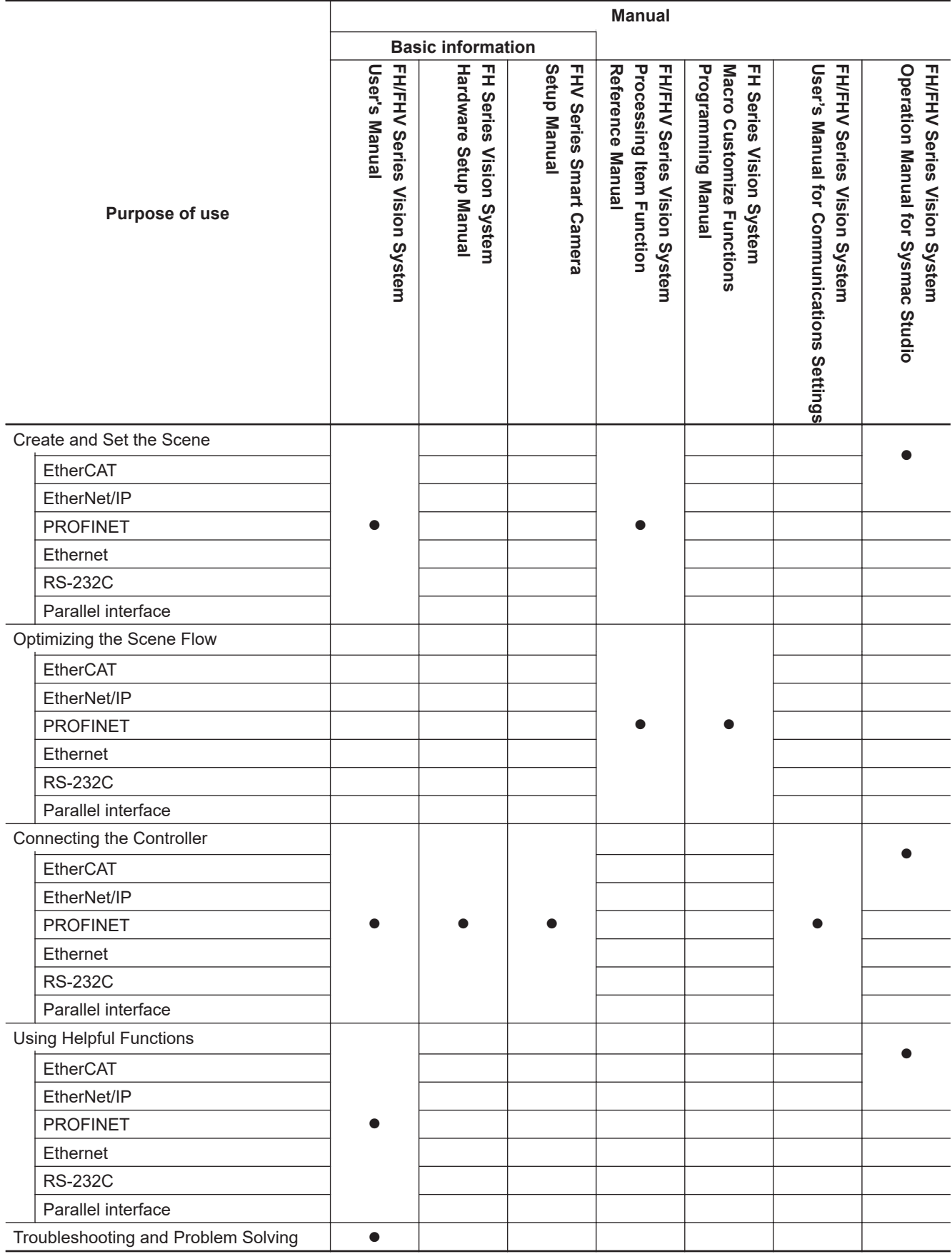

## <span id="page-5-0"></span>**Manual Structure**

#### **Page Structure**

The following page structure is used in this manual.

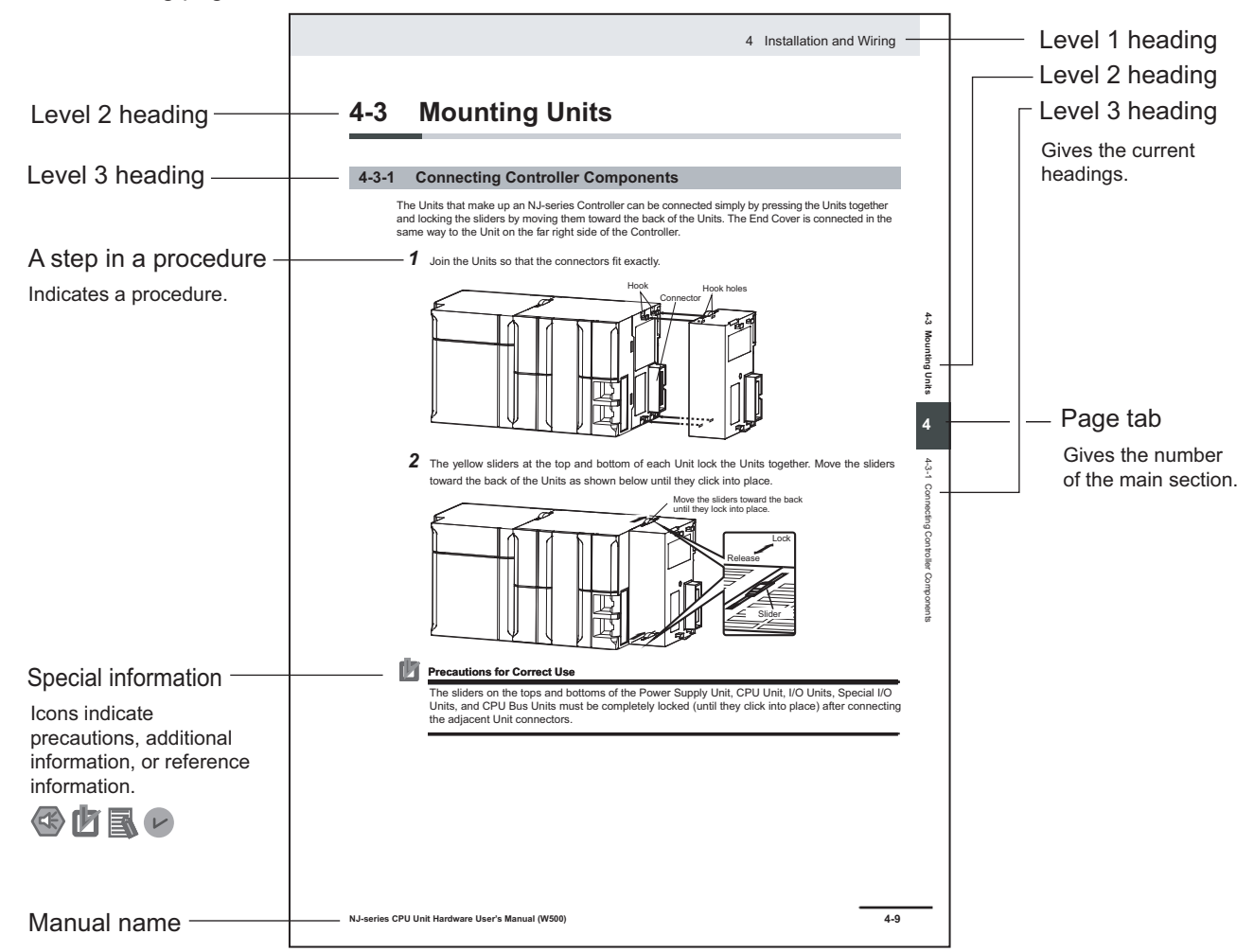

**Note** This illustration is provided only as a sample. It may not literally appear in this manual.

### <span id="page-6-0"></span>**Special Information**

Special information in this manual is classified as follows:

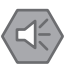

#### **Precautions for Safe Use**

Precautions on what to do and what not to do to ensure safe usage of the product.

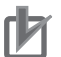

#### **Precautions for Correct Use**

Precautions on what to do and what not to do to ensure proper operation and performance.

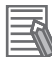

#### **Additional Information**

Additional information to read as required. This information is provided to increase understanding or make operation easier.

## <span id="page-8-0"></span>**Sections in This Manual**

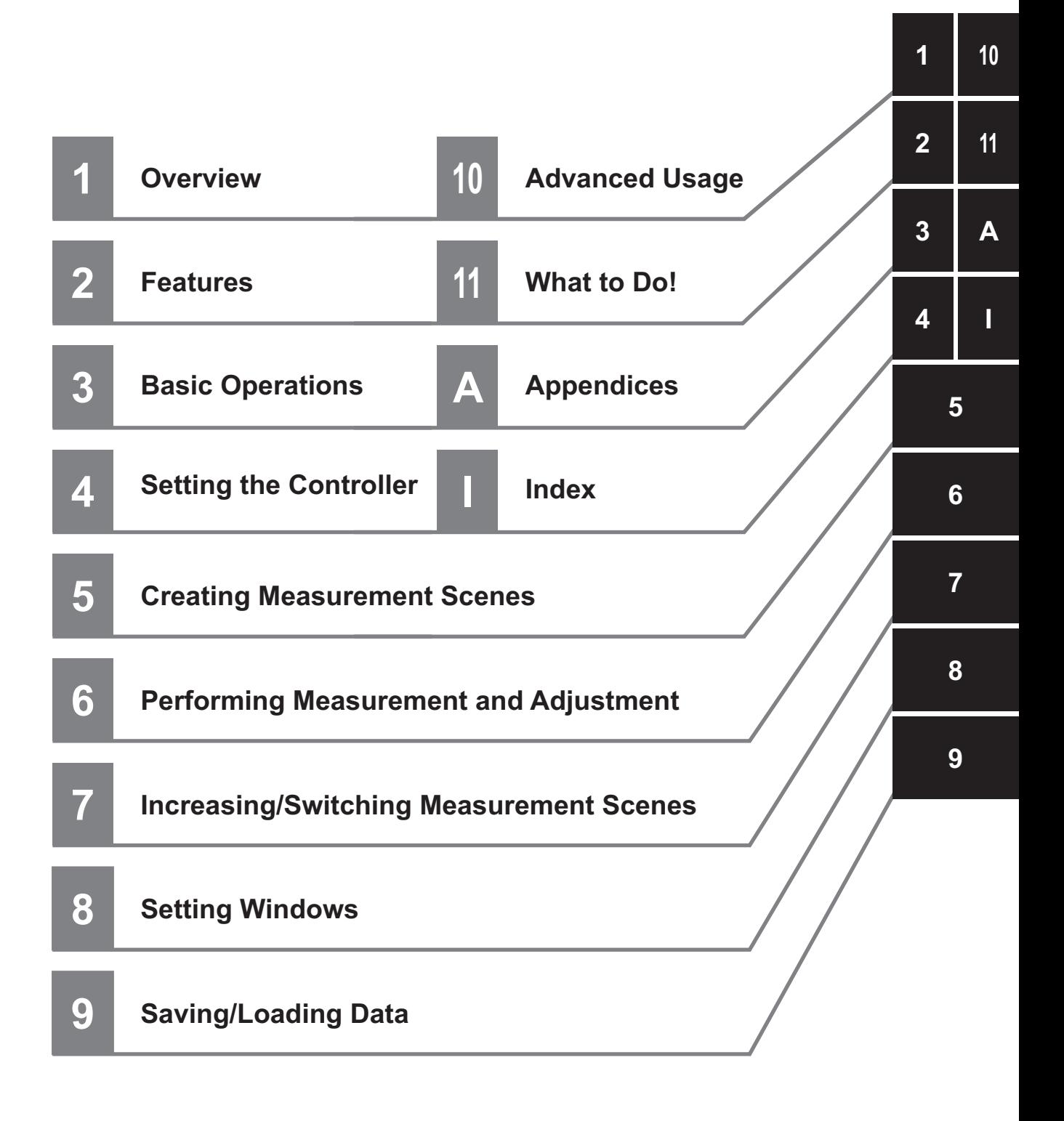

## **CONTENTS**

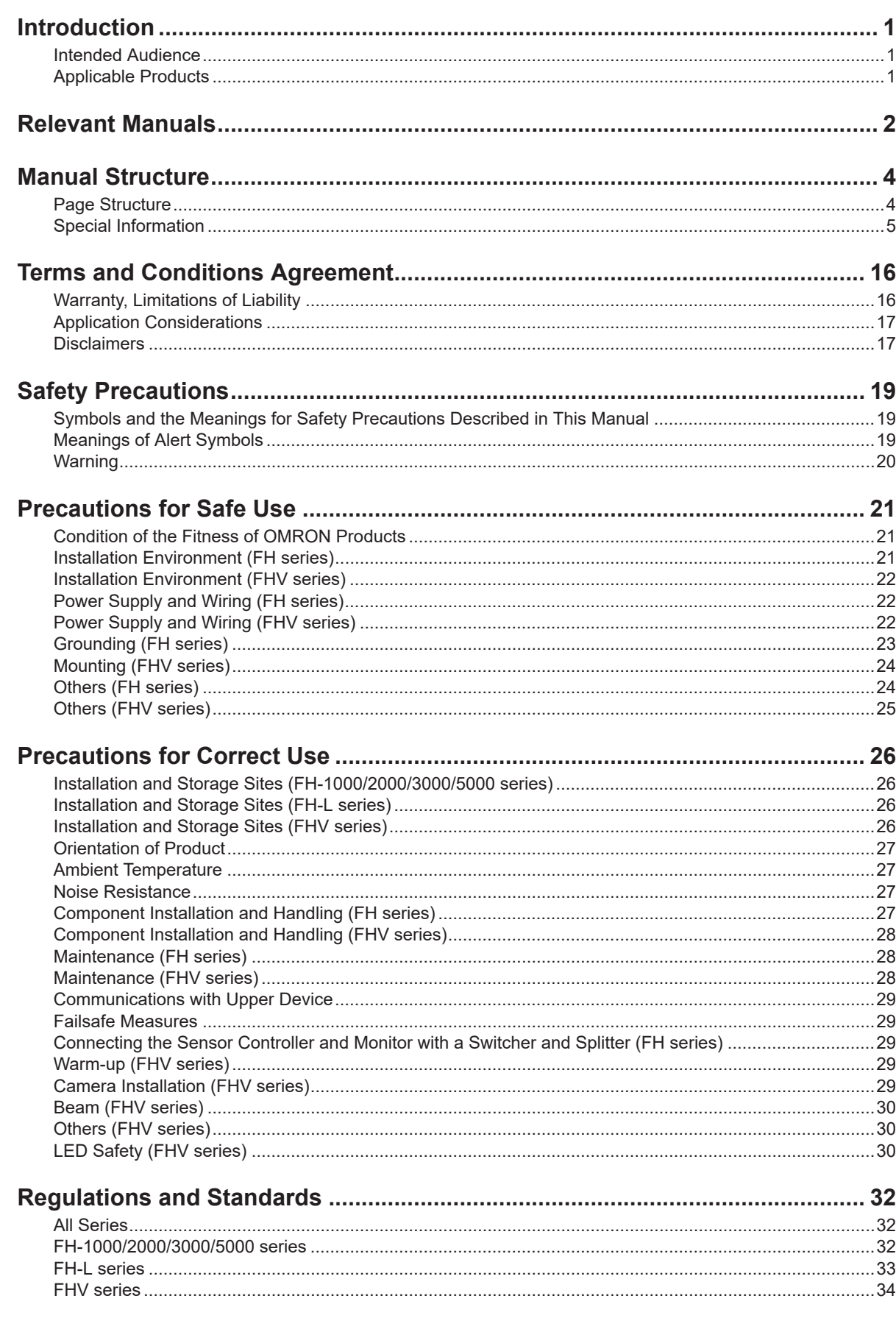

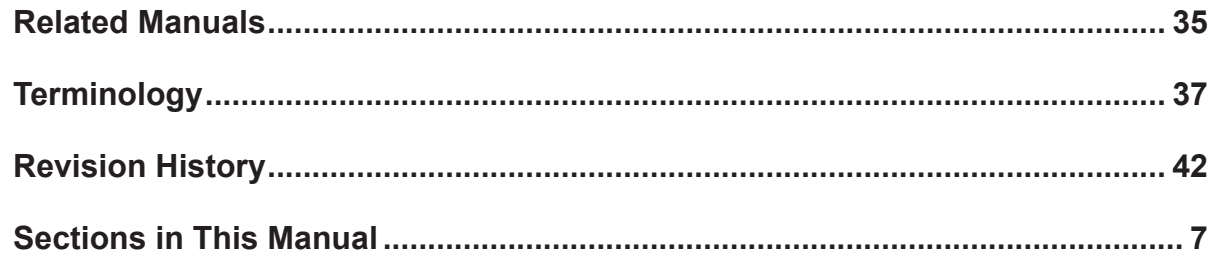

## **Section 1 Overview**

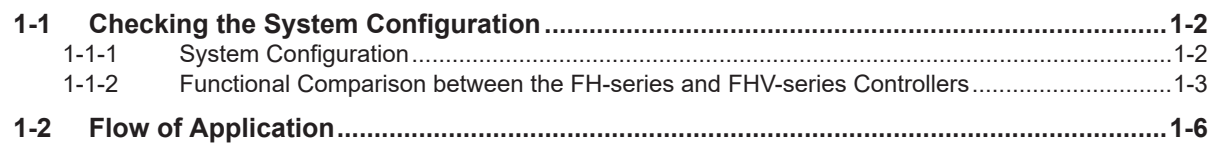

## **Section 2 Features**

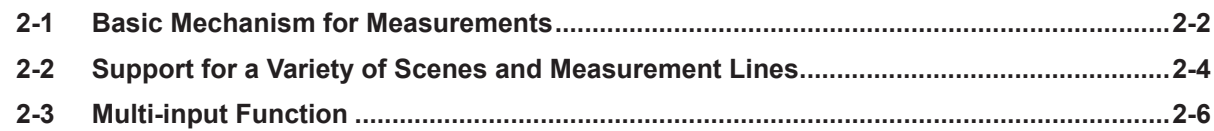

## **Section 3 Basic Operations**

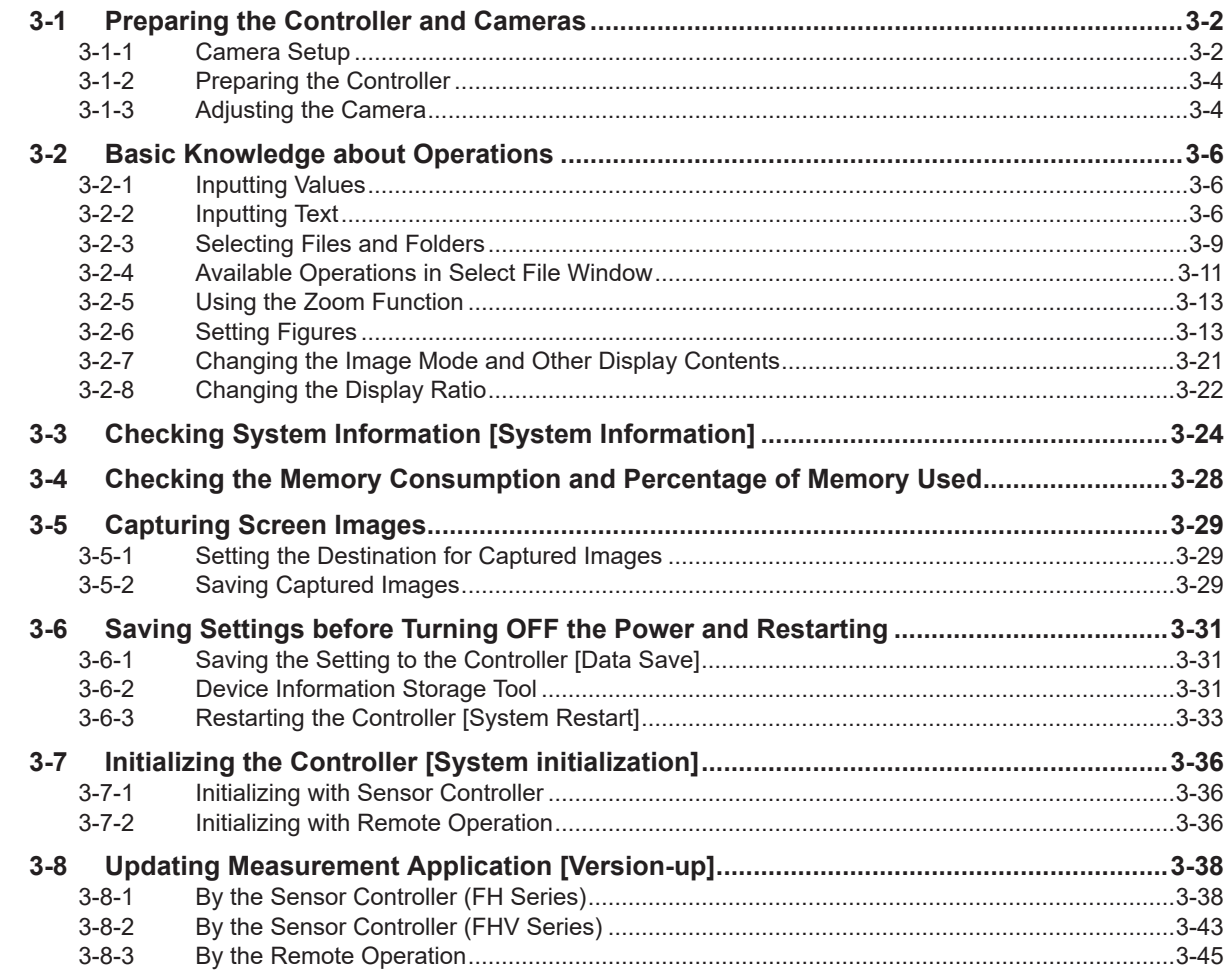

## **[Section 4 Setting the Controller](#page-108-0)**

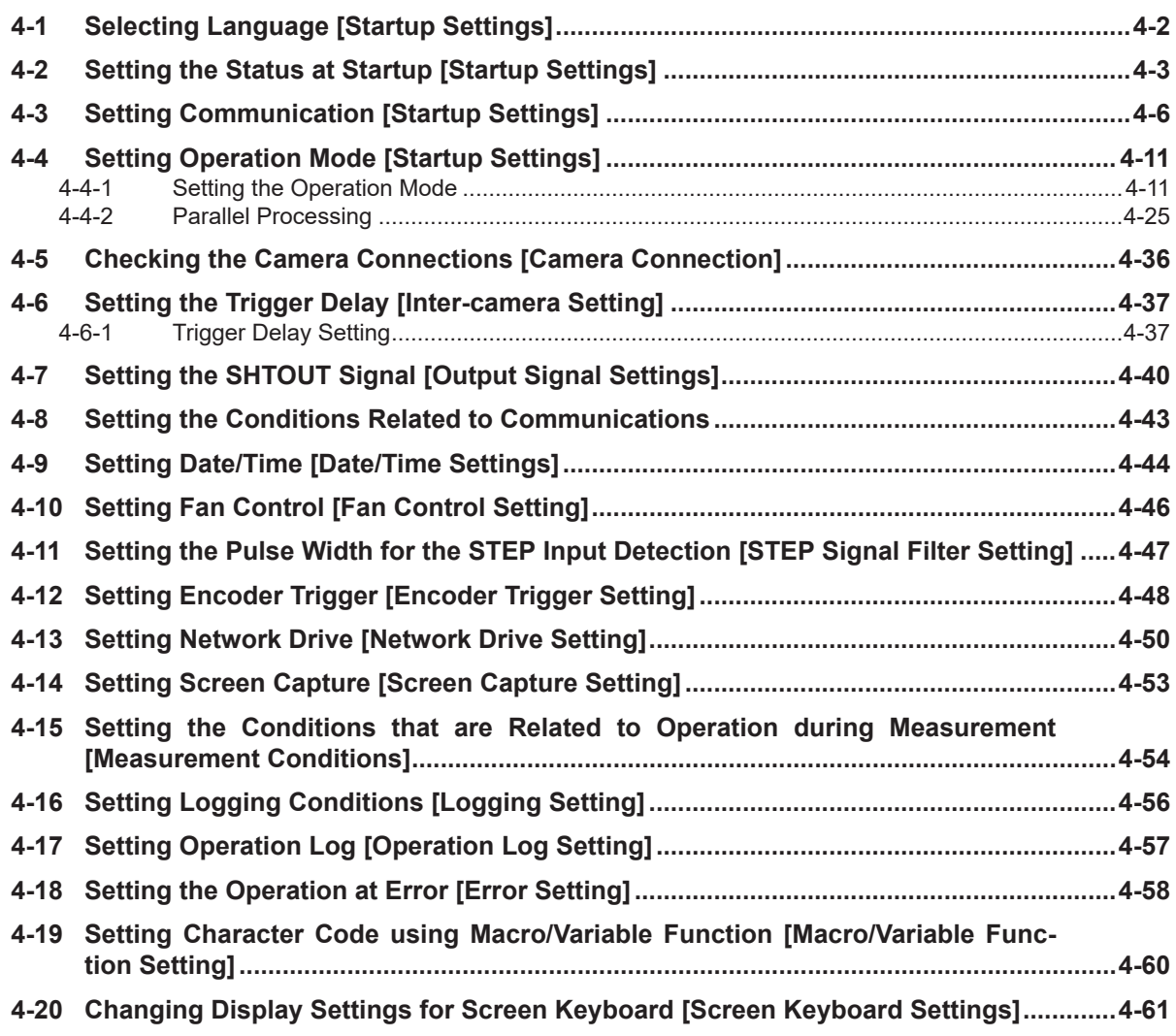

## **[Section 5 Creating Measurement Scenes](#page-170-0)**

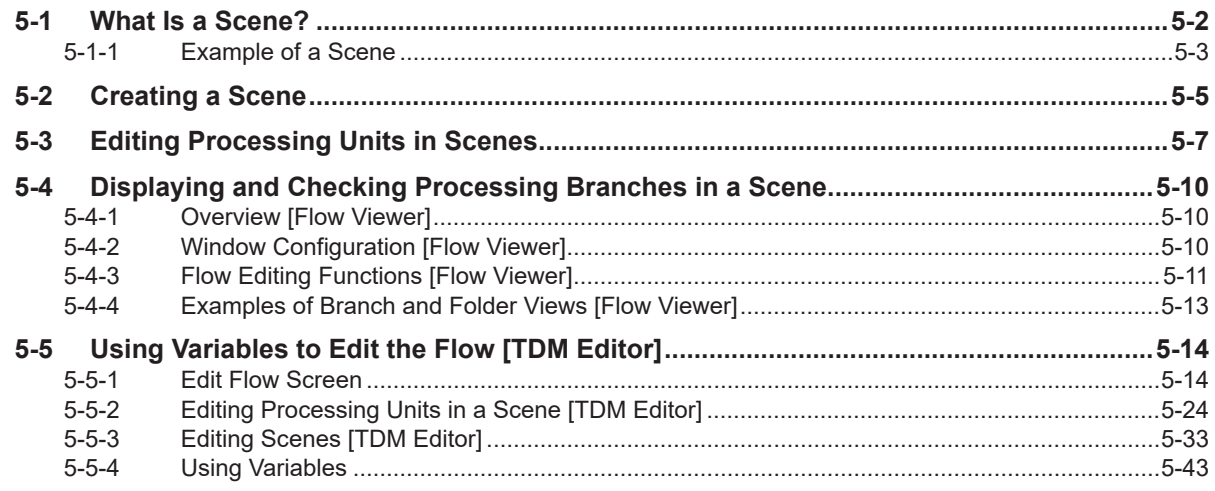

## **[Section 6 Performing Measurement and Adjustment](#page-238-0)**

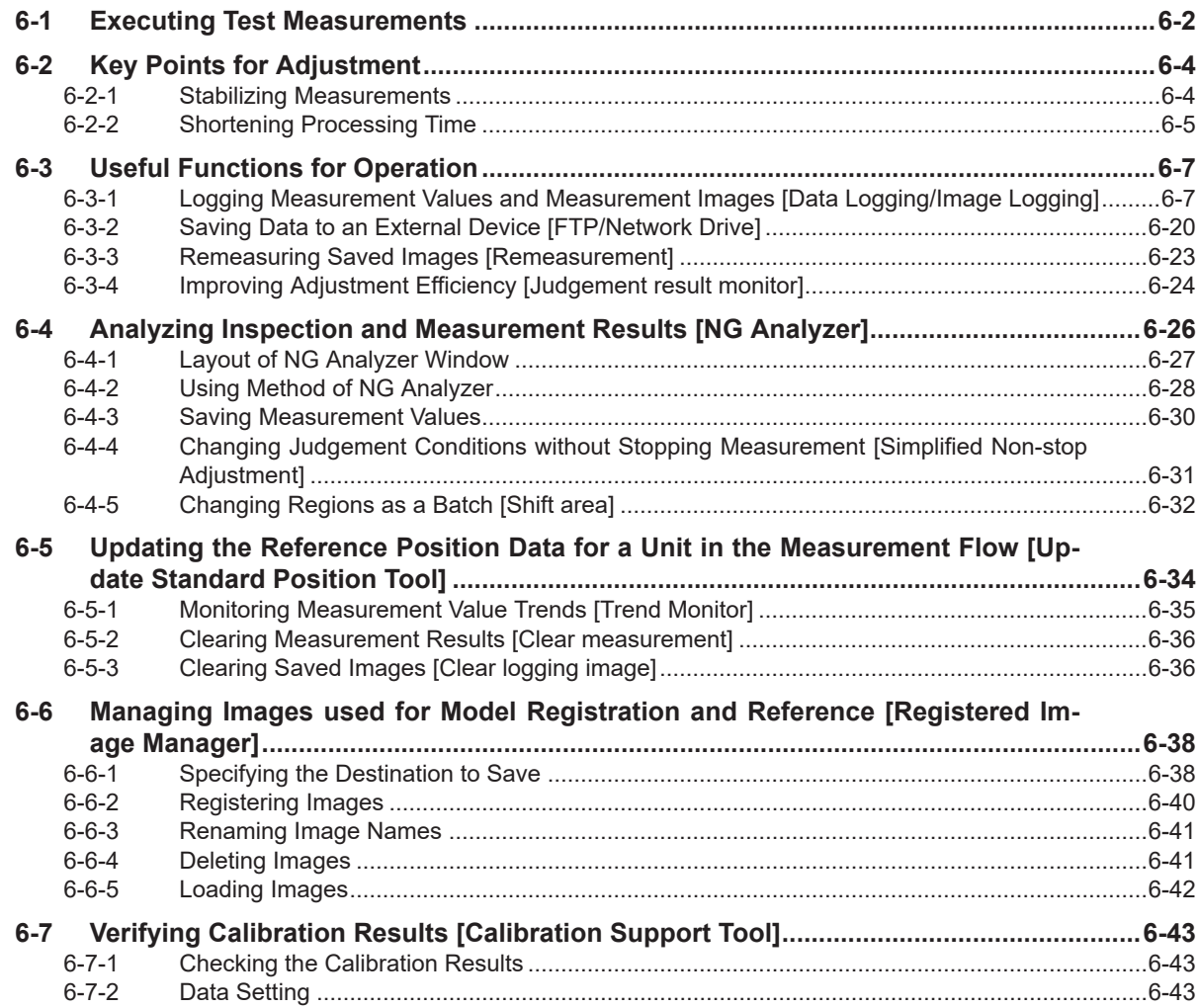

## **[Section 7 Increasing/Switching Measurement Scenes](#page-282-0)**

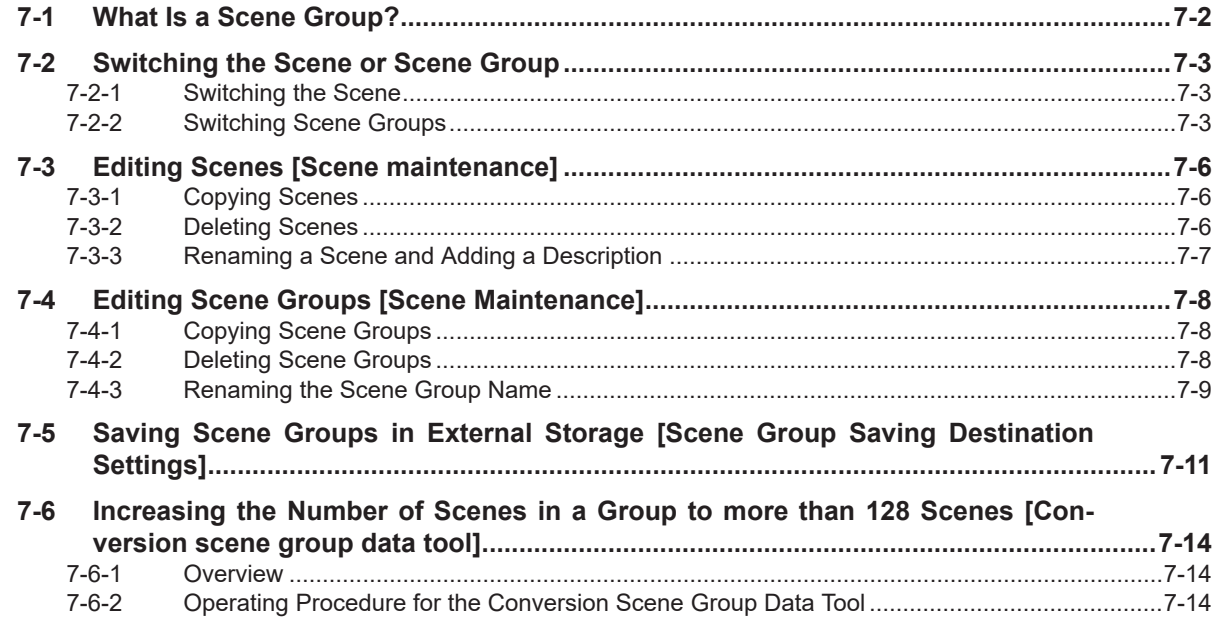

## **[Section 8 Setting Windows](#page-298-0)**

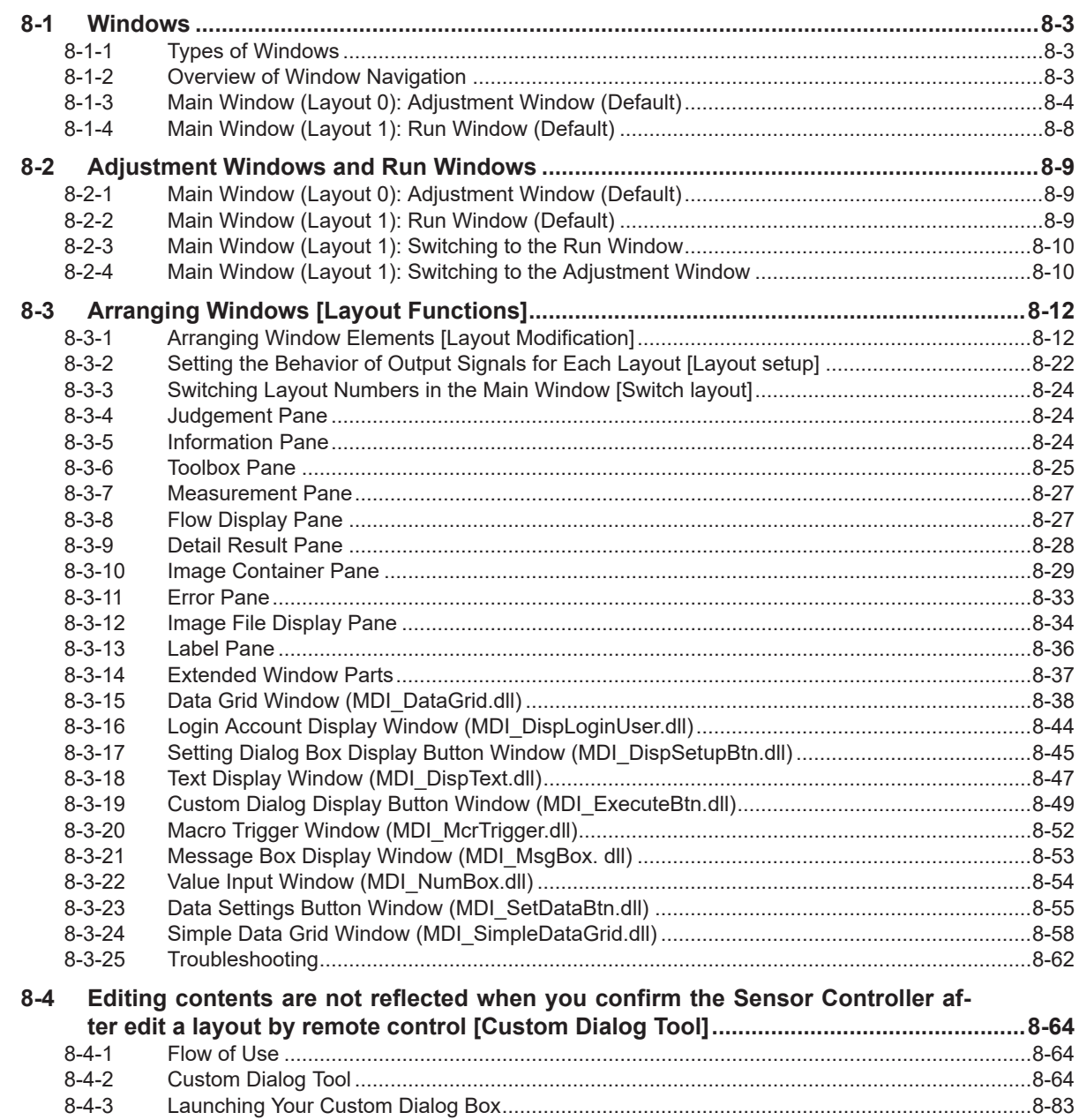

## **[Section 9 Saving/Loading Data](#page-382-0)**

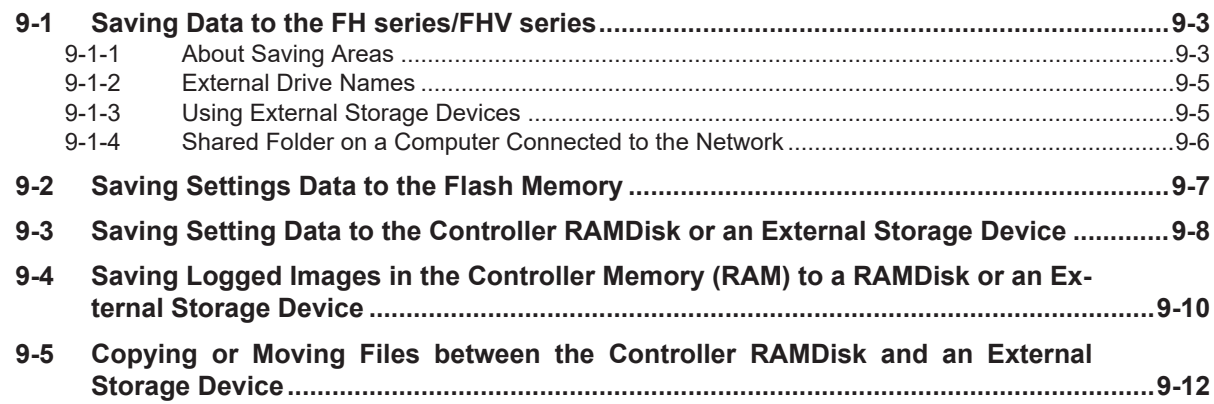

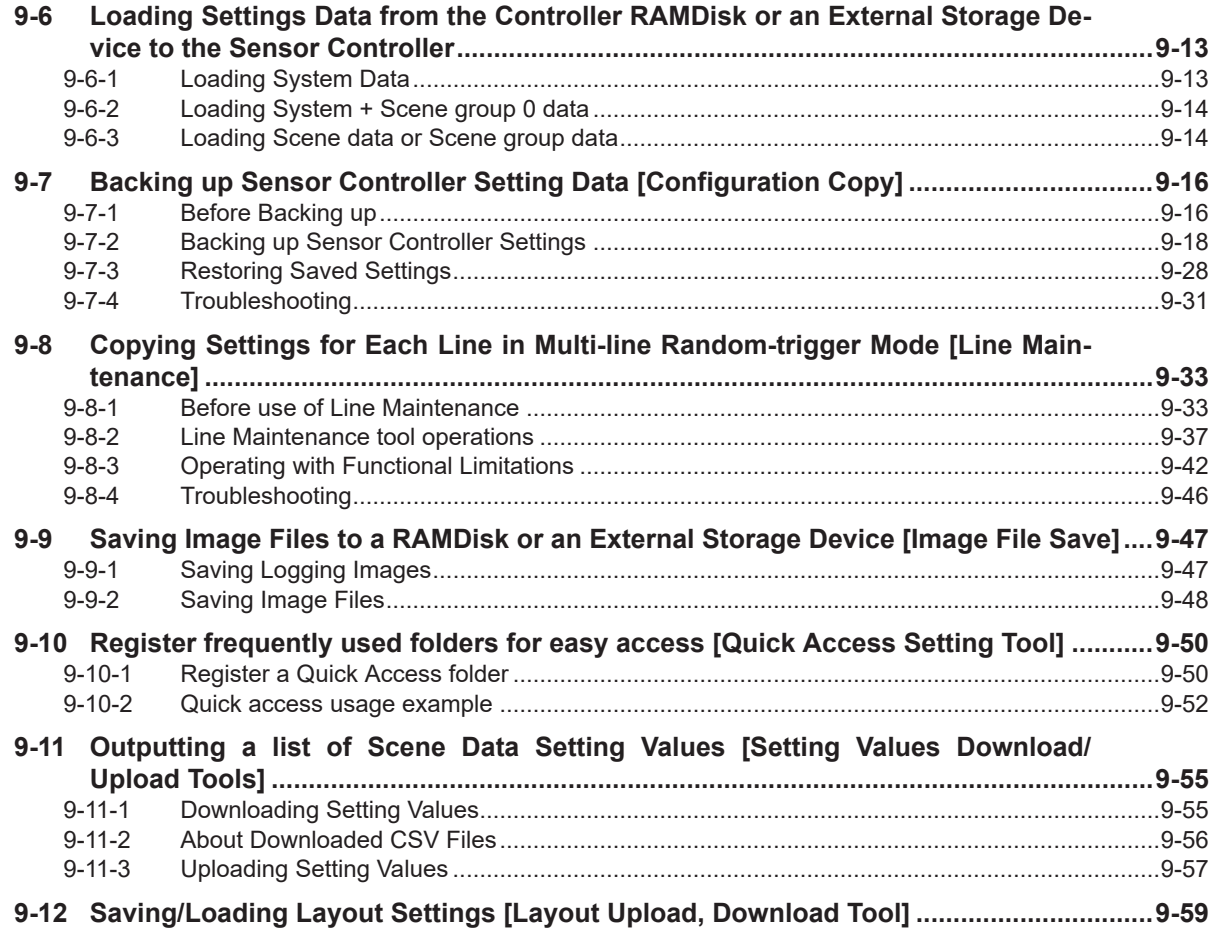

## **[Section 10 Advanced Usage](#page-442-0)**

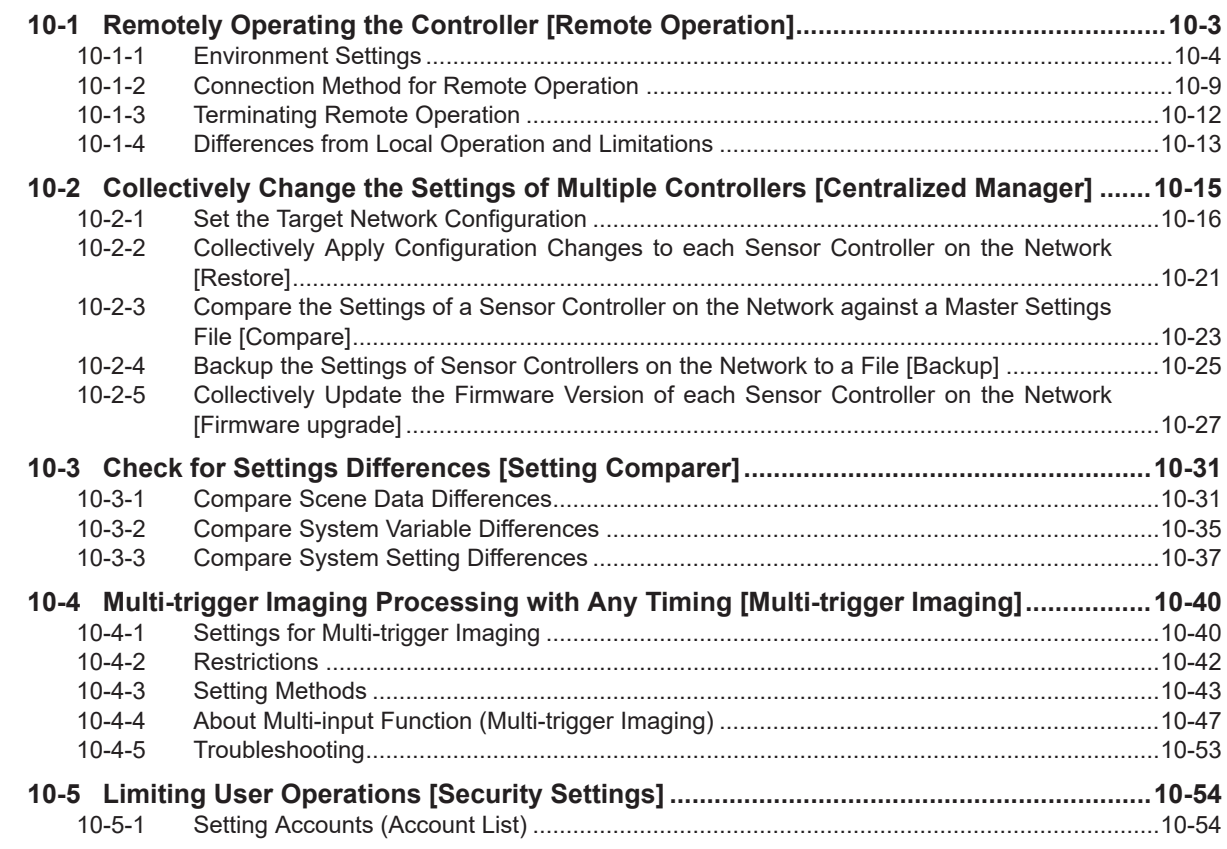

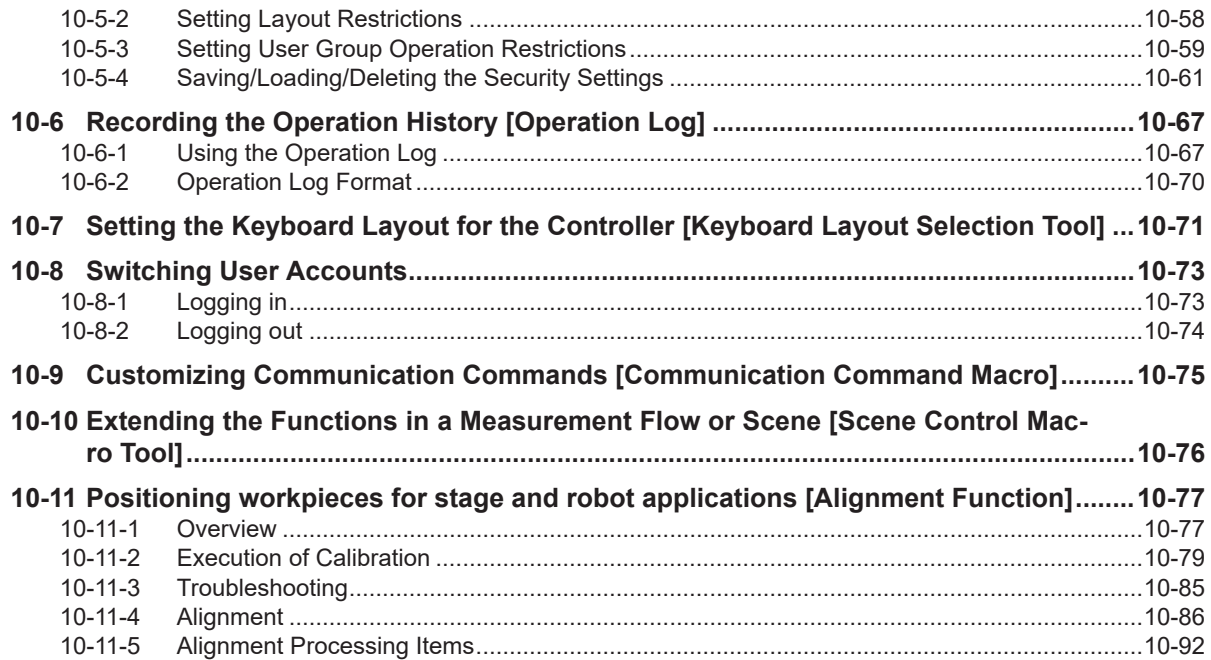

## Section 11 What to Do!

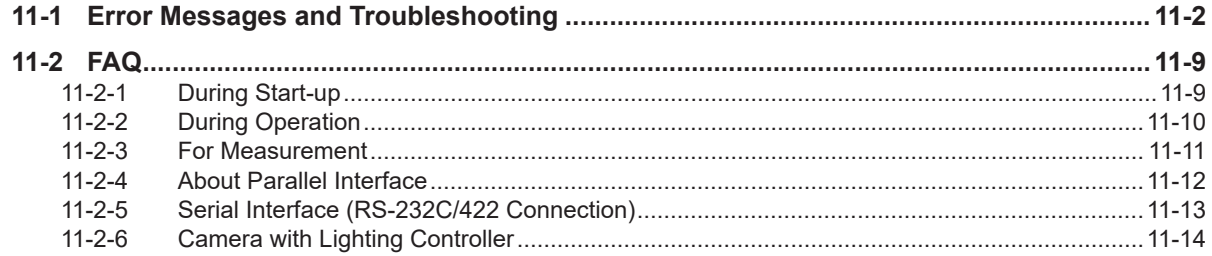

## **Appendices**

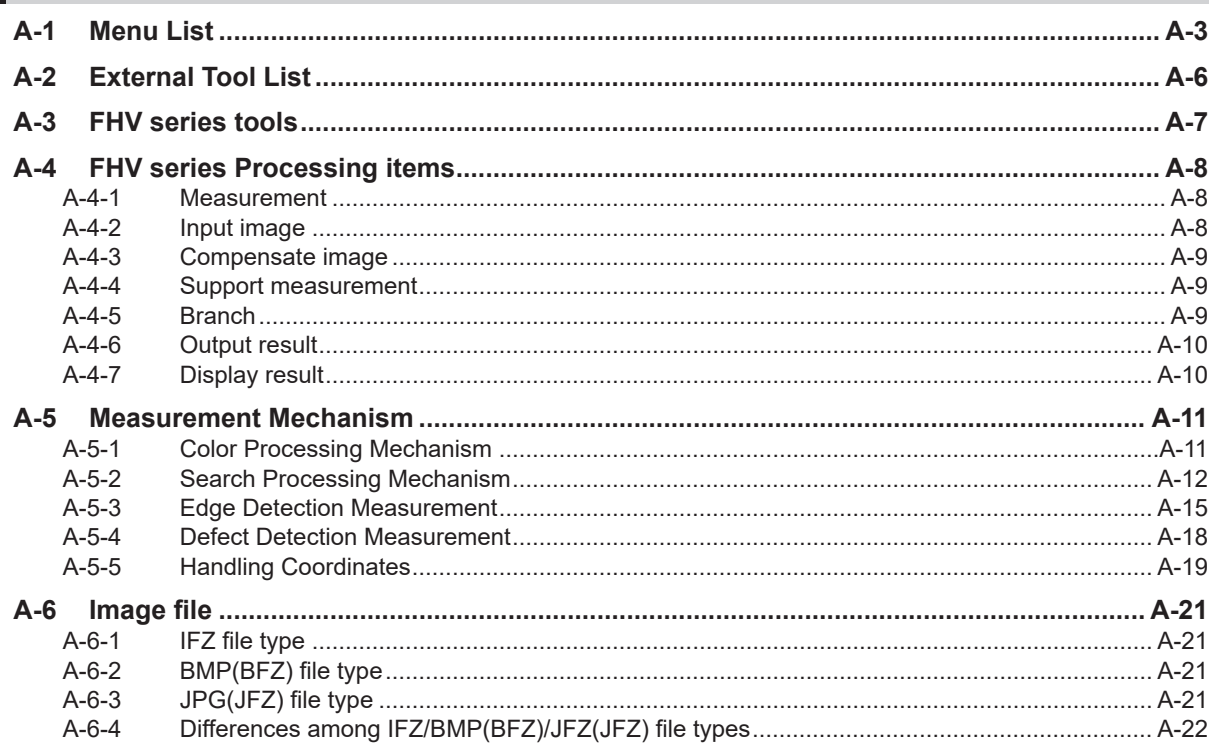

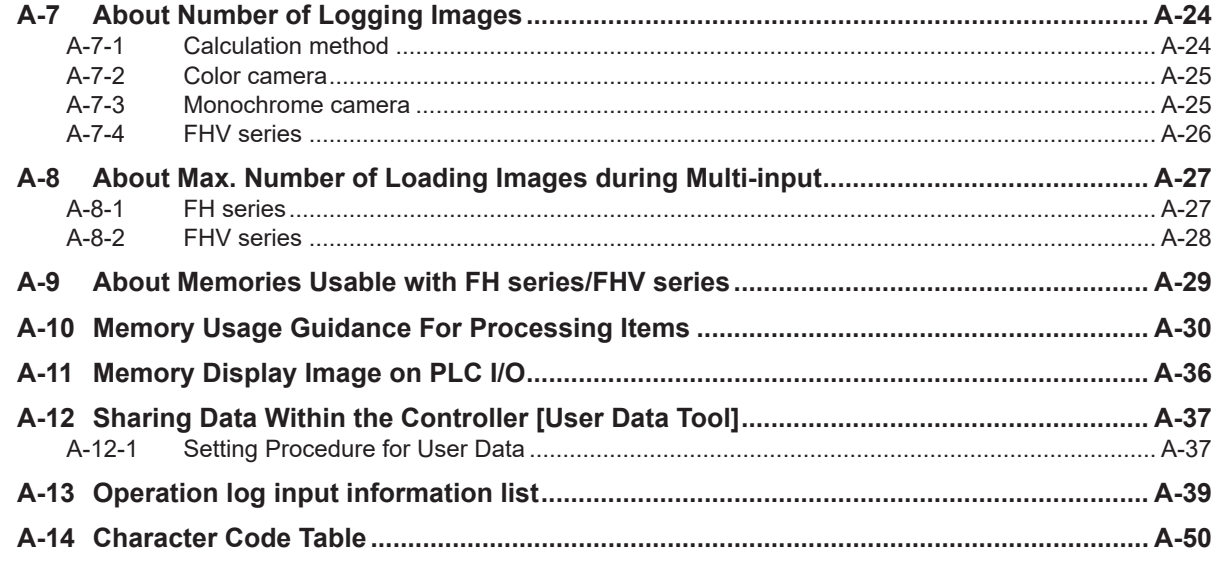

## Index

## <span id="page-17-0"></span>**Terms and Conditions Agreement**

#### **Warranty, Limitations of Liability**

## **Warranties**

#### **e** Exclusive Warranty

Omron's exclusive warranty is that the Products will be free from defects in materials and workmanship for a period of twelve months from the date of sale by Omron (or such other period expressed in writing by Omron). Omron disclaims all other warranties, express or implied.

#### l **Limitations**

OMRON MAKES NO WARRANTY OR REPRESENTATION, EXPRESS OR IMPLIED, ABOUT NON-INFRINGEMENT, MERCHANTABILITY OR FITNESS FOR A PARTICULAR PURPOSE OF THE PRODUCTS. BUYER ACKNOWLEDGES THAT IT ALONE HAS DETERMINED THAT THE PRODUCTS WILL SUITABLY MEET THE REQUIREMENTS OF THEIR INTENDED USE.

Omron further disclaims all warranties and responsibility of any type for claims or expenses based on infringement by the Products or otherwise of any intellectual property right.

#### **e** Buyer Remedy

Omron's sole obligation hereunder shall be, at Omron's election, to (i) replace (in the form originally shipped with Buyer responsible for labor charges for removal or replacement thereof) the non-complying Product, (ii) repair the non-complying Product, or (iii) repay or credit Buyer an amount equal to the purchase price of the non-complying Product; provided that in no event shall Omron be responsible for warranty, repair, indemnity or any other claims or expenses regarding the Products unless Omron's analysis confirms that the Products were properly handled, stored, installed and maintained and not subject to contamination, abuse, misuse or inappropriate modification. Return of any Products by Buyer must be approved in writing by Omron before shipment. Omron Companies shall not be liable for the suitability or unsuitability or the results from the use of Products in combination with any electrical or electronic components, circuits, system assemblies or any other materials or substances or environments. Any advice, recommendations or information given orally or in writing, are not to be construed as an amendment or addition to the above warranty.

See http://www.omron.com/global/ or contact your Omron representative for published information.

## **Limitation on Liability; Etc**

OMRON COMPANIES SHALL NOT BE LIABLE FOR SPECIAL, INDIRECT, INCIDENTAL, OR CON-SEQUENTIAL DAMAGES, LOSS OF PROFITS OR PRODUCTION OR COMMERCIAL LOSS IN ANY <span id="page-18-0"></span>WAY CONNECTED WITH THE PRODUCTS, WHETHER SUCH CLAIM IS BASED IN CONTRACT, WARRANTY, NEGLIGENCE OR STRICT LIABILITY.

Further, in no event shall liability of Omron Companies exceed the individual price of the Product on which liability is asserted.

#### **Application Considerations**

#### **Suitability of Use**

Omron Companies shall not be responsible for conformity with any standards, codes or regulations which apply to the combination of the Product in the Buyer's application or use of the Product. At Buyer's request, Omron will provide applicable third party certification documents identifying ratings and limitations of use which apply to the Product. This information by itself is not sufficient for a complete determination of the suitability of the Product in combination with the end product, machine, system, or other application or use. Buyer shall be solely responsible for determining appropriateness of the particular Product with respect to Buyer's application, product or system. Buyer shall take application responsibility in all cases.

NEVER USE THE PRODUCT FOR AN APPLICATION INVOLVING SERIOUS RISK TO LIFE OR PROPERTY OR IN LARGE QUANTITIES WITHOUT ENSURING THAT THE SYSTEM AS A WHOLE HAS BEEN DESIGNED TO ADDRESS THE RISKS, AND THAT THE OMRON PRODUCT(S) IS PROPERLY RATED AND INSTALLED FOR THE INTENDED USE WITHIN THE OVERALL EQUIP-MENT OR SYSTEM.

#### **Programmable Products**

Omron Companies shall not be responsible for the user's programming of a programmable Product, or any consequence thereof.

#### **Disclaimers**

### **Performance Data**

Data presented in Omron Company websites, catalogs and other materials is provided as a guide for the user in determining suitability and does not constitute a warranty. It may represent the result of Omron's test conditions, and the user must correlate it to actual application requirements. Actual performance is subject to the Omron's Warranty and Limitations of Liability.

#### **Change in Specifications**

Product specifications and accessories may be changed at any time based on improvements and other reasons. It is our practice to change part numbers when published ratings or features are changed, or when significant construction changes are made. However, some specifications of the Product may be changed without any notice. When in doubt, special part numbers may be assigned to fix or establish key specifications for your application. Please consult with your Omron's representative at any time to confirm actual specifications of purchased Product.

## **Errors and Omissions**

Information presented by Omron Companies has been checked and is believed to be accurate; however, no responsibility is assumed for clerical, typographical or proofreading errors or omissions.

## <span id="page-20-0"></span>**Safety Precautions**

#### **Symbols and the Meanings for Safety Precautions Described in This Manual**

The following notation is used in this manual to provide precautions required to ensure safe usage of a Sensor Controller. The safety precautions that are provided are extremely important to safety. Always read and heed the information provided in all safety precautions.

The following notation is used.

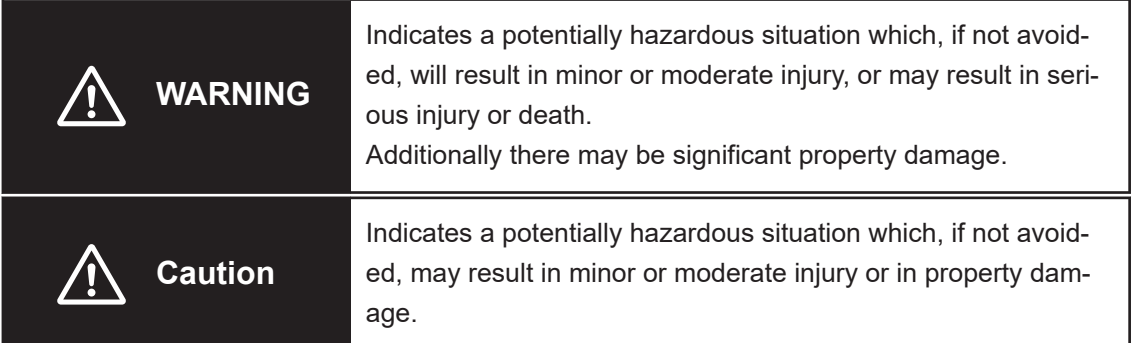

#### **Meanings of Alert Symbols**

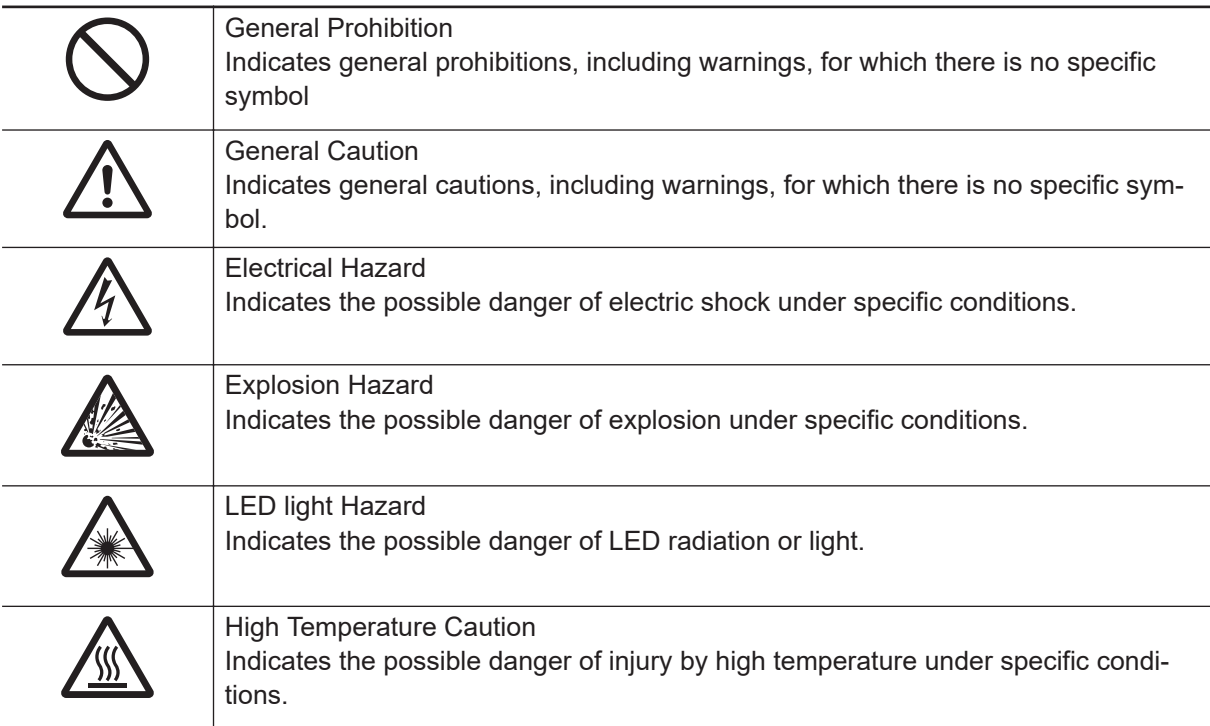

### <span id="page-21-0"></span>**Warning**

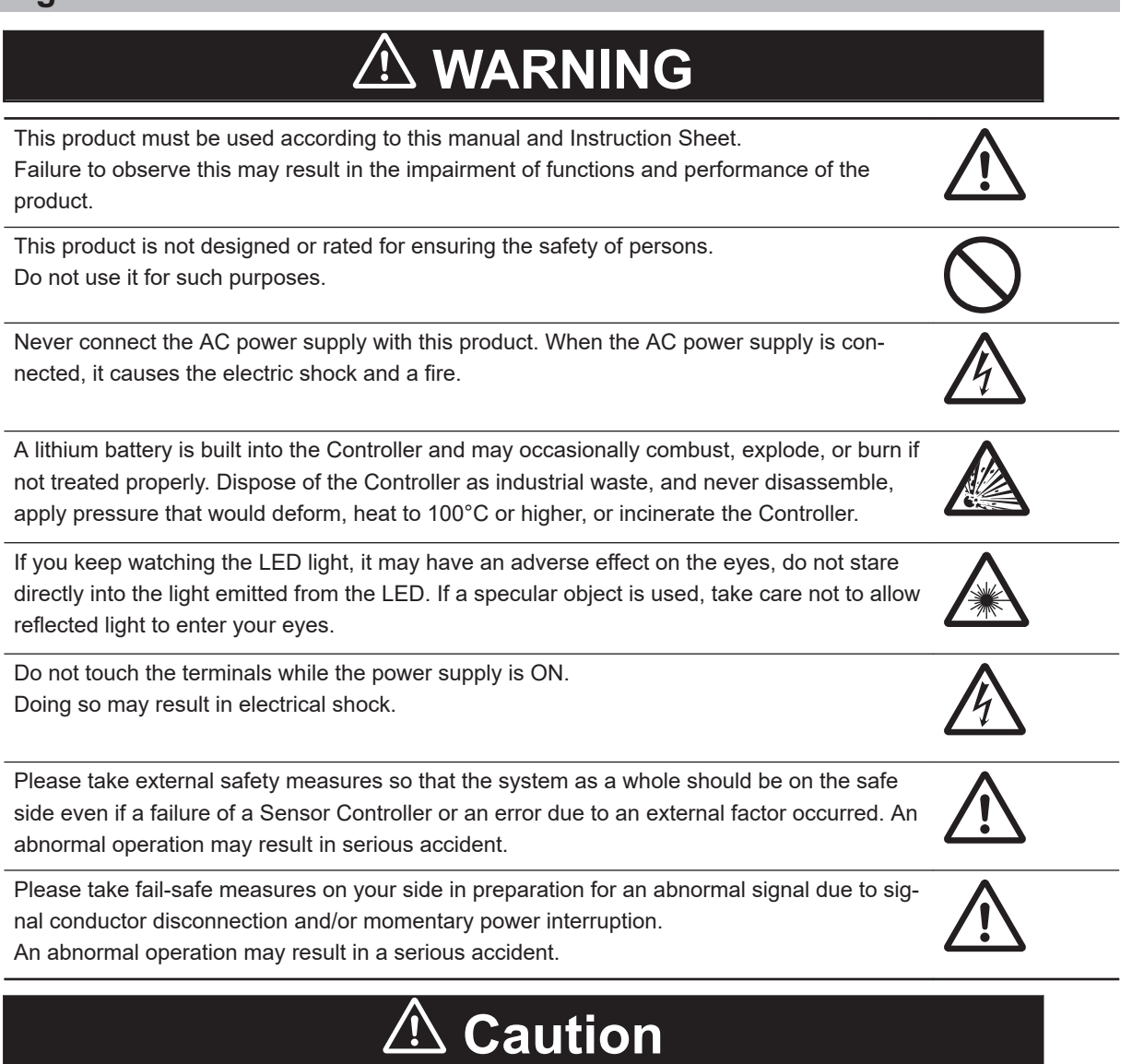

Danger of burns. Do not touch the case while the power is ON or just after power is turned OFF, since it remains extremely hot.

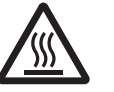

## <span id="page-22-0"></span>**Precautions for Safe Use**

#### **Condition of the Fitness of OMRON Products**

- Please do not use this product to directly or indirectly use to detect the human body for the purpose of ensuring the safety. In the same application, please use the safety sensor that is published on our sensor catalog.
- *Omron products* are designed and manufactured as general-purpose products for use in general industrial applications. They are not intended to be used in the following critical applications. If you are using *Omron products* in the following applications, *Omron* shall not provide any warranty for such *Omron products*, unless otherwise specifically agreed or unless the specific applications are intended by Omron.
	- a) Applications with stringent safety requirements, including but not limited to nuclear power control equipment, combustion equipment, aerospace equipment, railway equipment, elevator/lift equipment, amusement park equipment, medical equipment, safety devices and other applications that could cause danger/harm to people's body and life.
	- b) Applications that require high reliability, including but not limited to supply systems for gas, water and electricity, etc., 24 hour continuous operating systems, financial settlement systems and other applications that handle rights and property.
	- c) Applications under severe condition or in severe environment, including but not limited to outdoor equipment, equipment exposed to chemical contamination, equipment exposed to electromagnetic interference and equipment exposed to vibration and shocks.
	- d) Applications under conditions and environment not described in specifications.
- 1. In addition to the applications listed from (a) to (d) above, *Omron products* (see definition) are not intended for use in vehicles designed human transport (including two wheel vehicles). Please do NOT use Omron products for vehicles designed human transport. Please contact the Omron sales staff for information on our automotive line of products.
- 2. The above is part of the Terms and Conditions Agreement. Please use carefully read the contents of the guarantee and disclaimers described in our latest version of the catalog, data sheets and manuals.

#### **Installation Environment (FH series)**

- Do not use the product in areas where flammable or explosive gases are present.
- Install the product so that air can flow freely through its cooling vents.
- Clean the ventilation holes and fan outlet regularly to prevent dust and particles from clogging them. If they are blocked, heat is trapped inside, causing a malfunction.
- Do not install the product close to high-voltage devices and power devices in order to secure the safety of operation and maintenance.
- Make sure to tighten all installation screws securely.
- When mounting the Sensor Controller using the DIN rail mounting bracket, make sure the screw is tightened.
- Make sure to mount the product on DIN-rail securely.

#### <span id="page-23-0"></span>**Installation Environment (FHV series)**

- Do not use the product in areas where flammable or explosive gases are present.
- Do not install the product close to high-voltage devices and power devices in order to secure the safety of operation and maintenance.
- Do not install the product to a place where vibrations and/or impacts are expected.
- Do not install the product near to a device causing noises. if the product is installed in a noisy environment and operational errors are caused, be sure to take shielding measures.

#### **Power Supply and Wiring (FH series)**

- Make sure to use the product with the power supply voltage specified by this manual or Instruction sheet.
- Do not connect AC power source to Sensor Controller. If connects AC power source, it might be a cause of the failure.
- Use the wire of a suitable size (AWG 16 to 12) according to the current consumption.
- Use a DC power supply with safety measures against high-voltage spikes (safety extra low-voltage circuits on the secondary side).
- Keep the power supply wires as short as possible.
- Do the following confirmations again before turning on the power supply.
	- Is the voltage and polarity of the power supply correct? (24 VDC)
	- Is not the load of the output signal short-circuited?
	- Is the load current of the output signal appropriate?
	- Is not the mistake found in wiring?
	- Is the voltage and polarity of the encoder power (ENC0\_VDD/GND ENC1\_VDD/GND) supply? (5VDC)
- The recommended power supply for FH-L series is the S8VS- $\Box \Box \Box$  24 (manufactured by OMRON) or S8VK-G- $\Box$  $\Box$  24 (manufactured by OMRON).

#### **Power Supply and Wiring (FHV series)**

- Make sure to use the product with the power supply voltage specified. If a DC voltage exceeding the rating or an AC voltage is applied, the circuit parts may be burnt or exploded.
- Do not connect the power supply with polarity reversed.
- Use a DC power supply with safety measures against high-voltage spikes (safety extra low-voltage circuits on the secondary side).
- Use an independent power source for this product. Do not use a shared power source.
- Never apply more than the rated voltage or AC power supply to this product. It may cause malfunction.
- The recommended power supplies are as follows:
	- When attaching the lighting module, use S8VK-G06024 (OMRON) or S8VS-06024 (OMRON).
- When not attaching the lighting module, use S8VK-G06024 (OMRON) or S8VS-06024 (OMRON).
- Wire high-voltage cables or power cables separately from the cables of this product. If the same cable or duct is used, the product may receive induction and it may cause malfunctioning or breakage.
- Do not short-circuit load on the open collector output.
- Apply load not exceeding the rating.
- When wiring, put a crimp terminal of the specified size. Do not connect wires simply twisted together to the power supply or terminal block directly.
- <span id="page-24-0"></span>• If using an I/O cable 20 m long, confirm that the power supply output is 24 VDC or higher. If it is lower than 24 VDC, the product does not operate.
- Cut off unnecessary signal wires so that they do not contact any other signal wires.
- After wiring the cables, confirm if the power supply is appropriate, if there is miswiring such as shortcircuit of load, if the load current is appropriate, and if FG is connected appropriately. Otherwise, the product may be broken due to miswiring etc.
- Take enough safety measures such as a failsafe circuit before using the product.
- Be sure to apply Class D grounding (100Ω or lower grounding resistance) to the case of the smart camera and the ground wire of the I/O cable.
- Do not share the ground wire with some other devices or connect it to the beam of the building. The product may be adversely affected.
- Determine the contact point as near as possible to shorten the ground wire as much as possible. The product may be adversely affected.

#### **Grounding (FH series)**

- Make sure the power supply circuit of the Sensor Controller is insulated from the internal circuit. Refer to this manual or Instruction sheet.
- When the connected camera to Sensor Control comes packaged with a base, make sure to mount with the base. Since the enclosure of the camera main body made of metals is short-circuited with the internal circuit, the internal circuit might be short-circuited with FG if no base is used, so that failures or malfunctions may be caused.

Perform Class D grounding (with a grounding resistance of 100  $\Omega$  or less). Keep the ground line as short as possible by setting the grounding point as close as possible. Ground the Sensor Controller independently. If sharing the ground line with other devices or connecting it with a building beam, the Sensor Controller might be adversely effected.

- Check wiring again before turning on the Sensor Controller.
- Do not ground the plus (+) terminal when the FH series Sensor Controller is connected to the FH-SC12/FH-SM12. Doing so may cause a short circuit of the internal circuit, resulting in a malfunction. The internal circuit is possible to be given damage, it can be cause the failure.
	- FH-1000 series
	- FH-2000 series
	- FH-3000 series
	- FH-5000 series
	- FH-L series
- Do not ground the plus (+) terminal of the 24 VDC power source when the FH series Sensor Controller is connected to the FH-MT12 with a USB cable. Doing so may cause a short circuit of the internal circuit, resulting in a malfunction.
	- FH-1000 series
	- FH-2000 series
	- FH-3000 series
	- FH-5000 series
	- FH-L series

#### <span id="page-25-0"></span>**Mounting (FHV series)**

- When doing the following, be sure to turn OFF the power of the smart camera main unit or connected peripheral devices. Not doing so leads to a product failure.
	- Cable connection and wiring
	- Connector mounting/removal
	- Lighting module mounting/removal
	- Lens module mounting/removal
- Tighten the mounting screws securely using the defined torque and order described in the Setup Manual.
- Mount the lens module in the correct direction. Mounting it in the wrong direction may cause malfunction of the device or injury.
- After removing the cable, be sure to put the connector cap. If the connector cap is not put, the product may malfunction or be broken due to entering of foreign materials.
- For the component with a lock mechanism, be sure to confirm that it is locked before using the product.
- Do not apply torsional stress to the cable. Doing so may cause cable breakage.
- Secure the minimum bending radius of the cable. If it cannot be secured, the cable may be broken.
- Assemble as avoiding the waterproof packings and harnesses from being caught by the case, etc.
- Do not use any damaged waterproof packings and light shielding sheet or assemble the product with foreign materials attached to or caught in.
- Mount the lens module and lighting model in the correct direction. Mounting them in the wrong direction may cause broken or malfunction of the device, or injury.
- Do not touch the lens or image sensor with bare hands. Doing so may lead to malfunctioning or breakage.

Assemble the lens and image sensor with a correct combination. if not, malfunction may result.

#### **Others (FH series)**

- Use only the camera and cables designed specifically for the product. Use of other products may result in malfunction or damage of the product.
- Always turn OFF the power of the Sensor Controller and peripheral devices before connecting or disconnecting a camera or cable. Connecting the cable with power supplied may result in damage of the camera or peripheral devices.
- For the cable that is flexed repeatedly, use the robotic cable type (Bend resistant camera cable) to prevent damages.
- Do not apply torsion stress to the cable. It may damage the cable.
- Secure the minimum bending radius of the cable. Otherwise the cable may be damaged.
- Do not attempt to dismantle, repair, or modify the product.
- Should you notice any abnormalities, immediately stop use, turn OFF the power supply, and contact your OMRON representative.
- While the power is ON or immediately after the power is turned OFF, the Sensor Controller and camera case are still hot. Do not touch the case.
- When disposing of the product, treat it as an industrial waste.
- Do not drop the product nor apply excessive vibration or shock to the product. Doing so may cause malfunction or burning.
- This product is heavy. Be careful not to drop it while handling.
- A lithium battery is incorporated, so a severe injury may rarely occur due to ignition or explosion.

<span id="page-26-0"></span>• Be sure to take fail-safe measures externally when controlling stages and robots by using the measurement results of the Sensor Controller (axis movement output by calibration and alignment measurement).

#### **Others (FHV series)**

- Use only the dedicated cable (FHV-VN  $\Box$ /FHV-VD  $\Box$ ), camera-mount lighting controller (FL-TCC  $\Box$ / FLV-TCC  $\Box$ ), lighting module (FHV-LTM-  $\Box$ ), and lens module (FHV-LEM-  $\Box$ ). Otherwise, the product may malfunction or be broken.
- If anything abnormal occurs, for example, strange smell/sound is detected, the main unit gets very hot, or a smoke comes, stop using the product, turn OFF the product, and consult OMRON's branch or sales office.
- Do not disassemble, deform by pressurizing, incinerate, repair, or alter this product.
- When disposing of the product, treat as industrial waste.
- Do not drop the product or expose it to abnormal vibration or impact. Doing so may lead to product failure.
- If using the measurement result of the smart camera to operate the stage or robot (output of axis moving distance by calibration and alignment measurement), be sure to take failsafe measures externally.
- The waterproof packing and light shielding sheet are rubber products. Avoid storing them in a location where rubber deteriorates.

## <span id="page-27-0"></span>**Precautions for Correct Use**

#### **Installation and Storage Sites (FH-1000/2000/3000/5000 series)**

Install and store the product in a location that meets the following conditions:

- Surrounding temperature of 0 to +50°C \*1
- No rapid changes in temperature (place where dew does not form)
- Relative humidity of between 35 to 85%
- No presence of corrosive or flammable gases
- Place free of dust, salts and iron particles
- Place free of vibration and shock
- Place out of direct sunlight
- Place where it will not come into contact with water, oils or chemicals
- \*1. 0 to +45°C for FH-5000 series

#### **Installation and Storage Sites (FH-L series)**

Install and store the product in a location that meets the following conditions:

- Surrounding temperature of 0 to +55°C (-25 to +70°C in storage)
- No rapid changes in temperature (place where dew does not form)
- Relative humidity of between 10 to 90%
- No presence of corrosive or flammable gases
- Place free of dust, salts and iron particles
- Place free of vibration and shock
- Place out of direct sunlight
- Place where it will not come into contact with water, oils or chemicals
- Place not affected by strong electro-magnetic waves
- Place not near to high-voltage, or high-power equipment

#### **Installation and Storage Sites (FHV series)**

In order to prevent the product from becoming inoperable or malfunction, and to prevent other adverse effects to the performance or equipment, please observe the following.

- A location where the ambient temperature does not exceed the rated range (operating: 0 to 40°C, storage: -25 to 65°C).
- A location where the temperature does not vary sharply (condensation occurs).
- A location where relative temperature does not exceed a range of 35-85%RH.
- A location not exposed to corrosive gases or combustible gases.
- A location not exposed to dust, salt, or metal powder.
- A location not exposed to direct vibration or impact.
- A location not exposed to strong disturbance light (laser light, arc welding light, or ultraviolet light).
- A location not near a heating appliance or exposed to direct sunlight.
- A location not exposed to mist of water, oil, or chemicals or misty atmosphere.
- A location not exposed to strong magnetic/electric fields.
- A location not near a high-voltage device or power device
- A location where rubber quality is not deteriorated.

#### <span id="page-28-0"></span>**Orientation of Product**

• For good heat dissipation, install the product only in the position written this manual or Instruction sheet so as not to block the ventilation holes.

#### **Ambient Temperature**

- For good heat dissipation, keep the distance written this manual or Instruction sheet.
- Do not install the product immediately above significant heat sources, such as heaters, transformers, or large-capacity resistors.
- Do not let the ambient temperature exceed an operating temperature range.
- Provide a forced-air fan cooling or air conditioning if the ambient temperature is near the upper range of operating temperature range so that the ambient temperature never exceeds the upper range of operating temperature range.

#### **Noise Resistance**

- Do not install the product in a cabinet containing high-voltage equipment.
- Do not install the Sensor Controller within 200 mm of power cables.

#### **Component Installation and Handling (FH series)**

• Touching Signal Lines

To prevent damage from static electricity, use a wrist strap or another device for preventing electrostatic discharges when touching terminals or signal lines in connectors.

- Handling a USB Memory/SD memory card. Refer to *[9-1-3 Using External Storage Devices](#page-386-0)* on page 9-5.
- Do not insert an SD memory card in the reverse orientation, at an angle, or in a twisting manner. Before removing a USB memory device or SD memory card, make sure that data is not being read or written to them.

For a USB memory device, the memory device's LED flashes while data is being read or written. Make sure that the LED stops flashing before removing the memory device.

For an SD memory card, the SD BUSY LED of Sensor Controller flashes while data is being read or written. Make sure that the LED stops flashing before removing the card.

• Turning OFF the Power

When a message is displayed indicating that a task is in progress, do not turn OFF the power. Doing so causes the data in the memory to be corrupted, resulting in the product not operating properly upon the next start-up.

When turns OFF, conform the followings proceedings have completed. and then operate again. - When saves using Sensor Controller: Confirm the save processing is completed and next operation is possible.

- When saves using communication command: Intended command is completed. BUSY signal is turned OFF.

• Setting of Power Source

The power source need to be supplied from DC power source apparatus which is taken a save ultralow voltage circuit: to protect high voltage.

#### <span id="page-29-0"></span>**Component Installation and Handling (FHV series)**

- If using a commercially available switching regulator, earth the frame ground terminal.
- If the power supply line has surge, connect a surge absorber according to the operational environment to use the product.
- After wiring the cables, confirm if the power supply is appropriate, if there is miswiring such as shortcircuit of load, or if the load current is appropriate. Otherwise, the product may be broken due to miswiring etc.
- Do not put load on the cables and connectors before wiring them.
- Do not turn OFF the power supply while data are being saved in the smart camera. Otherwise, data on the memory is broken, so the product does not operate normally when started up next time.
- When turning OFF the power, confirm that data have been saved completely before starting operations.

- When data are saved by operating the sensor controller, the saving process must have been completed and the following user operations must be possible.

- When data are saved using communication commands, processing of the applicable commands must have been completed and the busy state is OFF.

- If contacting a terminal or a signal cable inside the connector, use a wrist strap to take antistatic measures to prevent breakage due to static electricity.
- If removing the microSD card, confirm that data are not being read or written before removing it.
- Do not insert the microSD card inversely, obliquely, or as twisting it.
- While data are being read in or written to the microSD card, the SD ACCESS LED on the Smart Camera main unit is turned on for a while. Remove the card after confirming that the LED is completely turned off.
- Except when inserting or removing the microSD card, put the cover of the microSD card inserting connector and screw it up before using the product.
- When a message indicating that processing is being executed is displayed on the screen, do not turn OFF the power. Otherwise, data on the memory is broken, so the product does not operate normally when started up again.
- Do not use the product in environments subject to water droplets when an external lighting is connected. The main unit may be broken.
- The RS-232C communication standard defines the maximum cable length as 15 m. Implement this communication using an I/O cable 2/3/5/10 m long.
- When connecting cables, align terminals and connect them straightly. If not, the terminals bent and may cause malfunction or unable to communicate normally.

#### **Maintenance (FH series)**

- Turn OFF the power and ensure the safety before maintenance.
- Clean the lens with a lens-cleaning cloth or air brush.
- Lightly wipe off dirt with a soft cloth.
- Dirt on the image element must be removed using an air brush.
- Do not use thinners or benzene.
- To ensure safe access for operation and maintenance, separate the Sensor Controller as much as possible from high-voltage equipment and power machinery.

#### **Maintenance (FHV series)**

- <span id="page-30-0"></span>• Turn OFF the power and ensure the safety before maintenance.
- Clean the lens with a lens-cleaning cloth or air brush.
- Lightly wipe off dirt with a soft cloth.
- Dirt on the image element must be removed using an air brush.
- Do not use thinners or benzene.
- To ensure safe access for operation and maintenance, separate the Sensor Controller as much as possible from high-voltage equipment and power machinery.
- Be sure to put the cap/cover onto the connector not used. Otherwise, the product may malfunction or get out of order due to entering of foreign materials.

#### **Communications with Upper Device**

• Implement communications with upper device after confirming that this product has been started up. In addition, when this product is being started up, unstable signals may be issued by the upper interface. In the initial operation, take action such as clearing the receiving buffer of the equipment used.

#### **Failsafe Measures**

- When controlling stages and robots using the measurement results from the Sensor Controller (axis movement output based on calibration and alignment measurement), always take fail-safe measures within the stage and robot systems, such as checking whether the data obtained from the measurement results is within the range of movement of the stages and robots.
- On a Sensor Controller side, supplementary use operations and branches of the Sensor Controller to configure a check flow such as "data should not be externally provide if the data is in a range from -XXXXX to XXXXX" based on the stage/robots range of movement.

#### **Connecting the Sensor Controller and Monitor with a Switcher and Splitter (FH series)**

• Do not use devices that make the Sensor Controller recognize the monitor again when switching operation is performed. Re-recognition process in switching operation has an effect such as a delay in measurement time.

#### **Warm-up (FHV series)**

• Turn ON the power and wait for 60 minutes or more before conducting precise inspection. The circuit is not stable directly after the power is turned ON, so brightness may vary gradually.

#### **Camera Installation (FHV series)**

- In an environment exposed to high humidity and sharp temperature fluctuation, the inside of the lighting cover may become cloudy in rare cases. If it becomes cloudy, remove the lighting cover and wipe off the inside with a soft cloth.
- If installing smart camera main units side by side, secure a space of 30 mm or more wide between them.

#### <span id="page-31-0"></span>**Beam (FHV series)**

• The beam center may vary product by product. When mounting this module, be sure to confirm the center position of the video on the monitor.

The beam center of this product may vary over a couple of pixels due to the variation of ambient temperature because of the material characteristics.

• Select the model by confirming the field of view and camera installation distance on the optical diagram. In addition, the field of view may vary product by product. When mounting this product, be sure to confirm video using the monitor.

#### **Others (FHV series)**

- For better heat radiation, use the separately sold fitting (FHV-XMT-7) or mount the product to the metal frame (recommended size: 100×110 mm or more and thickness: 10 mm or more).
- Do not assemble the lighting module or waterproof hood in a hot and humid environment. Otherwise, condensation may occur. If it becomes cloudy, remove the lighting cover and wipe off the moisture with an absorbent, but soft cloth so as not to damage the product.
- There are two types of polarizing filters: FHV-XPL (for visible light) and FHV-XPL-IR (for both visible and infrared lights). Use the appropriate option according to the illumination light source.
- If switching the focus for a long period of time continuously except when installing and adjusting the product, performance may be degraded due to heat generation or abrasion of inner parts.
- When the lens module is mounted to the product, the specificatins of vibration tolerance are changed.
- Do not touch the lens module after it is mounted. Otherwise, it may be broken.
- If using this product without attaching the lighting module in an environment needing waterproof, use waterproof hood FHV-XHD series.
- Operate the product by using Calculation and Branch processing items on the Smart Camera side additionally and creating a check flow, for example, if the stage or robot is within a range of -xxxxx to xxxxx from its movable range, data are not output to outside.
- The lighting module and lens module are fixed to the smart camera with dropout preventing screws. Do not remve them from the product.
- When turning on the FHV series, the date/time settings always returns to the default. Therefore, you need to re-set the date/time with an operation or a communication command every time at startup. For details of communication commands, refer to each communication command in the *Vision System FH/FHV Series User's Manual for Communications Settings (Cat. No.Z342)*.
- The Super Bend Resistant cables (FHV-VN $\Box$ BX, FHV-VD $\Box$ BX, FHV-VU $\Box$ BX) do not protect against water. (If using them, the IP Protection level for the smart camera will not be IP67, but rather  $IP60.$ ) If protection against water is required, please use a Bend Resistant cable (FHV-VN $\Box B$ , FHV-VD□B, FHV-VU□B).

#### **LED Safety (FHV series)**

This product is classified into the following risk groups by IEC62471.

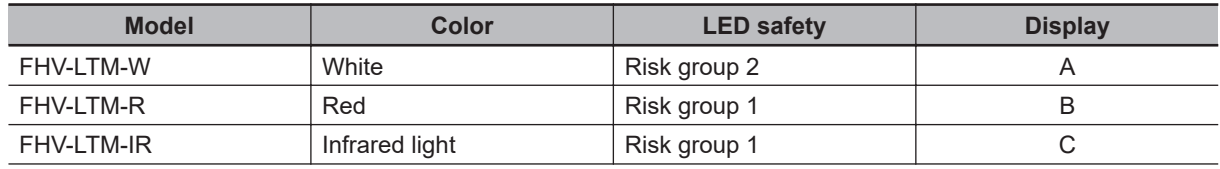

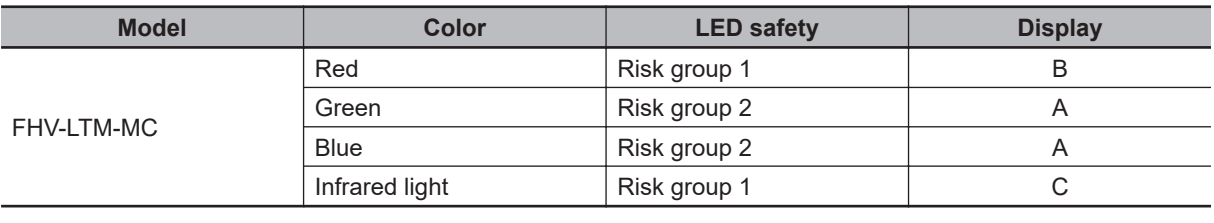

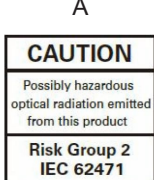

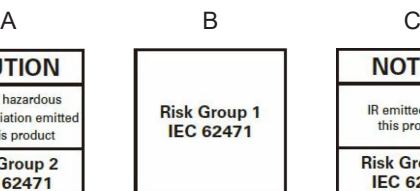

**NOTICE** 

**IR** emitted from<br>this product Risk Group 1<br>IEC 62471

## <span id="page-33-0"></span>**Regulations and Standards**

#### **All Series**

## **Using Product Outside Japan**

If you export (or provide a non-resident with) this product or a part of this product that falls under the category of goods (or technologies) specified by the Foreign Exchange and Foreign Trade Control Law as those which require permission or approval for export, you must obtain permission or approval or service transaction permission) pursuant to the law.

### **Conformance to KC Standards**

Observe the following precaution if you use this product in Korea.

```
사 용 자 안 내 문
이 기기는 업무용 환경에서 사용할 목적으로 적합성평가를 받은 기기로서
가정용 환경에서 사용하는 경우 전파간섭의 우려가 있습니다.
```
• Guidance for users

This product meets the electromagnetic compatibility requirements for business use. There is a risk of radio interference when this product is used in home.

## **WEEE Directive**

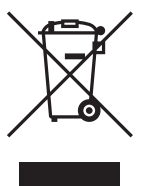

Dispose of in accordance with WEEE Directive

#### **FH-1000/2000/3000/5000 series**

### **Conformance to EC/EU Directives**

The product is compliant with the standards below:

- <span id="page-34-0"></span>• EC Directive 2004/108/EC (Until April 19 2016) / EU Directive 2014/30/EU (After April 20 2016) EN61326-1 Electromagnetic environment: Industrial electromagnetic environment (EN/IEC 61326-1 Table 2)
- Also, the following condition is applied to the immunity test of this product.
- If the level of disturbance of the video is such that characters on the monitor are readable, the test is a pass.
- This product complies with EC/EU Directives. EMC-related performance of the OMRON devices that comply with EC/EU Directives will vary depending on the configuration, wiring, and other conditions of the equipment or control panel on which the OMRON devices are installed.
- The customer must, therefore, perform the final check to confirm that devices and the overall machine conform to EMC standards.
- If there is a need to respond to the EC / EU directive, please use by an analog RGB output.

### **Conformance to UL Standards (FH-1000/FH-3000 series)**

This product complies with UL Standards.

• UL508

## **Conformance to UL Standards (FH-2000/FH-5000 series)**

This product complies with UL Standards.

• UL61010-2-201

### **U.S. California Notice:**

This product contains a lithium battery for which the following notice applies: Perchlorate Material special handling may apply.

See "www.dtsc.ca.gov/hazardouswaste/perchlorate".

#### **FH-L series**

### **Conformance to EC/EU Directives**

The product is compliant with the standards below:

- EC Directive 2004/108/EC (Until April 19 2016) / EU Directive 2014/30/EU (After April 20 2016) EN61326-1 Electromagnetic environment: Industrial electromagnetic environment (EN/IEC 61326-1 Table 2)
- Also, the following condition is applied to the immunity test of this product.
- If the level of disturbance of the video is such that characters on the monitor are readable, the test is a pass.
- This product complies with EC/EU Directives. EMC-related performance of the OMRON devices that comply with EC/EU Directives will vary depending on the configuration, wiring, and other conditions of the equipment or control panel on which the OMRON devices are installed.
- <span id="page-35-0"></span>• The customer must, therefore, perform the final check to confirm that devices and the overall machine conform to EMC standards.
- If there is a need to respond to the EC / EU directive, please use by an analog RGB output.

### **Conformance to UL Standards**

This product complies with UL Standards.

• UL61010-2-201

## **U.S. California Notice:**

This product contains a lithium battery for which the following notice applies: Perchlorate Material special handling may apply.

See "www.dtsc.ca.gov/hazardouswaste/perchlorate".

#### **FHV series**

### **Conformance to EC/EU Directives**

The product is compliant with the standards below:

- EU Directive 2014/30/EU (After April 20 2016)/EU EN61326-1 Electromagnetic environment: Industrial electromagnetic environment (EN/IEC 61326-1 Table 2)
- This product complies with EC/EU Directives. EMC-related performance of the OMRON devices that comply with EC/EU Directives will vary depending on the configuration, wiring, and other conditions of the equipment or control panel on which the OMRON devices are installed.
- The customer must, therefore, perform the final check to confirm that devices and the overall machine conform to EMC standards.
### **Related Manuals**

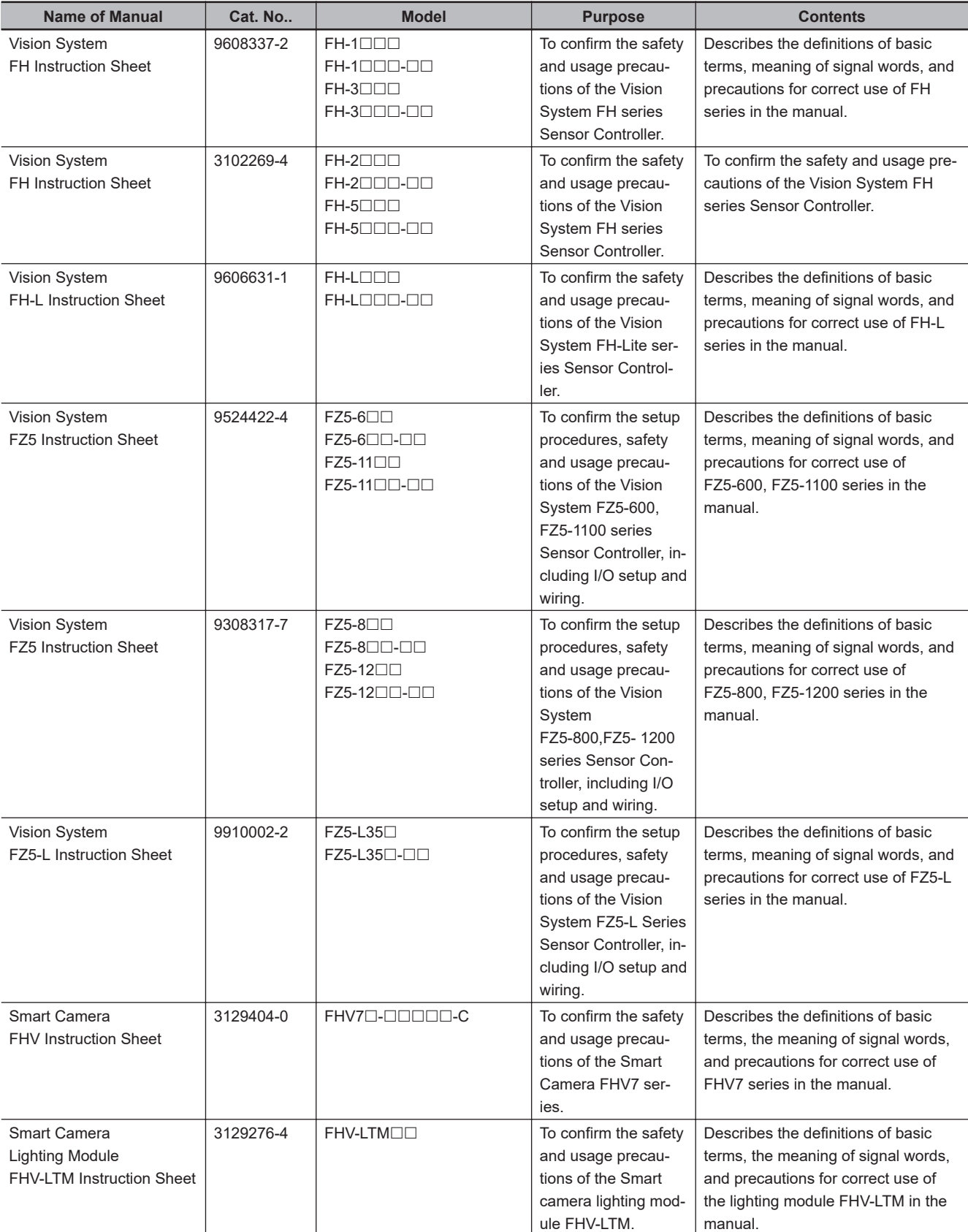

The followings are the manuals related to this manual. Use these manuals for reference.

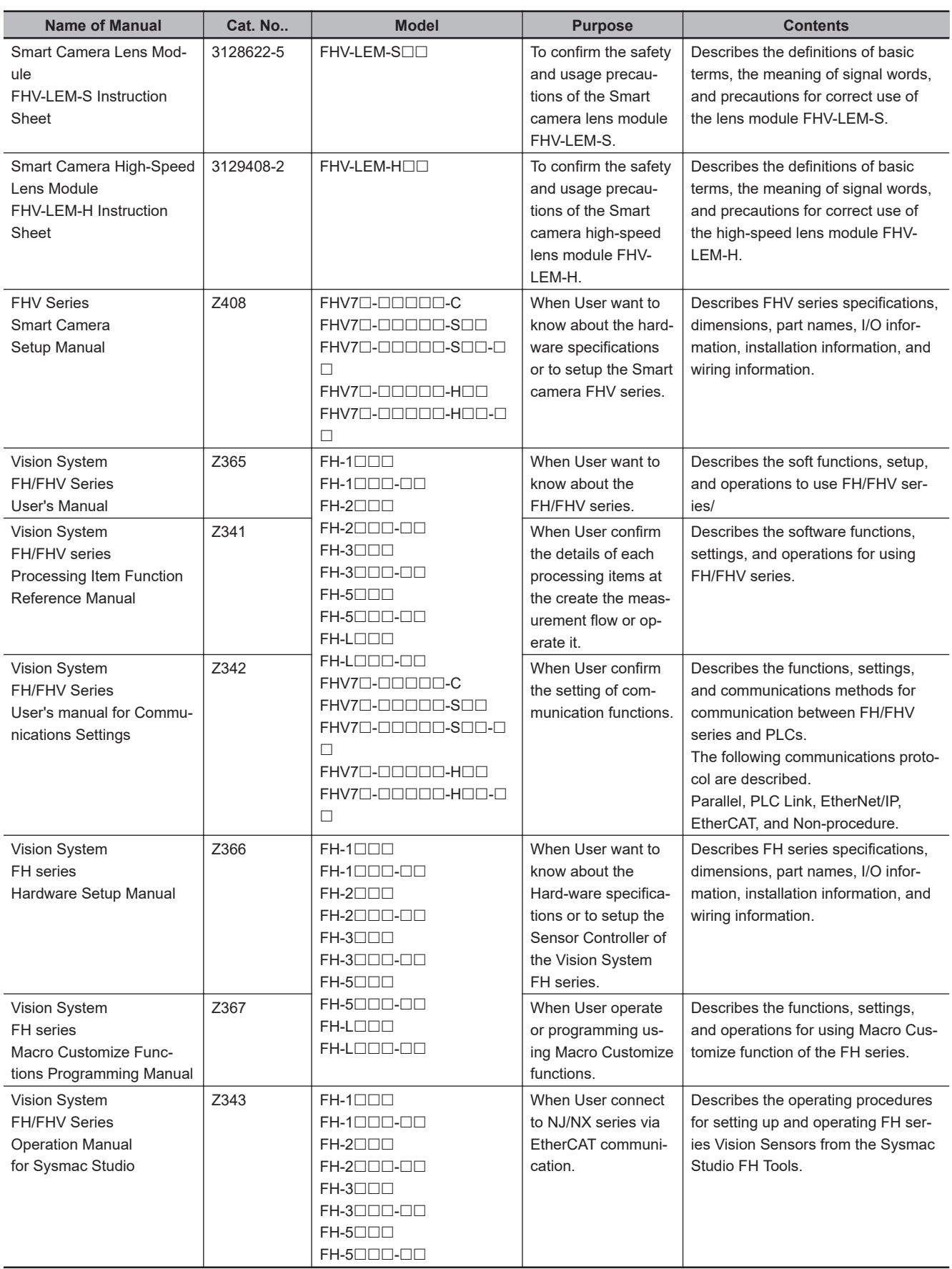

# **Terminology**

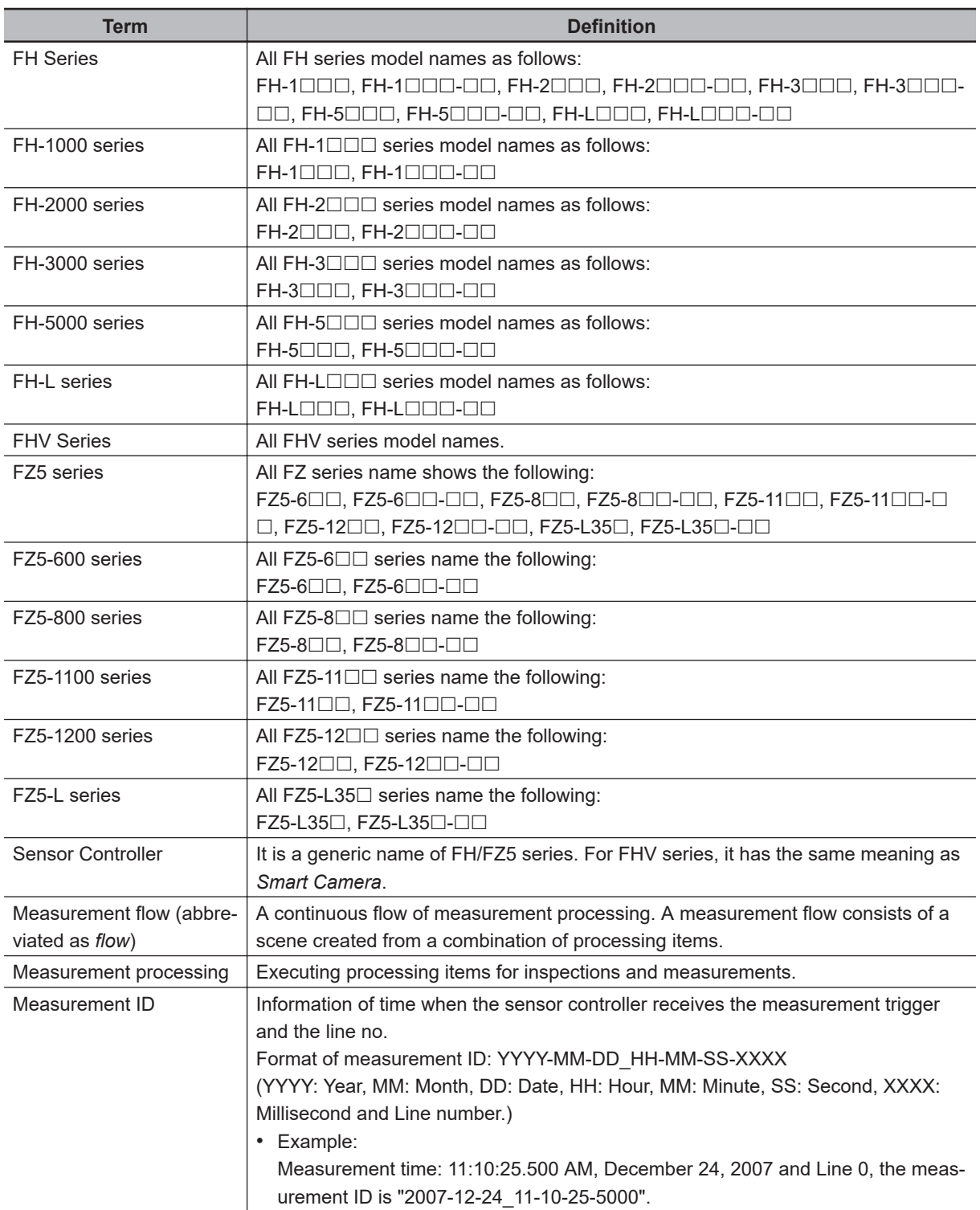

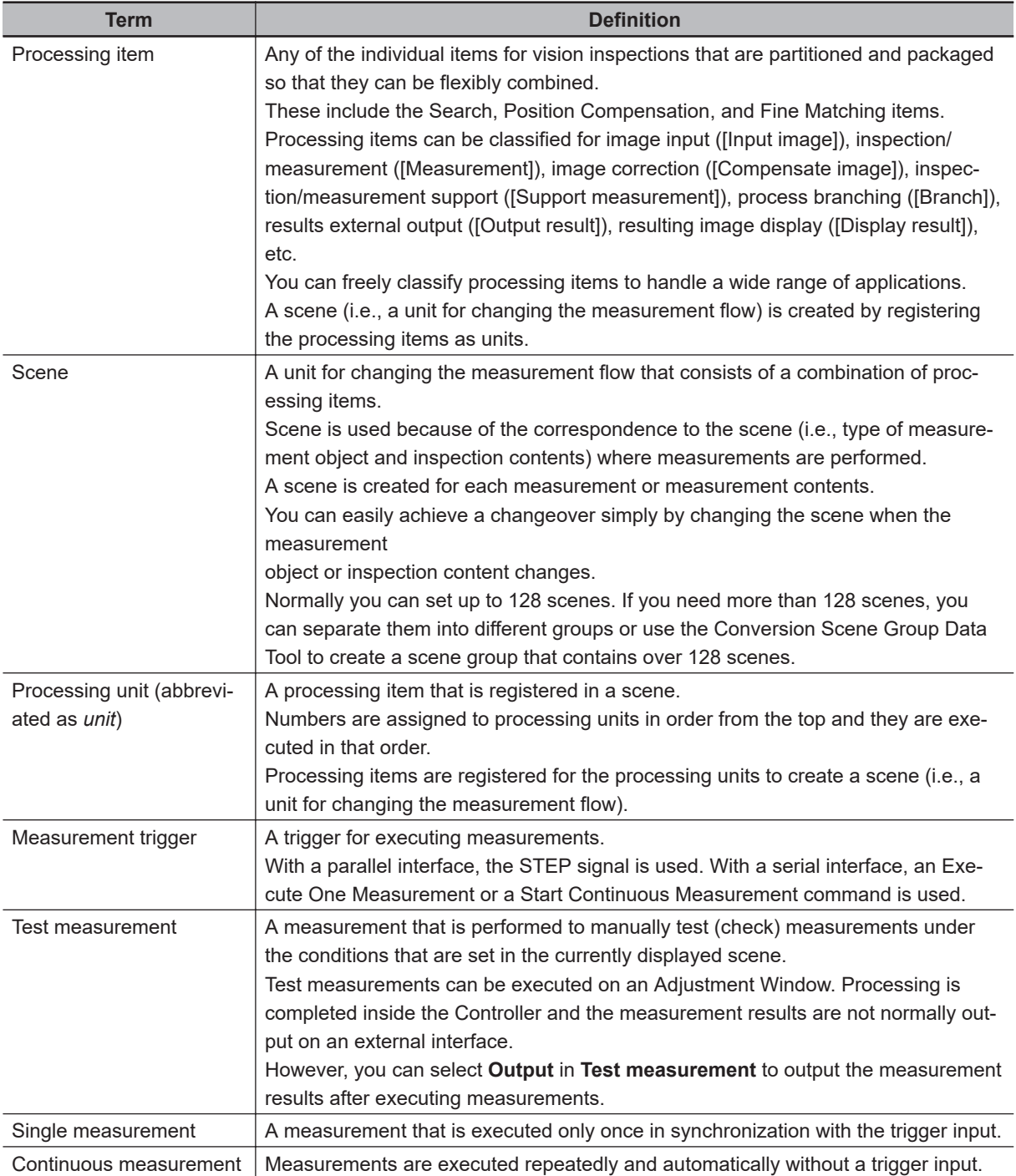

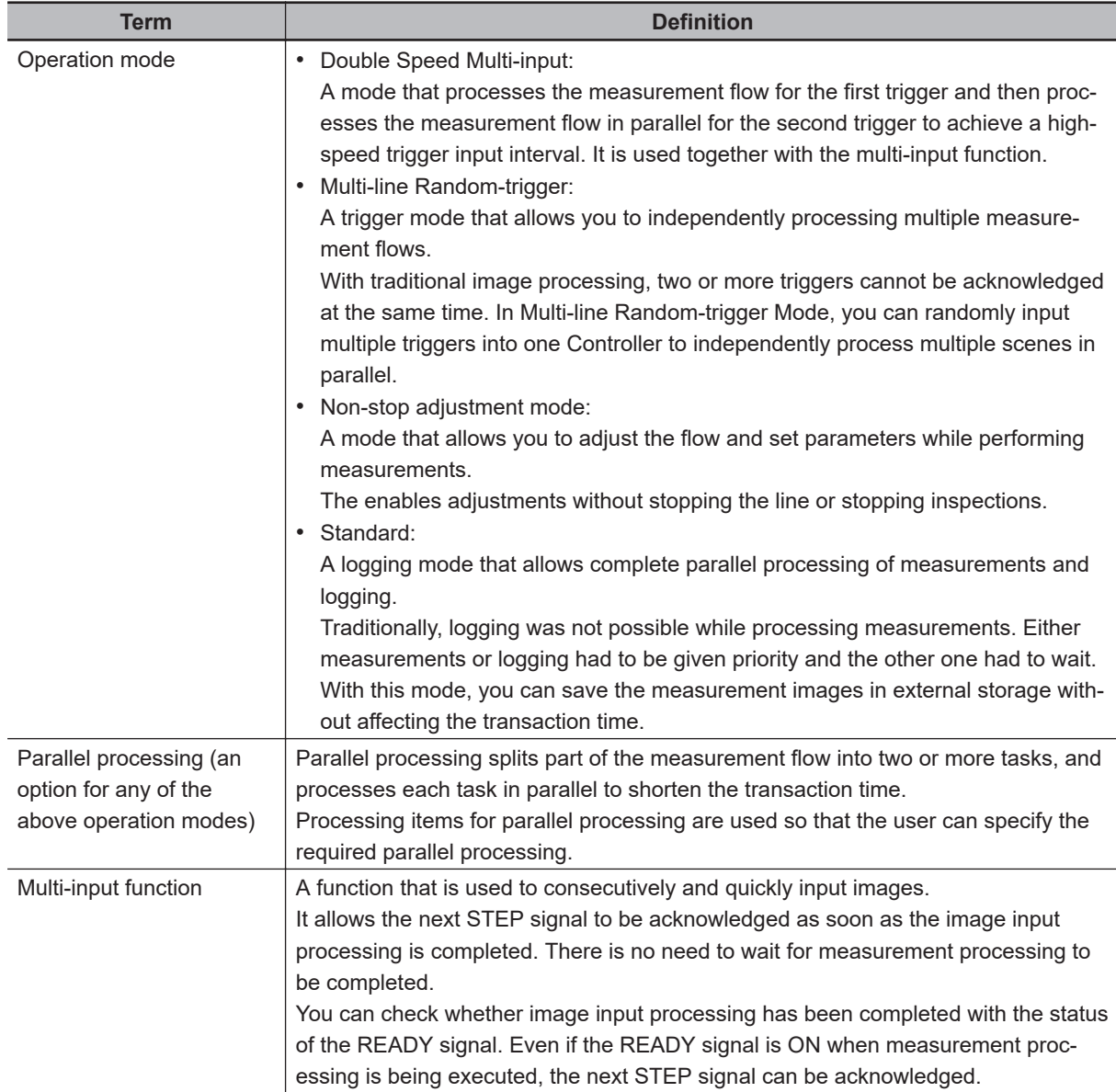

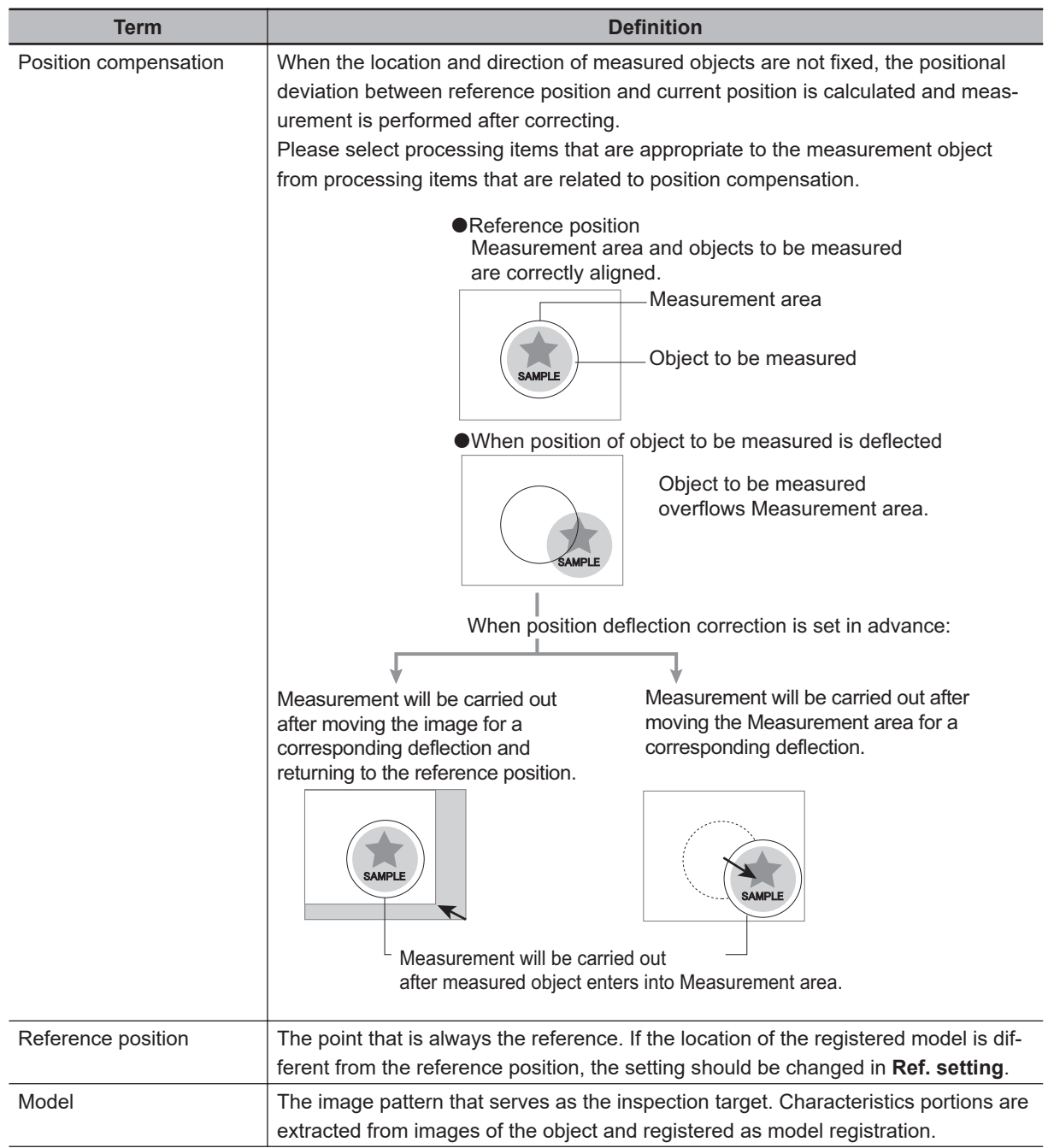

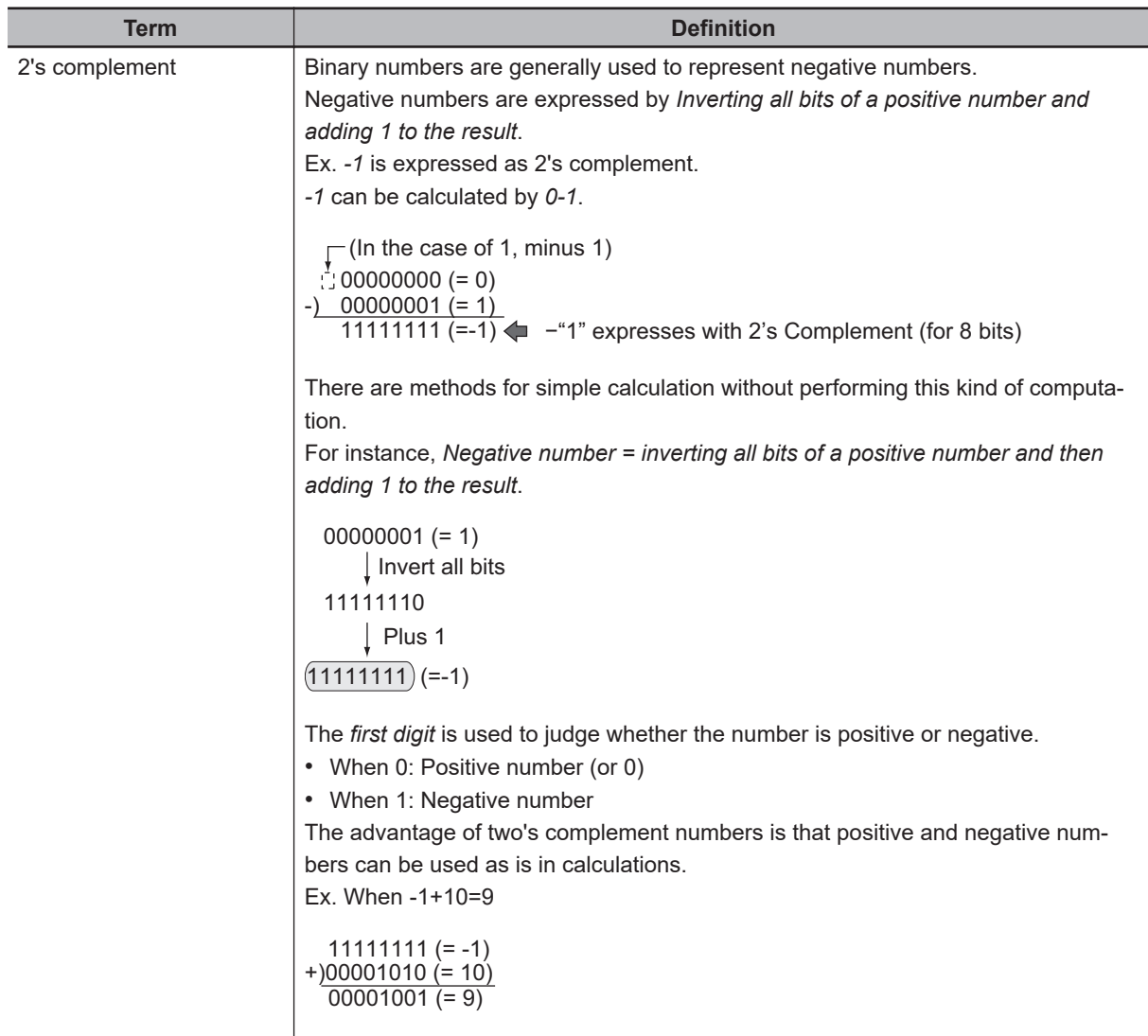

# **Revision History**

A manual revision code appears as a suffix to the catalog number on the front and back covers of the manual.

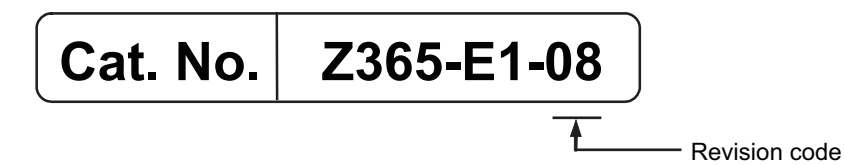

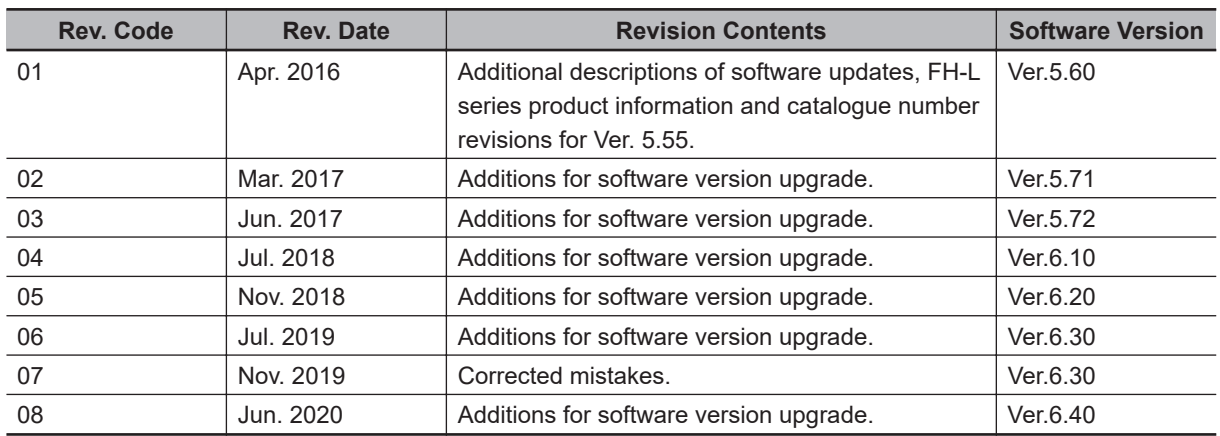

# *1*

# **Overview**

This section describes the basic flow and preparations that are necessary to start operation.

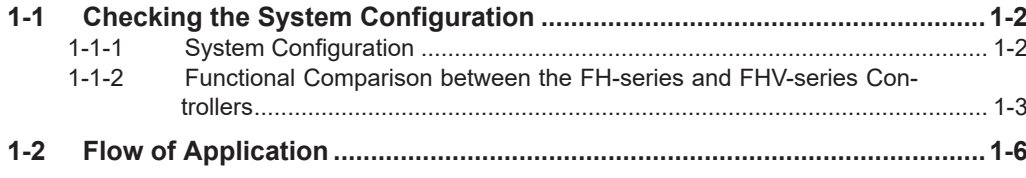

**1**

# <span id="page-45-0"></span>**1-1 Checking the System Configuration**

#### **1-1-1 System Configuration**

The FH/FHV is a Vision Sensor that uses a controller to process measurements of objects that are imaged with a Camera.

You connect an LCD for operations and monitoring, and various Cameras to the FH/FHV series Sensor Controller. You connect external devices, such as a PLC or a computer, through a parallel, Ethernet, or RS-232C cable.

You can connect up to eight Cameras, depending on the model of the Controller. To measure more than one line with a single Sensor Controller, you assign the Camera for the measurements to each line beforehand, and switch between Cameras during the measurement flow.

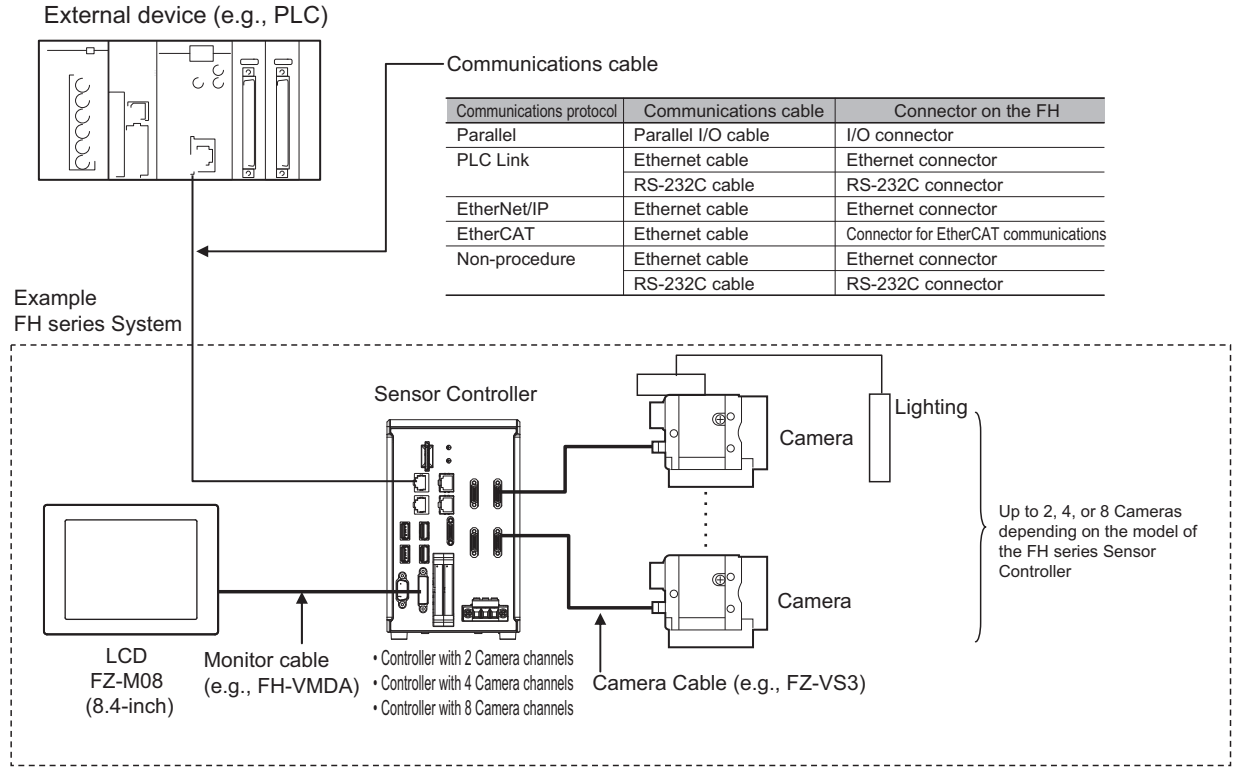

\*1. FZ-MEM2G or FZ-MEM8G USB Memory is sold separately.

For details of the system configuration each series or basic configuration, refer to the *Vision System FH series Hardware Setup Manual (Cat. No. Z366)* / *FHV Series Smart Camera Setup Manual (Cat. No. Z408)*.

<span id="page-46-0"></span>The following table shows the differences between the FH series and FHV series.

The fastest measurement speed is FH-5000 series. The next speed is the following:FH-5000 series > FH-3000 series > FH-2000 series > FH-1000 series > FH-L series > FHV series. Select the appropriate Sensor Controller series according to the application as below table.

#### **Principal Difference**

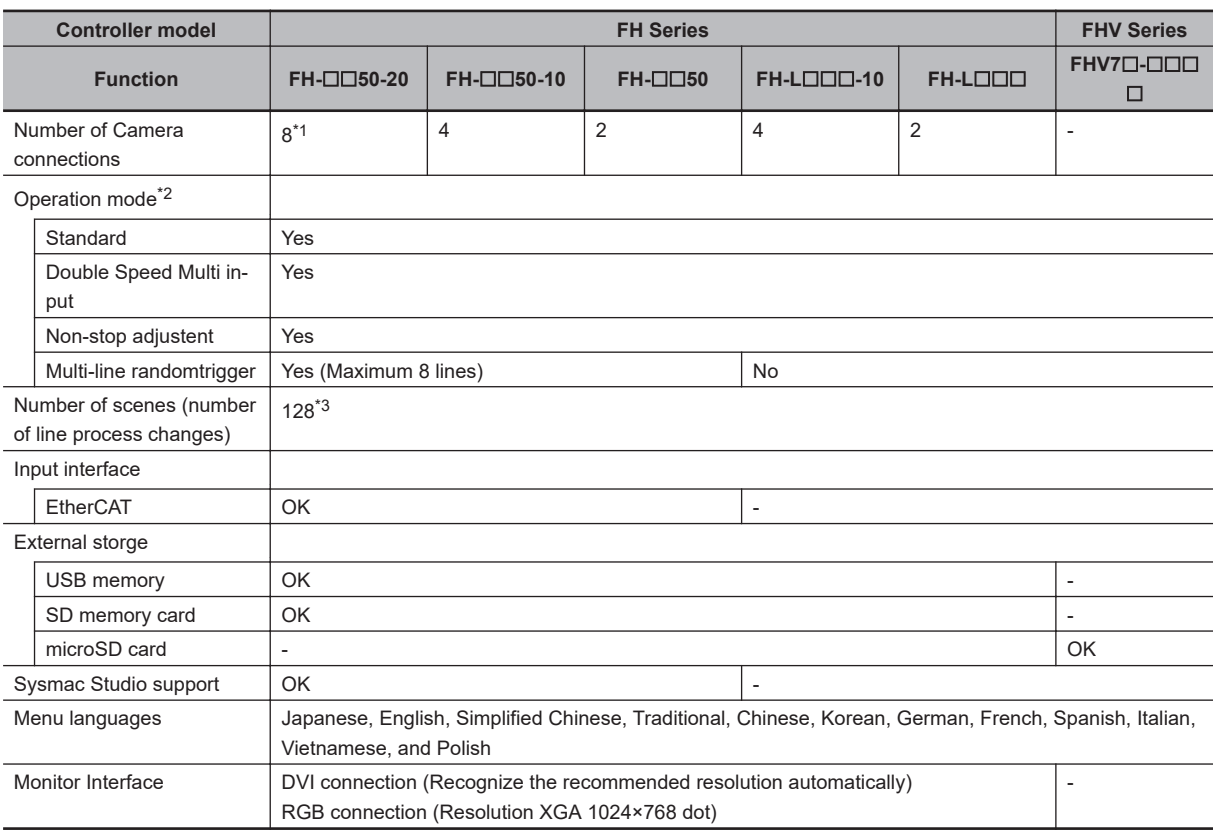

\*1. Up to four 12-/20.4-megapixel cameras can be connected. Do not connect more than five cameras when using only 12-/20.4-megapixel cameras. When mixing 12-/20.4-megapixel cameras with other cameras, you can connect up to four 12-/20.4-megapixel cameras and also connect up to four other cameras, so a total of eight cameras can be connected.

\*2. Select the Operation mode for your application purpose. For Operation mode, refer to the following: Refer *[4-4 Setting Operation](#page-118-0) [Mode \[Startup Settings\]](#page-118-0)* on page 4-11.

\*3. The Conversion Scene Group Data Tool allows you to create a scene group of more than 129 scenes.

**1**

#### **System Settings**

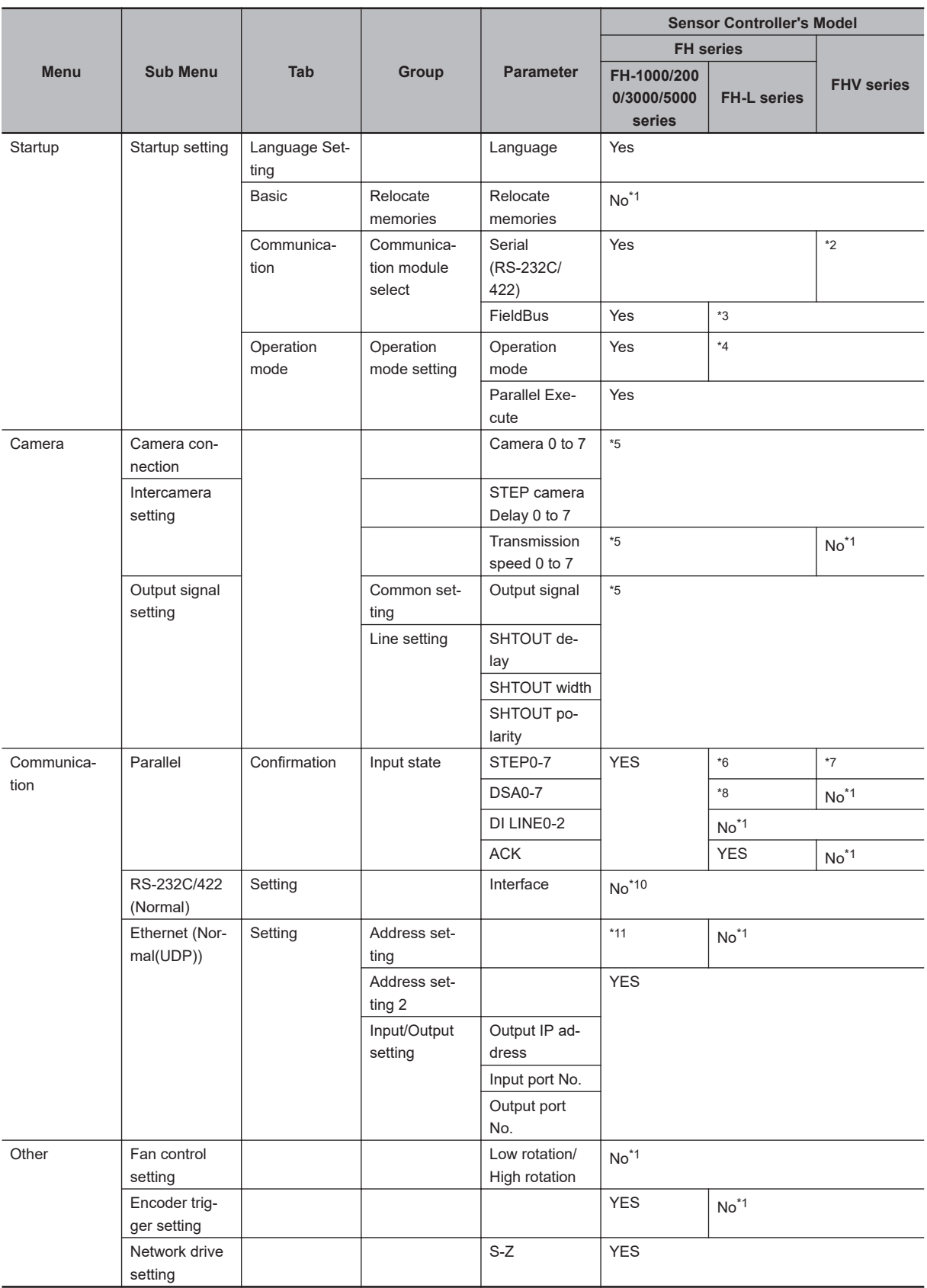

\*1. Setting is disable.

\*2. Touch Panel Monitor (FH-MT12) is disable.

\*3. EtherCAT setting is disable.

\*4. Multi-line Random-trigger Mode setting is disable. If set Multi-line Random-trigger mode, perform in Standard mode.

- <span id="page-48-0"></span>\*5. Depending on the number of camera port of Sensor Controller.
- \*6. Enable only STEP 0 to 2.
- \*7. Enable only STEP 0.
- \*8. Enable only DSA 0 to 2.
- \*9. Enable only DSA 0.
- \*10. Disable to set. RS-422 is not supported.
- \*11. Supported only the Sensor Controller with 2 ports:  $FH$ - $\square$  $\square$  $\square$  $\square$  $\square$  $\square$  $\square$  $\square$  $\square$  $\square$  $\square$  $\square$

# <span id="page-49-0"></span>**1-2 Flow of Application**

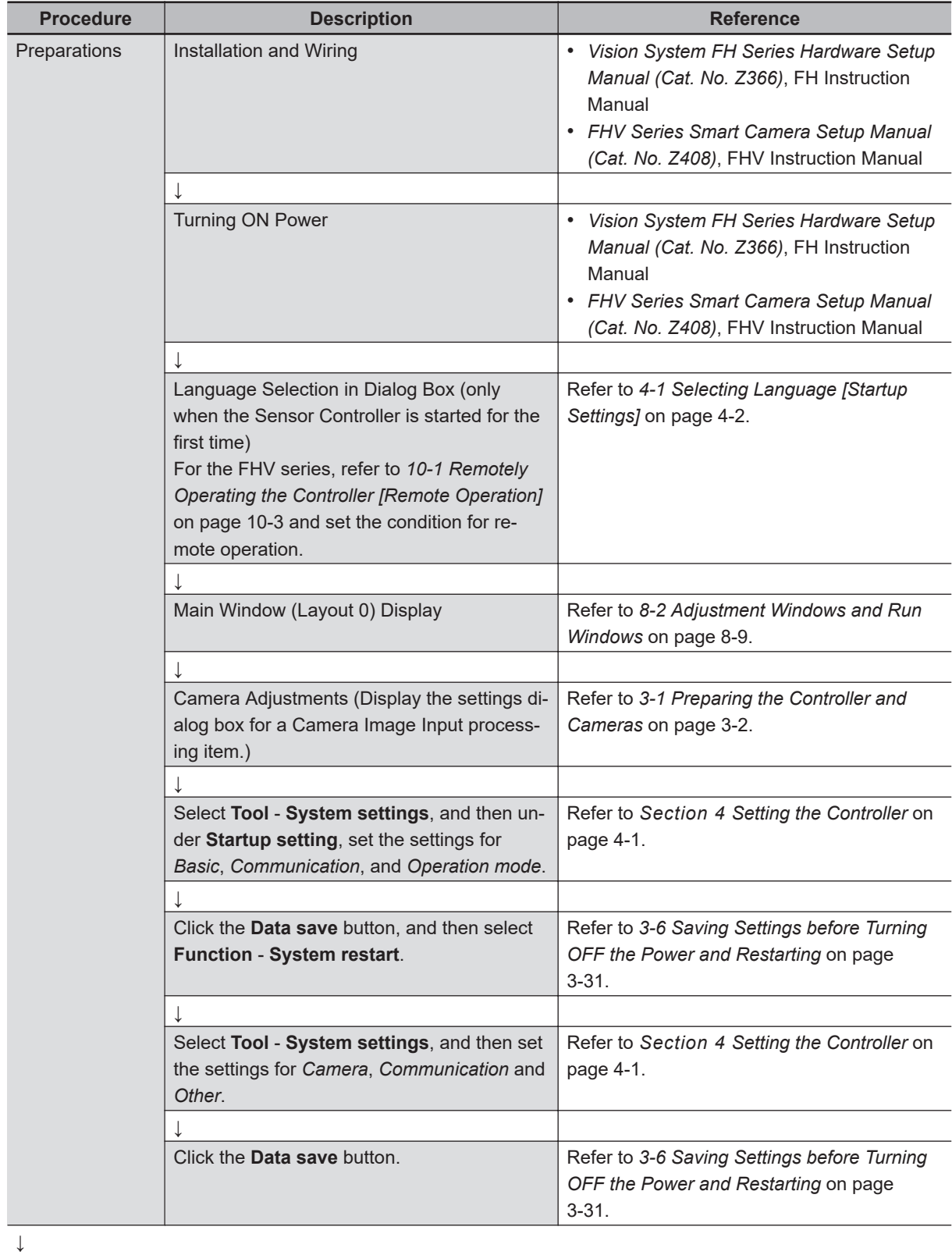

The following table shows the flow for using the FH/FHV.

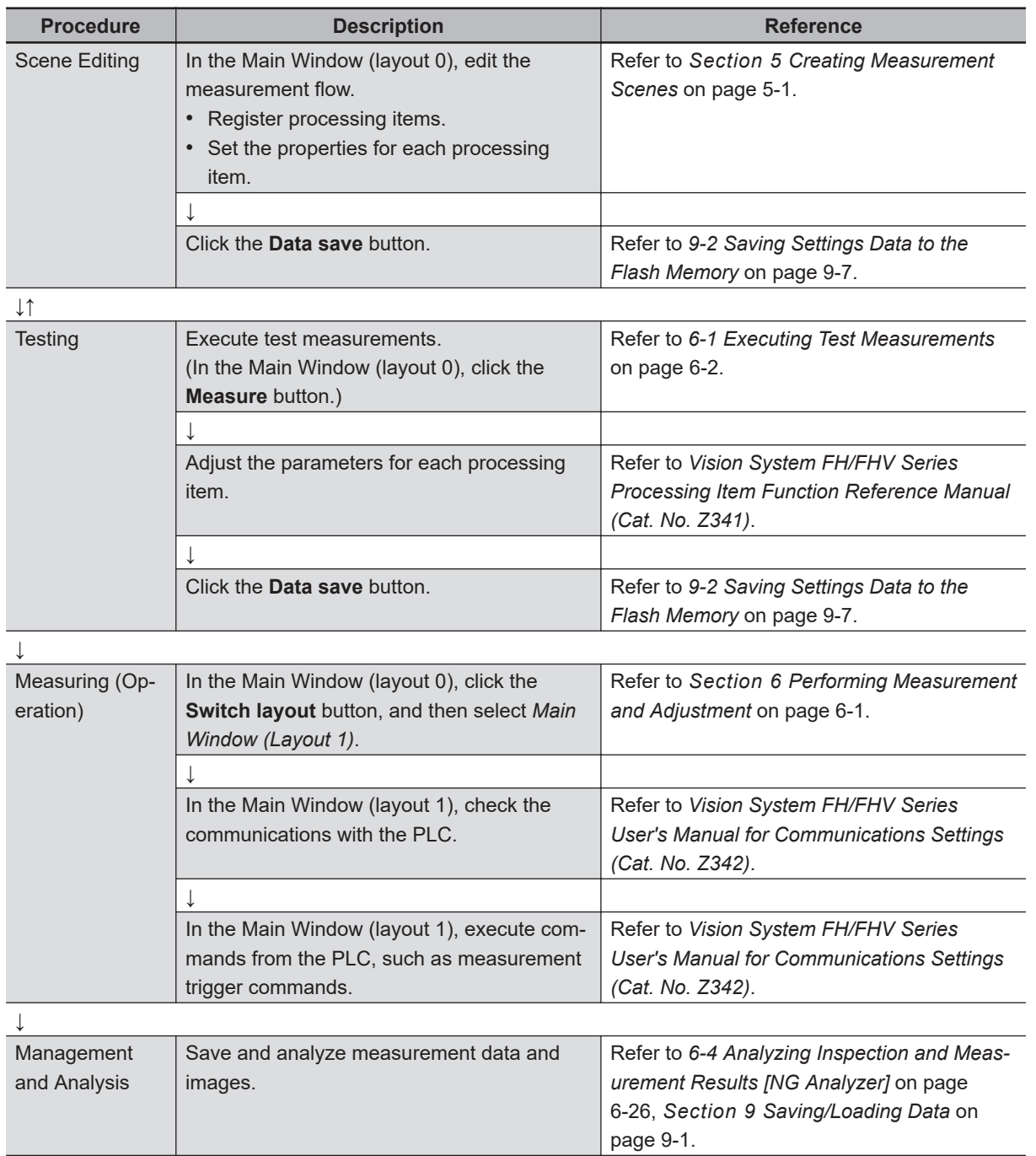

1 Overview

# *2*

# **Features**

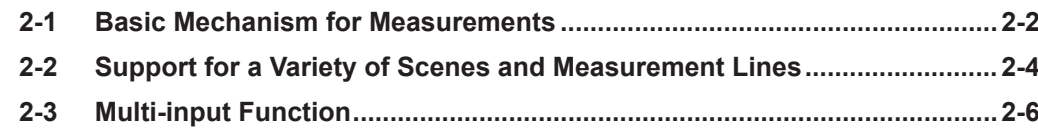

# <span id="page-53-0"></span>**2-1 Basic Mechanism for Measurements**

An FH/FHV series Sensor Controller uses pre-built packages that contain all the processing tasks (for image input, measurement processing, displays, outputs, etc.) that are required for vision inspections. You arrange these packaged processes in order of execution of the vision inspection. An FH/FHV series Controller executes vision inspections according to user-created flows.

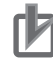

#### **Precautions for Correct Use**

In the FH/FHV, a flow that contains packaged processes that are arranged in order of execution of processing items and image processing is called a measurement flow. Processing items and measurement flows can have more than one setting. You can switch the setting based on the scene to inspect. For details, Refer to *[Section 5 Creating Measurement Scenes](#page-170-0)* on page 5-1

#### **Concept of Measurement Processing**

When the FH/FHV receives a measurement trigger from the PLC or other external device, the image input from a Camera, measurement processing, and output of measurement results (e.g., OK/NG judgement results) are executed in the order that those processing items are registered in the measurement flow.

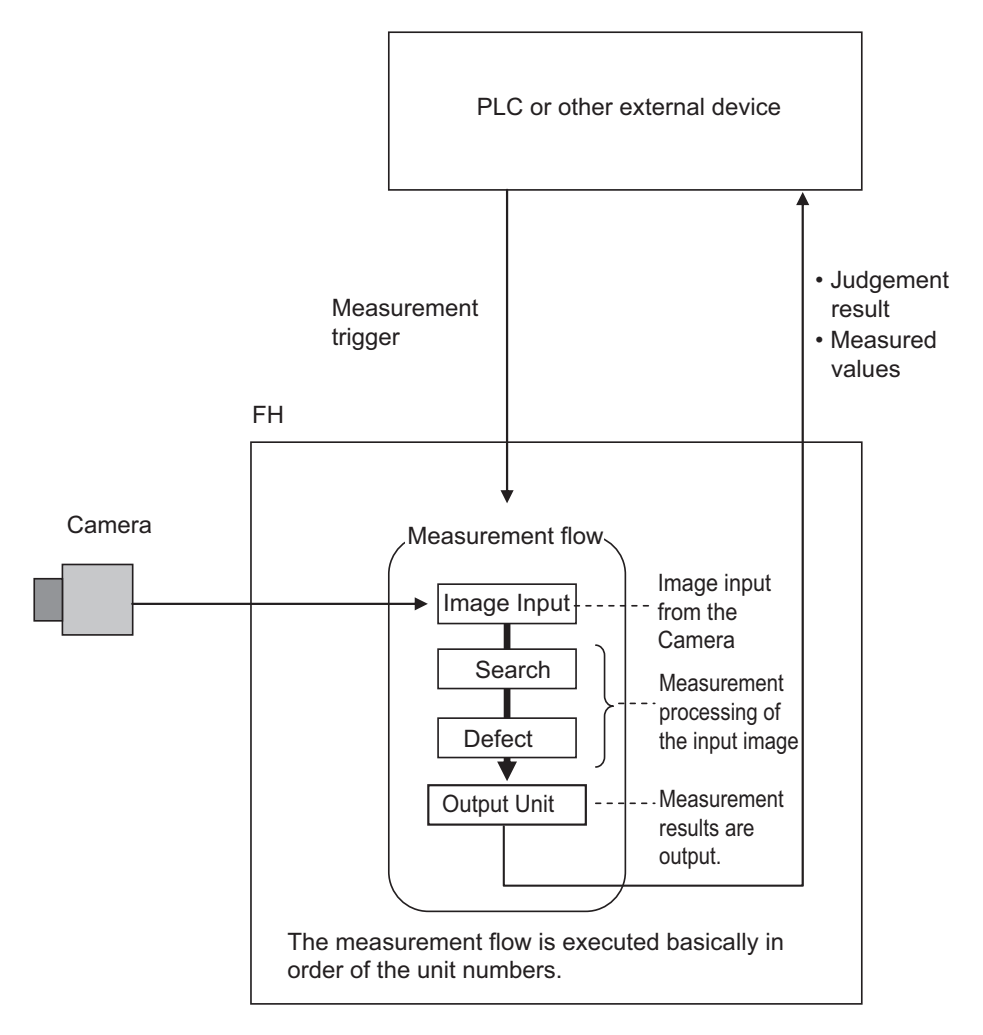

- In the measurement flow, you can change the processing to execute based on the inspection results or input conditions of the vision inspection.
- You can use macro processing to execute pre-packaged processing items and functions in the FH to create original programs. This allows you to create original measurement processes, display processing, input and output processing, and settings dialog boxes that are custom-tailored to your application.

### <span id="page-55-0"></span>**2-2 Support for a Variety of Scenes and Measurement Lines**

You can have more than one setting for a measurement flow, depending on the inspections. This is called a scene and you can set up to 128 scenes. Refer to *[5-1 What Is a Scene?](#page-171-0)* on page 5-2. You can also combine more than one scene into a scene group. Management of scenes by scene groups increases the number of scenes that you can handle. Refer to *[7-1 What Is a Scene Group?](#page-283-0)* on [page 7-2](#page-283-0).

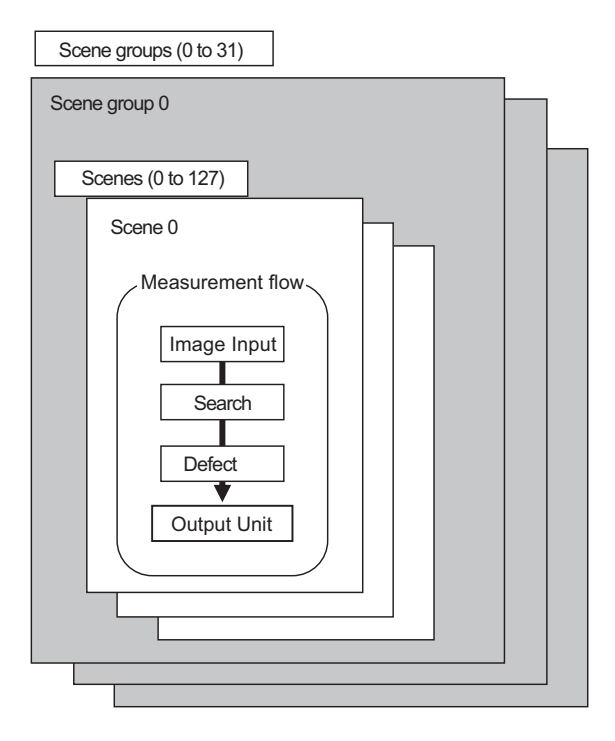

If you have more than one measurement line, the FH allows you to selectively execute up to eight measurement lines. This allows you to maintain settings for the scenes and scene groups for every line from 0 to 7. You can connect up to eight Cameras to the FH, and selectively control each Camera. Refer to *[Multi-line Random-trigger Mode](#page-127-0)* on page 4-20.

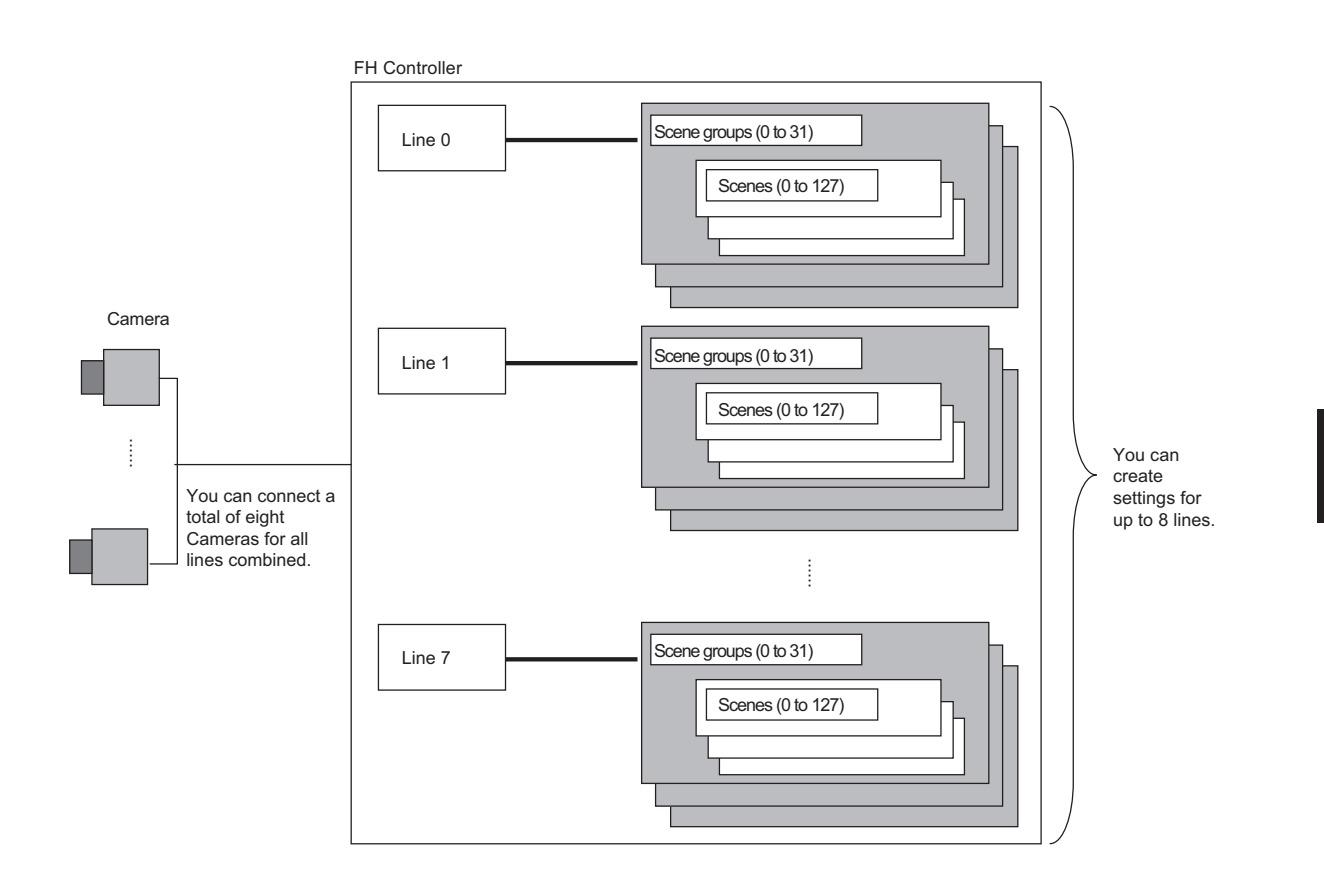

**2**

# <span id="page-57-0"></span>**2-3 Multi-input Function**

The multi-input function allows the next STEP to be received as soon as the image input processing is completed.

Since the Camera-side processing and Measurement processing that together comprise Image input processing can be performed in parallel, takt time can be reduced by the processing time of the camera.

You can check whether image input processing has been completed with the status of the READY signal.

You can use it as long as you can check the status of the READY signal, i.e., as long as you use parallel or EtherCAT communications. With EtherCAT communications, check the status of the Trigger Ready signal instead of the READY signal.

There are no setting items for the multi-input function.

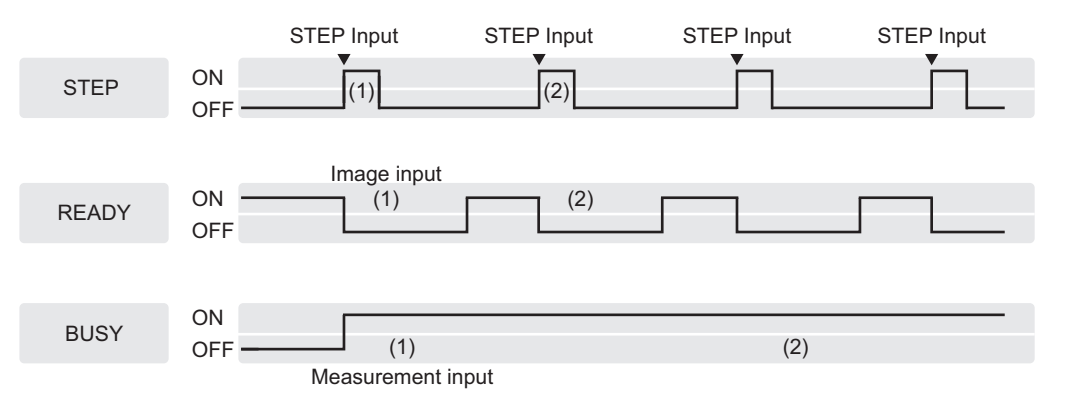

The processing done in Camera Image Input processing items consists of both processing on the camera and on the sensor controller. With the Multi-input function, only camera-side processing (the processing time of the Camera Image Input processing items) can be shortened. Depending on the resolution of the camera, the processing time of the sensor controller may be longer than the processing of the camera, in which case, the effect of reducing the takt time by the Multi-input function may be limited. Please evaluate in actual operation conditions.

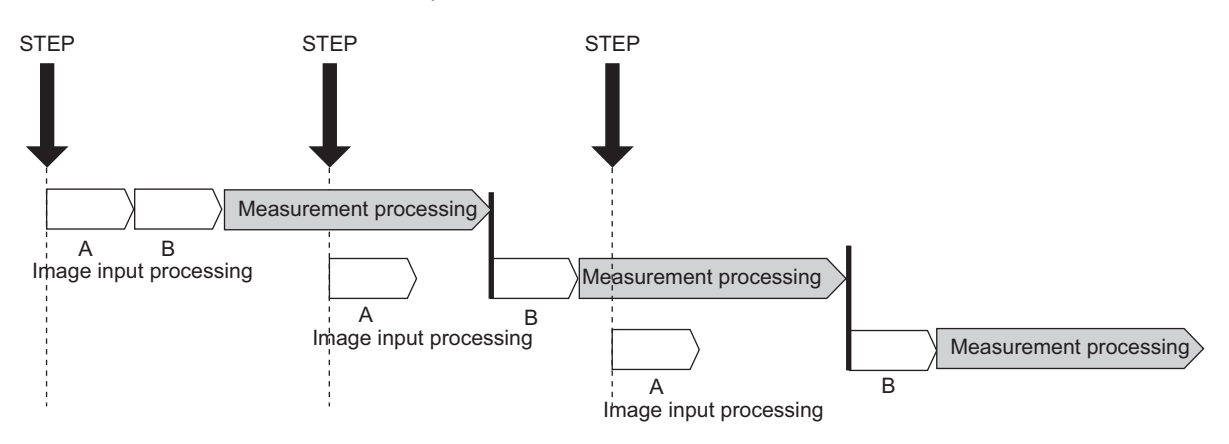

A: Camera-side processing B: Sensor controller processing

The Camera Image Input processing is comprised of these two types of processing.

- A Camera-side processing
	- 1. Exposure processing

The processing to convert optical signals into image data

The exposure time is determined by the shutter speed of the camera. When exposure is complete, the SHTOUT signal is output.

2. Image loading processing

Processing to transfer image data from the camera to the camera buffer of the controller When Image loading is complete, the READY signal turns ON.

It is when the READY signal turns ON that the next STEP command or signal can be received.

- B Sensor Controller processing
	- 1. Image Transfer Processing

The processing in the controller of transferring image data from the camera buffer to the controller's main memory.

2. Image Conversion Processing The processing to convert image data to RGB data that can be processed by the software.

#### **Precautions for Correct Use**

- Click the upper left of the Image Display Pane and set the **Image mode** to *Freeze Image*. For details, refer to *[3-2-7 Changing the Image Mode and Other Display Contents](#page-80-0)* on page [3-21](#page-80-0).
- If images are taken consecutively at high speed, the number of images that you will be able to take will be limited. If the maximum number of images have been taken, the READY signal will not turn ON until the current processing is completed. Therefore, the next STEP signal cannot be input.
- The ERROR (Parallel ERR) signal turns ON if a STEP signal is input when the READY signal is OFF.
- If the trigger signal input rate is faster than the communications output, some STEP signals may be skipped and measurements may be delayed. Make sure to input trigger signals at a rate that does not cause a delay in communications.
- The multi-input function cannot be used in the following cases:
	- The flow has more than one camera input processing unit.
	- The flow has a *Camera Image Input HDR* or *Camera Image Input HDR Lite* processing unit.
	- Branching is used to process a single camera input processing unit more than one time.
	- Measurement triggers are input through means other than parallel or EtherCAT communications(non-procedure commands or measurement commands through a PLC Link).
- The built-in lighting of an Intelligent Compact Digital Camera,  $FZ-SQ\square\square\square\square$ , is used.
- If a measurement trigger is input while using the multi-input function, the last NG image cannot be displayed.
- If images and data are logged to a network drive, the use of the multi-input function and other heavy measurement loads on the Controller may slow down communications and cause logging errors. In this case, set the measurement takt time so that there is some leeway.
- When the multi-input function is in use, most of the resources of the CPU are allocated to measurement processing. This may cause performance drops (delayed responses and packet losses) and communications errors. Do not use Ethernet/IP communications while the multi-input function is in use.

**2-3 Multi-input Function**

2-3 Multi-input Function

2 Features

# *3*

# **Basic Operations**

This section describes test methods for checking whether correct measurement can be performed at the set conditions and describes useful functions for operation.

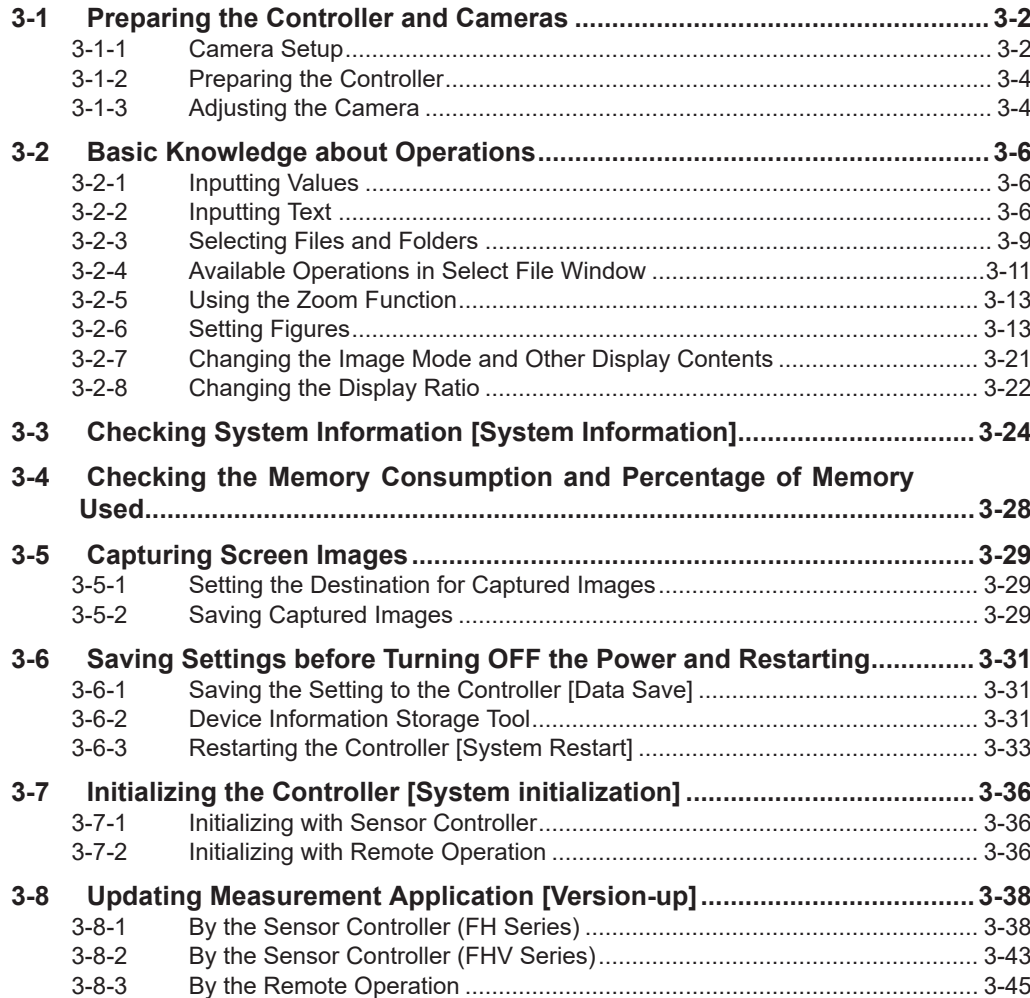

### <span id="page-61-0"></span>**3-1 Preparing the Controller and Cameras**

#### **3-1-1 Camera Setup**

FH series Sensor Controllers use the CameraLink standard for camera connection. At normal camera connection, a single camera cable is used for a single camera, and each camera is connected to the Sensor Controller in the CameraLink base configuration. Starting from camera connector 0 on the Sensor Controller, connect cameras to the camera connectors you want to use in ascending order of camera connector number.

In the FHV series, there is no need to prepare the camera. Please prepare for *[3-1-2 Preparing the](#page-63-0) Controller* [on page 3-4](#page-63-0) or later.

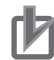

#### **Precautions for Correct Use**

- Immediately after starting up the FH series Sensor Controller and immediately after changing scenes, there will be no input image. No input image is processed as the same color image as in the factory default state.
- If you open the Properties Dialog Box before inputting an image, click the Cancel button to close the dialog box. Pressing the OK button in the dialog box will change the setting to the same color camera setting as the factory default setting.

Refer to *[The measurement NG \(image mismatch\) error will result when connecting a mono](#page-546-0)[chrome camera.](#page-546-0)* on page 11-11.

#### **Using Two Cables for High-frame-rate Camera Use (FH series only)**

FH series Sensor Controllers support the CameraLink standard's Base Configuration and Medium Configuration. The Medium Configuration enables use at a higher frame rate than the Base Configuration, reducing image input time. The configuration that can be connected will depend on the connected cameras. See the instruction sheet of the cameras you are using.

To connect a camera in the Medium Configuration, you will need to use two camera cables of the same type and length to connect the camera and Sensor Controller (two-cable connection). Sensor Controller camera connectors should be connected as a pair with ascending consecutive even and odd numbered connectors. The table below shows the camera connector and camera number assignments when connecting the Sensor Controller and camera cable with a two-cable connection.

#### **• Camera numbers for operation modes other than multi-line random trigger mode**

The table below shows the camera connector and camera number assignments when the operation mode is a mode other than the multi-line random trigger mode. A number corresponding to a Sensor Controller camera connector number is assigned for the camera number. When using twocable connection, the even number in the pair of ascending consecutive camera connector numbers is assigned as the camera number.

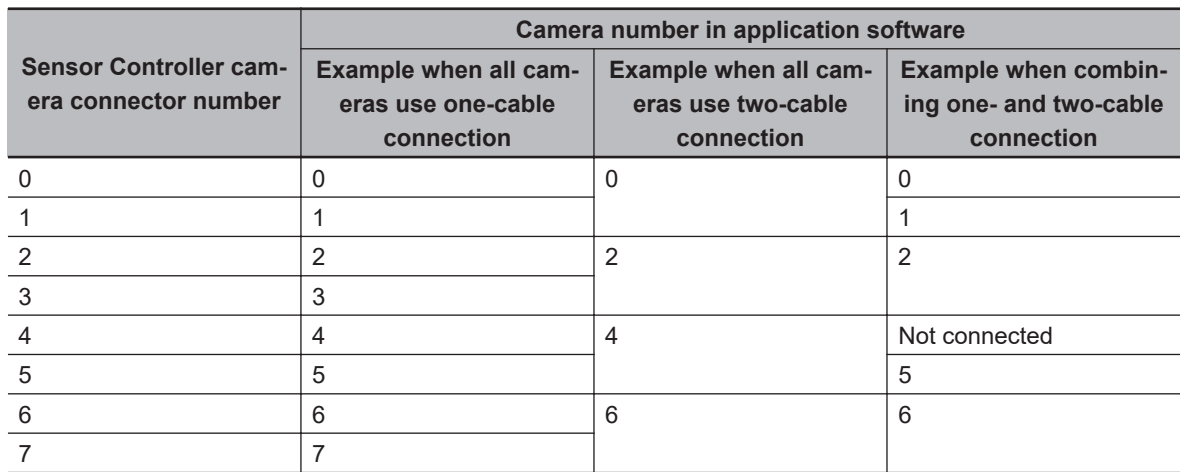

#### $\bullet$  **Camera numbers for multi-line random trigger mode**

The table below shows the camera connector and camera number assignments when the operation mode is the multi-line random trigger mode. This table is an example showing the camera number assignments when the number of lines is two.

Camera numbers are assigned for each line in ascending order starting from 0. For two-cable connection, camera numbers are assigned in ascending order regardless of camera connector number pairs.

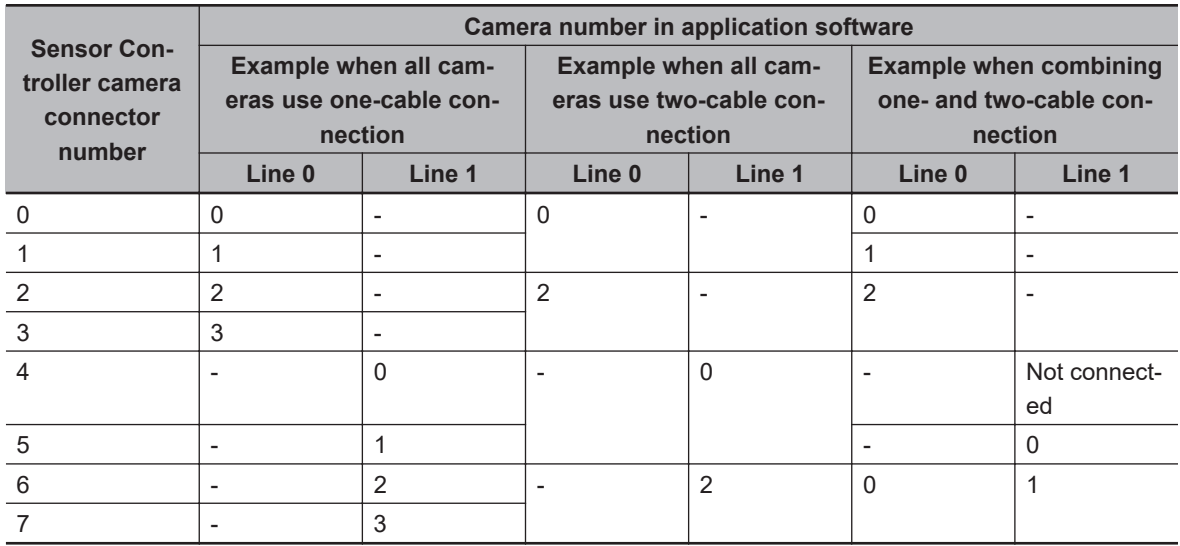

<span id="page-63-0"></span>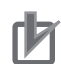

#### **Precautions for Correct Use**

- When connecting cameras with two-cable connection, use a pair of ascending consecutive even and odd numbered Sensor Controller camera connector numbers for each camera. You will not be able to get the image acquisitions correctly if you use camera connectors with nonconsecutive connector numbers, or if an odd numbered connector has a lower number than the even numbered connector it is paired with.
- CameraLink medium configuration is only supported by FH series Sensor Controller.
- When **Operation mode setting** has been set to the multi-line random trigger mode, changing the camera connections or **Multi-line Random-trigger mode** in the system settings may change camera number assignments in line with the change made. After changing the camera connections or **Multi-line Random-trigger mode**, before using the Sensor Controller, check the camera numbers in the property setting screen for the **Camera Image Input** processing items or **Camera Image Input FH** processing items.
- STGOUT signals (STGOUT0 to STGOUT7) are tied to the camera connector numbers, not the camera numbers. When using CameraLink Medium Configuration or Multi-line Randomtrigger mode, check the camera connector number of a Sensor Controller that corresponds to the camera number.
- SHTOUT signal (SHTOUT0 to SHTOUT7) are tied to the Line number, not camera number. When use Multi-line random-trigger mode, confirm the Line number and use SHTOUT signal.

#### **Additional Information**

When connecting cameras with two-cable connection, the camera connection screen in the system settings displays the camera model for one member of the pair of camera connector num-

#### **One-cable Camera Connection**

bers, and displays *Disconnect* for the other.

FH series Sensor Controllers support the CameraLink standard's Base Configuration. In the base configuration, one camera cable is used to connect one camera.

Starting from camera connector 0 on the Sensor Controller, connect cameras to the camera connectors you want to use in ascending order of camera connector number.

#### **3-1-2 Preparing the Controller**

No special preparations are required with this Controller because processing items are pre-installed. Please check that the Controller is turned On and that the Main Window is displayed.

For details, refer to the *Vision System FH series Hardware Setup Manual (Cat. No. Z366)*/*FHV Series Smart Camera Setup Manual (Cat. No. Z408)*.

The first time the program is started, the Language Setting dialog box is displayed. Select the language to use.

For details, refer to *[4-1 Selecting Language \[Startup Settings\]](#page-109-0)* on page 4-2.

#### **3-1-3 Adjusting the Camera**

Check the images that are being taken.

Adjust the position of measurement objects and the focus of the lens.

**1** Click the upper left corner of the Image Pane, and then select *Through* by clicking **I** in the *Image mode*.

The through image from the Camera is displayed in the Image Pane.

For details, refer to *[3-2-7 Changing the Image Mode and Other Display Contents](#page-80-0)* on page [3-21.](#page-80-0)

*2* Adjust the position of measurement objects so that they display at the center of the monitor.

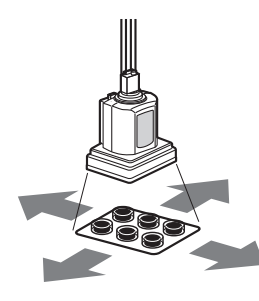

Adjusting the Position of the Measurement Target

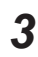

**3** Adjust the focal distance of the lens.

#### **Additional Information**

If a Camera is used together with a lens, turn the focus ring on the lens to adjust the focus. For details, refer to *Lens Adjustment Setting* in the *Vision System FH/FHV Series Processing Item Function Reference Manual (Cat. No. Z341)*.

#### **Precautions for Correct Use**

When using a Compact Digital Camera, check that the model and serial number of the Camera Head and Camera Amplifier match. When a Camera Head and Camera Amplifier with different models and serial numbers are connected, they may not operate correctly.

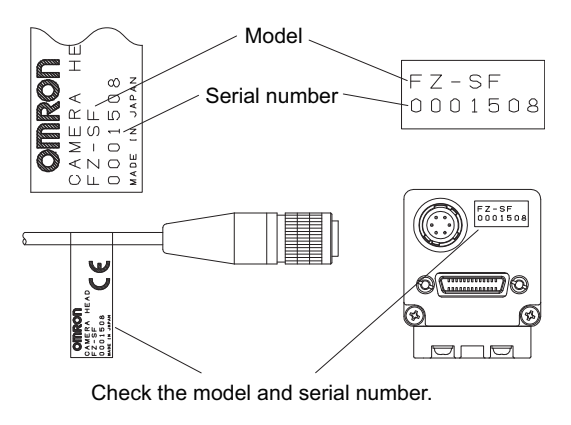

# <span id="page-65-0"></span>**3-2 Basic Knowledge about Operations**

#### **3-2-1 Inputting Values**

This section describes how to input values required for setting the judgement conditions and communication specifications. Methods for setting up values include the following, depending on the settings.

- Specify values directly with the numeric keyboard: Used to enter specific values, or to fine-tune the value with the UP and DOWN keys.
- Set numerical values by dragging the slider:

Setting values can be done by dragging the slider on the screen.

The method for displaying the numeric keyboard and setting values is explained here. For other methods, refer to individual setting descriptions.

**1** Click  $\cdots$  in the item in which a value is to be set. The numeric keyboard is displayed.

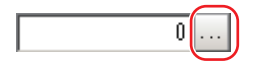

*2* Click the numeric keys to input values.

The numerical value is input. To fine-tune the value, click the UP or DOWN key to increase or decrease the value.

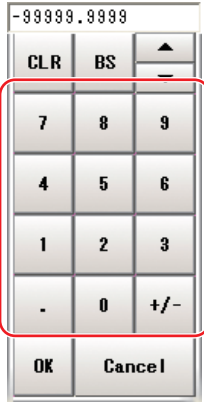

*3* Click **OK**.

This verifies the value and closes the numeric keyboard.

#### **3-2-2 Inputting Text**

This section describes methods for inputting file names and descriptive text.

# 3-2 Basic Knowledge about Operations **3-2 Basic Knowledge about Operations**

#### **Software keyboard**

The following software keyboard is displayed in the window for inputting text depending on the sensor controller.

Switching operation will differ depending on the software keyboard.

#### **e** FH/FHV Series

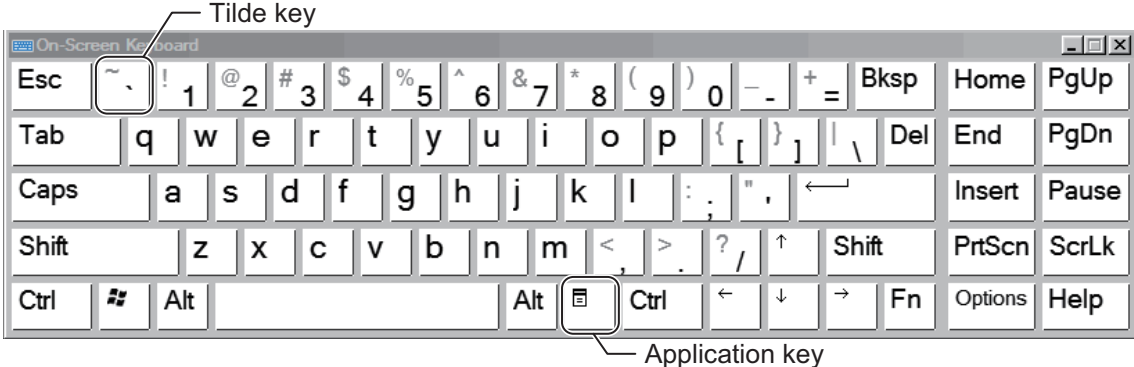

Switch between Japanese (hiragana) input/Japanese (katakana) input/Alphabet-Japanese converted input using the following procedure.

- Use the **Keyboard Layout Selection Tool** to switch between keyboard display languages. Refer to *[10-7 Setting the Keyboard Layout for the Controller \[Keyboard Layout Selection Tool\]](#page-512-0)* on page [10-71](#page-512-0).
- Use the following procedure to switch between kana input and alphabet-Japanese converted input.

The software keyboard uses an English keyboard layout, with alphabet-Japanese converted input the default. Switching the keyboard display language to Japanese switches to kana input.

1. To switch between Japanese (katakana) input/Alphabet-Japanese converted input, click **Ctrl** + **Shift** + **Caps**.

To use the **Ctrl** + **Shift** + **Caps** key combination, first hold down **Ctrl**, then hold down **Shift** and press **Caps**.

Then, release **Caps**, release **Shift**, then release **Ctrl**.

- 2. Display the keys and carry out text input, and confirm the keyboard has been switched.
- Use the following procedure to switch kana-kanji conversion ON/OFF.

To input kanji characters, it is necessary to start the IME. There are two ways to do this.

1. To toggle between IME ON/OFF, press **Alt** + **~** (tilde).

To use the **Alt** + **~** key combination, first hold down **Alt**, and while doing so, press and press again **~**.

2. Alternatively, turn the IME ON by pressing the **Application** key, and from the menu, select **Open IME**.

To turn the IME OFF, press the **Application** key, and from the menu, select **Close IME**.

#### **Additional Information**

- If you connect a keyboard to the Sensor Controller with a USB connection, the key arrangement will be the same as an English keyboard.
- In Japanese, the [¥] (yen) character is used to indicate paths between folders, however if the ¥ character is not shown on the keyboard, then substitute the [\] (backslash) key.

#### **Operation Method**

*1* Click in the item in which a character string is to be set. The software keyboard is displayed.

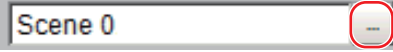

*2* Switch the tabs as needed and Click the character that is to be input.

Depending on the used languages settings (refer to *[4-1 Selecting Language \[Startup Settings\]](#page-109-0)* [on page 4-2\)](#page-109-0) in order to switch display languages, input characters using the following format.

After the language identifier surrounded by single-byte ¥ (yen) or single-byte \ (backslash) symbols, detail the character to input.

Example:

-----------------------------------------------

¥jpn¥JAPANESE NAME¥eng¥ENGLISH NAME

or

\jpn\JAPANESE NAME\eng\ENGLISH NAME

-----------------------------------------------

If the used language setting is Japanese, then *JAPANESE NAME* will be displayed, and if this is English, then *ENGLISH NAME* will be displayed.

- Language identifiers: jpn: Japanese eng: English chs: Simplified Chinese cht: Traditional Chinese
- deu: German
- fra: French
- ita: Italian

esp: Spanish

kor: Korean

vnm: Vietnamese

pol: Polish

#### **Precautions for Correct Use**

- If a character string for the currently used language is not set, then English (eng) character strings will be used.
- If a character string for the currently used language as well as one that supports English is not set, then the input character string will be displayed as is.

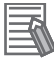

#### **Additional Information**

• FH series sensor controller and the FHV series support 9 languages (Japanese/English/ simplified Chinese/traditional Chinese/German/French/Italian/Spanish/Korean).

*3* Click **OK** after text has been entered.

The software keyboard is closed.

#### <span id="page-68-0"></span>**3-2-3 Selecting Files and Folders**

This section describes data save/load methods and operation methods for when selecting a save destination folder for images created during remeasurement, etc.

The following window will appear in the window to select a file or a folder.

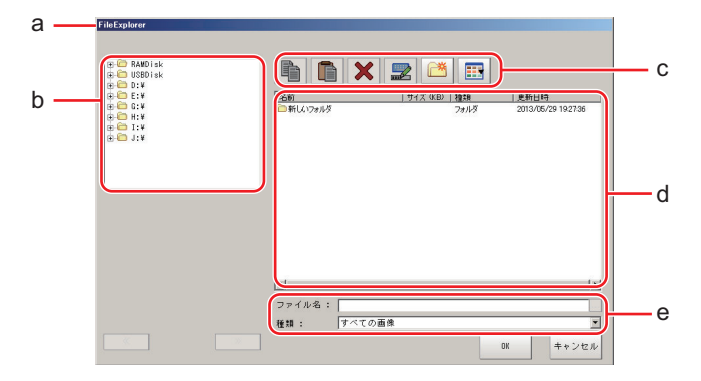

a. Window Title

When a file is specified, *FileExplorer* is displayed. If a folder is selected, *Select folder* is displayed.

b. Folder View Area

A list of folders on the RAMDisk and folders in the mounted the external storage is displayed. At the root of the tree, the drive names of all accessible the external storage devices are displayed (ex. *USBDisk*, *USBDisk2*).

- c. Toolbar
	- Copy

Refer to *[Copying/Pasting a File or Folder](#page-71-0)* on page 3-12.

**Paste** 

Refer to *[Copying/Pasting a File or Folder](#page-71-0)* on page 3-12.

• Delete

Refer to *[Deleting a Folder or File](#page-71-0)* on page 3-12.

 $\mathbb{Z}$  Rename

Refer to *[Renaming a Folder or a File](#page-71-0)* on page 3-12.

 $\mathbb{R}$  New folder

Creates a new folder.

**EB** Toggle list view

Switches the display format of the List View area.

d. List View Area

A list of files and folders contained in the folder selected from the folder view area is displayed. In addition, when an extension name is selected from *Kind*, only the files with the selected extension

name are displayed. The content displayed is switched if List display toggle (**EF**) is clicked.

- e. File Name View Area
	- File name

Names of files selected in the List View area are displayed.

• Kind

Specifies the types of the file displayed (*Scene data*, *System data*, etc.) in the List View area. Note that selection method of BMP(BFZ) file/JPG(JFZ) file type differs.

(Refer to *[6-3-1 Logging Measurement Values and Measurement Images \[Data Logging/Image](#page-244-0) Logging]* [on page 6-7,](#page-244-0) Refer to *A-6 Image file* [on page A-21](#page-570-0).)

#### **BMP(BFZ) file selection in FileExplorer**

BMP(BFZ) file type is a file type included in image file types. Therefore, note that when selecting BMP(BFZ) file type in FileExplorer, the displayed contents may differ.

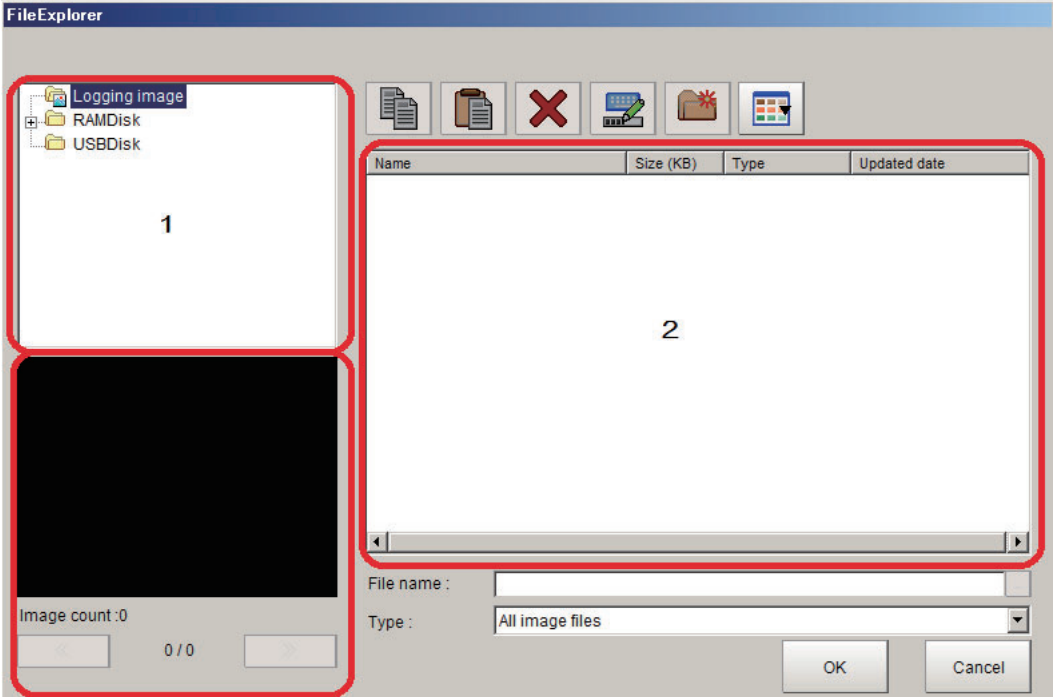

• When you select BMP(BFZ) file type on the 1 area.

(1) Selecting BFZ file type in FIleExplore, it is processed as a folder. BFZ file type cannot be selected as a measurement object.

(2) If multiple images are saved to selected BFZ file, saved image will display on file select window.

<span id="page-70-0"></span>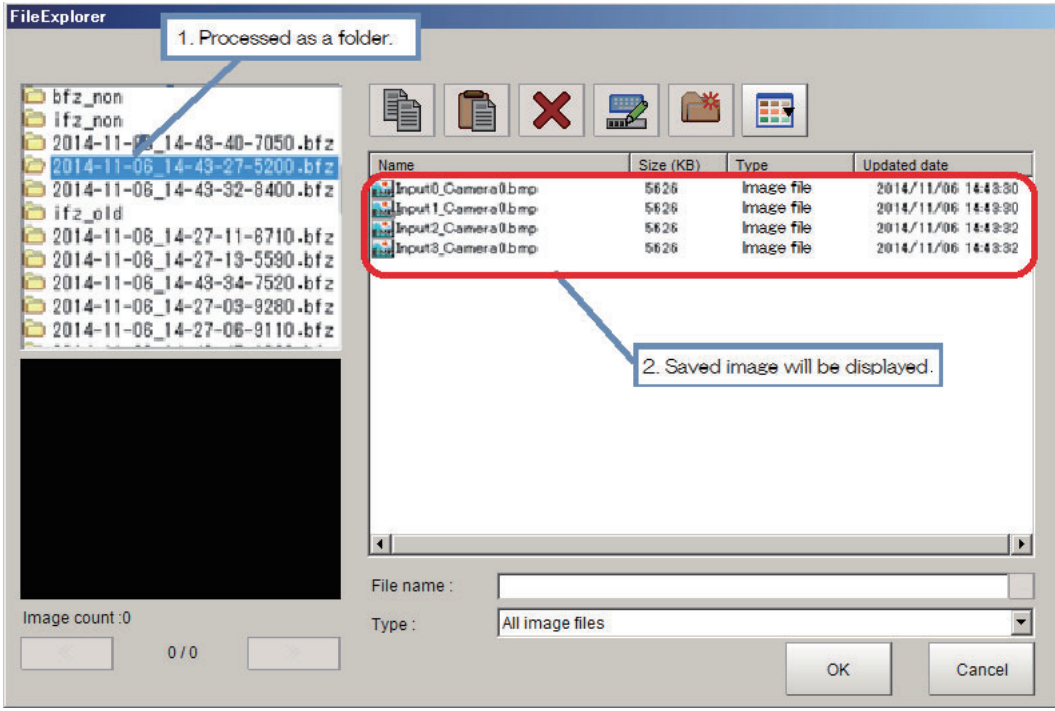

• When you select BMP(BFZ) file type on the 2 area.

(1) Selecting BFZ file type in FIleExplore, it is processed as a file. In this case, those files are processed same as a measurement object file.

(2) If multiple images are saved to selected BFZ file, saved image will display on the left-lower window (under part of 1). Clicking **<<** and **>>** buttons to switch images.

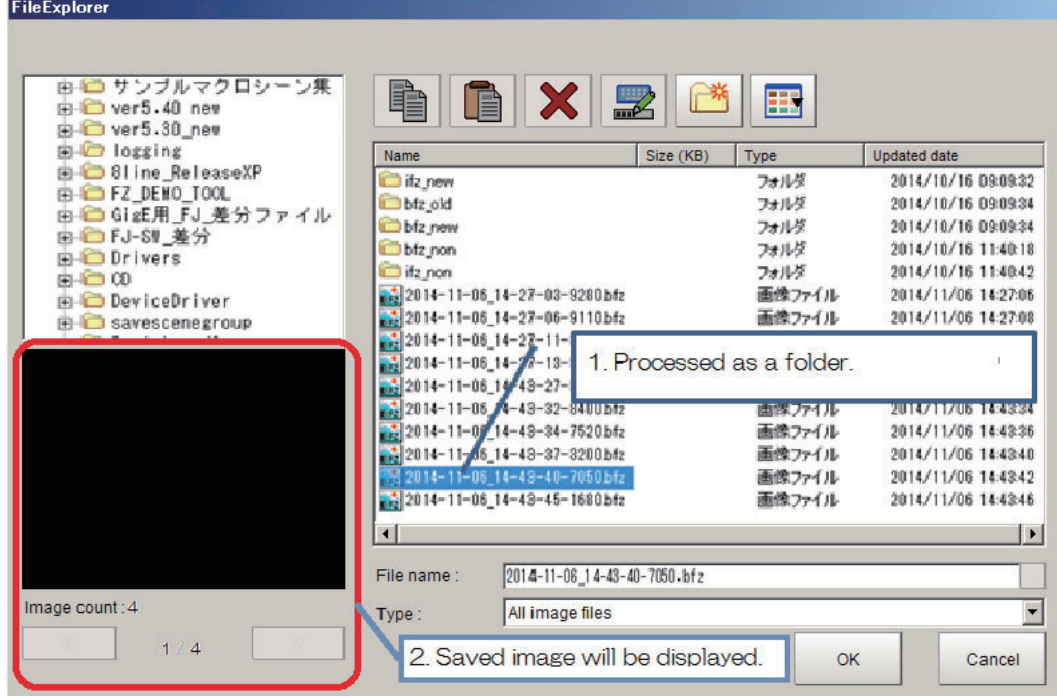

#### **3-2-4 Available Operations in Select File Window**

This section describes the main operations available from the Select File window.

<span id="page-71-0"></span>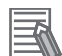

#### **Additional Information**

If the target file is not displayed in the list view area when selecting a file, please check that the file type of the target file is selected in **Kind**.

#### **Copying/Pasting a File or Folder**

- *1* Click the folder or file that you want to copy in the List View area. The file or folder will be selected.
- *2* Click **Copy** .
- *3* Select the target folder, and Click **Paste** .

#### **Renaming a Folder or a File**

- *1* Click the name of file or folder to be renamed from the List View area. The file or folder will be selected.
- **2** Click **Rename**

The software keyboard is displayed.

*3* Enter a new name. Character input method: Refer to *[3-2-2 Inputting Text](#page-65-0)* on page 3-6.

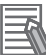

#### **Additional Information**

When a file or folder with the same name exists within the folder, an error message will display telling you that you cannot change the name.

#### **Deleting a Folder or File**

*1* Click the name of file or folder to be deleted from the List View area. The file or folder will be selected.

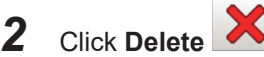

A confirmation window is displayed.

#### *3* Click **OK**.

The selected file or folder will be deleted.
# <span id="page-72-0"></span>**3-2-5 Using the Zoom Function**

You can adjust the window scaling for the image display on the image display area of Properties Dialog Box.

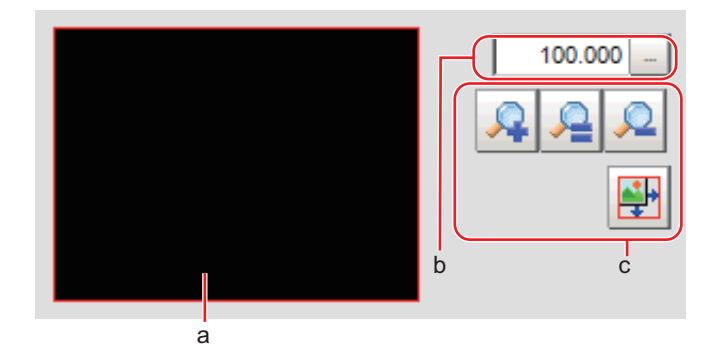

a. Zoom browser

Indicates where the zoom display area is in the original image.

b. Magnification factor

Input the magnification factor A factor of between 25% to 1600% can be indicated.

- c. Operation buttons
	- Zoom-in button

Enlarges the selected area to twice its size.

 $\blacksquare$  Original size button

Displays the selected area in the original size.

Zoom-out button

Reduces the selected area by half.

• Full-screen button

Enlarges the zoom browser to the entire screen and returns it to its original size.

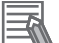

### **Additional Information**

You can use the Zoom function using your mouse wheel on the image display area in FH series/ FHV series.

# **3-2-6 Setting Figures**

This section describes the setting method for objects (figures and text) when you register Model or set the measurement region on the Properties Dialog Box of Processing units.

The type and number of objects varies depending on different setting options.

# **Layout of Figure Setting Area**

Window for registering figures when registering or setting areas or models as measurement objects.

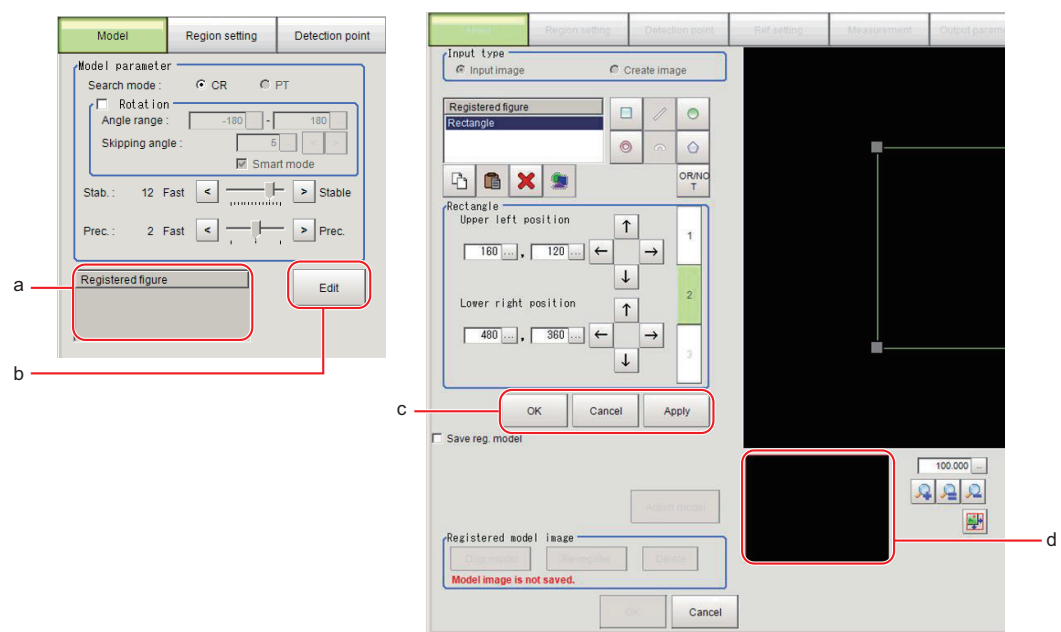

a. Figures:

Displays a list of names of registered objects on the Properties Dialog Box when related figures are set. The figure at the bottom of the list is the nearest object in the foreground. The higher the sequence position of the object, the further back in the background it is. When objects are drawn overlapping, the settings for the object set last are valid.

b. Edit:

You can edit on the Properties Dialog Box when related figures are set. By clicking **Edit** button, the following figure editing tool will be displayed.

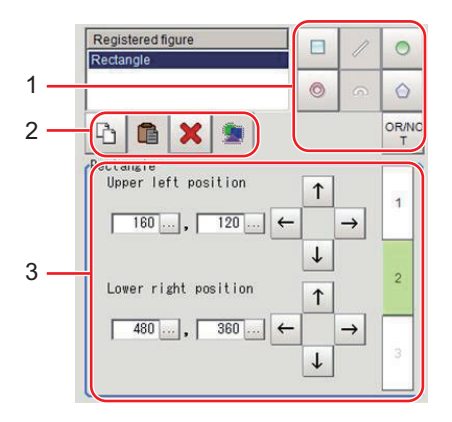

1) Drawing tool buttons:

Sets up objects, such as figures and text. The number and type of objects available is different depending on the applicable setting (ex. *Result display*, *Model*, *Region setting*).

- 2) Object editing buttons:
	- Buttons for editing objects
- 3) Details:

Shows the details of the selected figure. Specify the object coordinates or radius. Tapping **▲** or **▼** will display the items currently not displayed.

c. Each buttons:

These button are displayed under the figure editing tools.

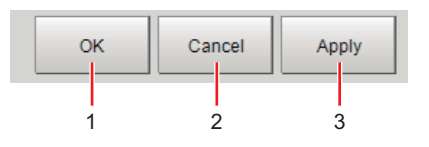

1) OK:

The Model is registered. Returns to the previous menu.

2) Cancel:

Changes are discarded. Returns to the previous menu.

3) Apply:

Updates the figure without leaving edit window.

d. Zoom Browser Area:

Magnifies the Image Display area by the selected magnification factor. Refer to *[3-2-5 Using the](#page-72-0) [Zoom Function](#page-72-0)* on page 3-13.

# **Setting Methods**

### **e** Rectangle

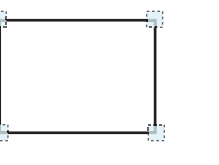

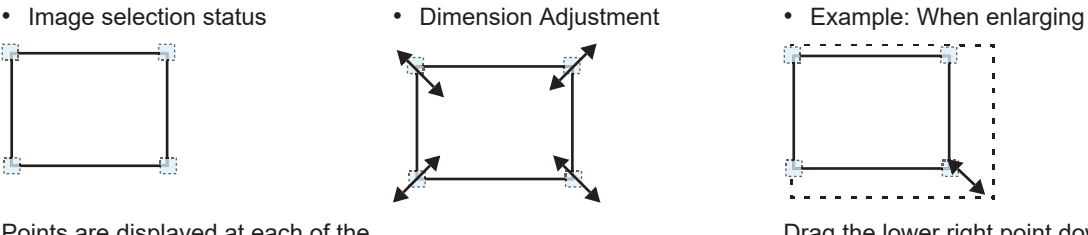

Drag the lower right point down in

a diagonal direction.

Points are displayed at each of the four corners.

• Using numbers for setting

The setting area consists of two windows below. Click the **1** or **2** on the right side of the window to select the setting item.

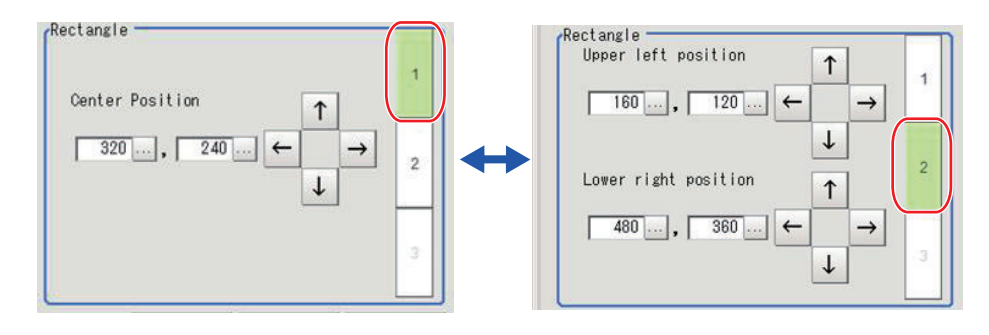

**e** Line

<u>e gr</u>

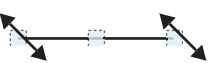

- Points are displayed at the starting point, ending point, and mid point of lines.
- 
- Image selection status Dimension Adjustment Example: When changing the length of a line
	- $-1.402$ ₩.,

Drag the points. Drag the points toward the intended direction.

3-2-6 Setting Figures

3-2-6 Setting Figures

• Example: When changing the oblique direction

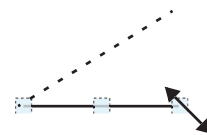

Drag a point in the direction the line is to be changed.

• Using numbers for setting

• Example: When changing the line width

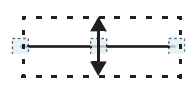

Drag the center point of the line in a direction perpendicular to the line.

The setting area consists of two windows below. Click the **1** or **2** on the right side of the window to select the setting item.

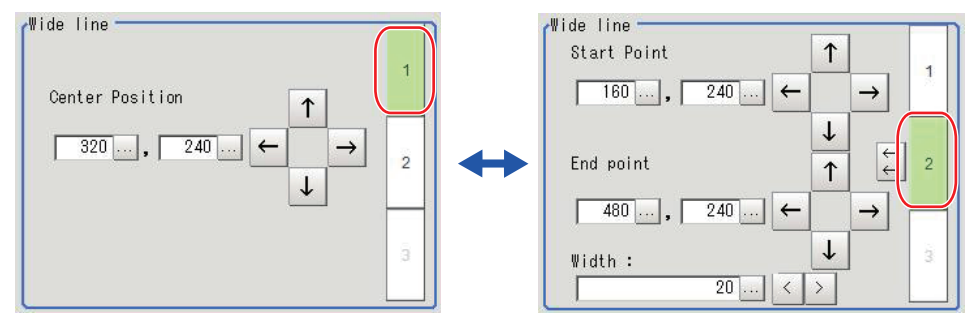

### $\bullet$  **Circle/Ellipse**

• Image selection status • Dimension Adjustment

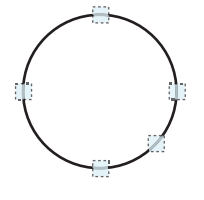

Points are displayed on the top, bottom, left, right, and lower right of the circle.

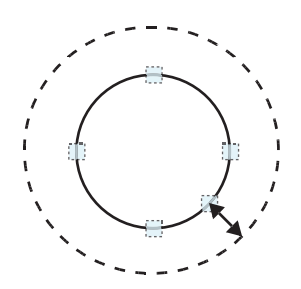

Drag the point on the lower right of the circle.

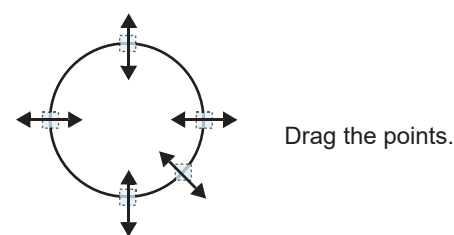

• Example: When zooming in on a circle • Example: When transforming a circle into a long horizontal ellipse

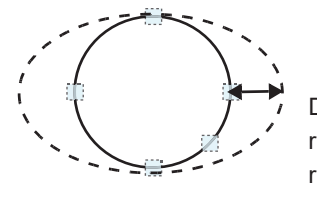

Drag the point on the right of the circle to the right.

• Using numbers for setting

The setting area consists of two windows below. Click the **1** or **2** on the right side of the window to select the setting item.

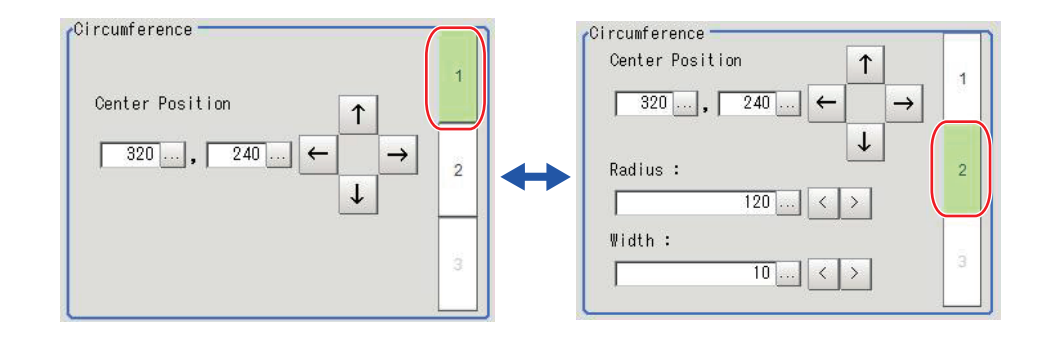

# l **Circumference**

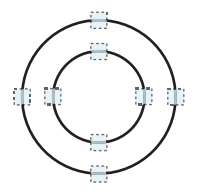

Points are displayed on the top, bottom, left, and right of both the inner and outer circles.

• Example: When enlarging the entire circumference

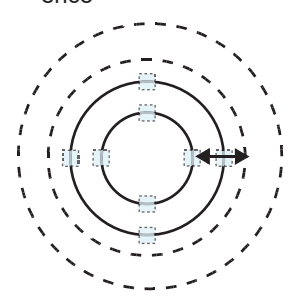

Drag a point on the outer circle.

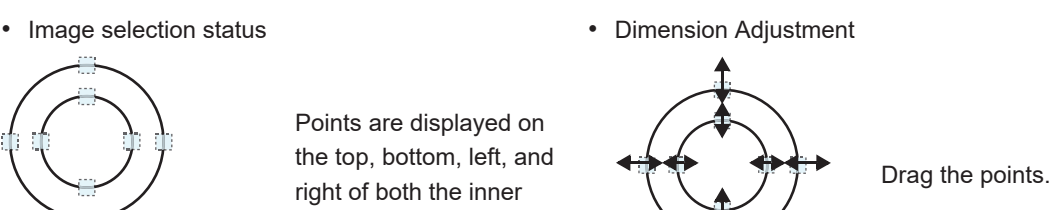

• Example: When adjusting the width of the circumference

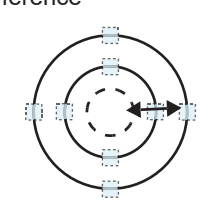

- Drag a point on the inner circle.
- Using numbers for setting The setting area consists of two windows below. Click the **1** or **2** on the right side of the window to select the setting item.

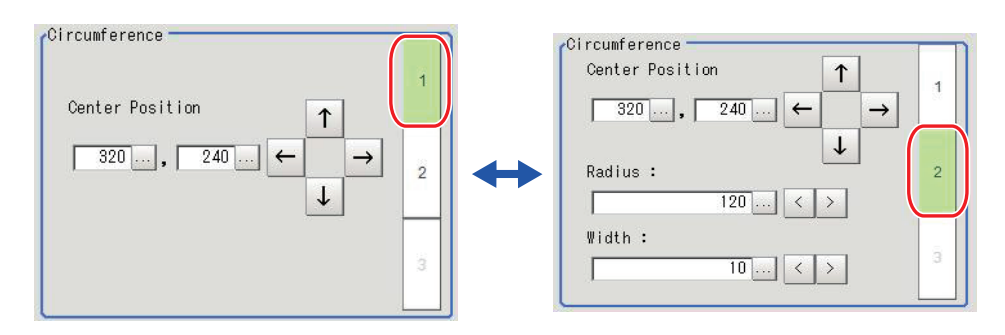

### **e** Arc

- Image selection status Dimension Adjustment
	-

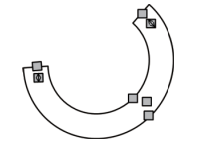

Points are displayed on two lines at both ends of the arcs, inside of the two lines at both ends of the arcs, on the inner arc, on the outer arc, and inside the closed arc shape.

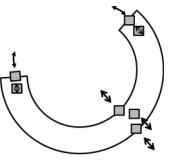

Drag the points.

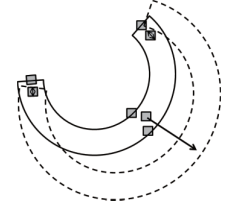

Drag the point inside the arc outward.

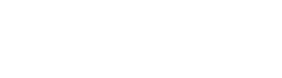

• Example: When enlarging an arc **• Example: When adjusting the width of an arc** 

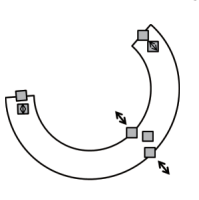

Drag a point on the inner or outer arc inward or outward.

• Example: When changing the angle of arc (part that is open)

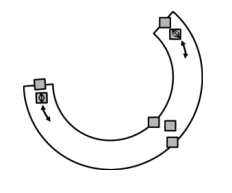

Drag one of the points inside of the two lines at both ends of the arcs.

• Using numbers for setting

The setting area consists of three windows below. Click the **1**, **2**, or **3** on the right side of the window to select the setting item.

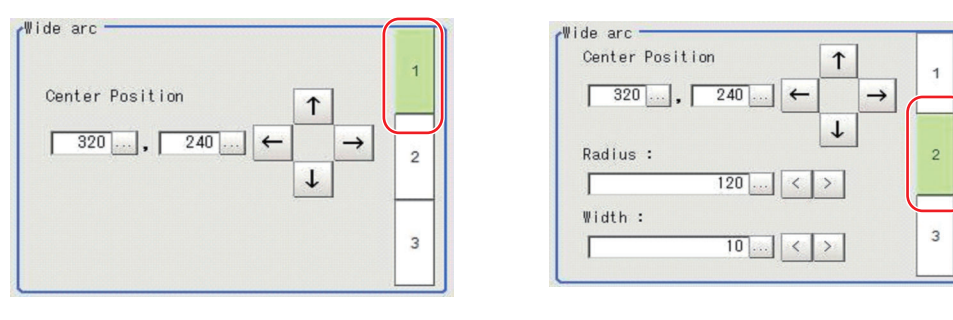

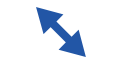

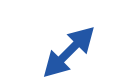

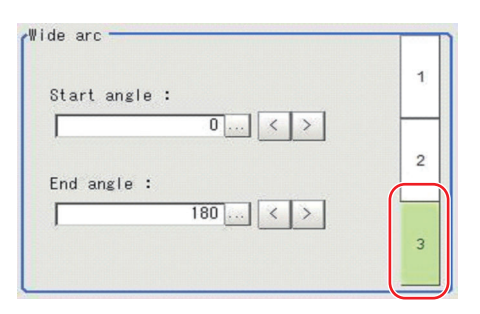

- $\bullet$  **Crosshair Cursor** 
	- Image selection status Entire image is selected.

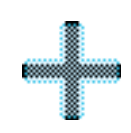

### • Using numbers for setting

Setting is performed through input of numbers or through tapping on the arrows. The line type and line color can also be changed at this window.

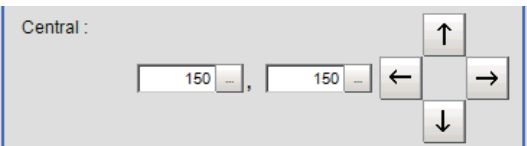

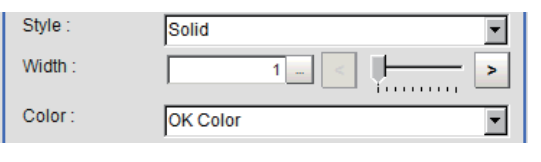

# **• Polygons (Triangle to Decagon)**

• Drawing methods (for drawing a quadrilateral)

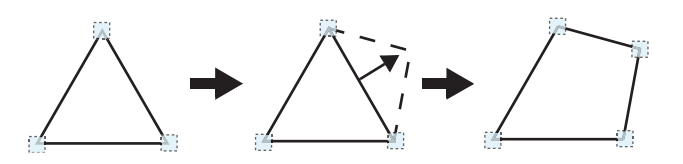

• Example: When changing the angle of one

- 1. When **Polygon** is specified, a triangle is drawn at first.
- 2. If you drag and drop one of the sides at the point you want to make a new vertex, a new vertex will be created.

If the number of vertices is not within 3 to 10, the image cannot be confirmed as a polygon.

• Image selection status **• Dimension Adjustment** 

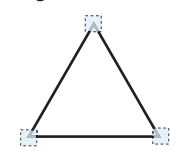

Point is displayed at vertex of figure.

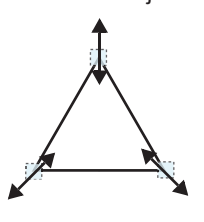

• Example: When changing the region

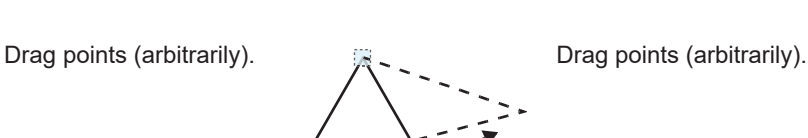

Drag the points.

• Using numbers for setting

point

The setting area consists of two windows below. Click the **1** or **2** on the right side of the window to select the setting item.

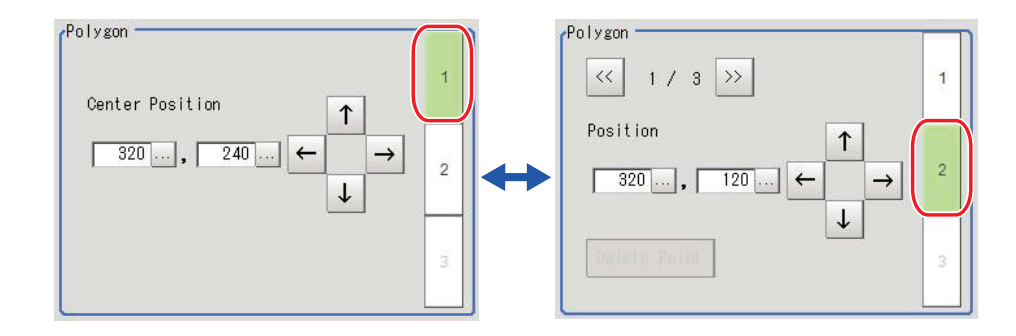

### **e** Text

• Image selection status Entire image is selected.

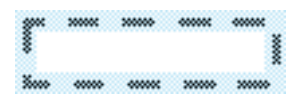

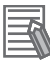

### **Additional Information**

*Text* can only be used in the *Result display* processing item.

### **e** Time

• Image selection status Entire image is selected.

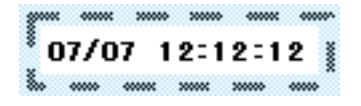

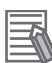

### **Additional Information**

*Time* can only be used in the *Result display* processing item.

# **About OR Setting/NOT Setting**

The OR setting/NOT setting is used when multiple images are combined. Areas with complex shapes can be drawn through combining figures, and unnecessary parts can be excluded form the area. Each

time OR/NOT (**DR/NOT**) is tapped, the setting of the selected figure toggles between OR and NOT.

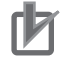

### **Precautions for Correct Use**

- Images with only the NOT setting cannot be drawn.
- For regions where two or more graphics are overlapped, the latest NOT/OR setting overrides the earlier settings.

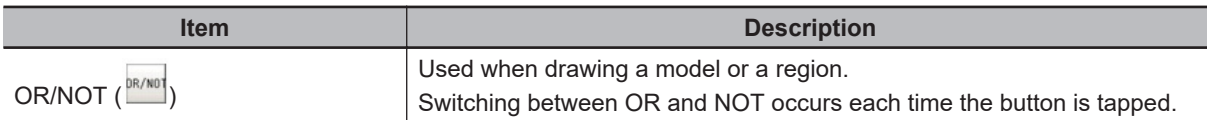

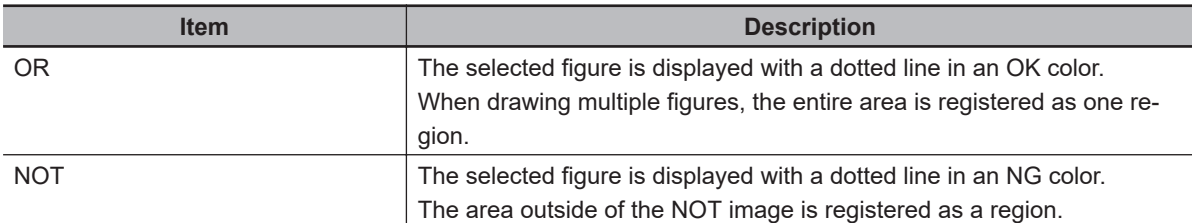

Example: The grey parts are measurement regions.

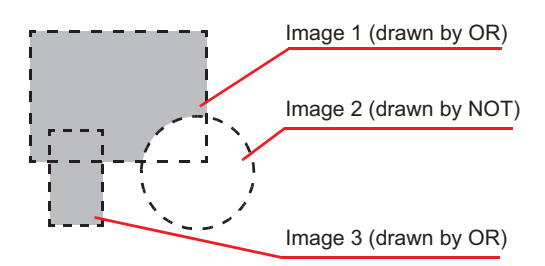

# **3-2-7 Changing the Image Mode and Other Display Contents**

The display contents of the Image Pane can be changed in order to make the measurement status easier to understand.

*1* Click the upper left corner of the Image Pane that for which to change to display the settings dialog box for the Image Pane.

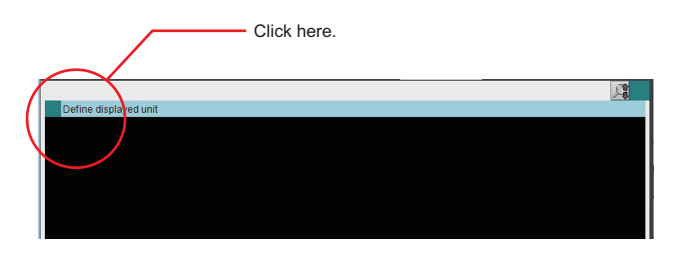

*2* The settings dialog box for the Image Pane is displayed. Set the items.

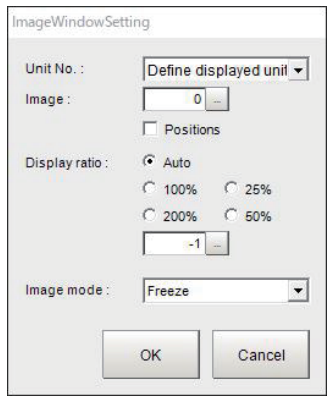

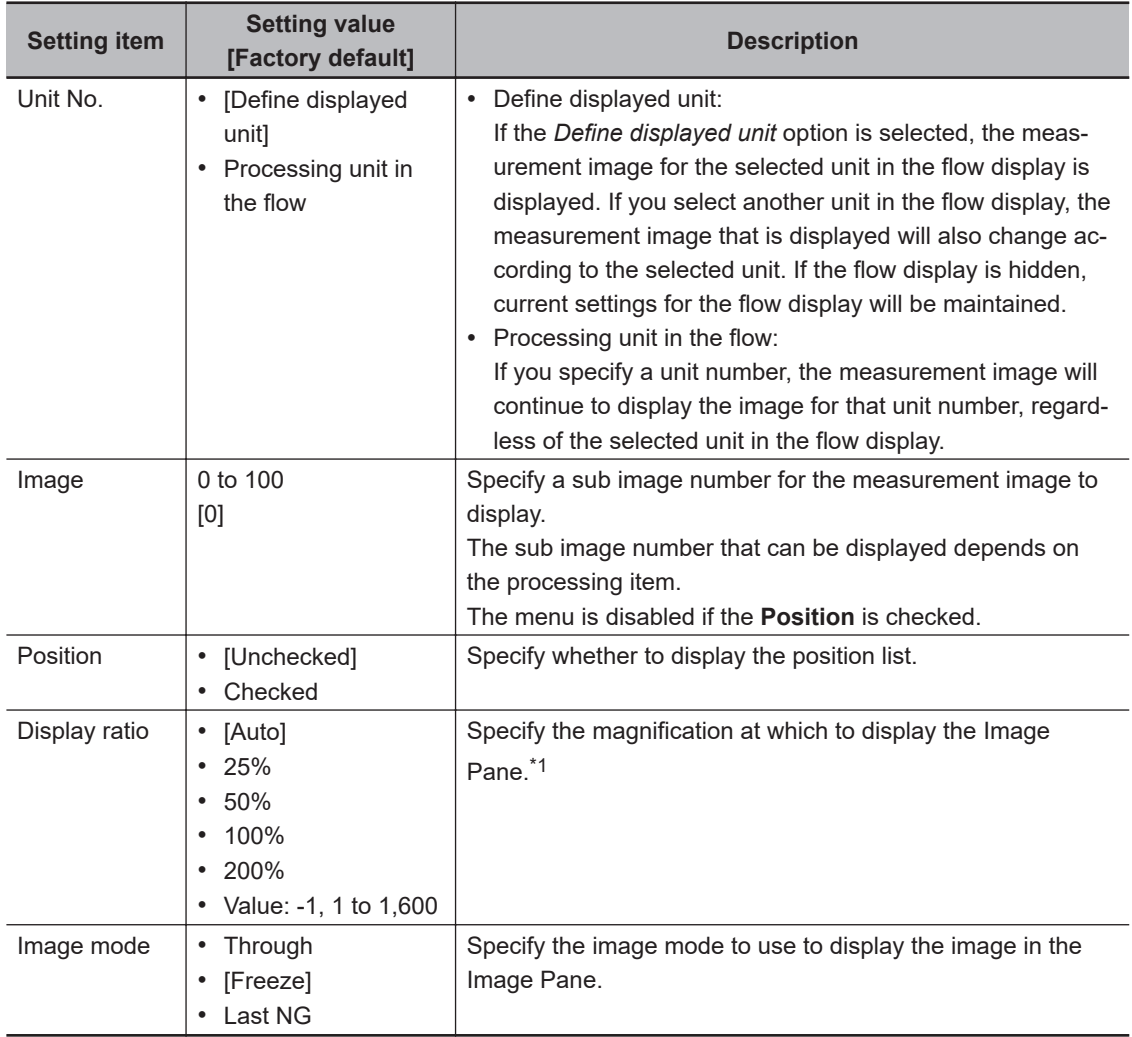

\*1. When the image resolution is large or the display ratio is changed, displayed figures and/or characters may overlap or become small. In that case, adjust the ratio, or set the display content so that it is appropriate for the ratio in the result display processing item.

# **3-2-8 Changing the Display Ratio**

When you use the FH series/ FHV series, you can change the display magnification as follows:

*1* Click the zoom icon in the upper right corner of the Image container window.

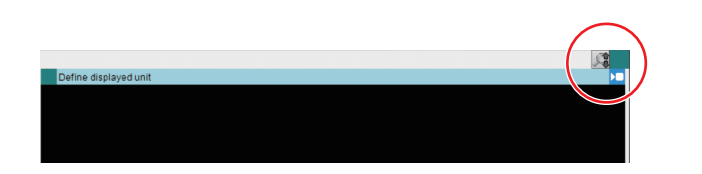

*2* The zoom icon color is changed, and then the Display Ratio can be changed by using mouse wheel.

Change the display magnification at the position of the mouse pointer.

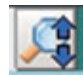

The Display Ratio can be changed by using mouse wheel.

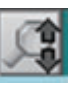

The Display Ratio can not be changed by using mouse wheel.

### **Additional Information**

If there is a display magnification via mouse wheel capability, the following operation is usable. • Double-clicking:

- Change the doubled display magnification to fit the image widow size.
- Triple-clicking:

Displays the part of the window except the partially loaded margin.

Change the display magnification of the captured image except the margin according to the window size.

# **Image Mode List**

You can change the following items on the Main Window (layout 0).

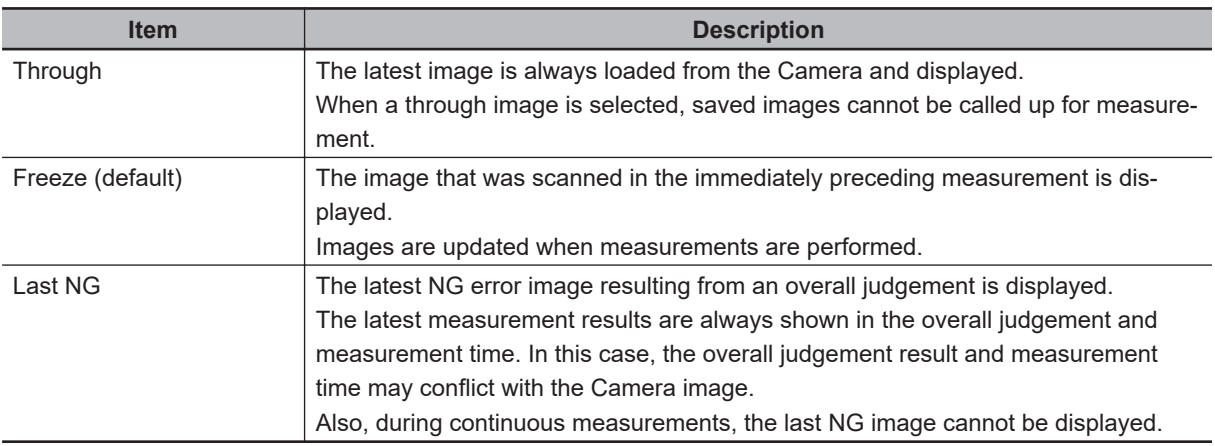

### **Precautions for Correct Use**

- In the following cases, saved images cannot be called up for measurement. When a *through image mode* is selected in unused Image pane.
- When you select *Through*, the measurement start or display switch may be delayed.

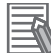

### **Additional Information**

- If a measurement trigger is input while using the multi-input function or immediately after BUSY is turned OFF (such as while the display is being updated), the last NG image cannot be displayed.
- *Display Last NG Image* serves a similar function as a processing item for which error images can be saved. If this processing item is used, the last NG image can be acquired without operation having any effect on operation.
- The icon in upper right of the Image Pane shows current state of the image.

The **i**C icon shows *Through* of image mode.

The **NG** icon shows *Last NG* of image mode.

# <span id="page-83-0"></span>**3-3 Checking System Information [System Information]**

The Controller model and measurement application version can be checked. You can check the external storage status only on the FH series and the FHV series. Refer to *[9-1-3 Using External Storage Devices](#page-386-0)* on page 9-5. Additionally, you can use a Firmware upgrade tool. Refer to *[3-8 Updating Measurement Application \[Version-up\]](#page-97-0)* on page 3-38.

*1* In the Main Window, select **System information** from the **Function** menu. The **System information** dialog box is displayed.

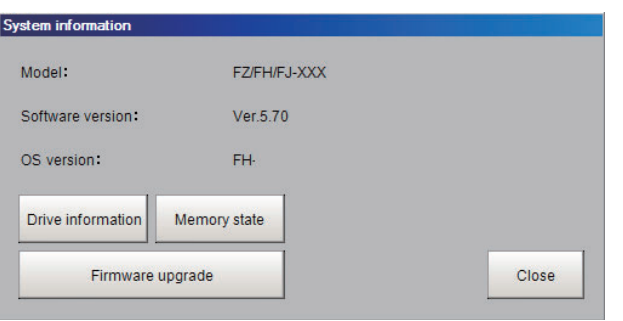

*2* The following information can be checked.

Sensor Controller model, Version of measurement application, OS version of Sensor Controller.

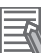

### **Additional Information**

When executed from the Remote Operation Tool, you can check the information of both the controller and the remote operation tool.

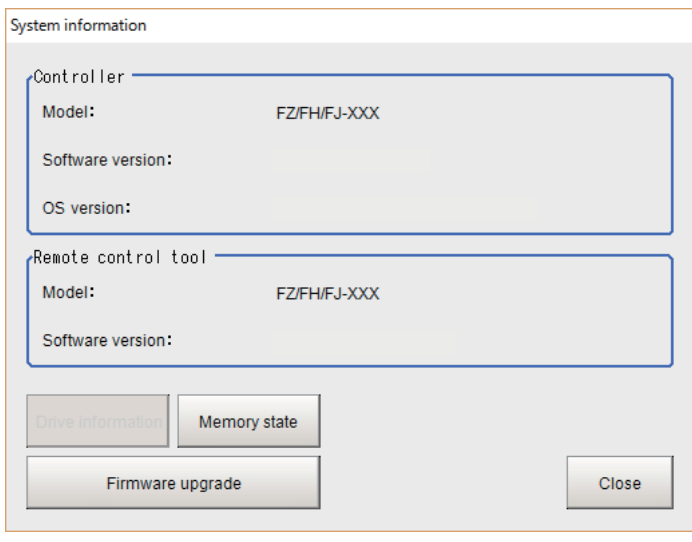

**3**

### **Additional Information**

In the FHV series, the hardware version is also displayed.

### **• About Drive information button**

# *1* Click the **Drive information** button.

The information of the drive that is connected to the Sensor Controller is can be checked. Refer to *[9-1-2 External Drive Names](#page-386-0)* on page 9-5 and *[9-1-3 Using External Storage Devices](#page-386-0)* [on page 9-5](#page-386-0).

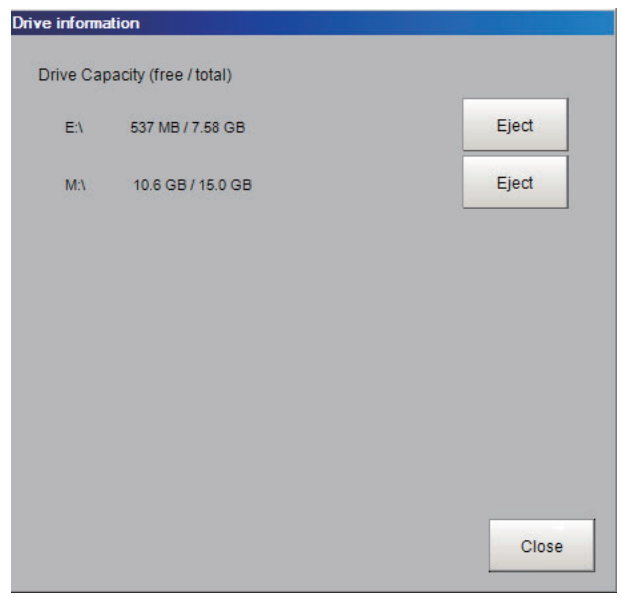

# *2* Click the **Close** button.

The Drive information window will be closed.

# $\bullet$  **About Memory state button**

*1* Click the **Memory state** button. Below information is displayed.

FH/FHV series

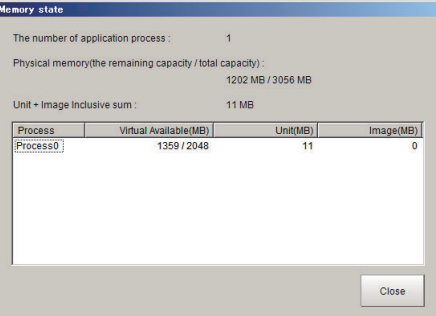

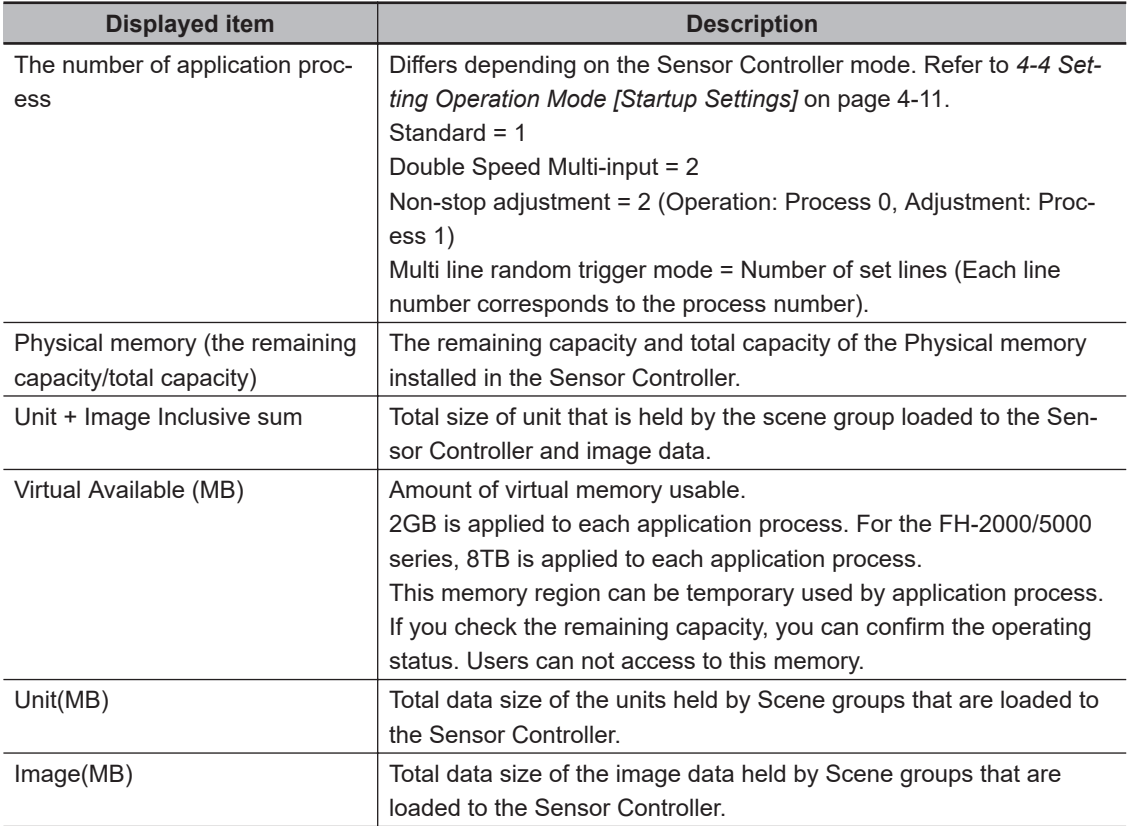

# *2* Click the **Close** button.

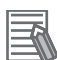

### **Additional Information**

With FH/FHV series, when the amount of memory used in the Sensor Controller exceeds a certain level, The following warning message dialog will be displayed.

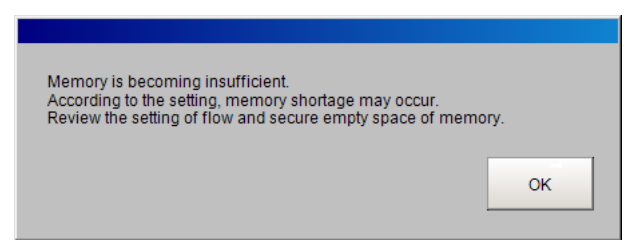

If this dialog is displayed, check the memory status and take the following measures to enlarge the Virtual Available (MB).

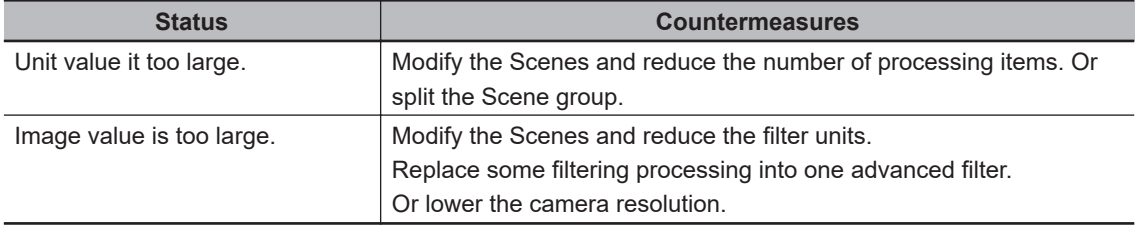

### **Additional Information**

국

The Memory state window can be displayed from Measurement Manager Bar, as well as taking above steps starting from System information.

For details, refer to *[3-4 Checking the Memory Consumption and Percentage of Memory Used](#page-87-0)* [on page 3-28](#page-87-0).

# <span id="page-87-0"></span>**3-4 Checking the Memory Consumption and Percentage of Memory Used**

The Memory state window that shows the memory used in the sensor controller can be opened from the Measurement Manager Bar. For the FHV series, open the Memory state window from the system information window. Refer to *[3-3 Checking System Information \[System Information\]](#page-83-0)* on page 3-24.

*1* Click the **<sup>M</sup>** button on the Measurement Manager Bar of the Main Window.

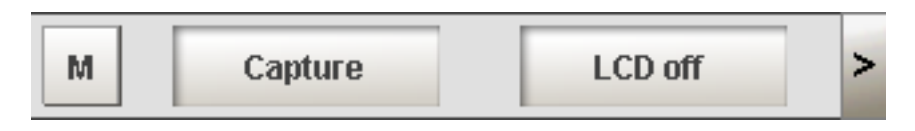

*2* The Memory state window is displayed. You can check the amount of memory used. For details of the Memory state window, refer to the following. Refer to *[3-3 Checking System Information \[System Information\]](#page-83-0)* on page 3-24.

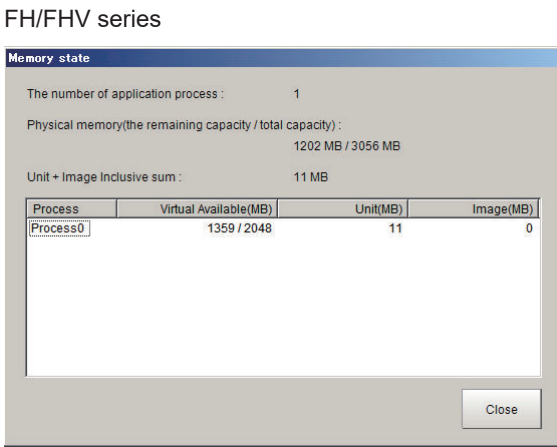

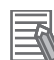

### **Additional Information**

If the amount of used memory increases and the amount of free memory becomes insufficient, it may cause errors in operation mode switching or in adding Processing Units into the measurement flow. Please check the memory consumption when you create scenes. For details, refer to *[3-3 Checking System Information \[System Information\]](#page-83-0)* on page 3-24.

# **3-5 Capturing Screen Images**

This function can not be used with the FHV series.

The contents displayed in the run window can be captured. Saved images can be loaded into the computer and pasted into documents.

# **3-5-1 Setting the Destination for Captured Images**

Use the following procedure to set the save destination for the image captured with the screen capture function.

*1* In the Main Window, select **System settings** - **Other** - **Screen capture setting** from the **Tool** menu.

The **Screen capture** settings dialog box is displayed.

**2** Click **bu** on the right side of the text box. Specify the save destination for captured images.

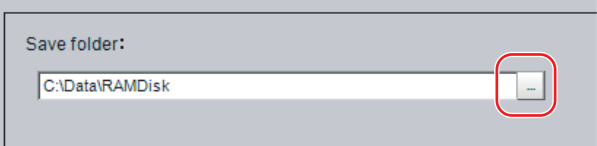

*3* Click **Apply**.

# **3-5-2 Saving Captured Images**

*1* Click the **Capture** button that is displayed on the Measurement Manager Bar that is located in the bottom right corner.

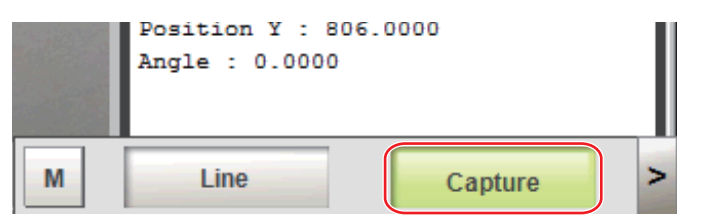

### **Precautions for Correct Use**

The capture takes a few seconds and measurement cannot be performed during that time period.

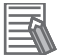

### **Additional Information**

- An alternative operation is to select **Screen capture** from the **Function** menu.
- When you use the **Capture** button that is located in the bottom right corner to capture the screen image in Multi-line Random-trigger Mode, theimage is always saved to the destination that is set for line 0.

# **Captured Image Files**

This section explains the format and file names for captured images.

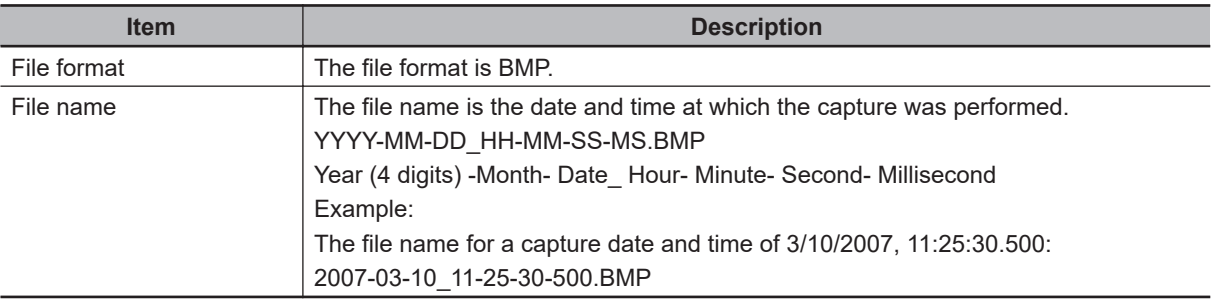

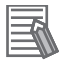

### **Additional Information**

The following cannot be captured.

- The dialog box to select a file or a folder
- Confirmation message when LCD is turned OFF

# **3-6 Saving Settings before Turning OFF the Power and Restarting**

# **3-6-1 Saving the Setting to the Controller [Data Save]**

Before you turn OFF the power supply to the Controller, save the data that you have set to the flash memory in the Controller.

The settings data in the flash memory of the Controller are loaded everytime the Controller is restarted, so make sure to use the **Data save** command to save the settings data to the flash memory in the Controller. Then, always restart the Controller. The settings data will not take effect unless you restart the Controller. If you do not save the data to the flash memory in the Controller, changes to the settings will be lost when you turn OFF the power supply.

*1* In the Main Window (layout 0), click the **Data save** button in the Toolbox Pane to save the settings data.

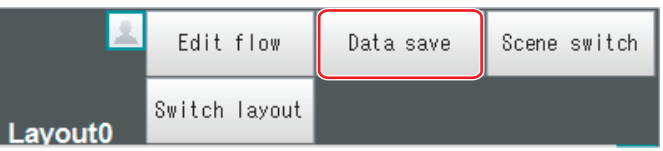

*2* Turn OFF the power supply to the Controller and exit the system.

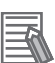

### **Additional Information**

• Data That Is Saved

Scene data and system data are saved in the Controller. Logged images and data that are saved in the RAM disk are not saved. Perform any of the following procedures to keep this data.

- Copying Data Saved in the RAM disk to External Storage For details, refer to *[9-5 Copying or Moving Files between the Controller RAMDisk and an](#page-393-0) [External Storage Device](#page-393-0)* on page 9-12.
- Changing the Save Destination for Logged Data to External Storage For details, refer to *[6-3-1 Logging Measurement Values and Measurement Images \[Data](#page-244-0) [Logging/Image Logging\]](#page-244-0)* on page 6-7.
- Using the Scene Group Function For the FH series or FHV series, the all scene data from scene groups is saved in the Controller by default.

# **3-6-2 Device Information Storage Tool**

This function is not available in the FHV series.

This tool will prevent issues happening at start-up of the Sensor Controller due to recognition delay for external devices. Be sure to execute this tool when connecting external devices. For example, the following issues can be solved.

• In the case where the operation log save destination is set to an external device, the Sensor Controller fails to save operation records at start-up.

- In the case where a scene group is saved in an external device, the Sensor Controller fails to load the scene group at start-up.
- When performing a measurement just after the start-up of the Sensor Controller, image logging into an external device fails.

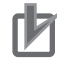

### **Precautions for Correct Use**

- Once this tool was utilized, the external device information cannot recover the factory settings even when *System initialization* in **Function** menu is executed.
- Remote operation is not supported.
- When executing this tool, the following information at the time of the tool executed is stored in the Sensor Controller.

- Information on connected external storage such as device drivers and drive letters. (For FH-L series, drive letter is not saved.)

- Information on communication settings such as IP addresses.

If you changed the connecting configuration of external storage, or communication settings such as IP addresses (**Tool** - **System settings** - **Communication** - **Ethernet** settings), be sure to execute this tool again.

- The information saved by this tool cannot be transferred to another Sensor Controller with **Configuration copy tool**. Execute this tool per the Sensor Controller.
- The information for all connected external devices is memorized. Execute this tool afterremoving unnecessary external devices to memorize.
- Some of external devices out of operation guarantee need to install a special driver. When using this tool in a state of such external devices connected, the Sensor Controller might incorrectly operate. Do not execute this tool in such condition.
- When a Sensor Controller after this tool was executed is started up with network drives connected, the startup time might become longer.

# **Using the tool**

- *1* Turn on the Sensor Controller after connecting all external devices.
- *2* In the Main Window, select **Tool Device information storage tool**. The following **Device information storage tool** dialog box is displayed.

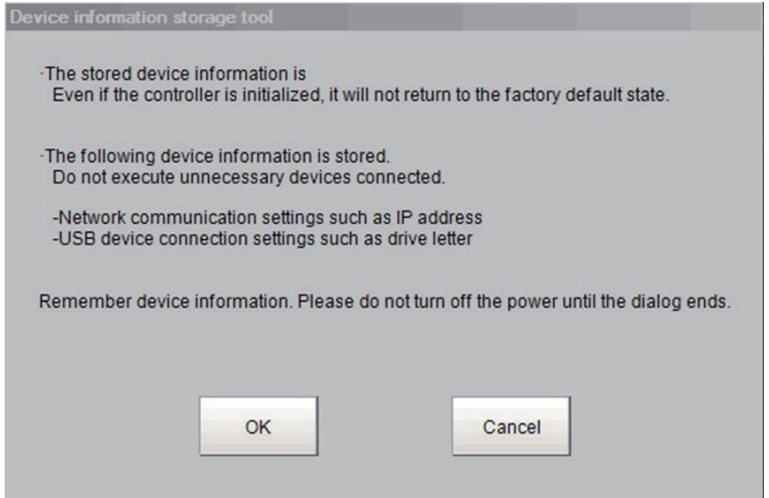

*3* Click **OK**.

3-6 Saving Settings before Turning OFF the Power and<br>3-6 Saving Settings before Turning OFF the Postarting **3-6 Saving Settings before Turning OFF the Power and Restarting**

The following **Executing** dialog box is displayed to indicate the processing progress.

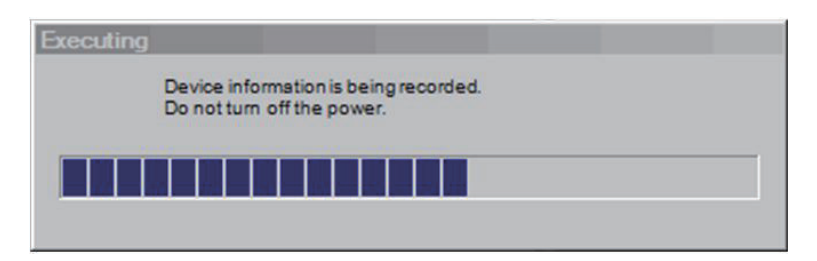

4 When the processing is completed, the dialog box is automatically closed.

### **Precautions for Correct Use**

Do not reboot or turn off the Sensor Controller while the **Executing** dialog box is displayed. The data and the external device may corrupt.

# **3-6-3 Restarting the Controller [System Restart]**

You can restart the Controller. Before restarting, back up any required data, such as scene data and system data.

Refer to *[9-2 Saving Settings Data to the Flash Memory](#page-388-0)* on page 9-7.

# **Restarting with Sensor Controller**

- *1* Select **System restart** from the **Function** menu. The **System restart** dialog box is displayed.
- *2* Click **OK**. The Controller is restarted.
- **3** The settings data saved in the flash memory is enabled.

# **Restarting with Remote Operation**

- *1* End the Remote Operation. For the operation method, refer to *[10-1-3 Terminating Remote Operation](#page-453-0)* on page 10-12.
- *2* From the **Start** menu on your PC, select **All Programs OMRON FH\_FHV Series FH\_FHV Launcher**.

The Launcher window appears.

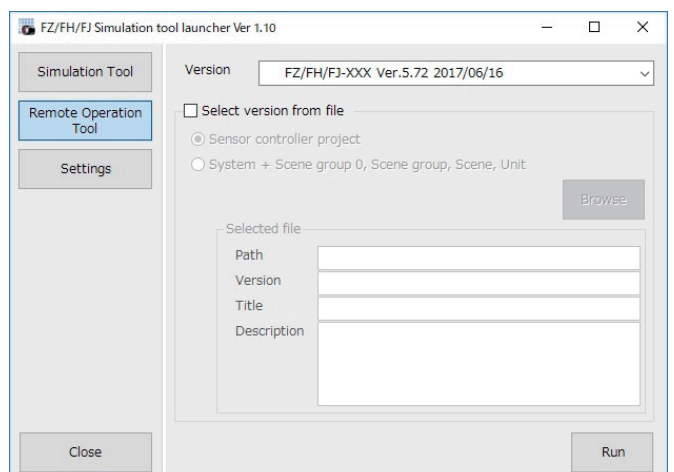

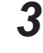

# *3* Click the **Remote Operation Tool** button.

*4* In the **Version**, select the version of the measurement application of the Sensor Controller to be controlled remotely.

### *5* Click the **Run** button.

Note that the Sensor Controller must be placed in a measurement capable state.

#### ſИ **Precautions for Correct Use**

Do not connect or disconnect the **Remote Operation Tool** during a measurement or the system running.

### *6* Click **Browse**.

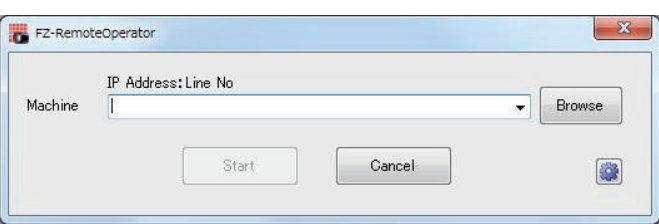

A "Network reference" list will be displayed.

When you run the simulation software of the Sensor Controller on the remote operation side PC, the simulation software information may be displayed in the Network reference list.

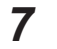

*7* Select your target Sensor Controller from the list, click **Restart**.

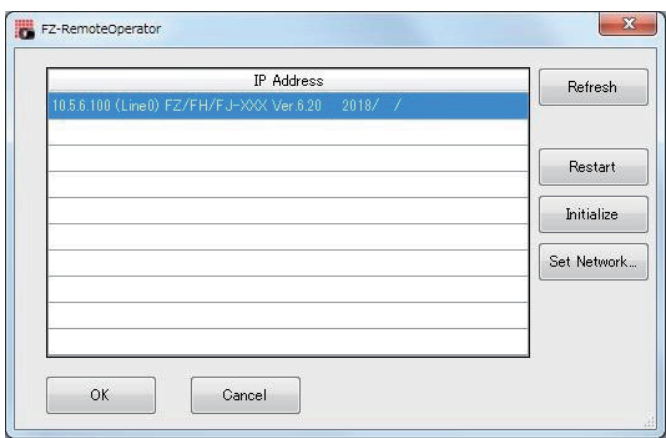

# *8* Click **OK**.

The Controller is restarted.

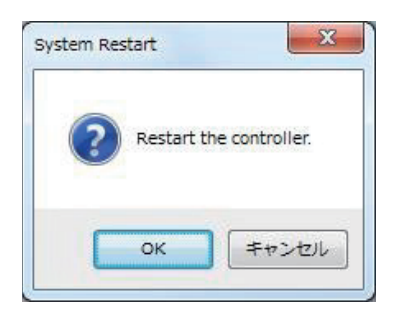

# **3-7 Initializing the Controller [System initialization]**

You can restore all settings of the Controller to default settings. However, the security settings will not be affected.

Before you initialize the Controller, back up any required data, such as scene data and system data. Refer to *[Section 9 Saving/Loading Data](#page-382-0)* on page 9-1.

# **3-7-1 Initializing with Sensor Controller**

- *1* Select **System initialization** from the **Function** menu. The System initialization dialog box is displayed.
- *2* Click **OK**. A confirmation dialog box is displayed.
- *3* Click **OK**. The Controller is initialized and restarted.

# **3-7-2 Initializing with Remote Operation**

- *1* End the Remote Operation. For the operation method, refer to *[10-1-3 Terminating Remote Operation](#page-453-0)* on page 10-12.
- *2* From the **Start** menu on your PC, select **All Programs OMRON FH\_FHV Series FH\_FHV Launcher**.

The Launcher window appears.

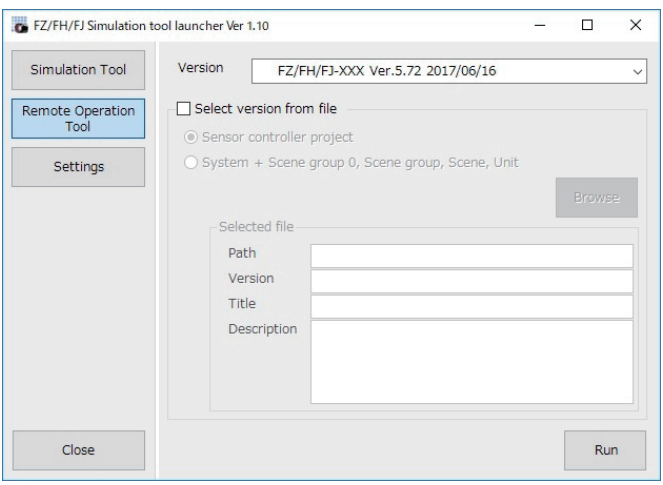

*3* Click the **Remote Operation Tool** button.

- *4* In the **Version**, select the version of the measurement application of the Sensor Controller to be controlled remotely.
- *5* Click the **Run** button.

Note that the Sensor Controller must be placed in a measurement capable state.

### **Precautions for Correct Use**

Do not connect or disconnect the **Remote Operation Tool** during a measurement or the system running.

### *6* Click **Browse**.

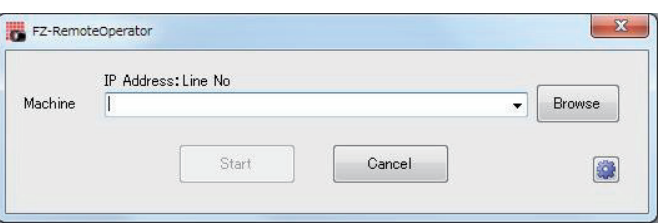

A "Network reference" list will be displayed.

When you run the simulation software of the Sensor Controller on the remote operation side PC, the simulation software information may be displayed in the Network reference list.

*7* Select your target Sensor Controller from the list, click **Initialize**.

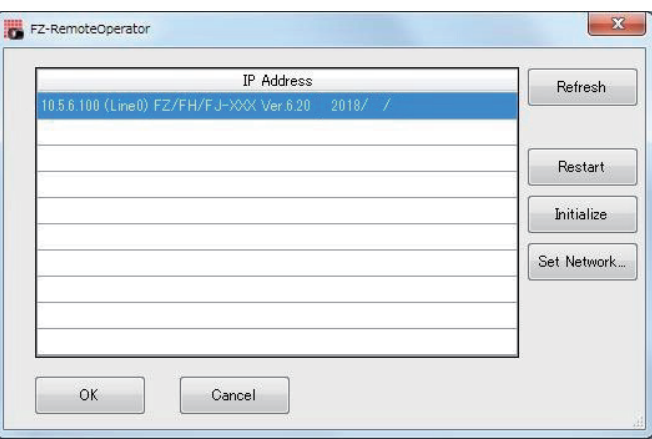

### *8* Click **OK**.

The Controller is initialized and restarted.

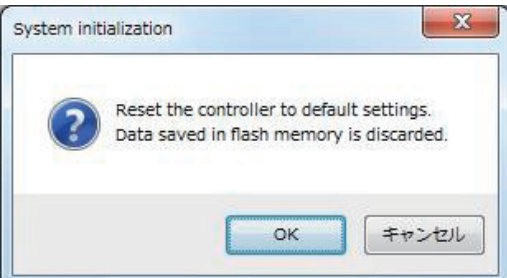

# <span id="page-97-0"></span>**3-8 Updating Measurement Application [Version-up]**

The measurement application is possible to update.

Updating the measurement application allow you to utilize its new features in your Sensor Controller(s) of the FH or FHV series.

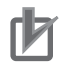

### **Precautions for Correct Use**

Older versions than Ver.6.30 do not allow the remote operation to update the measurement application. Operate your Sensor Controller(s) to update it.

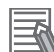

### **Additional Information**

Remote Operation Tool, simulation software and software data of the version-up tool can be downloaded for free if you register as a member. For details, please check the member registration sheet that is included in the sensor controller.

- By the Sensor Controller
	- *3-8-1 By the Sensor Controller (FH Series)* on page 3-38
	- *[3-8-2 By the Sensor Controller \(FHV Series\)](#page-102-0)* on page 3-43
- By the Remote operation
	- *[3-8-3 By the Remote Operation](#page-104-0)* on page 3-45

# **3-8-1 By the Sensor Controller (FH Series)**

# **Items to Prepare**

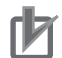

### **Precautions for Correct Use**

- Set a USB memory stick or SD card to be used for the update to the read/write status. Otherwise, the update will not be successfully completed.
- When you use a SD card, check the software version of the Sensor Controller. It should be Ver. 5.20 or later.
- USB memory stick or SD card
	- Omron recommendation:
	- USB memory stick FZ-MEM2G or FZ-MEM8G
	- SD card HMC-SD291 or HMC-SD491
- PC
- Sensor Controller
- Accessories
	- Power supply
	- Mouse
	- Monitor for connecting the Sensor Controller and the monitor cable.
- Software data of the version-up tool for the FH series

# 3-8 Updating Measurement Application [Version-up] **3-8 Updating Measurement Application [Version-up]**

**3**

# **Preparation**

Store the software data file for the version-up tool to a USB memory or SD card.

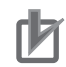

### **Precautions for Correct Use**

If the current software version of the Sensor Controller is older than Ver.6.30, observe the following:

- Use a formatted USB memory stick or SD card to store the software data file for the versionup tool.
- Store only the software data file for the version-up tool in the USB memory stick or SD card.

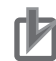

### **Precautions for Correct Use**

Do not apply any changes to the software data file. The tool will check its size stored in the USB memory stick or SD card. If there are unnecessary files or folder in it, the following dialog appears and the installation will be cancelled.

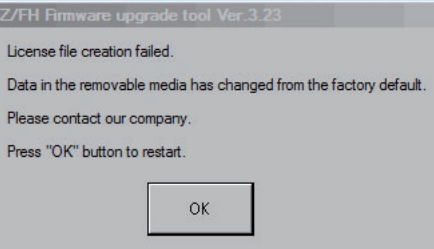

- *1* Prepare the OMRON recommended USB memory stick (FZ-MEM2G or FZ-MEM8G) or SD card (HMC-SD291 or HMC-SD491).
- 2 Store the software data file for the version-up tool into the USB memory stick or SD card using a PC.

### **Precautions for Correct Use**

If the software version of the Sensor Controller is older than Ver.6.30, arrange a file of **VerupXP.exe** just under the USB memory stick or SD card.

# **Updating the Version**

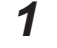

# *1* Turn on the Sensor Controller.

### **Precautions for Correct Use**

Connect only a mouse, monitor, and camera to the Sensor Controller to be updated and operate it. If other devices such as a USB switcher is connected, the Sensor Controller may not operate correctly after the version was updated.

Check no USB memory stick or SD card are inserted into the Sensor Controller while it turns off. Turn it on. The main window is displayed when it starts.

*2* Insert the USB memory stick or SD card into the Sensor Controller.

#### ſИ **Precautions for Correct Use**

Make sure that the software data file has been stored into the USB memory stick or SD card. Otherwise, the update may not be successfully completed.

*3* Select the **System information** on the **Function** drop-down menu **and click Version-up.**

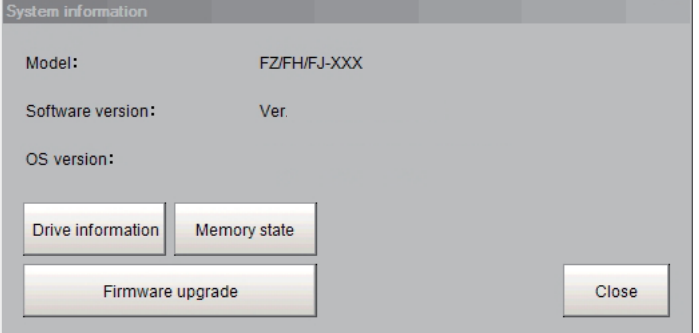

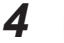

*4* Determine a version-up tool to launch.

• Verup.exe is just under the external storage:

Just click **OK** when using the version-up tool just under the external storage. When using another version-up tool, click **Select file** on the dialog and select Verup.exe.

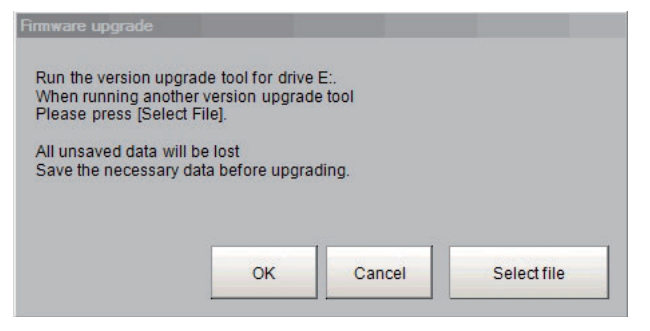

• Verup.exe is not just under the external storage Select Verup.exe by FileExplorer.

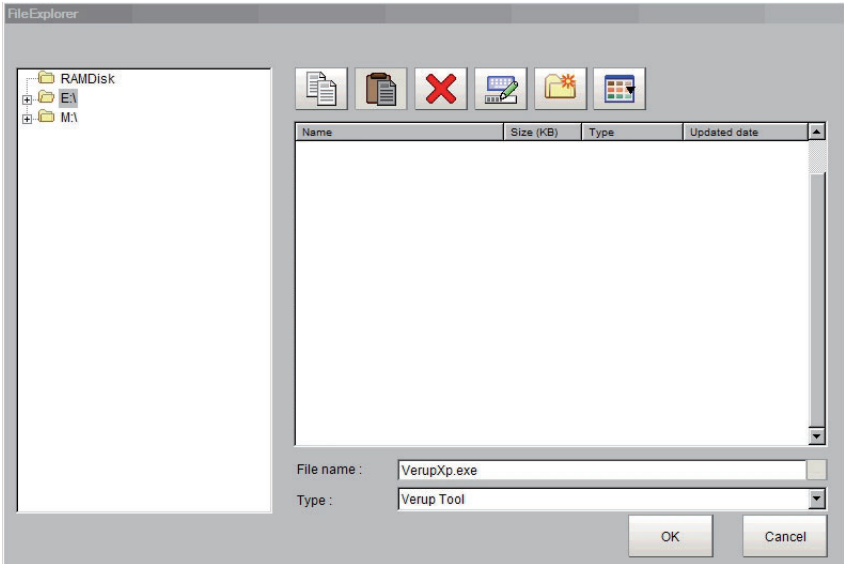

### **5** Update the version.

On the start window, check the **Software version of the Controller** and **Software version after updated** and then click **Execute** if it is OK.

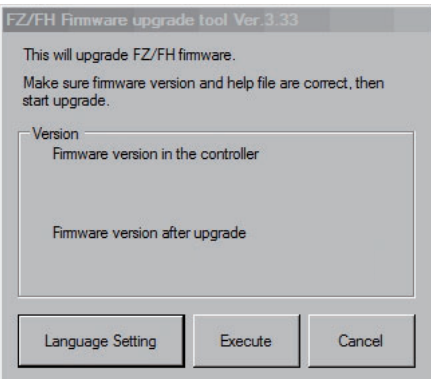

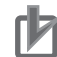

### **Precautions for Correct Use**

- The Sensor Controller may restart several times during the update. Never remove the USB memory stick or SD card in that case. If you removed it, restart the Sensor Controller and insert it again.
- The following message may appear during the update. In this case, do not click any buttons but leave it. Otherwise, the update may not be successfully completed.

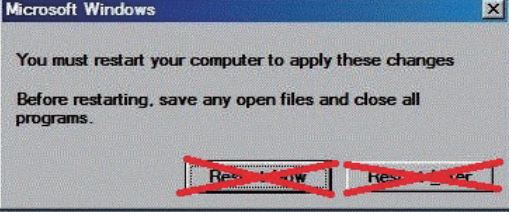

**6** Install the camera driver.

Drivers may be installed depending on the conditions of the Sensor Controller. When the following Windows Security dialog appears, click the **Install this driver software anyway** on the bottom.

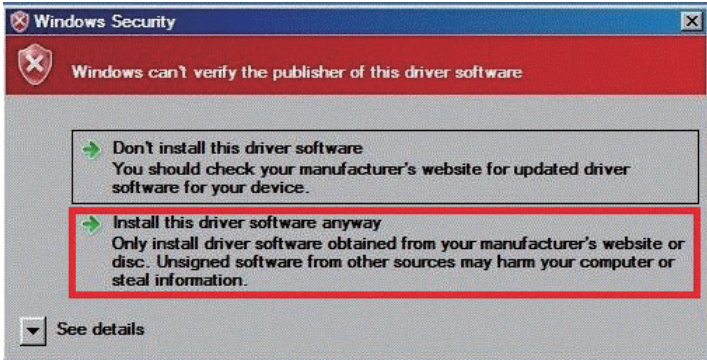

When you click the upper **Don't install this driver software**, the process proceeds without installing drivers. If you mistakenly click the upper button, the same dialog will appear again. Click the lower button.

*7* Install the touch panel monitor.

In updating the version that supports touch panel monitors, the following dialog may appear. In this case, click **Install**.

**3**

**3-8 Updating Measurement Application [Version-up]**

3-8 Updating Measurement Application [Version-up]

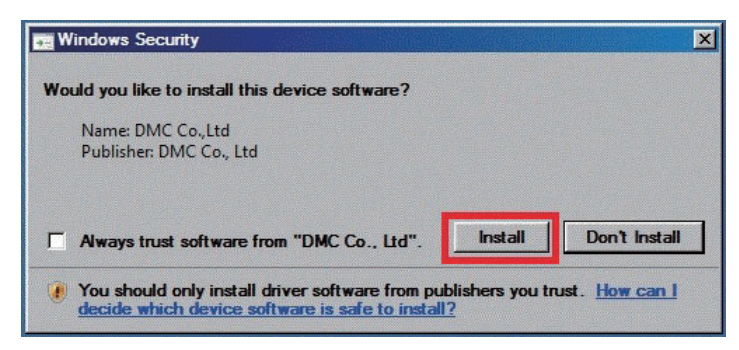

When you click the **Don't Install**, the process proceeds without installing drivers. If you mistakenly click it, turn off the Sensor Controller to install the driver again.

*8* After the following message dialog is displayed, remove the USB memory stick or SD card and then click **OK**.

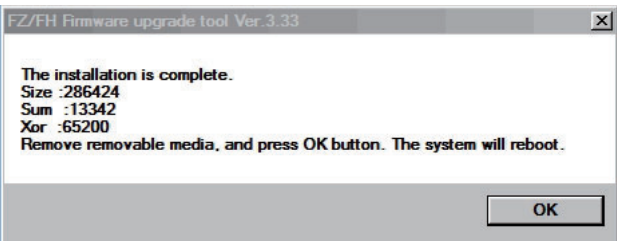

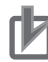

### **Precautions for Correct Use**

Never remove the USB memory stick or SD card before the above message dialog appears. As the update process is not successfully completed, the measurement application software may not be correctly launched.

When you click **OK**, the Sensor Controller automatically restarts. Be sure to check that the Sensor Controller starts and operates normally.

### **Precautions for Correct Use**

Make sure to click **OK. If not, files and settings in progress are left, which may cause the Sensor Controller malfunction.**

# **Troubleshooting**

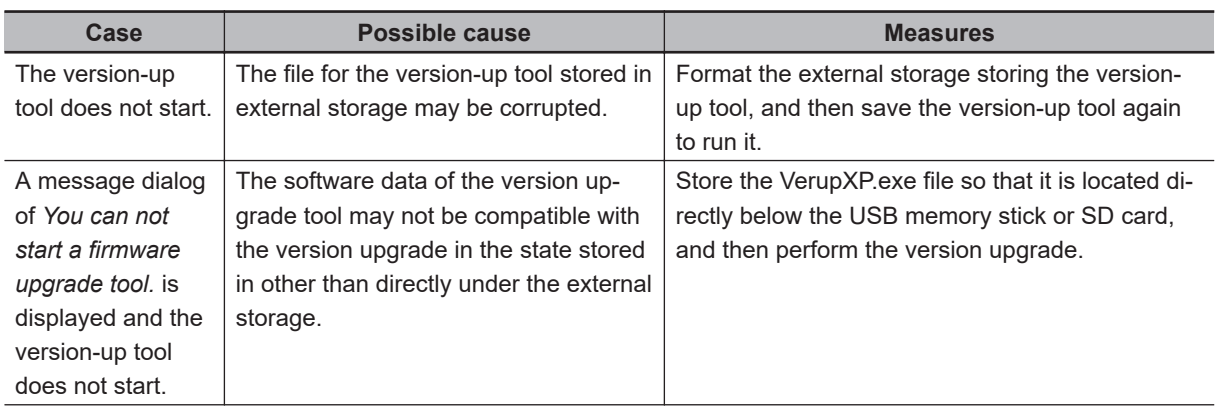

<span id="page-102-0"></span>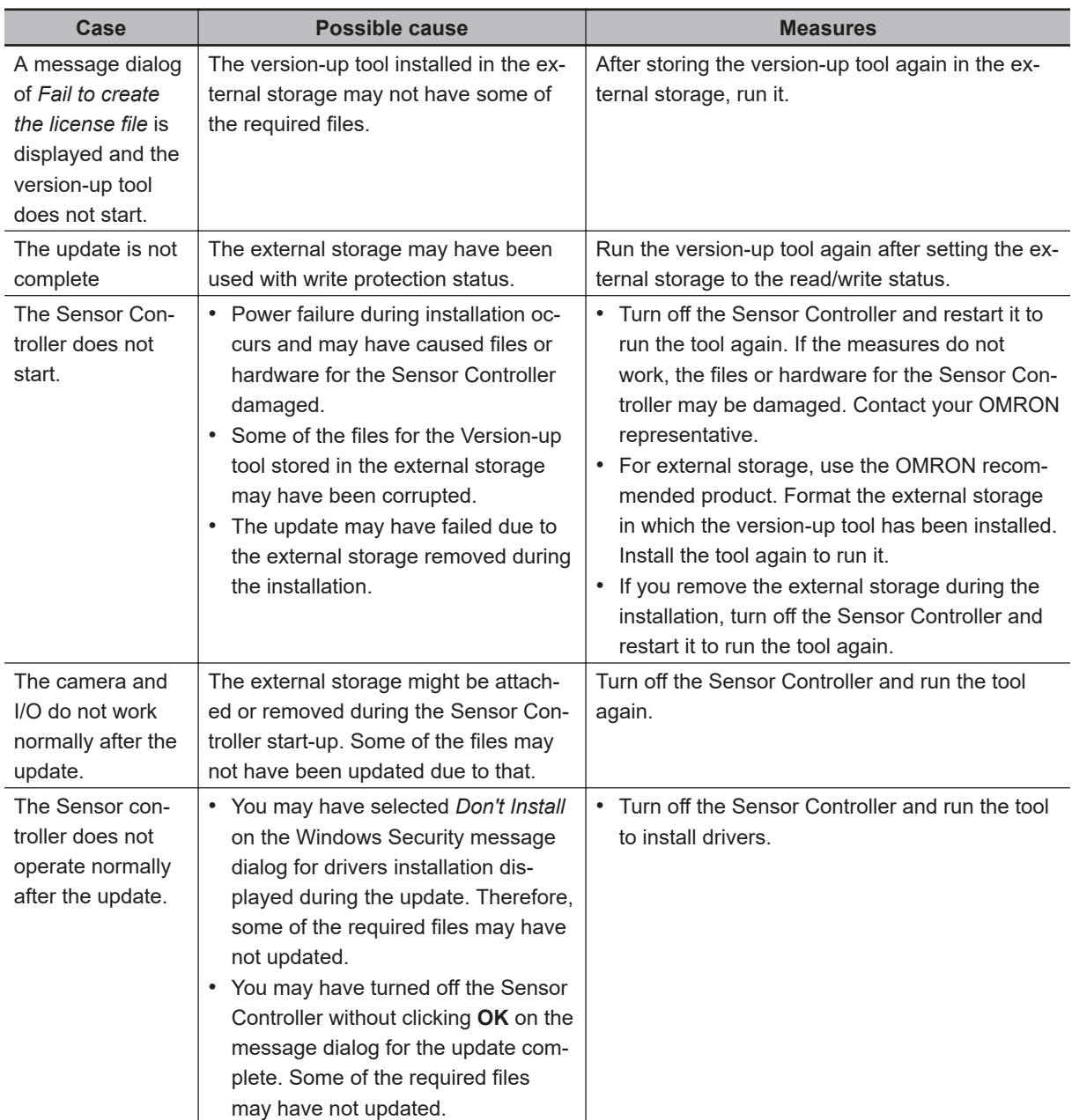

# **3-8-2 By the Sensor Controller (FHV Series)**

# **Items to Prepare**

### **Precautions for Correct Use**

Set the microSD card to the read/write status to be used for the update . Otherwise, the update will not be successfully completed.

• microSD card

Recommended microSD card (Panasinic microSD Card Model:RP-SMSC02)

• PC

ſИ

- FHV Smart Camera
- Power supply for FHV Smart Camera

• Software data for the version-up tool for the FHV Series.

# **Preparation**

Store the software data file for the version-up tool to a micro SD card.

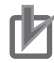

### **Precautions for Correct Use**

- Set a microSD card to be used for the update to the read/write status. Otherwise, the update will not be successfully completed.
- When you use a SD card, check the software version of the Sensor Controller. It should be Ver. 5.20 or later.

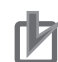

### **Precautions for Correct Use**

Do not apply any changes to the software data file. The tool will check its size stored in the microSD card. If there are unnecessary files or folder in it, the update will fail.

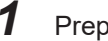

*1* Prepare the recommended microSD card.

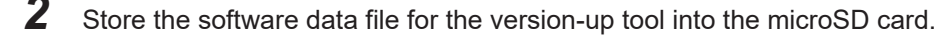

### **Precautions for Correct Use**

Be sure to arrange a file of **VerupXP.exe** just under the microSD card. Otherwise, the update will not start.

# **Updating the Version**

Start the procedures in the state the Sensor Controller is turned off.

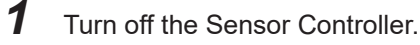

*2* Insert the microSD card in which the version-up tool is stored to the Sensor Controller.

**3** Turn on the Sensor Controller.

Blinking the *BUSY* indicator on the Sensor Controller indicates the start of the update.

Blinking the *RUN* indicator on the Sensor Controller indicates the successful completion of the update. Turn off the Sensor Controller and restart it to check its operation.

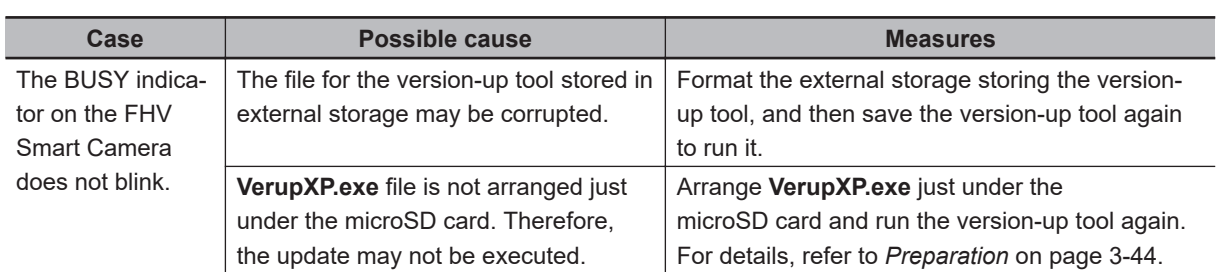

# **Troubleshooting**

<span id="page-104-0"></span>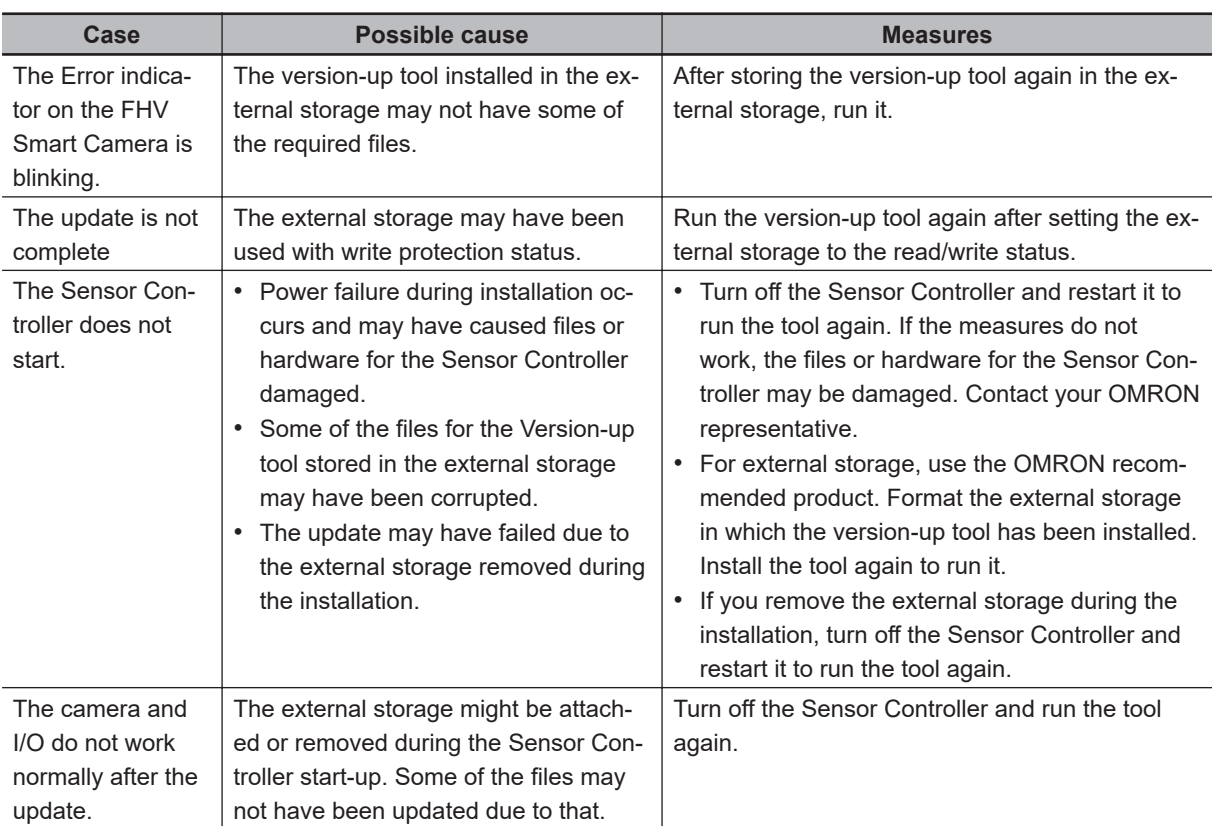

# **3-8-3 By the Remote Operation**

In the case where the version of the measurement application for the FH and FHV series is Ver.6.30 or later, the measurement application can be remotely updated.

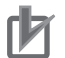

### **Precautions for Correct Use**

Older versions than Ver.6.30 do not allow the remote operation to update the measurement application. Operate your Sensor Controller(s) to update it. For details, refer to *[3-8-1 By the Sensor Controller \(FH Series\)](#page-97-0)* on page 3-38 or *[3-8-2 By the](#page-102-0) [Sensor Controller \(FHV Series\)](#page-102-0)* on page 3-43.

# **Items to Prepare**

- $\cdot$  PC.
- FH Sensor Controller and/or FHV Smart Camera
- Remote Operation Tool

#### **Precautions for Correct Use** ПИ

Use the same version of Ver.6.30 or later for each of the Sensor Controller of FH, the Smart Camera of FHV, and the Remote Operation Tool.

- Power supply for the Sensor Controller of FH and the Smart Camera of FHV
- Software data for the version-up tool of the Remote Operation.

<span id="page-105-0"></span>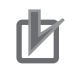

### **Precautions for Correct Use**

There are two types in the software data for the version-up tool of the Remote Operation: One is for the FH series and another is for the FHV series. Prepare the appropriate software data tool for your update.

# **Preparation**

### **Precautions for Correct Use**

Do not apply any changes to the software data file. The tool will check its size stored in the PC. If there are unnecessary files or folder in it,the update will fail.

- *1* Install the version of the Remote Operation tool on the PC as same as the current measurement application for the Sensor Controller.
- *2* Store the software data for the version-up tool of the Remote Operation on the same PC. The version-up tool can use the software data to update even if it is stored in any storage on its network where the PC can access.

If the software data is stored in an FTP server, the tool cannot use it to update.

# **Updating the Version**

The RAMDisk is used when the update is performed with the Remote Operation Tool. When the RAM-Disk is used for Image Logging, restart it to start the procedures with the empty RAMDisk.

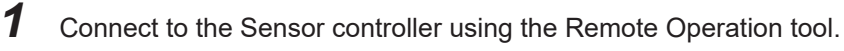

*2* Select the **System information** on the **Function** drop-down menu **and click Version-up.**

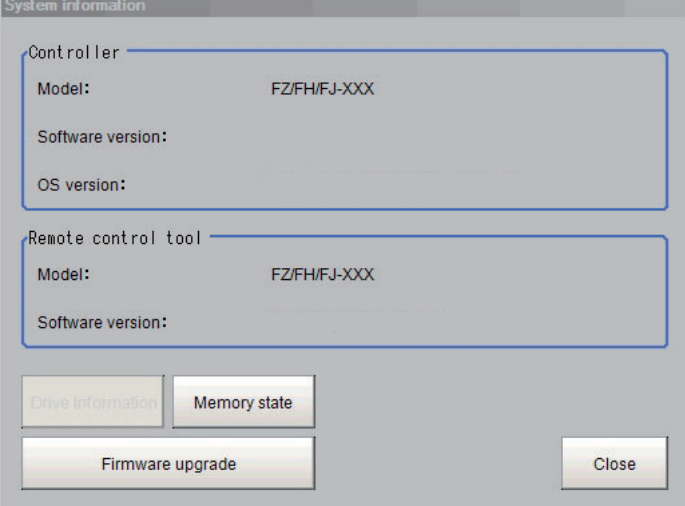

*3* Click **OK** in the confirmation dialog of version upgrade.

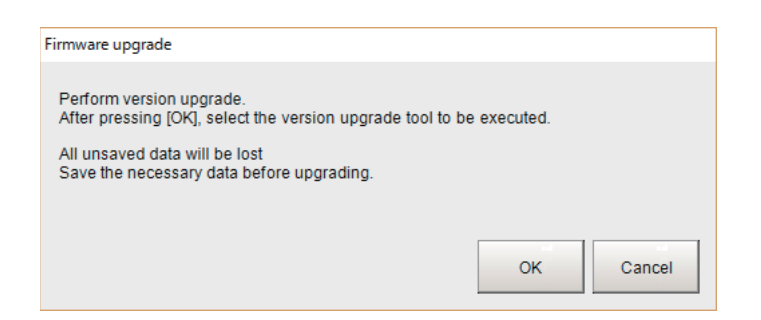

# *4* Determine a version-up tool to launch.

In the file selection dialog, select the version-up tool stored.

In the case where the Remote Operation tool is for 32-bit, select *RemoteVerup\_X86.exe*. For 64-bit, select *RemoteVerup\_x64.exe*.

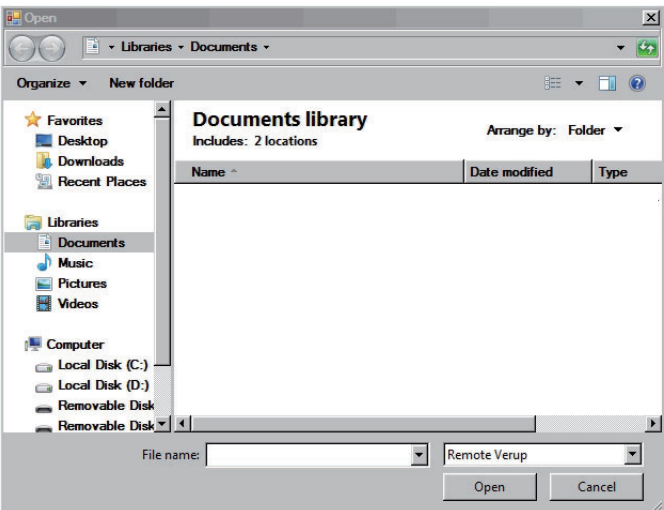

When the version-up tool was selected, a version-up confirmation dialog appears.

### *5* Click **OK** in the dialog.

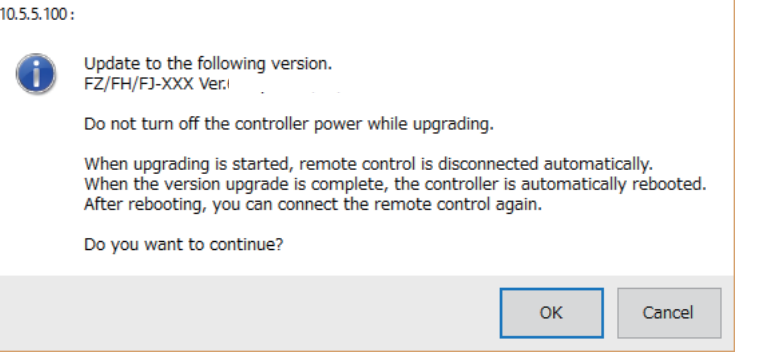

Sometimes, the following dialog may appear to prompt the FPGA update. In that case, click **OK**.

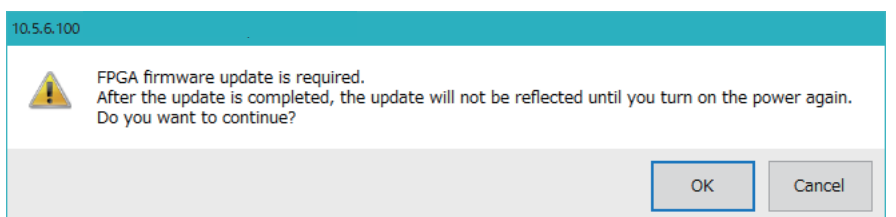

The following dialog appears and then the update starts.

When you click **OK**, the Remote Operation tool will be terminated.

### 3 Basic Operations

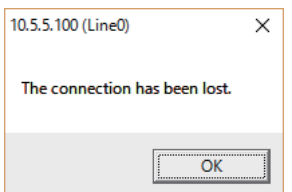

When the Sensor Controller has completed the restart, the update is complete.

When the firmware of the FPGA was also updated, once turn the power off. Turning it on makes the Sensor Controller operate correctly.

# **Troubleshooting**

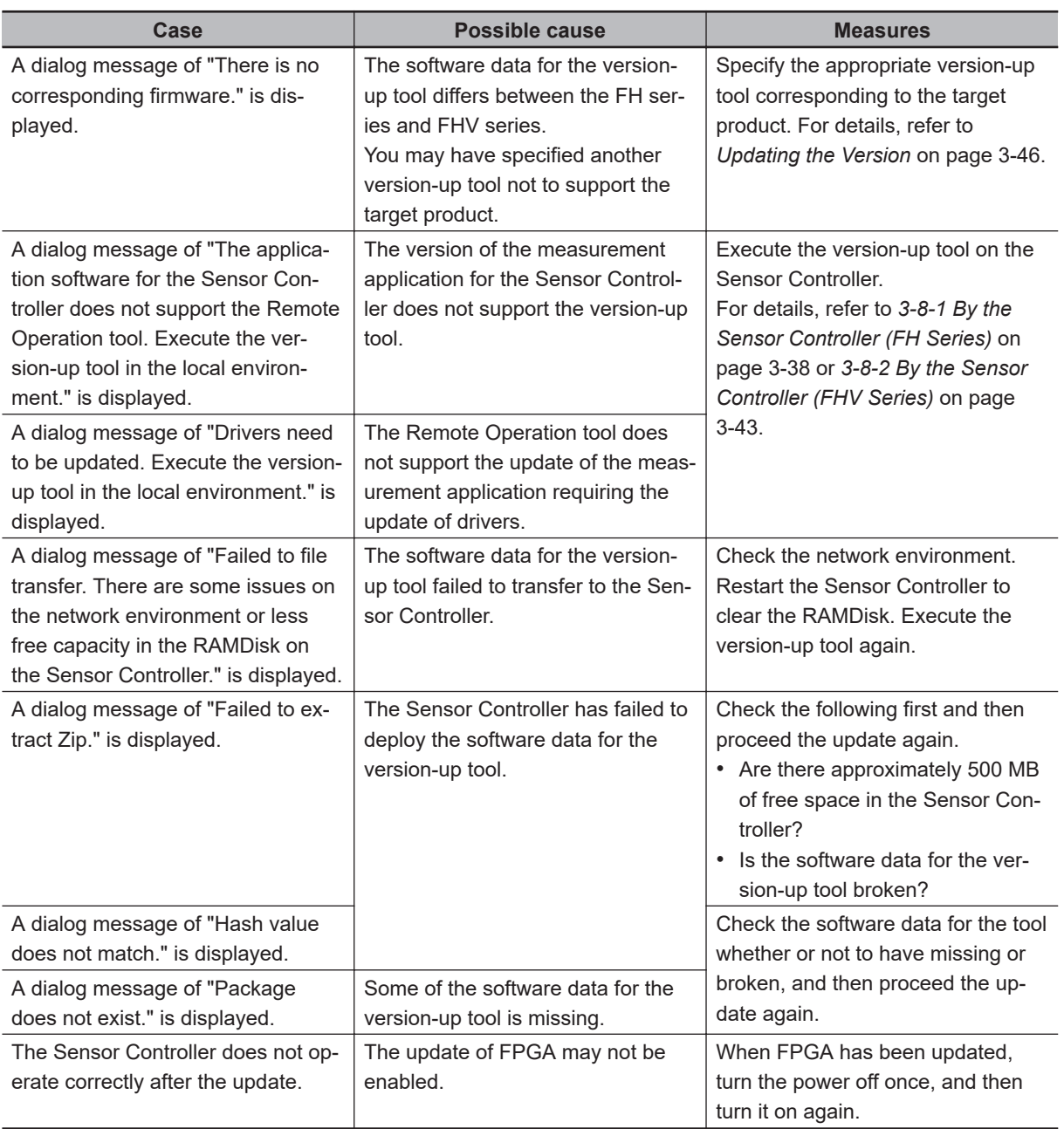
# *4*

# **Setting the Controller**

This section describes settings related to the system environment for the controller.

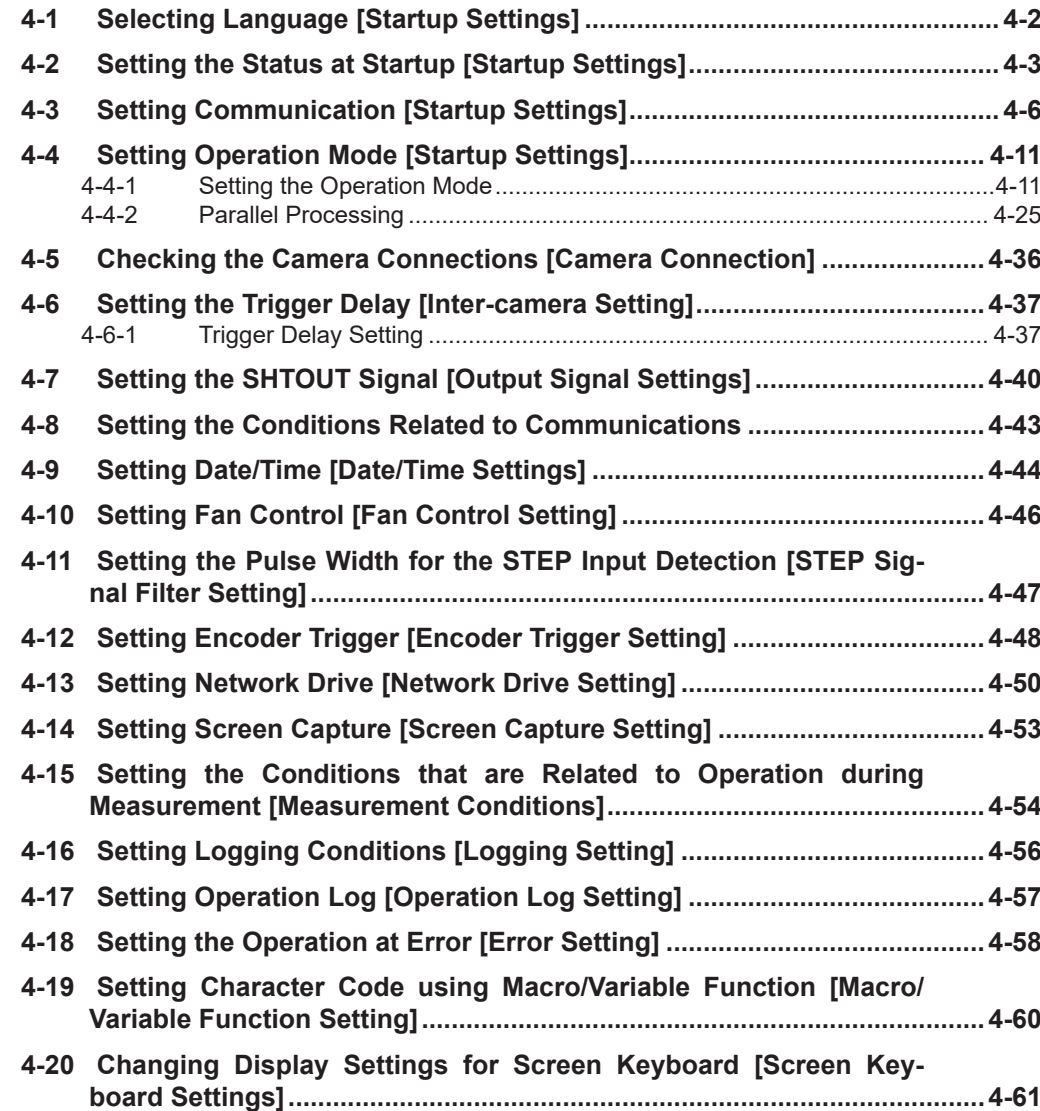

# <span id="page-109-0"></span>**4-1 Selecting Language [Startup Settings]**

You can set the language to use for the characters displayed on the displays. Information about the application software will be displayed in the selected language.

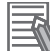

#### **Additional Information**

- When a Controller with default settings is started, the **Language setting** dialog box is automatically displayed.
- The Controller default setting is for Japanese-language displays. If the language setting is changed to a non-Japanese language, the system automatically restarts.
- *1* In the Main Window, select **System settings Startup Startup setting Language Setting** from the **Tool** menu.

The **Language setting** dialog box is displayed.

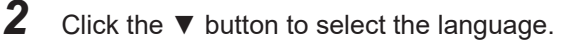

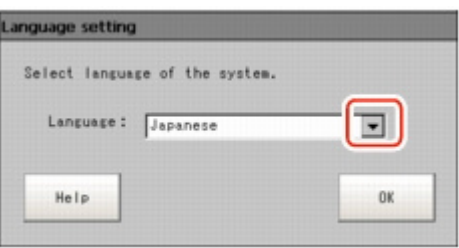

*3* Click the **Apply** button.

*4* Return to the Main Window and click the **Data save** button. Then, restart the Controller. The Controller will start up with the selected language.

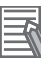

#### **Additional Information**

The **Language setting** dialog box is also displayed when restarting after executing **System initialization**.

# <span id="page-110-0"></span>**4-2 Setting the Status at Startup [Startup Settings]**

You can set the status when the power supply is turned ON.

Inspection will start immediately after the power supply is turned ON, if you select the Scene number and Scene group number that sets measurement contents.

*1* In the main window, select **Tool** - **System settings** - **Startup** - **Startup setting** - **Basic** tab to see the Startup layout settings.

The **Startup setting** dialog box is displayed.

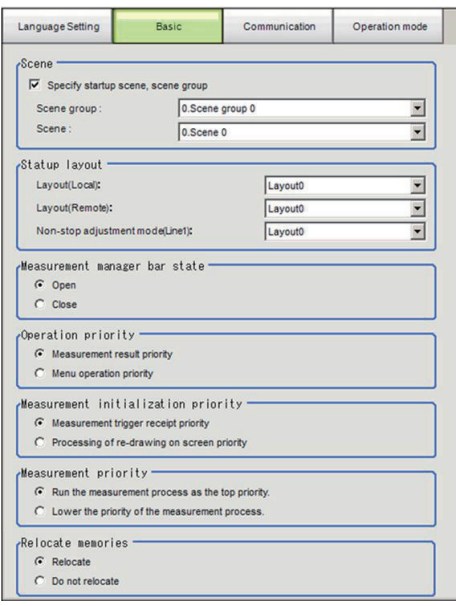

*2* Change the settings.

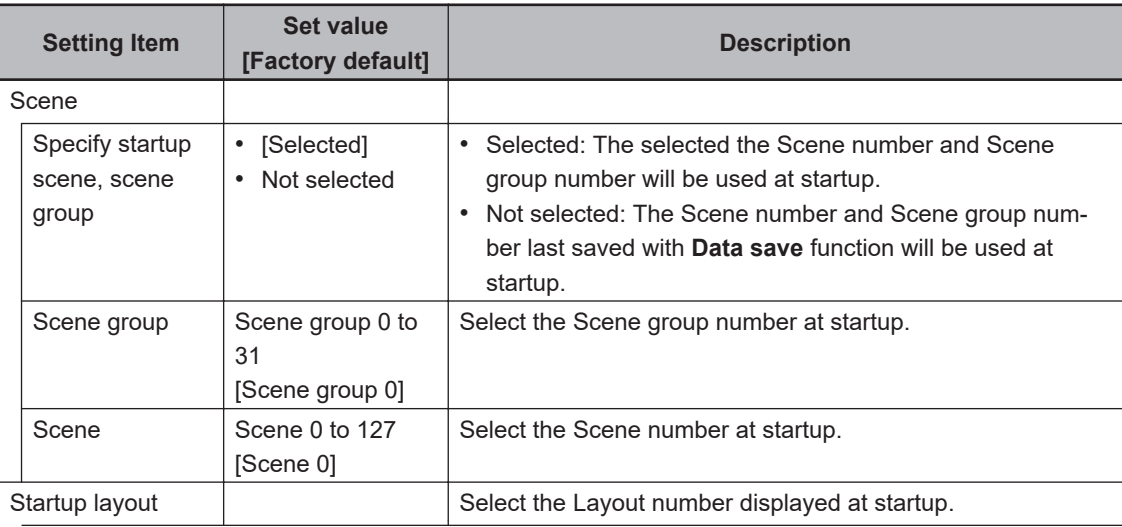

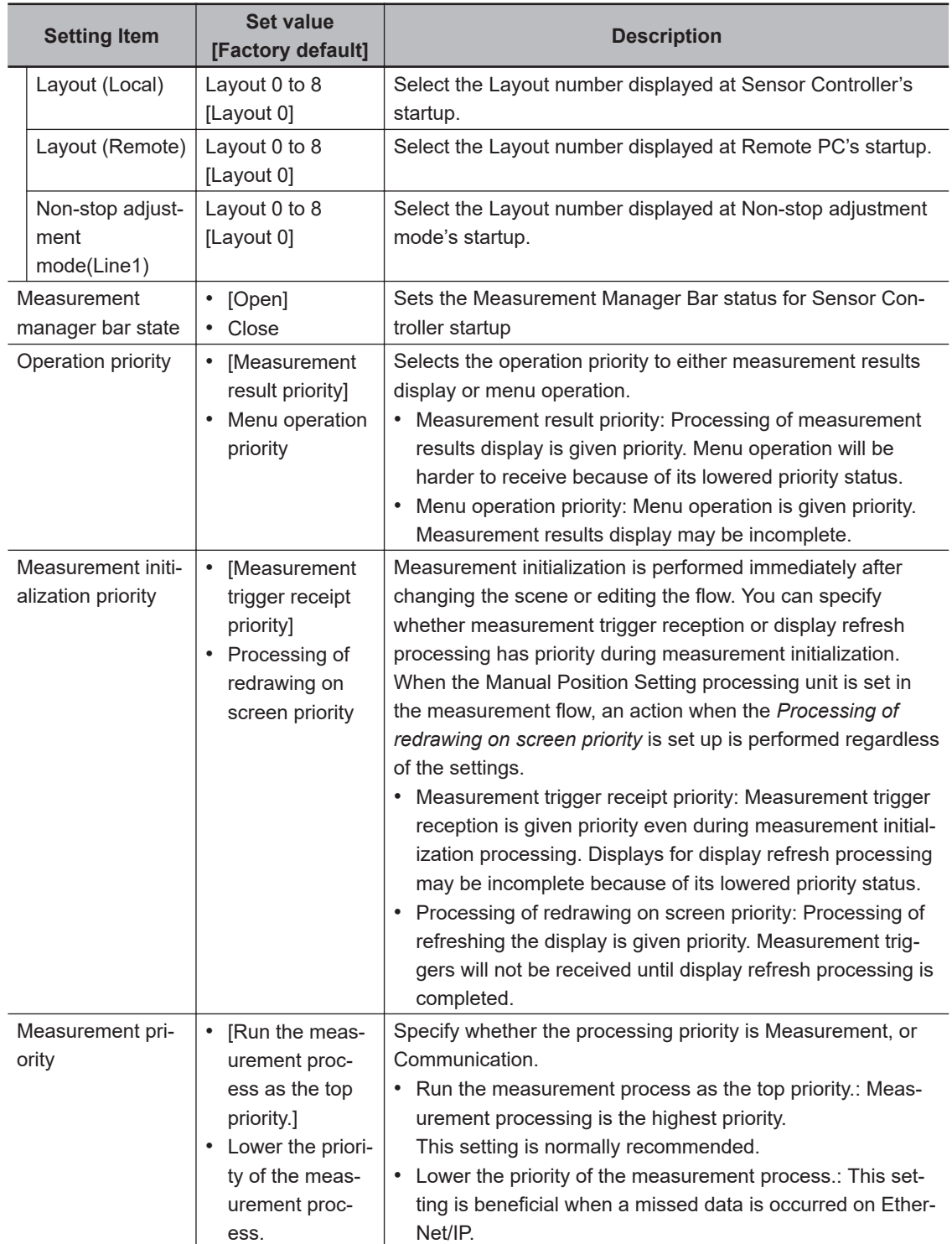

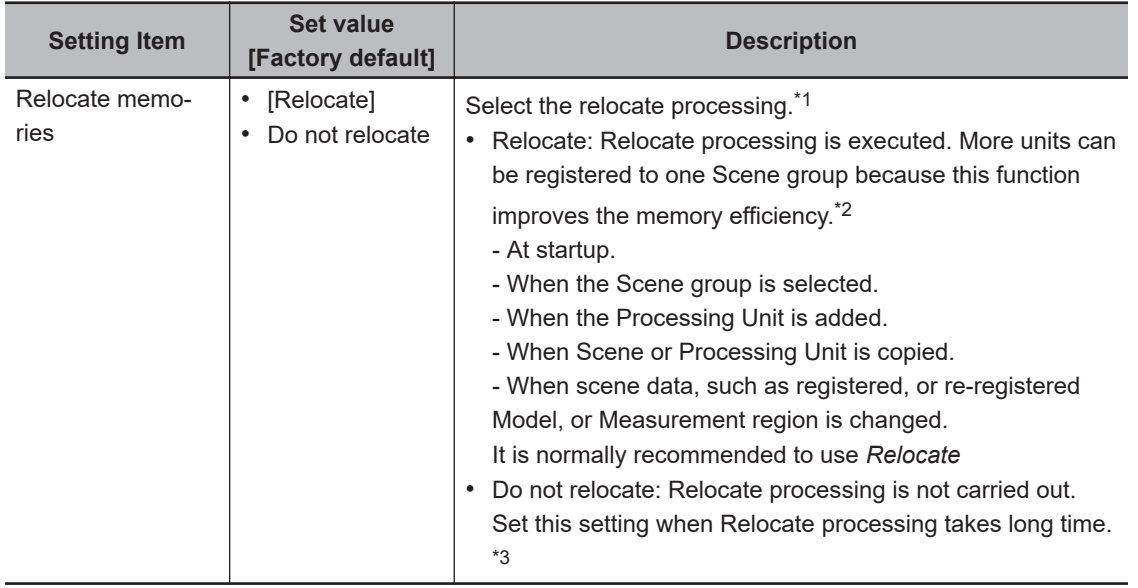

\*1. For FH series/FHV series, Relocate memories setting is invalid.

\*2. Relocate processing could be take time depends on relocated data capacity or data fragmentation when *Relocate* is selected.

\*3. An error may occur; e.g. data is insufficient because data relocate processing is not carried out when *Do not relocate* is selected. For data memory region, refer to *[A-9 About Memories Usable with](#page-578-0) [FH series/FHV series](#page-578-0)* on page A-29.

# <span id="page-113-0"></span>**4-3 Setting Communication [Startup Settings]**

Select the type of Communications Module to determine the communications method to use for communications between the Sensor Controller and external device.

Refer to the *Vision System FH/FHV Series User's Manual for Communications Settings (Cat. No. Z342)* for details on how to select the Communications Module.

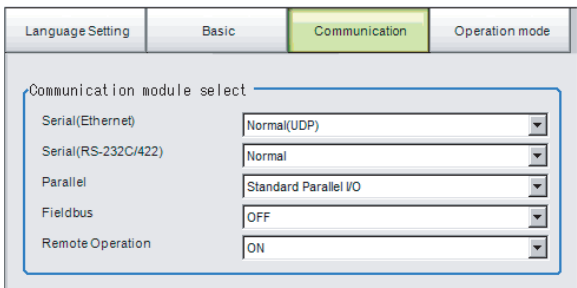

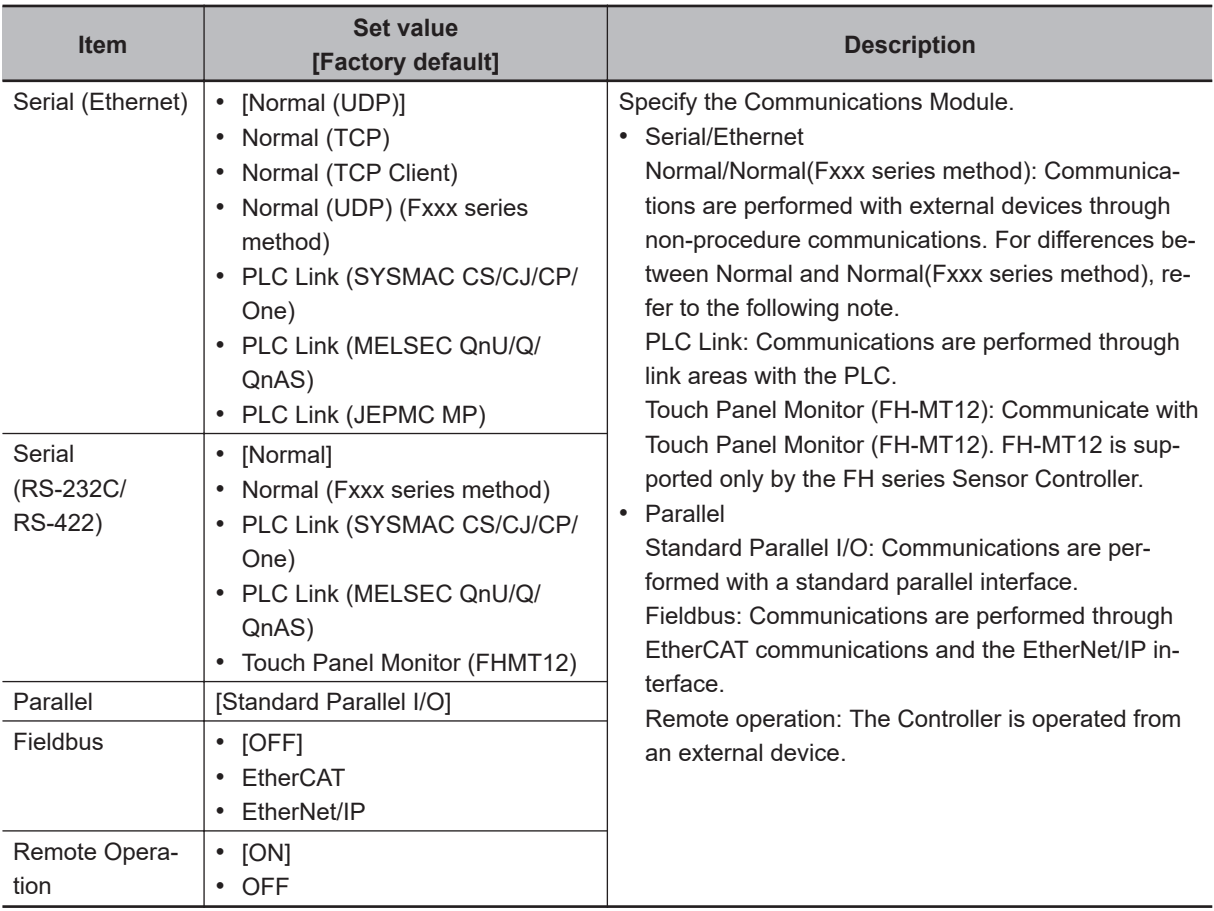

# **Precautions for Correct Use**

• Do not set *EtherNet/IP* and *PLC Link* at the same time. They cannot be used at the same time.

Example

Set **Serial (Ethernet)** to *PLC Link* and **Fieldbus** to *EtherNet/IP* at the same time. Set **Serial (RS-232C/422)** to *PLC Link* and **Fieldbus** to *EtherNet/IP* at the same time. Set both **Serial (Ethernet)** and **Serial (RS-232C/422)** to *PLC Link*, and set **Fieldbus** to *EtherNet/IP* at the same time.

• Do not set both **Serial (Ethernet)** and **Serial (RS-232C/422)** to *PLC Link*. They cannot be used at the same time.

## **Additional Information**

#### • Normal (Fxxx Series Method)

With the *Normal communications method* communications method, the OK response timing in relation to MEASURE commands is different from that of the *Normal* communications method.

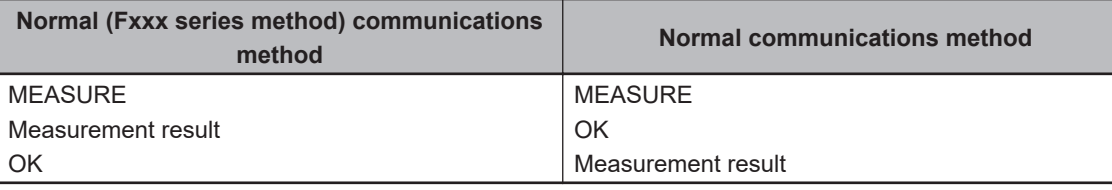

#### OK Responses

With *Normal communications method*, an OK response is returned when the Controller receives a command.

With *Normal (Fxxx series method)*, an OK response is returned when command execution is completed.

# **Settings for Touch Panel Monitor**

An exclusive touch screen monitor, Touch Panel Monitor is available for FH Sensor Controllers to confirm images or to display menus for condition settings.

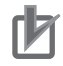

## **Precautions for Correct Use**

- The Touch Panel Monitor (FH-MT12) is used exclusively with the FH series Sensor Controllers. It cannot be used with FHV series Sensor.
- The Touch Panel Monitor (FH-MT12) is supported only by Ver. 5.32 or later versions of the FH series Sensor Controller.

To wire the Touch Panel Monitor (FH-MT12) and an FH series Sensor Controller, a monitor cable for video input and a touch panel cable for touch panel communication are required. Normally, use a USB cable connection for the Touch Panel Monitor (FH-MT12).

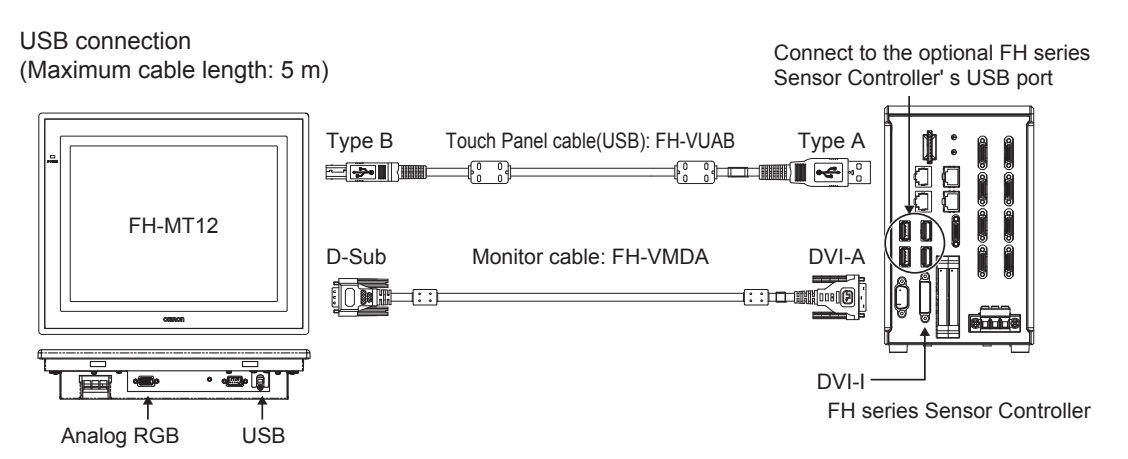

Use an RS-232C cable connection in the following cases.

- The Touch Panel Monitor (FH-MT12) and the FH series Sensor Controller are more than 5 m apart.
- All the USB ports of the FH series Sensor Controller are used for other I/O connections, and thus there is no available USB port for the Touch Panel Monitor (FH-MT12) connection.

RS-232C connection

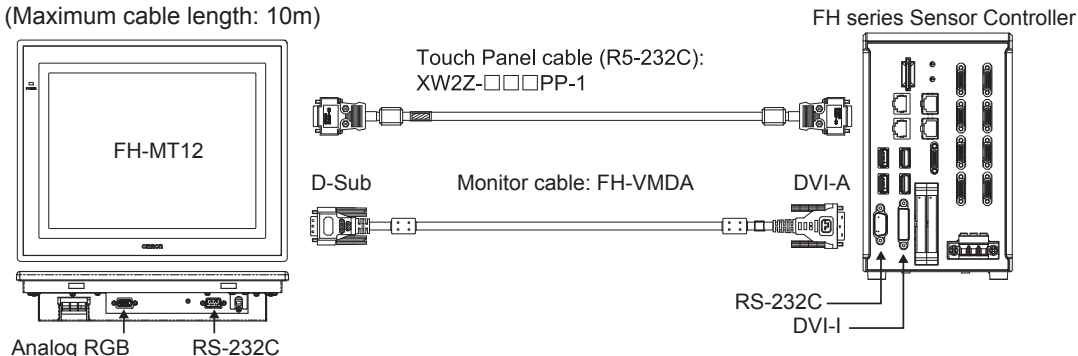

For monitor cable of video input or communication cable of Touch Panel, refer to the followings:

#### • **Connection cable for FH-MT12**

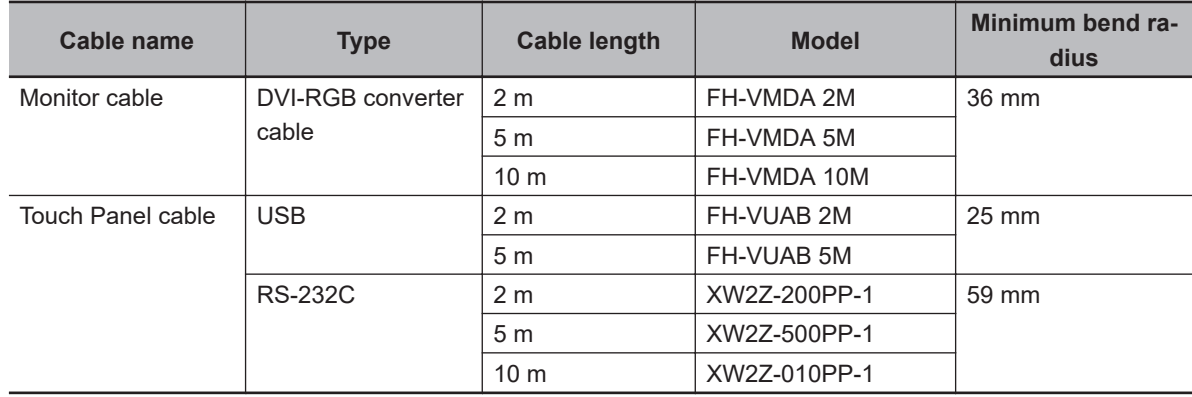

When connect the monitor cable, Sensor Controller recognizes Touch Panel Monitor automatically, and then start to display.

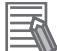

#### **Additional Information**

When use only monitor function of Touch Panel Monitor (FH-MT12), confirm the followings: • No limitation of software version of FH series Sensor Controller.

• Not cable for Touch Panel Monitor, but only monitor cable for video.

The setting steps for the touch panel monitor and the communication module are as follows.

- *1* Connect the Touch Panel Monitor to the FH series Sensor Controller.
- *2* In the Main Window, click **Tool System Settings Startup Startup setting**, then click **Communication**.

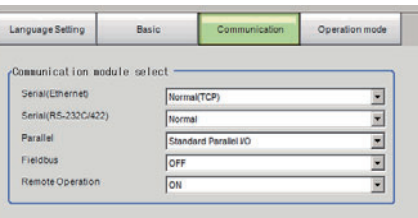

*3* On the Communication module select area, select *Touch Panel Monitor (FH-MT12)* from the **Serial (RS-232C/422)**.

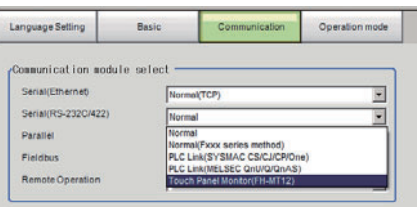

# *4* Click the **Apply** button.

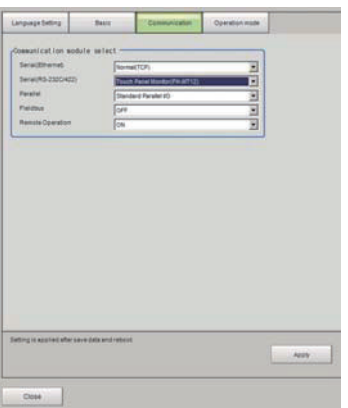

- *5* Click **Close**.
- *6* Click **Data save** in the tool bar on the Main Window and then click **OK** on the **Data save** dialog box displayed.
- *7* Click **System restart** in the **Function** menu on the Main Window.
- *8* Click **OK** on the **System restart** dialog. Restarts the FH series Sensor Controller.
- *9* Touch Panel Monitor can be used after restarting.

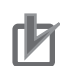

#### **Precautions for Correct Use**

- When using the Serial (RS-232C/422) cable for RS-232C communication, connect the Touch-Panel Monitor (FH-MT12) to the FH series Sensor Controller before startup.
- The limitations when you set the serial (RS-232C/422) for RS-232C communication are thefollowings:RS-232C

- If the RS-232C cable, or Touch Panel Monitor is disconnected when the FH series Sensor Controller is started, the startup time will be approximately 30 seconds longer. If the Touch Panel Monitor cable is disconnected while the FH series Sensor Controller is in operation, it will not be usable, even if reattached, until the system is restarted. Confirm the connection of Touch Panel Monitor (FH-MT12) and FH series Sensor Controller, then restart FH series Sensor Controller.

# **Difference in Touch Panel Monitor Communications**

There are two types of connections for touch panel communication: USB connection and RS-232C connection.

Normally use a USB connection for the touch panel.

Use an RS-232C cable connection in the following cases.

- The Touch Panel Monitor (FH-MT12) and the FH series Sensor Controller are more than 5 m apart.
- All the USB ports of the FH series Sensor Controller are used for other I/O connections, and thus there is no available USB port for the Touch Panel Monitor (FH-MT12) connection.

Note that following restrictions apply to each type of communication.

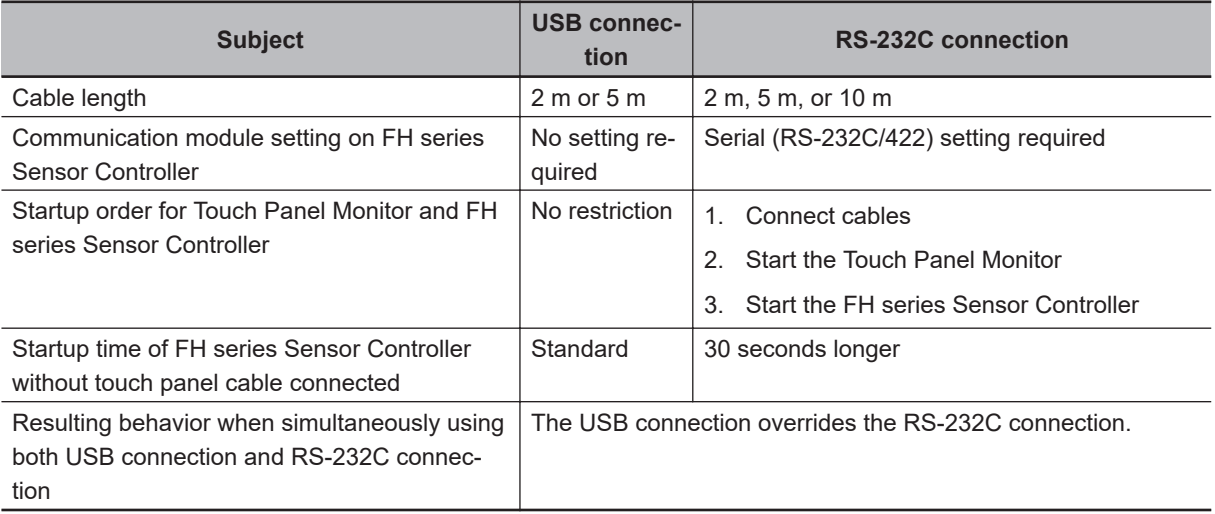

#### **Precautions for Correct Use**

- If the Touch Panel cable (USB or RS-232C) is accidentally slipped out during FH series Sensor Controller is running, cannot operate the Touch Panel even if you try to re-connection the cable. For continue to operation or perform, connect a wired USB mouse which is not need to install driver.
- To re-operate the Touch Panel, confirm the connection Touch Panel Monitor FH-MT12 and FH series Sensor Controller, and then retry to initiate the Sensor Controller.

#### **Additional Information**

For detail of OSD (On-screen display), refer to *Model FH-MT12 Touch Panel Monitor INSTRUCTION SHEET*.

# <span id="page-118-0"></span>**4-4 Setting Operation Mode [Startup Settings]**

Select the operation mode according to the application conditions, such as the operation mode that is best suited to reduce the takt time and downtime.

Refer to *4-4-1 Setting the Operation Mode* on page 4-11 for details on the operation modes.

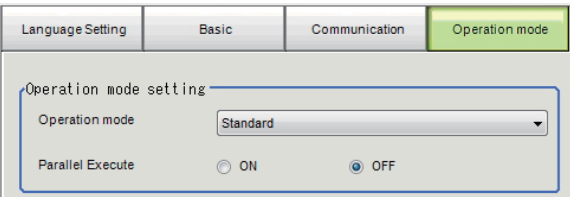

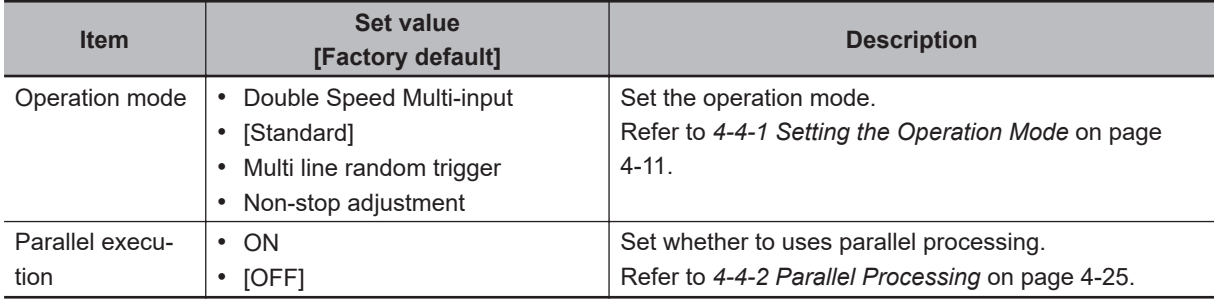

*1* Click the **Apply** button.

# **4-4-1 Setting the Operation Mode**

This section describes the operation mode. You can use a multi-core CPU to set the operation mode according to the application conditions. This helps to reduce the takt time and downtime. The operation mode is set in the startup settings.

Refer to *[4-2 Setting the Status at Startup \[Startup Settings\]](#page-110-0)* on page 4-3.

Refer to *[1-1-2 Functional Comparison between the FH-series and FHV-series Controllers](#page-46-0)* on page 1-3.

*1* In the Main Window, select **System settings** - **startup** - **Startup settings** from the **Tool** menu. The Startup settings dialog box is displayed.

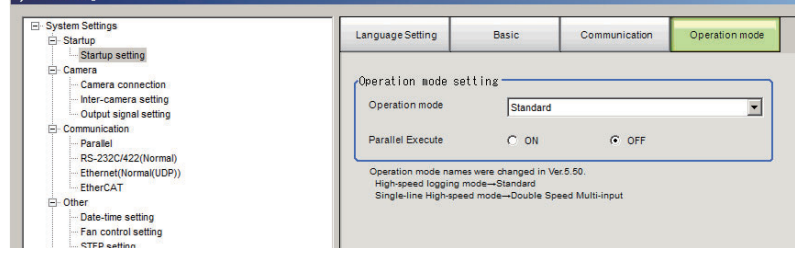

- *2* Click the **Operation mode** button and select the operation mode.
- *3* Click the **Apply** Button.

*4* In the Adjustment Window (layout 0), click **Data save** in the Toolbox Pane to save the settings data.

*5* In the Main Window, select **System restart** from the **Function** menu. The System restart dialog box is displayed.

*6* Click **OK**.

# **Selection Guide for Operation mode**

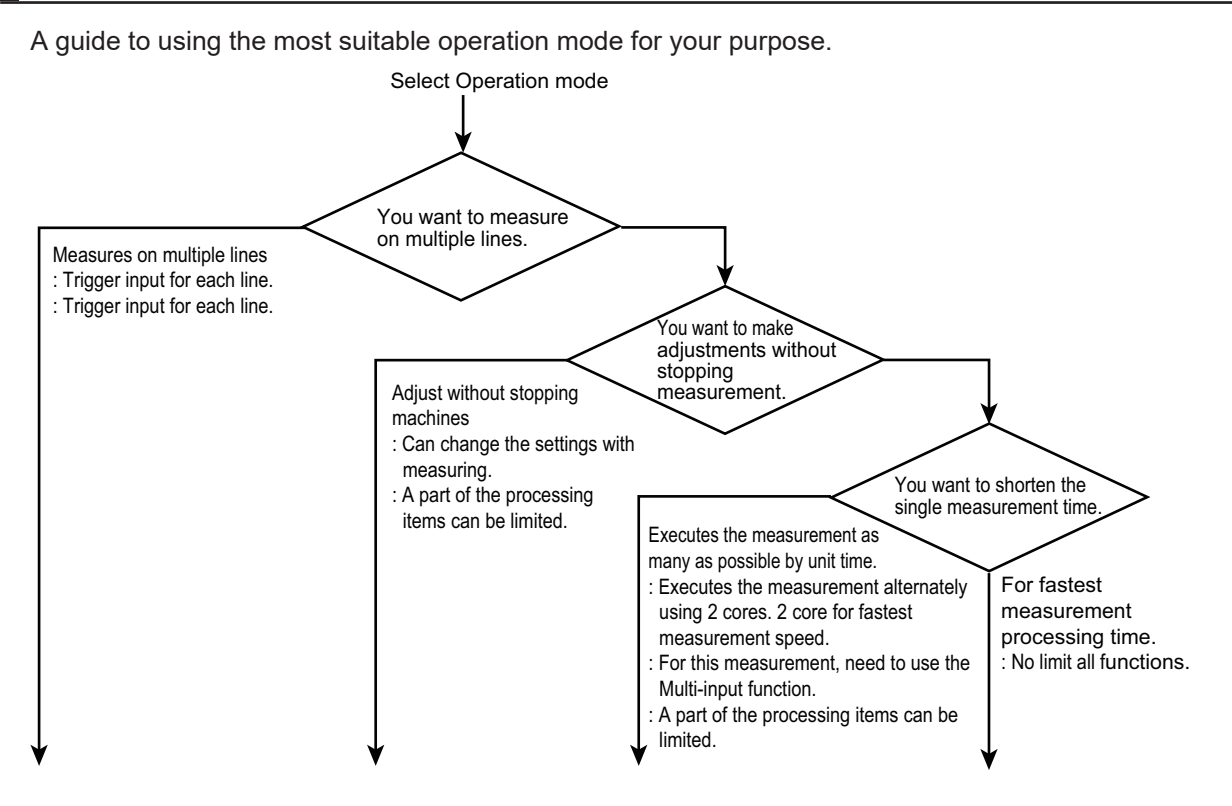

**4-12 FH/FHV Series Vision System User's Manual (Z365-E1)**

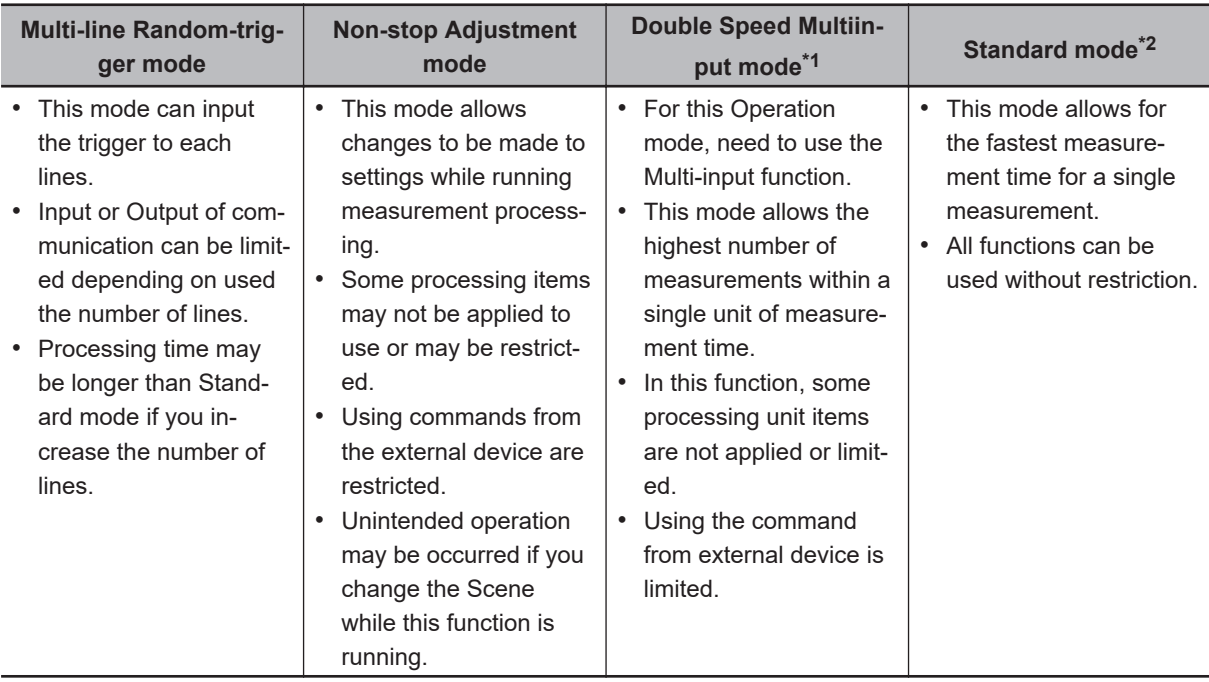

\*1. This mode name is changed from Ver. 5.50. This function name is Single-line High speed mode in old model.

\*2. This mode name is changed from Ver. 5.50. This function name is High-speed Logging mode in old model.

Refer to *[2-3 Multi-input Function](#page-57-0)* on page 2-6.

Refer to *[1-1-2 Functional Comparison between the FH-series and FHV-series Controllers](#page-46-0)* on page 1-3.

# **Standard (Operation Mode)**

Normally, the sensor controller executes measurements, image logging, and image display in a designated order. The FH/FHV series execute those processes with one of the CPU cores, and uses the rest of the cores for measurement processing. This ensures that measurements are always processed at maximum performance.

# **Double Speed Multi-input**

A mode that processes the measurement flow for the first trigger and then processes the measurement flow in parallel for the second trigger to achieve a high-speed trigger input interval. It is used together with the multi-input function.

The FH/FHV series Sensor Controller have a multi-core CPU. Using the Double Speed Multiinput and Parallel processing, where each CPU core takes turns in the execution of the measurement processing, realizes the reduction of the minimum takt time\*1 by up to 1/4.

\*1. The fastest takt time is the shortest time that is allowed to accept a STEP signal without causing a backlog of images.

Refer to *[2-3 Multi-input Function](#page-57-0)* on page 2-6.

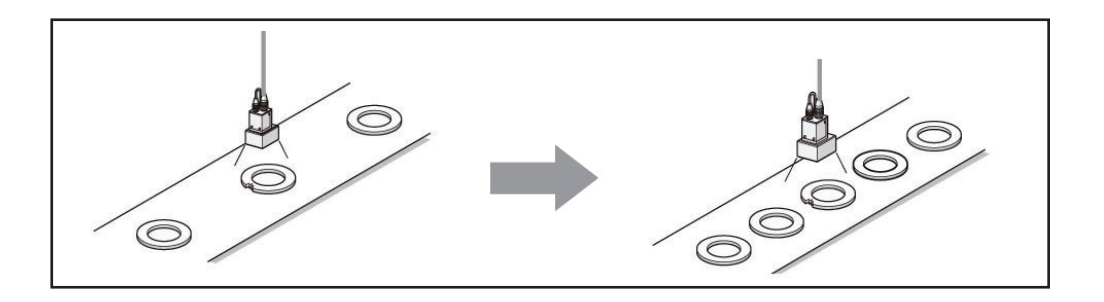

#### **Precautions for Correct Use**

- It is assumed that the **Double Speed multi-input** will be used together with the multi-input function. Refer to *Multi-input Function* before you use the Double Speed Multi-input. When the multi-input function cannot be used, the Double Speed Multi-input mode is not available. Choose another mode than the Double Speed Multi-input mode. For details, refer to*[2-3 Multi-input Function](#page-57-0)* on page 2-6 .
- The transaction time for a single workpiece is shorter if parallel processing is enabled to allow parallel execution of the measurement flow.
- For details, refer to *[4-4-2 Parallel Processing](#page-132-0)* on page 4-25. • If you use external commands, the BUSY signal will remain ON during command execution
- longer than for other operation modes.
- Since it is necessary to synchronize things such as Scene group data and System setting data between two measurement flows, processing such as Scene Switching, Scene Group Switching, and Edit flow takes longer compared to other Operation Modes. Compared with other operation modes, it will take more time to perform processing which includes screen transition, such as Scene switch, Scene group switch and Edit flow.
- The amount of data that can be synchronized between two measurement flows is limited by the free space in the main unit RAMDisk. If the is insufficient free space remaining in RAM-Disk, data may not be synchronized. Set the Image Logging destination to an external storage, etc., so as to consume as little RAMDisk space as possible.
- Certain processing items, such as **Serial Output**, **Parallel Output**, and **Parallel Judgement Output**, may slow the performance of **the Double Speed Multi-input mode** if they are programmed in the first half of the flow. If the performance drops significantly, consider the use of parallel processing.
- Some processing items, such as **Trend Monitor** and **Last NG Display**, may not function correctly if Double Speed Multi-input is used. Do not use them. **Calculation** items that use the numeric values from a previous STEP may not calculate correctly.
- You cannot use *Simplified Non-stop Adjustment Mode* during **Double Speed Multi-input**.
- External commands to obtain and set unit data will not operate correctly. Do not use them.

# $\bullet$  **About Double Speed Multi-input**

A mode that processes the measurement flow for the first trigger and then processes the measurement flow in parallel for the second trigger to achieve a high-speed trigger input interval. It is used together with the multi-input function.

The processing done in Camera Image Input processing items consists of both processing on the camera and on the sensor controller. With the Multi-input function, only camera-side processing (the processing time of the Camera Image Input processing items) can be shortened. Depending on the resolution of the camera, the processing time of the sensor controller may be longer than the processing of the camera, in which case, the effect of reducing the takt time by the Multi-input function may be limited. Please evaluate in actual operation conditions.

The camera processing in the figure indicates camera-side processing of the Camera Image Input processing items.

Example: Processing using the Multi-input processing with a single core CPU

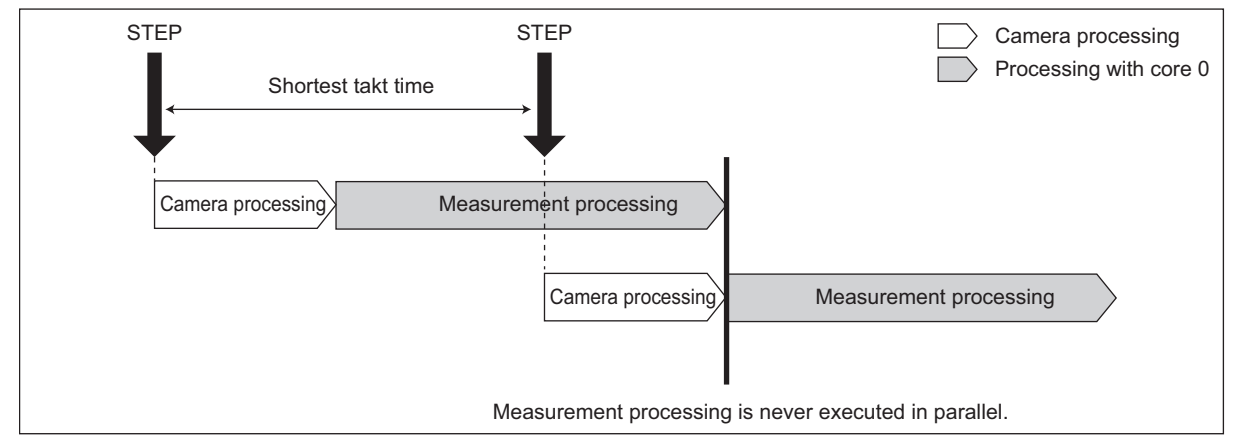

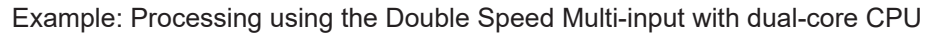

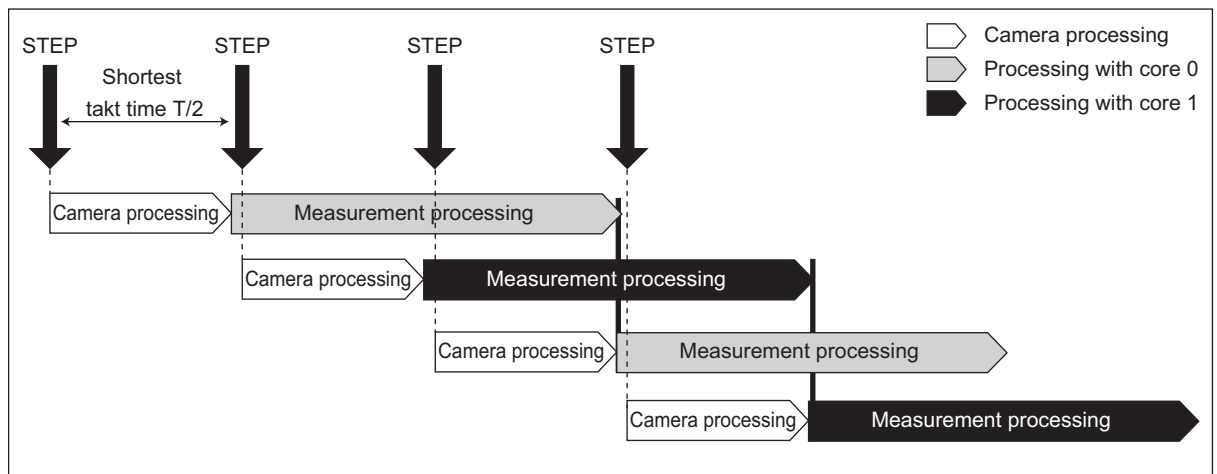

The following processing items are supported in Double Speed Multi-input:

OK:Supported processing item, RST: Processing item with restricted support, -:Unsupported processing item

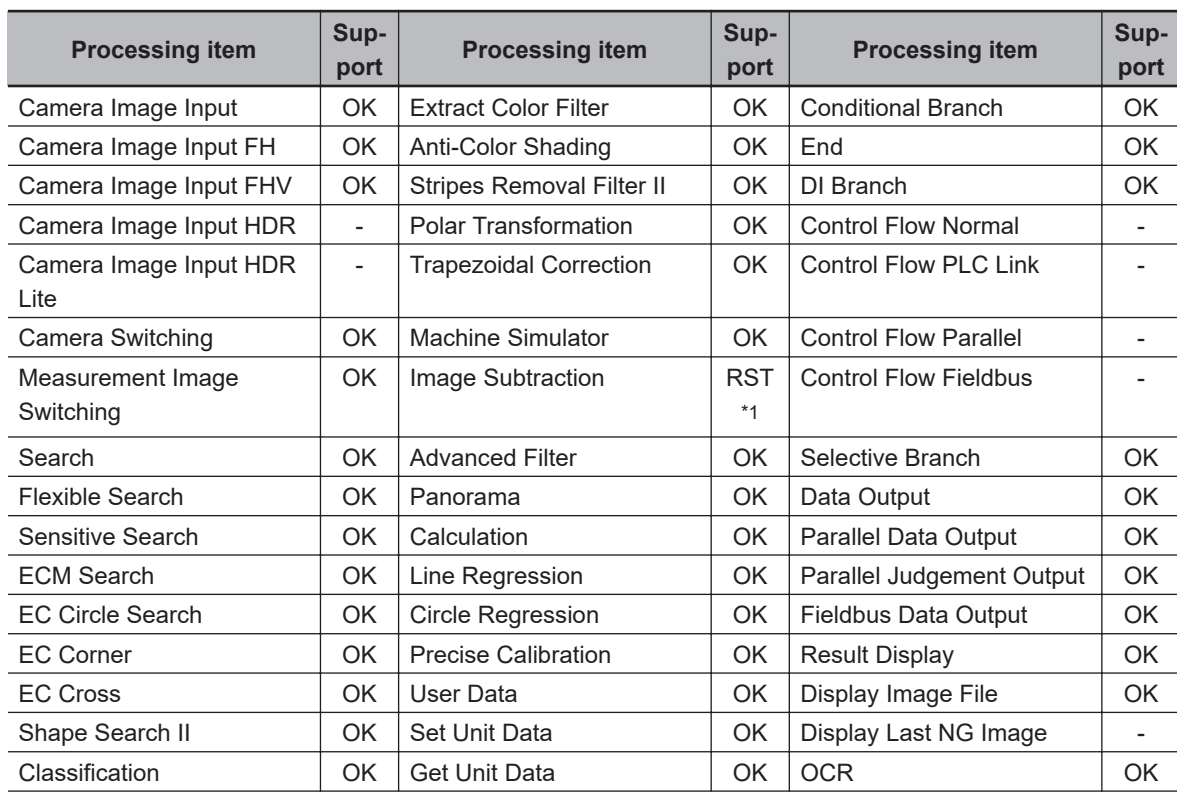

<span id="page-123-0"></span>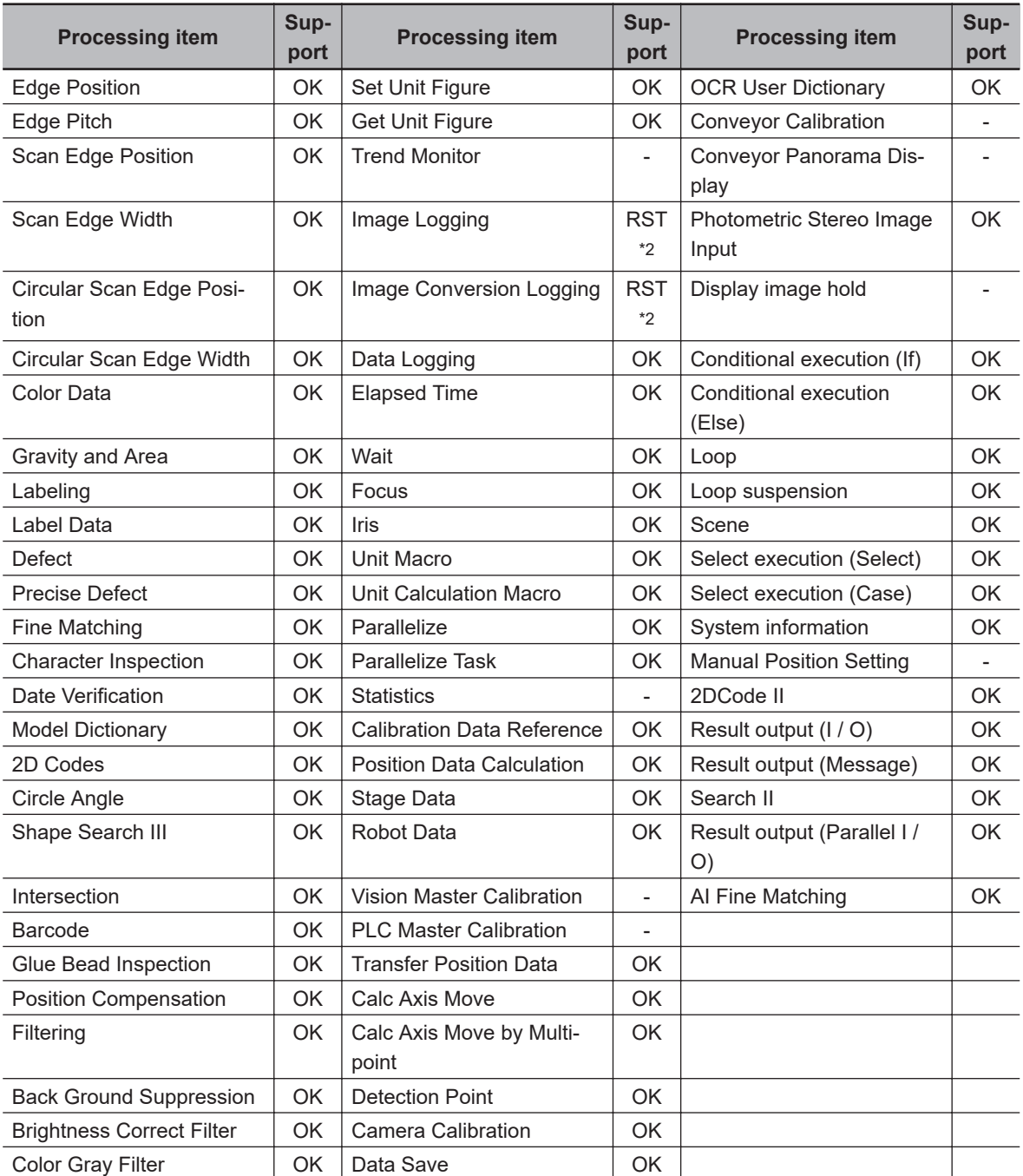

\*1. The *Subtract only* measurement mode is not supported.

\*2. Images from odd numbered measurements and from even numbered measurements are logged in separate folders.

# **Non-stop Adjustment Mode**

Non-stop Adjustment Mode allows you to change and adjust the measurement flow without having to stop the measurement processing during operation.

You use saved image files to adjust measurement flows. You can apply a modified measurement flow while the Controller is in RUN mode.

Lines 0 and 1 are used simultaneously for the execution of the Non-stop Adjustment Mode.

While the measurement process is executed for line 0, you modify and adjust the measurement flow for line 1.

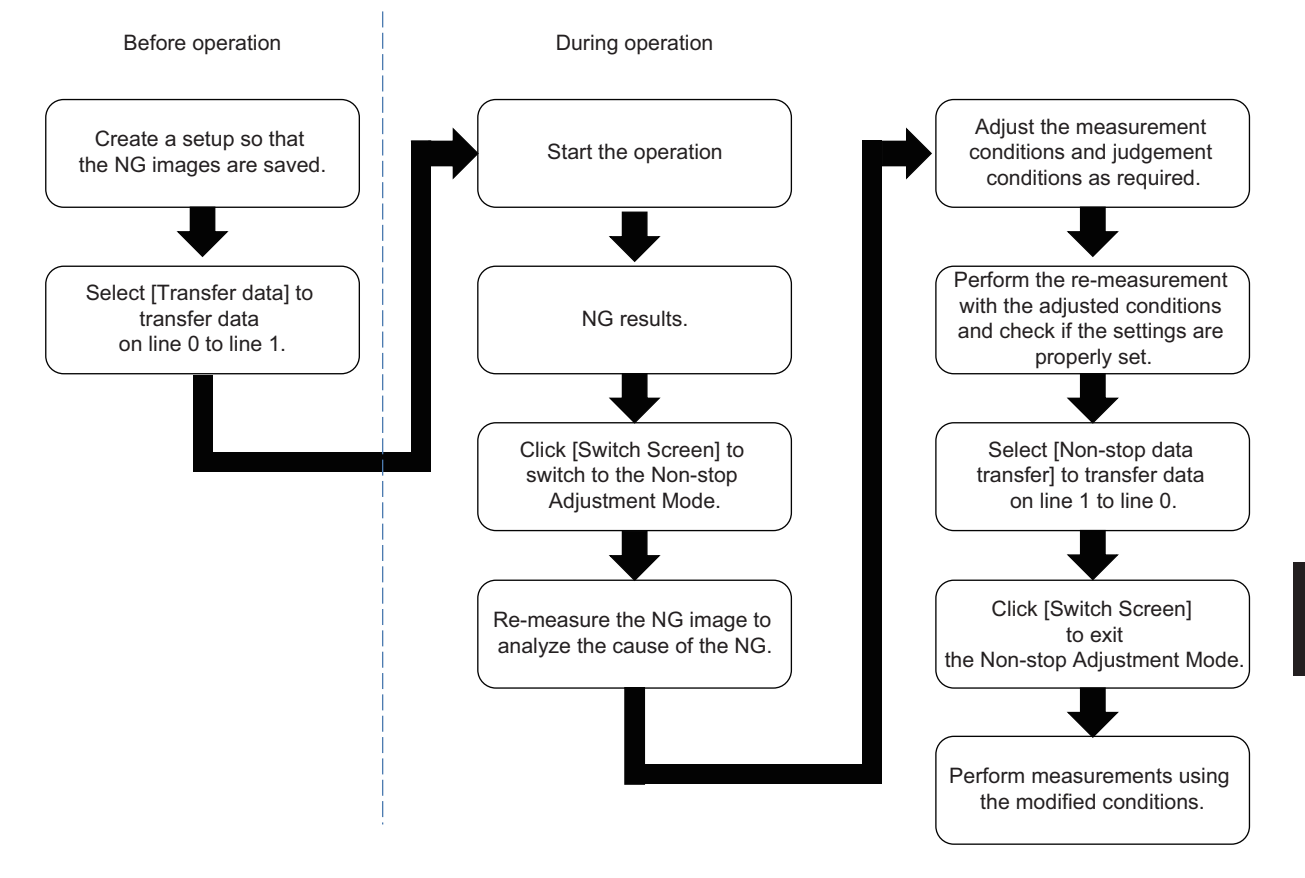

#### • **Typical Application for Non-stop Adjustment Mode**

- *1* In the Main Window for line 0, select **Transfer data** from the **Function** menu. The settings for line 0 are transferred to line 1.
- *2* Click the **Switch Screen** button to display line 1 (Non-stop Adjustment Mode Window). The display for line 0 changes to the display for line 1. (The main display for line 1 is called the Non-stop Adjustment Mode Window.) This display change will not stop the measurements on images input to line 0.
- **3** Click the icon portion of the processing unit to adjust. To change the flow, use the **Edit flow** tool in the Toolbox Pane. The settings dialog box for the selected unit is displayed.

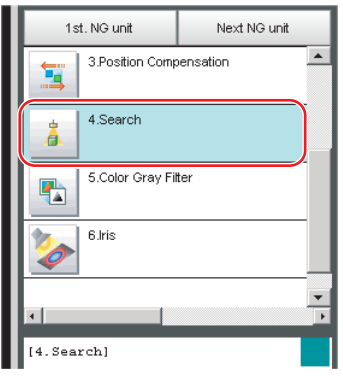

- *4* Modify the processing units.
- *5* Click **OK**.

The settings dialog box closes and the display returns to the Main Window (layout 1). If you need to modify the judgement conditions for more than one processing unit, repeat steps 3 to 4.

At this stage, none of the changes have been applied.

*6* In the Main Window for line 1, select **Non-stop data transfer** from the **Function** menu. The changes to the settings for line 1 are saved as the settings for line 0 without affecting the measurement.

*7* Click the **Switch Screen** button to display the Main Window for line 0.

*8* Click **Data Save** in the Function menu to save the settings.

#### **Precautions for Correct Use**

- When you execute **Non-stop data transfer**, the results in the **Trend Monitor** and **Expression** processing units are cleared.
- If you use an external command to switch scenes or scene groups, or change the settings of processing units while the Controller is in RUN mode, the results of those changes will not be applied when you change to line 1 (Adjustment Mode) in the Main Window.
- If you use the Non-stop Adjustment Mode after you change the scene group while the Controller is in RUN mode, you may overwrite the scene group data unintentionally.
- The only communications commands that are accepted during a non-stop data transfer are the measurement (parallel, non-procedure, or PLC Link) and continuous measurement (parallel only) commands.
- The larger the size of the scene group file, the longer the non-stop data transfer will take.
- The communications settings cannot be changed in Non-stop Adjustment Mode.
- Do not register a new Camera Image Input processing unit in the Non-stop Adjustment Mode Window.
- If there is not enough RAMDisk space, the Nonstop data transfer may not perform. Set the external storage device to save the Image logging, keep the RAMDisk space.
- Do not change the image mode for Non-stop Adjustment Mode.
- If you use image logging in Non-stop Adjustment Mode, the non-stop data transfer may become unavailable. To avoid this, set the trigger frequency so that it is longer than the logging time.
- Do not change the settings for image input processing items and do not change Camera parameters in the system settings in Non-stop Adjustment Mode.
- Do not make the following changes when using Non-stop Adjustment Mode.
- a) Setting changes in Image Input related processing items
- b) Camera parameter changes in System setting
- c) Changes in loaded scene data and system data, including the parameters described in a) and b) above
- Do not select **Transfer data** during Line1 while Non-stop Adjustment Mode Window is running. You cannot measure during data transfer. Make sure to set **Transfer data** before running.
- When **Parallel Execute** in **Operation mode setting** of System setting is *ON*, the measurement time might be longer since the Parallel processing effect is reduced.

The following processing items are supported in Non-Stop Adjustment Mode:

OK:Supported processing item, RST: Processing item with restricted support, -:Unsupported processing item

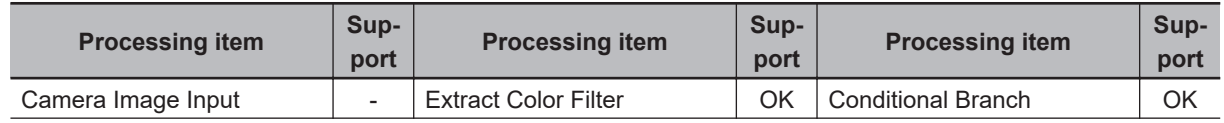

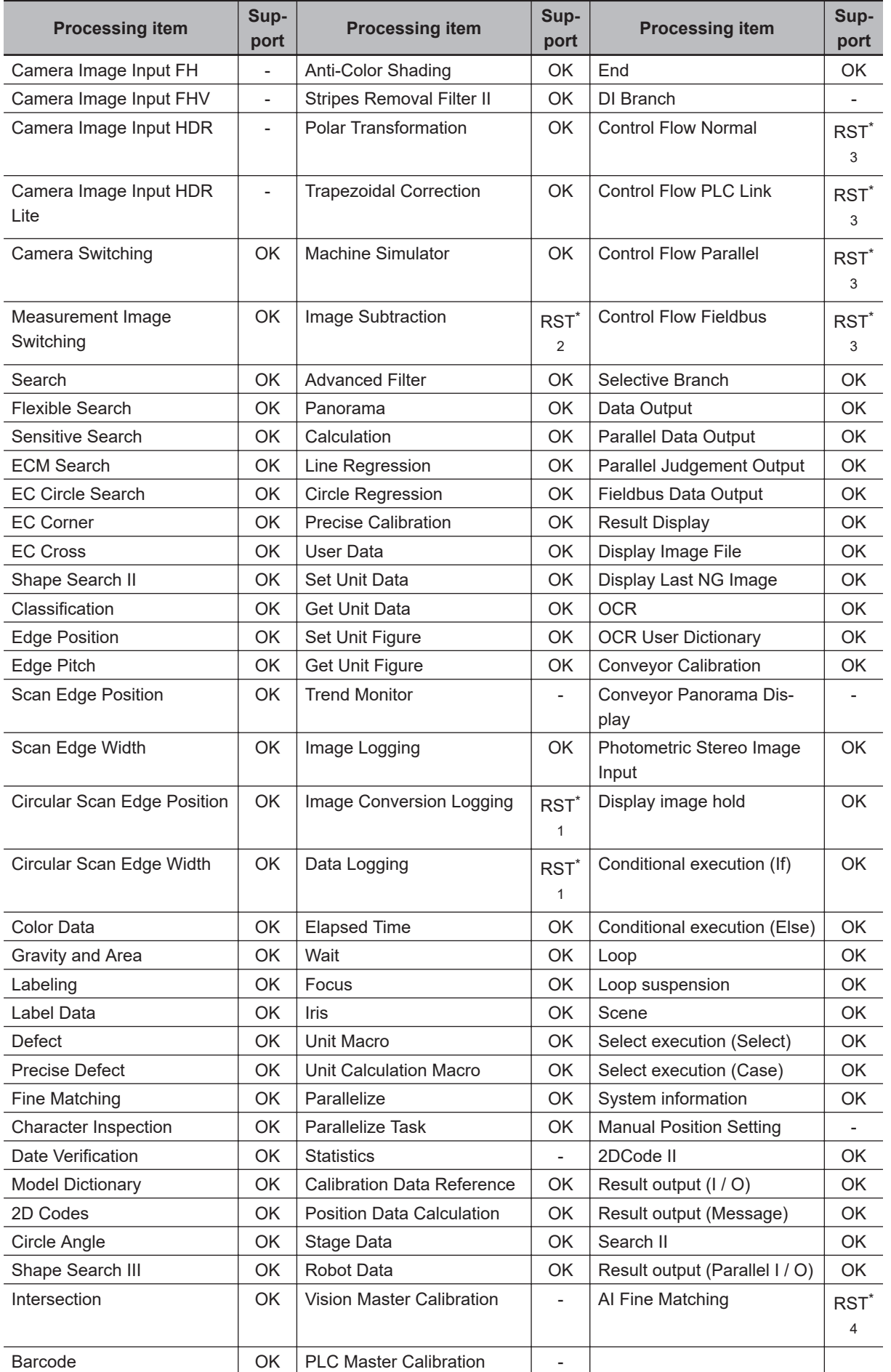

<span id="page-127-0"></span>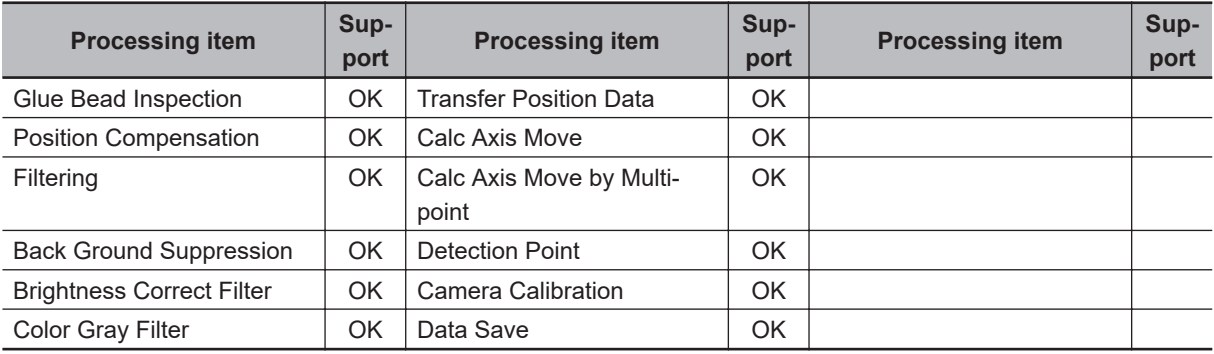

\*1. Re-measured images in Non-Stop Adjustment Mode are logged.

- \*2. The *Subt./Reg.* and *DI Register* measurement modes are not supported.
- \*3. Sensor Controller in Non-Stop Adjustment Mode does not stand by.
- \*4. Do not perform *Execute learning* or change *Learning data* settings on Line 1 (from the Non-stop adjustment mode screen) during operation. The measurement time of Line 0 will become slower.

# **Multi-line Random-trigger Mode**

You use the Multi-line Random-trigger Mode when you want to measure more than one line with a single Controller. You can measure the inputs from different Cameras on up to eight independent lines. You can set a scene group data and scene data for each line.

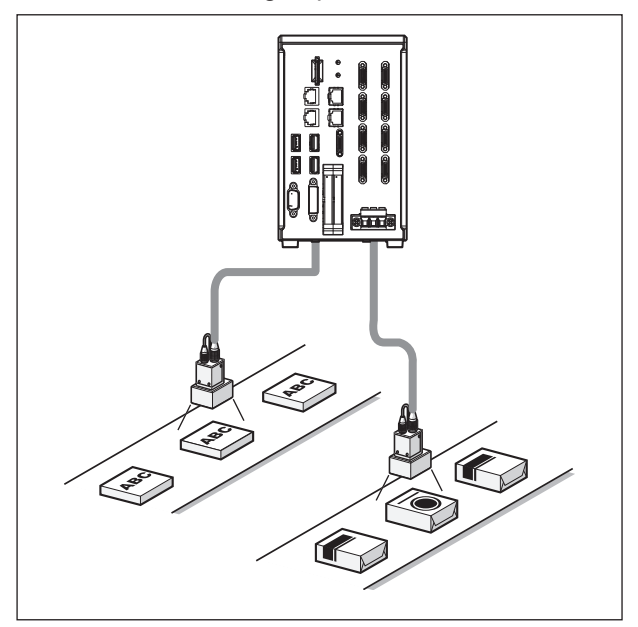

You can switch between lines with the **Line** button that is located on the Measurement Manager Bar that is displayed at the bottom right of the window.

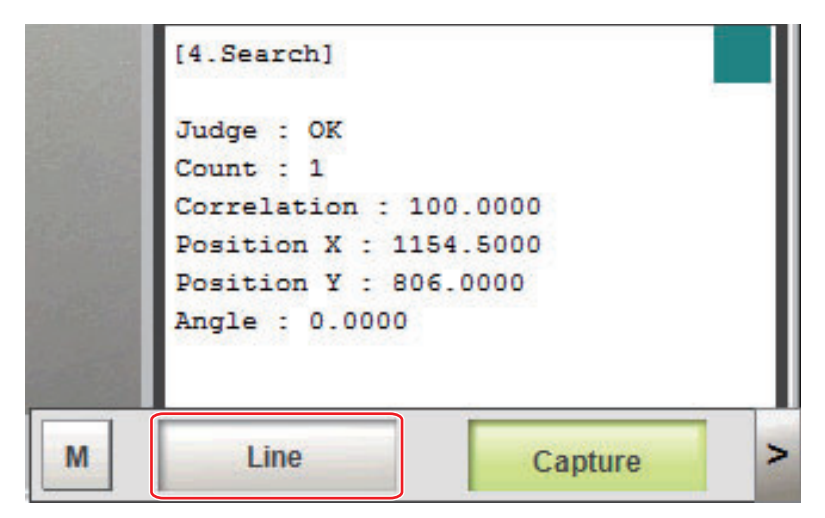

The main screen to be displayed in the foreground can be switched by **Line** on the Measurement manager bar. If the number of lines is 4 lines or less, you can arrange and display the main screen with **Align** on the Measurement manager bar.

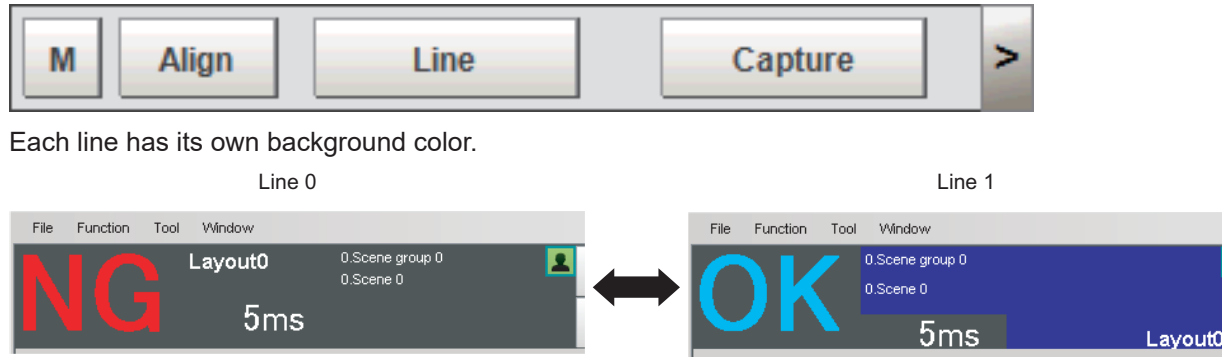

# l **FH-1000/2000/3000/5000 series Sensor Controller**

You can assign any of up to eight Cameras to each line. Use the following procedure to assign Cameras to each line.

*1* In the Main Window, select **System settings** - **startup** - **Startup settings** from the **Tool** menu.

- *2* Select **Multi-line random-trigger mode** for the operation mode on the **Operation Mode** tab page.
- *3* Set the **Number of lines** and **Camera line allotment** on the **Multi-line random-trigger mode settings** tab page.

For example, if you use Cameras 0 and 1 on line 0, you can use up to 6 Cameras from Camera 2 to 7 on line 1.

The camera numbers in the figure indicates the camera connector numbers. For details, Refer to *[3-1 Preparing the Controller and Cameras](#page-61-0)* on page 3-2.

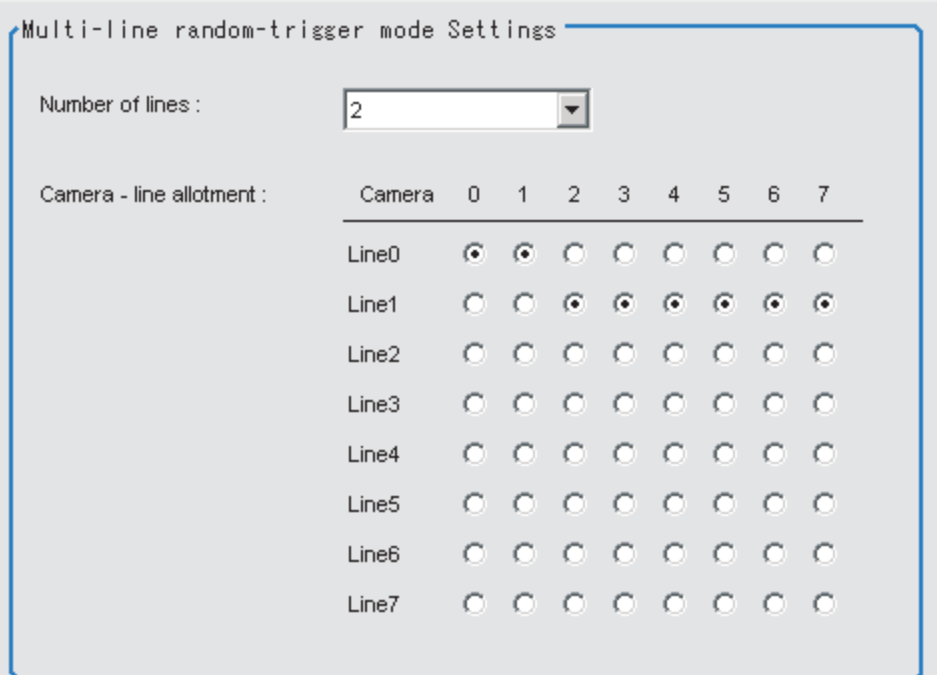

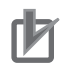

#### **Precautions for Correct Use**

- The settings of the **Multi-line Random-trigger Mode Settings** apply only to the FH series Sensor Controller.
- STGOUT signals (STGOUT0 to STGOUT7) are tied to the camera connector numbers, not the camera numbers. When using CameraLink Medium Configuration or Multi-line Randomtrigger mode, check the camera connector number of a Sensor Controller that corresponds to the camera number.

# $\bullet$  **Functional Limitations of Multi-line Random-trigger Mode**

Keep the following points in mind when using Multi-line Random-trigger Mode.

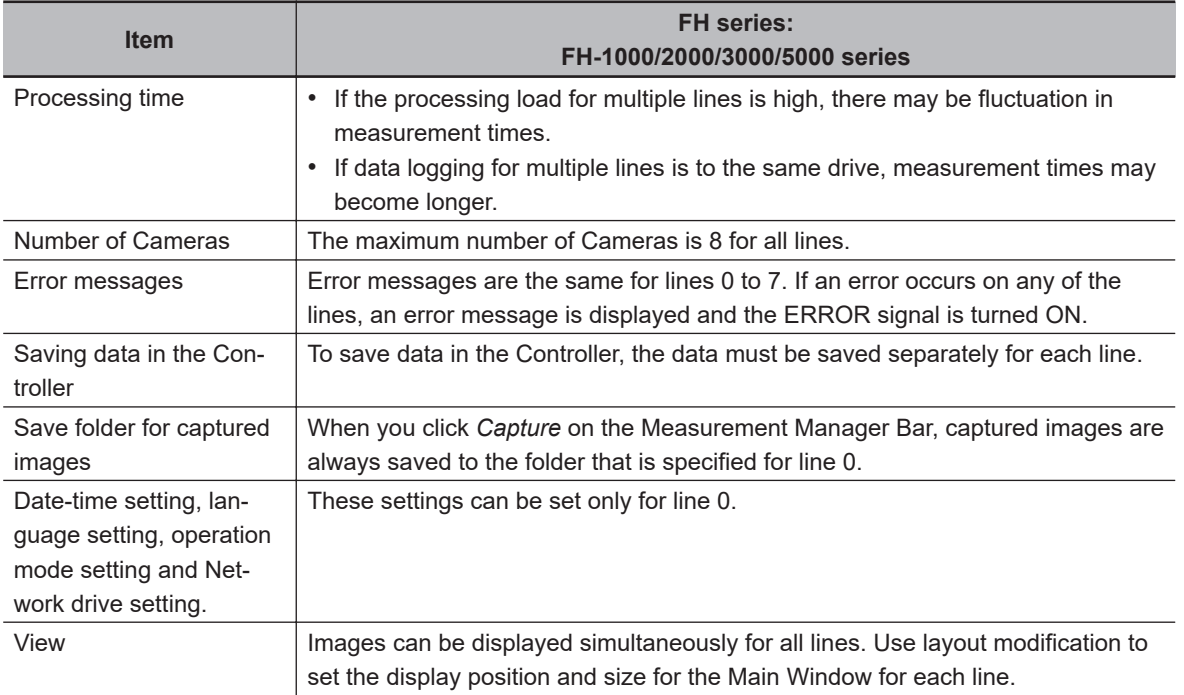

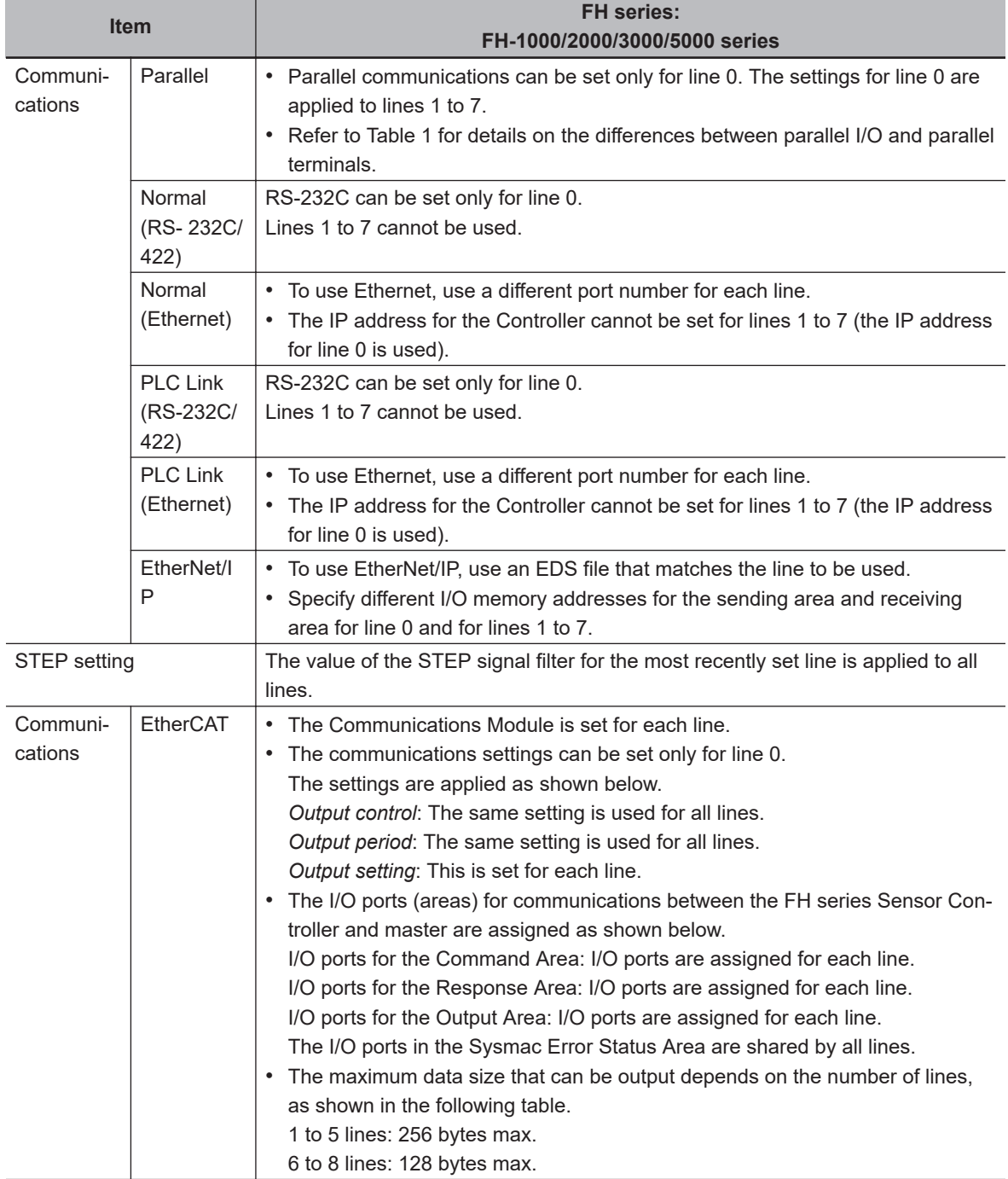

• Table: Parallel I/O Functions and Parallel Terminals for Multi-line Randomtrigger Mode

#### **FH-1000/FH-2000/FH-3000/FH-5000 series**

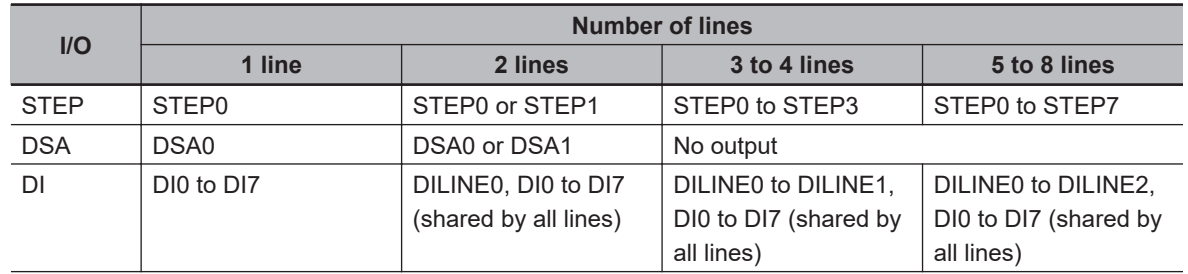

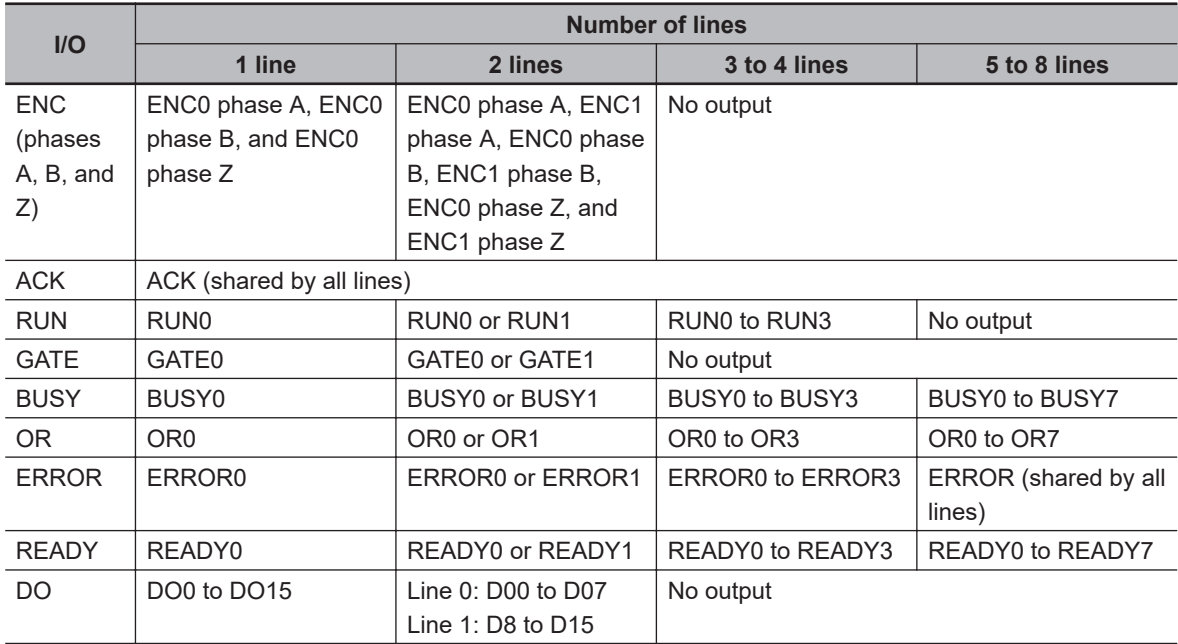

The following processing items are supported in the multi-line random trigger mode:

OK:Supported processing item, RST: Processing item with restricted support, -:Unsupported processing item

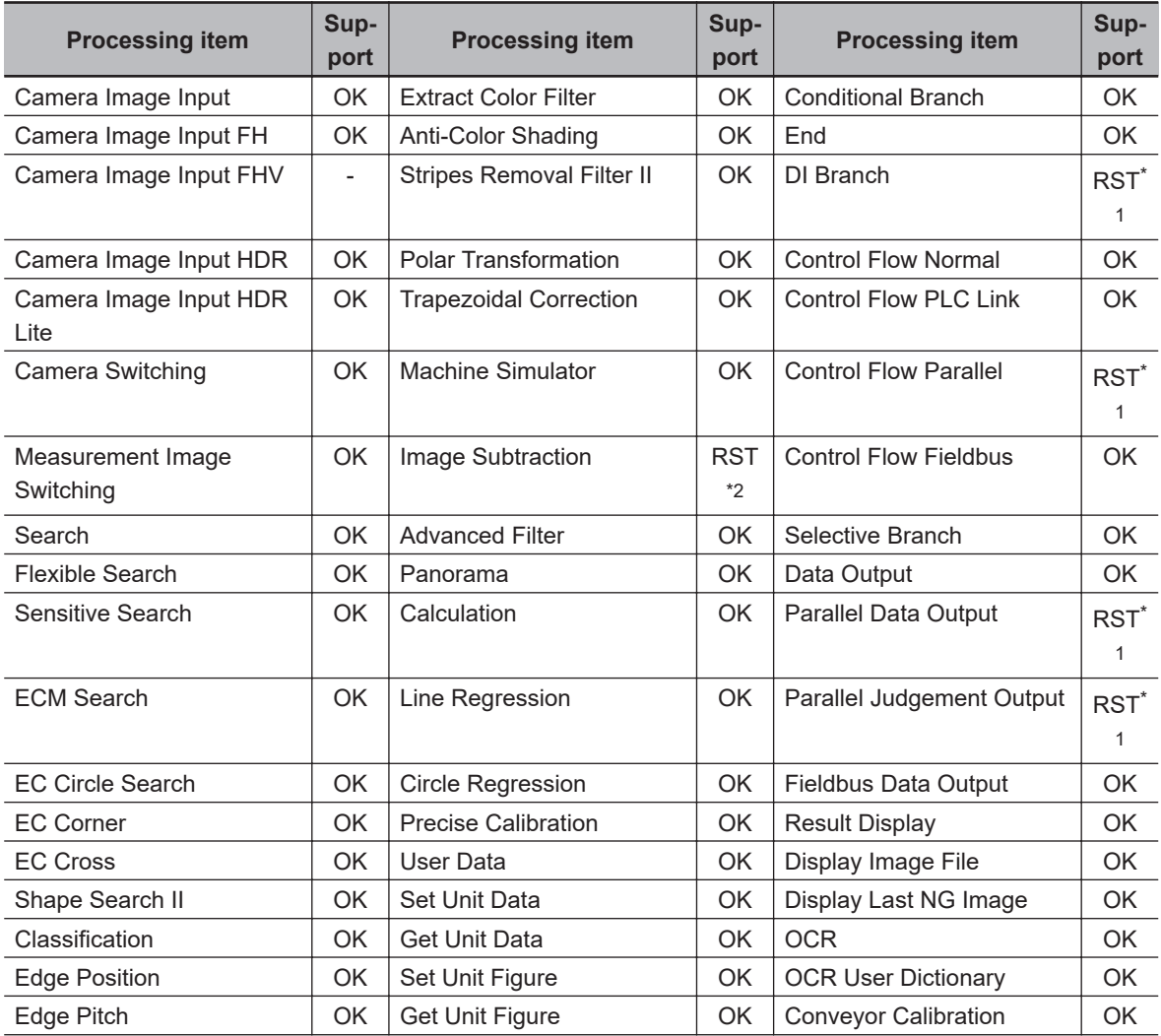

<span id="page-132-0"></span>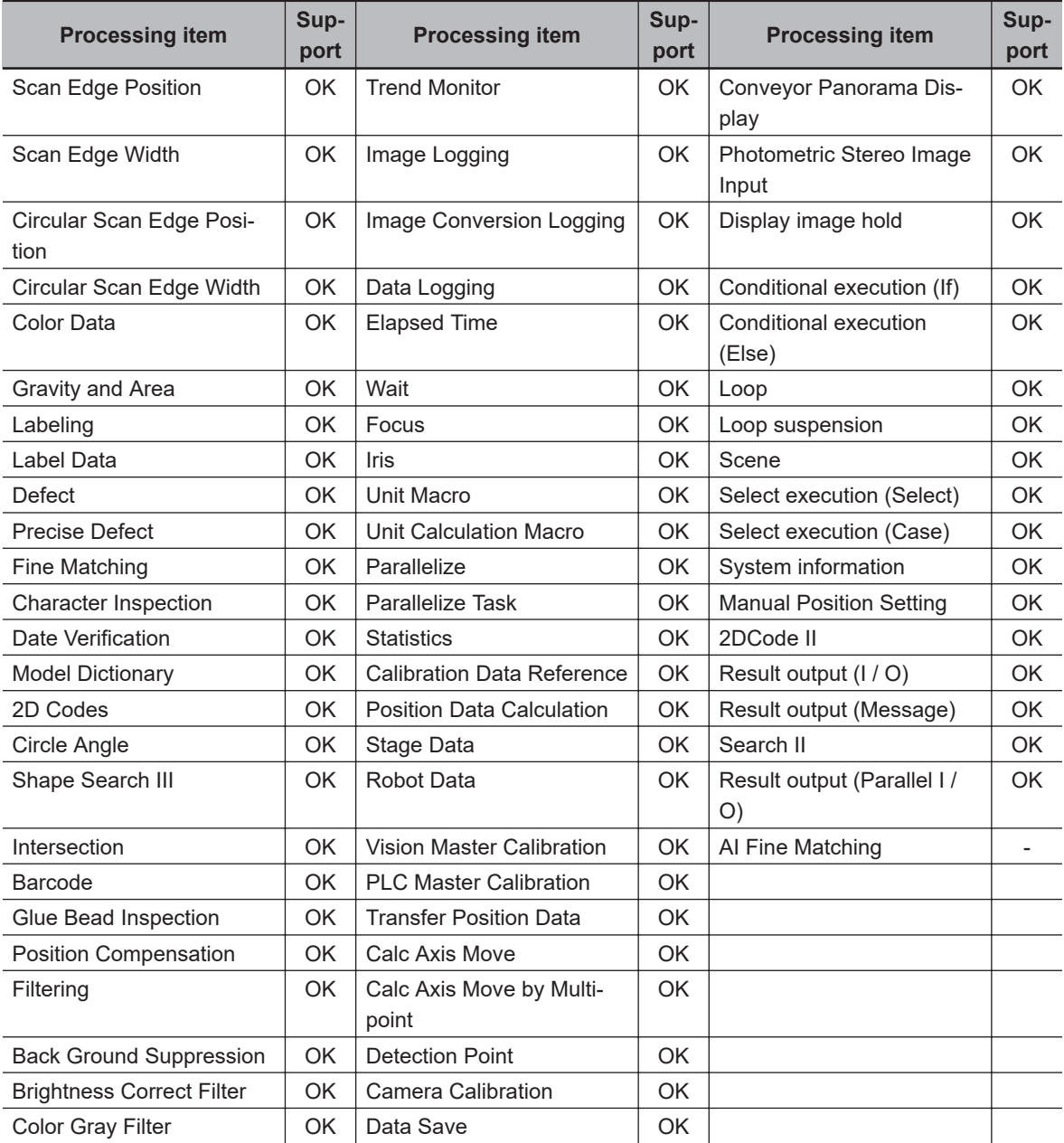

\*1. Not supported for 3 or more lines.

\*2. *DI Register* in the measurement mode is not supported.

# **4-4-2 Parallel Processing**

There are two types of processing in the Parallel processing: Automatic parallelization and Manual parallelization.

The automatic parallelization automatically parallelize a measurement flow if **Parallel Execute** under **Operation mode setting** is turned ON.

The manual parallelization allows you to use the processing items for the parallel processings to freely edit a measurement flow after automatic parallelization. If you use the manual parallelization to separate a part of the measurement flow into multiple tasks and process each of these tasks in parallel reduces the processing time of the measurements.

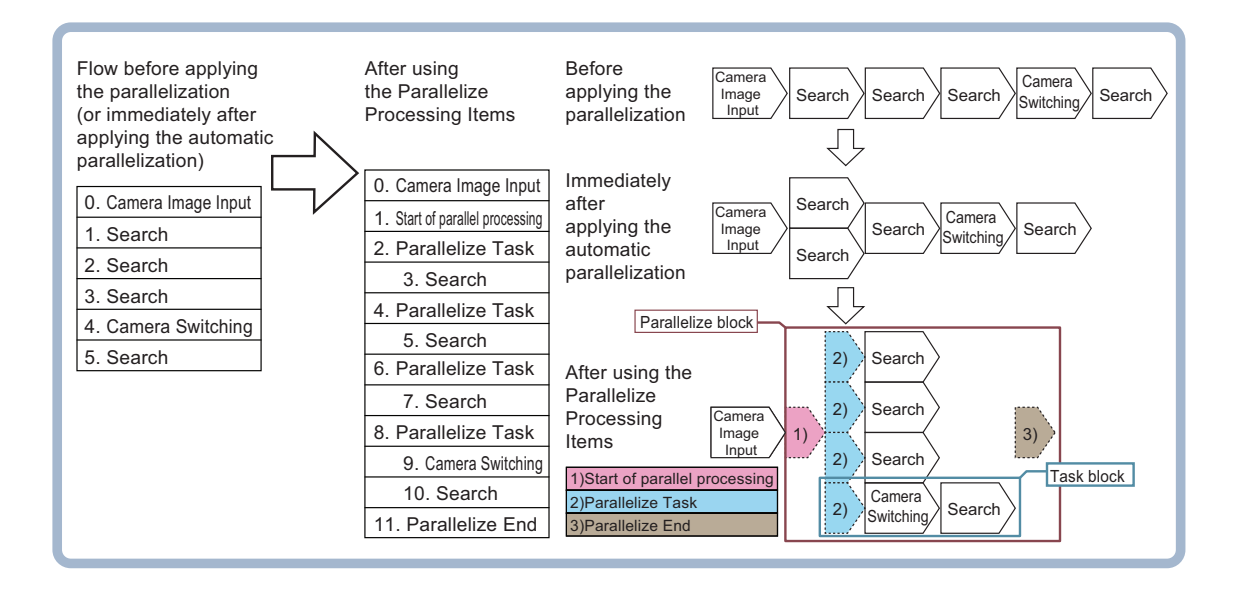

# **Parallel Processing Settings (Automatic Parallelization)**

Parallel processing is available when **Parallel Execute** is set to ON in the **Operation mode setting**. If you turn ON **Parallel Execute** under **Operation mode setting**, the automatic parallelization automatically classify the type of processing items assigned to the measurement flow and parallelize the items of the same classification.

Refer to the following for details on the processing items that are automatically parallelized.

Refer to *[Processing Items That Supports Automatic Parallelization](#page-140-0)* on page 4-33.

It is possible to affect each of Operation mode when Parallel processing is ON. Please if needed, refer to the *[The effect of Parallel processing on the Operation mode](#page-135-0)* on page 4-28.

# **Parallel Processing Settings (Manual Parallelization)**

If you use the FH series/FHV series Sensor Controller, you will need to convert the measurement flow to the parallelized flow in advance to specify the parallel processing. The conversion can be done by applying the automatic parallelization to the flow and use the parallel processing items. To specify this yourself, add parallel items as shown in the following measurement flow.

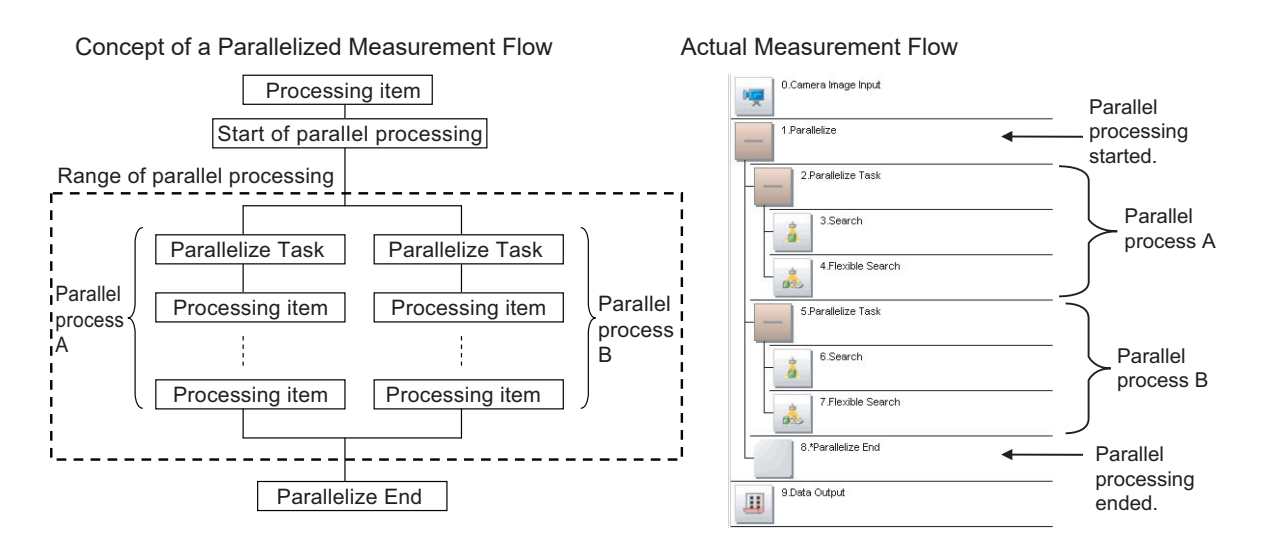

- The range from the **Parallelize** processing item to the **Parallelize End** processing item is called a parallel block.
- The processing range of the **Parallelized Task** processing item is called a task block. A task block is a group of measurement processes that are distributed among multi-core CPU.

In a measurement flow, the task block is the range from the **Parallelized Task** processing item to the next **Parallelized Task** processing item, or the point that comes just before the **Parallelize End** processing item.

#### **Additional Information**

If **Parallel process** is turned OFF in the **Operation mode setting**, the measurement flow is processed in series in order of the unit numbers.

## **• Processing Items for Parallel Processing**

You use the following three items.

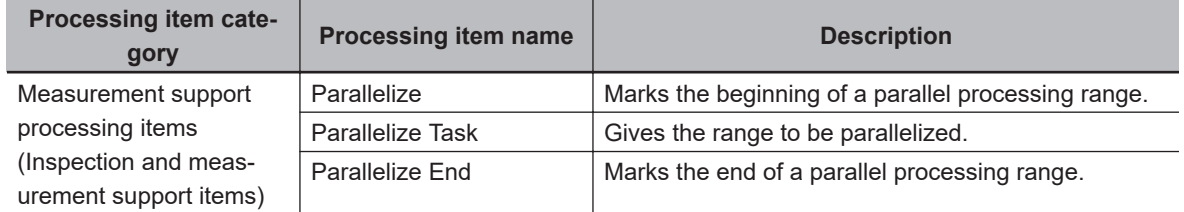

Refer to the *Vision System FH/FHV Series Processing Item Function Reference Manual (Cat. No. Z341)* for information on the parameters for the above items.

## **• Programming Parallel Processing Items**

- Always use the **Parallelize** and **Parallelize End** processing items in pairs.
- Do not place processing items between the **Parallelize** processing item and **Parallelize Task** processing item. Any processing units that are placed in this position will not be executed.
- Always insert the **Parallelize Task** processing item between the**Parallelize** processing item and **Parallelize End** processing item.
- If you program a branch under a **Parallelize Task** processing item, make sure the branch stays within the range of the **Parallelize Task** processing item.

# **Specific Example of Parallel Processing**

You can use the automatic parallelization in combination with the manual parallelization to parallelize the following example flow. First, use the automatic parallelization to parallelize three inspection items, *3. Search*, *5. Search*, and *7. Search*. Then, use the manual parallelization to parallelize two inspection items, *Camera Switching* and *10. Search*.

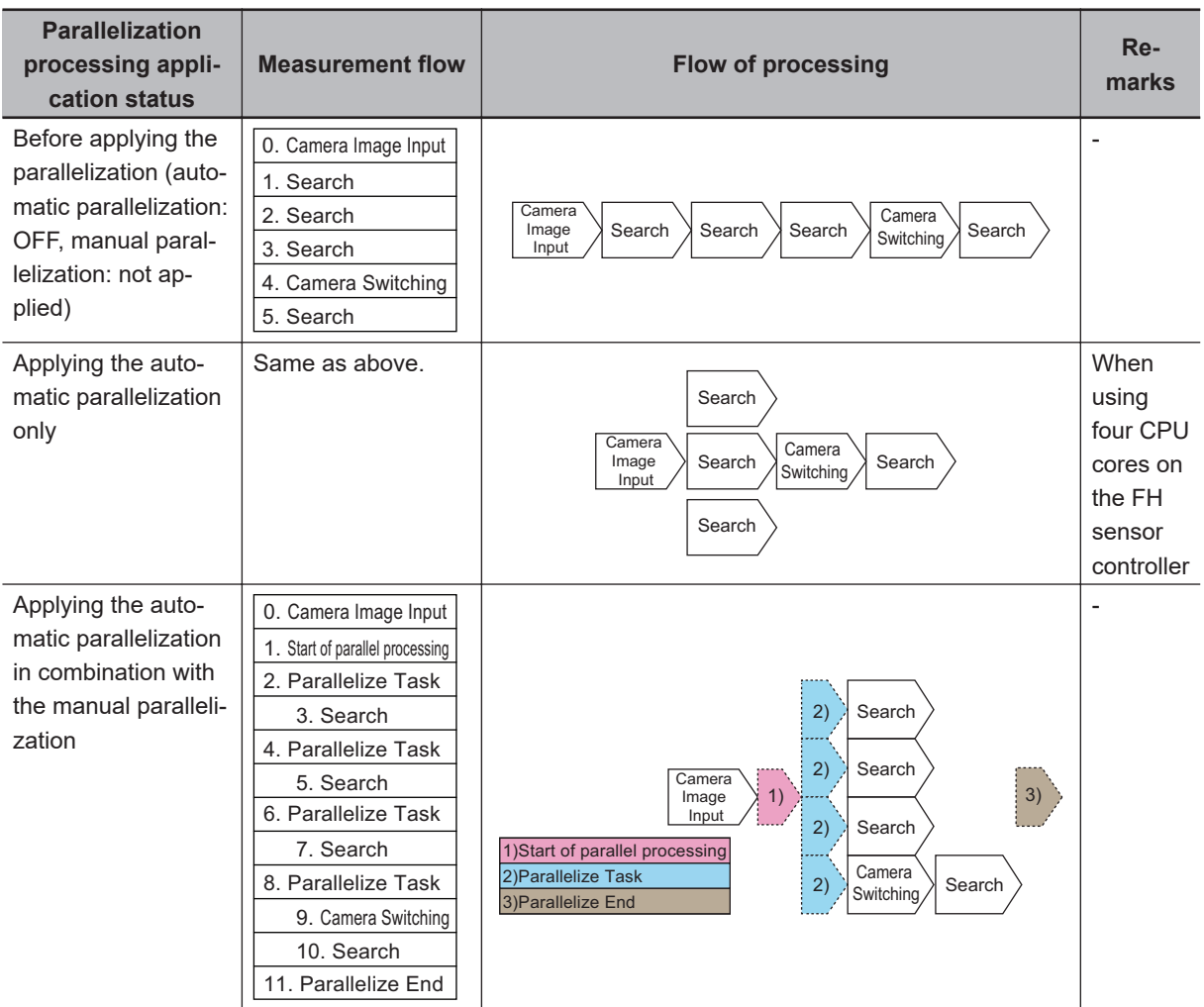

#### <span id="page-135-0"></span>**Example:**

# **Restrictions**

# $\bullet$  The effect of Parallel processing on the Operation mode

• Measurement processing speed will be faster because all cores are used for one measurement when Parallel processing is ON.

However, processing time may vary greatly due to CPU core scrambling.

This may cause a delay in the timing of logging operations and display updates.

- One CPU core is used at one measurement processing when Parallel processing is OFF. There will be less variation in processing speed because separate cores will be assigned to measurement and other processes.
- It is possible to affect each of Operation mode functions when Parallel processing is ON as described below.

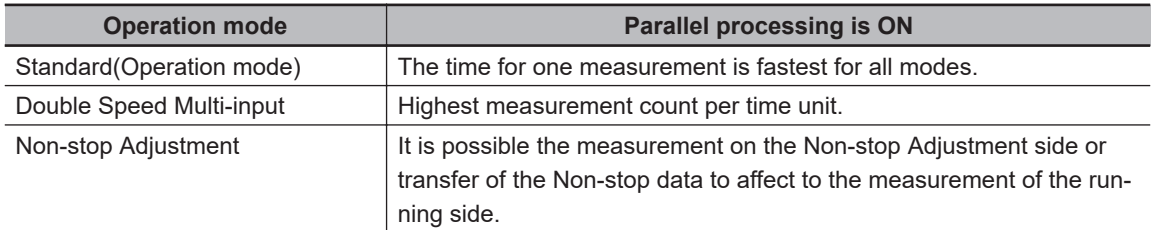

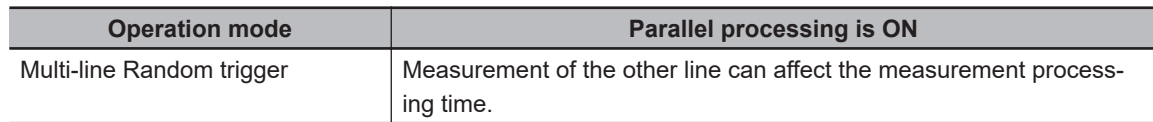

# $\bullet$  **Flow of Images**

- The image at the start of parallel processing is passed on to the next item for use in each task block.
- The image for the start of parallel operation is also the image that is used after the **Parallelize End** processing item.

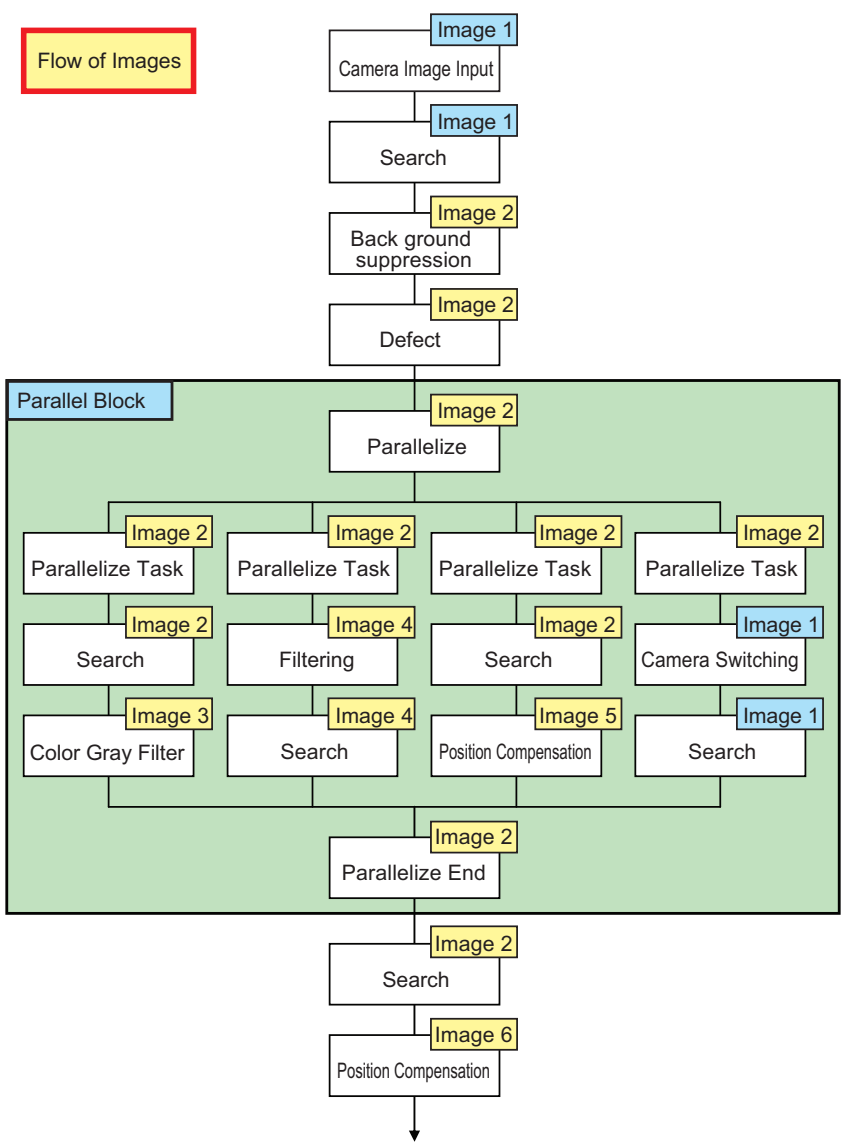

• Note that you cannot assign any Camera Image Input processing item within task blocks. To change the Camera image, you must use the Camera Switching processing item and set a different Camera number.

## l **Nesting**

• Parallel blocks can be nested. Example:

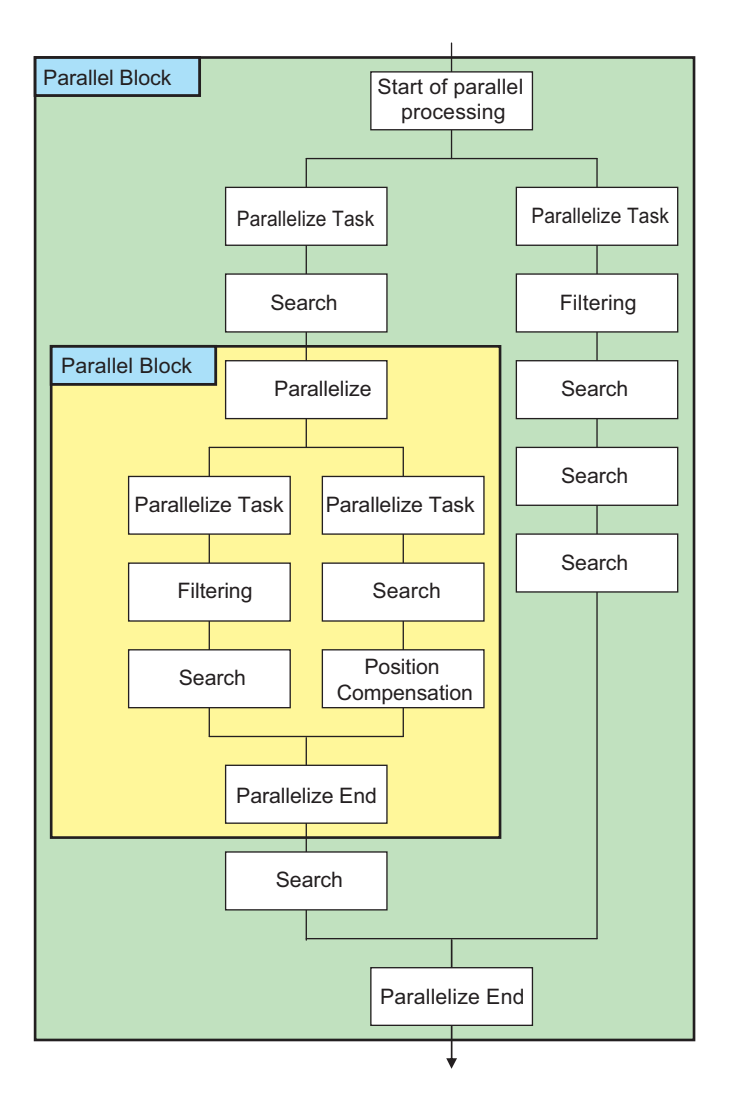

## **• Processing Order**

The processing order for **Parallelize Task** processing items is not defined. Do not program a measurement flow that relies on a specific processing order of **Parallelize Task** processing items.

#### $\bullet$  **Transaction Times**

Parallel processing may not be able to reduce transaction times as effectively as expected due to the processing time of each task, and the number of CPU cores. Before commissioning the system, always check the transaction time with the actual measurement flow and image.

#### $\bullet$  **Inserting Camera Image Input Processing Items**

- Do not insert a Camera Image Input processing item inside the range of a **Parallelize Task** processing item. To use a different Camera image for a measurement under a **Parallelize Task** processing item, use the Camera Switching processing item inside the range of the **Parallelize Task** processing item.
- When inside the range of a **Parallelize Task** processing item, do not reference an image that is processed under a different **Parallelize Task** processing item.

#### $\bullet$  **Getting and Setting Data**

• Do not get or set user data and system data inside task blocks.

- When inside the range of a **Parallelize Task** processing item, do not get or set unit data from a processing unit that is under a different **Parallelize Task** processing item.
- Do not input or output to the same file from a processing unit that is under a different **Parallelize Task** processing item.

## **Example 3 Accessing the Same File**

Do not input or output to the same file that is used for data logging in a task block.

#### **Precautions for Correct Use**

- Data output processing units, such as **Data Output**, **Parallel Data Output**, cannot have their output data processed in parallel by the **Output result**.
- Do not reference to other Task block units.
- Do not get or set user data and system data inside task blocks.
- Do not input or output to the same file that is used for data logging in a task block.
- Do not insert a Camera Image Input processing item inside the range of a **Parallelize Task** processing item.
- Do not program a measurement flow that relies on a specific processing order of **Parallelize Task** processing items.
- Do not input or output to the same file from a processing unit that is under a different **Parallelize Task** processing item.

# **Setting Procedures**

This section describes the settings that are required to enable parallel processing.

# $\bullet$  **Setting the Operation Mode**

Use the following procedure to set **Parallel processing** to ON in the **Operation mode setting**.

- *1* In the Main Window (layout 0), select **Tool System Settings**.
- *2* In the **Startup setting**, click the **Operation mode** tab.

## *3* Select *ON* for **Parallel Execute**.

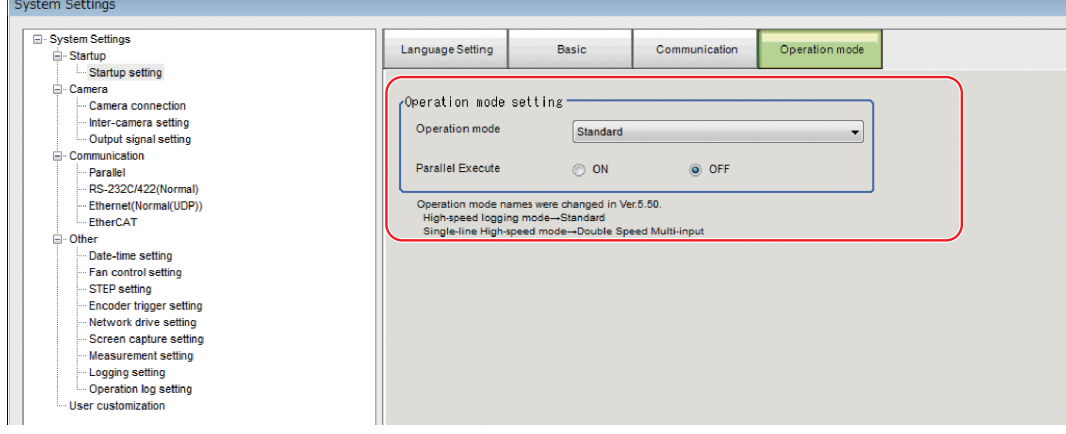

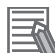

#### **Additional Information**

It is possible to affect each of Operation mode when Parallel processing is ON. For details, refer to *[The effect of Parallel processing on the Operation mode](#page-135-0)* on page 4-28.

- Major effects for each operation mode are as follows.
- *Standard(Operation Mode)*: Logging processing may take longer.
- *Double Speed Multi-input Mode*: Measurement time may be inconsistent, although the volume of measurements that can be handled per increment of time is the same.
- *Non-stop adjustment mode*: If a remeasurement is performed on the Setup Window, processings on Run Window may take longer.
- *Multi-line random-trigger mode*: Measurement on each line may affect the measurement time on other lines.

#### $\bullet$  **Editing the Measurement Flow**

- *1* In the Main Window (layout 0), select **Function Edit Flow**.
- *2* Drag the following processing items from under **Inspection and measurement support items**, or click the **Insert** button.
	- Parallelize
	- Parallelize Task
- *3* Program the processing items to execute in parallel between two **Parallelize Task** processing items.

#### **Example:**

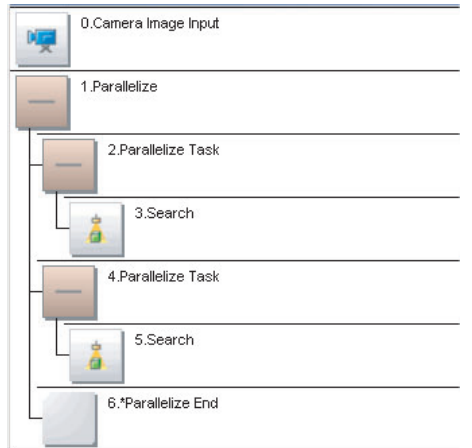

Fully Expanded **Paralle Blocks Collapsed** 

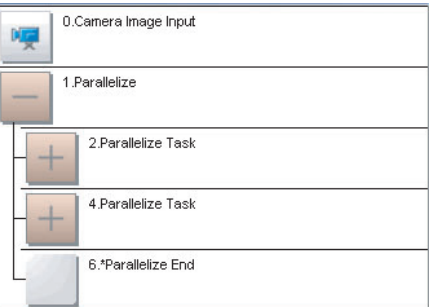

The **Parallelize** processing item is the parent, and everything up to the **Parallelize End** processing item is a child.

Additionally, the **Parallelize Task** processing item is the parent, and everything up to the step just before the next **Parallelize Task** processing item or the **Parallelize End** processing item is a child. There is no settings dialog box for **Parallelize** processing items.

The **Parallelize End** processing item is not displayed in the list of items. (It is registered as a set with the **Parallelize** processing item).

# <span id="page-140-0"></span> $\bullet$  **Precautions on Flow Editing**

- Editing operations on parallel blocks and task blocks, such as register, move, delete, copy, and paste, and unit save and load operations, are performed on the parallel block as a group.
- You cannot delete a **Parallelize End** processing item by itself. It is deleted as a set with the **Parallelize** processing item.
- You cannot paste or move items within the same parallel block.
- If a processing item in a parallel block is set to reference data in a processing unit that is inside the block, and if that block is copied, the reference will be replaced with a reference to the unit in the block at the copy destination.
- References to a unit that is outside the parallel block will be retained.
- You cannot move, paste, or load a task block outside of its parallel block.
- When parallelizing processing units using variables, the processing units are not subject to automatic parallelization. Therefore, rearrange the parallelization flow using parallelization processing items. When rearrange the flow, consider the execution timing of the processing unit and the variable input/output.

# **• Processing Items That Supports Automatic Parallelization**

The following table lists the processing items that support the automatic parallelization.

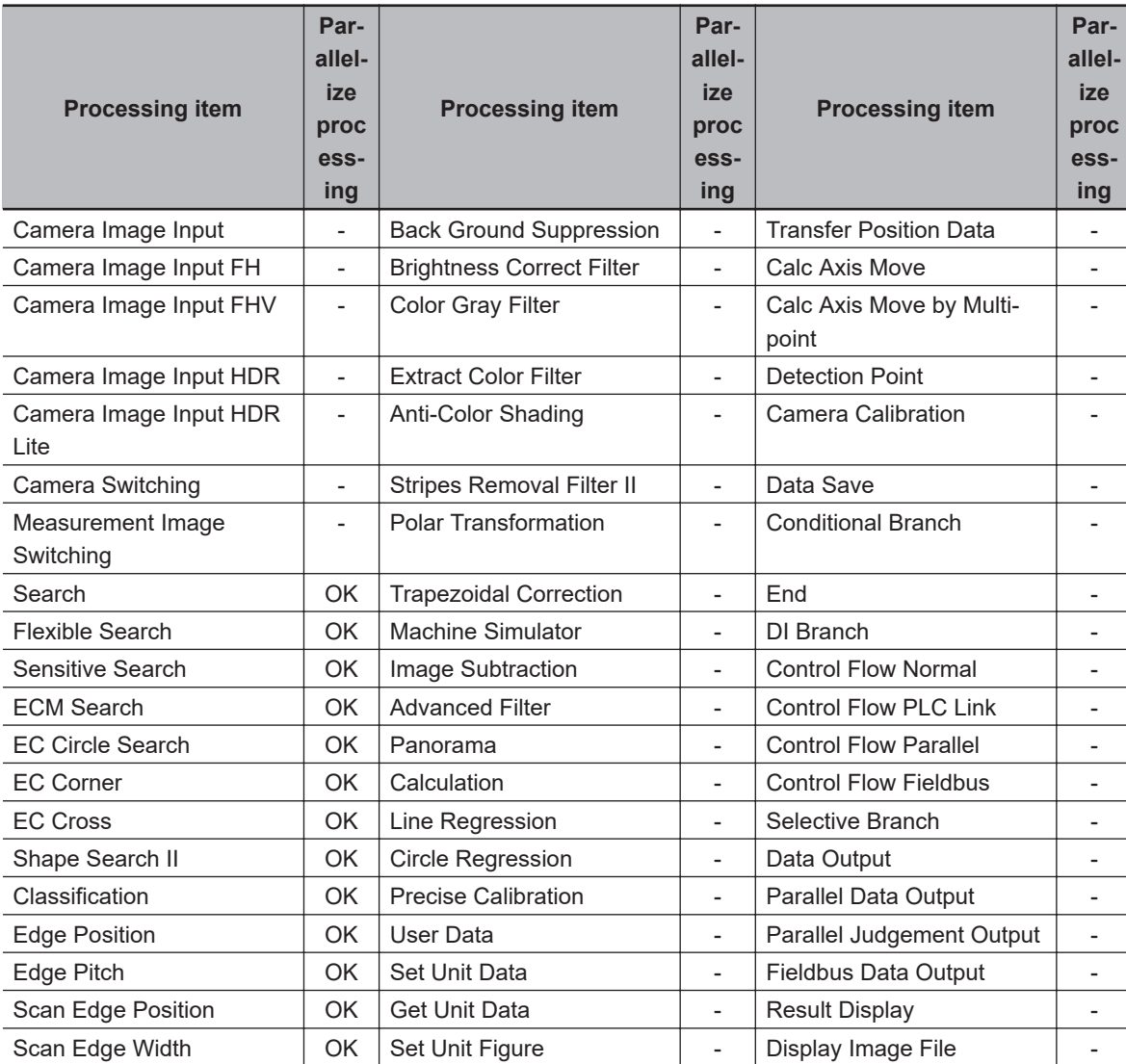

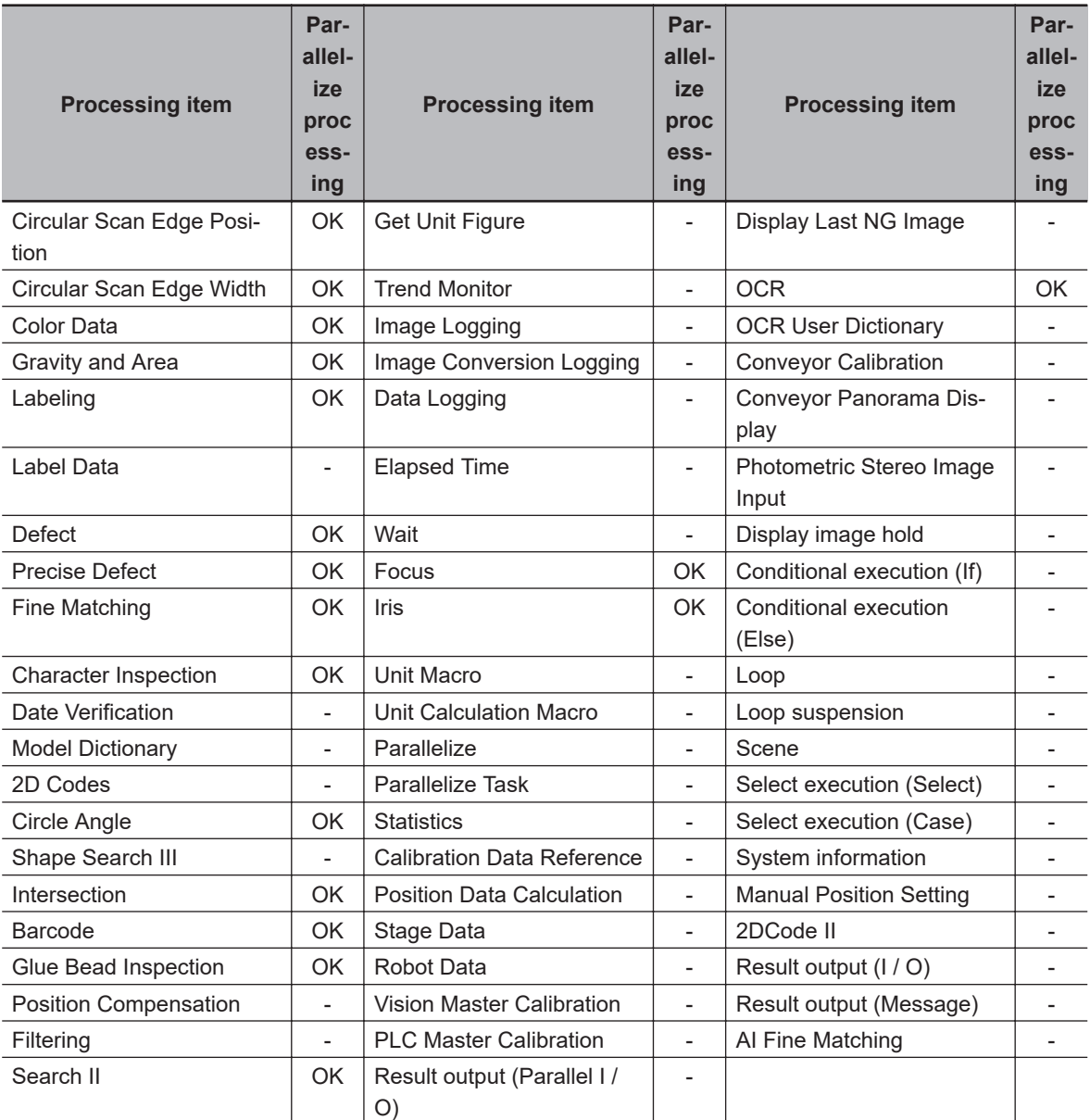

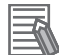

#### **Additional Information**

Some processing items are processed in parallel as individual units.

# $\bullet$  Troubleshooting

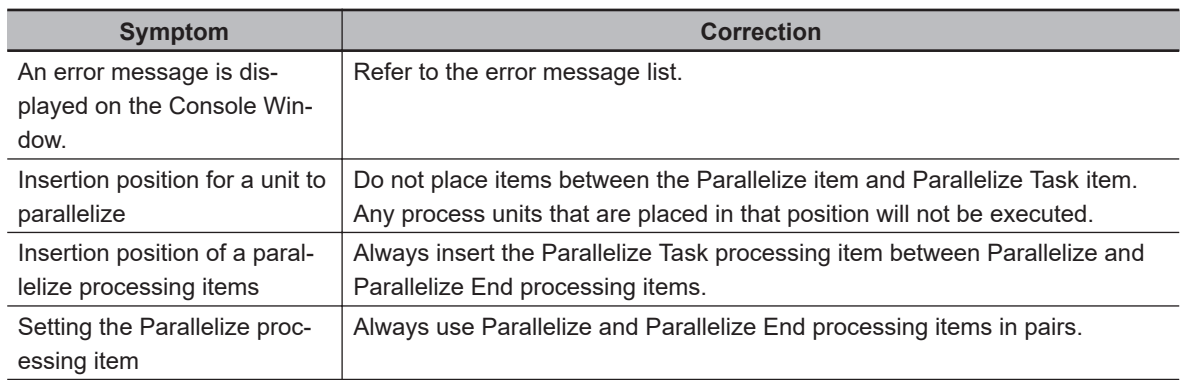

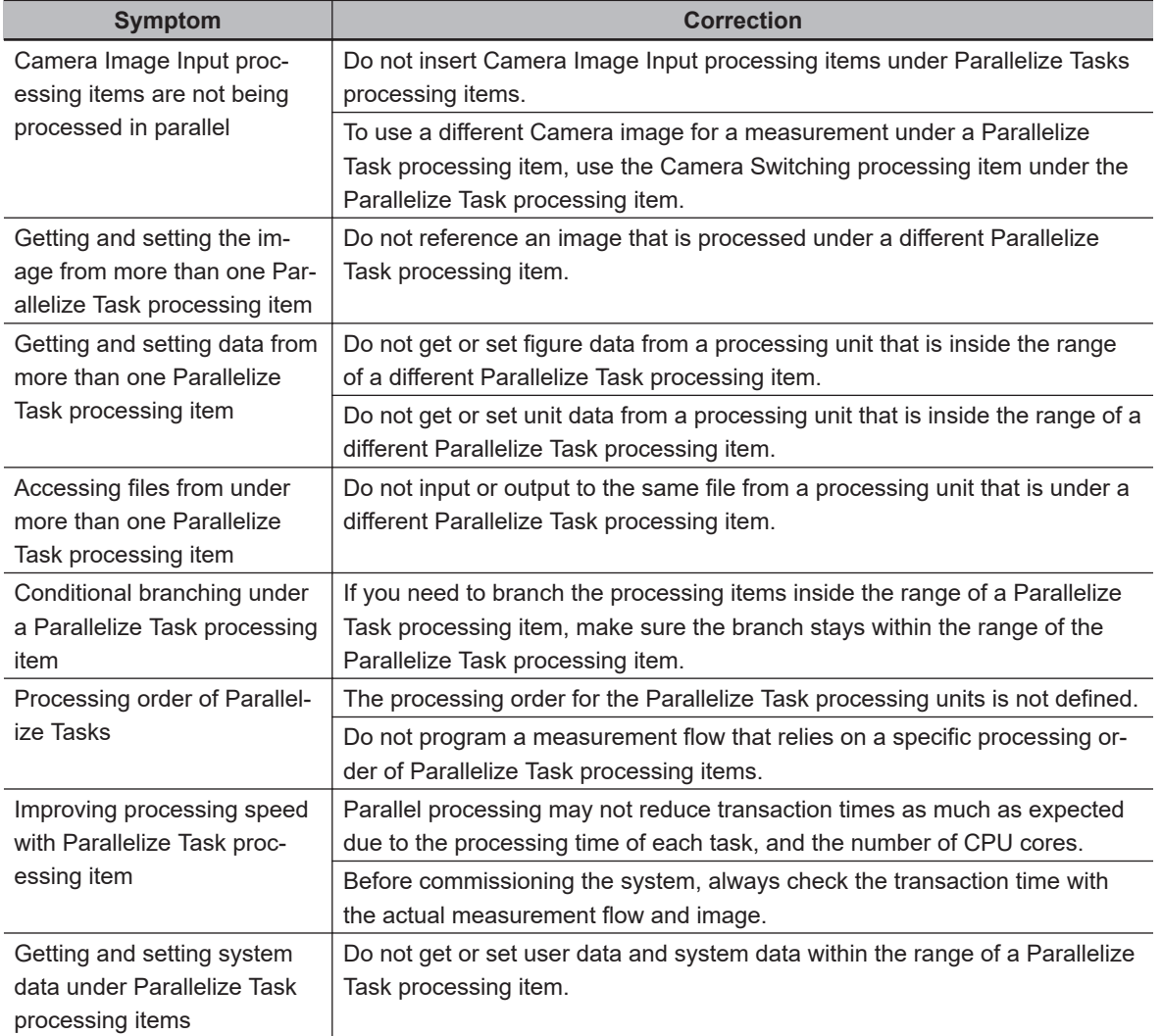

# <span id="page-143-0"></span>**4-5 Checking the Camera Connections [Camera Connection]**

You can check whether a Camera is connected. There are no settings.

*1* In the Main Window, select **System settings** - **Camera** - **Camera Connection** from the **Tool** menu.

The Camera Connection Settings View is displayed.

# *2* Check the connection status.

If a Camera is connected, the model name of the connected Camera will appear next to the Camera number.

If the *Disconnect* is displayed even though a Camera is connected, there could be a failure or a disconnected line. Check the physical connection.

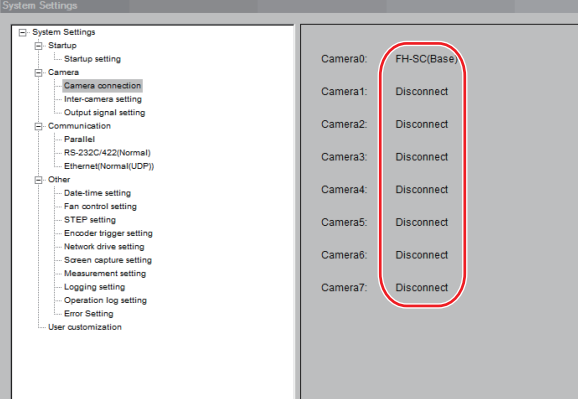

*3* Click the **Close** Button.
# **4-6 Setting the Trigger Delay [Inter-camera Setting]**

This setting is used to set the delay time from when the STEP signal for the input trigger is received to when the shutter is triggered. You can use this to prevent mutual interference caused by the lighting when more than one Camera is used, or as a simple trigger delay when only one Camera is used.

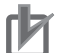

#### **Precautions for Correct Use**

Do not perform next camera image input processing before STGOUT signal output is completed.

STGOUT signal may not be output.

Perform camera image input processing after STGOUT signal output completion, or set the STEP-camera delay, STEP-STGOUT delay and STGOUT pulse width so that the electronic flash operates synchronizing with the exposure time.

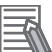

#### **Additional Information**

Set the delay between STEP and STGOUT of STGOUT pulse width, use the **Electronic flash setting** in **Camera Image Input FH** or **Camera Image Input FHV**.

For details, Refer to *Electronic Flash Setting* of the *Vision System FH/FHV Series Processing Item Function Reference Manual (Cat. No. Z341)*.

## **4-6-1 Trigger Delay Setting**

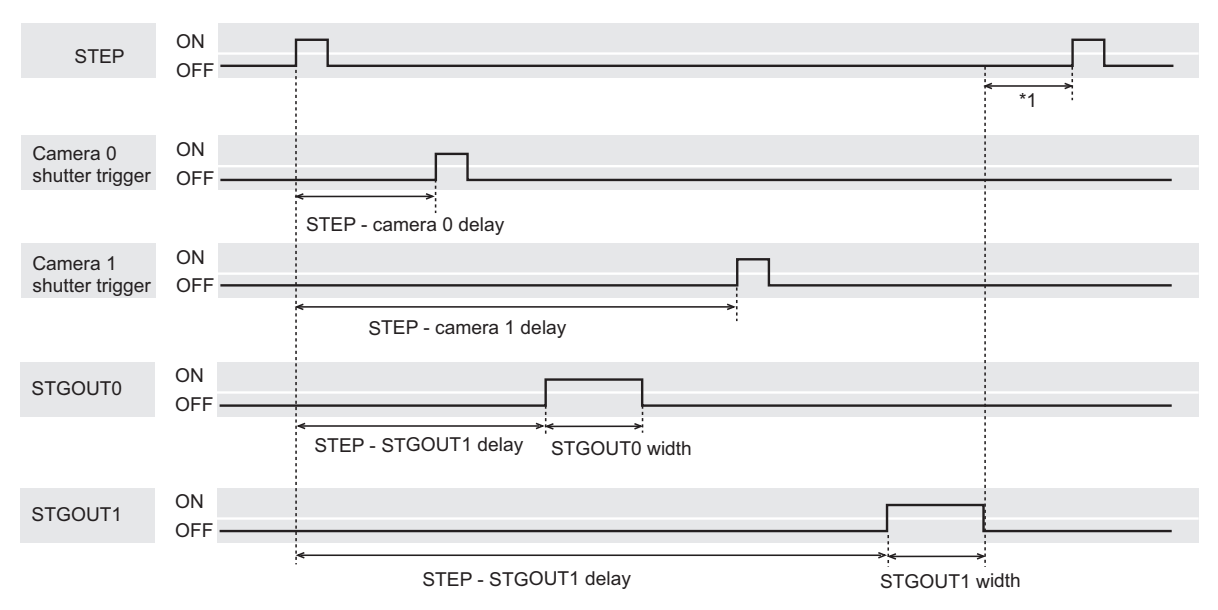

\*1. Do not enter the next STEP until STGOUT pulse turns OFF. Set the STEP-Camera delay, STEP-STGOUT delay and STGOUT pulse width so that the electronic flash operates synchronizing with the exposure time.

*1* In the Main Window, select **System settings** - **Camera** - **Inter-camera setting** from the **Tool** menu.

The Inter-camera Settings View is displayed

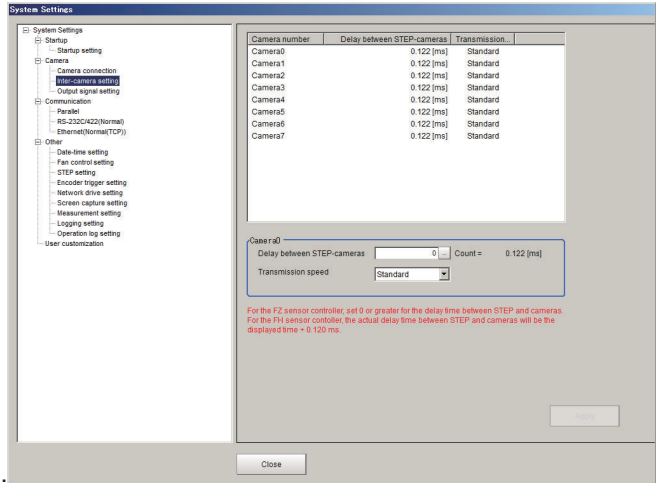

*2* Click a camera number to set the delay between STEP-cameras and then specify the delay count value.

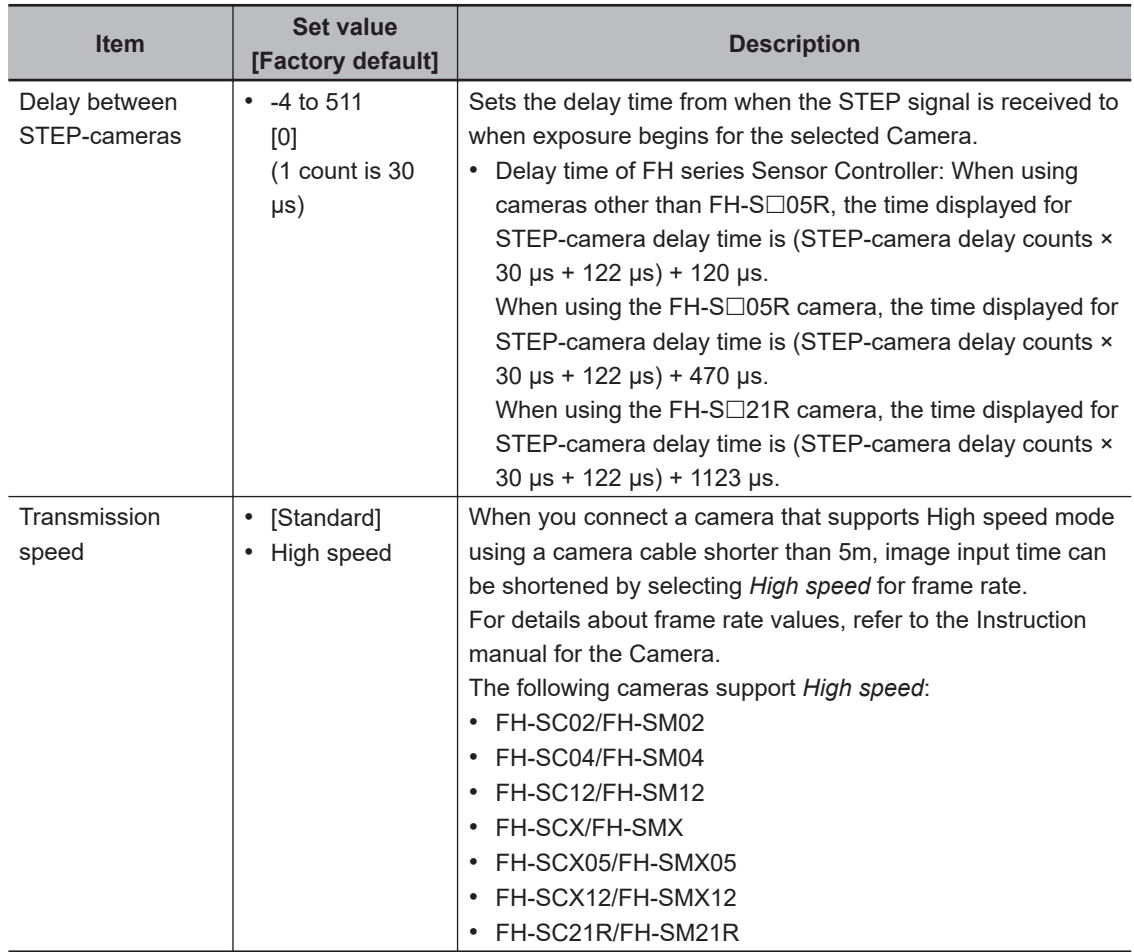

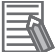

#### **Additional Information**

- FH-1000/2000/3000/5000 series: Maximum number of settable camera is 8. • FH -L series:
- Maximum number of settable is 4, camera 0 to camera 3.
- FH series Sensor Controller: Connecting the camera by Medium Configuration, the image input time will be shorten. For details, refer to *[3-1 Preparing the Controller and Cameras](#page-61-0)* on page 3-2.

# **4-7 Setting the SHTOUT Signal [Output Signal Settings]**

This setting affects the SHTOUT signal that is output when the exposure of the Camera ends.You can detect when the exposure ends with the SHTOUT signal to minimize the time to hold the workpieces still for taking images. This allows you to move the workpiece or the Camera immediately after the exposure ends.

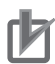

#### **Precautions for Correct Use**

- You cannot use the STGOUT signal and SHTOUT signal at the same time. Select the signal to output depending on the application.
- SHTOUT signal: SHTOUT0 to SHTOUT7 is tied to the Line number, not camera number. When use the Multi-line random-trigger mode, confirm the Line number, and then use SHTOUT signal.
- *1* In the Main Window, select **System settings Camera Output Signal Setting** from the **Tool** menu.

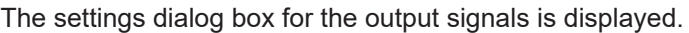

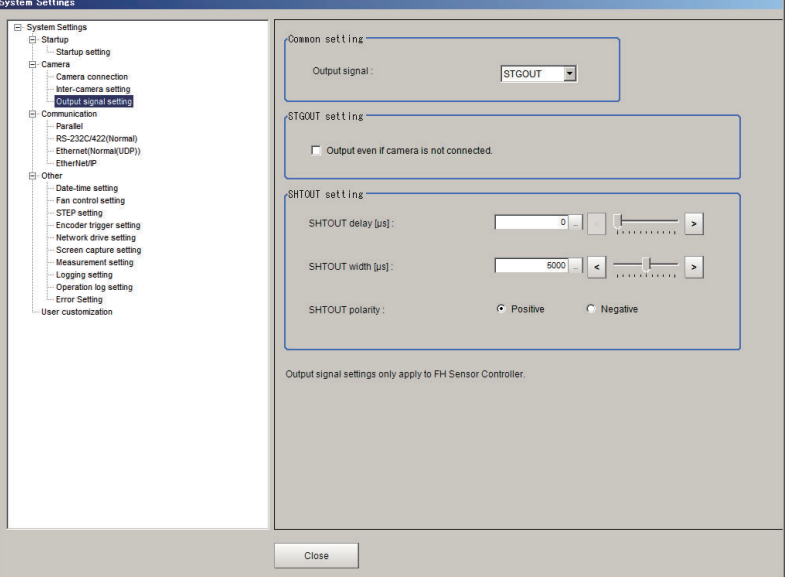

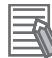

#### **Additional Information**

- If the **Output Signal Selection** is set to *SHTOUT*, the SHTOUT signal is output according to the settings in the **Individual Line Settings**. If the **Output Signal Selection** is set to STGOUT, the STGOUT signal is output according to the settings in the **Electronic flash setting** for a camera input processing item.
- If you are using the Camera Image Input HDR, or Camera Image Input HDR Lite processing item, the SHTOUT signal is output for every image that is taken.
- If you are using the Through Image Mode in the Main Window, the SHTOUT signal is output for every through image that is taken.
- *2* Select the output signal in the **Common setting**.

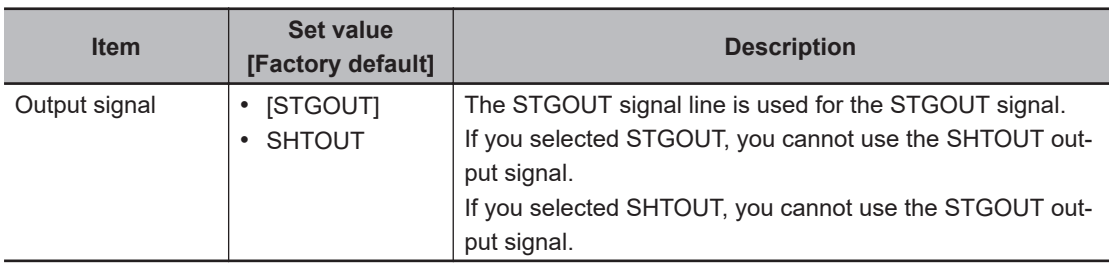

*3* Select the output method of STGOUT signal in the **STGOUT setting**. Please uncheck if you select *SHTOUT* in the **Output signal**.

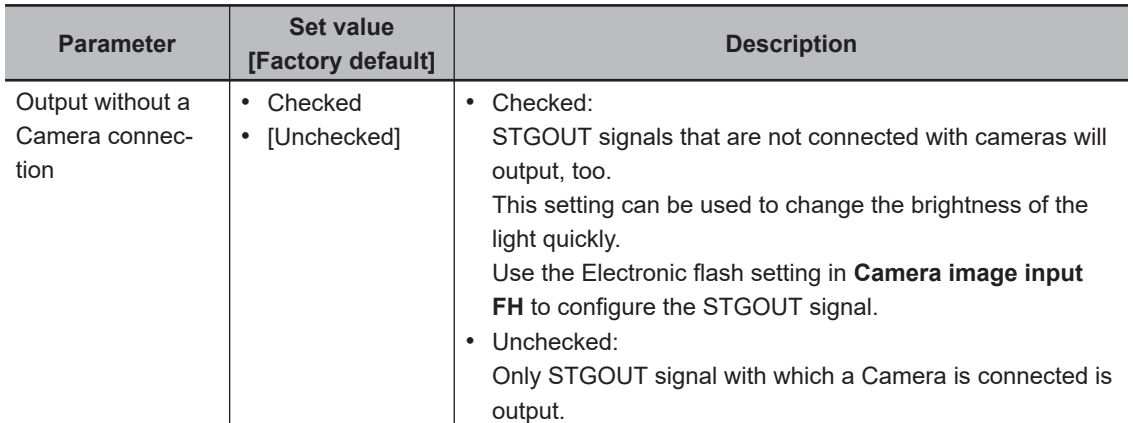

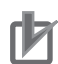

## **Precautions for Correct Use**

- The setting of **Output even if camera is not connected** can be used only with FH series.
- The STGOUT signals that are applicable with the setting **Output even if camera is not connected** are as follows.
	- FH-1000/2000/3000/5000 series: STGOUT 0 to 7
	- FH-L series: STGOUT 0 to 3
- The setting for Multi-line Random-trigger Mode is as follows.
	- **Output signal setting**

Configurable only in Output signal setting of Line 0. For other lines settings for Line 0 arecommonly applied.

**Output even if camera is not connected** Selectable for each line.

• If a check is placed for **Output even if camera is not connected** , set the pulse width for the **Camera Image Input FH** processing item of corresponding STGOUT signal (STGOUT0 to STGOUT7)

For details, refer to **Electronic flash setting** in the *Camera Image Input FH* in the *Vision System FH/FHV Series Processing Item Function Reference Manual (Cat. No. Z341)*.

• STGOUT0 to STGOUT7 is tied to the camera connector number of the sensor controller, not the camera number. When you use CameraLink Medium Configuration or the Multi-line random-trigger mode, confirm the camera connector number that corresponds to the camera number of Sensor Controller.

*4* Set SHTOUT for each line in the **Line setting** area.

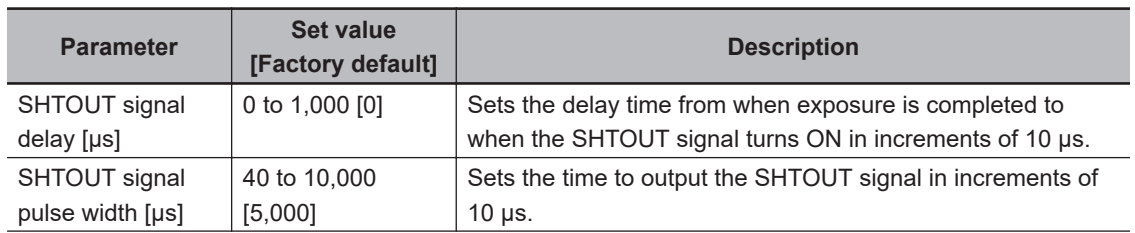

**4**

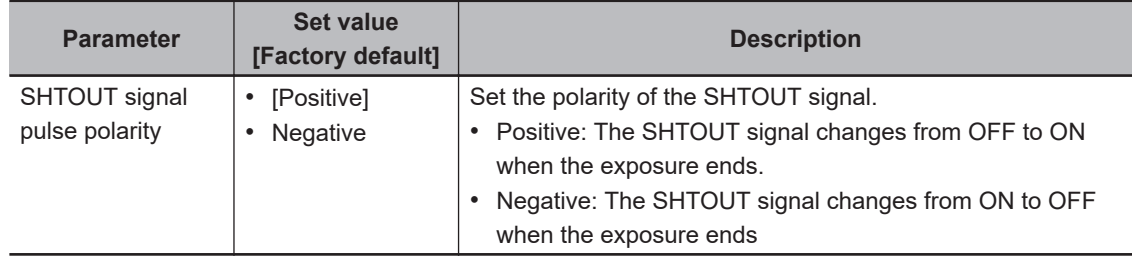

## ſЙ

#### **Precautions for Correct Use**

Do not perform next camera image input processing before SHTOUT signal output is completed.

SHTOUT signal may not be output.

Perform camera image input processing after confirming SHTOUT signal output completion, or set the SHTOUT signal delay and SHTOUT signal pulse width so that the SHTOUT signal output is completed before camera image input processing.

*5* Click the **Apply**.

# **4-8 Setting the Conditions Related to Communications**

For details, refer to *Vision System FH/FHV Series User's Manual for Communications Settings (Cat. No. Z342)*.

**4**

# **4-9 Setting Date/Time [Date/Time Settings]**

Confirm that the date and time on the built-in calendar are correct, and make corrections if they are not.

The log data dates and times are set based on contents set here.

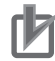

#### **Precautions for Correct Use**

For the FHV series, the date and time setting used for the measurement ID is reset to the initial value each time it is activated. Therefore, you need to set the date and time again with a communication command or this procedure every time the power is turned on. For details of *communication commands for each communication module*, refer to *Vision System FH/FHV Series User's manual for Communications Settings (Cat. No. Z342)*.

## **Setting Date/Time**

- *1* In the Main Window, select **System settings Other Date-time setting** from the **Tool** menu. The Date-time setting dialog box is displayed.
- **2** Set the current date and time.

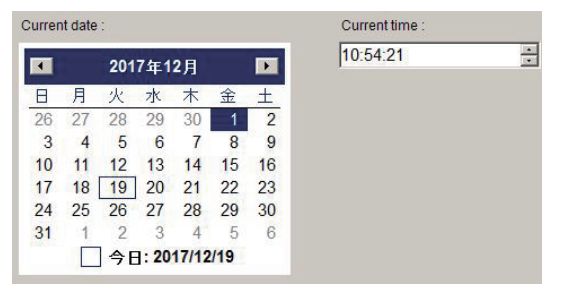

*3* Click **Apply**.

## **Setting Date/Time with Remote Operation Tool**

*1* In the Main Window, select **System settings** - **Other** - **Date-time setting** from the **Tool** menu. The setting screen on the Sensor Controller is displayed on the remote operation PC.

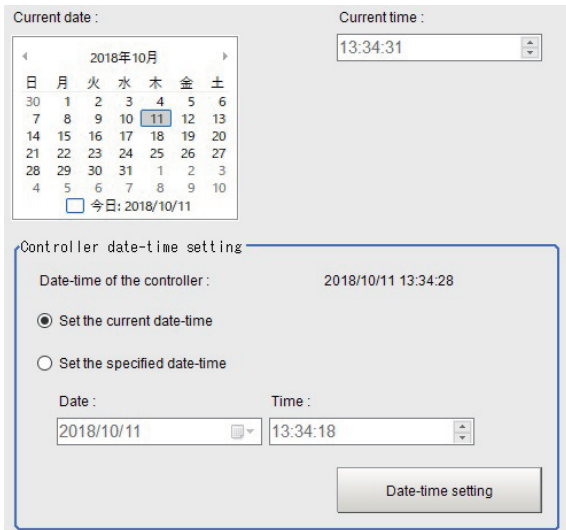

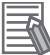

## **Additional Information**

For the **Controller Date/Time**, the date and time of the Sensor Controller is displayed at the time of opening the screen.

## *2* Set the current date and time.

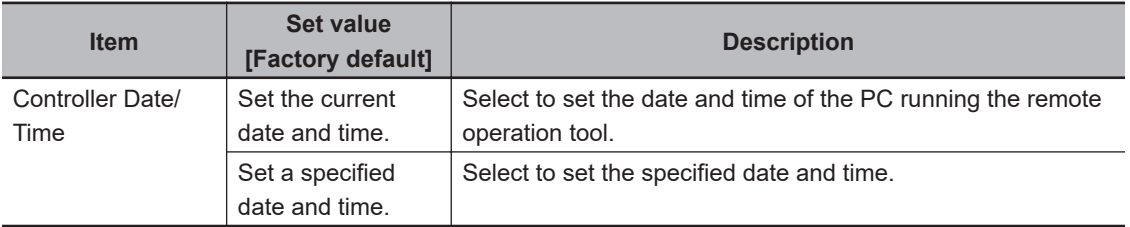

## *3* Click **Date/Time setting**.

The date and time are set to the Sensor Controller.

# **4-10 Setting Fan Control [Fan Control Setting]**

This function is not avaialble in the FH/FHV series.

This procedure describes how to set the rotation speed of the Controller fan.

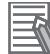

#### **Additional Information**

The default setting is for low rotation. Use fast rotation when using the system in a high-temperature environment between 45 and 50°C.

*1* In the Main Window, select **System settings** - **Other** - **Fan control setting** from the **Tool** menu.

The Fan control setting dialog box is displayed.

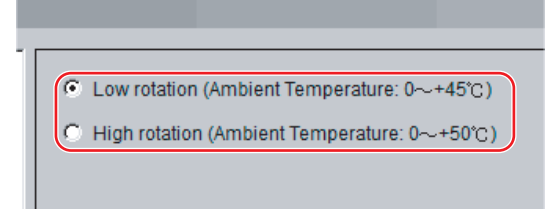

## *2* Select a fan setting.

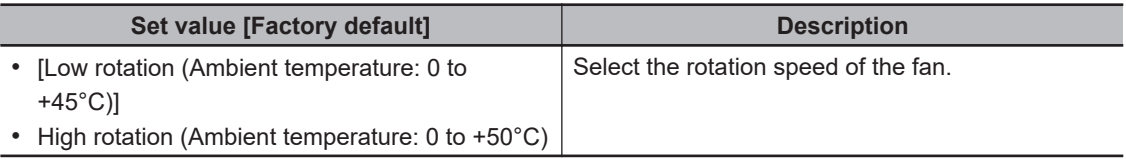

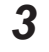

# *3* Click the **Apply** button.

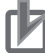

#### **Precautions for Correct Use**

The fan control setting is disabled for the FZ5-L series.

# **4-11 Setting the Pulse Width for the STEP Input Detection [STEP Signal Filter Setting]**

You can set a filter as a countermeasure against STEP input chattering and to prevent operation malfunctions due to noise.

# **Filter Set Value of 100 μs (Default Value)**

The STEP signal is detected as being ON at the point it is ON continuously for at least 100 μs, and measurement begins at that point. Accordingly, STEP signal detection is delayed by an amount of time equivalent to the set filter value. Also, when turning from ON to OFF, the OFF filter at 100 μs is activated and the STEP signal is detected as OFF when it is OFF for at least 100 μs.

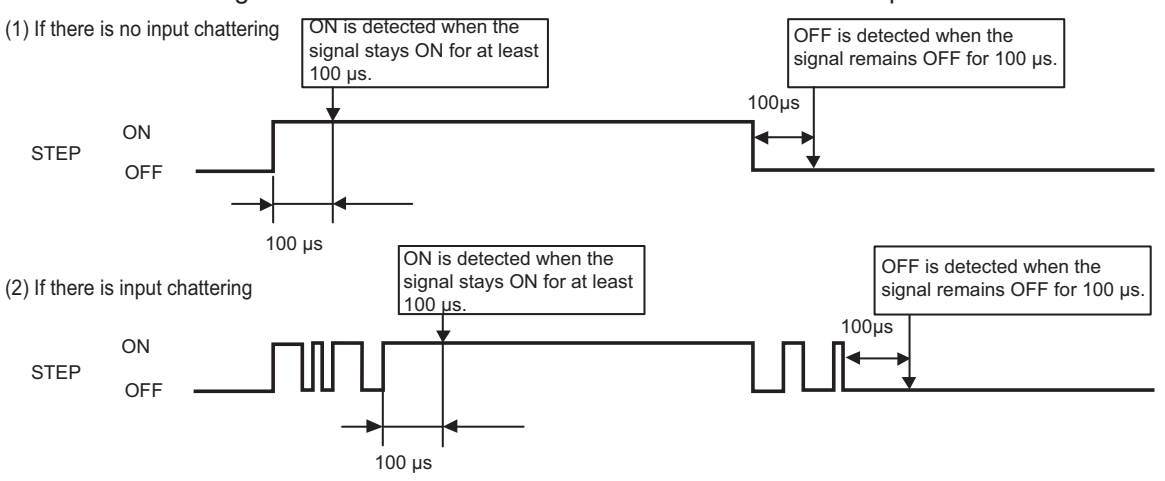

*1* In the Main Window, select **System settings** - **Other** - **STEP setting** from the **Tool** menu.

*2* Set the filter width in the **STEP setting** area.

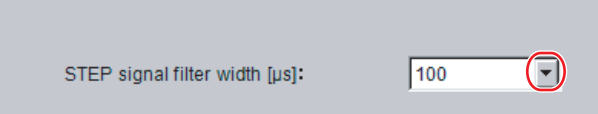

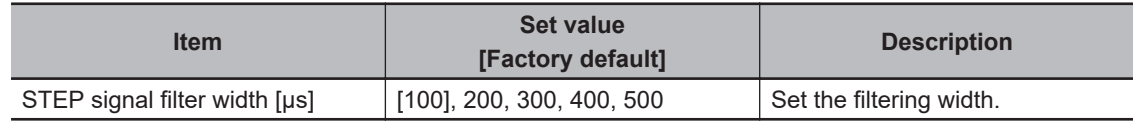

## **Precautions for Correct Use**

If you use Multi-line Random-trigger Mode, the value for the STEP signal filter on line 0 is applied to all lines.

**4**

# **4-12 Setting Encoder Trigger [Encoder Trigger Setting]**

*1* In the Main Window, select **System settings** - **Other** - **Encoder trigger setting** from the **Tool** menu.

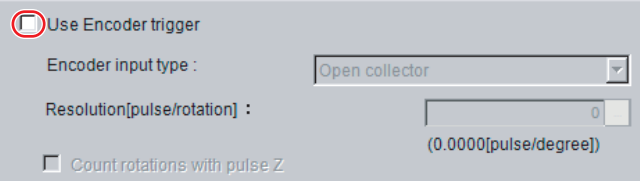

## *2* Set the target encoder.

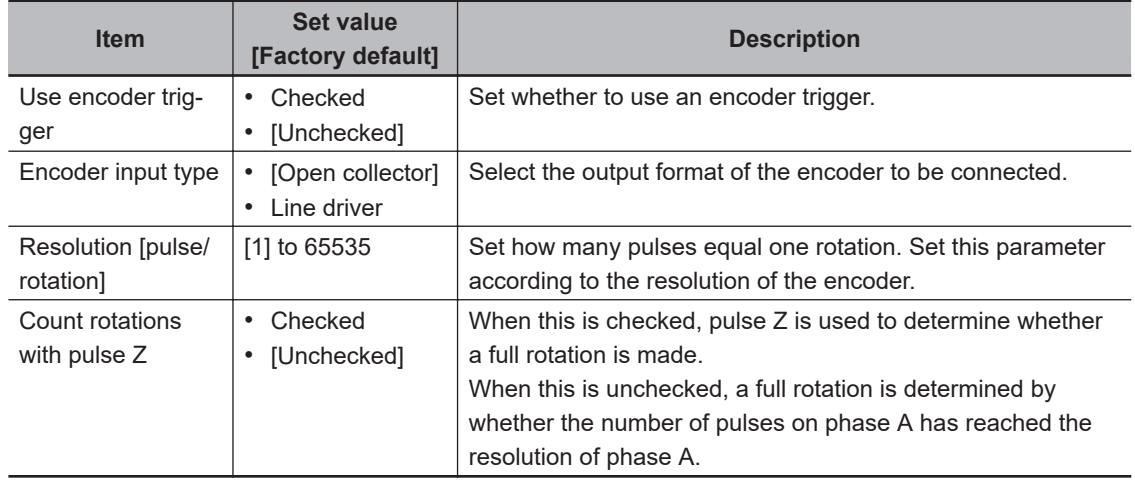

**3** Set the advanced settings for the trigger as necessary.

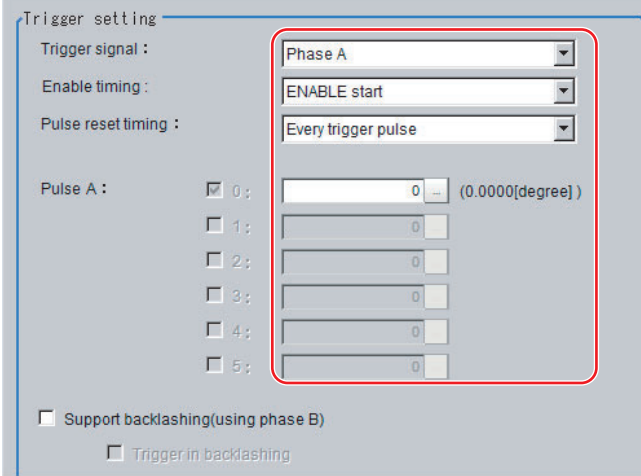

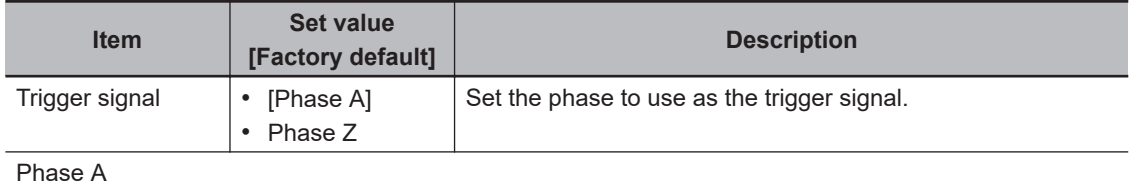

**4-48 FH/FHV Series Vision System User's Manual (Z365-E1)**

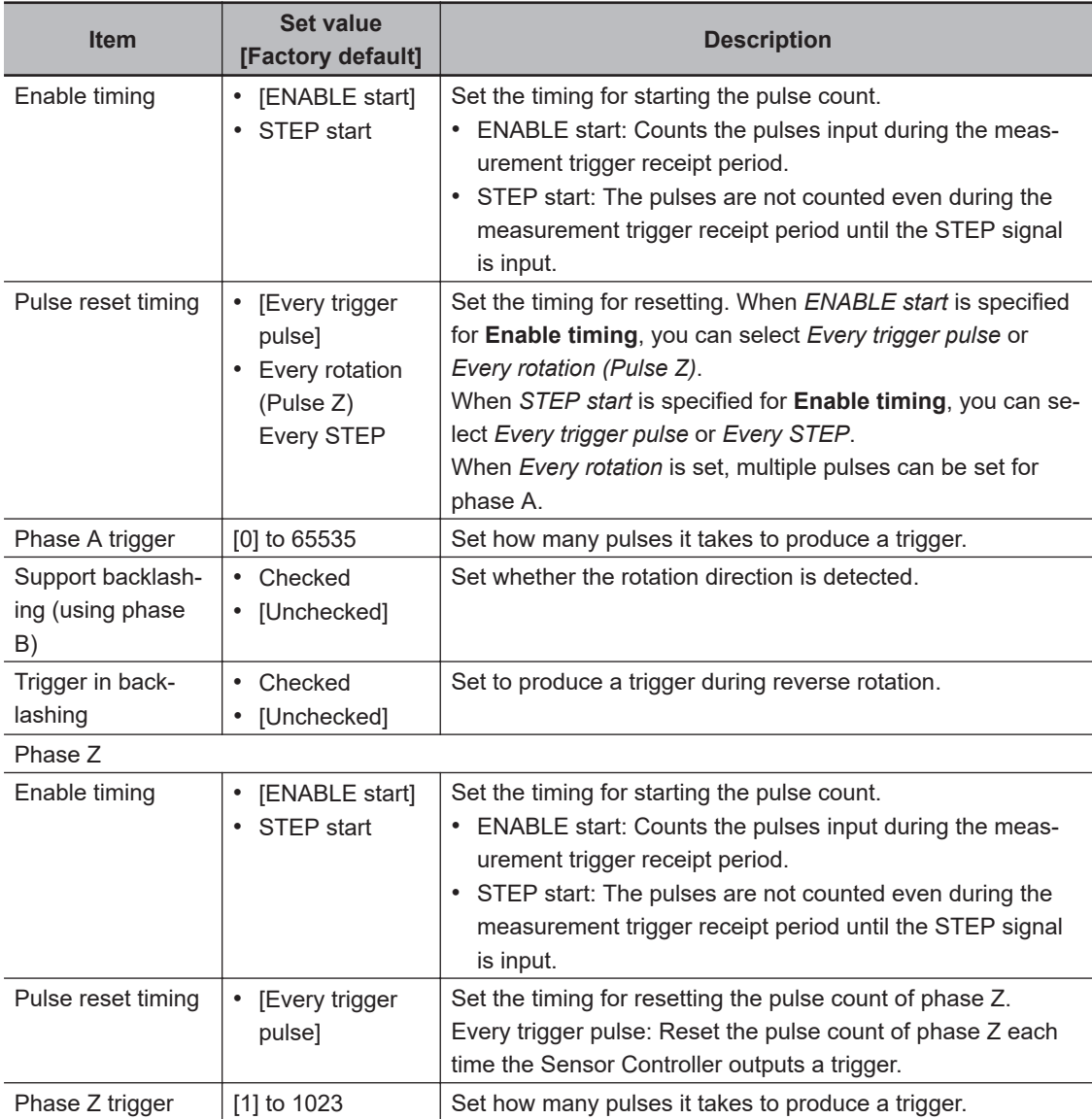

# **4-13 Setting Network Drive [Network Drive Setting]**

You can save logging images to an external device, such as a network-connected computer with a shared folder, using a network drive.

You can also load setting data saved in a network drive into the Controller.

If you register a shared folder on the network drive, the network drive connected to the Select file or Select folder dialog box of the FH/FHV software will be displayed.

Set up the network drive according to your computer environment.

- *1* In the Main Window, select **System settings Other Network drive settings** from the **Tool** menu.
- *2* Click **Reconnect** if you want to reconnect Network drive, Click **Edit** if you want to edit it. For **Reconnect** and **Edit**, refer to as followings.

# **About Reconnect**

By clicking **Reconnect**, you can reconnect the Network drive without restarting the Sensor Controller. The following are example situations for the use of **Reconnect**.

- Network drive communication is filed at Sensor Controller's startup.
- Network drive communication is disconnected while Sensor Controller is running.
- Network drive is changed while Sensor Controller is running.

Setting procedure of **Reconnect** is as followings.

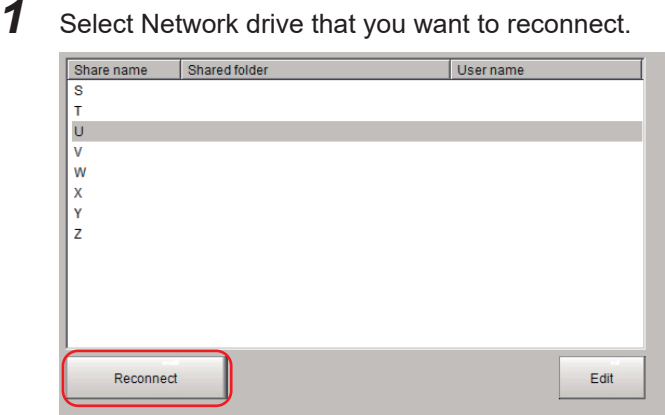

## *2* Click **Reconnect**.

## **Precautions for Correct Use**

• Click **Reconnect** after completion of saving or loading of Network drive. If you click **Reconnect** while the Network drive is running, the network drive file may be corrupted.

# **About Edit**

You can edit Network drive's name e.t.c. Setting Procedure of **Edit** is the following.

*1* Select Network drive that you want to edit.

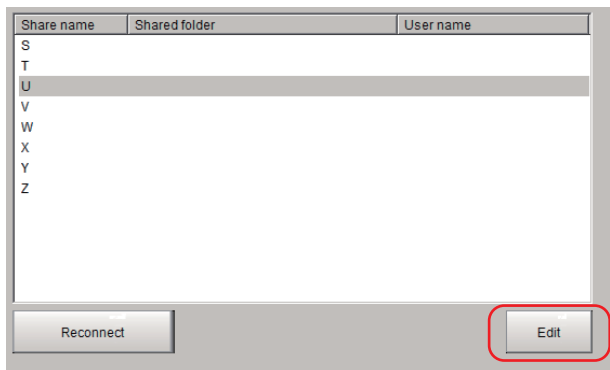

## *2* Click **Edit**.

*3* Enter Share name, Shared folder, User name and Password. Share name  $\overline{U}$ Shared folder (Example: \\server\share)  $\sqrt{2}$  $\omega$ User name ľ  $\Box$ Password  $\equiv$  $\alpha$ Cancel

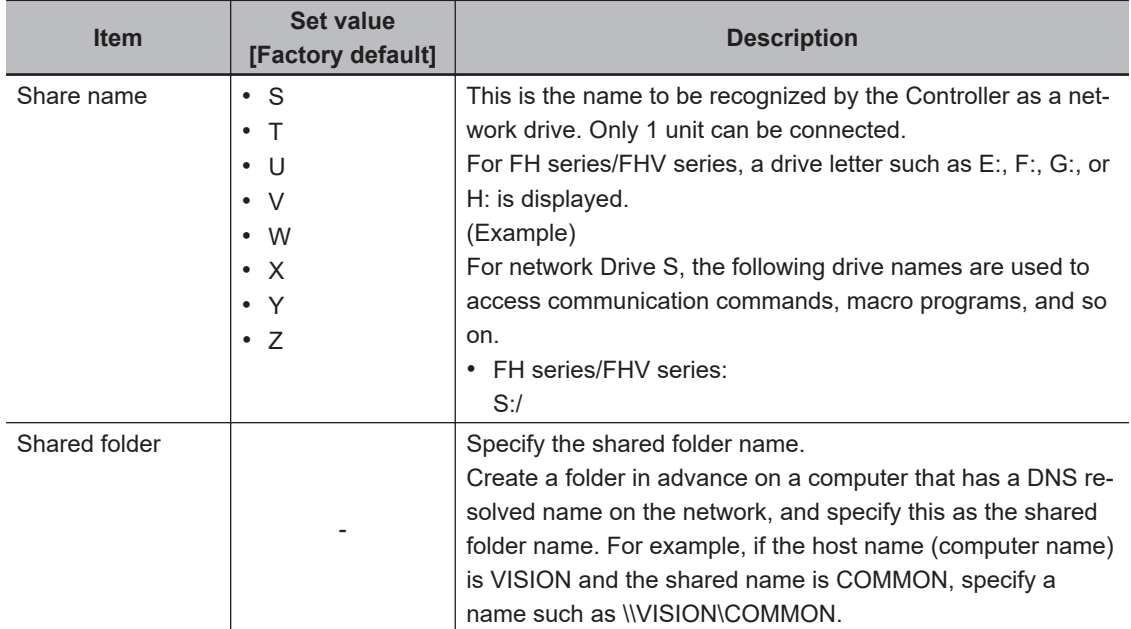

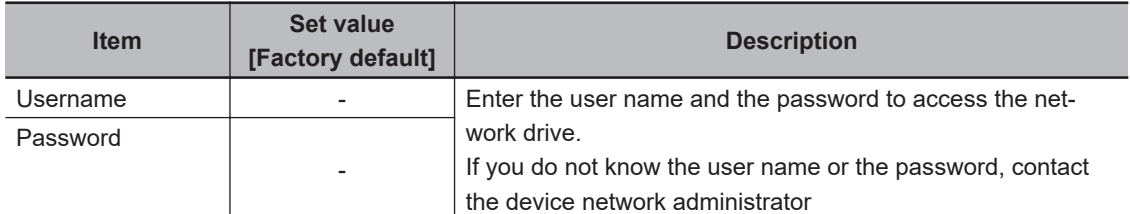

## *4* Click the **Apply** button.

Edited information is saved to the Sensor Controller.

It's information will be available with restarting Sensor Controller.

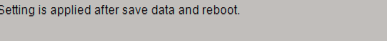

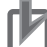

#### **Precautions for Correct Use**

Click **Apply** after saving or reading of Network drive. If you click it while Network drive is running, Network drive's file could be given a damage.

Apply

#### **Precautions for Correct Use**

- If images and data are logged to a network drive, the use of the multi-input function and other heavy measurement loads on the Controller may slow down communications and cause logging errors. In this case, set the measurement takt time so that there is some leeway.
- If many drives are set as network drives, it may require a greater amount of time to start the Controller.
- Do not pull out the LAN cable while the Controller is accessing the network drives.
- Start the Controller when the network drives are ready. Connections cannot be established if the network drives are not ready when the Controller is started.
- If there is no access to a network drive for a certain amount of time, the connection will be automatically cut off depending on the network drive setting at the connection target. Make sure that the setting at the connection target is not set to automatic disconnection.
- Dates and Times of the Updates of the Files Created at Network Logging If the time zone of the external device is different from the time zone setting of the Controller *GMT-08:00 Pacific Time (US & Canada): Do not automatically adjust clock for Daylight SavingTime]*, the date and time actually written may be different from the date and time of the file update. Adjust the time zone of the external device to match that of the Controller.
- For Network drive communication with the FH series/FHV series, you can specify IP address instead of Host name on the Shared file setting.
- For FH series/FHV series, you can set WINS server.

# **4-14 Setting Screen Capture [Screen Capture Setting]**

Refer to *[3-5 Capturing Screen Images](#page-88-0)* on page 3-29.

# **4-15 Setting the Conditions that are Related to Operation during Measurement [Measurement Conditions]**

You can change the following items of operation during measurement.

- Operation when the next STEP signal is input during measurement
- Whether the scene group is saved when you change to another scene group
- Setting for when the scene switch time is short and switching cannot be detected by the external device
	- *1* In the Main Window, select **System settings Other Measurement setting** from the **Tool** menu.

The Measurement settings dialog box is displayed.

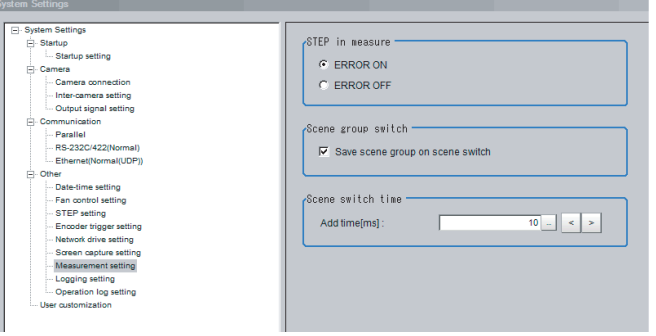

## **2** Set each item as necessary.

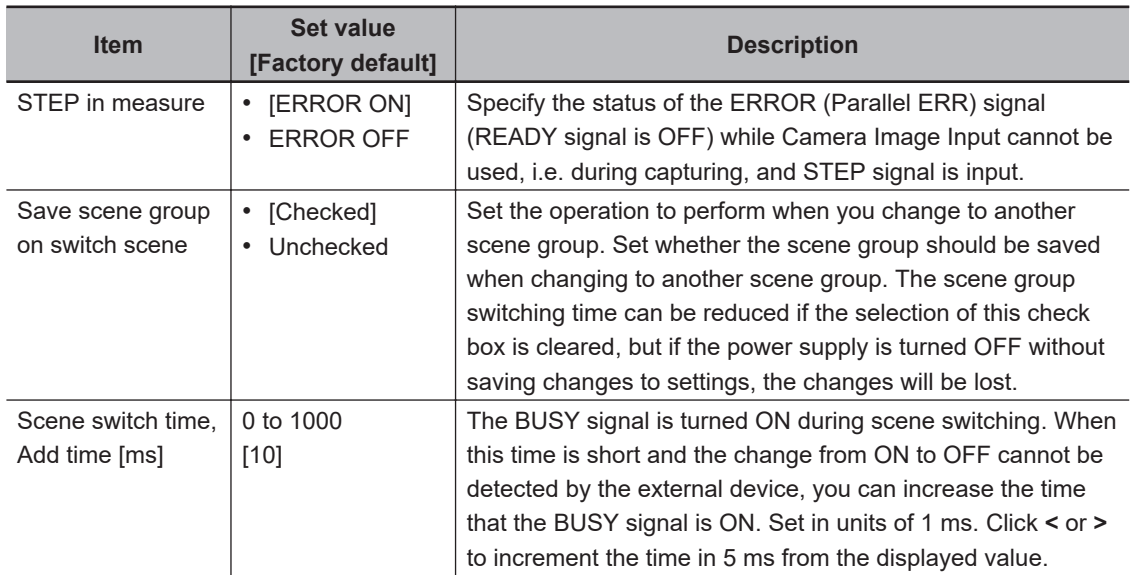

#### **Precautions for Correct Use**

When you select Through image, and even if you select *ERROR ON*, ERROR signal is not output when the STEP is input while READY signal is OFF.

## **Additional Information**

ᅐ

The **Save scene group on switch scene** is linked to the setting for the **Scene group switch** dialog box. Settings specified later override the previous settings. For details, refer to *[7-2 Switching the Scene or Scene Group](#page-284-0)* on page 7-3.

*3* Click the **Apply** button.

# **4-16 Setting Logging Conditions [Logging Setting]**

Refer to *[6-3-1 Logging Measurement Values and Measurement Images \[Data Logging/Image Logging\]](#page-244-0)* [on page 6-7](#page-244-0).

# **4-17 Setting Operation Log [Operation Log Setting]**

Set the operation log related issues.

Refer to *[10-6-1 Using the Operation Log](#page-508-0)* on page 10-67 and *[10-6-2 Operation Log Format](#page-511-0)* on page [10-70.](#page-511-0)

# **4-18 Setting the Operation at Error [Error Setting]**

Normally, when an error occurs, an error signal is output to the communication module in use and measurement is stopped. Using this function, you can select whether to output an error signal or show a dialog when a specific error occurs for each line.

*1* In the Main Window, select **System settings** - **Other** - **Error Setting** from the **Tool** menu.

*2* Valid error type selections and current settings are displayed.

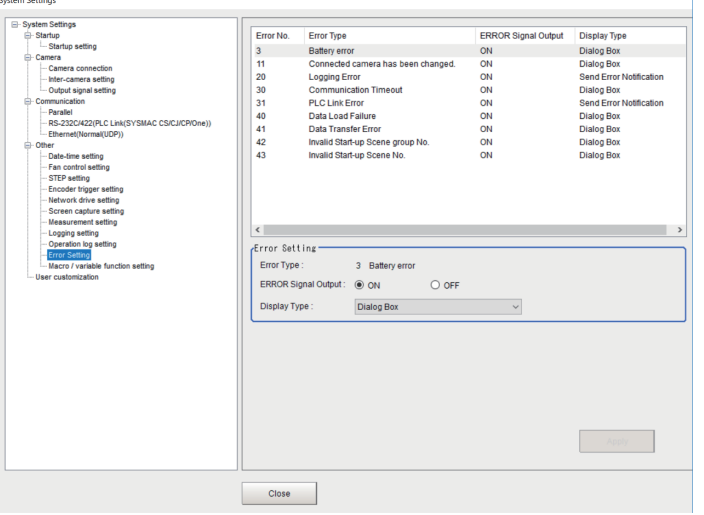

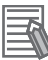

#### **Additional Information**

For error messages and troubleshooting, refer to *[11-1 Error Messages and Troubleshooting](#page-537-0)* on [page 11-2.](#page-537-0)

*3* Select **Error Type** to set the error operation on the error select window.

*4* Set the error operation on the **Error Setting** area.

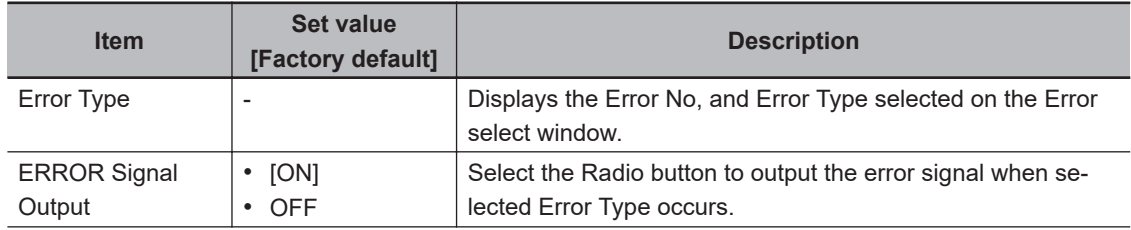

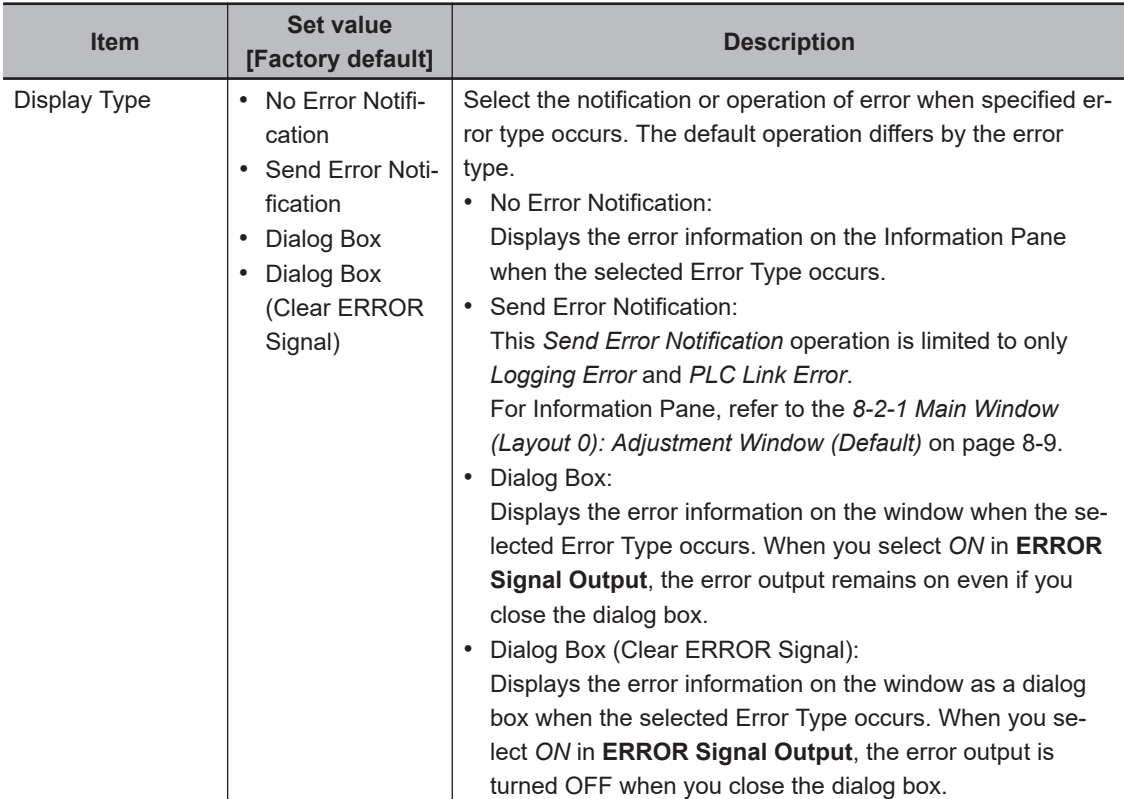

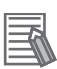

#### **Additional Information**

A dialog is displayed when **Dialog Box (Clear ERROR Signal)** occurs. Show an example when a logging error of Line 0 occurs. Click **OK** to close the dialog.

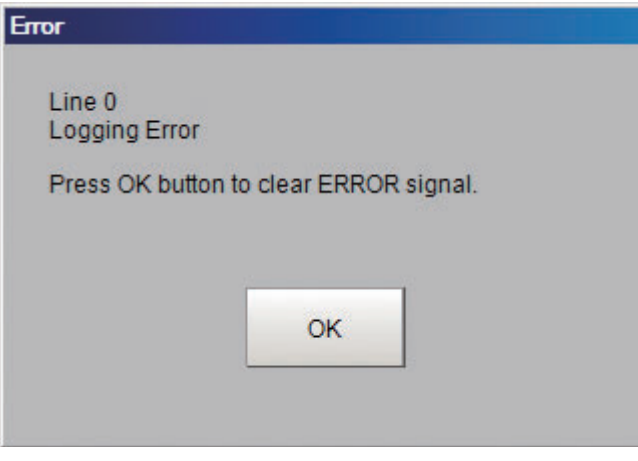

# **4-19 Setting Character Code using Macro/ Variable Function [Macro/Variable Function Setting]**

Set the character code to use when handling character strings with Macro/variable function. You can prevent it by changing the settings when garbling occurred in Macro/variable function. Macro function can not be used with the FHV series.

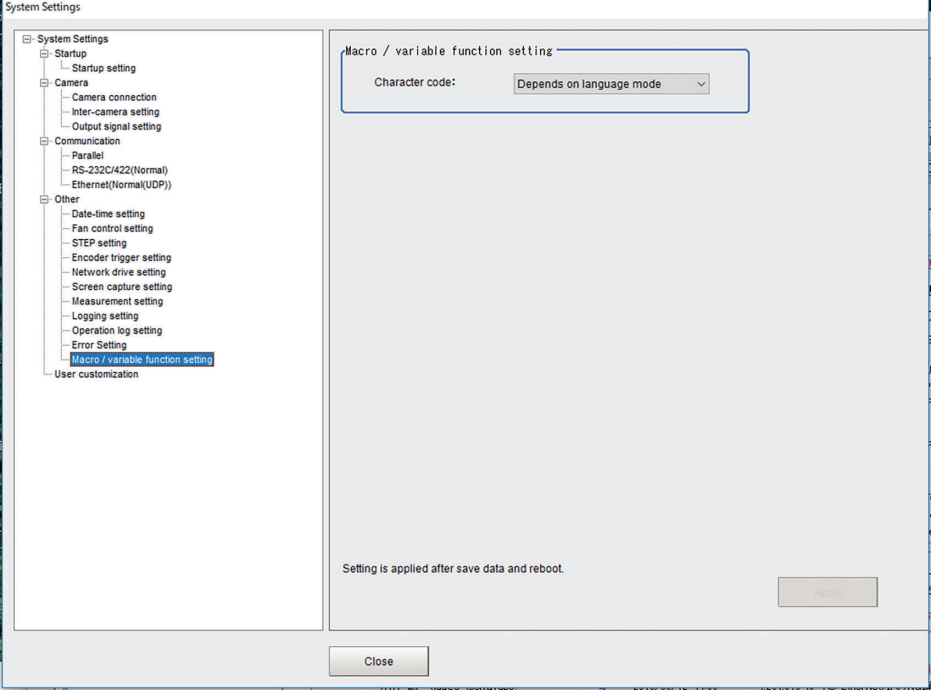

- *1* In the Main Window, select **System settings Other Macro/Variable function setting** from the **Tool** menu.
- *2* Set the character code.

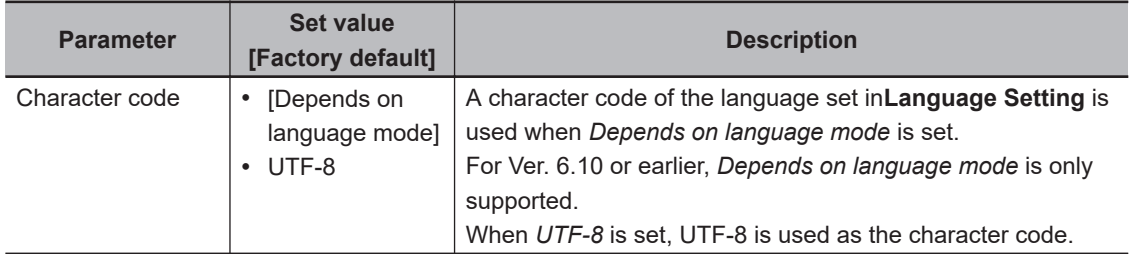

## **Precautions for Correct Use**

Set the **character code** to *UTF-8* when *Vietnamese* or *Polish* is selected in the **Language Setting**.

Garbling may occur when the character code is set to *Depends on language mode*.

# **4-20 Changing Display Settings for Screen Keyboard [Screen Keyboard Settings]**

This function sets "Display or Hide" of the display for the screen keyboard when **for items to set a** character string is clicked.

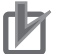

#### **Precautions for Correct Use**

- When the Remote operation tool or simulation software is set to display the screen keyboard, sometimes it is also displayed in the log-in screen of a PC.
- When the Remote Operation tool or the simulation software is terminated, the screen keyboard disappears too. When a PC requires it for the operation, launch it again.
- *1* In the Main window, click **Tool System Settings Other Screen keyboard setting**. The current set information is displayed in the *Screen keyboard display setting* screen.

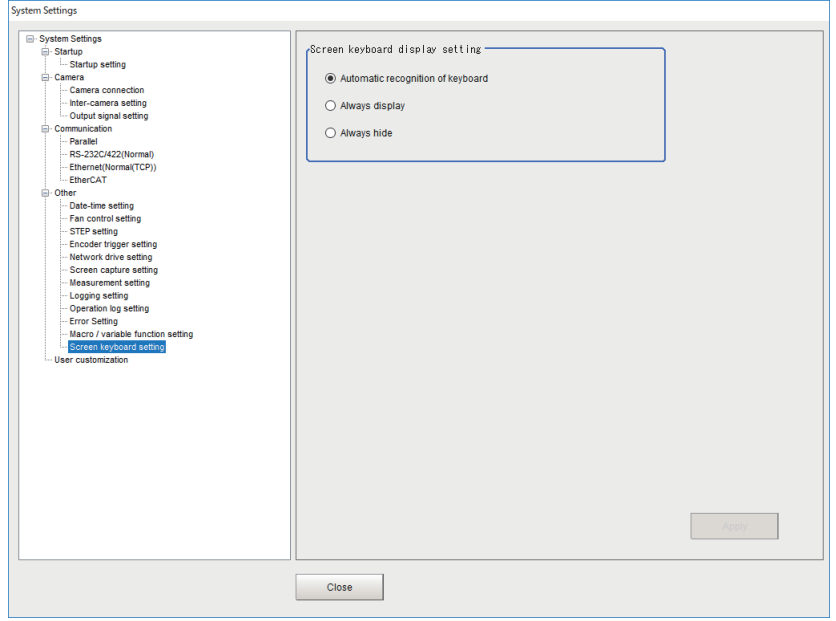

*2* Specify the desired option in the *Screen keyboard display setting* screen.

**4**

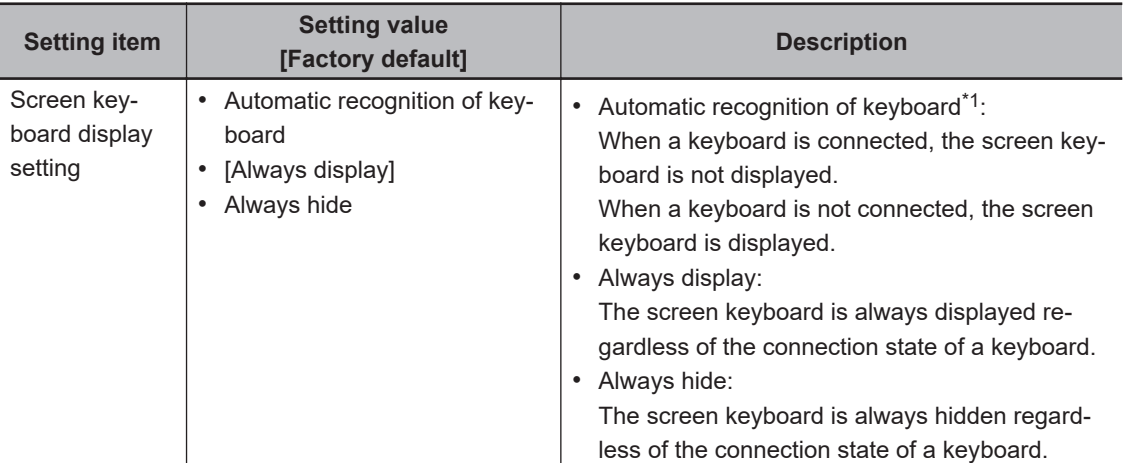

\*1. Depending on a connected keyboard or mouse, the connection state may not be detected properly. If the screen keyboard is not displayed even though a keyboard is not connected, specify Always display.

*3* Click **Apply**.

# *5*

# **Creating Measurement Scenes**

This section explains the methods for saving and loading settings and image data.

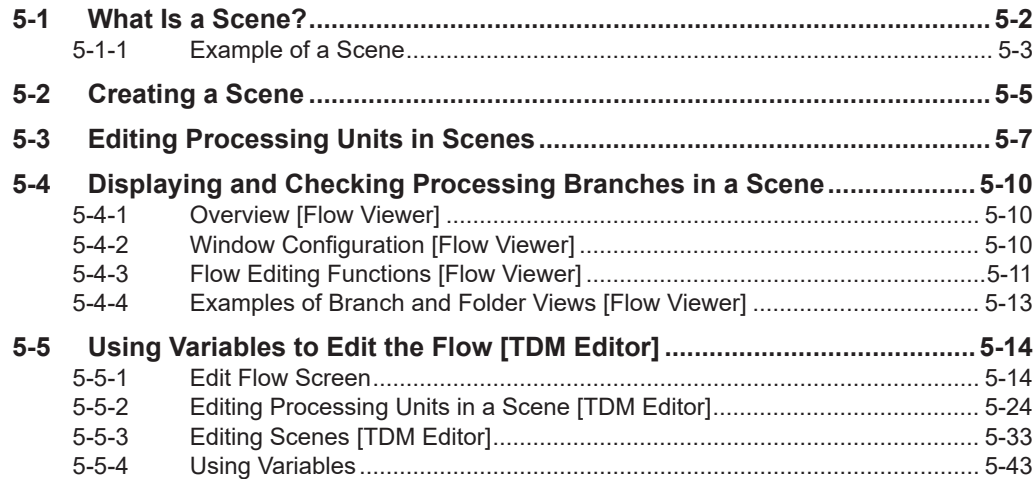

# <span id="page-171-0"></span>**5-1 What Is a Scene?**

Processing items for use with various measurement objects and measurement objectives are provided in the Sensor Controller. By combining and executing these processing items, measurement adapted to the purpose can be implemented. A combination of processing items is called a *scene*. Scenes can be easily created by combining processing items that are suited to the measurement purpose from the list of processing items that are provided.

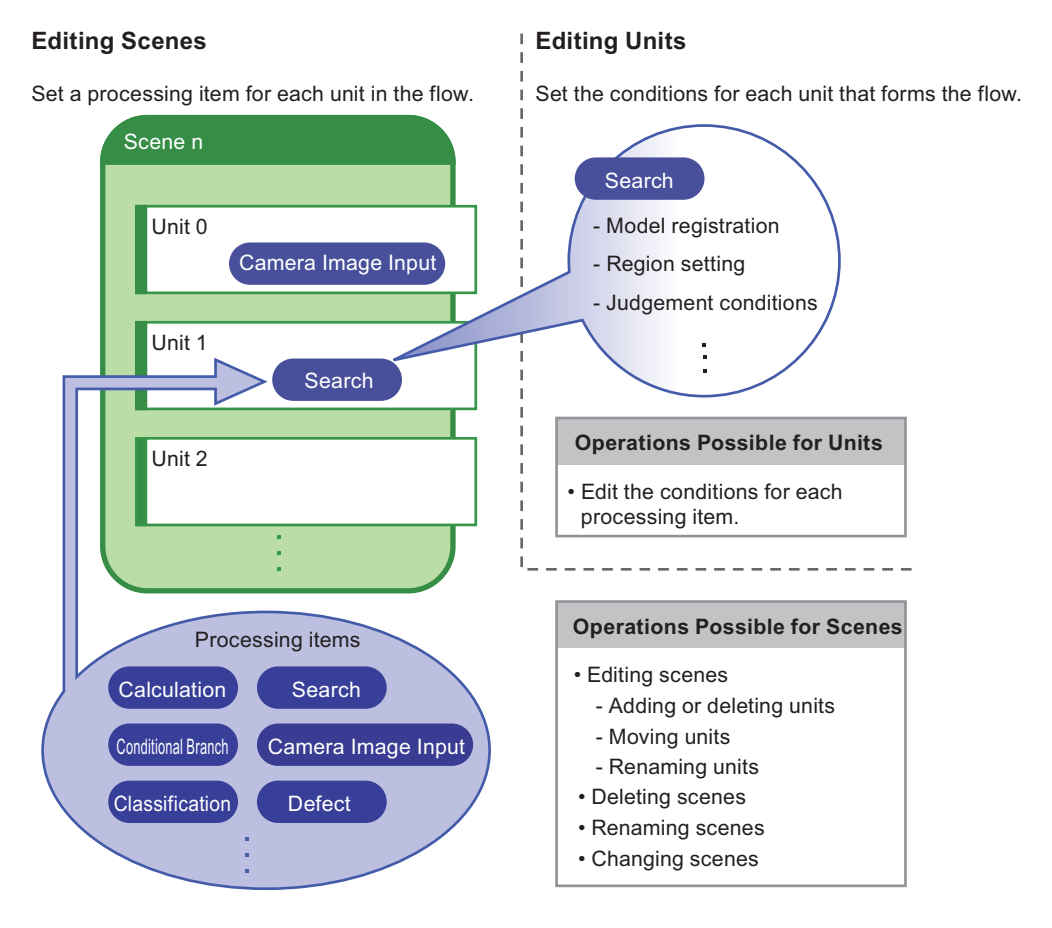

## **Changing Processes Using Scenes**

You can create more than one scene. For example, if you create scenes for each measurement object, such as *scene 0* to inspect label *ABC* and *scene 1* to inspect label *XYZ*, you can change the process smoothly just by changing the scene whenever the measurement object or measurement objective has changed.

Refer to *[7-2 Switching the Scene or Scene Group](#page-284-0)* on page 7-3. Normally you can set up to 128 scenes. If you require more than 128 scenes, you can create scene groups to easily manage them. *[7-6 Increasing the Number of Scenes in a Group to more than 128 Scenes \[Conversion scene group](#page-295-0) data tool]* [on page 7-14](#page-295-0) allows you to create a scene group that has more than 129 scenes. Refer to *[7-1 What Is a Scene Group?](#page-283-0)* on page 7-2.

## <span id="page-172-0"></span>**5-1-1 Example of a Scene**

The processing items registered to a scene are called processing units. In the edit flow window where you create scenes, select the processing items required for measurement and add them to the flow. The number at the top of the processing unit is called the *unit number*. When the measurement trigger is input, processing is executed in the order of the processing unit numbers.

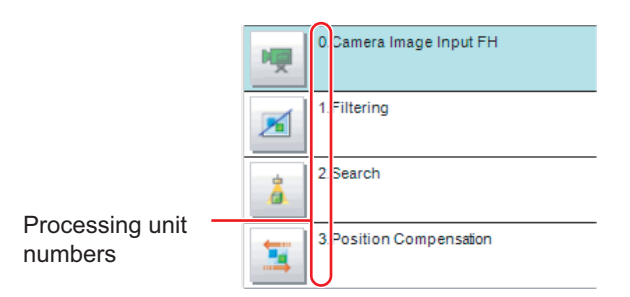

Example: Normal Measurement

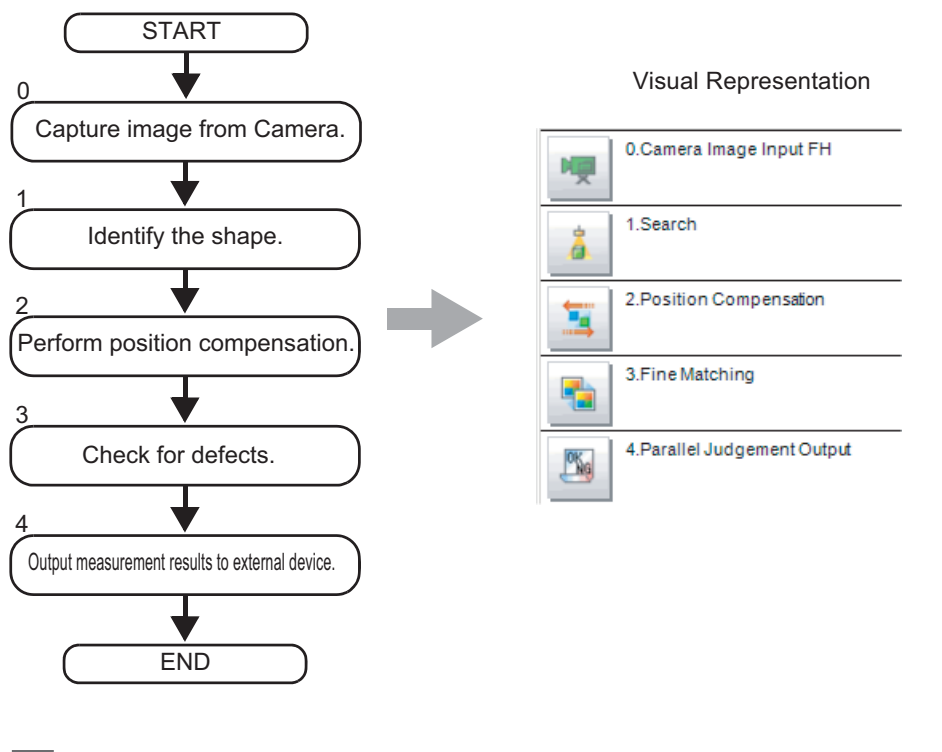

**Additional Information**

By default, a **Camera Image Input** or **Camera Image Input FH** processing item is set for unit 0.

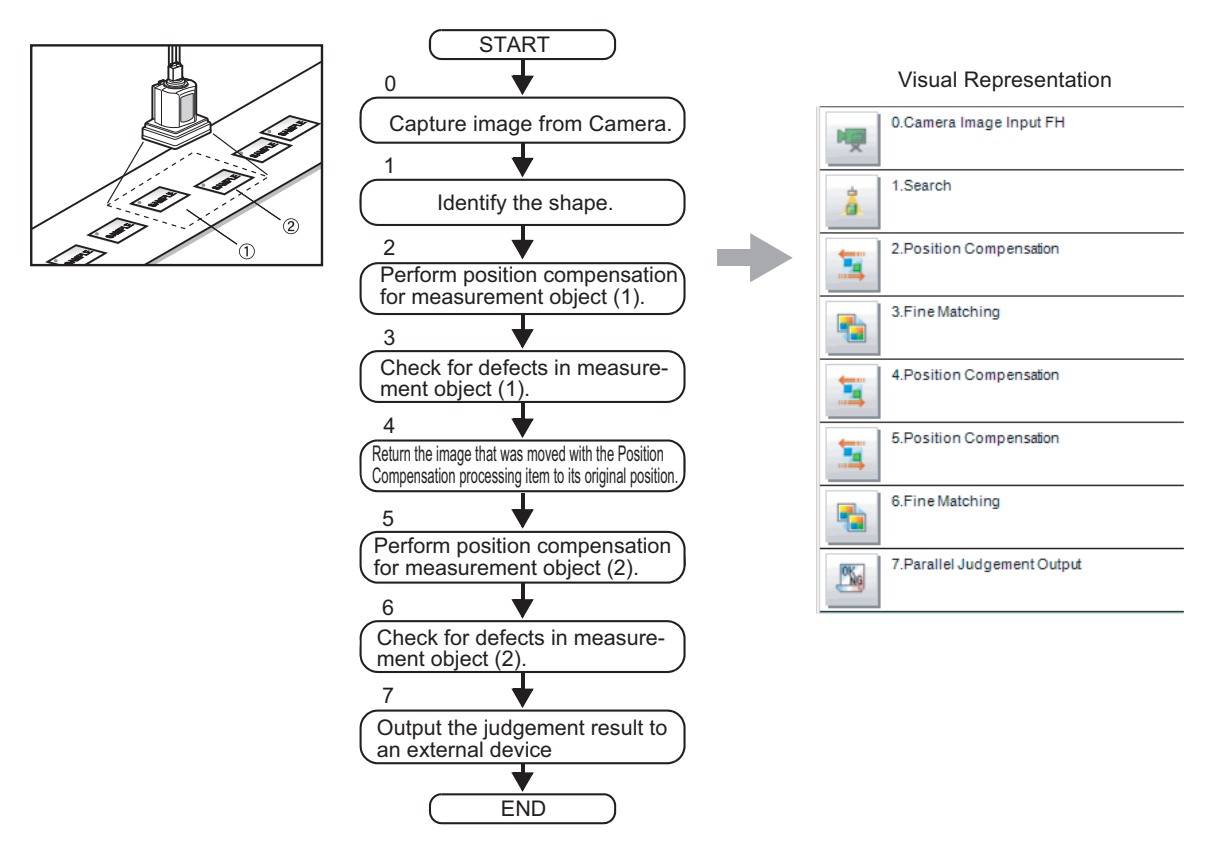

Example: Adding Position Compensation for Two Measurement Objects in the Same Field of View

Example: Determining the Product Type from the Image and Branching Later Inspection Conditions According to the Product Type (Branch Processing)

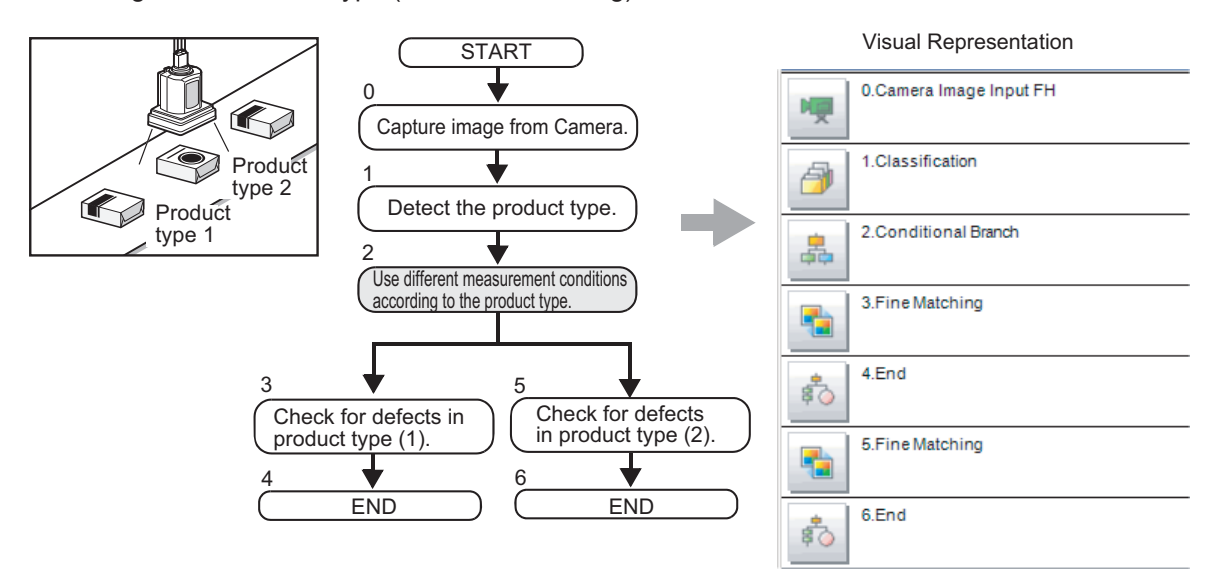

# <span id="page-174-0"></span>**5-2 Creating a Scene**

This section explains how to add processing units to a scene.

- *1* In the Main Window (layout 0), display the scene to edit. Refer to *[7-2 Switching the Scene or Scene Group](#page-284-0)* on page 7-3.
- *2* Click the **Edit flow** button.

The edit flow window is displayed

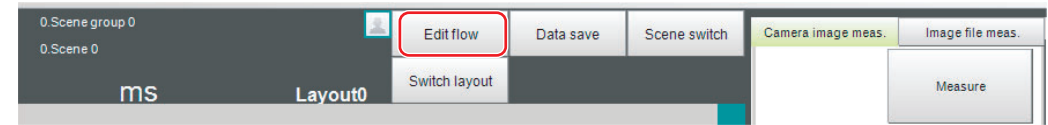

- **3** Select the processing item to add from the processing item tree.
- *4* Click the **Append** button.

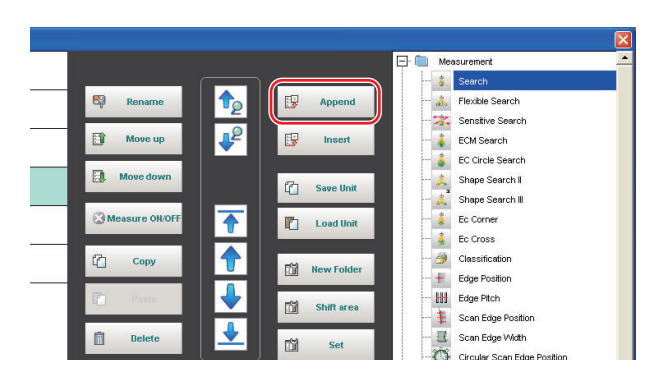

The selected processing item is added at the bottom of the unit list (flow).

*5* Add another processing unit if necessary. Repeat the steps after 3.

*6* Either click the icon of the processing unit to be set or click the **Set** button.

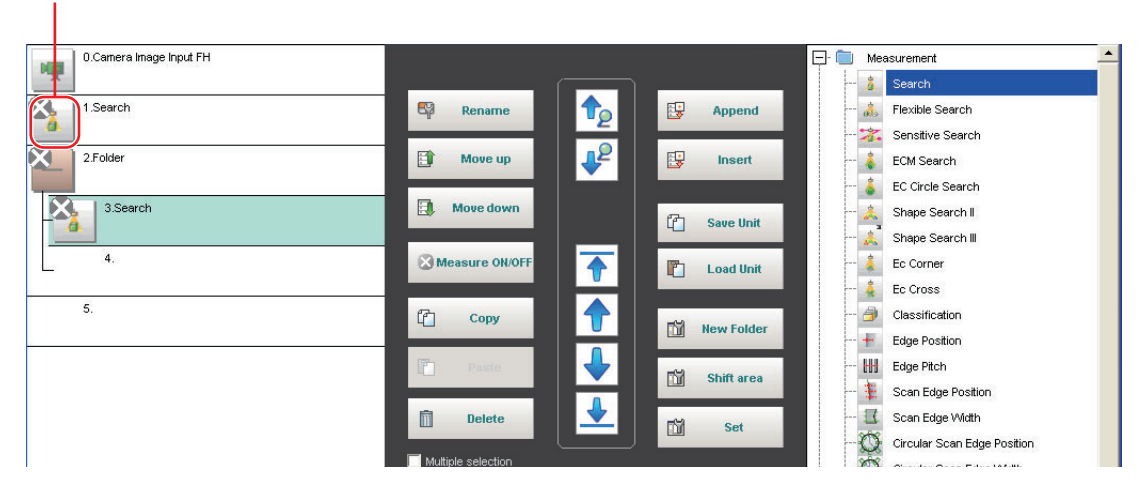

Property setting buttons

The Properties Tab Page is displayed. Set detailed conditions. The displayed contents depend on the processing item.

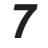

**7** Set the conditions.

The displayed contents depend on the processing item.

# <span id="page-176-0"></span>**5-3 Editing Processing Units in Scenes**

You use the edit buttons in the edit flow window to arrange processing units in a scene, or to delete processing units.

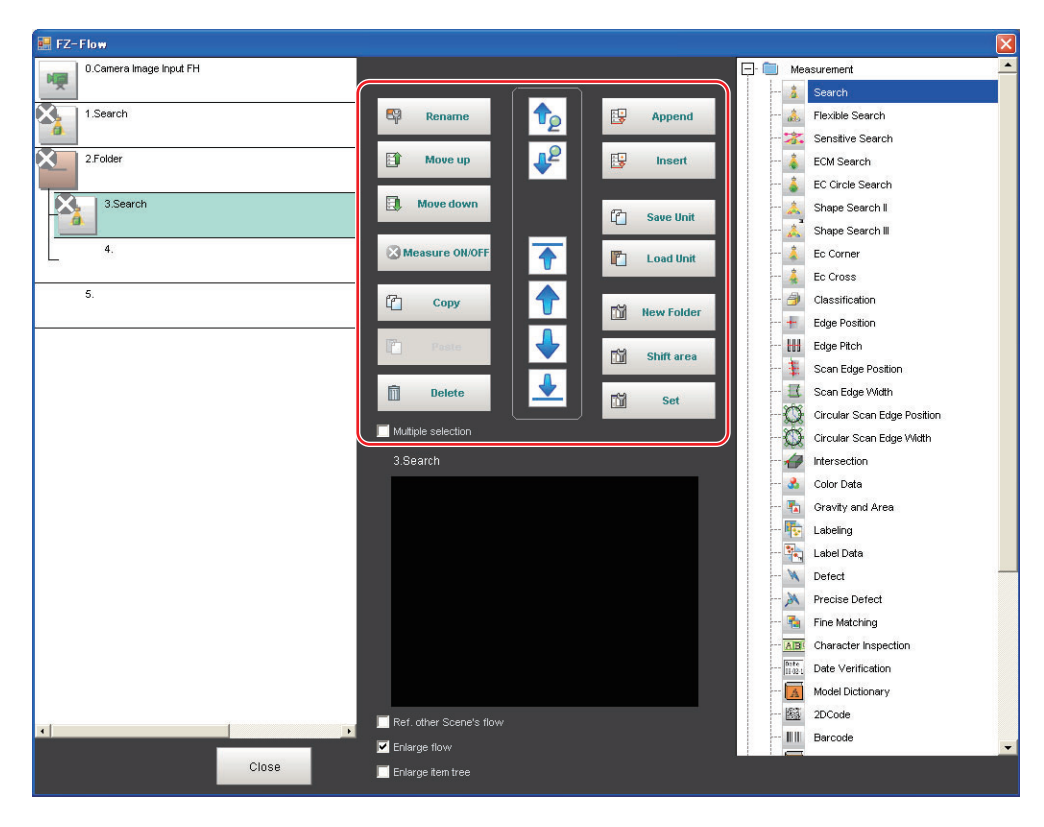

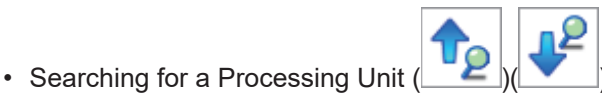

Searches the measurement flow for the processing item that is selected in the processing item tree.

- Selecting a Processing Unit ( Automatically selects the processing unit at the very top or bottom of the unit list, or a processing unit at any position in between.
- Adding a Processing Units at a Specified Position  $(\begin{array}{cc} \mathbb{F} & \xrightarrow{\text{Append}} \\ \end{array})$  ( $(\begin{array}{cc} \mathbb{F} & \xrightarrow{\text{Insert}} \\ \end{array})$ Adds or inserts a processing unit at the bottom position of the scene or another specified position.
- Moving a Processing Unit  $(\begin{array}{cc} \mathbb{B}^* & \text{Move up} \end{array})$  ( $\begin{array}{cc} \mathbb{B}^* & \text{Move down} \end{array}$ Moves a processing unit within a scene to change the processing order.
- Copying and Pasting Processing Units  $(\Box$  Copy  $)(\Box$  Paste Copies and pastes a processing unit while maintaining the same settings.
- Saving Processing Unit Data to a File( $\overline{C}$  save Unit Saves the data for a selected processing unit to a file.
- Loading Processing Unit Data (<sup>[1] Load Unit</sup> ) Loads the data for a processing unit from a file.

**5**

- Deleting a Processing Unit  $(\Box$ Deletes a processing unit from the scene.
- Renaming Processing Units (
<sup>
Sp Rename</sup> Renames a processing unit in the scene. Unit names must begin with a character other than ° (semivoiced sound symbol) and "(voiced sound symbol). Also, unit names cannot consist of only a singlebyte number, only a "+", or only a ".".
- Setting the Details of a Processing Unit ( $\overline{10}$  set Sets the properties of a processing unit in the scene.
- Shift Area (<sup>16</sup> Shift area Changes the related figure data in one batch.
- New Folder (  $\overline{1}$  New Folder )

Used when multiple processing units are managed as a group.

• Handling Multiple Processing Units ( **Example selection** )

Used when processing units are copied or deleted together. Click the **Multiple selection** button to display the check boxes for the processing items. The selected processing units can be manipulated as a group.

•

• Referring to Other Scene Flows (
<sub>Ref.other Scene's flow</sub>

Units in other scenes can be referred to and added to the current scene flow. Selecting a scene to refer to displays the flow for that scene.

Scene No. 1.Scene 1  $\overline{C}$ 

• Switching processing unit measurement execution ON/OFF ( $^{\circledR \text{ Measurable ON/OFF}}$ )

You can switch off the processing unit within a scene so that measurement is not executed for individual processing units. The processing unit that has been switched off cannot execute measurement until switched on. Clicking the button toggles the measurement execution setting between ON and OFF.

2.Folder

## **Precautions for Correct Use**

Make sure to enable Measure for the image input processing unit for unit 0 before use.

#### **Additional Information**

- If a processing unit is inserted, the numbers for the subsequent processing units increase by one. With processing items related to results output or branch control, the numbers for processing units set as references also automatically increase by one.
- If a button other than **Paste** is clicked after pasting a processing unit, continued pasting of the processing item cannot be performed.
- If a processing unit is deleted, the numbers for the subsequent processing units decrease by one. With processing items related to results output or branch control, the numbers for processing units set as references also automatically decrease by one.
- To hide a specific processing unit in the flow on an adjustment window or run window, insert a "\*" (single byte) at the beginning of the processing unit name.
- With the FH/FHV series, a warning message will be displayed when the amount of available application memory becomes low. Adjust the inspection flow so that no warning message is displayed.

For details, refer to *[3-4 Checking the Memory Consumption and Percentage of Memory Used](#page-87-0)* [on page 3-28](#page-87-0) and *[3-3 Checking System Information \[System Information\]](#page-83-0)* on page 3-24.

When copying and pasting a conditional branch processing unit or other processing unit that refers to another processing units, the branch destination of the pasted processing unit is initialized to **End processing**. When pasting whole processing units within a folder, a parallelization processing unit, or a parallelized task processing unit, references from inside the pasted block to outside the block are initialized to **End processing**.

When copying and pasting a calculation processing unit or other processing unit that refers to another processing unit, the content of the expression of the pasted processing unit becomes #ERR. When pasting whole processing units within a folder, a parallelization processing unit, or a parallelized task processing unit, references from inside the pasted block to outside the block become #ERR.

- Turning measurement execution ON/OFF for a folder, a parallelization processing unit or a parallelized task processing unit turns measurement execution ON/OFF for all processing units within the folder, the parallelization processing unit or the parallelized task processing unit.
- When *ON* is set for **Parallel Execute** in **Operation mode setting** in the system settings, turning the measurement execution setting ON/OFF for a processing unit may greatly change the processing time. In this case, use parallelization processing items to parallelize the measurement flow instead of using automatic parallel processing. For details, refer to *[4-4-2 Parallel Processing](#page-132-0)* on page 4-25.
- When measurement execution has been set to OFF for a processing unit that is a conditional branch destination, processing is executed starting with the first processing unit set to ON after the branch destination processing unit.
- When you set \*(half-width asterisk) to the front of processing unit name, its processing unit is not displayed on the Flow window.
- Overall judgement result of the processing units that are set in the folder is displayed in the folder unit. However, if a Conditional branch is set to branch outside the folder, the folder unit will display as OK.

**FH/FHV Series Vision System User's Manual (Z365-E1) 5-9**

# <span id="page-179-0"></span>**5-4 Displaying and Checking Processing Branches in a Scene**

To see how a branch affects the processing flow after you edit a scene in the edit flow window, start the *Flow Viewer*. Select *Flow Viewer* from the **Tool** menu.

## **5-4-1 Overview [Flow Viewer]**

The Flow Viewer shows the flow of processing for the measurement flow that is currently being edited. This makes it easy to understand the relationship of branches and folders in the measurement flow. The Flow Viewer allows you to edit the measurement flow, and also allows you to edit, rename, and save processing units in the same way as with the edit flow window.

You can save the flow of processing for the currently displayed measurement flow as an image file.

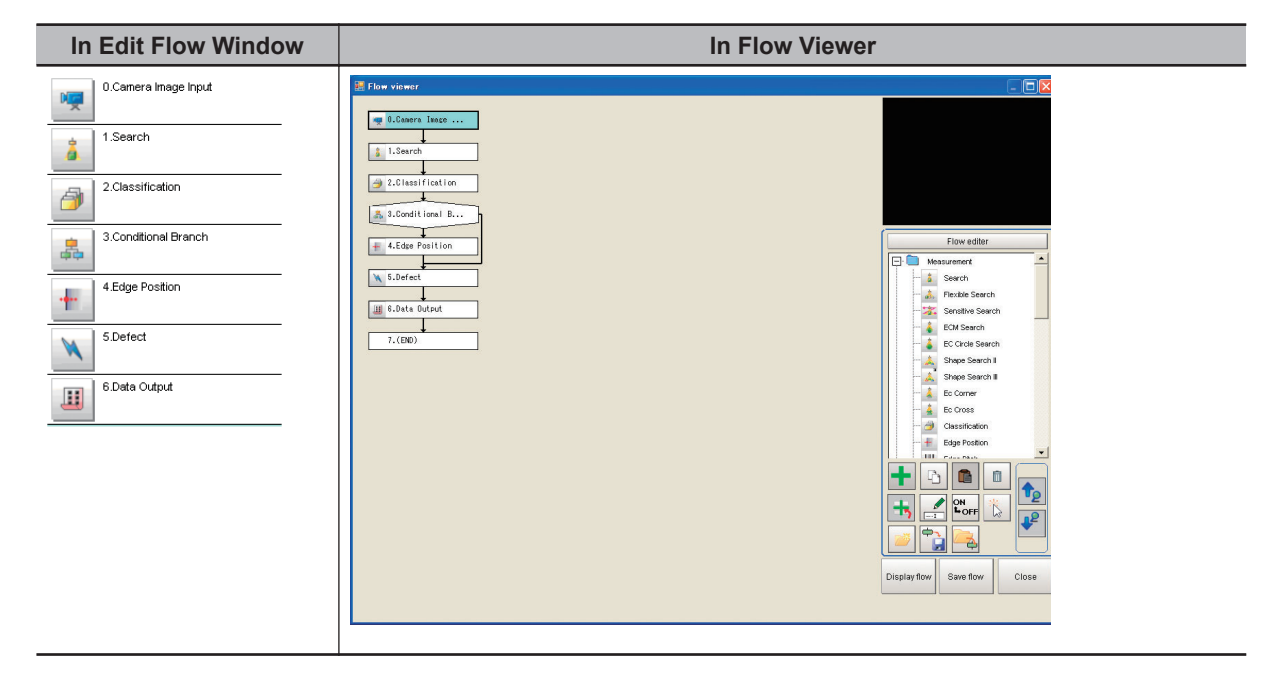

## **5-4-2 Window Configuration [Flow Viewer]**

The window configuration for the Flow Viewer is shown below.
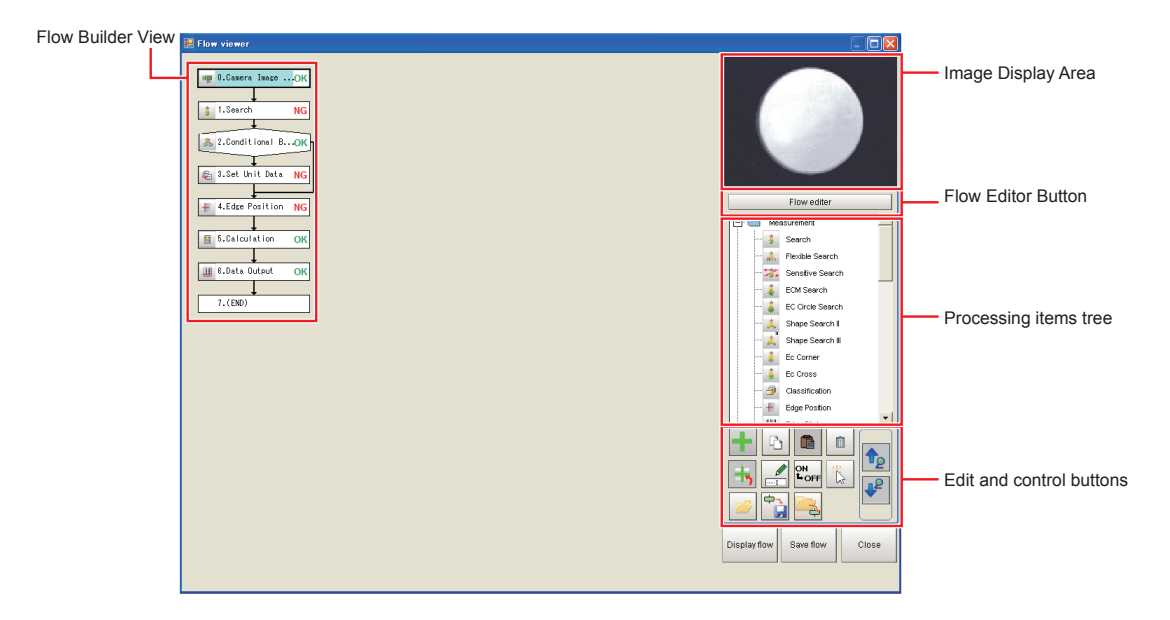

• Image Display Area:

This area shows Camera images, figures, positions, and other graphic information. The measurement image is updated each time a unit is selected.

• Flow Editor Button:

This button starts the edit flow window.

• Tree of Processing Items:

This area allows you to select an item to add to the flow. The items are displayed in tree format that is organized by type.

### **5-4-3 Flow Editing Functions [Flow Viewer]**

- Repositioning a Unit within a Flow: On the Flow Builder, drag the unit to the desired position. To insert a unit before another unit, drag it onto the desired unit.
- Right-click Menu:

The following popup menu is displayed when you right-click on a unit in the flow.

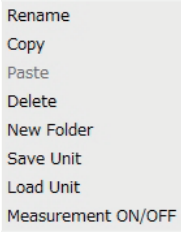

The menu commands perform the same operations as the Edit and Control Buttons.

• Edit and Control Buttons:

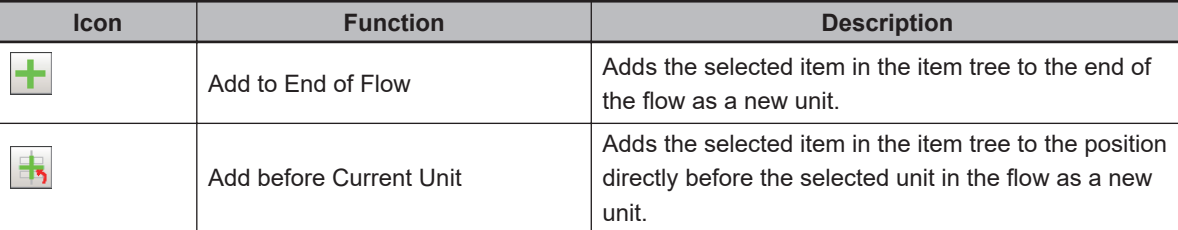

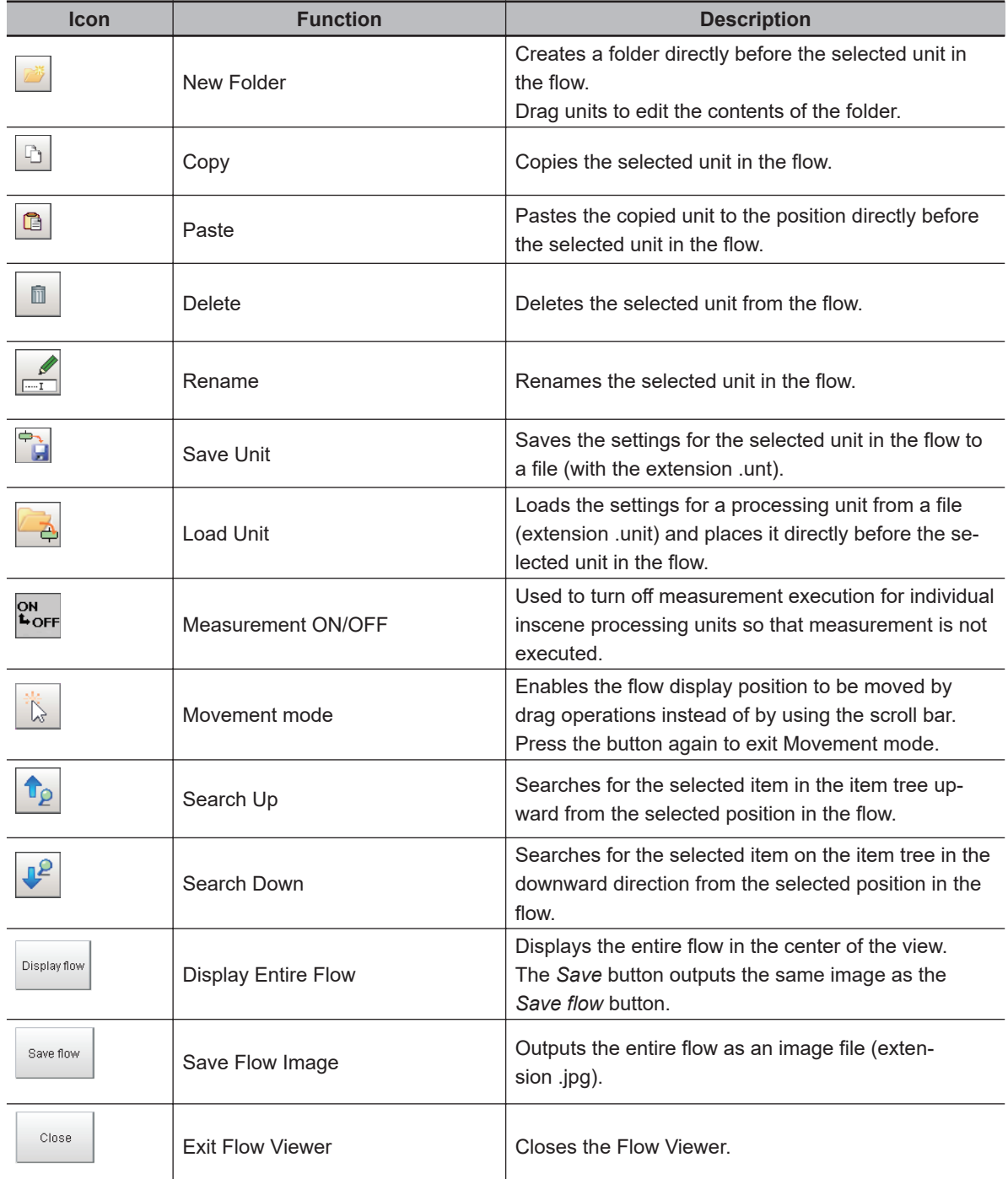

- Changing the Properties of Units in a Flow:
	- On the Flow Builder, click the icon to the left of the unit for which to change the properties. The property dialog box for the unit is displayed.

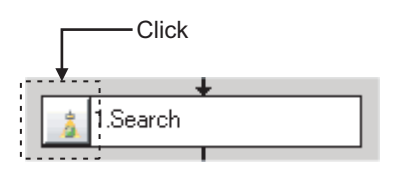

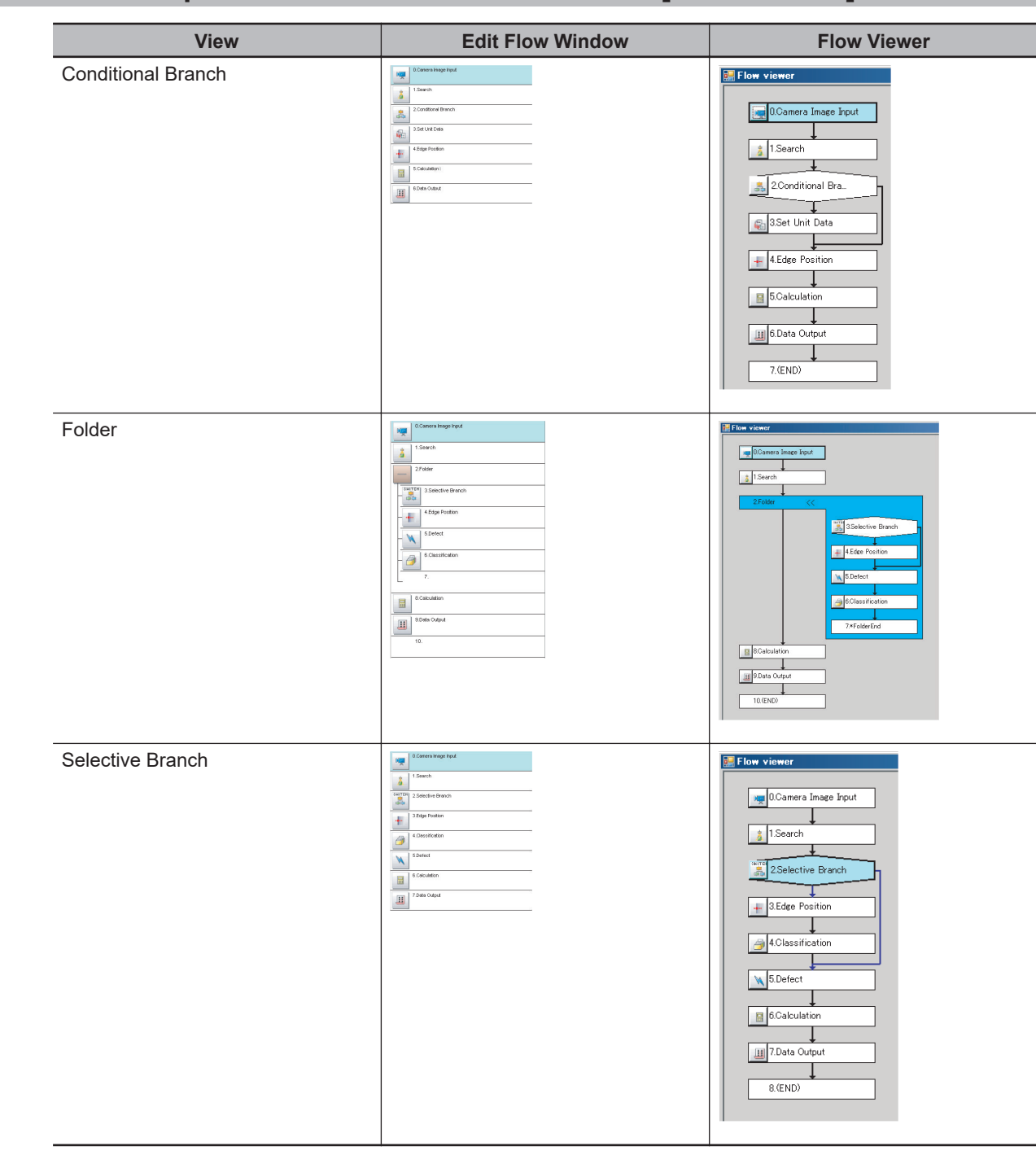

## **5-4-4 Examples of Branch and Folder Views [Flow Viewer]**

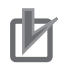

### **Precautions for Correct Use**

When displaying a hierarchical structure with Folder View, a flow with 11-hierarchy or more cannot be displayed by Flow Viewer.

# <span id="page-183-0"></span>**5-5 Using Variables to Edit the Flow [TDM Editor]**

Using this Editor, more advanced editing of a flow can be done. Click **TDM Editor** on the **Tool** shortcut menu to open the Edit flow screen.

### **5-5-1 Edit Flow Screen**

In this screen, you can create, define, reference, and assign variables to be used in Measurement flows and Scenes. You can also arrange, add, or delete processing units in a scene and perform test measurements.

Refer to *[5-1 What Is a Scene?](#page-171-0)* on page 5-2.

Refer to *[7-1 What Is a Scene Group?](#page-283-0)* on page 7-2.

## **Structure of the Edit Flow Screen**

The Edit flow screen is composed of three tabs: Edit flow, Scene variable, and System variable. Click a tab to switch among screens.

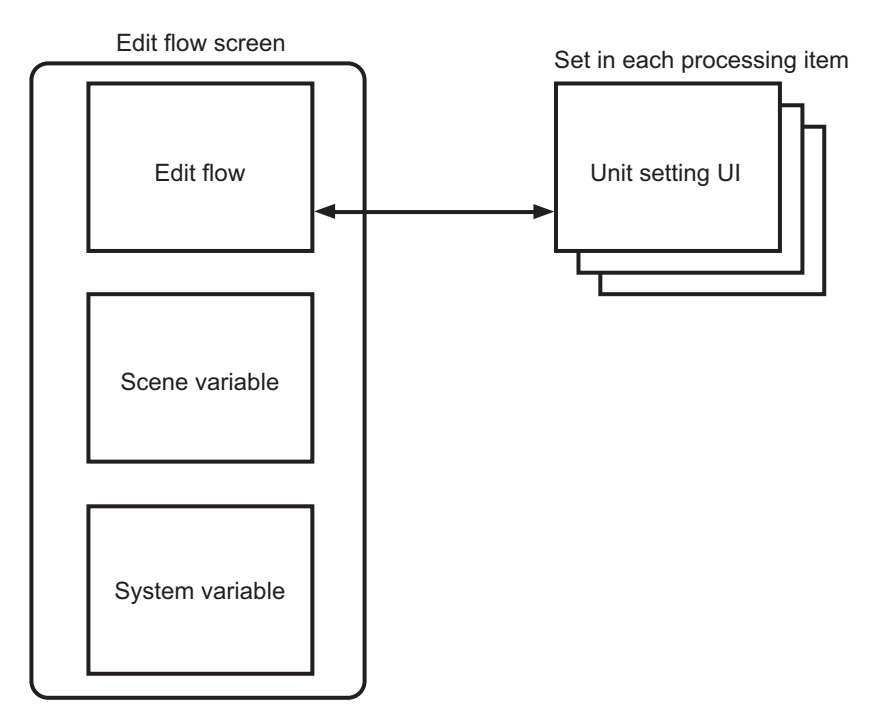

For each screen, refer to the following.

- Edit flow (*[Edit Flow Tab Screen](#page-184-0)* on page 5-15)
- Scene variable (*[Scene Variable Tab Screen](#page-188-0)* on page 5-19)
- System variable (*[System Variable Tab Screen](#page-191-0)* on page 5-22)
- Unit setting UI (*[Open the Unit Setting UI \(Editing Dialog\)](#page-195-0)* on page 5-26)

## <span id="page-184-0"></span>**Edit Flow Tab Screen**

In this screen, you can add processing items to the flow, rearrange or delete the added processing units, change the settings, assign variables to parameters, and perform test measurements on the edited flow.

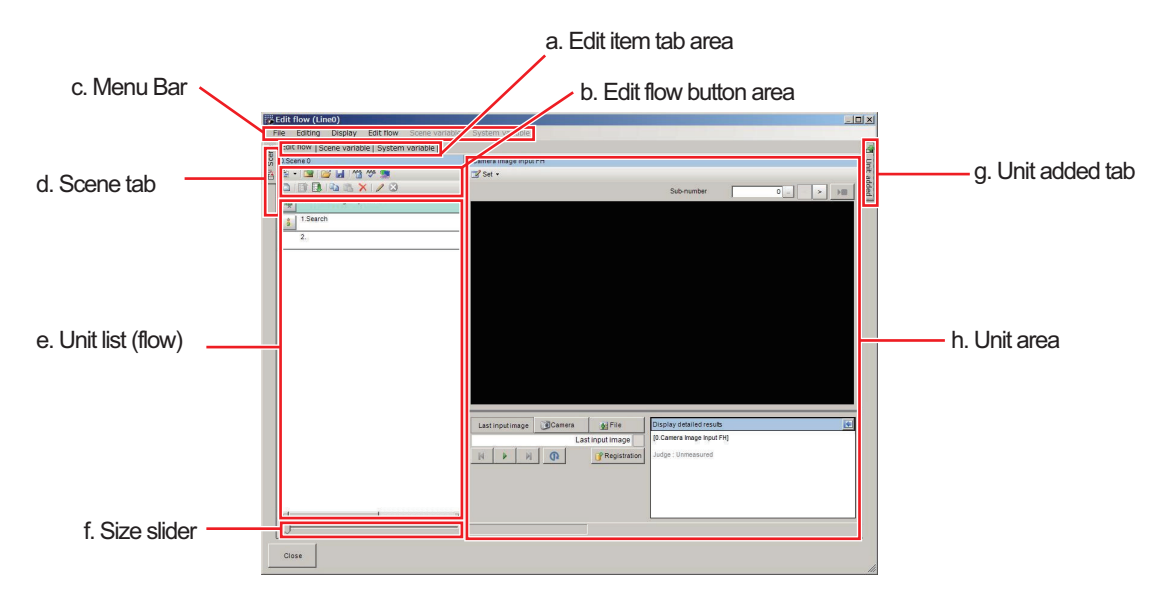

a. Edit item tab area:

Clicking a tab switches screens among **Edit flow**, **Scene variable**, and **System variable**.

b. Edit flow button area:

Rearrange or delete processing units in the scene.

The items are the same as the shortcut menu items of [Edit flow] in the Menu bar and the items displayed when the right mouse button is clicked on the unit list (flow).

For more details, refer to *[5-5-3 Editing Scenes \[TDM Editor\]](#page-202-0)* on page 5-33.

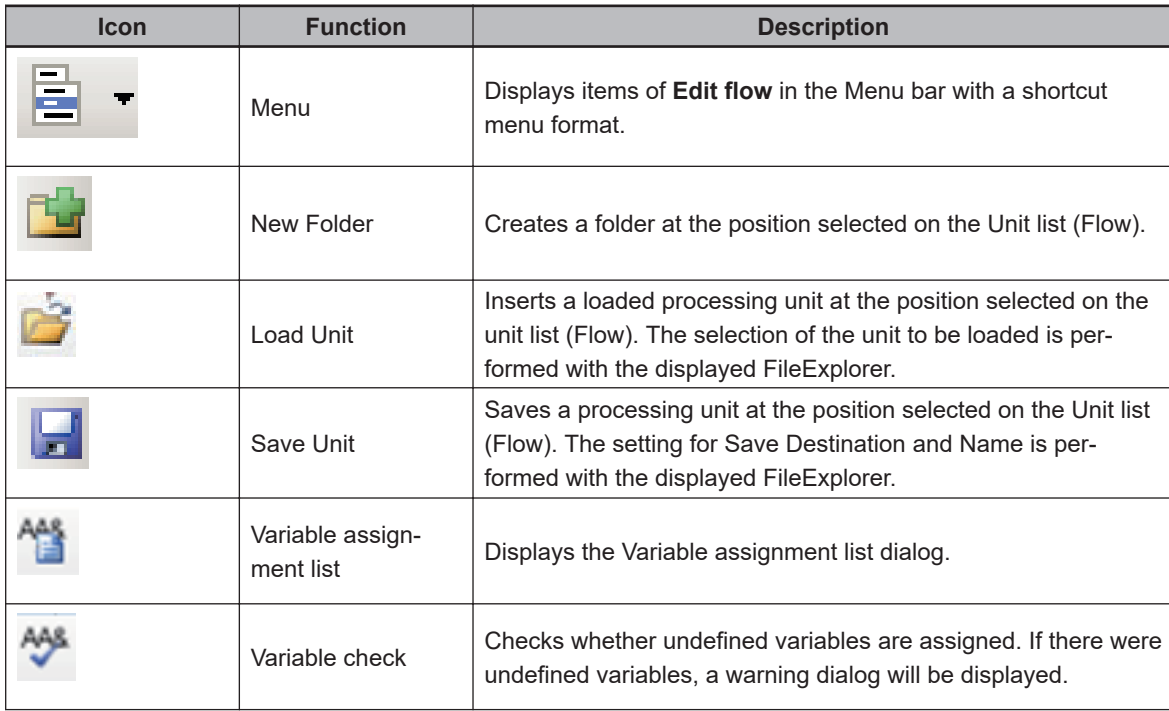

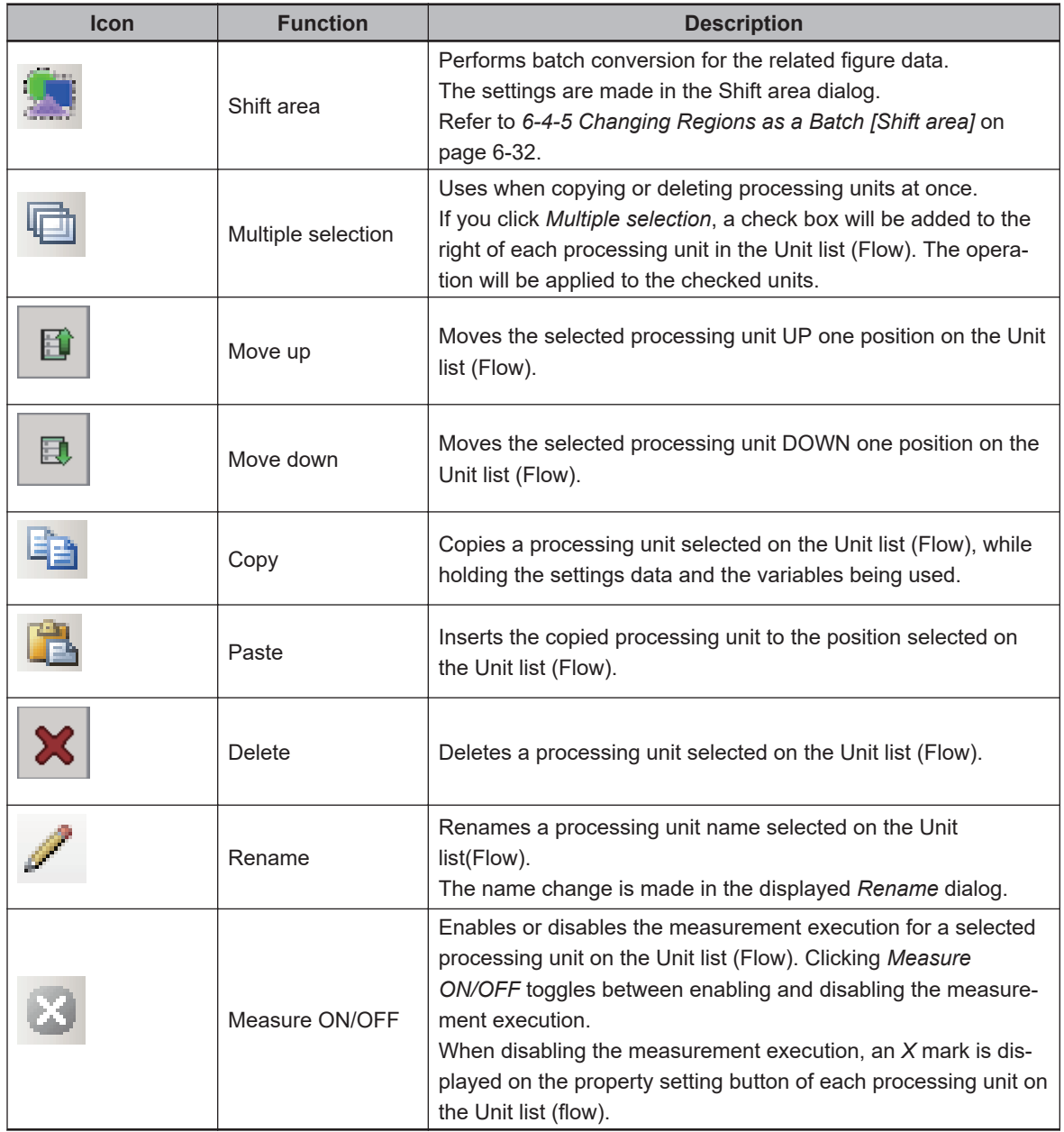

#### c. Menu bar:

This is a list of functions provided in the Edit flow tab screen.

The **Scene variable** and **System variable** menus are not available for the flow editing processing. Clicking the menu item displays available functions with a shortcut menu.

• File:

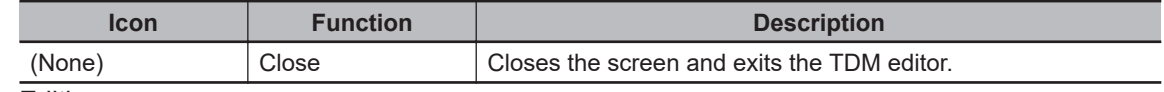

• Editing:

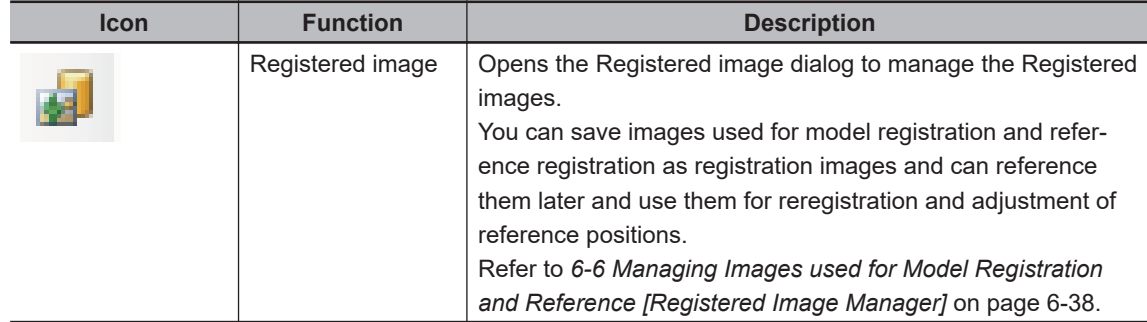

#### • Display:

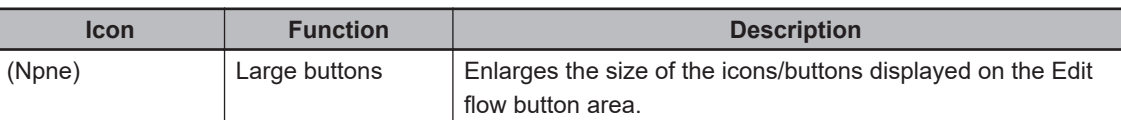

#### • Edit flow:

This is available only when the **Edit flow** tab is selected in the Edit item tab area.

The items displayed when clicking this are same as buttons in the Edit flow button area except for the **Menu** item.

• Scene variable:

Scene variable: This is available only when the **Scene variable** tab is selected in the Edit item tab area.

• System variable:

System variable: This is available only when the **System variable** tab is selected in the Edit item tab area.

d. Scene tab:

Possible to switch, copy/paste, and delete scenes.

For more details, refer to *[5-5-3 Editing Scenes \[TDM Editor\]](#page-202-0)* on page 5-33.

e. Unit list (flow):

A list of processing units composing the flow is displayed.

A measurement flow for a scene can be created by adding processing items to the Unit list (flow) from the Unit added tab.

f. Size slider:

Dragging the slider to the right makes the unit list bigger and to the left makes it smaller.

g. Unit added tab:

This is available only when the **Edit flow** tab is selected in the Edit item tab area. Clicking it displays the processing items with a list. A selected processing item from the list can be added to a measurement flow.

For more details, refer to *[5-5-3 Editing Scenes \[TDM Editor\]](#page-202-0)* on page 5-33.

h. Unit area:

This area provides a setting function and test measurement function for a processing unit selected on the Unit list (flow).

The image window for a processing unit selected on the Unit list (flow) is displayed.

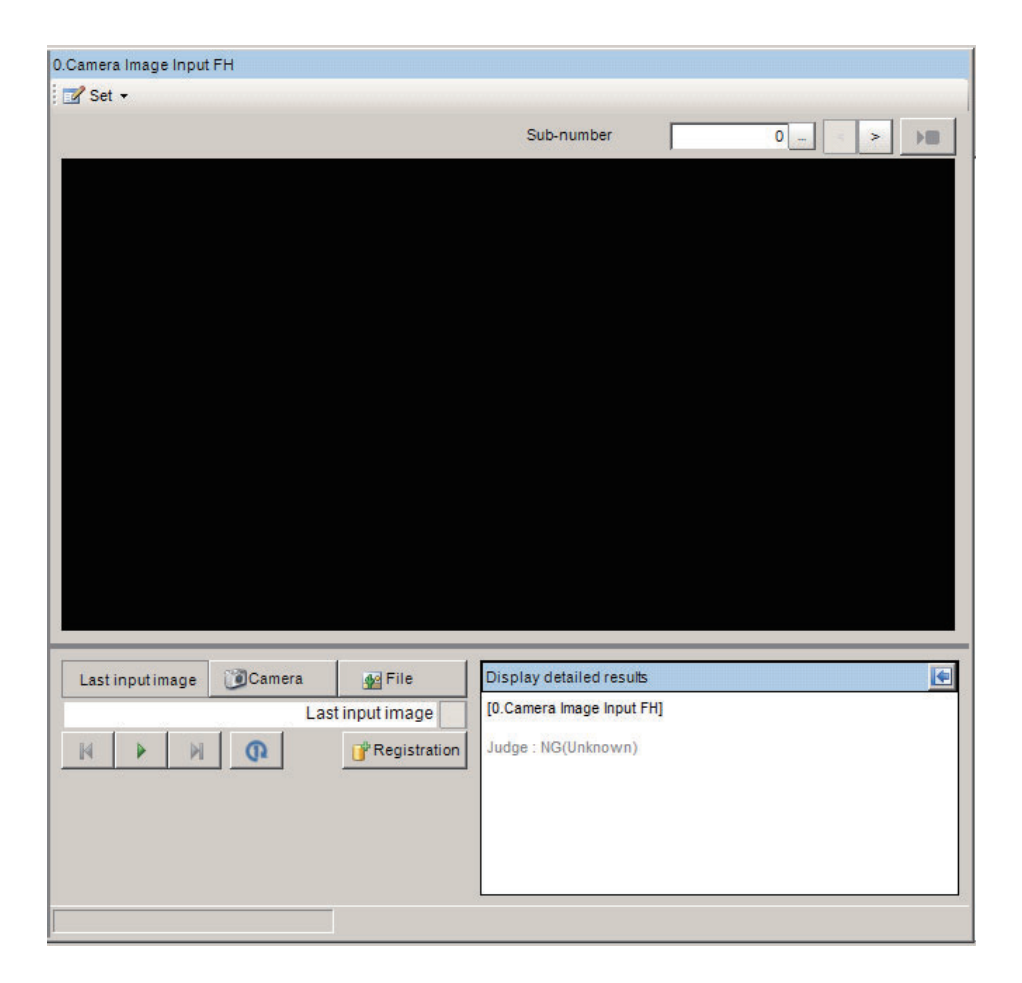

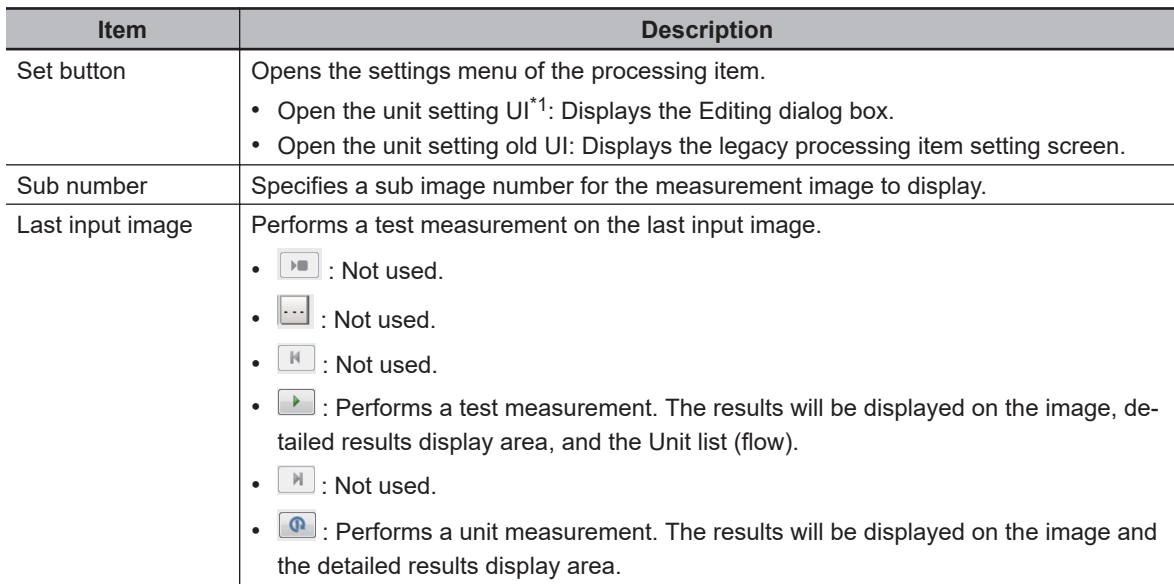

<span id="page-188-0"></span>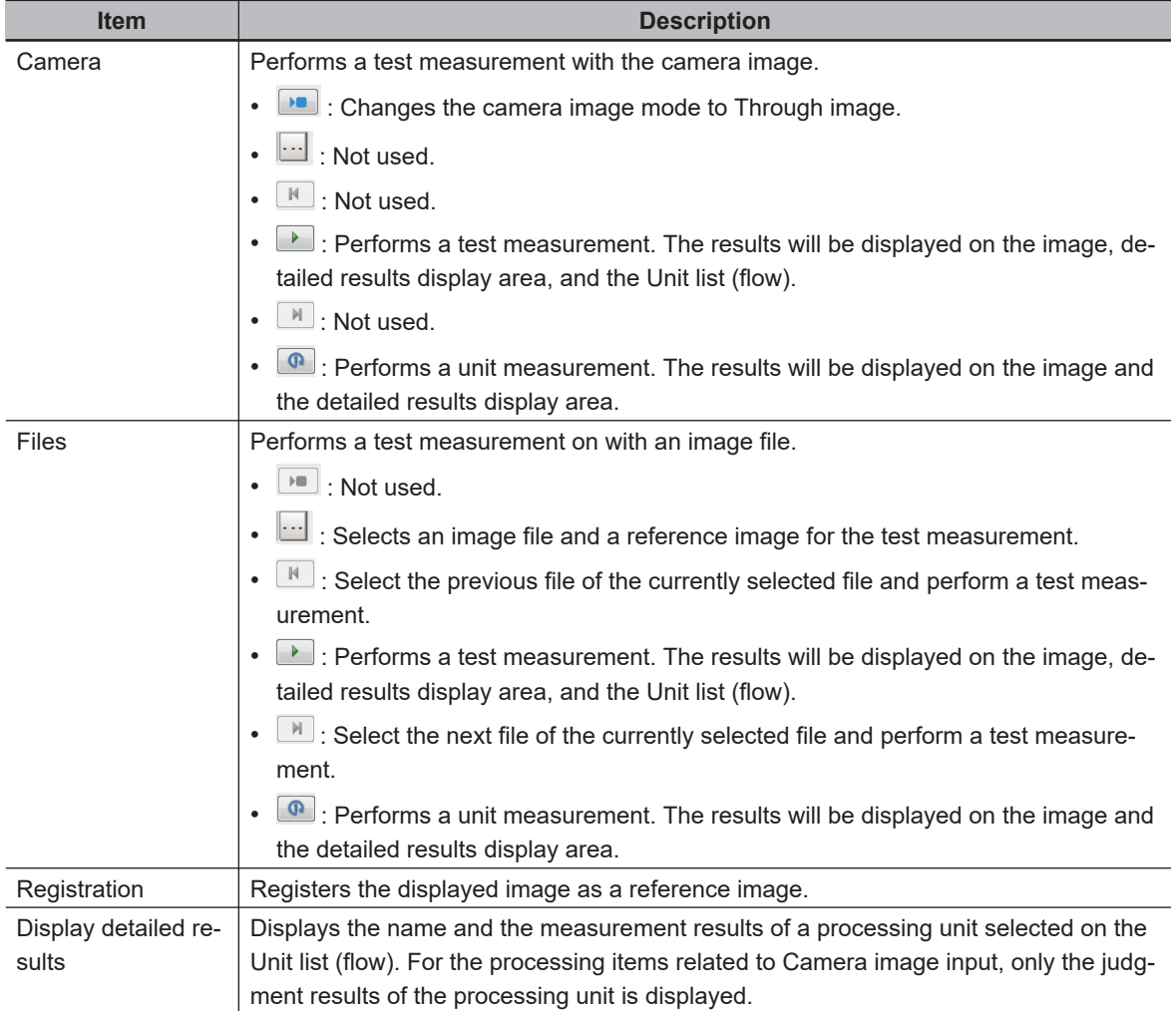

\*1. Regarding *Open the unit setting UI*, refer to *[Setting Properties for Processing Units](#page-194-0)* on page 5-25 of *[5-5-2 Editing Processing Units in a Scene \[TDM Editor\]](#page-193-0)* on page 5-24.

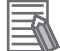

#### **Additional Information**

- In the flow measurement, a measurement is performed with the set flow. In the unit measurement, a measurement is performed only with the processing unit selected.
- The unit measurement cannot be performed with processing items categorized in image input related (**Input Image**).

#### **Additional Information**

When the measurement of a processing unit is performed, the overall judgement and the processing time are displayed up to 8,191-unit under each processing unit name on the Unit list (flow). When the measurement is performed over 8,291-unit, i.e. with a repeat processing, the overall judgement and the processing time will not be displayed from 8,192-unit and later.

## **Scene Variable Tab Screen**

A Scene variable holds data such as parameters and measurement results for a processing item, moreover, which is also used to reference data and/or perform calculations between processing units in a scene.

**5**

5-5-1 Edit Flow Screen

5-5-1 Edit Flow Screer

In the Scene variable tab screen, scene variables can be registered, deleted, referenced, and changed. Assigning scene variables is performed by clicking **Open the unit setting UI** on the shortcut menu of **Set** button on the Edit flow tab screen.

For details, refer to *[5-5-4 Using Variables](#page-212-0)* on page 5-43.

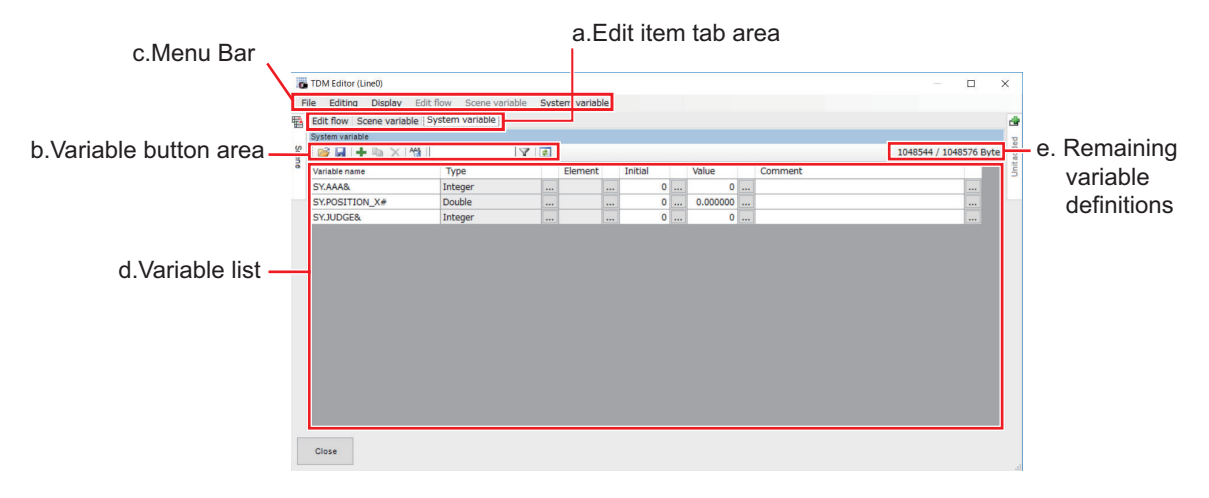

a. Edit item tab area:

Clicking a tab switches screens among **Edit flow**, **Scene variable**, and **System variable**.

b. Variable button area:

These are used to adding, copying, or deleting scene variables.

The items are the same as the shortcut menu items of **Scene variable** in the Menu bar and the items displayed when the right mouse button is clicked at each variable name on the Scene variable list.

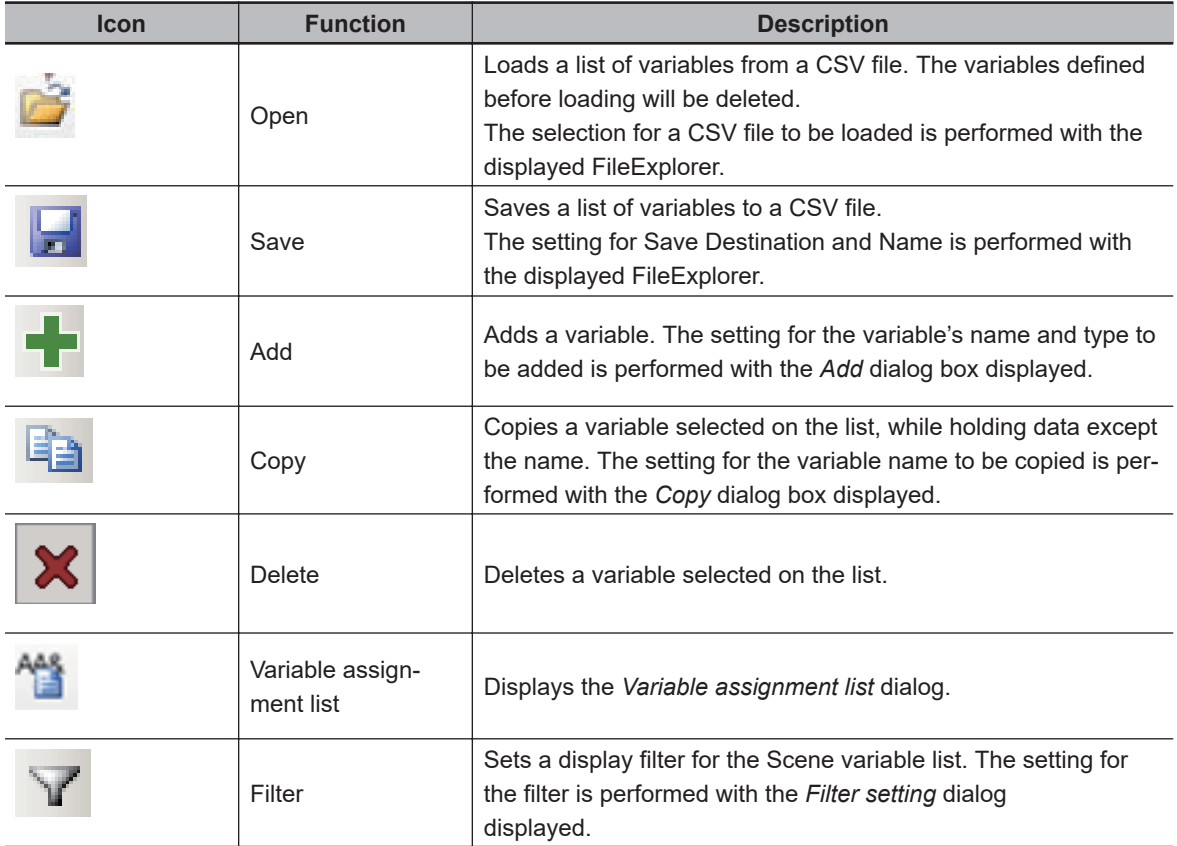

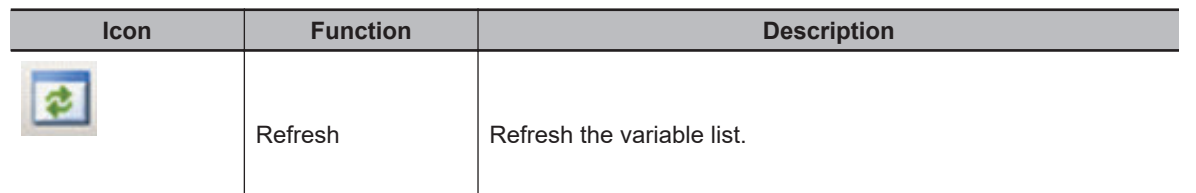

c. Menu bar:

This is a list of functions provided in the **Scene variable** tab in the Edit flow screen.

Clicking the menu item displays available functions with a shortcut menu.

• File:

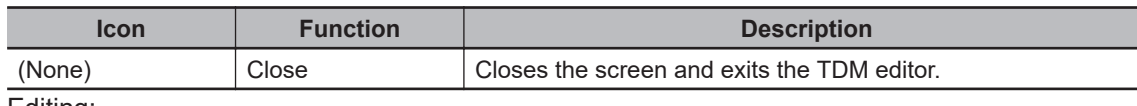

• Editing:

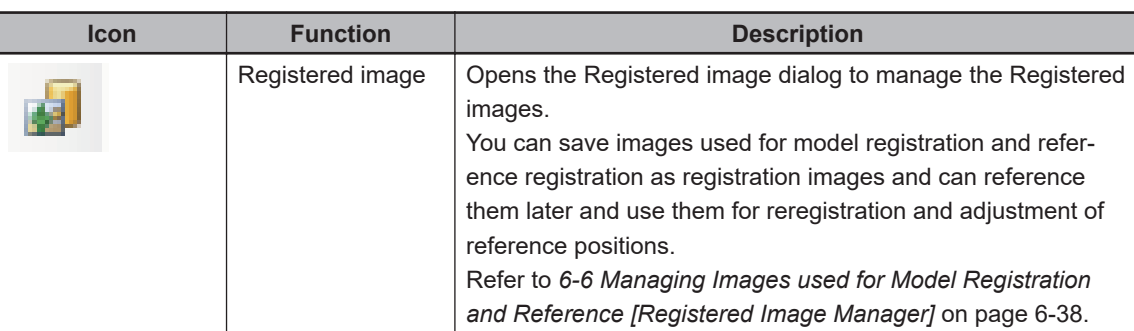

• Display:

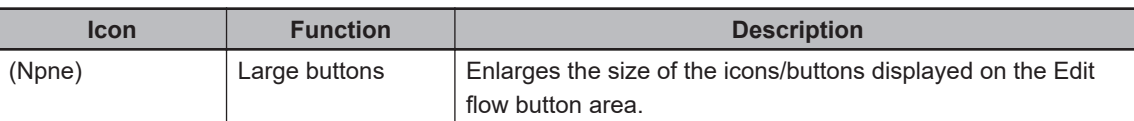

• Edit flow:

This is available only when the **Edit flow** tab is selected in the Edit item tab area.

• Scene variable:

Scene variable: This is available only when the **Scene variable** tab is selected in the Edit item tab area.

The items displayed when clicking this are same as buttons in the Variable button area.

- System variable: System variable: This is available only when the **System variable** tab is selected in the Edit item tab area.
- d. Scene variable list:

Display a list of Scene variables being used. The values of the Scene variables can be edited.

### **Precautions for Correct Use**

When the Scene control macro tool is launched, regardless of the initial value settings, the scene variables are set like this; the integer type is set to *0*, the double type is set to *0.000000*, and the string type is set to *blank*.

e. Remaining variable definitions:

Display the remaining available (bytes) to be used for the variable definition.

## <span id="page-191-0"></span>**System Variable Tab Screen**

A System variable holds data such as parameters and measurement results for a processing item, moreover, which is also used to reference data and perform calculations between units across different scenes and scene groups.

In the System variable tab screen, system variables can be registered, deleted, referenced, and changed. Assigning system variables is performed by clicking **Open the unit setting UI** on the shortcut menu of **Set** button on the Edit flow tab screen.

a.Edit item tab area c.Menu Bar  $\overline{\phantom{a}}$ e. Remaining b.Variable button area variable .<br>AAA& POSITION X4 definitions  $V$  il inces d.Variable list

For details, refer to *[5-5-4 Using Variables](#page-212-0)* on page 5-43.

a. Edit item tab area:

Clicking a tab switches screens among **Edit flow**, **Scene variable**, and **System variable**.

b. Variable button area:

These are used to adding, copying, or deleting system variables.

The items are the same as the shortcut menu items of **System variable** in the Menu bar and the items displayed when the right mouse button is clicked at each variable name on the System variable list.

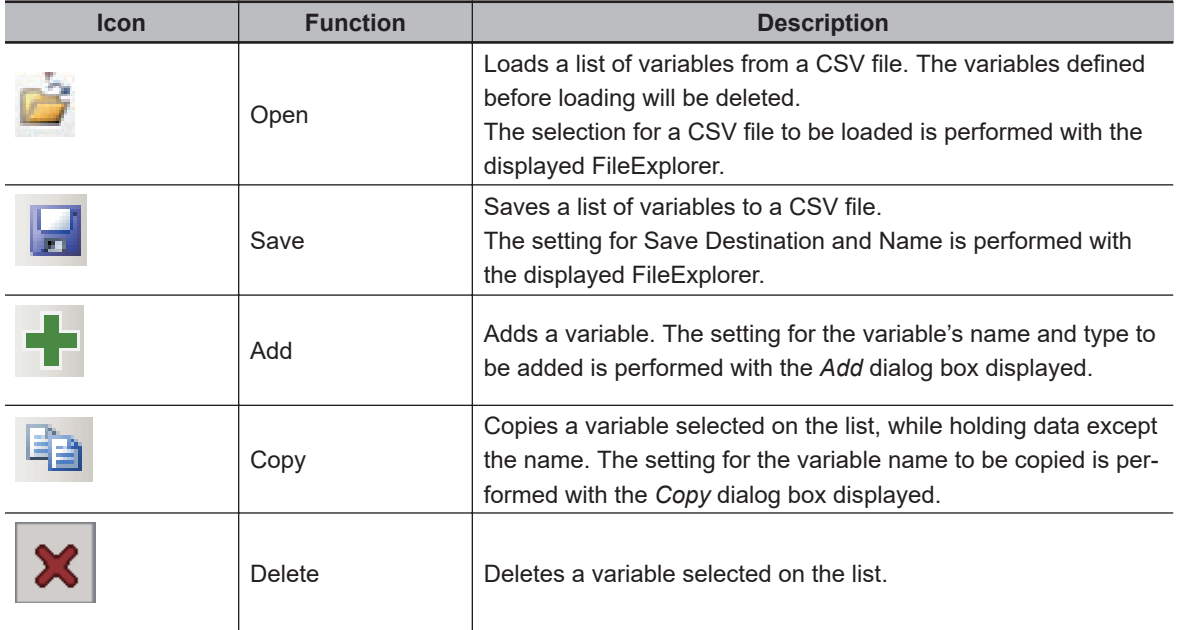

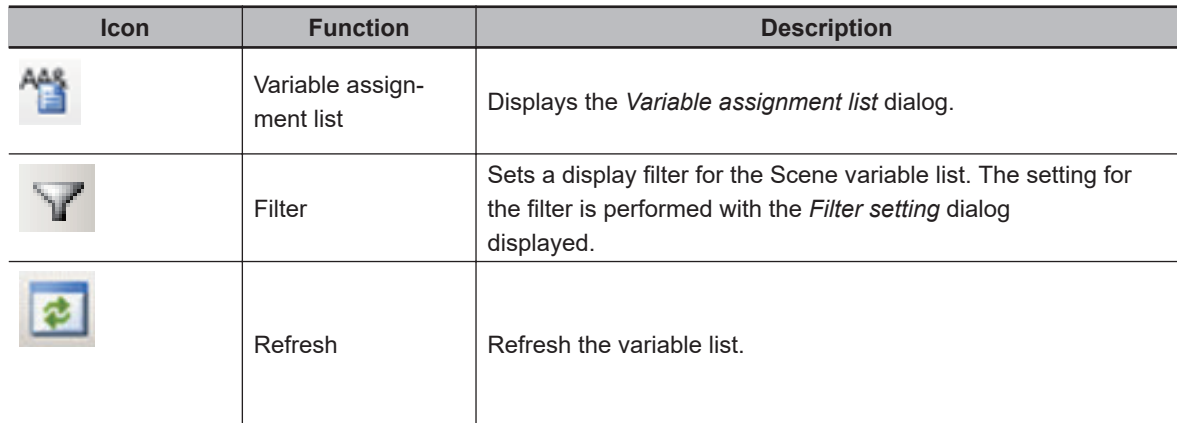

#### c. Menu bar:

This is a list of functions provided in the **System variable** tab in the Edit flow screen. Clicking the menu item displays available functions with a shortcut menu.

• File:

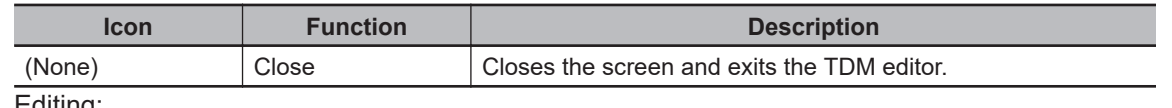

#### • Editing:

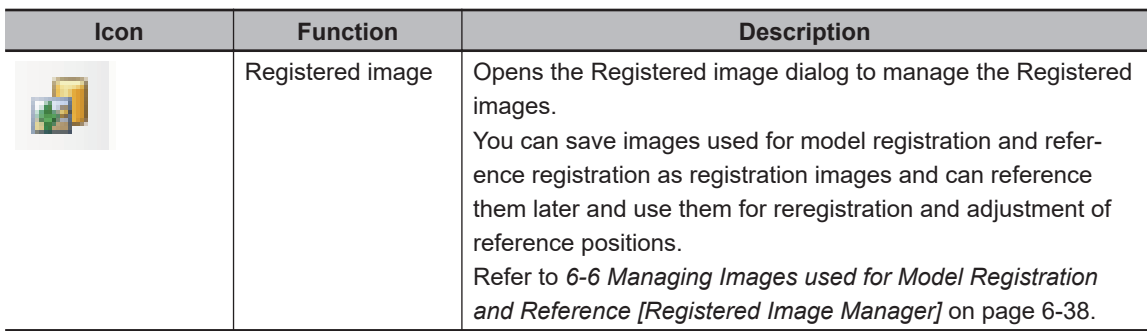

• Display:

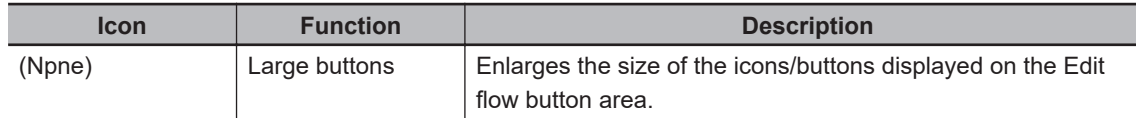

• Edit flow:

This is available only when the **Edit flow** tab is selected in the Edit item tab area.

• Scene variable:

Scene variable: This is available only when the **Scene variable** tab is selected in the Edit item tab area.

• System variable:

System variable: This is available only when the **System variable** tab is selected in the Edit item tab area.

The items displayed when clicking this are same as buttons in the Variable button area.

d. System variable list:

Display a list of System variables being used. The values of the System variables can be edited.

e. Remaining variable definitions: Display the remaining available (bytes) to be used for the variable definition.

### <span id="page-193-0"></span>**5-5-2 Editing Processing Units in a Scene [TDM Editor]**

### **Start TDM Editor**

*1* In the main screen, click *TDM Editor* on the **Tool** shortcut menu. The TDM editor starts up.

## **Exit TDM Editor**

### *1* Click **Close** on the TDM editor.

Exit the TDM editor and return to the main screen, while holding the set contents.

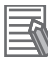

#### **Additional Information**

The following operation also makes the TDM editor exit and return to the main screen, while holding the set contents.

- Click **Close** from **File** in the Menu bar.
- Click close icon at the right side of the title bar.

## **Adding Processing Units to a Scene**

*1* Click the **Edit flow** tab. Display the Edit flow tab screen. For more details, refer to *[Edit Flow Tab Screen](#page-184-0)* on page 5-15.

*2* Click the *Unit added* tab.

On the Unit added tab, the processing items are displayed with a tree style per type. Clicking *+* at the head of each item displays the lower level items. Clicking *-* at the head of each item closes the lower level items being displayed.

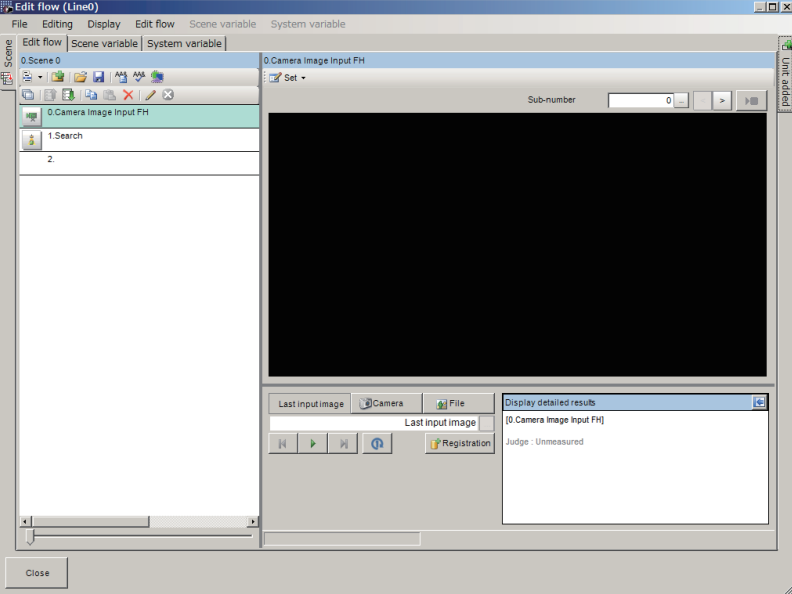

<span id="page-194-0"></span>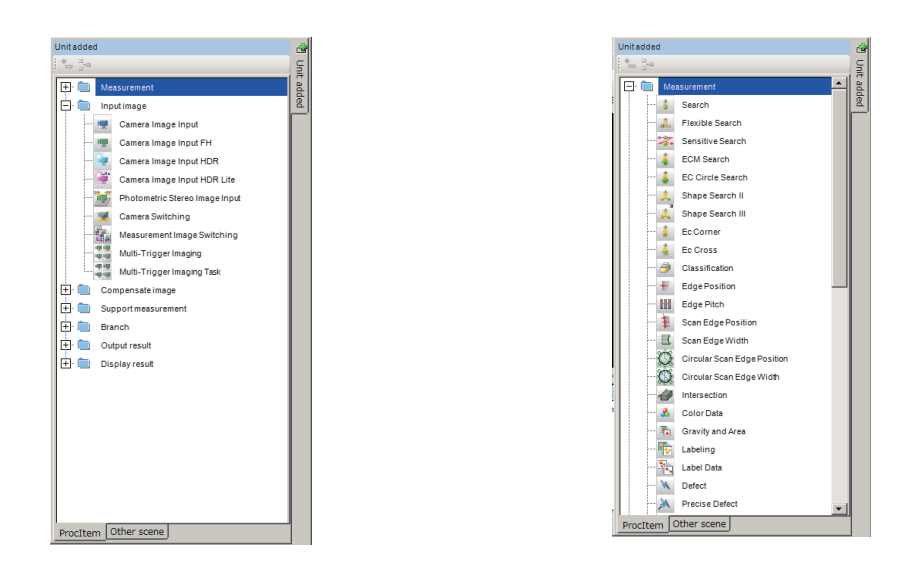

- *3* Select a processing item to add from the list of processing items on the **Unit added** tab.
- *4* Click **Append** icon or **Insert** icon at the upper side of the Unit added tab.

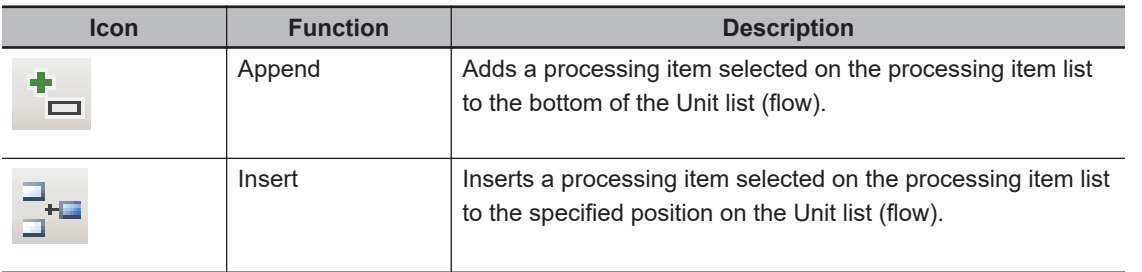

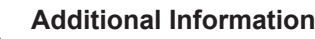

The following operation also enables processing items to be added to the Unit list (flow).

- Drag a processing item selected on the processing item list and drop it on the Unit list (flow).
- Right-click a processing item selected on the processing item list and click or **Insert**.

The selected processing item is added to the bottom (Append) or the specified position (Insert) on the Unit list (flow).

*5* Repeat the step 3 to 4 to add more processing items.

## **Setting Properties for Processing Units**

- *1* Click the **Edit flow** tab. Display the Edit flow tab screen. For more details, refer to *[Edit Flow Tab Screen](#page-184-0)* on page 5-15.
- *2* On the Unit list (flow), select a processing unit to set properties. The selected processing unit name is displayed on the Unit area.
- *3* Click **Set** on the Unit area. The drop down menu is displayed. Click **Open the unit setting UI** or **Open the unit setting old UI**.

<span id="page-195-0"></span>In the case of **Open the unit setting UI**, the *Editing* dialog box is displayed. In the case of **Open the unit setting old UI**, the usual property setting screen is displayed.

- *4* Set the conditions on the *Editing* dialog. The displayed contents depend on a processing item. For more details, refer to *Vision System FH/ FHV Series Processing Item Function Reference Manual (Cat. No. Z341)*.
- *5* After completing the condition settings, click **OK**. Return to the Edit flow tab screen while holding the set contents. When clicking *Cancel*, then dispose of the set contents and return to the Edit flow tab screen.

## **Open the Unit Setting UI (Editing Dialog)**

Sets conditions such as measurement parameters and judgment conditions for processing items as processing units registered on the measurement flow. A test measurement can be performed on the unit area of the Edit flow tab screen even with a state that this window is opened.

Furthermore, variables can be assigned to parameters. In order to assign variables to parameters, check the check box of the *Variable assignment* at the lower-left.

For more details, refer to *Vision System FH/ FHV Series Processing Item Function Reference Manual (Cat. No. Z341)*.

• Input parameter tab:

Display a list of input parameters for a processing unit selected on the Unit list (flow).

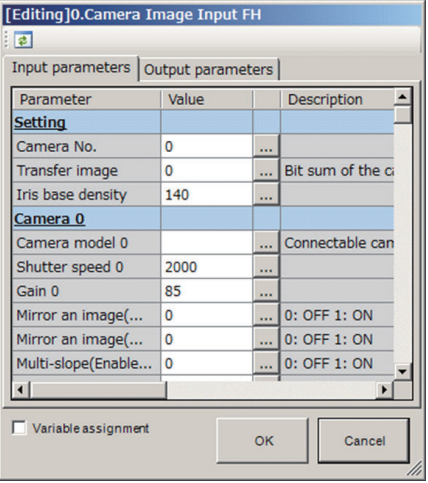

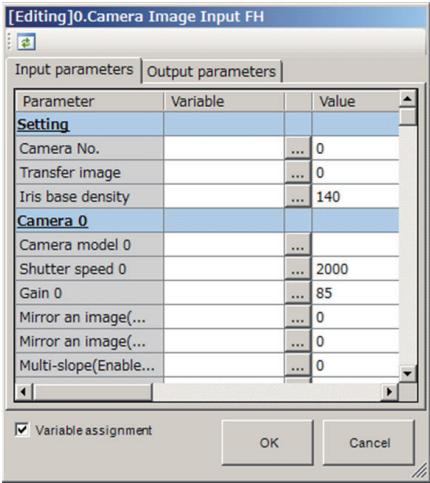

• Output parameter tab:

Displays a list of Output parameters for the processing unit selected in the flow.

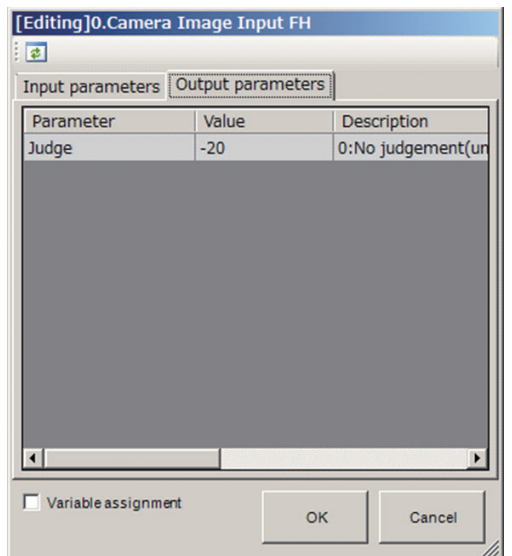

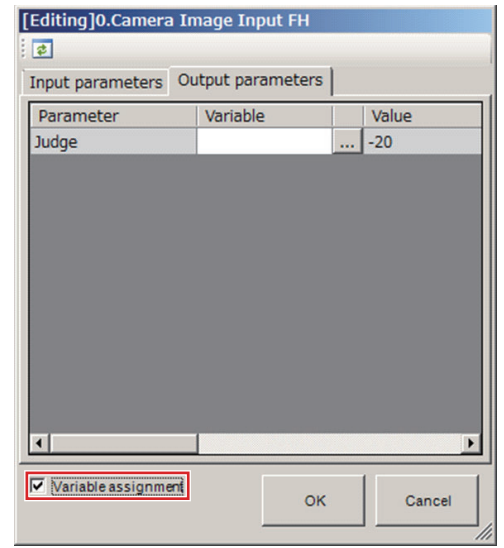

#### **Additional Information**

For **Result output (I/O)**, **Result output (Message)** and **Result output (Parallel I/O)** processing items, open the processing item Setting UI to display the result output setting screen. For details, refer to *Vision System FH/FHV Series User's Manual for Communications Settings (Z342)*.

## **Moving a Processing Unit**

#### **Additional Information**

When attempting to move a processing unit to the processing unit number 0, a warning dialog will be displayed.

- *1* Click the **Edit flow** tab. Display the Edit flow tab screen. For more details, refer to *[Edit Flow Tab Screen](#page-184-0)* on page 5-15.
- *2* On the Edit flow tab screen, select a processing unit on the Unit list (flow) to move.
- *3* In the Edit flow button area, click **Move up** or **Move down**. When clicking **Move up**, the selected processing unit will move one position up from the current position. When clicking**Move down**, the selected one will move one position down from the current position.

#### **Additional Information**

The following operation also enables processing units to move.

- Click**Move up** or **Move down** from **Edit flow** in the Menu bar. Drag a processing unit on the Unit list (flow) and drop it on the specified position on the Unitlist (flow).
- Right-click a processing unit on the Unit list (flow) and then click **Move up** or **Move down** on the displayed shortcut menu.

## <span id="page-197-0"></span>**Copying/Pasting a Processing Unit**

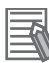

#### **Additional Information**

When attempting to paste a processing unit to the processing unit number 0, a warning dialog will be displayed.

*1* Click the **Edit flow** tab. Display the Edit flow tab screen. For more details, refer to *[Edit Flow Tab Screen](#page-184-0)* on page 5-15.

- *2* On the Edit flow tab screen, select a processing unit on the Unit list (flow) to copy.
- *3* In the Edit flow button area, click **Copy**.

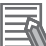

#### **Additional Information**

The following operation also enables processing units to be copied.

- Click **Copy** from **Edit flow** in the Menu bar.
- Right-click a processing unit on the Unit list (flow) and then click **Copy** on the displayed shortcut menu.

Copy the selected processing item while holding data and variables being used.

*4* On the unit list (flow), select a position to paste.

*5* In the Edit flow button area, click **Paste**

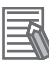

#### **Additional Information**

The following operation also enables processing units to be pasted.

- Click **Paste** from **Edit flow** in the Menu bar.
- Right-click a processing unit on the Unit list (flow) and then click **Paste** on the displayed shortcut menu.

The copied processing unit is inserted to the selected position on the Unit list (flow) while holding the setting data and variables being used.

## **Deleting a Processing Unit**

#### **Additional Information**

When attempting to delete a processing unit number 0, a warning dialog will be displayed.

*1* Click the **Edit flow** tab. Display the Edit flow tab screen. For more details, refer to *[Edit Flow Tab Screen](#page-184-0)* on page 5-15.

- 2 On the Edit flow tab screen, select a processing unit on the Unit list (flow) to delete.
- *3* In the Edit flow button area, click **Delete**.

#### **Additional Information**

The following operation also enables processing units to delete.

- Click **Delete** from **Edit flow** in the Menu bar.
- Right-click a processing unit on the Unit list (flow) and then click **Delete** on the displayed shortcut menu.

*4* The Edit flow dialog is displayed. Click **Yes**. The selected processing item is deleted.

## **Saving/Loading a Processing Unit**

The added or edited processing units can be saved or loaded.

### **• Saving a Processing Unit**

- *1* Click the **Edit flow** tab. Display the Edit flow tab screen. For more details, refer to *[Edit Flow Tab Screen](#page-184-0)* on page 5-15.
- *2* On the Edit flow tab screen, select a processing unit on the Unit list (flow) to save.
- *3* In the Edit flow button area, click **Save Unit**.

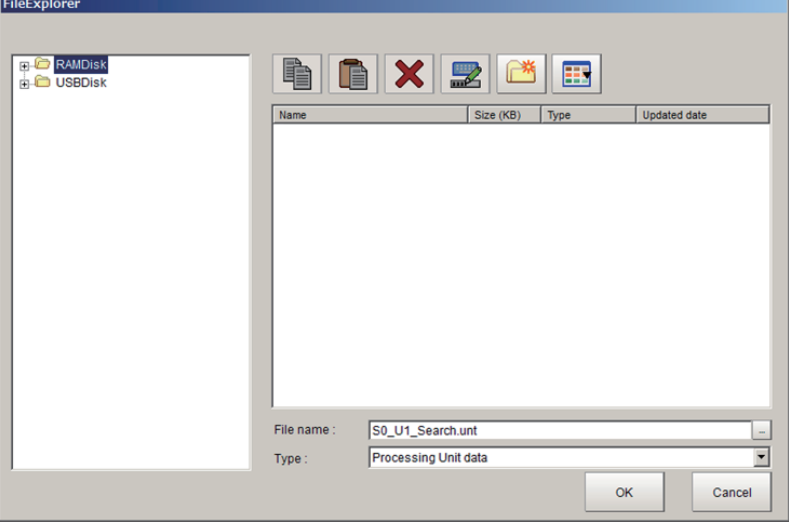

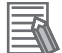

#### **Additional Information**

The following operation also enables processing units to save.

- Click **Save Unit** from **Edit flow** in the Menu bar.
- Right-click a processing unit on the Unit list (flow) and then click **Save Unit** on the displayed shortcut menu.

The FileExplorer dialog box is displayed.

For more details, refer to *[3-2-3 Selecting Files and Folders](#page-68-0)* on page 3-9.

*4* Set the save destination folder and file name, and then click **OK**. The processing unit is saved while holding the setting data and variables being used for it.

### **• Loading a Processing Unit**

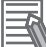

#### **Additional Information**

When attempting to load a processing unit to the processing unit number 0, a warning dialogwill be displayed.

- *1* Click the **Edit flow** tab. Display the Edit flow tab screen. For more details, refer to *[Edit Flow Tab Screen](#page-184-0)* on page 5-15.
- *2* On the Unit list (flow), select a processing unit to be load.
- *3* In the Edit flow button area, click **Load Unit**.

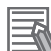

#### **Additional Information**

The following operation also enables processing units to be loaded.

- Click **Load Unit** from **Edit flow** in the Menu bar.
- Right-click a processing unit on the Unit list (flow) and then click **Load Unit** on the displayed shortcut menu.

The FileExplorer dialog box is displayed. For more details, refer to *[3-2-3 Selecting Files and Folders](#page-68-0)* on page 3-9.

*4* Set the load destination and file name to be loaded, and then click **OK**. The loaded processing unit is inserted to the selected position on the Unit list (flow).

## **Switching Processing Unit Measurement ON/OFF**

The measurement function can be enabled and disabled per processing unit. A processing unit that the function has been disabled cannot perform the measurement until the function is enabled.

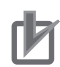

#### **Precautions for Correct Use**

Be sure to enable the measurement function for the image input processing unit with the unit No. 0 before use.

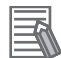

#### **Additional Information**

- Turning on or turning off the measurement function for a folder, a parallelization processing unit, or a parallelized task processing unit turns on or off the measurement for all processing units for the folder, the parallelization processing unit, or the parallelized task processing unit.
- When *ON* is set for **Parallel Execute** in **Operation mode setting** in the system settings, turning the measurement function setting ON/OFF for a processing unit may greatly change the processing time. In this case, use parallelization processing items to parallelize the measurement flow instead of using automatic parallel processing. For details, refer to*[4-4-2 Parallel Processing](#page-132-0)* on page 4-25.
- When the measurement function for a processing unit in a conditional branch destination has been disabled, the measurement will be performed from a processing unit set to on in the following branch destination processing units.
- Overall judgement result of the processing units that are set in the folder is displayed in the folder unit. However, if a Conditional branch is set to branch outside the folder, the overall judgement result of the processing units set in the folder unit will always display as OK.
- *1* Click the **Edit flow** tab. Display the Edit flow tab screen. For more details, refer to *[Edit Flow Tab Screen](#page-184-0)* on page 5-15.
- *2* On the Edit flow tab screen, select a processing unit on the Unit list (flow) that its measurement function is to be enabled or disabled.
- *3* In the Edit flow button area, click **Measurement ON/OFF**.

An *X* is marked on the selected processing unit icon. That means that the measurement function of it is disabled. Clicking toggles the ON/OFF state of the measurement function.

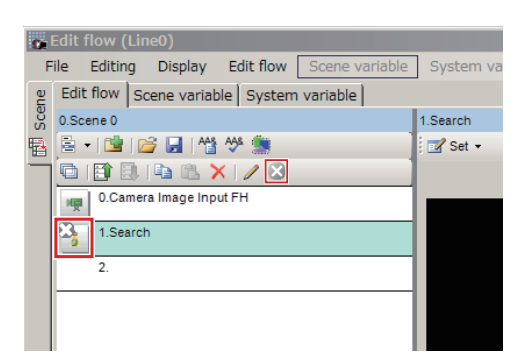

#### **Additional Information**

The following operation also enables or disables the measurement function for a processing unit.

- Click **Measurement ON/OFF** from **Edit flow** in the Menu bar.
- Right-click a processing unit on the Unit list (flow) and then click **Measurement ON/OFF** on the displayed shortcut menu.

## **Handling Multiple Processing Units at once**

This function is used when copying or deleting multiple processing units together.

- *1* Click the **Edit flow** tab. Display the Edit flow tab screen. For more details, refer to *[Edit Flow Tab Screen](#page-184-0)* on page 5-15.
- *2* On the Edit flow tab screen, click **Multiple selection** in the Edit flow button area. A check box is displayed at the right of each processing unit on the Unit list (flow).

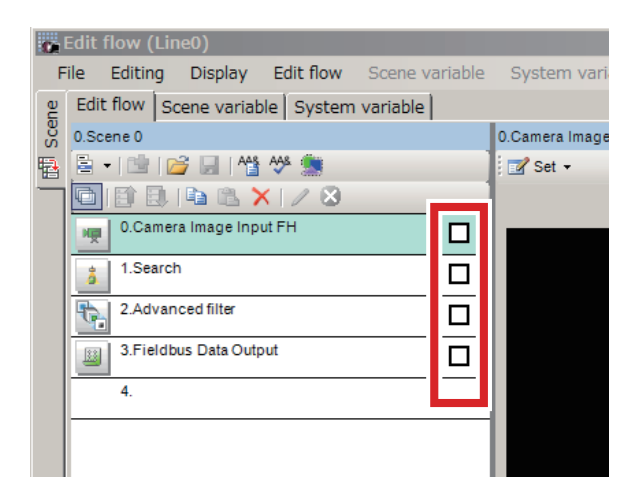

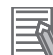

#### **Additional Information**

The following operation also enables the **Multiple selection**.

- Click **Multiple selection** from **Edit flow** in the Menu bar.
- Right-click a processing unit on the Unit list (flow) and then click **Multiple selection** on the displayed shortcut menu.
- *3* Check a checkbox displayed at the right side of each processing unit on the Unit list (flow) to select the units to be included in the Multiple selection.

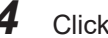

### *4* Click **Copy** or **Delete**.

Refer to *[Copying/Pasting a Processing Unit](#page-197-0)* on page 5-28 and *[Deleting a Processing Unit](#page-197-0)* on [page 5-28.](#page-197-0)

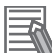

#### **Additional Information**

The check is cleared when the units are either copied or deleted.

### **Referencing another Scene's Flow**

This is used to edit a flow by referring to another flow in a different scene.

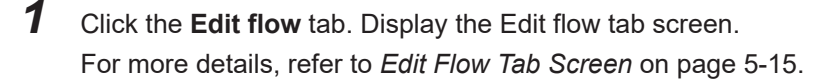

- *2* Click **Unit added** tab. The **ProcItem** list is displayed.
- *3* Click **Other scene** at the lower.

<span id="page-202-0"></span>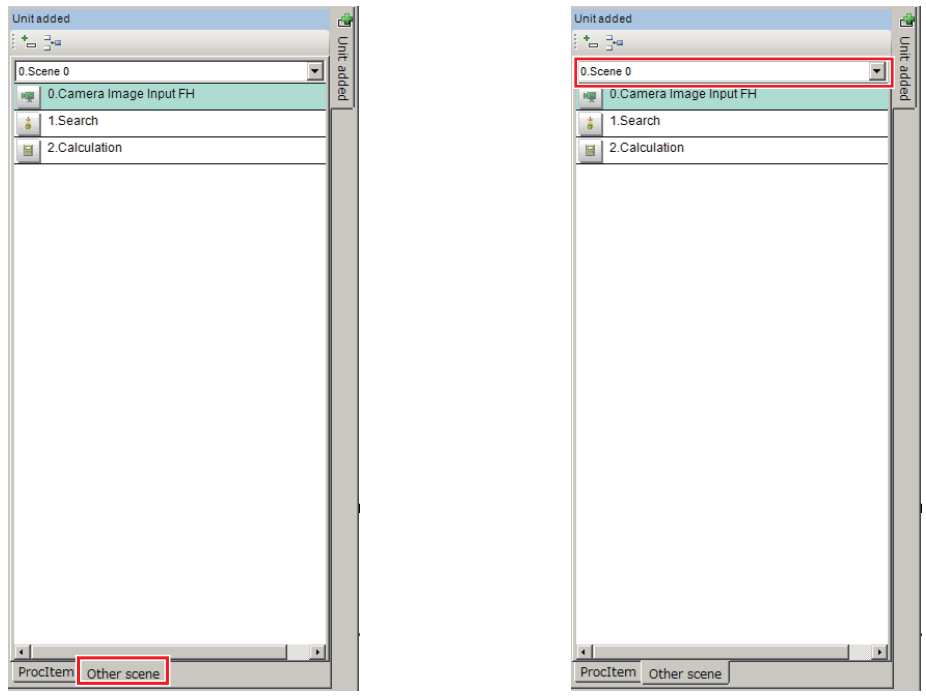

*4* Click **▼** on the right side of the scene name text box, and Select a scene including a unit to reference.

The flow of the selected scene is displayed under the scene number.

- ${\bf 5}$  Select a processing unit to add from the displayed flow.
- *6* Click **Append** icon or **Insert** icon at the upper side of the Unit added tab.

#### **Additional Information**

The following operation also enables processing items to be added to the Unit list (flow).

- Drag a processing unit selected on the processing item list and drop it on the Unit list (flow). • Right-click a processing unit selected on the processing item list and click **Append** or **Insert**.
- When clicking **Insert**, first select a position on the Unit list (flow) where the selected processing unit will be inserted.

#### **Precautions for Correct Use**

When a processing unit is added from another scene, the system variables and parameters being used in the original scene are also added. Since the scene variables being used in the original scene cannot be referenced across scenes, the definition and values cannot be copied. The scene variable name used in the original scene is however displayed in the variable area for the input parameter area and output parameter area on the Edit flow tab screen. Therefore, check such undefined scene variables using the "Variable assignment list" window. Undefined scene variables are displayed in red. Re-define or delete them.

The selected processing item is added to the bottom (Append) or the specified position (Insert) on the Unit list (flow).

### **5-5-3 Editing Scenes [TDM Editor]**

Here explains how to switch, copy, and delete scenes, or change the name of scenes.

**5**

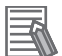

#### **Additional Information**

Scene groups cannot be edited. For scene groups, perform it in the main screen. For details, refer to*[Section 5 Creating Measurement Scenes](#page-170-0)* on page 5-1.

## **Switching Scenes**

*1* Select **Scene** tab on the TDM editor.

A list of scenes is displayed. The current scene has a check mark.

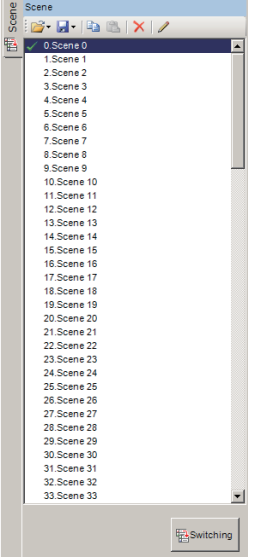

*2* Select a scene on the scene list to switch, click **Switching** at the bottom of the list or double click the selected scene.

A *Confirmation* dialog will be displayed.

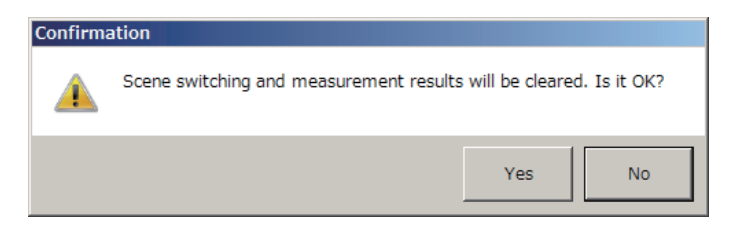

*3* Click **Yes**.

The current scene is switched to the selected scene.

## **Loading a scene**

*1* Select **Scene** tab on the TDM editor. A list of scenes is displayed. The current scene has a check mark.

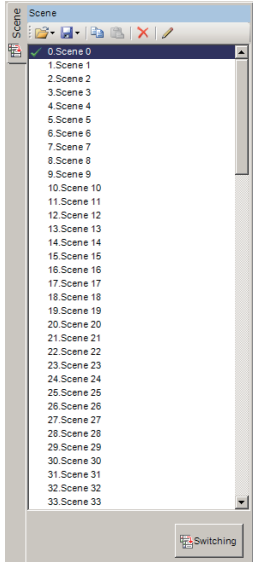

*2* Select a scene on the scene list to load and click **Open**.

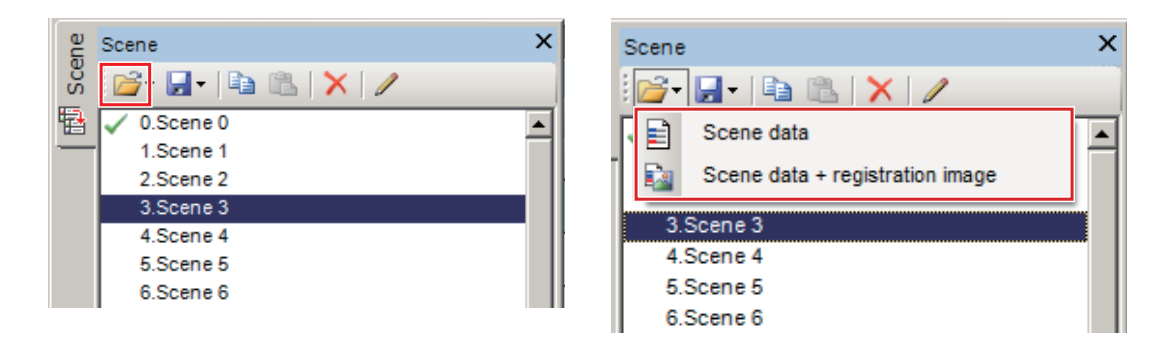

**3** Select whether to load the scene data or the scene data and the registered image together.

### $\bullet$  Loading a scene data

### *1* Click **Scene data**.

FileExplorer is displayed.

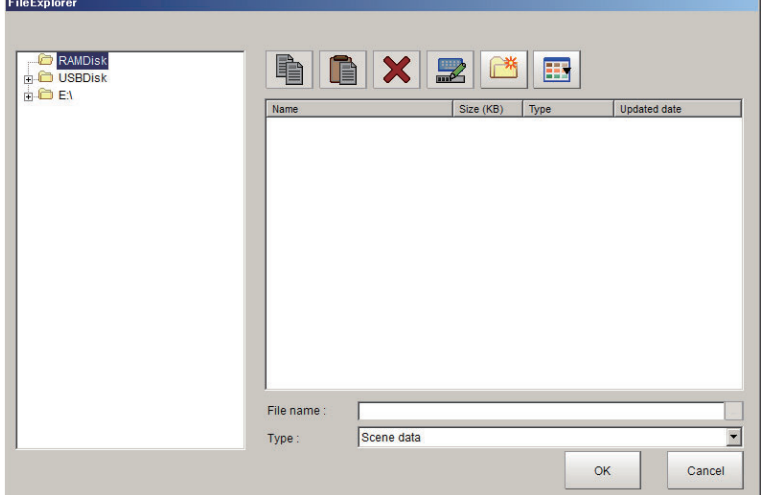

*2* Click a scene data to read.

### *3* Click **OK**.

*Confirmation of overwrite* dialog box is displayed.

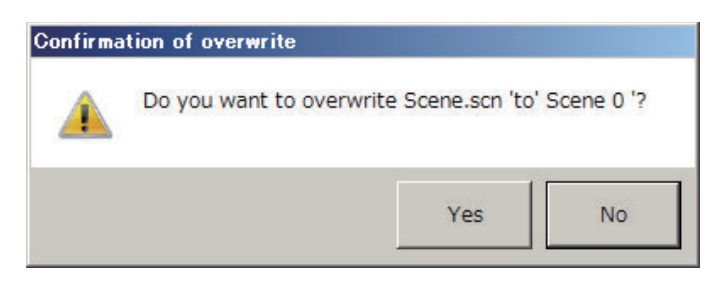

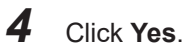

- l **Loading a scene data + registration image**
	- *1* Click **Scene data + registration image**. **Select folder** dialog box is displayed.

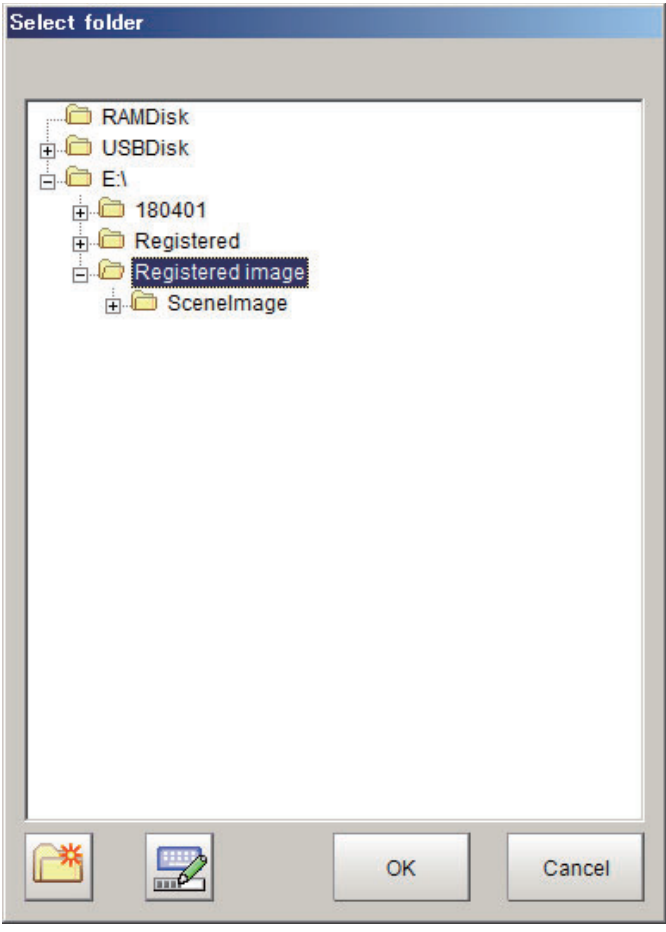

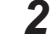

- *2* Select a folder containing a scene data and registered images to load.
- *3* Click **OK**.

**Confirmation of overwrite** dialog box is displayed.

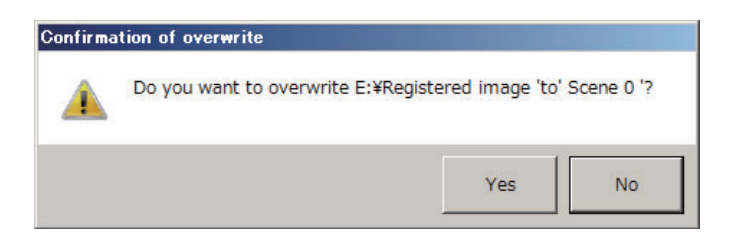

### *4* Click **Yes**.

**Confirmation of overwrite** dialog box is displayed.

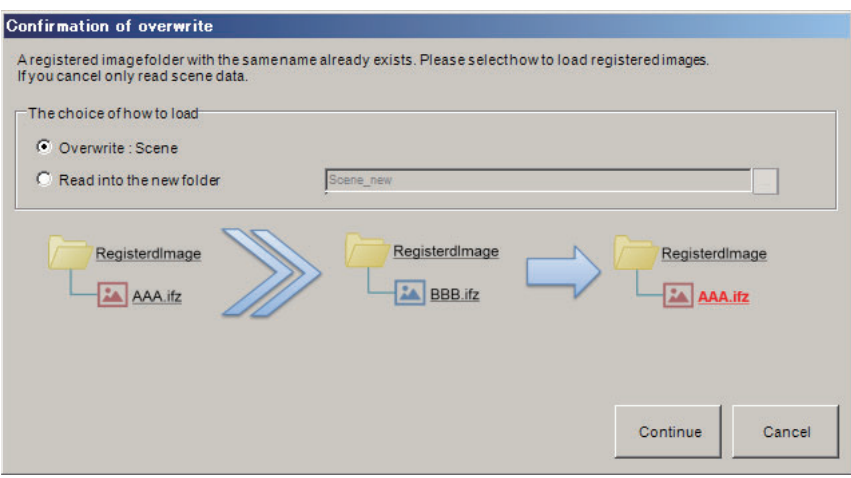

5 Select a loading method.

- Overwrite:
- Click **Continue**. • Read into the new folder:

Click *Read into the new folder* and enter the folder name in the text box. Click **Continue**.

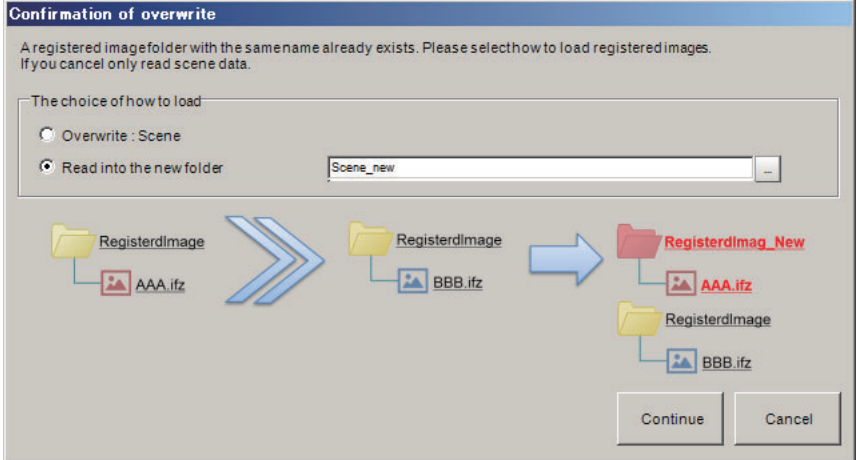

## **Saving a scene**

*1* Select the Scene tab on the Edit flow screen.

A list of scenes is displayed. The current scene has a check mark.

*2* Select a scene on the scene list to save and click **Save**.

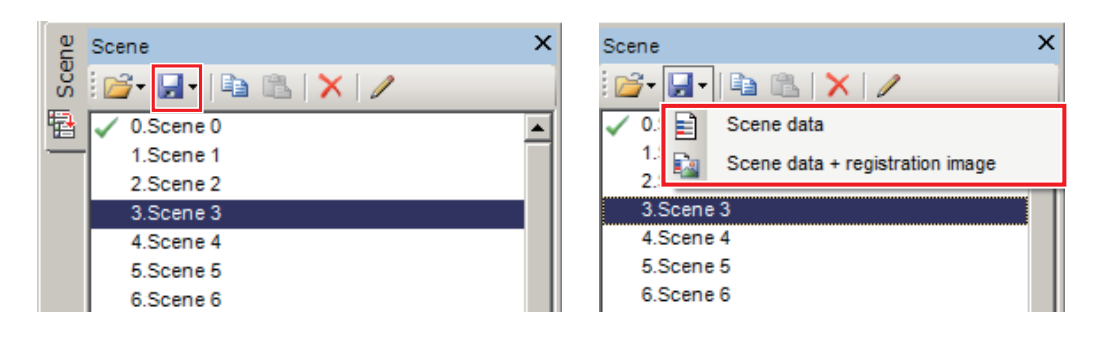

*3* Select whether to save the scene data or to save the scene data and the registered images together.

#### $\bullet$  **Saving a scene data**

*1* Click **Scene data**.

FileExplorer is displayed.

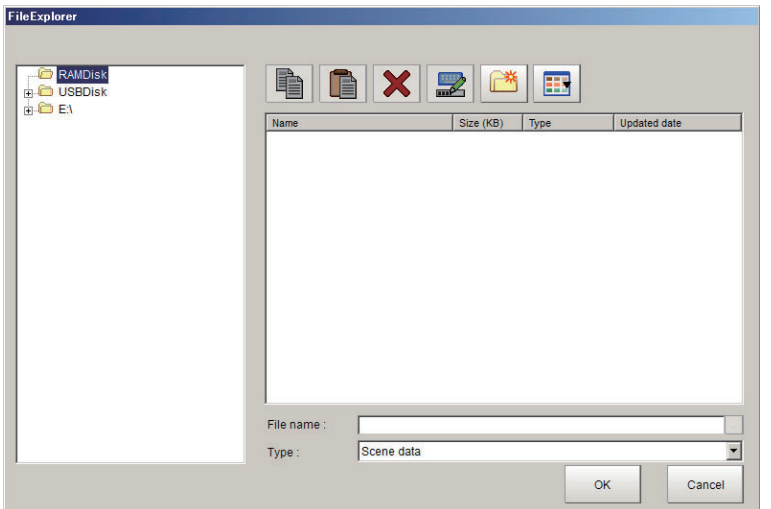

- *2* Select a folder to save the scene data of the selected scene in the scene list.
- $3$  Click  $\Box$  on the right side of File name text box. **File name:** dialog box is displayed.

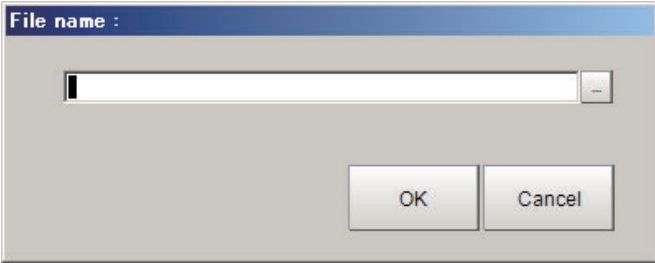

*4* Enter the file name in the text box. Click **OK**. A scene data file with the specified file name and *scn* extension is created.

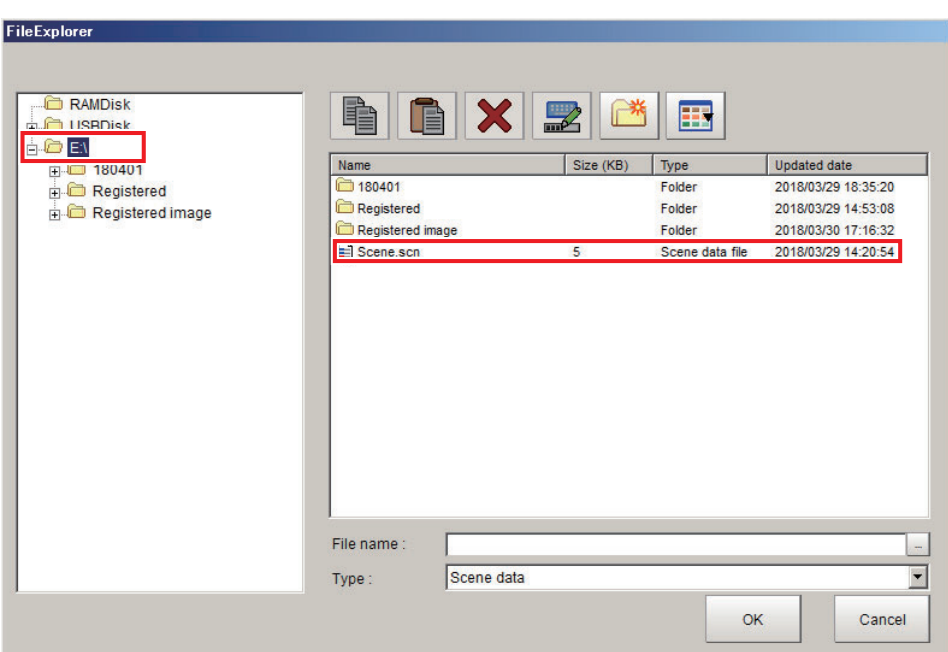

Example: In the case where the folder is *E:\* and the file name is *Scene0*.

### $\bullet$  **Saving a scene data and registration image**

*Scene data + registration image* dialog box is displayed.

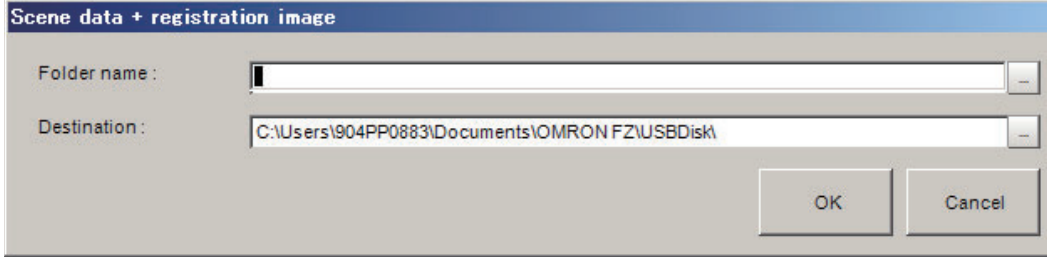

*1* Click **...** on the right side of the **Destination** text box. **Select folder** is displayed.

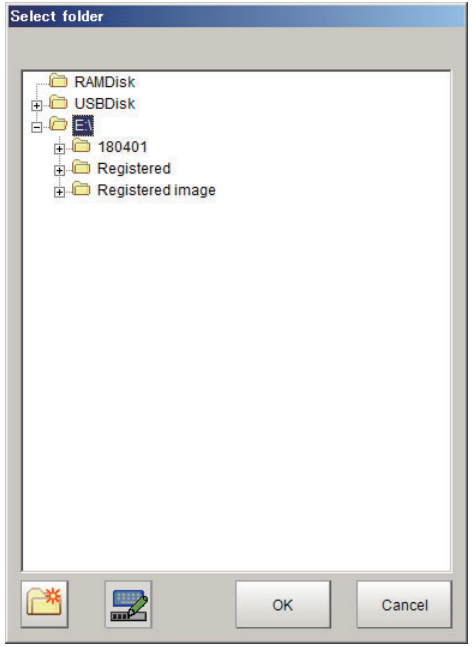

- *2* Select a folder for the saving destination.
- *3* Enter a folder name into **Folder name** text box. Click **OK**. The scene data file and registration image folder are created.

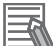

#### **Additional Information**

The scene data file name and registration image folder name are fixed.

- Scene data file name: Scene.scn
- Registration image folder name: SceneImage

If the same file name and folder name have already existed in the specified folder, the following warning message is displayed.

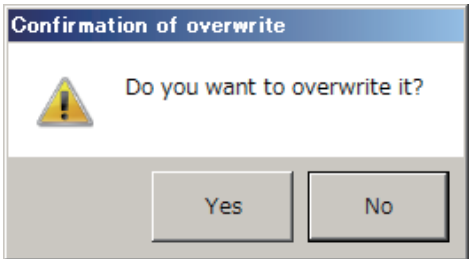

If OK, then click **Yes**.

## **Copying a Scene**

*1* Select **Scene** tab on the TDM editor.

A list of scenes is displayed. The current scene has a check mark.

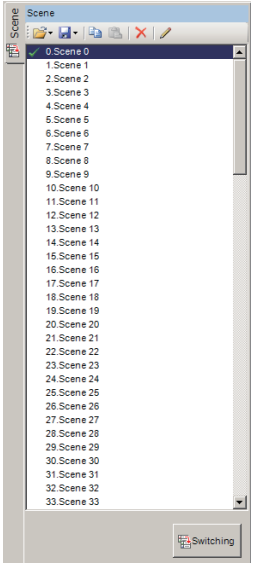

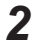

*2* Select a scene on the scene list to copy and click **Copy**.

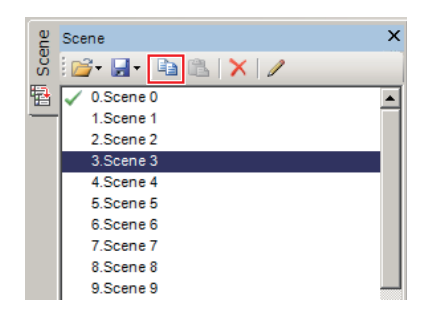

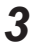

*3* On the scene list, select a scene to paste and click **Paste**. A **Confirmation of overwrite** dialog will be displayed.

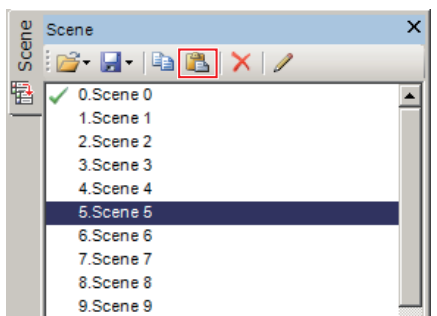

### *4* Click **OK**.

The copied scene is overwritten to the selected scene.

## **Deleting a Scene**

*1* Select **Scene** tab on the TDM editor. A list of scenes is displayed. The current scene has a check mark.

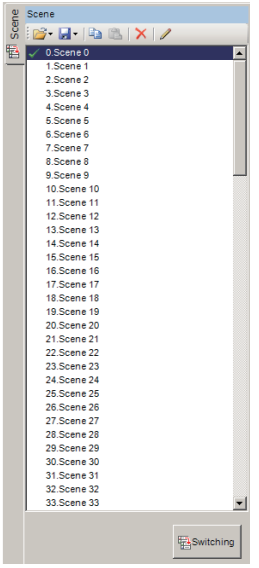

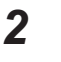

*2* Select a scene on the scene list to delete and click **Delete**. A **Confirm clear** dialog is displayed.

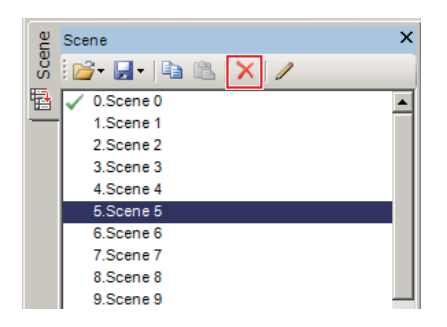

## *3* Click **OK**.

The selected scene is deleted.

## **Editing Name or Description of a Scene**

*1* Select **Scene** tab on the TDM editor.

A list of scenes is displayed. The current scene has a check mark.

<span id="page-212-0"></span>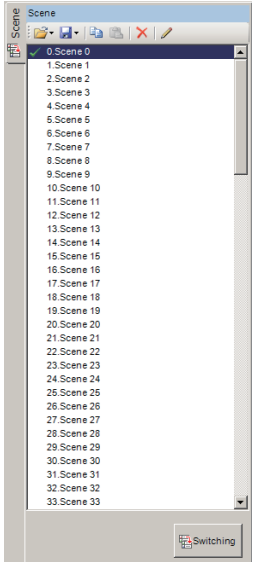

*2* Select a scene on the scene list to edit and click **Editing**. The **Scene maintenance** dialog is displayed.

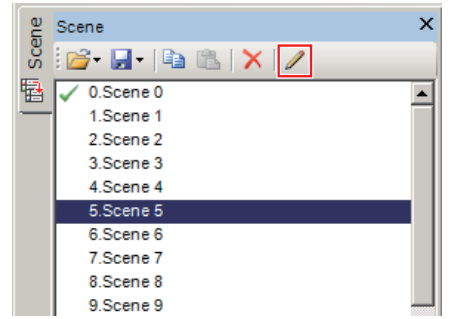

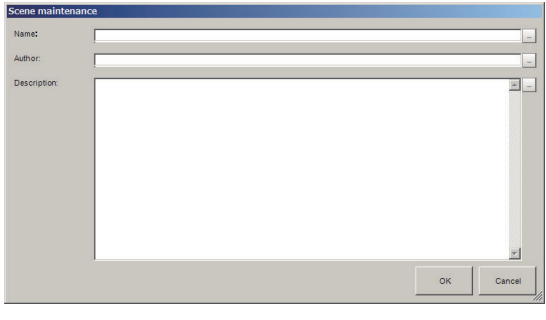

- *3* Edit the *Name*, *Author*, and *Description*. Input within 1,023 characters respectively.
- *4* Click **OK**.

## **5-5-4 Using Variables**

Using variables can hold data such as parameters and measurement results of processing items, and reference or calculate data between processing units or between scenes.

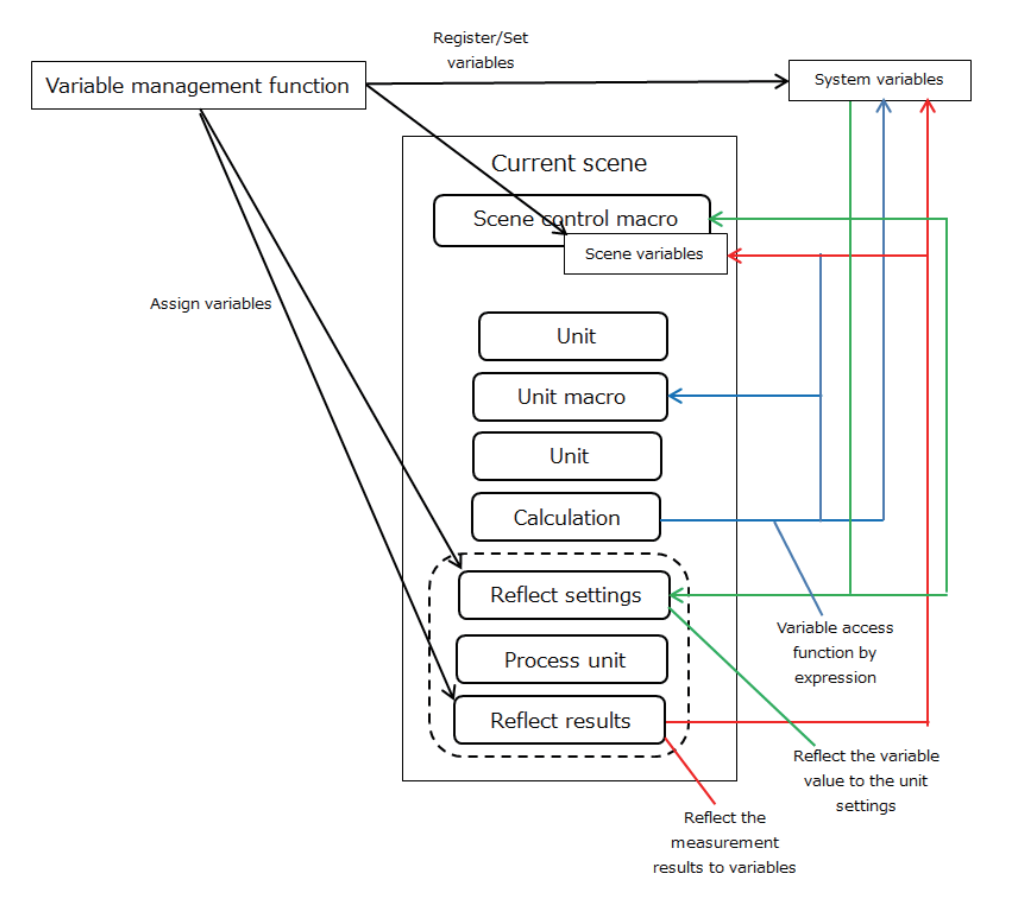

There are two kinds of variables as shown below.

- Scene variable:
- Available in a defined scene. It cannot be set or referenced across scenes.
- System variable:

Available in a defined line. It can be set or referenced across scenes or scene groups, but cannot be set or referenced on different lines in Multiple line random mode.

In the Scene variable tab screen or the System variable tab screen, variables can be registered, deleted, changed, and assigned. For more details, refer to *[5-5-1 Edit Flow Screen](#page-183-0)* on page 5-14.

The number of variables that can be used depends on the amount of Remaining variable definitions. Check it on the Scene variable tab screen or System variable tab screen.

When defining variables, you can choose whether a variable holds the current value when the power is turned off, or is reset.

Variables are also used in Macro Customize Functions. For details, refer to *FH Series Macro Customization Programming Manual (Cat. No. Z367)*. In a flow in which variables are used, the parallel processing is restricted. Refer to restrictions and setting method of parallelization function. For details, refer to *Restrictions* [on page 4-28](#page-135-0) and *[Setting Procedures](#page-138-0)* on page 4-31 in *[4-4-2 Parallel Proc](#page-132-0)essing* [on page 4-25](#page-132-0).

#### **Precautions for Correct Use**

On TDM editor, the processing results for the drawing processing set in unit macro processing items such as MeasureDispl, Measure DispG, and MeasureDispT cannot be checked. Return to the Main window to check them.

## **Adding variables**

Variables need to be defined the name and the type before use.

*1* On the Edit item tab area in the Edit flow tab screen, click **Scene variable** tab or **System variable** tab.

The Scene variable tab screen or the System variable tab screen is displayed. The following is an example of the Scene variable tab screen.

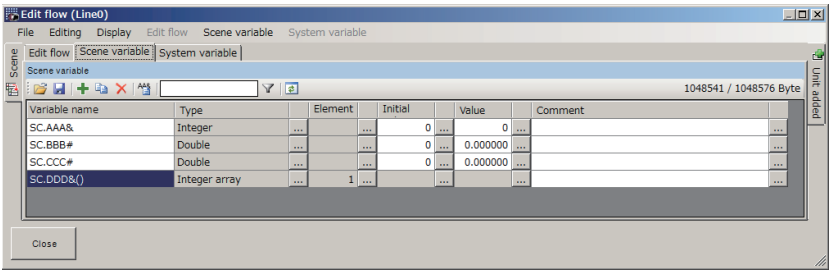

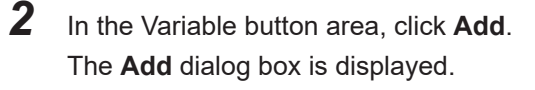

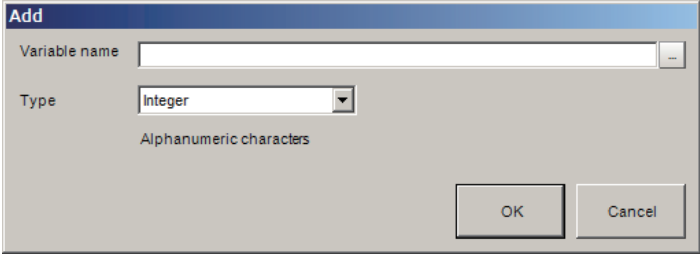

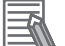

#### **Additional Information**

The following operation also enables variables to add.

- Click **Add** on the displayed shortcut menu of **Scene variable** or **System variable** in the Menu bar.
- When some variables have already defined , right-click a variable on the column of the variable name and click **Add** on the displayed shortcut menu.
- **3** Enter the name of the variable.

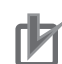

#### **Precautions for Correct Use**

Variable names have the following restrictions. The restrictions are applied to both variables: Scene variables and System variables.

- The first character must be an alphabetic character.
- Alphanumeric characters, "." (Period), and "\_" (Underscore) can be used except for the first character.
- Upper- and lowercase letters are not distinguished. When a lowercase letter is entered, it will be converted to and displayed as an uppercase one automatically. Therefore, just use upper or lowercase letters. e.g. "AA" and "aa" are treated as the same variable.
- Reserved words cannot be used as a variable name. A variable name including a reserved word however can be used. e.g. *Abs* is one of the reserved words, so that it cannot be used as a variable name. *Abs\_01* however can be used as a variable name. For details, refer to *List of Reserved Words on Macro Reference List* in *FH Series Macro Customization Programming Manual (Cat. No. Z367).*

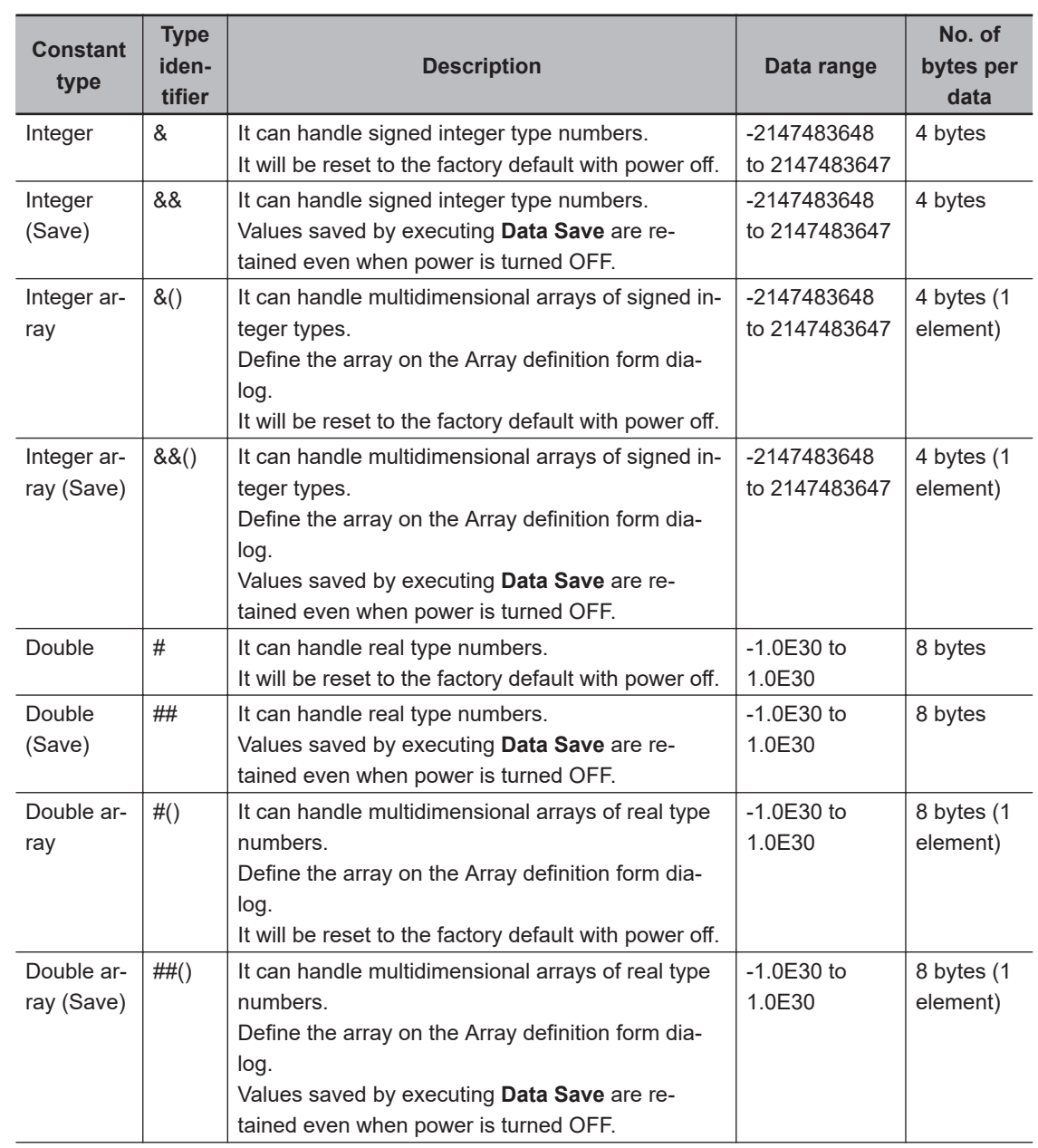

*4* Click**▼** on the right side of the **Type** text box to select the type of the variable. A list of the types will be displayed.
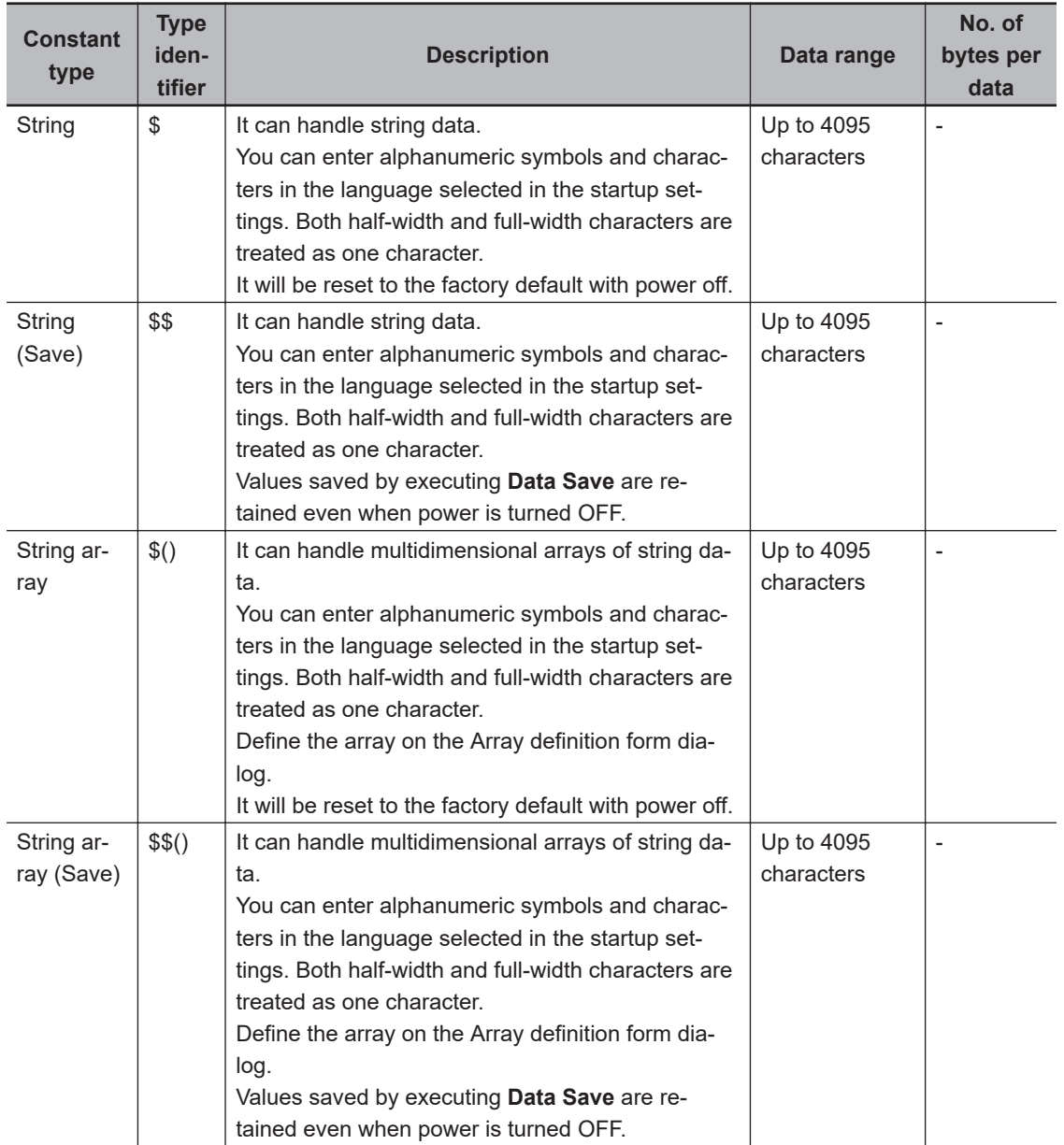

#### *5* Click on **OK**.

The variable set is added to the end of the variable list with the following definition.

- Integer type: Initial value =  $0$ , value =  $0$ , Comment: <empty string>
- Floating point type: initial value = 0, value =  $0.000000$ , Comment: <empty string>
- Character string type: initial value = <empty string>, value = <empty string>, comment: <empty string>

#### **Additional Information**

The variable name displayed in the variable list is displayed as (\*\*. Variable name \*\*\*) with the type of variable and type identifier appended.

For Variable type, there are two types defined, SC (Scene variable) and SY (System variable). The following is an example for the variable name *abc*.

- Scene variable with *Integer*: SC.abc&
- Scene variable with *Integer(Save)*: SC.abc&&
- System variable with *Real number*: SY.abc#
- System variable with *String array*: SY.abc()

#### **Editing Name and Type of a Variable**

*1* On the Edit item tab area in the Edit flow tab screen, click **Scene variable** tab or **System variable** tab.

The Scene variable tab screen or the System variable tab screen is displayed. The following is an example of the Scene variable tab screen.

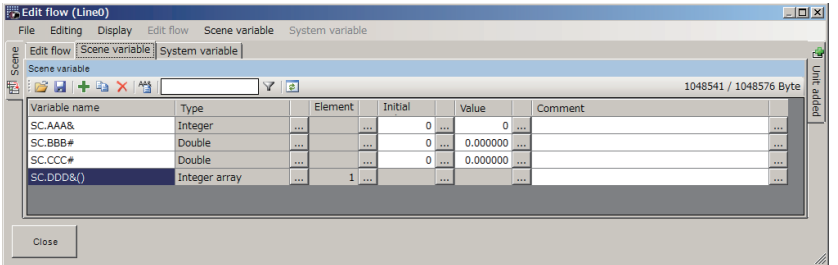

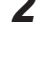

*2* On the Variable list area, select a variable name to edit.

#### **Additional Information**

The following operation also enables variable names to edit. • Click the variable name to edit.

*3* Click **...** at the right of the **Type** column for the selected variable. The **Rename** dialog box is displayed.

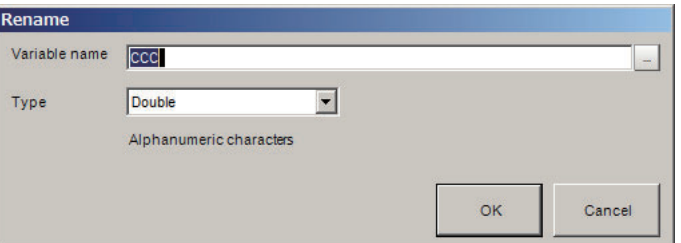

*4* Edit the *Variable name* and the *Type*.

*5* Click **OK** to end the input.

#### **Editing Number of Elements of an Array Type Variable**

When Array type variables are used, set the number of elements.

*1* On the Edit item tab area in the Edit flow tab screen, click **Scene variable** tab or **System variable** tab.

The Scene variable tab screen or the System variable tab screen is displayed. The following is an example of the Scene variable tab screen.

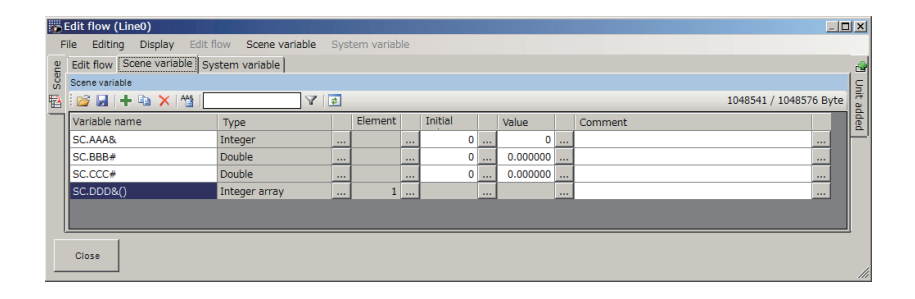

- *2* On the Variable list area, select an array variable name to edit.
- *3* Click **...** at the right of the **Element** column for the selected variable. The **Array definition form** dialog is displayed.

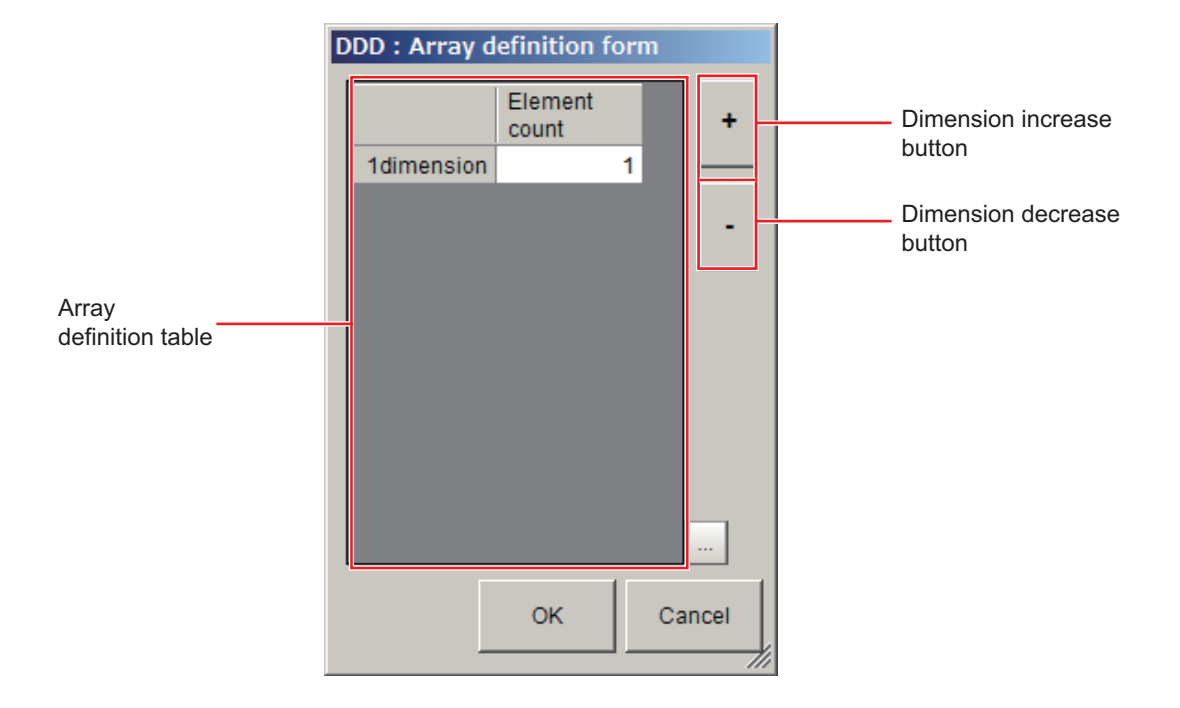

#### *4* Edit the Variable array.

Using **+** (increase)/**-** (decrease) buttons, set the number of the dimension with integer value up to 4. Click the Element count input text box in the Array definition table to set the number of elements in each dimension with integer up to 1,024.

#### **Precautions for Correct Use**

The maximum number for the number of dimensions x number of elements is 10,240. If a number

exceeding the maximum were set, an **error** dialog will be displayed when clicking **OK**.

*5* Click **OK**.

ſИ

#### **Editing the Initial Value of a Variable**

#### $\bullet$  **Non-array Type Variables:**

*1* On the Edit item tab area in the Edit flow tab screen, click **Scene variable** tab or **System variable** tab.

The Scene variable tab screen or the System variable tab screen is displayed. The following is an example of the Scene variable tab screen.

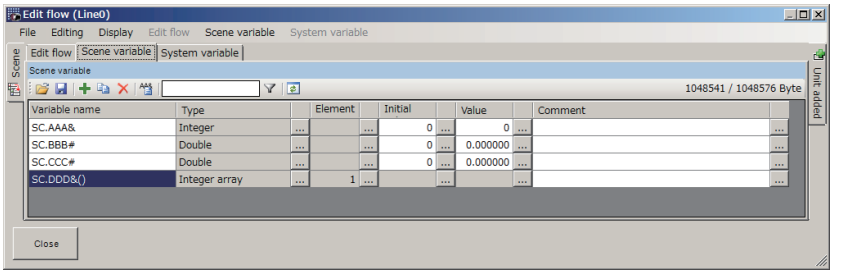

- *2* On the Variable list area, select a variable name to edit.
- *3* Click **...** at the right of the **Initial** column for the selected variable.

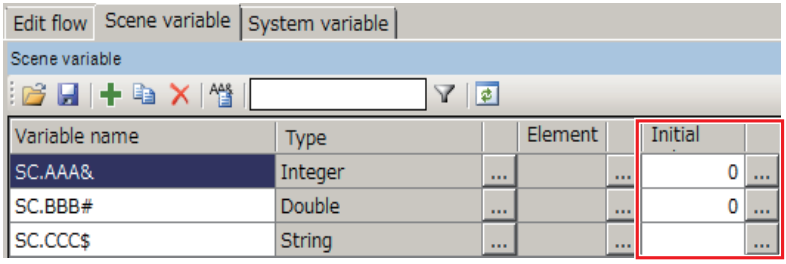

The **Initial value set form** dialog box is displayed.

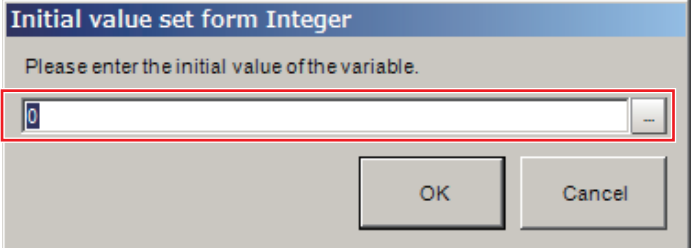

- *4* Directly enter a value into the input text box or click **...** for it.
- *5* Click **OK** to end the input.
- $\bullet$  **One- or Two-dimension Array Type Variables:** 
	- *1* Click **...** at the right of the *Initial* column for the selected variable.

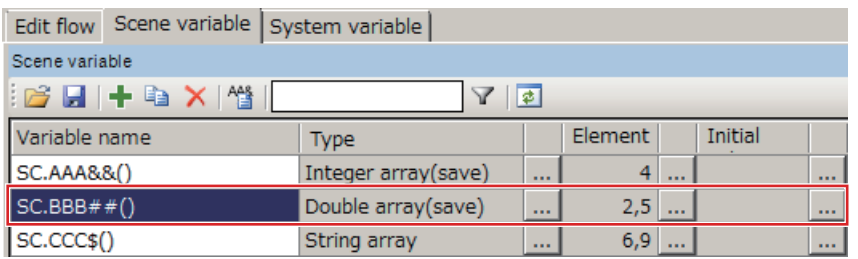

The **Initial value set form** dialog box is displayed. The following example is that the number of one-dimensional elements is *2* and the number of two-dimensional elements is *5*.

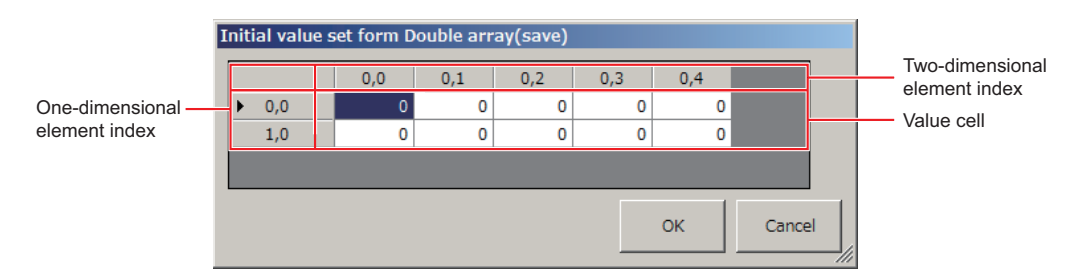

The matrix is displayed according to the number of elements in one-dimensional and twodimensional. The matrix may not fit into the dialog box size depending on the number of elements. In that case, drag the bottom-right corner of the dialog box to adjust the dialog box size.

- *2* Click a value cell on the matrix to directly enter the initial value for the array element. When an array element is not displayed in the dialog, drag the scroll bar to find the array element.
- **3** Click **OK** to end the input.

#### $\bullet$  Three- or more dimension Array Type Variables:

*1* Click **...** at the right of the **Initial** column for the selected variable.

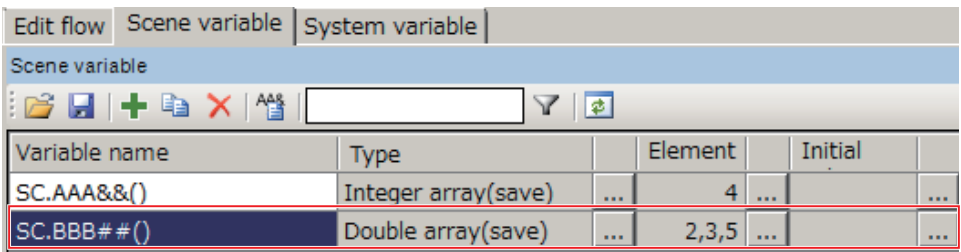

The **Initial value set form** dialog box is displayed. The matrix may not fit into the dialog box size depending on the number of elements. In that case, drag the bottom-right corner of the dialog box to adjust the dialog box size. In the title bar, the variable type is also displayed. The following example is that the number of one-dimensional elements is *2*, the number of two-dimensional elements is *3*, and the number of three-dimensional elements is *5*.

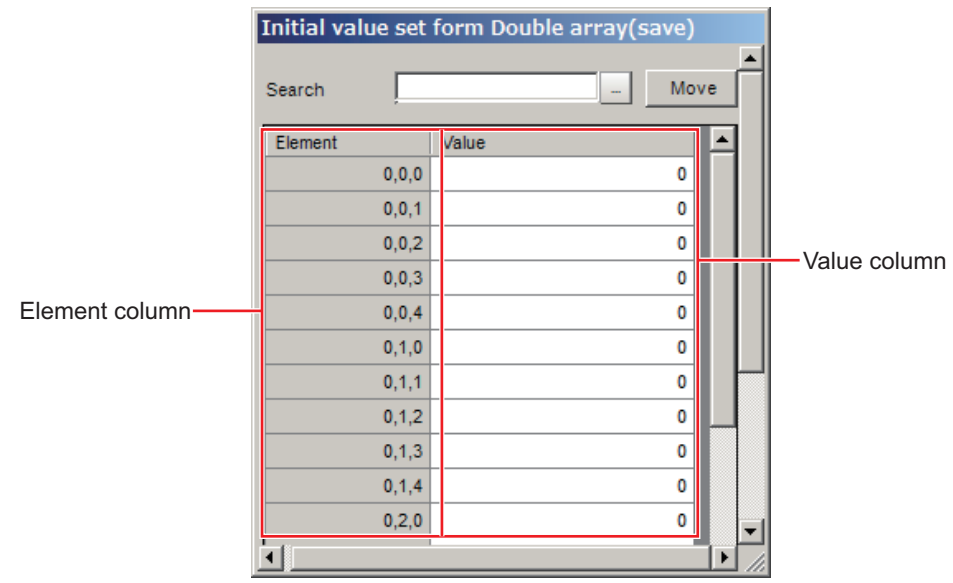

*2* Enter an element number to set the initial value in the Search input text box by the format displayed on the Element column.

Each element in the Element column is comma-delimited. (One-dimensional element number, Two-dimensional element number, Three-dimensional element number).

#### *3* Click **Move**.

The current cursor on the Value column will be moved to the cell on the Value column of the element number searched.

The following example is that the number of one-dimensional element number is *1*, the number of two-dimensional elements is *2*, and the number of threedimensional elements is *3*.

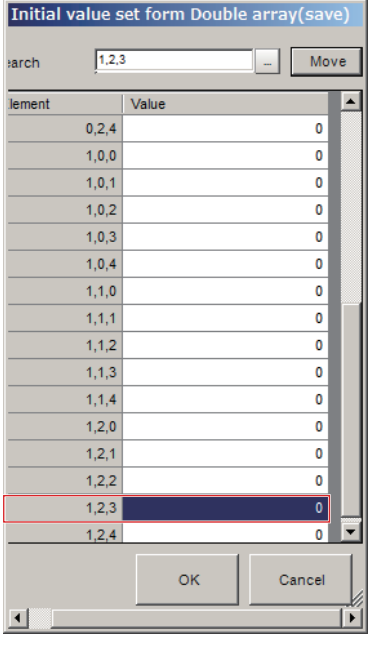

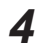

*4* Click the cell to enter the initial value.

#### **Additional Information**

The following operation also enables initial values to enter into cells in the Value column.

• Drag the scroll bar of the **Initial value set form** dialog box for the three- or more dimensional array type to find a cell to set the initial value. Click the cell to enter the initial value.

*5* Click **OK** to end the input.

#### **Editing Values**

#### $\bullet$  **Non-array Type Variables:**

*1* On the Edit item tab area in the Edit flow tab screen, click **Scene variable** tab or **System variable** tab.

The Scene variable tab screen or the System variable tab screen is displayed. The following is an example of the Scene variable tab screen.

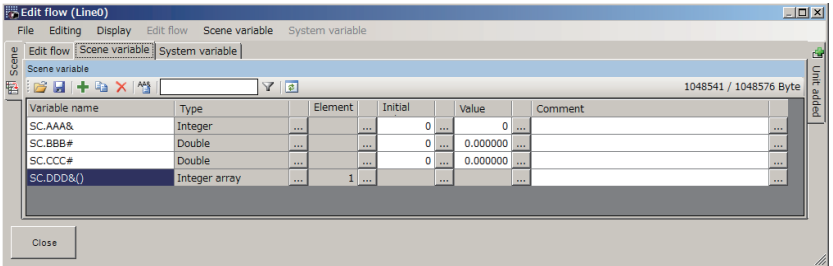

- *2* On the Variable list area, select a variable name to edit.
- *3* Click **...** at the right of the **Value** column for the selected variable. The **Value set form** dialog box is displayed. In the title bar, the type name currently set is dis-

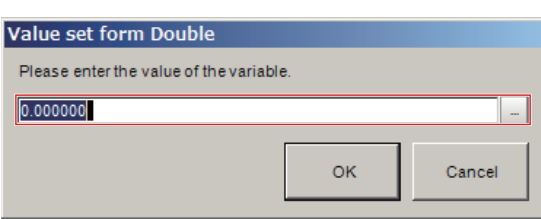

- *4* Directly enter a value into the input text box or click **...** for it.
- *5* Click **OK** to end the input.

played.

#### $\bullet$  **One- or Two-dimension Array Type Variables:**

*1* Click **...** at the right of the **Value** column for the selected variable. The **Value set form** dialog box is displayed. The following example is that the number of onedimensional elements is *2* and the number of two-dimensional elements is *5*.

The matrix is displayed according to the number of elements in one-dimensional and twodimensional. The matrix may not fit into the dialog box size depending on the number of elements. In that case, drag the bottom-right corner of the dialog box to adjust the dialog box size.

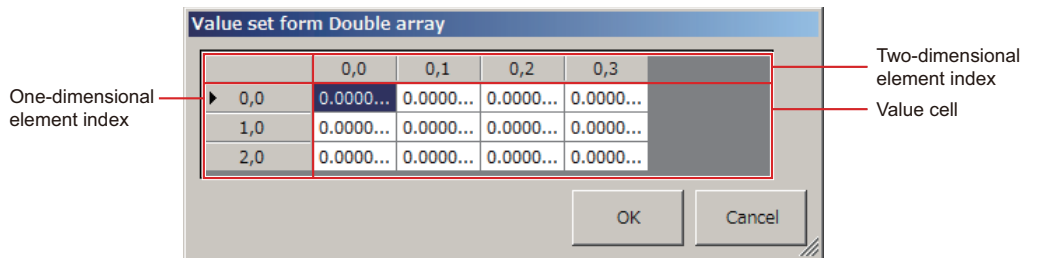

- **2** Click a value cell on the matrix to directly enter the value for the array element. When an array element is not displayed in the dialog, drag the scroll bar to find the array element.
- *3* Click **OK** to end the input.

#### $\bullet$  **Three- or more dimension Array Type Variables:**

*1* Click **...** at the right of the **Value** column for the selected variable. The **Value set form** dialog box is displayed. The matrix may not fit into the dialog box size depending on the number of elements. In that case, drag the bottom-right corner of the dialog box to adjust the dialog box size. In the title bar, the variable type is also displayed. The following example is that the number of one-dimensional elements is *2*, the number of twodimensional elements is "3", and the number of three-dimensional elements is *5*.

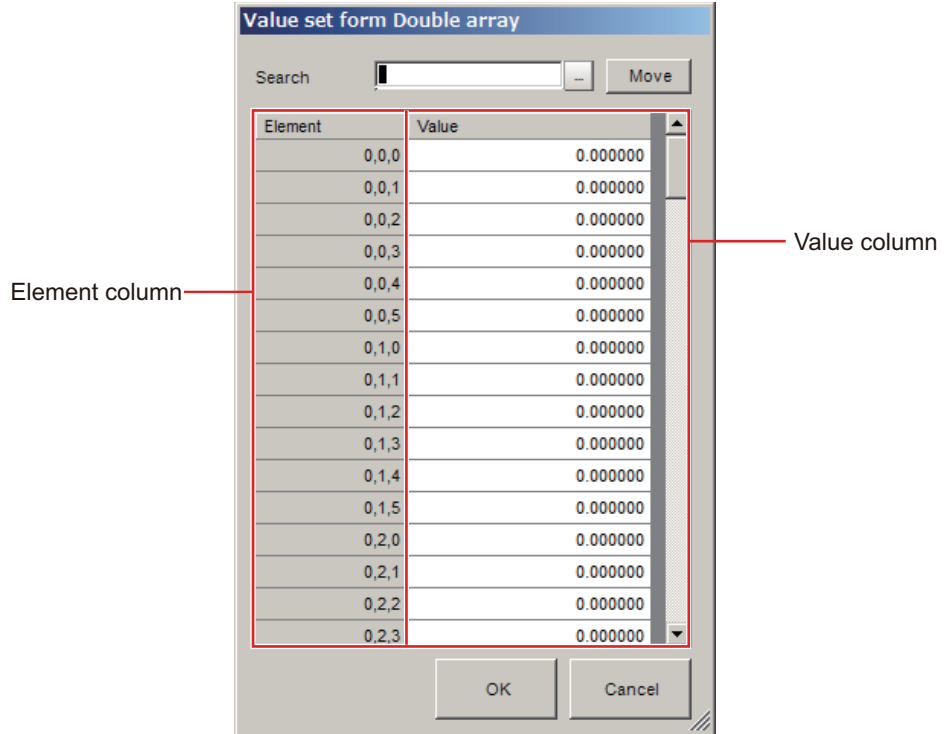

*2* Enter an element number to set the value in the Search input text box by the format displayed on the Element column.

Each element in the Element column is comma-delimited. (One-dimensional element number, Two-dimensional element number, Three-dimensional element number).

#### *3* Click **Move**.

The current cursor on the Value column will be moved to the cell on the Value column of the element number searched. The following example is that the number of one-dimensional element number is *1*, the number of two-dimensional elements is *2*, and the number of threedimensional elements is *4*.

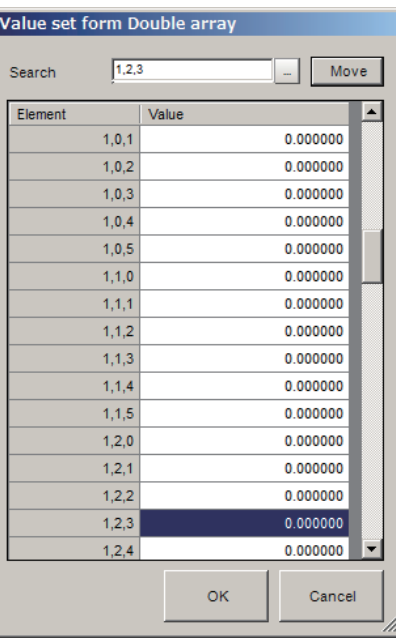

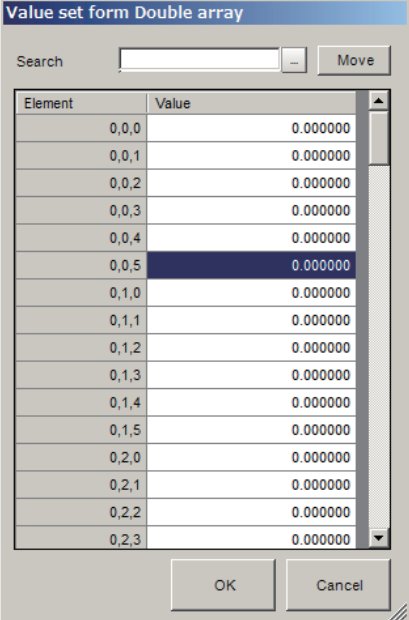

*4* Click the cell to enter the value.

#### **Additional Information**

The following operation also enables initial values to enter into cells in the Value column.

• Drag the scroll bar of the **Value set form** dialog box for the three- or more dimensional array type to find a cell to set the initial value. Click the cell to enter the initial value.

*5* Click **OK** to end the input.

#### **Precautions for Correct Use**

When a value that is different from the array variable type is input and then **OK** or **Cancel** is clicked, the following message is displayed. Enter a value matched to the variable type.

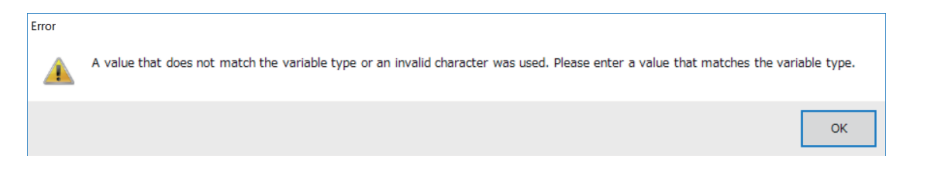

#### **Editing Comments of a Variable**

Comments can be added to each variable.

The number of characters is up to 200 characters regardless of half-width or full-width.

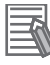

#### **Additional Information**

For FH series, multilingual input is available. For the input method, refer to *[3-2-2 Inputting Text](#page-65-0)* [on page 3-6.](#page-65-0)

#### *1* On the Edit item tab area in the Edit flow tab screen, click **Scene variable** tab or **System variable** tab.

The Scene variable tab screen or the System variable tab screen is displayed. The following is an example of the Scene variable tab screen.

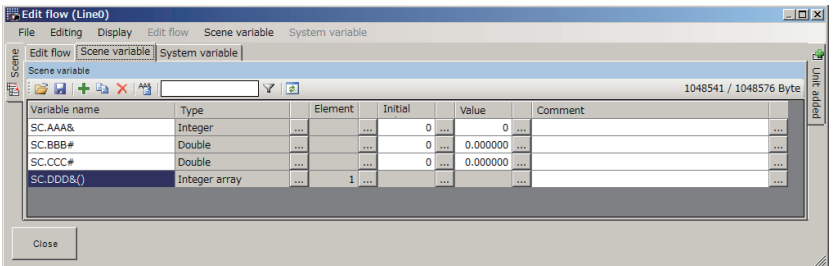

- 
- *2* On the Variable list area, select a variable name to edit.
- *3* Click **...** at the right of the *Comment* column for the selected variable. The **Comment** dialog box is displayed.

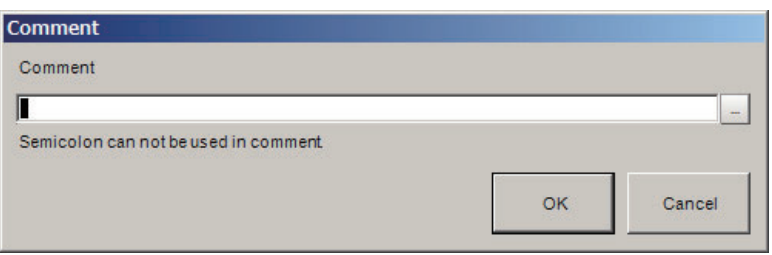

*4* Click the **Comment** input text box or **...** to enter or edit the comment.

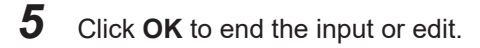

#### **Saving/Loading Variables**

Variables edited or added can be saved or loaded in a CSV file format.

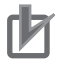

#### **Precautions for Correct Use**

cause garbled characters.

• Variables are saved with the following format in a CSV file. The following is an example using two variables (abc and def). The Variable name is *abc*, the Type is *Integer array*, the number of one-dimensional elements is *2*, and the number of two-dimensional elements is *3*. The values are (0,0)=1, (0,1)=2, (0,2)=3, (1,0)=4, (1,1)=5, (1,2)=6, and the comment is *xyz*. The Variable name is *def*, the type is *Integer*, the value is *0*, and the comment is *uvw*. "Variable name","Array element","Comment","Default value","Value" "abc&(1,2)","","xyz" "","0,0","","0","1" "","0,1","","0","2" "","0,2","","0","3" "","1,0","","0","4" "","2,1", "","0", "5"  $\cdots$ , "3,2",  $\cdots$ , "0", "6" "def&","","uvw","0","0" • When saving variables in a CSV file, UTF-8 encoding is applied as the character code. Therefore, when an application that is not compatible with UTF-8 opens the CSV file, it may

#### l **Saving Variables**

*1* On the Edit item tab area in the Edit flow tab screen, click **Scene variable** tab or **System variable** tab.

The Scene variable tab screen or the System variable tab screen is displayed.

The following is an example of the Scene variable tab screen.

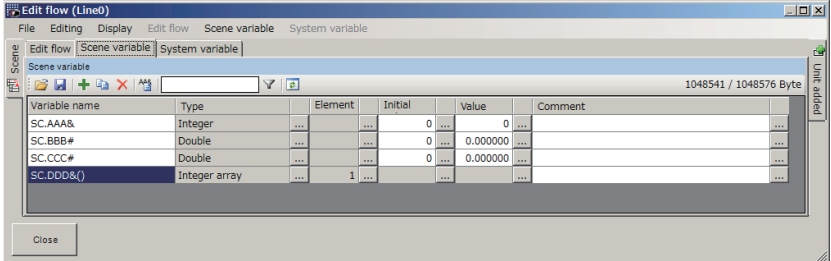

*2* On the Variable button area, click **Save**.

#### **Additional Information**

The following operation also enables variables to save.

- Click **Save** on the displayed shortcut menu of **Scene variable** or **System variable** in the Menu bar.
- Right-click a variable on the column of the variable name and click **Save** on the displayed shortcut menu.

The FileExplorer is displayed.

For details, refer to *[3-2-3 Selecting Files and Folders](#page-68-0)* on page 3-9.

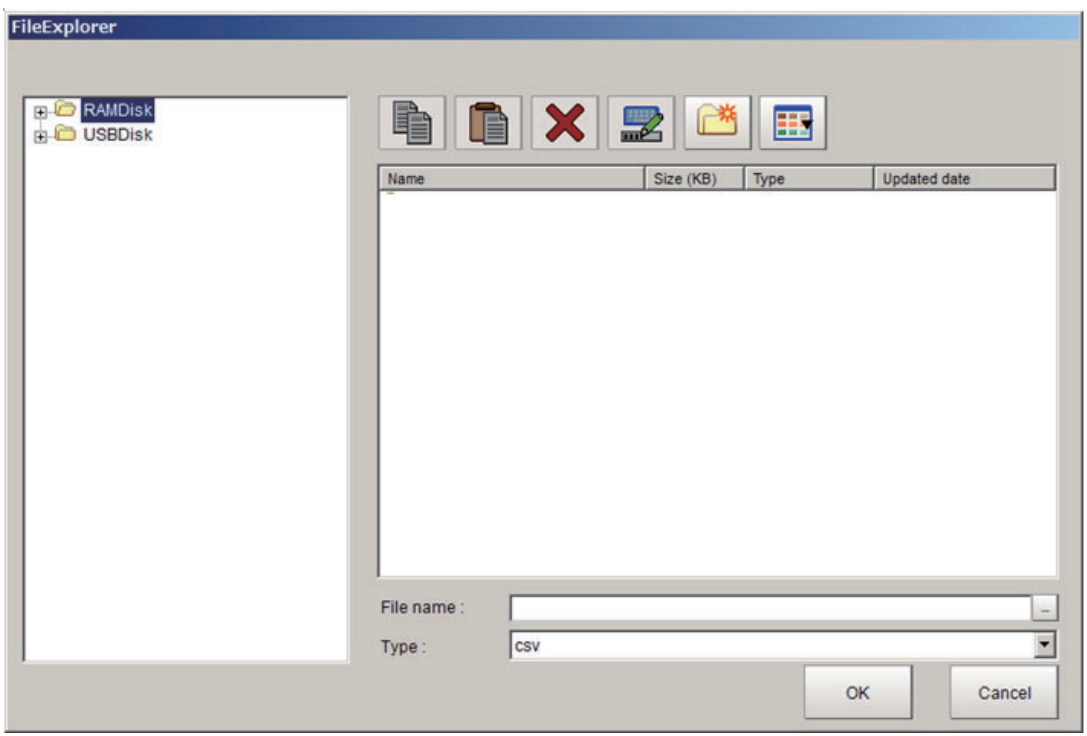

## *3* Set the save destination folder and file name, and then click **OK**.

Variables being used are saved in a CSV file. When clicking **Save** on the Scene variable tab screen, all the scene variables displayed on the screen are saved. Likely, when clicking **Save** on the System variable tab screen, all the system variables displayed on the screen are saved.

#### l **Loading Variables**

*1* On the Variable button area, click **Open**.

#### **Additional Information**

The following operation also enables variables to be loaded.

- Click **Open** on the displayed shortcut menu of **Scene variable** or **System variable** in the Menu bar.
- Right-click a variable on the column of the variable name and click **Open** on the displayed shortcut menu.

The FileExplorer is displayed.

For details, refer to *[3-2-3 Selecting Files and Folders](#page-68-0)* on page 3-9.

*2* Set the folder and file name to be loaded and click **OK**. Variables saved in a CSV file format are loaded.

## **Filtering variables**

In the case where the number of variables has increased, setting a display filter can reduce the number of variables to be displayed on the **Scene variable** tab screen or **System variable** tab screen. In the display filter setting, specify the logical operation for the matching character strings and the

matching character strings included in the variable names to display. Display the applicable variables based on the result of the filter setting.

*1* On the Edit item tab area in the Edit flow tab screen, click **Scene variable** tab or **System variable** tab.

The Scene variable tab screen or the System variable tab screen is displayed. The following is an example of the Scene variable tab screen.

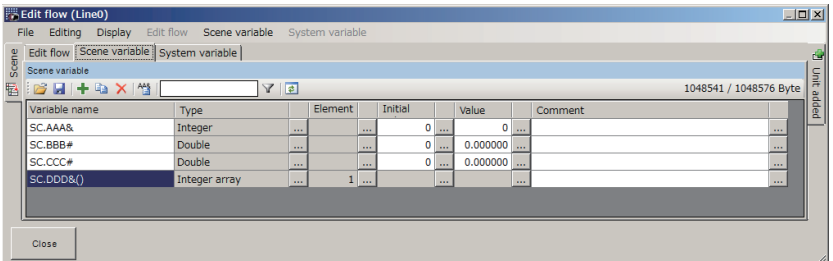

*2* On the Variable button area, click **Filter**. The **Filter setting** dialog box is displayed.

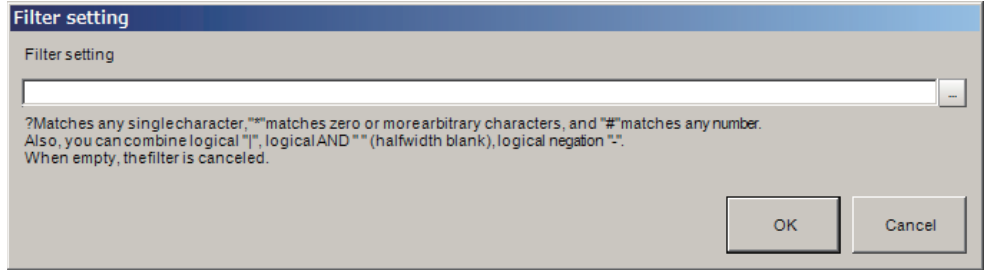

*3* Click **...** at the right of the **Filter setting** input text box and enter a matching character string or a logical operation formula.

Enter a matching character string or a logical operation formula based on the following contents. When emptying the **Filter setting** input text box, a filter set is cleared and all variables will be displayed.

• Matching character string

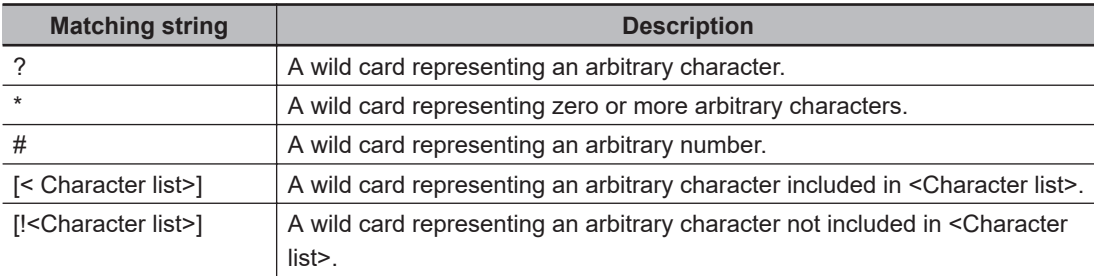

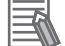

#### **Additional Information**

The following operation also loads variables.

- When matching "?" as a character and not a wild card, use [?] format.
- When matching "\*" as a character and not a wild card, use [\*] format.
- When matching "#" as a character and not a wild card, use [#] format.
- Using type identifiers such as "\$", "&", and "#" can filter a specific variable type.
- Using "()" can filter Array type variables.

• Matching character string

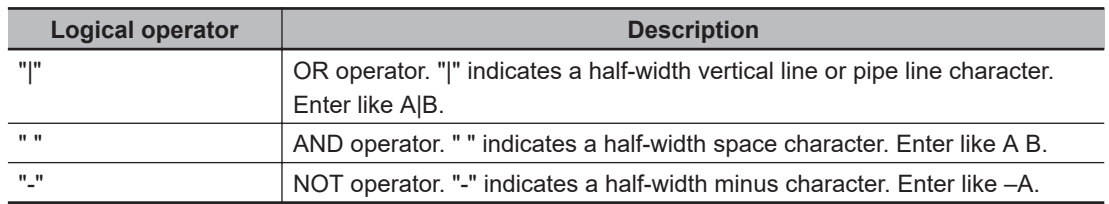

#### **Additional Information**

Operator processing priority is (low) OR < AND <NOT (high). Example: A|-B C (A OR NOT B AND C)

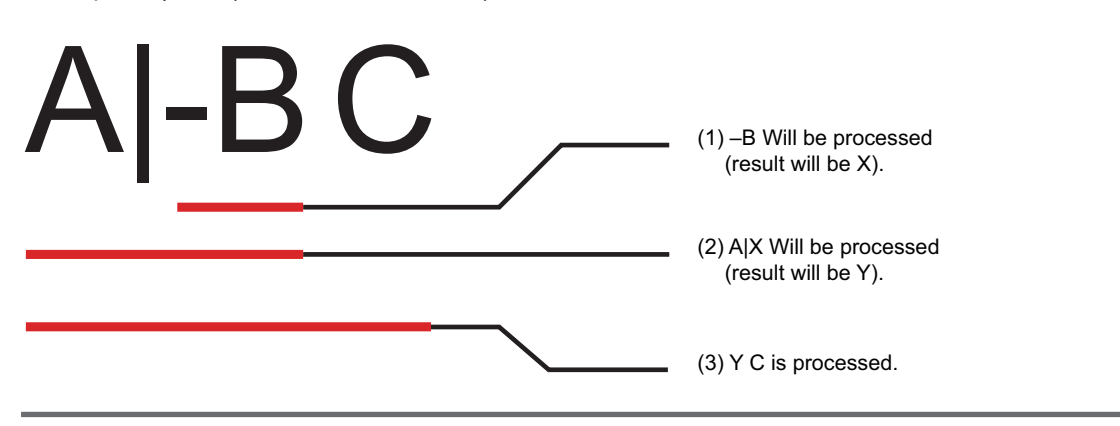

#### *4* Click the **OK**.

The display will be below while setting the filter.

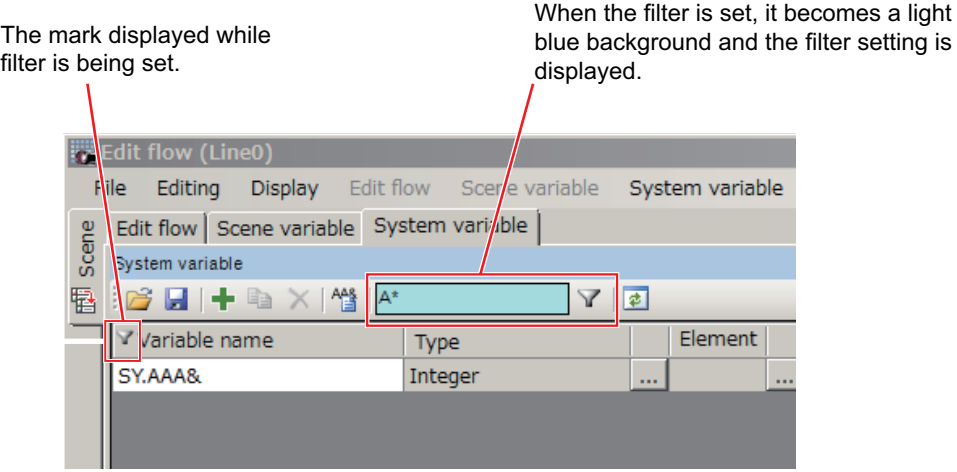

#### **Assigning variables**

Assign defined variables to processing units. The method for assigning variables is the same for both Scene variables and System variables.

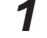

*1* Click **Scene** tab on the Edit flow screen to select a scene from the displayed list to edit.

*2* Click **Edit flow** tab.

The **Edit flow** screen is displayed.

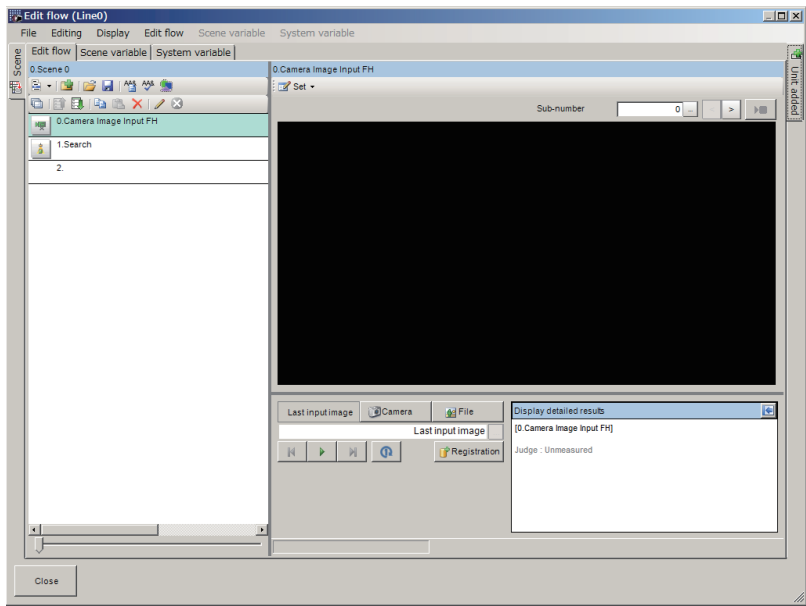

- 3 On the Unit list (flow), select a processing unit to assign variables.
- *4* Click **Set** on the Unit area and click **Open the unit setting UI**. The Editing dialog box for the selected processing unit is displayed.

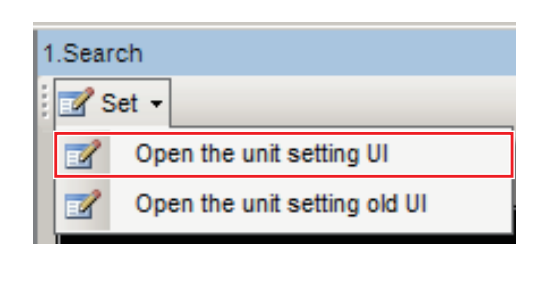

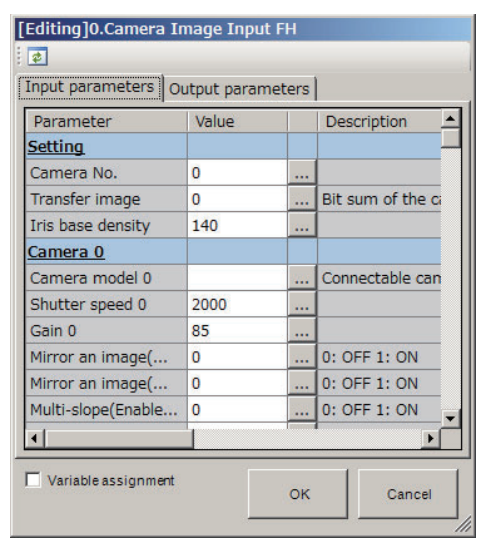

*5* Check the check box for the **Variable assignment**. The **Variable** column is displayed.

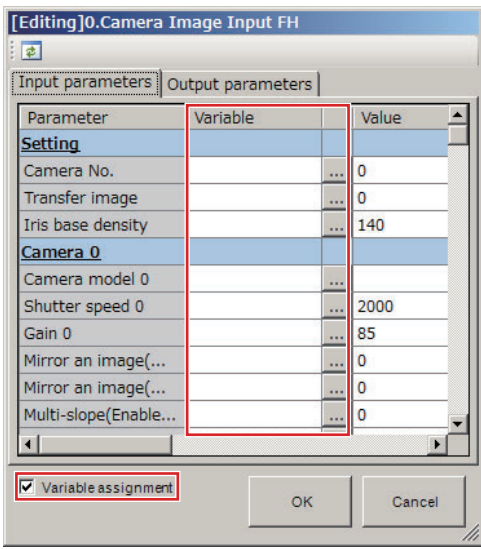

*6* In the **Input parameter** tab or **Output parameter** tab, select a parameter to assign a variable and click**...**.

The **Variable assignment** dialog box is displayed.

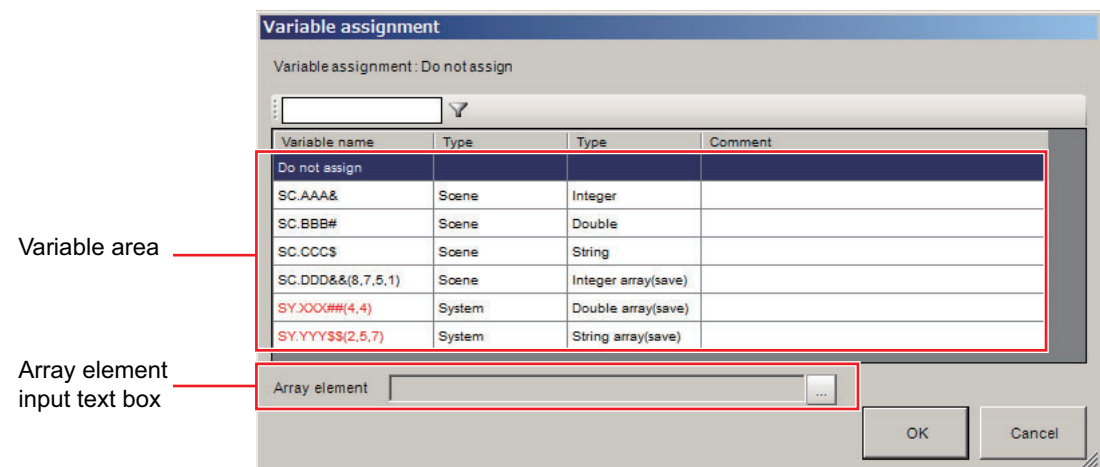

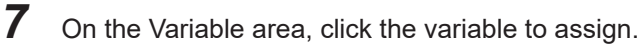

For Array type variables, enter an element number to the Array element input text box with comma-delimited format.

(One-dimensional element number, Two-dimensional element number, Three-dimensional element number)

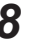

## *8* Click **OK**.

The assigned variables are reflected in the **Input parameter** tab and **Output parameter** tab of the Editing dialog box. When a variable is assigned to a parameter, the cell background color of the value becomes green. When a System variable is assigned to an Input parameter, the variable name is displayed in red.

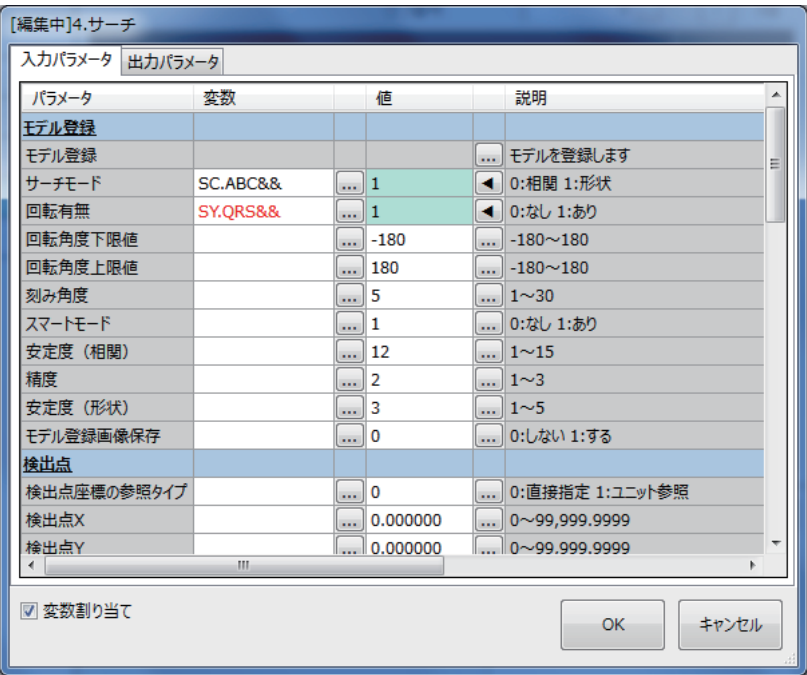

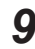

**9** If there are variables to assign, repeat steps from 3 to 8.

#### **Precautions for Correct Use**

- When a variable is assigned to an Input parameter, the value of the Scene variable or System variable is set for the data assigned before the measurement is processed. If a nonexistent variable is assigned, the assignment is ignored and the measurement is executed using the current data. In this case, it does not affect the judgment of the processing unit.
- When a variable is assigned to an Output parameter, the value of the Scene variable or System variable is set for the data assigned after the measurement is processed. If a nonexistent variable is assigned, the assignment is ignored. In this case, it does not affect the judgment of the processing unit.
- When arranging a parallelized flow using Parallelize processing items, arrange the flow by considering the execution timing of each variable.

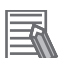

#### **Additional Information**

- With a cell selected, its variable assignment setting can be deleted by depressing the **Del** key on the keyboard or clicking **Delete** on the shortcut menu displayed by right-clicking.
- With a cell selected, its variable assignment setting can be copied by depressing **Ctrl**+**C** on the keyboard or clicking **Copy** on the shortcut menu displayed by right-clicking.
- A copied variable assignment setting can be pasted to a selected cell by depressing **Ctrl**+**V** on the keyboard or clicking **Paste** on the shortcut menu displayed by right-clicking.
- With a cell selected to which an array variable with a numeric value in the index is assigned, copy it and select multiple cells to be sequentially assigned. Depress **Ctrl**+**B** on the keyboard or right-click and click **Sequential number paste** on the shortcut menu displayed. The copied variable assignment setting is pasted to the selected cells while incrementing the index number of the array variable by one. Example:

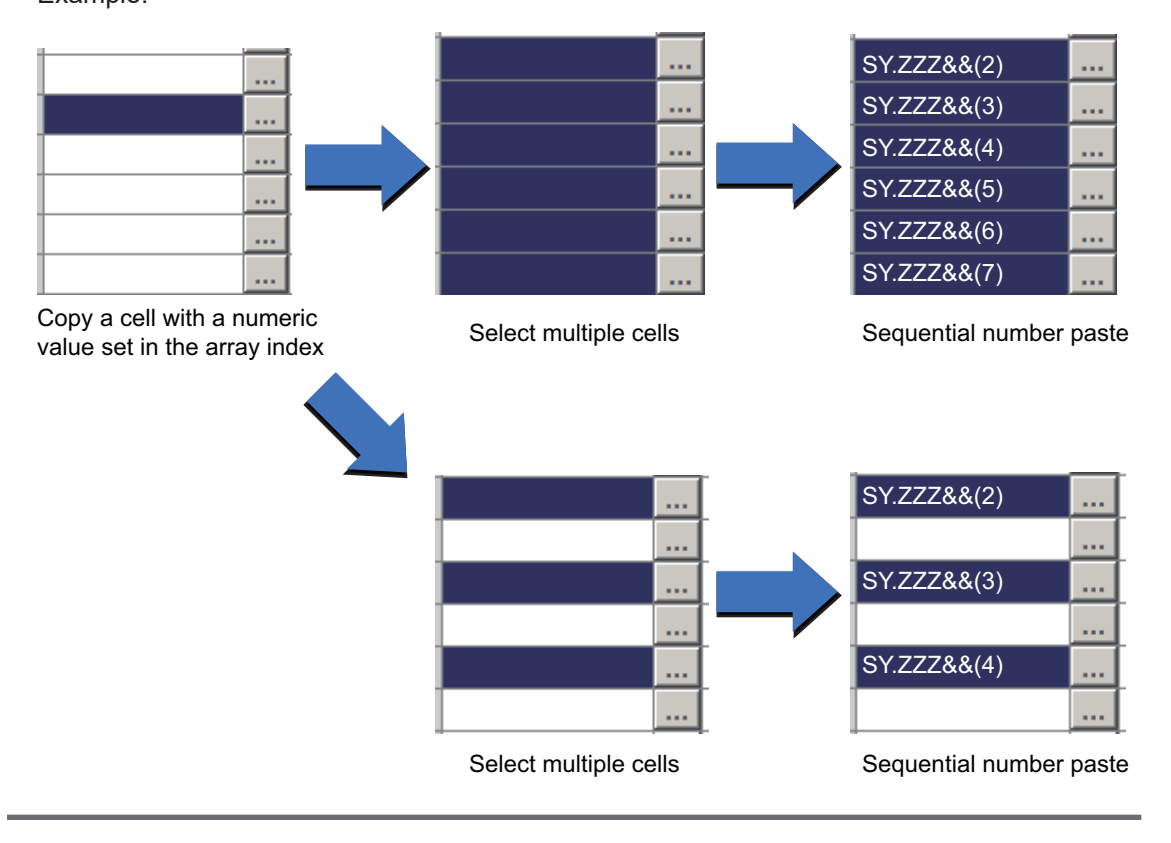

#### **Checking Variables**

Check which variable is assigned to which processing unit and whether or not there is an undefined variable.

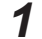

## *1* On the Variable button area, click **Variable assignment list**.

The **Variable assignment list** window is displayed. The window displays the assignment list of the Scene variables and System variables in use.

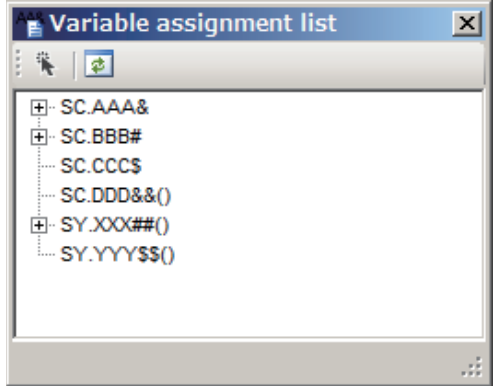

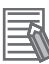

#### **Additional Information**

The following operation also enables variables to check. If there are undefined variables, a warning dialog box will be displayed.

- Click **Variable check** in the shortcut menu displayed when clicking **Edit flow** in the Menu bar.
- Click **Variable check** icon on the Edit flow button area.
- *2* Check assigned variables in the **Variable assignment list** window.
	- When variables are assigned to processing units:

A **+** is displayed at the head of the variable. Clicking the **+** displays the assigned processing unit name. Clicking the **+** at the head of the processing unit displays its parameters. Doubleclicking a variable displays the "Scene variable" tab screen or "System variable" tab screen depending on the variable. Double-clicking the processing unit displays a parameter area of the variable on the Edit flow screen. Check the processing unit and its assigned parameter values.

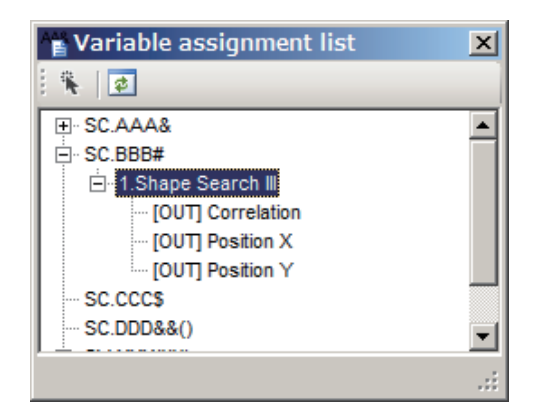

• When variables are not assigned to processing units:

A **+** is not displayed at the head of the variable. Double-clicking a variable displays the "Scene variable" tab screen or "System variable" tab screen depending on the variable. Assign the variable to processing units.

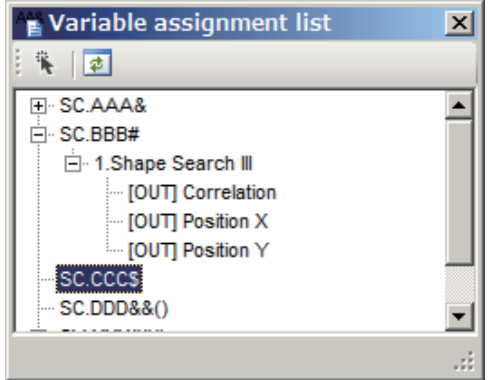

• When undefined variables are assigned to processing units:

An undefined variable may be assigned by copying from another scene or deleting the variable after assigning the variable. An undefined variable is displayed in red characters. A **+** is displayed at the head of the variable. Clicking **+** displays the assigned processing unit. Clicking **+** at the head of the processing unit displays its parameters. Check the variables themselves, the processing units and parameters assigned.

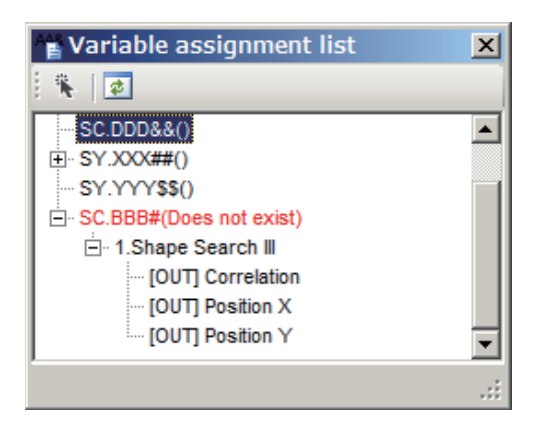

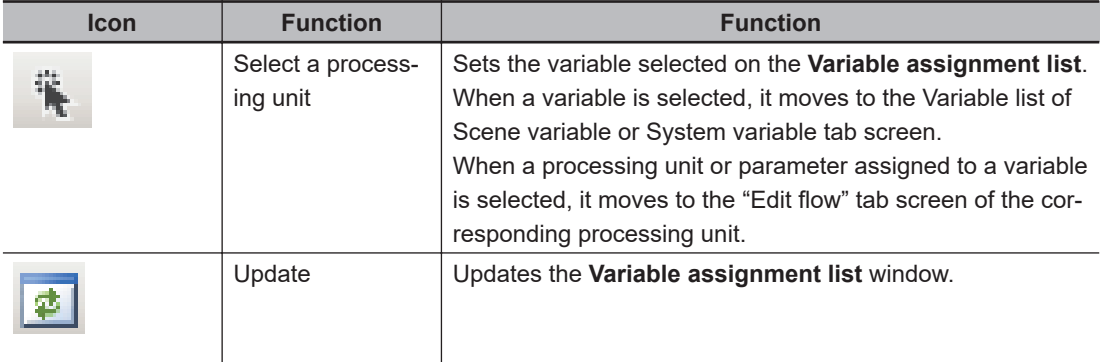

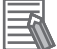

#### **Additional Information**

If an unidentified variable exited, the following mark is displayed on the **Editing** window of the corresponding processing unit.

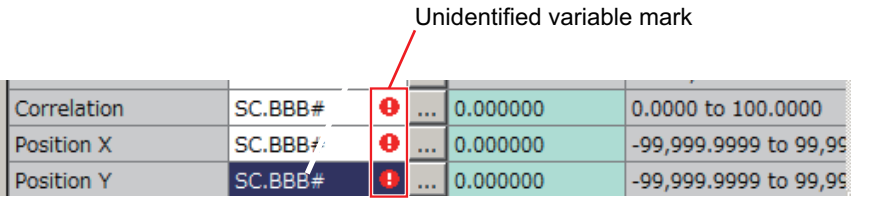

Also, when closing the Edit flow screen while there are undefined variables, the following warning will be displayed.

Click **Show details** and confirm the details.

**Yes**: Delete the nonexistent variable and close the Edit flow screen. **No**: Close the Edit flow screen without deleting the nonexistent variable.

**Cancel**: Returns to the Edit flow screen.

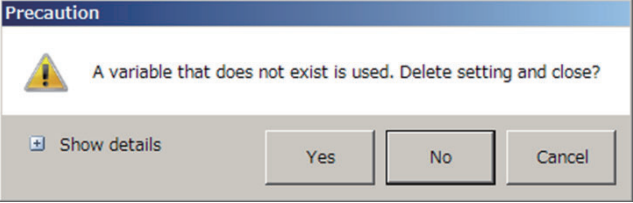

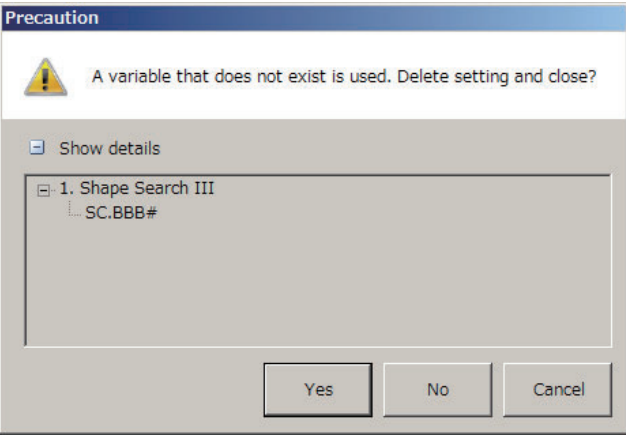

#### **Cautions for Editing**

#### **Additional Information**

- When a processing unit is inserted, the numbers for the following processing units increase by one. With processing items related to results output or branch control, the numbers for processing units set as references also automatically increase by one.
- When a button other than **Paste** is clicked after pasting a processing unit, pasting the processing unit cannot be continued.
- When a processing unit is deleted, the numbers for the following processing units decrease by one. With processing items related to results output or branch control, the numbers for processing units set as references also automatically decrease by one.
- To hide a specific processing unit in the flow on an adjustment window or run window, insert a "\*" (single byte) at the head of the processing unit name.
- With the FH/FHV series, a warning message will be displayed when the amount of available application memory becomes low. Adjust the inspection flow so that no warning message is displayed.

For details, refer to*[3-4 Checking the Memory Consumption and Percentage of Memory Used](#page-87-0)* [on page 3-28](#page-87-0), *[3-3 Checking System Information \[System Information\]](#page-83-0)* on page 3-24.

• When copying and pasting a processing unit that references other processing units such as a conditional branch processing unit, the branch destination of the pasted processing unit is initialized to **End processing**. When pasting whole processing units within a folder, a parallelization processing unit, or a parallelized task processing unit, references from inside the pasted block to outside the block are initialized to **End processing**. When copying and pasting a processing unit such as a calculation processing unit that references other processing units, the content of the expression of the pasted processing unit becomes #ERR. When pasting whole processing units within a folder, a parallelization processing unit, or a parallelized task processing unit, references from inside the pasted block to outside the block become #ERR.

# *6*

# **Performing Measurement and Adjustment**

This section describes the settings that are related to the system environment of the Controller.

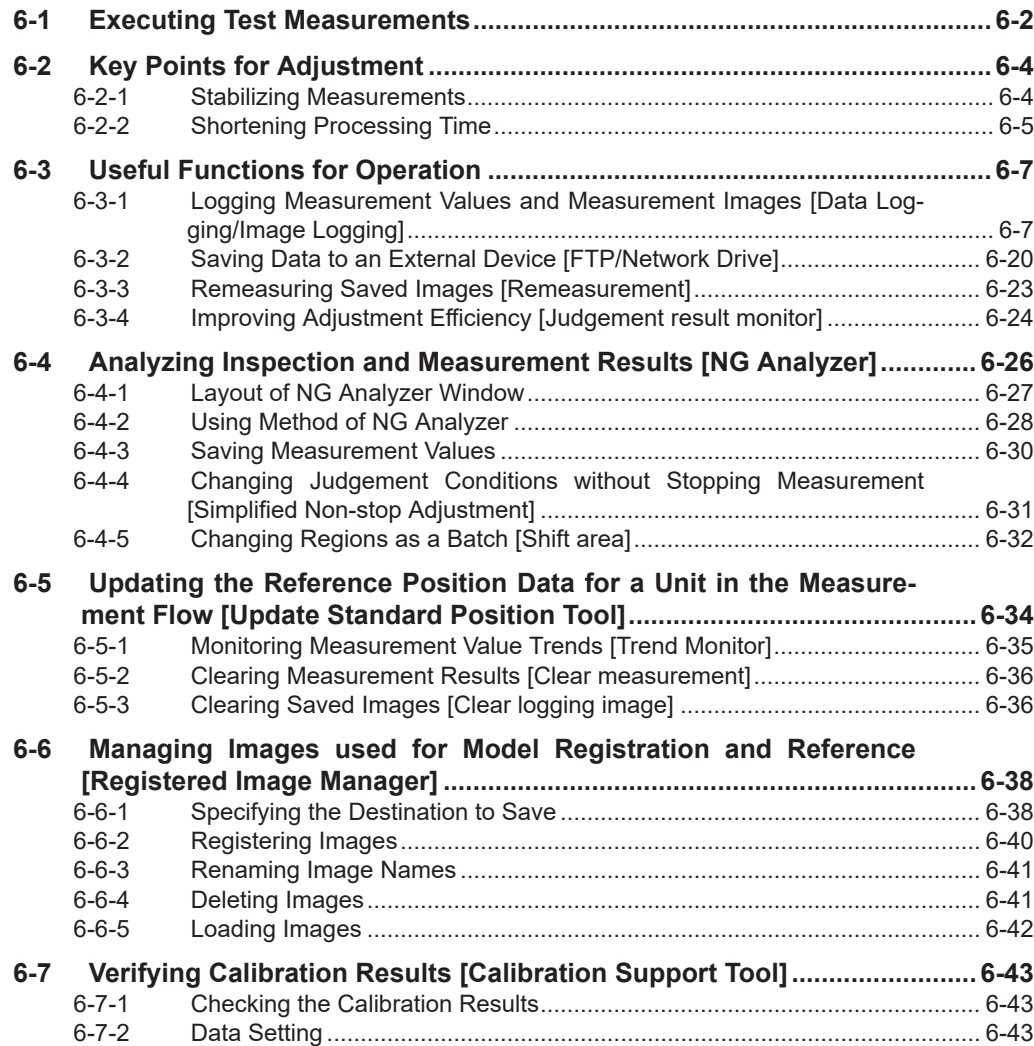

## <span id="page-239-0"></span>**6-1 Executing Test Measurements**

Test whether the intended measurement processing can be performed with the current setting contents. Look at test results and adjust the property settings of each processing unit. Perform measurement according to the conditions set for the displayed scene

- *1* In the Main Window (layout 0), click the **Camera image meas.** button in the Measurement Pane.
- *2* Set the following items as test conditions.

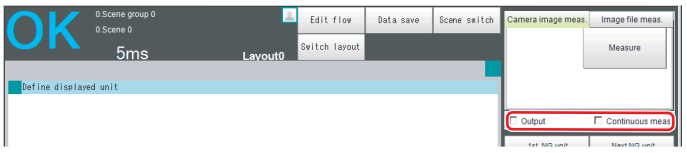

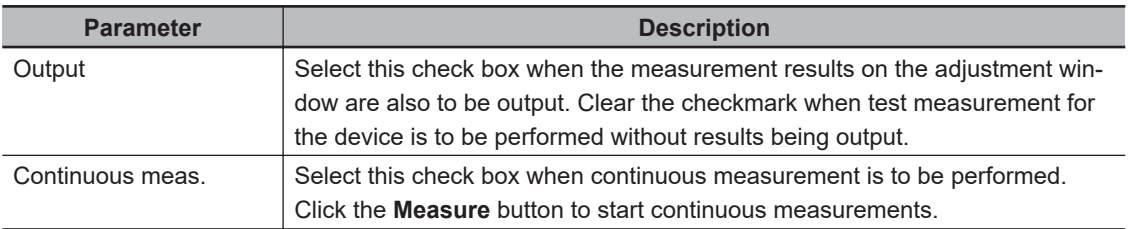

*3* Click the **Measure** button in the Measurement Pane. The measurement is performed.

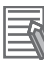

#### **Additional Information**

If continuous measurements are in progress, the **Stop continuous meas.** button will be displayed.

To stop continuous measurements, click the **Stop continuous meas.** button.

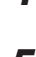

*4* Check the measurement results.

 ${\bf 5}$  If necessary, adjust the setting values for each processing unit again.

You can move to the property dialog box directly by clicking the button of any processing unit in the flow.

Property setting buttons

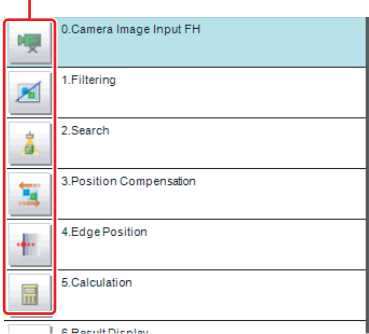

#### **Additional Information**

Test images can be saved. This function is called logging. After setting conditions, the saved test images can be used in performing test measurements again. For details, refer to *[6-3-1 Logging Measurement Values and Measurement Images \[Data Log](#page-244-0)[ging/Image Logging\]](#page-244-0)* on page 6-7.

#### **Precautions for Correct Use**

The processing time displayed in the Information Pane during continuous measurements executed via the test measurement settings includes the update time of the display, while that for continuous measurements executed by external commands does not, since measurement is higher prioritized in that case. Therefore, the processing time for continuous measurement executed via test measurement menu may be longer than that for continuous measurement executed by external commands. Measurement intervals and display update intervals should be evaluated in the actual configuration.

# <span id="page-241-0"></span>**6-2 Key Points for Adjustment**

This section describes key points for adjustment to improve measurement precision and shorten measurement time.

#### **6-2-1 Stabilizing Measurements**

This section describes key points for adjustment when measurements are not stable. There are two methods for improving measurement precision: Performing processing of images loaded from the Camera (filtering) or adjusting settings and parameters.

### **Adjusting Parameters of Each Processing Item**

Adjustment to improve precision and stability depends on the processing item. Refer to Key Points for Adjustment for individual processing items in the *Vision System FH/FHV Series Processing Item Function Reference Manual (Cat. No. Z341)*.

#### **Processing Images (Filtering)**

There are cases in which high-precision measurement is impossible, such as when using images loaded from the Camera that have noise, irregularities, or low contrast or when the background has patterns during defect measurement.

Refer to Filtering in the *Vision System FH/FHV Series Processing Item Function Reference Manual (Cat. No. Z341)*.

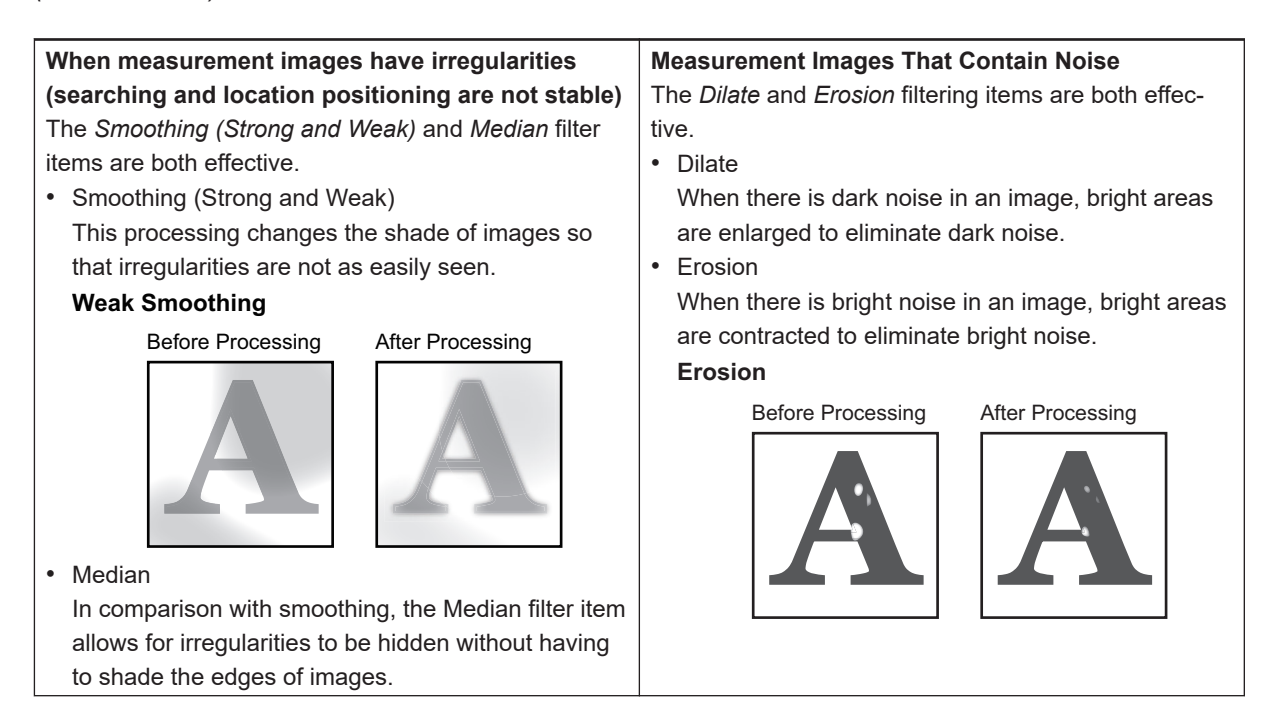

<span id="page-242-0"></span>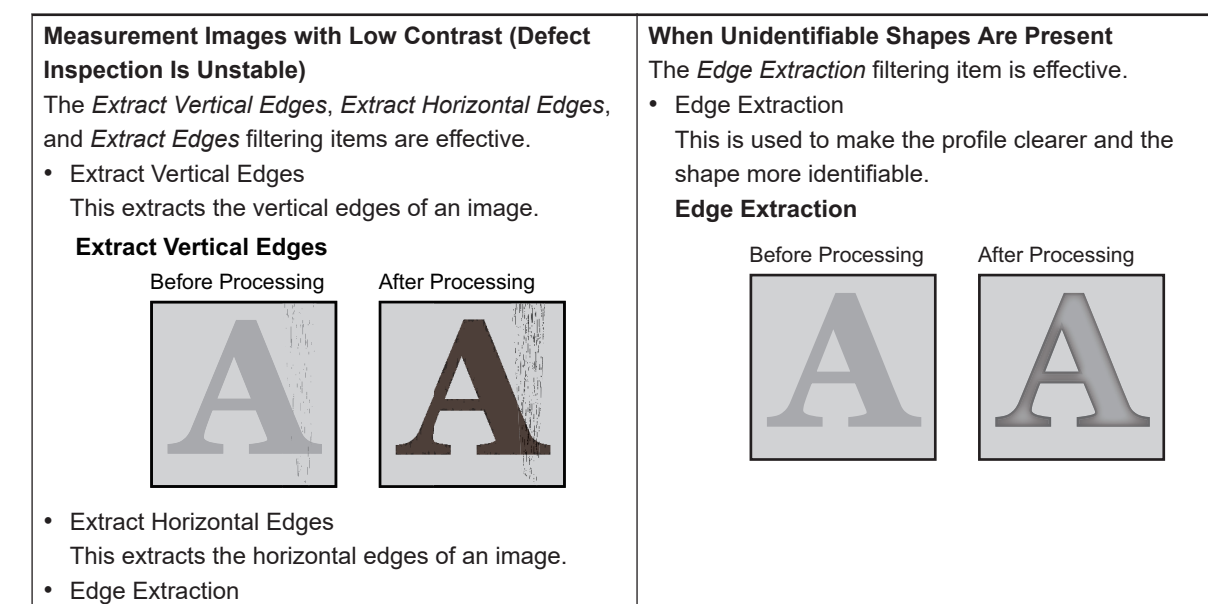

This extracts all edges of an image.

#### **6-2-2 Shortening Processing Time**

#### **Checking Processing Times for Each Processing Unit**

Find out which processing units are taking the most time and adjust the parameters of those processing items.

*1* Insert the **Elapsed Time** processing item after the processing unit for which time is to be measured.

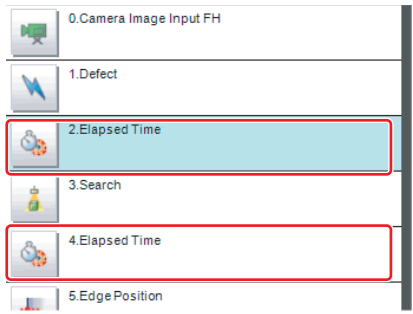

- *2* Execute the measurement.
- *3* Click the Detail Result Area, and then click the Elapsed Time processing unit where time is to be checked.

The elapsed time from the top of the flow to the relevant processing unit is displayed.

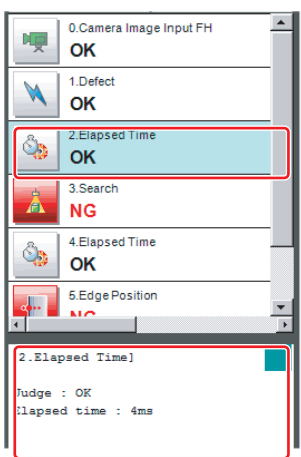

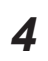

*4* Adjust the parameters of the processing units that are taking time. Refer to Key Points for Adjustment for individual processing items in the *Vision System FH/FHV Series Processing Item Function Reference Manual (Cat. No. Z341)* for details on adjustment parameters.

## **Shortening the Processing Time for the Overall Measurement Flow**

You can use parallel processing to shorten the processing time.

Parallel processing reduces the processing time of the overall measurement flow. It uses a multi-core CPU to process different parts of the measurement flow in parallel at the same time. Refer to *[4-4-2 Parallel Processing](#page-132-0)* on page 4-25.

# <span id="page-244-0"></span>**6-3 Useful Functions for Operation**

#### **6-3-1 Logging Measurement Values and Measurement Images [Data Logging/Image Logging]**

#### **What Is Logging?**

Logging is used to save Camera input images or measurement results when executing measurements. Depending on what is being saved, there is image logging (camera input images) and data logging (measurement results) File type and save method can be set in the Logging setting menu of System settings. There are two logging functions, system logging and logging that is performed by the processing item.

#### $\bullet$  Image Logging

• System Logging

To enable system logging, set the logging setting in the system settings.

The image logging process is executed after processing of the measurement flow is completed.

• Processing Item Logging For those processing items that include logging function, Image Logging and Image Conversion Logging are two available logging functions.

To enable processing item logging, register the processing items in the measurement flow. This logging function allows you to more flexible set the logging conditions than system logging. If there is more than one Image Logging Unit in the measurement flow, image logging is performed based on the logging conditions for the most recently executed Image Logging Unit. Refer to *[Specifying Logging Conditions for Images](#page-255-0)* on page 6-18.

#### $\bullet$  Data Logging

• System Logging:

Data logging does not have a system logging function. Use a Data Logging/Result output (Message) processing item.

• Processing Item Logging:

For those Processing items that include logging function, Data Logging and Result output (Message) are available.

In the FHV series, only the result output (message) processing items can be used.

To enable processing item logging, register the processing items in the measurement flow.

If there is more than one data logging unit in the measurement flow, data logging is performed based on the logging conditions for the most recently executed data logging unit.

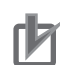

#### **Precautions for Correct Use**

• If you use logging, the measurement processing time will take longer for the time required for the logging process. If you need to continuously execute measurements that include image logging, allow enough time between measurement triggers after the first trigger to allow time for image processing.

For detail of information on measuring the time for image logging processing, refer to *[Calcu](#page-254-0)[lating the Measuring Interval \(Logging priority Mode\)](#page-254-0)* on page 6-17

- Processing item image logging and system image logging cannot be used at the same time. If you prefer to use the Image Logging processing item, click **System Settings** - **Other** - **Logging setting** - **Image logging**, and then select *None*.
- If you prefer to use the Data Logging processing item, click **System Settings** − **Other Logging setting** - **Data Logging** and configure the logging conditions.

This section describes system logging in detail.

Refer to the *Vision System FH/FHV Series Processing Item Function Reference Manual (Cat. No. Z341)* for information on processing item logging.

The processing items that can be logged are described below.

#### **• Image Conversion Logging**

This logging saves Camera images.

Image conversion logging allows you to draw a rectangle around a portion of the image to save. You can also specify the format of the saved image (BMP or JPG).

#### **• Data Logging, Result output (Message)**

Measurement data is saved.

#### **System Logging**

There are 2 different logging methods.

#### l **Logging Images That Are Currently Displayed**

Refer to *[Logging Current Image \[Save last logging image\]](#page-246-0)* on page 6-9.

#### $\bullet$  **Automatically Logging Images During Measurements**

Refer to *[Setting Logging Conditions \[Logging setting\]](#page-246-0)* on page 6-9. Images and measurement data can be saved in external storage, which makes them useful for the following kinds of adjustment.

<span id="page-246-0"></span>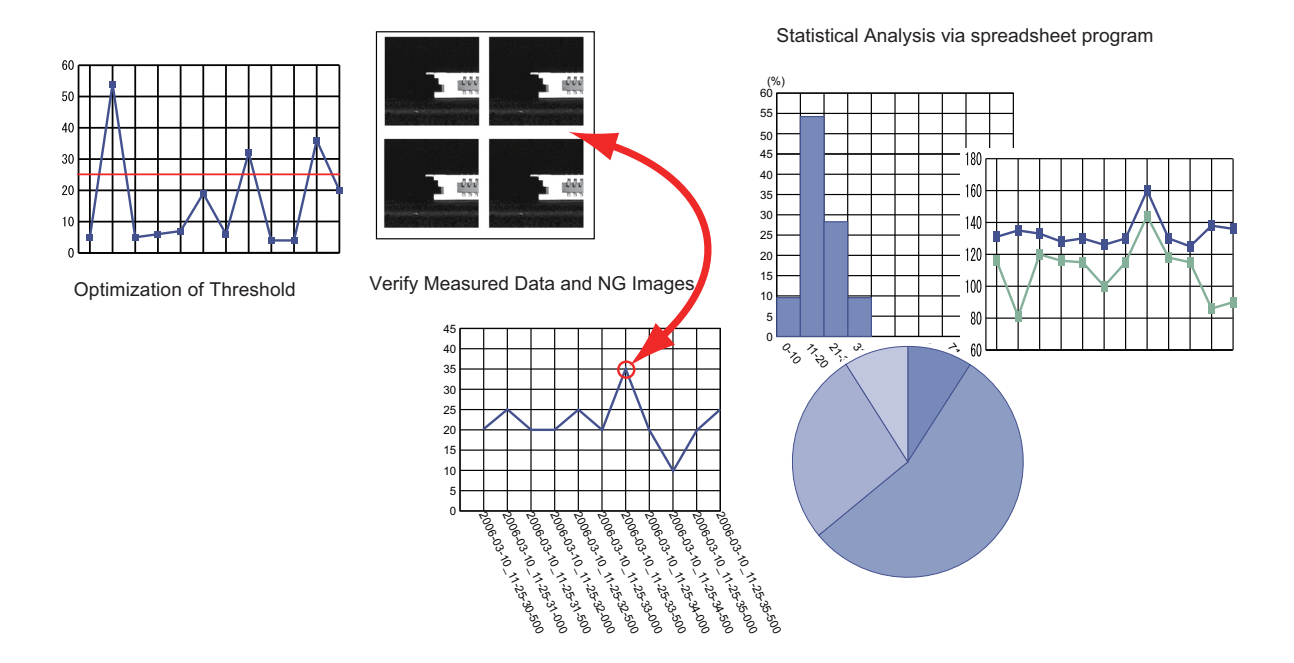

### **Logging Current Image [Save last logging image]**

You can setup logging timing, save destination, save file format and logging method.

- *1* In the Main Window, select **Save last logging image** from the **Function** menu. The File Explorer is displayed.
- *2* Set the logged image save destination. Specify the image file save destination (RAM disk or external storage).
- **3** Edit the file name as required.

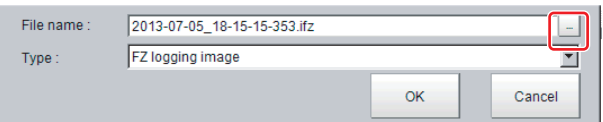

*4* Click **OK**.

After the logging operation is complete, the Save Last Logging Image Dialog Box closes.

**Setting Logging Conditions [Logging setting]**

Set the logging time, save destination, file type and logging method.

*1* In the Main Window, select **Tool** - **System settings** - **Other** - **Logging setting** menu. The **Logging settings** dialog box is displayed.

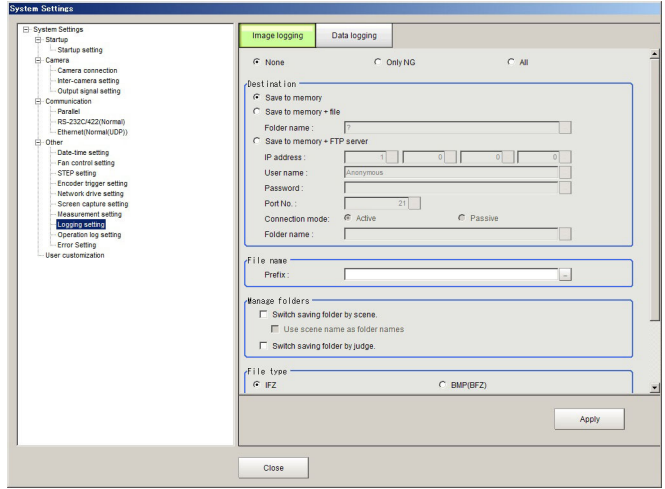

- *2* Click the **Image logging** tab.
- **3** Set the image logging conditions.

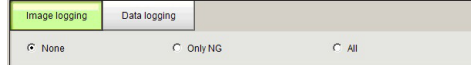

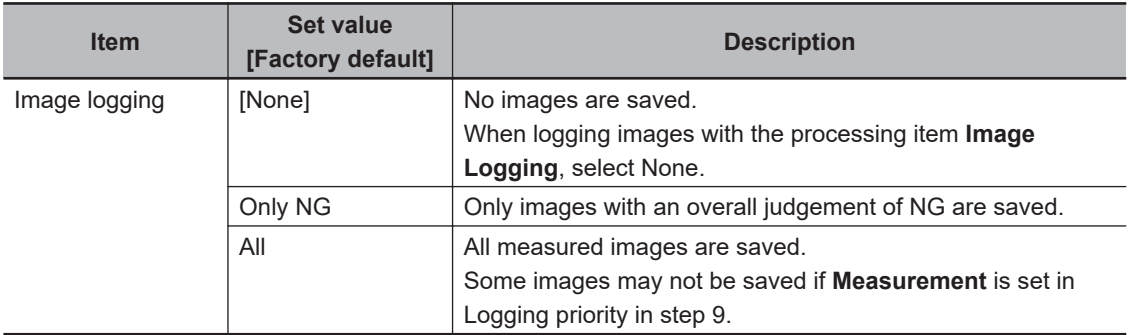

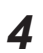

*4* Set the logged image save destination.

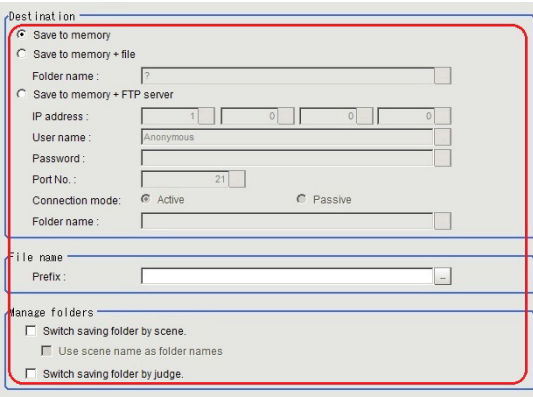

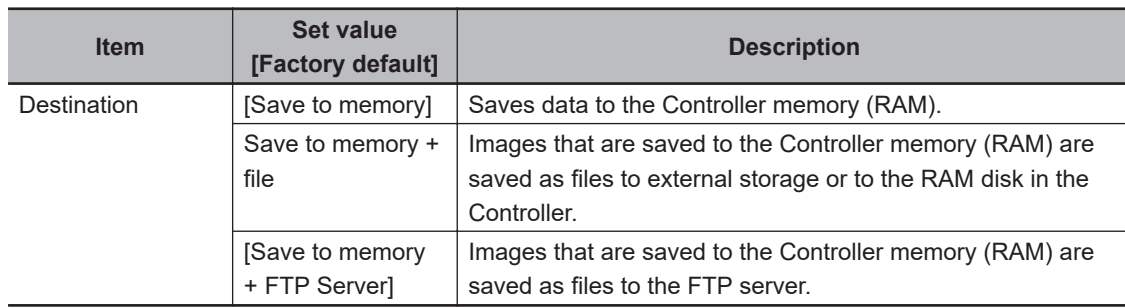

#### **Precautions for Correct Use**

- Logging images saved in the Controller memory are overwritten starting with the oldest image if the upper limit for the number of save images is exceeded.
- For details, refer to*[A-7 About Number of Logging Images](#page-573-0)* on page A-24.
- The data saved in the Controller memory or RAM disk is deleted when the Controller is restarted.
- If an external storage is specified as the save destination, the processing time may be longer or may fluctuate. Be sure to check functionality thoroughly before starting operation.
- If images and data are logged to a network drive, the use of the multi-input function and other heavy measurement loads on the Controller may slow down communications and cause logging errors.
	- In this case, set the measurement Takt time so that there is some leeway.
- *Save to memory + FTP Server* can be used with FH/FHV series only.
- There are below limitations for *Save to memory + FTP Server* function.
	- Connection via a proxy server cannot be made.
- Some servers will not generate logging errors even if save memory capacity is insufficient.
- In the case of where a recognition delay of external storage has occurred at start-up of the Sensor Controller depending on types or number of connections of external storage, logging may fail in a measurement executed just after start-up of the Sensor Controller. Use the Device Information Storage Tool to execute logging to external storage. For details, refer to *[3-6-2 Device Information Storage Tool](#page-90-0)* on page 3-31.
- In the case where a connection with an FTP server needs longer time at startup of the Sensor

Controller depending on types of FTP server, logging may fail just after start-up of the Sensor Controller.

In that case, start a measurement after sufficient time passed after the Sensor Controller start-up according to your usage environment.

#### **Additional Information**

In order to perform logging quickly, image files are first saved in the Controller memory (RAM). The Controller memory (RAM) for saving images is a ring memory.

For details, refer to *[A-7 About Number of Logging Images](#page-573-0)* on page A-24.

If power of the Controller is turned OFF or it is restarted, the data saved in the Controller memory or RAM Disk will be cleared. Select *Save to memory + file* or *Save to memory + FTP Server* to save them in external storage.

When *Save to memory + file* in **Destination** is selected, set the destination and file names.

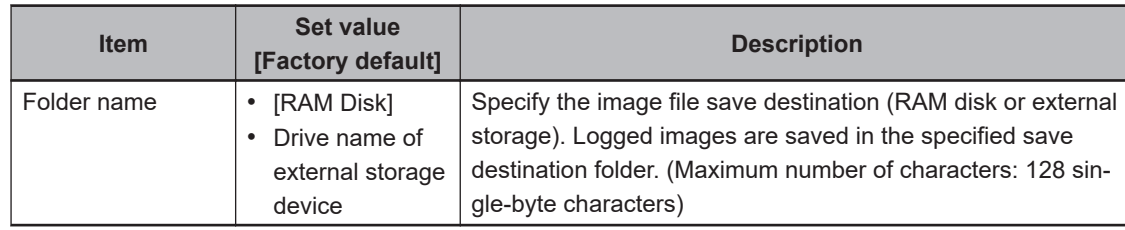

If you select *Save to memory + FTP Server* as a **Destination**, configure the setting items below.

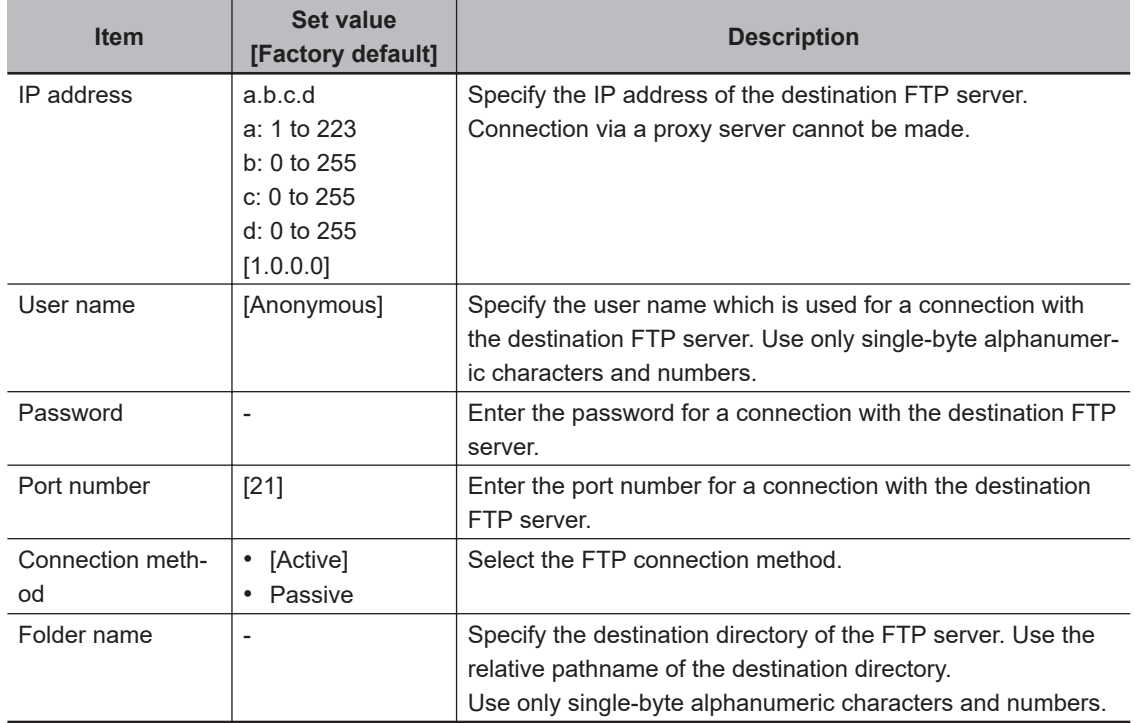

**5** Specify the prefix of the image logging file.

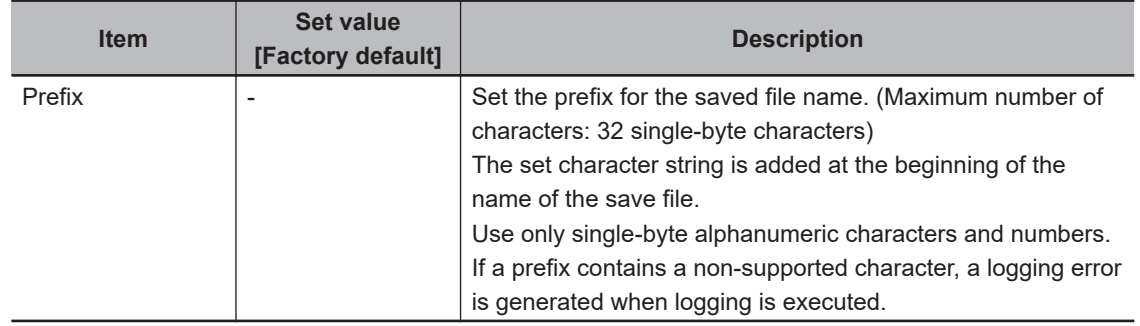

*6* When you use the function to switch the saving folder, set the switching conditions.

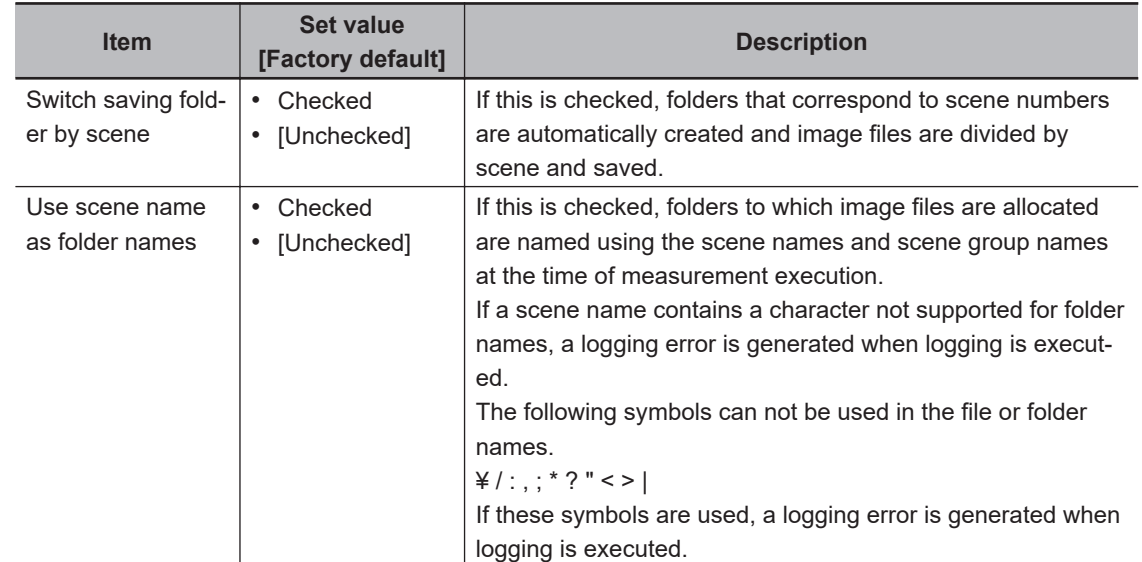

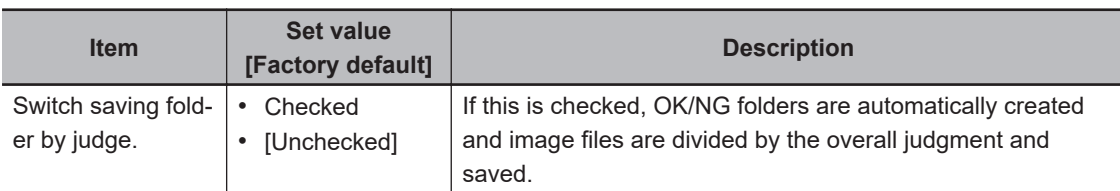

• *Save to Memory + File* Setting Example and Save Destination:

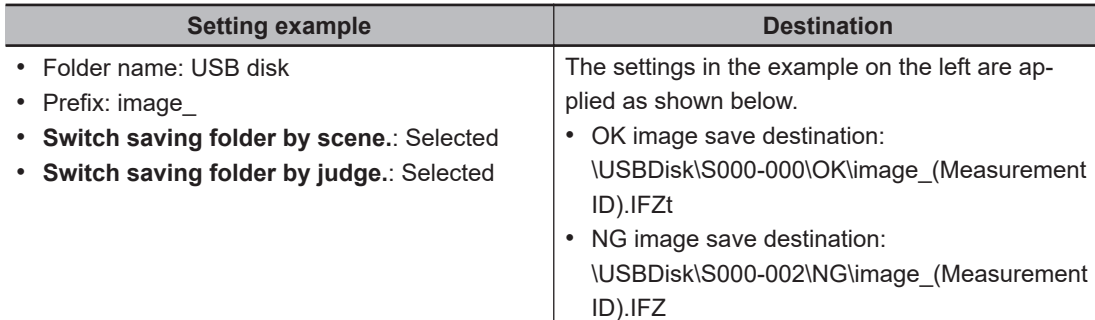

• *Save to Memory + FTP Server* Setting Example and Save Destination:

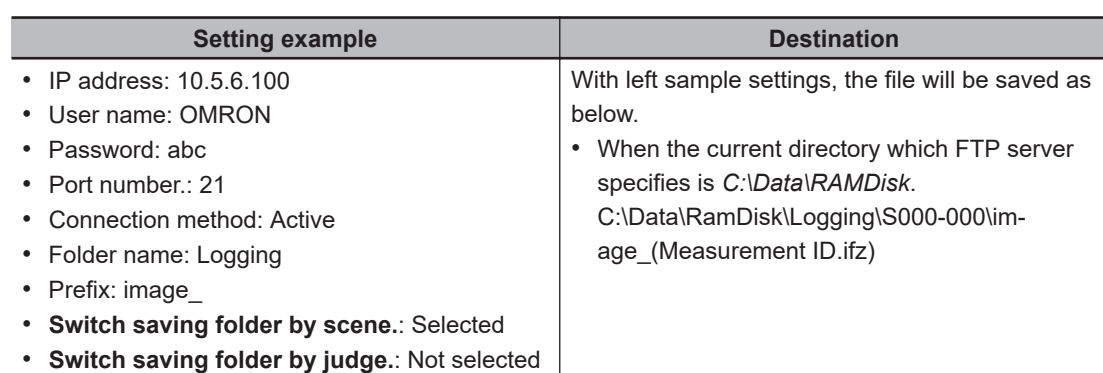

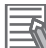

#### **Additional Information**

- If logging errors occur, please check the following.
	- Is the LAN cable connected properly?
	- Are the destination server settings in system settings correctly set?
	- Did you use any character other than single-byte alphanumeric characters for the file names or folder names?
	- Did you use the following symbols as the file or folder names?
	- $4 /$ : , ; \* ? " < > |
- Measurement ID:
	- measurement time YYYY-MM-DD\_HH-MM-SS-XXXX

(YYYY: Calendar, MM: Month, DD: Day, HH: Hour, MM: Minute, SS: Second, XXXX: Millisecond and Line number)

Example:

Measurement time: 11:10:25.500 AM, December 24, 2007 and Line 0, the measurement ID is "2007-12-24\_11-10-25-5000".

Since the file name of the logging image also includes the same measurement ID, confirmation of the measurement data and image data can be performed with the measurement ID.

*7* Select the file type.

Set the file type to save image files. Refer to *A-6 Image file* [on page A-21.](#page-570-0)

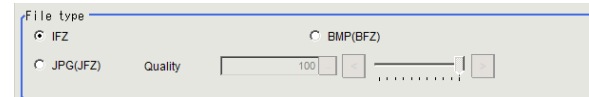

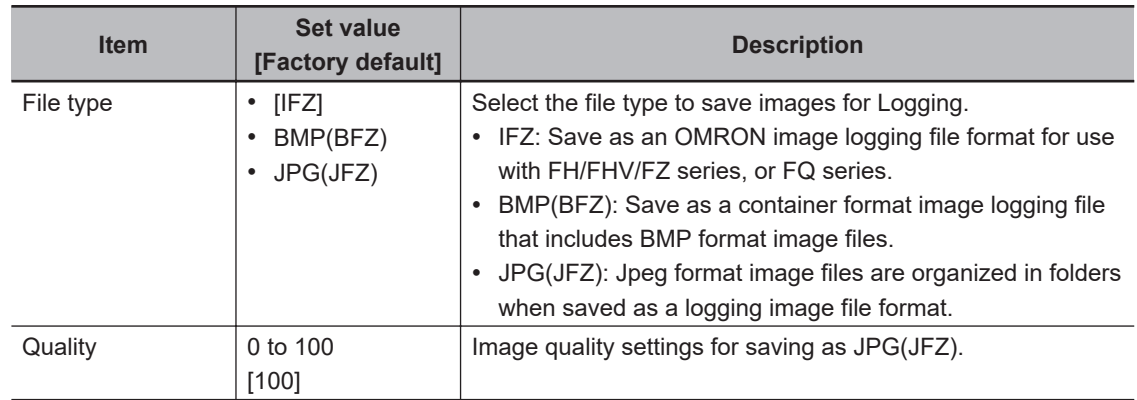

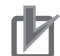

#### **Precautions for Correct Use**

- If you save as BMP(BFZ)format /JPG(JFZ) format, the handling for the area outside the image differs from the IFZ file format and emphasizes ease of display. If you want to perfectly reproduce the measurement processing, including error processing on the outside part of the image, save it as IFZ file format.
- Do not change the name of any BMP/Jpeg included in the BMP(BFZ) file/JPG(JFZ) file type. Measurement may fail on this file type when loaded.
- If there are camera image input numbers for the BMP format files included in the BMP(BFZ)/ JPG(JFZ) file type that are out of sequence, measurement will not be done on images after the first out of sequence number.
- JPG(JFZ) format can be read and measured with sensor controller software version 5.71 or later. Since it is an irreversible compression image format, the measurement result differs from IFZ format, or BMP(BFZ) format.

#### **Additional Information**

Differences among IFZ, BMP (BFZ) and JPG(JFZ) are as follows. Select the type depending on the intended use.

For details, refer to *A-6 Image file* [on page A-21.](#page-570-0)

1) File type

- IFZ is an OMRON proprietary image file type. In order to confirm images in this file type, a Sensor Controller, or custom tools are necessary.
- BMP(BFZ)/JPG(JFZ) is a standard bitmap/Jpeg format image file type. Images in this file type can be confirmed with standard PC desktop image tools and without the need for any custom tools.
- 2) File size
	- BMP(BFZ) is triple in size than IFZ file type when you save color images.
	- JPG(JFZ) format file size varies depending on image quality.
	- Conversion time differs when converts IFZ to BMP(BFZ)/JPG(JFZ) during loading/writing the BMP(BFZ)/JPG(JFZ) files or due to savable images depending on differ of file size.

#### 3) Compatibility

- The IFZ file type in Sensor Controller software version 5.30 or earlier can be loaded and measured and recognition of multiple cameras is also enabled.
- The BMP(BFZ) file type in Sensor Controller software version 5.30 or earlier can be loaded and measured, however it will be processed the same as one BMP image due to no multiple camera information.
- Select the save method for Multiple image logging.
Select the save method when you use multiple camera image inputs in the measuring flow.

Multiple image logging  $C$  OFF

 $\sim$  on

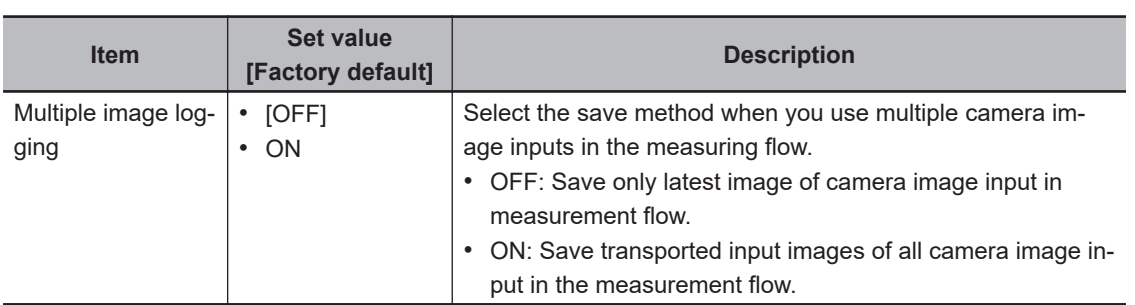

Describe the example when two cameras connected and Camera image input function is executed three times.

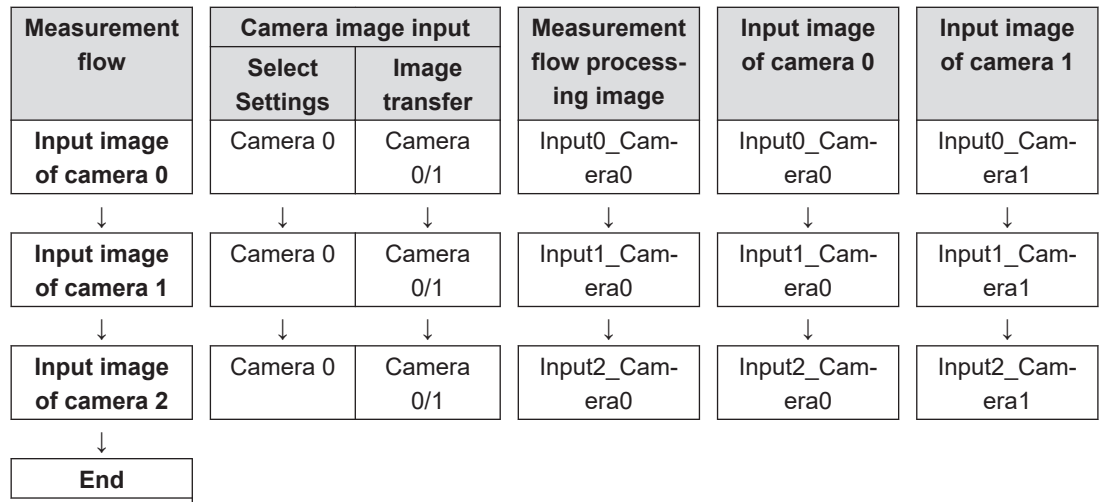

• Multiple image logging is *OFF*:

Saves the latest input image of camera. Specifically, two images, Input2\_Camera0 and Input2 Camera1, are saved.

• Multiple image logging is *ON*:

Saves all of the transferred input images at the camera input. Specifically, six images, Input0\_Camera0, Input0\_Camera1, Input1\_Camera0, Input1\_Camera1, Input2\_Camera0, Input2\_Camera1, are saved.

#### **Precautions for Correct Use**

Multiple image logging is *ON*

- Processing time will be long when parallel is OFF because all of the transferred images are saved.
- Some latest images exceeds the memory size will be deleted because all of the transferred images are temporarily saved to the Sensor Controller.

**9** Set the image logging priority conditions.

When the measurement takt time is short, a time lag may occur in writing from the Controller memory (RAM) to the RAM disk in the Controller and a temporary lack of available space in the Controller memory may occur. Select whether logging or measurement has priority at these times.

Logging priority  $C$  Logging

 $\bullet$  Measurement

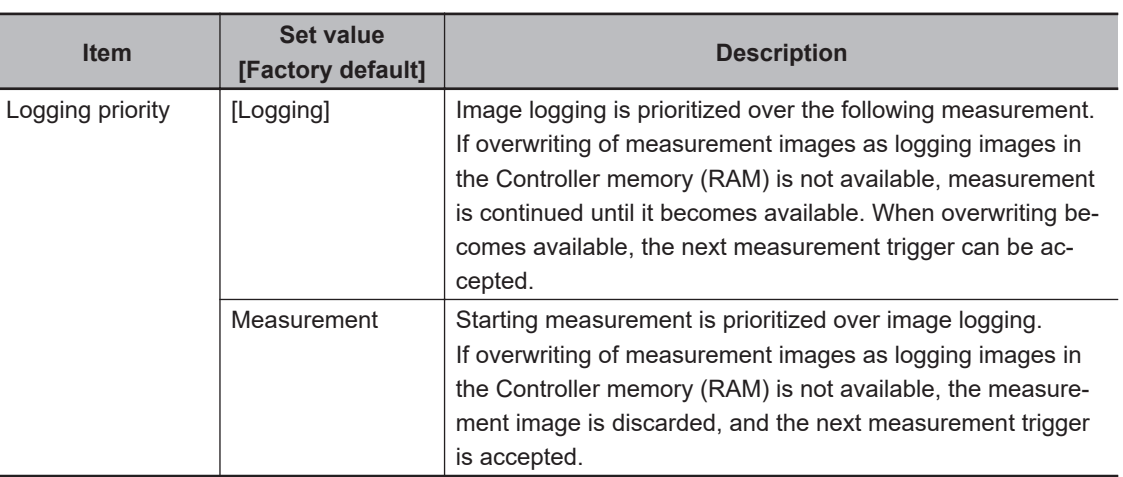

#### **Additional Information**

To save all images that are logged, set the operation mode of the Sensor Controller to *Standard* (Operation Mode) and the Logging setting (logging condition) to *Logging*. At the same time, select **Tool** − **System Settings** − **Startup**, and turn OFF **Parallel execute** under the operation mode In the startup settings.

#### *10* Click **Data Logging**.

The data format is set with the **Data Logging**processing item.

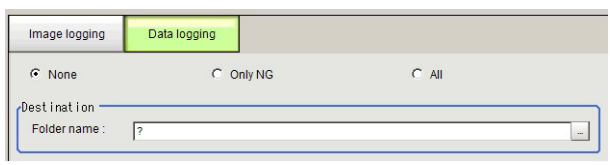

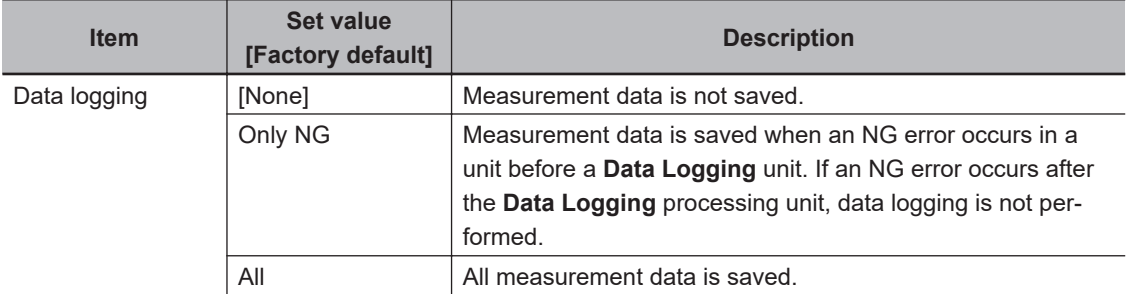

*11* Set the logged data save destination.

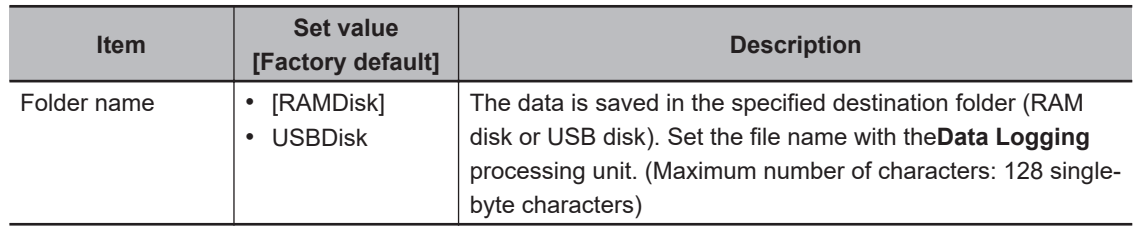

*12* Click **Apply**.

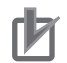

#### **Precautions for Correct Use**

- The data saved in the Controller memory or RAM disk is deleted when the Controller is restarted.
- If external storage is specified as the save destination, the processing time may be longer or may fluctuate. Be sure to check functionality thoroughly before starting operation.
- If images and data are logged to a network drive, the use of the multi-input function and other heavy measurement loads on the Controller may slow down communications and cause logging errors. In this case, set the measurement takt time so that there is some leeway.

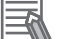

#### **Additional Information**

Image Logging

- When the number of files in the save destination folder increases, the time needed to save images increases.
- If you specify Disable in **Camera Image Input**, its camera image will not be saved.

Number of Images That Can Be Saved

- This will depend on the size and resolution of the images and the number of Cameras connected.
- The number of images that can be saved on the RAM disk in the Controller or a external storage depends on available space.
	- If the RAM disk is selected, the memory available in the RAM disk
	- If external storage is selected, it depends on the external storage capacity.
- When you use the external storage device, some limitations may be required due to the combination of file format and Sensor Controller model.

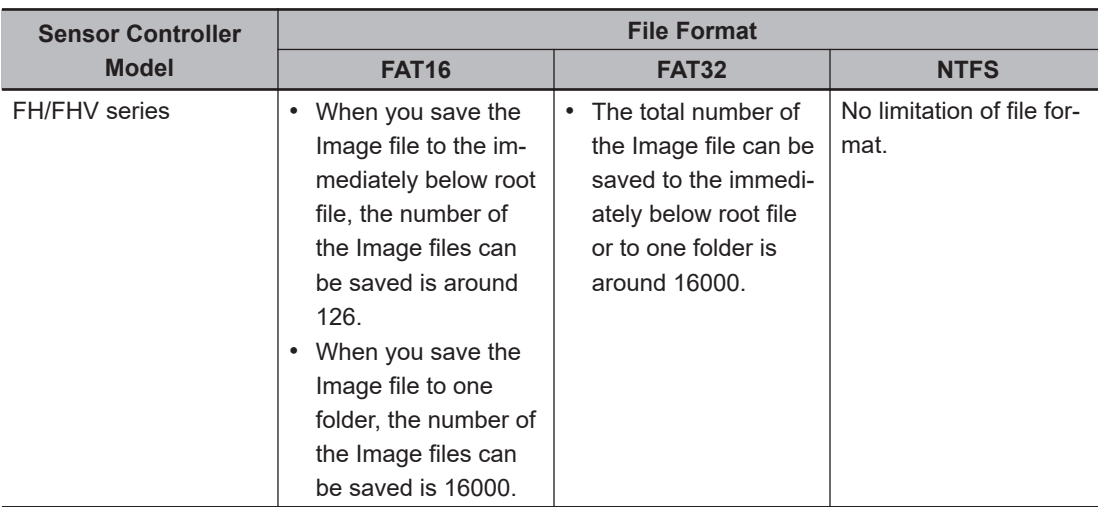

\*1. This limitation will be initialized at the restarting of the Sensor Controller.

Loading Data to a Computer

• Default settings are set so that logging data is saved in the RAM disk in the Controller. When logging data is loaded to a computer, set **external storage** as the save destination. Logging data is first saved to the RAM disk in the Controller. It can then be copied from the RAM disk and saved to the **external storage** using **Copy files** in **Save to file**.

#### **Calculating the Measuring Interval (Logging priority Mode)**

If the **Logging priority** is set to *Logging*(default), all target images are measured are logged. This may extend the processing time by the time that is required to generate the image files. The method that is

used to calculate the measurement interval that allows logging without affecting the processing time is described below.

#### $\bullet$  **Measurement Interval Conditions**

The measurement interval must satisfy the following condition.

Processing time + Image logging time < Measurement interval

- Processing time: The time that is displayed in the upper left corner.
- Image logging time: The time that is required to generate and save a single image file.

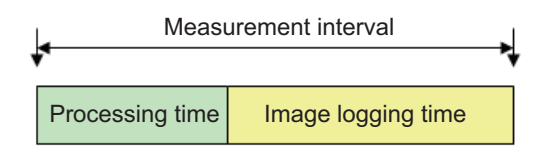

Example:

If the processing time is *100 ms* and the image logging time is *150 ms*, set the measurement interval to at least *250 ms*.

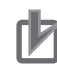

#### **Precautions for Correct Use**

#### *Standard* **is selected for Operation Mode.**

In *Standard (Operation) mode*, images can be logged while measurement is in progress. The measurement interval must satisfy the following condition. Processing time + Image logging time < Measurement interval

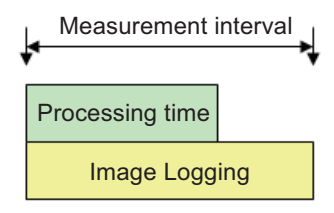

• Example:

If the processing time is *100ms* and the image logging time is *150ms*, set the measurement interval to at least *150ms*.

#### **Specifying Logging Conditions for Images**

If you need to specify conditions for logging images, you should use the processing item logging function.

For example, the system logging function logs all images if the overall judgement is NG or OK.

Processing item logging (image logging), logs images only when a condition is met.

The following examples illustrate how processing item logging can be used.

#### $\bullet$  **Possible Saving Conditions**

Images can be logged when measurement data or result data of a calculation falls within a specified range.

Example 1: Image logging is performed if the individual judgements of three measurement units *U1*, *U3*, and *U5* are NG.

Example 2: Image logging is performed if the edge with for a measurement unit is below a set value.

#### $\bullet$  Destination of Images

This diagram shows the destination for saving if *Save to memory + file* is selected in the system image logging settings.

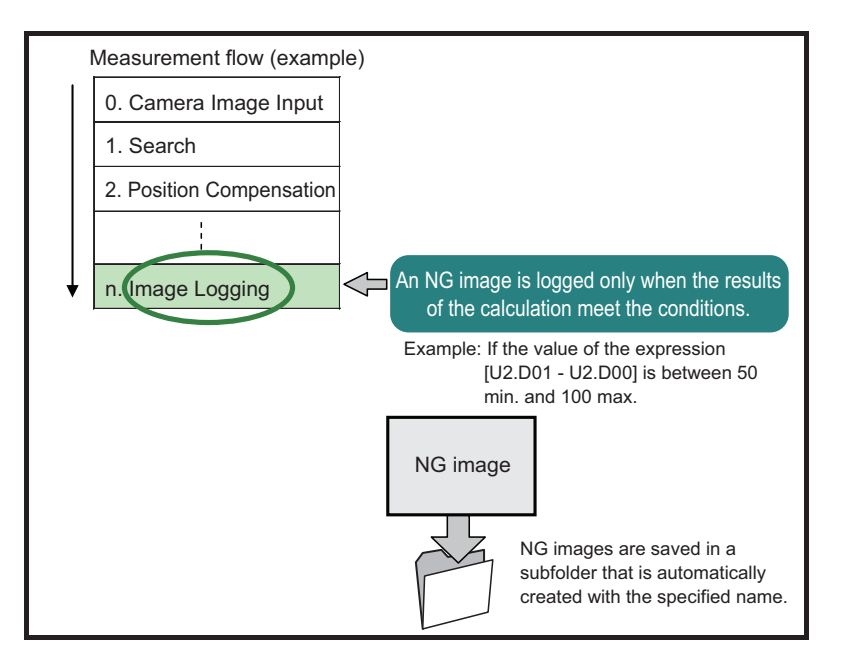

#### **Precautions for Correct Use**

If **Logging setting** is set to **Image logging**, select *None* (default).

#### **Additional Information**

If you set more than one *Image Logging* processing unit in the measurement flow, the most recently executed *Image Logging* is enabled.

#### **Analyzing Logged Data**

Acquired data is referred to and processed, and settings are analyzed.

#### **• Checking Logged Data with a Computer**

This section uses the example of saving logging data in USB memory.

- *1* Copy the logged data in the external storage to the computer.
- **2** Open the copied data in the folder using an application associated with the extension (.csv). This procedure describes an example for data displayed in spreadsheet program.
- *3* Process and analyze the data with a spreadsheet program. For example, the optimum threshold value can be calculated.

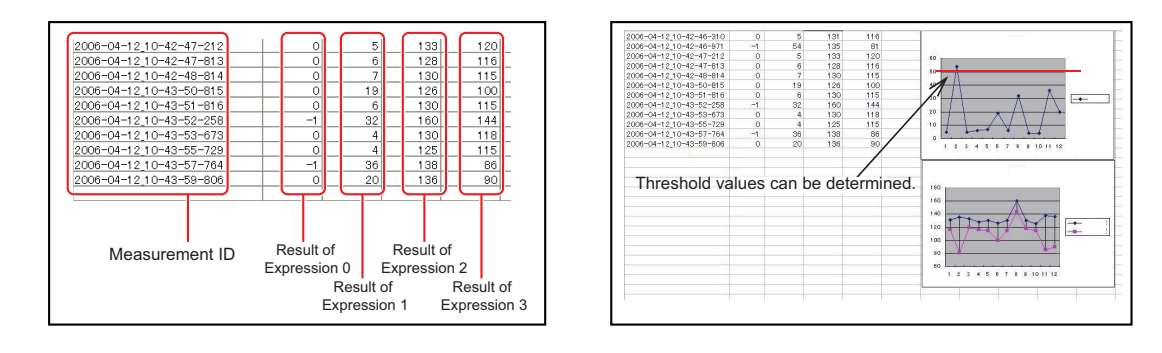

#### l **Comparing Logged Data and Logged Images**

Compare image and measurement data to confirm correctness and to make analyzing trends for when NG occurs easier.

The measurement data and image data stored with the logging functions are associated through measurement IDs based on the measurement date and time. One image data file contains the Camera image data of all the connected units.

In this way, measurement data can be made to always correspond with image data. Verify data with the measurement ID.

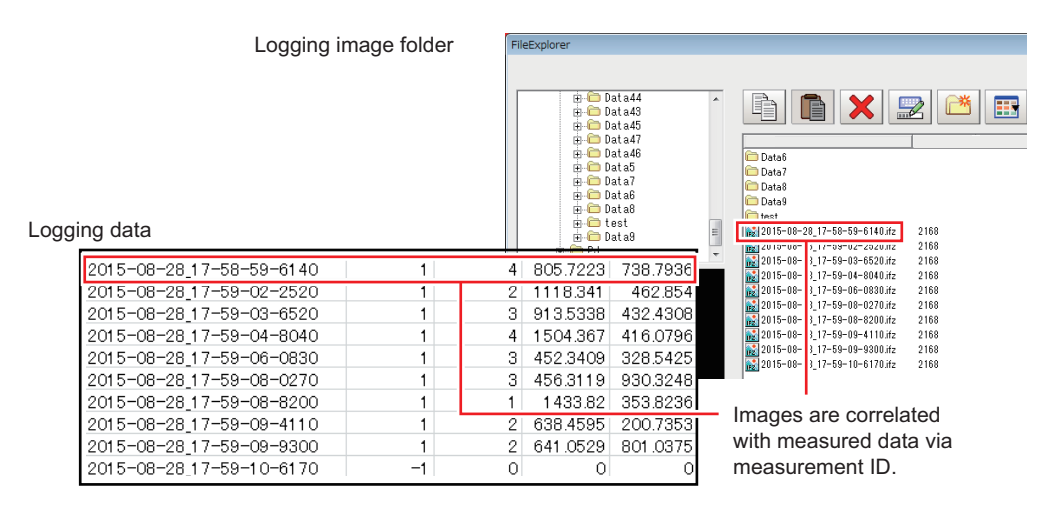

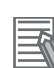

#### **Additional Information**

1. Measurement ID:

measurement time YYYY-MM-DD\_HH-MM-SS-XXXX

(YYYY: Calendar, MM: Month, DD: Day, HH: Hour, MM: Minute, SS: Second, XXXX: Millisecond and Line number)

Example:

Measurement time: 11:10:25.500 AM, December 24, 2007 and Line 0, the measurement ID is "2007-12-24\_11-10-25-5000".

Since the file name of the logging image also includes the same measurement ID, confirmation of the measurement data and image data can be performed with the measurement ID.

#### **6-3-2 Saving Data to an External Device [FTP/Network Drive]**

#### **Saving Logged Image Files to a Computer [FTP]**

The FTP is useful when you need to save logged image files to a computer. Example:

When you want to move the logged image to your personal computer before FH Sensor Controller's RAMDisk or external storage is full: Accessing to the FH Sensor Controller with FTP function, you can directly specify the file of RAMDisk or external storage from a browser and can move the file.

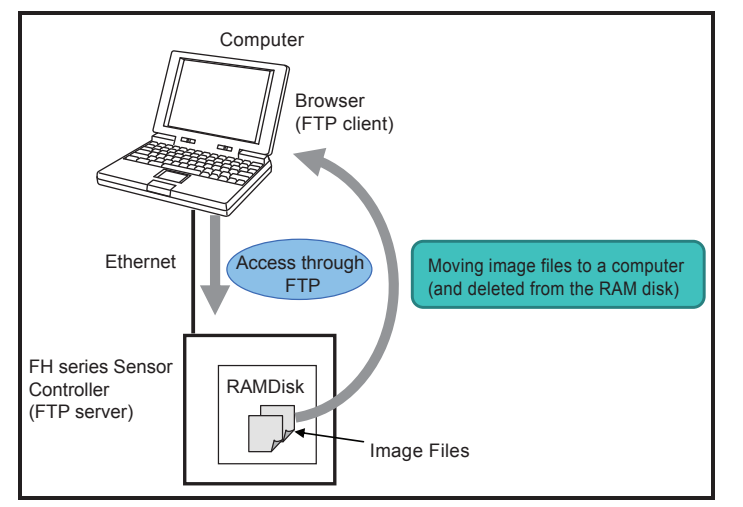

#### $\bullet$  **Operating Procedure**

Use the following procedure to access the RAM disk in the FH series Sensor Controller.

- *1* Set up the computer and Controller for communications through Ethernet.
- *2* Start the Explorer on the computer.
- *3* In the address bar, type the IP address and destination and press the Enter Key. Example: ftp://10.5.5.100/RAMDisk/
- *4* The contents of the RAM disk are displayed as shown below.

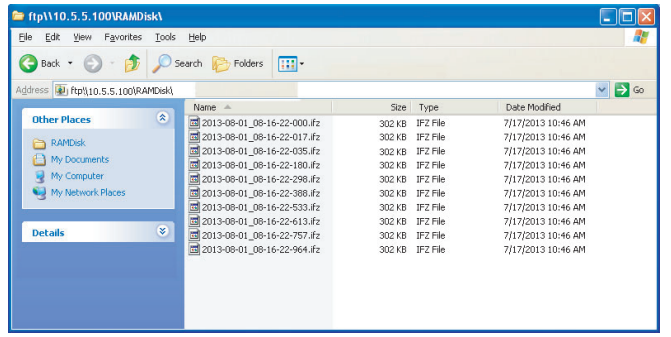

 ${\bf 5}$  Drag and drop files as you would with normal file operations.

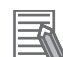

#### **Additional Information**

- There are no limitations on when you can perform FTP file transfers.
- Processing of FTP file transfers does not affect the transaction time. However, It does affect the load on the network.

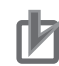

#### **Precautions for Correct Use**

- Use only single-byte alphanumeric characters for the file names of files to send and receive with the FTP.
	- If account, or password is needed for FTP connection, set them as follows
	- Account: anonymous
	- Password: Blank or single-byte alphanumeric characters
- When you access to the external storage device except RAMDisk, refer to the following:
	- M:\ (SD memory card): SDDisk
	- E:\ (USB memory): USBDisk
	- E:\ (microSD card): SDDisk
	- F:\ (USB memory): USBDisk2
- There is no FTP access to an external storage device, drive letter with G or higher.

#### **Saving Logged Data Directly to a Shared Folder on a Computer [Network Drive Function]**

The **network drive function** is useful when you need to log image data or measurement data directly to a computer that is connected by Ethernet.

You can specify the shared folder on a computer that is connected by Ethernet as the destination for logged images or logged data.

Direct reading and writing with the computer eliminates the need for reading and writing through external storage devices. At the same time, it also eliminates the need to stop measurements to insert or remove the external storage device.

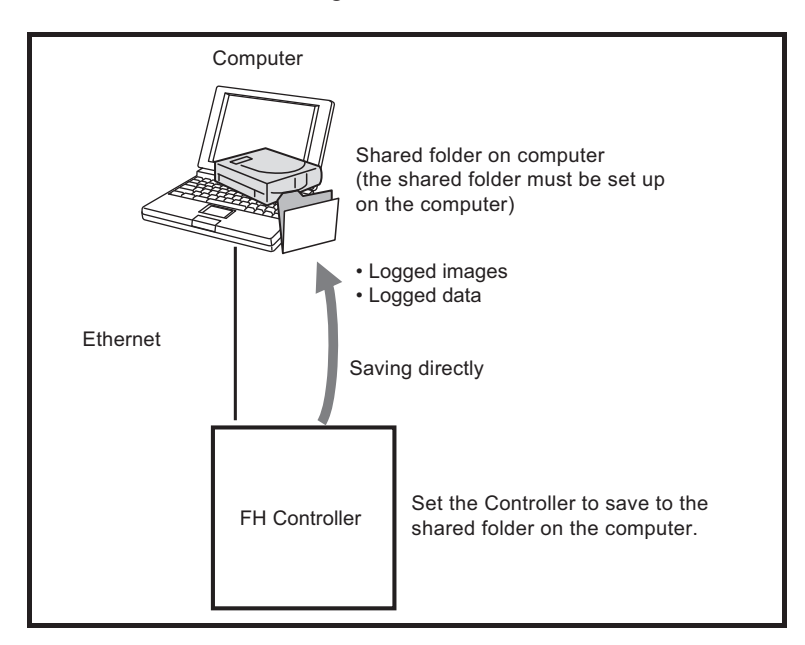

#### **e** Setting Up the Network Drive

Register the shared folder on a network drive with a shared name.

*1* Select **Tool** menu - **System settings** - **Other** - **Network drive setting**.

- *2* Select the shared name to be registered, and click **Edit**.
- *3* Enter the information to be allocated to the network drive (shared name), such as the shared folder, user name, and password.

**4** The shared folder on the connected computer will appear in the Select file/folder dialog box.

#### l **Specifying a Network Drive as a Logging Destination**

To import logging data to a computer, you specify a shared folder on the computer as the logged data destination.

#### **Additional Information**

The data saving time depends on the conditions of the network and the destination drive. Be sure to check the operation thoroughly with the actual devices that will be used.

#### **6-3-3 Remeasuring Saved Images [Remeasurement]**

Images at measurement including test measurement can be saved. Remeasurement can be performed with saved images after conditions are adjusted in order to check whether the adjustment is appropriate.

The logging function is used to save images.

Refer to *[6-3-1 Logging Measurement Values and Measurement Images \[Data Logging/Image Logging\]](#page-244-0)* [on page 6-7.](#page-244-0)

Images that can be remeasured include images saved in the Controller and images saved in external storage.

- *1* Click the upper left corner of the Image Display Pane, set the **Image mode** to *Freeze*, and then click the **OK** button.
- *2* In the Main Window (layout 0), click the **Image file meas.** button in the Measurement Pane.

#### *3* Click the **Select image** button.

The FileExplorer dialog box is displayed.

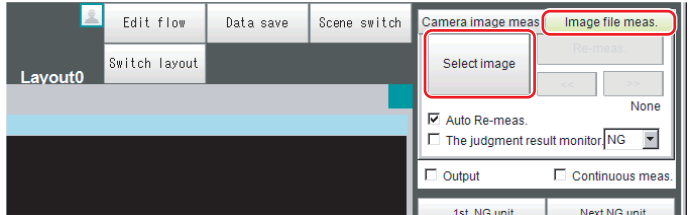

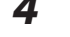

*4* Select the file to display from the FileExplorer dialog box.

The selected image is displayed at the lower left of the FileExplorer dialog box.

When there are multiple camera images in a file, as for a logging image when multiple cameras are connected, use the **<<** and **>>** buttons to switch images.

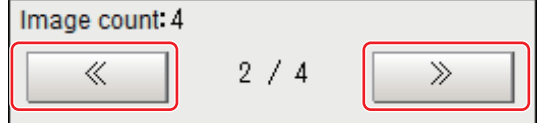

#### *6* Click **OK**.

The path and file name of the image are displayed under **Select image**.

*7* In the Main Window (layout 0), click the **Re-meas.** button under **Image file meas.**. Measurement of the selected image is performed.

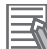

#### **Additional Information**

**About Automatic Remeasurement** Displayed images can be automatically remeasured by selecting *Auto Re-meas.*.

#### **Precautions for Correct Use**

When remeasuring an image with the Controller, it is necessary to have a Camera connected that is appropriate to the image size. For example, if the image file for remeasurement contains 2-megapixel images and a 0.3-megapixel Camera is connected to the Controller or if a Camera is not connected, measurement will not be performed correctly due to a memory deficiency. Perform remeasurement after connecting a Camera appropriate to the image size.

#### **6-3-4 Improving Adjustment Efficiency [Judgement result monitor]**

You can make adjustments more efficiently when you need to measure a large amount of image samples and classify or perform adjustments with each judgement. Files in which there are both NG error files and OK files can be continuously remeasured automatically, with the system stopping at images with a specified condition (OK/NG) and moving those files.

*1* In the Main Window (layout 0), click the **Image file meas.** button in the Measurement Pane.

*2* Select **The judgment result monitor** and set the judgement conditions for identification.

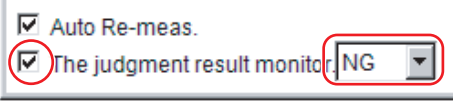

If the specified judgement condition is achieved when continuous measurement is performed, measurement stops and the following message is displayed.

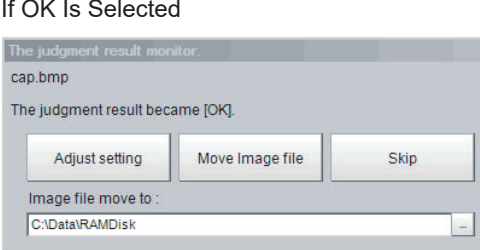

If NG Is Selected

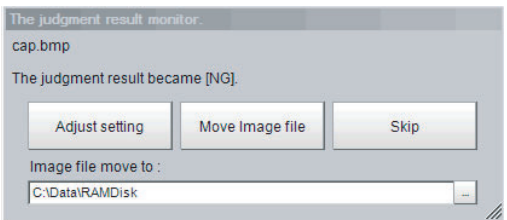

- *3* Select the processing for the measured image.
	- Adjusting Flow Settings Click the **Adjust setting** button.
	- Moving Images to Specified Folder Specify the folder to move the image file to. Click the **Move Image file** button. Click the **Skip** button to skip processing and remeasure the next image.

## **6-4 Analyzing Inspection and Measurement Results [NG Analyzer]**

The **NG Analyzer** is a tool for analyzing NG factors using images. Start the NG analyzer by selecting **Tool** - **NG analyzer** from the Controller menu. This tool, which analyzes setting flows, is used mainly in 2 ways.

- Adjustment of measurement set values during start-up Use sample workpiece images to analyze optimal set values for the processing flow.
- Analysis of NG causes during operation

Use logged images to analyze NG causes.

The operation flow is as follows.

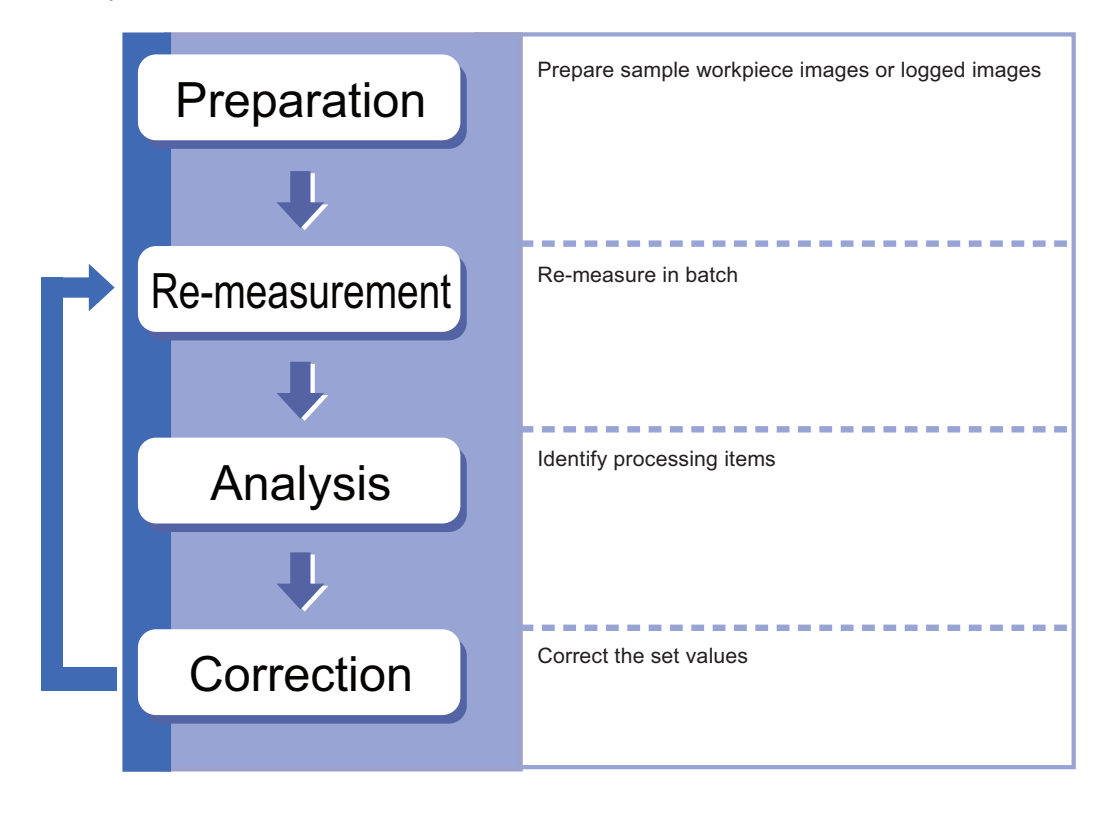

#### **6-4-1 Layout of NG Analyzer Window**

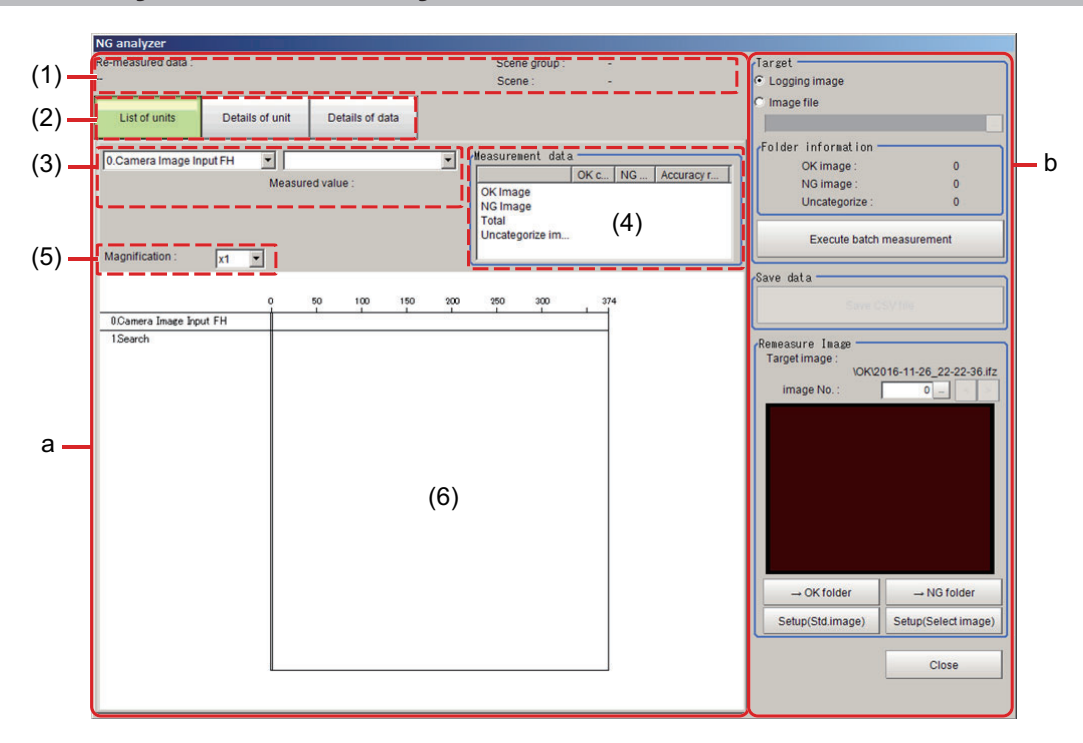

#### **a. Analysis result display area**

- 1. Folder name/scene information to re-measure Displays folder name, scene group number, and scene number for items for batch re-measurement.
- 2. Result display tab

Switches among three levels of details to display in the results display area.

- List of units: A list of units currently set is shown together with analysis results.
- Details of unit: Detailed analysis results of each unit are shown.
- Details of data: Detailed results of analysis data are shown.
- 3. Display item selection

Selects items to display in the results display area.

You can switch between details that can be selected using the result display tab setting.

4. Re-measurement results statistics

Displays the batch re-measurement results (statistics).

5. Display ratio

Specifies the display ratio for the results display area.

6. Results display area

Switches to the display set in the result display tab.

You can also switch display details by clicking any portion within the area.

#### **b. Control area**

• Target area

Specify a folder containing images to re-measure.

When clicking the **Execute batch measurement** button, all of the specified target images are remeasured continuously.

Displays the image information contained in the specified folder.

• Save data area

Outputs re-measured results to a selected folder as a CSV file.

- <span id="page-265-0"></span>• Remeasure Image
	- Displays images for items selected in the results display area.
	- **<**/**>**: Switch images.
	- **→OK folder**: Update OK classification
	- **←NG folder**: Update NG classification
	- **Setup (Std. image)**: Adjust settings with the reference image.
	- **Setup (Select image)**: Adjust settings with a selected image.

#### **6-4-2 Using Method of NG Analyzer**

#### **Precautions for Correct Use**

- Classify sample images beforehand into the OK folder containing images you want to judge OK or NG folder containing images you want to judge NG. (The applicable file types are*\*.IFZ*, *\*.BYR*, *\*.BMP* and *\*.BFZ*.)
- Among images you want to judge as OK, adjust parameters of images judged as NG (misjudged images). Among images you want to judge as NG, adjust parameters of images judged as OK (misjudged images). Repeatedly adjust the parameters for the misjudged images until there is no misjudgment.
- Do not input external commands or STEP signals while the NG analyzer is running (excluding during non-stop adjustment).
- *1* On the Main Window, select **Tool** menu **NG analyzer**. The analyzer window is displayed.
- *2* Select **Logging image** or **Image file** in the **Target** area.

When selecting **Image file**, specify the upper rank folder containing the OK/NG folders. The selected folder information will be displayed in the **Folder information** area.

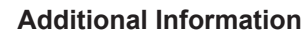

- Image files for the folder information displayed in the "Target" area are as follows.
	- Images directly below the selected folder: treated as Uncategorised.
	- Images directly below the selected folder\OK folder: treated as OK image.
	- Images directly below the selected folder\NG folder: treated as NG image.
- If **Logging image** is selected, all are treated as **Uncategorised**.

## *3* Click **Execute batch measurement**.

All images in the folder are measured in batch.

The measurement results are displayed. The results in the OK folder are shown first followed by that in the NG folder.

Green indicates OK, while red indicates NG.

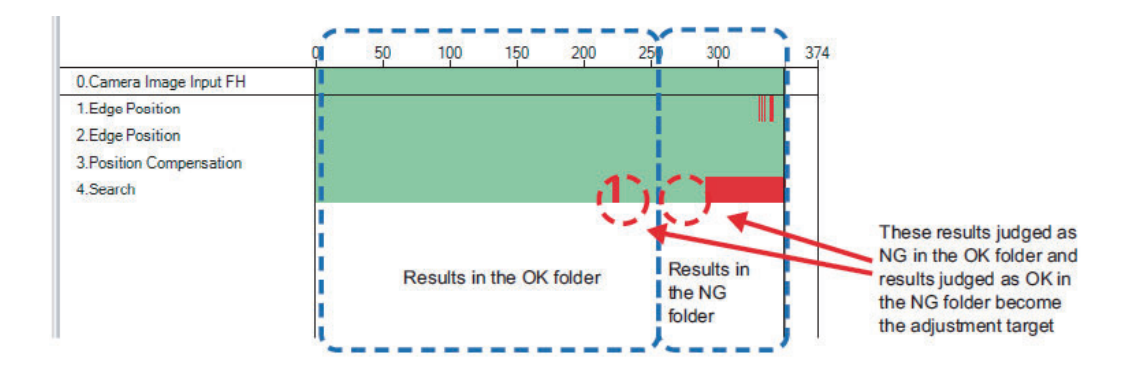

*4* Check the misjudged images in the measurements results. Check the images judged as NG in the OK folder (misjudged images) and the images judged as OK in the NG folder (misjudged images).

Adjust setting values for each processing unit so that the misjudged images become 0 in both the OK and NG folders.

 ${\bf 5}^-$  Select a processing unit to adjust by clicking the processing unit in the Results display area, and click **Details of unit**.

In the following example, **Search** becomes the adjustment target.

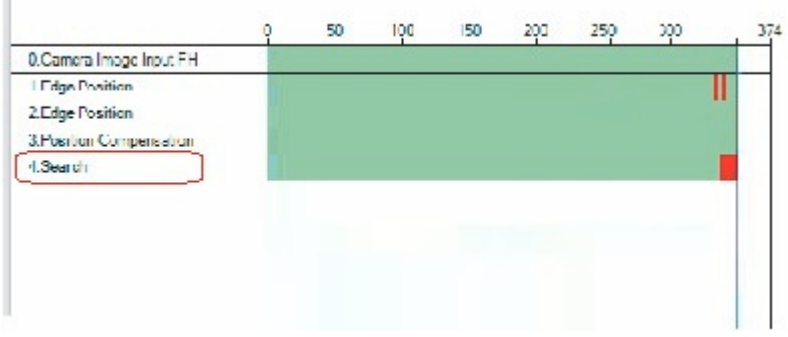

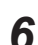

*6* The cause of NG is displayed. To check the details of values further, click **Details of data**.

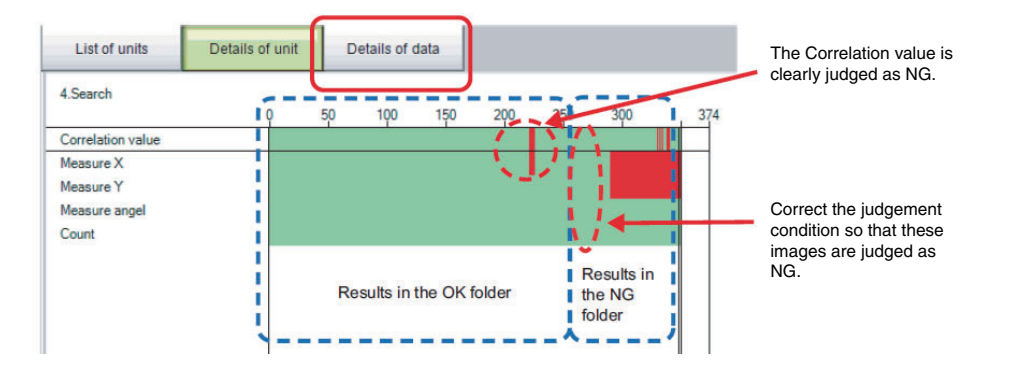

*7* Adjust processing units by referring to the displayed content. In the following example, Correlation values are clearly lower on some images. It is considered to be incorrect judgement factor. For re-measurement results statistics, a standard deviation calculated with unbiased standard deviation is displayed.

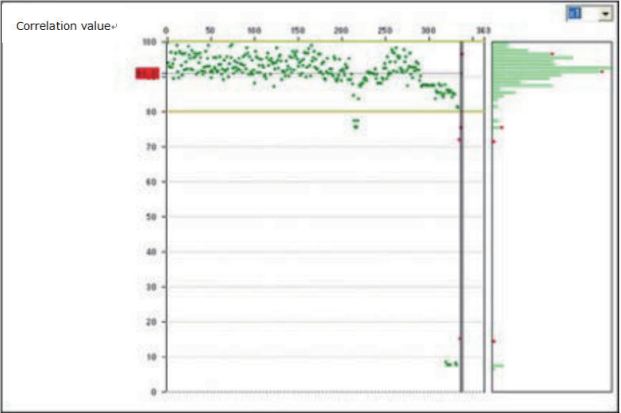

*8* Click a part of the displayed content that is a cause of incorrect judgement. The Remeasure Image is switched to the incorrectly judged image. Click **Setup (Std. image)** or **Setup (Select image)** to adjust settings of processing units.

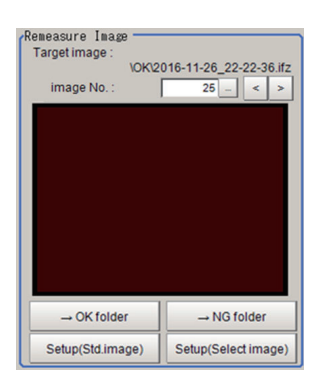

When clicking **Setup (Select image)**, a property setting window for the selected processing unit is displayed.

Adjust settings with the current image displayed in the Remeasure Image area. When performing the settings with the reference image previously used or any image, click **Setup (Std. image)**. After selecting an image file, a property setting window for the selected processing unit is displayed.

**9** Repeat steps 5 to 8 to correct the setting values corresponding to all causes of incorrect judgement.

*10* Click **Execute batch measurement** to confirm that no images are incorrectly judged. If there are still incorrectly judged images, repeat the same procedure until a re-measurement finds no incorrectly judged image.

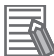

#### **Additional Information**

OK/NG judgments can be changed by using **→OK folder** and **→NG folder** buttons. In this case, the changes will not be reflected until re-measurement is performed.

#### **6-4-3 Saving Measurement Values**

After performing the batch measurement, the measurement values are saved.

- *1* Perform the steps 1 to 3 of *[6-4-2 Using Method of NG Analyzer](#page-265-0)* on page 6-28.
- *2* Click **Details of data** on the Result display tab.
- *3* Select a processing unit on the Display item selection to save the measurement value. After selecting the processing unit, setting values that can be saved are displayed in the dropdown list.

*4* Click **Save CSV file** on the Save data area. FileExplorer is displayed. Specify the file name to save the data. The saved contents are the selected measurement data, and contents in the Re-measurement results statistics area.

#### **6-4-4 Changing Judgement Conditions without Stopping Measurement [Simplified Non-stop Adjustment]**

Using the simplified Non-stop Adjustment function makes it possible to change the judgement conditions of processing units for the currently displayed scene without stopping the measurement processing.

#### **Using the Simplified Non-stop Adjustment Mode**

- *1* Select **Layout modification** from the **Window** menu.
- *2* In the Layout Modification Mode, select the layout number to use the Simplified Non-stop Adjustment Mode.
- *3* Click the upper right corner of the Flow Display Pane.
- *4* Change the **Unit setting mode** under **Flow Windows\_Setting** to *Simplified non-stop*, and then click the **OK** button.
- *5* Click **Layout ended** on the Layout Modification Pane. Simplified Non-stop Adjustment Mode is enabled for the modified layout window.
- **6** Click the icon of the processing unit with the judgement condition to be adjusted. The Judgement dialog box for the selected processing unit is displayed. If you click the icon of the processing unit that does not have a **Judgement** setting item, the Judgement Pane is not displayed.

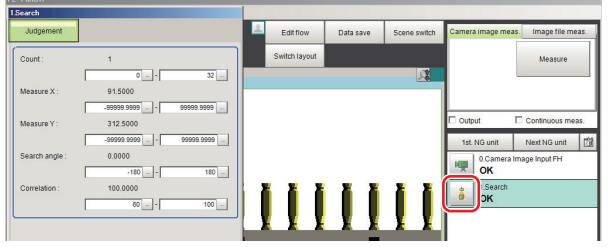

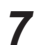

*7* Modify the judgement conditions for the processing units.

#### *8* Click **OK**.

The Judgement Pane closes, and the display returns to the Main Window. The changed contents are shown in the displayed scene.

If you need to modify the judgement conditions for more than one processing unit, repeat steps 6 to 8.

#### **Disabling the Simplified Non-stop Adjustment Mode**

If the Simplified Non-stop Adjustment Mode is enabled, you cannot make detailed parameter settings for processing units.

To make detailed parameters for processing units, stop the measurement process and disable the Simplified Non-stop Adjustment Mode.

- *1* Select **Layout modification** from the **Window** menu.
- *2* In the **Layout number** on the Layout Modification Pane, select the layout number for which to disable the Simplified Non-stop Adjustment Mode.
- **3** Click the upper right corner of the Flow Display Pane.
- *4* Change the **Unit setting mode** under **Flow Windows\_Setting** to *Normal*, and then click the **OK** button.

*5* Click **Layout ended** on the Layout Modification Pane. Simplified Non-stop Adjustment Mode is disabled for the modified Layout Window.

#### **Precautions for Correct Use**

- While Simplified Non-stop Adjustment Mode is being executed, do not switch the scenes or execute scene group switching.
- Simple Non-stop Adjustment Mode can be applied to judgment conditions; for processing items that do not have judgment conditions, Simple Non-stop Adjustment Mode can not be used.

#### **6-4-5 Changing Regions as a Batch [Shift area]**

Figure data for multiple processing items can be changed as a batch.

*1* In the edit flow window, click the **Shift area** button. The **Shift area** dialog box is displayed.

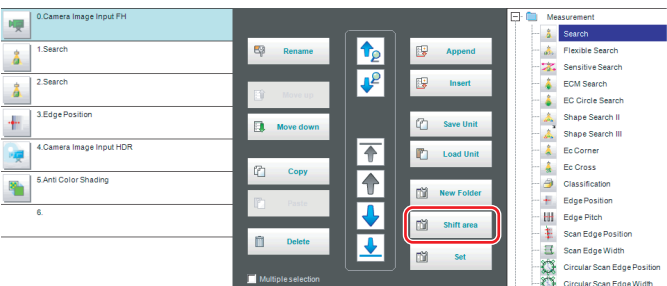

*2* Select the processing item in which to change the region. Only image setting processing items included in **Input image** and **Compensate image** are displayed.

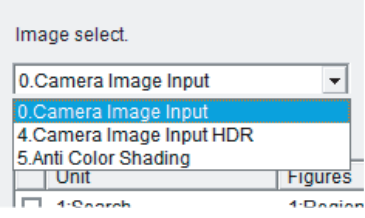

**3** Select the registration region to change.

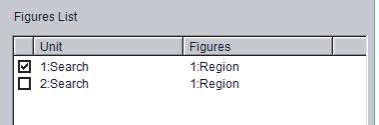

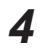

*4* Click **Move** and input the value or click the arrows to move the image. Images can also be directly dragged to move them.

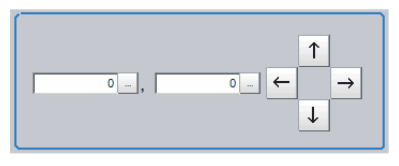

*5* Click **OK**.

The change is registered

## **6-5 Updating the Reference Position Data for a Unit in the Measurement Flow [Update Standard Position Tool]**

This section describes the use of a table to set or change the reference position for more than one processing unit that you specify in the measurement flow.

To open the Update Standard Position Tool, select **Update standard position tool** from the **Tool** menu.

This function cannot be used with the FHV series.

#### **Items That Can Be Updated with the Update Standard Position Tool**

You can specify the following processing items.

- 
- 
- 
- 
- Shape Search III Intersection
- EC Circle Search Gravity and Area
- ECM Search Labeling
- EC Corner
- Search EC Cross
- Search II Search II Edge Position
- Sensitive Search Scan Edge Position
- Shape Search II Circular Scan Edge Position
	-
	-
	-

#### **Operating Procedure for the Update Standard Position Tool**

You can update the reference position for measurement items in the flow without the need to open the settings dialog box for each item.

For example, you can easily update the reference position that is updated frequently in an alignment application.

To update the reference position, display the image to use as the reference in advance. When you click the **Measure ref.** button, the Controller measures the reference for all units that are selected in the **Unit Setting** list and updates the reference position.

If you click the reference position in the window, or enter the coordinates as a numeric value, the reference positions for the selected units in the **Unit Setting** list are updated with this value.

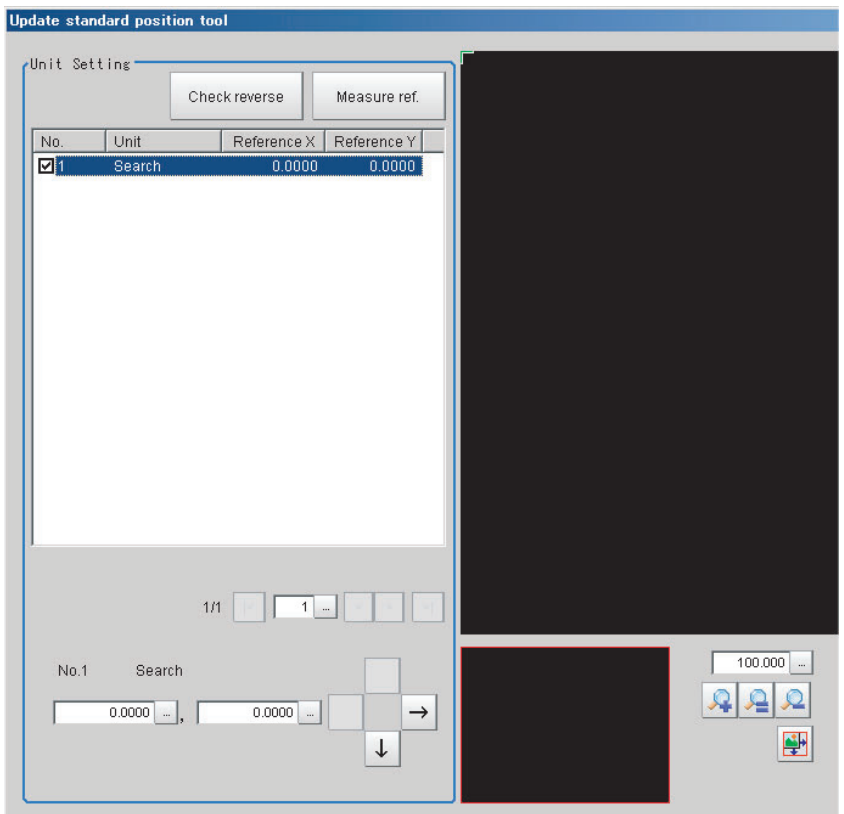

#### $\bullet$  **To Cancel Updating**

Click the **Cancel** button. You can return the reference positions to the values that were in effect before you opened this tool.

#### **Additional Information**

Most of the measurement items automatically update their reference positions when the model or measurement area is changed. If you need to change the reference position after it is updated, place the workpiece in the desired position, and then update the reference positions for all measurement units that you wish to change in the measurement flow.

#### **6-5-1 Monitoring Measurement Value Trends [Trend Monitor]**

By monitoring the trends in measurement values, the occurrence of defects can be prevented in advance and this information can also be helpful in NG error occurrence cause analysis. Use the **Trend Monitor** processing item to monitor the measurement values.

Refer to Trend Monitor in the *Vision System FH/FHV Series Processing Item Function Reference Manual (Cat. No. Z341)*.

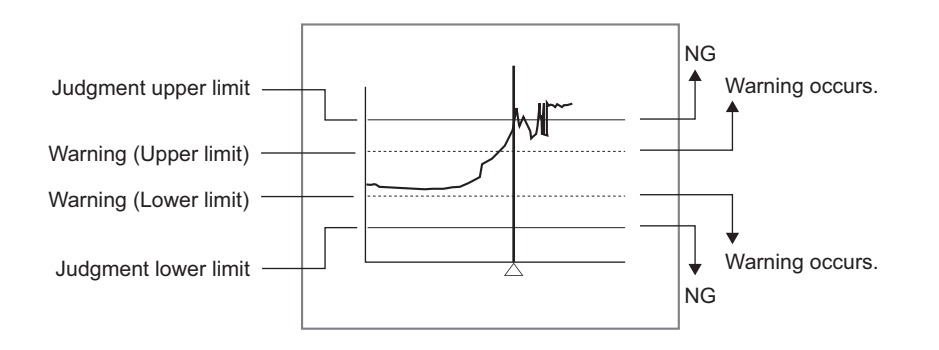

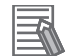

#### **Additional Information**

- If the measurement value is within the alarm range, the *Warning* message is displayed.
- If a result output-related processing item is used, this allows for output to external devices when a warning occurs.
- Through trend monitor judgement, trends can be managed and NG error images can be saved.

To save only NG error images identified by trend monitor judgement, create settings so that overall judgements from processing units other than **Trend Monitor** are not included in the judgement.

#### **6-5-2 Clearing Measurement Results [Clear measurement]**

Use the following procedure to clear all of the currently displayed scenes.

This function sets the expression which calculates the measurement count, and is convenient when that count is to be reset.

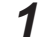

*1* In the adjustment window (layout 0), select **Clear measurement** from the **Function** menu. A confirmation dialog box is displayed.

#### *2* Click **OK**.

The measurement results are deleted.

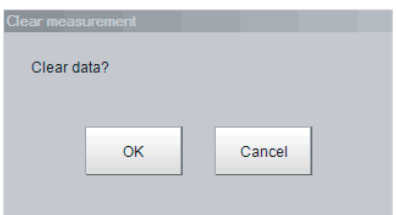

#### **6-5-3 Clearing Saved Images [Clear logging image]**

Use the following procedure to clear all of the images that are currently logged in the Controller.

- *1* In the Main Window (layout 0), select **Clear logging image** from the **Function** menu. A confirmation dialog box is displayed.
- *2* Click **OK**.

#### **Additional Information**

ᅐ

If you want to keep the logged images as files, save the logged images to the external storage by clicking **Function** − **Save to file** − **Logging image** before clearing them. Refer to *[9-4 Saving Logged Images in the Controller Memory \(RAM\) to a RAMDisk or an Exter](#page-391-0)[nal Storage Device](#page-391-0)* on page 9-10.

## **6-6 Managing Images used for Model Registration and Reference [Registered Image Manager]**

You can save images used for model registration and reference registration as registration images and can reference them later and use them for re-registration and adjustment of reference positions. You can register the *Latest logging image*, *Logging image*, and *Image file*.

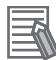

#### **Additional Information**

By the following operation, the registered images can be managed.

• Click **TDM Editor** on the **Tool** in the Main window. The *Editing flow window* is displayed. Click *Registered image* on *Editing* in the menu bar. The *Editing* window is displayed.

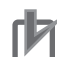

#### **Precautions for Correct Use**

- When using this function, an external storage device such as USB memory stick or USB HDD that can be connected via USB slot is required.
- The registered image is saved in the external storage.
- Do not change the configuration of files in the external storage. Changing it would make it impossible to read the files.
- Image files in the JPG (JFZ) format cannot be registered / loaded.

#### **6-6-1 Specifying the Destination to Save**

Specify an external storage device and folder to save registered images.

*1* Insert an external storage such as a USB memory stick into the sensor controller. When specifying a network drive as the destination to save, set the network drive beforehand. For details, refer to *[4-13 Setting Network Drive \[Network Drive Setting\]](#page-157-0)* on page 4-50.

*2* In the Main window, select and click **Tool** → **Registered Image Manager**. **Registered image** dialog box is displayed.

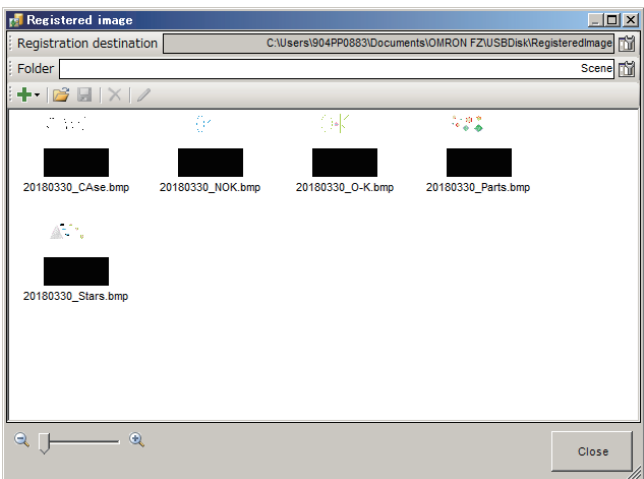

**6**

6-6-1 Specifying the Destination to Save 6-6-1 Specifying the Destination to Save

**3** Click the on the right side of the **Registration destination** text box. **Select folder** dialog box is displayed.

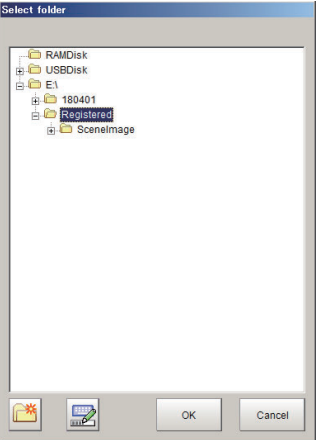

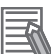

#### **Additional Information**

This setting will not be initialized even when **System initialization** in **Tool** is executed.

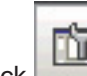

**4** Click on the right side of **Folder** text box to set a sub-folder. **Select folder** dialog box is displayed.

It can create and change a sub-folder to save the registered image.

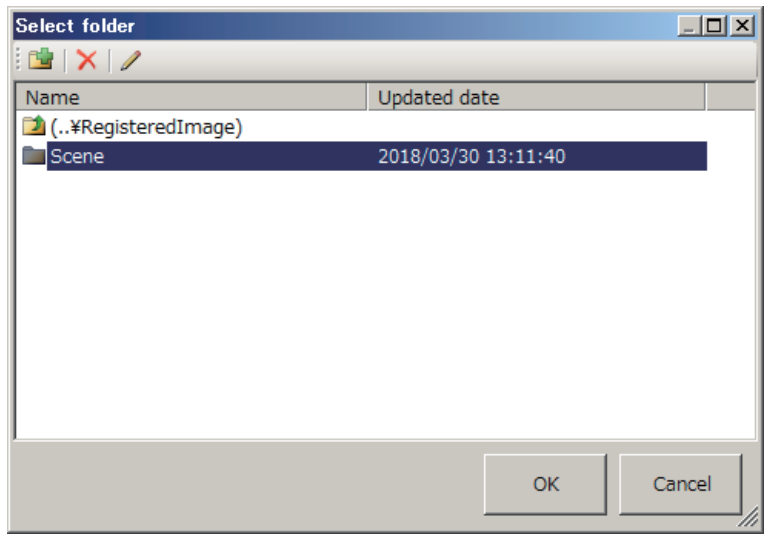

#### *5* Click **OK**.

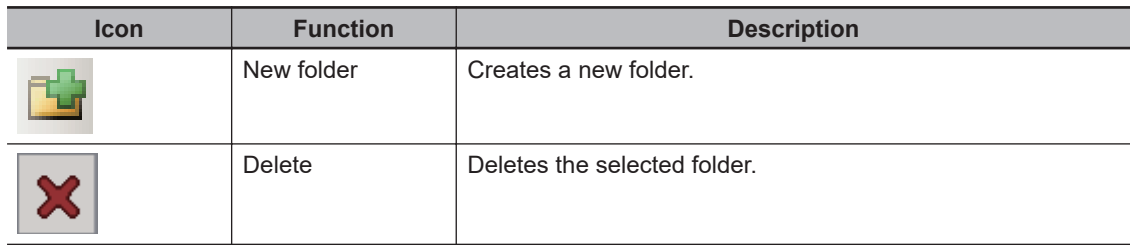

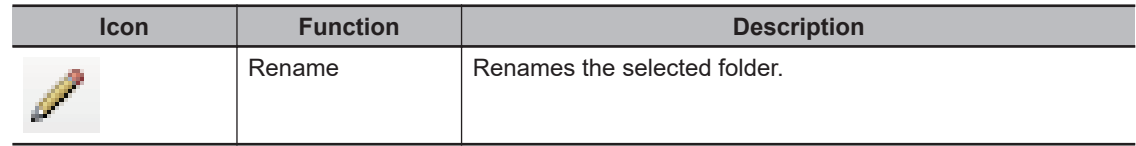

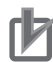

#### **Precautions for Correct Use**

- When the sensor controller uses and reads data set in a folder in the C drive on the simulation software, must be change the setting. As the registration image folder, the C drive cannot be used by the sensor controller.
- The registration image folder name will be saved as the system data when clicking *Data save* on the Main window.

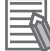

#### **Additional Information**

Registered images can be also managed in the following procedures.

• You can also manage registered images with the following operation. In the Main window, click **Tool** → **TDM editor** to display *Edit flow* tab screen. Click **Editing** → **Registered image** to display *Registered image* dialog box.

- Thumbnail image display in the registration image window may not be available when the registration images are too many.

#### **6-6-2 Registering Images**

Register images.

- *1* Insert an external storage such as a USB memory stick into the sensor controller.
- *2* In the Main window, select and click **Tool** → **Registered Image Manager**. **Registered image** dialog box is displayed.
- *3* Click **Registration** or **Open** to select an image to register.

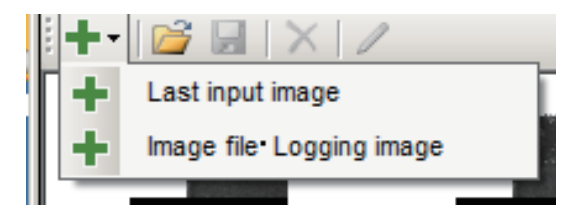

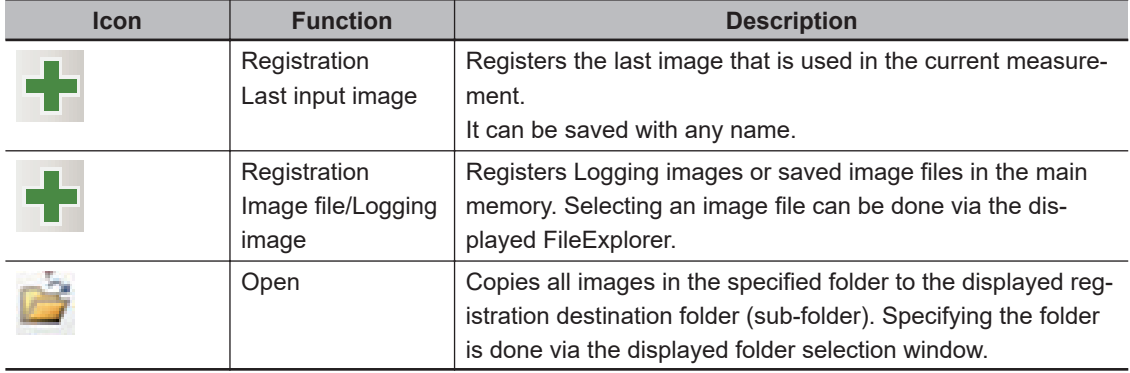

*4* Click **Registration** to register the selected image.

When clicking **Registration**, the registered image name can be renamed in the **Registered image**dialog.

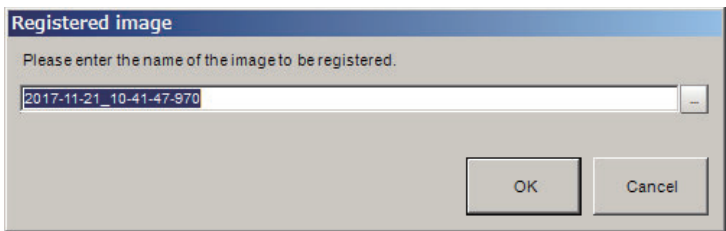

*5* Click **OK**.

#### **6-6-3 Renaming Image Names**

Rename registered image names.

- *1* In the Main window, select and click **Tool** → **Registered Image Manager**. **Registered image** dialog box is displayed.
- *2* Select the image to change the name and click **Rename**. **Rename** dialog box is displayed.

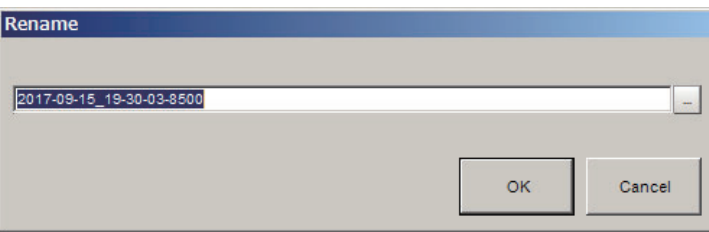

*3* Click **OK**.

The image name is renamed.

#### **6-6-4 Deleting Images**

Delete registered images.

- *1* In the Main window, select and click **Tool** → **Registered Image Manager**. **Registered image** dialog box is displayed.
- *2* Select the image to delete and clock **Delete**. **Precaution** message is displayed.

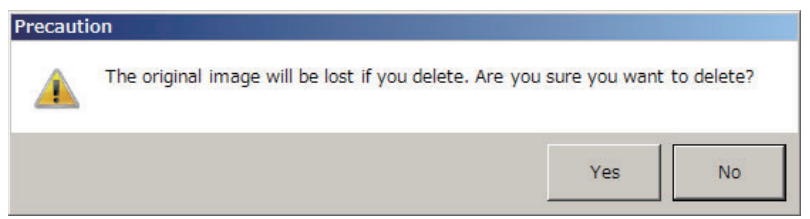

*3* Click **Yes**.

The selected image is deleted.

#### **6-6-5 Loading Images**

A registered image can be loaded as a measurement image.

*1* In the Main window, select and click **Tool** → **Registered Image Manager**. **Registered image** dialog box is displayed.

*2* Select the image to load and click **Save**.

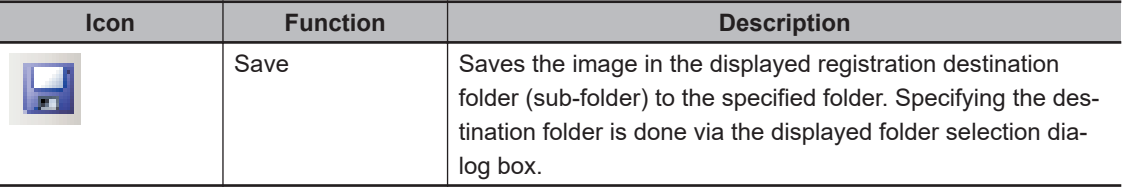

*3* The selected image is loaded into the selected folder.

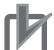

#### **Precautions for Correct Use**

Measurement is done when image is loaded, but data is not output at that time.

## **6-7 Verifying Calibration Results [Calibration Support Tool]**

When setting the alignment function, graphically displays the result of the calibration setting.

#### **6-7-1 Checking the Calibration Results**

The *Calibration Support Tool* uses the calibration parameters to graphically display the relationship of the positions that are represented by the Camera coordinates and the real coordinates. You can compare the relationship of the displayed position with the real position of the equipment. This allows you to easily check the validity of the calibration parameters. To start the Calibration Support Tool, select **Tool** - **Calibration support tool**.

#### **6-7-2 Data Setting**

Graphically display the position relationship between the camera coordinates and the real coordinates.

- *1* Click **…** or **<sup>&</sup>gt;** to set the **Display data No**.
- *2* Click **▼** to select a processing **Unit number** holding the calibration data. The following processing units can be specified.
	-
	- Camera Image Input HDR Lite Camera Image Input FH
	- Vision master Calibration  **PLC Master Calibration PLC Master Calibration**
	- Calibration Data Reference Precise Calibration
	- Camera Image Input  **Camera Image Input HDR** 
		-
		-
		-

*3* Sets **Data No.** for displaying calibration data by clicking **…** or **>**.

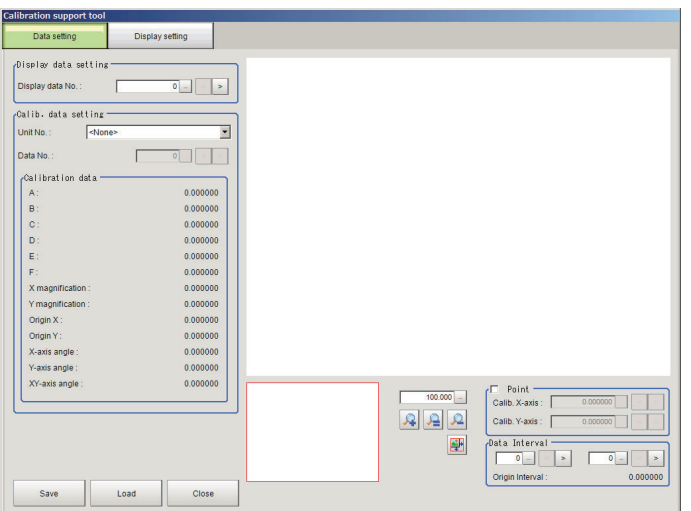

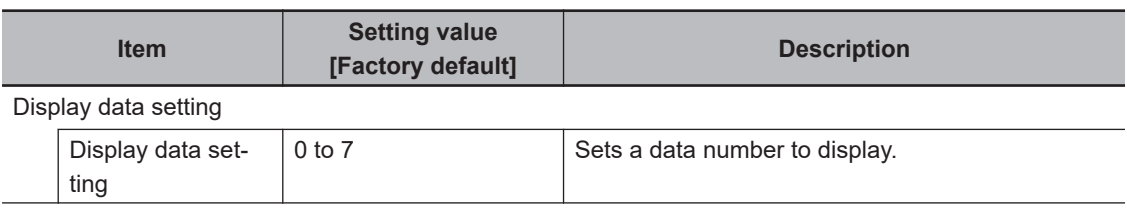

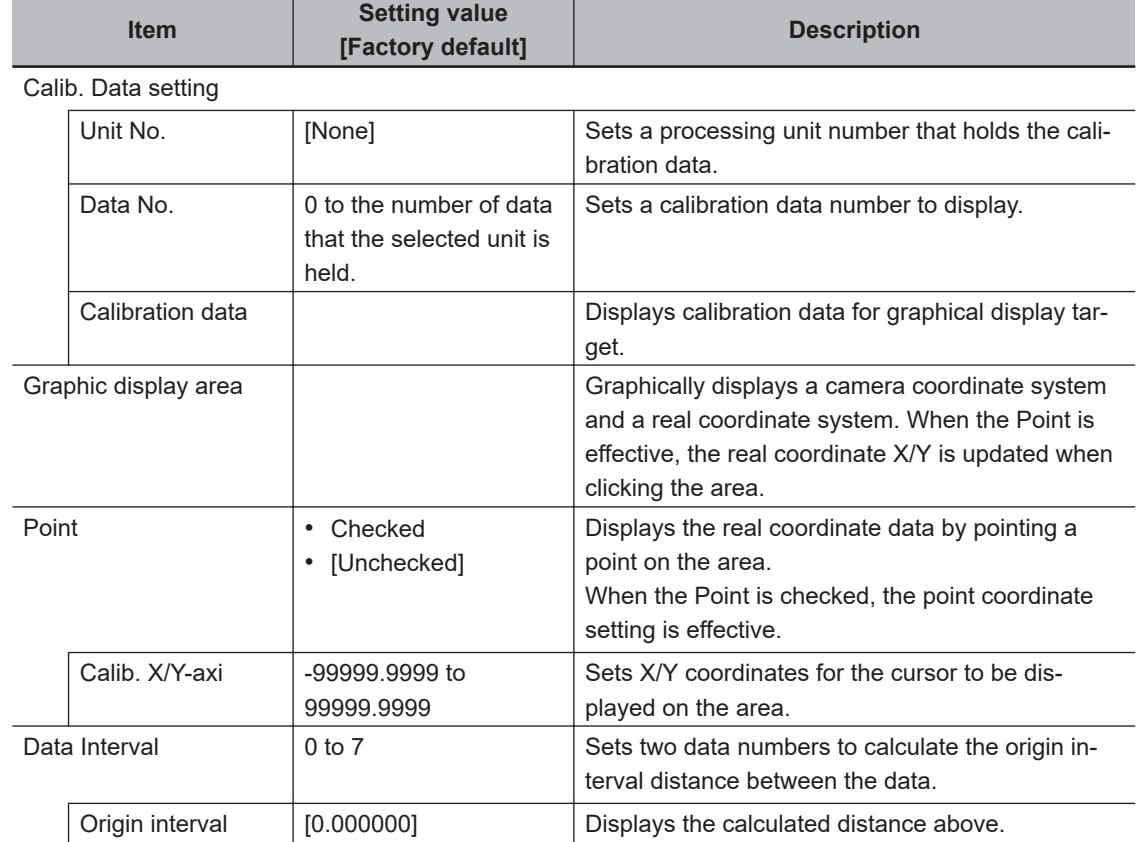

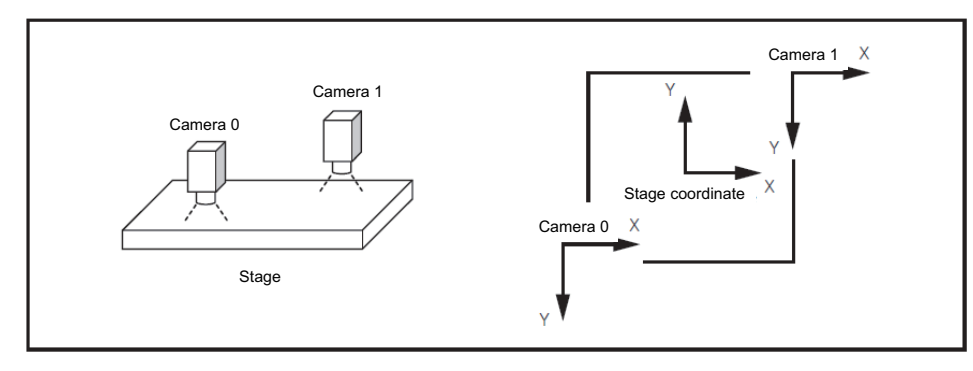

If cameras are arranged above, the position of the camera 0/1 are displayed on the area as similar as the actual camera position. If not, then re-calibrate it.

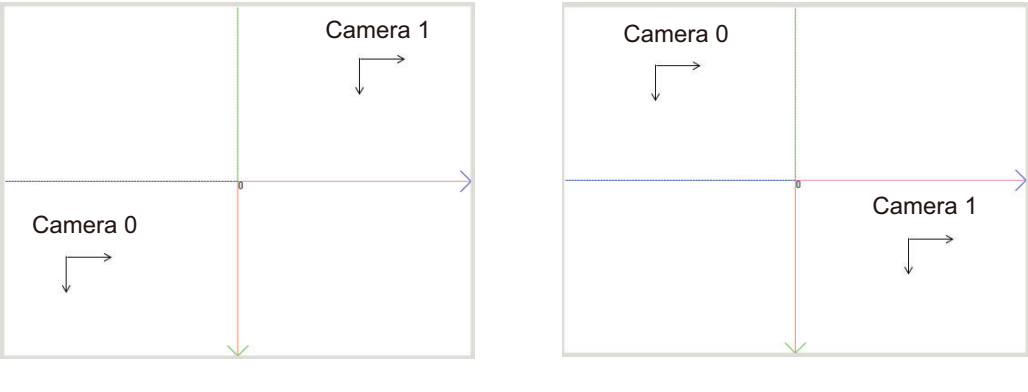

Callibration succeeded

Callibration failed

# *7*

# **Increasing/Switching Measurement Scenes**

Edit and save scenes and scene groups. Also, convert scene group data.

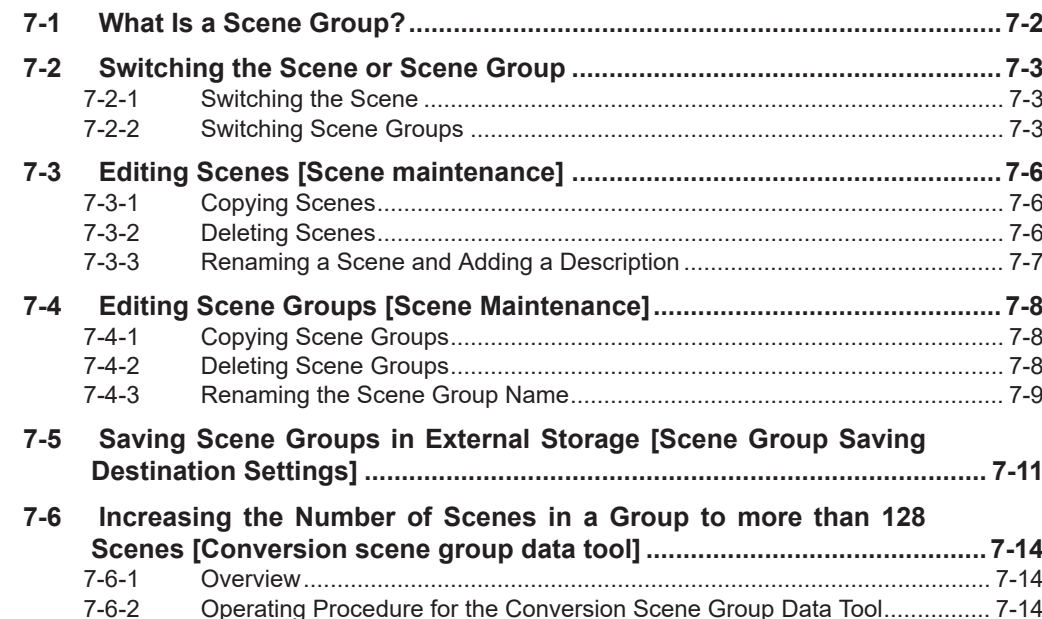

## <span id="page-283-0"></span>**7-1 What Is a Scene Group?**

A *scene group* is a collection of up to 128 separate scenes. Creating scene groups is convenient to increase the number of scenes and to manage scenes according to categories. For the FH series/FHV series, all scene group data is saved in the Controller.

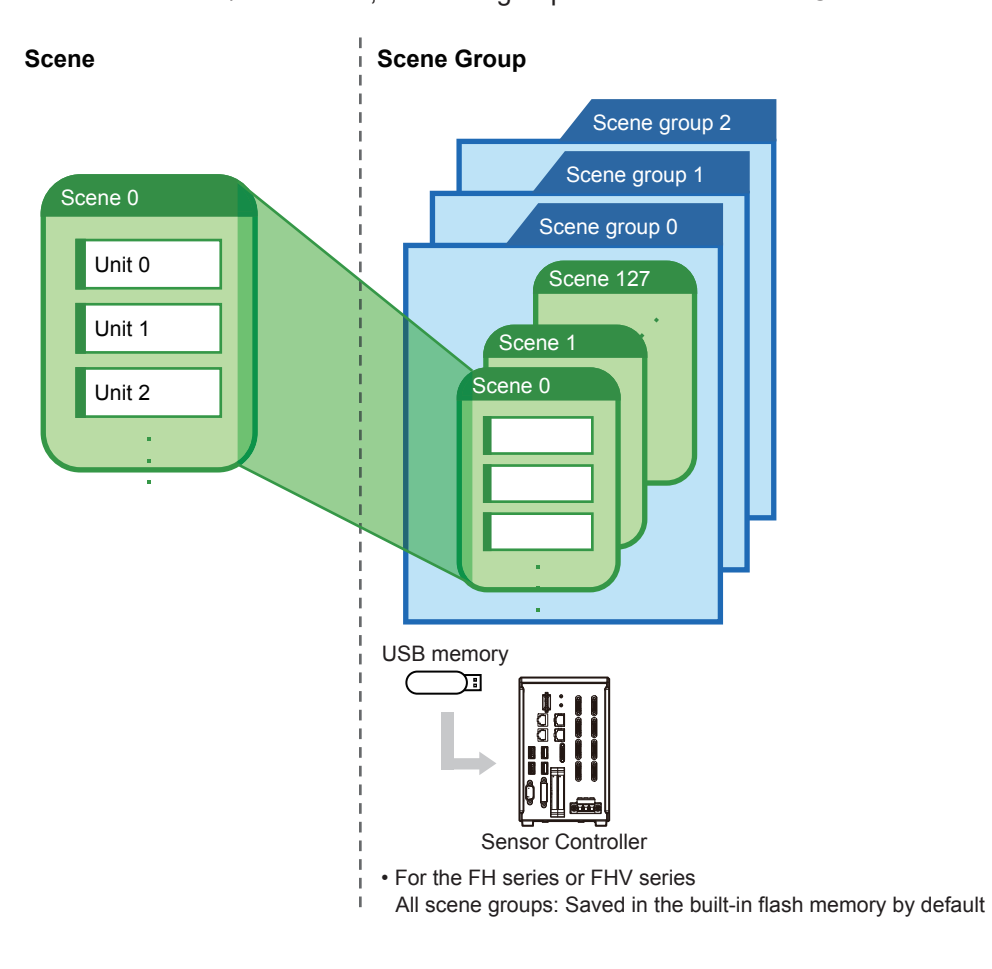

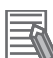

#### **Additional Information**

- Up to 128 scenes can be handled as one scene group, and up to 32 scene groups can be set. You can therefore use 128 scenes × 32 scene groups, or 4,096 scenes.
- If the external storage capacity is insufficient for the data size, 4,096 scenes cannot be set. The scene data size depends on the settings.
- Check the amount of memory used and free data memory from the menu of Memory Consumption Monitor on the Measurement Management Bar or the System Menu. For details, refer to *[3-4 Checking the Memory Consumption and Percentage of Memory Used](#page-87-0)* [on page 3-28](#page-87-0),*[3-3 Checking System Information \[System Information\]](#page-83-0)* on page 3-24.

# <span id="page-284-0"></span>**7-2 Switching the Scene or Scene Group**

You can switch the scene to perform a process change. The default display is scene 0 when the power supply is turned ON. You can create many scenes (scenes 0 to 127). Also, if you use scene groups, you can set up to 4,096 scenes. You can also send commands from an external device to switch the scene group or scene.

For details, refer to *Vision System FH/FHV Series User's Manual for Communications Settings (Cat. No. Z342)*.

#### **7-2-1 Switching the Scene**

*1* In the Main Window (layout 0), click the **Scene switch** button in the Toolbox Pane. The **Scene switch** dialog box is displayed.

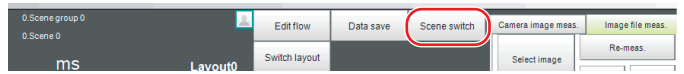

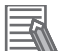

#### **Additional Information**

An alternative operation is to select **Switch scene** from the **Function** menu.

*2* Click **▼** to select the scene to switch to.

To change the scene group, click **Switch**, and then click **▼** in the displayed dialog box to select the scene group to switch to.

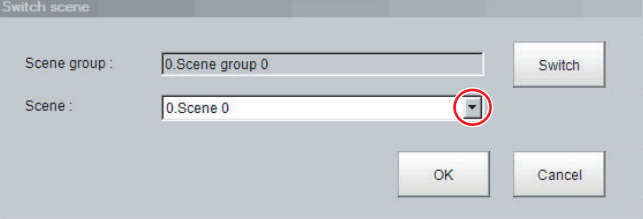

#### *3* Click **OK**.

The scene is switched to the specified one.

#### **7-2-2 Switching Scene Groups**

Use the following procedure to switch to the scene group in which the scene to be edited is stored.

- *1* In the Main Window (layout 0), select **Scene maintenance** from the **Function** menu. The **Scene maintenance** dialog box is displayed.
- *2* Click the **Switch** button in the Scene Group Area. The **Scene group switch** dialog box is displayed.

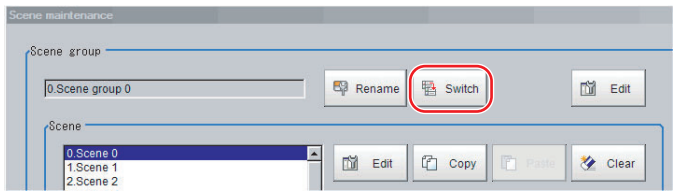

### *3* Click the **▼** button to select the scene group to edit.

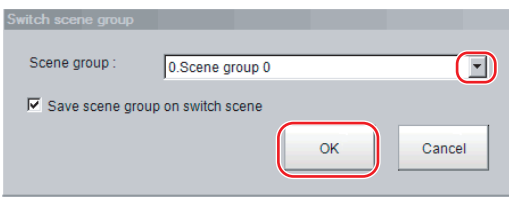

**4** Select whether the scene group should be saved when switching to another scene group.

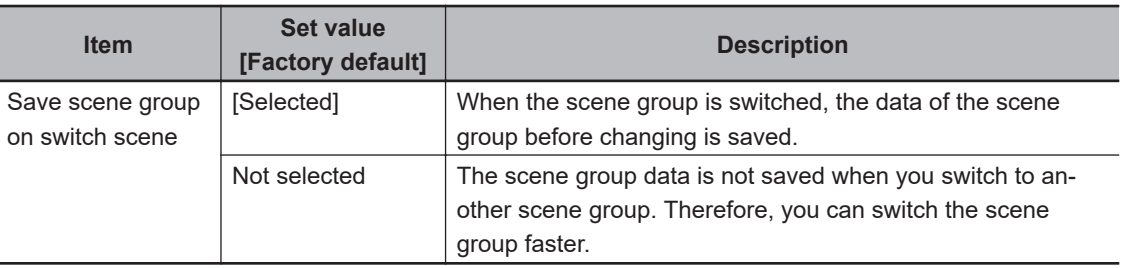

#### **Additional Information**

The setting for whether to save a scene group when switching is linked to the settings of the **Measure setting** dialog box.

For details, refer to*[4-15 Setting the Conditions that are Related to Operation during Measure](#page-161-0)[ment \[Measurement Conditions\]](#page-161-0)* on page 4-54.

#### *5* Click **OK**.

The scene group is switched and the **Scene maintenance** dialog box is displayed again.

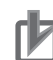

#### **Precautions for Correct Use**

- If you select *Save scene group on switch scene*, data may be lost if the power supply is turned OFF while switching the scene group. Make sure that the power supply is not turned OFF while the scene group is being switched.
- If the available external storage is not sufficient to save data when switching the scene group, the data will be initialized if the power supply is turned OFF because the scene group data in the external storage is temporarily cleared during the saving process. To avoid this problem, increase the available external storage without turning OFF the power supply or reduce the scene group data size, and save the data to the external storage again.

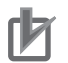

#### **Precautions for Correct Use**

- Immediately after starting up the FH/FHV series Sensor Controller and immediately after switching scenes, there will be no input image. No input image is processed as the same color image as in the factory default state.
- If you open the Properties Dialog Box before inputting an image, click the Cancel button to close the dialog box. Clicking the OK button in the dialog box will change the setting to the same color camera setting as the factory default setting. For details, refer to*[The measurement NG \(image mismatch\) error will result when connecting](#page-546-0) [a monochrome camera.](#page-546-0)* on page 11-11.

## <span id="page-287-0"></span>**7-3 Editing Scenes [Scene maintenance]**

#### **7-3-1 Copying Scenes**

Use the following procedure to copy and paste a scene within a scene group. This is convenient for reusing a scene and changing only the required parts.

- *1* In the Main Window (layout 0), select **Scene maintenance** from the **Function** menu. The **Scene maintenance** dialog box is displayed.
- *2* In the scene list, click the scene to copy, and then click **Copy**.

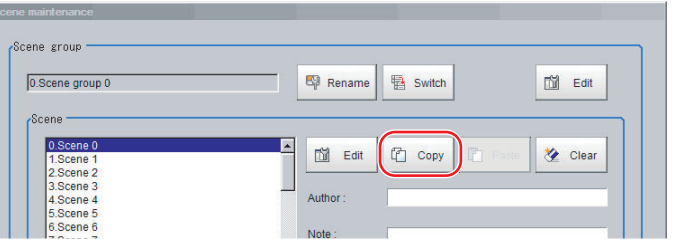

- *3* In the scene list, click the scene where the copy is to be made, and then click **Paste**. An overwrite confirmation dialog box is displayed.
- *4* Click **Yes**.

The scene selected as the destination is overwritten with the copied scene data.

*5* Click the **Close** button.

#### **7-3-2 Deleting Scenes**

Use the following procedure to delete the settings and return to the default values. Use the following procedure to initialize the measurement contents for a scene.

- *1* In the Main Window (layout 0), select **Scene maintenance** from the **Function** menu. The **Scene maintenance** dialog box is displayed.
- *2* Click the scene to be deleted from the scene list.

#### *3* **Clear** button.

A confirmation message is displayed.

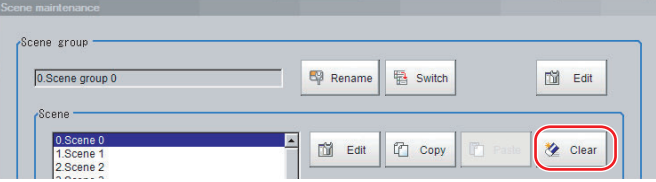
*4* Click **Yes**.

The scene data is deleted.

*5* Click the **Close** button.

# **7-3-3 Renaming a Scene and Adding a Description**

A user description can be added to each scene. This is convenient for making settings more easily understandable when managing many scenes.

- *1* In the Main Window (layout 0), select **Scene maintenance** from the **Function** menu. The **Scene maintenance** dialog box is displayed.
- **2** Click the scene to be renamed from the scene list.
- *3* Click the **Edit** button.
- *4* Set the **Scene name**, **Author**, and **Note**.

Click the **...** button for each item. The on-screen keyboard is displayed. Set the names and a note.

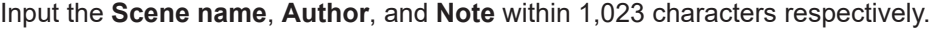

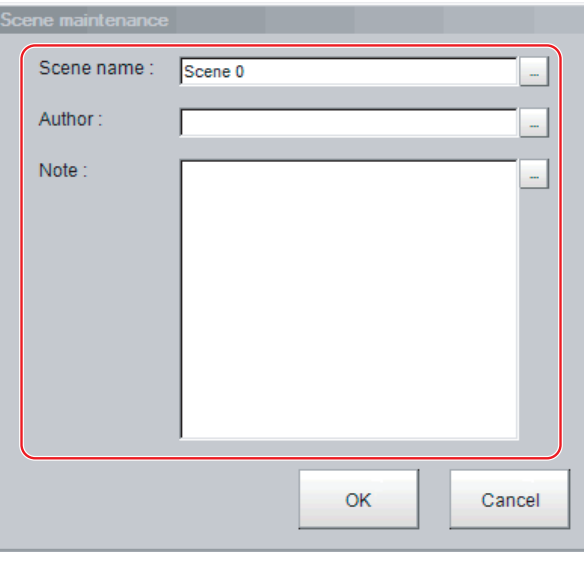

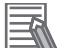

#### **Additional Information**

The **Scene name** supports multi-lingual. For details, refer to *[3-2-2 Inputting Text](#page-65-0)* on page 3-6.

*5* Click **OK**.

*6* Click the **Close** button.

# **7-4 Editing Scene Groups [Scene Maintenance]**

Copying or deleting can be done by scene group and scene groups can be renamed.

# **7-4-1 Copying Scene Groups**

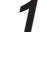

*1* In the Main Window (layout 0), select **Scene maintenance** from the **Function** menu. The **Scene maintenance** dialog box is displayed.

# *2* Click the **Edit** button.

The **Scene group maintenance** dialog box is displayed.

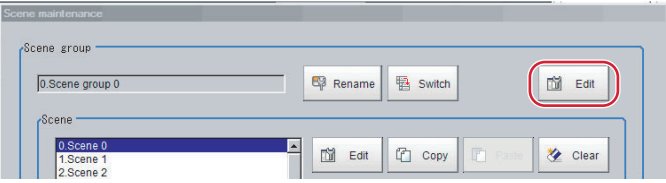

*3* Select the scene group to copy, and then click the **Copy** button.

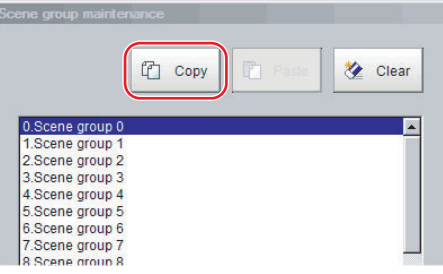

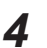

*4* Select the copy destination scene group and click **Paste**. An overwrite confirmation dialog box is displayed.

*5* Click **Yes**.

The scene group selected as the destination is overwritten with the copied scene group data.

*6* Click the **Close** button.

# **7-4-2 Deleting Scene Groups**

The following data is deleted.

- Name set for the scene group
- All scene data within the scene group

*1* In the Main Window (layout 0), select **Scene maintenance** from the **Function** menu. The **Scene maintenance** dialog box is displayed.

# *2* Click the **Edit** button.

The **Scene group maintenance** dialog box is displayed.

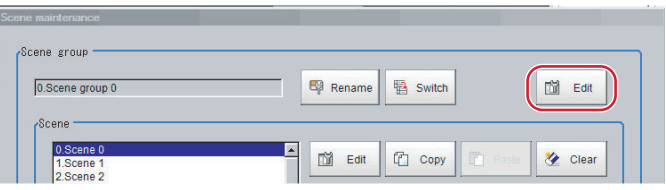

*3* Select the scene group to delete, and then click the **Clear** button.

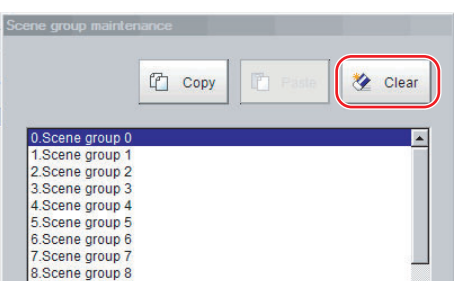

*4* Click **Yes**.

The scene group data is deleted.

*5* Click the **Close** button.

# **7-4-3 Renaming the Scene Group Name**

Scene groups can be named with any desired text. This is convenient to make scene groups easier to identify when there are many scene groups to manage.

- *1* In the Main Window (layout 0), select **Scene maintenance** from the **Function** menu. The **Scene maintenance** dialog box is displayed.
- *2* Click the **Rename** button.

The **Scene group maintenance** dialog box is displayed.

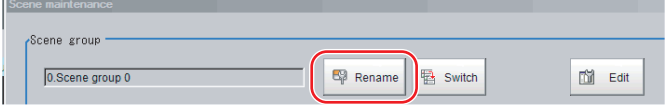

*3* Click **...** next to **Scene group name**.

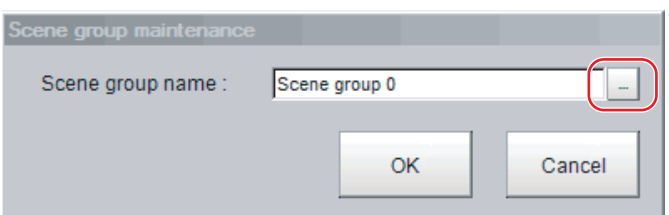

The on-screen keyboard is displayed.

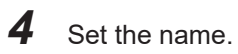

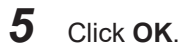

*6* Click the **Close** button.

# **7-5 Saving Scene Groups in External Storage [Scene Group Saving Destination Settings]**

The scene group storage location specification function lets you specify a location other than the Sensor Controller's flash memory for saving scene group data. After specifying the desired storage location with this function, menus and buttons such as **Data save** save set data in the specified external storage instead of in the Sensor Controller's flash memory. This function is handy as it enables use of the external storage when the volume of scene group data is too large to save all of it in the Sensor Controller's flash memory.

This function can not be used with the FHV series.

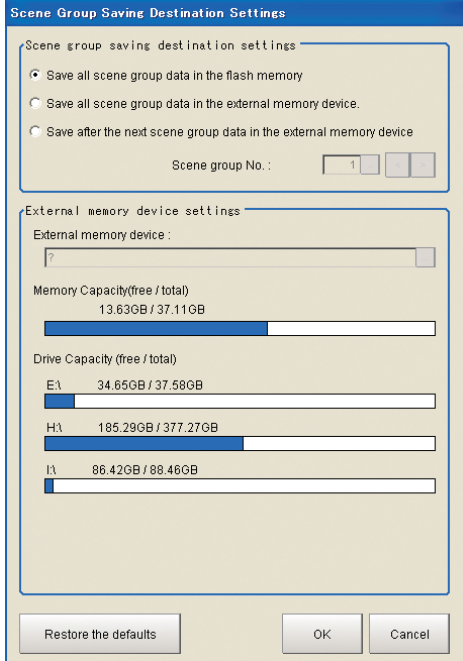

- *1* Select **Scene Group Saving Destination Setting** from the **Tool** menu in the main screen. A screen for specifying the scene group storage location appears.
- **2** Set each item in the Scene group saving destination on settings area.

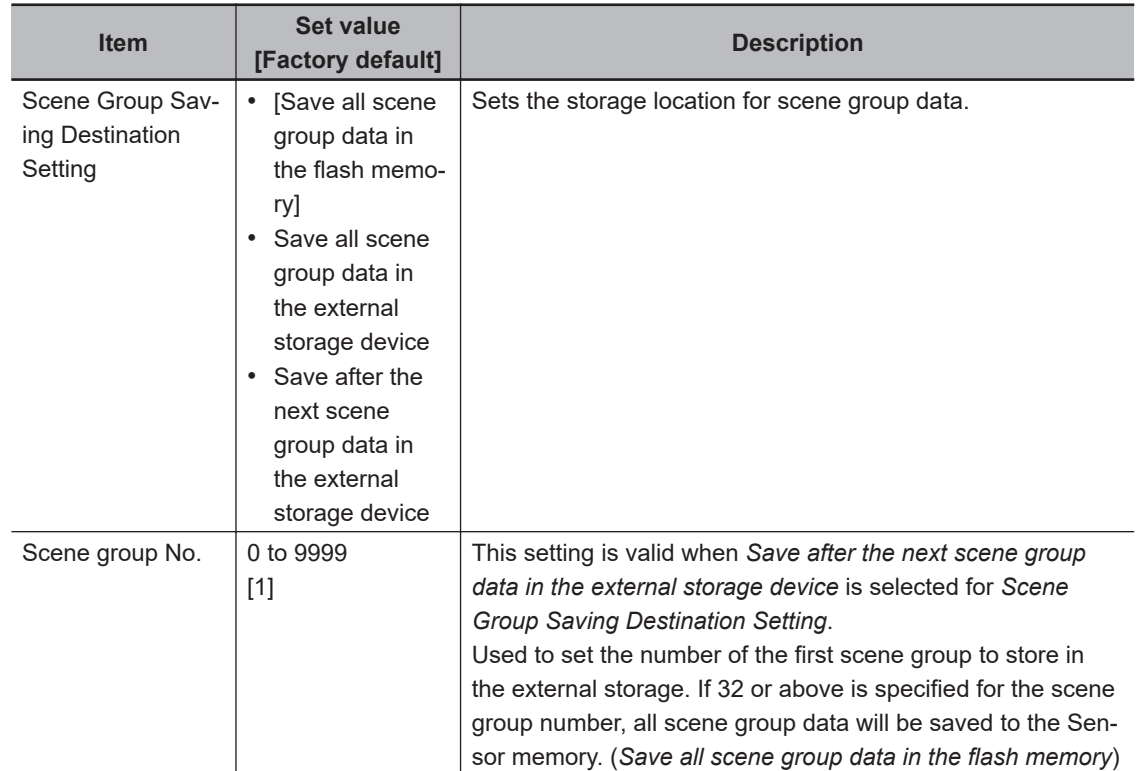

*3* Set each item in the External storage device settings area.

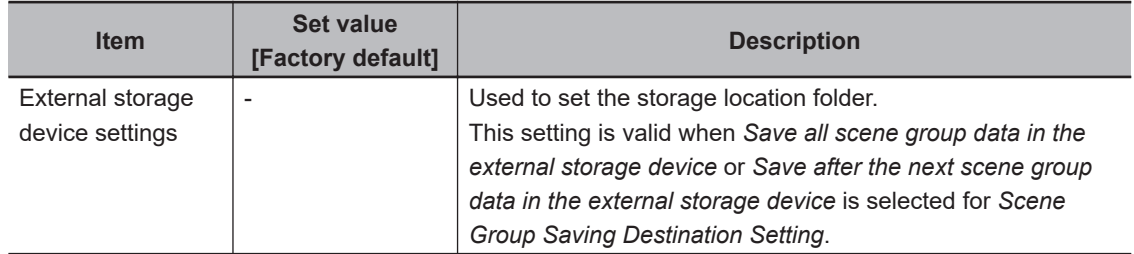

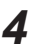

ſИ

# *4* Click **OK**.

The scene group storage location is changed, and the current scene group data is transferred from the current storage location to the new storage location. An error message is displayed if the transfer fails.

## **Precautions for Correct Use**

- An error message is displayed if scene group data storage or reading fails. See *Error Messages and Troubleshooting* in the Appendices for descriptions of error messages. For details, refer to *[11-1 Error Messages and Troubleshooting](#page-537-0)* on page 11-2.
- When the scene group data storage location setting is changed, a file with the *\*.scg* file extension is created at the new storage location. Do not change the file name or file extension of this scg file. If you change, the setting will not be saved or read correctly.
- When you change the Scene group save destination, the original data in the save destination will be deleted. The data in the original save destination will be deleted. Make sure to back up data for use in case of malfunction, or corrupted data.
- The Sensor Controller may fail to load a scene group at the Sensor Controller start-up because a recognition delay for external storage happens depending on models or number of connections of external storage. Use the Device Information Storage Tool when saving a scene group data to external storage.

For details, refer to *[3-6-2 Device Information Storage Tool](#page-90-0)* on page 3-31.

#### **Additional Information**

- You can check the available capacity of the external storage in the setting screen. We recommend that you check whether your external storage has enough available capacity before changing the storage location.
- Clicking *Restore the defaults* restores the settings to their factory default values. Factory default settings differ as follows: Scene group 0, Scene group 1, and after are stored in the Sensor Controller's flash memory.

**7**

# **7-6 Increasing the Number of Scenes in a Group to more than 128 Scenes [Conversion scene group data tool]**

You can increase the number of scenes in a scene group to more than 128 scenes. To start the Conversion Scene Group Data Tool, select **Conversion scene group data tool** from the **Tool** menu.

# **7-6-1 Overview**

Normally, there are 128 scenes in a scene group.

For example, if you need to create scenes for each model and there are more than 128 models, you would normally create more than one scene group to manage the scenes. However, you can use the Conversion Scene Group Data Tool to increase the number of scenes in a scene group to up to 1,024 scenes. A *scene group data file (extension \*.sgp)* is used as the target data. The ability to manage all of the scenes in one scene group even if there are more than 128 scenes simplifies the PLC control programming and data management.

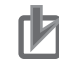

#### **Precautions for Correct Use**

If you increase the data size of a scene group, you may not be able to *save the data* in the Controller or *load the data from a file*, depending on the number of scenes and the settings. If that occurs, change the measurement flow, separate the scene group, or otherwise reduce the data size of the scene group.

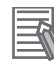

#### **Additional Information**

For best results, organize the scenes in the scene groups before you use the Conversion Scene Group Data Tool. For example, arrange the scenes in the proper order, delete unnecessary scenes, and assign scene names.

For details, refer to*[7-3 Editing Scenes \[Scene maintenance\]](#page-287-0)* on page 7-6.

# **7-6-2 Operating Procedure for the Conversion Scene Group Data Tool**

When you start the **Conversion scene group data tool**, the following dialog boxes are displayed in order.

You complete the following three dialog boxes as a progressive process that sets, edits, and converts the scene group data.

Step 1: Set the target data to convert.

Step 2: Edit the data.

Step 3: Execute the conversion process.

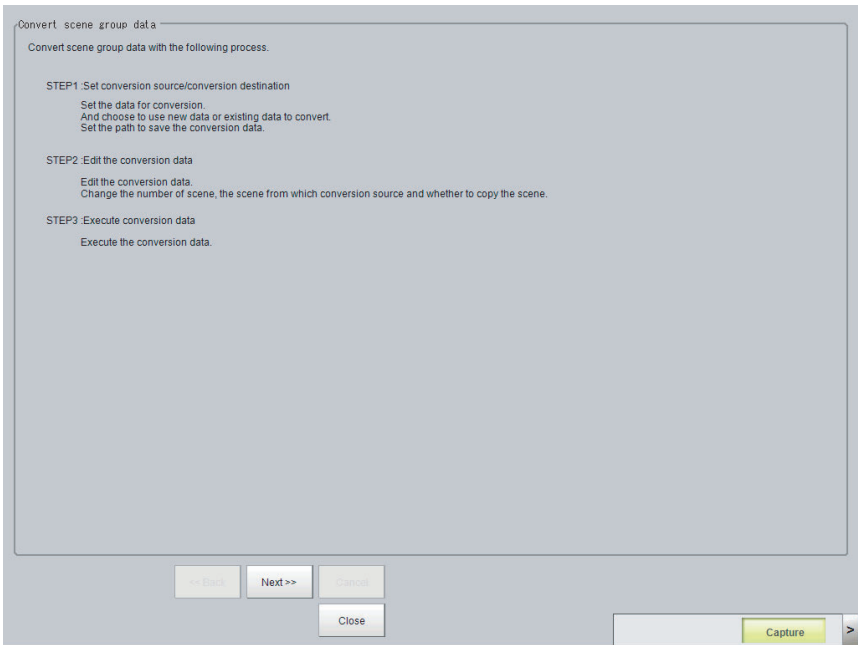

Use the following procedure and the guidance in the dialog boxes to perform the conversion process.

- *1* Select **Conversion scene group data tool** from the **Tool** menu. The **Conversion Scene Group Data Tool** is started.
- *2* Click the **Next >>** button.

The **STEP 1** dialog box is displayed.

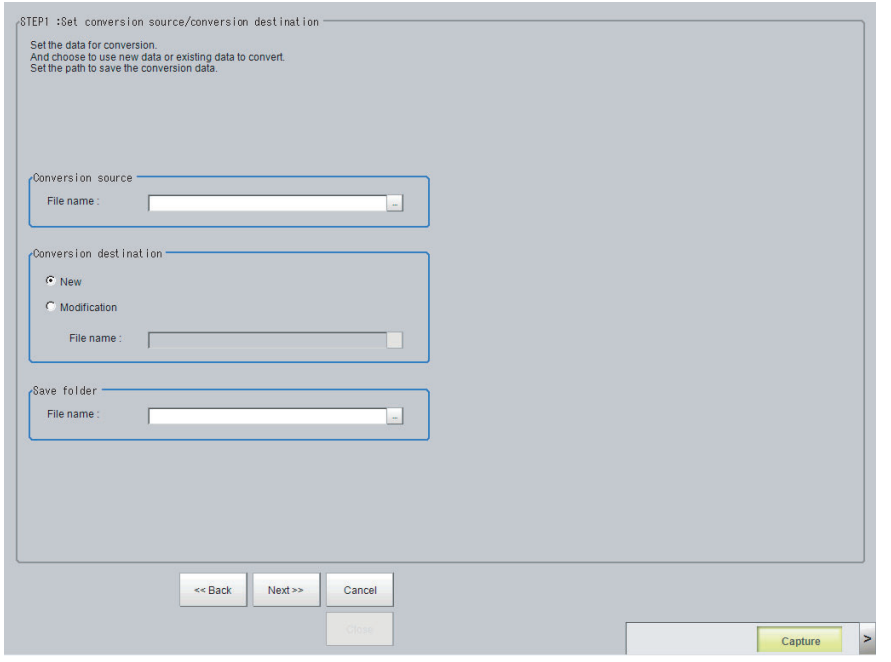

*3* Specify the target data file to convert, the destination data file, and the destination. Then click the **Next >>** button.

The **STEP 2** dialog box is displayed.

**7**

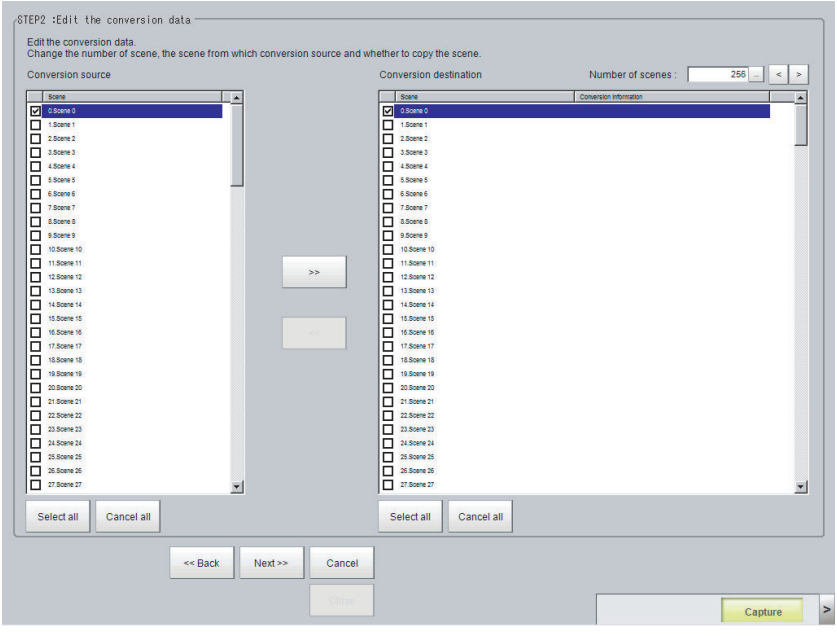

*4* Edit the scene in the converted scene group.

• Set the **Number of scenes** to the conversion destination. Click the **>** button to increase the **Number of scenes** by 1. Click the **<** button to decrease the **Number of scenes** by 1.

Click the **…** to directly set the **Number of scenes**.

- Click the **>>** button to copy the conversion source to the conversion destination. Click the **<<** button to copy the conversion destination to the conversion source.
- When you have done editing, click the **Next >>** button. The **STEP 3** dialog box is displayed.

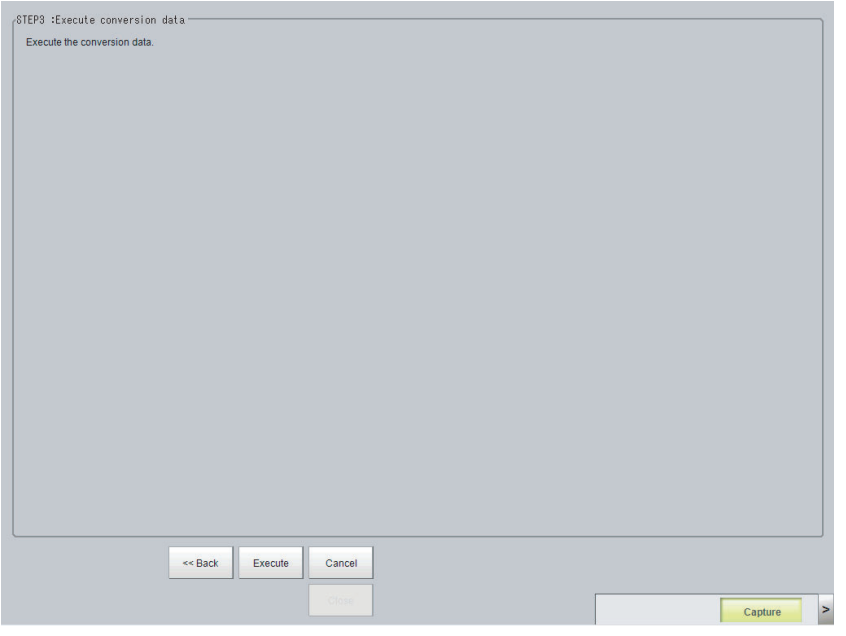

*5* Specify the destination for the converted file, and then click the **Execute** button. A progress bar is displayed and the conversion is executed.

# *8*

# **Setting Windows**

This section describes the windows setting and arranging method and the custom dialog functions.

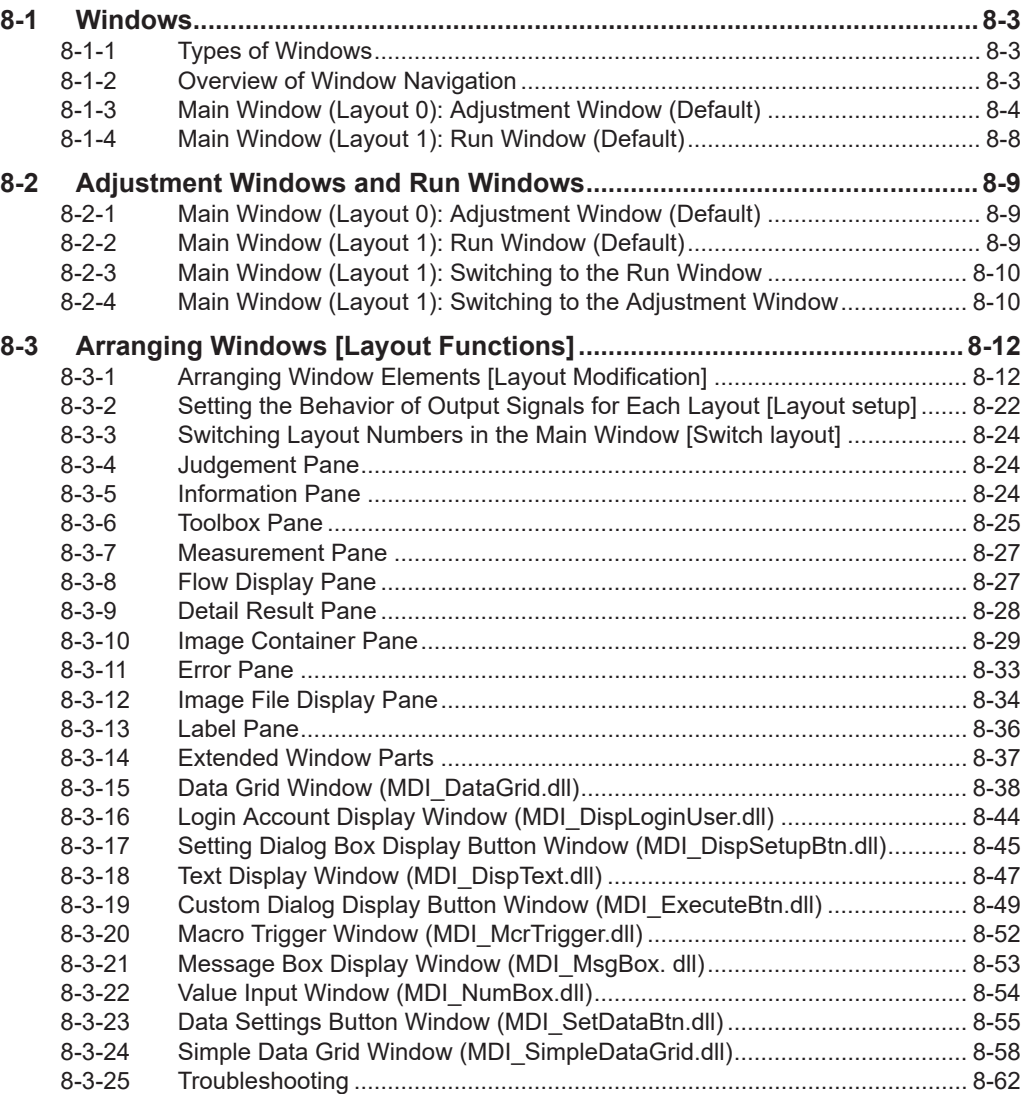

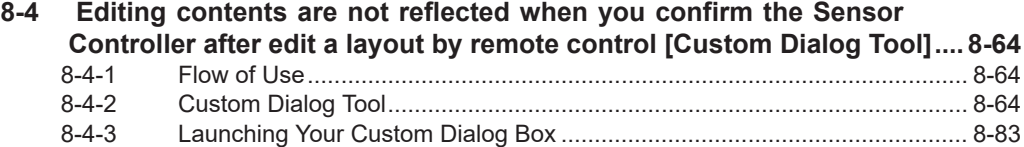

# <span id="page-300-0"></span>**8-1 Windows**

# **8-1-1 Types of Windows**

There are 9 windows (with layout numbers 0 to 8) that you can use to set and operate an FH/FHV.

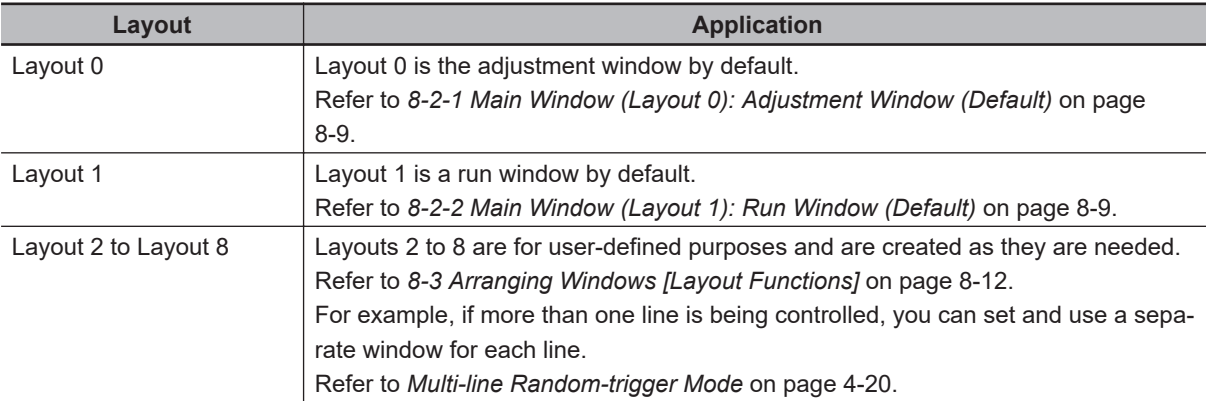

#### **Additional Information**

If necessary, you can change layout 0 and layout 1 from the default adjustment window and run window and use them for other purposes.

## **Precautions for Correct Use**

If the operation mode is set to *Multi-line Random-trigger Mode*, you must create a layout for each line.

For details, refer to *[Multi-line Random-trigger Mode](#page-127-0)* on page 4-20.

# **8-1-2 Overview of Window Navigation**

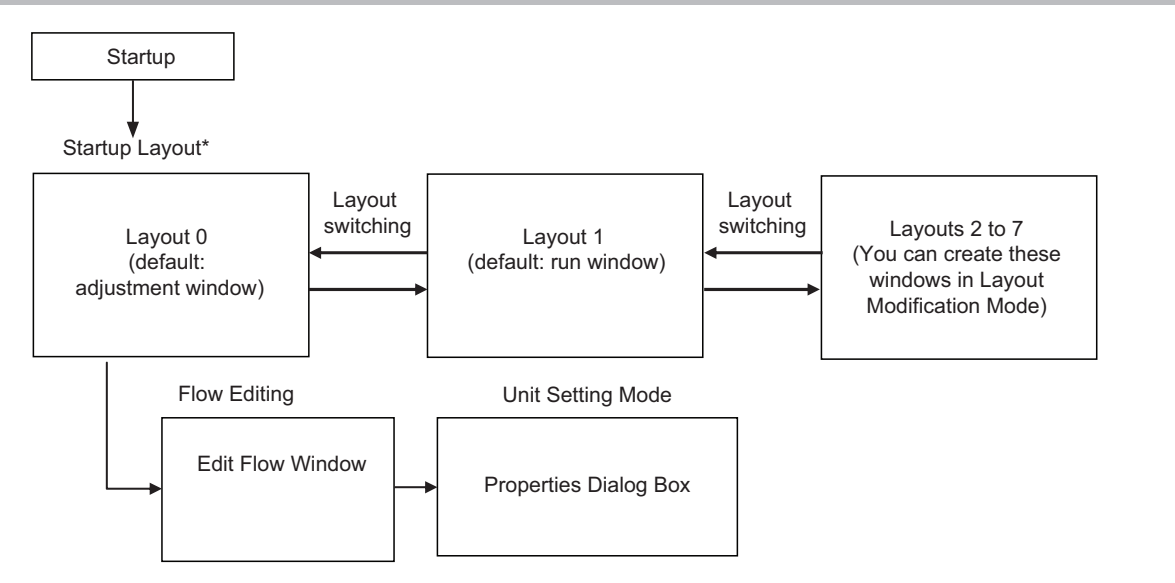

\* Select as follows: [System settings] − [Startup setting] − [Basic] tab − [Startup layout]. Default: [Layout 0] (both local and remote)

**8**

# <span id="page-301-0"></span>**8-1-3 Main Window (Layout 0): Adjustment Window (Default)**

You use this window to set up a measurement process and perform test measurements to confirm whether the measurements are processed as intended.

Based on the results of the test measurement, move to the property settings for each processing unit and make adjustments.

When the Main Window (layout 0) is being displayed, measurement results are not output and the RUN signal remains OFF. (Layout modification can be used to change the layout.) You can manually execute or stop test measurements.

If the measurement results are stable, switch to the Main Window (layout 1) and perform measurements.

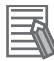

#### **Additional Information**

Use the following procedure to switch to Main Window (layout 1). Select **Switch layout** from the **Function** menu (default layout).

#### **• Names of the Parts of the Main Window (Layout 0): Adjustment Window (Default)**

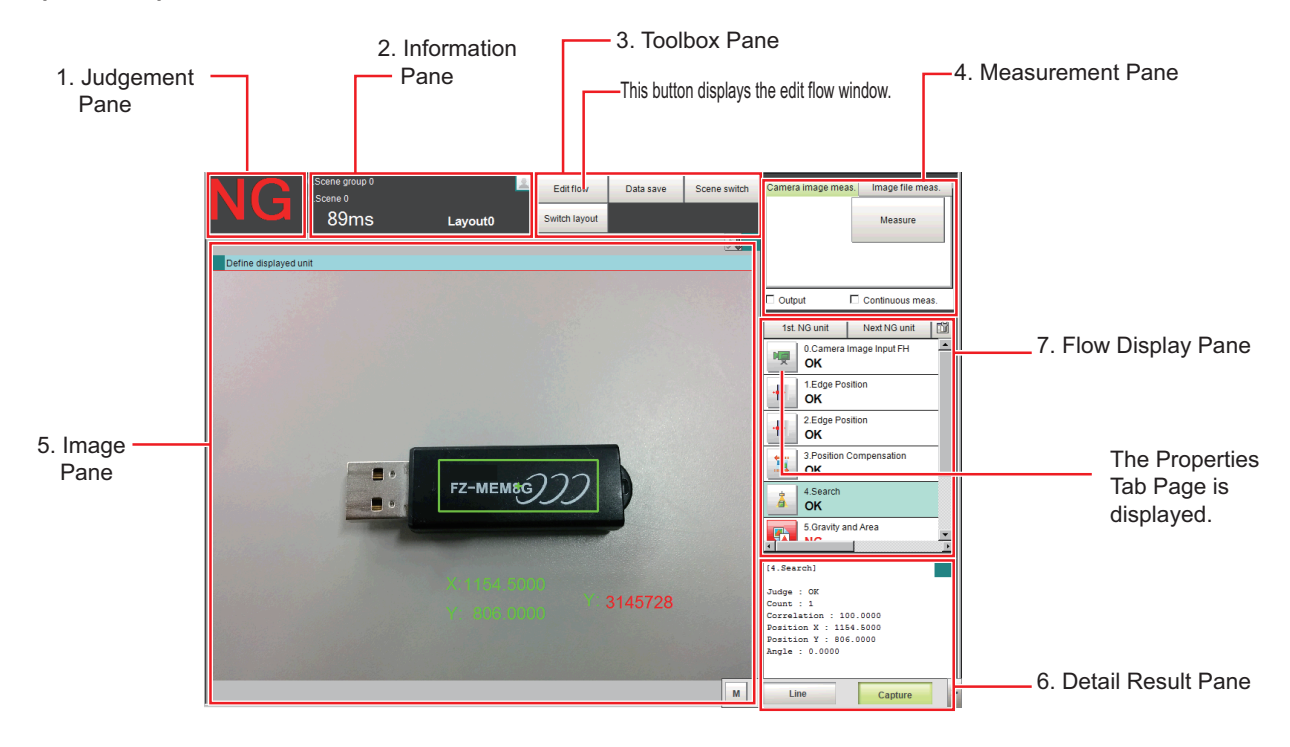

- 1 Judgement Pane
	- Overall Judgement Result:

The overall judgment (OK/NG) for the scene is displayed.

This is the overall judgement result for the entire scene. If any processing unit that is reflected in the overall judgement returns NG, the overall result is NG.

(The judgement results for individual processing units are displayed in the Detail Result Pane.)

- 2. Information Pane
	- Layout:

The number of the currently display layout is displayed.

• Processing time:

The time required for the measurement process is displayed.

- Scene group name and scene name: The scene group number and the scene number of the currently displayed scene are displayed.
- 3. Toolbox Pane
	- Edit flow:

This button starts the edit flow window that is used to edit flows. Refer to *[Edit Flow Window](#page-303-0)* [on page 8-6](#page-303-0).

• Data save:

This saves settings data to the flash memory in the Controller. If you make any changes to the settings, make sure to click this button to save the settings.

- Switch scene: This button switches between scene groups and scenes.
- Switch layout: This button switches the layout number.
- 4. Measurement Pane
	- Camera image meas.: This button performs a test measurement on the Camera image.
	- Image file meas.:

This button re-measures saved images.

• Output:

Select this option to output the measurement results of test measurements that are performed in the Adjustment Window. Do not select this option if you need to perform test measurements on the Sensor Controller but do not need to output the results externally.

This setting menu is used for temporary setting changes while the Main Window is displayed. When the scene or layout is changed, the **Output** setting in the Layout setup is applied without saving the **Output** setting in the Measurement Pane. Use as appropriate for your application.

Refer to *[8-3-2 Setting the Behavior of Output Signals for Each Layout \[Layout setup\]](#page-319-0)* on page [8-22](#page-319-0).

• Continuous meas.:

Select this option to continuously perform test measurements in the Adjustment Window.

Select the *Continuous meas.* option and click **Measure** to repeatedly execute measurements.

5. Image Pane

This pane shows the measured image.

It also displays the selected processing unit name or the *Define displayed unit*.

• Click on the left side of the processing unit name to display the Properties Dialog Box for the Image Pane.

<span id="page-303-0"></span>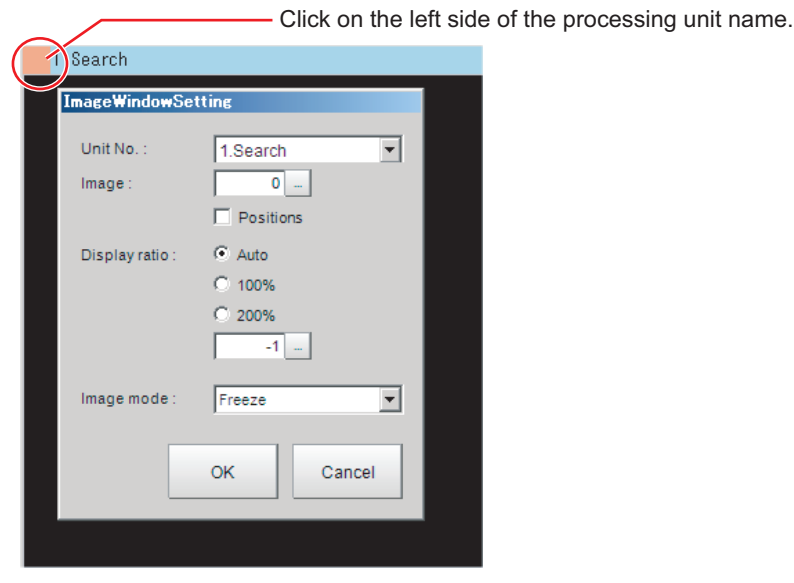

On this dialog box, you can change the image mode and other contents that are displayed in the Image Display Pane.

Refer to *[3-2-7 Changing the Image Mode and Other Display Contents](#page-80-0)* on page 3-21.

• Click the upper corner of the Image Display Pane to display the **Add Image Window** button and **Alignment** button. This allows you to display more than one pane side by side. Refer to *[8-3-1 Arranging Window Elements \[Layout Modification\]](#page-309-0)* on page 8-12.

#### 6. Detail Result Pane

This pane displays the results of test measurements.

The floating point number is rounded off to four digits after decimal point.

The floating point numbers that are saved as data will not be rounded off.

7. Flow Display Pane

This pane displays the contents of the measurement process (the processing that is set in the measurement flow).

Click the icon of any processing item to display the Properties Dialog Box to set processing item parameters and other settings.

You can use the following buttons to move to the next processing unit with an NG judgement result.

**1st NG unit**: Moves to the first processing unit with an NG judgement.

**Next NG unit**: Moves to the next processing unit with an NG judgement.

**bil**<br> **Property setting button:** 

Displays the property setting window of selected processing unit.

# **Edit Flow Window**

The edit flow window is used to create measurement flows. You use the edit buttons to arrange processing units in a scene, or to add or delete units.

The right side shows the processing items that can be used as parts in the measurement flow. The left side shows the scene as the measurement flow.

When a measurement trigger is input, processing is executed in sequence starting from the top of the measurement flow.

Click the button for any processing item that is set in the measurement flow, or click the **Set** button to open the Properties Dialog Box.

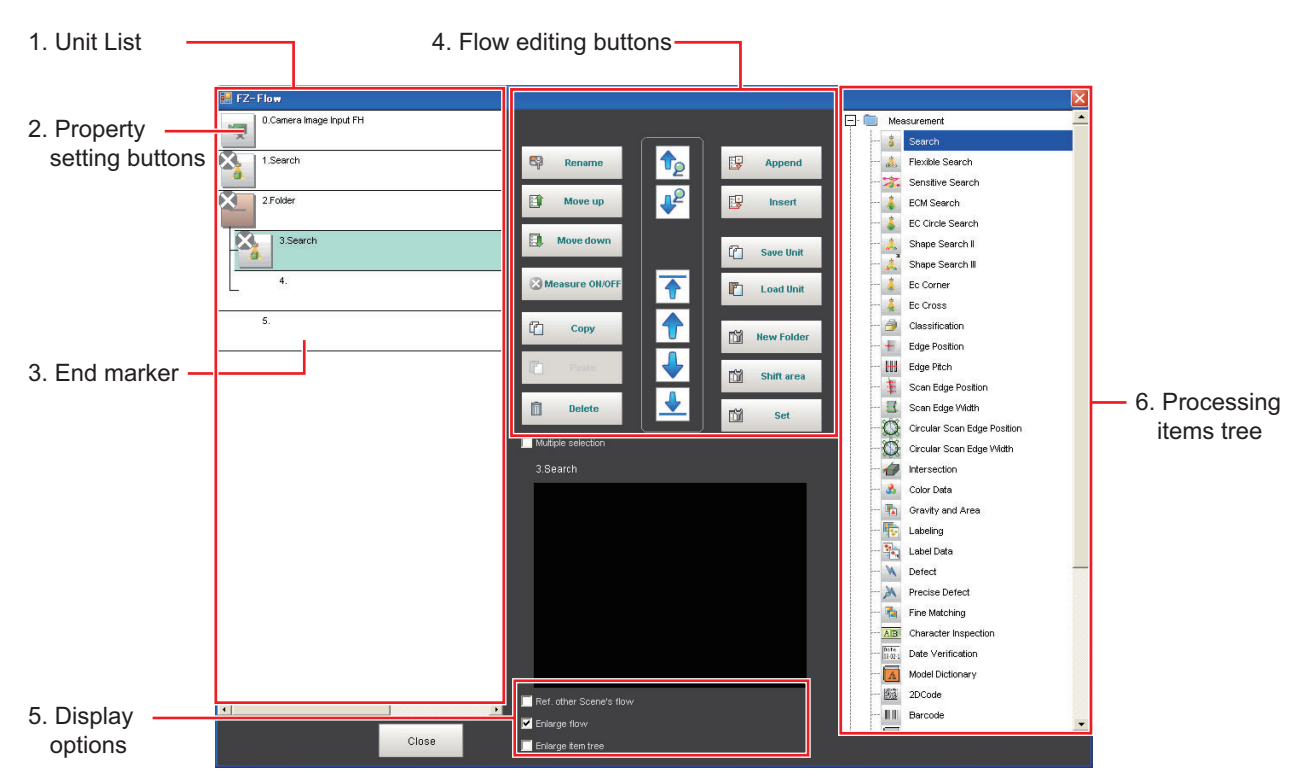

1. Unit List

The processing units included in the flow are displayed in a list. You can create a flow for a scene by adding processing items to the unit list.

2. Property Setting Buttons

The Properties Dialog Box is displayed and allows you to make detailed settings.

3. End Marker

This marker indicates the end of the flow.

4. Flow Editing Buttons

You can use these buttons to change the order of processing units within the scene or to delete processing units.

Refer to *[5-3 Editing Processing Units in Scenes](#page-176-0)* on page 5-7.

- 5. Display Options
	- Enlarge flow:

When this option is selected, the *Unit list flow (1)* is displayed with large icons.

• Enlarge item tree:

When this option is selected, the *processing item tree (6)* is displayed with large icons.

- Ref. other Scene's flow: When this option is selected, other scene flows within the same scene group can be referred to.
- 6. Processing Items Tree

This area allows you to select an item to add to the flow. The items are displayed in tree format that is organized by type. Click the *+* button for each item to display the lower level items. Click thebutton for each item to hide the lower level items.

When *Ref.other Scene's flow* is selected, the scene select box and other scene flows are displayed.

# <span id="page-305-0"></span>**8-1-4 Main Window (Layout 1): Run Window (Default)**

This window is used to perform actual measurements. The measurement results are output through the communications interfaces.

If the Controller is ready to perform measurements, the RUN signal turns ON.

When this window is displayed, the FH/FHV is ready to perform measurements.

If a measurement trigger is input from an external device, the FH/FHV begins execution of measure-

ment processing according to the contents and sequence that is set in the measurement flow.

#### **Additional Information**

Use the following procedure to switch to Main Window (layout 0). Select **Switch layout** from the **Function** menu (default layout).

#### • Names of the Parts of the Main Window (Layout 1): Run Window (Default)

The functions of each display window are the same as for the Main Window (layout 0). The Toolbox Pane and Measurement Pane that are displayed on the Main Window (layout 0) are not displayed. (Layout modification can be used to change the layout.)

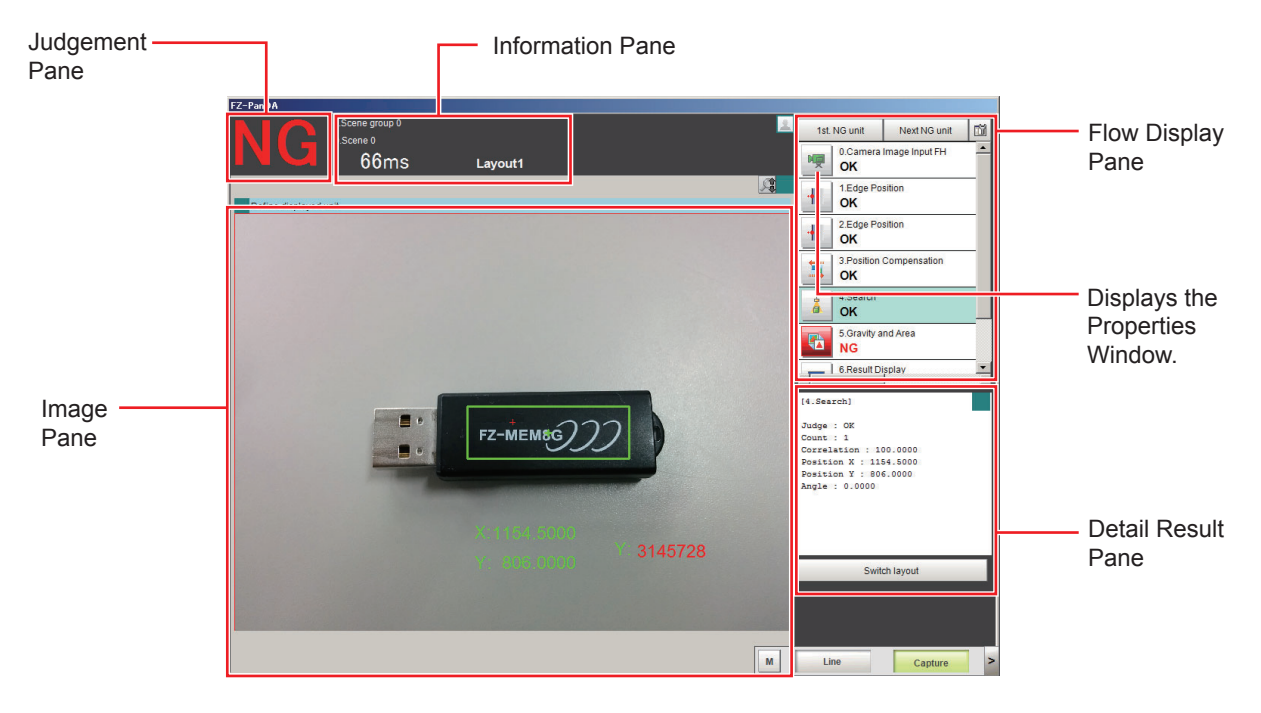

- Judgement Pane: Refer to *[8-3-4 Judgement Pane](#page-321-0)* on page 8-24.
- Image Pane: Refer to *[8-3-10 Image Container Pane](#page-326-0)* on page 8-29.
- Information Pane: Refer to *[8-3-5 Information Pane](#page-321-0)* on page 8-24.
- Flow Display Pane: Refer to *[8-3-8 Flow Display Pane](#page-324-0)* on page 8-27.
- Detail Result Pane: Refer to *[8-3-9 Detail Result Pane](#page-325-0)* on page 8-28.

# <span id="page-306-0"></span>**8-2 Adjustment Windows and Run Windows**

After test measurement and remeasurement are performed on the Main Window (layout 0), check the measurement results. If there are problems, adjust the processing item setting values of the processing units. When the measurement results are stable, change to the Main Window (layout 1) and perform measurements. This section describes the adjustment windows and run windows.

# **8-2-1 Main Window (Layout 0): Adjustment Window (Default)**

Layout 0 is set as an adjustment window by default. (This can be changed in Layout Modification Mode.)

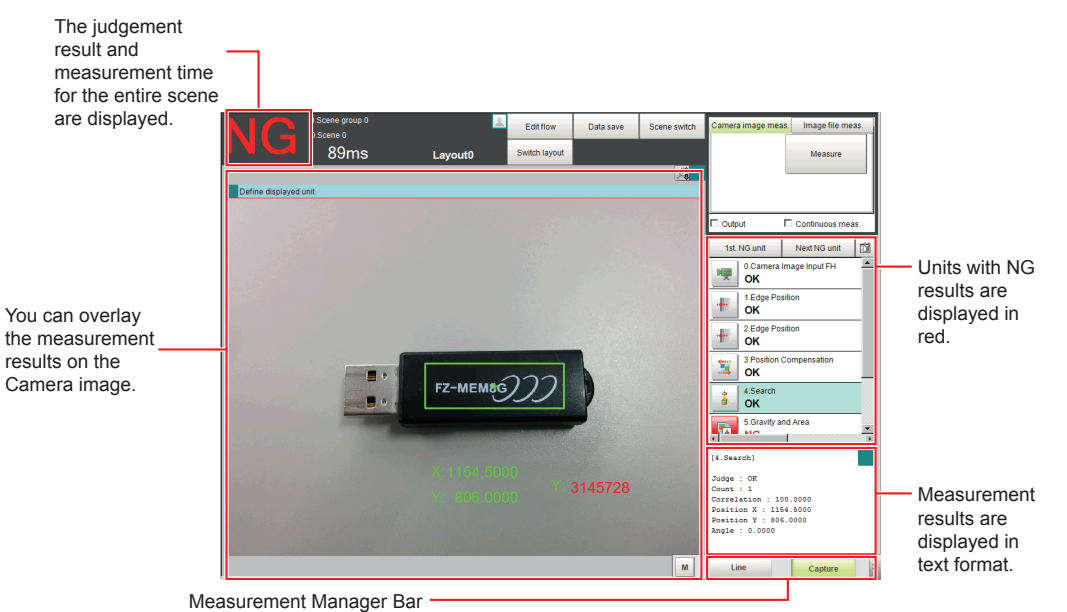

This is displayed regardless of the layer that is displayed.

• Capture:

Saves the contents that is displayed on the monitor as an image.

- Refer to *[3-5 Capturing Screen Images](#page-88-0)* on page 3-29.
- Line: (This is displayed only when the operation mode is set to Multi-line Random-trigger Mode.) This changes the line.

Refer to *[Multi-line Random-trigger Mode](#page-127-0)* on page 4-20.

• Switch Screen: (This is displayed only when the operation mode is set to Non-stop Adjustment Mode.)

This changes to the Non-stop Adjustment Mode Window.

Refer to *[Non-stop Adjustment Mode](#page-123-0)* on page 4-16.

• M:

This button opens the window to show the amount of memory and percentage of memory used. Refer to *[3-4 Checking the Memory Consumption and Percentage of Memory Used](#page-87-0)* on page 3-28.

# **8-2-2 Main Window (Layout 1): Run Window (Default)**

Layout 1 is set as a run window by default. (This can be changed in Layout Modification Mode.)

**8**

1st NG unit Next NG unit **嗅 ok**  $\frac{1.5d}{2}$ ÷. ÷.  $rac{2Ed}{\Delta V}$ ä

<span id="page-307-0"></span>The flow, detailed results, and tool box are displayed in the Control Area.

When processing takes a long time, it is necessary to check the processing items and setting values. The time required for measurement is also displayed with the measurement results, so use this for reference.

# **8-2-3 Main Window (Layout 1): Switching to the Run Window**

*1* In the Main Window (layout 0), click the **Switch layout** button.

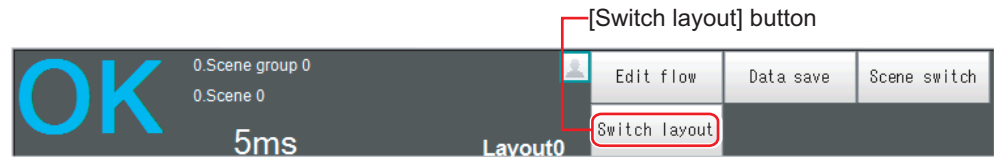

*2* In the [Switch layout] dialog box, select the layout number (layout 1 by default). The display changes to the Main Window (layout 1).

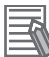

#### **Additional Information**

• You can make settings so that the run window is displayed whenever the power supply to the Controller is turned ON.

For details, refer to*[4-2 Setting the Status at Startup \[Startup Settings\]](#page-110-0)* on page 4-3.

- The lighting gradually gets darker if it is used for a long time, so adjust judgement conditions periodically
- Without stopping the measurement, you can change judgement conditions for a processing unit set for a scene.

For details, refer to*[6-4-4 Changing Judgement Conditions without Stopping Measurement](#page-268-0) [\[Simplified Non-stop Adjustment\]](#page-268-0)* on page 6-31.

# **8-2-4 Main Window (Layout 1): Switching to the Adjustment Window**

*1* In the Main Window (layout 1), click the **Switch layout** button in the Toolbox Pane.

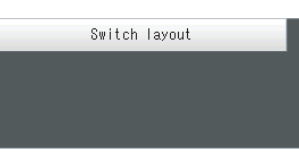

*2* In the **Switch layout** dialog box, select the layout number (layout 0 by default). The display changes to the Main Window (layout 0).

# <span id="page-309-0"></span>**8-3 Arranging Windows [Layout Functions]**

# **8-3-1 Arranging Window Elements [Layout Modification]**

Configuration elements for the Main Windows (called *window parts*) can be laid out and displayed anywhere.

You can create a maximum of 9 Main Windows from layout 0 to layout 8.

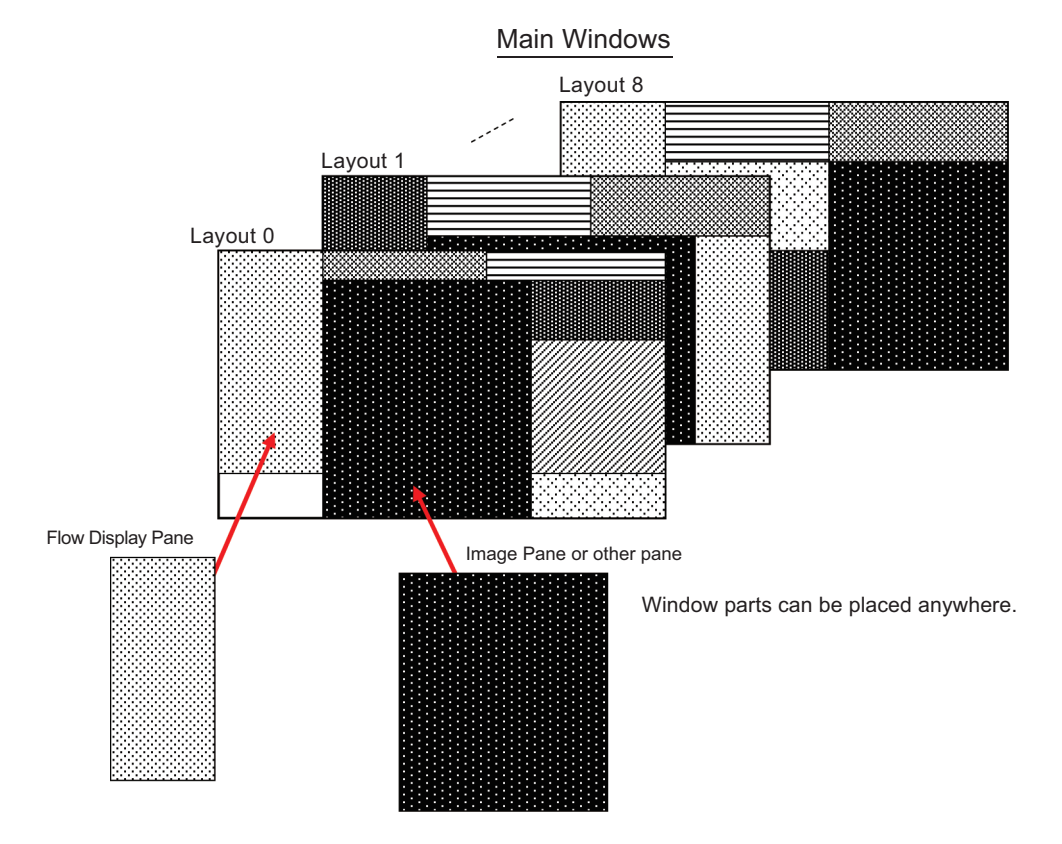

Each Layout Window is set as follows by default:

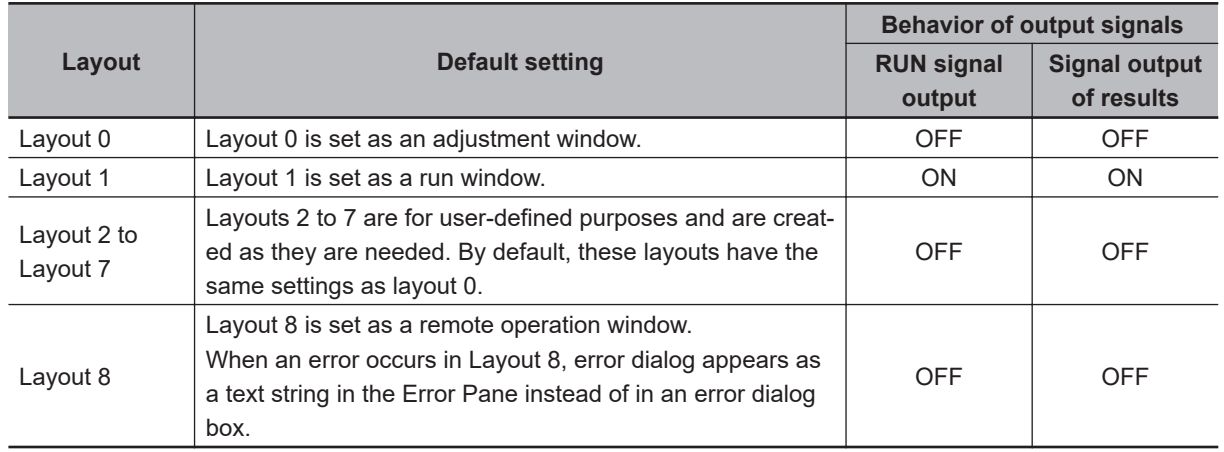

#### **8-12 FH/FHV Series Vision System User's Manual (Z365-E1)**

- <span id="page-310-0"></span>• You can use these layouts to create Main Windows that show only the information that the operator needs, such as a window that shows only the image and the OK or NG status for operation in the field.
- You can change the position and size of the image display, or the processing unit to be displayed for each product type, inspection, or measurement.

#### **Precautions for Correct Use**

ПИ

If the operation mode is set to *Multi-line Random-trigger Mode*, create a layout for each line.

# **Type of Window Parts to be Arrangeable and Changeable**

The following windows can be placed in any place on a single layout. But more than one window with the same name cannot be placed on a single layout.

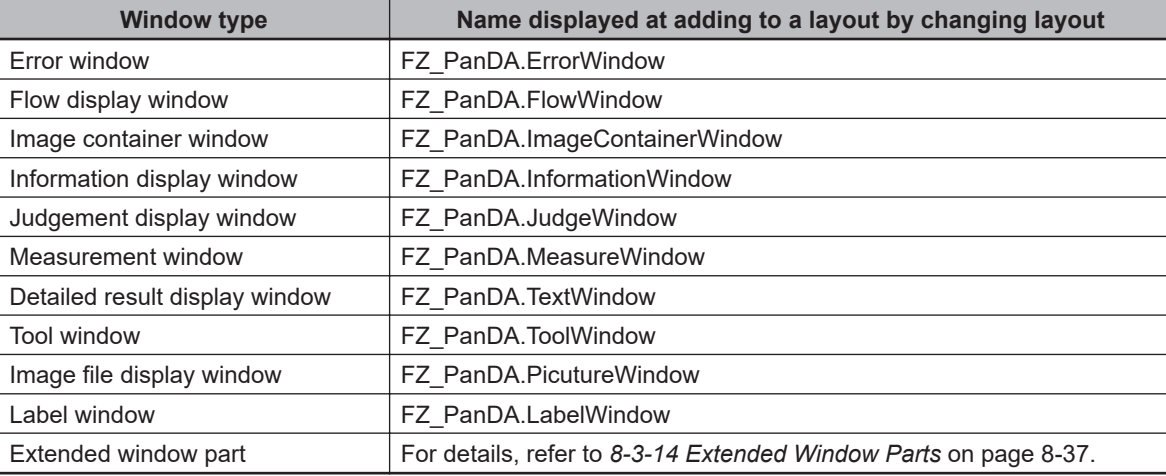

# **Modifying Layouts**

*1* Select **Layout modification** from the **Window** menu in the Main Window for layout 0.

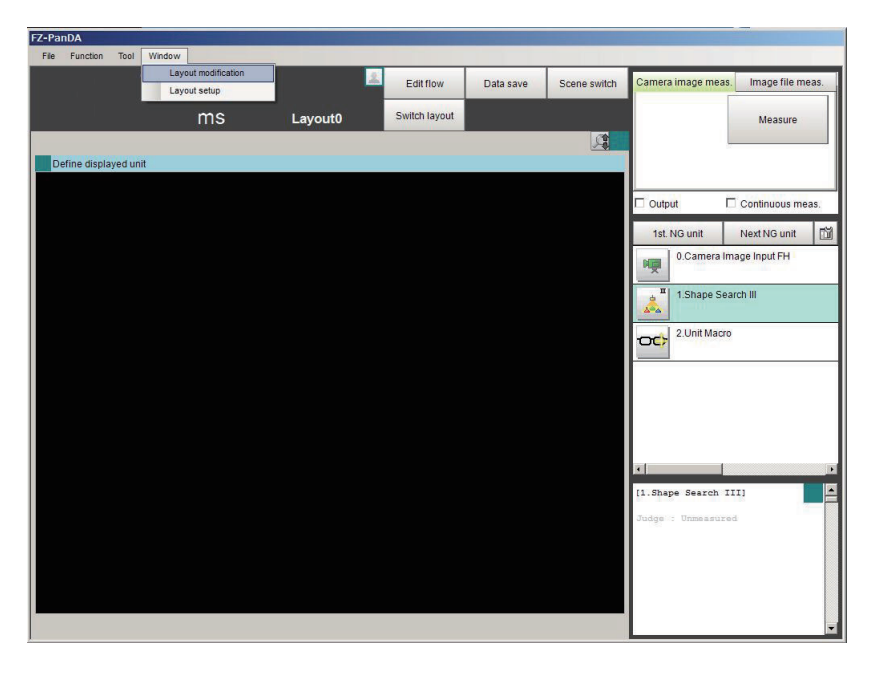

The display switches to Layout Modification Window.

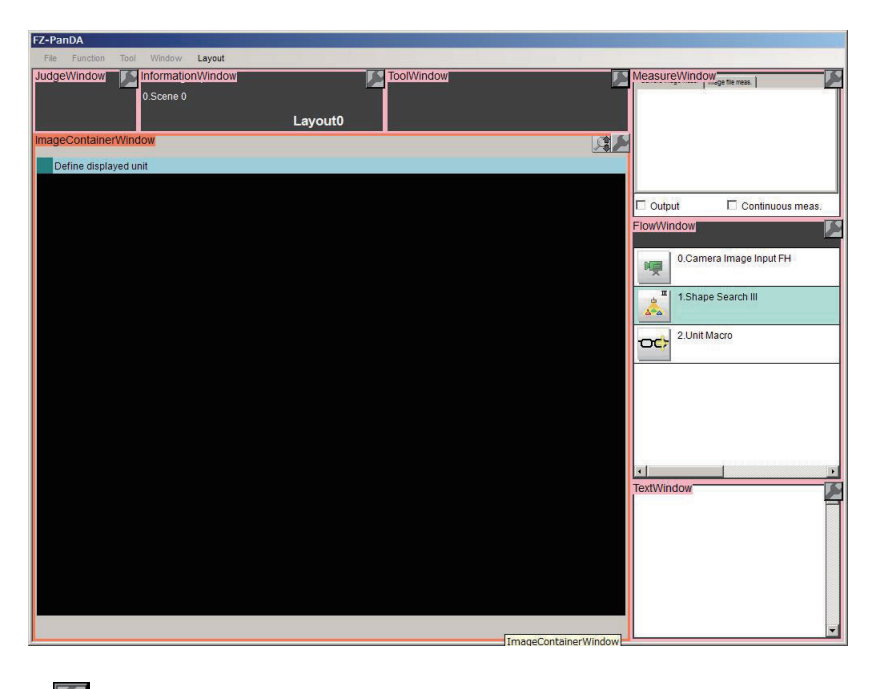

A **in** icon will appear on the upper right corner of each part. This indicates that the Layout Modification Mode is active.

In this state, you can display and arrange the layout of parts in the Main Window.

\*1. Normal menu and window operations are not available in Layout Modification Mode.

*2* In the Layout Modification Window, click **Layout** on the menu. The following layout is displayed.

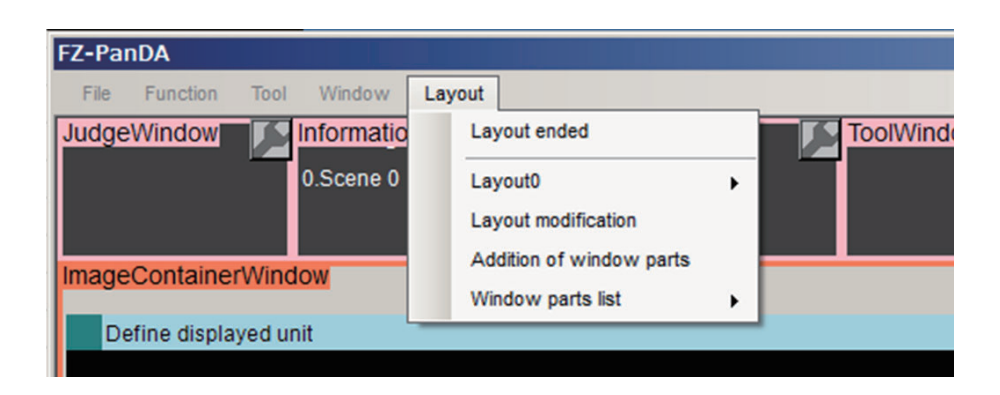

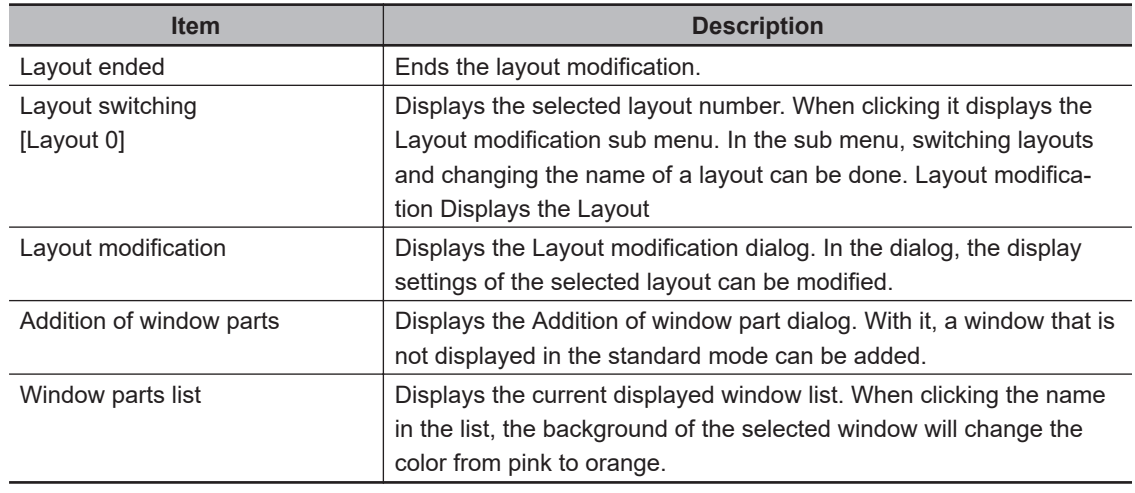

# $\bullet$  **Layout switching**

When clicking it, the following sub menu is displayed.

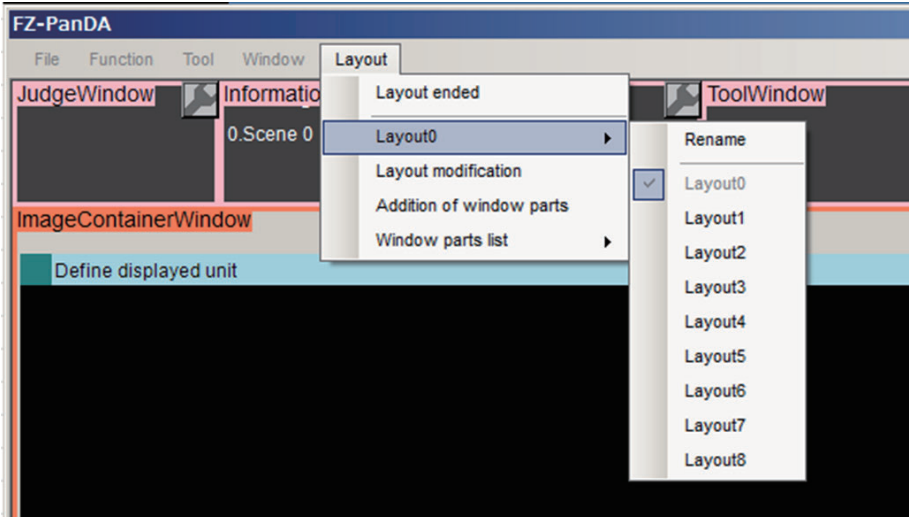

The current layout is checked.

When changing the layout name, click **Rename**. The Rename dialog box is displayed. Input a name you want to set to the layout and click **OK**.

When switching layouts, click the desired layout in the list.

## $\bullet$  **Layout modification**

When clicking it, the following **Layout modification** dialog is displayed.

**8**

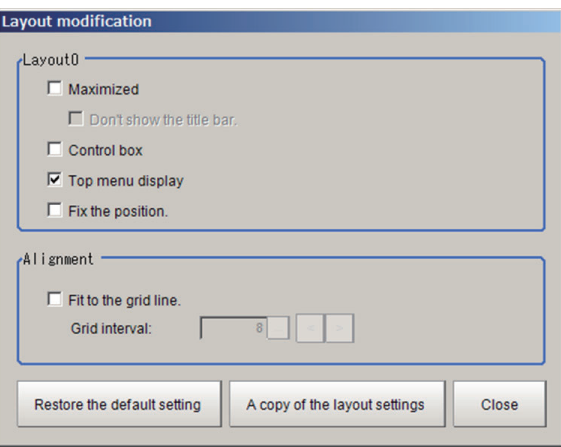

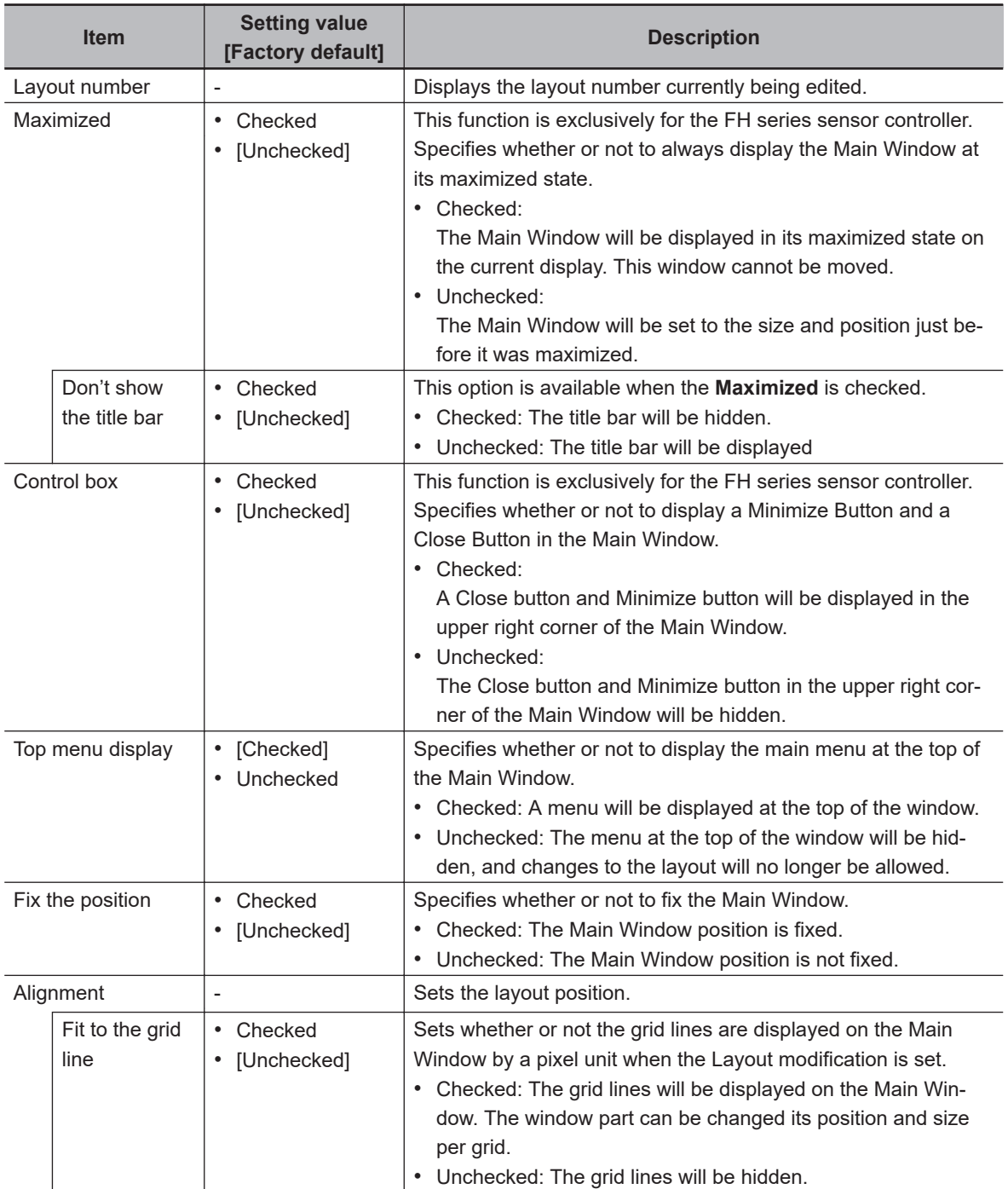

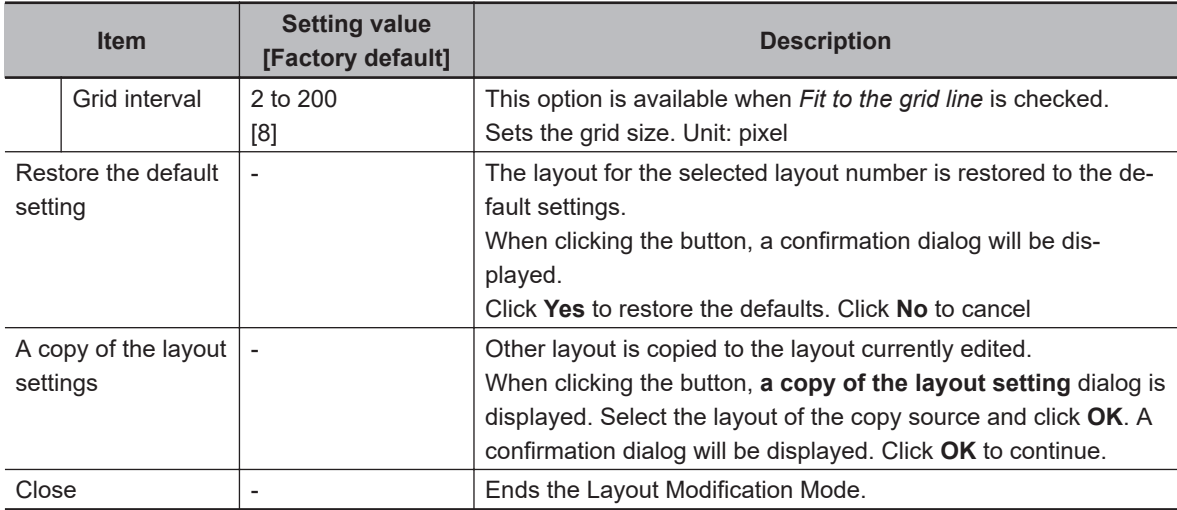

## $\bullet$  **Addition of window parts**

When clicking it, the following **Addition of window parts** window is displayed.

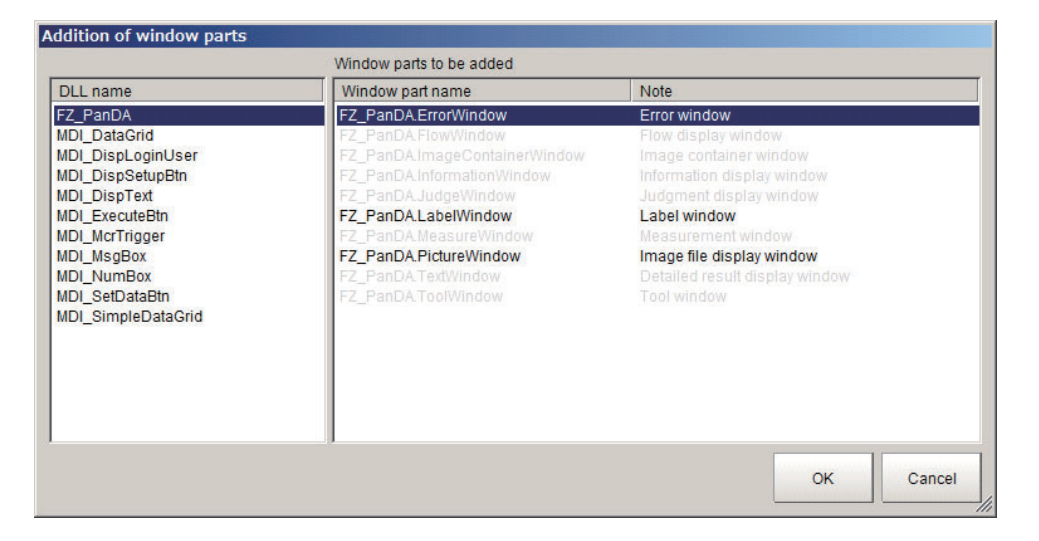

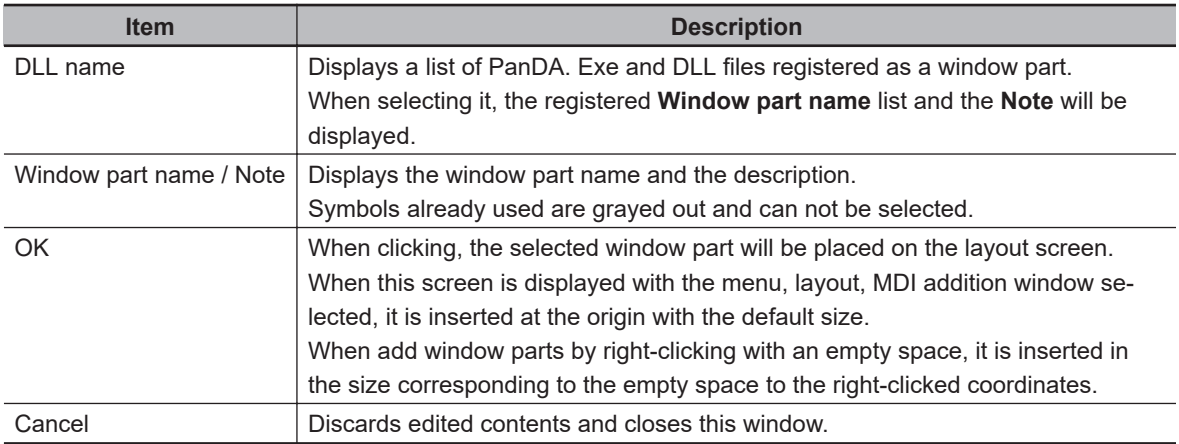

#### $\bullet$  **Window parts list**

When clicking it, symbol name for registered window parts is displayed. The background color of the name of a selected window part is changed from pink to orange and the window part is displayed in forefront.

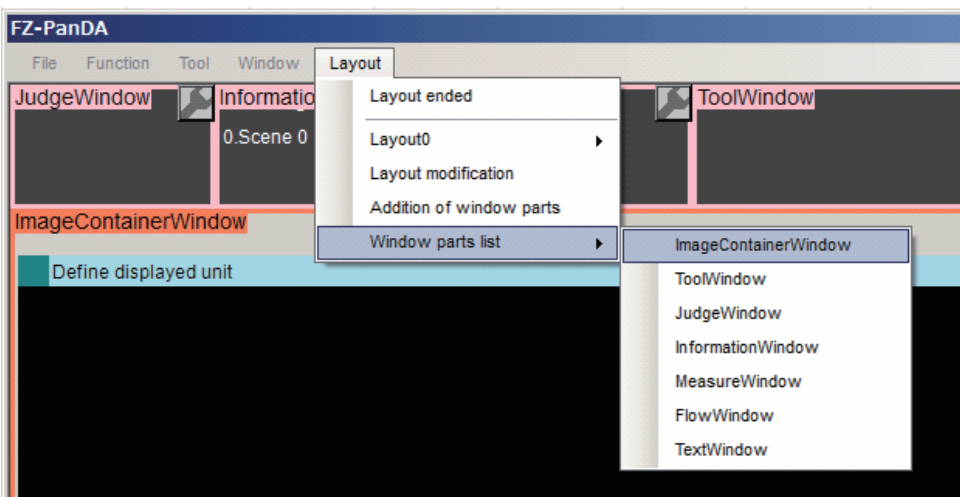

# ● Right-click Menu 1

The following shortcut menu is displayed when right-clicking on window parts.

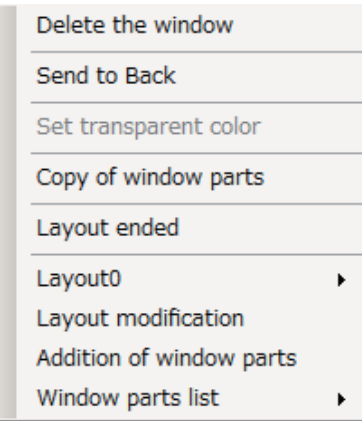

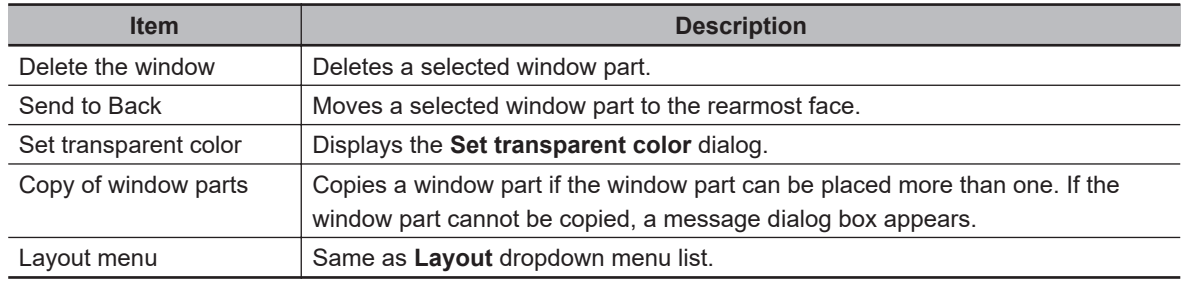

# ● Right-click Menu 2

The following shortcut menu is displayed when right-clicking on a place where no window parts is placed.

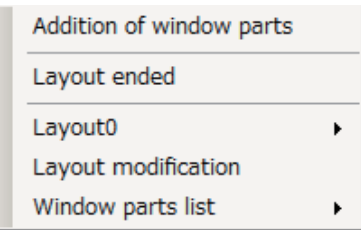

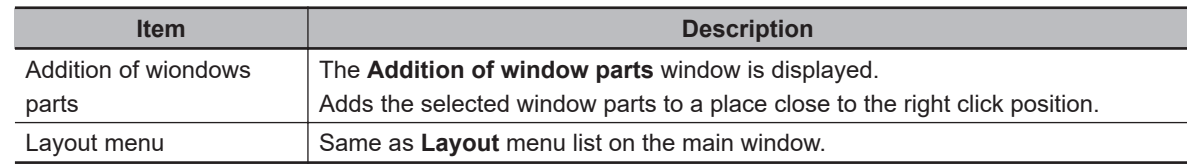

#### **Additional Information**

The main menu at the top of the Main Window disappears when the layout setting is terminated after switching to a layout (Layout 1 at default setting) without the main menu. To re-display the main menu, follow the steps below.

- 1. Click **Switch layout** displayed at lower right and switch the layout number and switch to a layout number that the *Top menu display* is ON.
- 2. In the **Window** menu, select **Switch layout**.
- 3. Switch to a layout number which the menu at the top of the Main Window is not displayed.
- 4. Set the *Top menu display* to ON.

# $\bullet$  **Common Operations for Window Parts**

- Click inside a window part and drag it to change its position.
- Click the outer edge of a window part and drag it to change the size of the part.
- Click the **interpre** icon that appears on the upper right corner of any window part to open the settings dialog box for that part.
- The grid line is displayed when you set Alignment. Each window part can have its size and position adjusted using the grid.

# **• Adding Window Parts**

## **Precautions for Correct Use**

Multiple windows which have the same name cannot be placed on one layout.

*1* Click **Layout** in the menu or right-click and select **Addition of window parts** from the dropdown menu or shortcut menu displayed.

**Addition of window parts** dialog box is displayed.

Refer to *[Type of Window Parts to be Arrangeable and Changeable](#page-310-0)* on page 8-13.

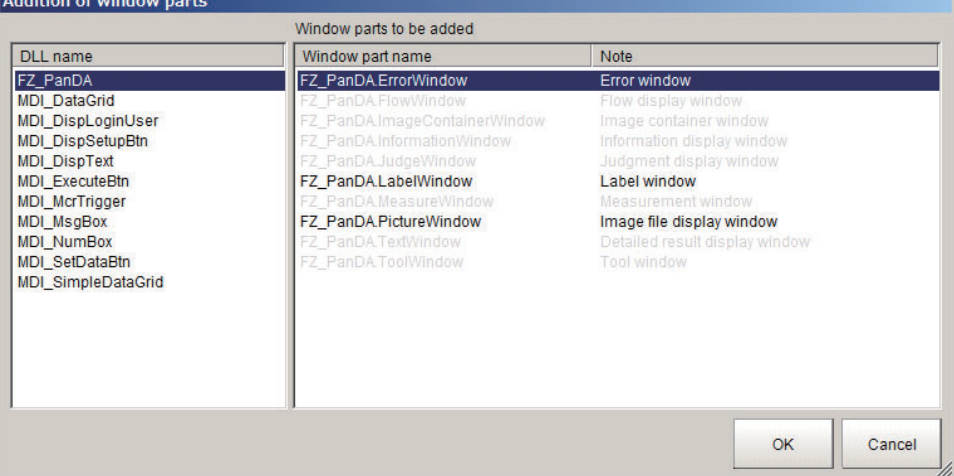

*2* Select a window part to add. The selected window part is added to the window.

# $\bullet$  **Deleting Window Parts**

- **1** Select a window part to delete.
- *2* Delete the window part.
	- For FH/FHV series:

Click **Layout** in the menu or right-click on the window part and select **Delete the window** from the drop down menu or shortcut menu displayed. The selected window part is deleted

## $\bullet$  **When Setting a Transparent Color to Window Objects**

The following window objects can be set a transparent color.

The transparent color portion on a window object can be superimposed on other window object.

- Label window
- Image file display window
- Data grid window
- Text display window
- Simple data grid window

*1* Right-click on the window object and click **Set transparent color**.

*2* Set a transparent color.

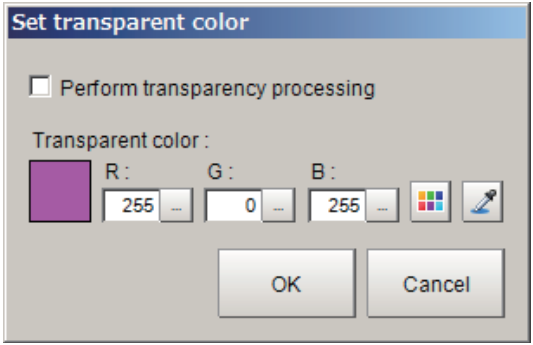

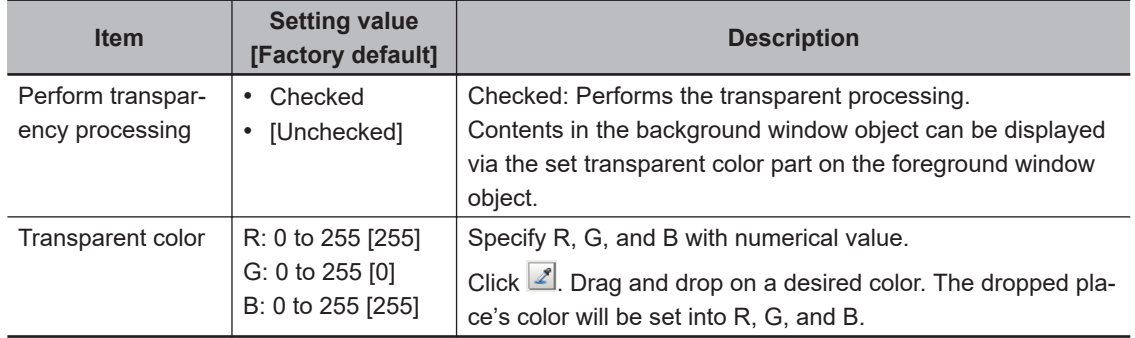

# *3* Click **OK**.

# **• Restoring a Layout to the Default Settings**

- *1* Click **Layout** in the menu or right-click on the window part and select **Layout 0** from the dropdown menu or shortcut menu displayed.
- *2* Select the layout number to restore to its default settings
- *3* Click **Layout** in the menu or right-click on the window part and select **Layout modification** from the dropdown menu or shortcut menu displayed. **Layout modification** dialog box is displayed.

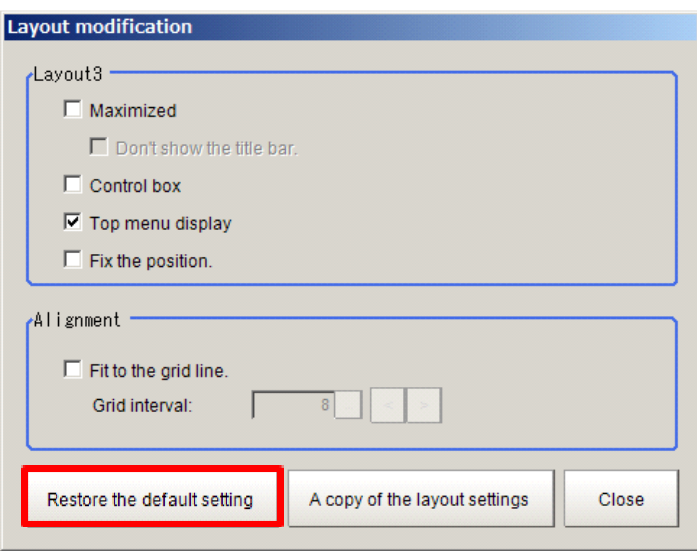

# *4* Click **Restore the default setting**.

**Layout modification** message box is displayed.

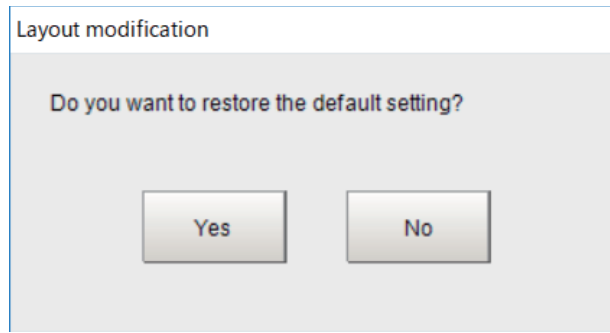

# *5* Click **Yes**.

The window with the selected layout number restores to the default settings.

#### **e Exiting Layout Modification Mode**

*1* Click **Layout** in the menu or right-click on the window part and select **Layout ended** from the drop down menu or shortcut menu displayed.

Close Layout Modification Window and return to the Main Window.

**8**

## <span id="page-319-0"></span>**• Changing the Layout Number from a Layout with a Hidden Top Menu**

When you click **Layout ended** on a layout where the*Top menu display* is hidden, the **Switch layout** button will automatically appear under the Detail Result Pane. Click the**Switch layout** button and switch to a layout number where the *Top menu display* option is selected in the **Layout modification** dialog box.

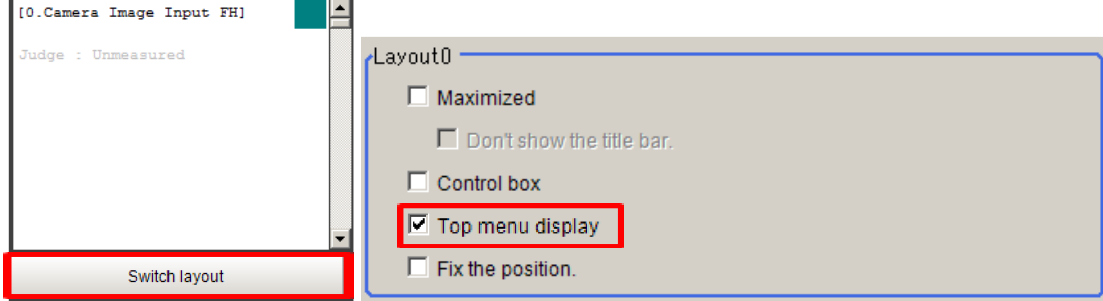

# **Saving the Layout in the Controller or a File**

#### **• Saving the Layout in the Controller**

After you end Layout Modification Mode, click the **Data save** button. Restart the Sensor Controller to reflect the layout modifications that were saved.

#### $\bullet$  **Saving the Layout as a file**

Select **Save to File** from the **Function** menu. Under **Settings data**, set the *Data to be saved* to *System data* or *System + Scene group 0*, specify the destination, and then click the **OK** button.

# **8-3-2 Setting the Behavior of Output Signals for Each Layout [Layout setup]**

For each layout, you can set the behavior of output signals after the layout is changed.

*1* Select **Layout setup** from the **Window** Menu for the main window for layout 0.

*2* The following **Layout setup** dialog box is displayed. Set the name for layouts 0 to 8, and whether to use the RUN signal output and external output signals.

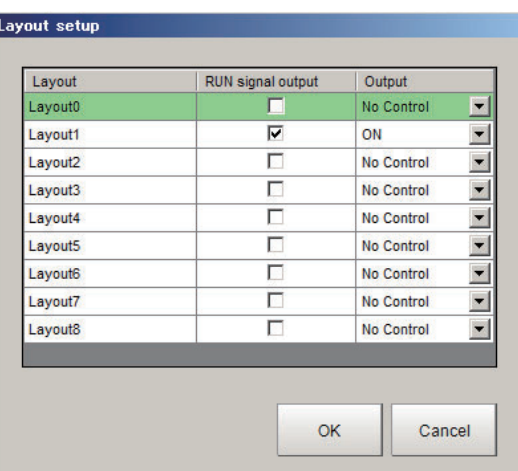

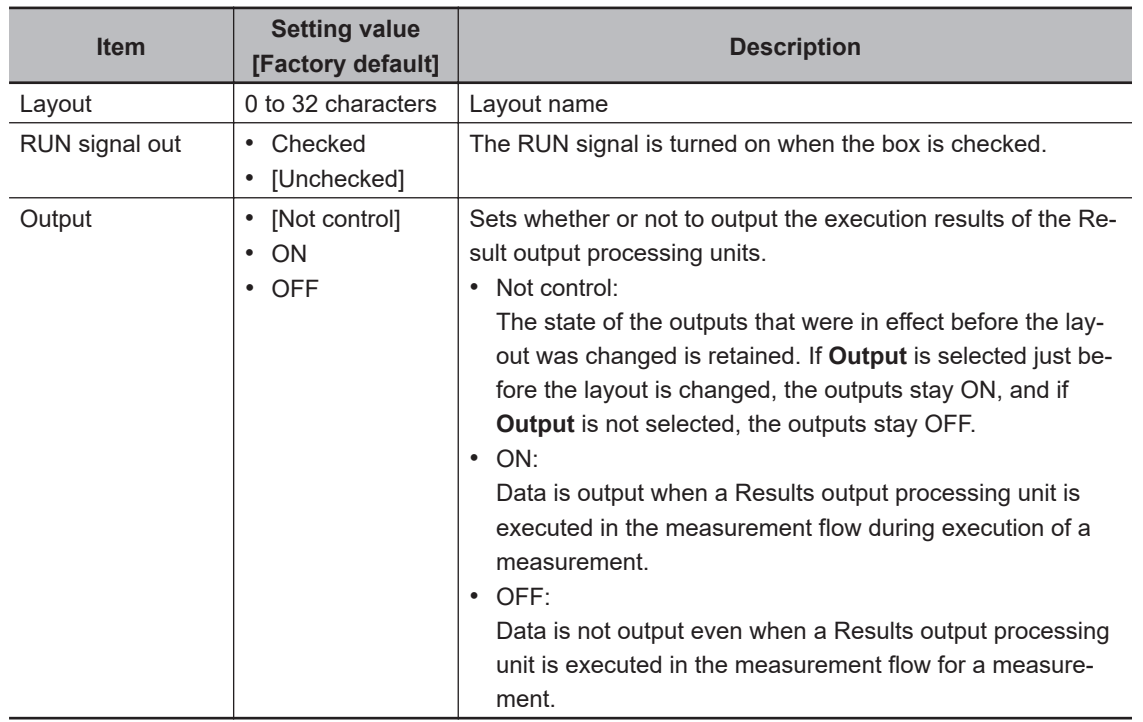

The operation of the output signals in each state is as follows. Set it as necessary.

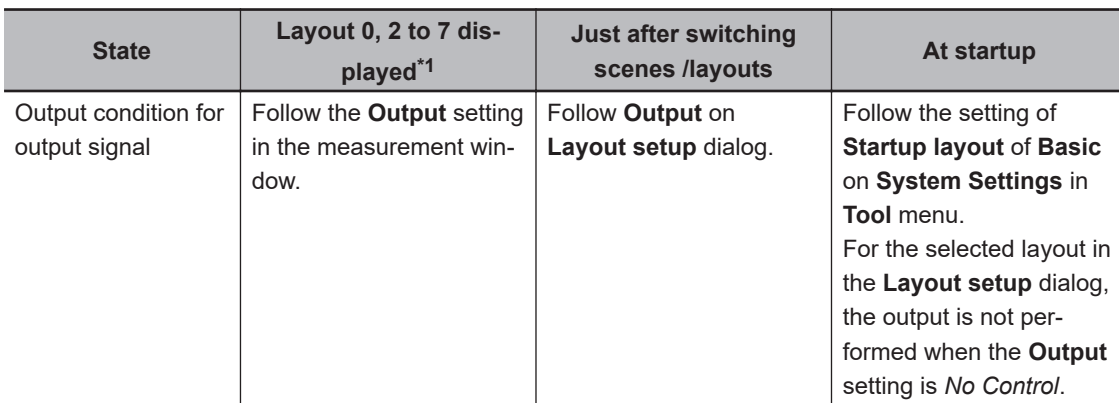

\*1. In the default setting, the check box of the **Output** for layout 1 and 8 is not displayed.

# <span id="page-321-0"></span>**8-3-3 Switching Layout Numbers in the Main Window [Switch layout]**

You can change the layout in the Main Window to the layout number that was set in Layout Modification Mode.

Use this when you need to work with more than one layout.

# *1* Select **Switch layout** on the **Function**menu or from the tool buttons.

*2* Select the layout number to switch to and click the **OK** button to close the**Switch layout** dialog box.

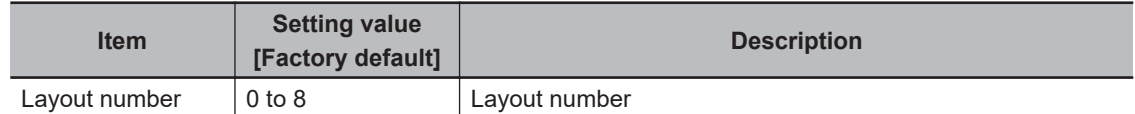

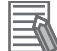

#### **Additional Information**

It is also possible to switch the Layout number with a communication command.

# **8-3-4 Judgement Pane**

This pane shows the overall judgement result. There are no parameters that can be set.

# **8-3-5 Information Pane**

This pane shows various information about the measurement and scene.

The following elements are displayed.

- Processing Time
- Layout Number
- Scene Group Number: Scene Group Name
- Scene No.: Scene Name
- Logging Errors
- PLC Link Errors

<span id="page-322-0"></span>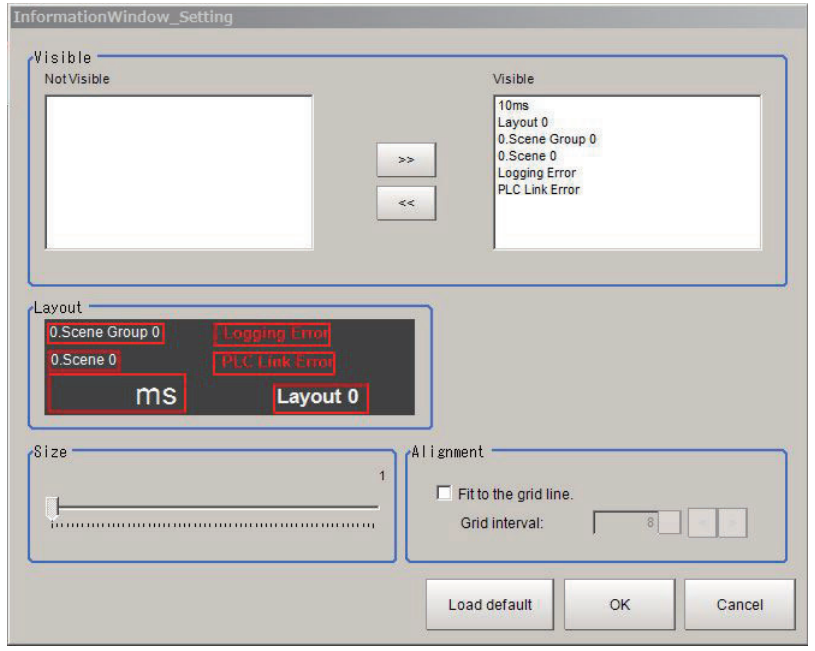

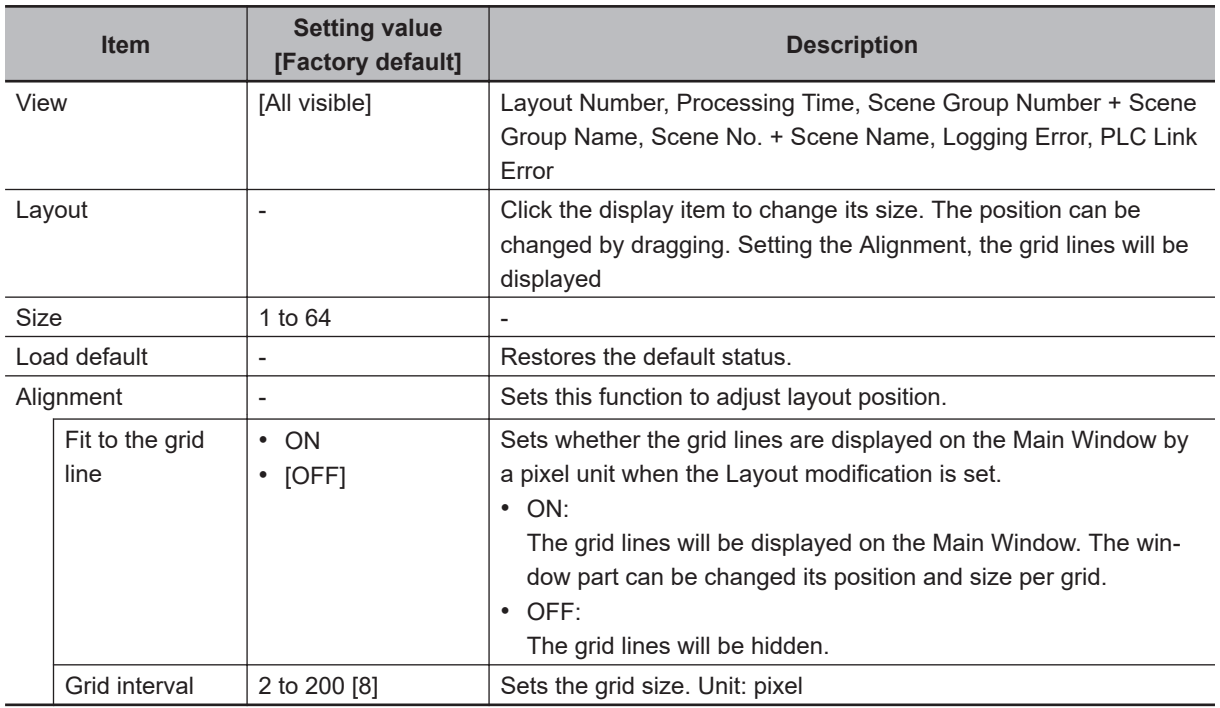

# **8-3-6 Toolbox Pane**

This pane shows the tool buttons.

The following elements are displayed.

- Edit flow button
- Data save button
- Switch scene button
- Switch layout button

**8**

8-3-6 Toolbox Pane

8-3-6 Toolbox Pane

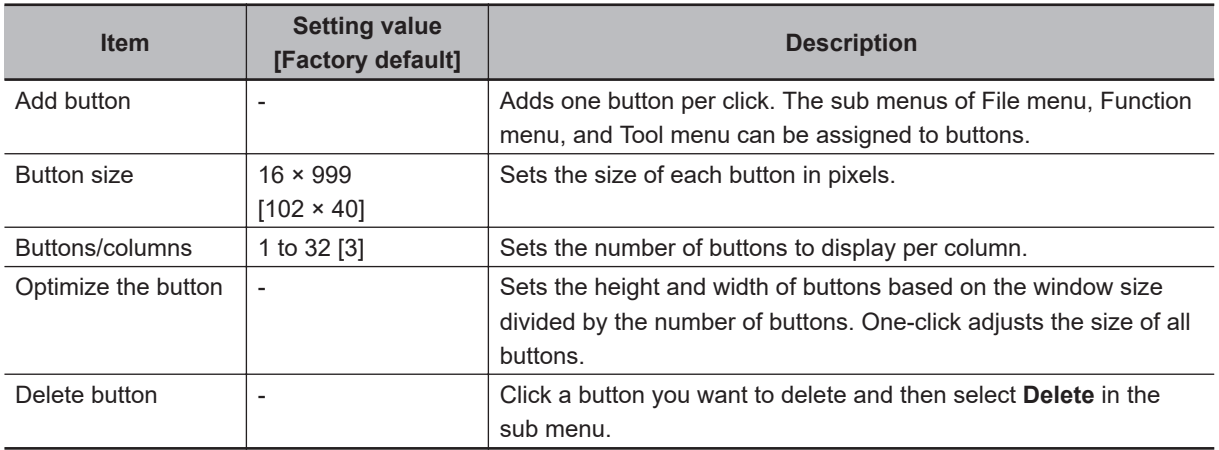

The following is an example for adding **Clear measurement** button in the Toolbox pane.

**1** In Layout modification mode, click the **in** icon in the upper right corner of the Toolbox pane. The **ToolForm\_setting** dialog box is displayed.

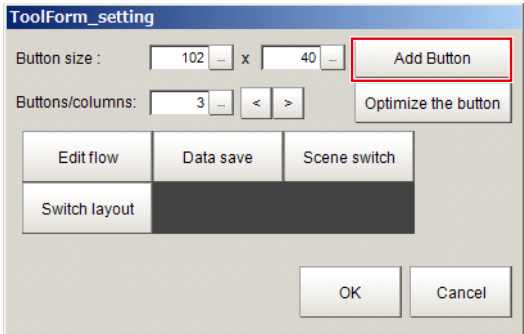

# *2* Click **Add Button**.

A *toolbtn 4* button is added in the dialog.

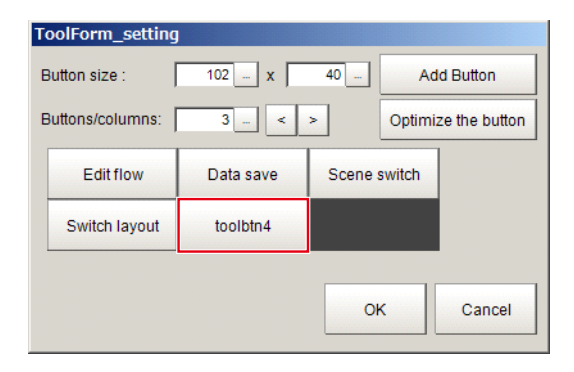

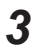

**3** Click the added button.

The following shortcut menu is displayed.
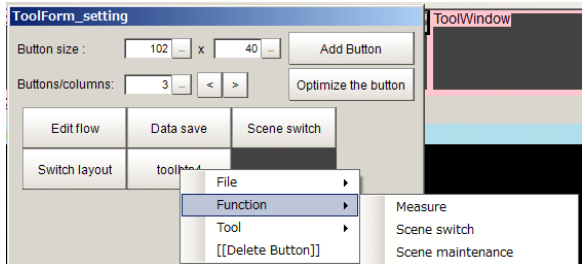

### *4* Select **Clear measurement** on **Function**.

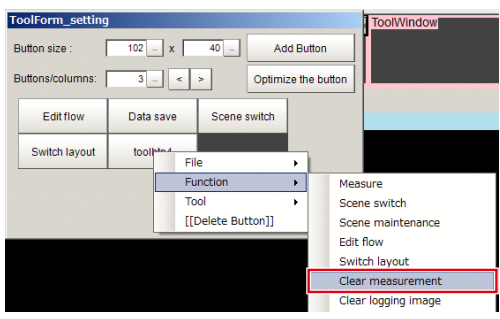

The *Clear measurement* button is added to the Toolbox pane.

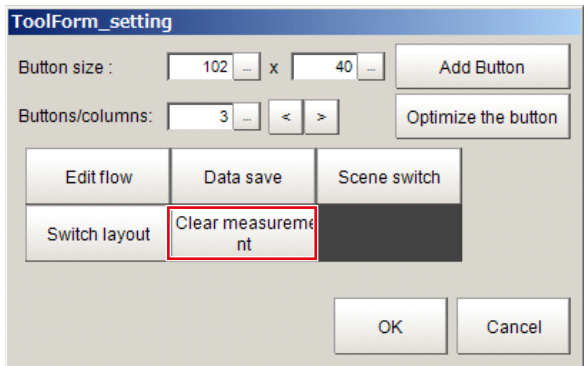

### **8-3-7 Measurement Pane**

This pane is for measuring and re-measuring. The following elements are displayed. There are no editable elements.

- **Camera image meas.** tab page: **Measure** button
- **Image file meas.** tab page: **Selection image** button, **Re-meas.** button, **Auto Re-meas.** check box, and the **Judgement result monitor** check box
- **Output** check box
- **Continuous meas.** check box

#### **8-3-8 Flow Display Pane**

This pane shows the measurement flow.

- The following elements are displayed.
- 1st. NG unit button
- Next NG unit button
- **Fig.** Property setting button
- Measurement flow list

## **Changing the size of the Flow Display Pane**

Use the following procedure if the type of settings dialog box to display when you click a processing unit icon is set to the Simplified Non-stop Adjustment Mode:

- **1** In Layout Modification Mode, click the **interpr**icon in the upper right corner of the Flow Display Pane.
- *2* The following settings dialog box is displayed. Set the following settings.

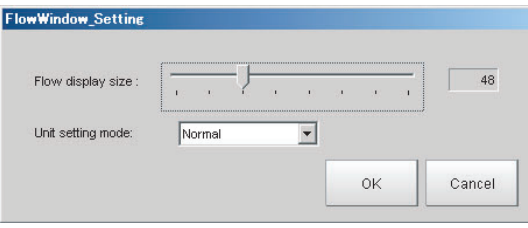

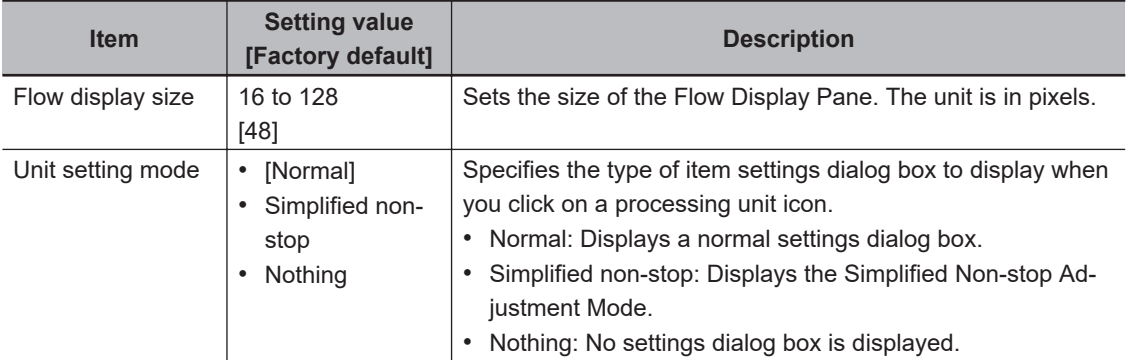

#### **8-3-9 Detail Result Pane**

This pane gives detailed measurement results in text format for the selected processing unit in the measurement flow.

The following elements are displayed.

- Processing unit number, Item name
- Judgement

There are no parameters that can be set.

## **Specifying the Unit Number in the Detail Result Pane**

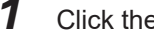

*1* Click the upper right corner of the Detail Result Pane.

Click the upper right corner. [0. Camera Image Input] Judge : Unmeasured

*2* The following dialog box is displayed. Use this to specify the display mode for the Detail Result Pane.

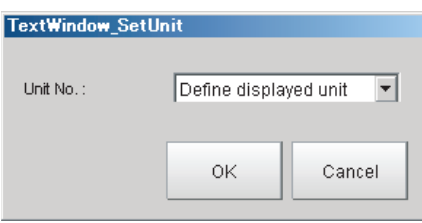

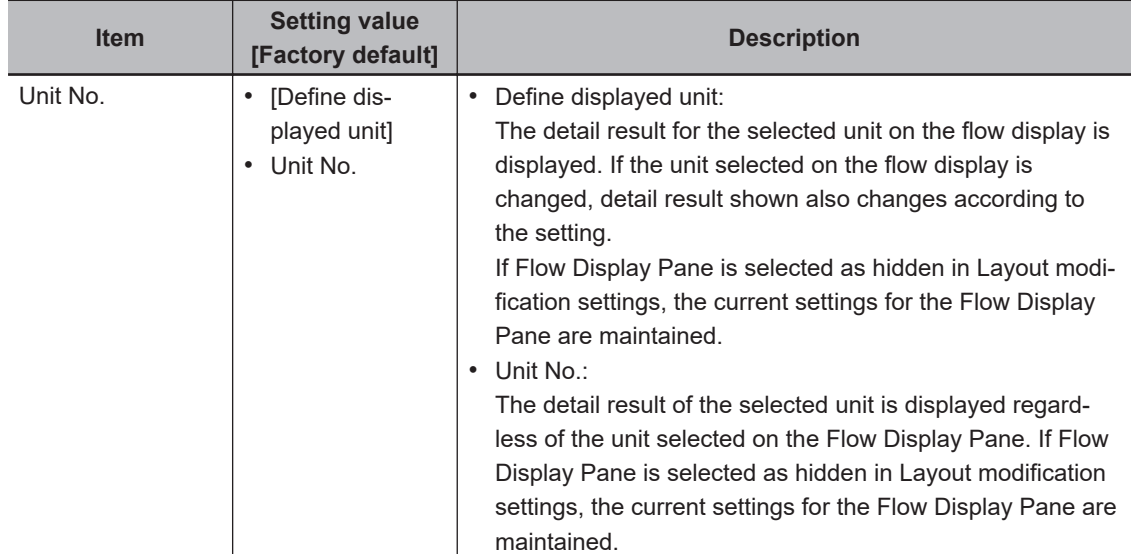

### **8-3-10 Image Container Pane**

You can add image windows and change the layout of them in Image Container Pane.

## **Limiting the Number of Image Panes Assignable to Each Layout**

When adjusting the number of Image panes to use, a number is assigned to each Image pane. The number goes up as more Image pane is added.

You can limit the count of Image panes by specifying a range of the assigning numbers.

- **1** In Layout Modification Mode, click the **interpoly** icon shown on the upper right corner of the Image Container Pane.
- *2* A window to specify the range of the number of Image panes appears. Set up as follows.

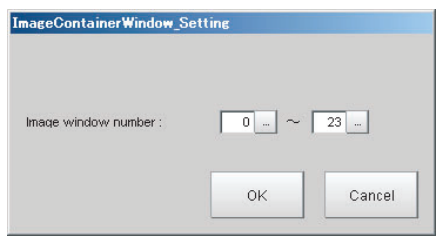

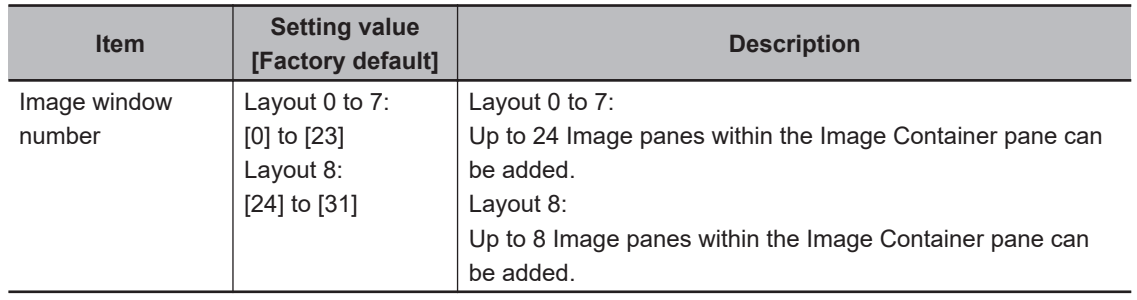

## **To add image windows**

This section explains the procedure for adding an image window.

*1* Complete the layout modification, and then click the upper right corner of the Image Container Pane.

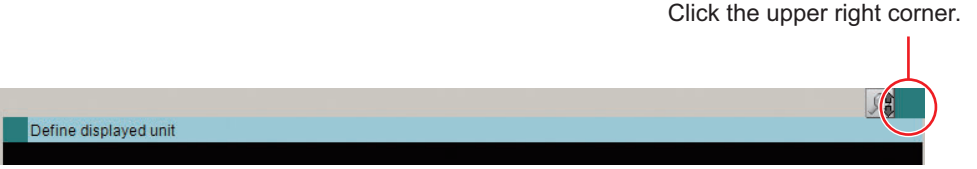

A button to adjust the display settings of the Image Container Pane appears on the lower left corner of the image window.

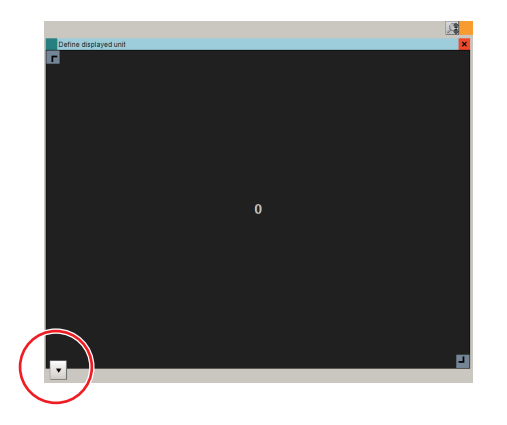

*2* Click the button.

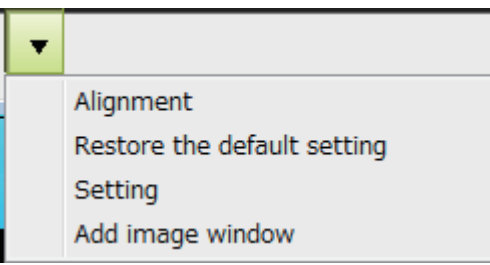

Menus will be displayed where you can adjust the following settings.

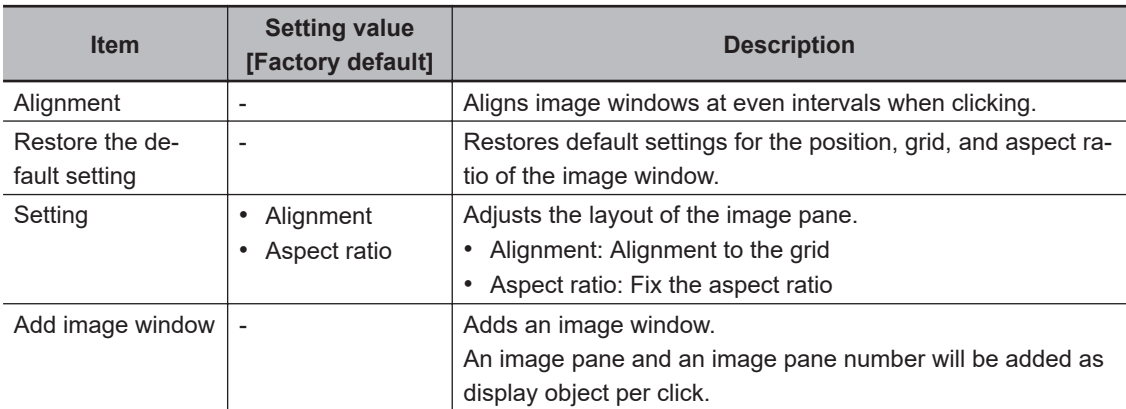

## *3* Click **Add image window**.

An image will be added in the Image Container Pane.

**4** The size and position of the image panes can be adjusted by dragging them. To delete an image pane, click the  $\frac{1}{10}$  button at the upper right corner of the image pane.

## **Displaying Multiple Images Aligned at Even Interval**

Click **Alignment**. Then, image panes will be displayed in the order of the image pane number. Example: When aligning image pane 0 to 5

**8**

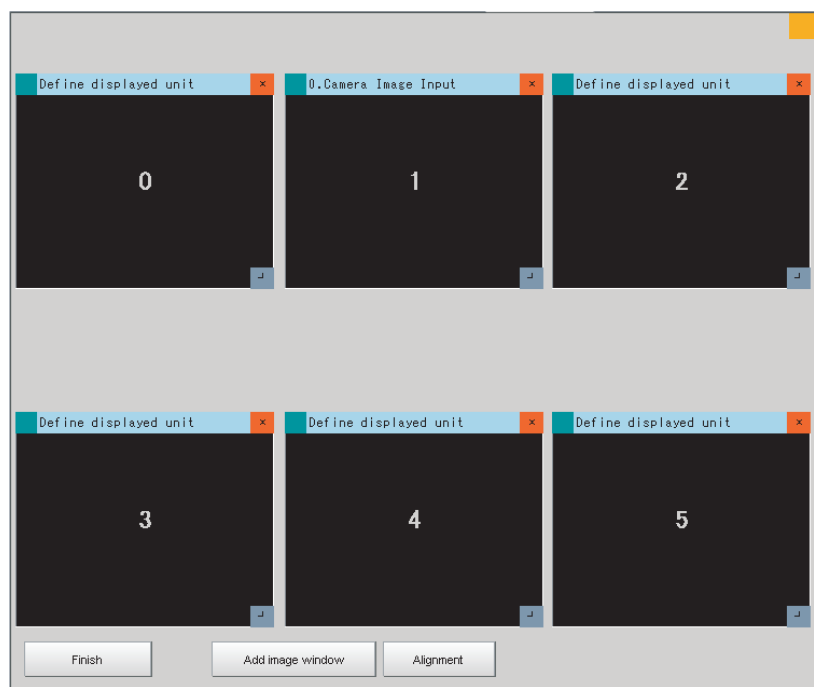

# **Showing Grid and Fixing the Aspect Ratio of the Image Pane**

Image panes can be moved and scaled up/down by fitting to the grid. The aspect ratio of the image pane can be fixed.

## *1* Click **Setting**.

Adjust settings shown in the following image.

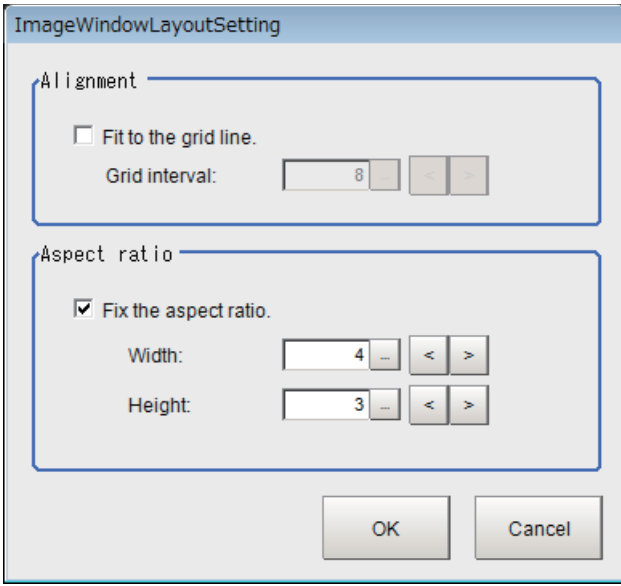

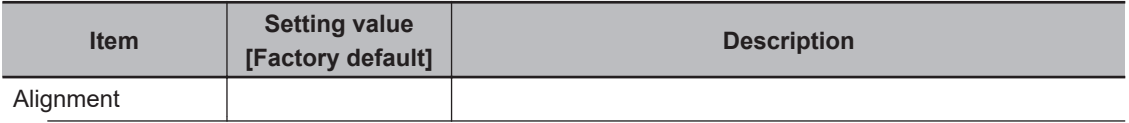

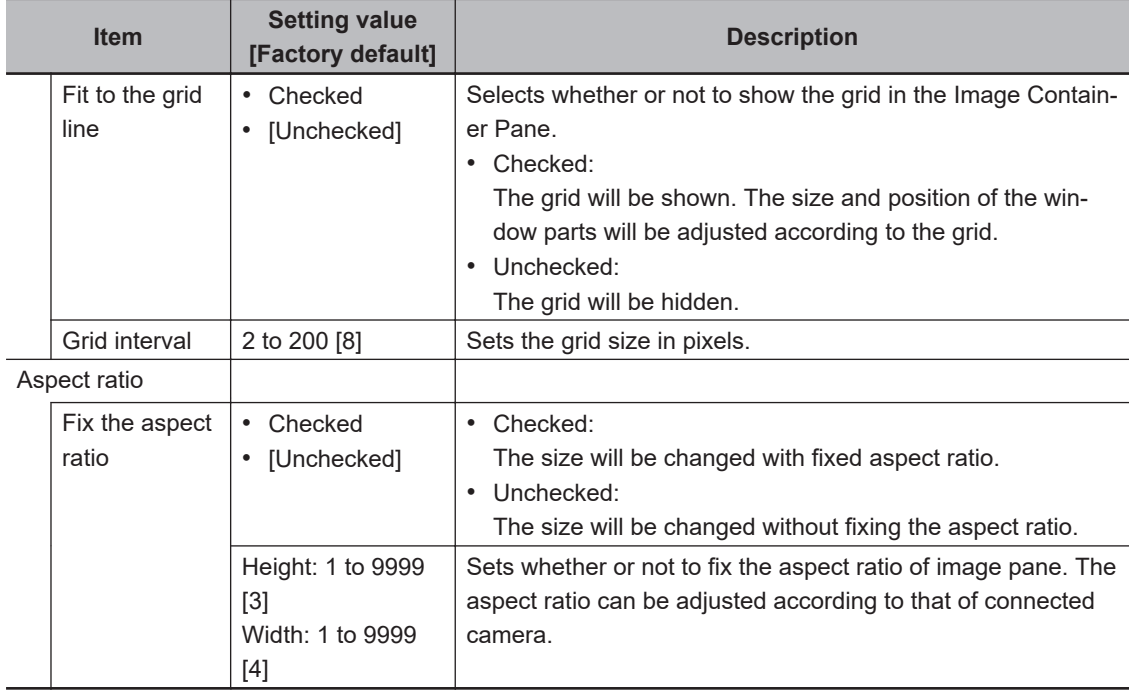

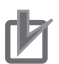

- Part of image panes can exceed the Image Container Pane horizontally. They cannot entirely be positioned outside the Image Container Pane. The upper left part of the image pane will always stay inside the Image Container Window. No portion of image panes can be positioned outside the Image Container Pane vertically.
- Available Image Pane numbers differ for the layouts 0 to 7 and for the layout 8. Therefore, change of Image Panes for the layout 0 to 7 does not apply to the layout 8.

### **8-3-11 Error Pane**

This pane shows errors, such as Camera connection errors.

If you add an Error Pane to a layout and an error occurs that normally causes an error dialog box to appear, an error string will appear in the Error Pane.

This is useful for remote operation or situations where an error dialog box would be difficult to close.

The latest error string (error message) is displayed on the top line of the error pane. Also the error pane can display the error messages of up to 100.

The Error Pane is assigned to layout 8 by default.

8-3-11 Error Pane

8-3-11 Error Pane

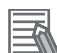

#### **Additional Information**

The Error Pane displays error messages for the following errors.

- System errors
- Fan or voltage errors
- Battery errors
- Camera connection errors
- Changes made to the connected Camera
- Camera overcurrent detected
- Image logging disk write errors
- Output control timeout errors (parallel I/O, PLC Link, or EtherNet/IP)
- PLC Link communications errors
- Parallel I/O overcurrent detected
- Settings data load errors
- Settings data transfer errors
- Output timeouts (EtherCAT)
- Output buffer errors (EtherCAT)

## **Clearing the Error Display**

*1* In the state where you have exited layout modifications, click the upper left corner of the Error Pane.

Click the upper left corner.

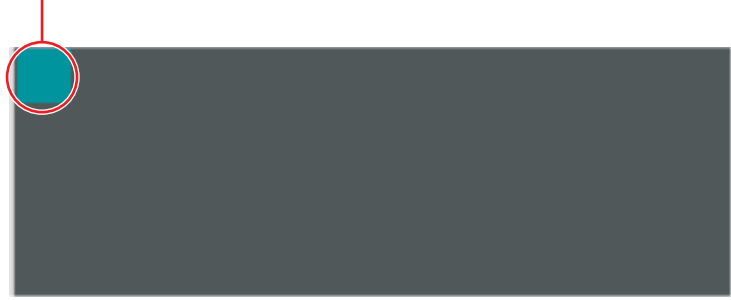

*2* The following dialog box is displayed. Click the **Clear** button.

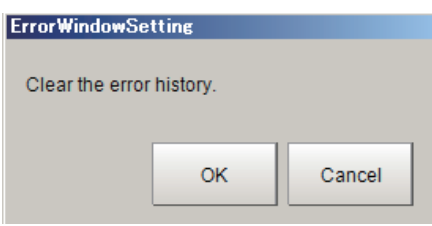

*3* Click the **Close** button on the settings dialog box to close the dialog.

### **8-3-12 Image File Display Pane**

It is a pane for displaying image files (bitmap) such as logo.

You can register an image file, and select a registered image to display in the layout.

## **Registering an Image File (Bitmap) such as a Logo**

**1** In Layout Modification Mode, click the **interpr**icon in the upper right corner of the Image file display window object.

The settings dialog box for the Image file display pane will be displayed.

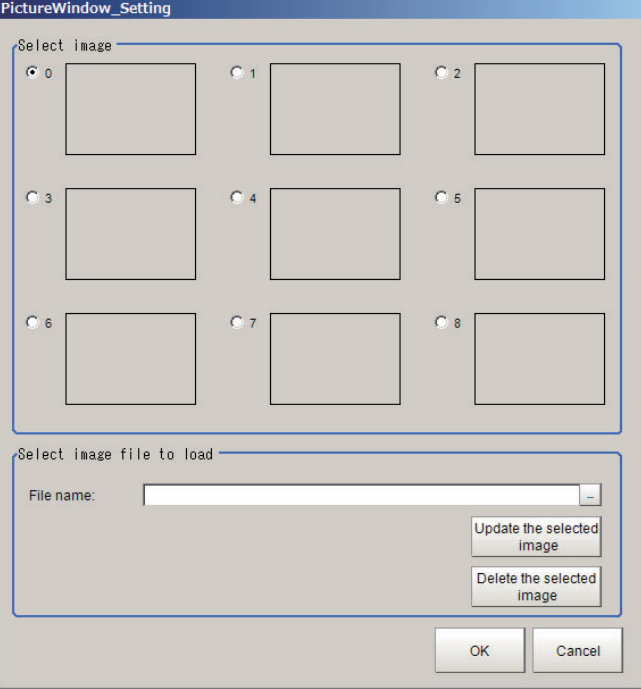

- *2* To register an image, select 0 to 8 in the image selection area.
- **3** Click  $\cdot$  to the right of the File name in the load image file selection area. FileExplorer is displayed.
- *4* Select the bitmap file to display, and then click the **OK**. This loads the image data from the file and saves a copy in the sensor controller. However, at this point, the selected image is not reflected in the display.
- *5* Click the **Update the selected image**. At this time, the selected image is displayed in the selected number portion within the image selection area.
- **6** If there are multiple images to register, then repeat steps 2 to 5.
- *7* Additionally, to delete registered images, select the image to delete from the image selection area and then click the **Delete the selected image**.

## **Selecting an Image File (Bitmap) such as a Logo**

1 In Layout Modification Mode, click the **interpret in the upper right corner of the Image file display** window object.

The settings dialog box for the Image file display pane will be displayed.

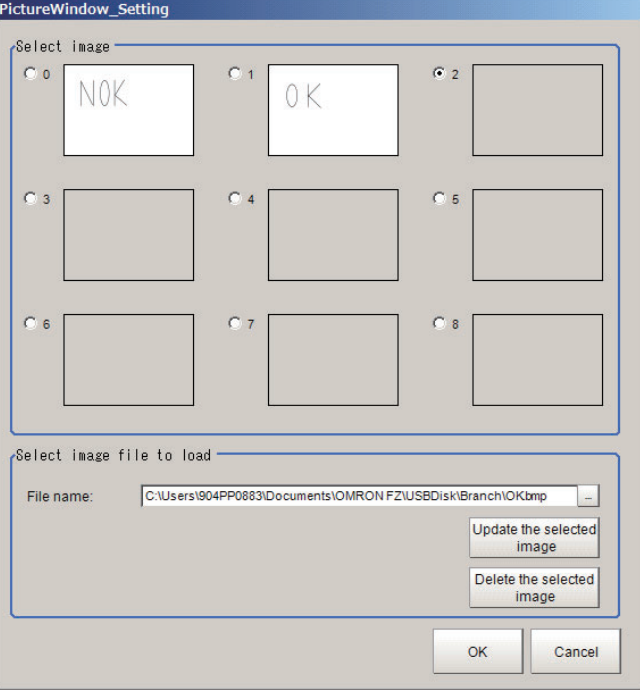

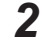

*2* Select the image to display from 0 to 8 in the image selection area.

### *3* Click **OK**.

The image with the selected number will be displayed in the pane. The image file will be fit to the height and width of the Image File Display Pane.

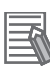

#### **Additional Information**

- Image will be fit to the upper left corner of the Image File Display Pane. The size and position of the image cannot be changed.
- The image is loaded and displayed when launching the Sensor Controller, when registering the Image File Display Pane, or changing the Pane settings.
- The same image can be shared across multiple layouts by selecting the same image selection number in multiple layouts.
- If the sensor controller settings are initialized, then images saved within the sensor controller will be deleted.

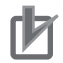

#### **Precautions for Correct Use**

Image file size that can be displayed in the Image File Display Pane is 1MB or less. If the size of an image file is over 1 MB, the image will not be correctly displayed in remote operation.

#### **8-3-13 Label Pane**

This pane is for displaying the title and other text.

## **Displaying Characters**

- **1** Click the **interpretenant of the upper right corner from the Layout modification screen.**
- *2* The settings screen below will be displayed. Make the following settings.

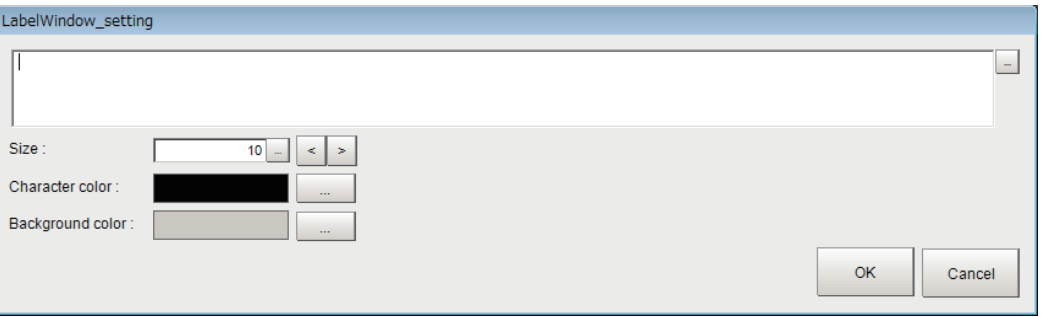

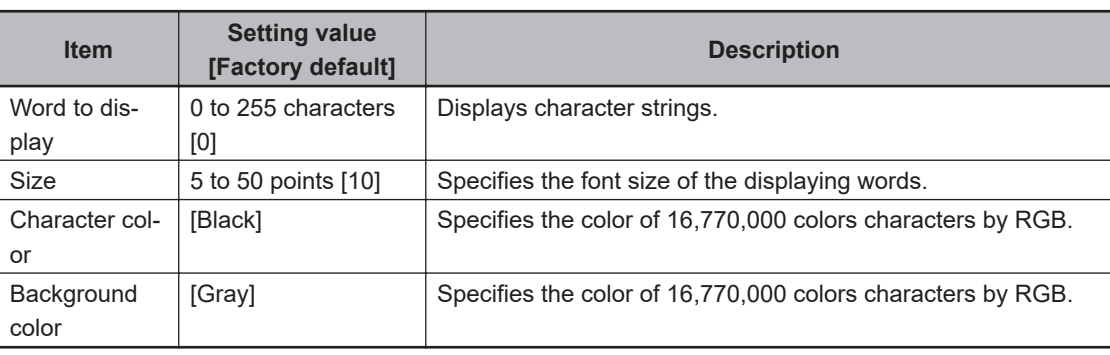

#### **Precautions for Correct Use**

In the Label Window, only characters in the language selected under the System Settings are available. Multi-lingual is also supported. For details, refer to *[3-2-2 Inputting Text](#page-65-0)* on page 3-6.

#### **8-3-14 Extended Window Parts**

The FH series uses extended window parts that are different to those window parts that can be displayed in the existing layout.

Extended window parts reference target external DLLs, and can be added by selecting parts. The procedure to add these is the same as for adding window parts.

For details, refer to *[Adding Window Parts](#page-316-0)* on page 8-19.

You can layout extended window parts in the main window.

Additionally, the text input area of extended window parts provides multi-lingual support. For details, *[3-2-2 Inputting Text](#page-65-0)* on page 3-6.

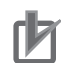

Extended window parts have the following restrictions.

- You can not place multiple extended window parts with the same name within a single layout.
- Extended window parts can only be used in standard mode and multi-line random trigger mode. These will not operate during double speed multi-input mode and non-stop adjustment.

```
For details, refer to4-4-1 Setting the Operation Mode on page 4-11.
```
Extended window parts that can placed are as follows. You can place the following panes anywhere on a single layout.

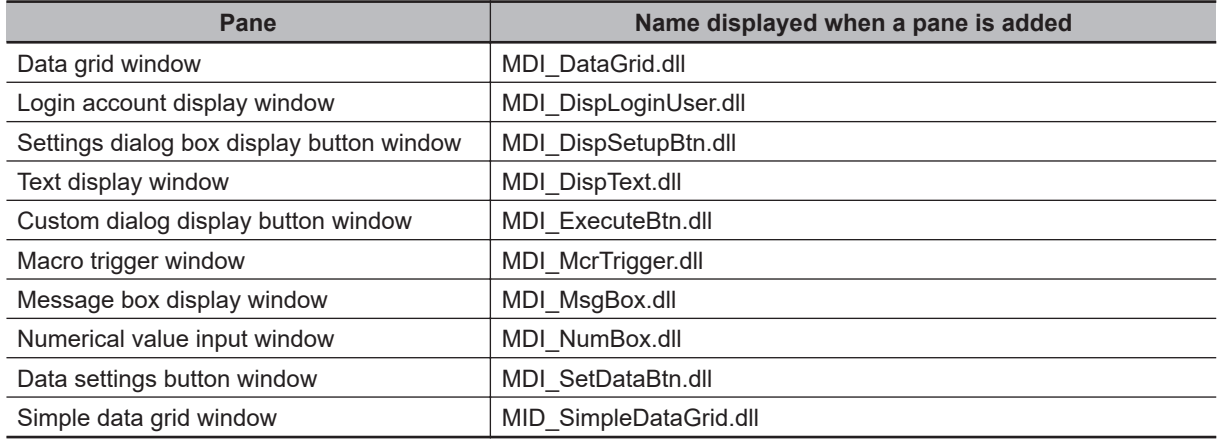

## **8-3-15 Data Grid Window (MDI\_DataGrid.dll)**

This function can not be used with the FHV series.

Window part that is displayed on the main screen as a table using a macro, such as measurement results of a processing unit.

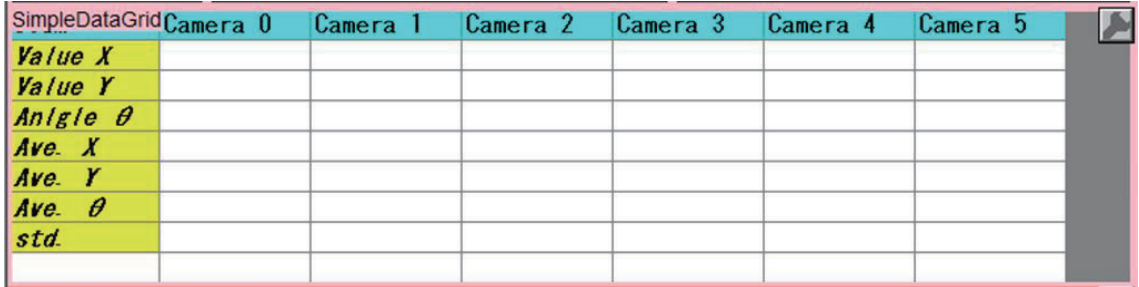

This comprises the following elements.

• Data grid:

Details that can be set are as follows.

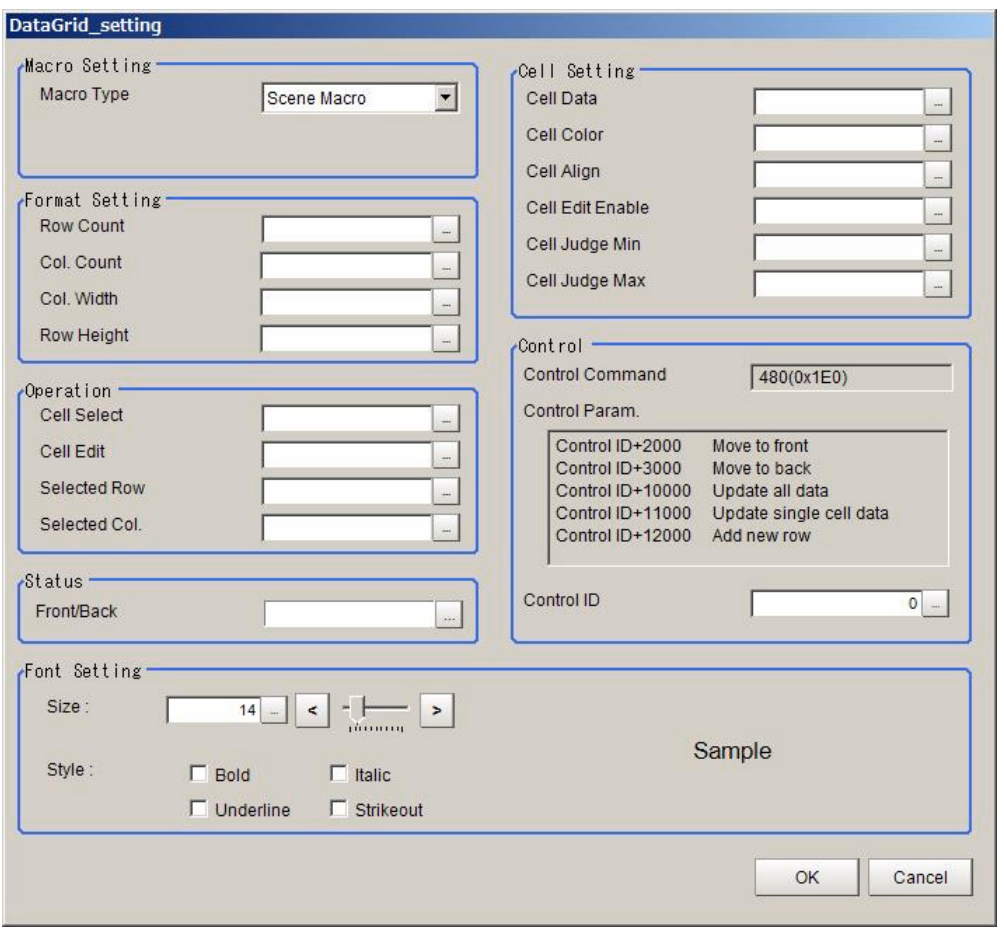

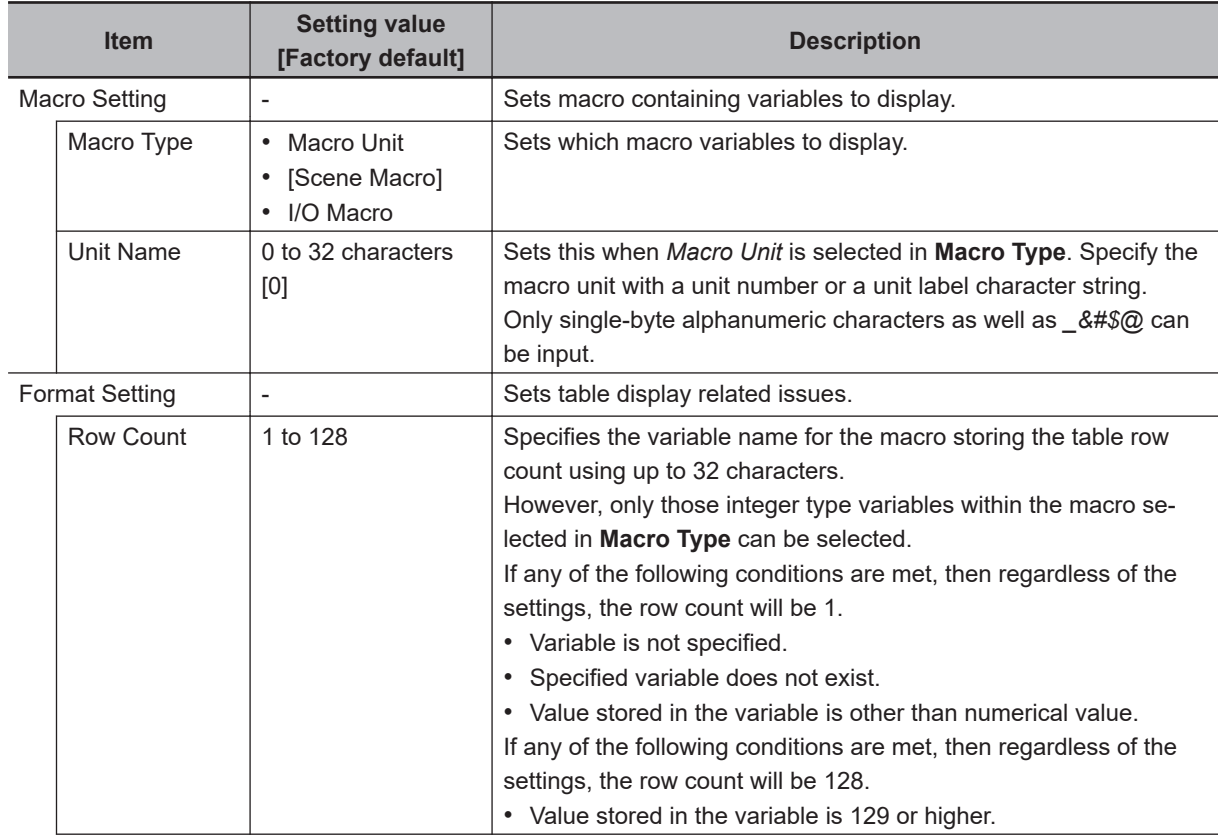

Í

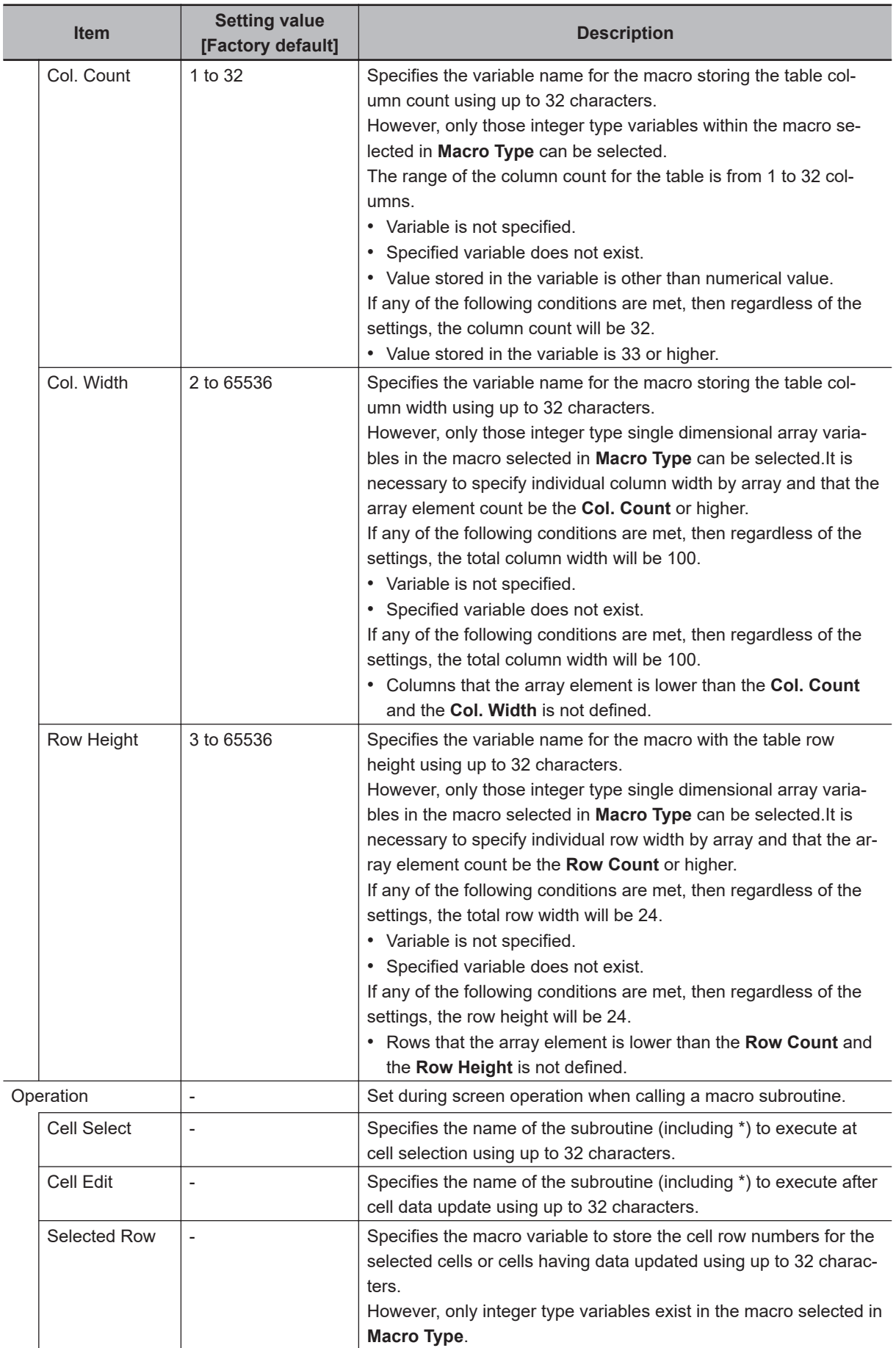

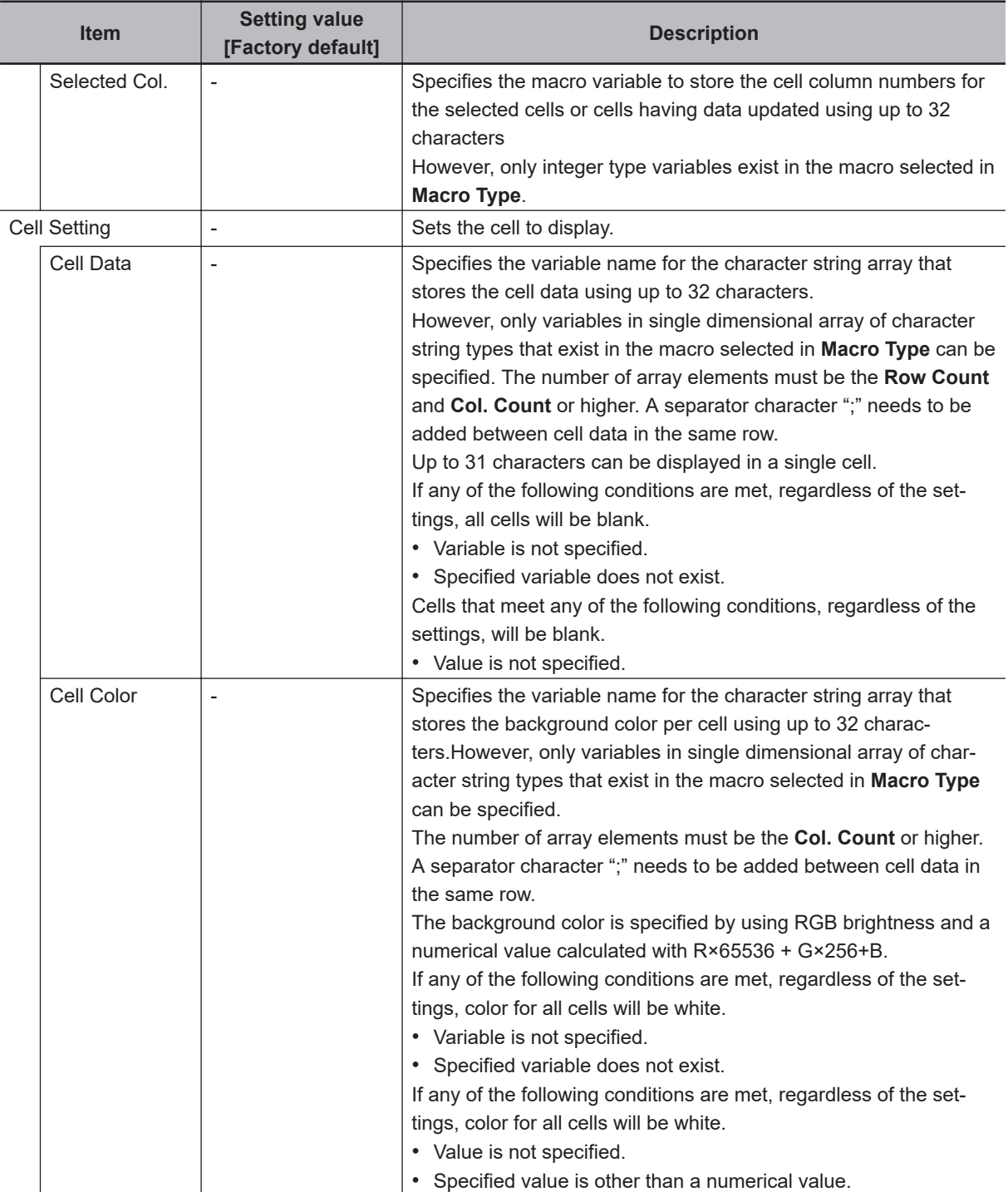

**8**

I

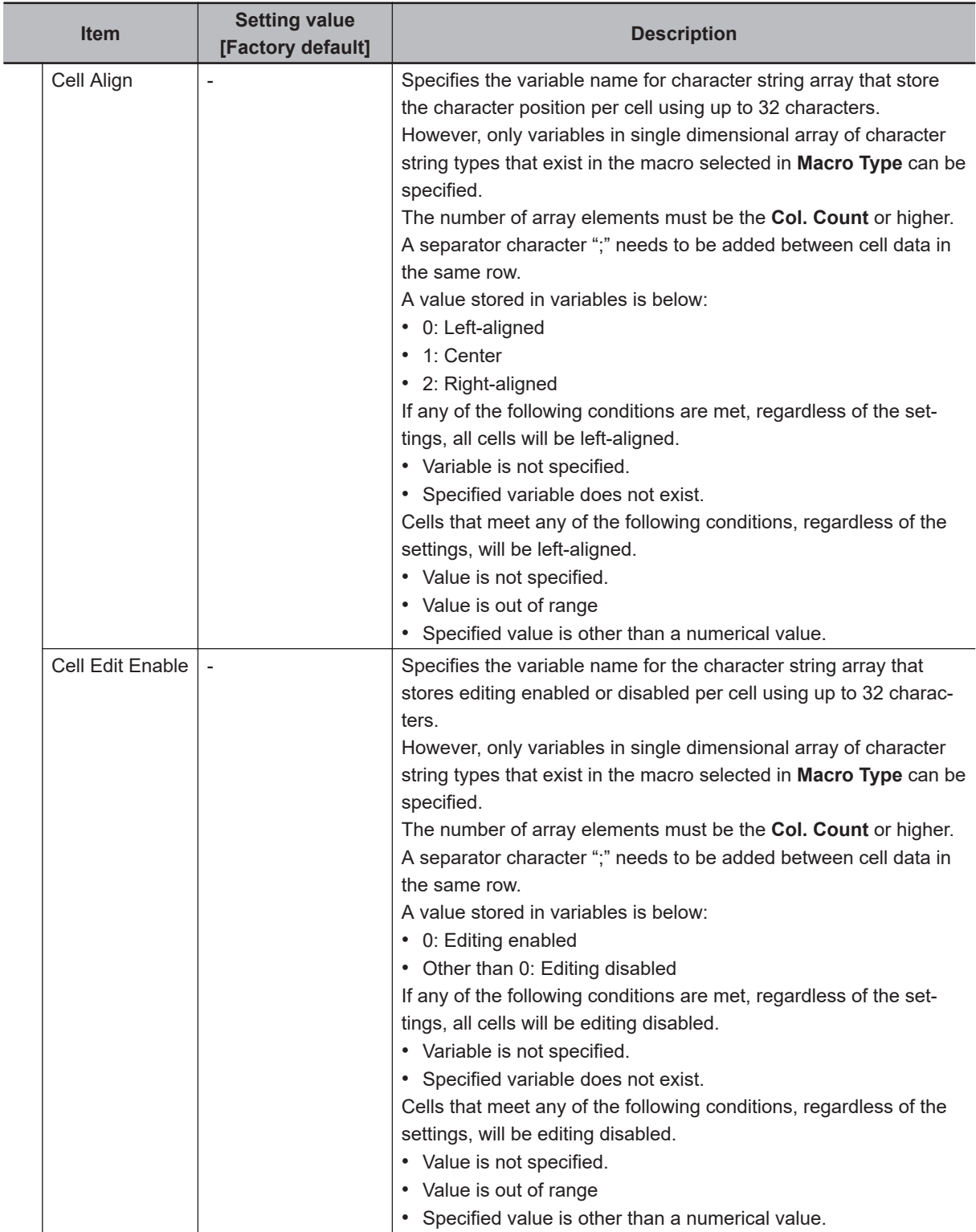

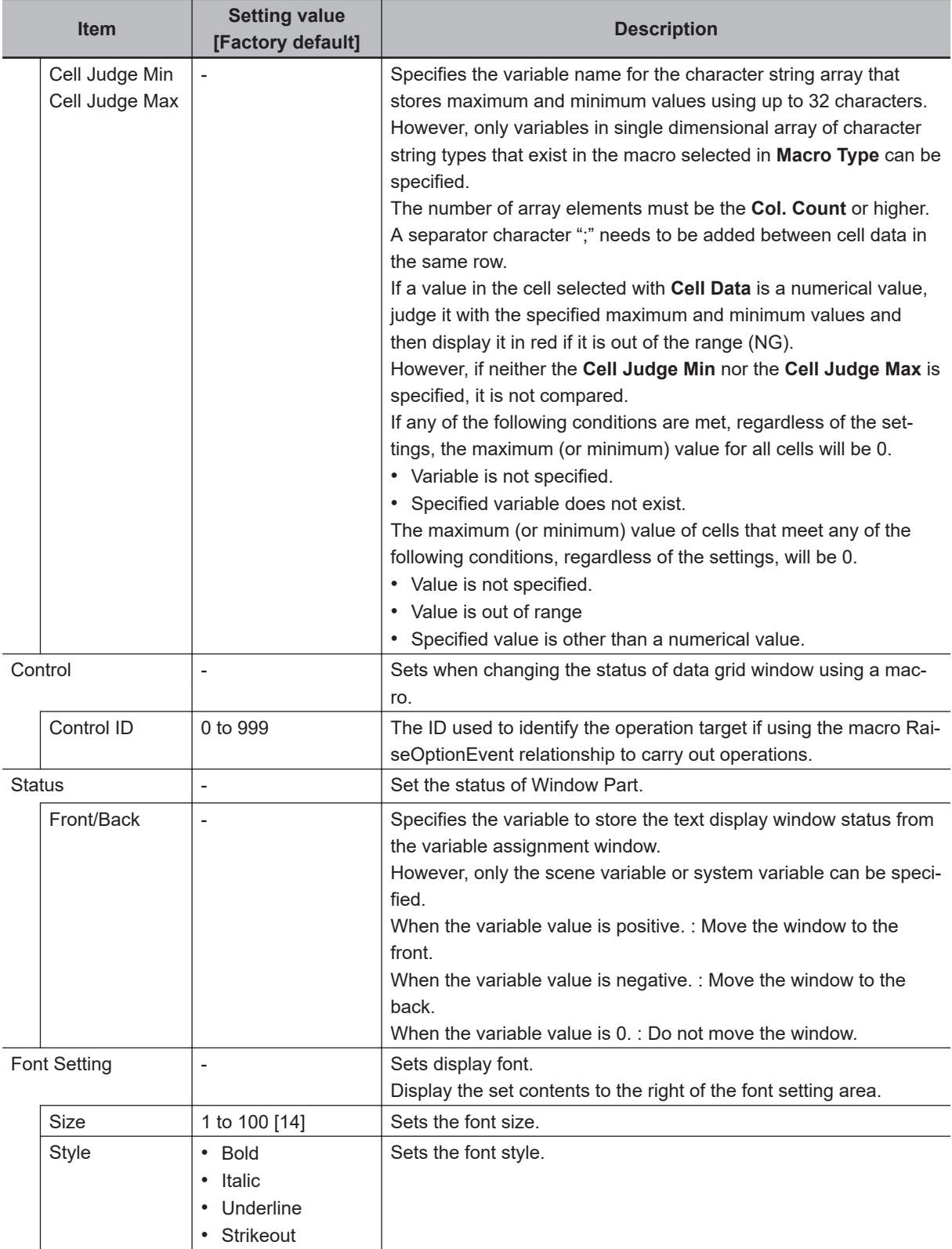

**8**

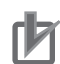

- Settings values in **Format Setting** specify variable names. You can not directly input numerical values.
- Set subroutine name to specify in **Operation** in accordance with the following rules.
- \* + **Single-byte alphabetical character** + **Single-byte alphanumeric character and \_ (underscore)**

Example:\*MEASUREDISP

• For **Cell Setting**, refer to the following. Example: 3×3 table. The character string type 1 dimensional array has the cell values separated with a ";" (semicolon).

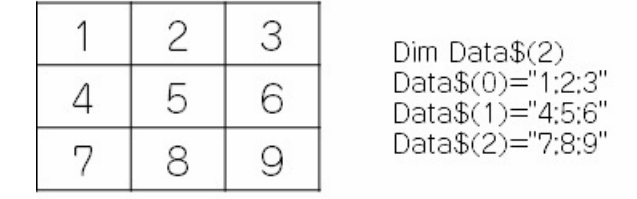

- In **Control**, if using a macro RaiseOptionEvent to operate, then specify the control command in the event number, and the control parameters in the parameter.
- The data grid window is updated in the event of the following. Measurement results display event Cell data update event because of a RaiseOptionEvent

### **8-3-16 Login Account Display Window (MDI\_DispLoginUser.dll)**

Window part to display the login account.

You can display the Logout status window and Login status window.

Logout status window Login status window

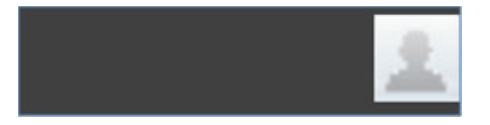

This comprises the following elements.

- User name display label: Displays a user account logged in.
- Login icon: Allows log-in/log-out operation by click.

Details that can be set are as follows.

Administrator

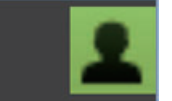

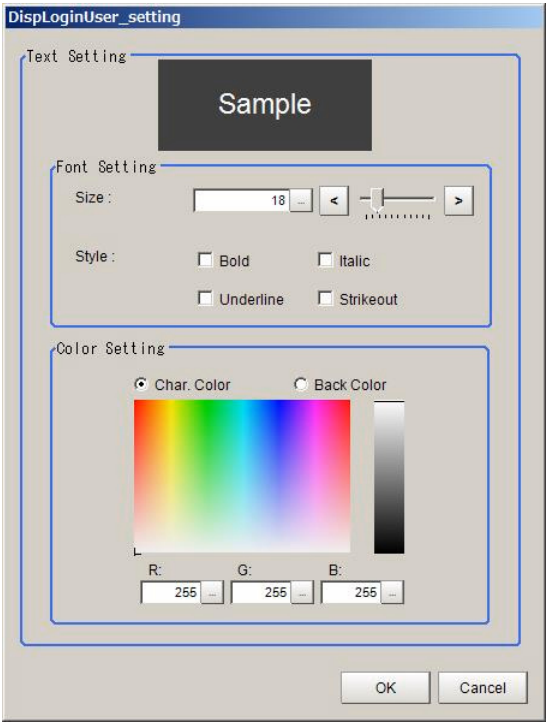

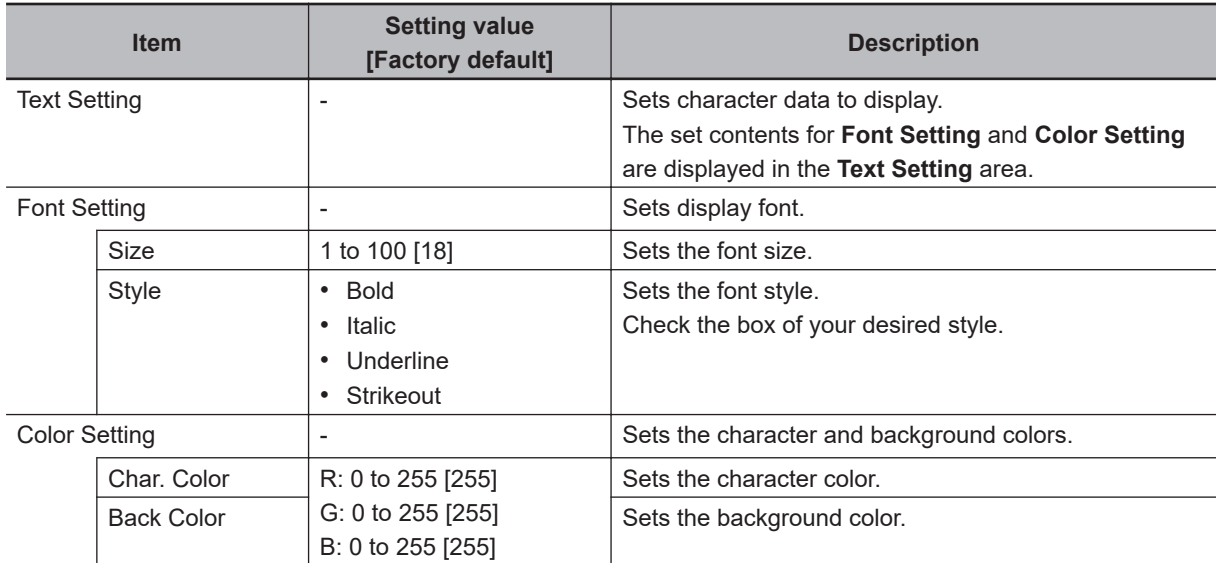

## **8-3-17 Setting Dialog Box Display Button Window (MDI\_DispSetupBtn.dll)**

Window part to start the processing item settings dialog box and external tools through use of buttons. This comprises the following elements.

• Display button

Details that can be set are as follows.

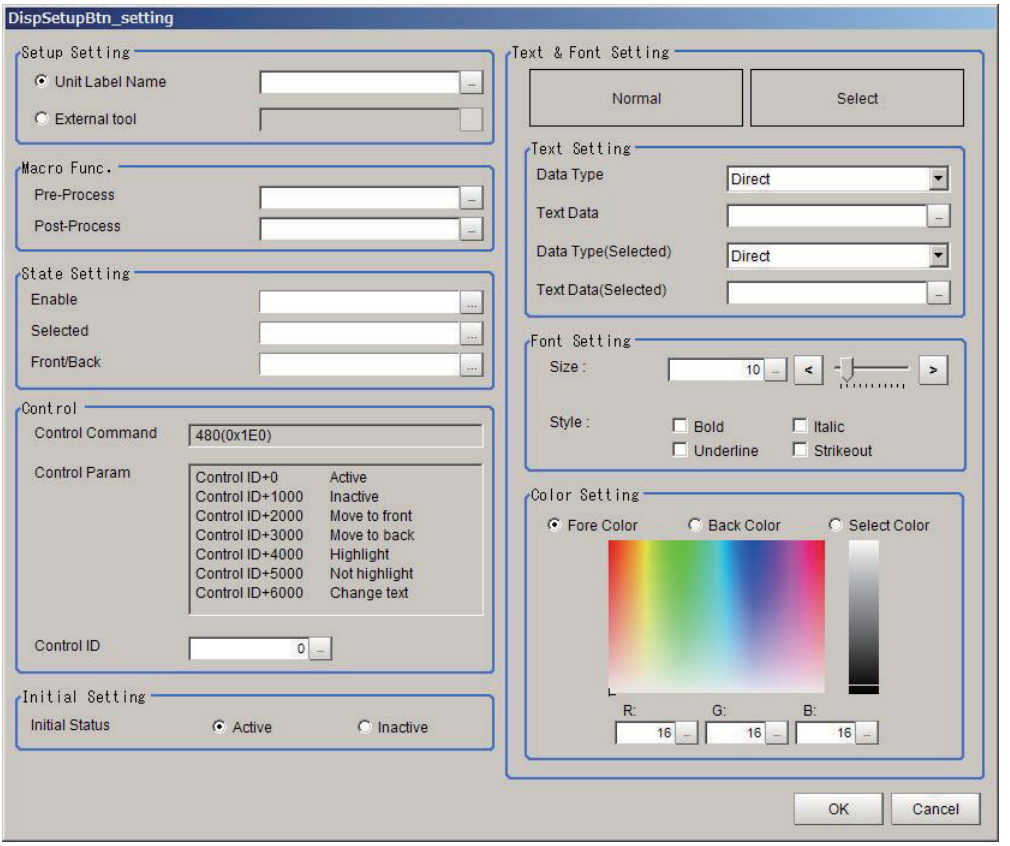

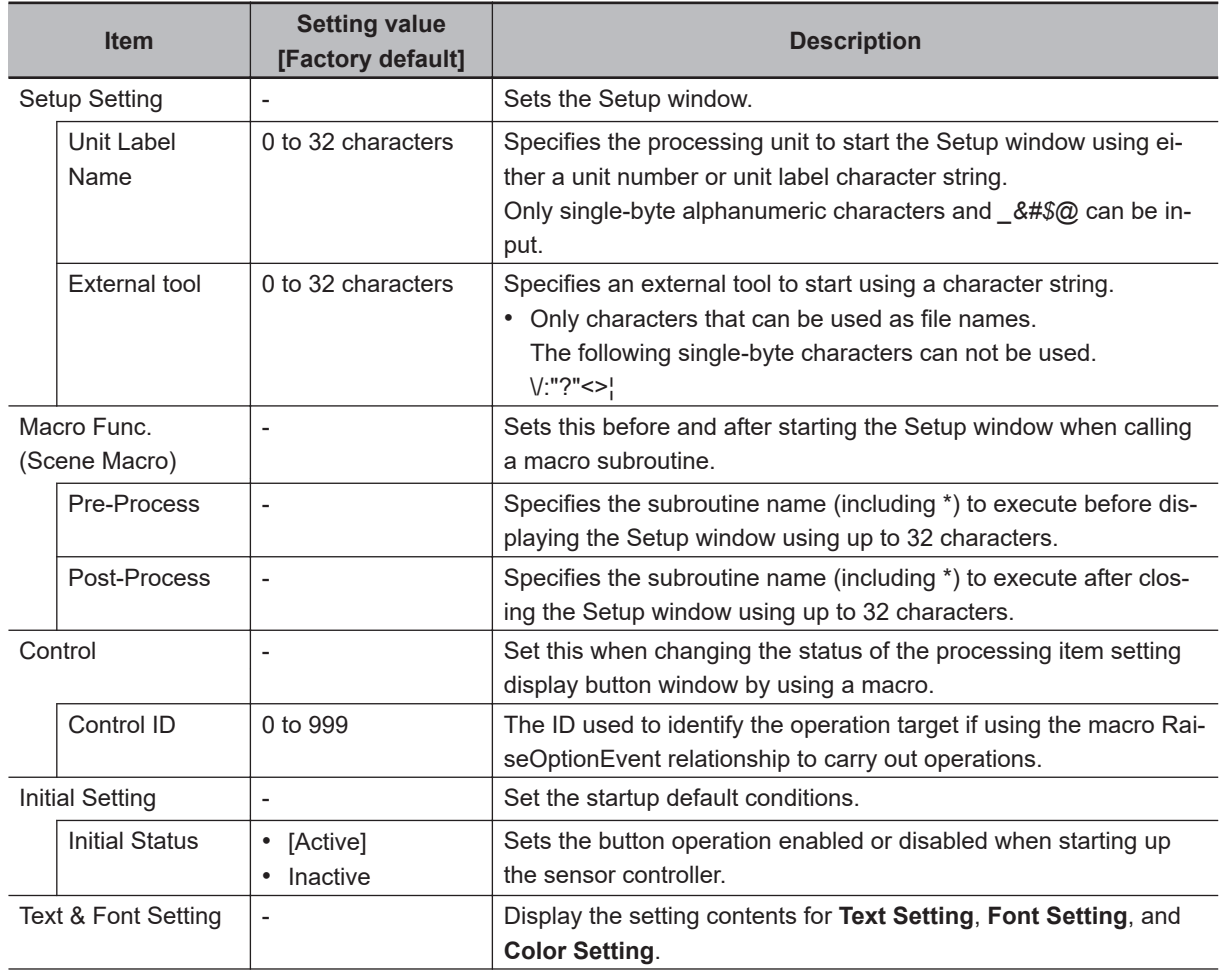

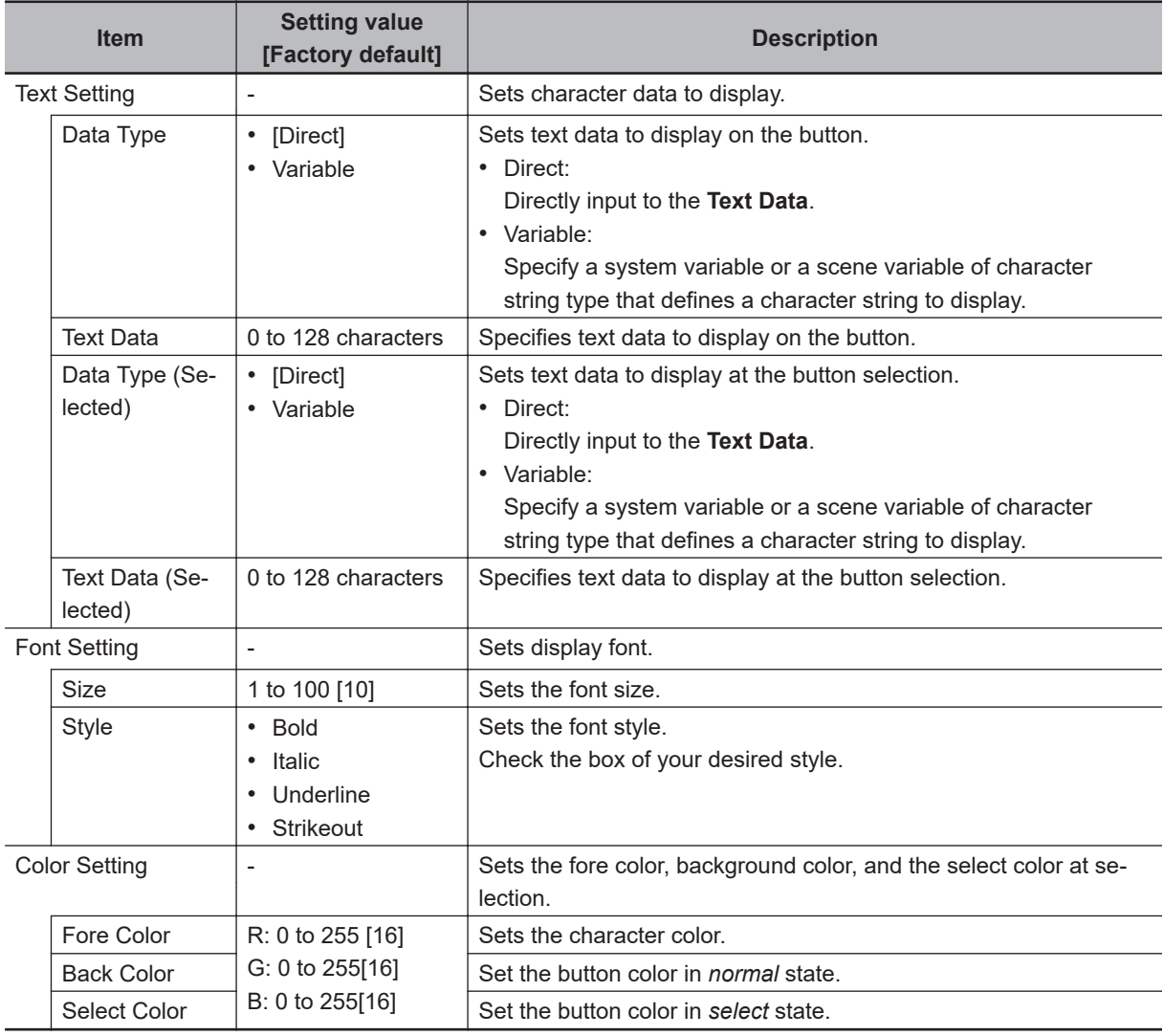

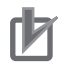

- Set a subroutine name to specify in **Macro Func.** in accordance with the following rules. \* + **Single-byte alphabetical character** + **Single-byte alphanumeric character and \_ (underscore)**
	- Example:\*MEASUREDISP
- In **Control**, if using a macro RaiseOptionEvent to operate, then specify the control command in the event number, and the control parameters in the parameter.

### **8-3-18 Text Display Window (MDI\_DispText.dll)**

Window part to display character strings.

This comprises the following elements.

• Text label

Details that can be set are as follows.

**8**

f

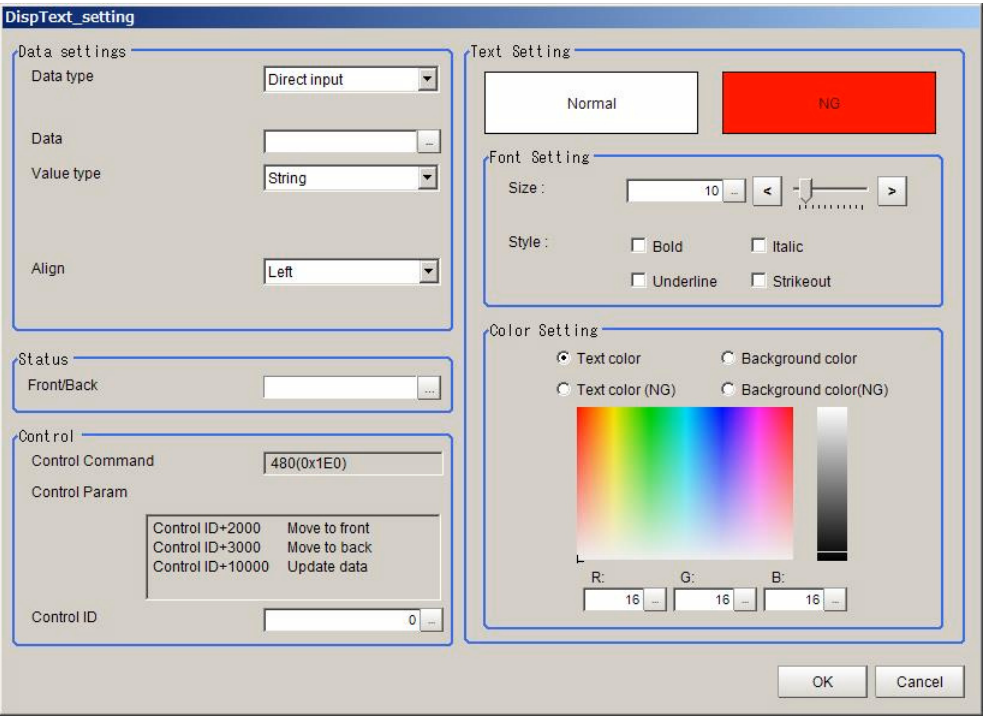

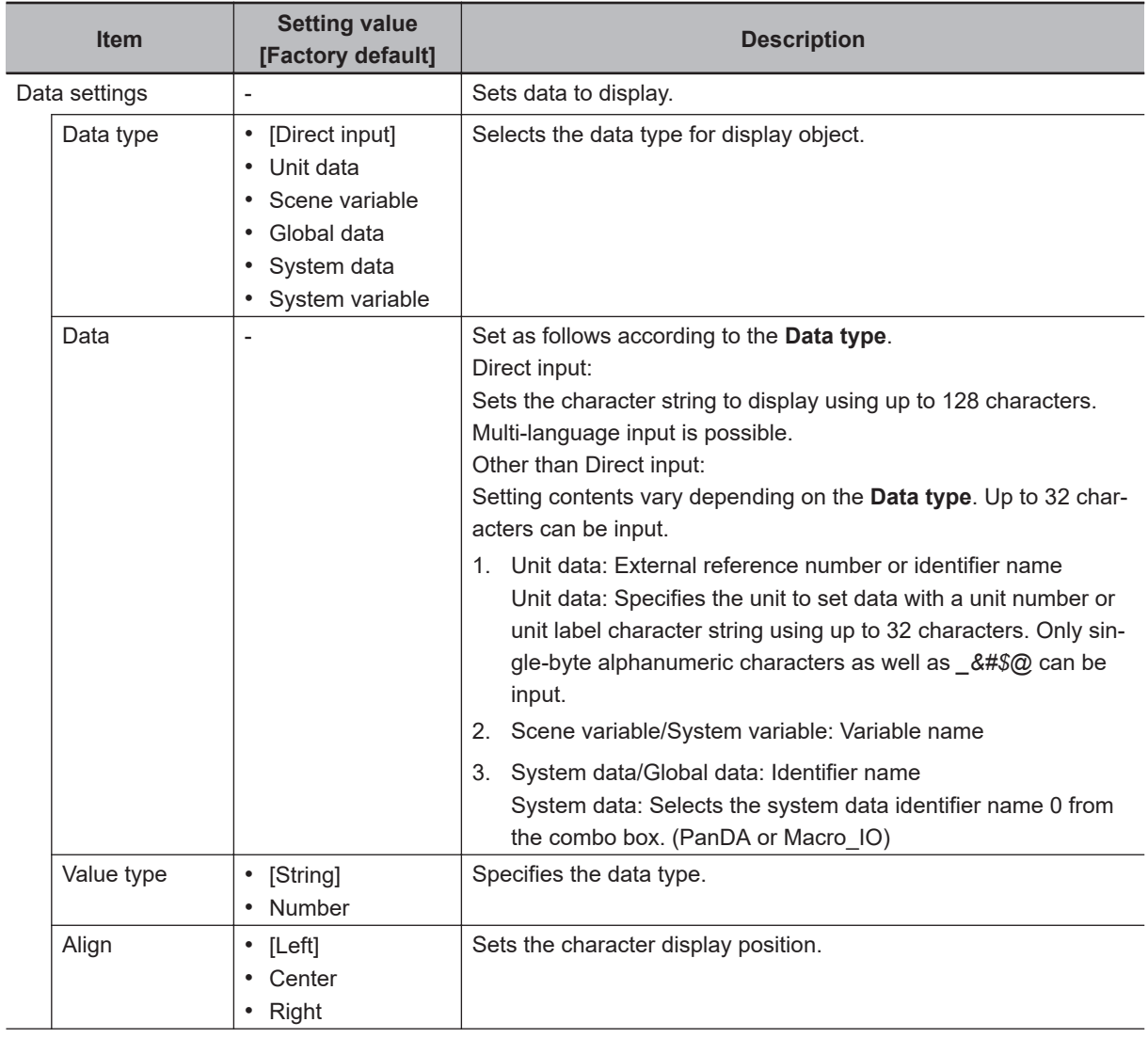

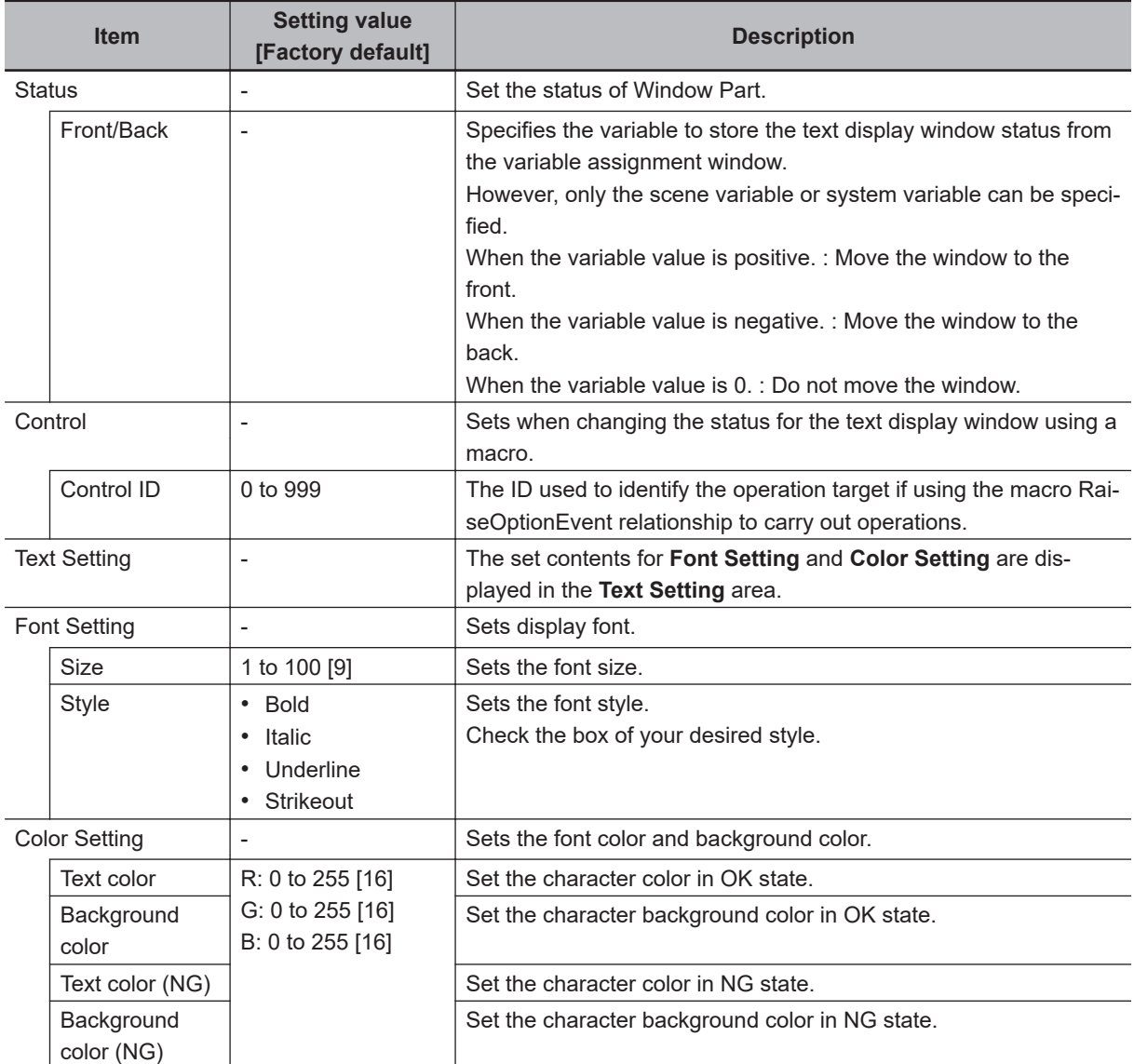

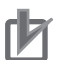

- In **Control**, if using a macro RaiseOptionEvent to operate, then specify the control command in the event number, and the control parameters in the parameter.
- The text display window is updated in the event of the following. Cell data update event because of a RaiseOptionEvent

### **8-3-19 Custom Dialog Display Button Window (MDI\_ExecuteBtn.dll)**

Window part to start the Custom dialog at button click.

This comprises the following elements.

• Display button

Details that can be set are as follows.

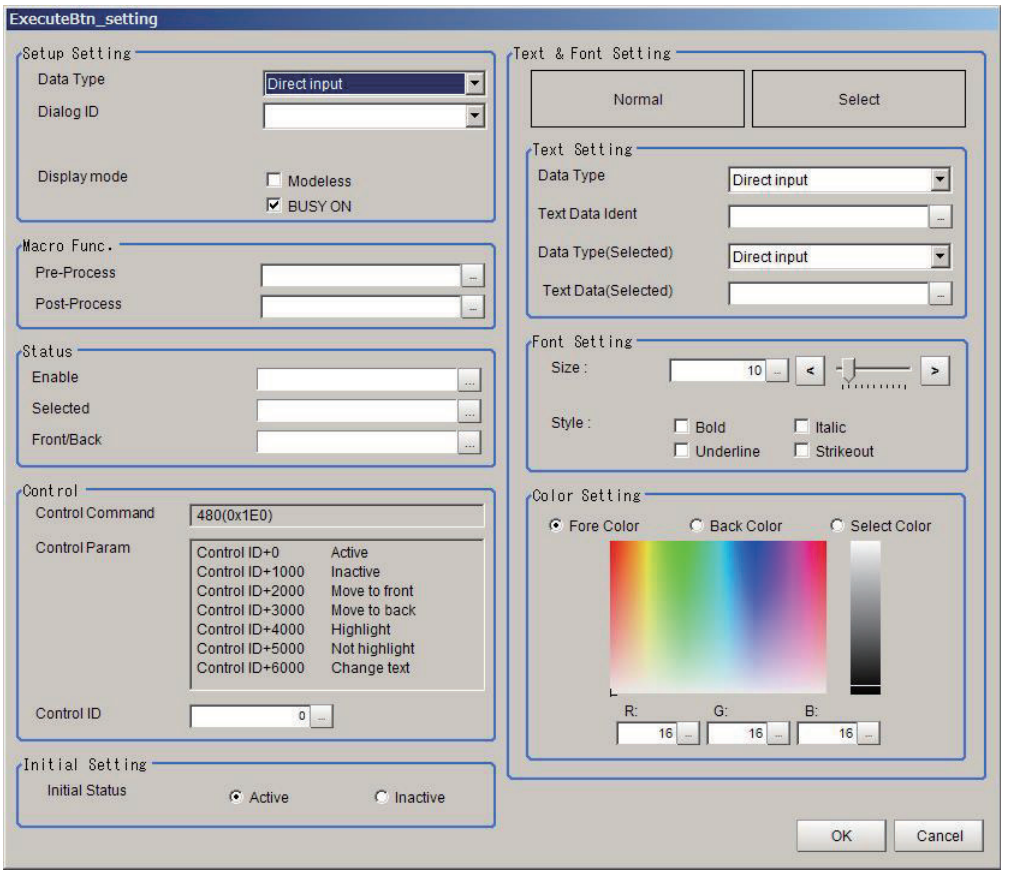

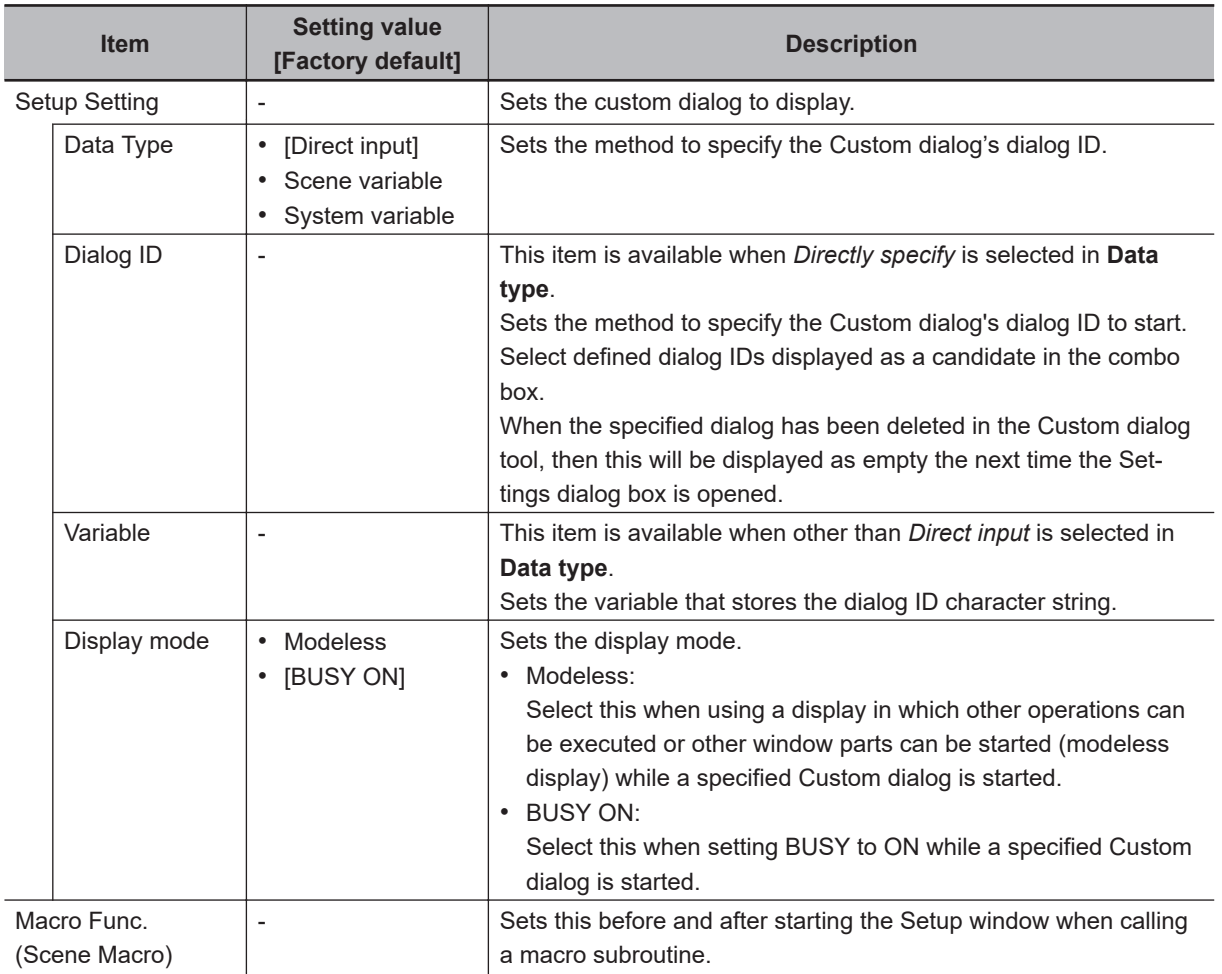

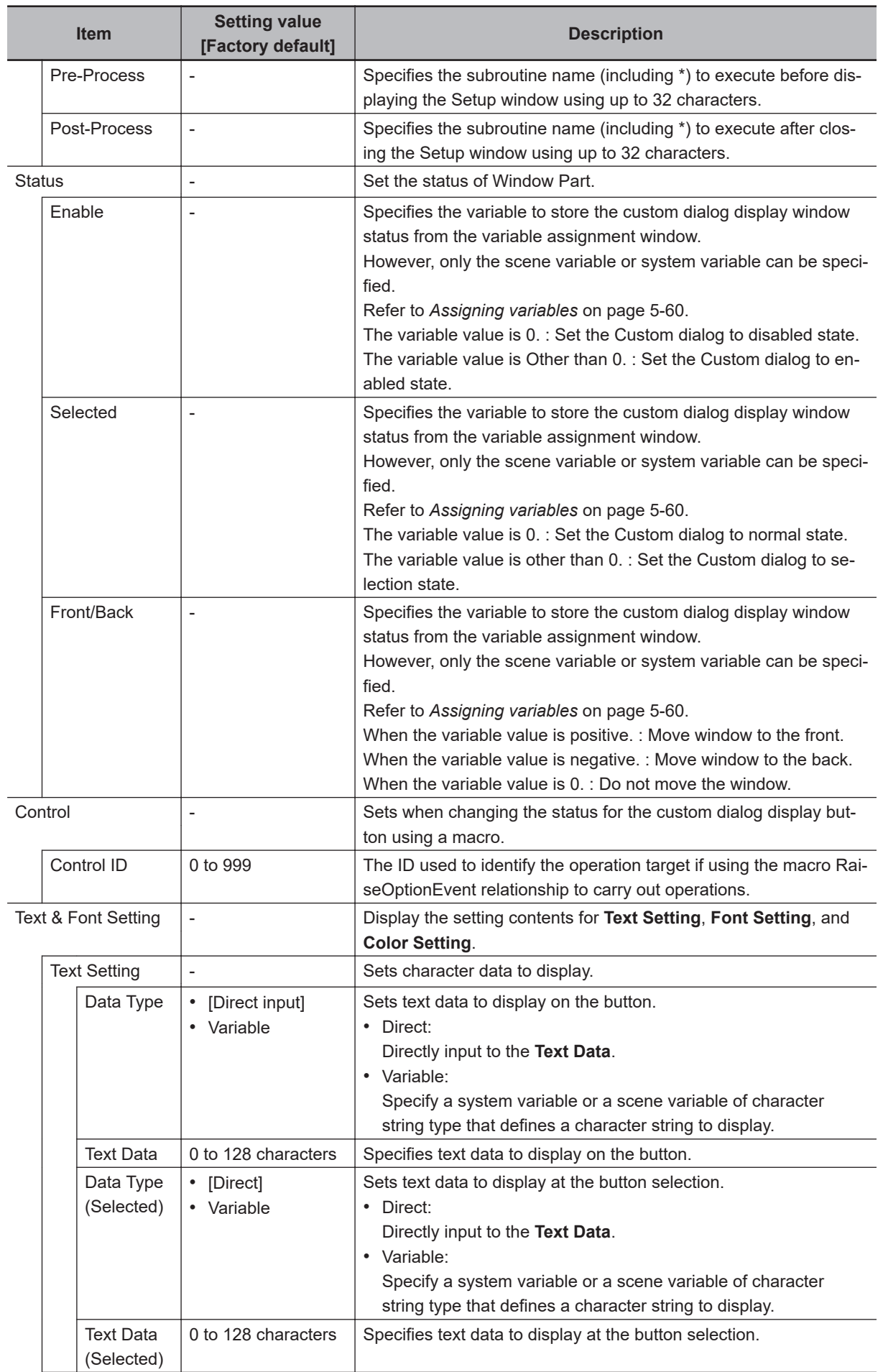

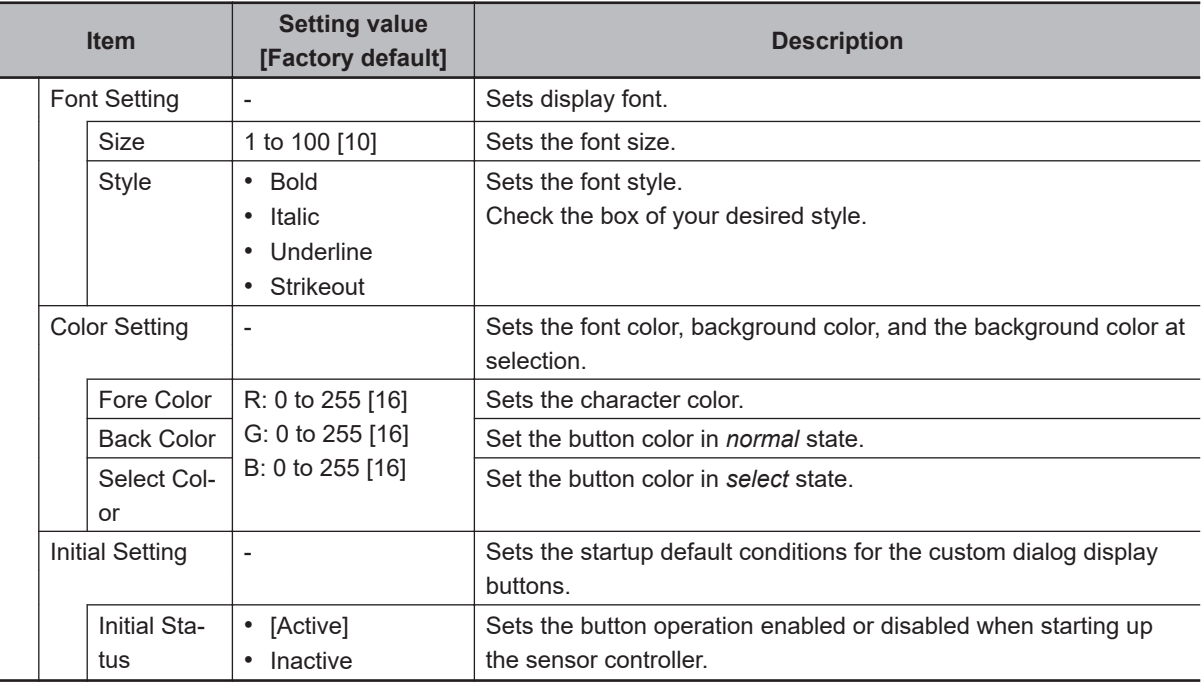

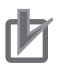

- In **Display mode**, there are the following restrictions when *Modeless* is selected. In dialog scene settings, you can not switch between scenes. If a custom dialog is started up while displaying another dialog, performing measurement , or performing communication commands, an error dialog will be displayed and cancel the cur-
- rent processing. • Set subroutine name to specify in *Macro processing (scene macro)* in accordance with the following rules.
- Example:\*MEASUREDISP
- In **Control**, if using a macro RaiseOptionEvent to operate, then specify the control command in the event number, and the control parameters in the parameter.

### **8-3-20 Macro Trigger Window (MDI\_McrTrigger.dll)**

This function can not be used with the FHV series.

Part to call a macro subroutine at a specific timing.

This window part does not have display elements for the main screen.

Details that can be set are as follows.

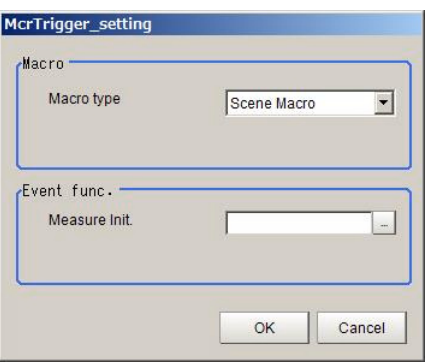

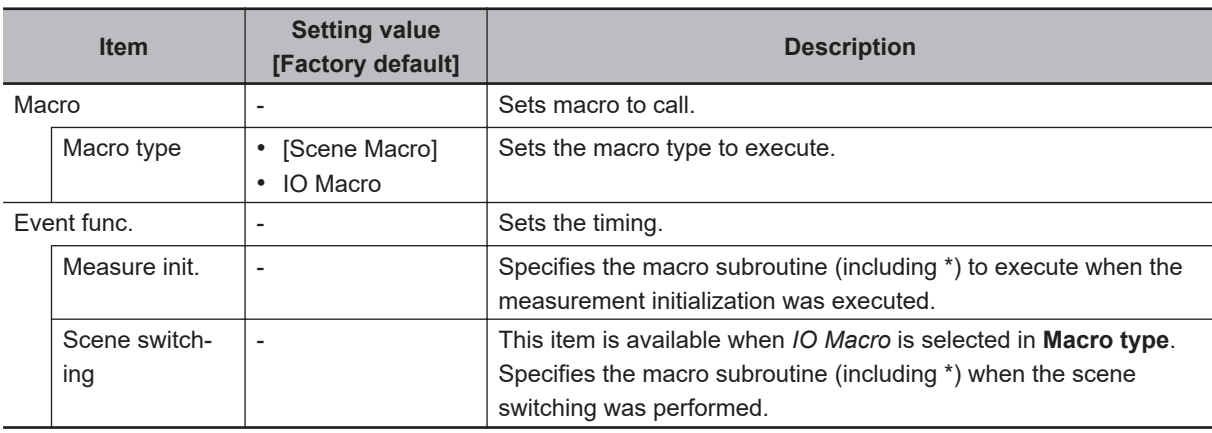

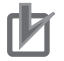

- Set subroutine name to specify in **Event Func.** in accordance with the following rules. \* + **Single-byte alphabetical character** + **Single-byte alphanumeric character and \_ (underscore)** Example:\*MEASUREDISP
- 

### **8-3-21 Message Box Display Window (MDI\_MsgBox. dll)**

This function can not be used with the FHV series.

Window part to display a message box from macro processing.

You can display two types - a 1 button message box and a 2 button message box.

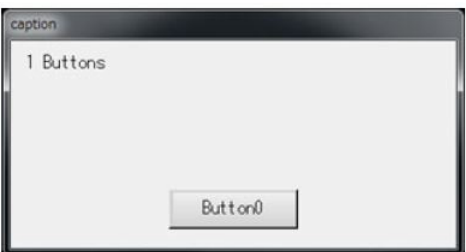

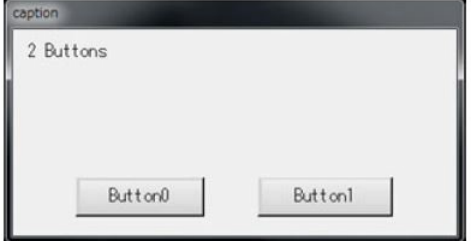

This window part does not have display elements for the main screen. There is no UI for setting. Specify by setting a value in global data.

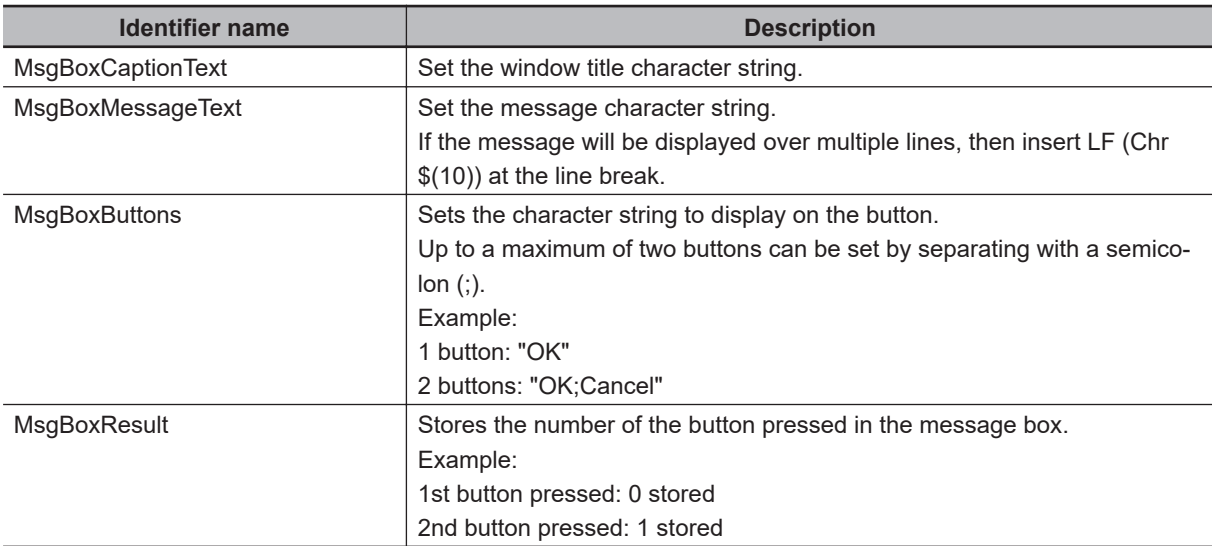

The usage method is to specify an event number of 480 for the RaiseOptionEvent relationship, and 20000 for the parameter to display the message box. Example:

SetGlobalData "MsgBoxCaptionText", "Title character string" SetGlobalData "MsgBoxMessageText", "Message character string" Set GlobalData "MsgBoxButtons", "OK"

RaiseOptionEvent 480.20000

### **8-3-22 Value Input Window (MDI\_NumBox.dll)**

–––––––––––––––––––––––––––––––––––––––––––––

–––––––––––––––––––––––––––––––––––––––––––––

Window part to processing item parameters and macro variable numerical values.

This comprises the following elements.

• Numerical value input box

Details that can be set are as follows.

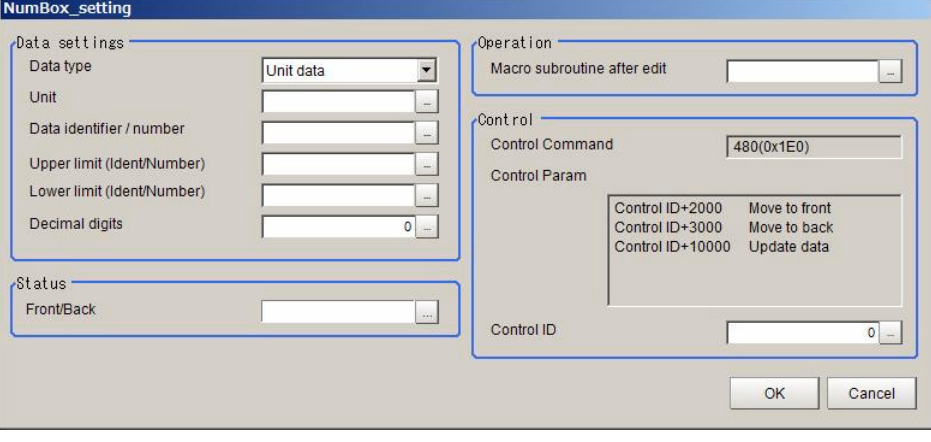

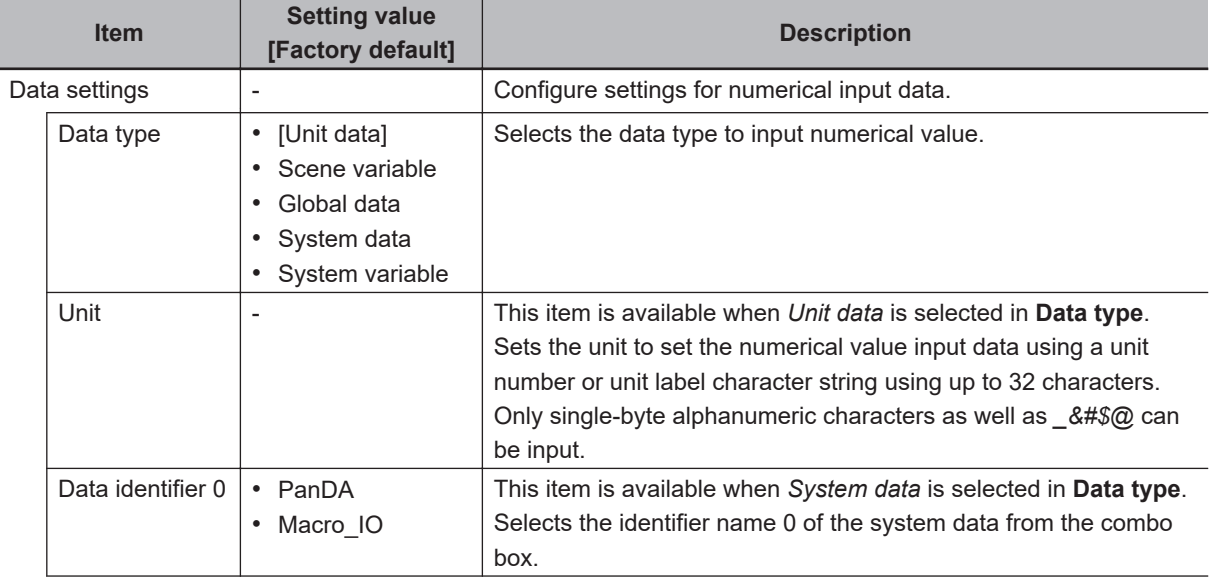

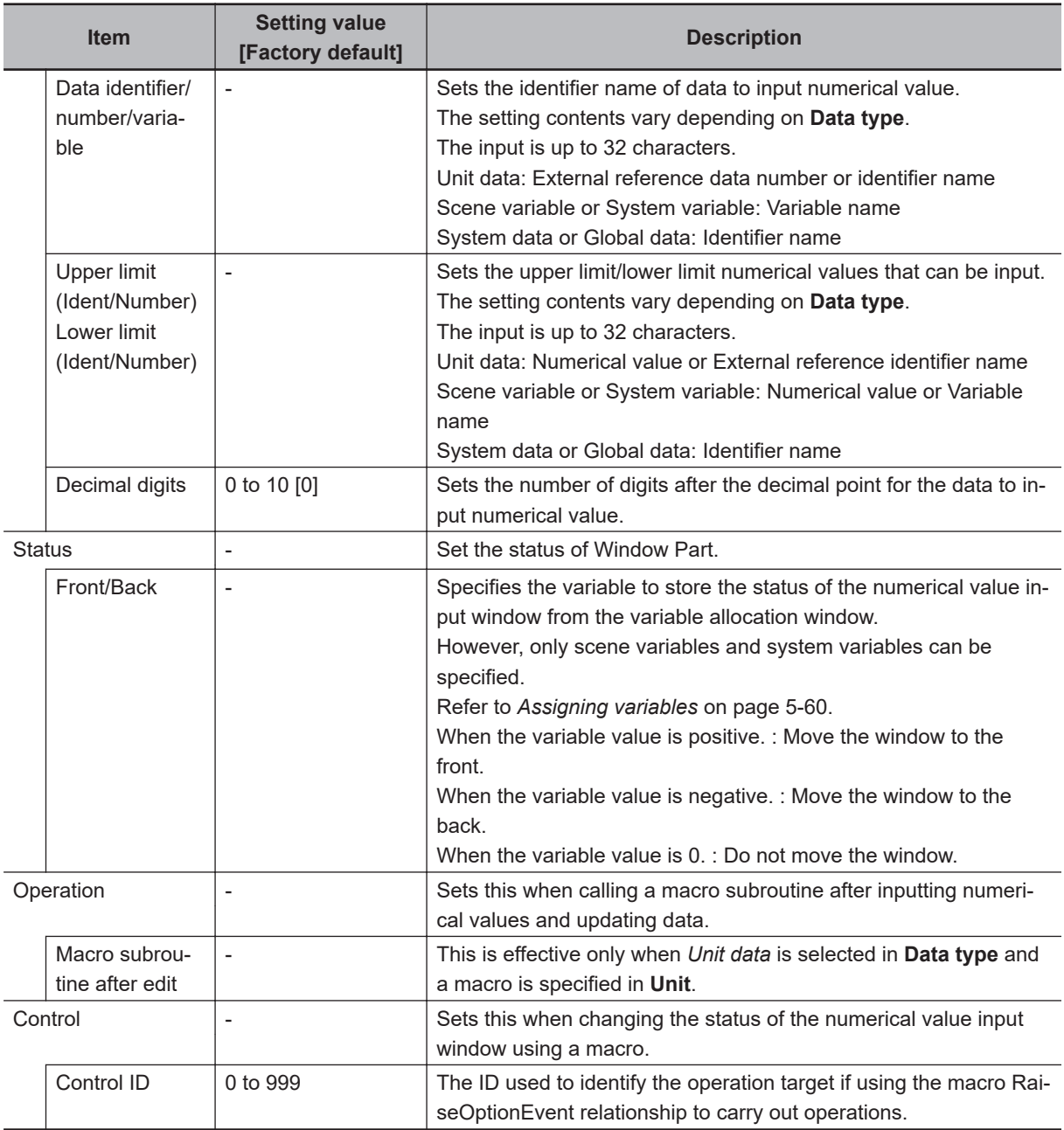

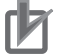

- Set subroutine name to specify in **Operation** in accordance with the following rules. \* + **Single-byte alphabetical character** + **Single-byte alphanumeric character and \_ (underscore)**
	- Example:\*MEASUREDISP
- In **Control**, if using a macro RaiseOptionEvent to operate, then specify the control command in the event number, and the control parameters in the parameter.

### **8-3-23 Data Settings Button Window (MDI\_SetDataBtn.dll)**

Window part that displays on the main screen as a button to set parameters such as processing unit. This comprises the following elements.

• Settings button

Details that can be set are as follows.

**8**

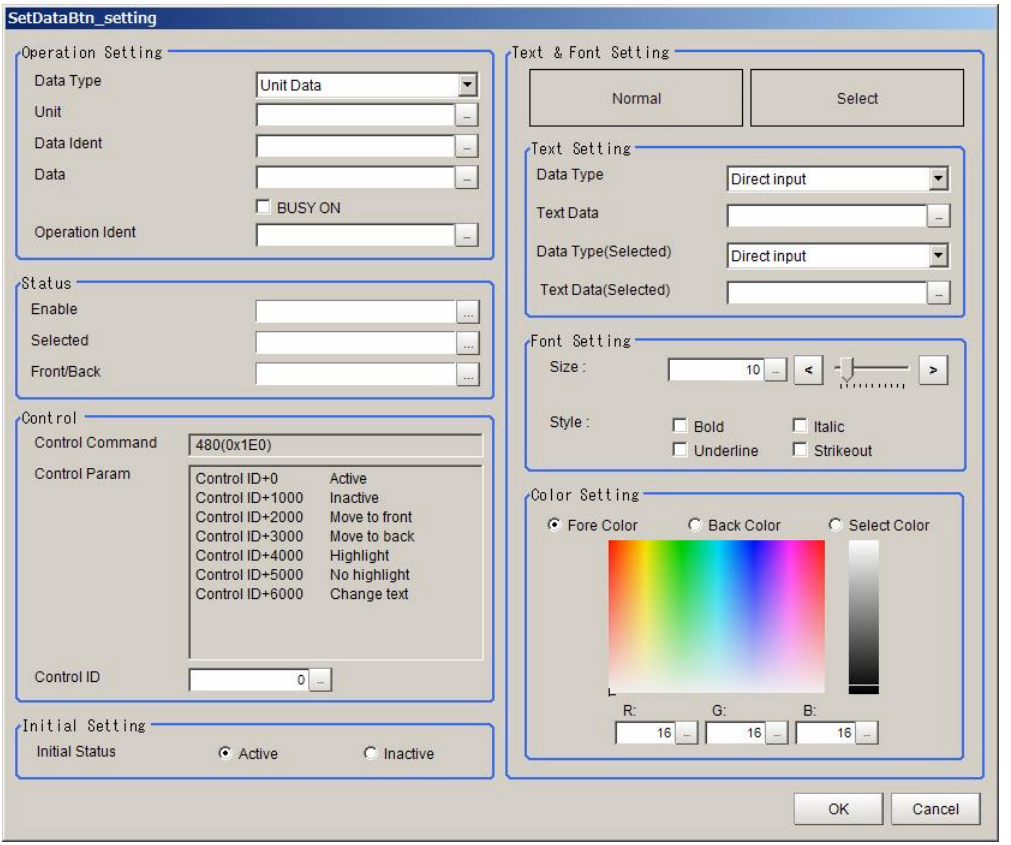

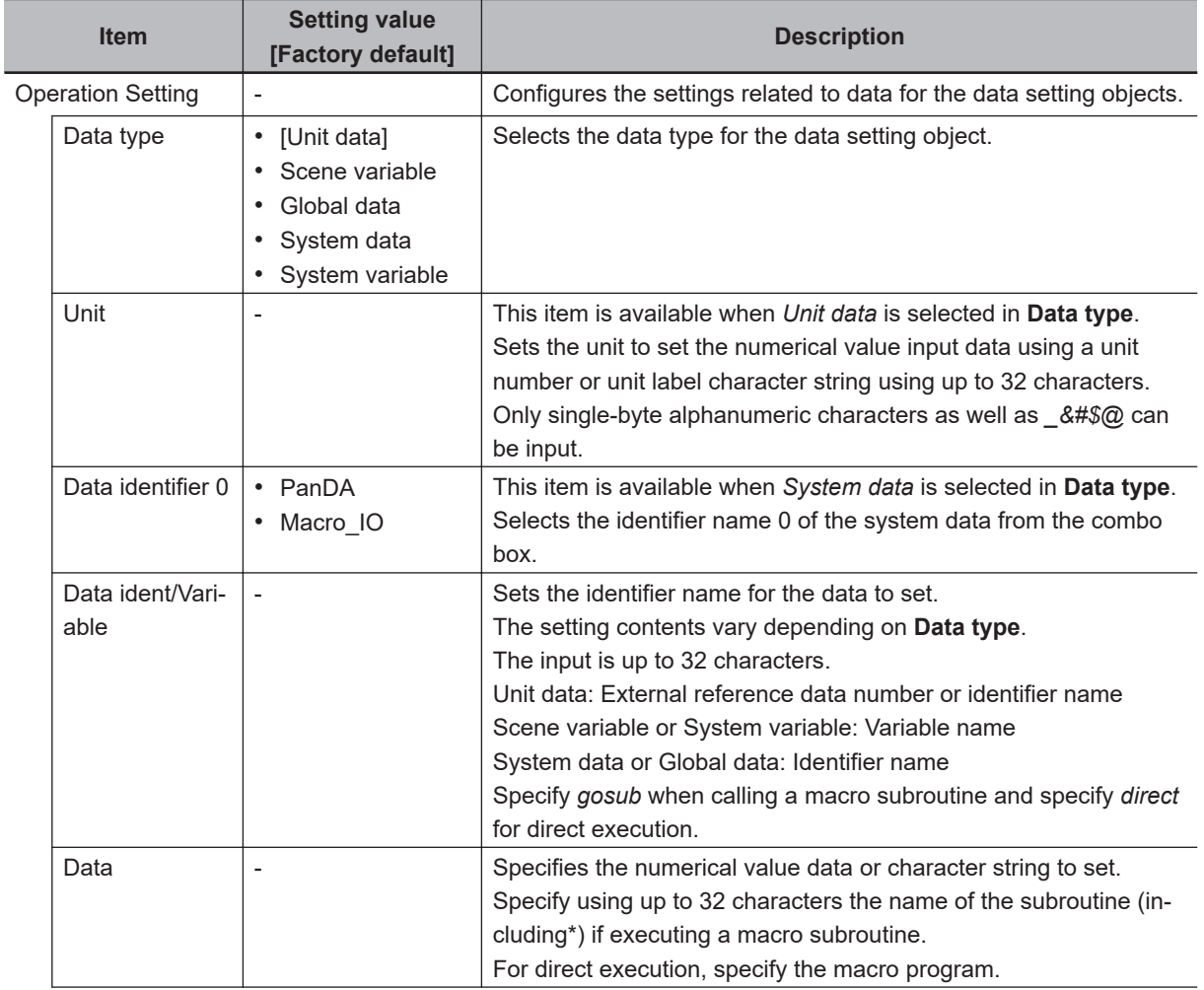

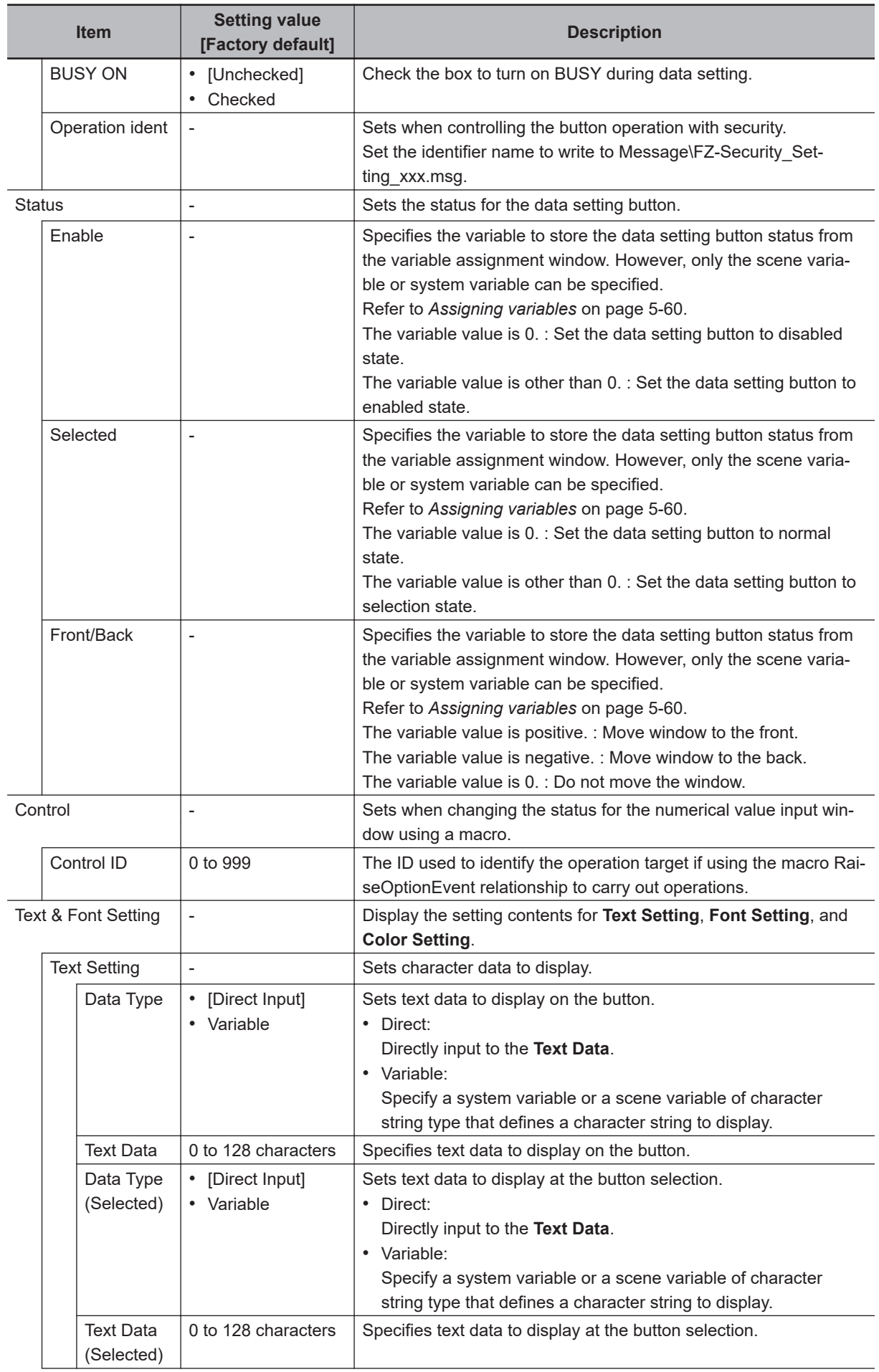

**8**

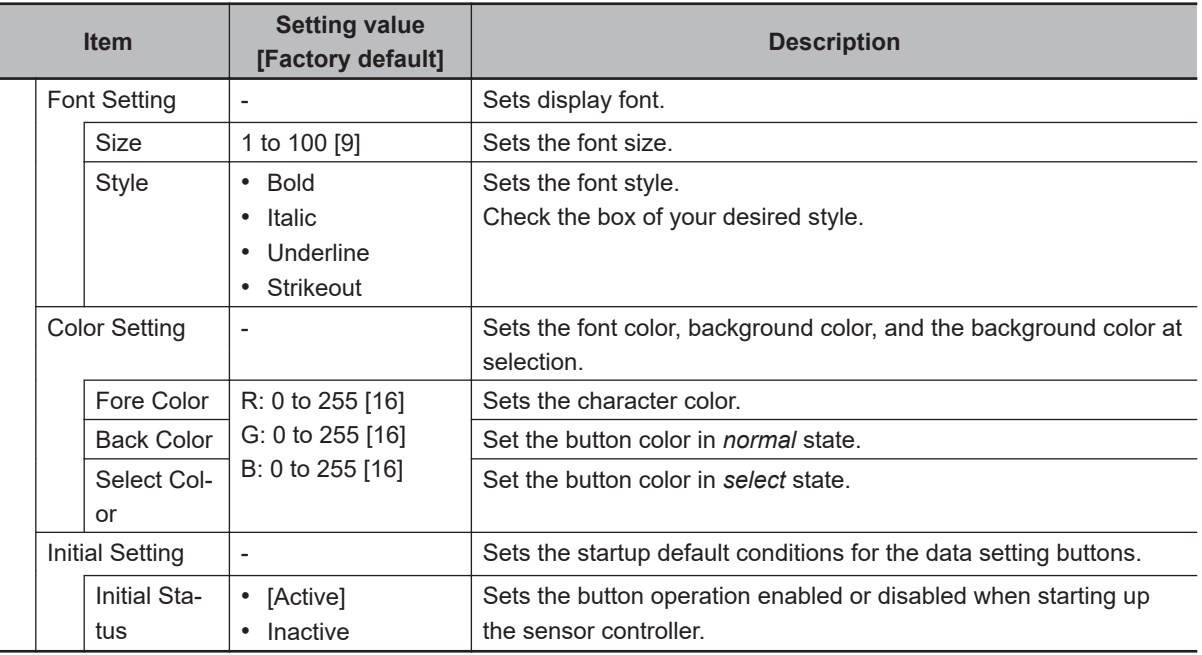

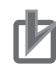

• Set subroutine name to specify in **Set operation** in accordance with the following rules. \* + **Single-byte alphabetical character** + **Single-byte alphanumeric character and \_ (underscore)**

Example:\*MEASUREDISP

• In **Control setting**, if using a macro RaiseOptionEvent to operate, then specify the control command in the event number, and the control parameters in the parameter.

### **8-3-24 Simple Data Grid Window (MDI\_SimpleDataGrid.dll)**

A window part for displaying it on the main screen as a table. A grid screen like below is displayed.

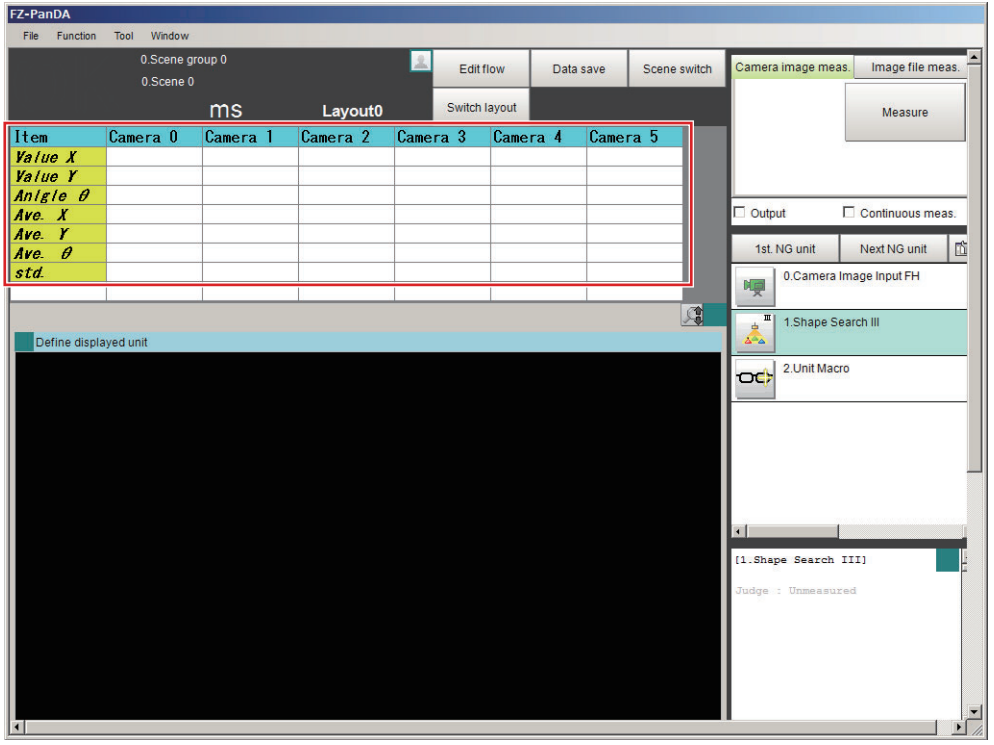

Note that the following functions are disabled to make it easier to use than the *Data Grid window*.

- The function to dynamically change the number of rows and columns.
- The function to dynamically change the height of rows and width of columns.
- Direct editing of cell values.
- The function to execute macro processing when a cell is selected.
- The function to control by using an option event from a macro.

The following elements are displayed.

• Data Grid

The settings and their values are as follows.

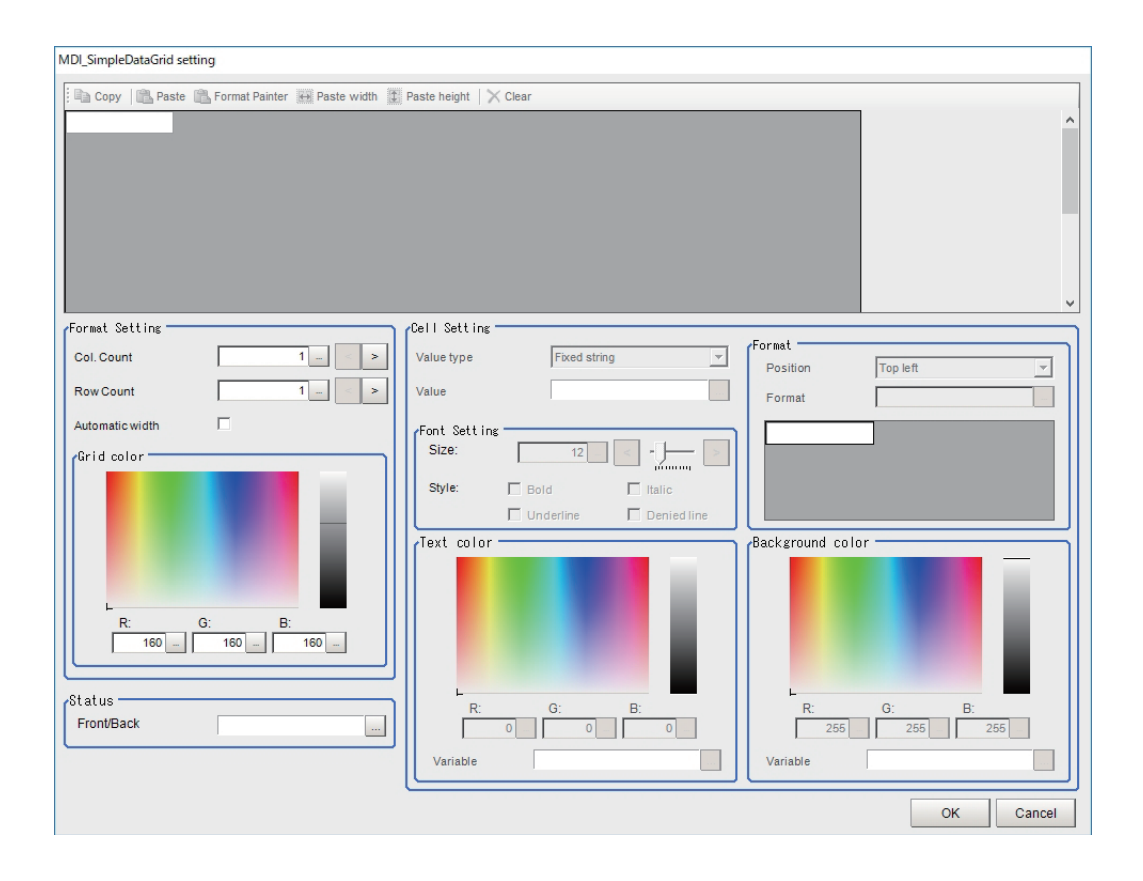

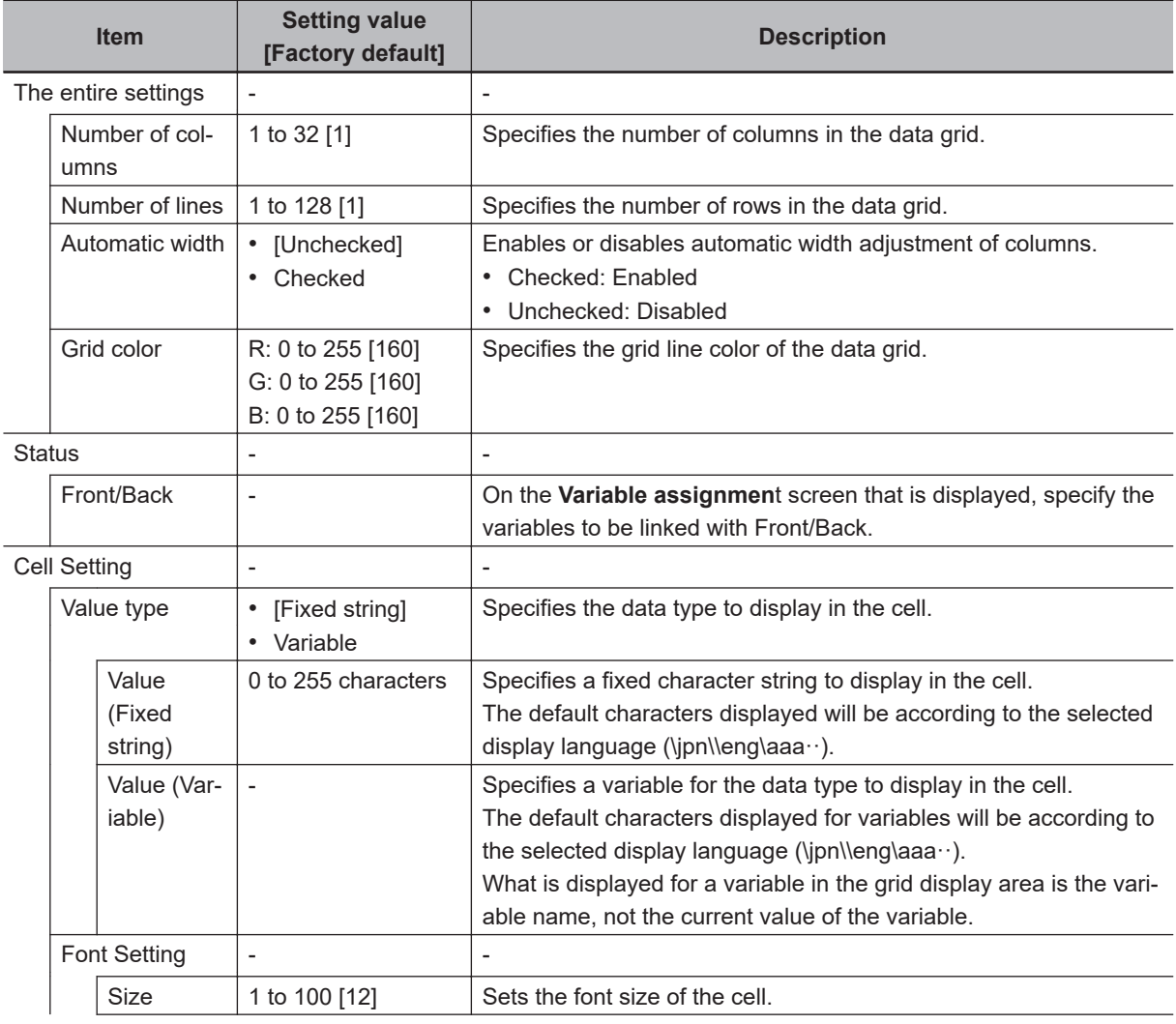

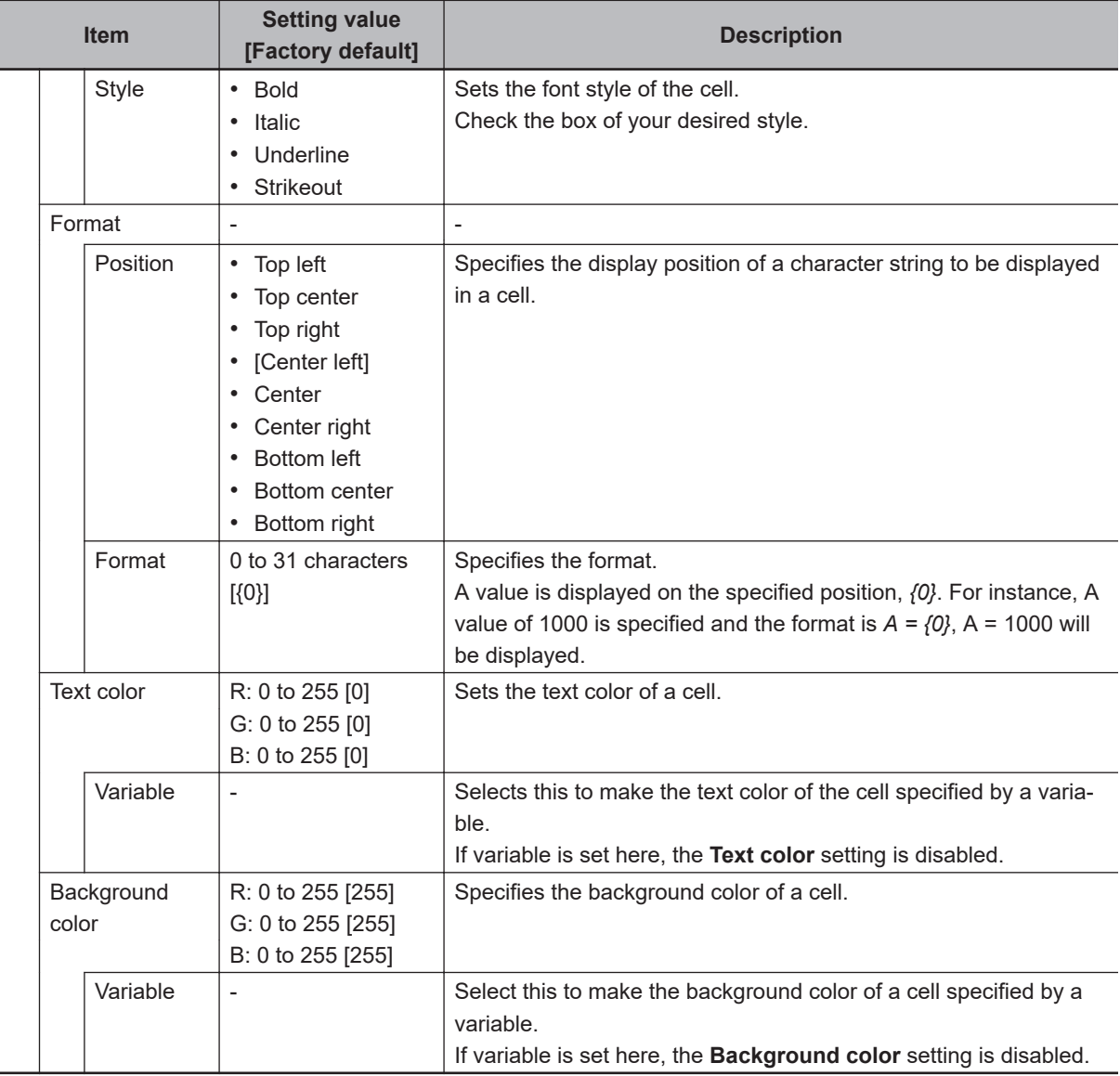

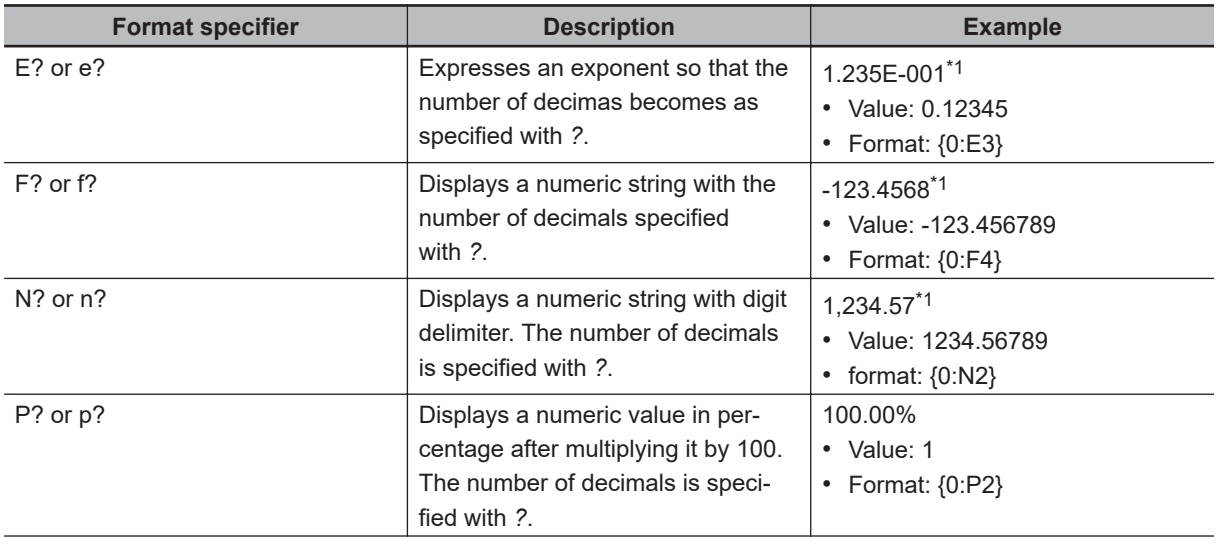

<span id="page-359-0"></span>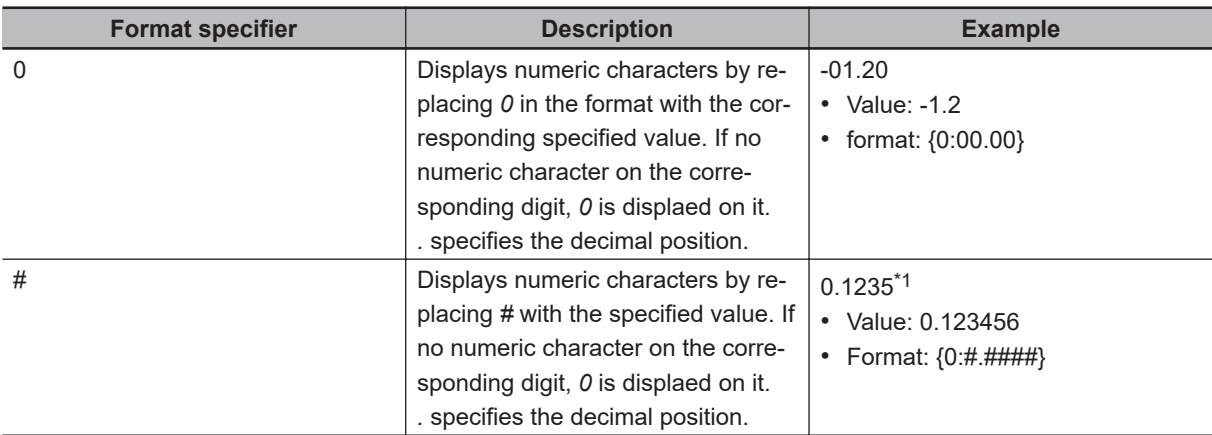

\*1. In the example result value, the next digit of the last digit below the decimal point has been rounded. Therefore, the last digit below the decimal point has been incremented by 1.

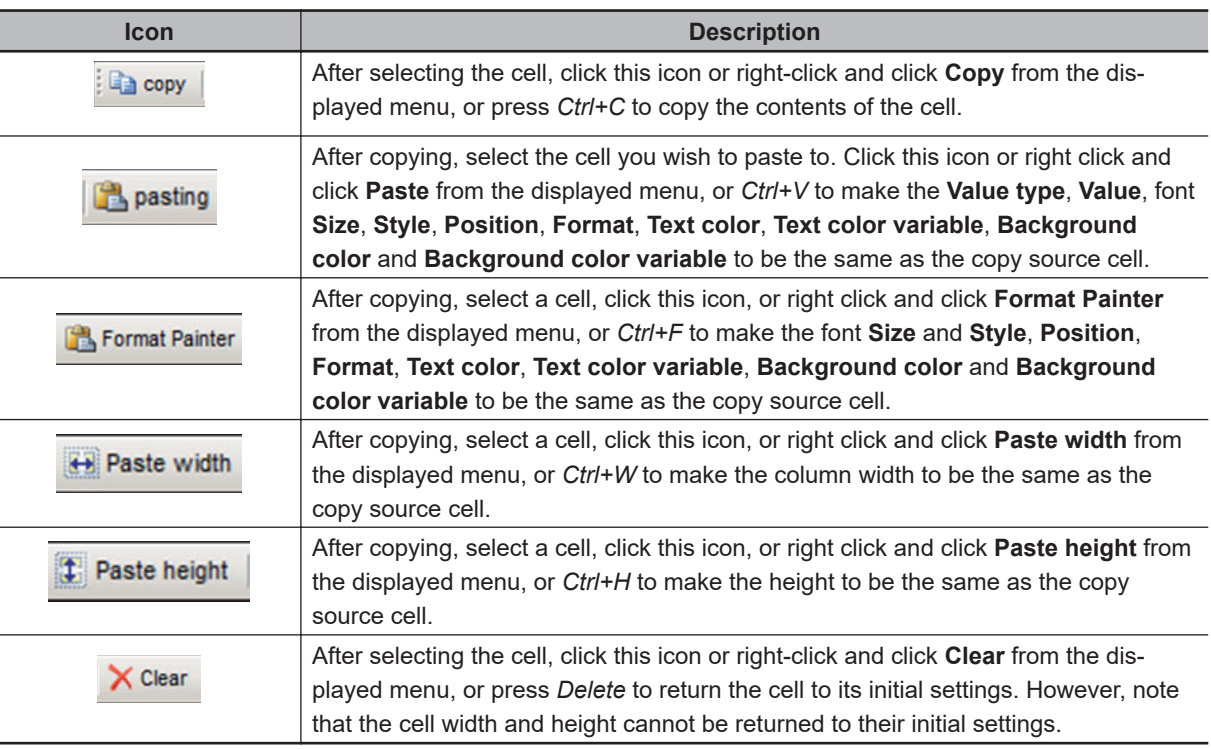

#### **Additional Information**

You can also adjust the cell height/width by dragging the grid lines.

#### ſЙ **Precautions for Correct Use**

If the size of the data set exceeds 100,000 characters, the message *Failed to save setting data. Setting data is too long.* will be displayed.

## **8-3-25 Troubleshooting**

运

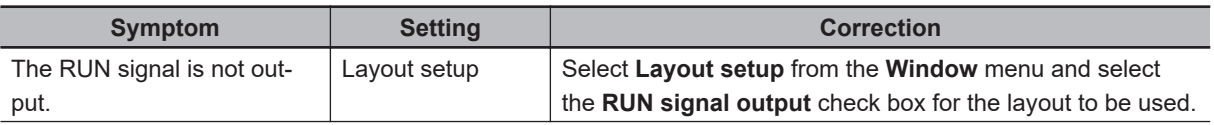
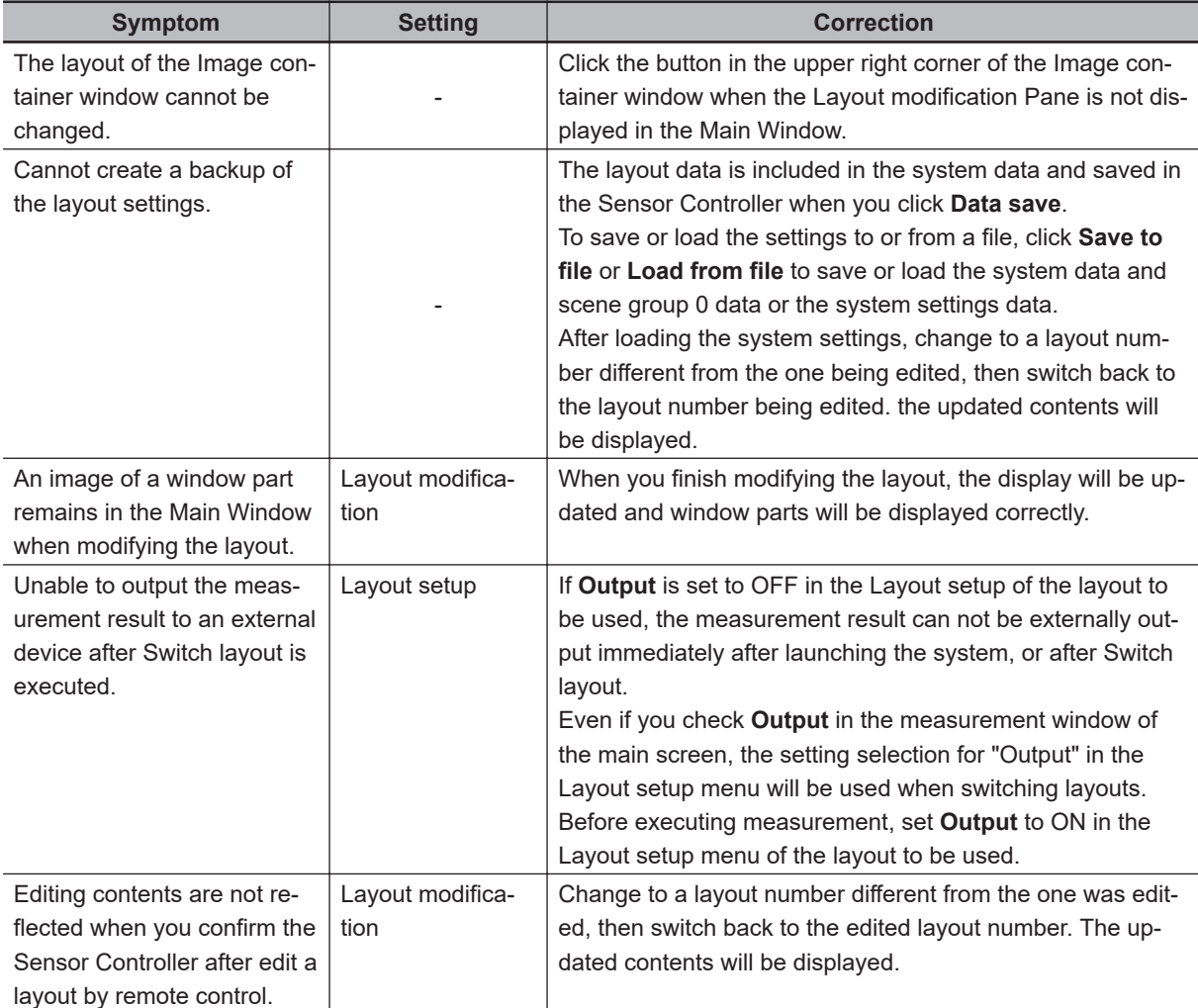

# **8-4 Editing contents are not reflected when you confirm the Sensor Controller after edit a layout by remote control [Custom Dialog Tool]**

You can create a customized settings dialog box on the Sensor Controller and display it instead of the normal settings dialog boxes for each processing item.

This allows you to hide parameter settings that must not be changed during normal operation, and show only the parameters that are necessary. You can also create a settings dialog box that allows the operator to change the settings for more than one processing unit.

# **8-4-1 Flow of Use**

From the **Custom dialog tool** menu, display the list of custom dialog boxes.

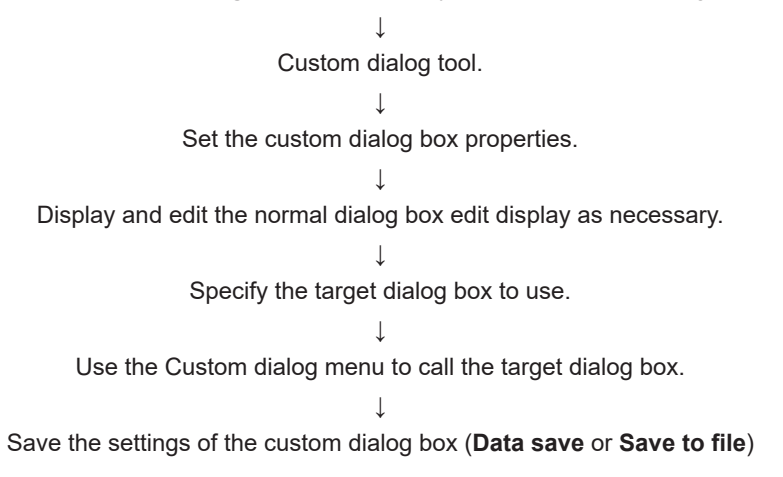

# **8-4-2 Custom Dialog Tool**

Use the following procedure to create a custom dialog box.

*1* In the Main Window, select **Custom dialog tool** from the **Tool** menu. The **List of dialog** display area is displayed. The Custom Dialog Tool has the following display areas: Dialog Box List Display Area, Dialog Box Properties Display Area, and Preview Area.

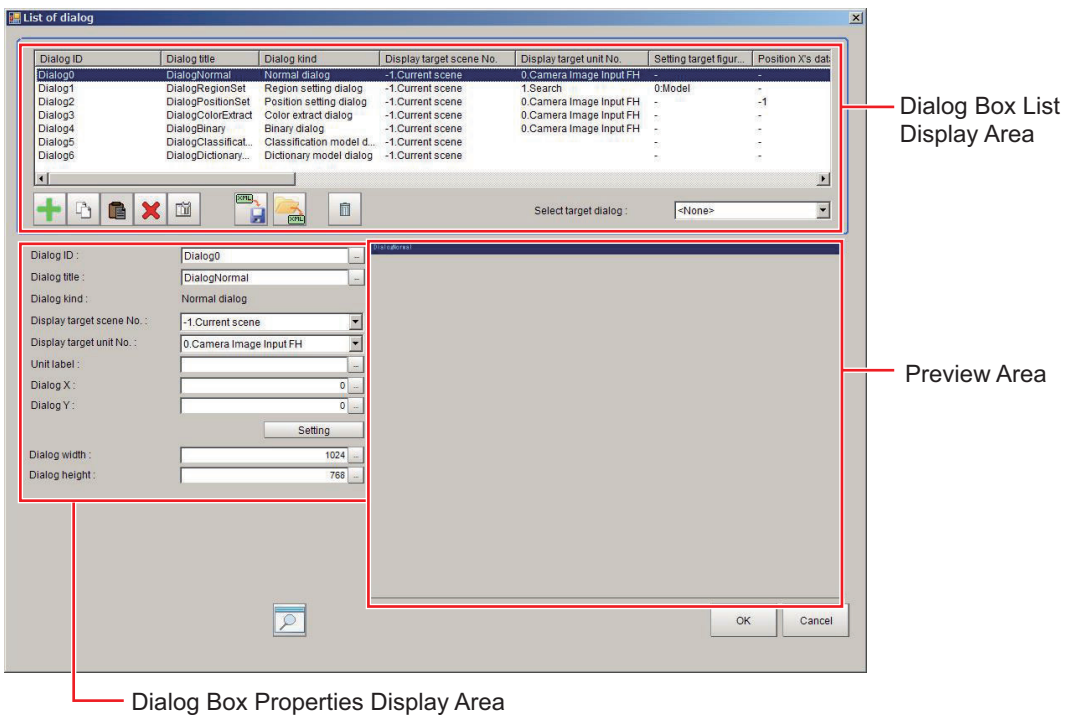

for the List of Dialog Box Display Area.

• Edit and Control Buttons for the List of Dialog Box Display Area.

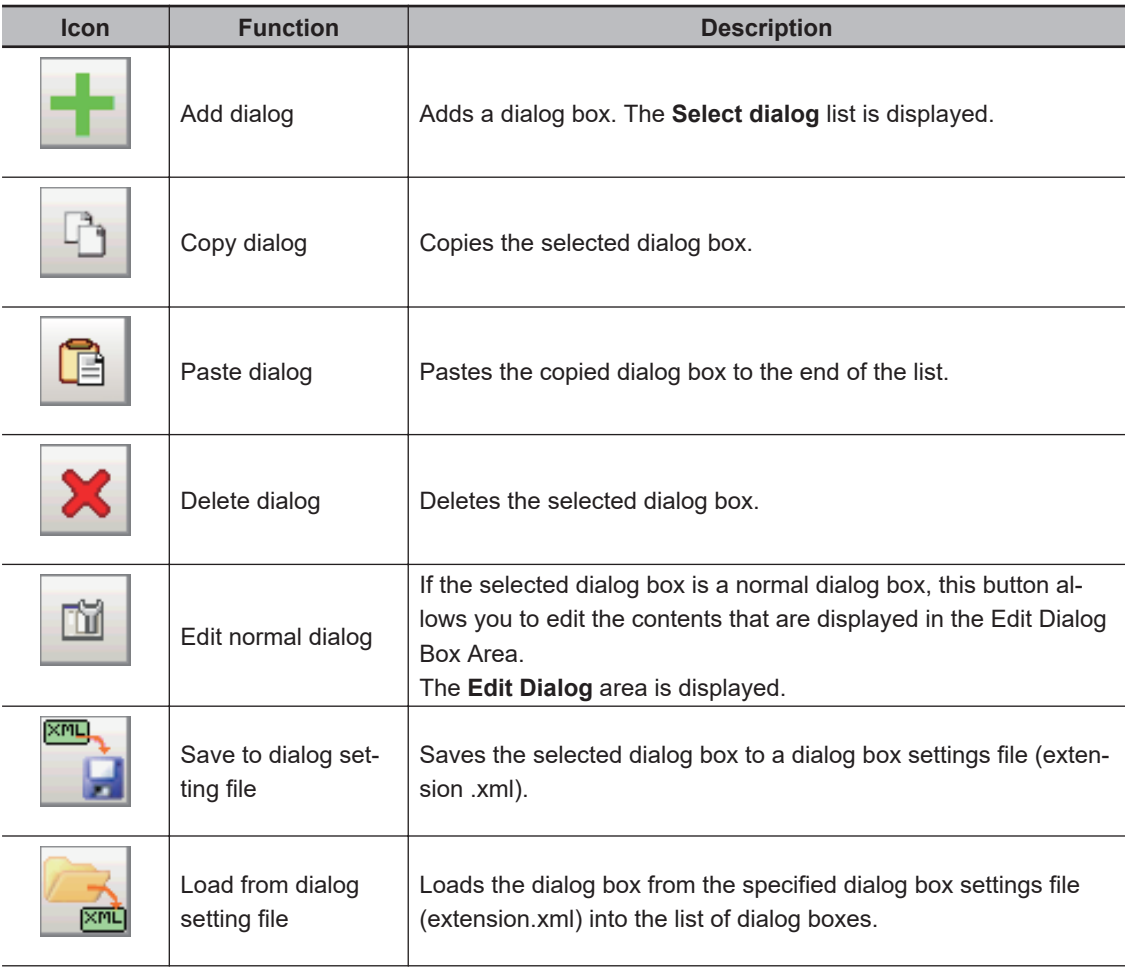

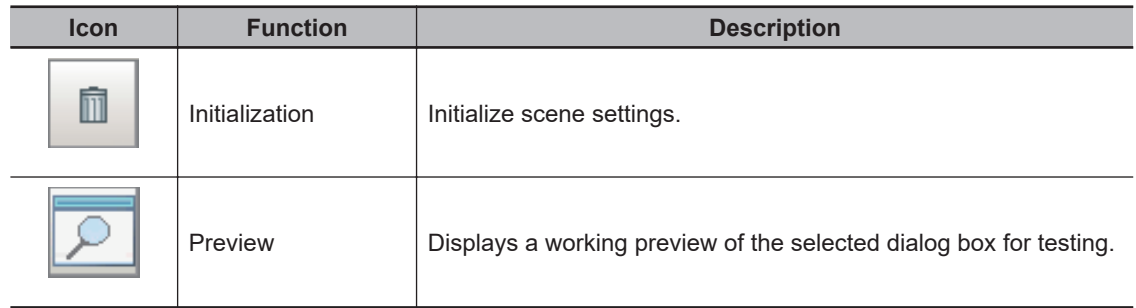

**2** In the list of dialog boxes, click the **Add dialog** button ( $\pm$ ). The **Select dialog** list is displayed.

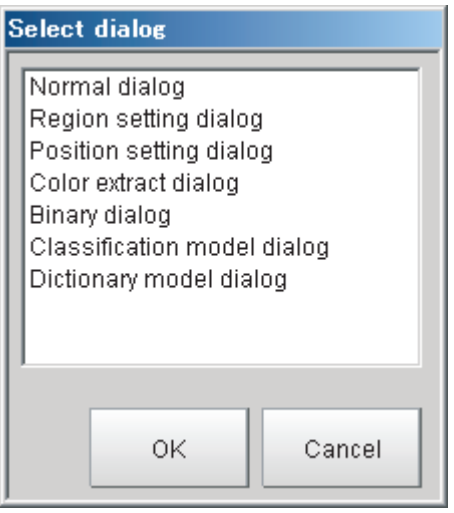

The types of dialog boxes that you can create are listed below.

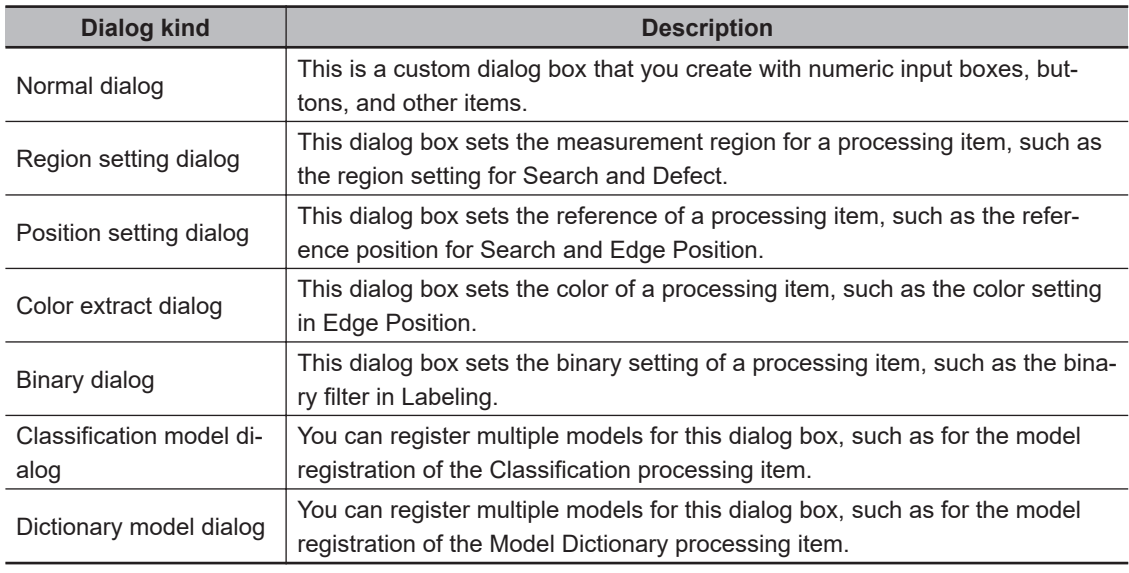

# *3* Select the kind of dialog box to add, and then click the **OK** button.

The selected dialog box is added to the Dialog Box List Display Area. Select the added dialog box from the dialog box list. The settings for the selected dialog box are displayed in the Edit Dialog Box Area while an image of the dialog box is displayed in the Preview Area.

4 Edit the settings for the dialog box. Some settings are common for all dialog boxes, and some are specific to individual dialog boxes.

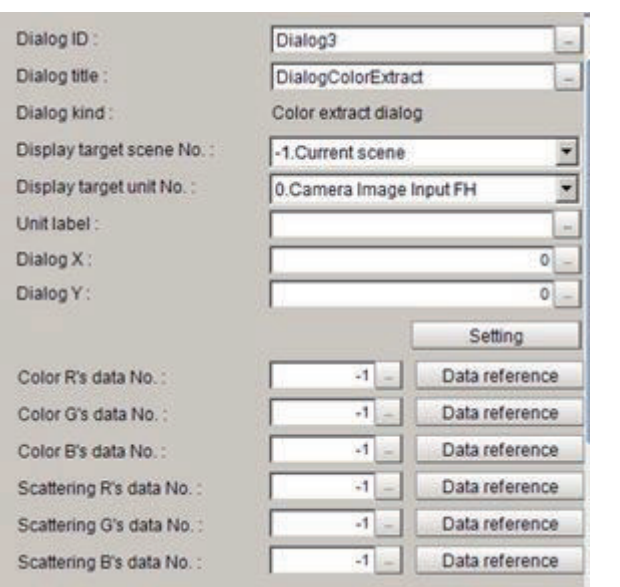

Example: Dialog Box Properties Display Area for Color Extract Processing Item

Refer to *[Settings in the Dialog Box Properties Display Area](#page-365-0)* on page 8-68 for details on individual settings.

### **Additional Information**

If **Dialog kind** is set to *Normal dialog*, click the **Edit normal dialog** button (**all**) to edit the dialog box

For details, refer to *[Editing a Normal Dialog Box](#page-367-0)* on page 8-70.

- **5** Edit the settings, and click the preview button  $\boxed{2}$  as necessary to confirm the edited dialog box.
- 

*6* Use the **Select dialog** list to specify the ID of the dialog box to open.

To open the dialog box that you specified in the **Select dialog**, select **Custom dialog** from the **Tool** menu.

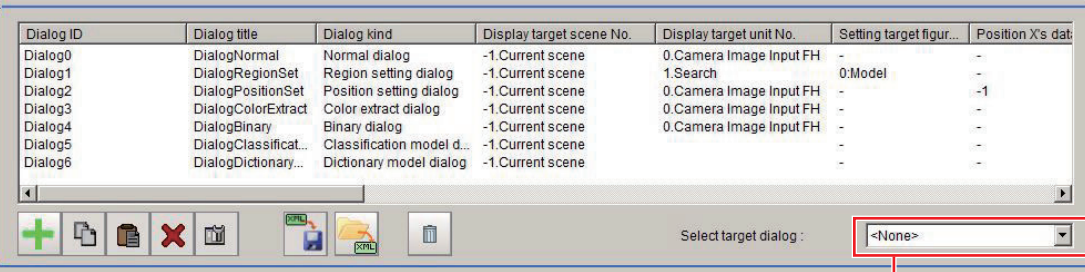

Select the target dialog box.

*7* When you have finished editing, click the **OK** button to exit the List of Dialog Box Display Area.

*8* Click **Data save** on the Main Window to save the settings.

<span id="page-365-0"></span>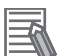

## **Additional Information**

To save the settings individually, click the **Save to dialog settings file** button (**B**) to save the settings to a file. The saved file can be loaded with the **Load from dialog setting file** but- $\text{ton}(\triangle)$ 

# **Settings in the Dialog Box Properties Display Area**

# $\bullet$  **Common Settings Area**

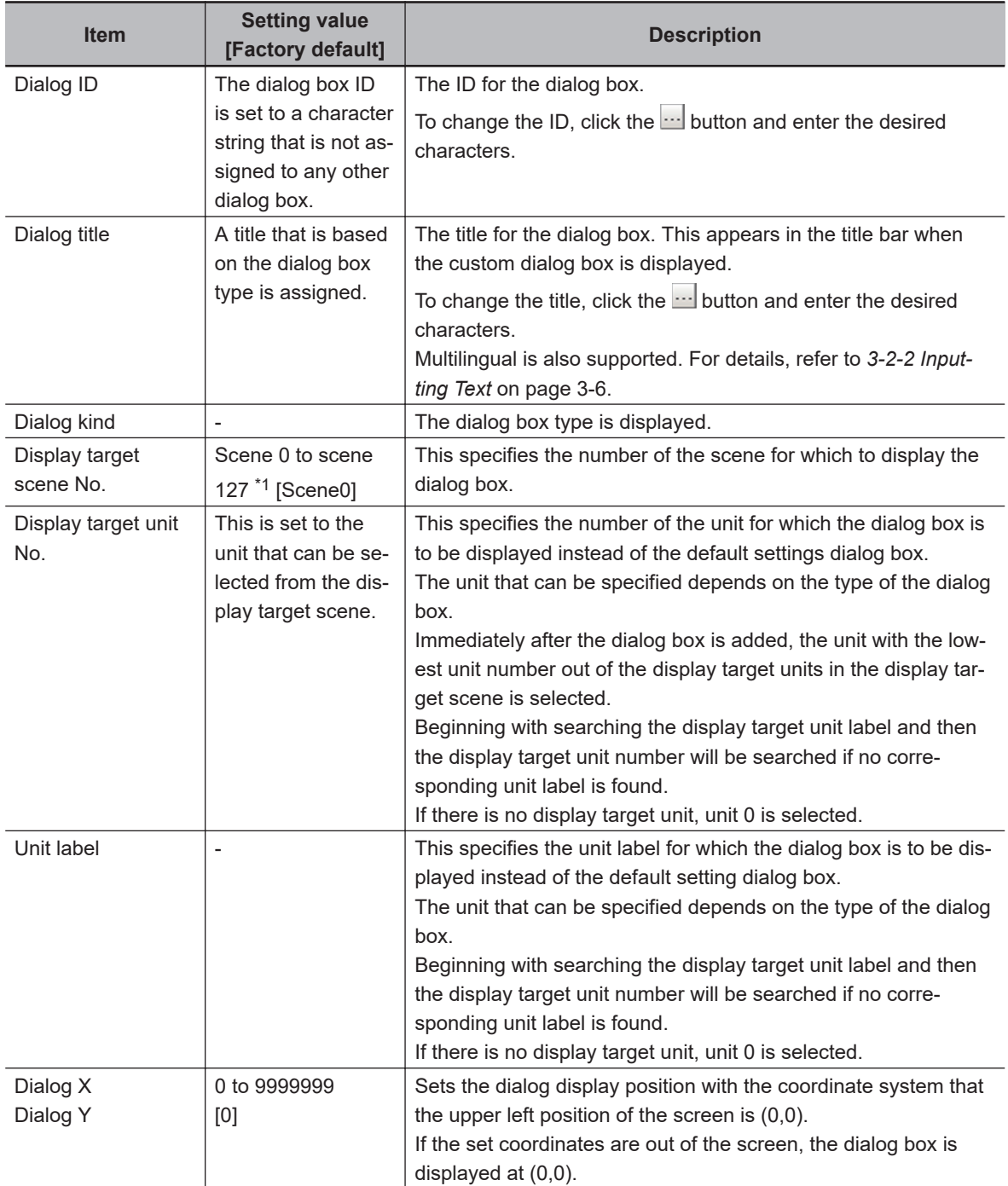

<span id="page-366-0"></span>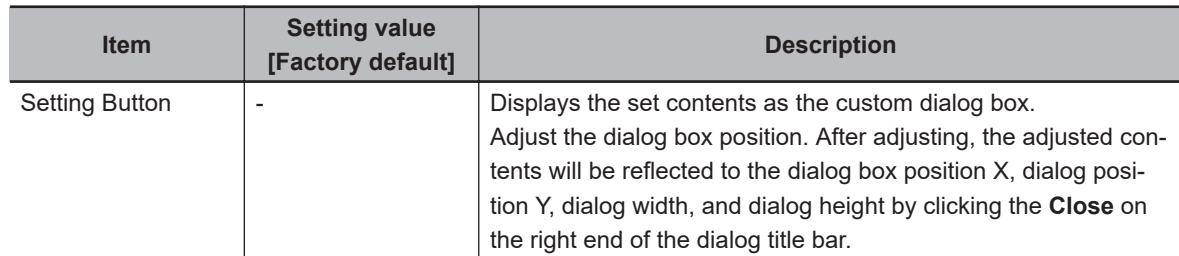

\*1. The setting for scene 0 to 1023 is available when the number of maximum scenes has been changed.

## **Precautions for Correct Use**

If you change the measurement flow after you create a custom dialog box, change the target unit number to match the edited measurement flow.

# $\bullet$  **Individual Setting Region**

#### **Normal Dialog Box Setting Region**

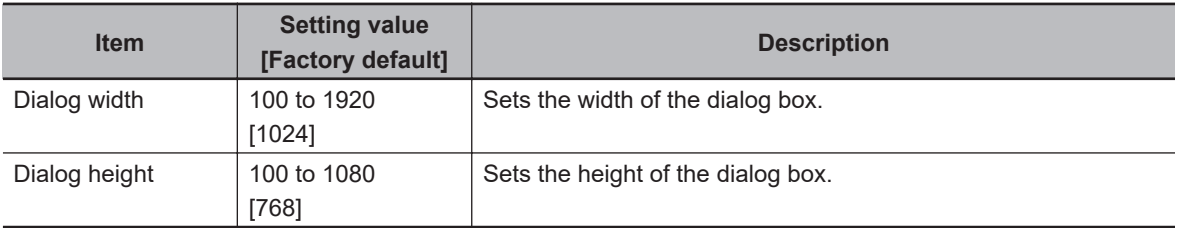

#### **Region Setting Dialog Box Setting Region**

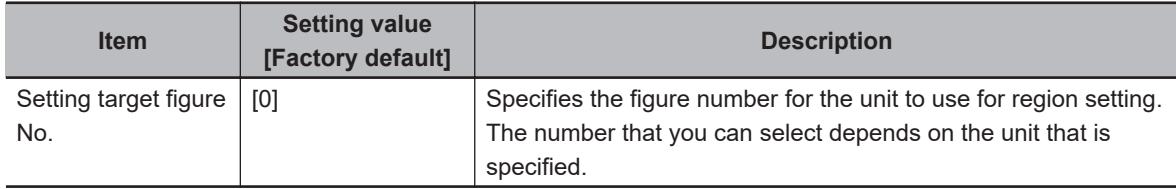

### **Position Setting Dialog Box Setting Region**

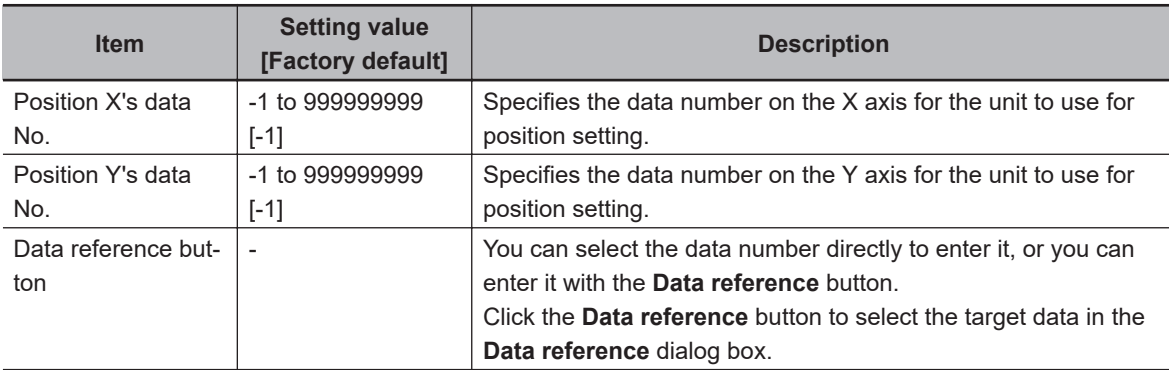

#### **Color Extract Dialog Box Setting Region**

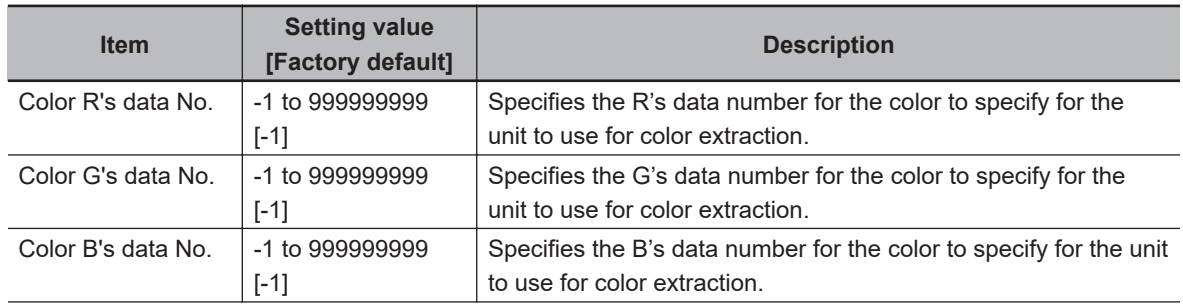

<span id="page-367-0"></span>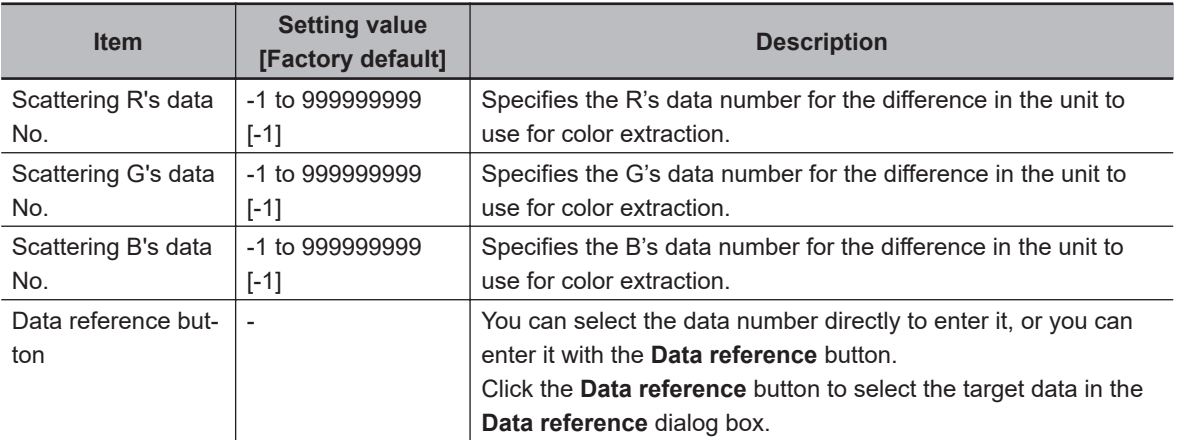

#### **Binary Dialog Box Setting Region**

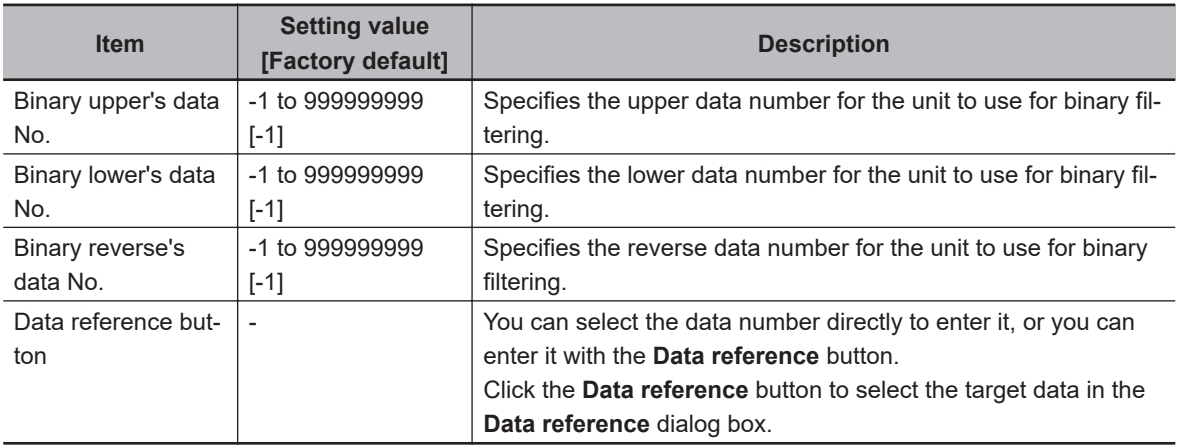

# **Editing a Normal Dialog Box**

If **Dialog kind** is *Normal dialog*, you can freely place objects, such as numeric entry boxes and buttons, anywhere in the Edit Dialog Box Area.

*1* In the Dialog Box List Display Area, select a dialog box that is of the normal dialog box type.

**2** Click the **Edit normal dialog** button  $(\Box)$ . The **Edit Dialog** area is displayed.

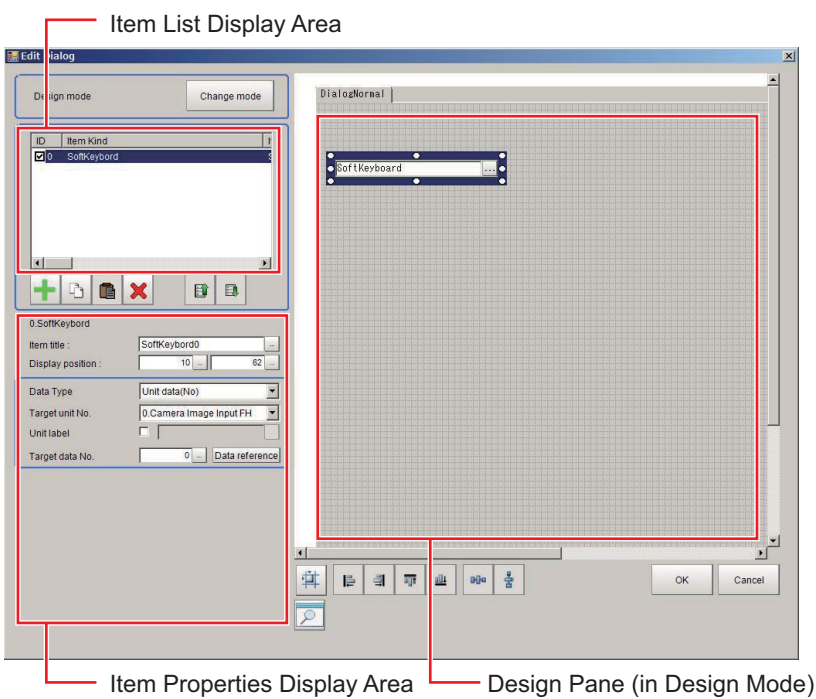

• Edit and Control Buttons for the Edit Normal Dialog Box Window.

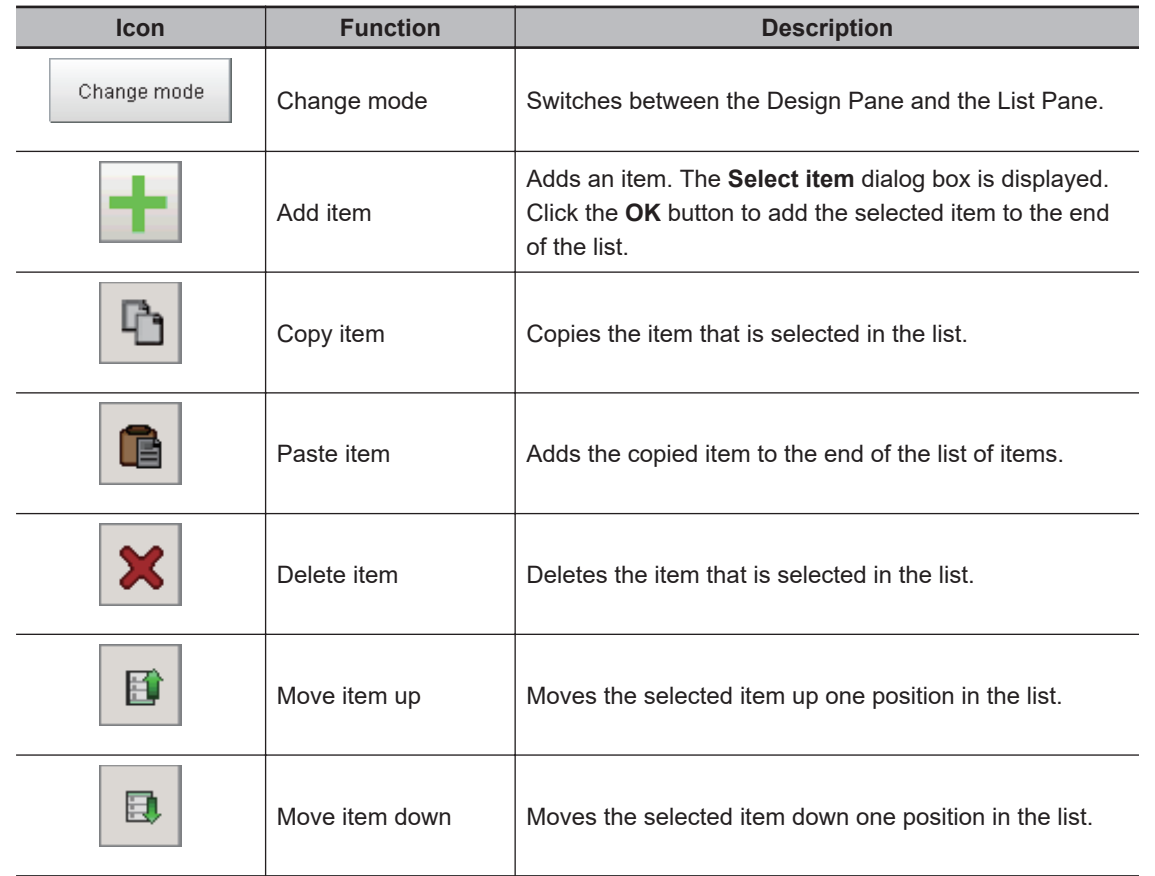

**3** In the list of dialog boxes, click the Add item button  $\left(\frac{+}{+}\right)$ . The following **Select item** list is displayed.

8-4-2 Custom Dialog Tool

8-4-2 Custom Dialog Tool

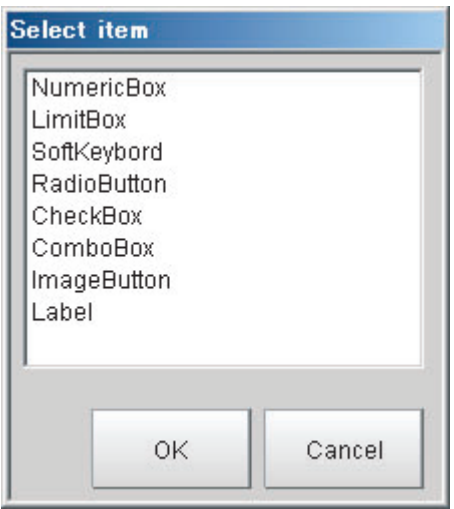

**Item kind Description** Numeric Box This setting object is used to enter numeric values. From the processing items, select the numeric data to use as the target for the entered numeric value. Limit Box **This setting object is used to enter upper and lower limits.** From the processing items, select the upper/lower limit to use as the target for the entered numeric value. Soft Keyboard **This setting object is used to enter characters.** From the processing items, select the character string data to use as the target for the entered a character string. Radio Button **This setting object is used to enter button options.** From the processing items, select the data to use as the target for the entered selection result. Check Box This setting object is used to enter check box options. From the processing items, select the data to use as the target for the check box selection result. Combo Box This setting object is used to enter from a combo box. From the processing items, select the data to use as the target for the entered selection result. You can also set the items to display in the combo box. Image button **This setting object is used to accept inputs from a button.** Buttons can be placed in any desired position and are used to execute predetermined events when the button is clicked. Label **Label** This setting object is used to display characters. You can display any character string in any desired position.

The types of items that you can place on a normal dialog box are listed below.

### **Precautions for Correct Use**

If you close the Normal dialog by pressing  $\mathbb{Z}$  in the upper right of the dialog, the setting will not be reflected. Please add a button as needed for the processing. Refer to *[Image Button Setting Region](#page-378-0)* on page 8-81.

*4* Select the kind of item to add, and then click the **OK** button.

The item is added to the Item List Display Area. At the same time, the added item is also displayed in the Design Pane.

*5* To move the position where an added item is displayed in the Design Pane, drag the item to the desired position.

Drag the circle part of the border of the added item to change its display size.

Every item can be clicked, dragged, or selected as a group of items. Selected items are shown with a blue border.

The Design Pane of the Edit Normal Dialog Box Window has the following edit and control buttons.

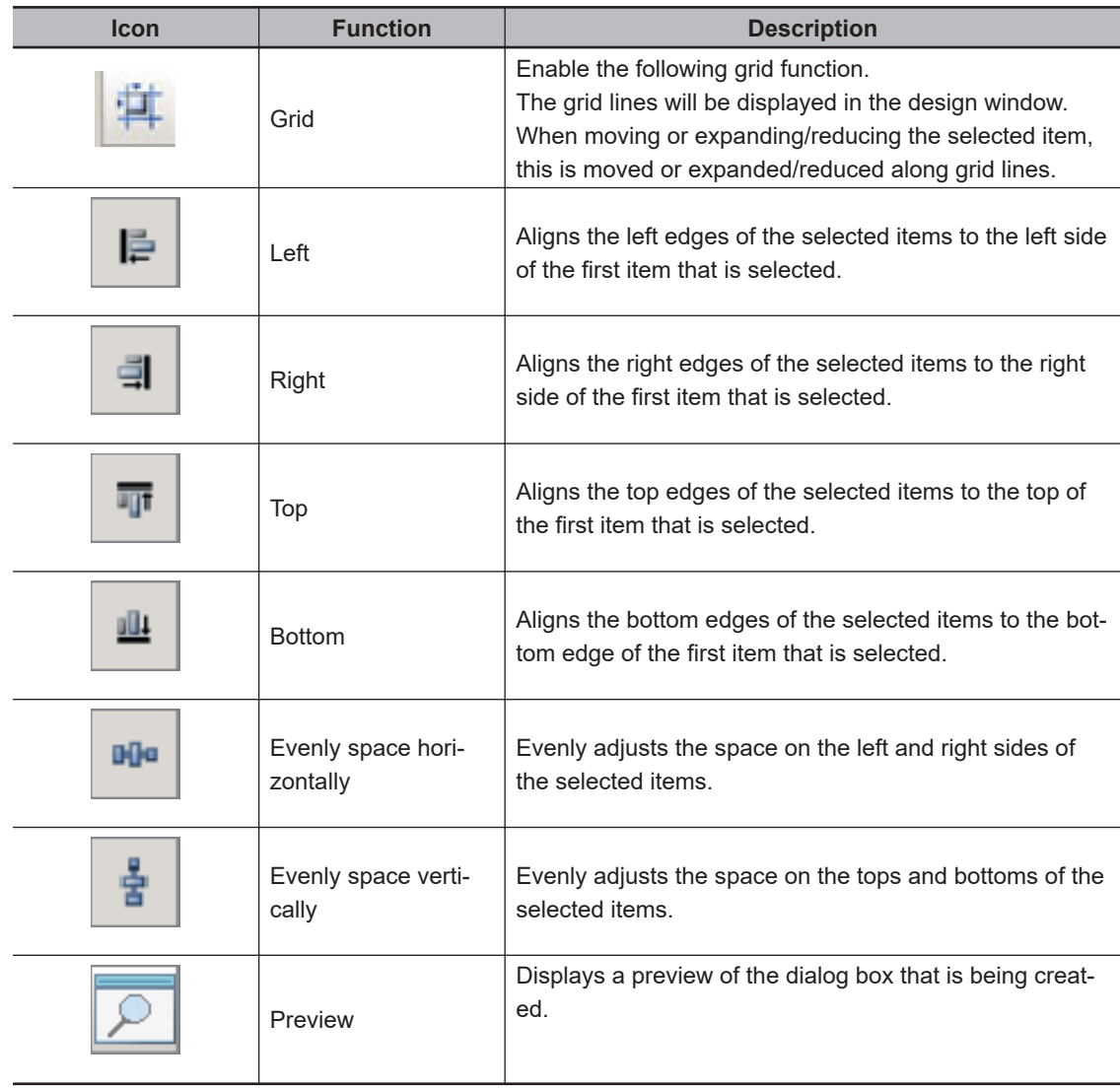

# **Additional Information**

至

To view a list of the properties of an item in the Item List Display Area in Design Mode, click the **Change mode** button. The Item List Display Area changes to a list display. Click the **Change mode** button in Edit Mode to return to the Design Mode.

**6** Every time you click an item in the list, that item changes between selected (inverted display) and not selected.

If only one item is selected (inverted display), the settings for that item type are displayed in the Edit Item Area.

8-4-2 Custom Dialog Tool

8-4-2 Custom Dialog Too

*7* Edit the settings for the item. Some settings are common for all items, and some are specific to individual items.

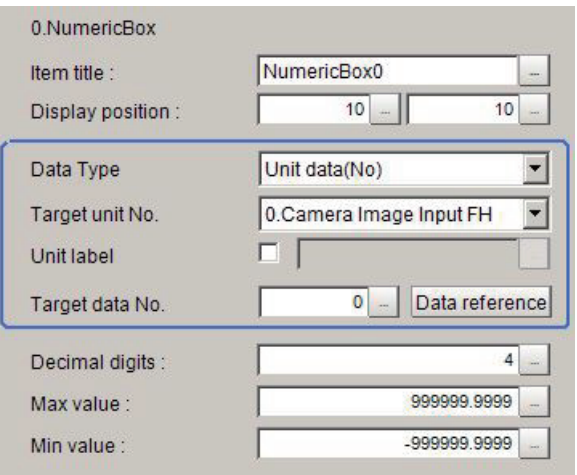

Example: Item Properties Display Area for a Numeric Box

Refer to *Settings in the Item Properties Display Area* on page 8-74 that is described later in this section for details on all settings.

*8* When you have finished editing, click the **OK** button to exit the Edit Dialog Box Window.

# $\bullet$  **Settings in the Item Properties Display Area**

• Common Settings Area

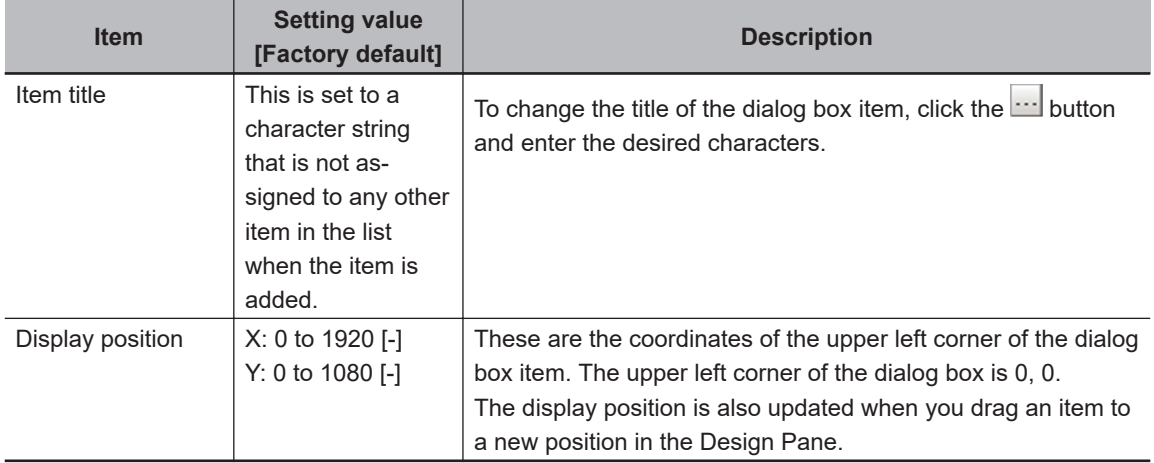

• Individual Setting Region

#### **Numeric Box Setting Region**

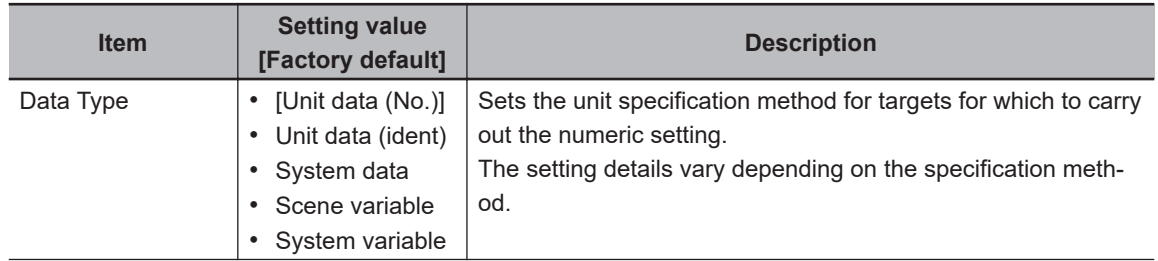

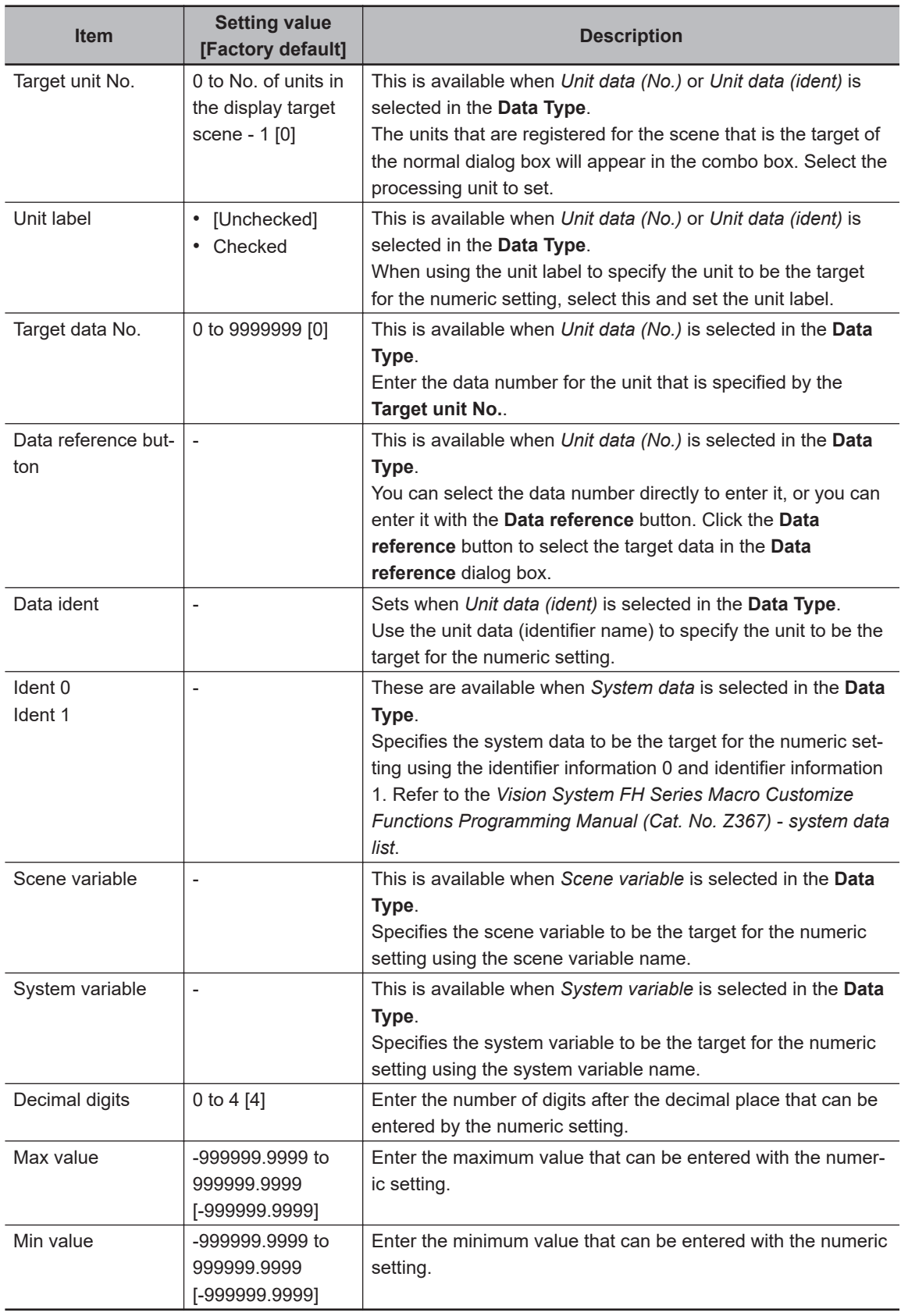

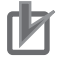

If you change the measurement flow after you create a custom dialog box, change the target unit number to match the edited measurement flow.

#### **Item Setting value [Factory default] Description** Lower limit Upper limit • [Unit data (No.)] • Unit data (ident) • System data • Scene variable • System variable Sets the unit specification method for targets for which to carry out upper/lower limits settings. The setting details vary depending on the specification method. Lower limit unit no. Upper limit unit no. 0 to No. of units in the display target scene - 1 [0] Sets when *Unit data (No.)* or *Unit data (ident)* is selected in the **Lower limit**/**Upper limit**. Use the unit number to specify the unit to be the target for the upper/lower limit setting. The units that are registered for the scene that is the target of the normal dialog box will appear in the combo box. Select the processing unit to set. Lower limit unit label Upper limit unit label • [Unchecked] • Checked Sets when *Unit data (No.)* or *Unit data (ident)* is selected in the **Lower limit**/**Upper limit**. If using the unit label to specify the unit to be the target for the upper/lower limit setting, select this, and set the unit label. Lower limit data no. Upper limit data no. 0 to 9999999 [0] Sets when *Unit data (No.)* is selected in the **Lower limit**/ **Upper limit**. Specify the data to be the target for the upper/lower limit settings using the data number. Enter the data number for the unit that is specified by the **Target unit No.**. Data reference button - Sets when *Unit data (No.)* is selected in the **Lower limit**/ **Upper limit**. You can select the data number directly to enter it, or you can enter it with the **Data reference** button. Click the **Data reference** button to select the target data in the **Data reference** dialog box. Upper limit data ident Lower limit data ident - Sets when *Unit data (ident)* is selected in the **Lower limit**/ **Upper limit**. Use the unit identifier name to specify the unit to be the target for the upper/lower limit setting. Ident 0 Ident 1 - Sets when *System data* is selected in the **Lower limit**/**Upper limit**. Specify the system data to be the target for the upper/lower limit setting using the identifier information 0 and identifier information 1. Refer to the *Vision System FH Series Macro Customize Functions Programming Manual (Cat. No. Z367) system data list*. Upper limit scene variable Lower limit scene variable - Sets when *Scene variable* is selected in the **Lower limit**/ **Upper limit**. Specify the scene variable to be the target for the upper/lower limit settings using the scene variable name. Upper limit system variable Lower limit system variable - Sets when *System variable* is selected in the **Lower limit**/ **Upper limit**. Specify the system variable to be the target for the upper/ lower limit settings using the system variable name. Decimal digits  $\begin{bmatrix} 0 & 4 & 4 \end{bmatrix}$  Enter the number of digits after the decimal place that can be

#### **Limit Box Setting Region**

entered by the upper/lower limit setting.

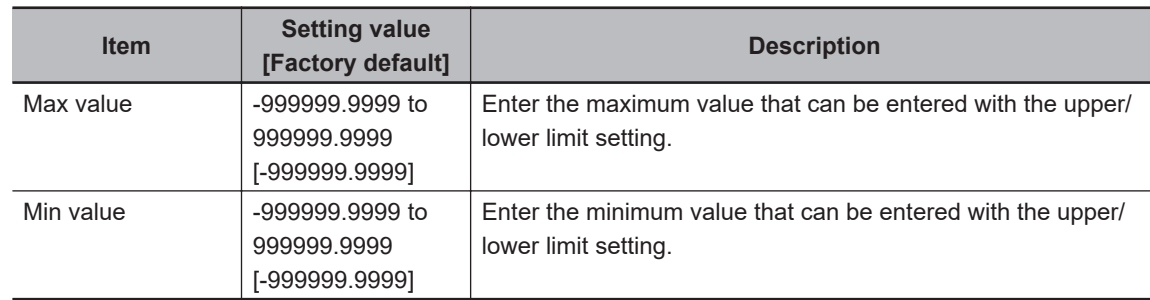

ſИ

- The limit box setting region sets an upper and lower limit for one data item. Accordingly, ensure upper and lower and limits for different data are not set.
- If you change the measurement flow after you create a custom dialog box, change the target unit number to match the edited measurement flow.

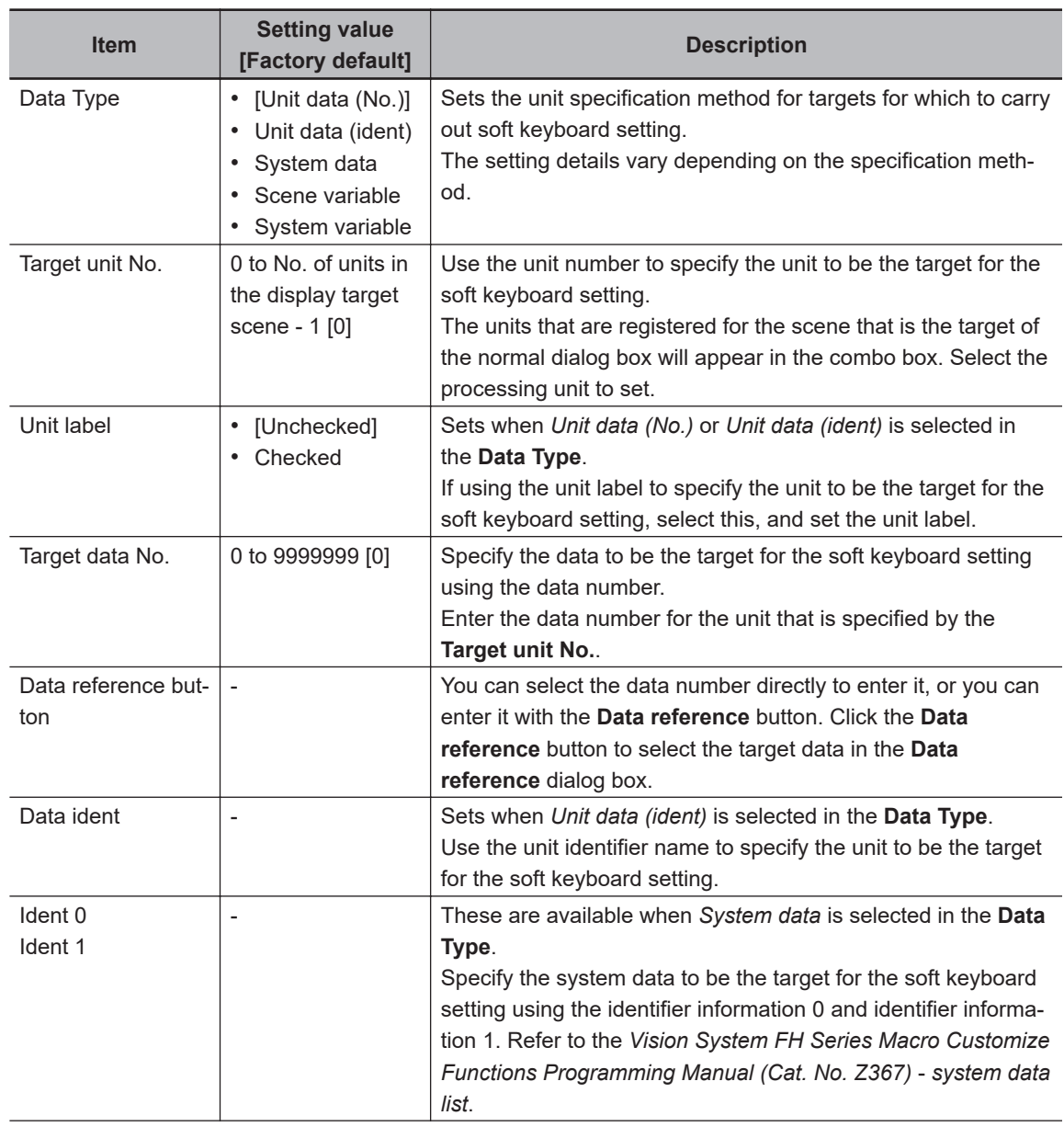

# **Soft Keyboard Setting Region**

**8**

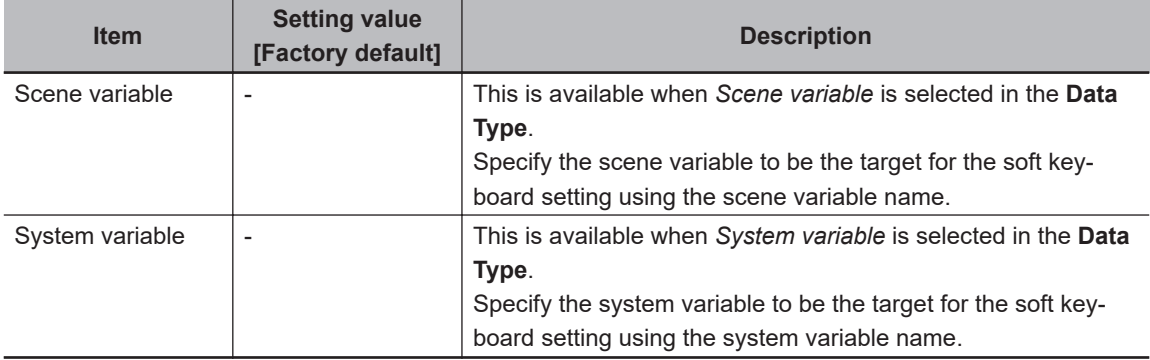

# ſЙ

# **Precautions for Correct Use**

If you change the measurement flow after you create a custom dialog box, change the target unit number to match the edited measurement flow.

#### **Radio Button Setting Region**

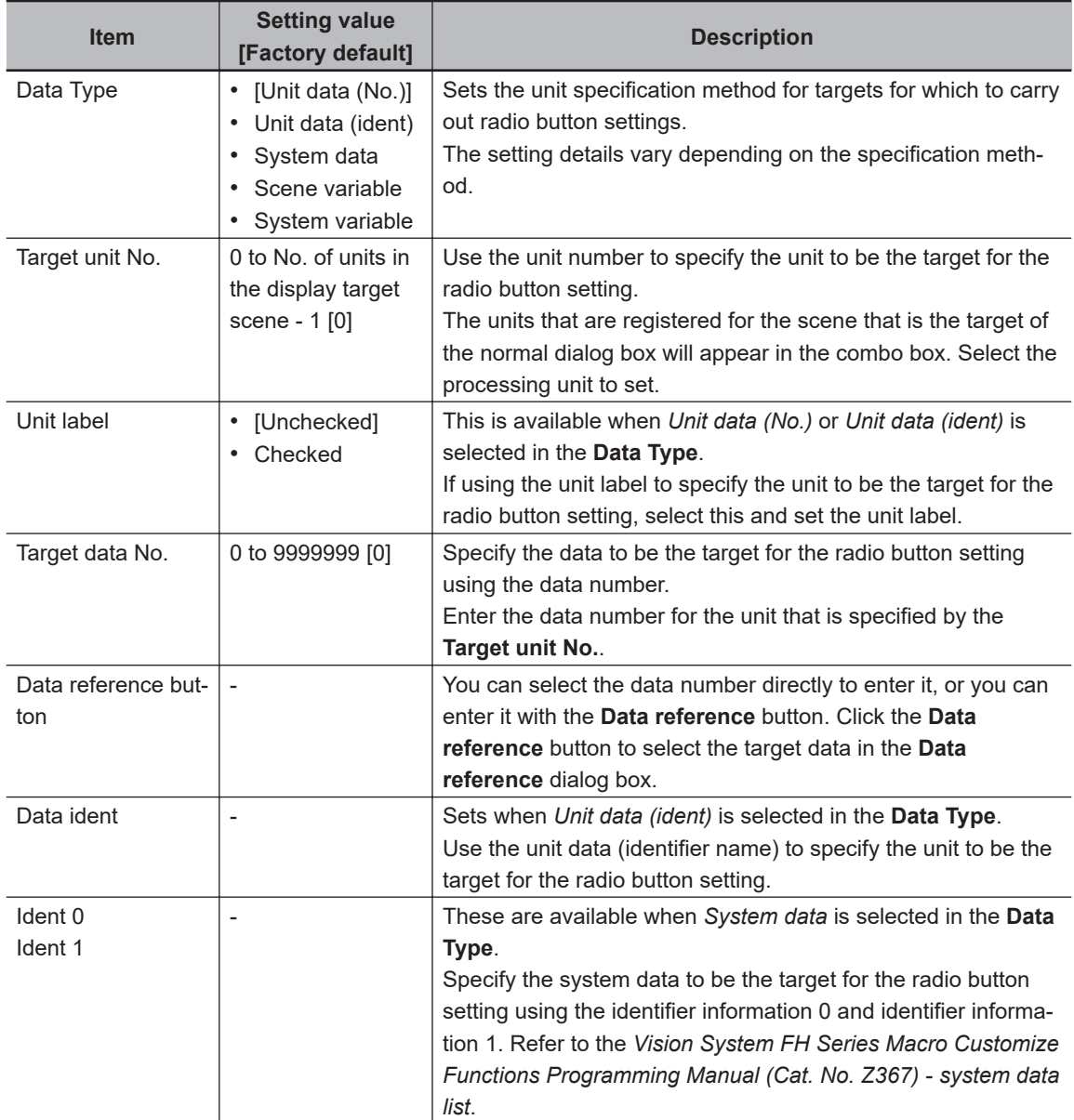

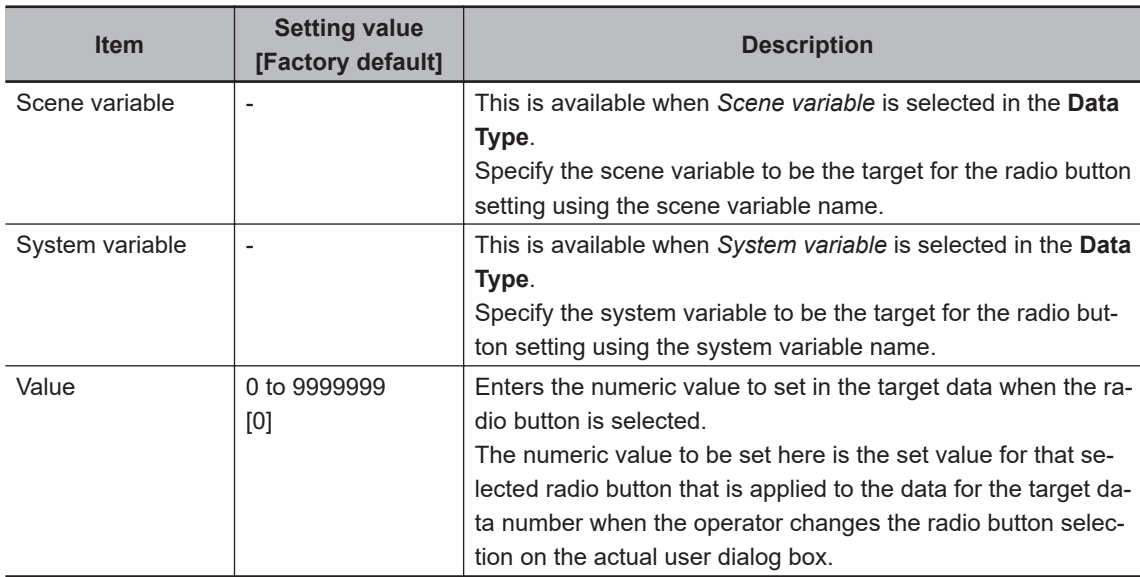

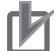

If you change the measurement flow after you create a custom dialog box, change the target unit number to match the edited measurement flow.

#### **Check Box Setting Region**

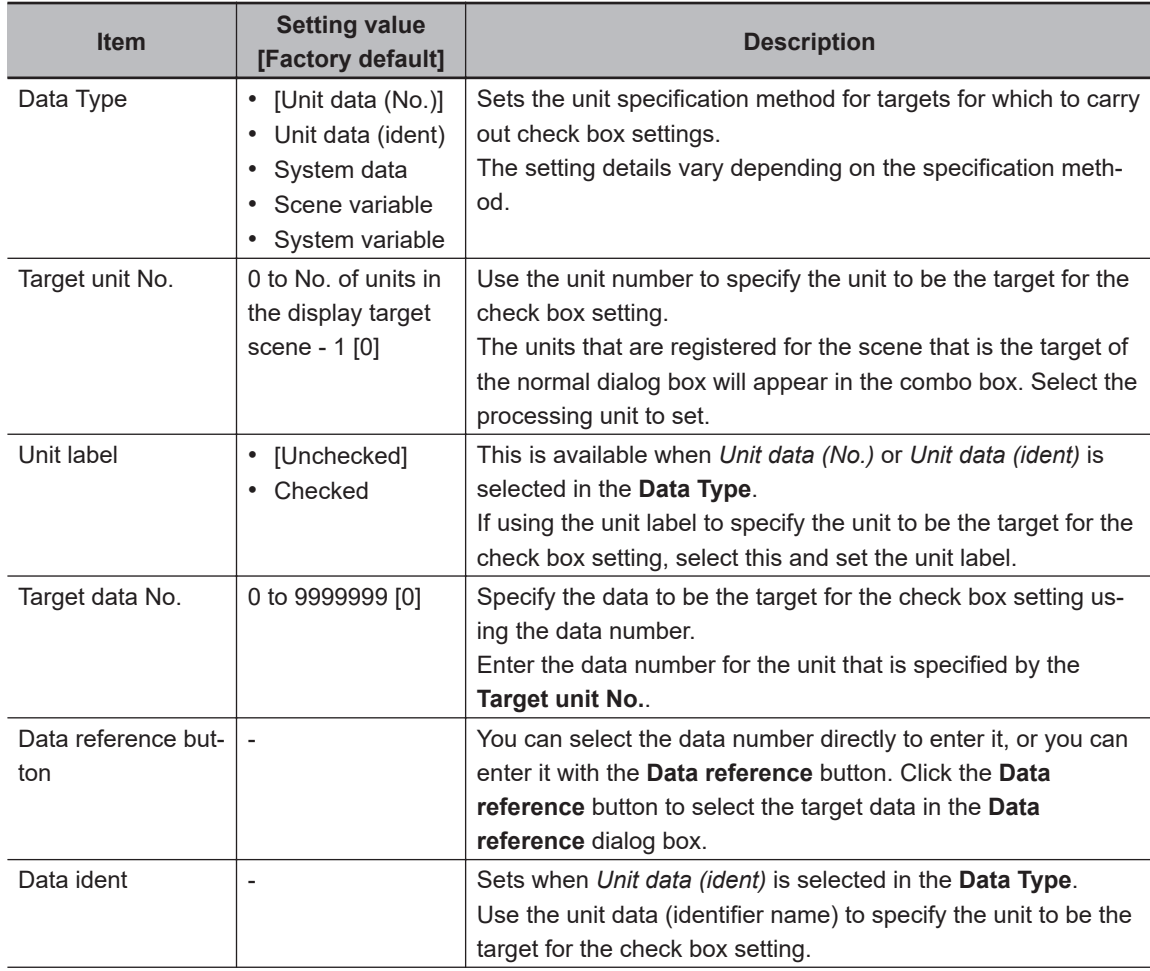

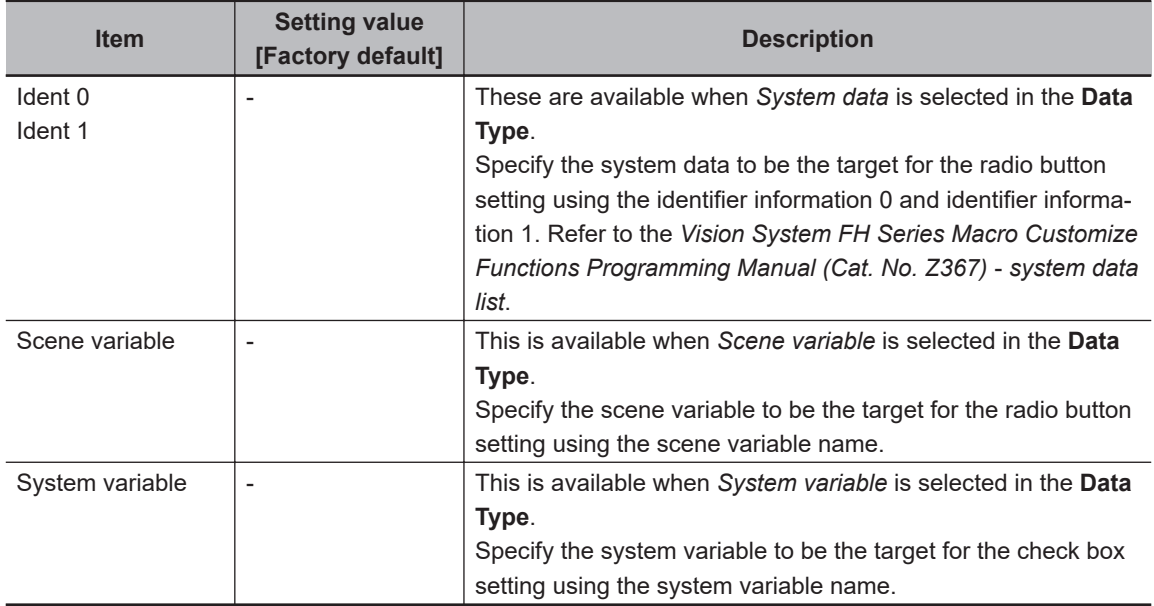

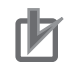

If you change the measurement flow after you create a custom dialog box, change the target unit number to match the edited measurement flow.

#### **Combo Box Setting Region**

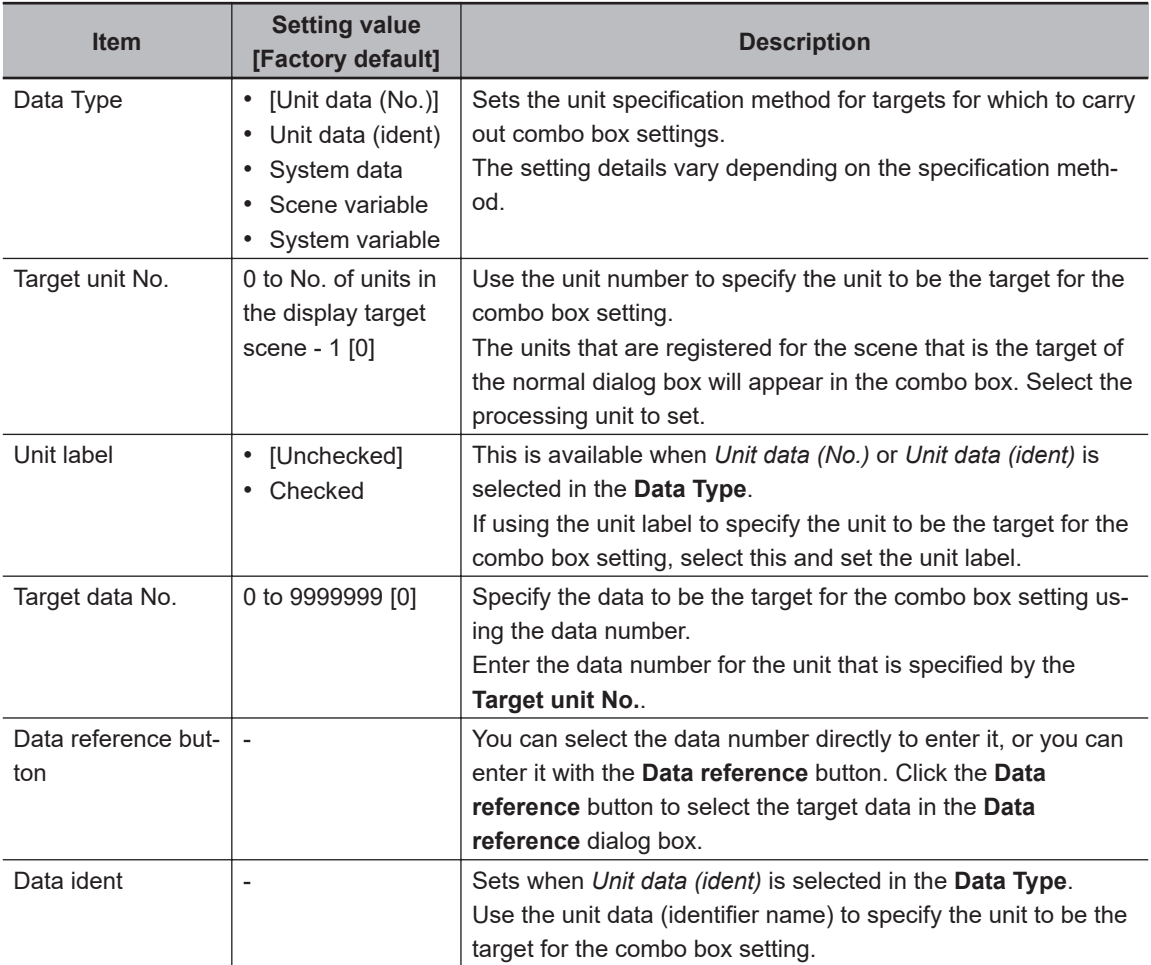

<span id="page-378-0"></span>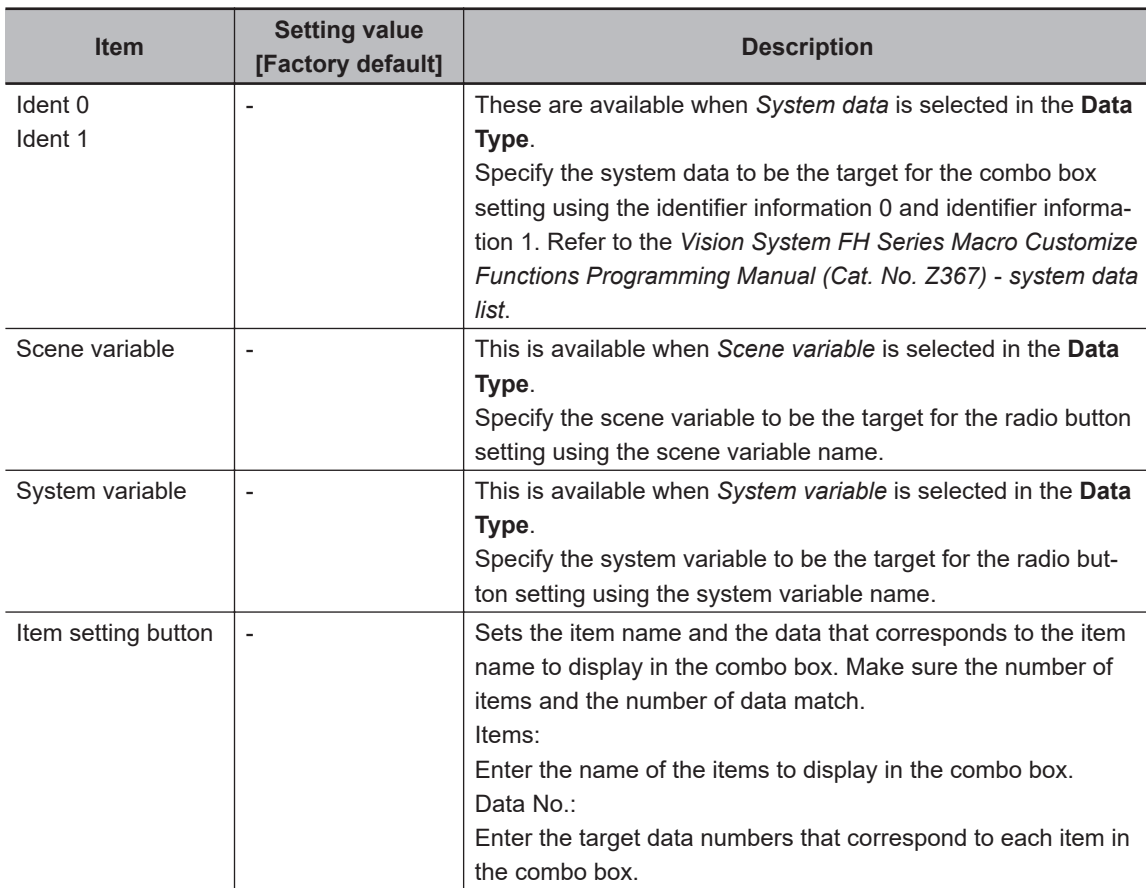

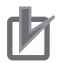

If you change the measurement flow after you create a custom dialog box, change the target unit number to match the edited measurement flow.

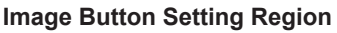

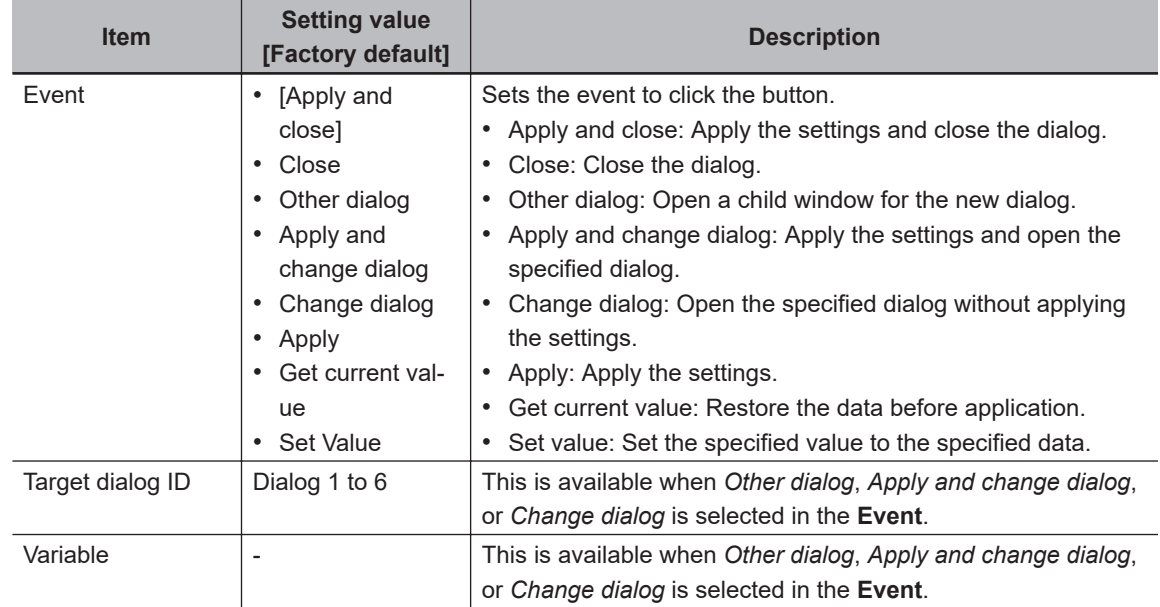

**8**

8-4-2 Custom Dialog Tool

8-4-2 Custom Dialog Tool

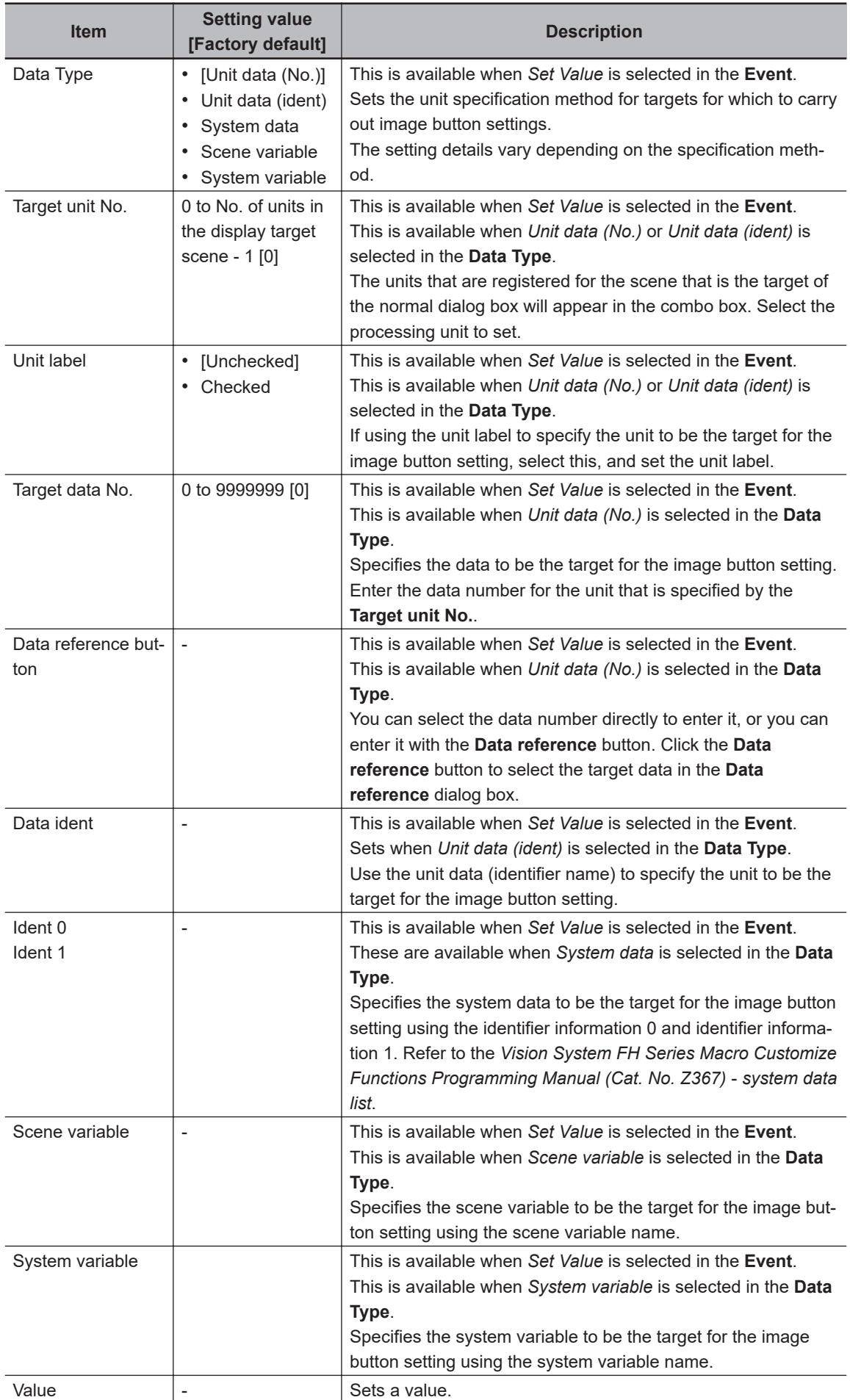

**8**

8-4-3 Launching Your Custom Dialog Box

8-4-3 Launching Your Custom Dialog Box

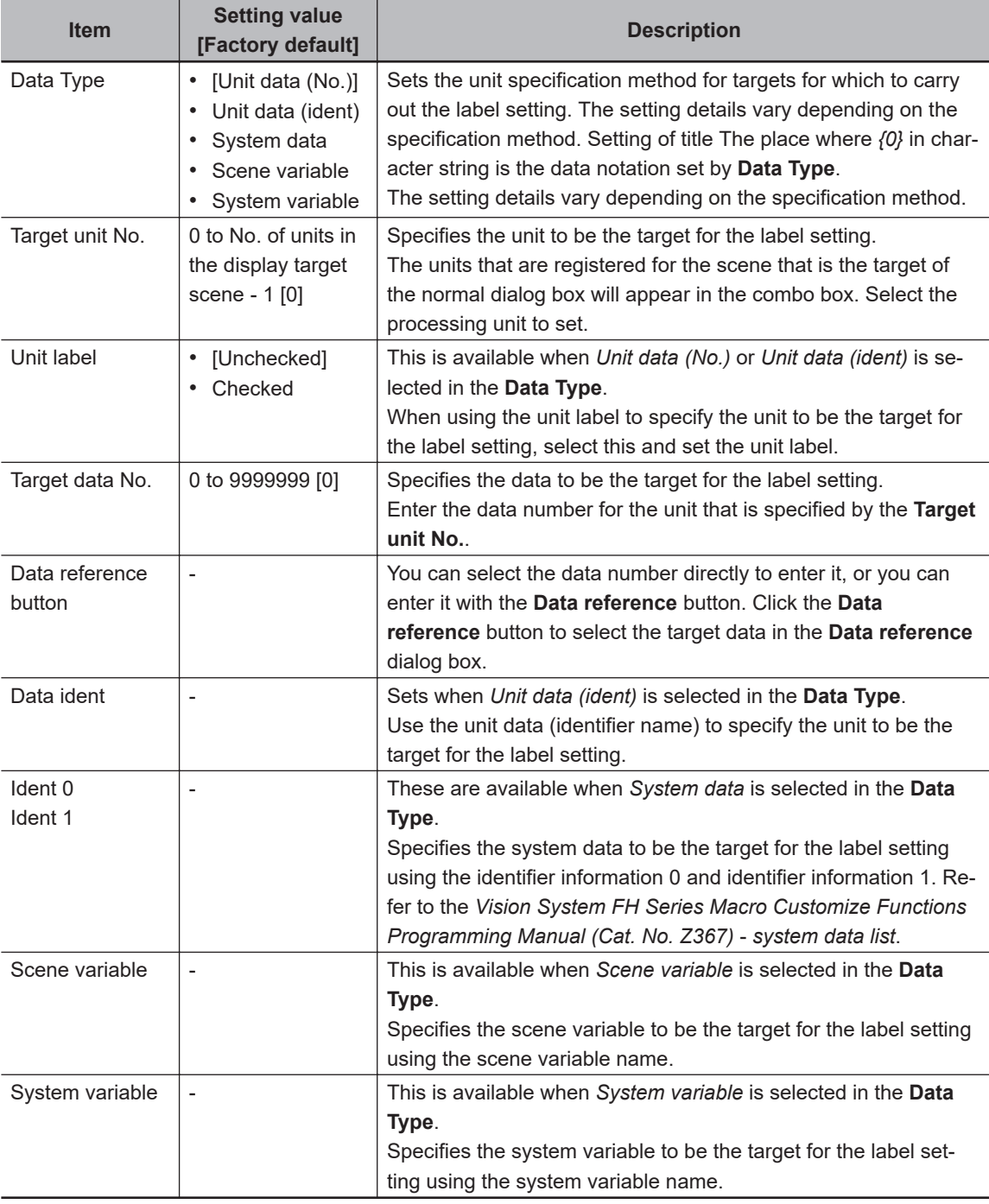

#### **Label Setting Region**

# ſЙ

### **Precautions for Correct Use**

If you change the measurement flow after you create a custom dialog box, change the target unit number to match the edited measurement flow.

# **8-4-3 Launching Your Custom Dialog Box**

*1* In the Main Window, select **Custom dialog** from the **Tool** menu. The custom dialog box that is set for **Select target dialog** is displayed. *2* Change the setting for the processing unit in the custom dialog box that is displayed.

# *9*

# **Saving/Loading Data**

This section describes how to save and load setting data and image data.

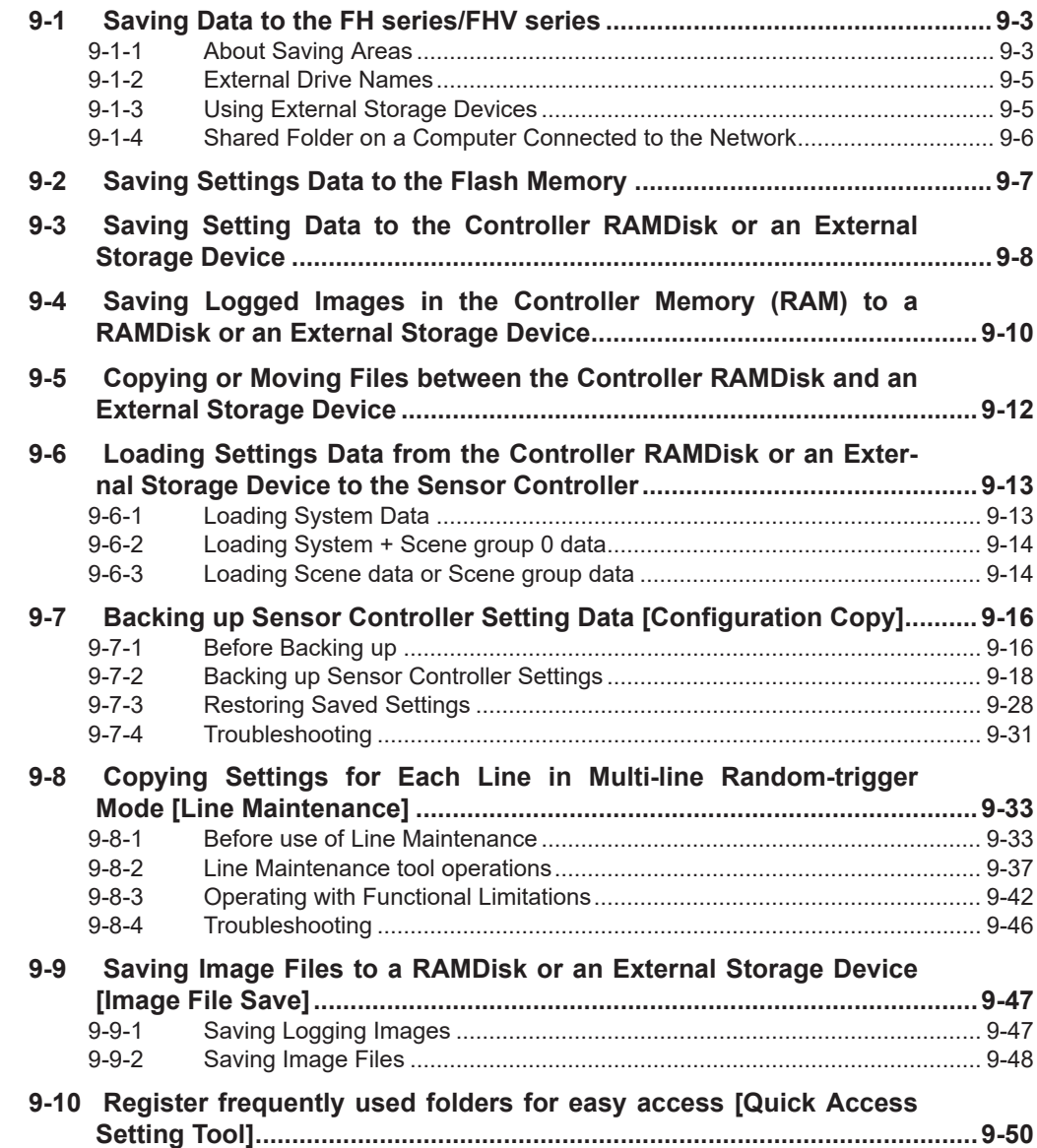

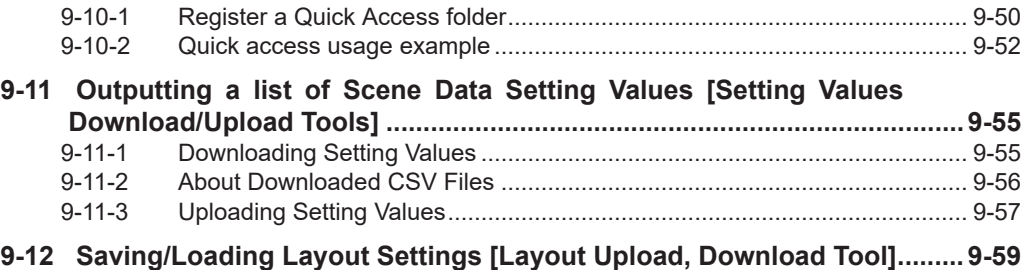

# <span id="page-384-0"></span>**9-1 Saving Data to the FH series/FHV series**

This section describes how to save and load setting data and logged image data.

# **9-1-1 About Saving Areas**

The following saving areas can be used with the Sensor Controller.

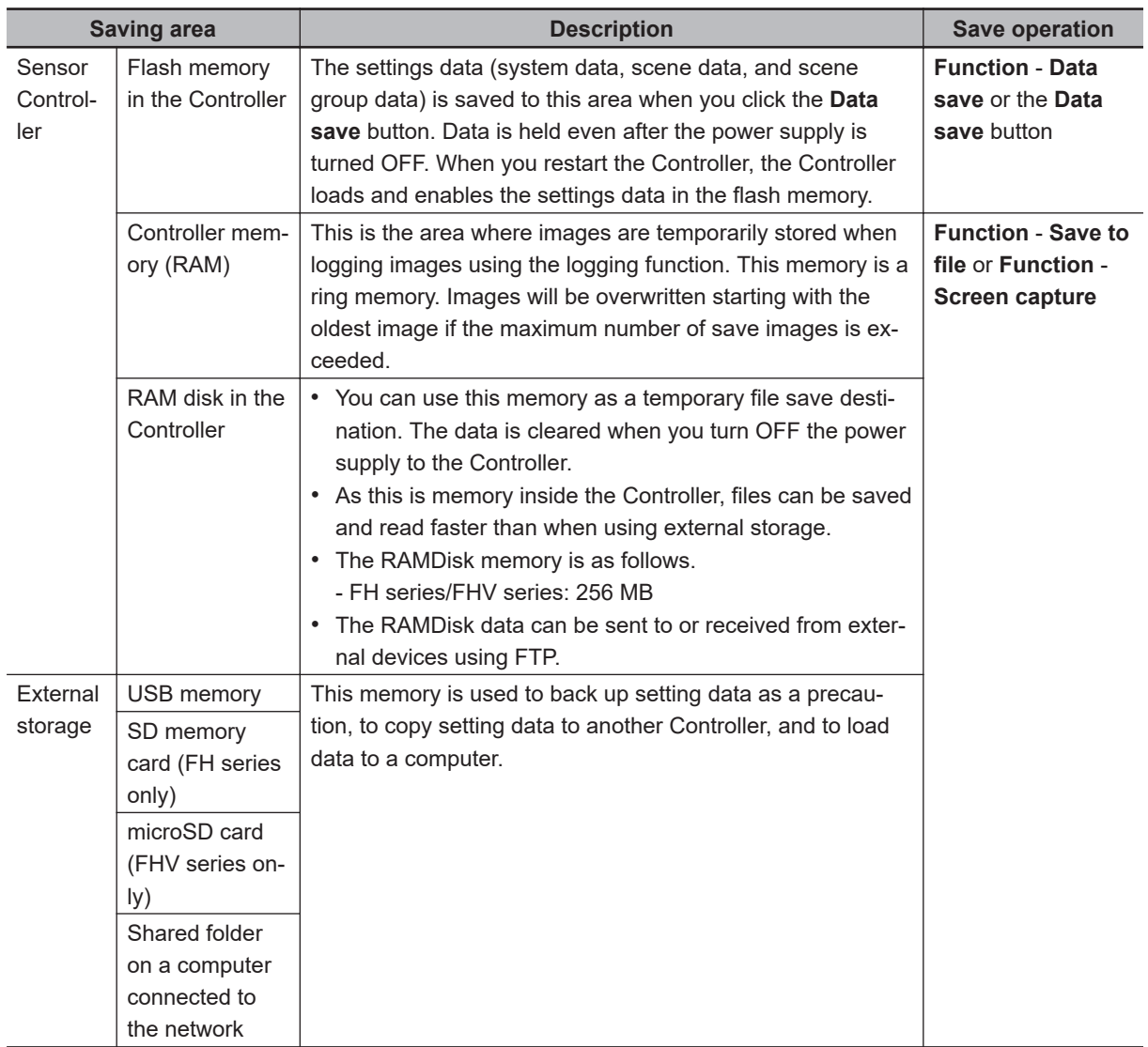

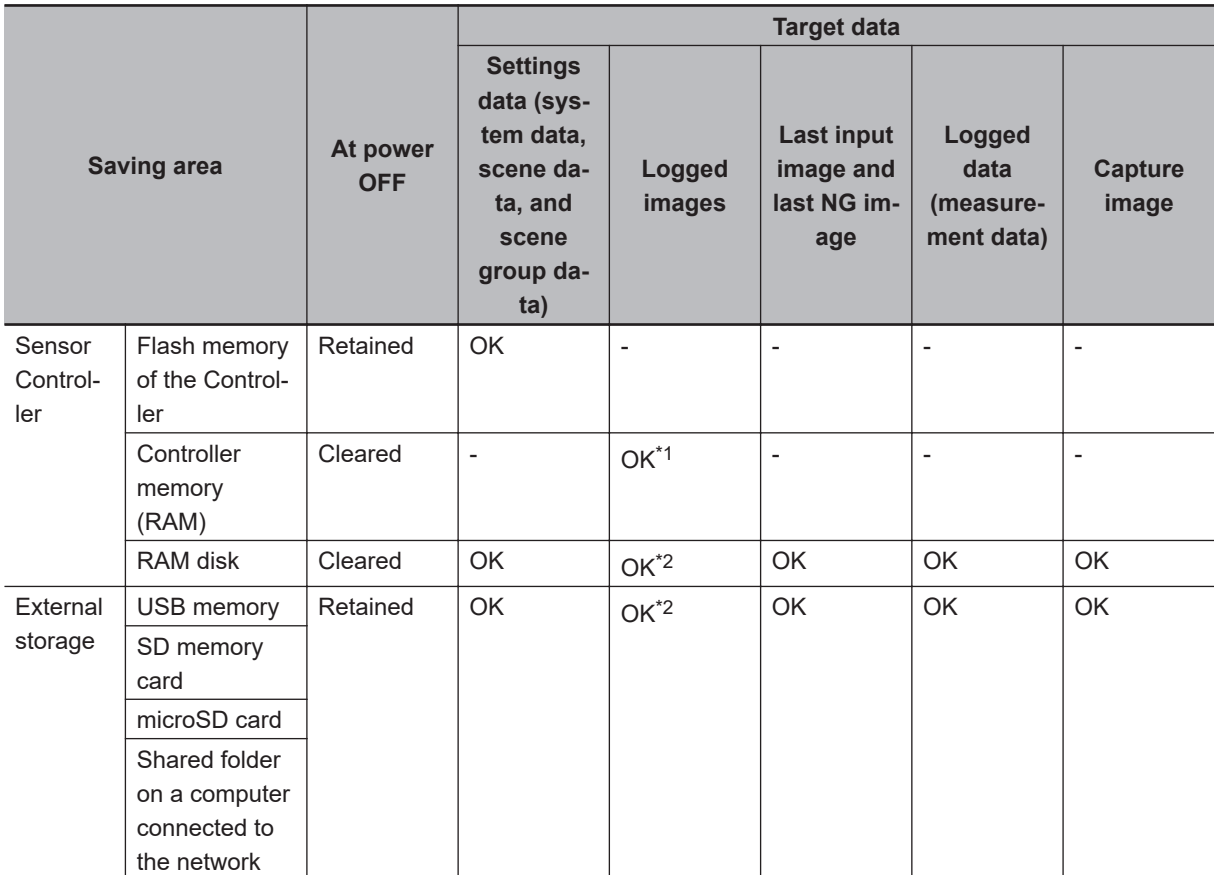

The following table shows the data that is retained or cleared and the data that is saved when the power supply is turned OFF.

\*1. If images are being logged by the system, select **Other** - **Logging setting** under the System Settings and set the destination for logged images to *Save to memory*.

\*2. If images are being logged by the system, select **Other** - **Logging setting** under the System Settings and set the destination for logged images to *Save to memory + file*.

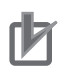

# **Precautions for Correct Use**

### **During data transfer, do not turn OFF the power supply.**

- When a message indicating that processing such as saving or loading is in progress is displayed, do not restart the Controller or turn OFF the power supply. Data will be corrupted and the system will not work properly at the next startup.
- Do not remove external storage devices while data is being saved or loaded. The operation of the Controller may corrupt the data or external storage.
- Do not change the file name extension of saved files. If you change the extension, the file cannot be loaded as setting data. In addition, if setting data in which the extension was changed is loaded, the system may not work properly later.
- Depending on the settings, saving may fail due to insufficient external storage space. If saving fails and the error message *Please check* appears, check to see if there is unnecessary data in the external storage and save the data after the unnecessary data has been deleted.
- The file system supported by USB memory or SD memory card differ by the Sensor Controller. Format USB memory or SD memory card according to the Sensor Controller series.

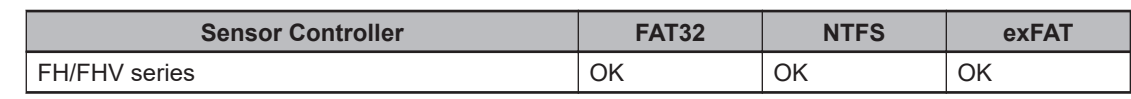

# <span id="page-386-0"></span>**9-1-2 External Drive Names**

# **• Drive Names for USB Devices**

Sensor Controller has two or four USB connectors. If more than one USB memory device is inserted, specify the USB memory drive that is to be the destination.

• FH series/FHV series:

USB devices are assigned as drives E:\, F:\, G:\ and H:\ in the order in which they are inserted.

# $\bullet$  **Drive Name of Memory Card**

- When FH series Sensor Controller is used SD memory card, "M:\" is assigned as a fixed drive.
- When FHV series is used microSD card, "E:\" is assigned as a fixed drive.

# **Precautions for Correct Use**

### **Box-type Controllers Box**

If USB memory devices are separately connected to adjacent USB connectors, the contact between USB memory devices may possibly lead to failure or damage. **USB hub**

When connect the USB memory using USB hub, the drive name can be differ as a previous saved. If you want fixed name, directly connect the USB port without USB hub.

# **9-1-3 Using External Storage Devices**

Use the following procedure to remove the external storage device. This procedures are available in FH series/FHV series.

*1* In the Main Window, select **System information** from the **Function** menu. The system information is displayed.

# *2* Click **Drive information**.

Each drive information is displayed. If an external storage device is inserted, the **Eject** button is displayed.

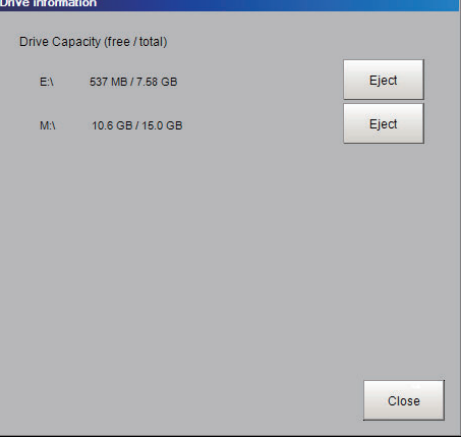

- *3* To remove the USB memory device, click the **Eject** button.
	- When the USB Memory Can Be Removed

<span id="page-387-0"></span>If the removal failed, wait until the external storage device is no longer being accessed and then try removing the device again.

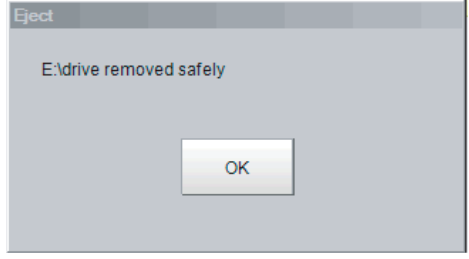

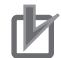

## **Precautions for Correct Use**

Never try to remove the external storage device while the external storage is being accessed. A critical failure may occur.

# **9-1-4 Shared Folder on a Computer Connected to the Network**

You can setup a network drive in the system settings. This allows the Sensor Controller to handle the hard drive on a computer that is connected to the local area network as an external storage device. Refer to *[4-13 Setting Network Drive \[Network Drive Setting\]](#page-157-0)* on page 4-50.

# <span id="page-388-0"></span>**9-2 Saving Settings Data to the Flash Memory**

This section describes the procedure to save settings data (system data, scene data, and scene group data) in the flash memory of the Sensor Controller. Make sure to save setting data when settings have been changed.

Every time you restart the Sensor Controller, the data in the memory is loaded and enabled.

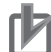

### **Precautions for Correct Use**

- If **Save to file** is performed for *System + scene group 0 data*, the data being saved will also be saved to the Controller's flash memory at the same time. Do not turn OFF the power supply during this process. The Controller may not start up properly the next time it is turned ON.
- During data transfer to external storage, do not remove the external storage device until the transfer is completed. Data and the external storage may be corrupted.
- *1* Click **Save to file** on the toolbar in the Main Window.

A confirmation message is displayed.

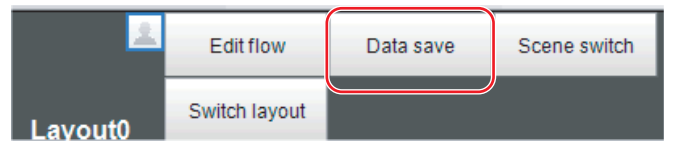

# *2* Click **OK**.

The system data and all Scene group data are saved in the flash memory in the Controller by default.

If you connect more than one the external storage to the Controller, confirm in the File Explorer window that the external storage you wish to save the Scene group data to is recognized as a drive.

Refer to *[9-1-2 External Drive Names](#page-386-0)* on page 9-5.

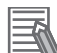

# **Additional Information**

If an external storage device is not inserted, a confirmation message is displayed. If **OK** is clicked, only system data and data from scene group 0 are saved in the Controller's flash memory.

# <span id="page-389-0"></span>**9-3 Saving Setting Data to the Controller RAMDisk or an External Storage Device**

Setting data files are saved to the RAMDisk or to an external storage device. The following table lists the data that can be saved.

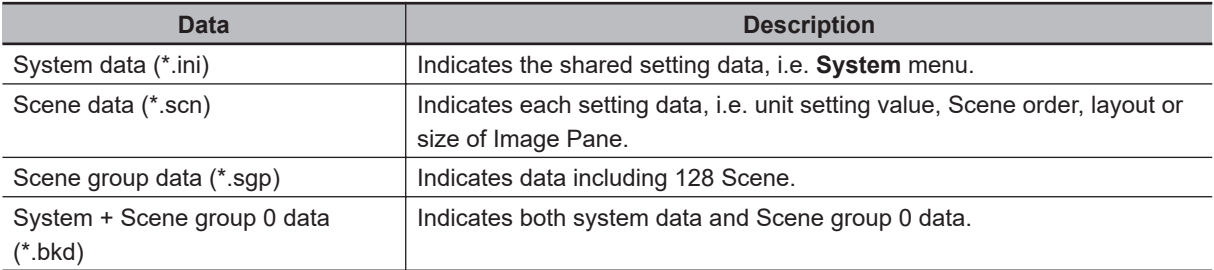

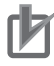

# **Precautions for Correct Use**

- Do not try to restart, turn OFF the power source, or remove the external storage during saving data. Data may be corrupted and will not be perform correctly next launching. In particular, when the target data of **Data save** is System +Scene group 0 as it is saved to the flash memory of Sensor Controller simultaneously.
- If the software version to load is not older than the software version which is saved the setting data, it possible not to be loaded the setting data file.

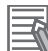

## **Additional Information**

When **Save to file** is executed, the data to save is also saved in the Controller (except scene group data 1 to 31).

- *1* To save to a USB memory device (or an SD memory card), insert the USB memory device (or SD memory card) in the Controller.
- *2* In the Main Window, select **Save to file** from the **Function** menu. The **Save to file** dialog box is displayed.
- *3* Click the **Setting data** button to select the data to save.

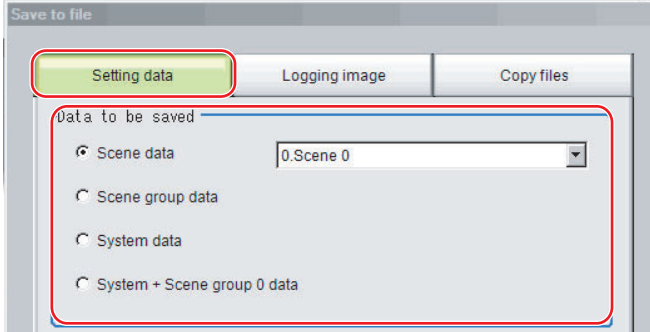

*4* If you selected *Scene data*, click the **▼** button to select the number of the scene to save.

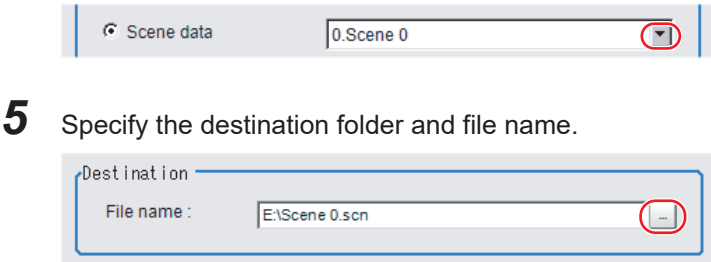

# *6* Click **OK**.

The dialog box showing transfer status is displayed, and the data is sent to the save destination.

**9**

# <span id="page-391-0"></span>**9-4 Saving Logged Images in the Controller Memory (RAM) to a RAMDisk or an External Storage Device**

Use the following procedure to save image data that was logged in the Controller memory (RAM) to the Controller RAM disk or an external storage device. Refer to *[9-1-1 About Saving Areas](#page-384-0)* on page 9-3.

- *1* When saving data to external storage, insert the external storage device into the Sensor Controller.
- *2* In the Main Window, select **Save to file** from the **Function** menu. The **Save to file** dialog box is displayed.
- *3* Click **Logging image** and select the file to save.

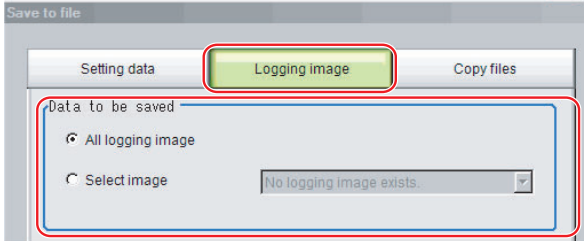

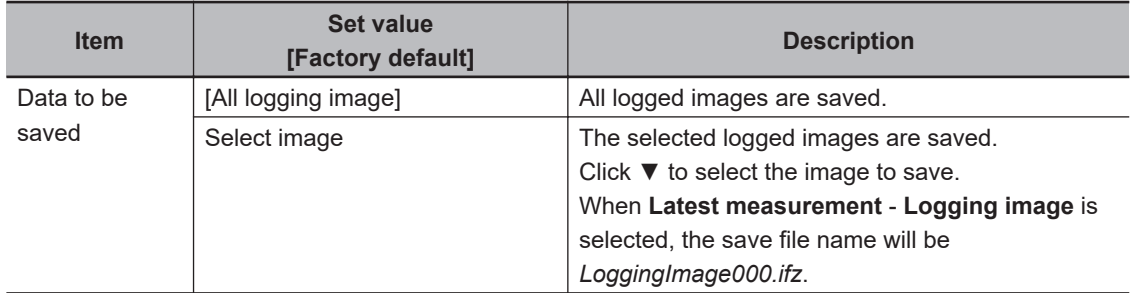

# **4** Specify the destination folder.

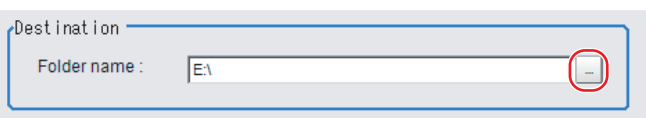

# *5* Click **OK**.

The dialog box showing transfer status is displayed, and the data is sent to the save destination.

# **Additional Information**

When you select **All logging image**, the save file name is automatically specified as **Loggingimage000.ifz**.

The file names for the images through the image captured one trigger before the latest image are:

- Loggingimage000.ifz (latest image)
- Loggingimage001.ifz (image from one trigger ago)

The file names for the images through the image captured two triggers ago are:

- Loggingimage000.ifz (latest image)
- Loggingimage001.ifz (image from one trigger ago)
- Loggingimage002.ifz (image from two trigger ago)

The file names for the images through the image captured n triggers before the latest image are:

- Loggingimage000.ifz (latest image)
- Loggingimage001.ifz (image from one trigger ago)
- Loggingimage002.ifz (image from two trigger ago) …

• Logging image n.ifz (image from n triggers ago)

# <span id="page-393-0"></span>**9-5 Copying or Moving Files between the Controller RAMDisk and an External Storage Device**

You can copy or move files between the Controller RAMDisk and an external storage device. Images and data saved on the RAMDisk are deleted if the power supply is turned OFF. To keep these images and data, copy or move them to an external storage device. The types of files that can be copied/moved are as follows:

- Setting data: System data, Scene data, and Scene group data
- Logged images
- Logged data: Measurement data
	- *1* Insert an external storage device in the Controller.
	- *2* In the Main Window, select **Save to file** from the **Function** menu. The **Save to file** dialog box is displayed.
	- *3* Click **Copy files** and select the file or folder to copy or move.

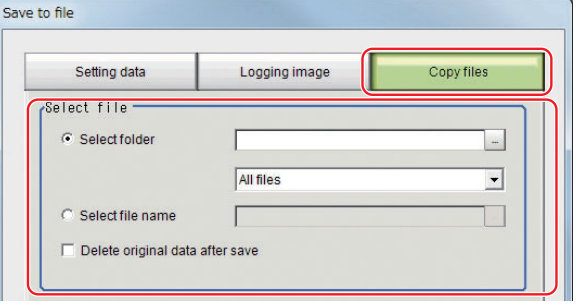

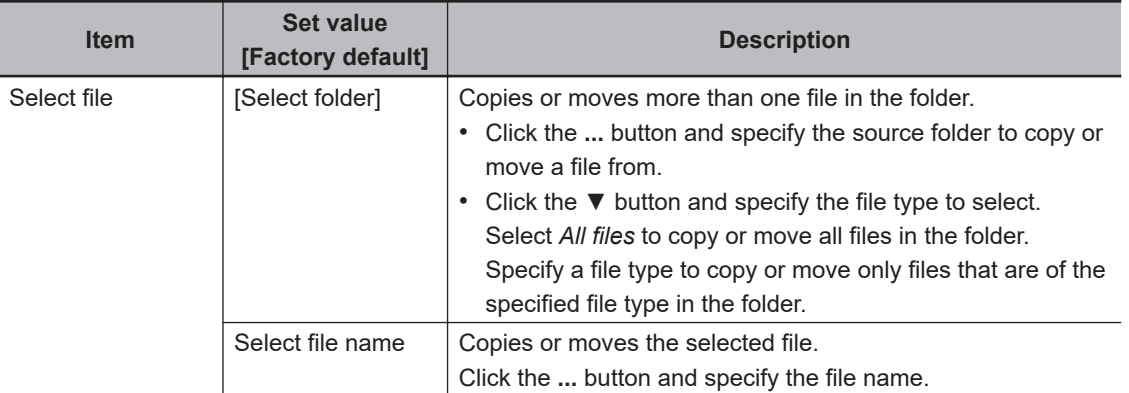

*4* To delete the copy source file after saving a copy to external storage, select **Delete original data after save**.

Delete original data after save

# *5* Click **OK**.

The dialog box showing transfer status is displayed, and the data is sent to the save destination.

# <span id="page-394-0"></span>**9-6 Loading Settings Data from the Controller RAMDisk or an External Storage Device to the Sensor Controller**

Use the following procedure to load settings data that is saved in the Controller RAMDisk or an external storage device to the Sensor Controller.

# **Precautions for Correct Use**

- After loading the BKD file (system settings + scene group 0 data), do not execute **Data save** and restart the Sensor Controller.
- If **Load from file** is performed for BKD file (System setting + Scene group 0 data), the data being loaded will also be saved to the Controller's flash memory at the same time. While data is being loaded, do not restart, turn OFF the power supply, or remove the external memory device. Data will be corrupted and the system will not work properly at the next startup.
- If Non-procedure (Ethernet) or PLC Link (Ethernet) is used when Multi-line random-trigger mode is selected for Operation mode, change of **Input port No.** and **Output port No.** is required when loading the line 0 setting data to one of the line 1 to 7.
- If the software version to load is not older than the software version which is saved the setting data, it possible not to be loaded the setting data file.

# **9-6-1 Loading System Data**

- **1** Perform either of the following in advance.
	- Send the setting data to the Controller's RAMDisk using the FTP.
	- Insert the external memory device that has the load data saved in it into the Controller.
- *2* In the Main Window, select **Load from file** from the **Function** menu. The **Load from file** dialog box is displayed.

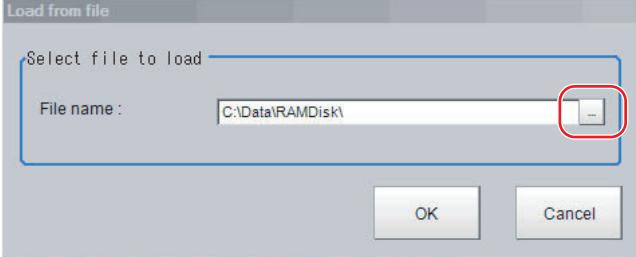

- **3** Select the System data file to load.
- *4* Click **OK**.
- *5* Click **Data save**.
- *6* Select **System restart** from the **Function** menu.

<span id="page-395-0"></span>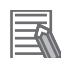

#### **Additional Information**

- You can change the Communicate Module after restarting. Restart it after loading, if you load the system data that is changed the Communicate Module. For applying the details of parameters after restarting, you should re-load the system data.
- Additionally, you can load only once because the bkd data write the backup data at once. • Layout settings will be applied when Switch layout is executed. Note that Layout change re-
- mains until Switch layout is executed when System data which changes the layout setting is loaded.
- 7 After restarting, reload the system settings data in order to apply all the advanced parameters.

# **9-6-2 Loading System + Scene group 0 data**

- **1** Perform either of the following in advance.
	- Send the setting data to the Controller's RAMDisk using the FTP.
	- Insert the external memory device that has the load data saved in it into the Controller.
- *2* In the Main Window, select **Load from file** from the **Function** menu. The **Load from file** dialog box is displayed.

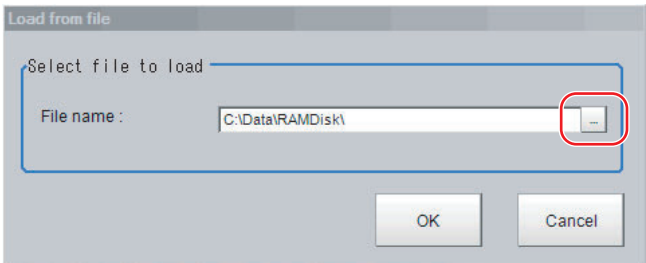

- **3** Select the System + Scene group 0 data file to load.
- *4* Click **OK**.

#### **Precautions for Correct Use**

After loading the BKD file (system settings + scene group 0 data), do not execute **Data save** and restart the Sensor Controller.

*5* Select **System restart** from the **Function** menu.

# **9-6-3 Loading Scene data or Scene group data**

Use the following procedure to load scene data and scenegroup data that are saved in the Controller RAMDisk or an external storage device to the Sensor Controller.

- **1** Perform either of the following in advance.
	- Send the setting data to the Controller's RAMDisk using the FTP.
	- Insert the external memory device that has the load data saved in it into the Controller.
*2* In the Main Window, select **Load from file** from the **Function** menu. The **Load from file** dialog box is displayed.

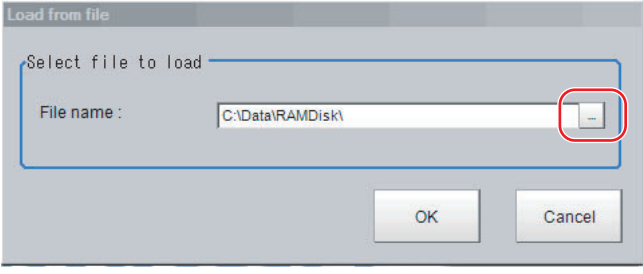

*3* Select the scene data file or the scene group data file to load.

### *4* Click **OK**.

The scene name and the scene group name that have been loaded are displayed in the Measurement Information Display Area.

# <span id="page-397-0"></span>**9-7 Backing up Sensor Controller Setting Data [Configuration Copy]**

This function will back up the setting data of the Sensor Controller.

The capability to save/load a copy of the Sensor Controller settings as Sensor Controller project data facilitates copying desired settings to other Sensor Controllers.

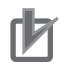

#### **Precautions for Correct Use**

- In the Non-stop Adjustment mode, Configuration Copy can be used only for line 0.
- In the Multi-line Random-trigger mode, Configuration Copy can be used only to line 0.
- Do not turn off the power supply and do not remove external storage devices while sensor controller project data is being saved or loaded. Doing so could damage the external storage device and corrupt the sensor controller project data.

### **9-7-1 Before Backing up**

There are two types of settings data that can be backed up. One is the setting data for the line, the other is the common setting data for the Sensor Controller. The line for which setting data can be saved varies depending on the Operation mode. The common setting data for the Sensor Controller that can be saved does not depend on the Operation Mode.

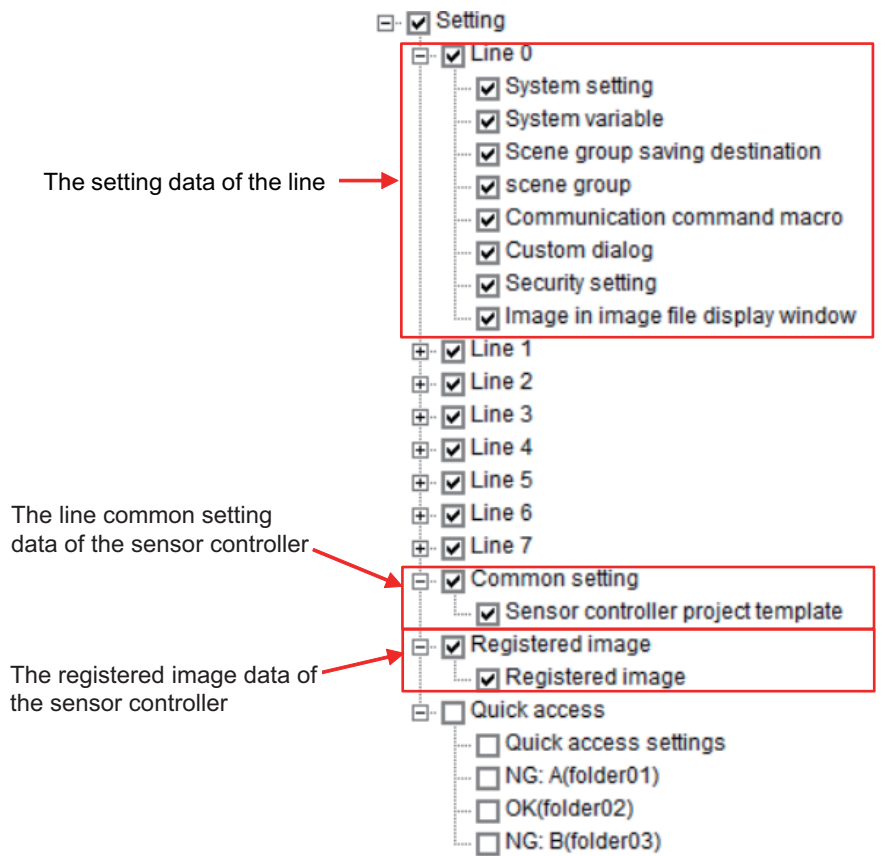

<span id="page-398-0"></span>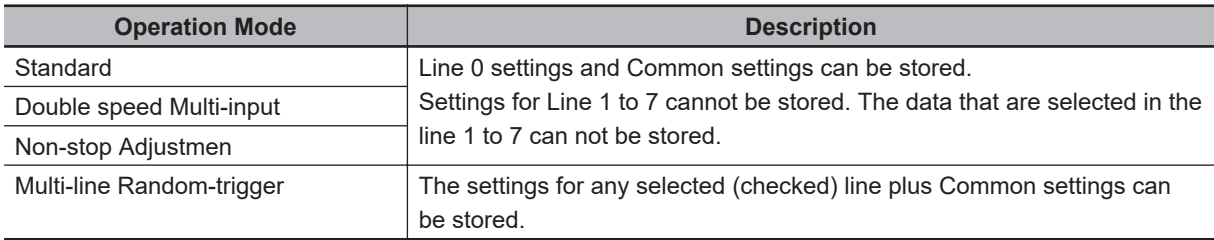

### **Setting data which can be backed up**

The following is the detailed list of the setting data.

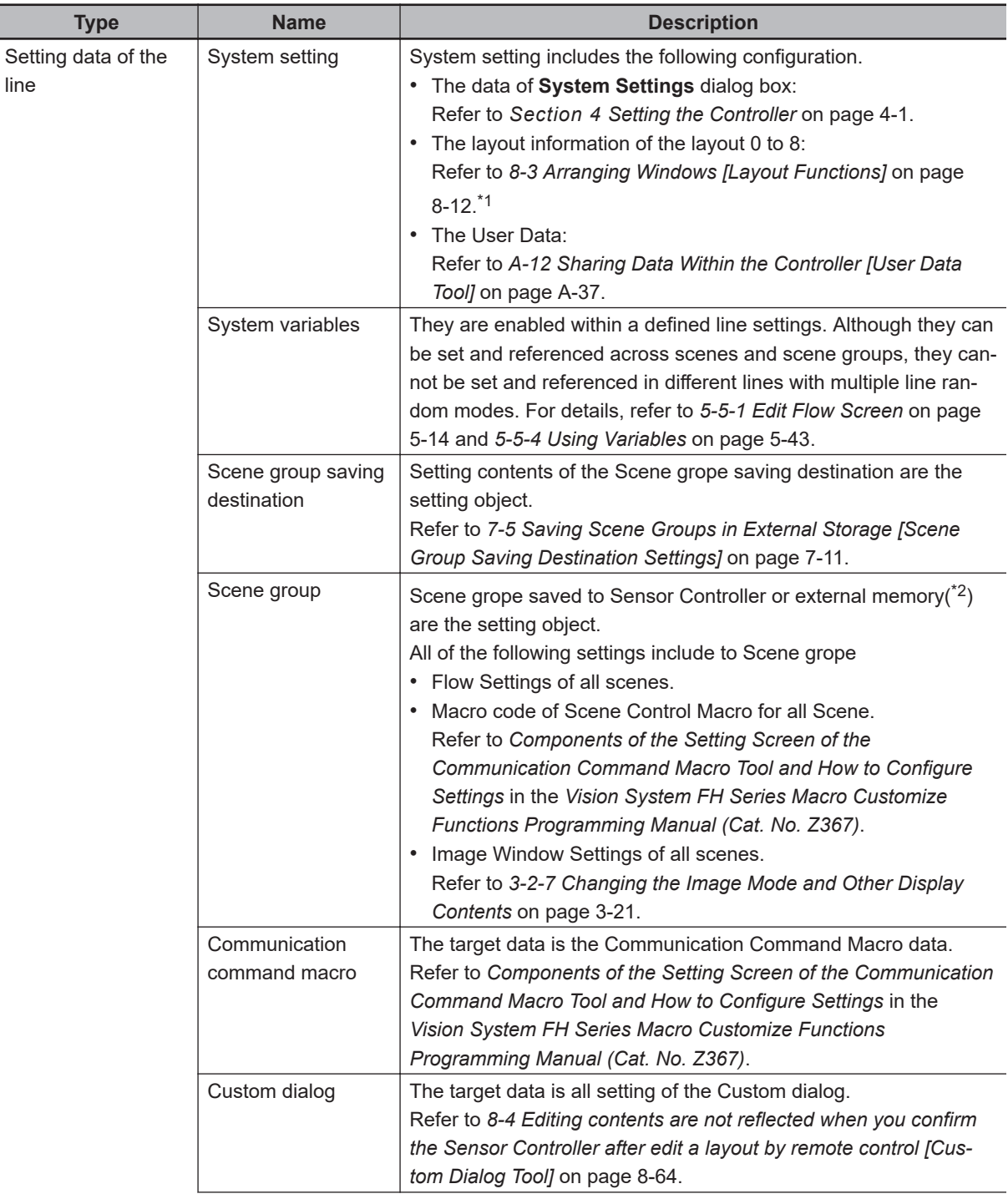

<span id="page-399-0"></span>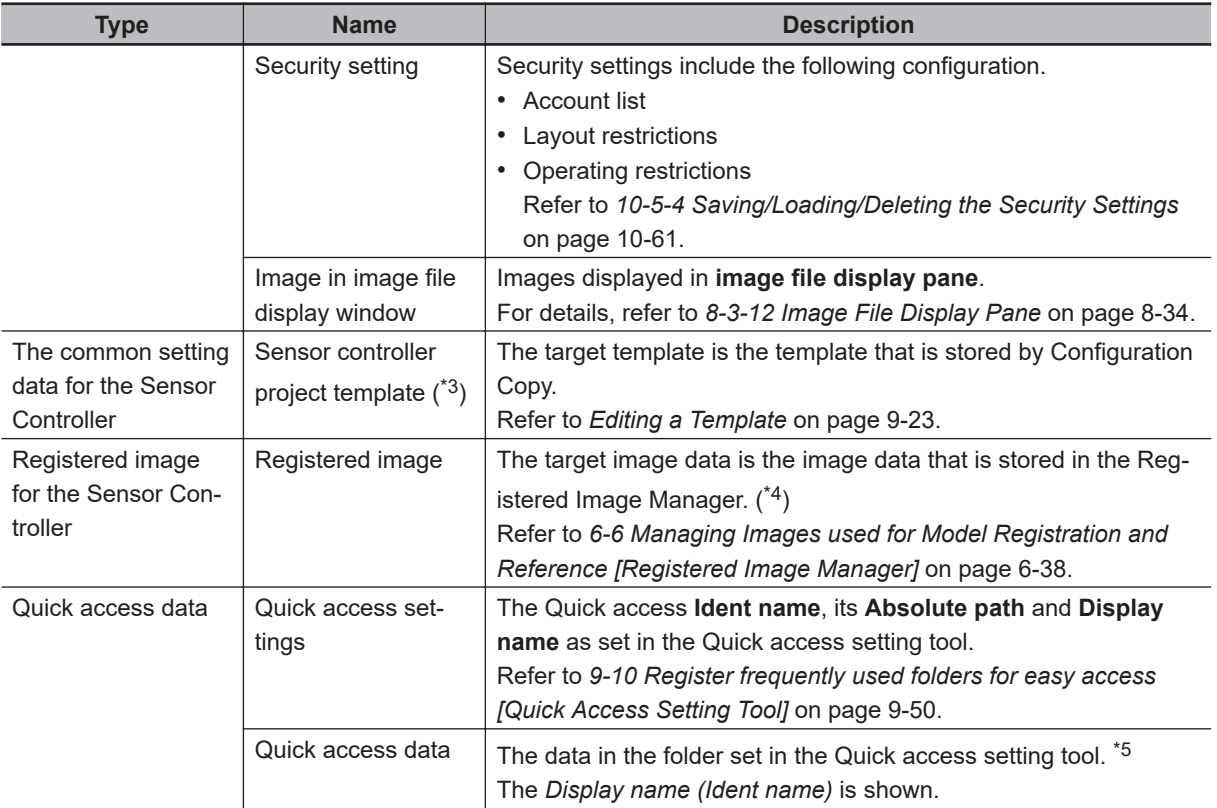

\*1. The setting data of Image Container Windows is included the layout information.

- \*2. FH/FHV serie: The target data is available when External storage device is indicated in External storage device settings.
- \*3. In Configuration Copy, you can register the selection status of configuration data as a Sensor controller's project template.
- \*4. FH/FHV series: The destination folder of the Registered image is *E:\RegisteredImage*.
- \*5. If you do not copy the **Quick access settings**, an error will occur if the **Quick access settings** do not have the same **Ident name** as the **Quick access data**.

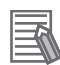

#### **Additional Information**

- When saving the system settings or scene group data individually, please refer to following. For details, refer to *[9-3 Saving Setting Data to the Controller RAMDisk or an External Storage](#page-389-0) Device* [on page 9-8](#page-389-0).
- When loading the system settings or scene group data individually, please refer to following. For details, refer to *[9-6 Loading Settings Data from the Controller RAMDisk or an External](#page-394-0) [Storage Device to the Sensor Controller](#page-394-0)* on page 9-13.

### **9-7-2 Backing up Sensor Controller Settings**

It's necessary to select the setting data of Sensor Controller and save the data to the External Storage Device to back up the data.

This chapter explains the procedures for launching the Configuration Copy function, selecting the settings data to save and selecting an External Storage Device for the save destination.

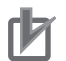

#### **Precautions for Correct Use**

Before starting up Configuration Copy, click the **Data save** button. Only the data saved to the Controller can be backed up.

- For Multi-line random trigger mode, first, click **Data save** button at each lines. For each line, start up Configuration Copy.
- After loading a BKD file (System setting + Scene group 0 data), do not save the data. Launch the Configuration copy function after restarting Sensor Controller without saving.
- After loading the change of system setting or INI file (system set data), save to the Sensor Controller. restart the Sensor Controller, and then launch the Configuration copy function. For details, refer to *[9-7 Backing up Sensor Controller Setting Data \[Configuration Copy\]](#page-397-0)* on page [9-16](#page-397-0).

### **Launching Configuration Copy**

Necessary steps prior to launching Configuration Copy are explained here.

- *1* Connect the external storage device to the Sensor Controller.
- *2* From the **Tool** menu in the main window, select **Configuration Copy**.
- *3* **Confirm** dialog box is displayed.

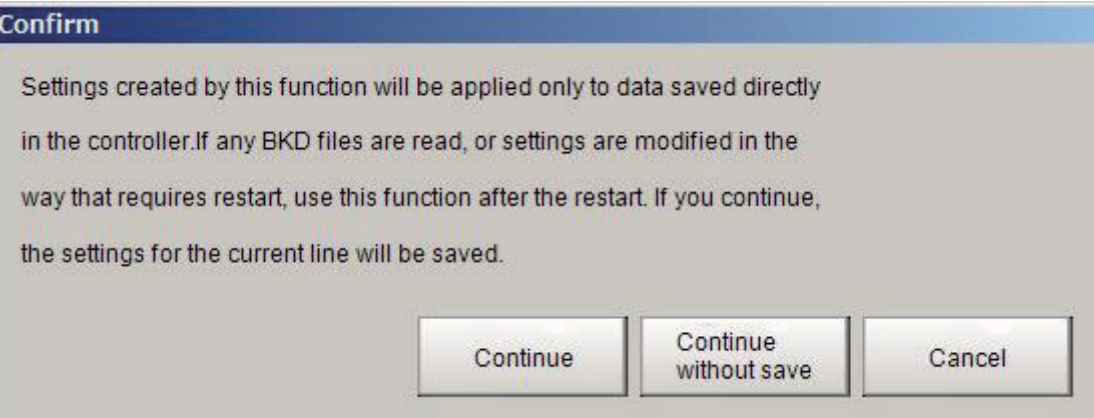

Click **Continue** button.

The Setting data for the line 0 and Common setting will be saved and the Configuration Copy function will be launched.

• In the case of multi-line random trigger mode:

When not be saved the data of the line 0 to 7 for back up, please click **Cancel** button. If you click **Continue** button, the setting data of the line 0 to 7 can not be saved. Launch the Configuration Copy function after **Data Save** for all lines.

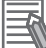

#### **Additional Information**

If settings have been modified and you do not want to include the modifications in the sensor controller project, click the **Continue without save** button and the pre-edited settings will be saved to the project.

### **Selecting the Settings to Back up**

This section explains the procedures for selecting the settings to backup.

*1* Click **Save** tab.

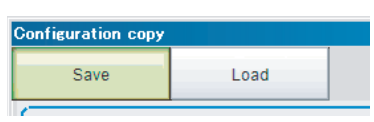

*2* Save screen is displayed.

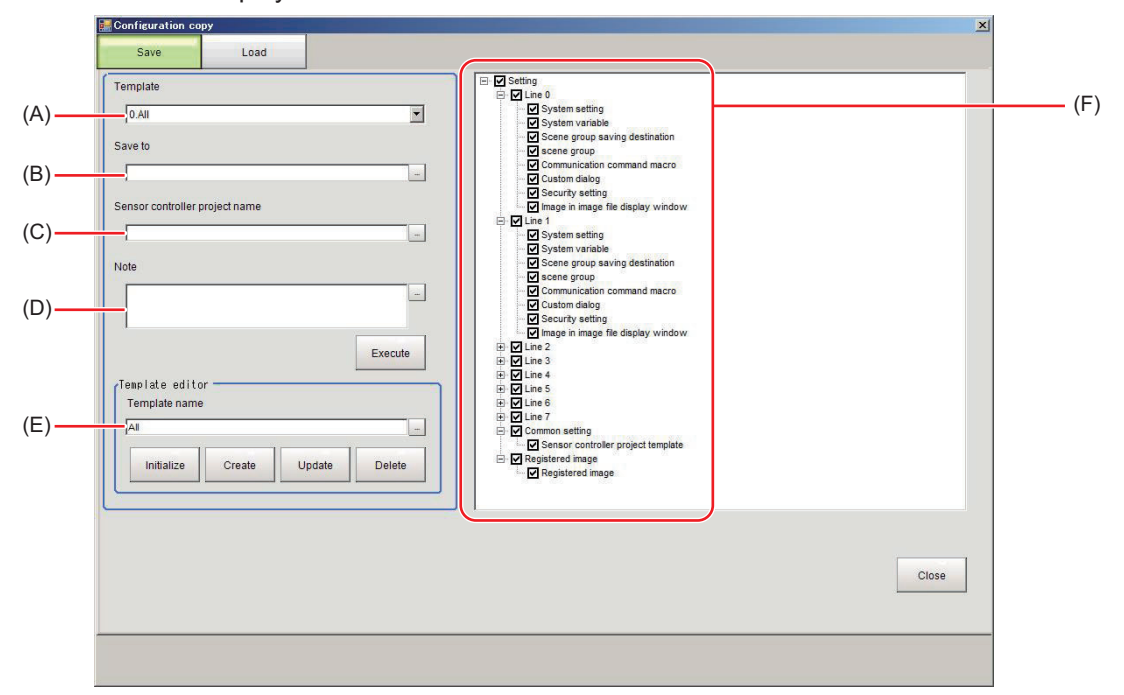

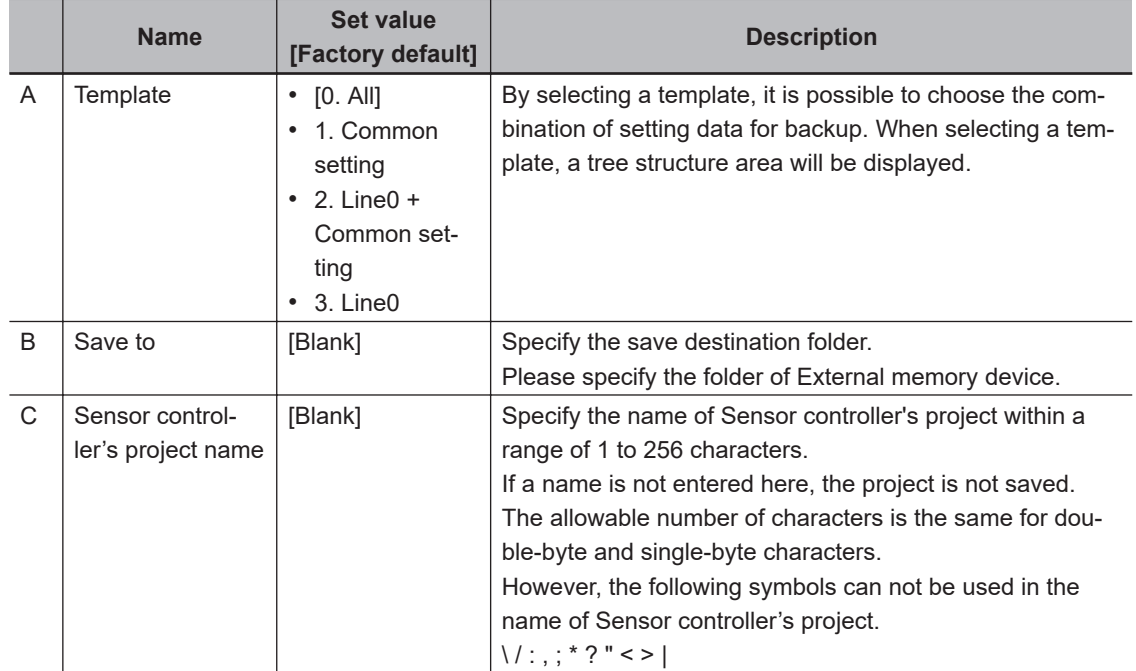

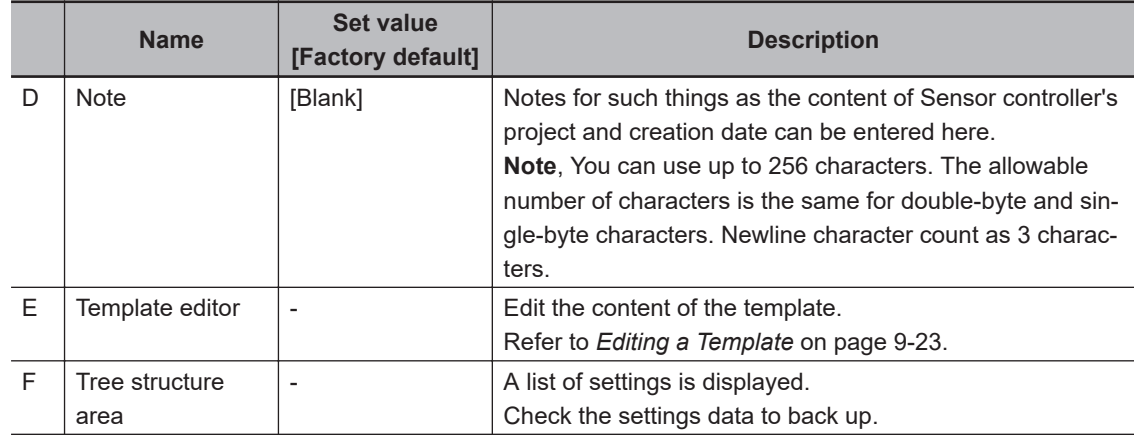

### *3* Select a template.

By selecting a template, it is possible to choose combination of the data for back up. Templates are as follows.

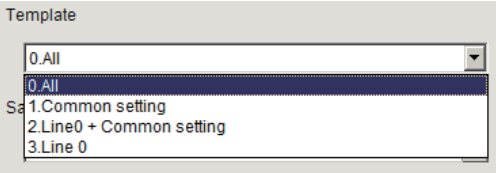

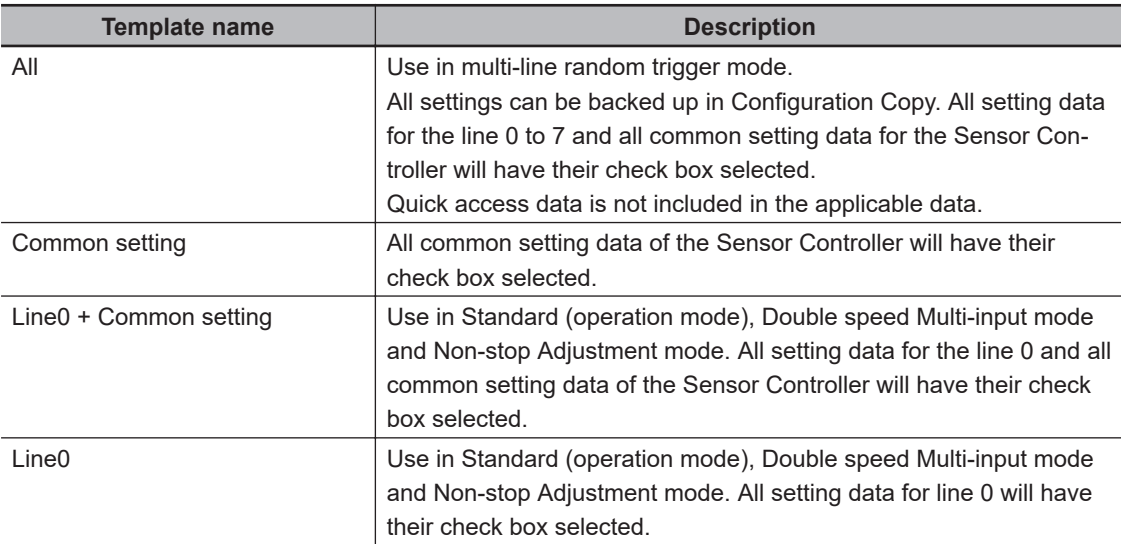

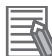

#### **Additional Information**

- It is possible to change the setting of a template. For details, refer to *[Editing a Template](#page-404-0)* on page 9-23.
- For detail of setting data, refer to *[Setting data which can be backed up](#page-398-0)* on page 9-17.

**4** Select the check box of the settings data to save. Clear the check box for any settings you do not want to have saved.

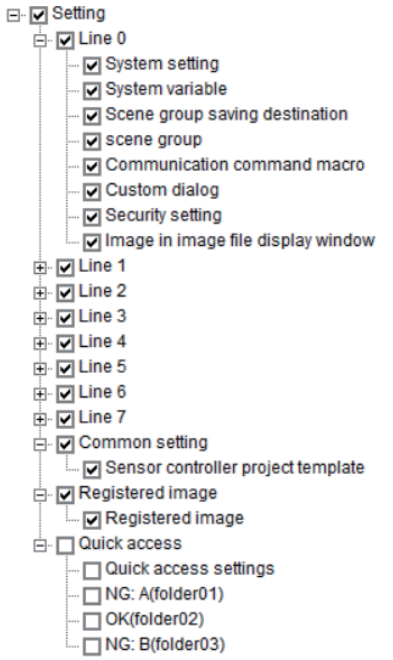

## **Saving to an External Storage Device**

This section explains the procedures for saving settings data to the External Storage Device.

### *1* Set **Save to**, **Sensor controller's project name** and **Note**.

Creates the sensor controller project as the file in save destination. Saves the selected setting data to the folder of the sensor controller project.

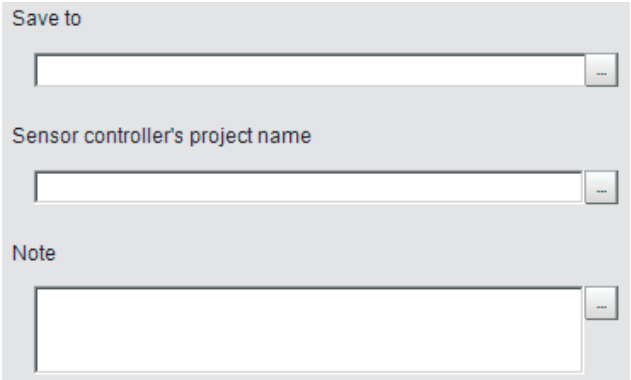

### *2* Click **Execute** button.

Execute

*3* While saving the sensor controller's project, **Processing** dialog box is displayed.

<span id="page-404-0"></span>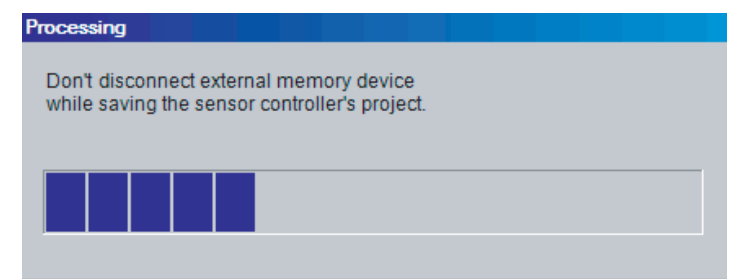

#### **Precautions for Correct Use**

While saving the sensor controller's project, do not turn off the power supply of the Sensor Controller, or disconnect the external storage device. Doing so could corrupt the external storage device, or corrupt the sensor controller project data.

*4* After saving the sensor controller's project, **Confirm** dialog box is displayed.

After successfully saving in saving the Sensor Controller project, folder with project name specified when setting the save destination to the external storage device. Saves the selected setting data to the folder of the sensor controller project.

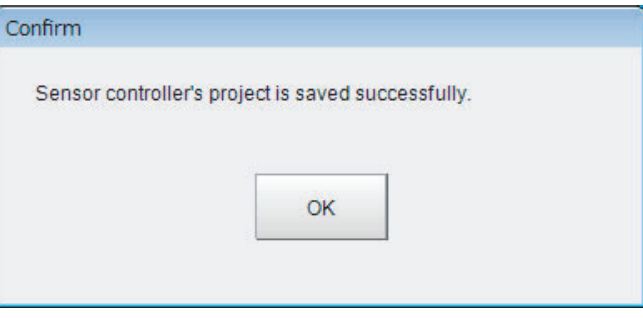

#### **Precautions for Correct Use**

Do not edit the file or folders which saved to sensor controller project. Doing so could cause the sensor controller to not start up normally when loading the project file.

### **Editing a Template**

By editing a template before using it, it is possible to omit un-needed setting data.

#### $\bullet$  **Template editor screen**

The settings for **Template editor** are explained here.

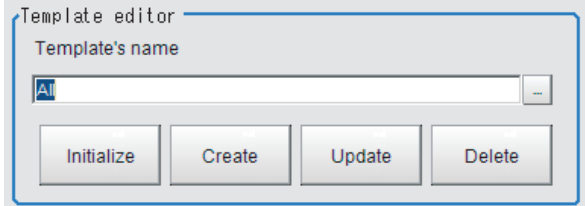

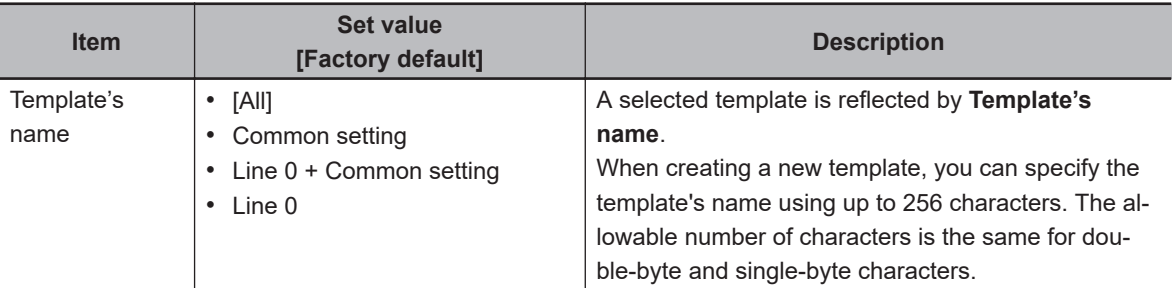

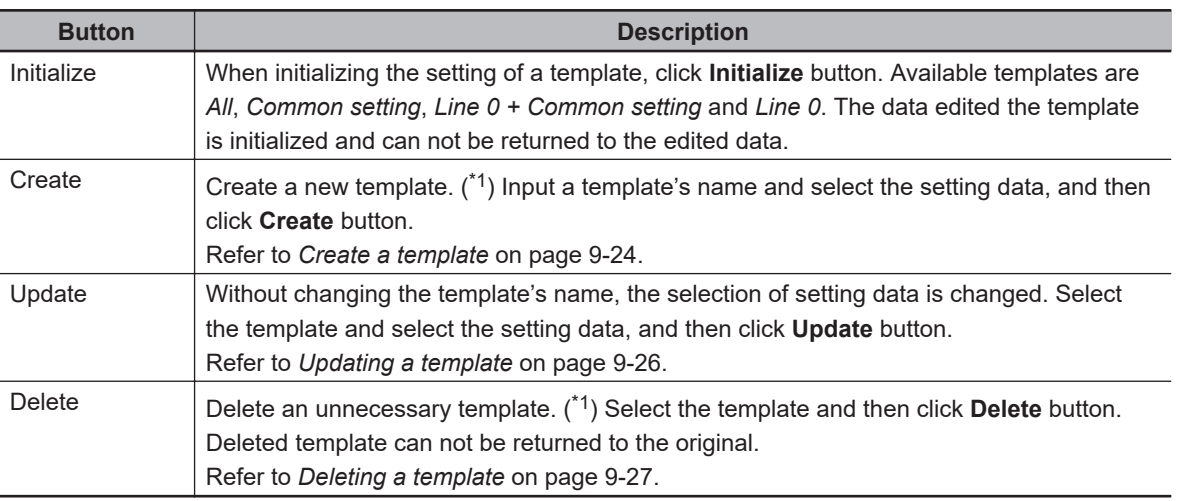

\*1. The number of template that can be registered is 1 to 256.

#### $\bullet$  Create a template

Describes the steps for creating a new template.

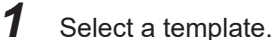

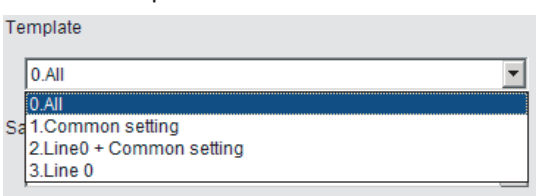

*2* Select the check box of the target data for back up. Clear the check box for settings you do not want to save.

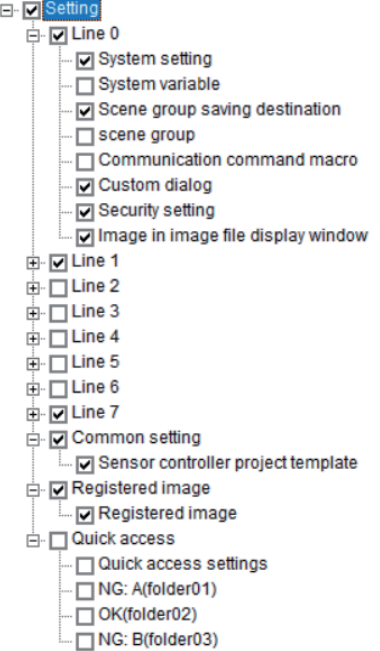

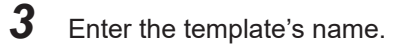

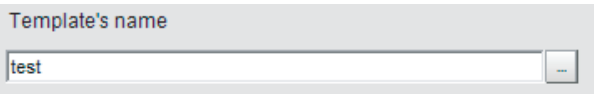

### *4* Click **Create** button.

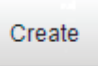

### *5* **Confirm** dialog box is displayed.

After confirming the setting data and template's name, click the **OK** button.

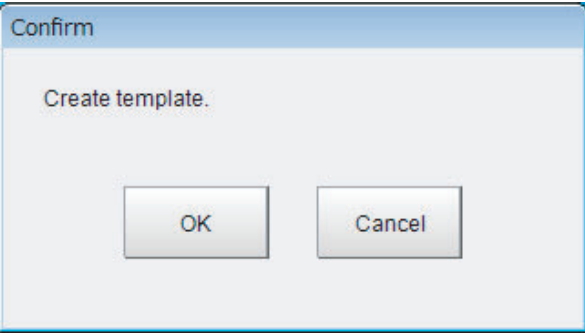

**6** A new template name will be created.

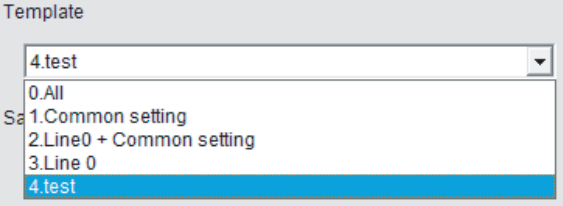

<span id="page-407-0"></span>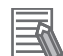

#### **Additional Information**

- A template number being attached to the head of a template is automatically assigned to a template in ascending order when creating. When a template is deleted, its assigned number will be re-assigned when creating a new template.
- Although it is possible to register multiple templates with the same name, it is recommended to use different names to avoid mistake to select.

#### $\bullet$  Updating a template

Describes the steps for creating a new template.

**1** Select the template to update.

 $T_{\text{max}}$ 

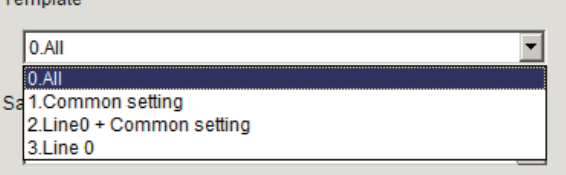

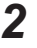

*2* Select the check box of the target data for back up. Clear the check box for settings you do not want to save.

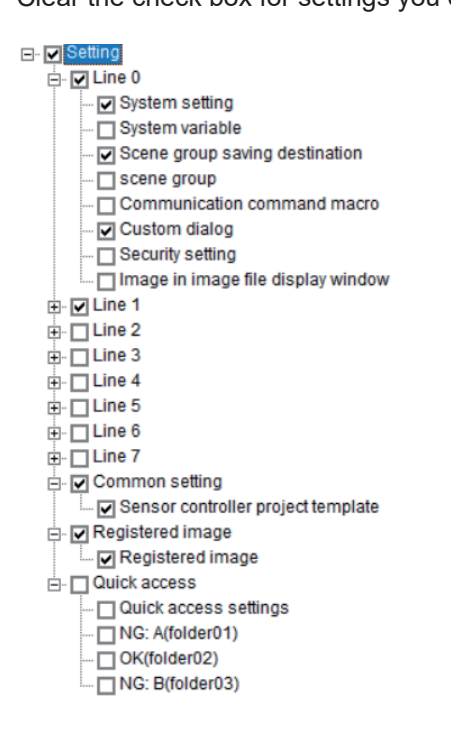

*3* Click **Update** button.

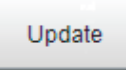

*4* **Confirm** dialog box is displayed. After confirming the setting data, please click **OK** button. A template is updated.

<span id="page-408-0"></span>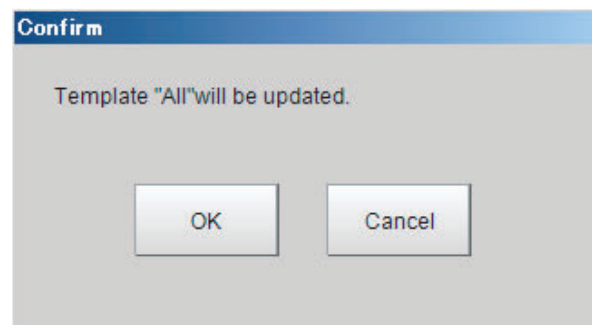

#### **Additional Information**

When **Update** button is clicked after the template name is changed, it's possible to change the template name.

#### $\bullet$  Initialize a template

Describes the steps for creating a new template.

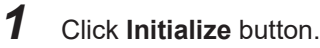

Initialize

*2* **Confirm** dialog box is displayed. Click **OK** button.

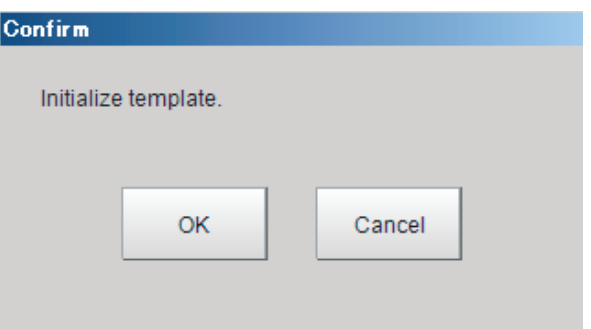

*3* The template settings revert to the factory default settings.

#### $\bullet$  Deleting a template

Describes the steps for creating a new template.

**1** Select the target template to delete.

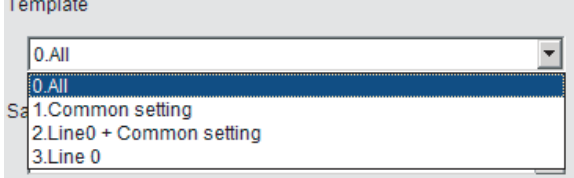

*2* Click **Delete** button.

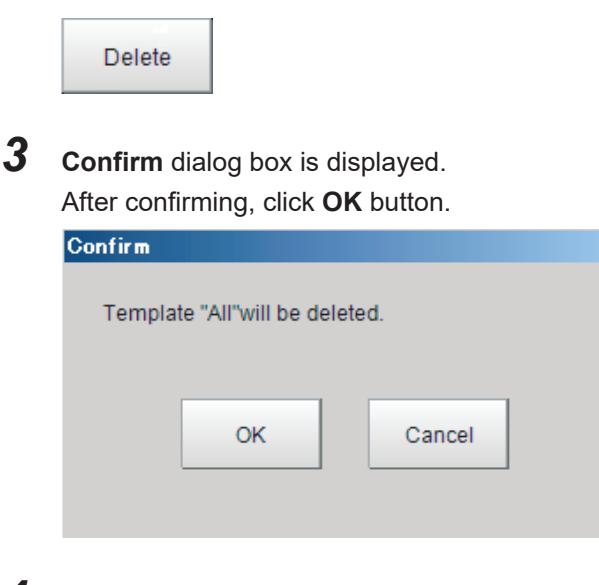

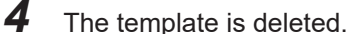

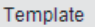

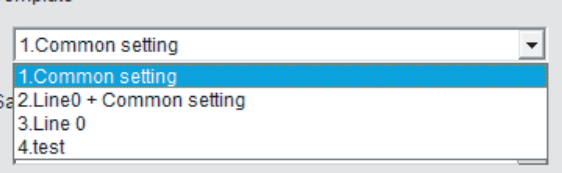

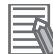

#### **Additional Information**

Even if a template is deleted, the template number isn't updated. When a template is deleted, and there is a space in the template number, the template number is assigned to an ascending order at the time of creation of a template and to fill a vacancy.

#### **9-7-3 Restoring Saved Settings**

Saved settings for a sensor controller can be restored, or copied. This section explains the procedures for loading a sensor controller project with the Configuration copy function.

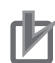

#### **Precautions for Correct Use**

- Do not manually edit a file in a sensor controller project. Doing so will cause an error and the project will not be readable.
- Before loading a sensor controller's project, it is recommended to back up the setting of the Sensor Controller. If failure to load a sensor project occurs, the sensor controller does not return to its previous state.
- When connecting an external storage device to the sensor controller, make sure that it is the same drive name and same device as the sensor controller project was saved. If not, loading the sensor controller project fails.
- *1* Connect the External Memory device to the Sensor Controller.
- *2* From the **Tool** menu, select **Configuration Copy**.
- *3* **Confirm** dialog box is displayed. After confirming, please click **Continue** button. **Configuration copy tool** starts.

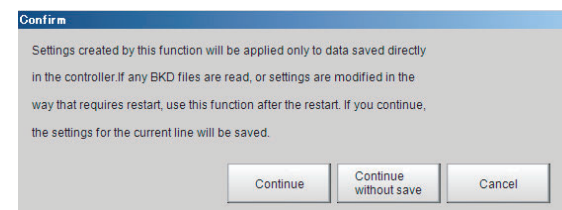

### *4* Click **Load** tab.

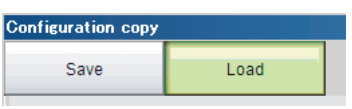

### *5* Load screen is displayed.

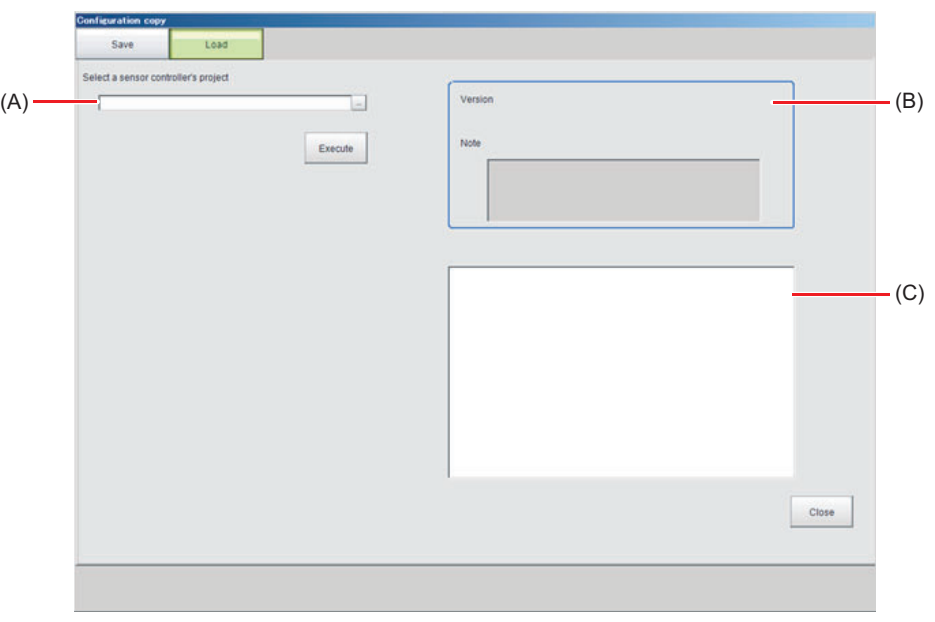

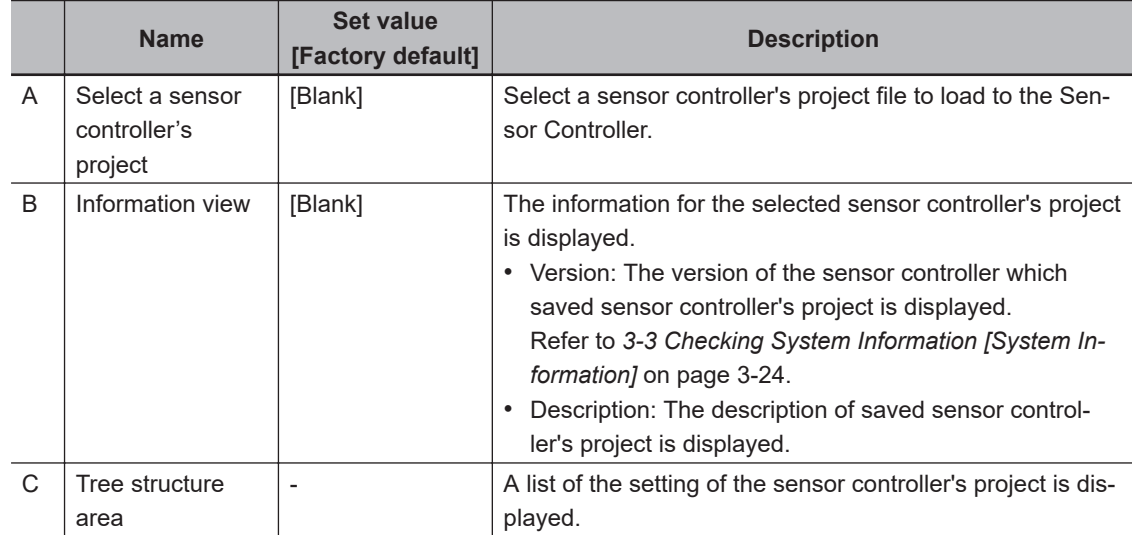

*6* Select the sensor controller's project from **Select a sensor controller's project**. Select the Sensor Controller's project on the **Folder selecting** window with clicking **...** in **Select a sensor controller's project**.

The version and note of the Sensor Controller of selected the sensor controller's project is displayed in the information view.

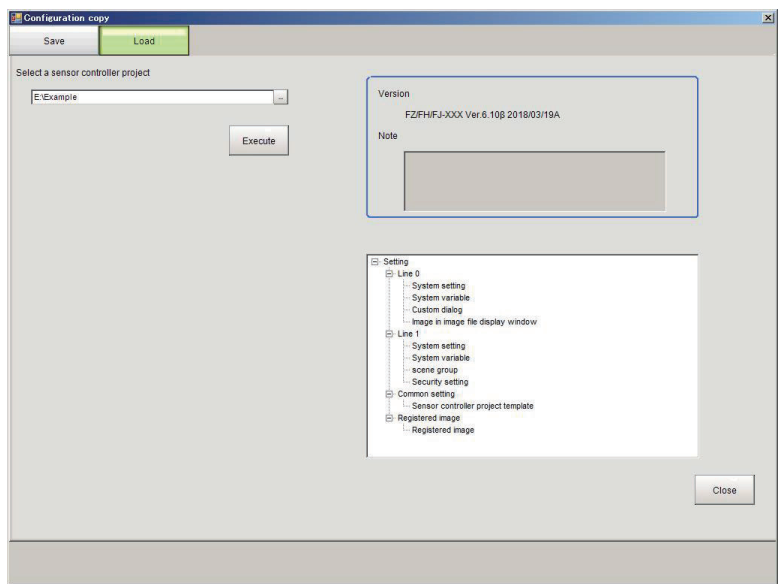

Selected Version information and Note are displayed in the information display label.

### *7* Click **Execute** button.

Starts to load the setting data including the selected sensor controller project in Step 6. The **Processing** screen is displayed. If an error occurs during this process, refer to below. Refer to *[9-7-4 Troubleshooting](#page-412-0)* on page 9-31.

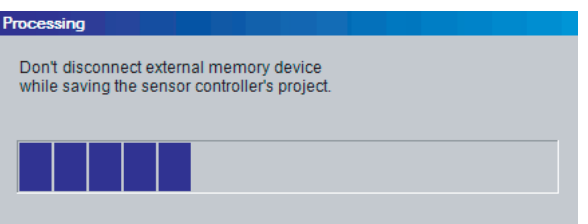

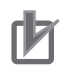

#### **Precautions for Correct Use**

Do not turn off the power, or disconnect the external memory device during the loading of the sensor controller project. Doing so may cause damage to the external memory, or the sensor controller project.

*8* The following **confirmation** dialog box is displayed when the loading is finished. Restarting the Sensor Controller is required to apply the loaded settings. If OK, click the **OK** button.

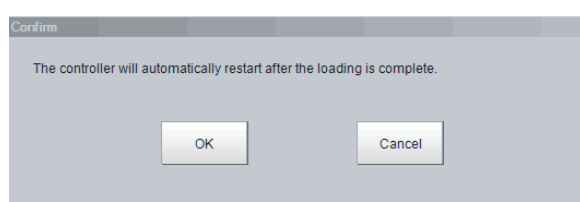

*9* The following **Confirm** dialog is displayed. Click the **OK** button to restart the Sensor Controller.

<span id="page-412-0"></span>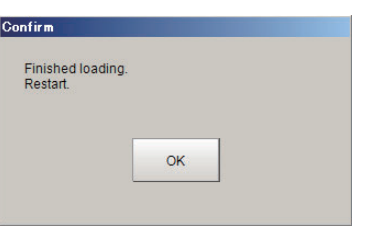

### **9-7-4 Troubleshooting**

This section explains possible error messages that may be displayed while using Configuration Copy, as well as possible solutions.

#### $\bullet$  **Errors that may occur when loading.**

During the loading of a sensor controller's project, the following error message is displayed. Example: Loading of settings data file failed.

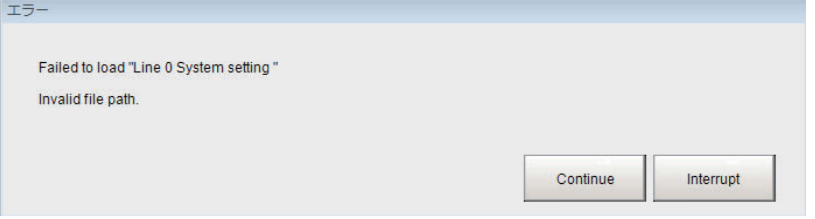

• To continue the loading of the Sensor Controller's project Click **Continue** button.

Loading of the sensor controller will continue, however, the settings data that caused the error message to display will not be applied.

• To cancel the loading of the sensor controller's project Click **Interrupt** button.

Loading of the sensor controller will stop. After stopping, you can refer to the troubleshooting list to find the possible cause and solution for the problem.

After that, initialize the sensor controller, and then reload the sensor controller's project.

A list of some common errors that may occur when using the Configuration Copy tool.

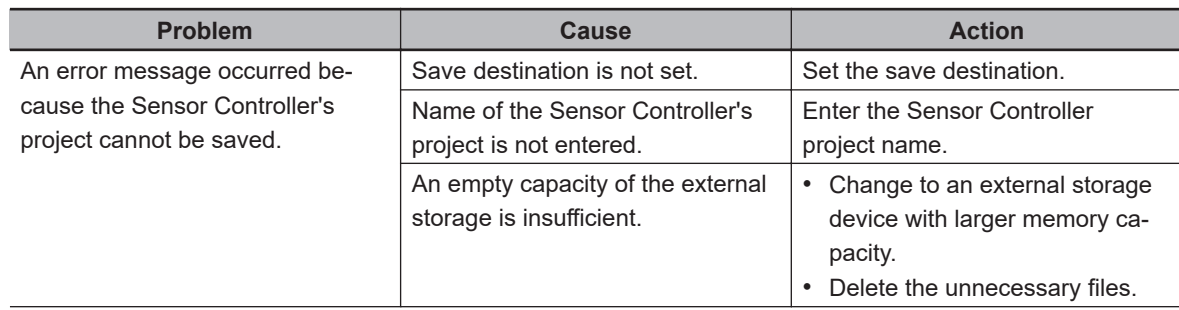

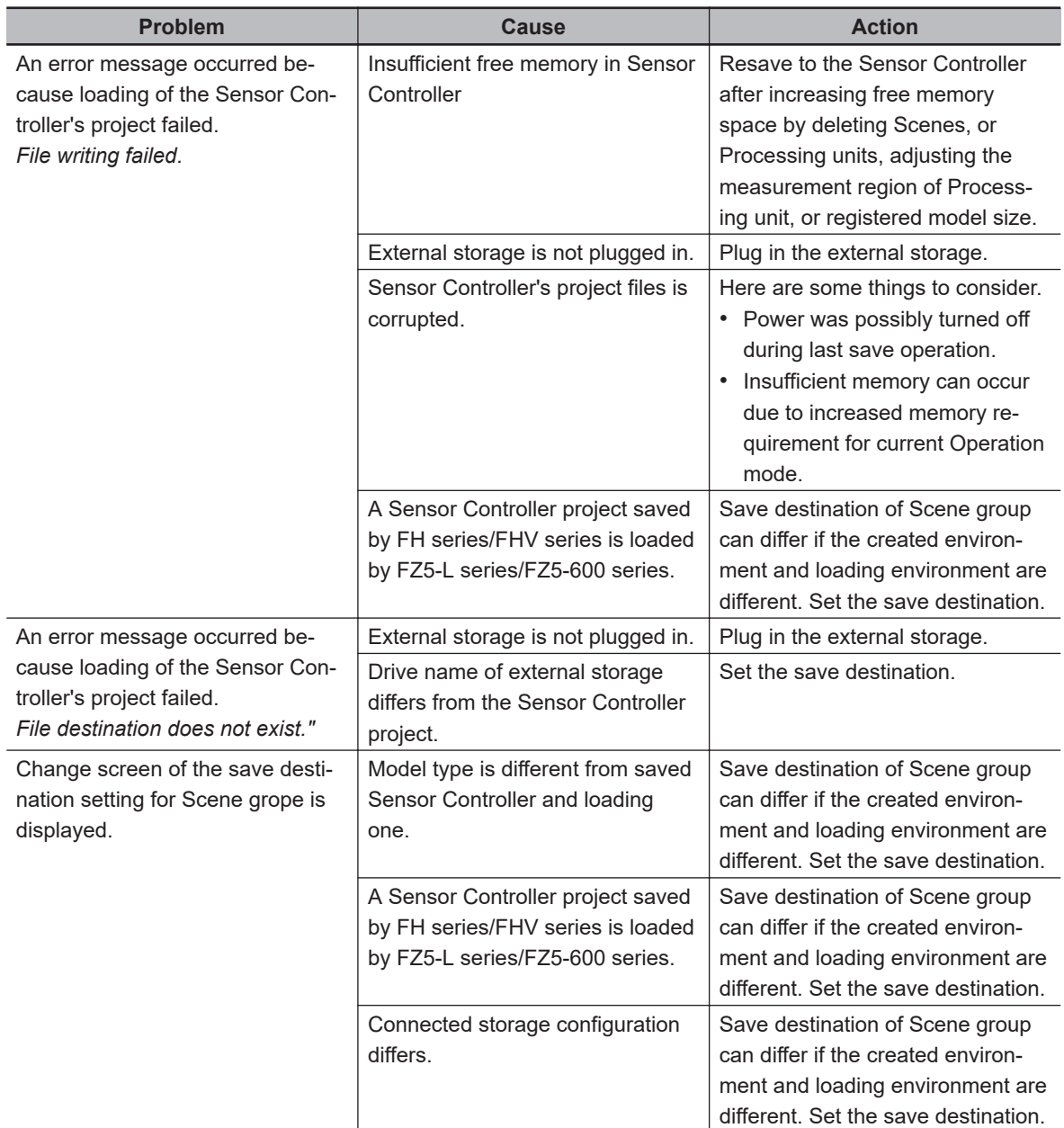

# **9-8 Copying Settings for Each Line in Multi-line Random-trigger Mode [Line Maintenance]**

This tool can be used in Line 0 in Multi-line random-trigger mode to copy line settings for one line to other lines. It can also clear settings.

This function is only for Multi-line Random trigger mode.

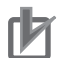

#### **Precautions for Correct Use**

- Launch the Line Maintenance tool from Line 0. It cannot be launched from other lines (1-7).
- System setting data from line 0 can be copied to lines 1-7, but the opposite, copying System setting data from lines 1-7 to line 0 is not possible.

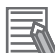

#### **Additional Information**

For copying, or clearing line-specific scene data, or scene group data, select Scene Maintenance from the Function menu.

For details, refer to *[7-3 Editing Scenes \[Scene maintenance\]](#page-287-0)* on page 7-6.

### **9-8-1 Before use of Line Maintenance**

There are two types of settings data that can be configured with the Line Maintenance tool, Line-specific settings data and sensor controller settings common to all lines. Line-specific settings data can be copied and cleared. Sensor Controller settings common to all lines can be cleared.

<span id="page-415-0"></span>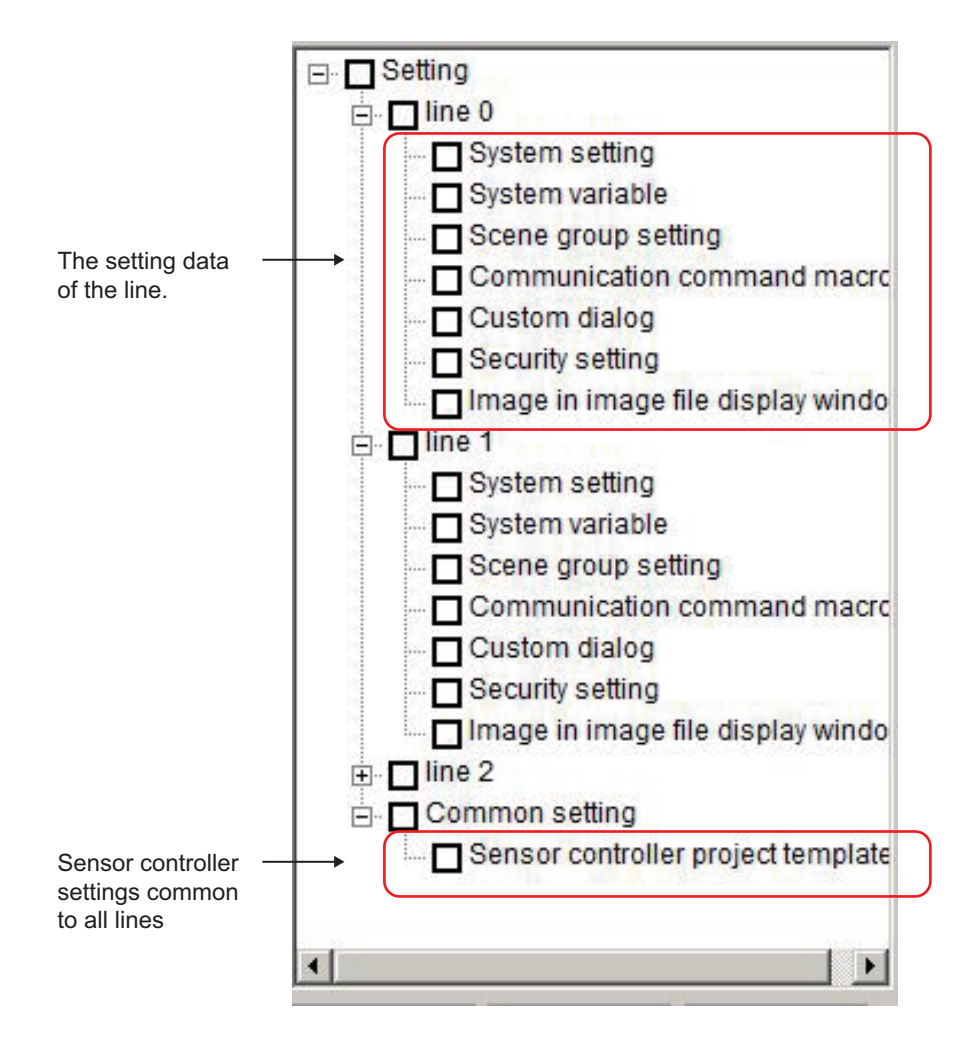

### **Applicable Line Maintenance settings data**

A detailed list of all settings data that can be copied, or cleared.

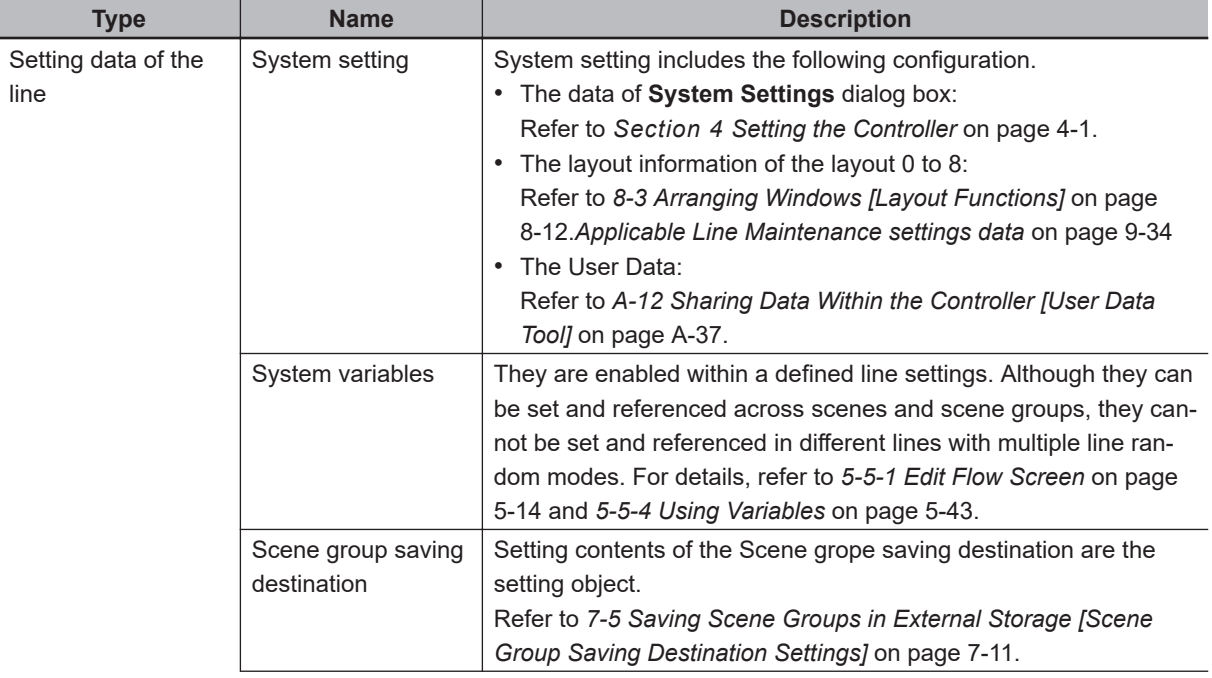

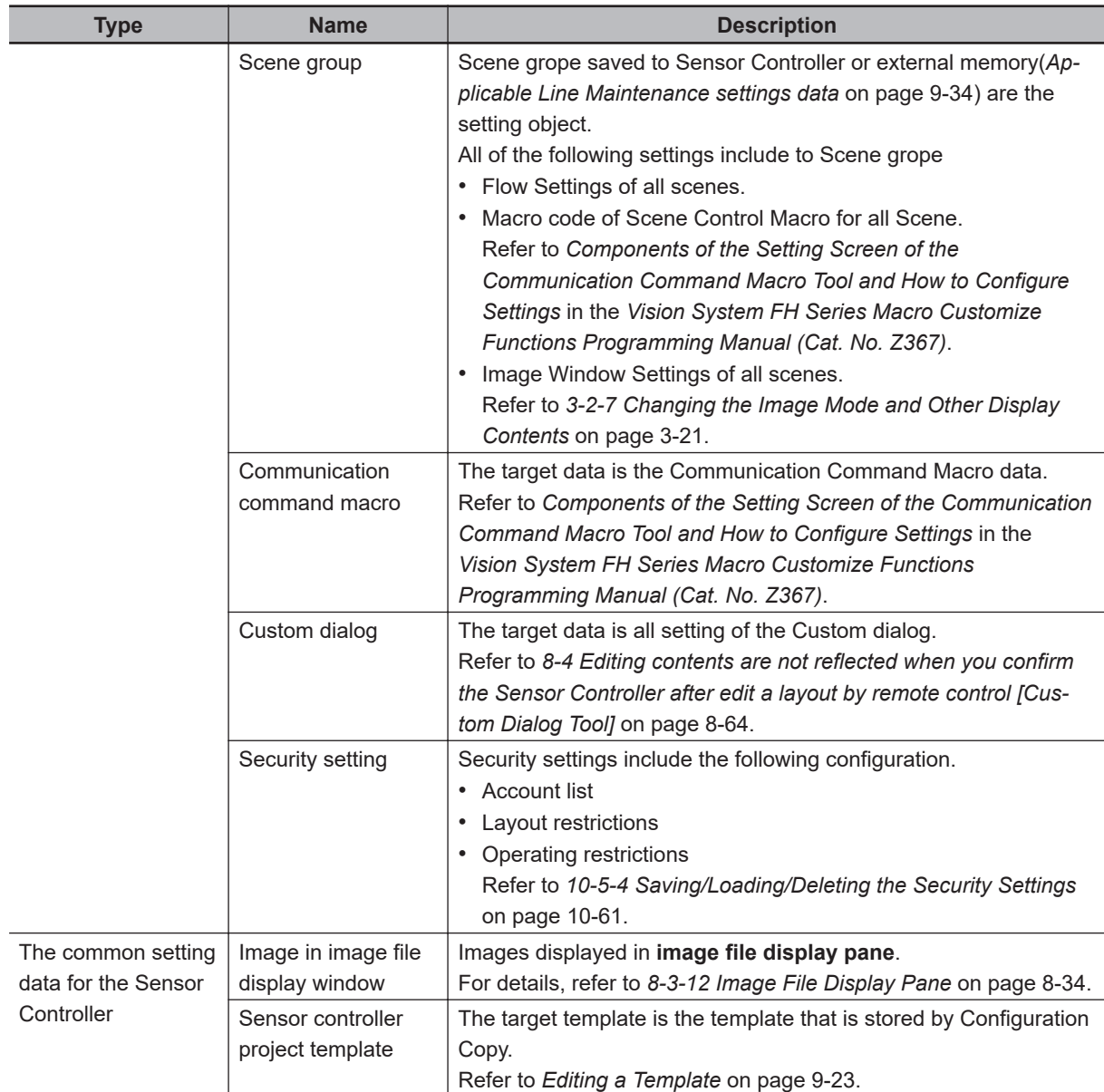

\*1. The setting data of Image Container Windows is included the layout information.

\*2. FH/FHV series: The file will be the same as that specified in the settings menu of the Scene Group Save Destination for an external storage device.

### **Line Maintenance Screen Layout**

A description of the Line Maintenance screen layout and settings.

**9**

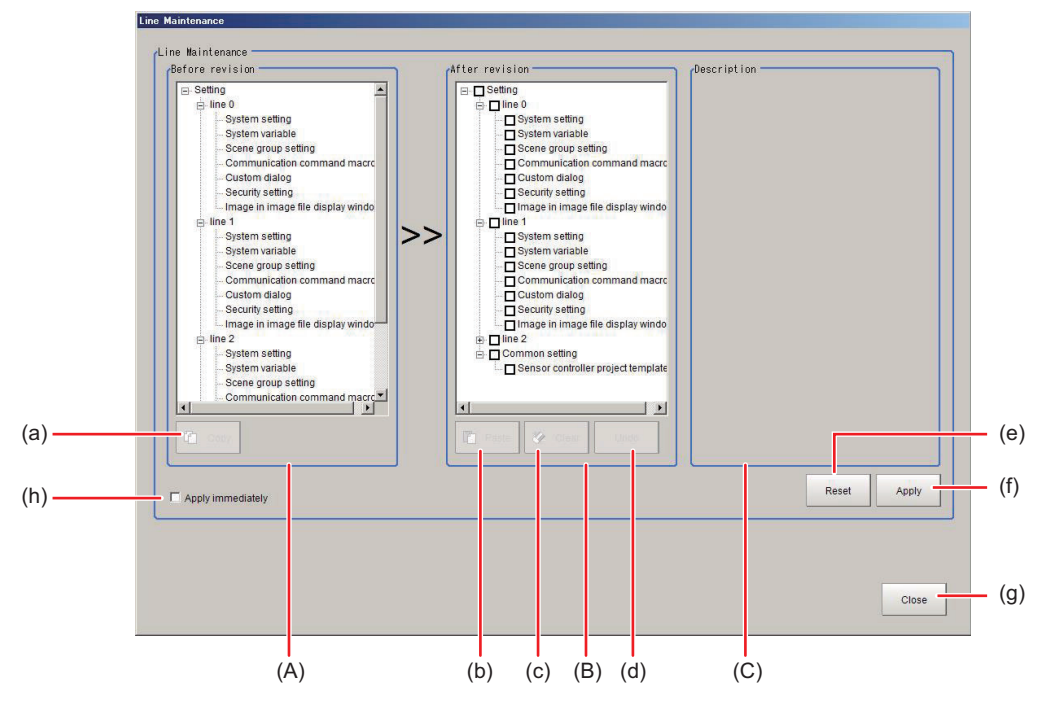

• (A) Before revision area:

The area for selecting setting data to copy. Display line settings data for Multi-line random-trigger mode.

• (B) After revision area:

Selection area for settings data to Paste/Clear. The line settings data for the lines set in Multi-line random-trigger mode will display.

• (C) Description area:

The area where a description of the settings data is displayed. Clicking on the settings in either the Before revision area, or the After revision area will display the settings data.

• (h) Apply immediately:

There are some functional limitations when **Apply immediately** is selected. The timing of when copied, or cleared settings data gets reflected in the sensor controller settings varies. Refer to *[9-8-3 Operating with Functional Limitations](#page-423-0)* on page 9-42.

#### **e** Button functions

An explanation of sensor controller button functions.

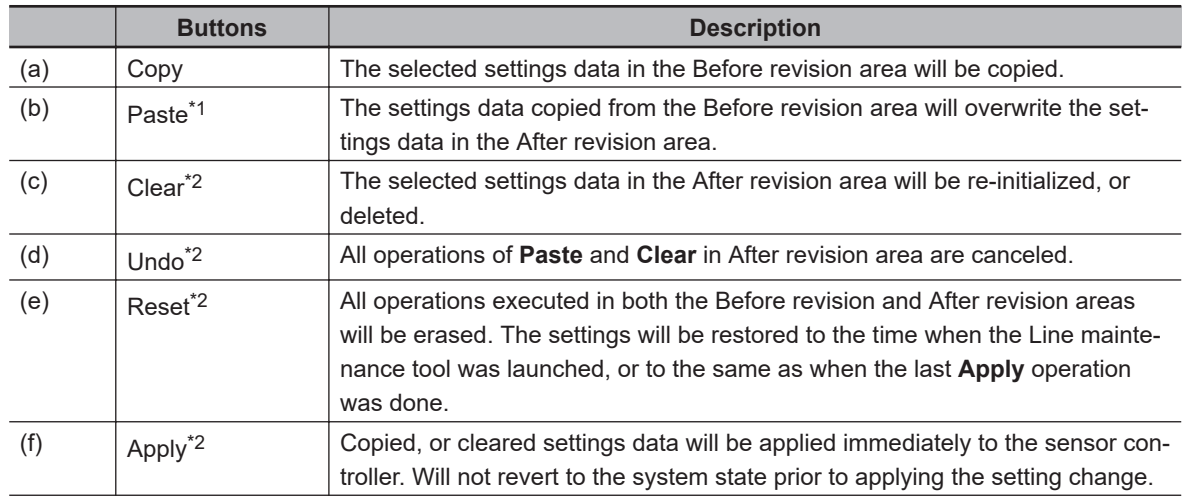

<span id="page-418-0"></span>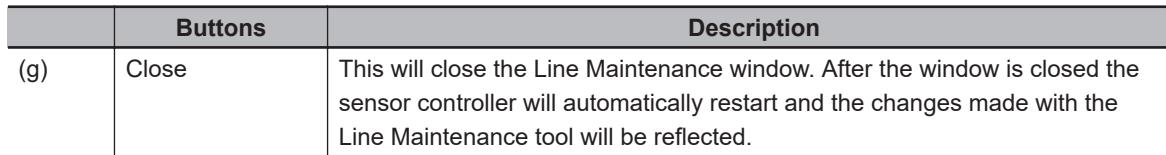

- \*1. If the **Apply immediately** box is not checked, the changes will not be reflected in the sensor controller settings until the **Apply** button is clicked. If the **Apply immediately** box is checked, changes will be reflected in the sensor controller settings immediately after **Copy**, or **Clear** are clicked.
- \*2. If **Apply immediately** is checked, it can not be clicked.

### **9-8-2 Line Maintenance tool operations**

Copies settings being used for one line to other lines. Also can clear settings for multiple lines. This explains the steps for using the Line Maintenance tool, from launching the tool to applying the results of Copy, or Clear operations to the sensor controller.

### **Launching the Line Maintenance tool**

This explains the steps for launching the Line Maintenance tool.

- *1* In the **Tool** menu, select **Line Maintenance**.
- *2* The **Confirm** screen is displayed. Click **Continue**.

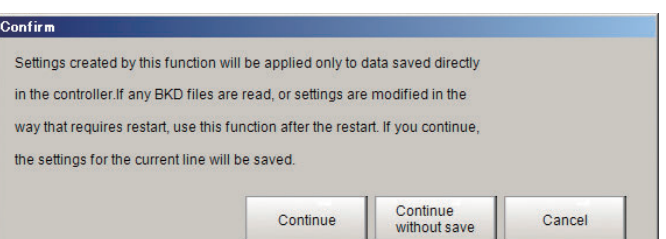

- The current settings for Line 0 and common sensor controller settings will be saved to Sensor Controller memory and then the Line Maintenance tool will launch.
- If the applicable settings data for Lines 0-7 has already been saved to Sensor Controller memory, select **Continue without save** The Line Maintenance tool will be launched.
- For Lines 0-7, if any BKD files are read, or setting modifications that require a restart are made, the line settings data selected for Copy will not be saved in sensor controller memory. In that case, you should select **Cancel** to close the tool. Refer to the information in *Precautions for Correct Use* below for the steps to take after closing the tool.
- Do the following immediately after loading the BKD data.
	- 1) Restart the Sensor Controller without performing **Data save**.
	- 2) Launch the Line Maintenance.
- Do the following immediately after changing **System setting**.
	- 1) Click **Data save** each Lines.
	- 2) Restart the Sensor Controller.
	- 3) Launch the Line Maintenance.

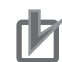

#### **Precautions for Correct Use**

- Use **Data save** for each line prior to launching Line Maintenance tool. Settings data for lines which have not already had **Data save** performed can not be copied. The settings data for line 1-7 will not be saved to sensor controller memory if **Continue** is selected.
- After loading a BKD file (System setting + Scene group 0 data), do not save the data. Launch the Configuration copy function after restarting Sensor Controller without saving.
- After loading the change of system setting or INI file (system set data), save to the Sensor Controller. restart the Sensor Controller, and then launch the Configuration copy function. For details, refer to *[9-6 Loading Settings Data from the Controller RAMDisk or an External](#page-394-0) [Storage Device to the Sensor Controller](#page-394-0)* on page 9-13.

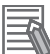

#### **Additional Information**

If you do not want to copy settings that have been modified, select **Continue without save**. The pre-modified settings data will be copied.

**3** If there is insufficient sensor controller memory, the Caution screen will display. If there is enough free memory, this screen will not display and you can proceed to Step 4. Select **Cancel** and close the tool. Launch the Line Maintenance tool after connecting an external memory device (2 GB, or higher recommended).

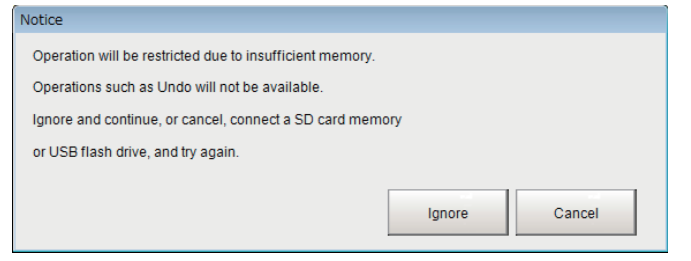

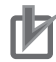

#### **Precautions for Correct Use**

- When copying, or clearing settings data that requires higher memory capacity, some functions may be limited depending on the available sensor controller memory. It is recommended that the sensor controller be connected to an external storage device prior to launching the tool. (2 GB, or higher recommended)
- Do not disconnect the external storage device while using the Line Maintenance tool. Doing so could corrupt the external storage device, or cause the sensor controller to not operate normally.

If the **Ignore** button is selected, the Line Maintenance tool will be launched with the **Apply immediately** check box checked. this will cause some function limitations. Be careful when performing Clear, or Paste operations, as they will be applied immediately. Refer to *[9-8-3 Operating with Functional Limitations](#page-423-0)* on page 9-42.

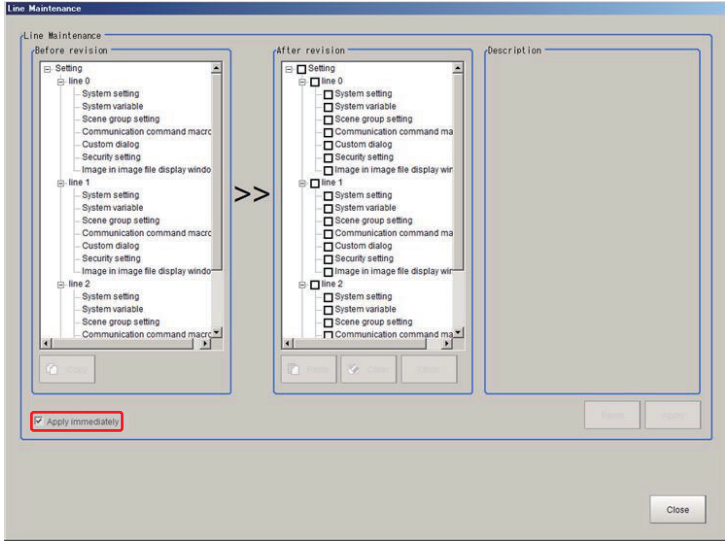

*4* Launch the Line Maintenance tool.

## **Copy Setting data**

This describes the steps for copying settings data. Settings data can be copied from one line and pasted in to another line.

*1* Select the setting data to copy in the Before revision area.

A description of the selected setting data will be displayed in the Description area.

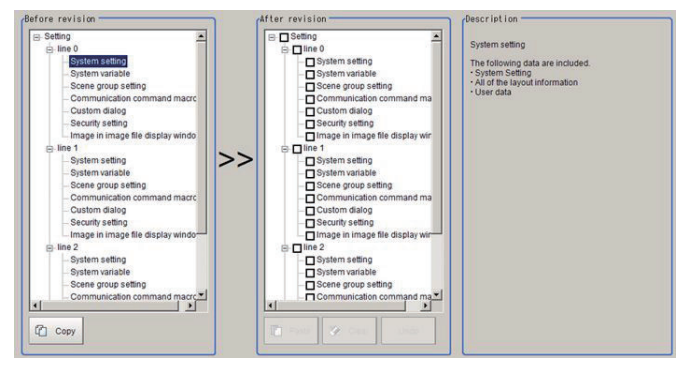

### *2* Select **Copy**.

**Copy** will be appended to all the selected setting data. The font color will change to blue. If a mistake is made in the setting copy selection, re-select the setting data to copy and click **Copy**.

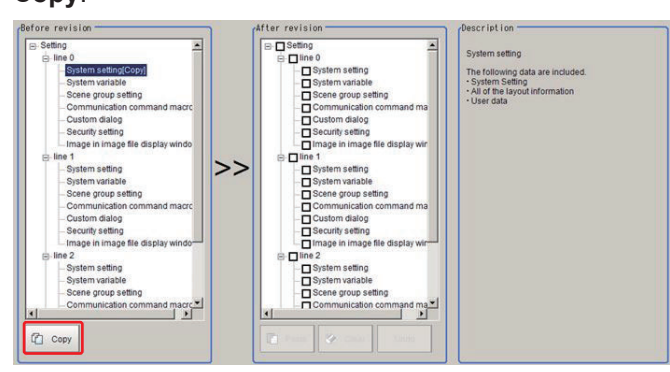

**3** In the After revision area, the setting data to be pasted will have its check box checked. In the following situations, the **Paste** button will be grayed out and a paste operation will not be possible.

Verify the setting data in the After revision area.

- If the setting data for the same line as the copy setting data is checked.
- If the checked setting data differs from the setting data selected for copy.
- The check boxes for the selected setting data in the After revision area will be cleared.

Refer to *Clearing setting data* on page 9-40.

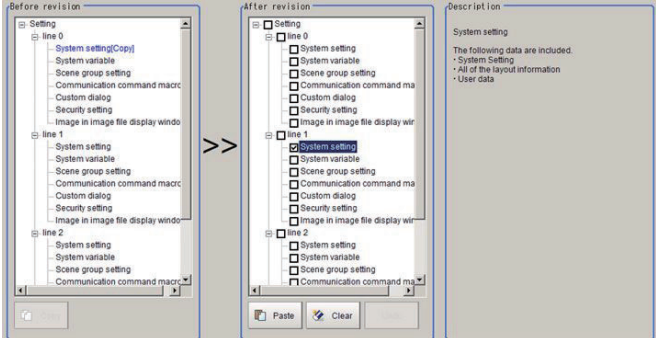

#### *4* Click **Paste**.

The font color of the checked setting data will change to blue.

If the paste operation was done by mistake, click **Undo**. The setting data will revert to the status described in Step 3.

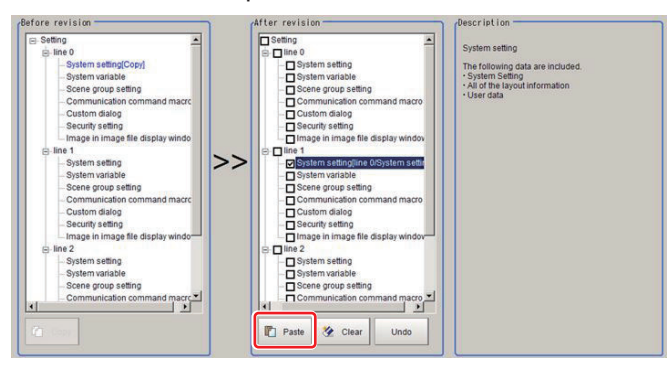

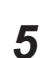

*5* To copy other setting data, repeat Step 1 to 4.

#### **Additional Information**

If there is insufficient memory in the sensor controller, the tool will be launched with **Apply immediately** checked.

For details, refer to *[Launching the Line Maintenance tool](#page-418-0)* on page 9-37.

### **Clearing setting data**

This describes the steps for clearing setting data. All types of setting data can be cleared.

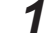

*1* In the Line Maintenance tool, select the setting data in the After revision area. Multiple setting data can be selected.

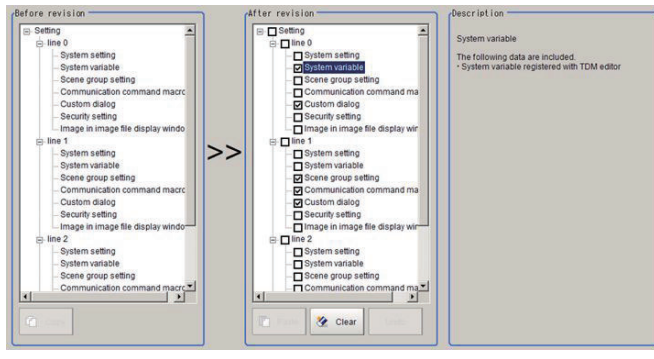

*2* After selecting the settings, click the **Clear** button.

The font color of the setting data that will be cleared will change to red.

If setting data was cleared by mistake, click the **Undo** button. The setting data will revert to the status described in Step 1.

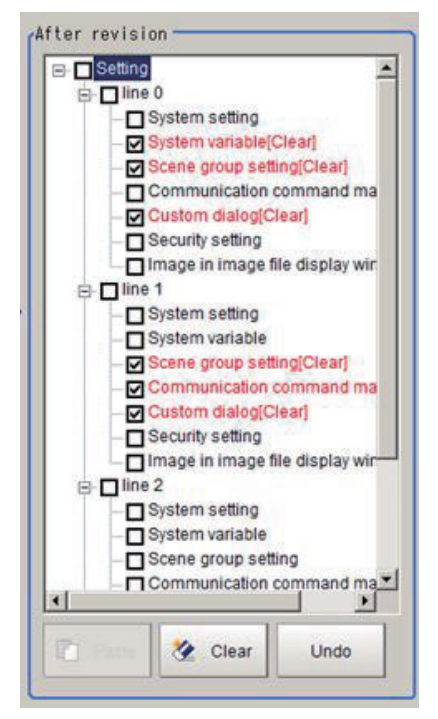

## **Applying Copy/Clear Operations**

This explains the steps for applying Copy/Clear operations on setting data to the sensor controller.

*1* After a Copy/Clear operation on all setting data is complete, click the **Apply** button.

Apply

*2* The following **Confirm** screen is displayed. After confirming the After revision setting data is correct, click the **OK** button. The setting data selected for Copy/Clear will be applied to the sensor controller. The applied settings can not revert to the previous state.

<span id="page-423-0"></span>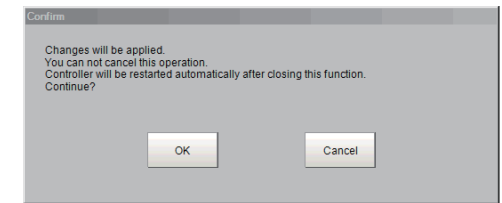

#### **Precautions for Correct Use**

- Setting data is being applied. Do not turn off power. Doing so may cause the sensor controller not to operate properly.
- Do not disconnect the external storage device while using the Line Maintenance tool. Doing so could corrupt the data in the external storage device, or cause the sensor controller not to operate properly.

*3* Click **Close**.

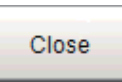

*4* The following Confirm screen will display.

Click **OK**. The sensor controller will automatically restart.

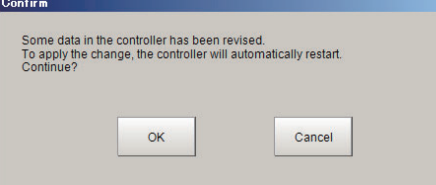

• If, after a Copy/Clear operation is done and **Apply** is not selected, the following dialogue will be displayed when closing the tool.

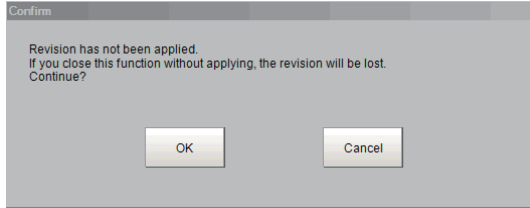

- If the setting data selected for Copy/Clear has not been applied, click the **OK** button. The sensor controller will automatically restart.
- If the setting data selected for Copy/Clear has been applied, click the **Cancel** button. Return to Step 1 and click the **Apply** button.

#### **Precautions for Correct Use**

When copying system settings, verify the Communication settings for each line after restarting the sensor controller. Depending on the Communication settings selected, if Lines 0-7 have the same settings, the sensor controller may not be able to communicate with other devices.

#### **9-8-3 Operating with Functional Limitations**

There are some functional limitations for the Line Maintenance tool when operating with **Apply immediately** checked. This is an explanation of the steps for operating the Line Maintenance tool with functional limitations.

### **Steps for Operating with Functional Limitations**

This describes the steps for operating with **Apply immediately** checked.

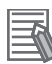

#### **Additional Information**

If there is insufficient memory in the sensor controller, the tool will be launched with **Apply immediately** checked.

For details, refer to *[Launching the Line Maintenance tool](#page-418-0)* on page 9-37.

*1* With **Apply immediately** checked.

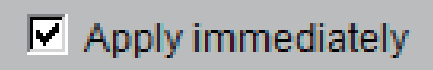

*2* The following **Confirm** dialog screen will display.

After verifying the setting data in the After revision area is correct, click the **OK** button. Prior to checking the check box for **Apply immediately**, the setting data is applied to the sensor controller immediately by the Copy/Clear operation.

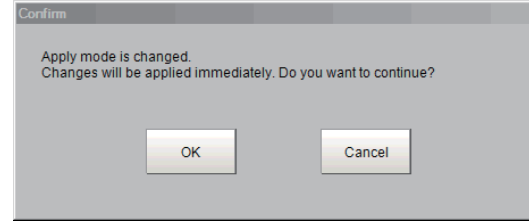

*3* The **Undo**, **Reset** and **Apply** buttons will be grayed out.

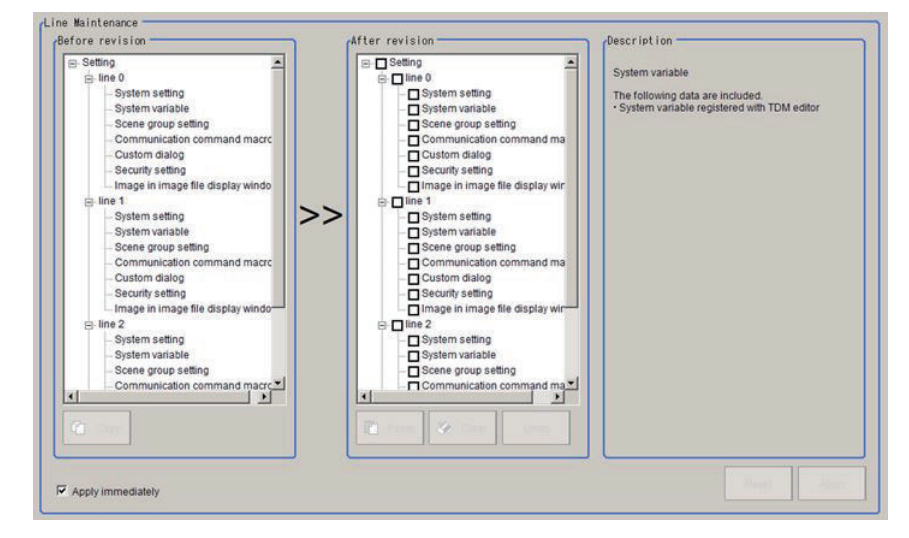

## **Using Copy with Functional Limitations**

This explains the steps for copying setting data when **Apply immediately** is checked.

*1* Click on the setting data in the Before revision area you want to copy. In the Description area, a description of the selected settings will be displayed.

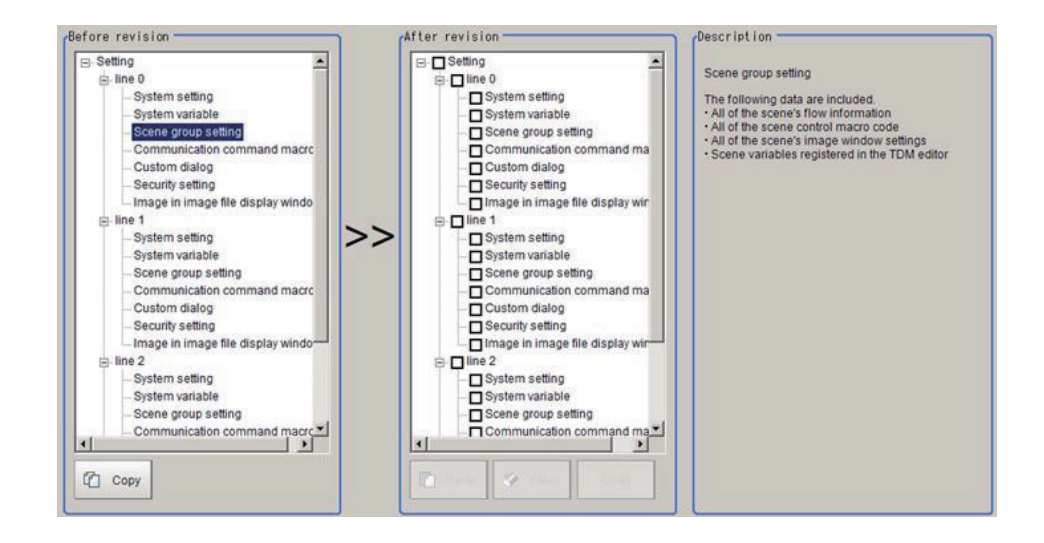

#### *2* Click **Copy**.

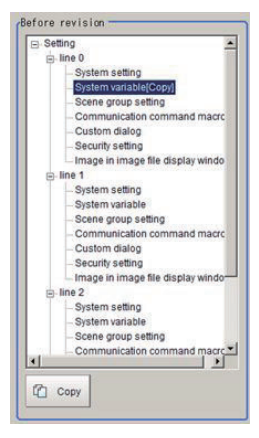

**3** In the After revision area check the settings that will be copied. The **Paste** button will be grayed out in the following cases.

- If the same line as that selected for setting copy is checked.
- If the setting data type differs from that which is checked for Copy operation.

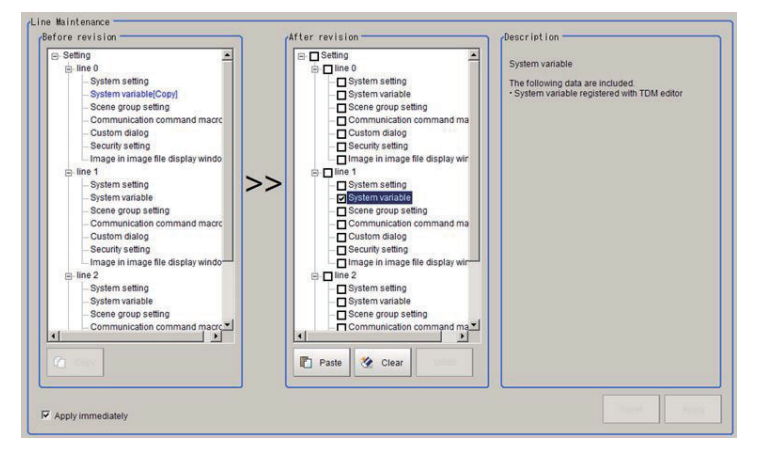

*4* Click the **Paste** button.

**5** The **Confirm** dialog screen is displayed.

After verifying the setting data in the After revision area is correct, click the **Yes** button.

The selected setting data will be copied. Once the **Yes** button is clicked, the applied changes cannot be undone

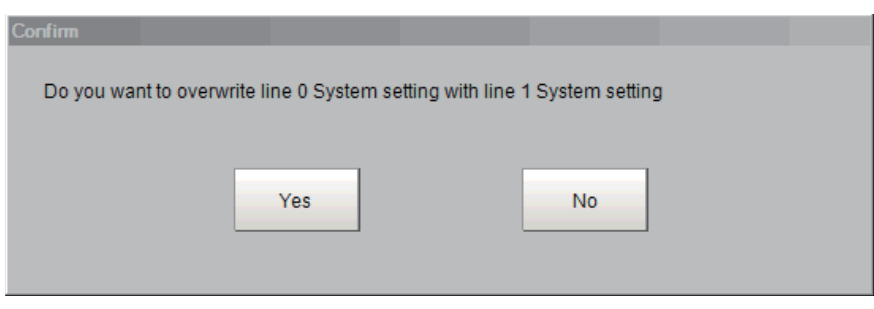

### **Using Clear with Functional Limitations**

This explains the steps for clearing setting data when **Apply immediately** is checked.

*1* Select the setting data to clear in the After revision area. Multiple setting data can be selected.

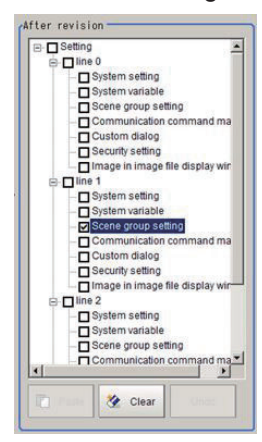

*2* The following **Confirm** dialog screen is displayed.

After verifying the selected setting data in the After revision area is correct, click the **OK** button. The selected setting data will be cleared. Once the **OK** button is clicked, the applied changes cannot be undone.

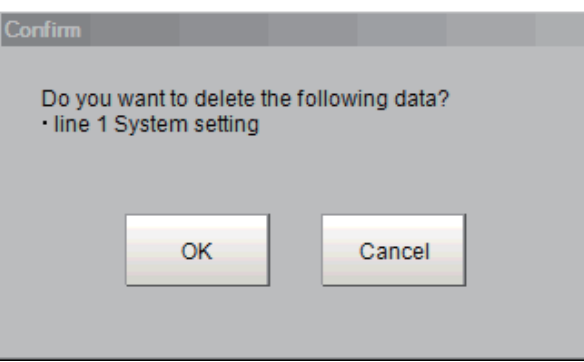

## **Applying Copy/Clear changes with Functional Limitations**

After the Line Maintenance tool is closed, the sensor controller will restart and the setting changes will be applied. This will describe the steps for closing the Line Maintenance tool.

#### *1* Click **Close**.

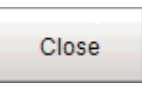

## *2* The following **Confirm** dialog screen will display.

After verifying that the copied/cleared setting data is correct, click the **OK** button. The sensor controller will automatically restart.

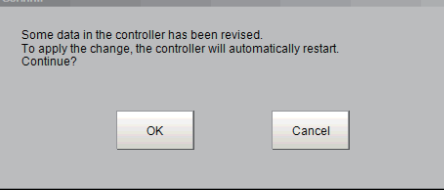

### ſЙ

#### **Precautions for Correct Use**

When copying system settings, verify the Communication settings for each line after restarting the sensor controller. Depending on the Communication settings selected, if Lines 0-7 have the same settings, the sensor controller may not be able to communicate with other devices.

### **9-8-4 Troubleshooting**

A list of some common errors that may occur when using the Line Maintenance tool.

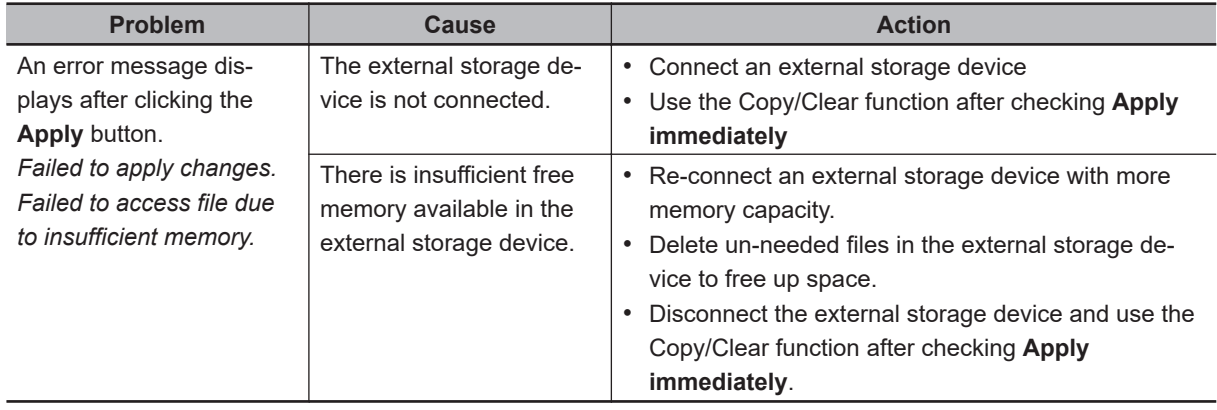

# **9-9 Saving Image Files to a RAMDisk or an External Storage Device [Image File Save]**

This section describes how to save logged images and image files that are saved in the Controller to a RAM disk or external memory device in the Controller. The storage format (bitmap or Jpeg) can be specified when the images are saved.

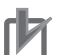

#### **Precautions for Correct Use**

During saving, do not restart, turn OFF the power supply, or remove the external storage device. The data may be corrupted.

### **9-9-1 Saving Logging Images**

- *1* When saving data to external storage, insert the external storage device into the Sensor Controller.
- *2* In the Main Window, select **Image file save** from the **Tool** menu. The **Image file save** dialog box is displayed.
- **3** Click **Logging image** and select the file to save.

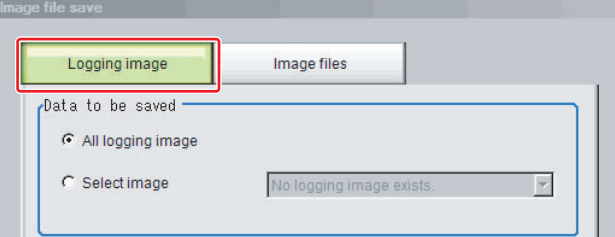

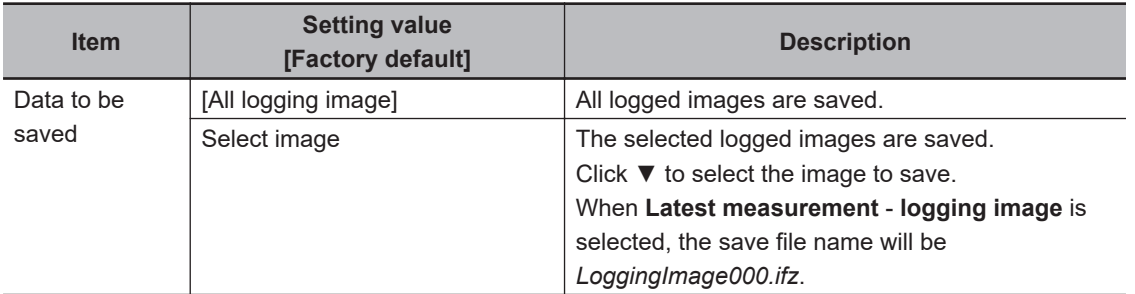

*4* Specify the destination folder name and file type.

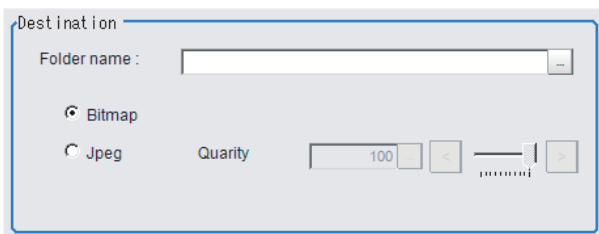

9-9-1 Saving Logging Images

9-9-1 Saving Logging Images

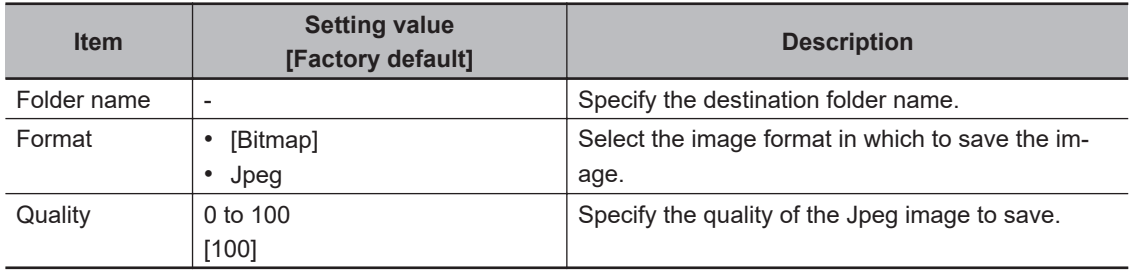

### *5* Click **OK**.

The image is logged in the selected destination. If a file with the same name already exists in the destination folder, the newly saved file overwrites the old one.

### **9-9-2 Saving Image Files**

- *1* When saving data to external storage, insert the external storage device into the Sensor Controller.
- *2* In the Main Window, select **Image file save** from the **Tool** menu. The **Image file save** dialog box is displayed.
- *3* Click the **Image files** tab to select the image files to save.

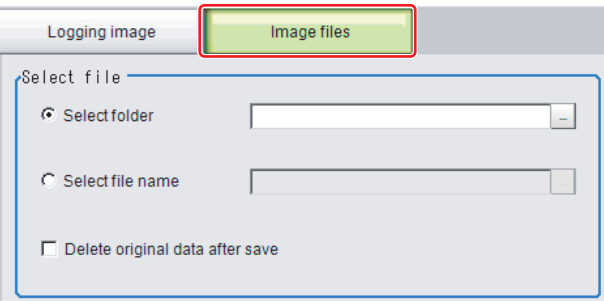

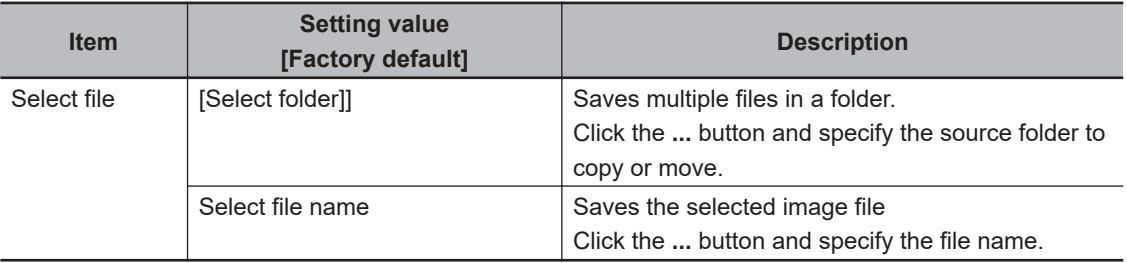

*4* To delete the source file after saving a copy to external storage, select **Delete original data after save**.

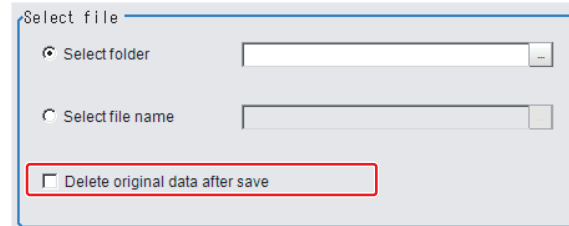

### *5* Specify the destination folder name and file type.

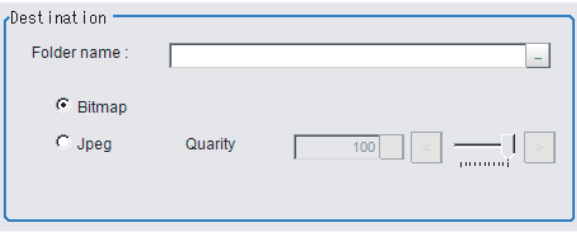

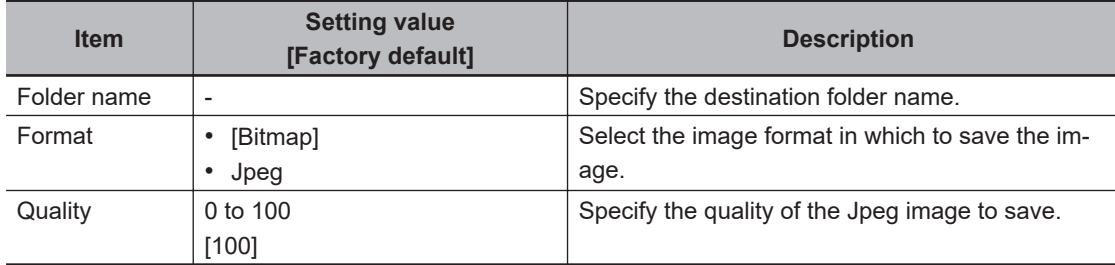

### *6* Click **OK**.

The image is logged in the selected destination. If a file with the same name already exists in the destination folder, the newly saved file overwrites the old one.

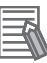

#### **Additional Information**

The save file name is the *original file name* and the*extension*.

# <span id="page-431-0"></span>**9-10 Register frequently used folders for easy access [Quick Access Setting Tool]**

With the Quick access setting tool, you can register the path of a frequently used folder. This will make accessing the registered folder easier.

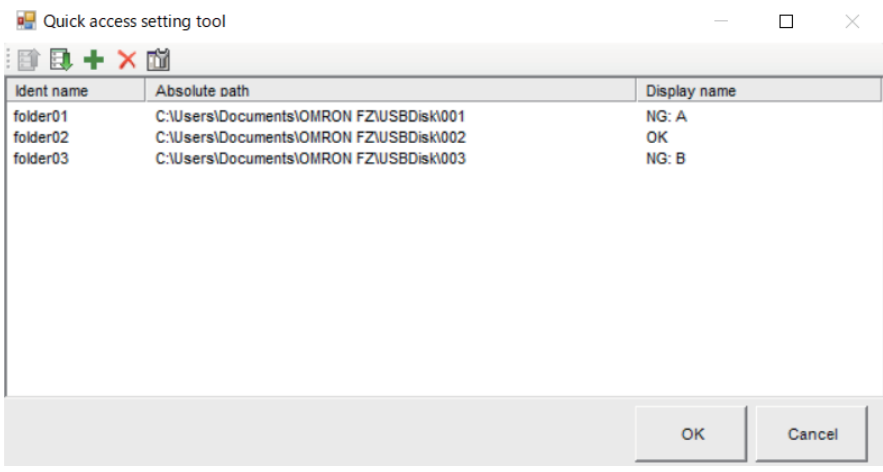

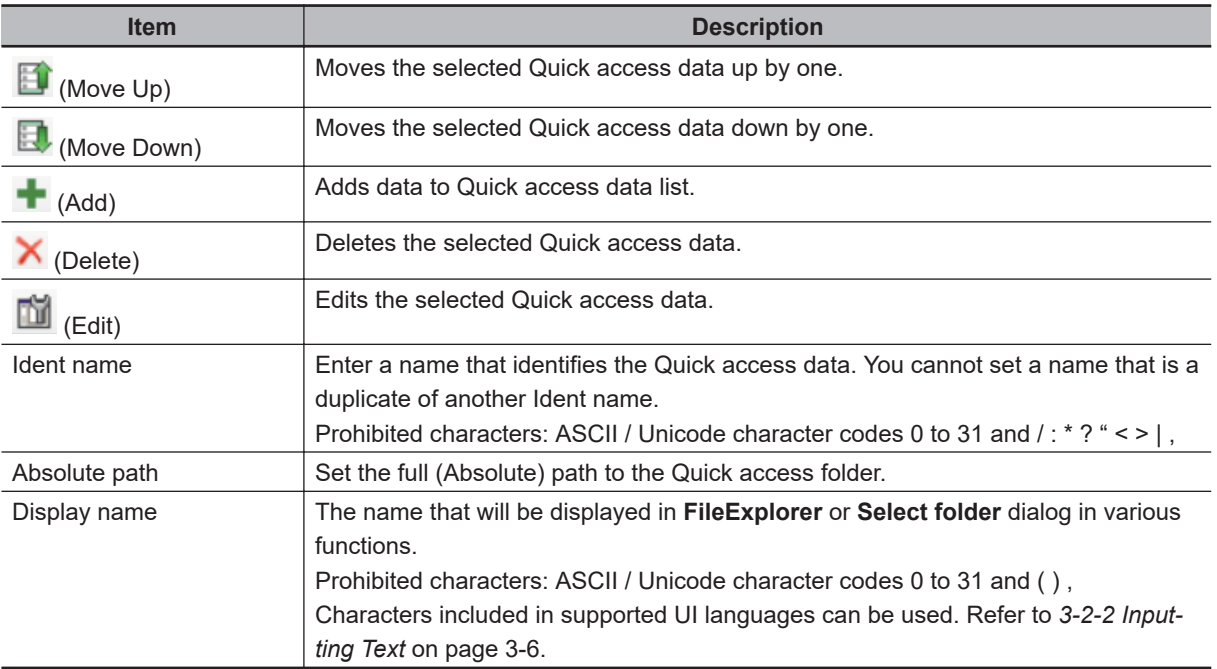

### **9-10-1 Register a Quick Access folder**

*1* From the main screen **Tool** menu, select **Quick access setting tool**. The **Quick access setting tool** screen opens.
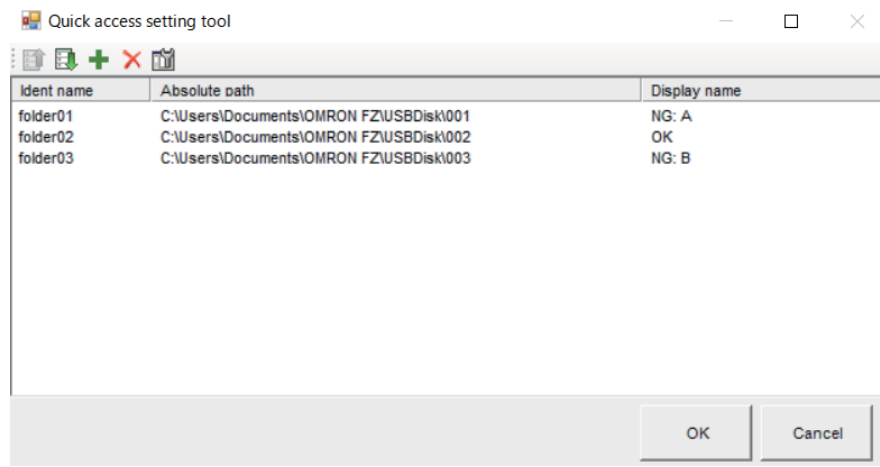

## *2* Click the **Add** icon.

The **Quick access data add** screen opens.

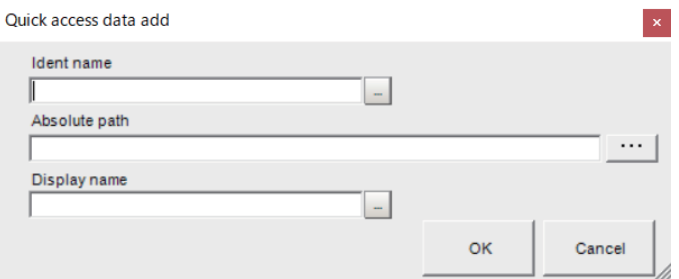

- **3** Set the **Ident name** of the folder for Quick access.
- *4* Click the **...** button and set the **Absolute path** from the **Select folder** screen.
- **5** Set the **Display name** as needed.

#### *6* Click **OK**.

The set data is displayed on the **Quick access setting tool** screen.

- *7* When registering multiple folders, repeat Steps 2 to 6.
- *8* Click **OK** on the **Quick access setting tool** screen. The following message is displayed.

Quick access setting tool

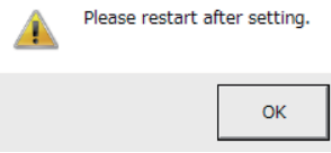

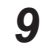

*9* Click **OK**. After performing **Save Data**, restart the controller. The Quick access settings will be applied after the controller restarts. **9**

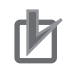

#### **Precautions for Correct Use**

- After making or changing any settings, be sure to restart the controller. If the controller is not restarted after setting, it may not operate normally.
- Up to 10 folders can be registered for Quick Access.
- RAMDisk and USBDisk are already registered paths for Quick access in the system.

### **9-10-2 Quick access usage example**

## **Using Quick Access in FileExplorer**

Any folders set with the Quick access setting tool are displayed in the Folder view screen of **FileExplorer**. Select **Quick access** - **Display name (Ident name)** to select the file in the corresponding folder.

FileExplorer

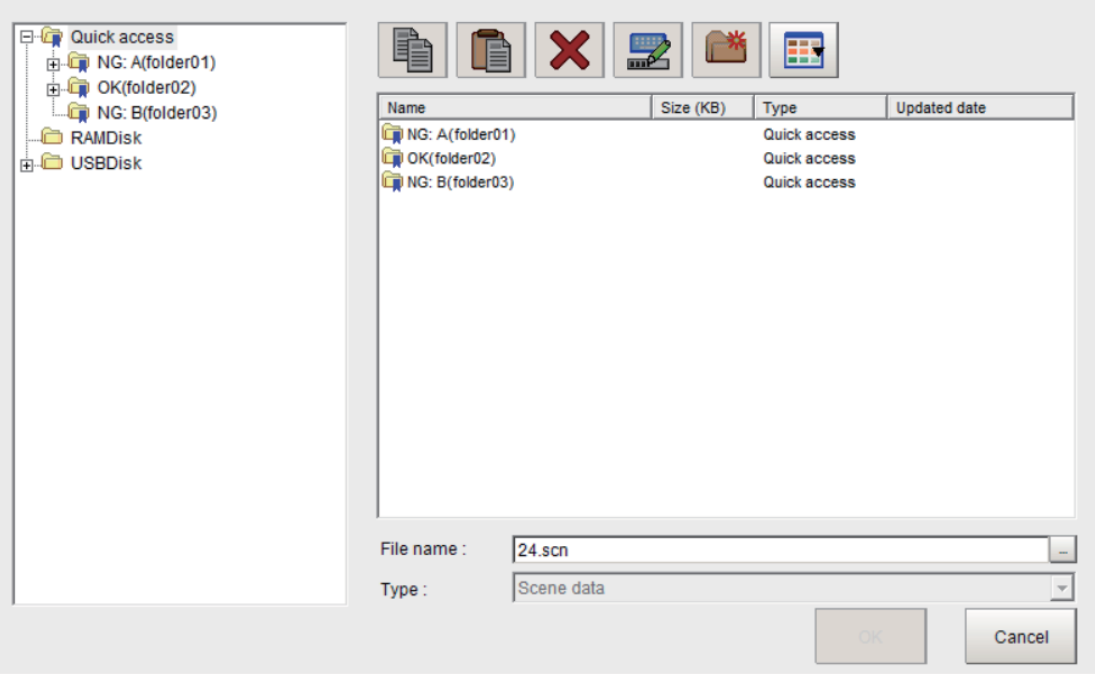

- To set the file name with Quick access: <Ident name>\Folder name\File name Example: <PathA>\SubFolder\ABC.csv
- In the case of RAMDisk/USBDisk: <RAMDisk>\Folder name\File name <USBDisk>\Folder name\File name Example: <RAMDisk>\SubFolder\ABC.csv Example: <USBDisk>\SubFolder\ABC.csv RAMDisk and USBDisk are already registered paths for Quick access in the system.
- For others (Absolute path example): Drive name:\Folder name\File name Example: D:\SubFolder\ABC.csv

Example: **Result Output (Message)** processing item **Output setting** screen

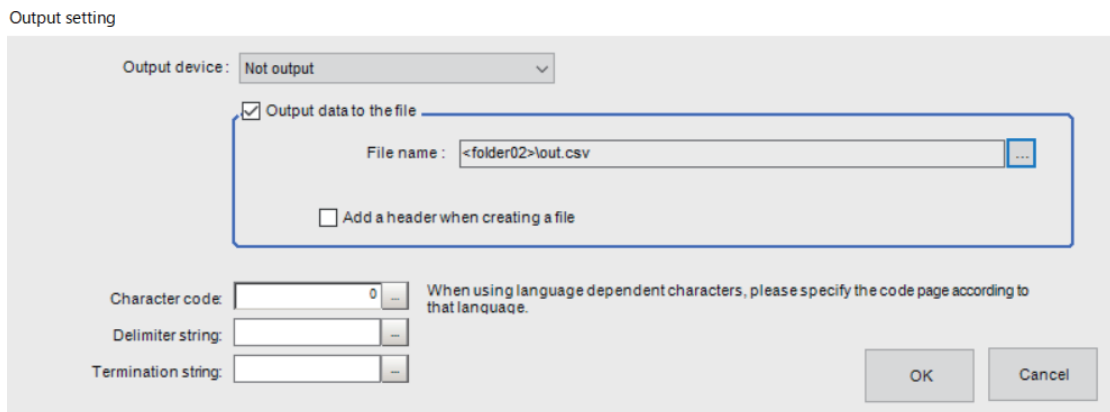

## **Quick access from the Select folder screen**

The Quick access items set by the Quick access setting tool are displayed on the **Select folder** screen. Select **Quick access** - **Display name (Ident name)** to select the file in the corresponding folder.

Select folder

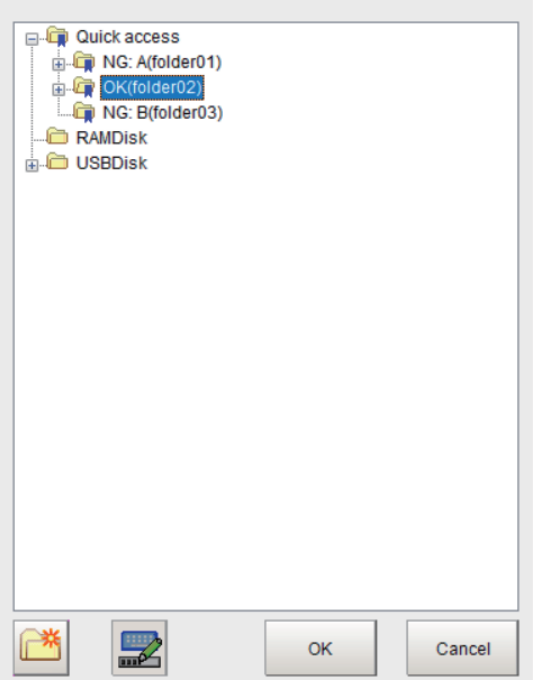

- To set the file name with Quick access: <Ident name>\Folder name\File name Example: <PathA>\SubFolder
- In the case of RAMDisk/USBDisk: <RAMDisk>\Folder name <USBDisk>\Folder name Example: <RAMDisk>\SubFolder Example: <USBDisk>\SubFolder

RAMDisk and USBDisk are already registered paths for Quick access in the system.

• For others (Absolute path): Drive name:\Folder name Example: D:\SubFolder

Example: **Tool** - **System setting** - **Other** - **Logging setting** - **Data logging**

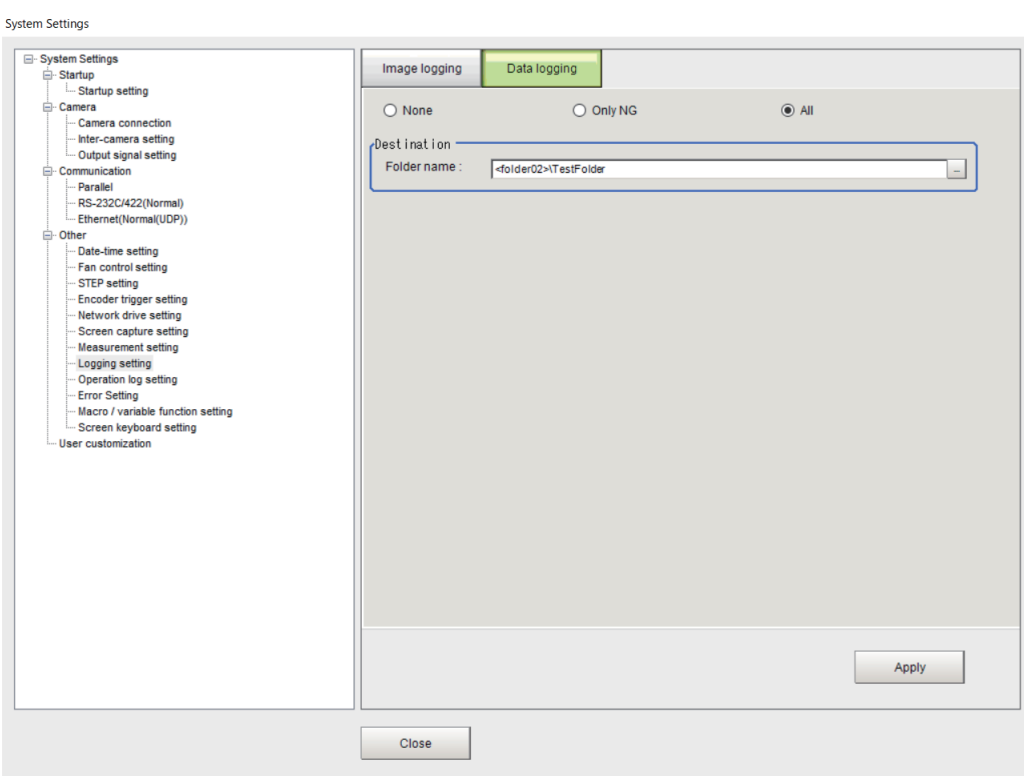

# **9-11 Outputting a list of Scene Data Setting Values [Setting Values Download/ Upload Tools]**

In order to generating a list of setting values of scene data, use the *Settings download and upload tools*.

With using the download function,setting values of the specified scene data can be downloaded as a CSV file format. By opening the CSV file with a editor, differences in setting values of multi scene data can be easily identified. (Only data with *Set/Get* attribute can be downloaded.)

With using the upload function, a CSV file whose setting values have already been identified can be uploaded.

## **9-11-1 Downloading Setting Values**

- *1* Switch to a scene containing the setting values to download.
- *2* When saving data to external storage, insert an external storage device into the Sensor Controller.
- *3* In the adjustment window (layout 0), select **Settings download and upload tools** from the **Tool** menu.
- *4* Click **Download** and select the scene with the set values to download.

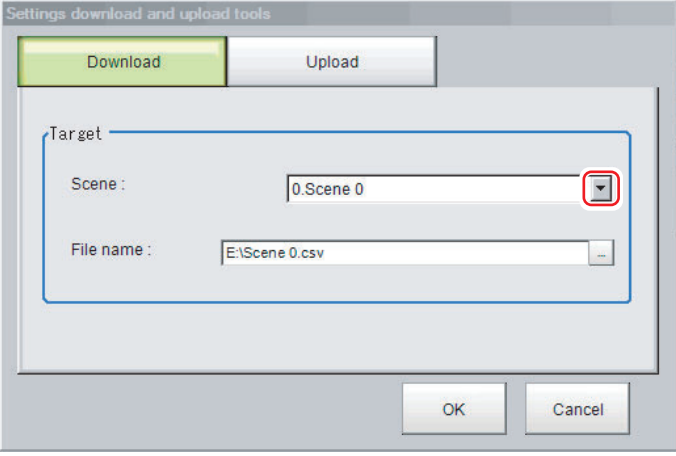

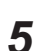

*5* Specify the save destination folder and file name, and click **OK**.

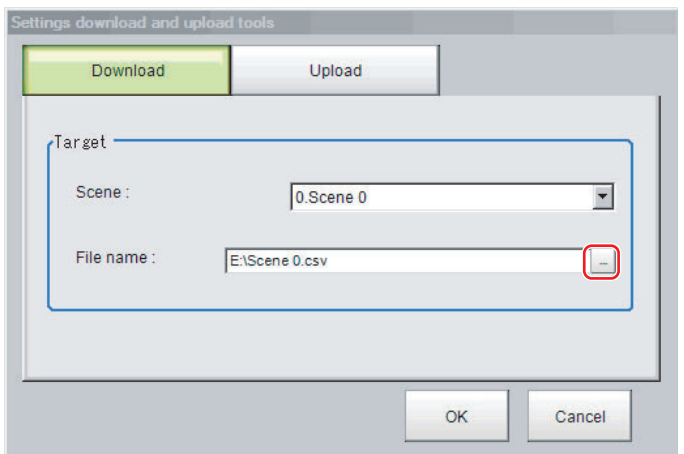

## *6* Click **OK**.

The data will be saved to the save destination.

## **9-11-2 About Downloaded CSV Files**

The character code of the downloaded CSV file is Unicode (UTF-8). You can open this file with the Notepad in Windows. When using another editor to open the file, set the character code to Unicode (UTF-8).

The CSV file format is as follows:

SceneTitle,Scene title name,Author,Note

#Processing item number in the flow,Processing item identifier,Processing unit title identifier,data title,data

Double-byte characters are enclosed in the double quotation marks (*"*). Refer to the individual processing items and the external reference tables in the *Vision System FH/FHV Series Processing Item Function Reference Manual (Cat. No. Z341)* for the parameters for all data. Only data with *Set/Get* attribute can be downloaded.

#### **Output Example of CSV File:**

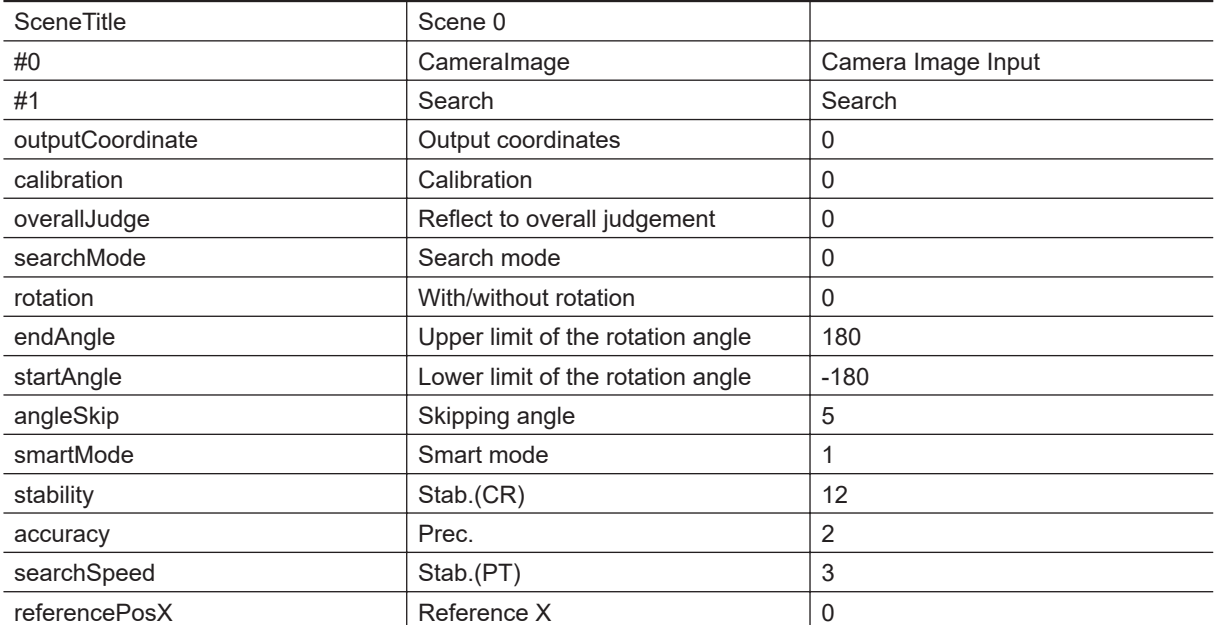

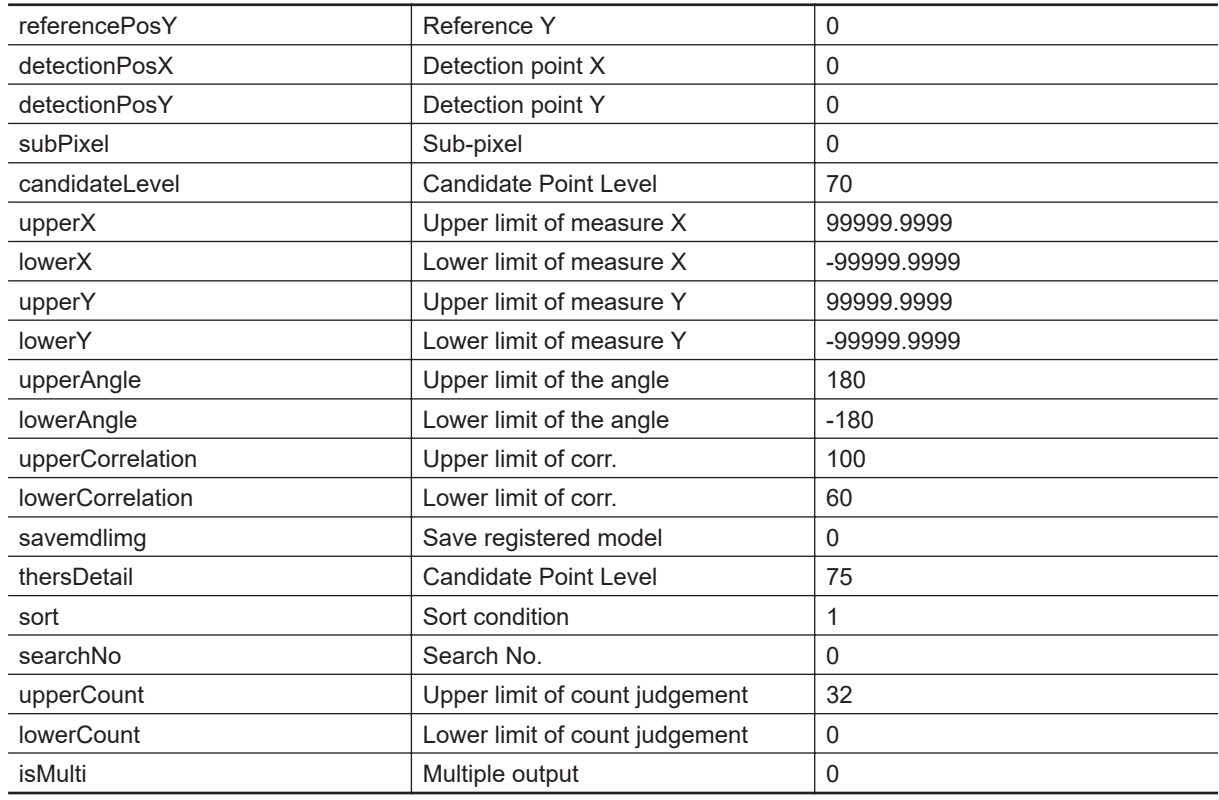

## **9-11-3 Uploading Setting Values**

Use the following procedure to upload the CSV file to which you downloaded the set values.

- *1* Switch to a scene containing the setting values to upload.
- *2* When loading data from external storage, insert an external storage device into the Sensor Controller.
- *3* In the Main Window, select **Settings download and upload tools** from the **Tool** menu.

*4* Click **Upload**and select the scene with the set values to upload.

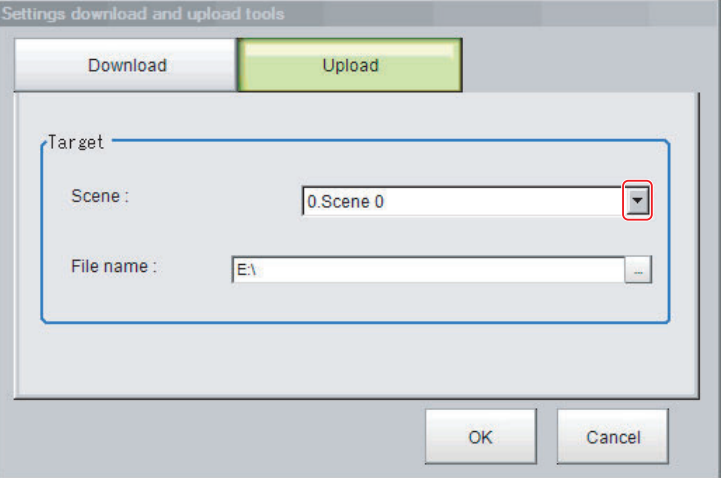

 $\overline{\phantom{a}}$ 

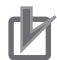

#### **Precautions for Correct Use**

To upload the file, set the character code to Unicode (UTF-8) with the Windows Notepad or another application, and save the file in CSV format.

#### **5** Specify the folder and the name of the file to be loaded.

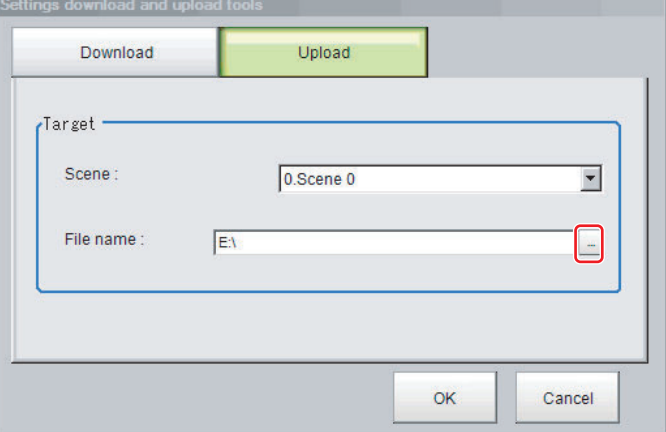

## *6* Click **OK**.

The data is uploaded.

#### **Precautions for Correct Use**

• When uploading a CSV file, set the character code to Unicode (UTF-8) with the Windows Notepad or another application. If a CSV file with a different character code, the text in the file is garbled.

• Model images and image data settings included in a scene need to be reflected, the scene in the uploaded CSV file must include those images and data. When it is uploaded at timings below, the scene does not include any images and data. Be sure to check setting values before uploading.

- Just after the Sensor Controller startup
- Just after switching scenes
- Processing units to branch are used in the scene and the model images or image data are used in the branch destination
- If data with fewer units than the scene data to be loaded is uploaded, the parts that do not exist in the CSV file will not change. Example:

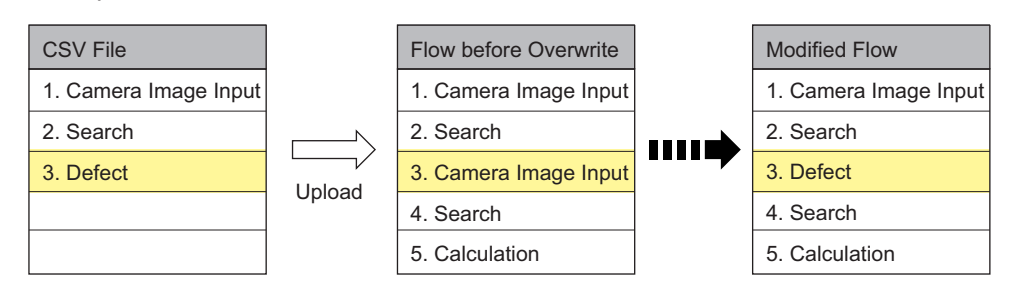

In this example, the processing item for unit 3 will be changed from Camera Image Input to Defects. The parts that do not exist in the CSV file (4. Search processing item and 5. Calculation processing item in the flow) will not change.

# **9-12 Saving/Loading Layout Settings [Layout Upload, Download Tool]**

You can save the layout of the Main Window in a file and load the settings.

#### **Additional Information**

- This tool cannot be used with remote operation from a PC.
- With this tool, layouts 0 to 8 are collectively saved to or loaded from a file.

## **Saving the Layout Settings for the Main Window to a File**

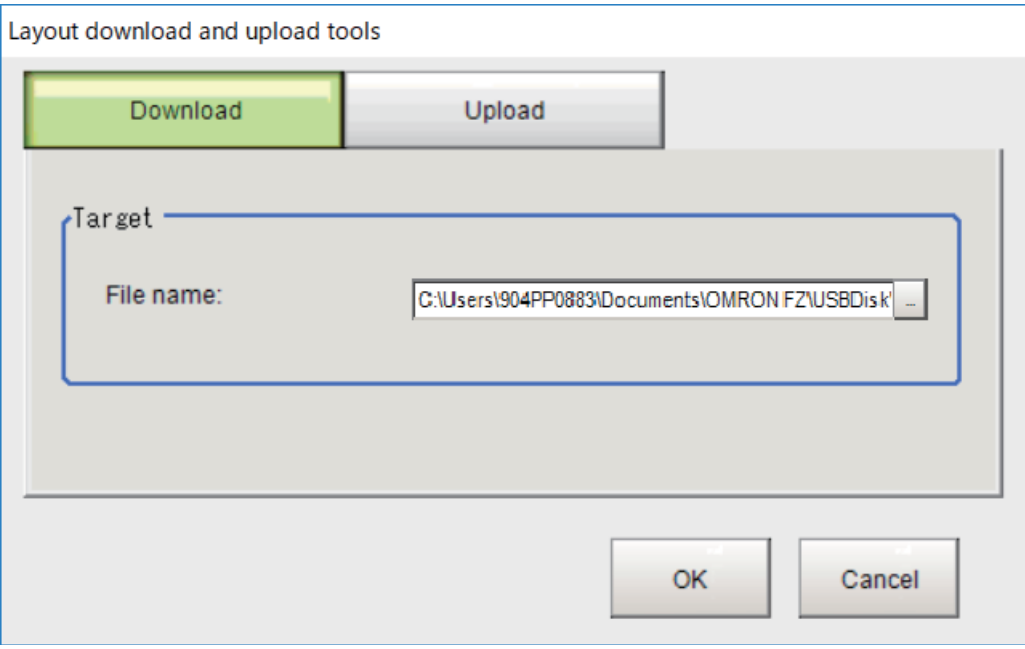

- *1* In the Main Window, select **Layout download and upload tools** from the **Tool** menu.
- *2* Click **Download** and specify the destination folder and file name.
- *3* Click **OK**.

The data will be saved to the save destination.

## **Loading the Layout Settings for the Main Window from a File**

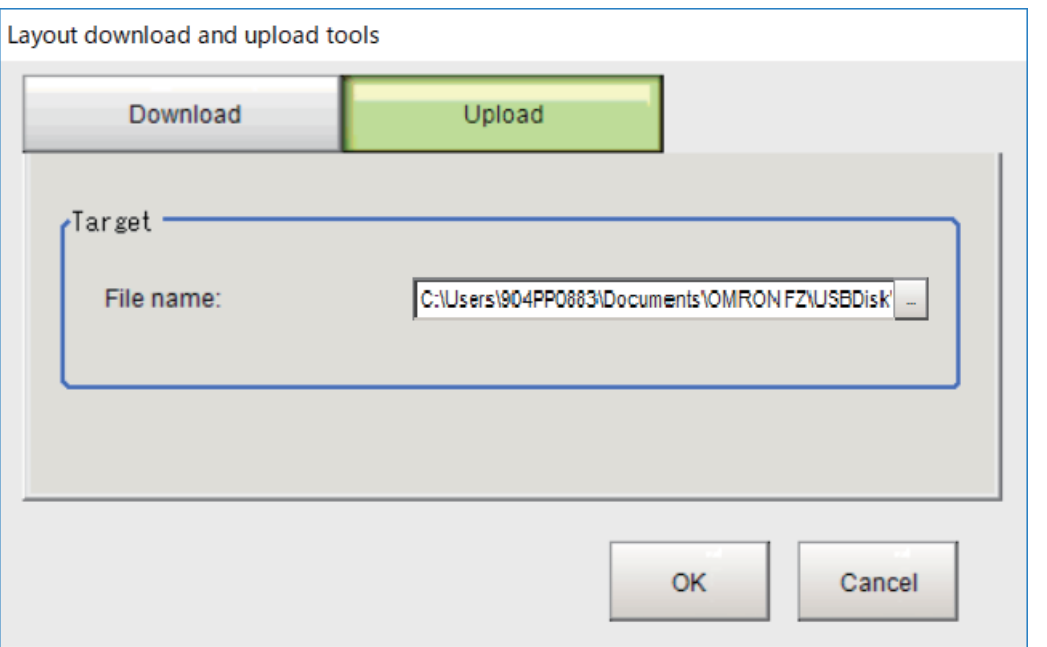

- *1* In the Main Window, select **Layout download and upload tools** from the **Tool** menu.
- *2* Click **Upload** and specify the source folder and file name.
- *3* Click **OK**.

The layout setting data will be loaded.

# *10*

# **Advanced Usage**

This section describes how to use user accounts and how to use macros.

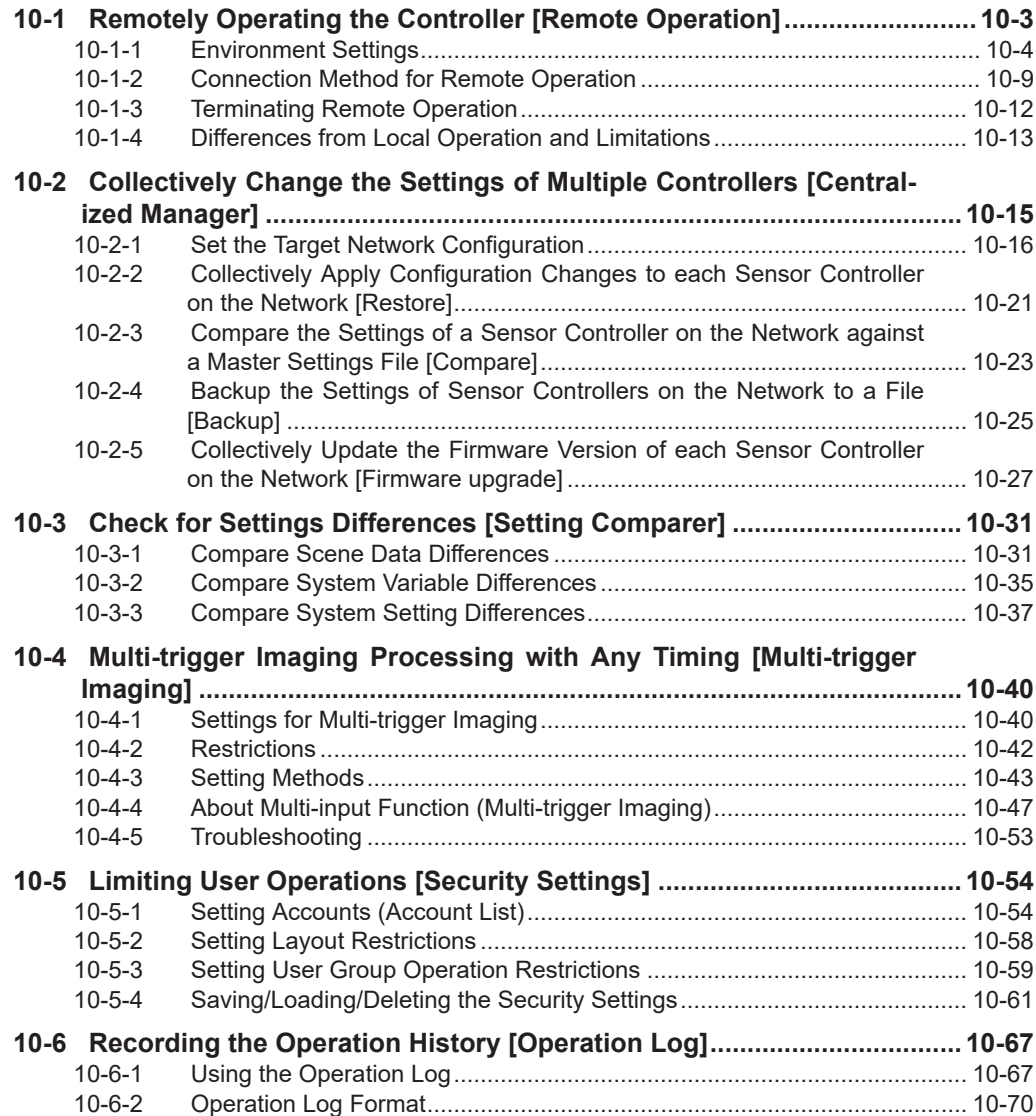

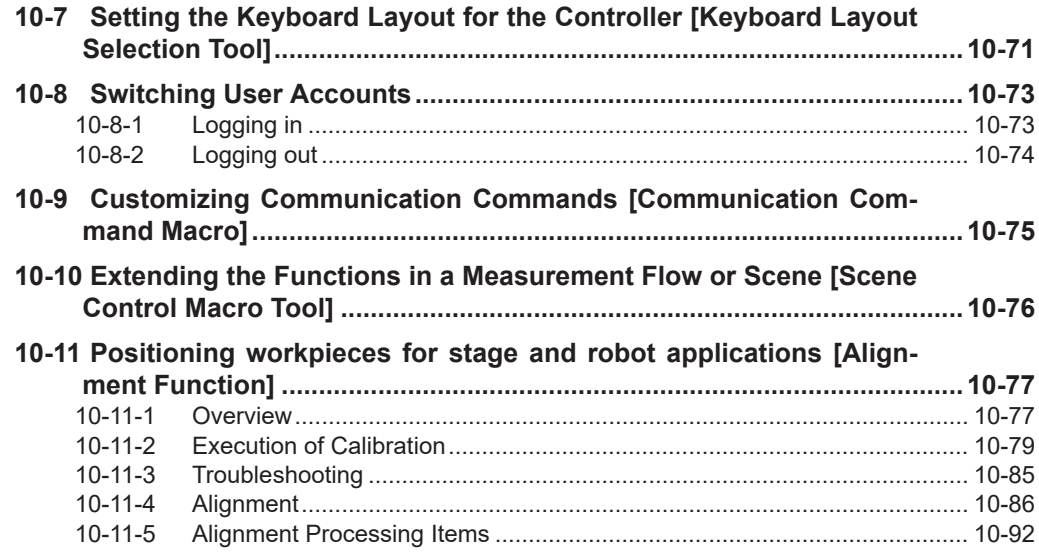

# 10-1 Remotely Operating the<br>Controller [Remote Operation] **Controller [Remote Operation] 10-1 Remotely Operating the**

# <span id="page-444-0"></span>**10-1 Remotely Operating the Controller [Remote Operation]**

With a PC on your network, you can remotely operate processing items editing or actual measurements to be performed on the Sensor Controller. This feature is only available with an Ethernet connection.

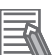

#### **Additional Information**

Remote Operation Tool, simulation software and software data of the version-up tool can be downloaded for free if you register as a member. For details, please check the member registration sheet that is included in the sensor controller.

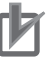

#### **Precautions for Correct Use**

A Sensor Controller window cannot be operated or displayed simultaneously on multiple PCs on a network.

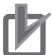

#### **Precautions for Correct Use**

The physical storage location of the setting data and data saving destination is on the Sensor Controller.

For instance, the following usage is possible.

1. Using one specific PC handles GUI operations such as editing processing items and changing settings for inspection and measurement on multiple lines.

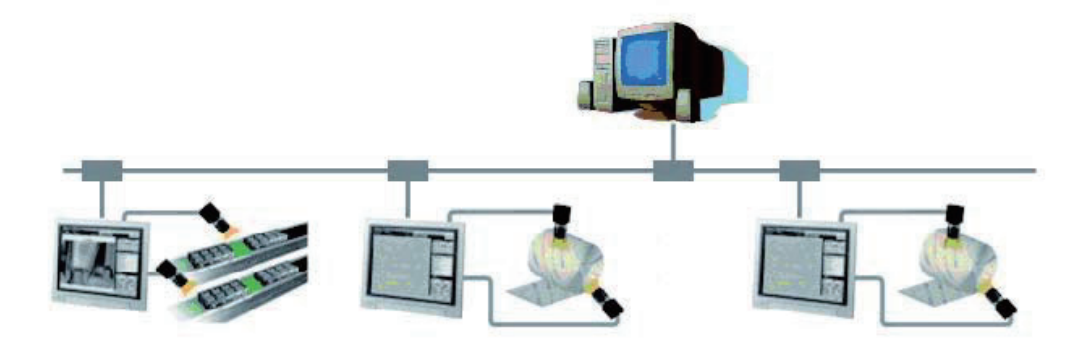

2. Measurement windows on Multi-line Random Trigger Mode are possible to be operated with individual window respectively.

<span id="page-445-0"></span>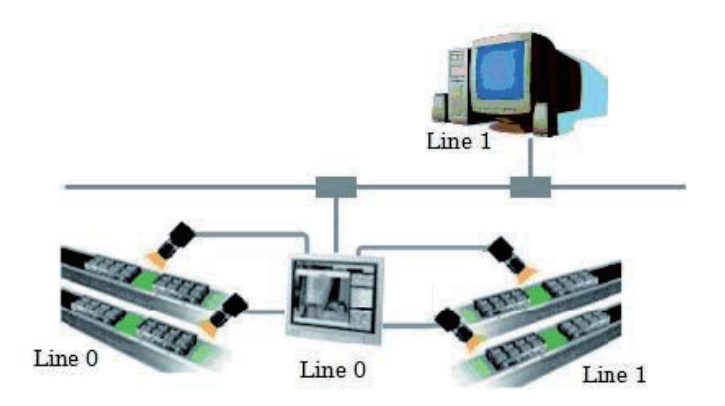

3. By changing a mode to the non-stop adjustment mode, adjustments are remotely available without stopping the line measurement.

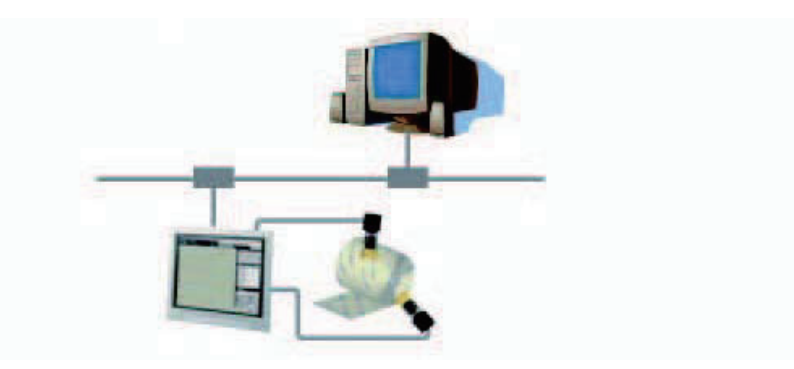

## **10-1-1 Environment Settings**

The following preparations are required on the Sensor Controller and a remote operation PC respectively to launch the remote operation.

- Sensor Controller: Set up a server for the remote operation.
- Remote operation PC: Arrange communications and GUI environments for the remote operation. Install the Remote Operation Tool to the remote operation PC.

#### **Precautions for Correct Use**

Make sure that the software version installed on the remote operation PC should be the same as that on the Sensor Controller.

## **Recommended Operating Conditions for the Remote Operation PC**

The recommended operating conditions for the remote operation PC are below.

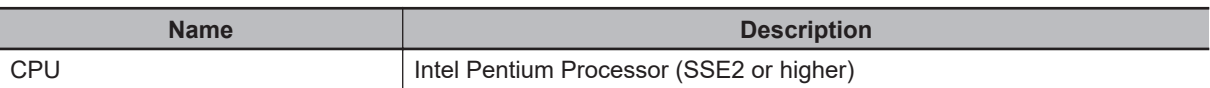

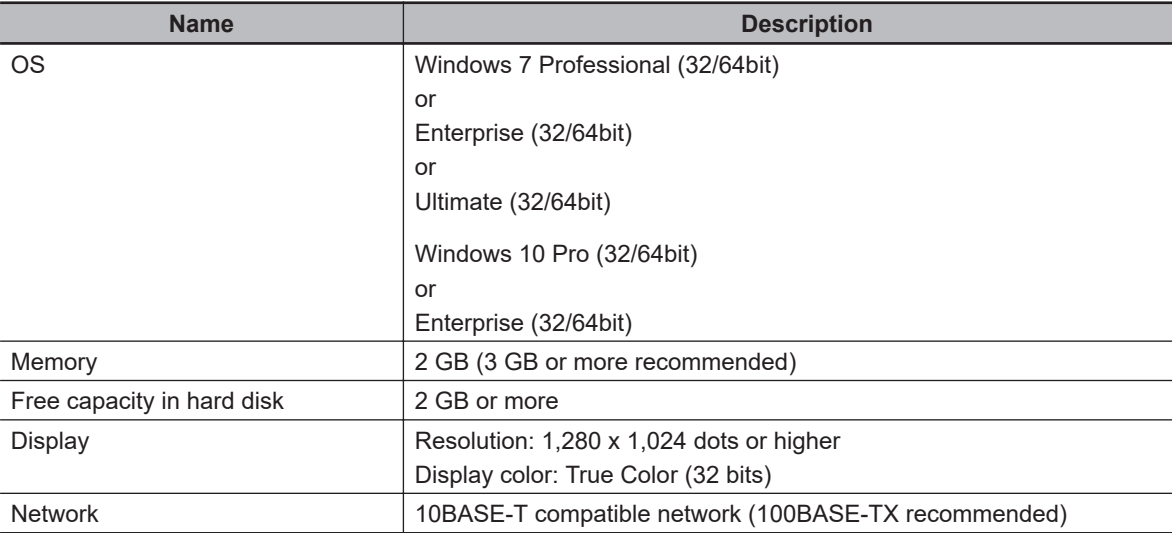

To use the remote operation tool, Microsoft .NET Framework 3.5 must be installed.

#### **Precautions for Correct Use**

In the remote operation, the following port numbers are used to communication with the Sensor Controller.

- $\cdot$  9900 + Line number (e.g. port 9900 for line 0)
- 9910 + Line number (e.g. port 9910 for line 0)
- 9920 + Line number (e.g. port 9920 for line 0)
- Line Numbers: FH: 0 to 7, FHV: 0 to 1

If these ports are disabled due to security settings of your PC or the domain security policy, the remote operation is not available.

Reconsider the security settings of your PC or the domain security policy, or ask your domain security administrator.

## **Setting Network**

Perform the network settings on the Sensor Controller and the remote operation PC respectively. If the network address part of an IP address for the Sensor Controller is different from that for the remote operation PC, the connection for the remote operation is not available.

#### **Additional Information**

With the remote operation PC, the network settings for the Sensor Controller is possible. For details, refer to *[Network Settings for Sensor Controller \(With Remote Operation PC\)](#page-448-0)* on [page 10-7](#page-448-0).

For FHV series, follow the above procedures to set the network for the Sensor Controller.

#### $\bullet$  **Network Settings for Remote Operation PC**

Set the IP address for the remote operation PC.

*1* Open the **Local Area Connection Properties** on the remote operation PC.

- <span id="page-447-0"></span>**L.** Local Area Connection Properties ☞ General Authentication Advanced Connect using: ■■ Intel(R) PRO/100 VE Network Conne Configure... This connection uses the following items: The Citent for Microsoft Networks<br>
May De File and Printer Sharing for Microsoft Networks<br>
May De Specket Scheduler<br>
May The Internet Protocol (TCP/IP) Install.  $Uninski$ Properties  $\sqrt{2}$ Description Description<br>Transmission Control Protocol/Internet Protocol. The default<br>wide area network protocol that provides communication<br>across diverse interconnected networks. Show icon in notification area when connected Notify me when this connection has limited or no connectivity  $\overline{\alpha}$ Cancel
- *2* Input the IP address.

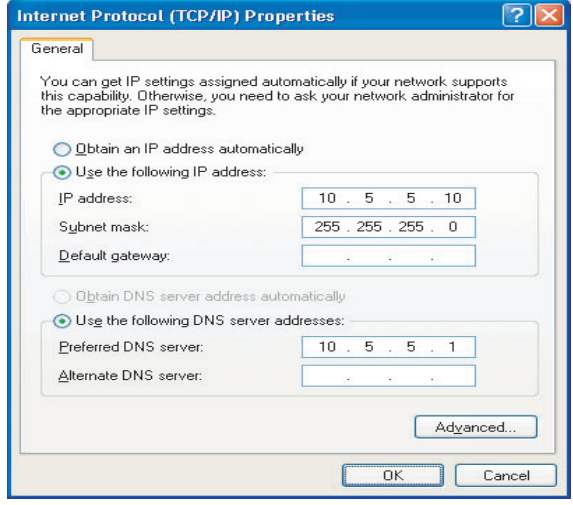

#### $\bullet$  **Network Settings for Sensor Controller (With Sensor Controller)**

Enable the remote operation on the Communications Module Setting and input the IP address.

*1* In the Main window, select **System settings** - **Startup** - **Startup setting** from the **Tool** menu. Select *ON* for the **Remote Operation** in the **Communication module select** area.

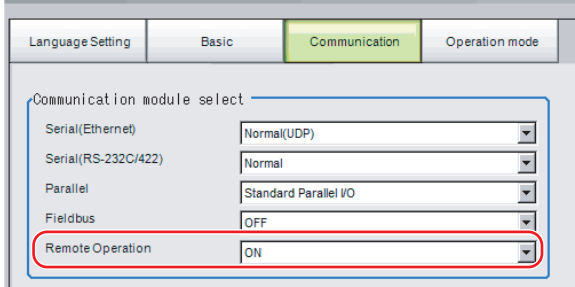

#### <span id="page-448-0"></span>**Additional Information**

For FHV series, even *OFF* for the **Remote Operation** is selected, the connection for the remote operation cannot be disabled.

- *2* Click **Data save** to save the settings and restart the Sensor Controller.
- *3* In the Main window, select **System settings Communications Ethernet (\*\*\*\*\*)** from the **Tool** menu. Set the IP address.

The *(\*\*\*\*\*)* area indicates the **Serial (Ethernet)** contents set in the above step 1 **Communication module**.

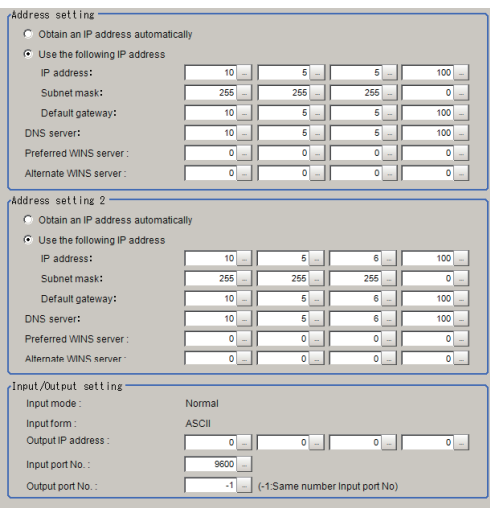

## $\bullet$  **Network Settings for Sensor Controller (With Remote Operation PC)**

#### **Precautions for Correct Use**

The network settings for the Sensor Controller set with this procedure is temporary. Since the settings are discarded with restarting the Sensor Controller or power off, follow *[Network Set](#page-447-0)[tings for Sensor Controller \(With Sensor Controller\)](#page-447-0)* on page 10-6 after the remote operation connection.

*1* From the **Start** menu on your PC, select **All Programs** - **OMRON** - **FZ\_FH Series** - **FH\_FHV Launcher**.

The Launcher window appears.

*2* Click the **Remote Operation Tool** button.

**10**

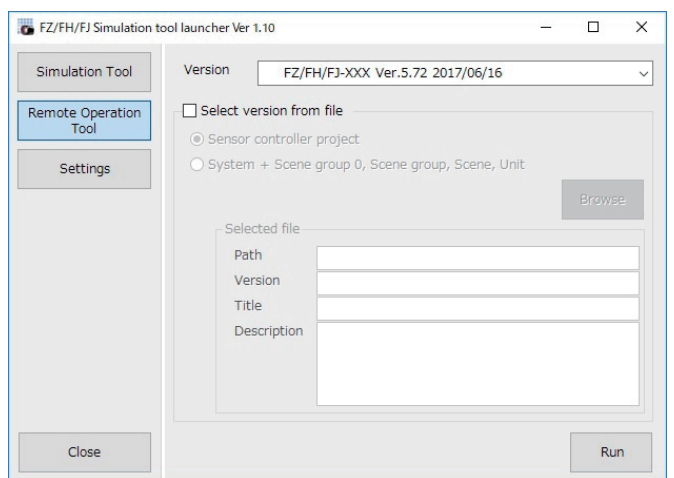

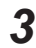

*3* In the **Version** select the version of the measurement application of the sensor controller to be controlled remotely.

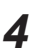

## *4* Click the **Run** button.

Note that the Sensor Controller must be placed in a measurement capable state.

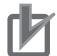

#### **Precautions for Correct Use**

Do not connect or disconnect the Remote Operation Tool during a measurement or the system running.

## *5* Click **Browse**.

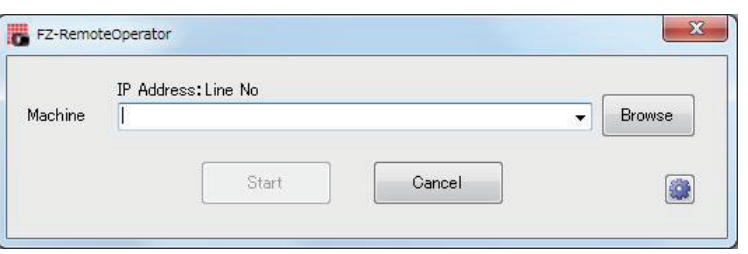

A Network reference list will be displayed.

When you run the simulation software of the sensor controller on the remote operation side PC, the simulation software information may be displayed in the Network reference list.

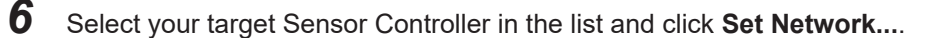

<span id="page-450-0"></span>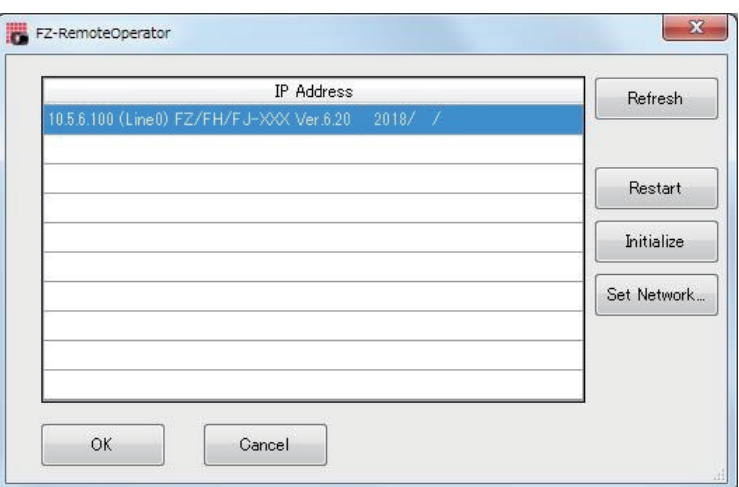

*7* Set the IP address for the Sensor Controller on the **Network setting**.

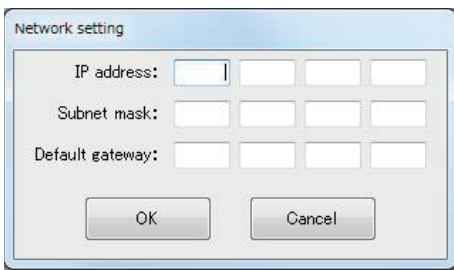

## *8* Click **OK**.

The IP address is set to the Sensor Controller.

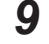

*9* On the network reference list, click **Refresh** to check the IP address setting is reflected.

#### **Precautions for Correct Use**

The reflection of IP address settings may take time. If it were not reflected, click **Refresh** again.

#### **Precautions for Correct Use**

If a bad IP address or an IP address overlapped with a device on the same network are set, an IP address different from your Setting will be displayed on the list like (169.254. xx. xx). Perform this procedure to set a valid IP address.

## **10-1-2 Connection Method for Remote Operation**

#### **Precautions for Correct Use**

If Ethernet cables are broken during the remote operation, Remote Operation Tool and the Sensor Controller may be improperly operated.

After terminating the Remote Operation Tool return the Sensor Controller to the normal state using **Restart** or **Initialize** buttons on the Remote Operation Tool.

If the Remote Operation Tool cannot be terminated with **End** in the file menu, terminate the process of FZ-PanDA.exe from the task manager.

**10**

*1* From the **Start** menu on your PC, select **All Programs** - **OMRON** - **FZ\_FH Series** - **FH\_FHV Launcher**.

The Launcher window appears.

*2* Click the **Remote Operation Tool** button.

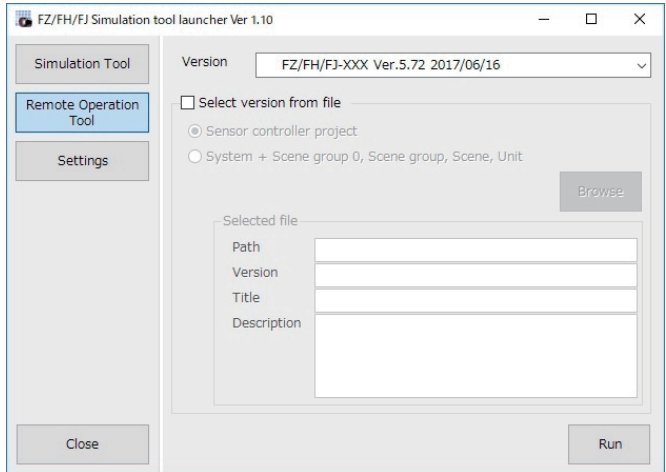

*3* In the **Version** select the version of the measurement application of the sensor controller to be controlled remotely.

#### *4* Click the **Run** button.

Note that the Sensor Controller must be placed in a measurement capable state.

#### **Precautions for Correct Use**

Do not connect or disconnect the Remote Operation Tool during a measurement or the system running.

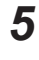

## ${\bf 5}$  In the dialog displayed in the Remote Operation Tool, select or directly input the IP address and Line No. for the Sensor Controller to be connected.

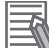

#### **Additional Information**

Click **Browse** to check the IP addresses and Line numbers for connectable sensor controllers. If the network address of an IP address were different from a remote operation PC, the remote operation cannot be connected even if the PC is displayed in the list.

#### **Additional Information**

The list will not be displayed during the Sensor Controller launched. Wait a while and click **Refresh** to refresh the list.

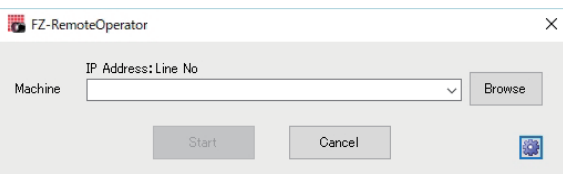

The Line No. selected here is one of the following based on the system's operation mode.

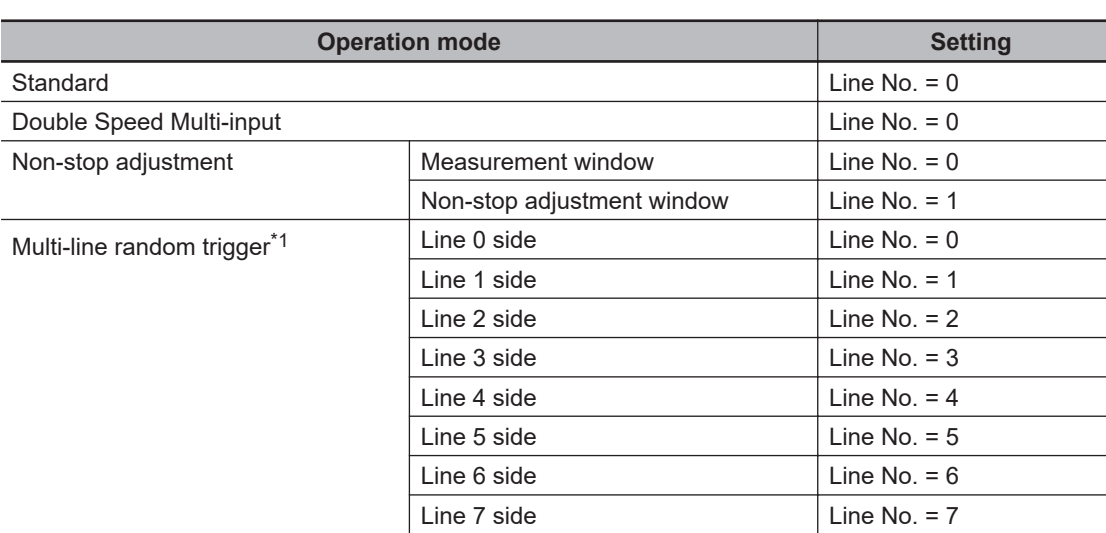

\*1. The FH series Sensor Controller is capable to have up to eight lines. Set the line number based on the number of lines set in the Sensor Controller.

If a Line No. other than the above was selected, the remote operation cannot be connected to Sensor Controllers.

**6** Change the size of an image to transfer with the remote operation as necessary. Select ( to set.

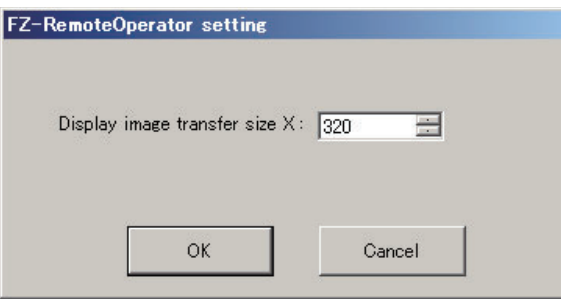

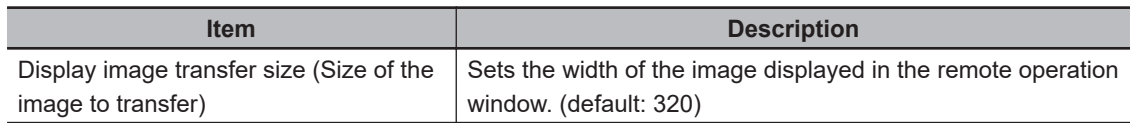

## *7* Click **Start**.

In the FH series, A Remote operation message is displayed on the sensor controller when remote operation is established. In the above state, you can not operate the Sensor Controller.

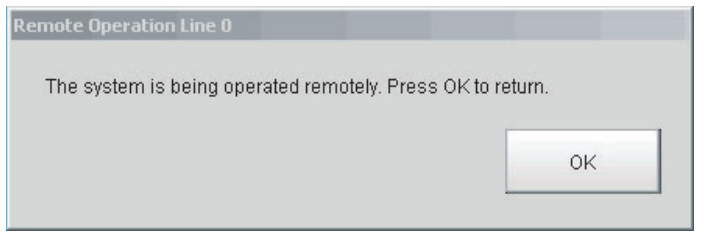

**10**

<span id="page-453-0"></span>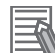

#### **Additional Information**

When the security setting has been set on a Sensor Controller to connect, inputting the password for a security setting item is requested on the Remote operation window.

#### **Additional Information**

When either the remote operation PC or the Sensor Controller is switched to Layout 8 by the layout switching, the operation on the Sensor Controller is also enabled during the remote operation. Note the followings when using this feature:

- In the layout switching, switch either the remote operation PC or the Sensor Controller to Layout 8, not both. If both of them are switched to Layout 8, only the remote operation PC can operate the Sensor Controller during the remote operation.
- A layout can be switched to Layout 8 even during the remote operation. After switching the current layout to Layout 8 with the remote operation PC, close the remote operation dialog with the Sensor Controller. This allows you to operate the Sensor Controller directly while to continue the remote operation. To exit the remote operation in this state, terminate the Remote Operation Tool.
- In Layout 8, an error dialog will not be displayed even if an error occurred. Instead, an error string is displayed on the Error Pane. When an error occurred, check it on the Error Pane.
- In Layout 8, The Layout Modification Mode can handle the following panes only. When using panes other than them, use a layout other than Layout 8 for the normal remote operation.
	- Flow Display Pane
	- Image Pane
	- Judgement Pane
	- Error Pane

#### **10-1-3 Terminating Remote Operation**

#### **Precautions for Correct Use**

To terminate the Remote Operation Tool, follow the procedures below. If you do not follow the procedures below, such as the remote operation PC is shut down or it is terminated by the task manager, the Sensor Controller may not operate correctly.

## **Terminating Remote Operation with Sensor Controller**

This operation can not be used with the FHV series.

*1* Click **OK** on the remote operation dialog displayed on the Sensor Controller.

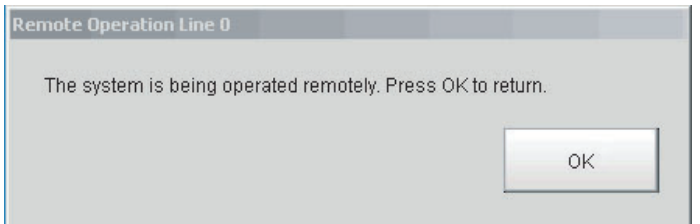

This allows the Sensor Controller to control itself.

For the remote operation PC, a message indicating the remote operation is disconnected is displayed.

<span id="page-454-0"></span>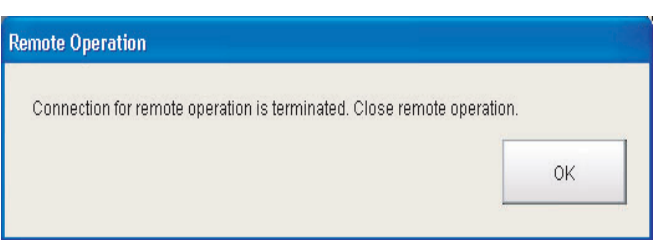

## **Terminating Remote Operation with Remote Operation PC**

*1* Click **End**in the **File** menu on the Remote Operation Tool to terminate the remote operation by the remote operation PC.

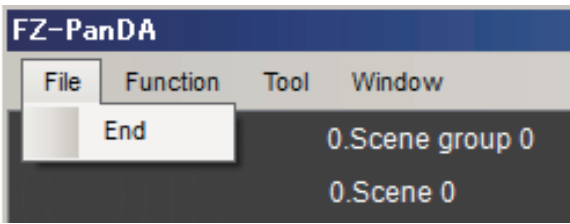

A message dialog on the Sensor Controller which indicates the remote operation is in process will be closed.

## **10-1-4 Differences from Local Operation and Limitations**

There is no fundamental difference between local operation on the Sensor Controller and a remote operation.

Screens on the remote operation PC, however, are not ones of the Sensor Controller themselves. Therefore, the following differences for its operation can come up. Major differences are listed as follows:

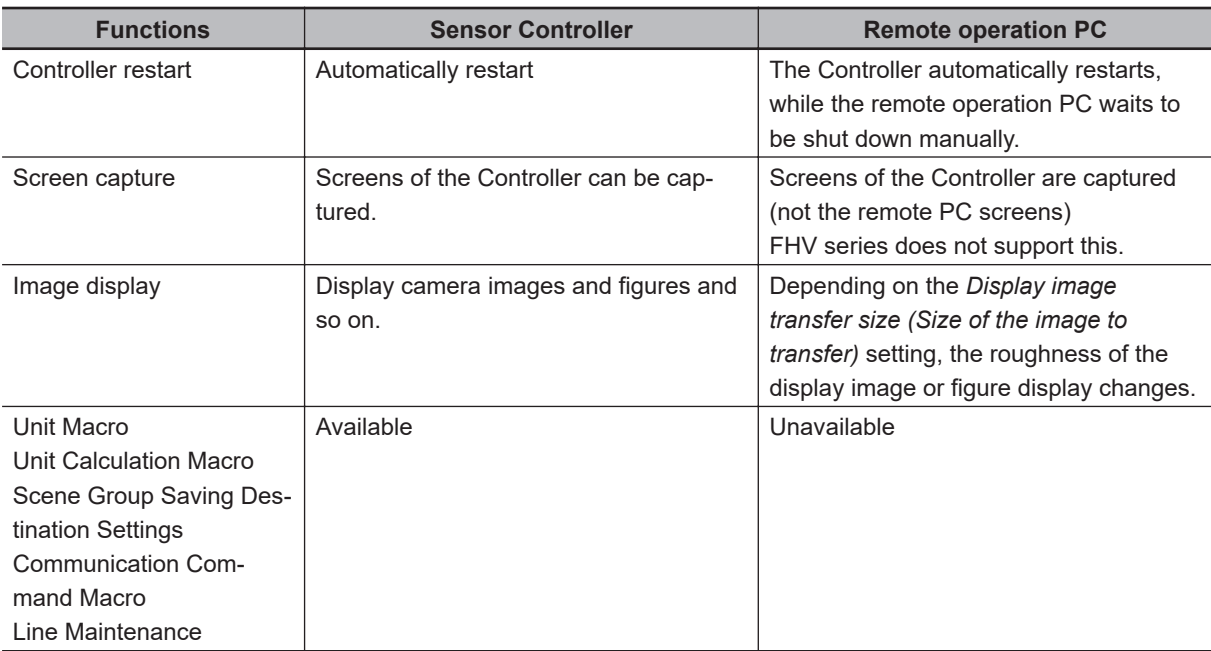

**10**

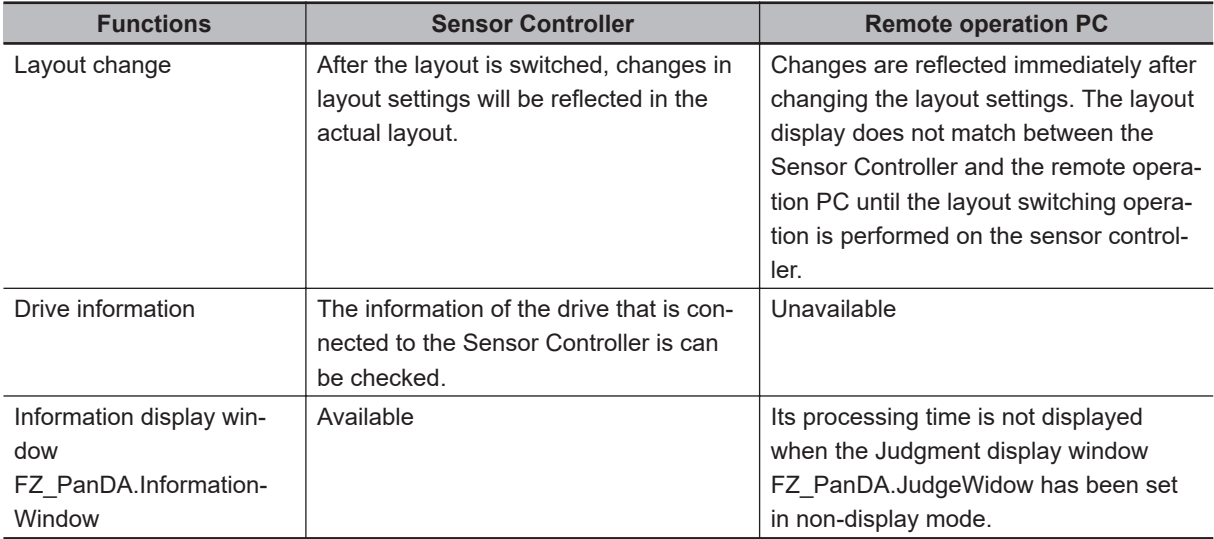

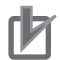

#### **Precautions for Correct Use**

- The remote recovery dialog can be hidden behind a window of the non-stop adjustment mode and the multi-line random trigger mode, both of which have two or more windows. To confirm it, press Alt+Tab to switch between the windows.
- The remote operation communications will be disconnected if a network setting (such as the IP address, subnet mask, and default gateway) on the Sensor controller is modified using the remote operation function. Launch Remote Operation Tool to establish the connection again. The connection can fail immediately after a network setting has been changed. Please wait for a while before reconnecting.

## **10**

## <span id="page-456-0"></span>**10-2 Collectively Change the Settings of Multiple Controllers [Centralized Manager]**

This function allows you to change the settings of multiple sensor controllers from a PC on the same network. This function can only be used with an Ethernet connection.

- *[10-2-2 Collectively Apply Configuration Changes to each Sensor Controller on the Network \[Re](#page-462-0)store]* [on page 10-21](#page-462-0)
- *[10-2-3 Compare the Settings of a Sensor Controller on the Network against a Master Settings File](#page-464-0) [Compare]* [on page 10-23](#page-464-0)
- *[10-2-4 Backup the Settings of Sensor Controllers on the Network to a File \[Backup\]](#page-466-0)* on page 10-25
- *[10-2-5 Collectively Update the Firmware Version of each Sensor Controller on the Network \[Firm](#page-468-0)ware upgrade]* [on page 10-27](#page-468-0)

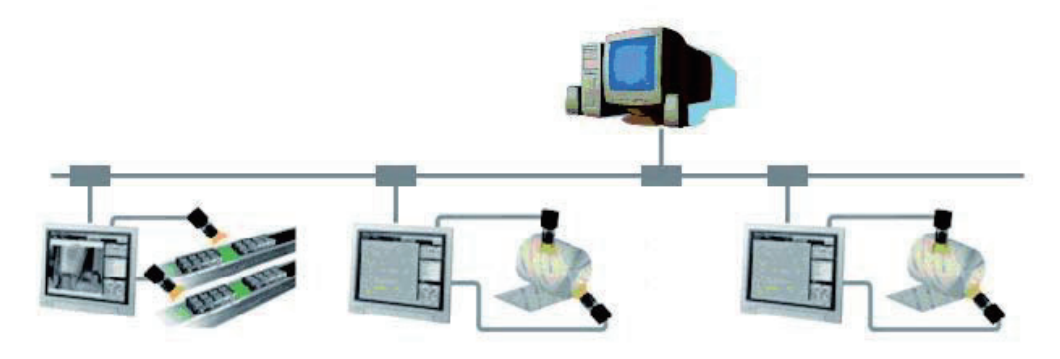

## **Precautions for Correct Use**

Older versions than Ver.6.30 do not allow the remote operation to update the measurement application. Operate your Sensor Controller(s) to update it. For details, refer to *[3-8-1 By the Sensor Controller \(FH Series\)](#page-97-0)* on page 3-38 or *[3-8-2 By the](#page-102-0) [Sensor Controller \(FHV Series\)](#page-102-0)* on page 3-43.

#### **Additional Information**

Remote Operation Tool, simulation software and software data of the version-up tool can be downloaded for free if you register as a member. For details, please check the member registration sheet that is included in the sensor controller.

<span id="page-457-0"></span>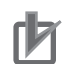

#### **Precautions for Correct Use**

- This function cannot be used when the target sensor controller is measuring. Check that measurement is not in progress before starting.
- Files that exceed the capacity of the RAMDisk cannot be operated.
- If the RAMDisk space of the target sensor controller is full, Centralized Manager may not operate properly. If you are using RAMDisk for image logging, etc., restart the controller so that Centralized Manager is operated with the RAMDisk empty.
- If an error occurs during operation, the sensor controller will be in MeasureStop status, whereby connecting to and executing measurement on the sensor controller may not be possible. In that case, restart the sensor controller and then perform the operation again.
- If the Ethernet cable has a problem, such as being physically disconnected during operation, the tool and sensor controller may not operate properly. Close the Centralized Manager tool once, restore the connection to a normal state, and then perform the operation again.
- If an FH sensor controller you wish to update has its **Remote Operation** setting set to **OFF**, Centralized Manager cannot be used to update it. Check for this setting on the controller in **Tools** - **Startup** - **Startup settings** - **Communications Module** - *Remote Operation*. (For FHV series, even *OFF* for the **Remote Operation** is selected, the connection for the remote operation cannot be disabled.)
- There is no language selection for this tool. The display language is English only.

#### **10-2-1 Set the Target Network Configuration**

Set the target network configuration in Centralized Manager.

*1* From the **Start** menu on your PC, select **All Programs** - **OMRON** - **FZ\_FH Series** - **FH\_FHV Launcher**.

The Launcher window appears.

 $\sim$   $\sim$   $\sim$ 

 $\frac{1}{2}$ 

## *2* Click the **Centralized Manager** button.

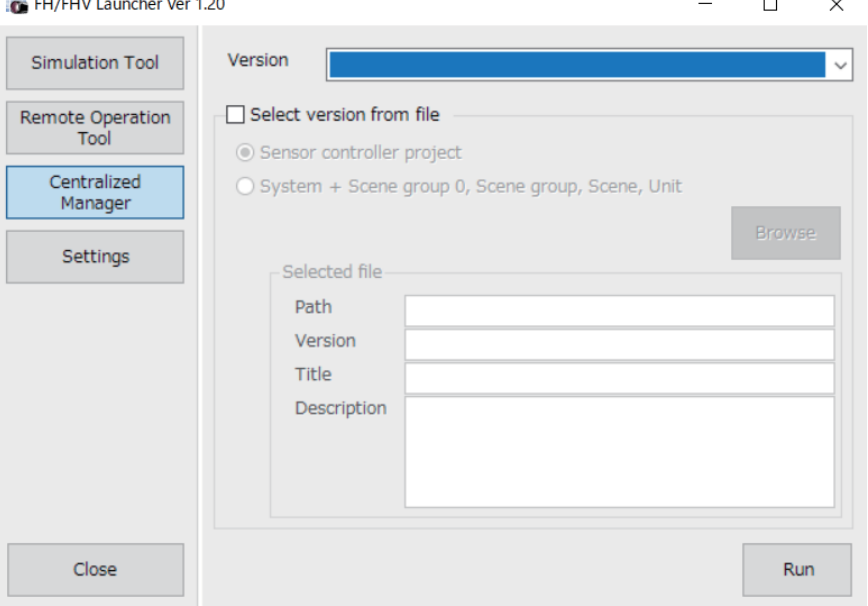

*3* Click the **Run** button.

The **Centralized Manager** screen is displayed.

#### 10 Advanced Usage

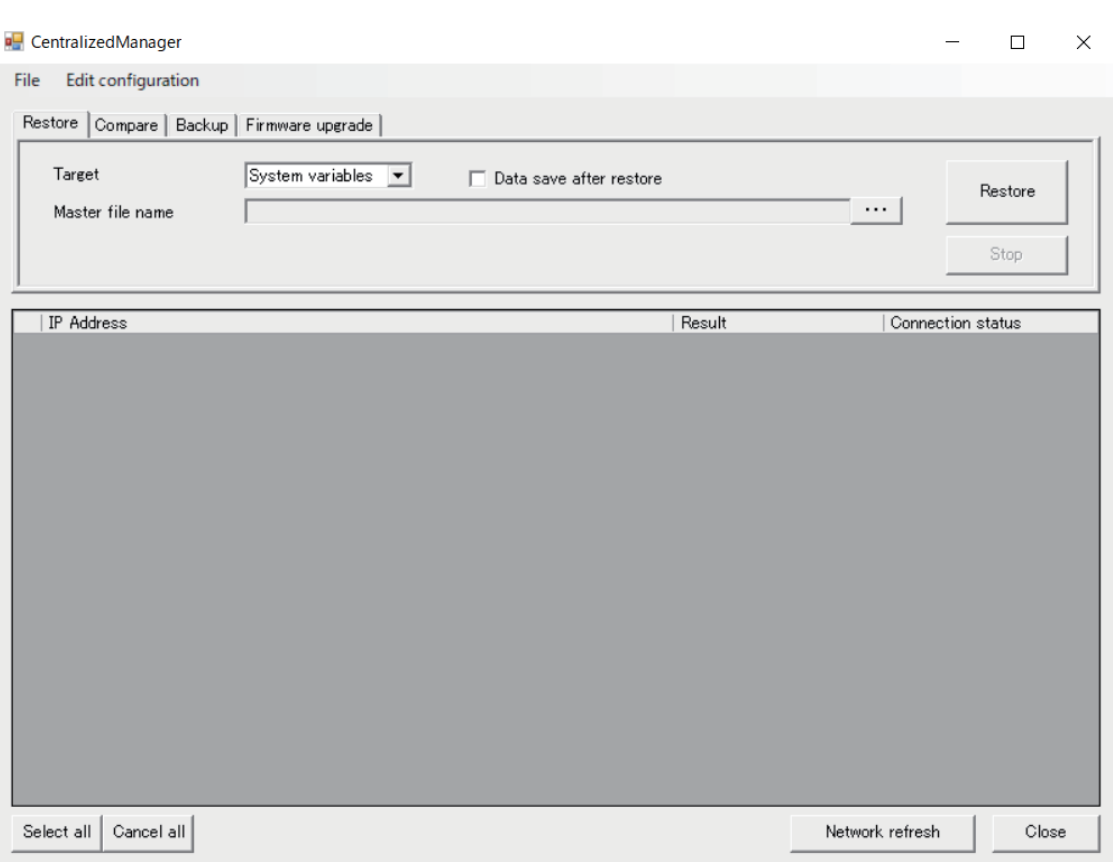

## *4* On the **Centralized Manager** screen, click **Edit configuration**.

A drop down menu is displayed.

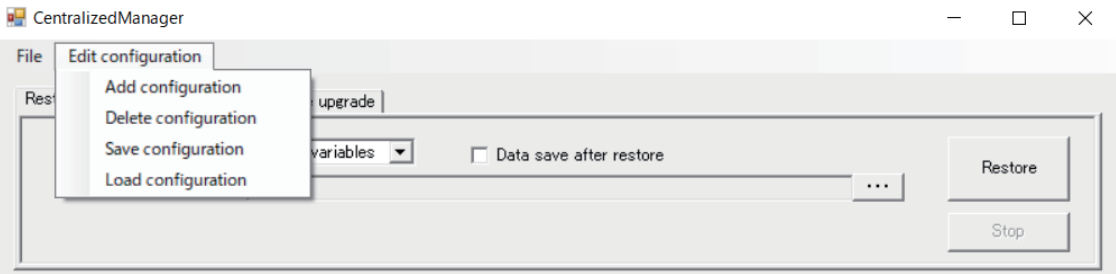

- **5** Select one of the options from the drop-down menu.
	- Add configuration: Adds a network configuration (*[Add a Network Configuration](#page-459-0)* on page [10-18](#page-459-0))
	- Delete configuration: Deletes a network configuration (*[Delete a Network Configuration](#page-461-0)* on [page 10-20](#page-461-0))
	- Save configuration: Saves a network configuration (*[Save a Network Configuration](#page-461-0)* on page [10-20](#page-461-0))
	- Load configuration: Loads a network configuration (*[Load a Network Configuration](#page-462-0)* on page [10-21](#page-462-0))

The selected network configuration is displayed in the Network configuration display area on the **Centralized Manager** screen.

**10**

<span id="page-459-0"></span>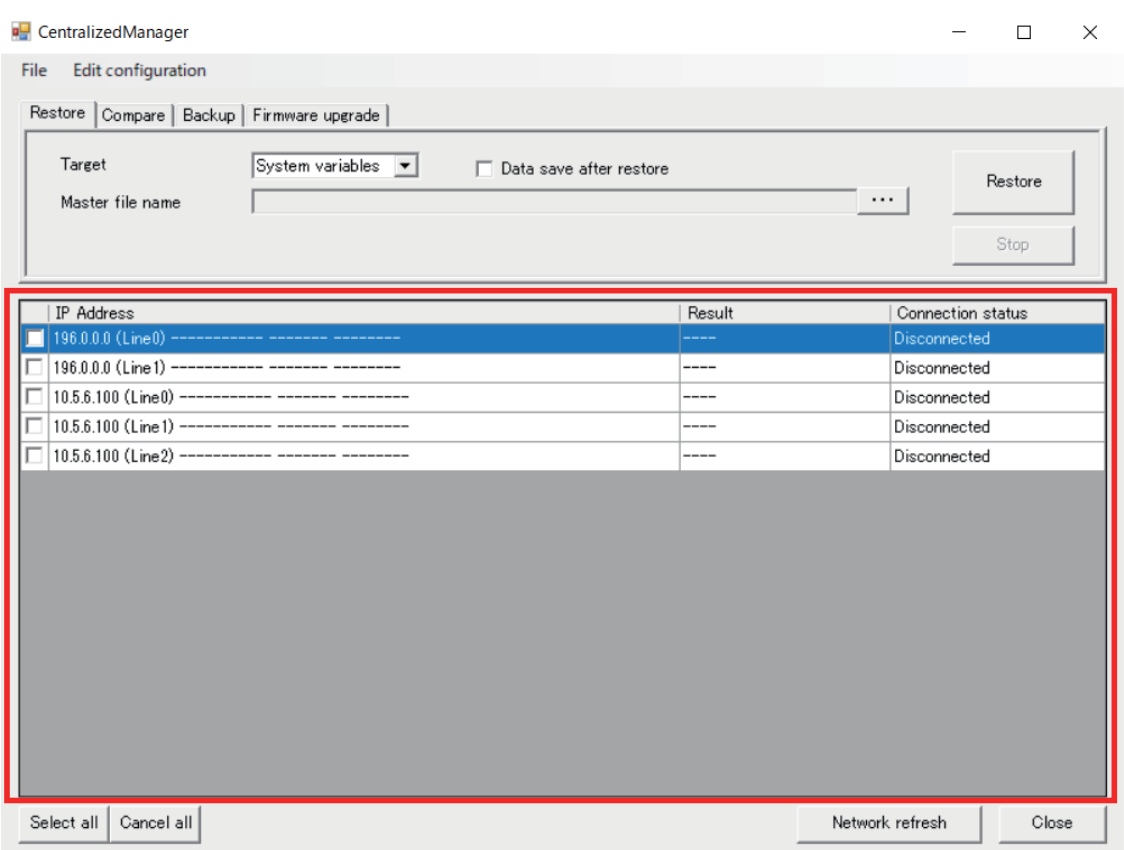

The following items are displayed in the Network configuration display area.

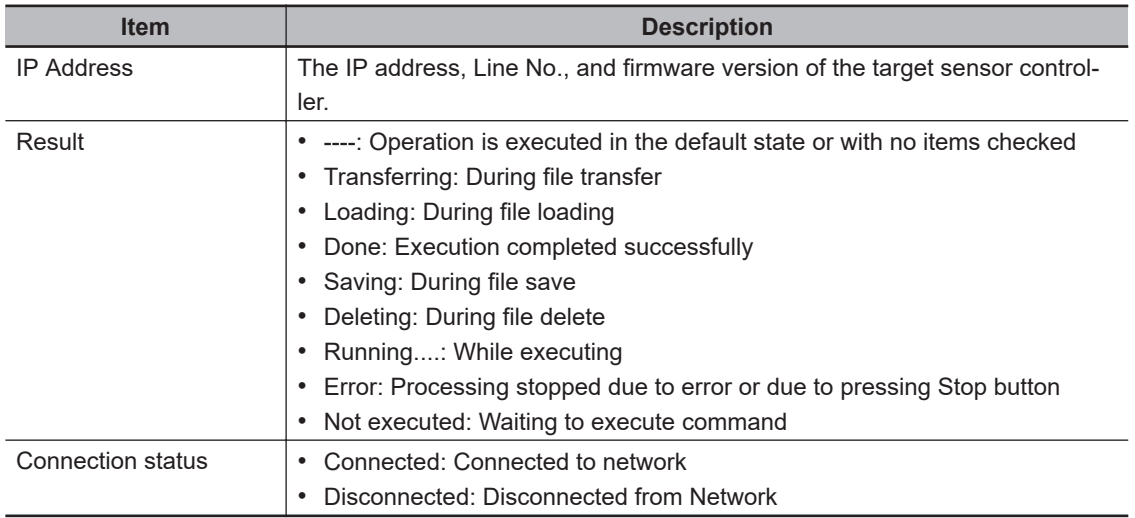

## **Add a Network Configuration**

*1* On the **Centralized Manager** screen, click **Edit configuration**. A drop down menu is displayed.

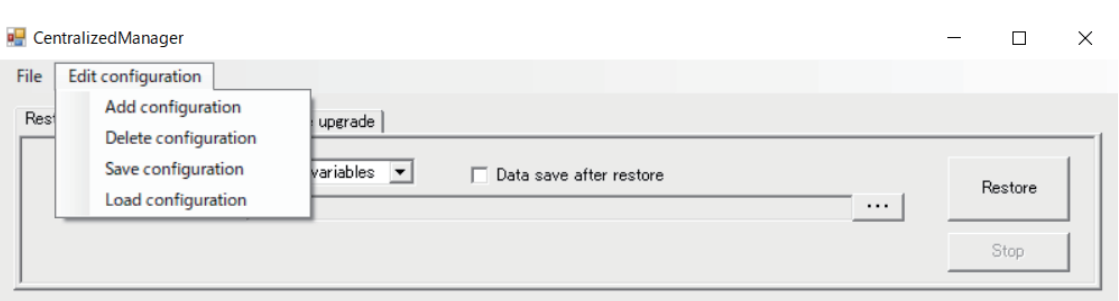

## *2* From the dropdown menu select **Add configuration**.

The **Centralized Manager: Add network configuration** screen for adding Network configurations is displayed.

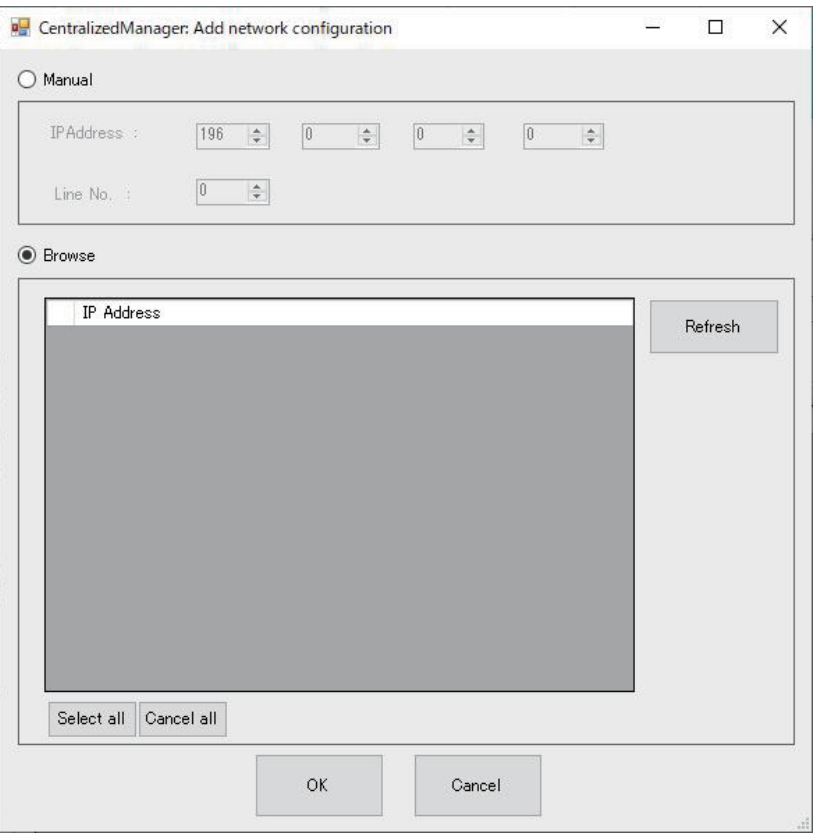

**3** On the **Centralized Manager: Add network configuration** screen, set the network configuration you wish to add.

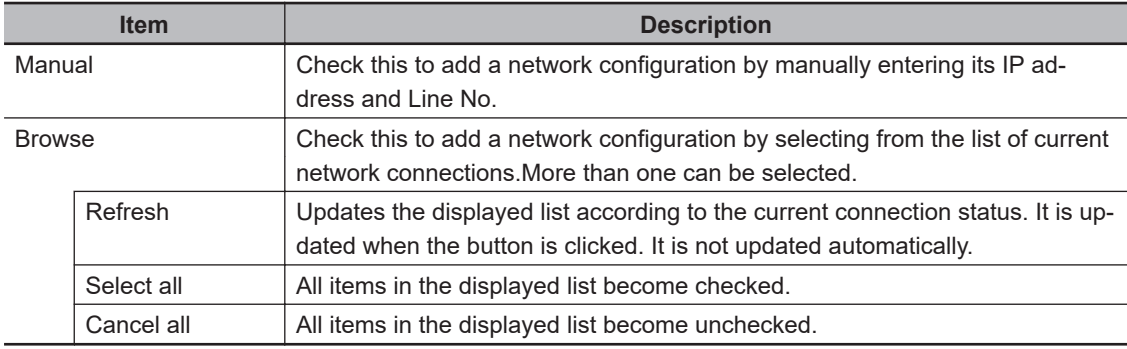

*4* Click the **OK** button to add the network configuration with the current settings. To cancel adding the network configuration, click the **Cancel** button.

**10-2 Collectively Change the Settings of Multiple Controllers [Centralized Manager]**

10-2 Collectively Change the Settings of<br>Multiple Controllers [Centralized Manager]

<span id="page-461-0"></span>Returns to the **Centralized Manager** screen.

## **Delete a Network Configuration**

*1* On the **Centralized Manager** screen, check the network configurations you wish to delete in the displayed list.

More than one can be selected.

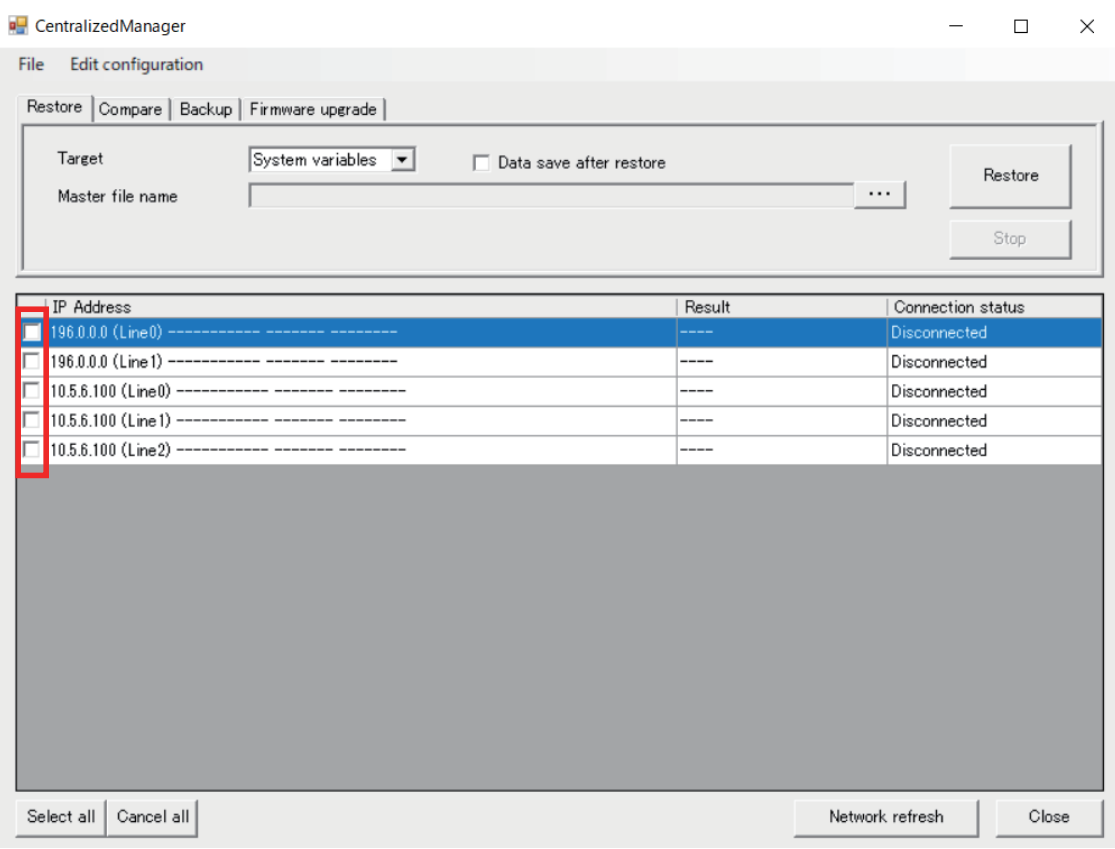

*2* On the **Centralized Manager** screen, click **Edit configuration**.

A drop down menu is displayed.

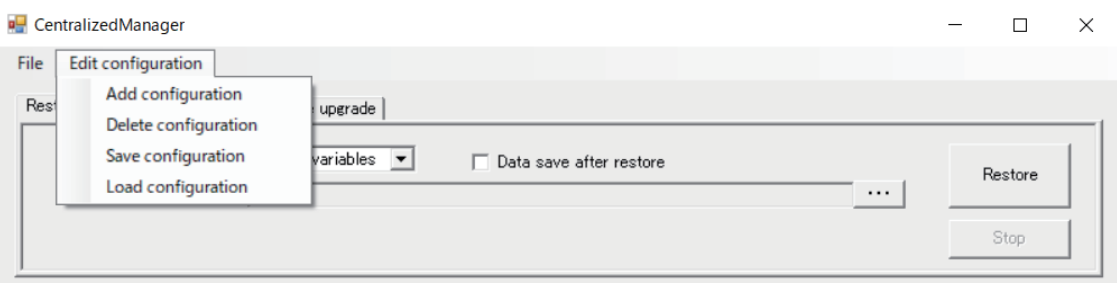

## *3* From the dropdown menu select **Delete configuration**.

The checked Network configuration items are deleted from the list.

## **Save a Network Configuration**

**10**

10-2-2 Collectively Apply Configuration Changes to each Sensor Controller on the Network [Restore 10-2-2 Collectively Apply Configuration Changes to each Sensor Controller on the Network [Restore]

<span id="page-462-0"></span>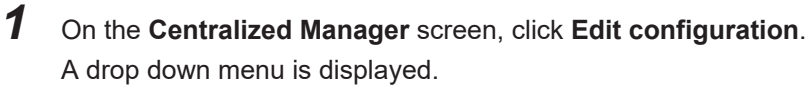

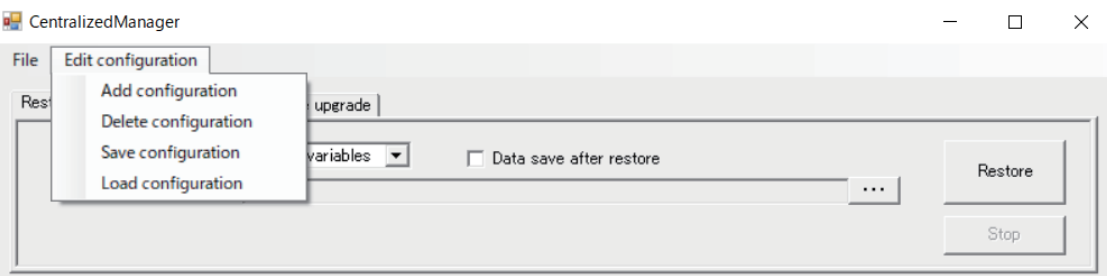

- *2* From the dropdown menu select **Save configuration**.
- **3** Select the folder to save it to. Select the network configuration file (.ini) to be loaded.
- *4* Click the **Save** button. In this case, all the displayed network configurations are saved to the selected file, regardless of whether they are checked or unchecked in the list.

## **Load a Network Configuration**

*1* On the **Centralized Manager** screen, click **Edit configuration**. A drop down menu is displayed.

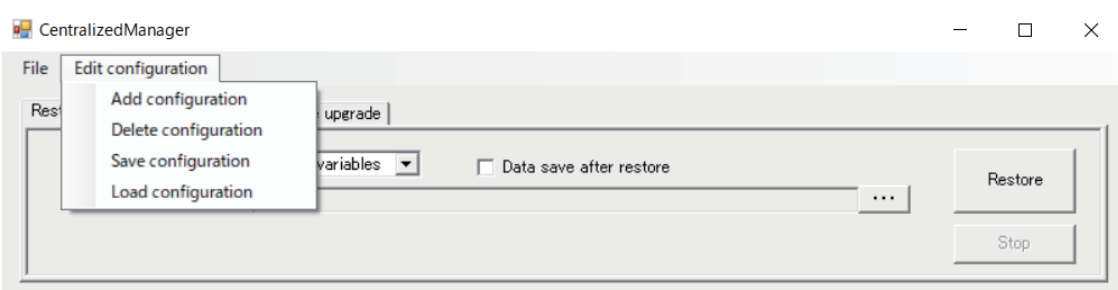

- *2* From the dropdown menu select **Load configuration**.
- **3** Select the network configuration file (.ini) to be loaded.
- *4* Click the **Open** button.

The network configurations are loaded and displayed in the Network configuration list on the **CentralizedManager** screen.

## **10-2-2 Collectively Apply Configuration Changes to each Sensor Controller on the Network [Restore]**

This will collectively apply configuration changes to each sensor controller on the network. If **Centralized Manager** has already been started and the **Centralized Manager** screen is currently displayed, Steps 1 to 3 are not required. In which case, start from Step 4.

*1* From the **Start** menu on your PC, select **All Programs** - **OMRON** - **FZ\_FH Series** - **FH\_FHV Launcher**.

The Launcher window appears.

*2* Click the **Centralized Manager** button.

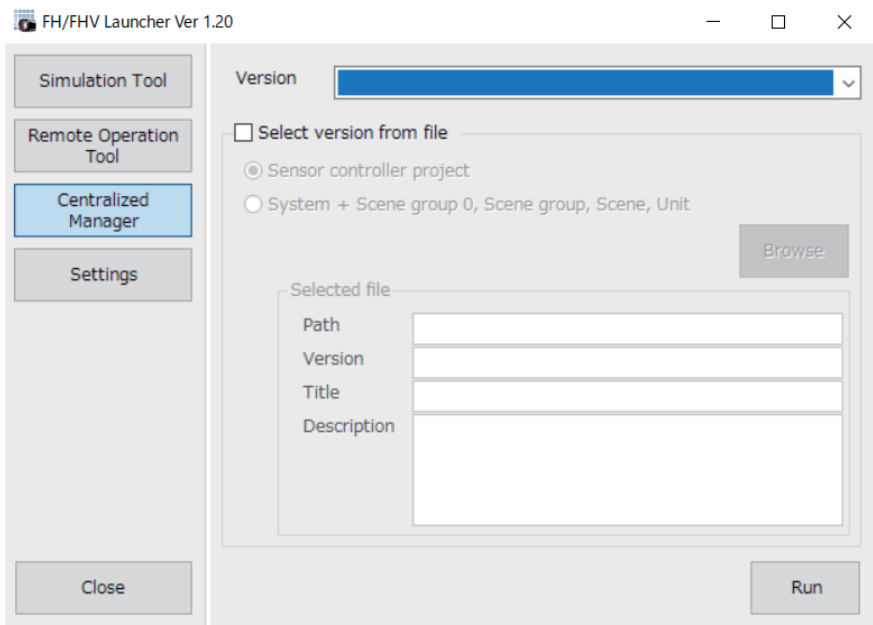

## *3* Click the **Run** button.

The **Centralized Manager** screen is displayed.

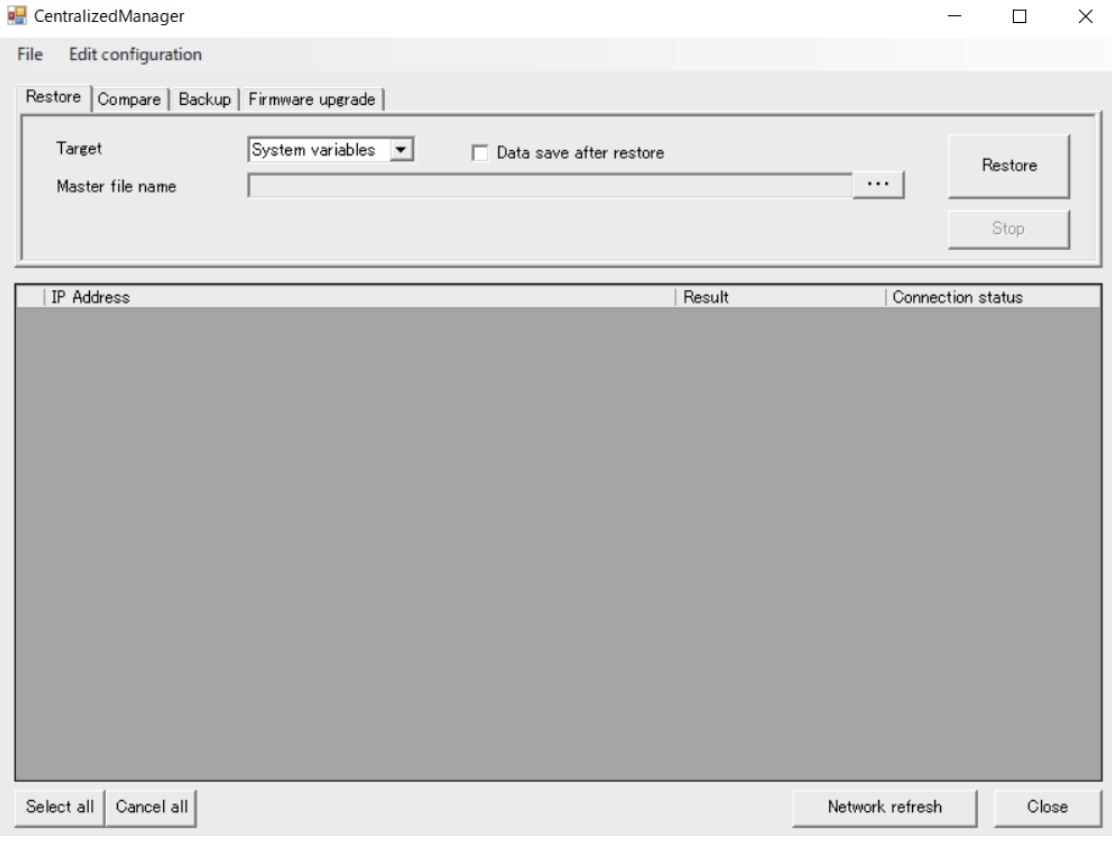

*4* Click the **Restore** button.

<span id="page-464-0"></span>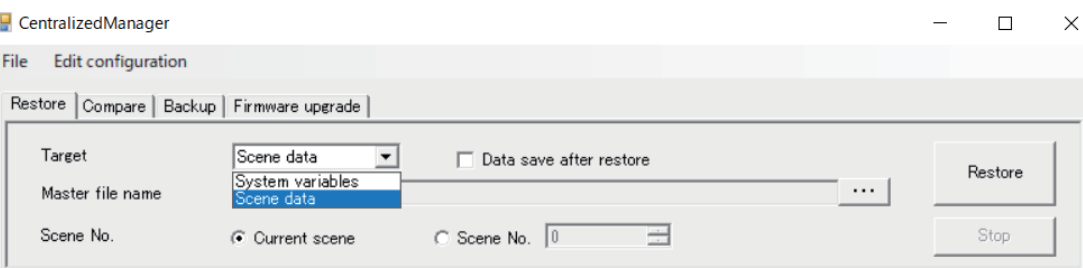

*5* On the **Restore** tab, select the data you wish to apply.

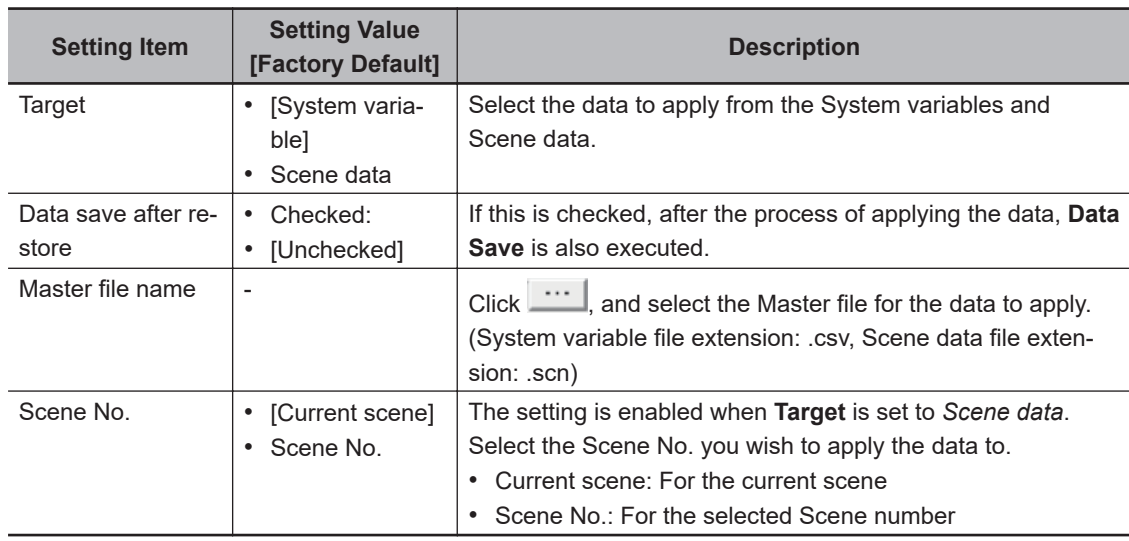

*6* Click the **Restore** button.

The settings are applied to the selected controller.

To cancel the Restore operation before it completes, press the **Stop** button.

## **10-2-3 Compare the Settings of a Sensor Controller on the Network against a Master Settings File [Compare]**

Checks whether the settings of a sensor controller on the network matches that of a master settings file.

If **Centralized Manager** has already been started and the **Centralized Manager** screen is currently displayed, Steps 1 to 3 are not required. In which case, start from Step 4.

*1* From the **Start** menu on your PC, select **All Programs** - **OMRON** - **FZ\_FH Series** - **FH\_FHV Launcher**.

The Launcher window appears.

*2* Click the **Centralized Manager** button.

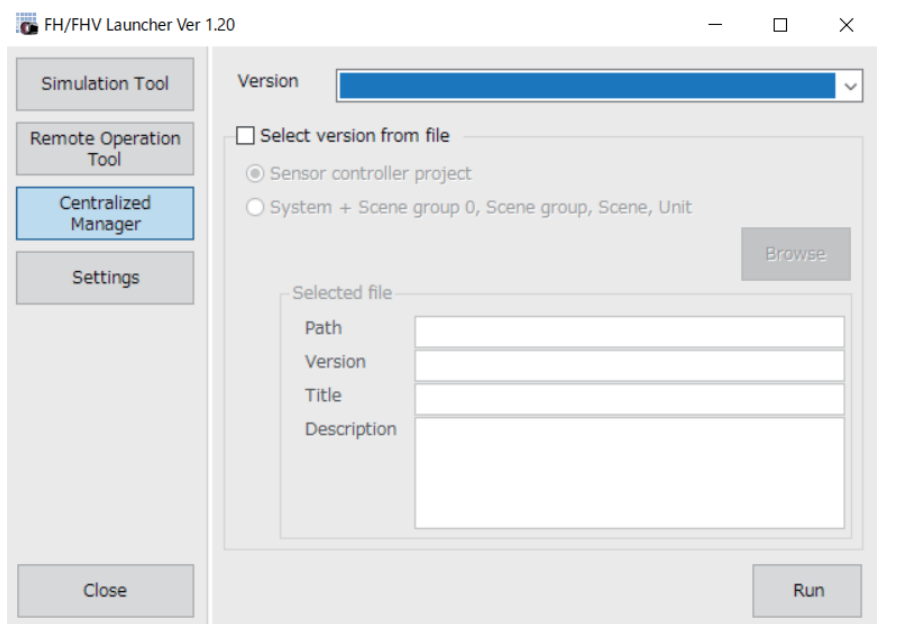

## *3* Click the **Run** button.

The **Centralized Manager** screen is displayed.

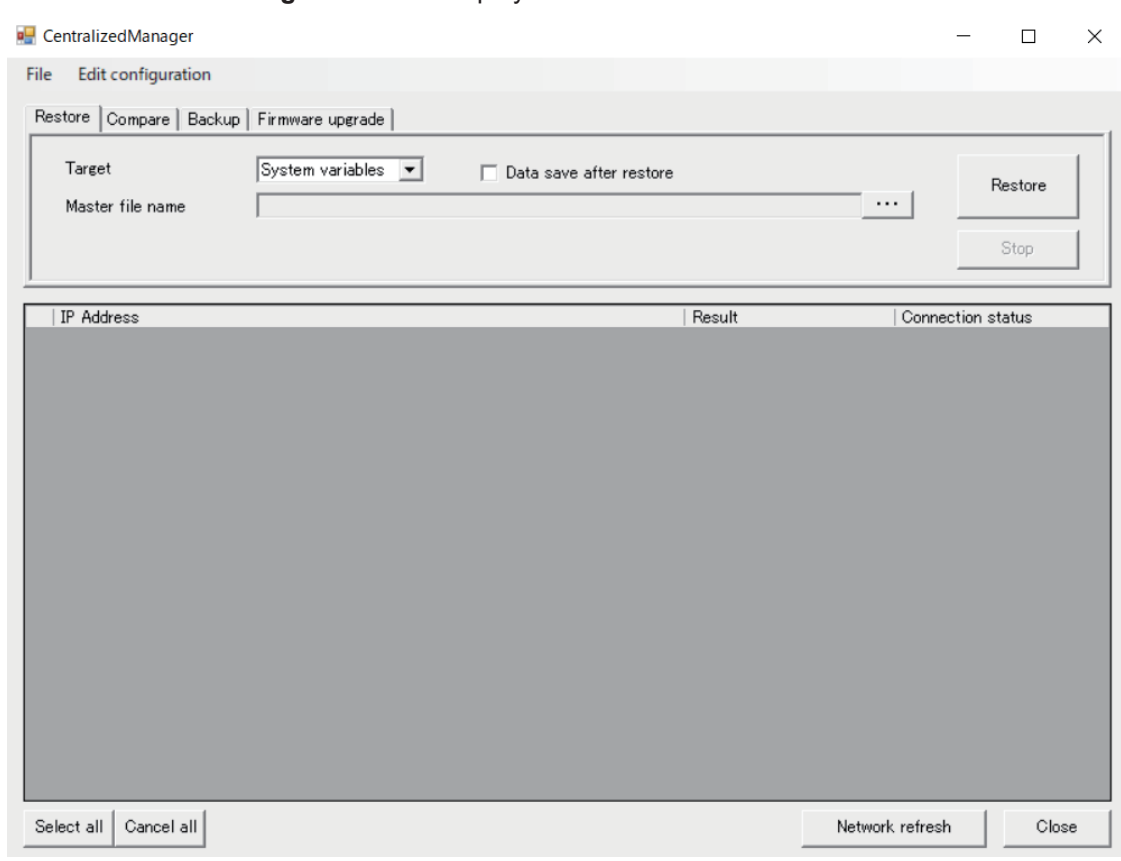

## *4* Click on the **Compare** tab.

From the list of network configurations displayed on the **Centralized Manager** screen, select the sensor controller you wish to compare with a master. One controller can be selected each time you wish to run a comparison.

For details on setting the network configuration, see *[10-2-1 Set the Target Network Configura](#page-457-0)tion* [on page 10-16.](#page-457-0)

<span id="page-466-0"></span>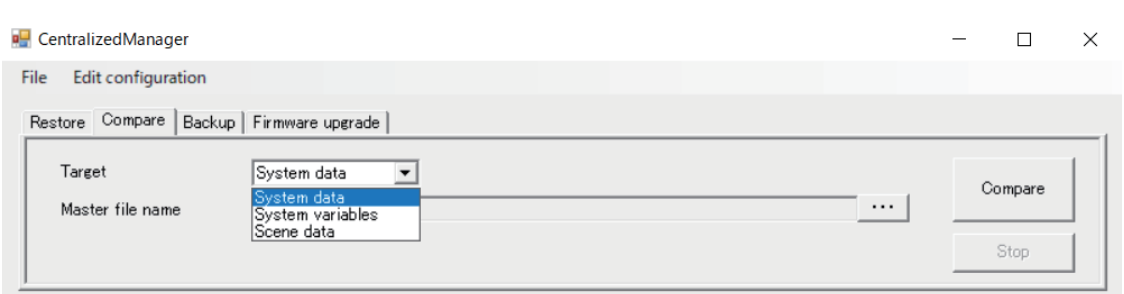

*5* On the **Compare** tab, select the data you wish to compare.

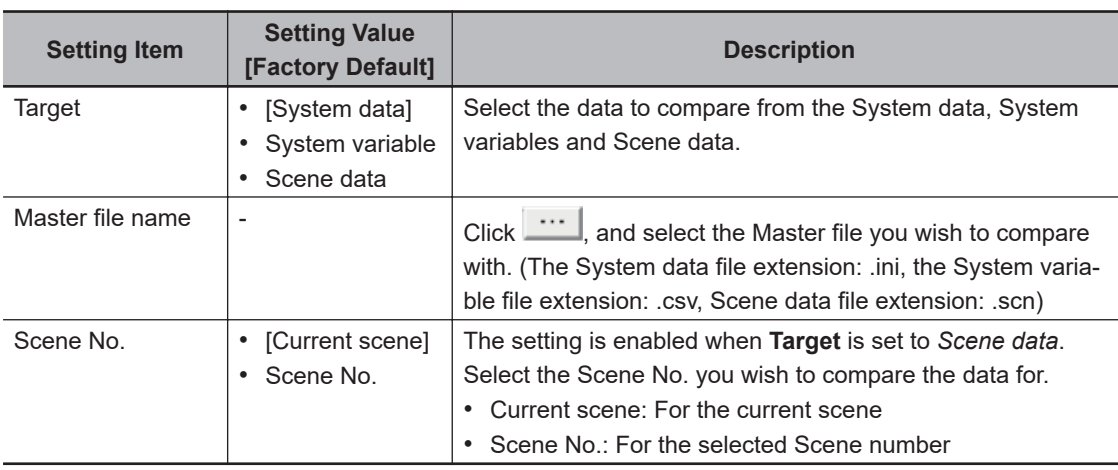

## *6* Click the **Compare** button.

The settings comparison report is displayed. The settings that differ are highlighted in yellow. It is Display only and as with the Comparison tool, some data cannot be changed directly. For more information on the Comparison Result screen, see *[10-3 Check for Settings Differences](#page-472-0) [\[Setting Comparer\]](#page-472-0)* on page 10-31.

## **10-2-4 Backup the Settings of Sensor Controllers on the Network to a File [Backup]**

Create a backup file for the settings of sensor controllers on the network.

If **Centralized Manager** has already been started and the **Centralized Manager** screen is currently displayed, Steps 1 to 3 are not required. In which case, start from Step 4.

*1* From the **Start** menu on your PC, select **All Programs** - **OMRON** - **FZ\_FH Series** - **FH\_FHV Launcher**.

The Launcher window appears.

*2* Click the **Centralized Manager** button.

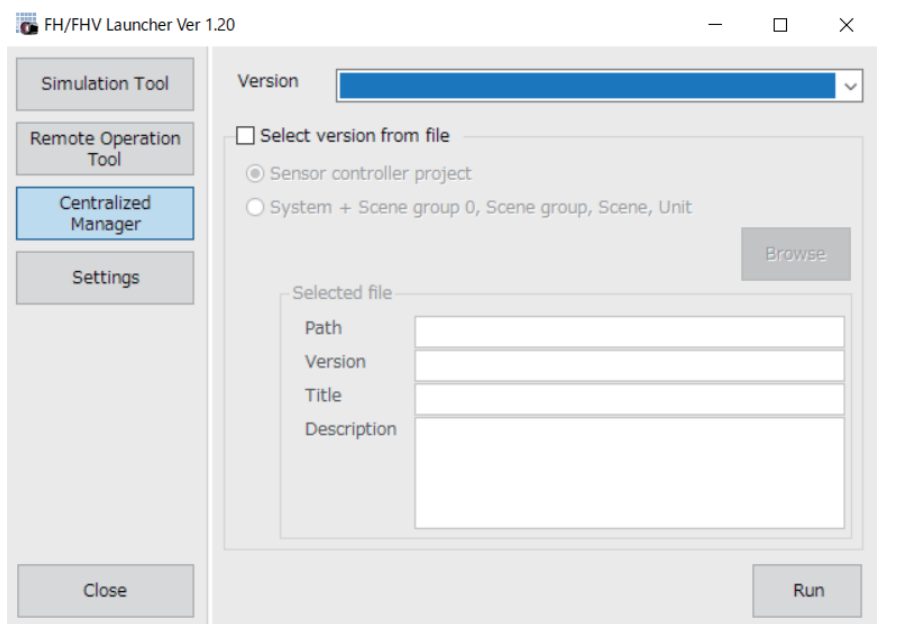

## *3* Click the **Run** button.

The **Centralized Manager** screen is displayed.

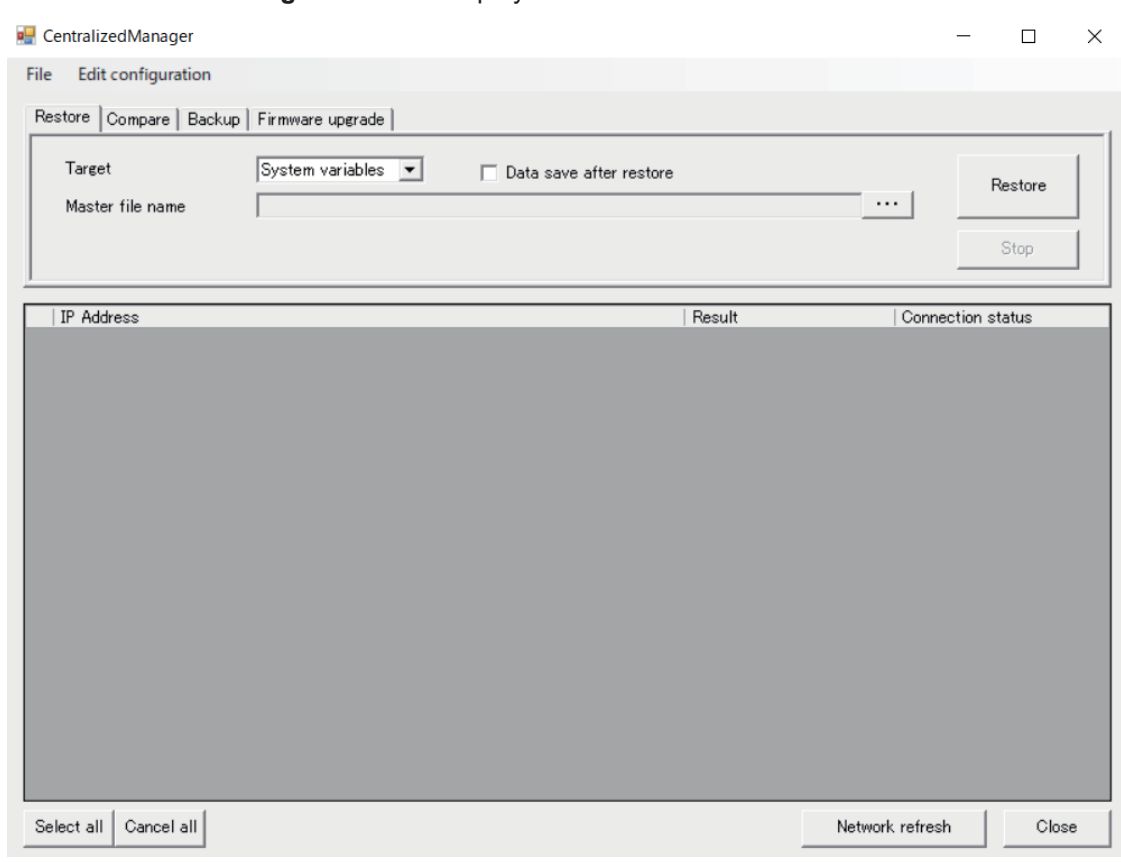

## *4* Click on the **Backup** tab.

From the list of network configurations displayed on the **Centralized Manager** screen, select the sensor controller you wish to backup settings for.More than one can be selected. For details on setting the network configuration, see *[10-2-1 Set the Target Network Configura](#page-457-0)tion* [on page 10-16.](#page-457-0)
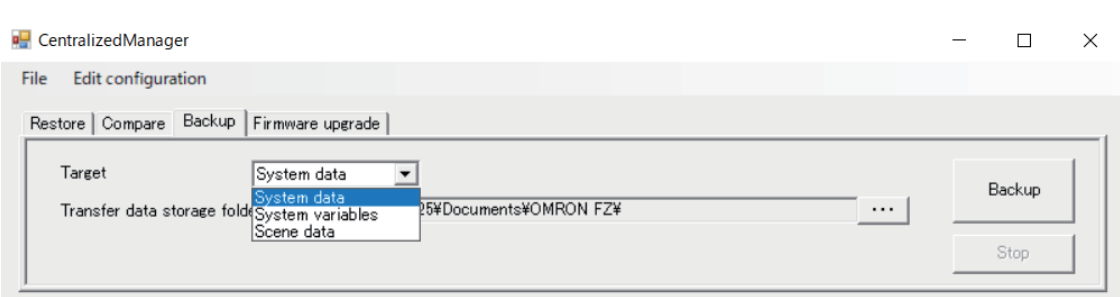

#### *5* On the **Backup** tab, select the data to back up.

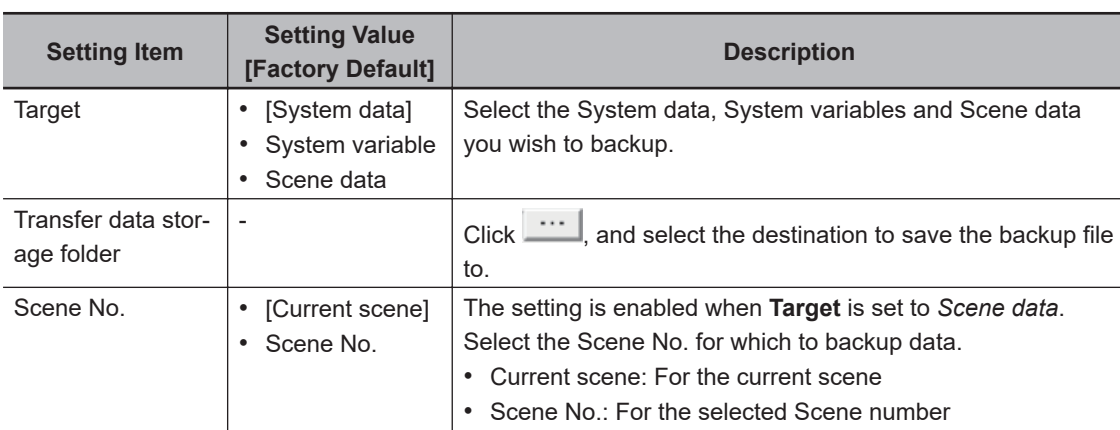

### **6** Click the **Backup** button.

The settings backup data is transferred by FTP and stored in the specified folder. To cancel the Restore operation before it completes, press the **Stop** button.

#### **10-2-5 Collectively Update the Firmware Version of each Sensor Controller on the Network [Firmware upgrade]**

Collectively updates the firmware version of each sensor controller on the network.

If **Centralized Manager** has already been started and the **Centralized Manager** screen is currently displayed, Steps 1 to 3 are not required. In which case, start from Step 4.

*1* From the **Start** menu on your PC, select **All Programs** - **OMRON** - **FZ\_FH Series** - **FH\_FHV Launcher**.

The Launcher window appears.

*2* Click the **Centralized Manager** button.

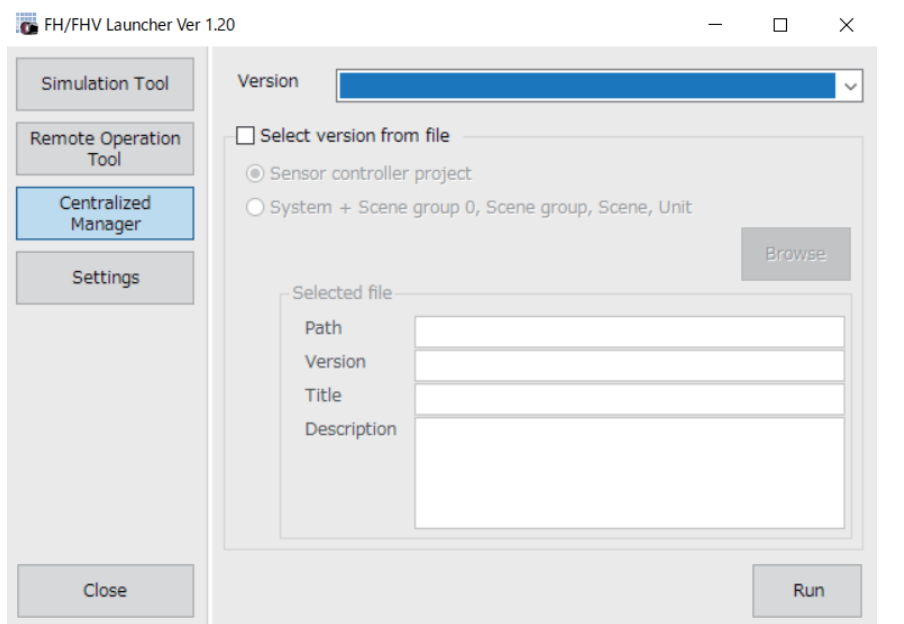

### *3* Click the **Run** button.

The **Centralized Manager** screen is displayed.

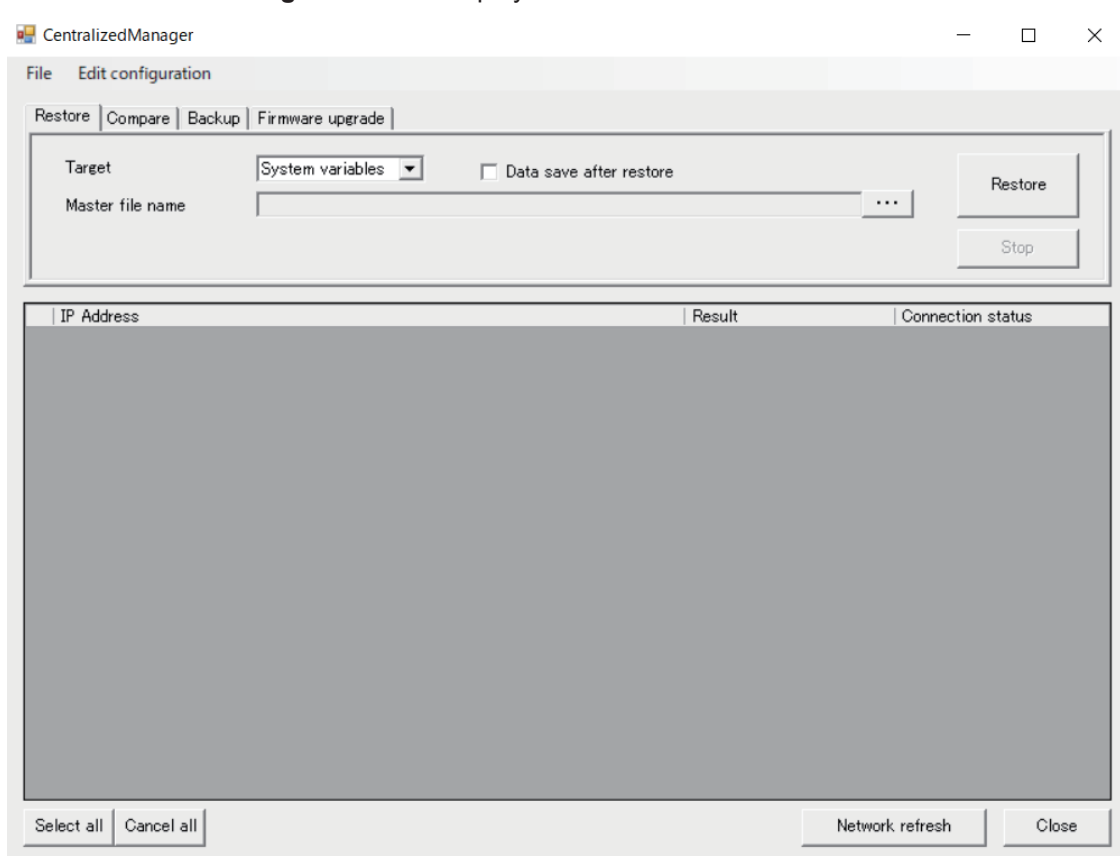

### *4* Click on the **Firmware upgrade** tab.

From the list of network configurations displayed on the **Centralized Manager** screen, select the sensor controllers you wish to update the firmware for.More than one can be selected. For details on setting the network configuration, see *[10-2-1 Set the Target Network Configura](#page-457-0)tion* [on page 10-16.](#page-457-0)

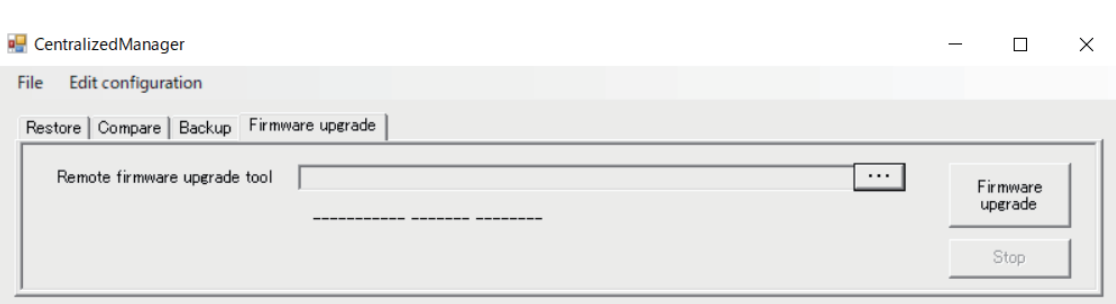

*5* On the **Firmware upgrade** tab, specify the file in the **Remote firmware upgrade tool**. In the case where the Remote Operation tool is for 32-bit, select *RemoteVerup\_X86.exe*. For 64-bit, select *RemoteVerup\_x64.exe*.

When you select the tool, the version you select is shown in **Firmware upgrade**.

#### *6* Click the **Firmware upgrade** button.

The remote version upgrade tool starts and the version upgrade confirmation dialog is displayed.

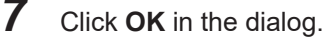

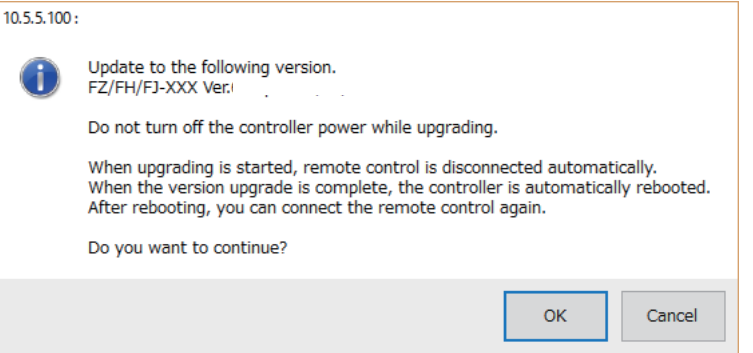

Sometimes, the following dialog may appear to prompt the FPGA update. In that case, click **OK**.

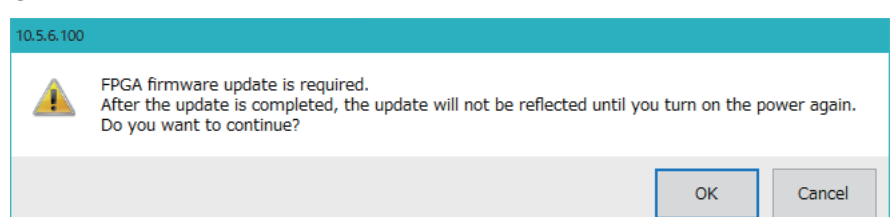

The firmware version is updated.

When the firmware of the FPGA was also updated, once turn the power off. Turning it on makes the Sensor Controller operate correctly.

#### **Precautions for Correct Use**

Older versions than Ver.6.30 do not allow the remote operation to update the measurement application. Operate your Sensor Controller(s) to update it.

For details, refer to *[3-8-1 By the Sensor Controller \(FH Series\)](#page-97-0)* on page 3-38 or *[3-8-2 By the](#page-102-0) [Sensor Controller \(FHV Series\)](#page-102-0)* on page 3-43.

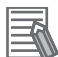

#### **Additional Information**

Remote Operation Tool, simulation software and software data of the version-up tool can be downloaded for free if you register as a member. For details, please check the member registration sheet that is included in the sensor controller.

# 10-3 Check for Settings Differen-<br>ces [Setting Comparer] **10-3 Check for Settings Differences [Setting Comparer]**

## **10-3 Check for Settings Differences [Setting Comparer]**

This function allows you to check for settings differences between scene data. You can analyze whether any differences in production results during operation is due to different settings being used, and check whether any unintended setting changes have been made.

The Setting Comparer allows you to compare settings for flows and scene variables. Any differences are highlighted and can be changed using the Setting Comparer.

System settings and system variables can also be compared and checked for differences using Setting Comparer.

### **10-3-1 Compare Scene Data Differences**

### **Select the Scene Data to Compare**

The current Scene displayed on the main screen is considered the Source scene data and you select a Target Scene data to compare it with.

*1* From the **Tool** menu on the main screen, select **Setting Comparer**. **Setting Comparer: Select target type** screen is displayed.

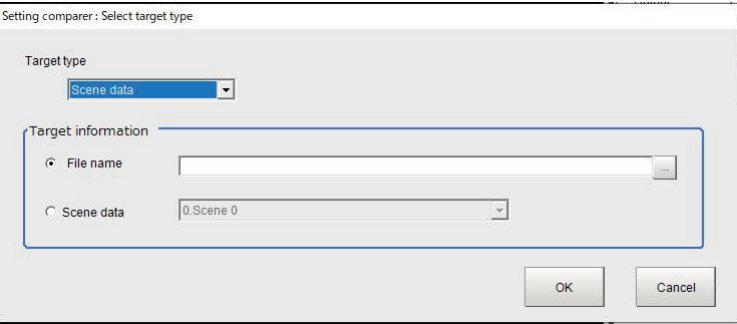

- *2* Set the Target type to **Scene data**.
- *3* Select **Target information**.

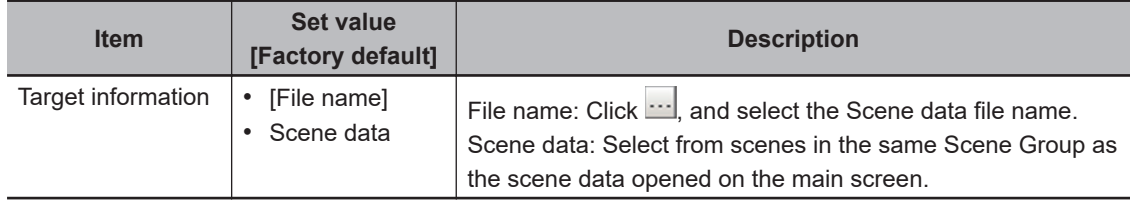

#### *4* Click **OK**.

A comparison will be done with the selected scene data.The Scene data comparison results will be displayed on the main screen of **Setting Comparer**. Click **Cancel** to close the tool.

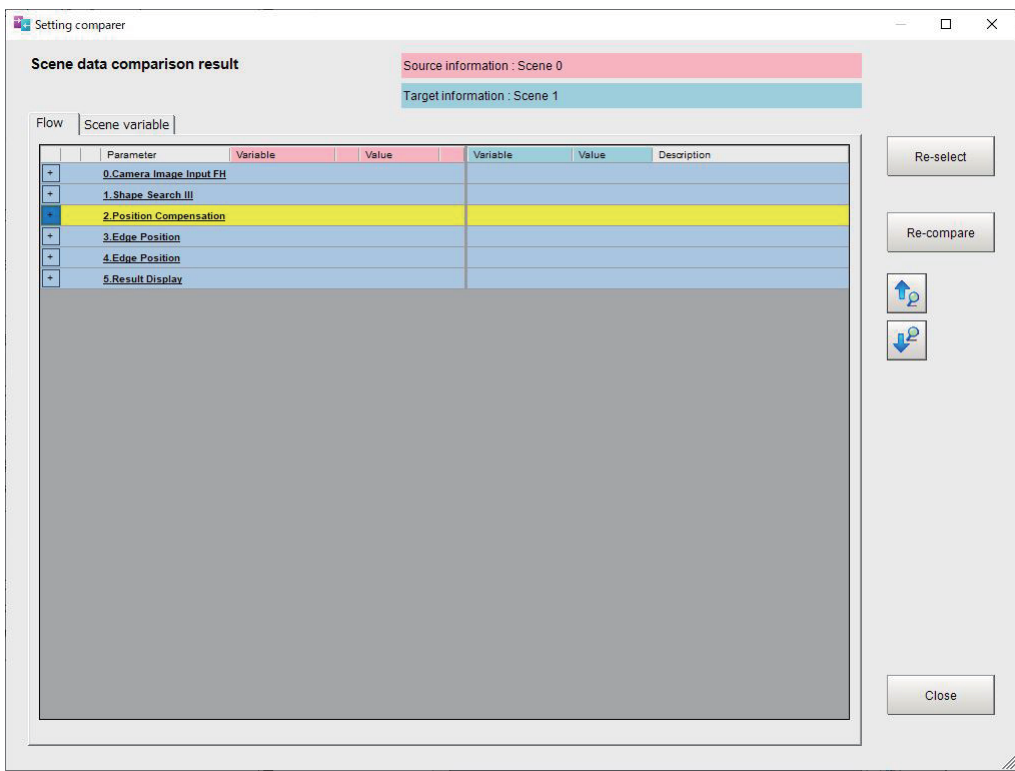

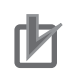

#### **Precautions for Correct Use**

- When opening a scene with many parameters, the **Loading the target data** dialog is displayed. Click **Cancel** to cancel the comparison.
- For scene data that includes many processing items that include many parameters to be compared, such as Scan Edge Position, it will take longer time to obtain the comparison data.
- If the Scene Flow structure of the Source and Target scenes (for example, the processing units included in the flow) differ, the comparison is not done.

In the case where the Flow structure (processing units) differ, *Too many differences* will be displayed after the first location where the processing unit differs and the Scene data will not be compared.

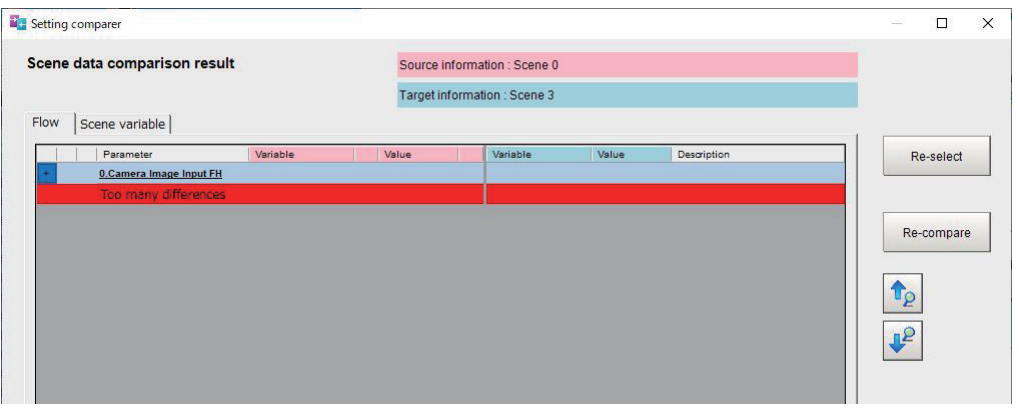

### **Check the Results of the Comparison**

How the Scene data comparison results are displayed on the **Setting Comparer** screen: Parameter and variable names that have differences are highlighted in yellow. Parameter and variable name settings with differences are displayed in red text.

The comparison source settings can be changed on this result screen.

• Scene data comparison result: **Flow** Tab

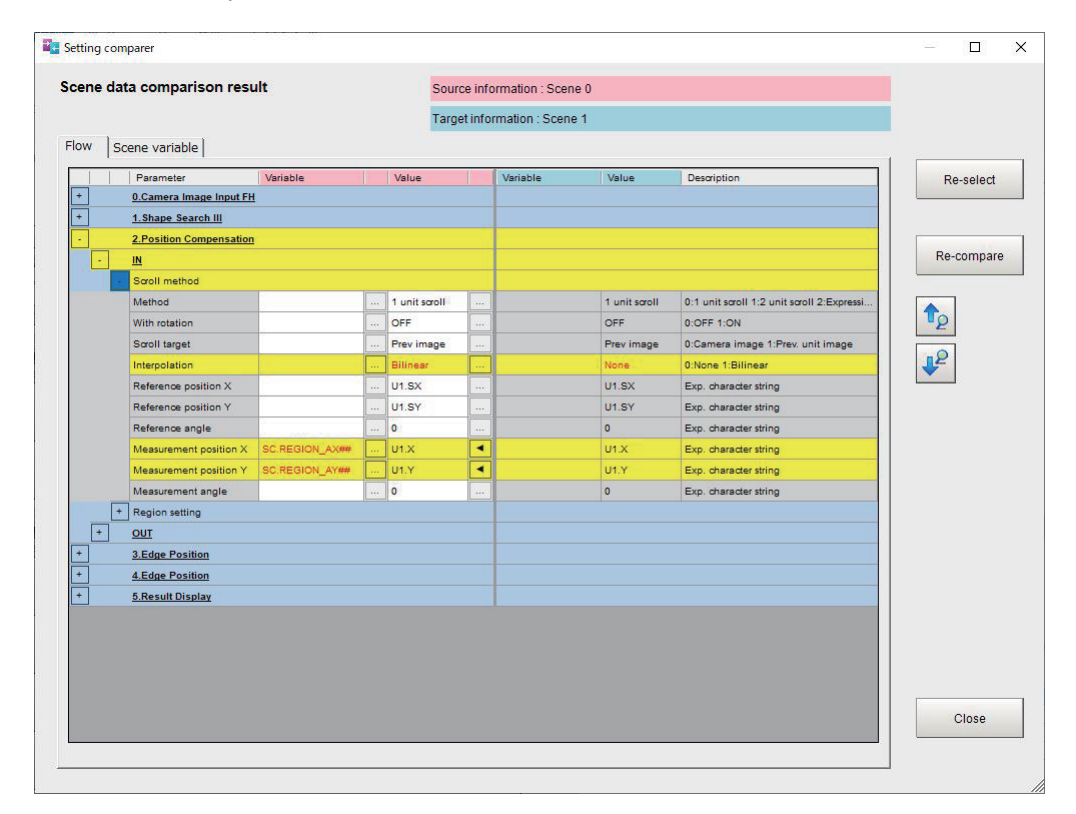

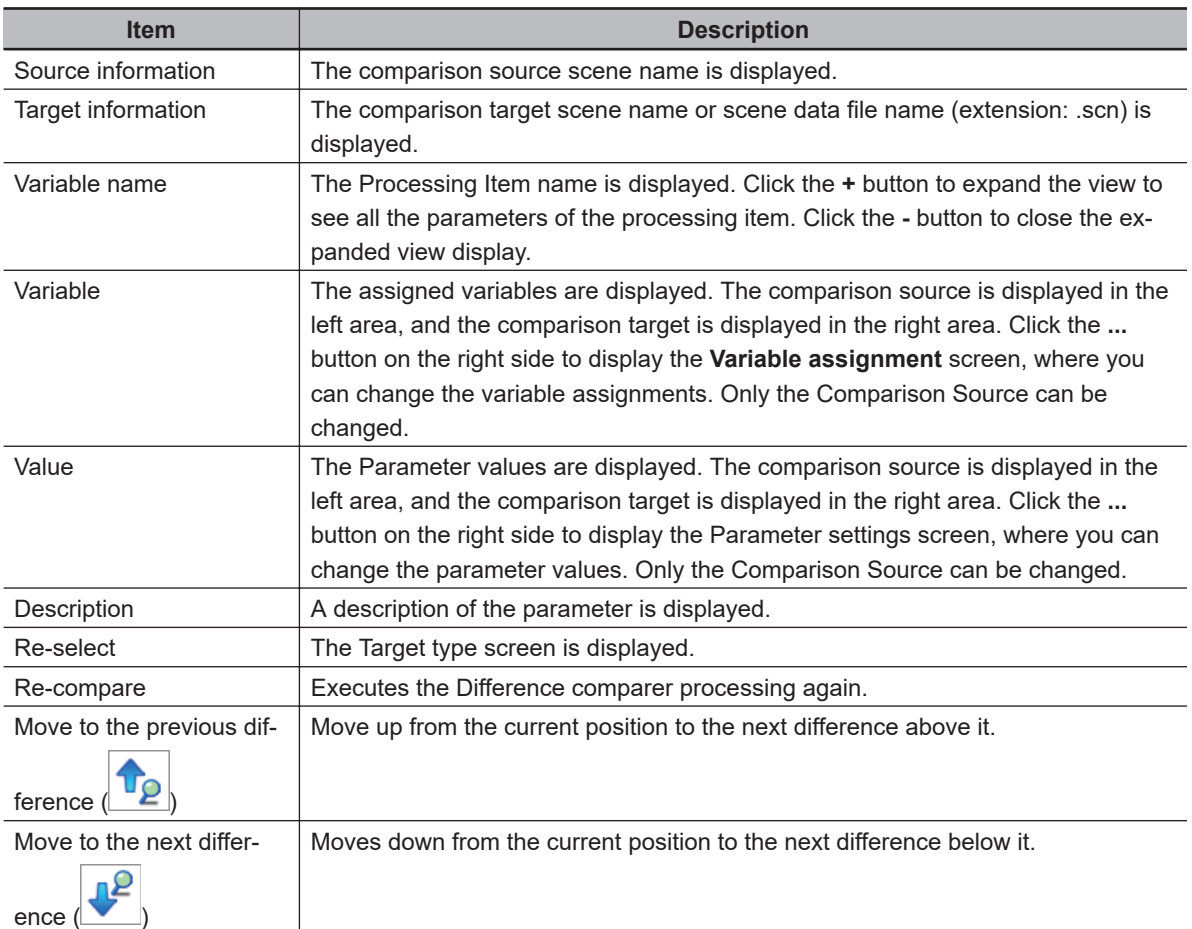

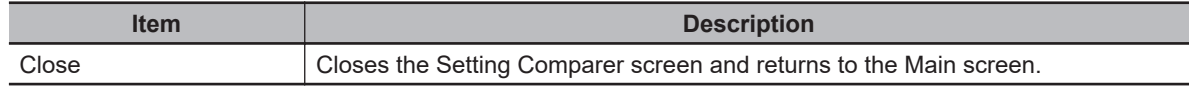

#### • Scene data comparison result: **Scene variable** tab

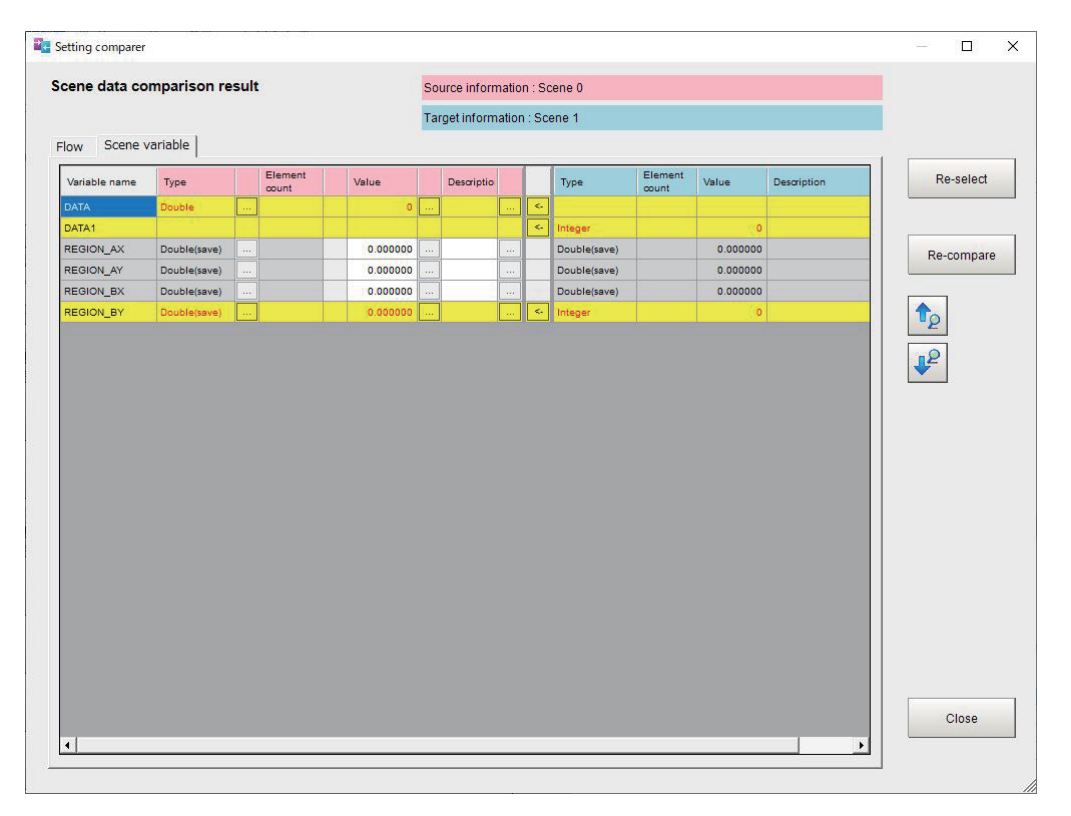

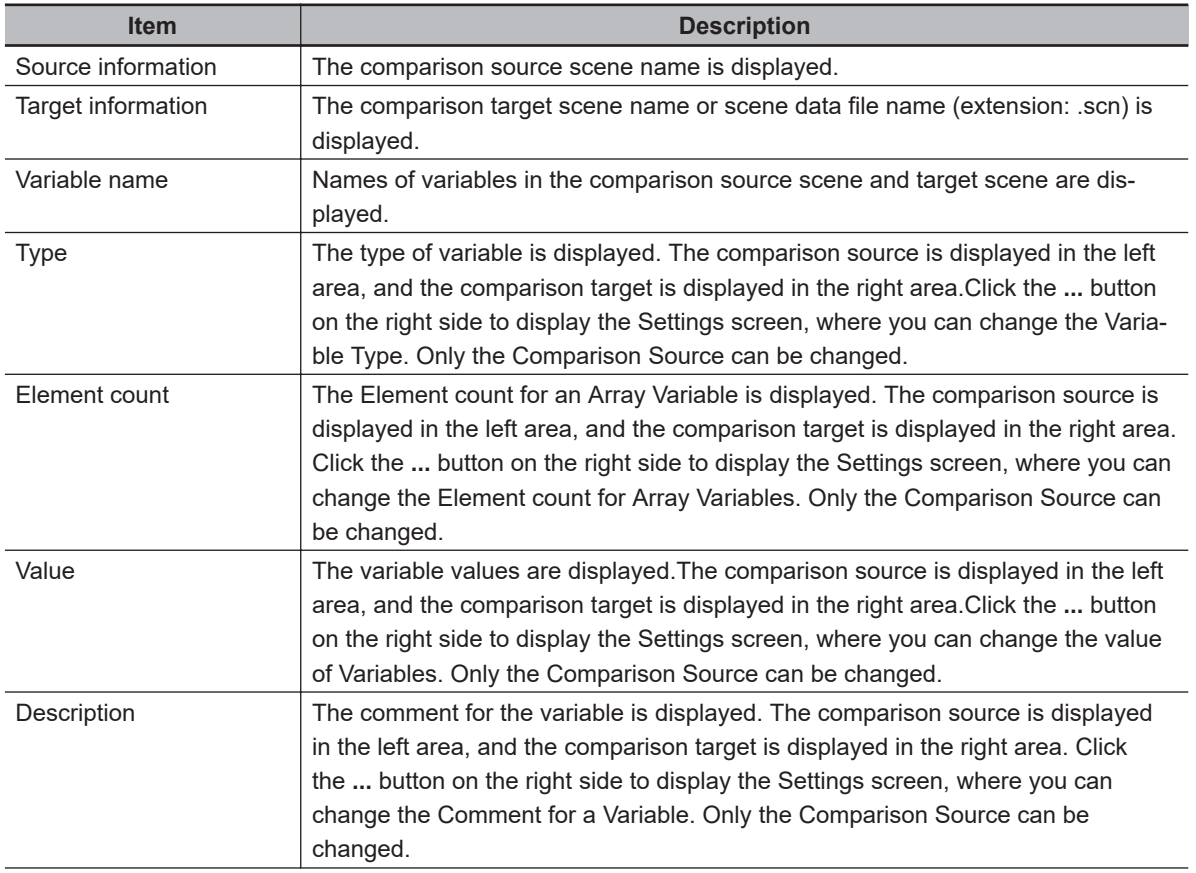

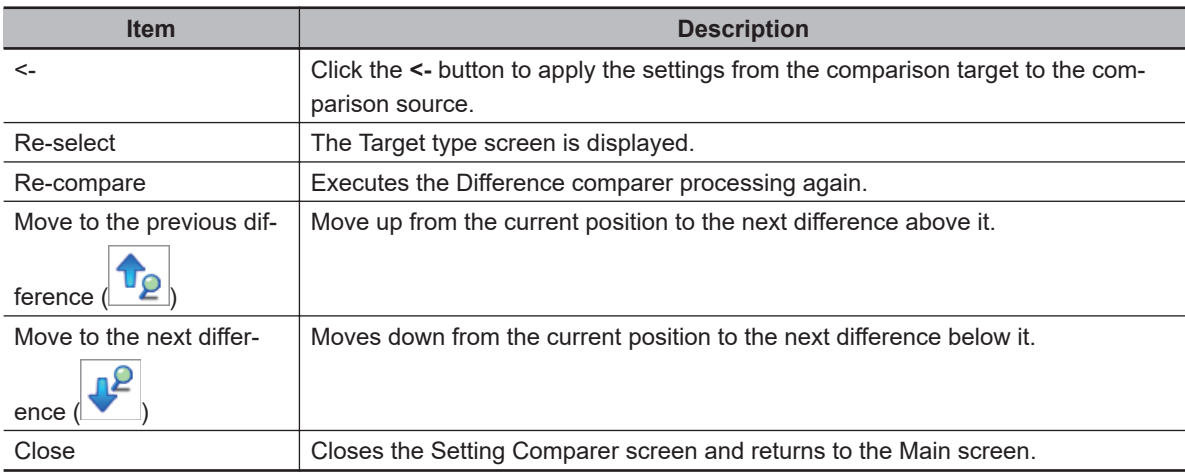

### **10-3-2 Compare System Variable Differences**

### **Select the Comparison Target File**

With the current settings considered to be the source, select the target file with which to compare system variables.

*1* From the **Tool** menu on the main screen, select **Setting Comparer**. **Setting Comparer: Select target type** screen is displayed.

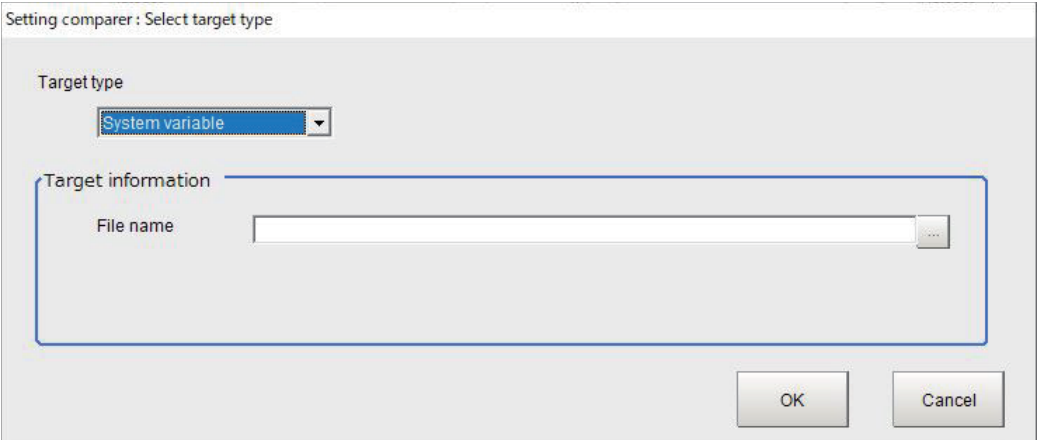

- *2* Set **System setting** as the Target type.
- *3* Select **Target information**.

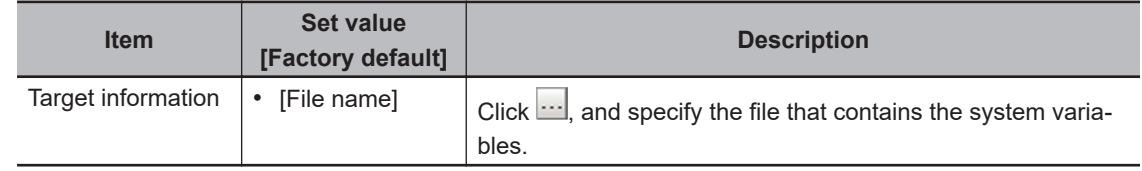

*4* Click **OK**.

A comparison will be done with the selected scene data.In the **Setting compare tool** screen, the **System setting comparison result** is displayed. Click **Cancel** to close the tool.

### **Check Comparison Results**

How System variable comparison results are displayed on the **Setting comparer** screen: Variable names that have differences are highlighted in yellow. Variable name settings with differences are displayed in red text. The comparison source settings can be changed on this result screen.

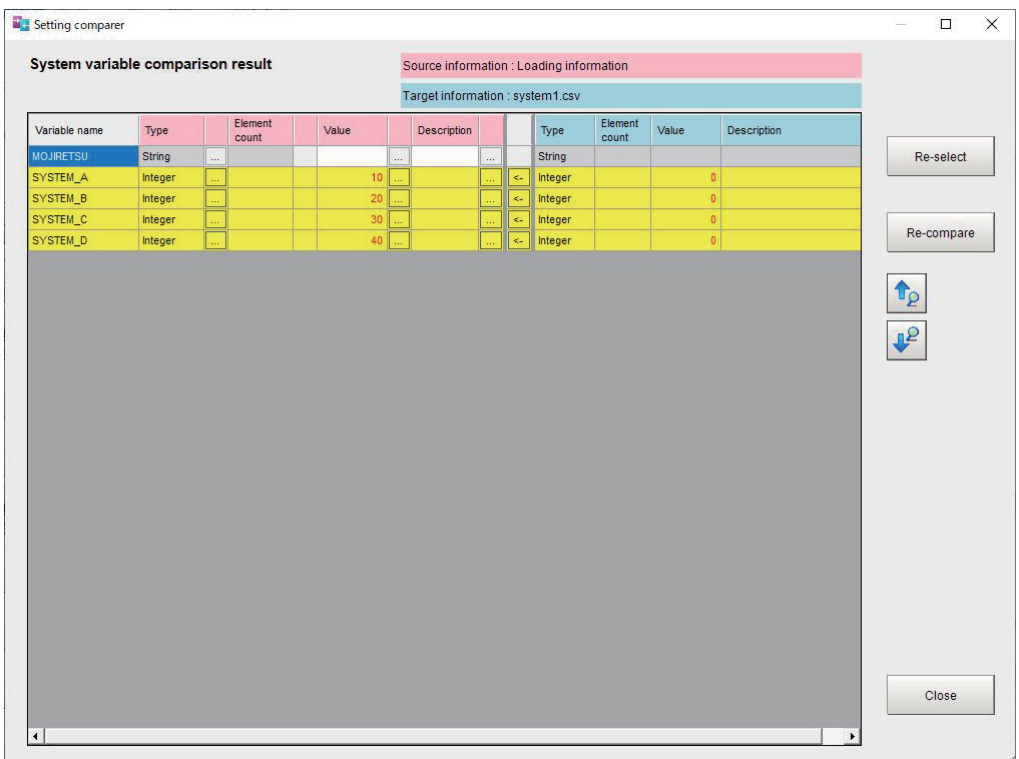

• System variable comparison result

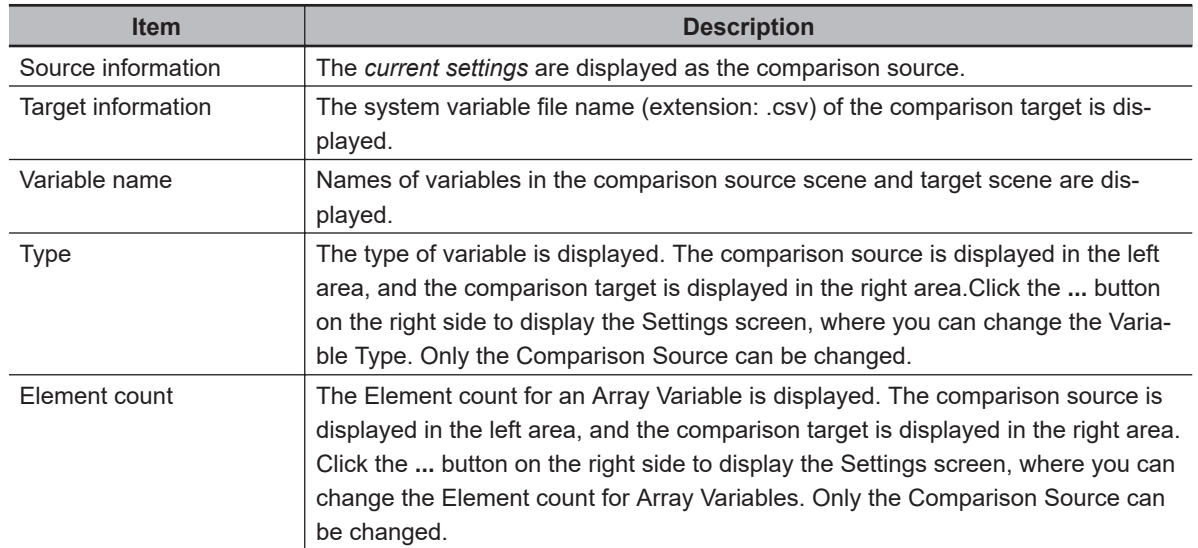

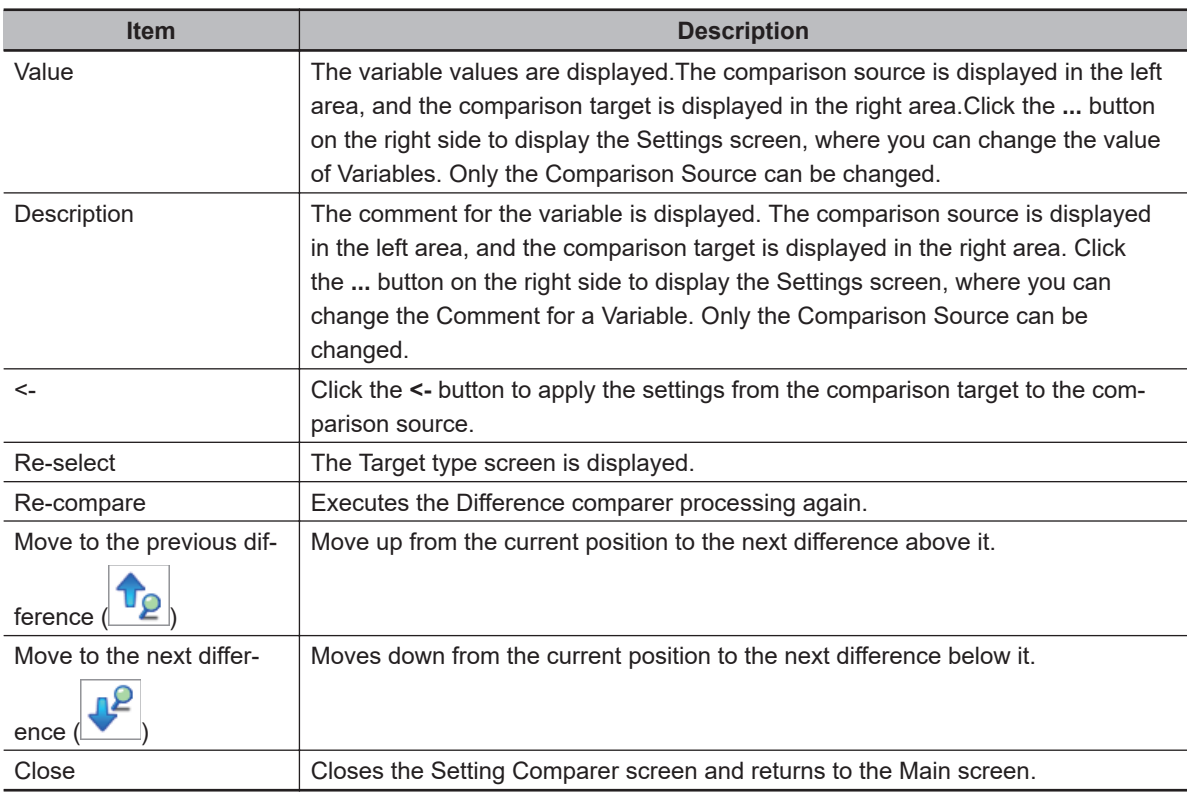

### **10-3-3 Compare System Setting Differences**

### **Select the Comparison Target File**

Select the file to use for comparison with the current system settings.

*1* From the **Tool** menu on the main screen, select **Setting Comparer**. **Setting Comparer: Select target type** screen is displayed.

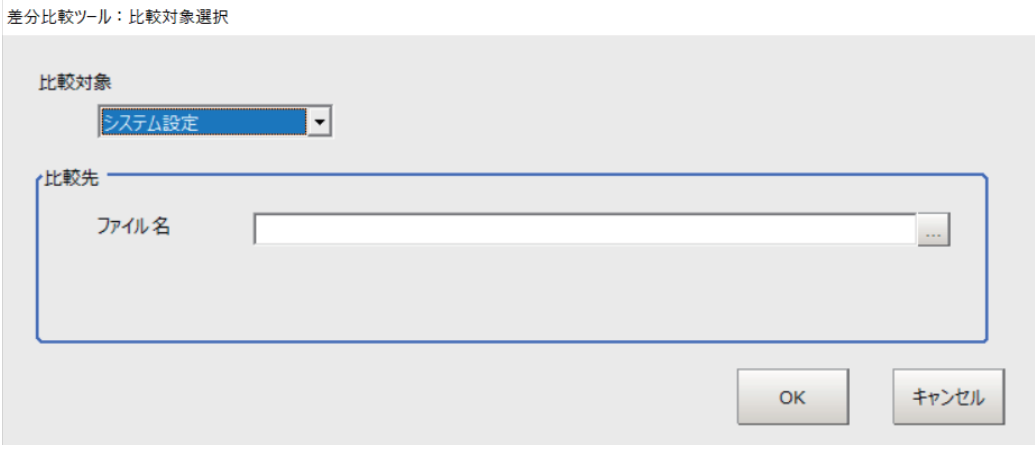

- *2* For the Target type, select **System settings**.
- *3* Select **Target information**.

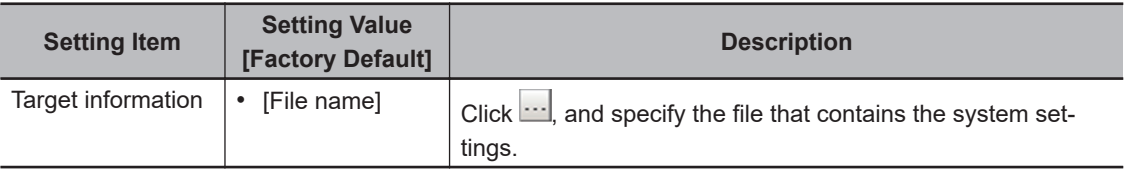

### *4* Click **OK**.

A comparison will be done with the selected scene data.The System Variable Comparison Report will be displayed on the main screen of the **Setting Comparer**. Click **Cancel** to close the tool.

### **Check the Results of the Comparison**

How the Settings comparison results are displayed on the **Setting comparer** screen:

System settings that have differences are highlighted in yellow.

System setting values that are displayed in red text.

System setting values are only displayed and cannot be changed here.

• System setting comparison result

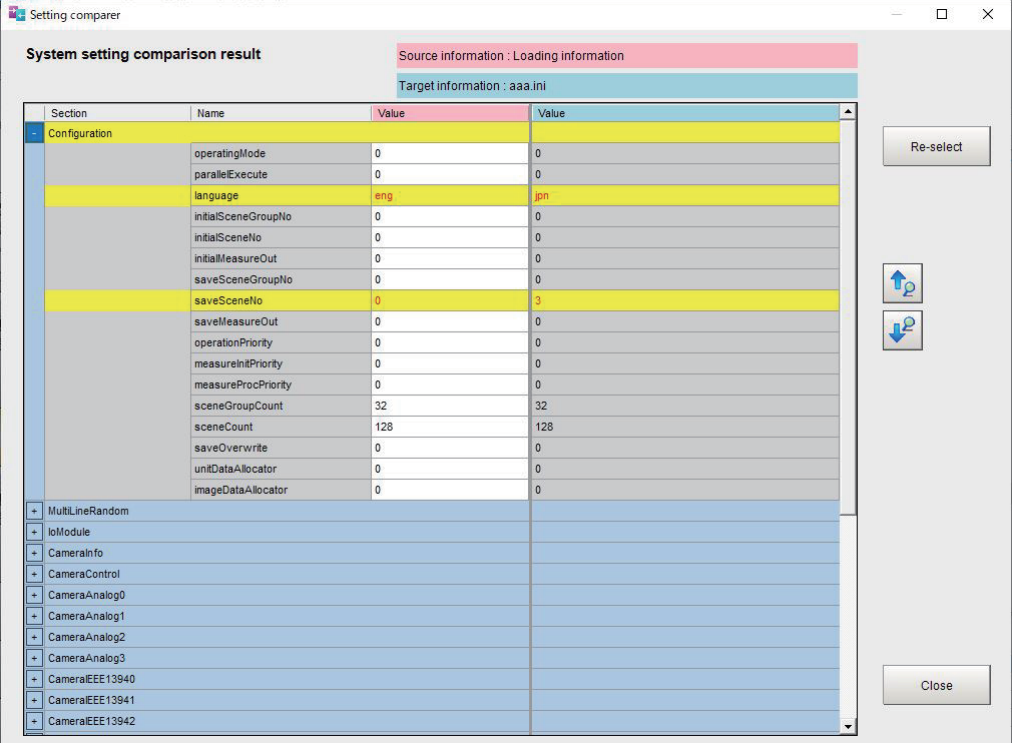

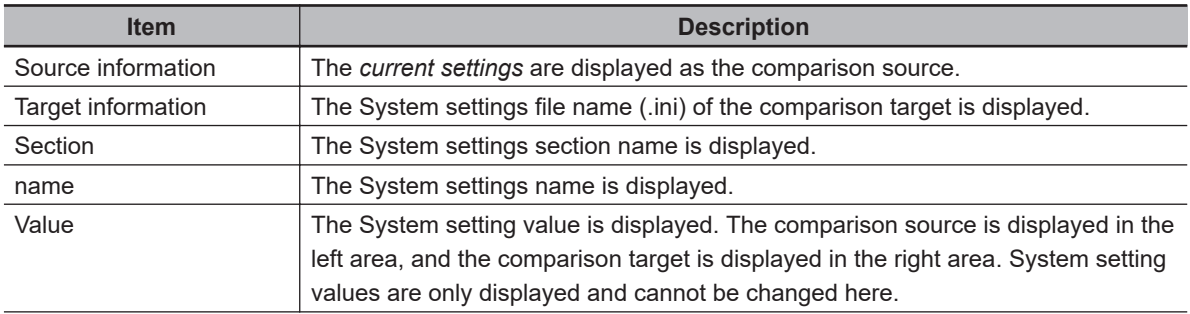

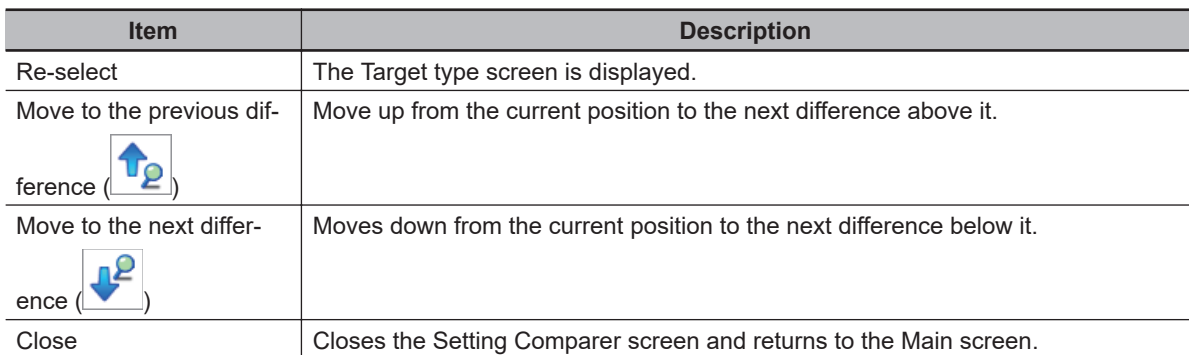

\*1. For more information regarding system settings, refer to *FH/FZ5 Series Macro Customization Programming Manual (Z367)* Chapter *9-1-3 System Data List*.

# **10-4 Multi-trigger Imaging Processing with Any Timing [Multi-trigger Imaging]**

The Multi-trigger Imaging processing item captures multiple images at user-defined timings and executes parallel measurement for each image. If the controller has consecutive STEP inputs, it performs measurement processing in each Multi-trigger Imaging Task in parallel. The system can perform highspeed processing and measurement at desired timings.

This function takes multiple images of a long and thin workpiece, e.g. a connector at certain timings. While the system takes images for multiple times, it executes measurement for each image in parallel. After that, measurement processing is performed based on the measurement results.

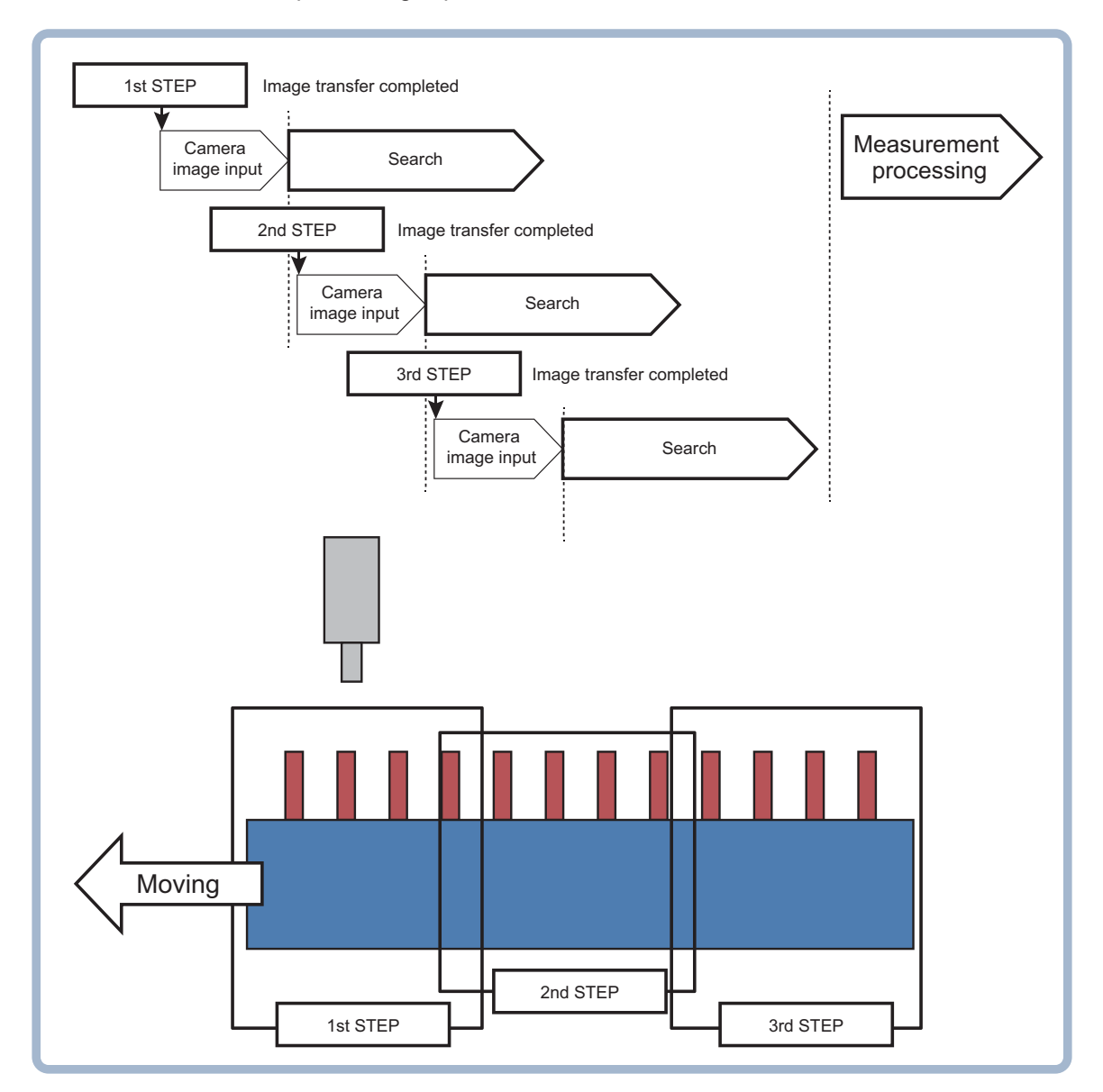

### **10-4-1 Settings for Multi-trigger Imaging**

To use Multi-trigger Imaging function, enter the **Multi-trigger Imaging**, **Multi-trigger Imaging Task** and **Multi-trigger Imaging End** processing items as a group.

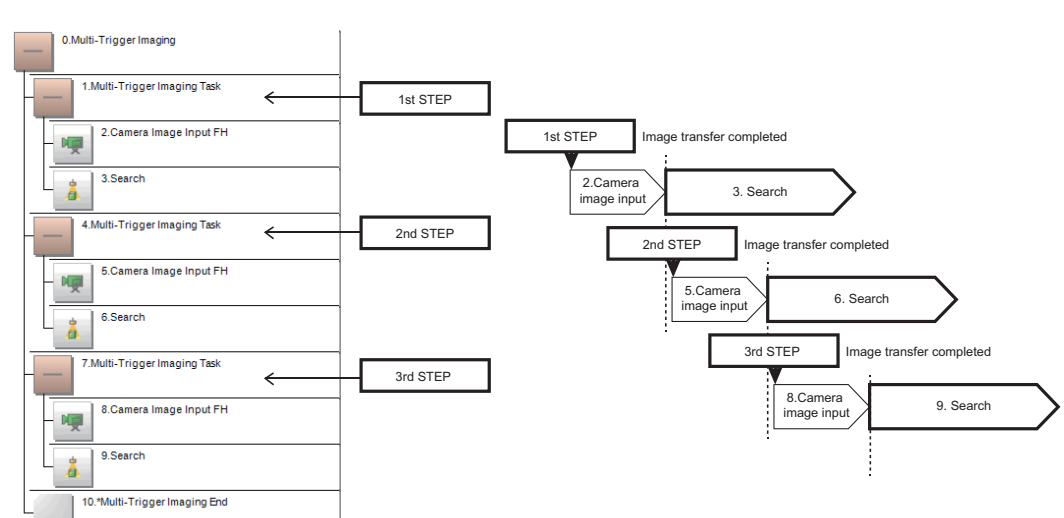

#### Flow configuration and execution image of Multi-trigger Imaging Processing

#### l **Multi-trigger Imaging Settings**

- The *Multi-trigger Imaging Tasks* that are placed between the *Multi-trigger Imaging* processing item and *Multi-trigger Imaging End* processing item are executed one by one with a STEP signal input in the order of flow settings.
- The processing range of *Multi-trigger Imaging Task* processing item is called as a Multi-trigger Imaging Task block. A task block is a group of measurement processes.
- The Multi-trigger Imaging Task block represents the following in the Measurement Flow. Range from *Multi-trigger Imaging Task* processing item to the point that comes just before the next *Multi-trigger Imaging Task* processing item. Range from *Multi-trigger Imaging Task* processing item to the point that comes just before the

*Multi-trigger Imaging Task End*.

• If a STEP signal is not input, *Multi-trigger Imaging Task* processing item waits for the timeout time without executing the processing items included in the Multi-trigger Imaging Task block. When the first STEP signal is input, processing items in the first Multi-trigger Imaging Task block is executed. When the second STEP signal is input, it moves to the processing items in the second Multi-trigger Imaging Task block and they are executed.

After processing for all the Multi-trigger Imaging Task blocks are completed reaching to the *Multitrigger Imaging End* processing item, the processing items set afterward will be sequentially executed.

- The signals that can be used as an image capture trigger are STEP signal of parallel and Trigger signal of EtherCAT. Measurement executed by signals other than these signals or control command does not wait the STEP signal and flow is executed automatically as the controller does in the previous system. The signals that can be uses as READY signal are READY signal of parallel and Trigger Ready of EtherCAT signal.
- STEP signal can be input only when the READY signal is ON.
- The Multi-trigger Imaging Task block must contain at least one Input Image processing item and executes processing that is assigned after Input Image processing item.

### **Processing Items for Multi-trigger Imaging Processing**

You can use the following three processing items.

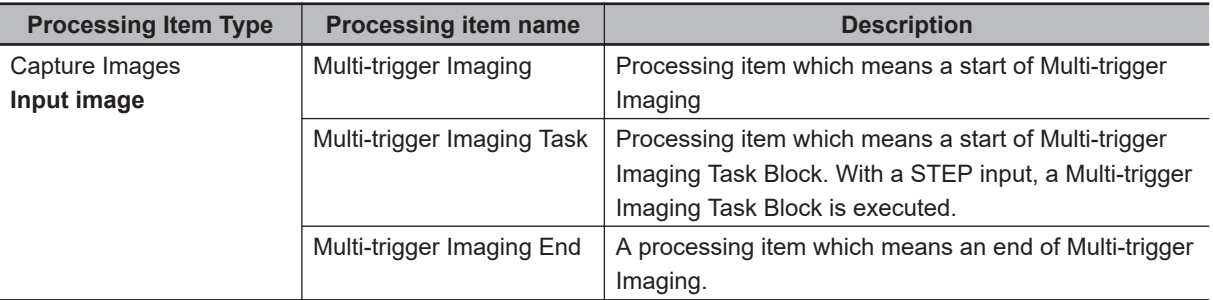

Refer to *Vision System FH/FHV Series Processing Item Function Reference Manual (Cat. No. Z341)* for the details of the settings of above items.

### **Allocating Multi-trigger Imaging Processing Items**

- Always use the *Multi-trigger Imaging* and *Multi-trigger Imaging End* processing items in pair.
- Do not place processing items between the *Multi-trigger Imaging* processing item and *Multi-trigger Imaging Task* processing item. Any processing units that are placed in this position will not be executed.
- Always allocate the *Multi-trigger Imaging Task* processing item between the *Multi-trigger Imaging* processing item and *Multi-trigger Imaging End* processing item.
- If you program a branch under a *Multi-trigger Imaging Task* processing item, make sure the branch stays within the range of the *Multi-trigger Imaging Task* processing item.

#### **10-4-2 Restrictions**

#### *About STEP Signal Input*

- The signals that can be used as STEP signals are STEP signal of parallel and Trigger input of EtherCAT. The signals that can be uses as READY signal are READY signal of parallel and Trigger Ready of EtherCAT.
- Program the PLC so that STEP signal is not input while READY signal is OFF. When the STEP signal is input while the READY signal is OFF, the ERROR (Parallel ERR) signal is output and the flow is ended without measuring units whose imaging has not been completed.
- Measurement executed by signals other than STEP signal or control command does not wait the STEP signal and flow is executed automatically as the controller does in the previous system.

#### **About Multi-trigger Imaging**

- Always set the *Multi-trigger Imaging* processing item to the start of measurement flow, processing unit 0.
- Always use only one *Multi-trigger Imaging* processing item in one flow.

#### l**About Multi-trigger Imaging Task**

- Always insert at least one *Multi-trigger Imaging Task* processing item between the *Multi-trigger Imaging* and *Multi-trigger Imaging End* processing items.
- The maximum of 32 *Multi-trigger Imaging Tasks* can be allocated between the *Multi-trigger Imaging* and *Multi-trigger Imaging End* processing items.

#### l**About Multi-trigger Imaging Task and Input Image processing items**

• The Input Image processing items that can be allocated in the *Multi-trigger Imaging Task* processing item are the following.

FH series: *Camera Image Input FH*, *Camera Image Input HDR*, and *Camera Image Input HDR-Lite*. FHV series: *Camera Image Input FHV*, and *Camera Image Input HDR*.

**10**

- Only one camera can be used in a *Multi-Trigger Imaging Task* processing item. *Camera Switching* cannot be used.
- Always use at least one Input Image processing unit within the processing range of *Multi-trigger Imaging Task* processing item (Multi-trigger Imaging Task block).
- When there are multiple *Camera Image Input HDR* processing items or *Camera Image Input HDR-Lite* processing items in one Multi-trigger Imaging Task block, the system will operate with the setting *Non-Multi-input* mode, even if you select *Multi-input* mode.

When there are multiple Input Image processing items in one Multi-trigger Imaging Task block, the system will operate with the setting *Non-Multi-input* mode, even if you select *Multi-input* mode.

#### l**Restrictions in allocating processing items**

• Do not attempt settings like below by using *Conditional Branching* or *Selective Branching* processing items.

- Settings to move from WITHIN the range between *Multi-trigger Imaging* processing item and *Multitrigger Imaging End* processing item to OUTSIDE of it, or that in reversed direction.

- Settings to move between the Multi-trigger Imaging Task blocks.

- Do not allocate Input Image processing items to the following positions.
	- Position higher than *Multi-trigger Imaging* processing item (such as unit 0)

- Position between the *Multi-trigger Imaging* processing item and *Multi-trigger Imaging Task* processing item.

• Do not refer the data between the Multi-trigger Imaging Task blocks for calculations.

#### *About parallel processing*

- If parallel processing is activated (if you select ON for the **Parallel Execute** settings in the **System settings**), Multi-trigger Imaging Task block is executed in parallel. The processing items in a task block are not processed in parallel, but executed sequentially.
- The number of Multi-trigger Imaging Task blocks that can be performed in parallel is same as the number of CPU cores.
- If parallel processing is disabled, Multi-trigger Imaging Task blocks are executed sequentially.

#### l**About image mode**

• If the Image mode of the Image Window Setting is set as *Through*, flow is executed automatically as the controller does in the previous system.

### **10-4-3 Setting Methods**

This section explains the setting method to use the Multi-trigger Imaging.

### **Editing Measurement Flow**

- *1* In the Main Window (layout 0), select **Function Edit Flow**.
- *2* Select *0: Camera Image Input FH*.
- *3* Select *Multi-trigger Imaging* processing item under the **Loading Images**, and then click the **Insert** button.

The warning dialog is displayed.

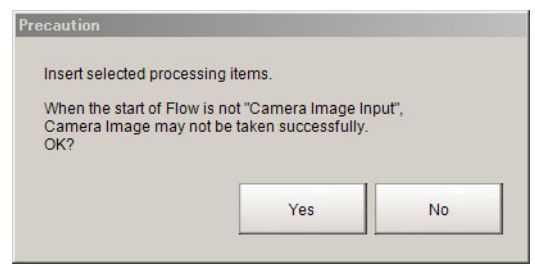

#### *4* Click the **Yes**.

Two task blocks which consist of *Multi-trigger Imaging Task* and *Camera Image Input FH* will be added between the *Multi-trigger Imaging* and *Multi-trigger Imaging End*.

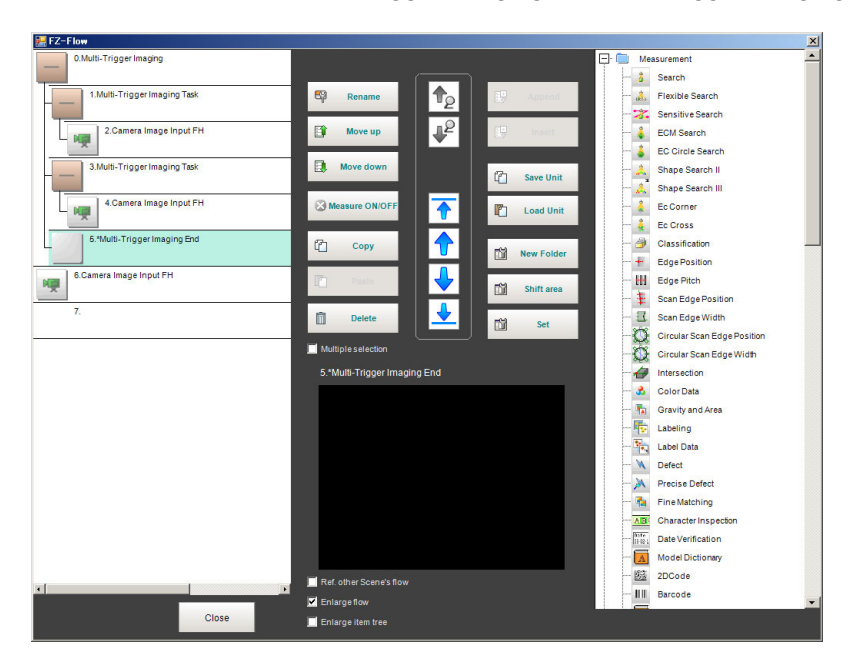

Example: Block of Multi-trigger Imaging and Multi-trigger Imaging Task

• Multi-trigger imaging collapsed view:

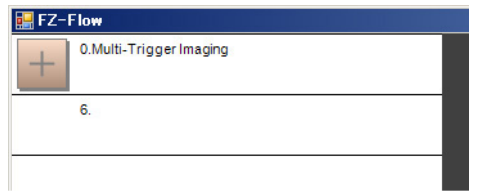

• Multi-trigger Imaging Task collapsed view:

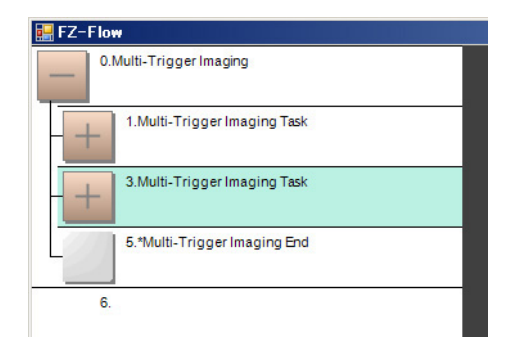

*5* Insert a processing item between two *Multi-trigger Imaging Tasks*. Select a *Multi-trigger Imaging Tasks* that is placed just under the *Multi-trigger Imaging Tasks* to

which a processing item is added. Click a processing item to add, and then click the **Insert** button.

Example: Inserting Search processing item

• Before clicking the **Insert** button:

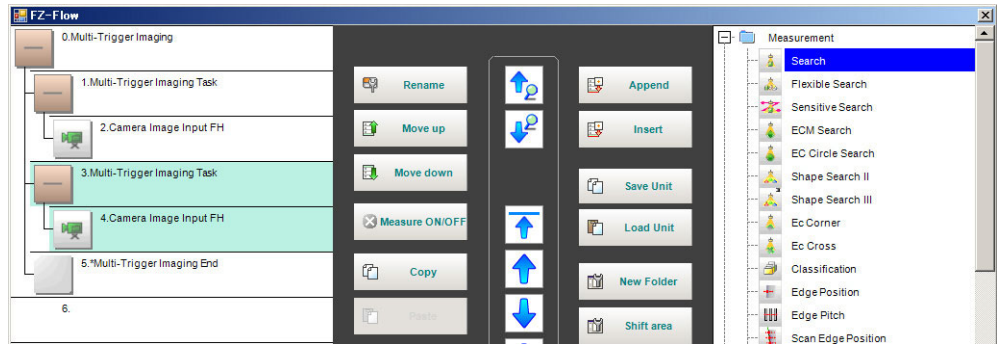

• After clicking the **Insert** button:

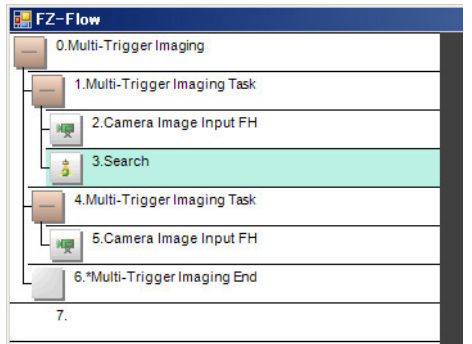

The *Multi-trigger Imaging* processing item is the parent, and everything up to the *Multi-trigger Imaging End* processing item is a child.

Additionally, the *Multi-trigger Imaging Task* processing item is the parent, and everything up to the step just before the next *Multi-trigger Imaging Task* processing item or the *Multi-trigger Imaging End* processing item is a child.

The *Multi-trigger Imaging End* processing item is not displayed in the list of items. (It is registered as a set with the *Multi-trigger Imaging* processing item).

### **• Precautions on Flow Editing**

- Editing operations on Multi-trigger Imaging blocks and task blocks, such as register, move, delete, copy, and paste, and unit save and load operations, are performed on the Multi-trigger Imaging block as a group.
- You cannot delete a *Multi-trigger Imaging End* processing item by itself. If it is deleted, an error dialog will be displayed.

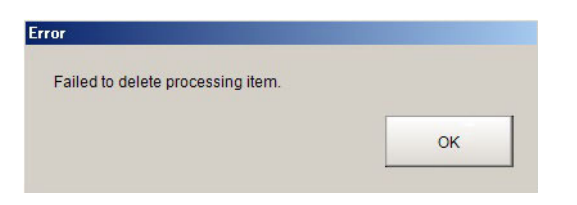

### **Setting parameters of Multi-trigger Imaging Processing Items**

Follow the steps below to configure the parameters of Multi-trigger Imaging Processing Items.

*1* In the Main Window (layout 0), select **Function** - **Edit Flow**.

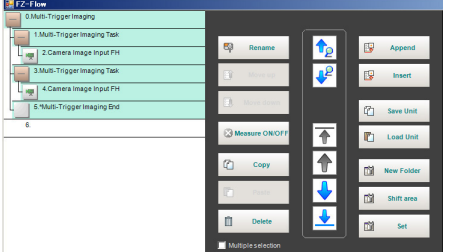

- *2* Select the *Multi-trigger Imaging* to configure.
- *3* Click the **Settings**.
- **4** Select the mode and set the time for timeout.

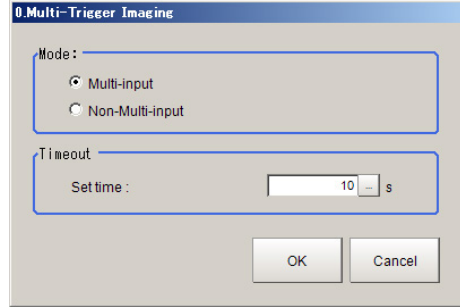

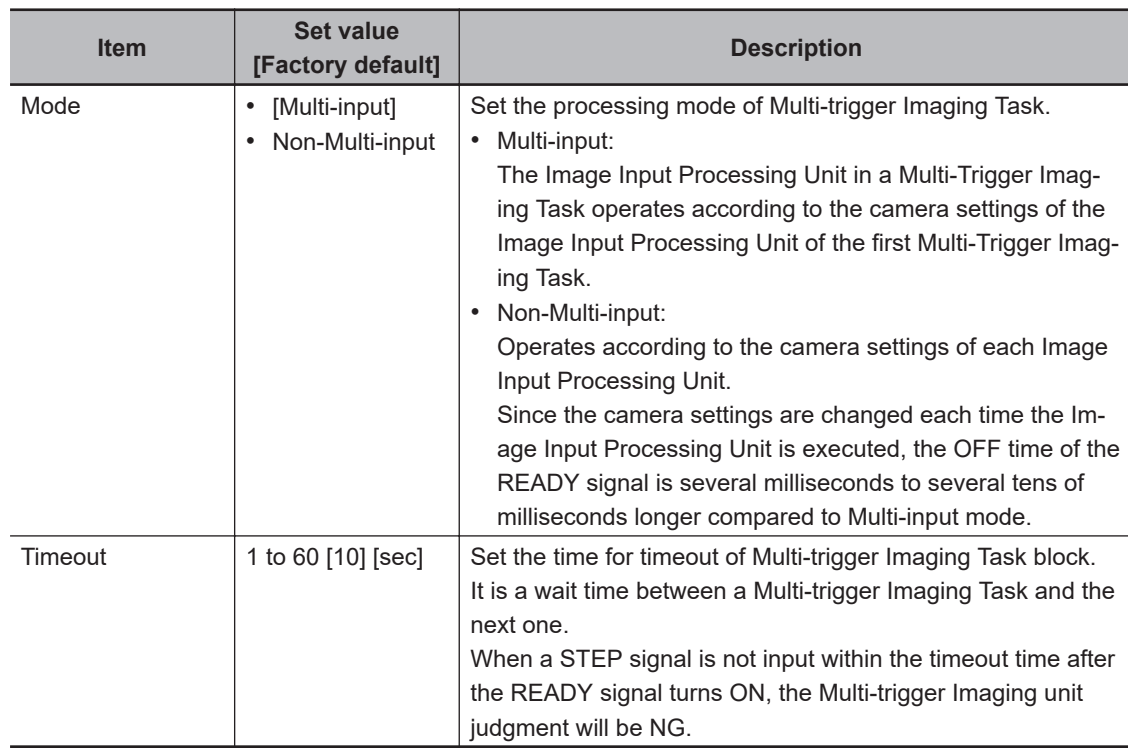

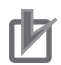

#### **Precautions for Correct Use**

- In the following cases, the system operates in Non-Multi-input mode, regardless of the settings for Mode.
	- Camera Image Input HDR or Camera Image Input HDR Lite is used.
	- Multiple Input image processing items are used in one Multi-trigger Imaging Task block.
	- $-FZ-SQ\square\square\square\square$  camera is used with its light ON.
	- Input image processing item is inserted outside of the range between Multi-trigger Imaging and Multi-trigger Imaging End processing items.
- There are restrictions below when  $FZ$ -FQ $\square\square\square\square$  camera is used with its light ON.
- All Camera Image Input processing items operate with the settings for the Camera Image Input of the first Multi-trigger Imaging Task in the flow.

- The system operates in Non-Multi-input mode. (It takes longer time to turn ON the Ready signal).

- When the light of  $FZ-FQ\square\square\square\square\square$  camera is OFF, the camera operates in the same way as other camera does.

#### **10-4-4 About Multi-input Function (Multi-trigger Imaging)**

The Multi-input function allows sequential high-speed image input. Next STEP signal can be received when the Input image is completed.

Multi-input function can be used with Multi-trigger Imaging processing. Refer to the following application examples of Multi-trigger Imaging.

• Multi-trigger Imaging Flow Example:

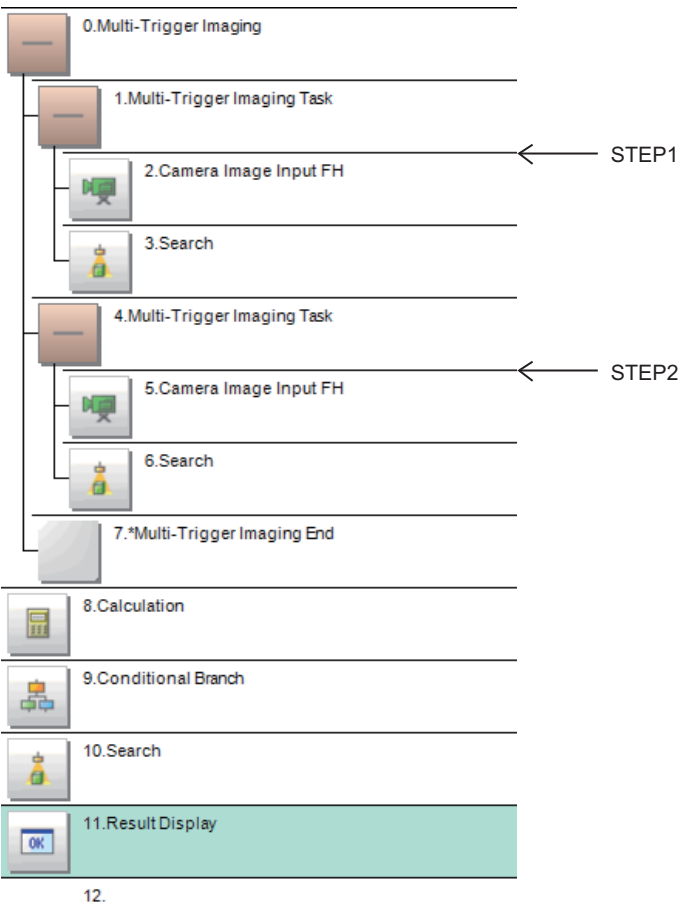

### **Timing Chart**

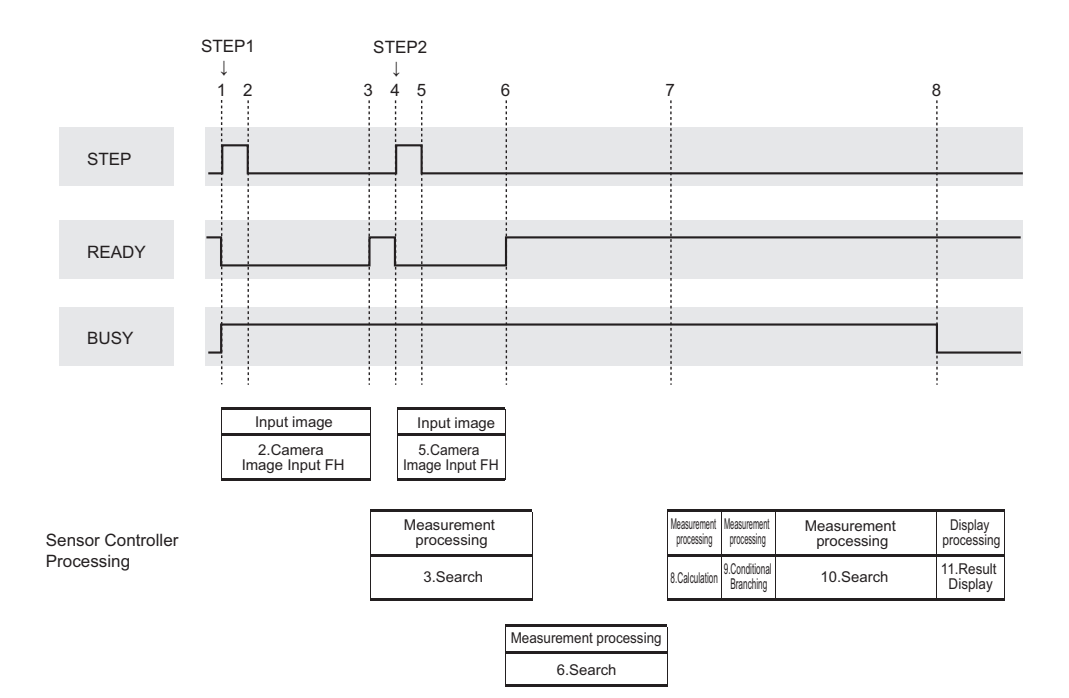

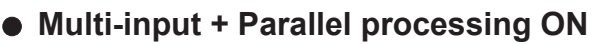

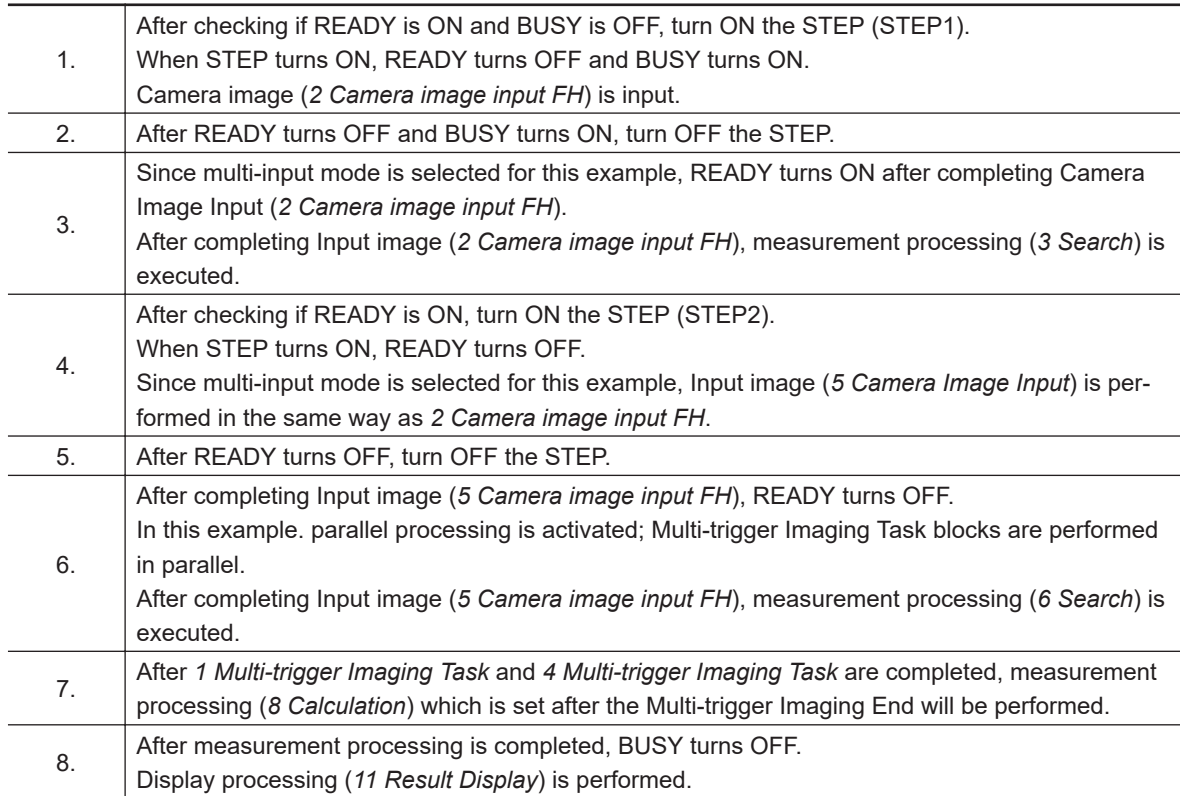

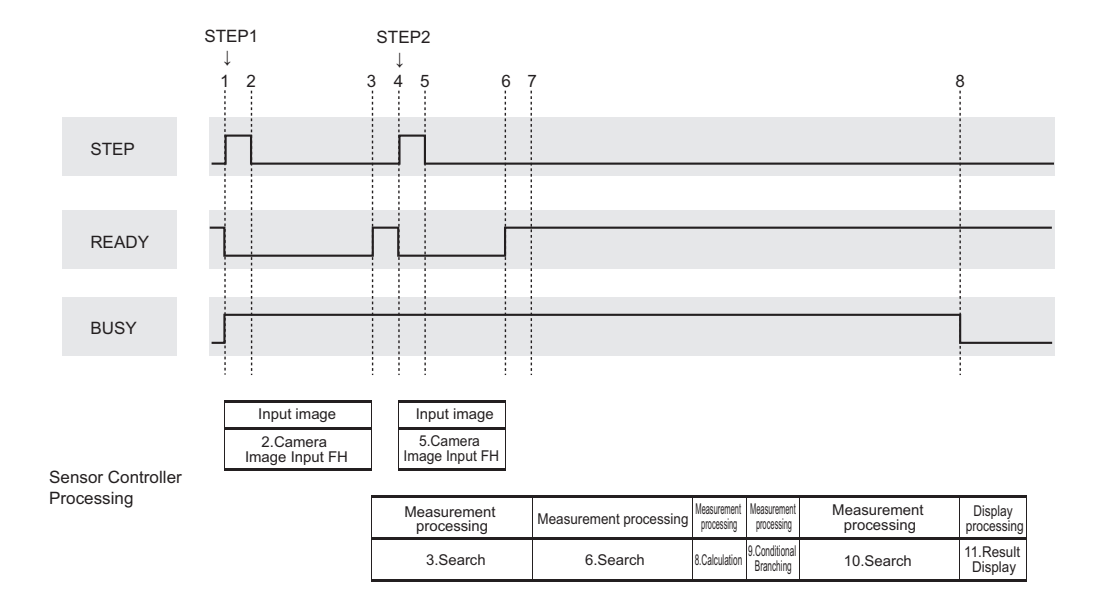

### l **Multi-input + Parallel processing OFF**

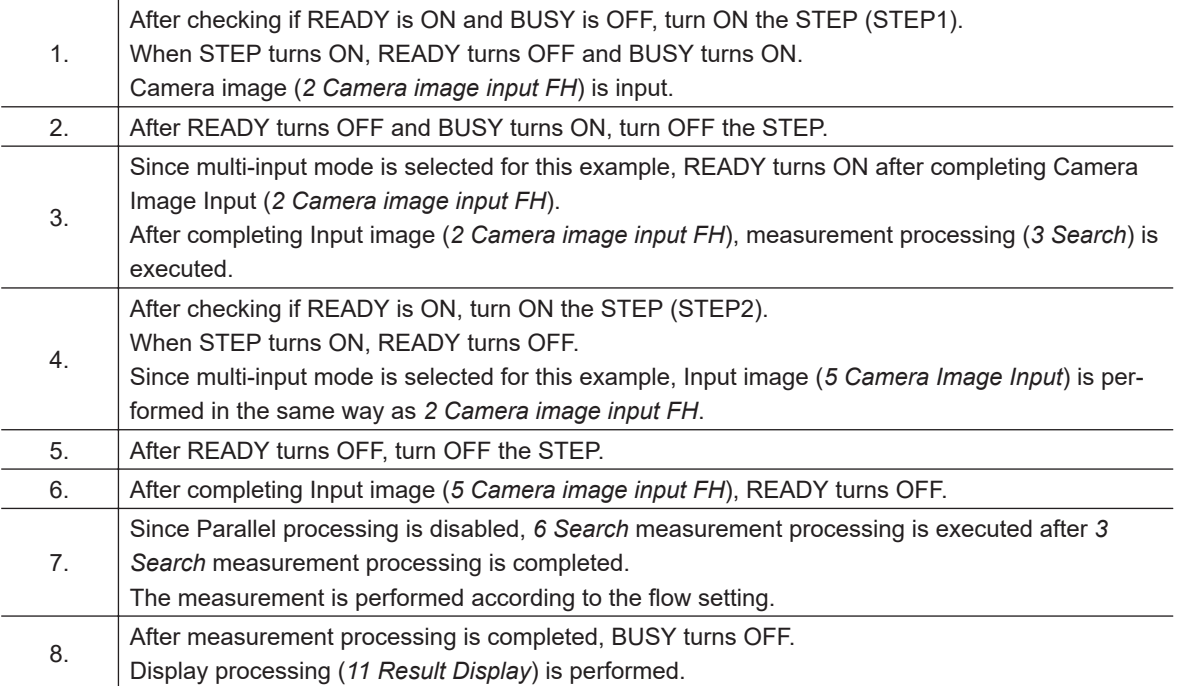

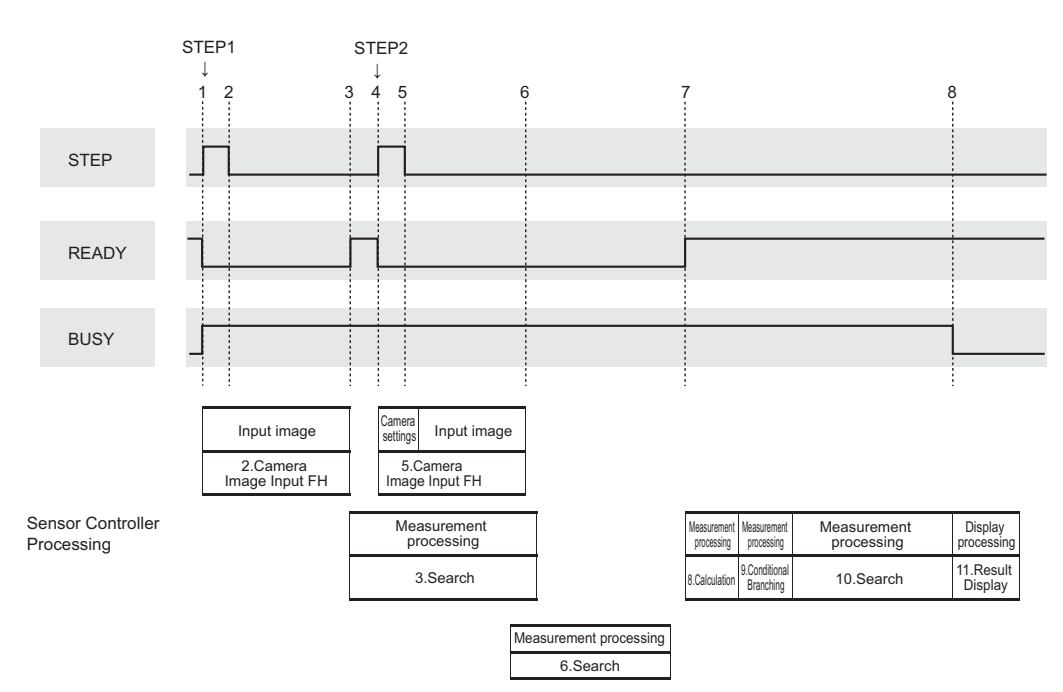

### l **Non-Multi-input + Parallel processing ON**

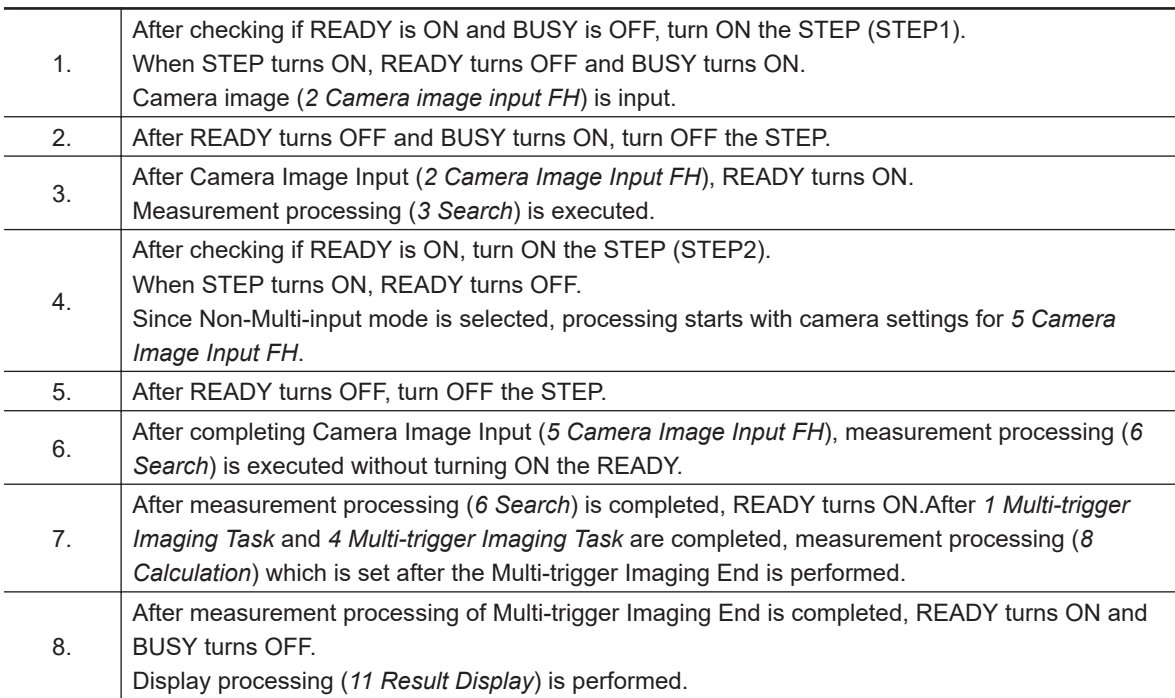

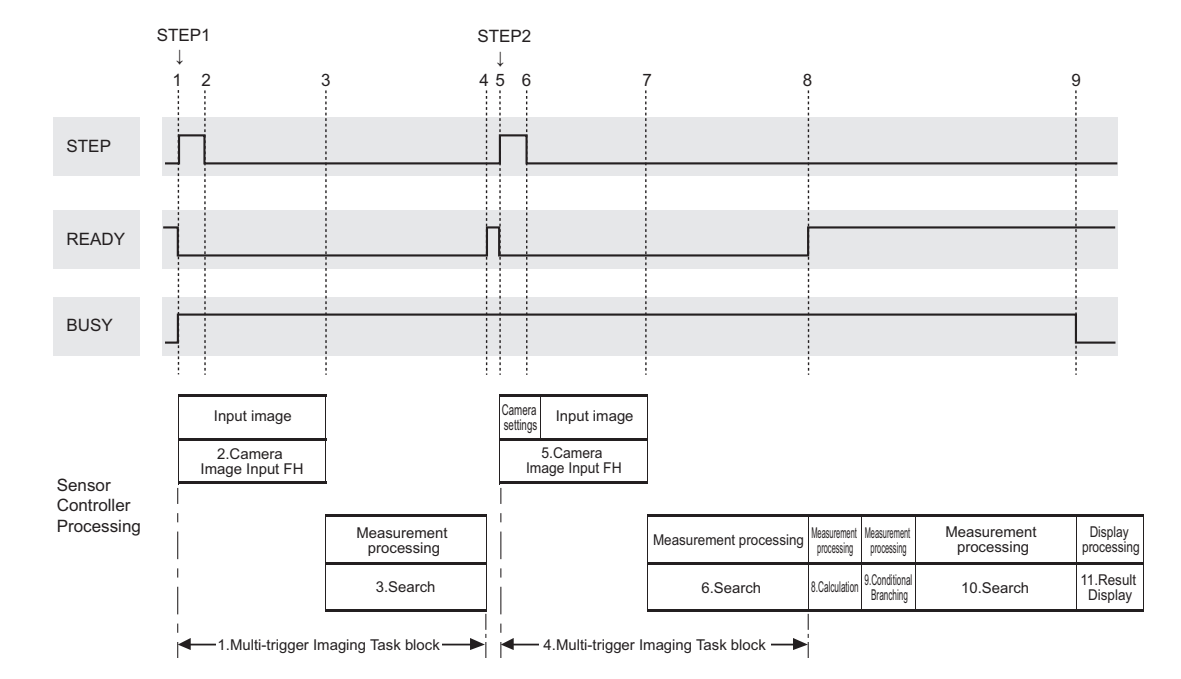

### l **Non-Multi-input + Parallel processing OFF**

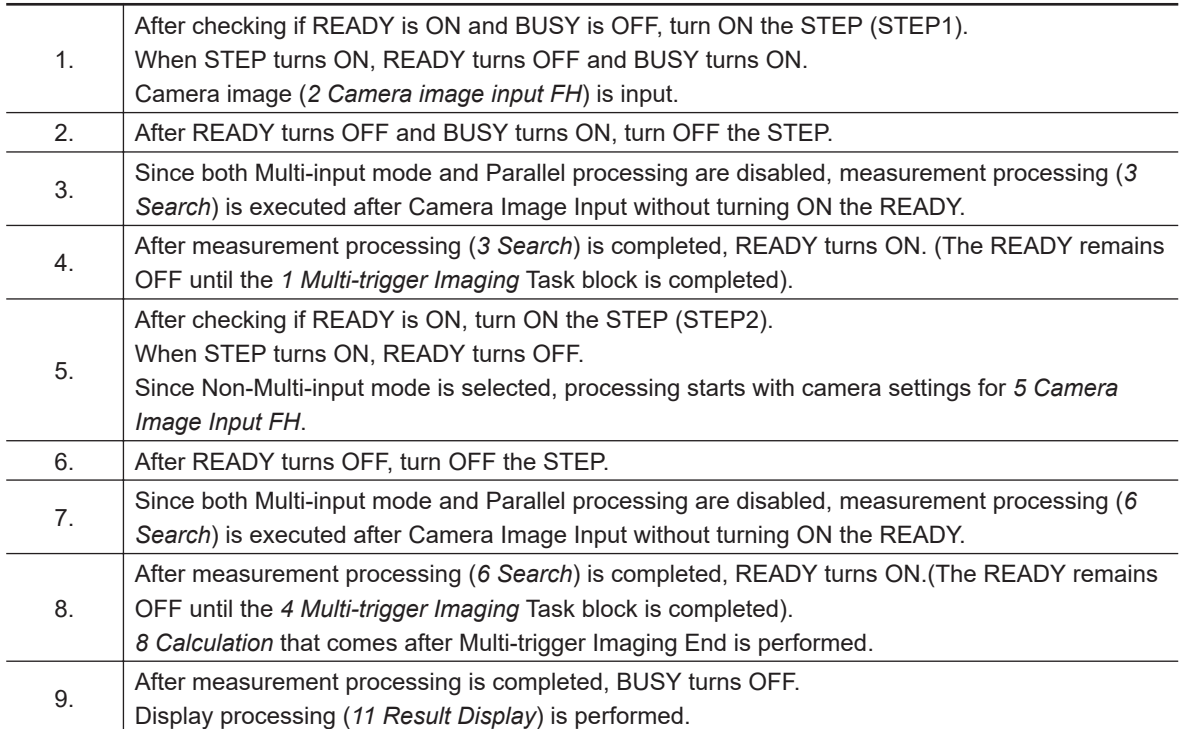

### **10-4-5 Troubleshooting**

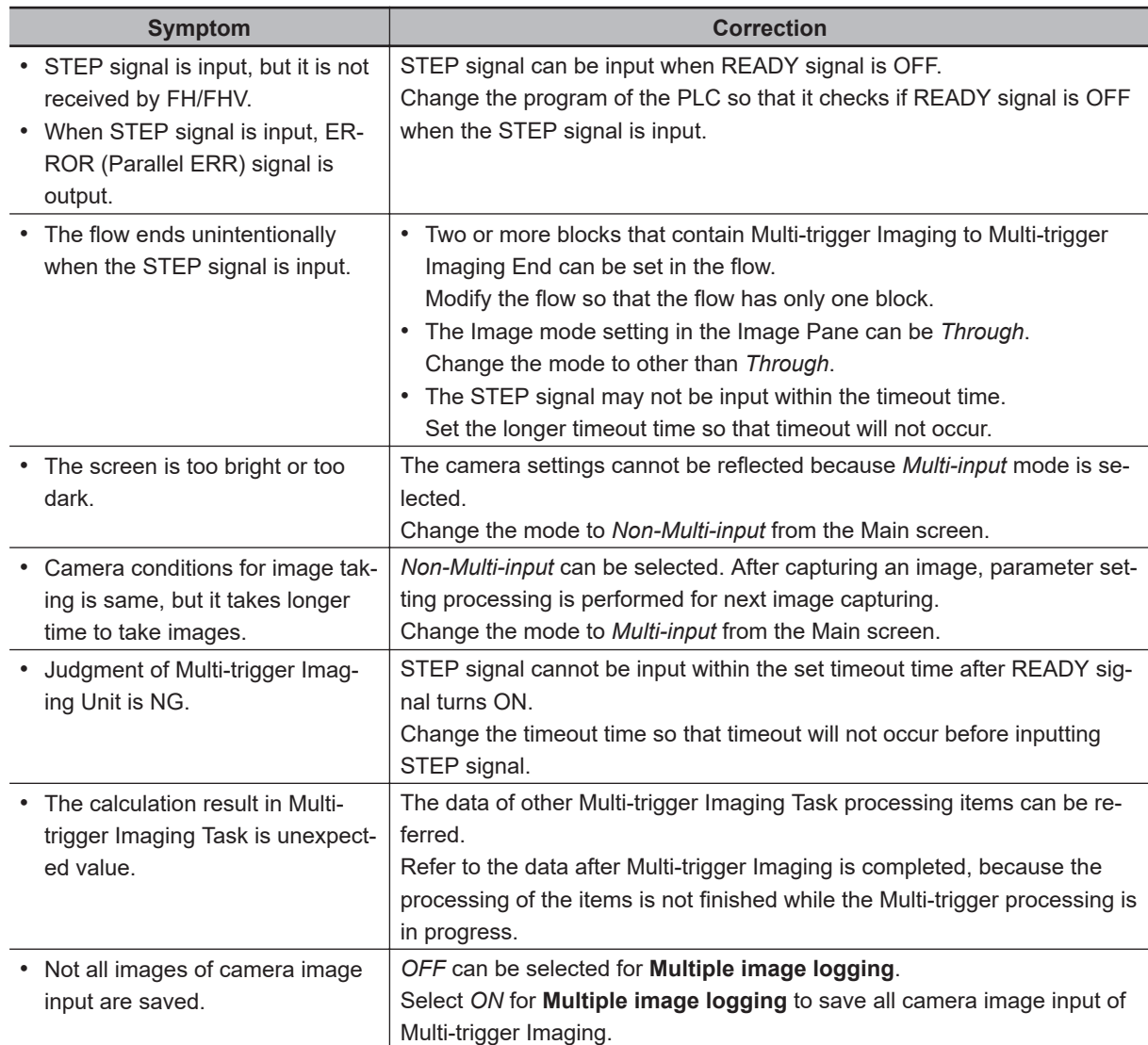

# **10-5 Limiting User Operations [Security Settings]**

You can restrict access to the Sensor Controller for specific users and user groups. Because you can set a password for each user and can enable or disable operations for each user group, you can flexibly manage users to match the way they use the system, for example system administrators, onsite managers, and system operators.

It is also possible to link to the operation log and get operation records for the currently logged-in user.

#### **10-5-1 Setting Accounts (Account List)**

In the account list, set user accounts, set password expansion, and set automatic logout time when no operation is performed.

### **Adding Accounts**

Use the following procedure to add a user account.

- *1* In the Main Window, select **Security settings** from the **Tool** menu. The **Security settings** dialog box is displayed.
- *2* Click **Account list** in the Item Tab Area.

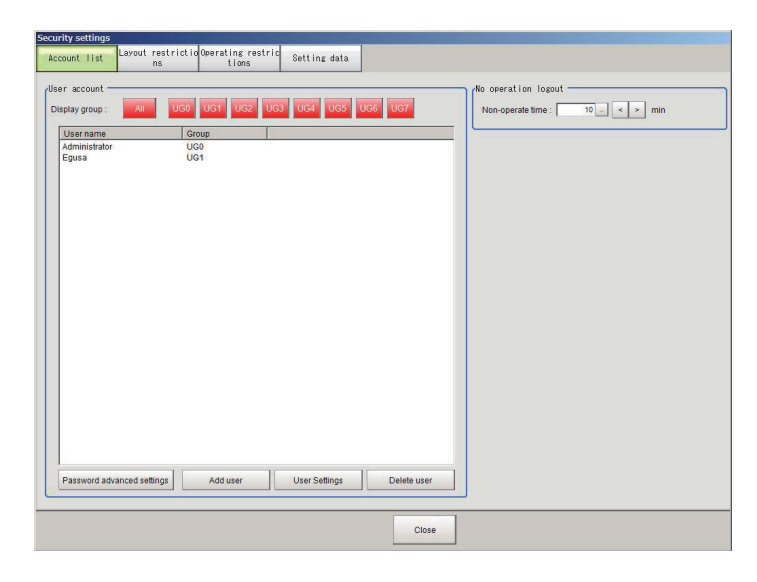

*3* Click the **Add user** button.

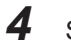

*4* Set the user information.

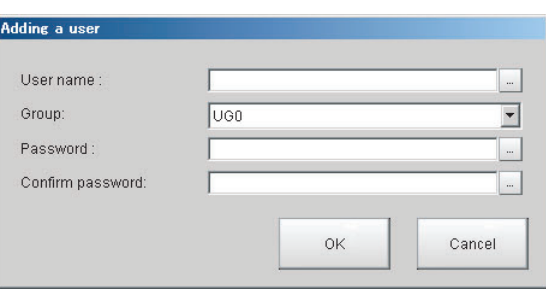

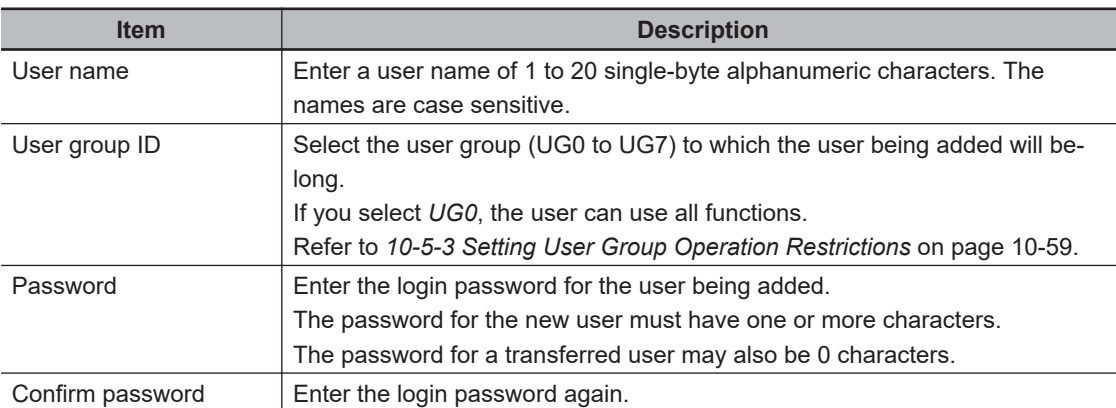

#### *5* Click **OK**.

The user account is added and displayed in the user account list.

#### **Precautions for Correct Use**

The number of user accounts is not limited and can be added as long as there is sufficient free memory. If the amount of used memory increases and the amount of free memory becomes insufficient, you can not add accounts. Please check the memory consumption (physical memory(the remaining capacity) or available data memory) when you add user accounts. For details, refer to *[3-4 Checking the Memory Consumption and Percentage of Memory Used](#page-87-0)* [on page 3-28](#page-87-0),*[3-3 Checking System Information \[System Information\]](#page-83-0)* on page 3-24.

### **Editing an Account**

Use the following procedure to change the user group or password for the user account.

*1* In the Main Window, select **Security settings** from the **Tool** menu. The **Security settings** dialog box is displayed.

- *2* Click **Account list** in the Item Tab Area.
- **3** Click the user to change the user group or password for.

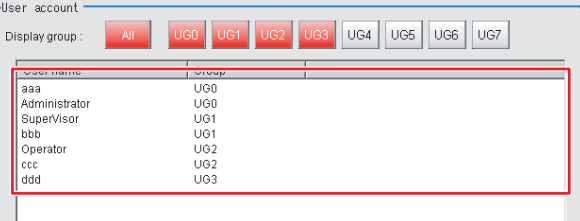

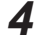

*4* Click the **Change group** button or the **Change password** button.

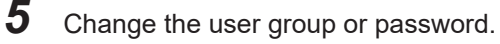

*6* Click **OK**.

The user information is changed.

### **Deleting an Account**

Use the following procedure to delete a user account.

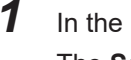

*1* In the Main Window, select **Security settings** from the **Tool** menu. The **Security settings** dialog box is displayed.

*2* Click **Account list** in the Item Tab Area.

**3** Click the user to delete.

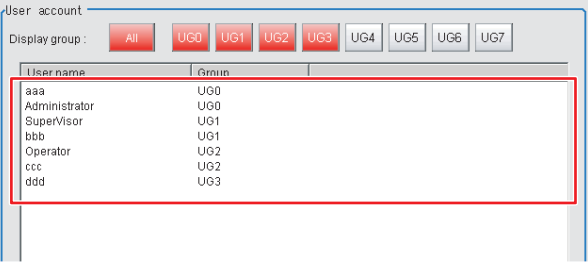

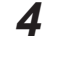

*4* Click the **Delete user** button. A confirmation message is displayed.

*5* Click **Yes**.

The user account is deleted.

### **Setting Automatic Logout**

Use the following procedure to set the length of time before an account is automatically logged out when no operation is performed.

*1* In the Main Window, select **Security settings** from the **Tool** menu. The **Security settings** dialog box is displayed.

- *2* Click **Account list** in the Item Tab Area.
- *3* In the **No operation logout** area, set the non-operation time.

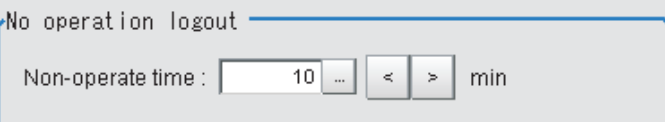

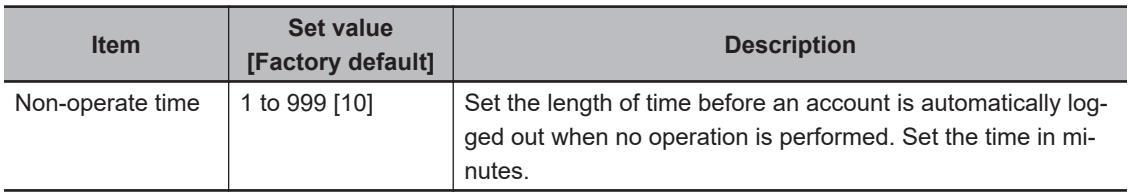

### **Setting Password Advanced Settings**

Set the number of minimum characters, mixing character type, and expiration period.

- *1* In the Main Window, select **Security settings** from the **Tool** menu. The **Security settings** dialog box is displayed.
- *2* Click **Account list** in the Item Tab Area.
- *3* Click **Password advanced settings**.

The **Password advanced settings** dialog is displayed.

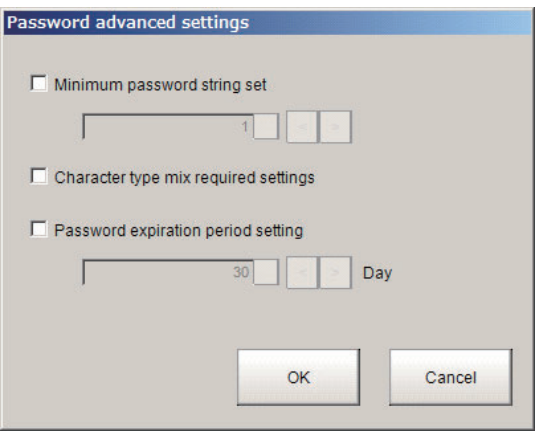

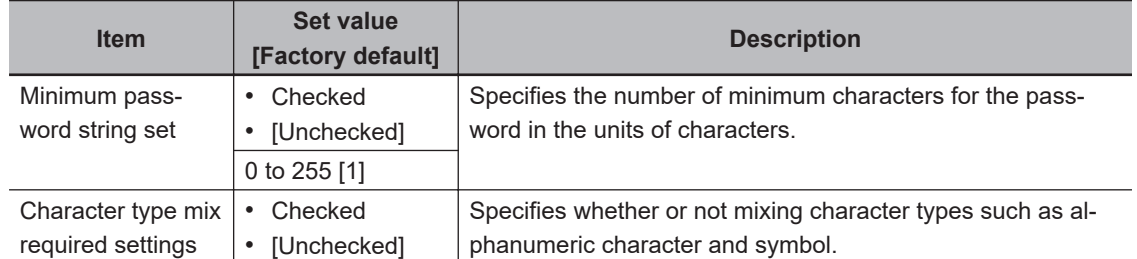

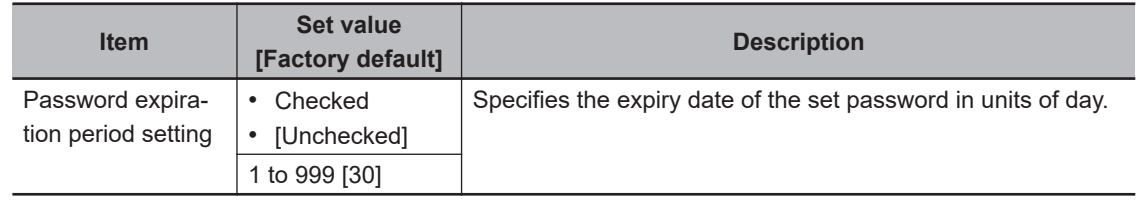

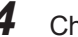

*4* Check your desired item to set a value.

### **10-5-2 Setting Layout Restrictions**

Set the right to change the layout for each user group. You can restrict the functions that can be used by each user group. The layouts that can be restricted are as follows:

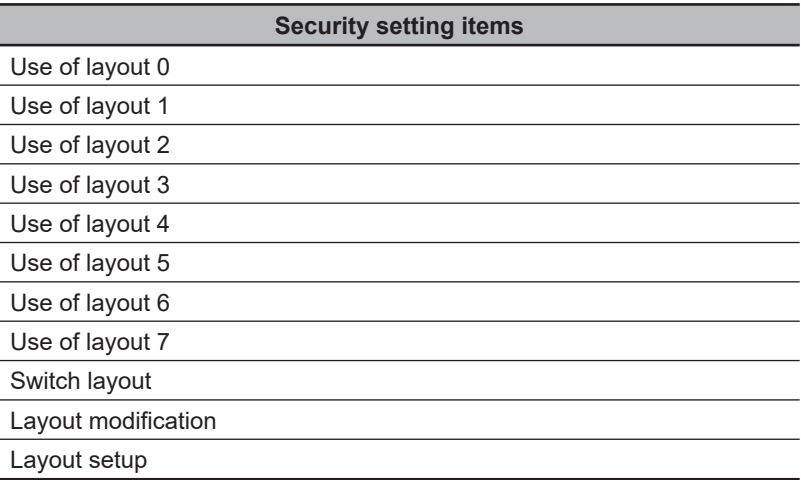

*1* In the Main Window, select **Security settings** from the **Tool** menu. The **Security settings** dialog box is displayed.

- *2* Click the **Layout restrictions** tab in the Item Tab Area.
- **3** The layout restriction settings are changed. Layout settings that are not selected are not restricted.

<span id="page-500-0"></span>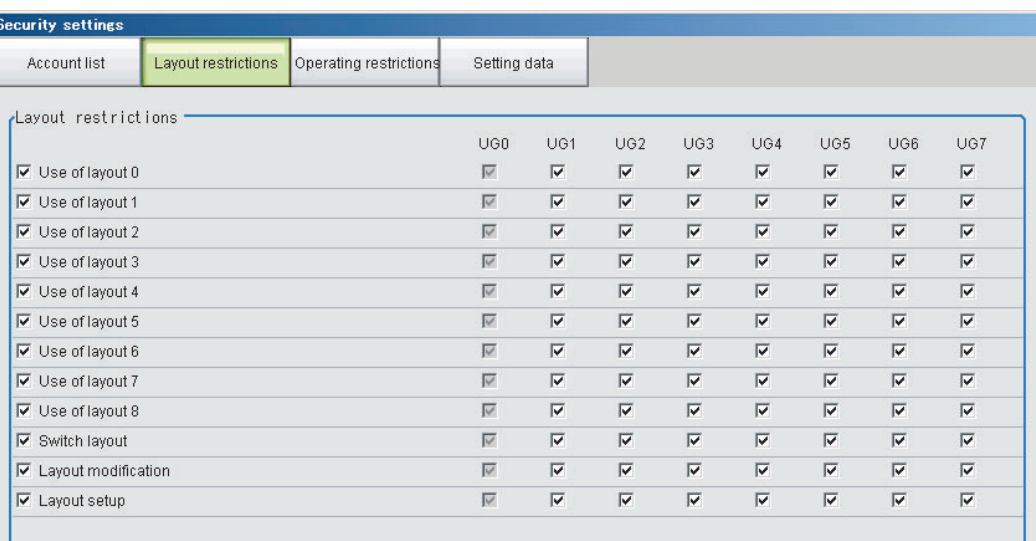

*4* Click the **Close** button.

### **10-5-3 Setting User Group Operation Restrictions**

You can restrict the functions that can be used by each user group. You can set restrictions for the following items.

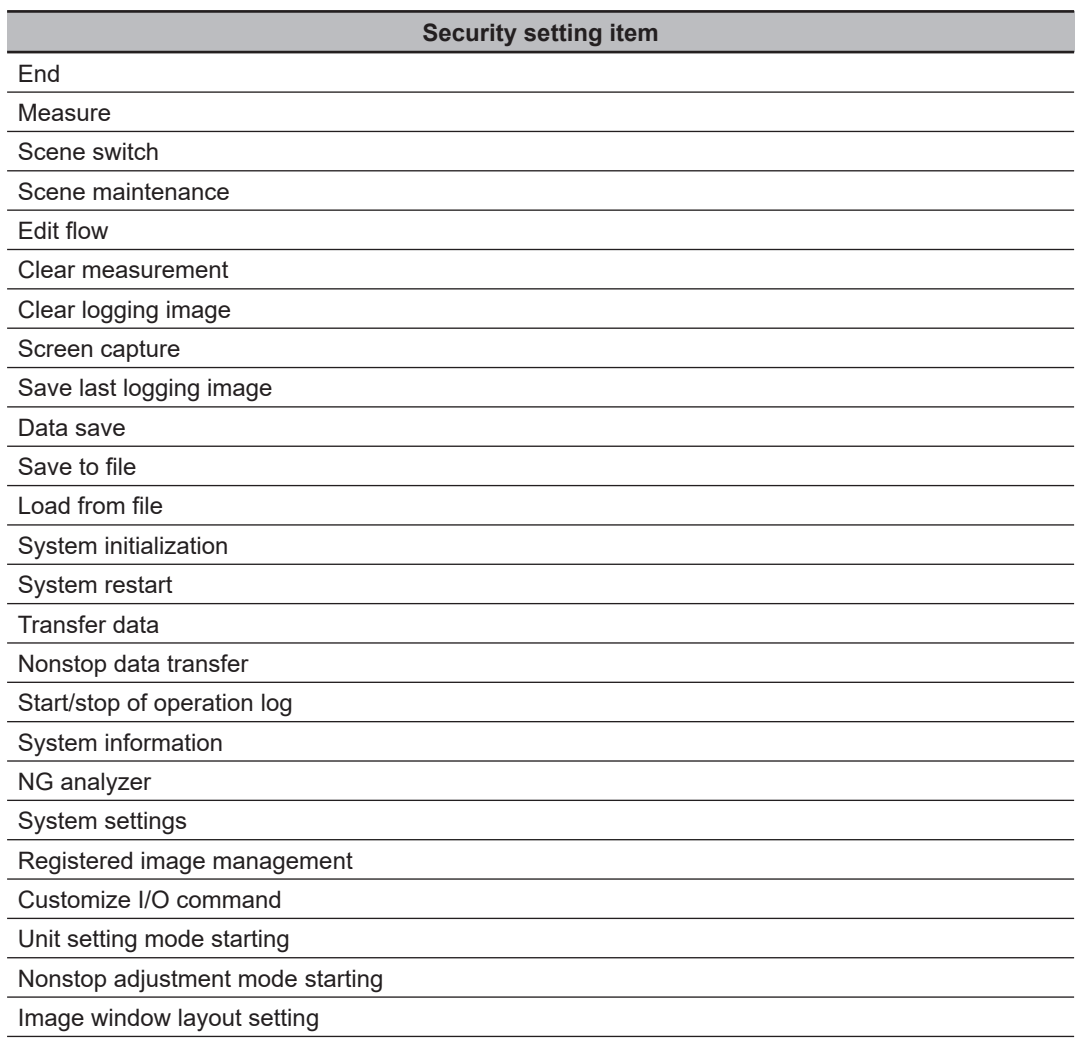

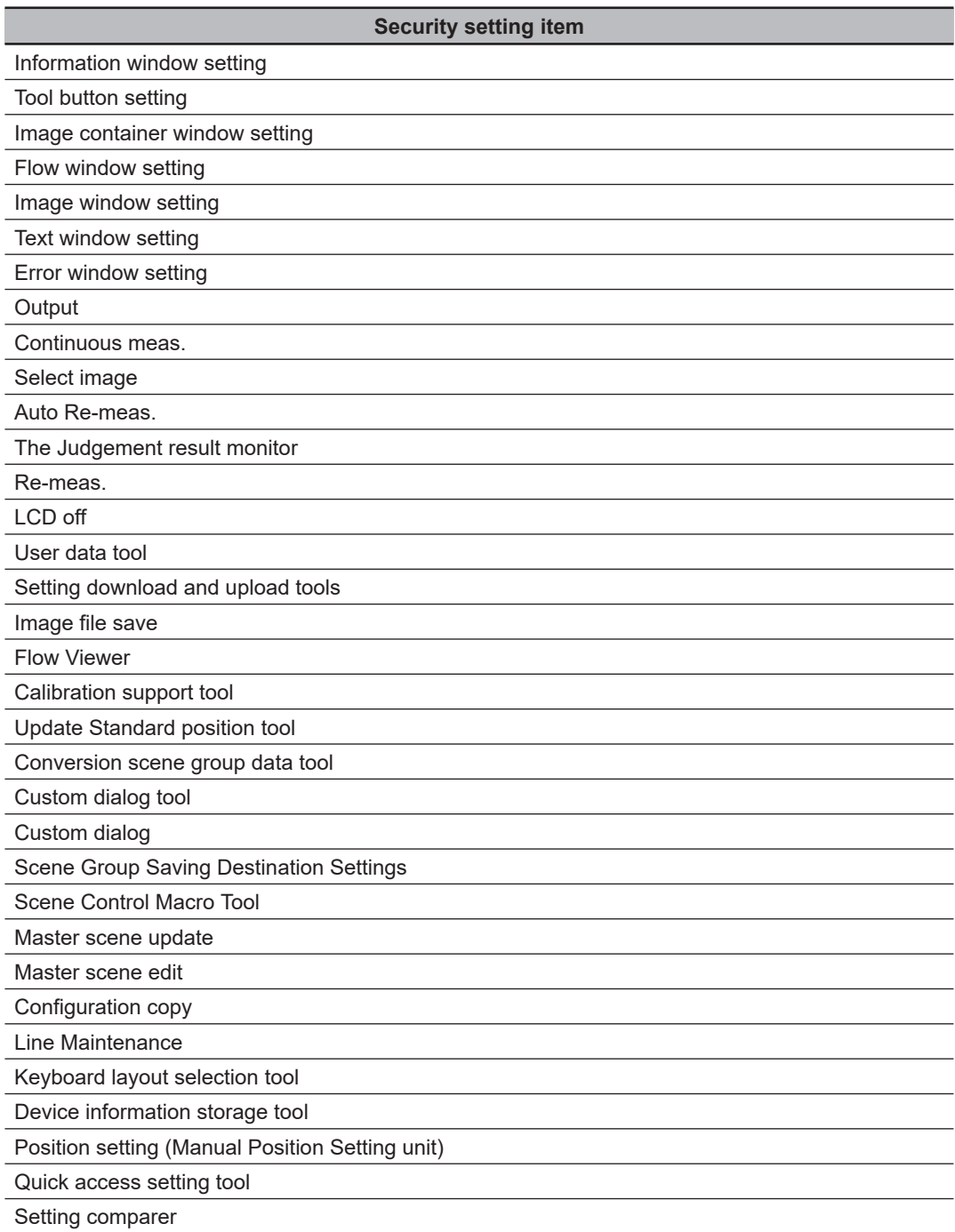

*1* In the Main Window, select **Security settings** from the **Tool** menu. The **Security settings** dialog box is displayed.

*2* Click the **Operating restrictions** tab in the Item Tab Area.

*3* Select the operations to restrict. Operations that are not selected are not restricted.

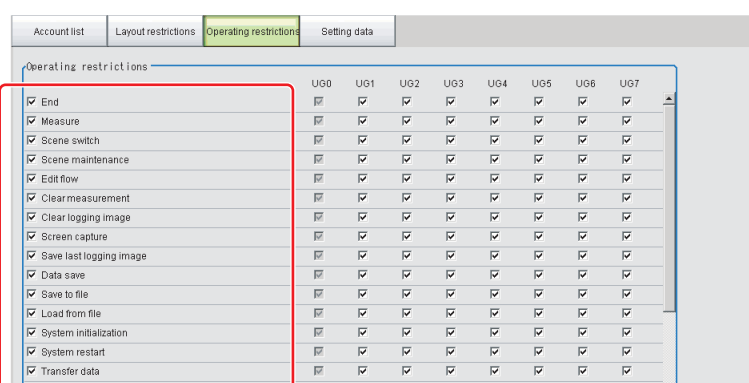

*4* Select the operations to be permitted by user groups (UG1 to UG7) on the right side. Operations that are not selected cannot be used by users belonging to that group.

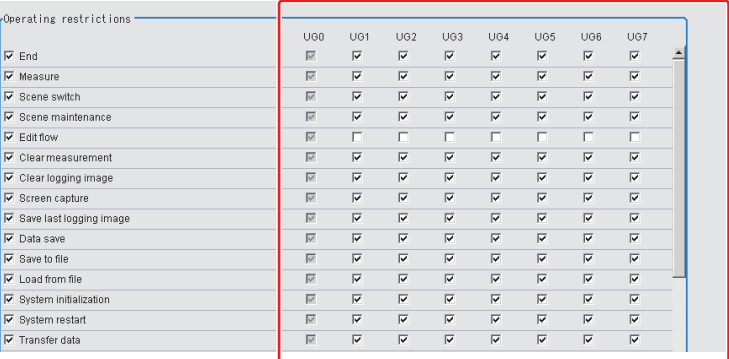

*5* Click the **Close** button.

Operation restrictions are set for the user groups.

#### **10-5-4 Saving/Loading/Deleting the Security Settings**

You can save user account and user group settings (security settings). You can load or delete saved settings.

Account setting data is not included in BKD files

### **Saving Security Settings**

You can save user account and user group settings to a RAM disk or an external storage device.

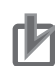

#### **Precautions for Correct Use**

- During data transfer to external storage, do not remove the external storage device until the transfer is completed. Data and the external storage may be corrupted.
- Timing for Saving Data in the Controller Data is saved to the Controller only when the [Security setting] dialog box is closed with the **Close** button. When the login window is ended by selecting **Cancel**, data is not saved to the Controller. The set contents or loaded contents are cleared by when the Controller is restarted.
- Remote Operation Security The security settings are synchronized, but for users who are logged in, the security settings are managed separately on the local side and remote side. Therefore, even if users are logged in on the local side, they must log in again on the remote side.
- *1* When saving data to external memory, insert an external storage device into the Sensor Controller.
- *2* In the Main Window, select **Security settings** from the **Tool** menu. The **Security settings** dialog box is displayed.
- *3* Click the **Setting data** tab in the Item Tab Area.

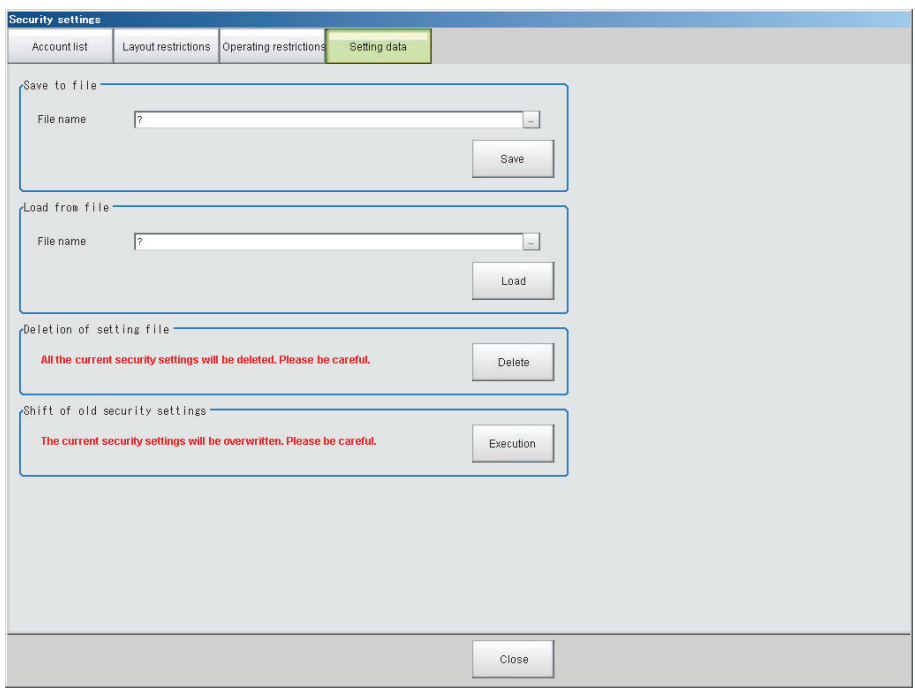

- *4* Specify the destination folder and file name in the **Save to file** area.
- *5* Click the **Save** button.

### **Loading Security Settings**

Use the following procedure to load a saved user account and user group settings into the Sensor **Controller**
#### **Precautions for Correct Use**

Note that some setting cannot be keep when you load the security setting saved as the older version than the current software version.

For details, refer to *Loading security settings from an older software version* on page 10-63.

- *1* If the settings were stored in external storage, insert the external storage device containing the security settings to load into the Sensor Controller.
- *2* In the Main Window, select **Security settings** from the **Tool** menu. The **Security settings** dialog box is displayed.
- *3* Click the **Setting data** tab in the Item Tab Area.
- *4* Select the file to load from the **Load from file** area.
- *5* Click the **Load** button.

#### $\bullet$  **Loading security settings from an older software version**

When loading security settings from a previous Sensor Controller software version, the settings that can be transferred will differ depending on the that previous software version.

Refer to the following table. Confirm each setting item and reset as needed.

**(1) Loading the security settings in software version 4.12, or earlier.**

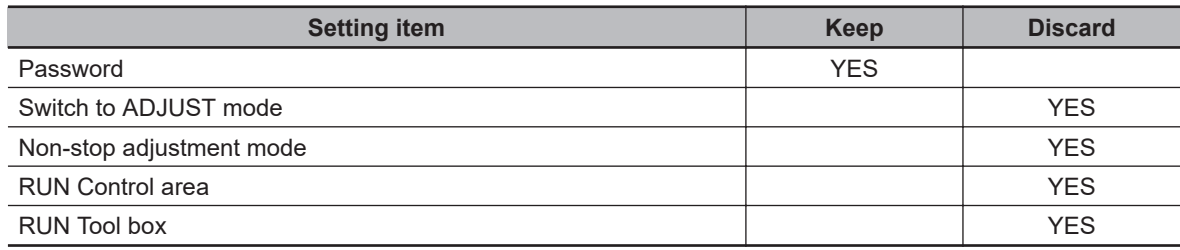

#### **Additional Information**

For the password setting set in FZ4 Ver4.12, or earlier. For details, refer to *[Transferring Old Security Settings](#page-507-0)* on page 10-66.

#### **(2) Loading the security settings in version from 4.20 to 4.24.**

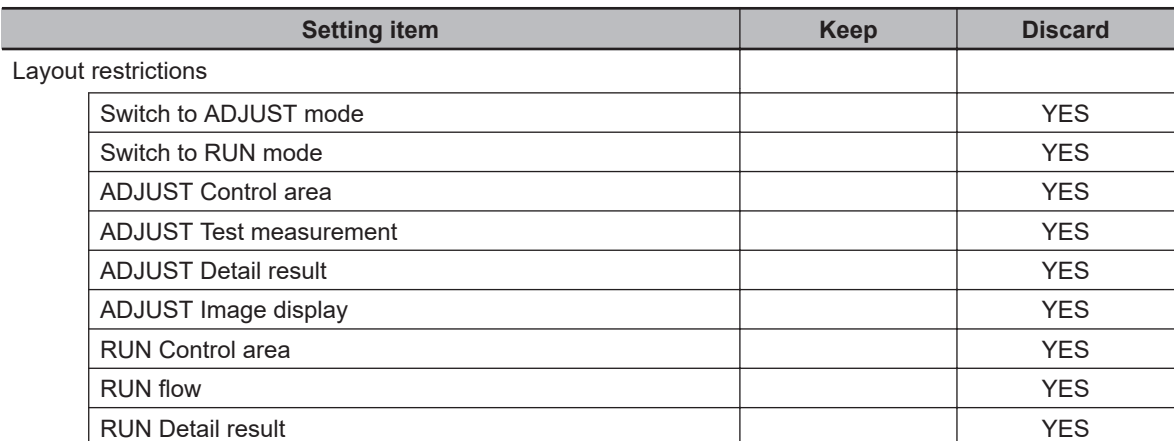

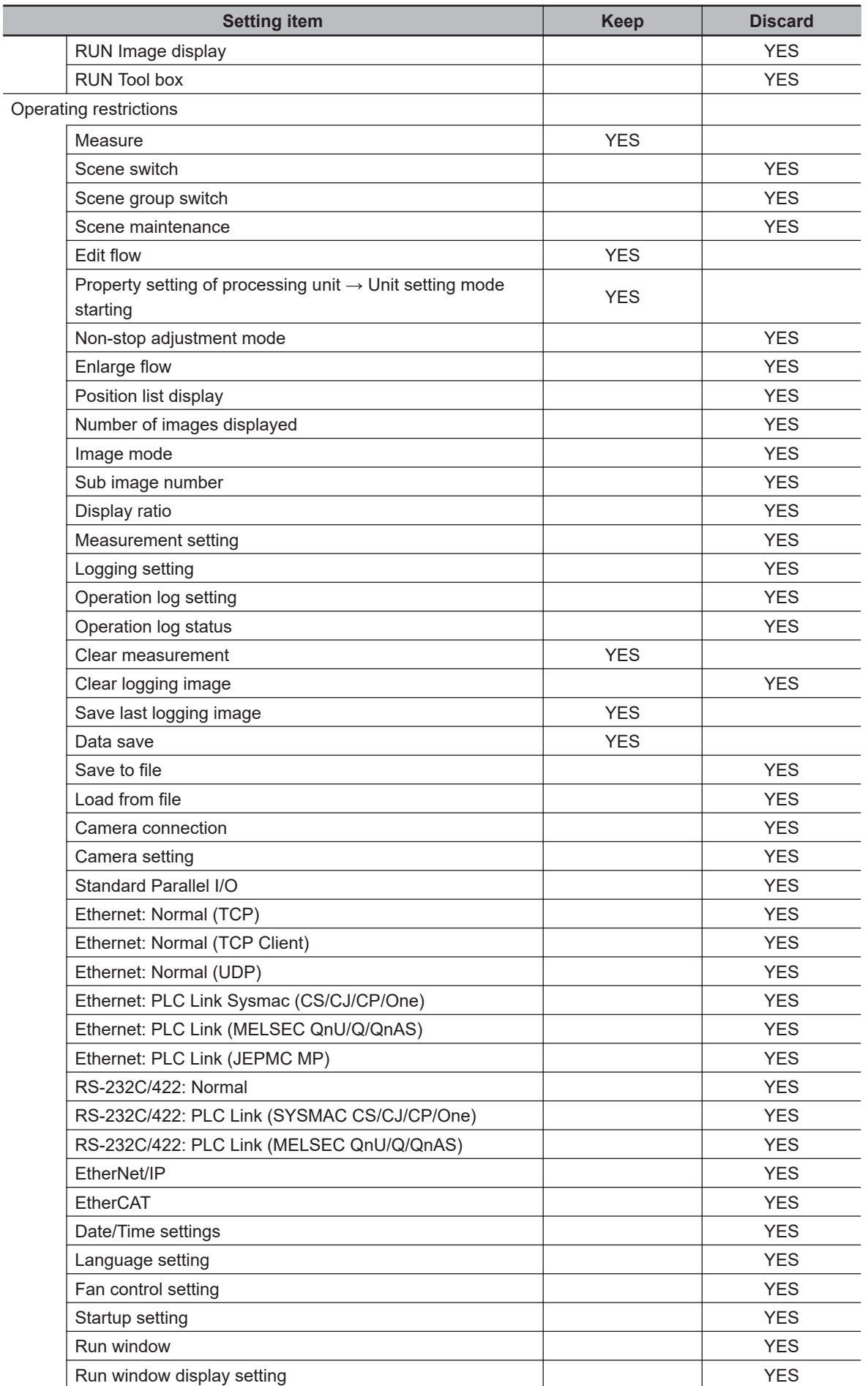

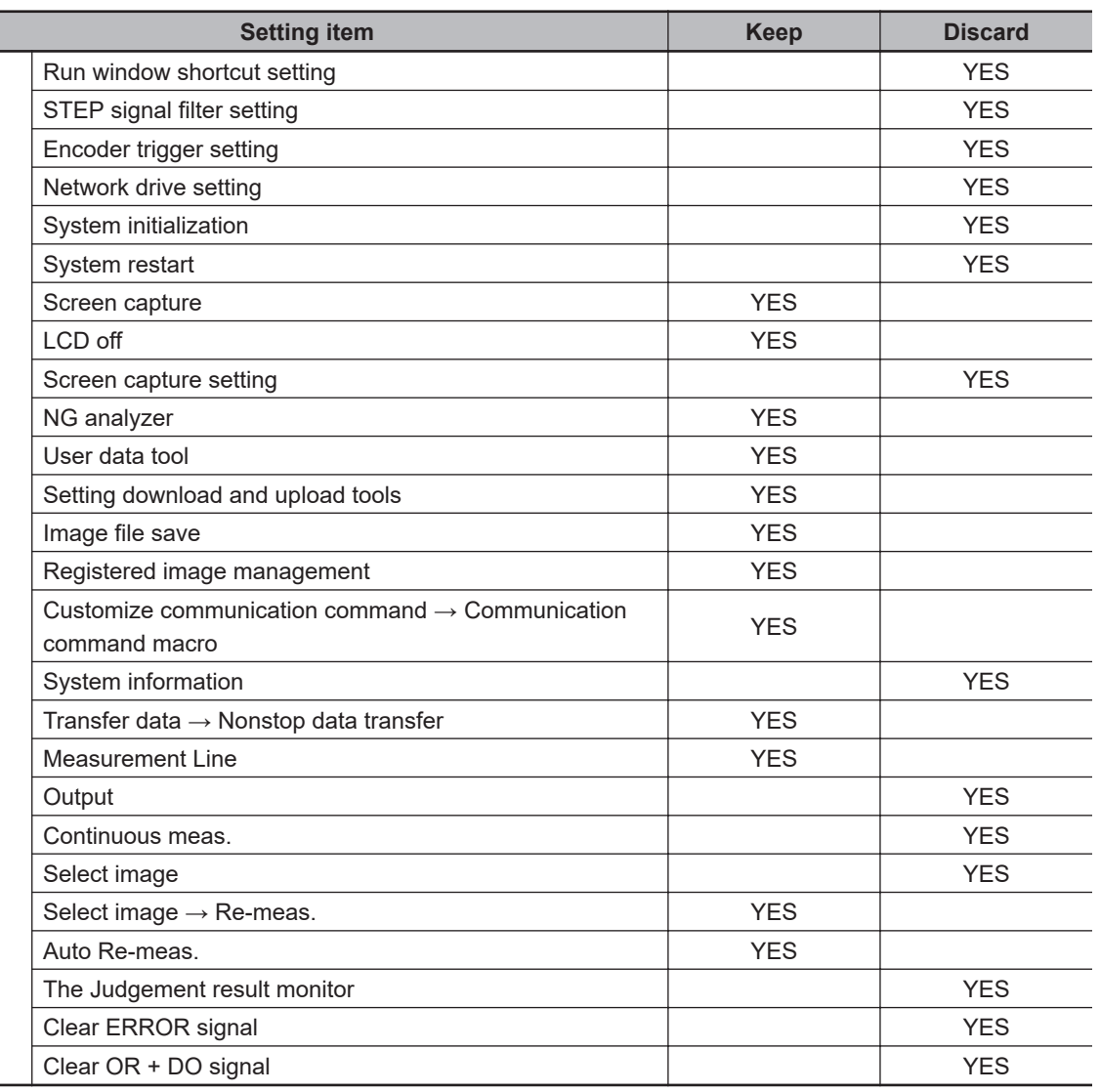

(3) **Loading the security settings in version 5.00, or later.**

Keeps all of the security setting items including the software version of saved in the Sensor Controller.

## **Deleting Security Settings**

Use the following procedure to delete saved user accounts and user groups settings.

#### **Precautions for Correct Use**

The current security settings are all deleted.

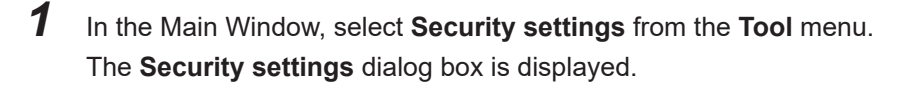

- *2* Click the **Settings** tab in the Item Tab Area.
- *3* Click the **Delete** button in the **Deletion of setting file** area. The security settings are deleted and the following message is displayed.

*User info logging in was changed now. Please log in again.*

## <span id="page-507-0"></span>*4* Click **OK**.

The **Login** dialog box is displayed. Enter the default user and password *Administrator*. If the login dialog box is canceled, the **Security settings** dialog box is closed.

## **Transferring Old Security Settings**

Password settings that were made in FZ4 version 4.12 or earlier can be inherited.

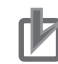

#### **Precautions for Correct Use**

This procedure will overwrite the current security settings.

- *1* In the Main Window, select **Security settings** from the **Tool** menu. The **Security settings** dialog box is displayed.
- *2* Click the **Settings** tab in the Item Tab Area.
- *3* Click the **Execution** button in the **Shift of old security settings** area. The confirmation message, *The settings will be transferred and saved in the Controller. OK?* is displayed.

## *4* Click **Yes**.

The security settings are changed.

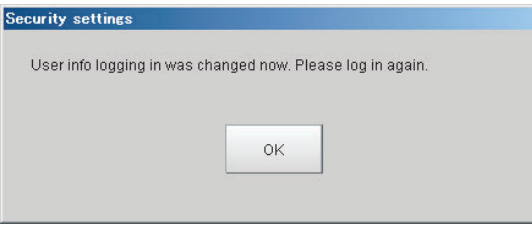

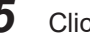

## *5* Click **OK**.

Enter the user name and password to log in again.

## **10**

## **10-6 Recording the Operation History [Operation Log]**

## **10-6-1 Using the Operation Log**

The operation log automatically saves the contents of Controller operations and setting changes in a unique file delimited with semicolons (*;*). Setting content changes are recorded as a time series, which makes change management possible.

## **Setting the Operation Log**

Set the destination to save the operation log. Also set whether to start recording the operation log during startup.

• Sample output of an operation log: This log records the date, time, user name, and the operation that was performed.

```
2012/09/10 13:08:41;Administrator;SetSystemData,"OperationLog","enabled","1";0
2012/09/10 13:08:41;Administrator;MeasureStart;0
2012/09/10 13:08:41;Administrator;GetSceneGroupNo;0
```
*1* In the Main Window, select **System settings** - **Other** - **Operation log setting** from the **Tool** menu.

The **Operation log setting** dialog box is displayed.

**2** Set the parameters for the operation log.

...

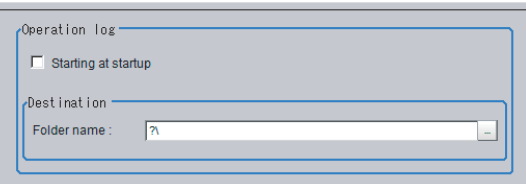

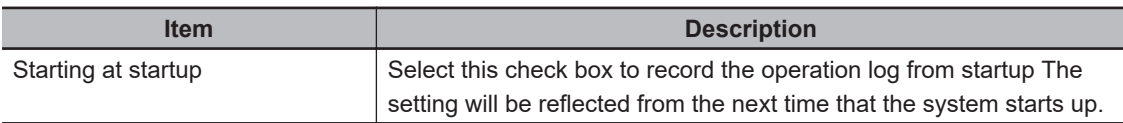

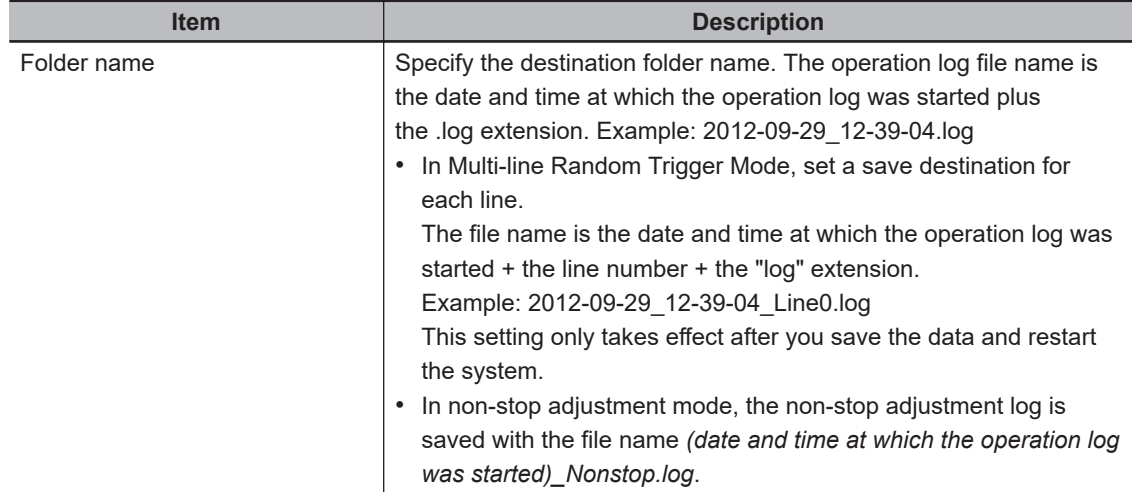

## *3* Click **Apply**.

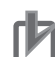

#### **Precautions for Correct Use**

- If the save destination of operation log does not exist or an insufficient memory is available, the logging operation will fail. In this case, an logging error appears.
	- For details, refer to *[11-1 Error Messages and Troubleshooting](#page-537-0)* on page 11-2.
- The saving the operation log may fail at the Sensor Controller start-up because a recognition delay for external storage happens depending on models or number of connections of external storage.

Use the Device Information Storage Tool when the save destination of operation log is set to external storage.

For details, refer to *[3-6-2 Device Information Storage Tool](#page-90-0)* on page 3-31.

## **Checking and Changing the Operation Log Status**

Use the following procedure to check the current operation log function status

*1* In the Main Window, select **Operation log** from the **Function** menu. The current operation log status is displayed.

To change the current operation log status, click either **Start** or **Stop**.

To close the dialog box without changing the current operation log status, click the **Cancel** button.

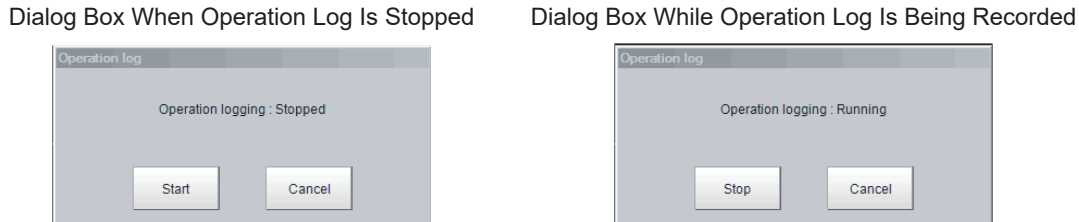

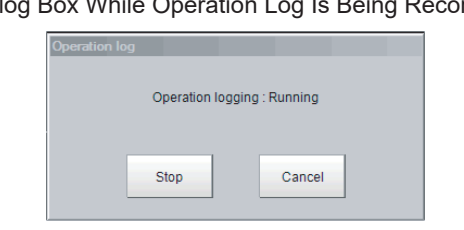

## **Loading an Operation Log File**

When the log file is set to be saved to the Controller, use the following procedure to load the file.

- *1* Insert an external storage device into the Controller.
- *2* In the Main Window, select **Save to file** from the **Function** menu. The **Save to file** dialog box is displayed.
- *3* Click the **Copy files** tab.

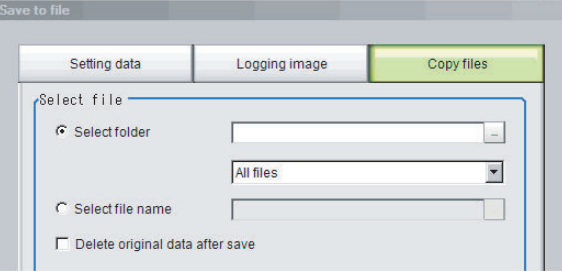

4 Select *Select folder*, click  $\cdots$ , and specify the a folder.

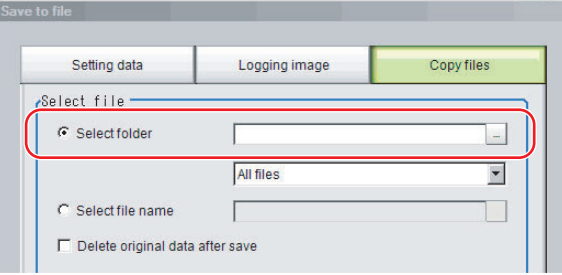

**5** Select the operation log (\*.log).

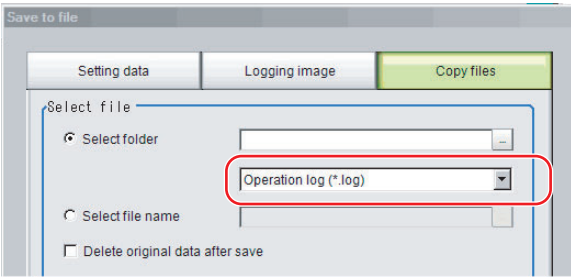

## **6** Specify the destination.

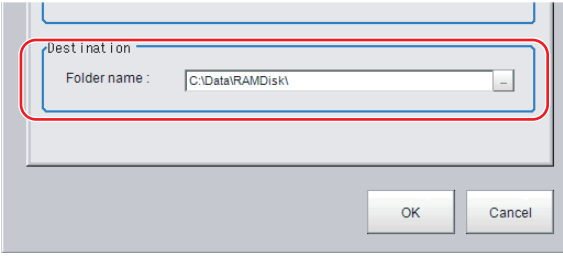

## *7* Click **OK**.

For details on operation logs, refer to *[10-6-2 Operation Log Format](#page-511-0)* on page 10-70.

<span id="page-511-0"></span>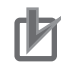

#### **Precautions for Correct Use**

The contents of operation log files cannot be checked on the Controller. On a computer, open the file with a text editor or change the delimiter characters to semicolons (*;*) with spreadsheet software.

## **10-6-2 Operation Log Format**

• The operation log is stored in a file indicating the date and time as follows in the directory specified as the save destination.

YYYY-MM-DD\_HH-MM-SS.log (example: 2012-08-20\_12-00-00.log)

- The date and time shown in the file name is the date and time at which the log file was created.

- The maximum size for a log file is about 100 KB. If a log file is larger than 100 KB, the log is written into a new file from the first record over 100 KB.

- When the log is stopped, then started again, a new log file is created.

- Also during operation log execution, if the save destination directory setting is changed, at that point in time, a new log file is created in the new save destination.

- Use spreadsheet program or other spreadsheet software to open the log file. If the characters are corrupted, set the character code to UTF-8 with the BOM.

• Basically, information is saved when the API (application program interface) is executed. The information for one piece of API information is written into the log file as one record.

The format for each record that is written to the log file is as follows: The four data items, the execution date and time, user name, input information, and output information, are delimited with semicolons (*;*). At the end of the record, a line feed (CR+LF) is entered.

(Execution date and time); (user name); (input information); (output information) [LF+CR] Examples:

2012/08/20 12:00:00;user0;SetSystemData,"XX","YY","ZZ";0 2012/08/20 12:00:01;user0;GetSystemData,"XX","YY";0,"ZZ"

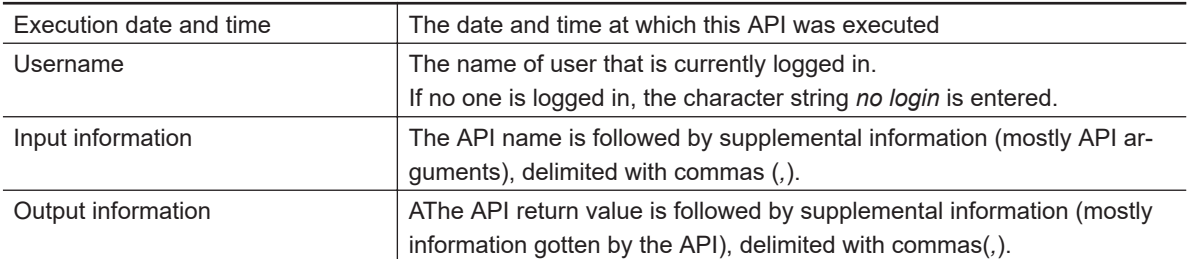

For the operation log input information written in the operation log file, refer to *[A-13 Operation log](#page-588-0) [input information list](#page-588-0)* on page A-39.

## **10-7 Setting the Keyboard Layout for the Controller [Keyboard Layout Selection Tool]**

Set up the keyboard arrangement for the controller software keyboard, or for a USB connected keyboard.

## ₹

#### **Additional Information**

• Settings made with this tool can not be copied to another controller with the Configuration copy tool, etc. They must be set on each individual controller used.

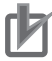

#### **Precautions for Correct Use**

Do not turn off the power to the controller while using the tool. The controller may not start properly next time.

## **Setting the Keyboard Layout**

**Keyboard layout selection t** Please select the keyboard layout to use  $\vert \cdot \vert$ The setting is effective from the next startup.<br>Please restart the controller after completing the setting. The controller setting rewrite processing is executed.<br>Do not turn off the controller until the dialog is closed. **OK** Cancel

- *1* On the main screen, select **Tool Keyboard layout selection tool**.
- 2 Select the keyboard layout language.

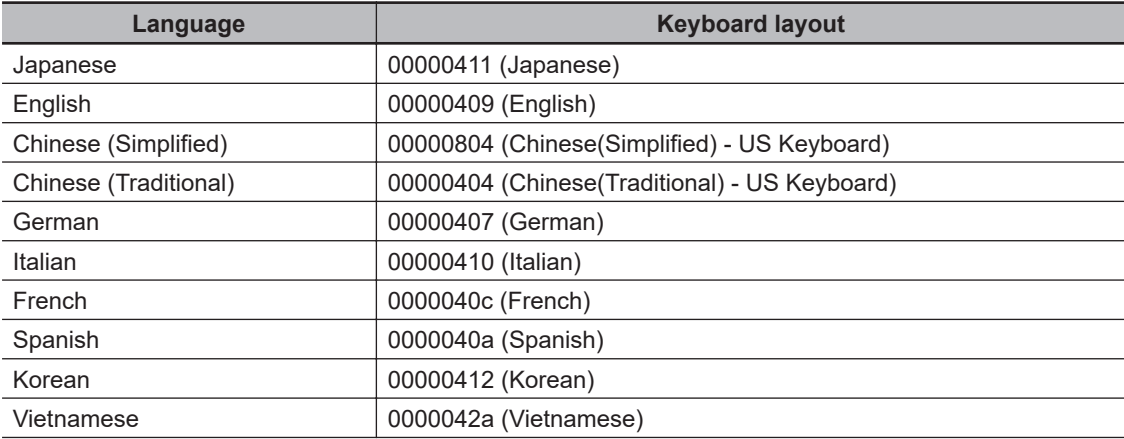

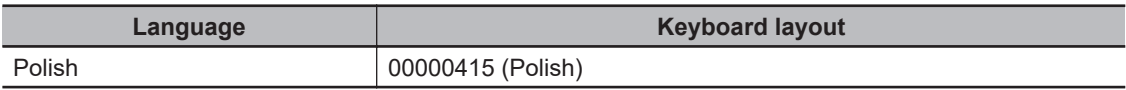

## *3* Click **OK**.

The keyboard layout you set will be applied after restarting the controller.

# **10-8 Switching User Accounts**

After a user account is set up, you can log in and log out with the registered user account. If you try to execute an operation you do not have the right to use, the login dialog box is displayed even though you are already logged in. In that case, log in with a user account that has the right to execute that operation.

## **10-8-1 Logging in**

When you log in, you can execute those operations that the user account you logged in with has the right to execute.

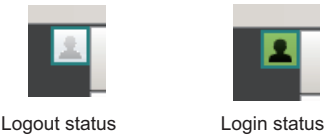

*1* Click the **Login** icon in the Measurement Information Display Area. The **Login** dialog box is displayed.

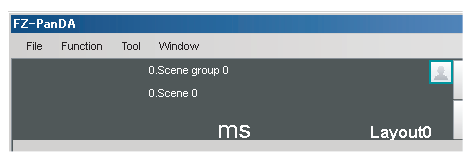

## *2* Enter the user account and password.

If the login fails, *The user name or the password is wrong* is displayed. Enter the correct user name and password.

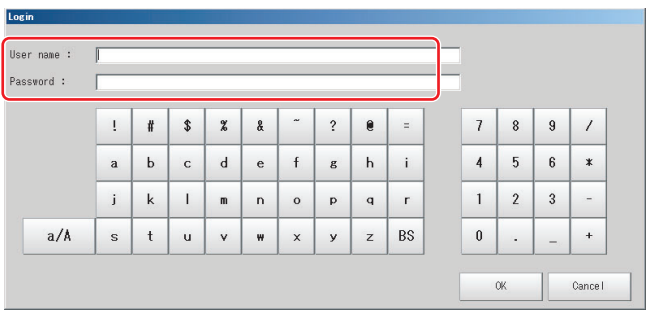

## *3* Click **OK**.

The login icon switches to the logged-in state.

## **10-8-2 Logging out**

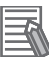

#### **Additional Information**

- If an automatic logout time is set, you will be automatically logged out.
- If you do not perform any operations at all for the set time period. If you do not perform any operation, such as changing the display, after an automatic logout, the Login icon will still appear in the logged in state.

The icon display will be updated if you change from the Main Window to a settings dialog box or an operating dialog box, or if you change to another layout.

*1* Click the **Login** in the Measurement Information Display Area. The **Login** dialog box is displayed.

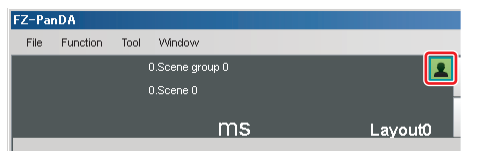

## *2* Click the **Logout** button.

The login icon changes to the logged-out state.

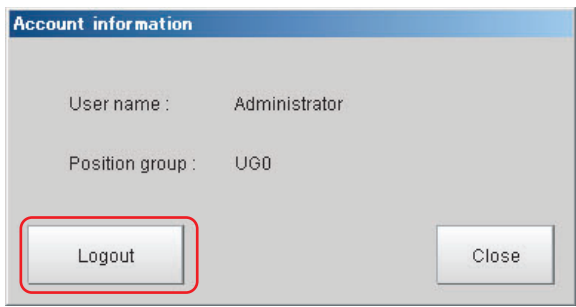

This function can not be used with the FHV series.

You can define your own communication commands for the Sensor Controller.

You use this to create functionality that is not available in the standard communication commands, or to perform more than one process with a single communication command.

Example: To tell the Controller to change scenes and then execute a measurement from an external device.

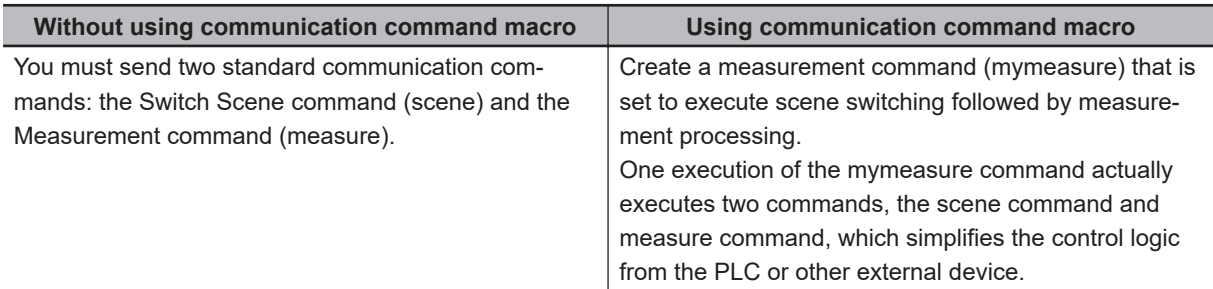

User-defined communication commands are registered as a character string of the command name for the non-procedure communications protocol, or as a command number from 0 to 255. These commands are stored in the main memory of the Sensor Controller.

The maximum number of characters that can be used for the Communication Command Macro is 1024 characters.

If you send a registered communications command from the external device to the Sensor Controller, the Sensor Controller recognizes it and performs the specified processing.

Refer to Components of the Setting Screen of the Communication Command Macro Tool and How to Configure Settings in the *Vision System FH Series Macro Customize Functions Programming Manual (Cat. No. Z367)*.

## **10-10Extending the Functions in a Measurement Flow or Scene [Scene Control Macro Tool]**

This function can not be used with the FHV series.

Using this tool, can complement or extend the operation of measurement flow or Scene. This tool is useful when the following cases:

- When add the processing unit and measurement flow.
- When the manage data common in the multiple processing units.

For details, refer to Description of the Setting Screen of the Scene Control Macro Tool and How to Configure Settings in the *Vision System FH Series Macro Customize Functions Programming Manual (Cat. No. Z367)*.

## **10**

## **10-11Positioning workpieces for stage and robot applications [Alignment Function]**

An FH/FHV series Controller has an alignment function that you can use to position workpieces for stage and robot applications (hereafter called external devices).

Alignment executes a combination of more than one processing item.

This section gives an overview of alignment, and provides details on its use in general.

Refer to *Vision System FH/FHV Series Processing Item Function Reference Manual (Cat. No. Z341)* for details on the processing items that are used for alignment.

## **10-11-1 Overview**

An FH/FHV series Controller measures the position of alignment marks on the workpiece, or the position of specific features of the workpiece (such as corners), and outputs the axis movement to a PLC or stage controller, which aligns the workpiece into a specified position (hereafter called the reference position).

The PLC or stage controller simply needs to send a movement command to the external device for the axis movement amount that was output from the FH/FHV series Controller to align the position of the workpiece.

The following two measurement flows are used to perform alignment. Set both flows for each scene.

• Calibration flow:

This flow associates the coordinates of the external device with the Camera coordinates.

• Alignment flow:

This flow uses the calibration parameters that were created in the calibration flow to align the position of the workpiece.

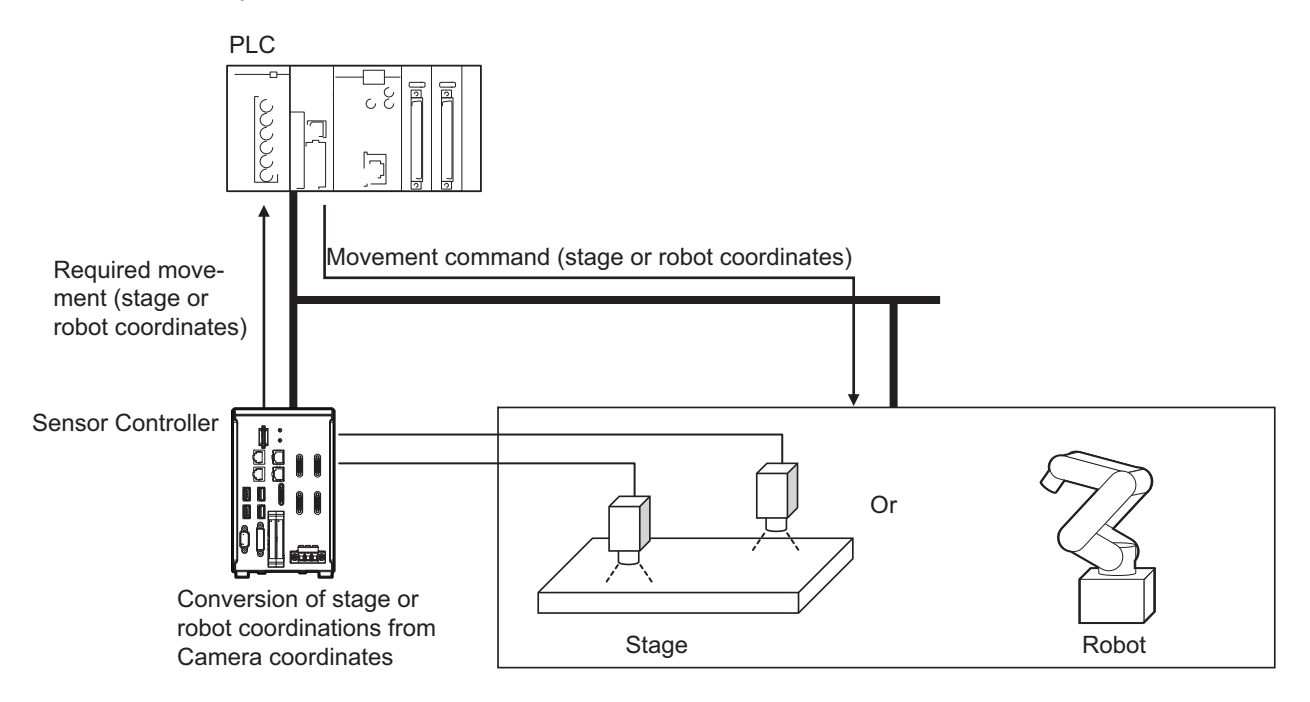

## **Supported External Devices**

Alignment is supported for the following external devices.

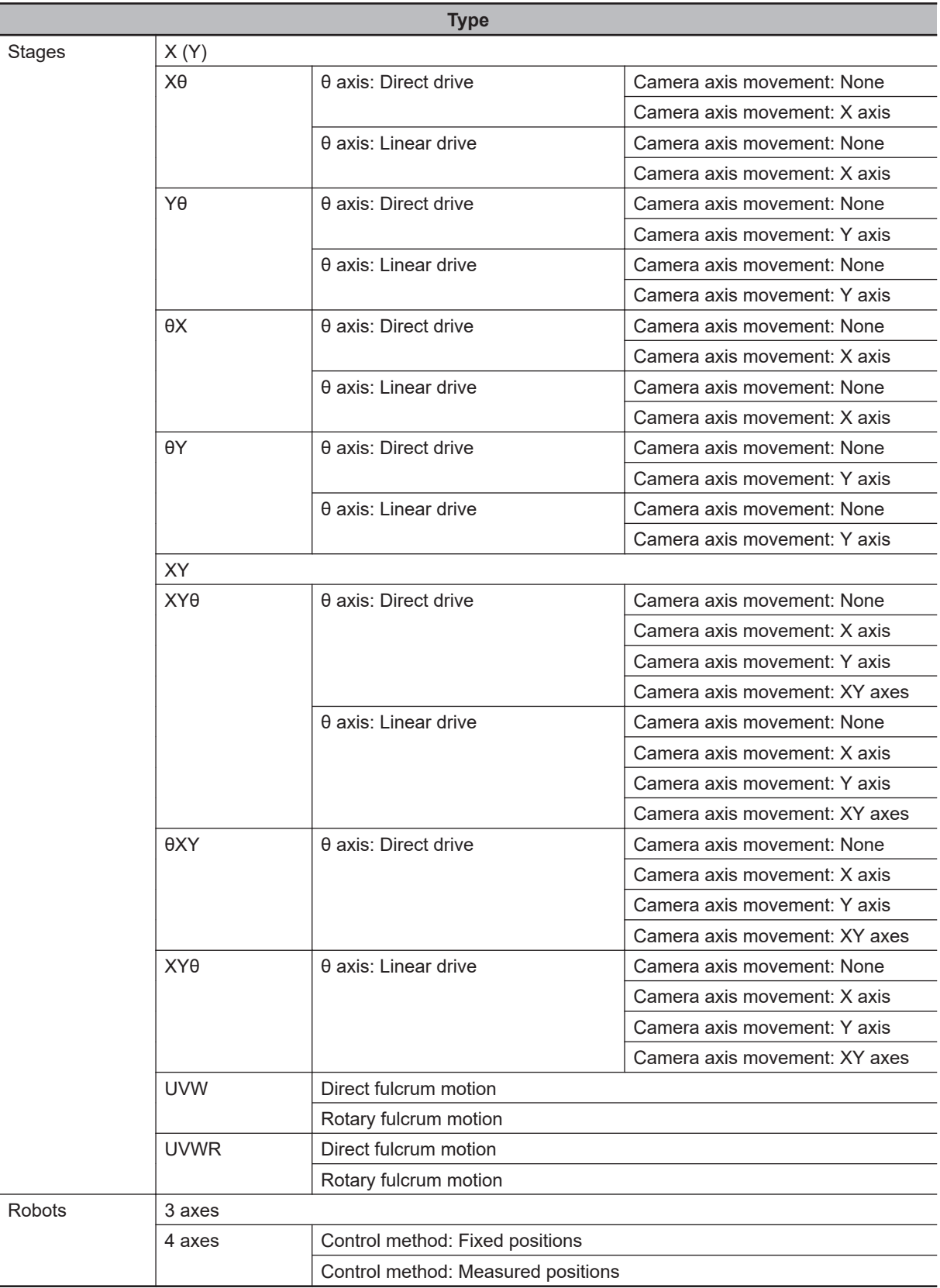

# 10-11 Positioning workpieces for stage and<br>robot applications [Alignment Function] **robot applications [Alignment Function] 10-11 Positioning workpieces for stage and**

9999

## **• Alignment: Aligning the Position of the Workpiece**

Camera 1

is repeated to calculate the calibration parameter.

The image taken by the Camera is used to measure the position of alignment marks on the workpiece, or the position of specific features of the workpiece (such as corners) in Camera coordinates (pixels). The calibration parameter that is calculated in the calibration flow is used to convert the measured position into the coordinates of the external device. Finally, the axis movement that is required to match the measured position to the reference position angle is calculated and output to the external device.

The Camera and external device both have their own coordinates, so it is necessary to calculate

Sensor Controller

: Stage coordinates Camera coordinates Association (Execution of calibration)

PLC

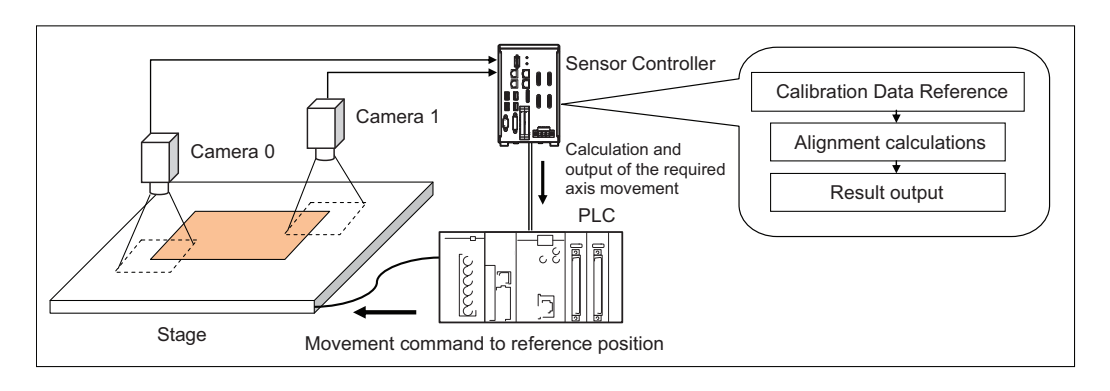

## **10-11-2 Execution of Calibration**

**Using Alignment**

is called *calibration*.

Stage

Camera 0

l **Calibration**

This section uses *two Cameras and a stage* as the external device to describe an example for setting the *calibration flow* and *executing calibration*.

Example: Calibration Flow Example for 2 Cameras

Camera Image Input processing item | Select Camera 0.

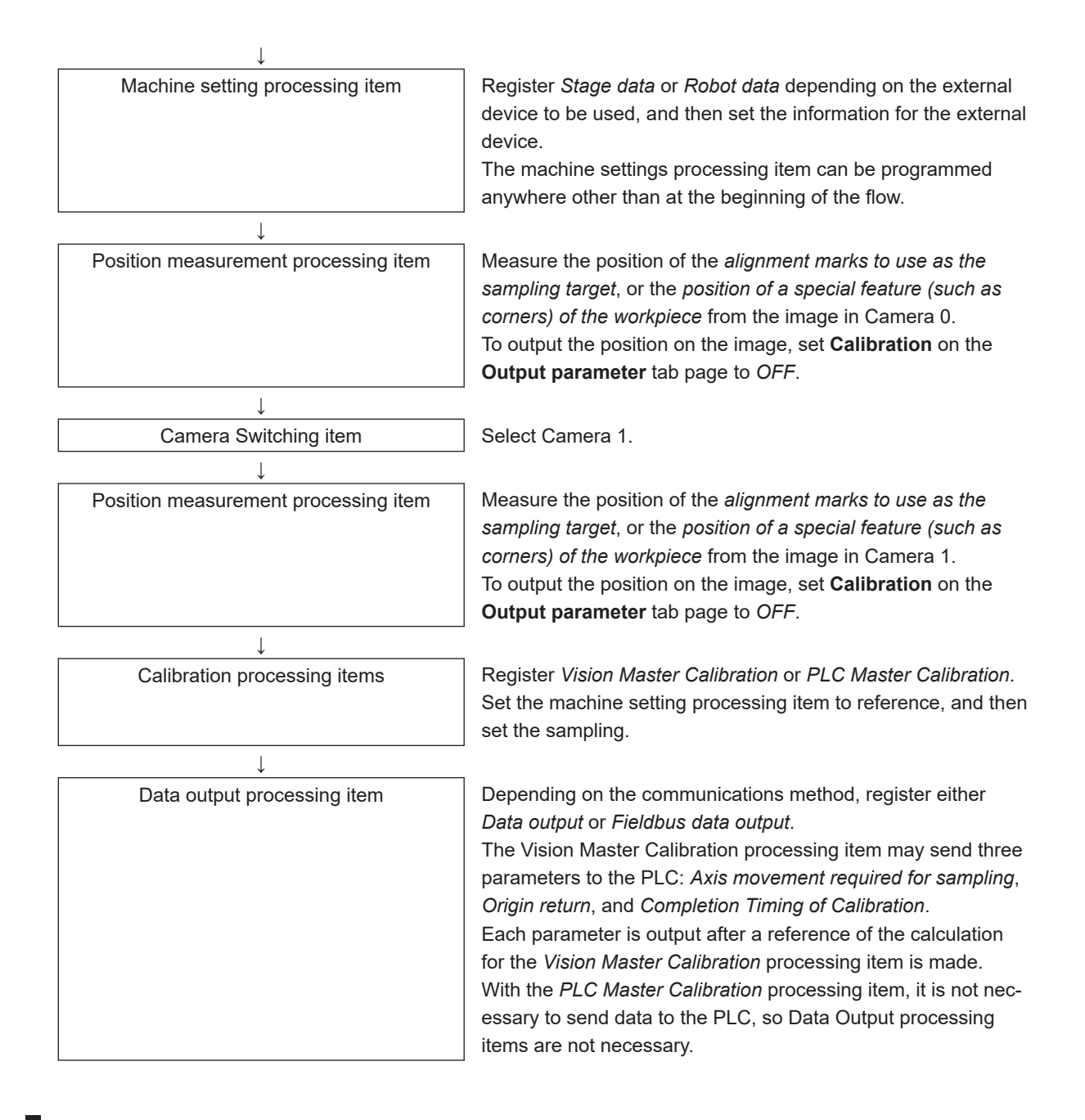

## **Settings for the External Device to Use**

Set the parameters that describe the type and specifications of the external device to use. Add the following machine setting processing item to the flow.

#### 1. **Stage Data**

If you are using a stage, use this processing item. Refer to Stage Data of the *Vision System FH/FHV Series Processing Item Function Reference Manual (Cat. No. Z341)*.

#### 2. **Robot Data**

If you are using a robot, use this processing item.

Refer to Robot Data of the *Vision System FH/FHV Series Processing Item Function Reference Manual (Cat. No. Z341)*.

The settings for the machine setting processing item can be referenced by the following processing items.

- Vision Master Calibration
- PLC Master Calibration
- Transfer Position Data
- Calc Axis Move
- Calc Axis Move by Multipoint

## **Additional Information**

The settings for the machine setting processing item can be referenced from other scenes. The machine setting processing item can be registered only in one scene group, but it can be referenced from other the scenes. This enables central management of the external device settings.

## **Settings for the Calibration To Execute**

Add the following Calibration processing items to the flow.

#### $\bullet$  **Vision Master Calibration**

This processing item calculates the axis movement that is necessary to perform the most accurate calibration within the range of movement of the external device.

This routine is performed repeatedly to create very precise calibration parameters: *Output the calculated axis movement to the PLC, the PLC moves the external device, the PLC sends a measurement command to the FH/FHV series Controller.*

Reference the *Calibration Data Reference* processing item to access the calibration parameters that were created.

Refer to *Vision Master Calibration* of the *Vision System FH/FHV Series Processing Item Function Reference Manual (Cat. No. Z341)*.

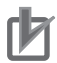

#### **Precautions for Correct Use**

If you are using the measurement results of the Sensor Controller to operate an external device, make sure the movement is within the range of the movement of the external device before you implement the move.

#### **Additional Information**

The Vision Master Calibration processing item has the following advantages over PLC Master Calibration processing item.

- There is no need for trial and error with the order of movements or axis movement, even with complicated external devices, such as UVW stages. *The order of movement of the workpiece during calibration* and *the axis movement of the*
- *external device that corresponds to each movement* are automatically calculated. • Even if you change the calibration conditions, you do not have to change the PLC ladder programming.

If you add more sampling points for better precision, or if you reduce the number of sampling points to shorten the calibration time, you can still use the ladder programming as is.

• In conjunction with calibration, you can also calculate the parameters for distortion correction at the same time.

This allows you to align positions with even greater accuracy without doing any extra work.

#### **• PLC Master Calibration**

The PLC Master Calibration processing item creates calibration data as follows: *The axis movement that is necessary for sampling is calculated in advance. Then, the following routine is repeated: the PLC moves the external device, it sets the axis movement in the FH/FHV series Controller, and then it sends a measurement command to the FH/FHV series Controller.* Reference the *Calibration Data Reference* item to access the calibration data that was created. Refer to *PLC Master Calibration* of the *Vision System FH/FHV Series Processing Item Function Reference Manual (Cat. No. Z341)*.

## **Executing Calibration**

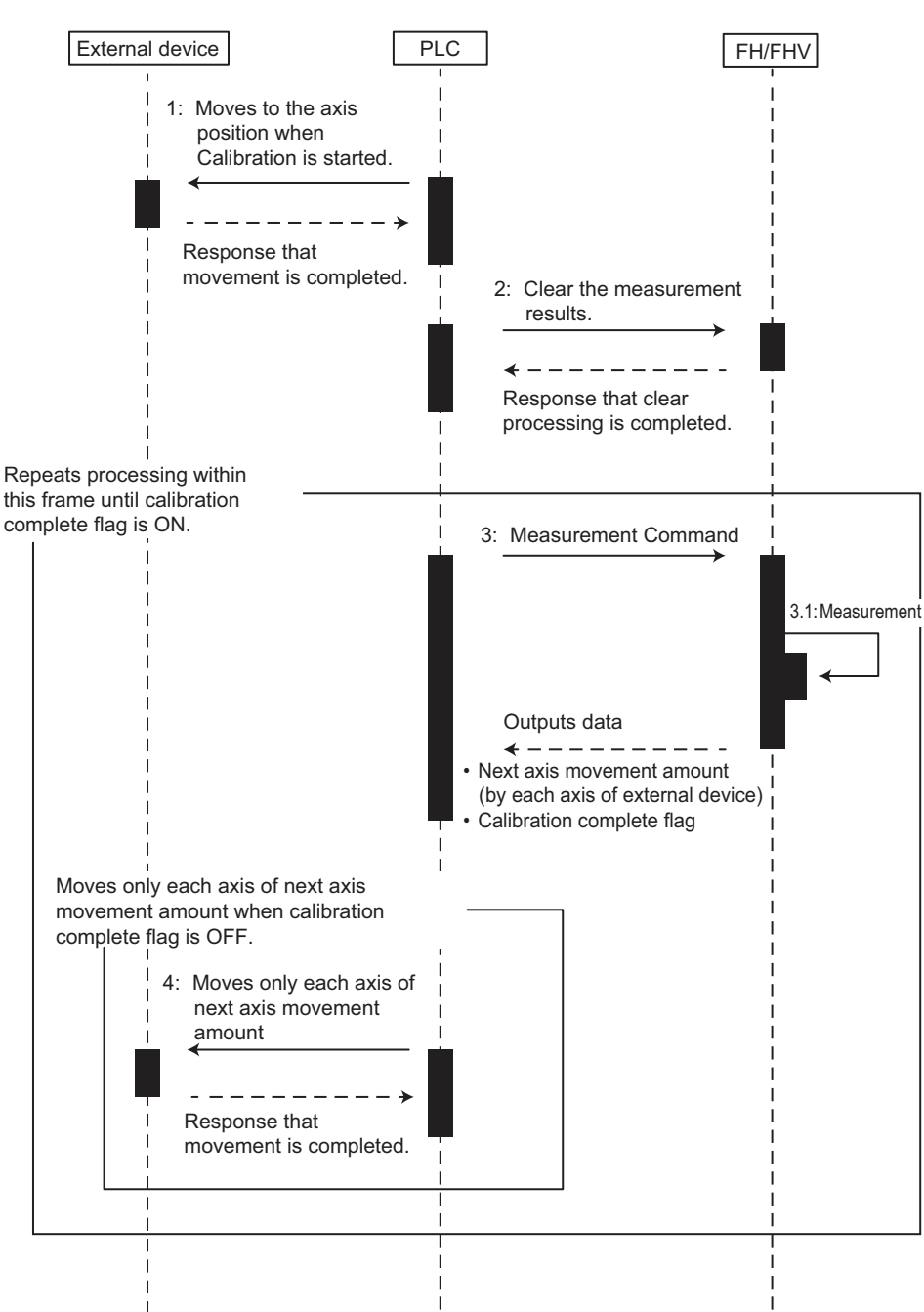

●**Vision Master Calibration (Homing operation selection is Enabled.):**

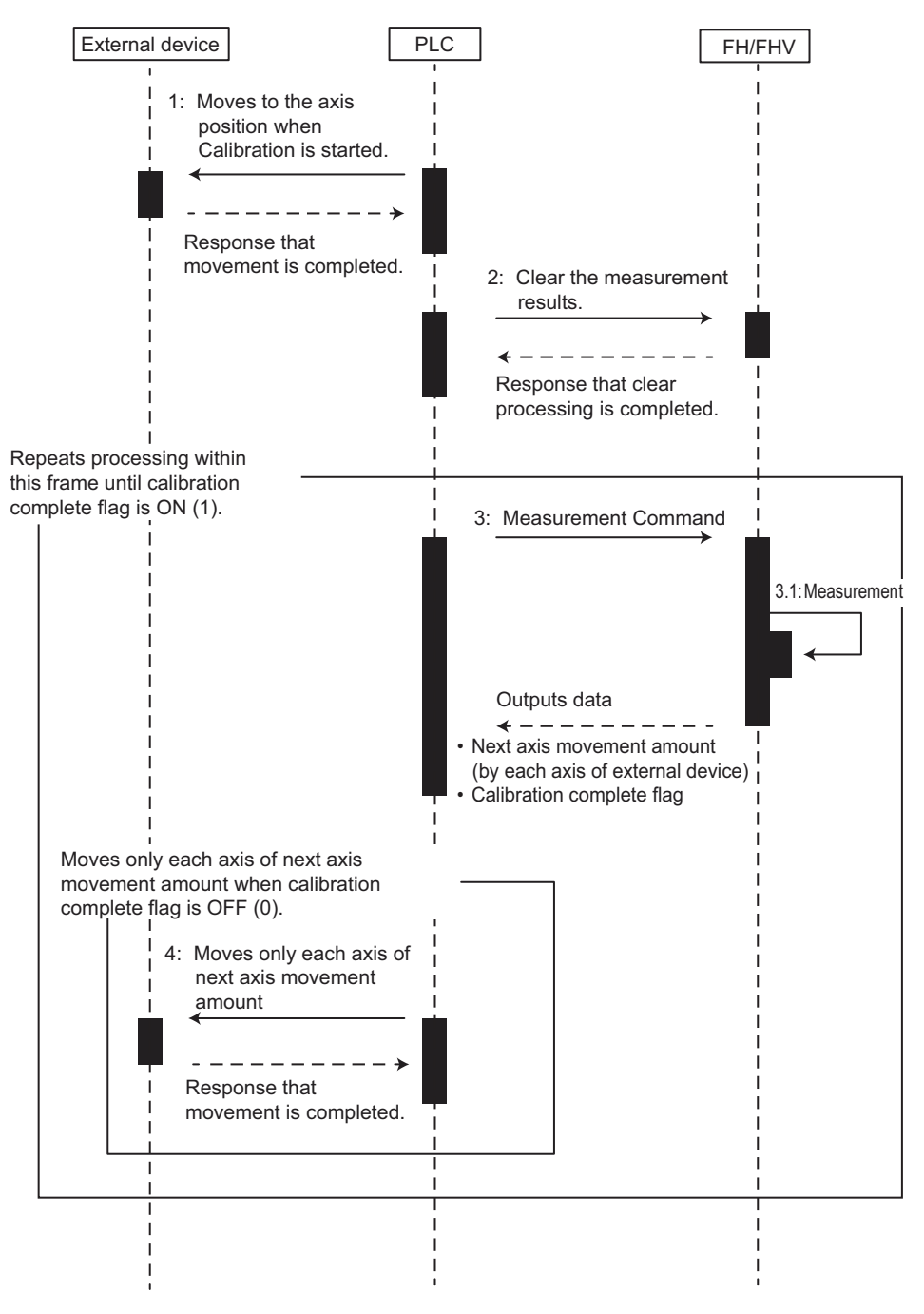

#### ●**Vision Master Calibration (Homing operation selection is Disabled.):**

#### ●**PLC Master Calibration:**

• Standard Mode:

The numbers in parenthesis are the external reference numbers that are used when commands are executed for the PLC Master Calibration processing unit.

Refer to *External Reference Table* under *PLC Master Calibration* in the *Vision System FH/FHV Series Processing Item Function Reference Manual (Cat. No. Z341)*.

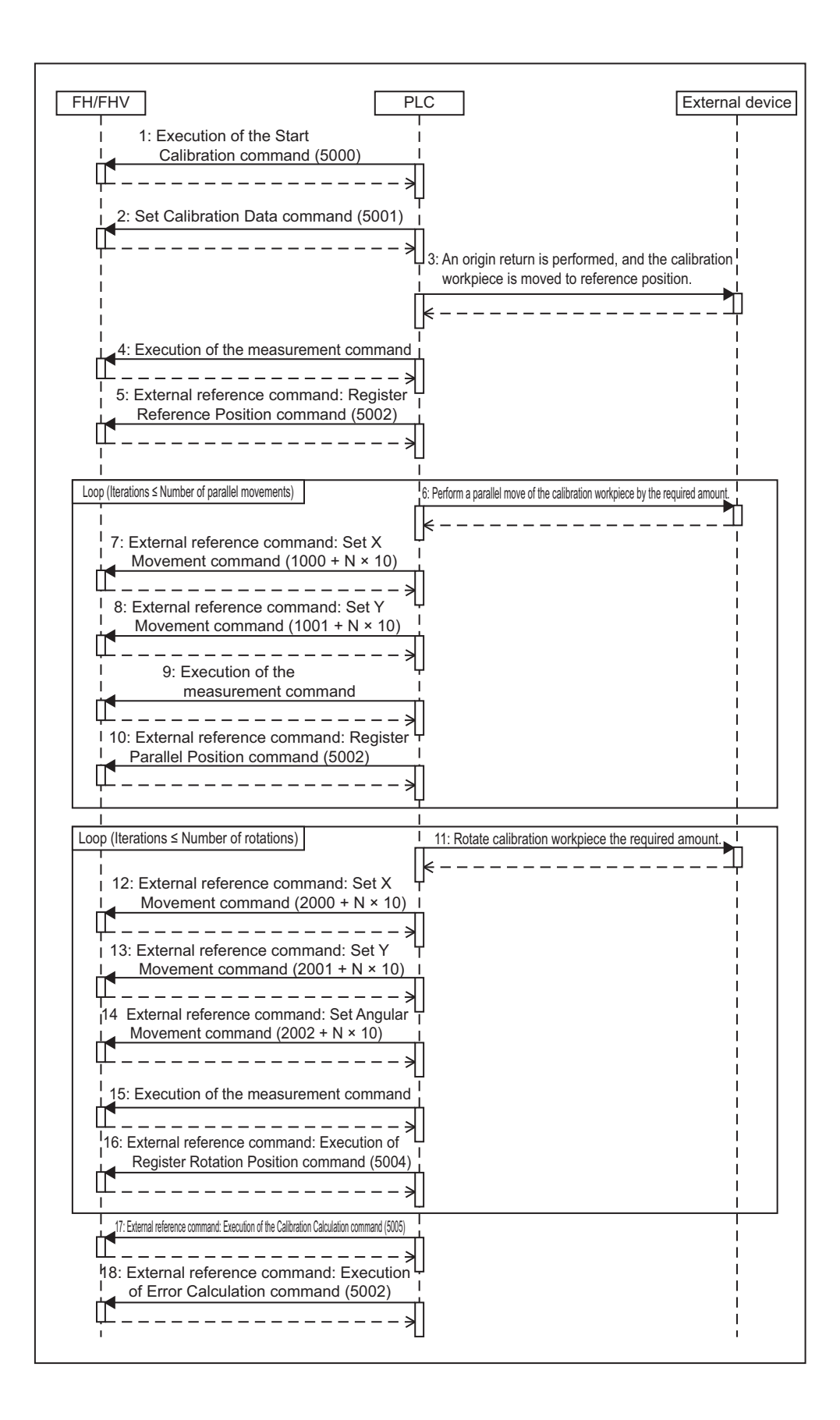

• Easy Mode:

The *Calibration Execution Flag* and *movement in actual coordinates* must be set in advance in the *PLC Master Calibration* settings dialog box.

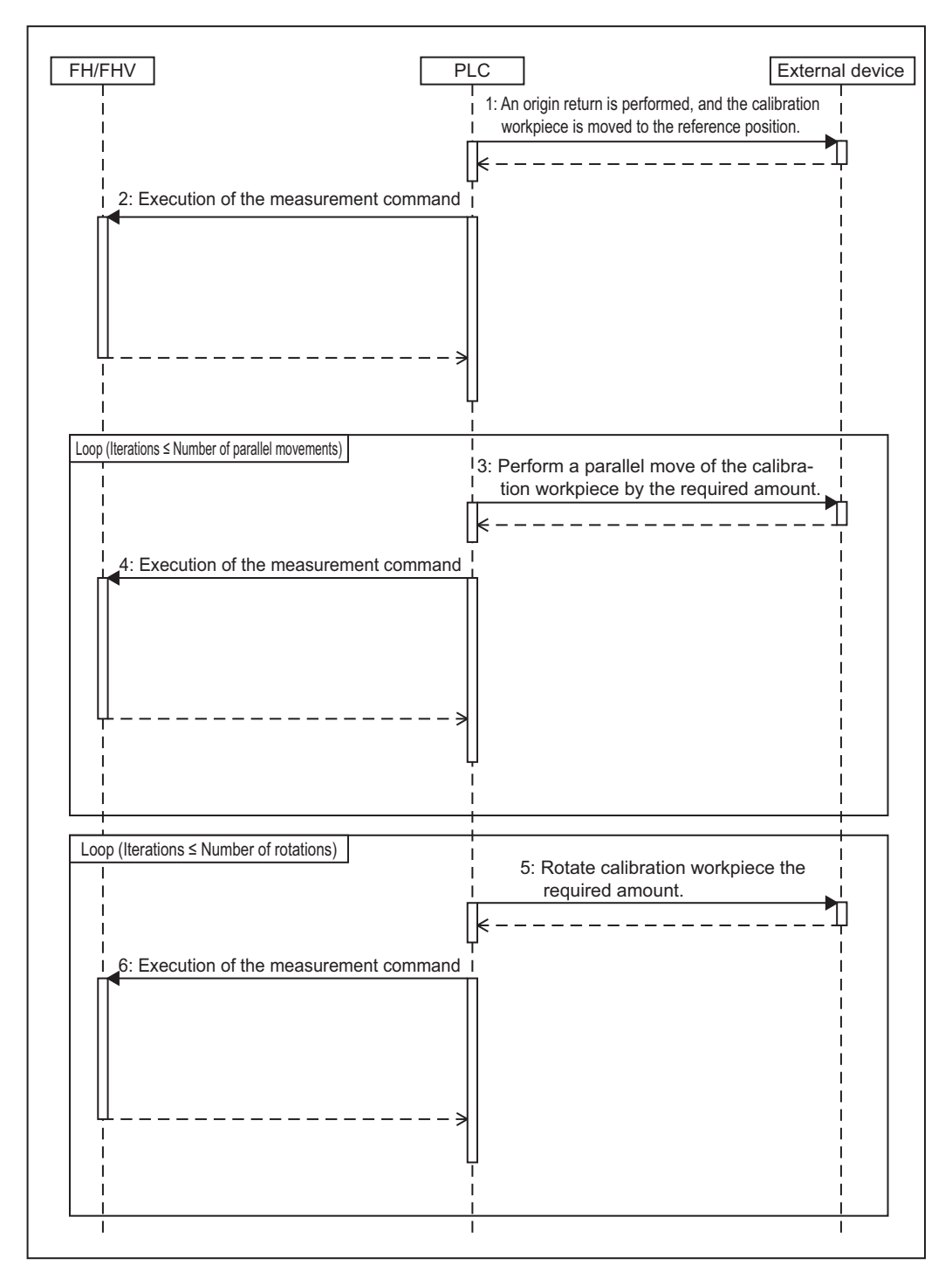

## **10-11-3 Troubleshooting**

## **PLC Master Calibration**

Refer to*Key Points for Adjustment* under *PLC Master Calibration* in the *Vision System FH/FHV Series Processing Item Function Reference Manual (Cat. No. Z341)*.

## **Vision Master Calibration**

Refer to *Key Points for Adjustment* under *Vision Master Calibration* in the *Vision System FH/FHV Series Processing Item Function Reference Manual (Cat. No. Z341)*.

## **Calibration Support Tool**

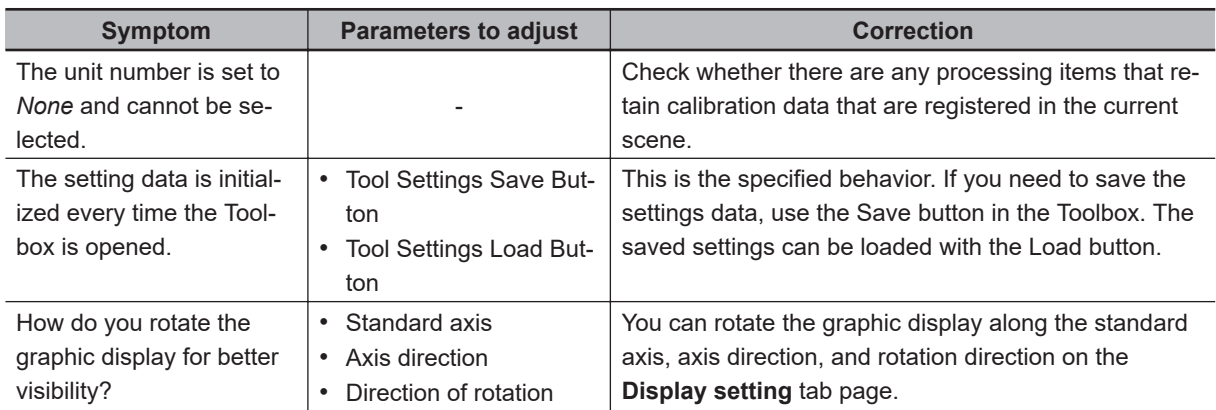

## **10-11-4 Alignment**

This section will use *two Cameras* to describe the procedures for *setting the alignment flow* and *executing alignment*.

Example 1: Alignment Flow Example (Position Data Calculation and Axis Movement Conversion) for Two Cameras

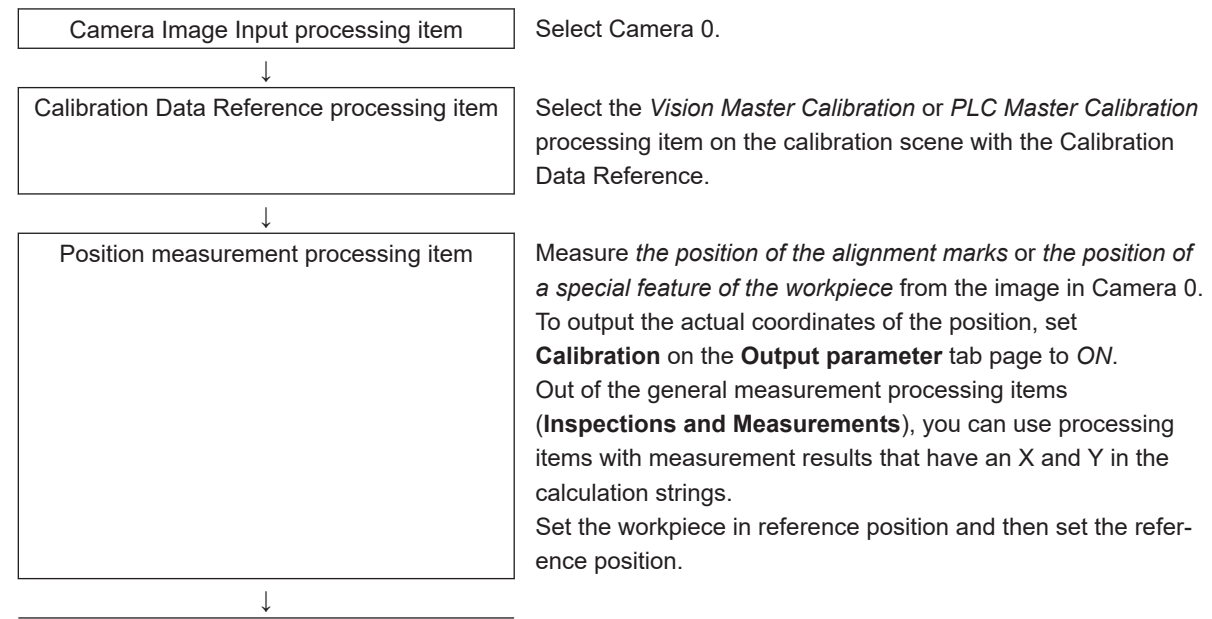

Camera Switching item **Select Camera 1.** ↓ Calibration Data Reference processing item Select the *Vision Master Calibration* or *PLC Master Calibration* processing item on the calibration scene with the Calibration Data Reference. ↓ Position measurement processing item **Neasure** the *position of the alignment marks* or the *position of a special feature of the workpiece* from the image in Camera 1. To output the actual coordinates of the position, set **Calibration** on the **Output parameter** tab page to *ON*. Out of the general measurement processing items (**Inspections and Measurements**), you can use processing items with measurement results that have an X and Y in the calculation strings. Set the workpiece in reference position and then set the reference position. ↓ Transfer Position Data processing item  $\Box$  Use the two measurement positions to calculate the reference position and reference angle of the workpiece. Set *Reference XY* in the expression of the two-position measurement processing item as *position XY* for point 0 and point 1. ↓ Position Data Calculation processing item  $\parallel$  Calculate the measurement position and measurement angle of the workpiece with the two-point measurement position. Set *Coordinates XY* in the expression of the two-position measurement processing item as *position XY* for point 0 and point 1. ↓ Convert Axis Movement processing item  $\parallel$  Set the machine setting processing item to reference. Then set the expressions for the two Position Data Calculation processing items, *Calculate position XY* and *Calculate angle TH*, in the *Reference position XY* and *Reference angle*, and the *Measurement position XY* and *Measurement angle* in the *Calc Axis Move* processing item. Before you execute the measurement, set the *Current setting* with the position of the axis of the external device when the measurement was performed. ↓ Data output processing item Depending on the communications method, register either *Data output* or *Fieldbus data output*.Send each *Axis movement* expression in the Calc Axis Move processing item to the PLC. Example 2: Alignment Flow Example (Calc Axis Move by Multipoint) for Two Cameras Camera Image Input processing item | Select Camera 0. ↓

Calibration Data Reference processing item | Select the *Vision Master Calibration* or *PLC Master Calibration* processing item on the calibration scene with the Calibration Data Reference.

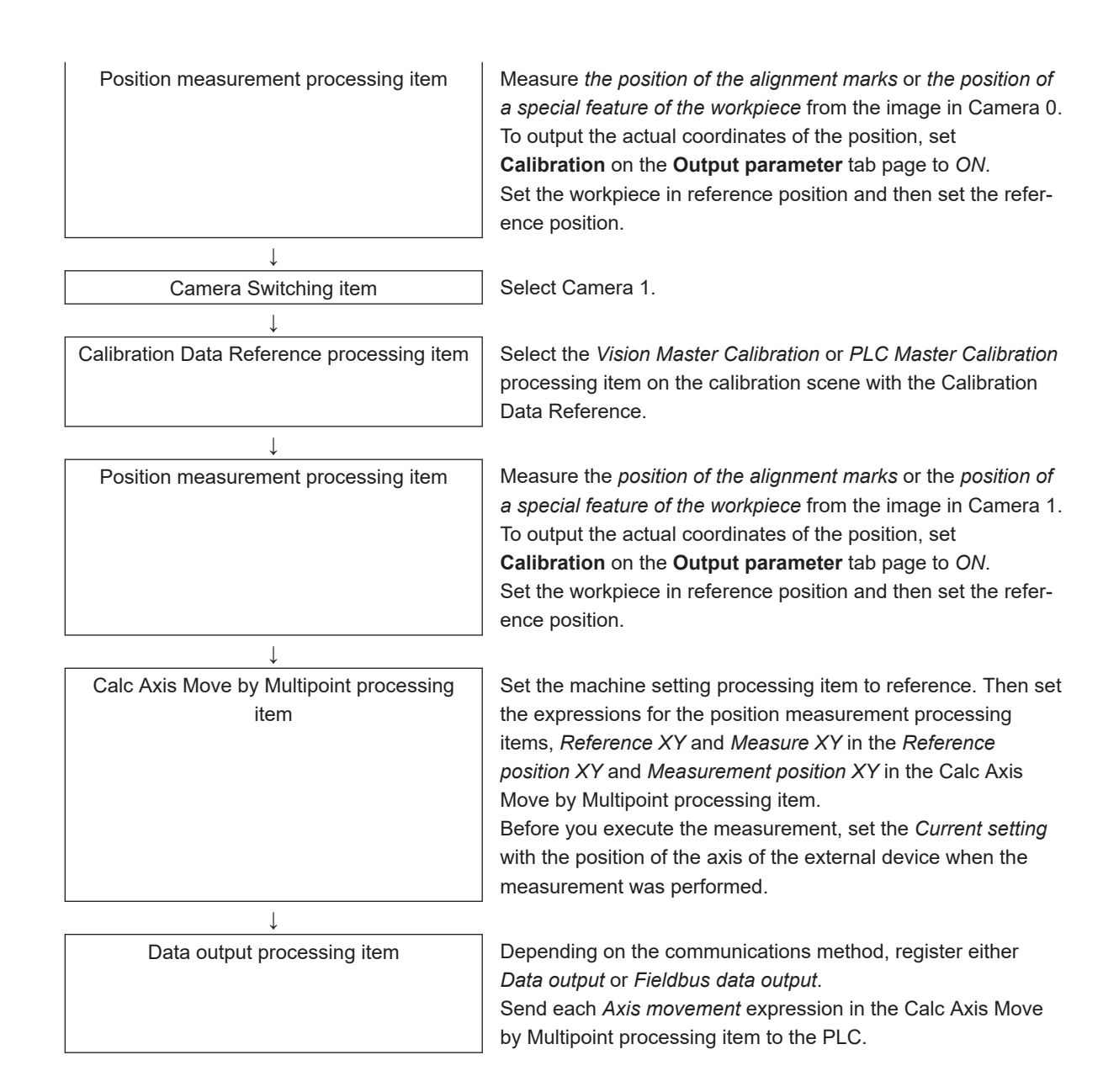

## **Settings for Position Alignment**

#### **1 Transfer Position Data + Calc Axis Move**

Use these settings to align the measured position and measured angle with the reference position and reference angle.

The movement that is required to align each axis of the external device is calculated and output. Refer to *Transfer Position Data* and *Calc Axis Move* in the *Vision System FH/FHV Series Processing Item Function Reference Manual (Cat. No. Z341)*.

#### **• Calc Axis Move by Multipoint**

Use this setting to align more than one measured position with corresponding reference positions. The movement that is required to align each axis of the external device is calculated and output. Refer to *Calc Axis Move by Multipoint* in the *Vision System FH/FHV Series Processing Item Function Reference Manual (Cat. No. Z341)*.

#### **Precautions for Correct Use**

If you are using the measurement results of the Sensor Controller to operate an external device, make sure the movement is within the range of the movement of the external device before you implement the move.

#### Executing Alignment:

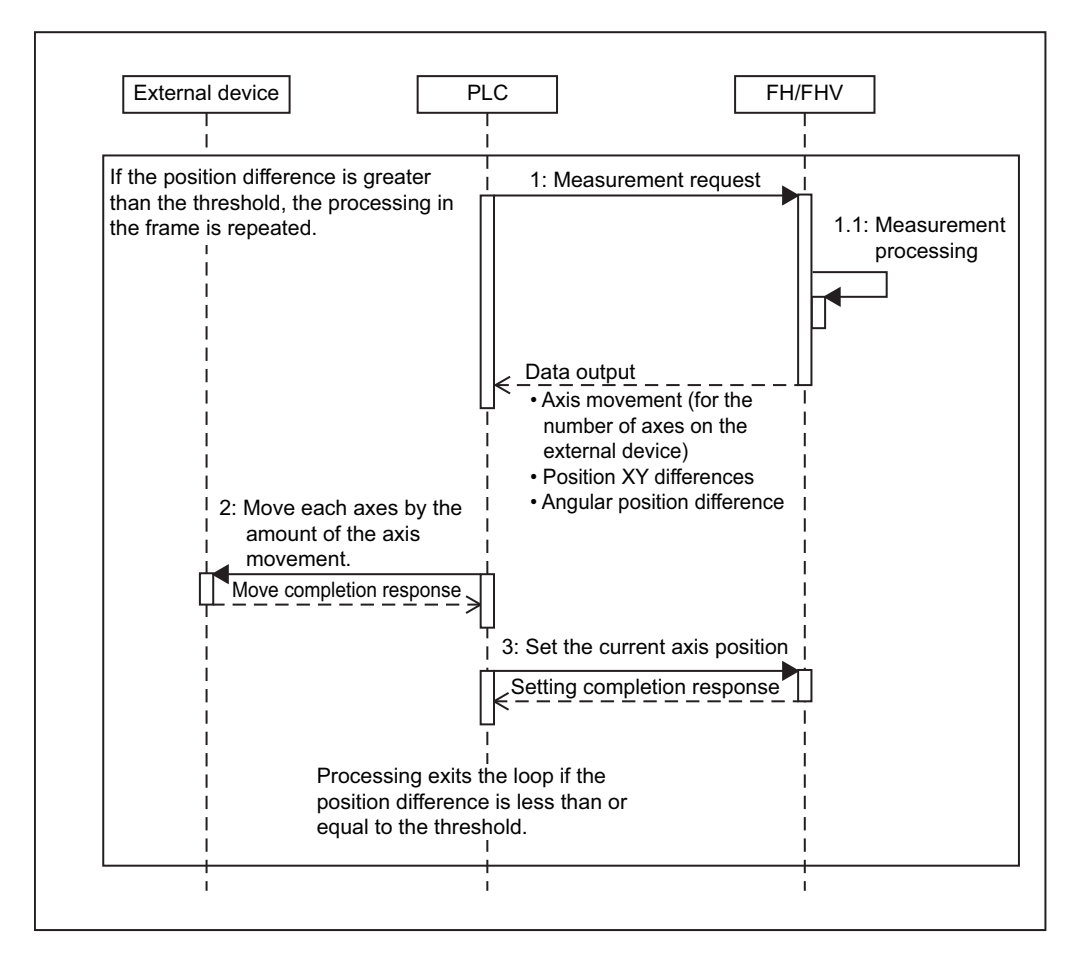

## **Other Alignment Functions**

**• When failed to measure such as an alignment mark, an operator directly and manually specifies the coordinates [Manual Position Setting]**

When failed to measure such as an alignment mark, an operator can specify the coordinates manually and directly by using the *Manual Position Setting* processing unit function in combination with a processing unit such as *Search* to detect an alignment mark.

There are two ways to launch the Manual Position Setting function.

• Communication command startup:

Higher-level devices such as PLC check a transmitted measurement data from the Sensor controller. If the *Position Setting Request flag* was set, then the device judge the measurement failed and send a measurement command for re-measurement. The command opens the **Manual Position Setting** screen.

• Auto startup during measurement:

When a judgement result of a processing unit such as *Search* became NG, the *Manual Position Setting* processing unit opens the **Manual Position Setting** screen.

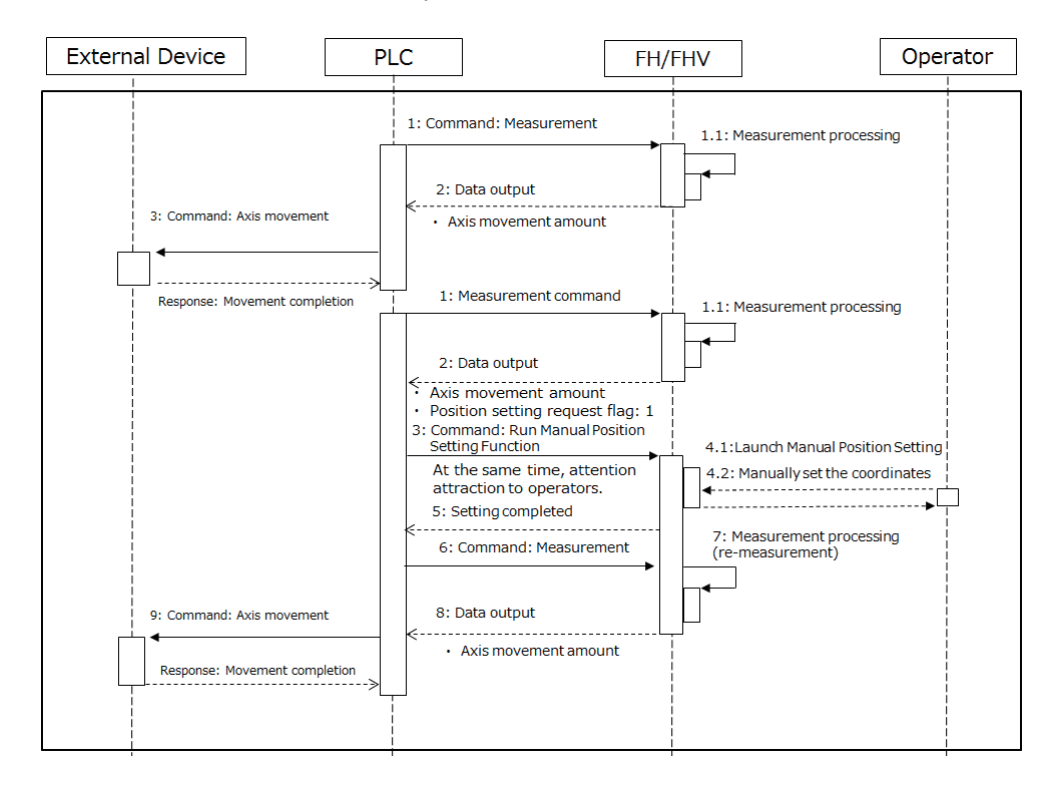

Communication command startup:

Auto startup during measurement:

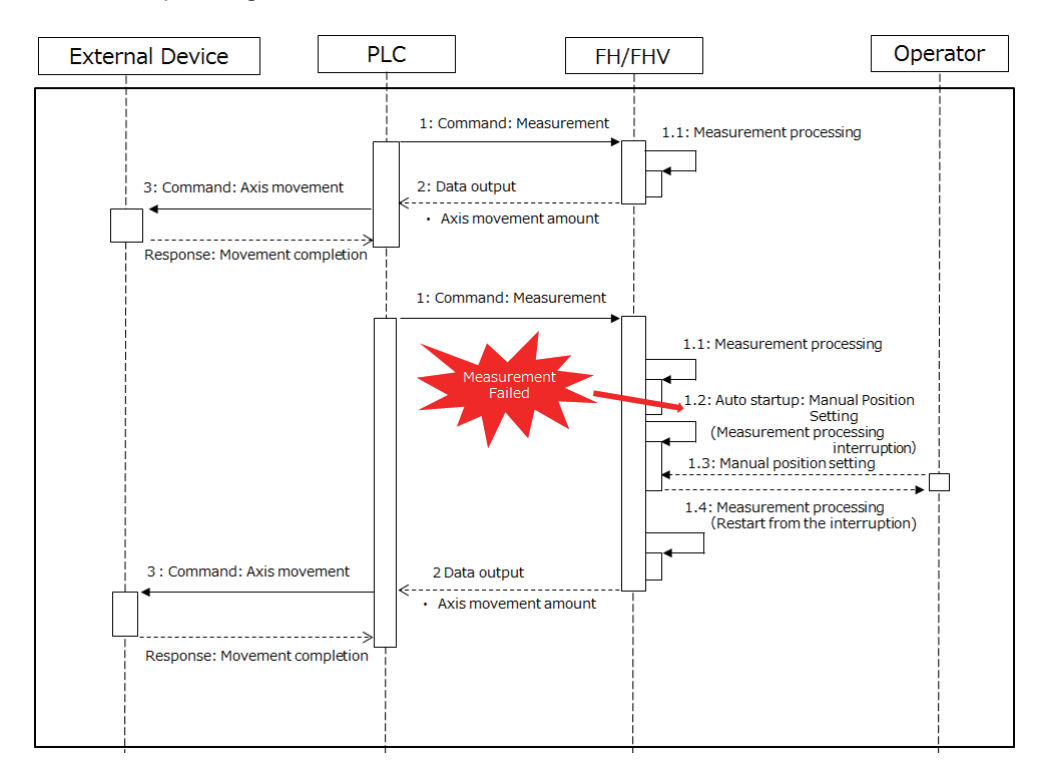

For details about processing items related to the alignment, refer to the *Manual Position Setting* in the *Vision System FH/FHV Series Processing Item Function Reference Manual (Cat. No. Z365)*.

#### l **Machine Simulator**

The Machine Simulator processing item allows you to see how the alignment marks move on the image while each axes of the stage or robot is being controlled. You can use it to verify the operation of the alignment processing items even if the actual stage or robot is not available. The following example uses *two Cameras* to describe the use of the Machine Simulator processing item to verify the operation of a Vision Master Calibration processing item.

Example: Usage Example for Two Cameras

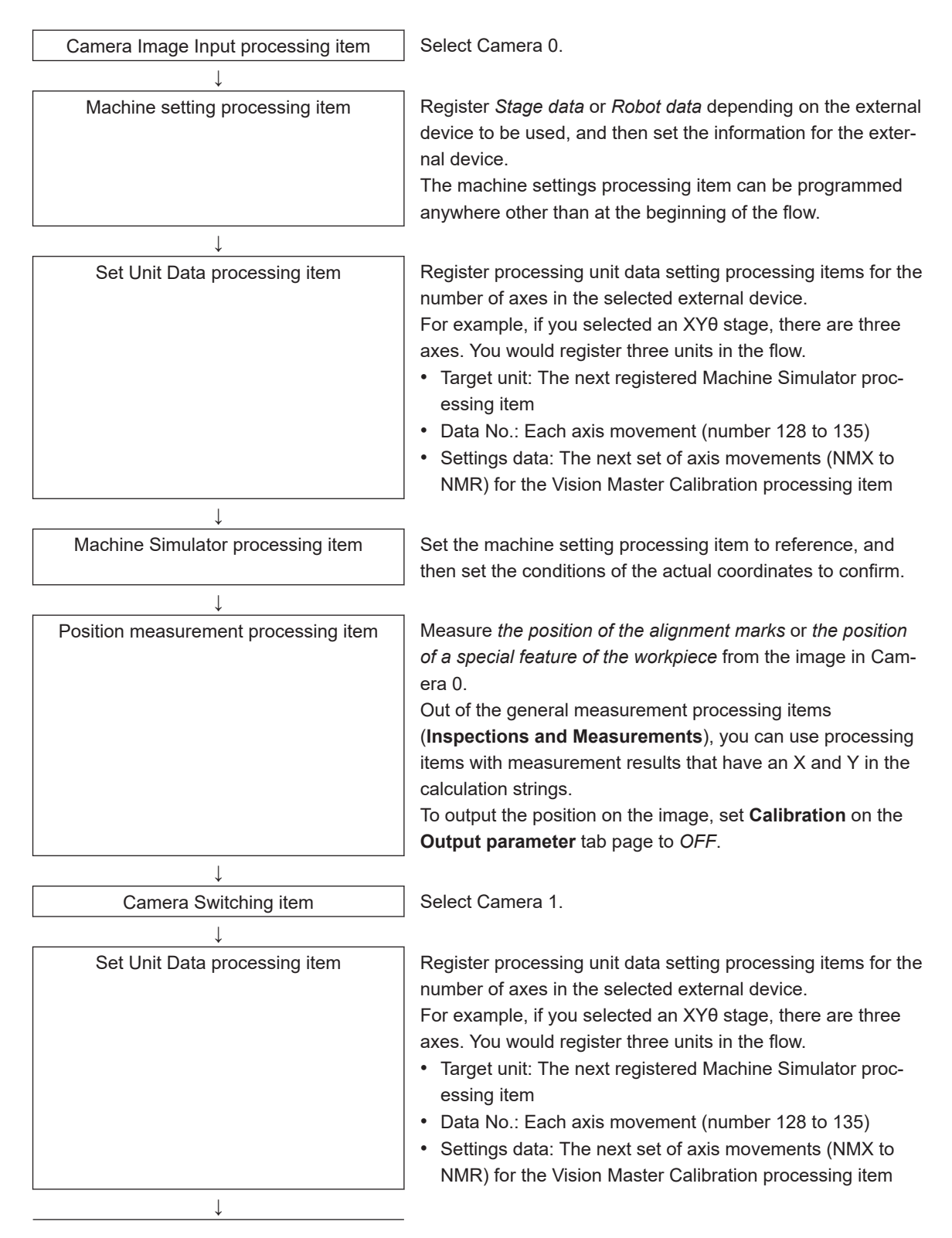

**10**

10-11-4 Alignment

10-11-4 Alignmen

↓ ↓

Machine Simulator processing item  $\left\| \right.$  Set the machine setting processing item to reference, and then set the conditions of the actual coordinates to confirm.

Position measurement processing item  $\parallel$  Measure the *position of the alignment marks* or the *position of a special feature of the workpiece* from the image in Camera 1.

Out of the general measurement processing items

(**Inspections and Measurements**), you can use processing items with measurement results that have an X and Y in the calculation strings.

To output the position on the image, set **Calibration** on the **Output parameter** tab page to *OFF*.

Vision Master Calibration processing item  $\parallel$  Set the machine setting processing item to reference, and then set the sampling.

• Using the Flow:

The motionless workpiece (or a saved image) is continuously measured until the calibration is completed. This allows you to easily verify the operation of the calibration flow with the FH/FHV series Controller. Conventionally, you could not verity the calibration flow unless the Controller was integrated into the system.

Refer to *Machine Simulator* of the *Vision System FH/FHV Series Processing Item Function Reference Manual (Cat. No. Z341)*.

## **10-11-5 Alignment Processing Items**

The following processing items can be used as alignment processing items.

Refer to the following manual for details on processing items. Refer to *Vision System FH/FHV Series Processing Item Function Reference Manual (Cat. No. Z341)*.

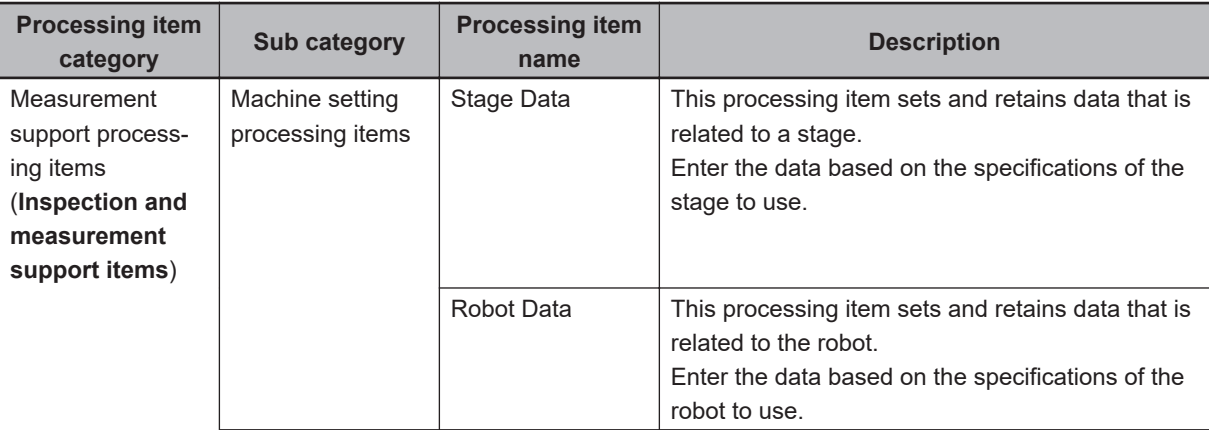

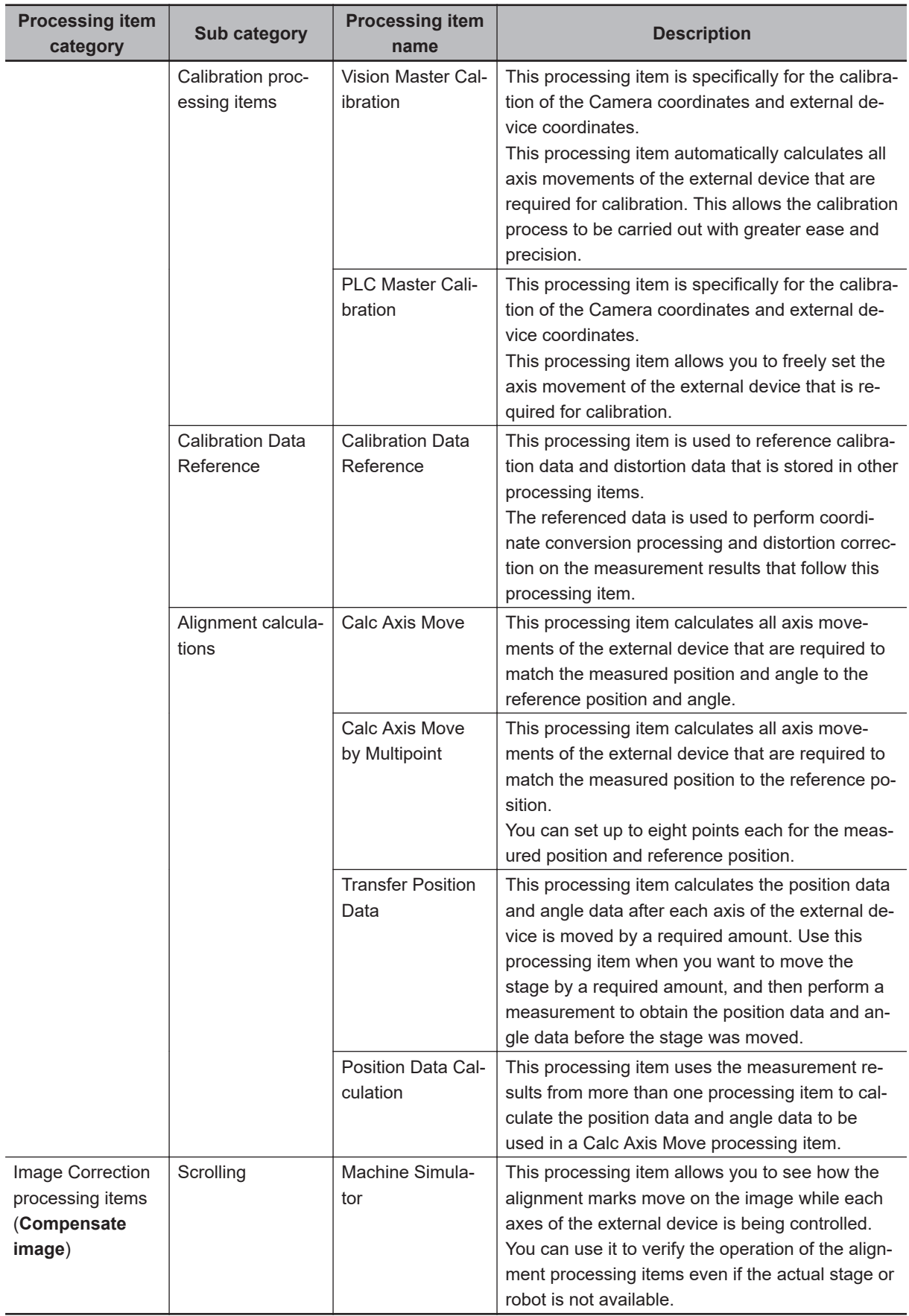

# 11

# **What to Do!**

#### $11 - 2 - 1$  $11 - 2 - 2$  $11 - 2 - 3$  $11 - 2 - 4$  $11 - 2 - 5$  $11 - 2 - 6$

## <span id="page-537-0"></span>**11-1 Error Messages and Troubleshooting**

This section lists error messages that are displayed on the screen and the solutions for them.

 $\mathscr{M}$  ERR

When a message with this symbol is displayed, the ERROR (Parallel ERR) signal on the parallel interface is on.

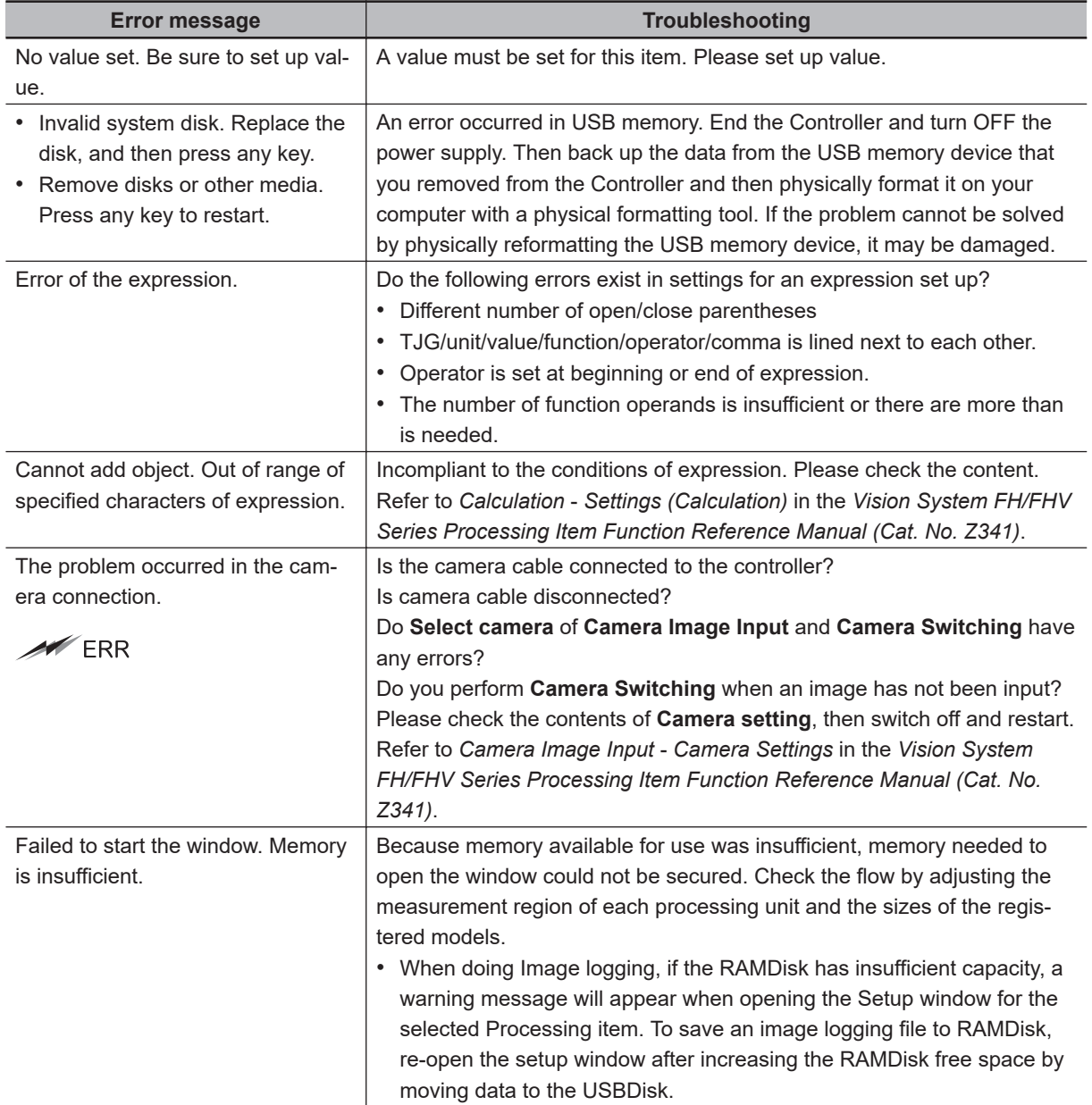

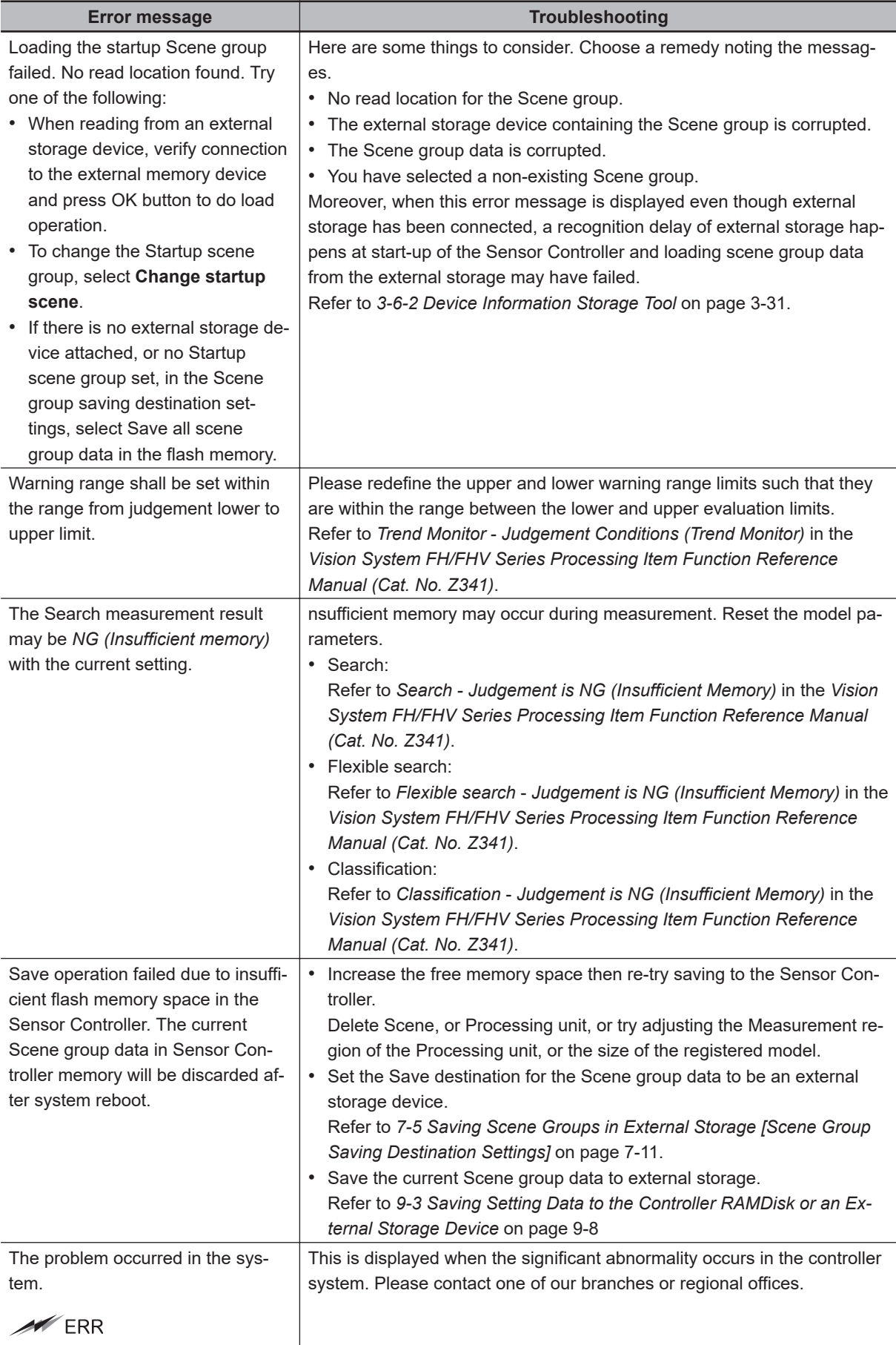

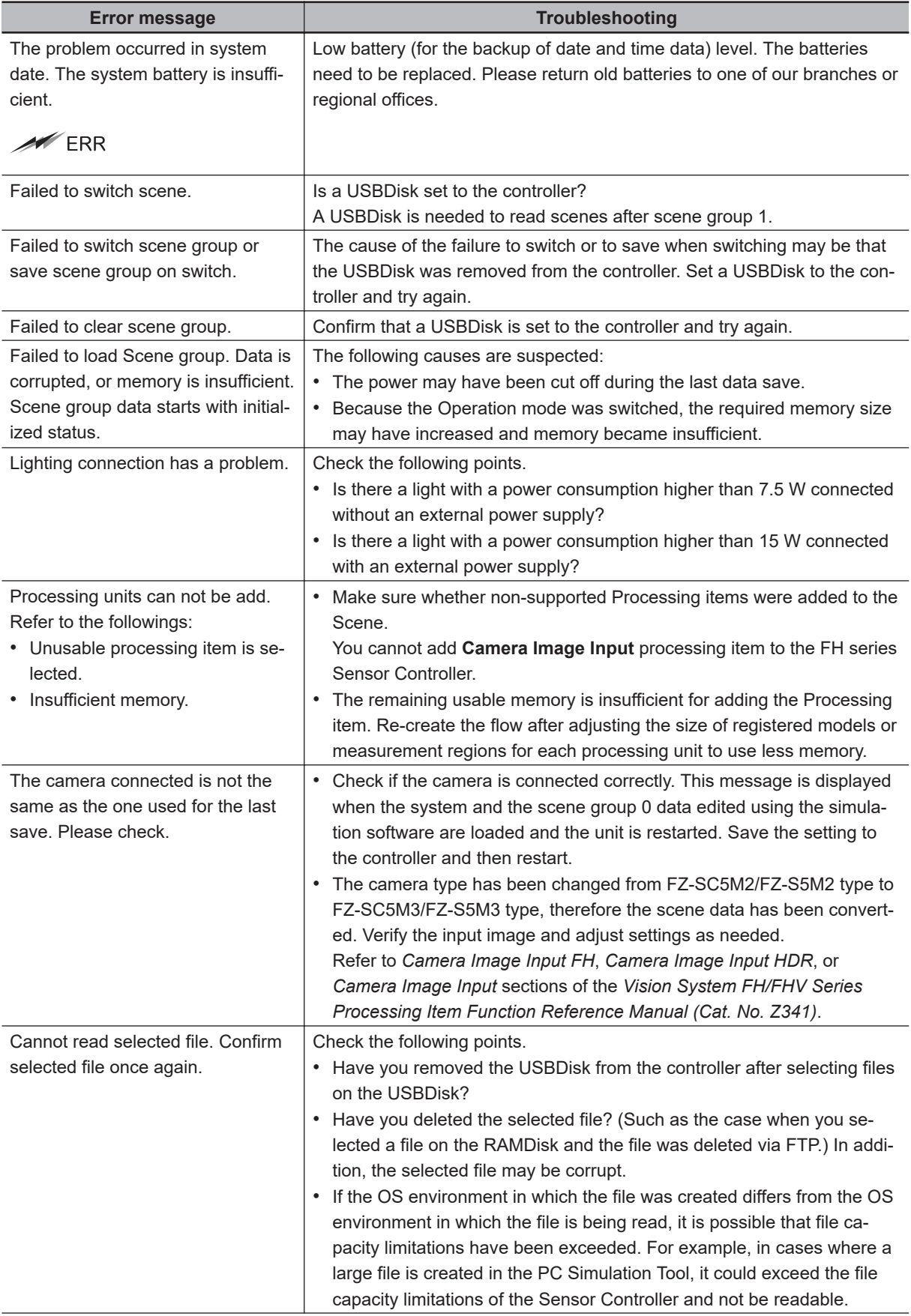
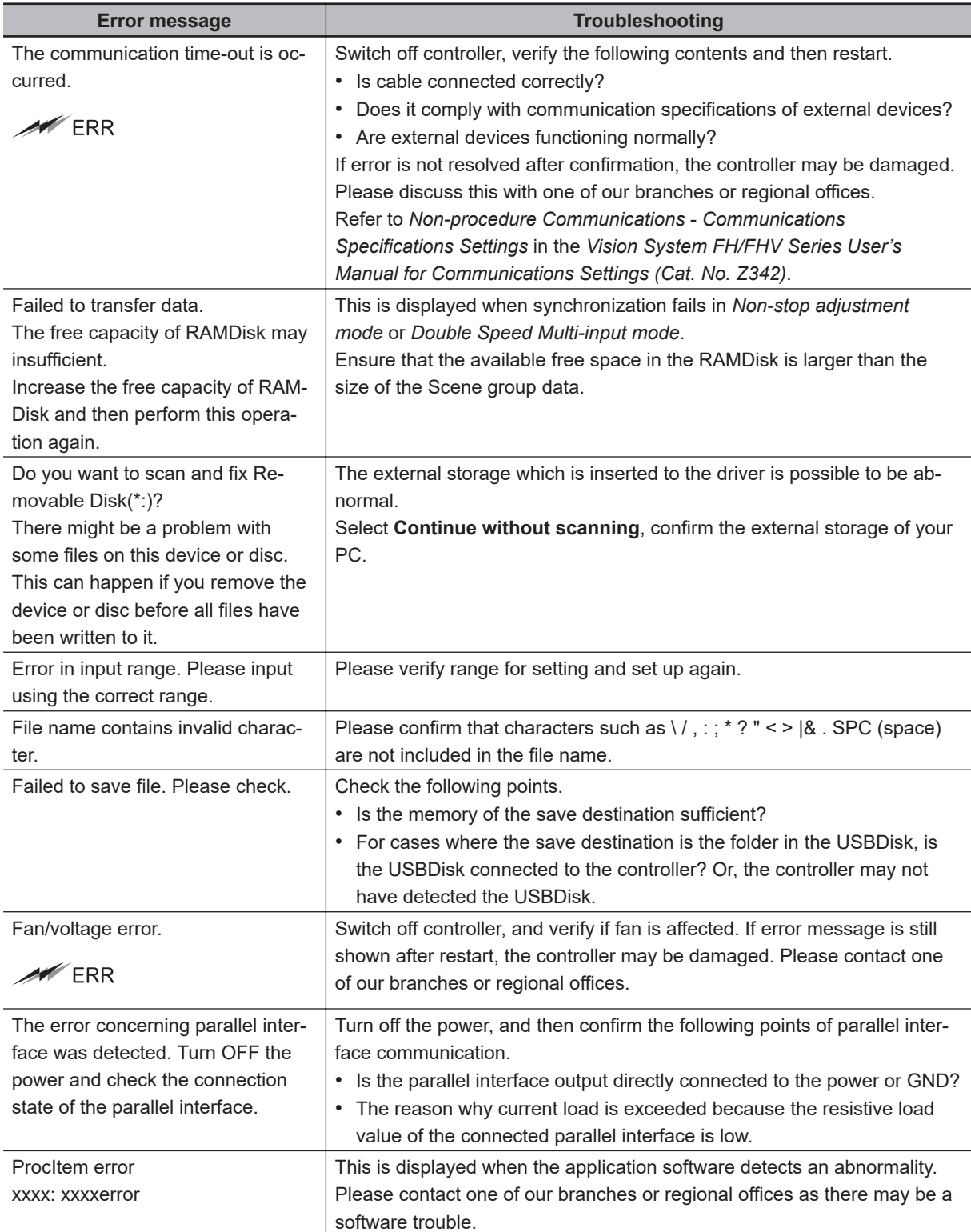

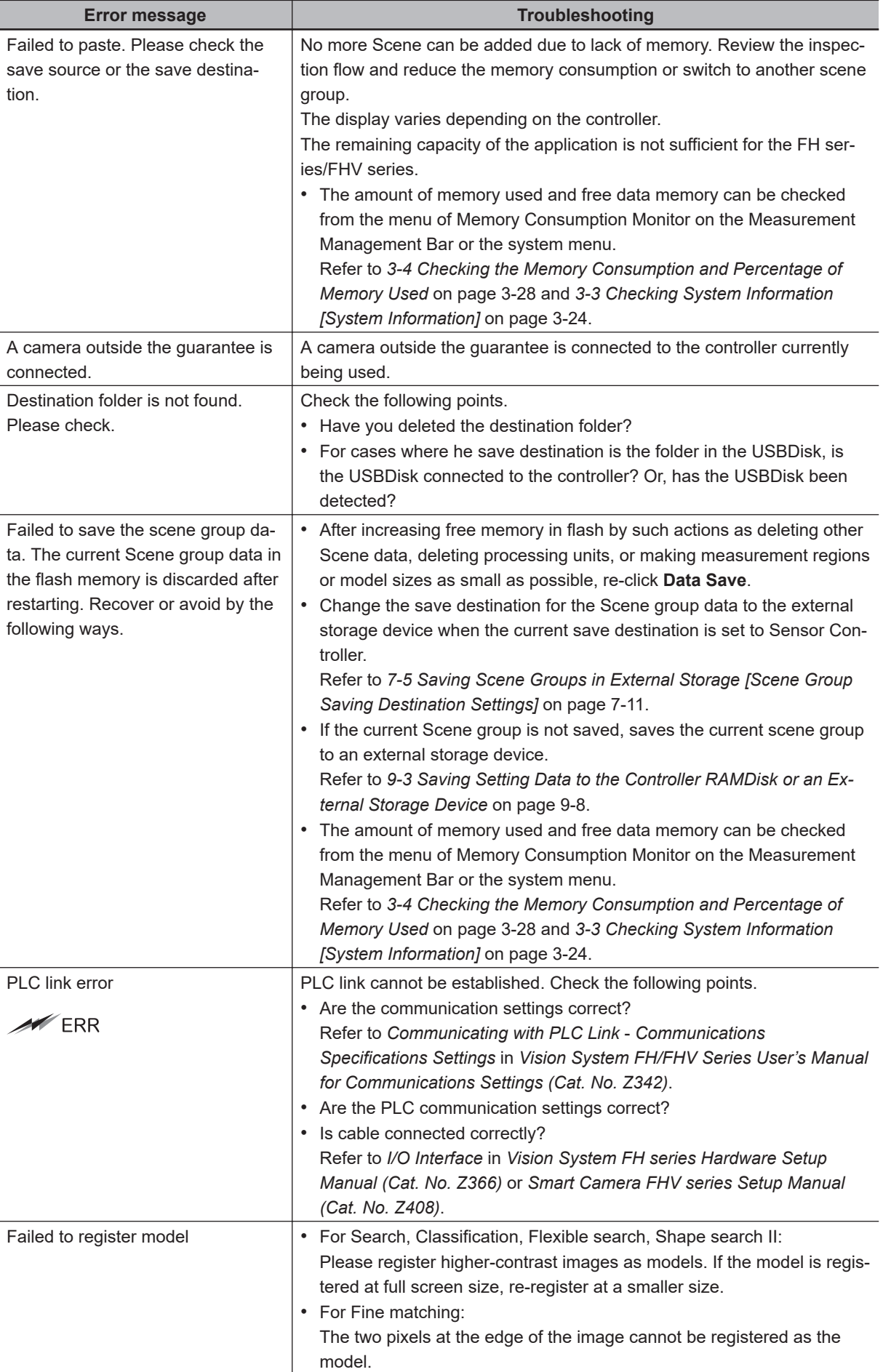

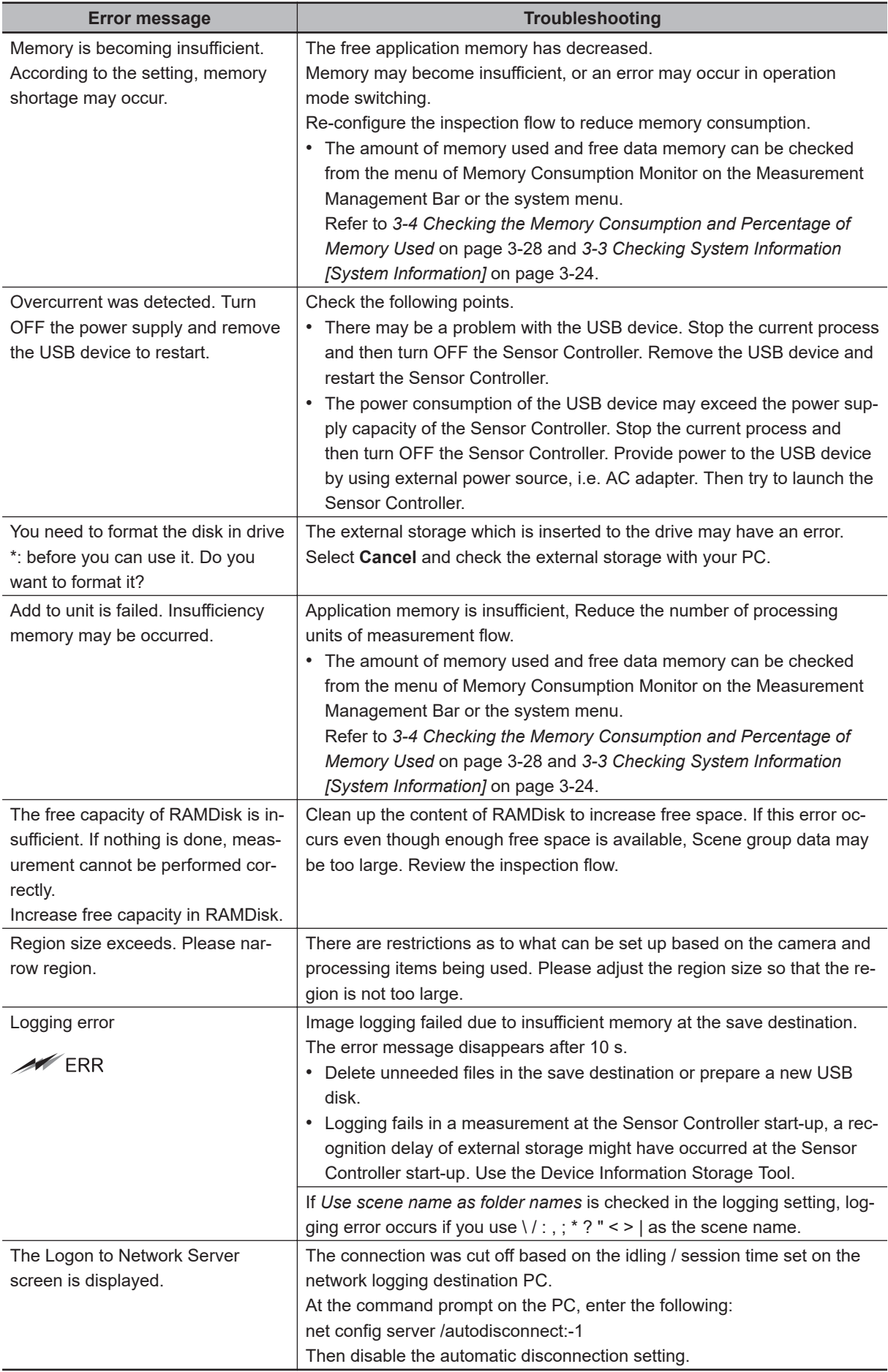

Although an error message such as the following, is not displayed, the ERROR (Parallel ERR) signal and the ERR indicator will turn ON.

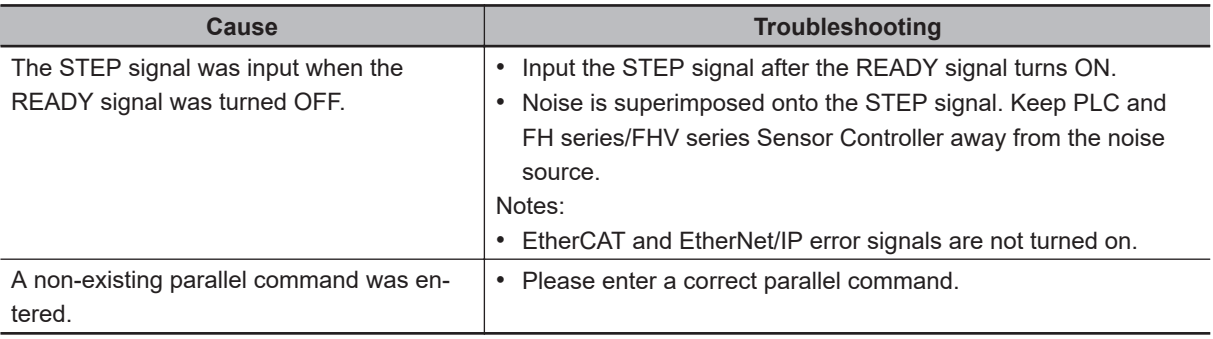

# **11-2 FAQ**

#### **11-2-1 During Start-up**

# **POWER LED is not lit.**

- Is the power supply connected correctly?
- Is the supply voltage low (24 V DC +10%, -15%)?

## **Nothing is displayed on the monitor.**

- Is the monitor ON?
- Is the monitor cable connected correctly?
- Has the monitor failed?
- Is the power capacity enough (LCD monitor)?
- Have you turned off the LCD? If you have, the monitor recovery will occur if you tap on the bottom of the monitor.

## **RUN and ADJUST windows are not displayed.**

Camera connection:

• When the camera connection is checked and initialized during start-up, the system will not start unless there is a response from the camera side. Check if the system starts with the camera cable disconnected.

Data corruption:

• The scene group data and system data saved to the controller have been corrupted. In some cases when the power is shut down or the USB memory was removed while accessing the CF card in the controller, such as when data is being saved to the controller, a scene group is being switched and scene group is being saved to or loaded from external storage such as USB memory, the data file may get corrupted. The file needs to be repaired. Please contact OMRON.

#### **Monitor images are disordered.**

- Are the power supply and cable generating electronic noise?
- Is the monitor cable connected correctly?

## **Input cannot be made.**

- Are the cables for input devices (mouse, etc) connected correctly?
- Is the angle too big when tapping is done with the touch pen?
- Camera image does not display/Image is blurry.
- Is the lens cap removed?
- Is the camera cable connected correctly?
- Is the lens aperture the maximum or the minimum?
- Is the camera's shutter speed correct?
- Is the lighting method correct?

#### **Start-up is slow.**

• Was the system connected to a LAN when started? If the system is started while connected to a LAN, startup may take a longer time.

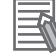

#### **Additional Information**

When *Touch Panel Monitor (FH-MT12)* is selected from the **Serial (RS-232C/422)**box in the **Communication module select** section under **Startup setting**, and if a RS-232C cable and a Touch Panel Monitor are not connected to the Sensor Controller, starting the application takes approximately 30 seconds longer than usual.

#### **The date and time are abnormal.**

• In the case of the FHV series, do you set the date and time? In the FHV series, it is necessary to set the date and time each time it is activated.

#### **11-2-2 During Operation**

#### **Measurement results do not display on the monitor.**

- Are windows other than the Main screen (the Edit Flow window, etc.) displayed?
- Are any setting windows open?

\* A setting window is defined as a window that opens separately such as the Edit Flow window and the Scene Maintenance window.

#### **"NG (memory shortage)" is displayed in the Detail result area.**

• Does the number of specific processing items, such as camera image input, exceed the limit?

#### **Data cannot be saved.**

• The data save may have failed because there was not enough free capacity in the flash memory in the controller. The current scene group data in the controller memory is destroyed after the restart. Immediately perform one of the recovery/avoidance procedures specified below.

- For example, reduce the memory usage and then save data again to the controller, delete scenes, delete processing units, adjust the processing unit measurement area, or adjust the sizes of registered models.

- Evacuate the current scene group data to the external memory.

Click **Function** menu - **Save to file** - **Setting data** - **Scene group data**.

#### **The window switching speed is slow.**

• When both lines are set to through display in the multi-line random trigger mode, the controller's response time may be slow.

#### **Remote Operation Tool operation or operation of tools such as the Communications Command Macro tool is unstable.**

• This can occur when there is not enough free application memory space. To free up application memory space in order to resolve this issue, try deleting processing units to reduce the number of processing units in the measurement flow.

## **Software keyboard is not displayed.**

mode specifications for all 24 image display panes.

• When the keyboard is connected to the sensor controller, the software keyboard is not displayed. Please input characters with the connected keyboard. During remote operation, if the keyboard is connected to the PC on the remote control side, the software keyboard will not be displayed.

## **The image will not be displayed when remeasuring saved images.**

• You may be using the *through* image mode in the image display pane on the used layouts. If you are used the *through* image mode in the image display pane, the image will not be displayed. Check the image mode for all used and unused image display pane. Refer to *[8-3 Arranging Windows \[Layout Functions\]](#page-309-0)* on page 8-12 and check the image display

# **11-2-3 For Measurement**

## **Display is not updated.**

• Measurement is given priority when the STEP signal input interval is short or continuous measurement is being performed. As a result, the measurement results (overall judgment, image, individual judgment in the flow display, detailed results) may not be updated. When continuous measurement ends, the measurement results for the final measurement are displayed.

#### **The measurement NG (image mismatch) error will result when connecting a monochrome camera.**

- Immediately after performing such operation as starting up the Sensor Controller, changing scenes, and clearing measurement results, there will be no input image. If you edit the settings or press the **OK** button in the Properties Dialog Box with no input image, the error will occur at the next measurement.
- If you open the Properties Dialog Box and click the **OK** button to close the dialog box with no input image, the settings will automatically switch to the factory default settings for the color cameras. If

measuring an image input from the monochrome camera with these settings, the error will result due to the mismatching color modes between the camera and the settings.

• To correct the settings after the error occurrence, input the image from the monochrome camera and open the Properties Dialog Boxes for each processing unit. Click the **OK** button on each screen to exit the screen.

#### **Target figure for the processing unit figure setting has disappeared.**

• This occurs when image input or image compensation-related units, such as filtering, are set between the processing unit figure setting and the unit to be changed. Refer to *Supporting Inspection and Measurement* - *Processing Unit Figure Setting* - *Precautions for Correct Use* section in the *Vision System FH/FHV Series Processing Item Function Reference Manual (Cat. No. Z341)*.

#### **Judgement (JG) value is -10.**

• The judgement will be -10 when there is incompatibility between the scene setting and the input image. Could the image be a color image even though it is loaded to a scene that is set for a monochrome camera? Please check the setting.

#### **Communication takes time.**

- When you select *Through* image, communication will more take time from executing the communication command to completion of it. If the communication time will take more time, select *Freeze*.
- When the host device controls multiple vision sensors, the communication time from the execution of the communication command to the completion may increase due to the overload on the host device side. Confirm the device configuration or communication cycle, i.e. Polling cycle of PLC Link or RPI of EtherNet/IP.

#### **11-2-4 About Parallel Interface**

# **Trigger signal (input signal) not accepted.**

- Are the cables connected correctly?
- Is the signal cable disconnected? You can check the communication status in the Confirmation window. Refer to *Parallel Communications* - *PTesting Communications* in the *Vision System FH/FHV Series User's Manual for Communications Settings (Cat. No. Z342)*.
- Are windows other than the Main screen (the Edit Flow window, etc.) displayed?
- Are there any setting windows open?

\* A setting window is defined as a window that opens separately such as the Edit Flow window and the Scene Maintenance window.

# **Signals cannot be output to external devices.**

- Is the trigger signal input?
- Are the cables connected correctly?
- Is the signal cable disconnected? You can check the communication status in the Confirmation window. Refer to *Parallel Communications* - *PTesting Communications* in the *Vision System FH/FHV Series User's Manual for Communications Settings (Cat. No. Z342)*.
- Is test measurement being performed? Data cannot be output to external devices during test measurement.

# **GATE signals are not output.**

Wiring:

• Are parallel cables wired correctly?

Please check if GATE signals are being recognized by the receiving side (such as the PLC) by turning the GATE signal ON/OFF in the **System** - **Communication** - **Parallel Confirmation** window.

Output setting:

• Is parallel judgement output or parallel data output set for the scene? Is an expression input for parallel data output?

GATE signals are not output unless these items are specified.

• Is **Output** set to ON in the layout setup?

Set whether to produce external outputs for each layout.

Timing:

- Are the parallel communication settings (output cycle and output time) set to a length sufficient for the PLC to recognize?
- Could the System Communication Parallel output control be set to handshaking or synchronization output?

These settings influence the GATE output timing.

Refer to *Parallel Communications* - *Time Charts* in the *Vision System FH/FHV Series User's Manual for Communications Settings (Cat. No. Z342)*.

## **11-2-5 Serial Interface (RS-232C/422 Connection)**

# **No communication available.**

- Are the cables connected correctly?
- Are the communication specifications of the external devices compatible with the Sensor Controller? You can check the communication status in the Confirmation window. Refer to *Non-procedure Communications* - *Testing Communications* in the *Vision System FH/FHV Series User's Manual for Communications Settings (Cat. No. Z342)*.

#### **The Sensor Controller works fine initially, but there is not response after a while.**

**11**

• Is the buffer memory of the PC full? Please verify if data can be received correctly based on current settings.

## **Data cannot be saved.**

- Are the communication specifications of the external devices compatible with the Sensor Controller?
- Is **Flow control** in communication specifications set to *None*? To save data, set **Flow control** to *None*.

Refer to *Non-procedure Communications* - *Communications Specifications Settings* in the *Vision System FH/FHV Series User's Manual for Communications Settings (Cat. No. Z342)*.

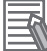

#### **Additional Information**

When *Touch Panel Monitor (FH-MT12)* is selected from the **Serial (RS-232C/422)**box in the **Communication module select** section under **Startup setting**, and if a RS-232C cable and a Touch Panel Monitor are not connected to the Sensor Controller, starting the application takes approximately 30 seconds longer than usual.

#### **11-2-6 Camera with Lighting Controller**

#### **The light does not turn ON at all.**

- Did you disconnect or connect the Lighting Controller or Light while the power supply was ON?
- Are two or more lights connected? If more than one light is connected, it may not be possible to turn them ON simultaneously depending on the total current consumption of the lights. If necessary, set the brightness to 0 for all of the lights except for the light to turn ON.

Refer to *Camera Image Input*, *Camera Image Input FH*, *Camera Image Input HDR* or *Camera Image Input FHV* in *the Vision System FH/FHV Series Processing Items Reference Manual (Cat. No. Z341)*.

• Is the **Screen Adjustment Settings** setting of the **Camera Image Input FHV** processing item the same as the lighting selection wants to flash?

Only the lighting selected in **Screen Adjustment Settings** will flash.

## **The light will not stay ON all the time.**

• Are two or more lights connected? If two or more lights are connected, the always-on lighting mode cannot be used for lighting if the total power consumption of the lights is 7.5 W or higher.

# **The light malfunctions.**

• Is the sequence for turning ON power correct? If you are using an external power supply, either turn it ON at the same time as the power supply to the Sensor Controller or turn ON the external power supply first.

# A

# Appendices

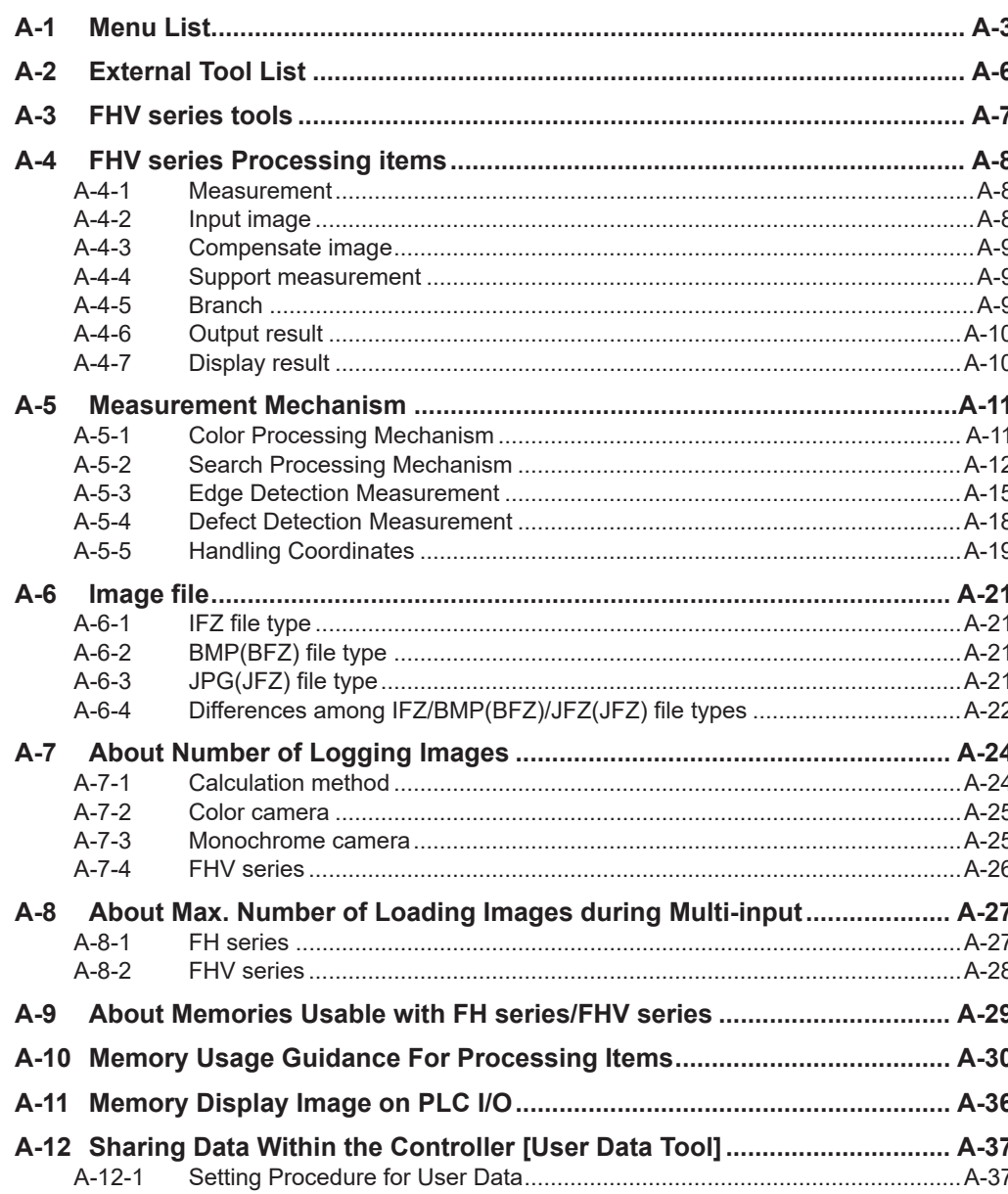

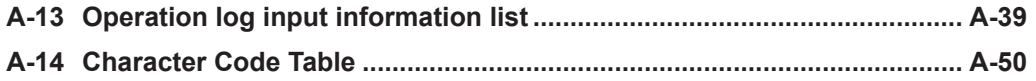

# <span id="page-552-0"></span>**A-1 Menu List**

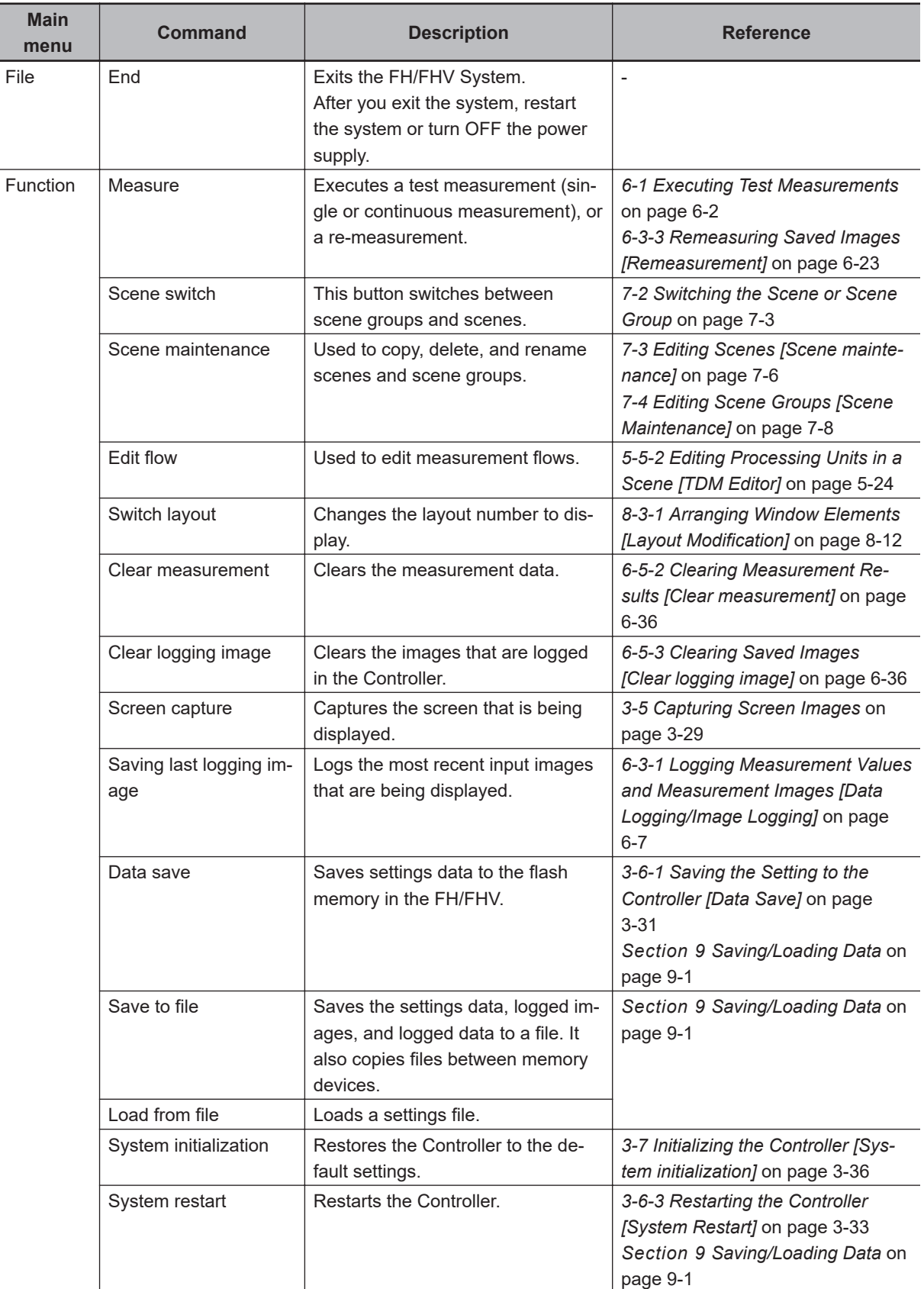

The menu for the Main Window is described below.

**A**

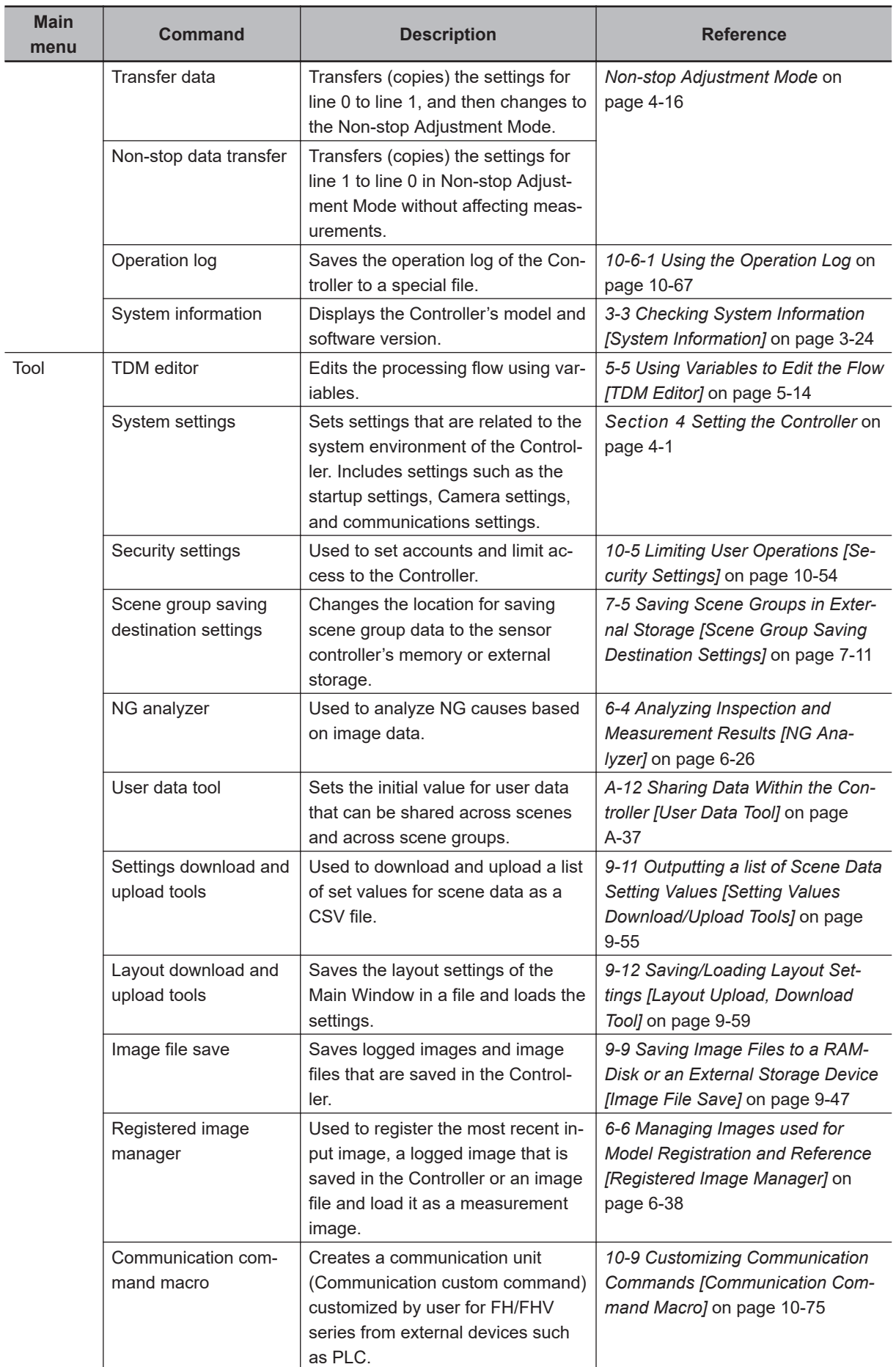

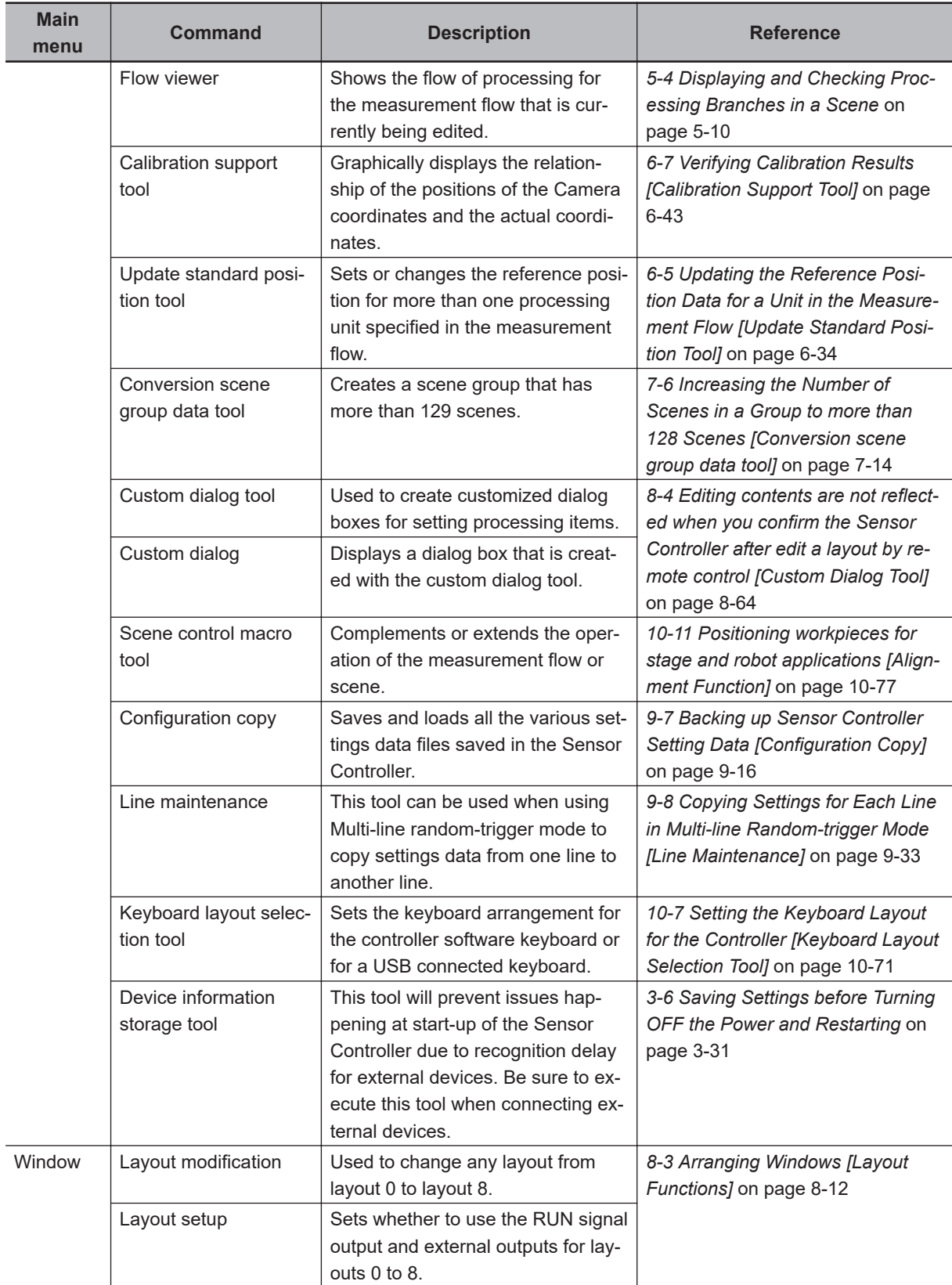

**A**

# <span id="page-555-0"></span>**A-2 External Tool List**

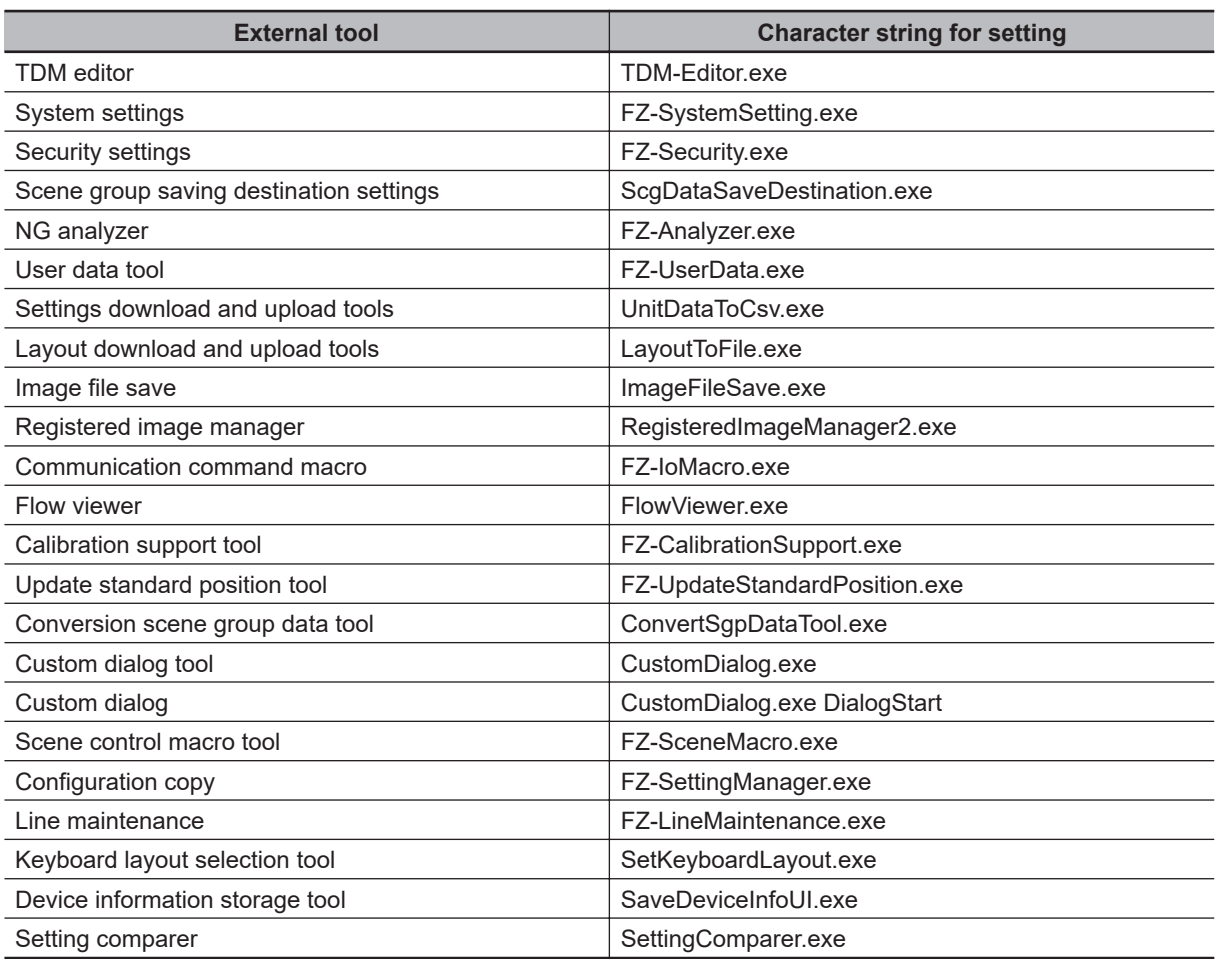

# <span id="page-556-0"></span>**A-3 FHV series tools**

In the FHV series, tools that can be operated on the FH series and the sensor controller and tools that can be operated on the simulation software are different.The tools that can be used for each are described below.

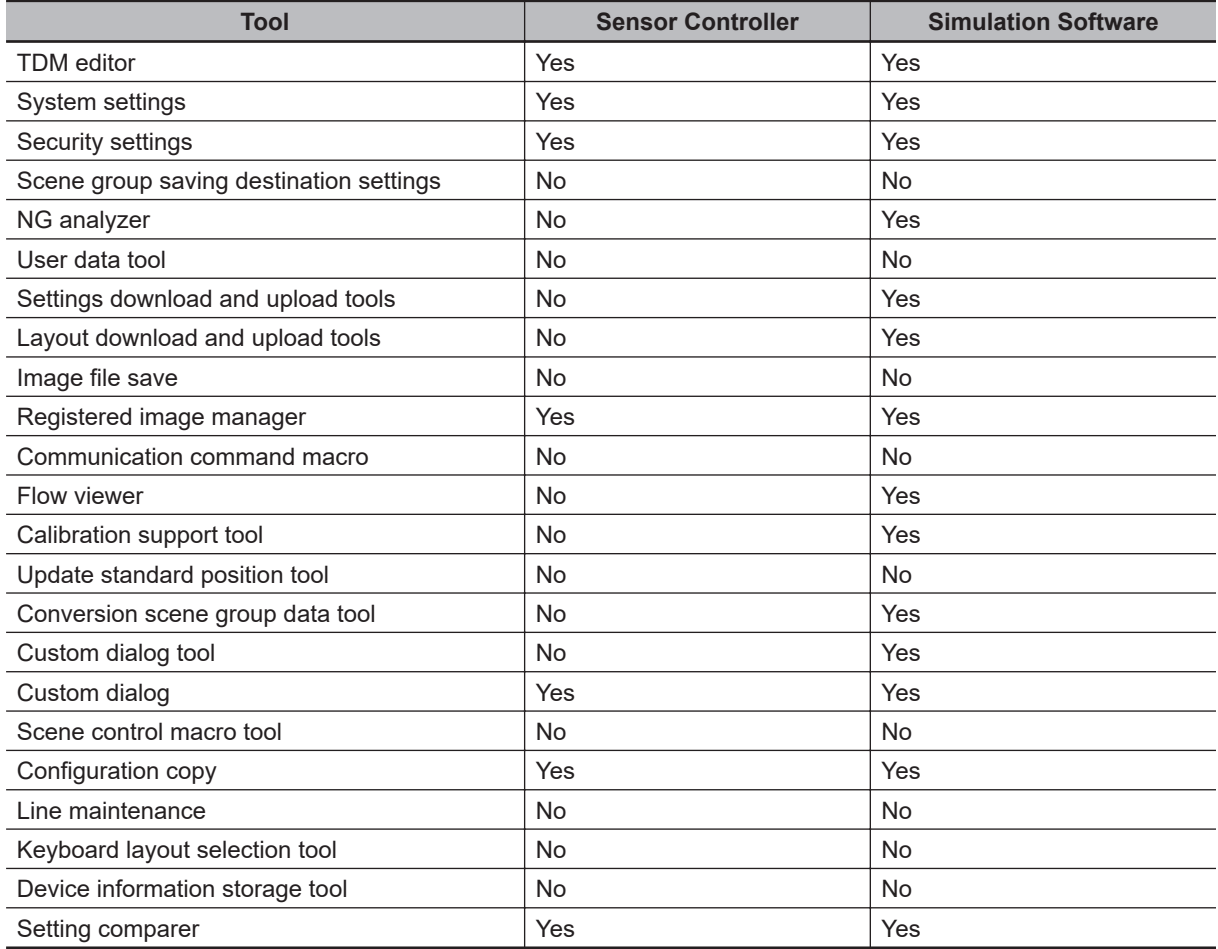

# <span id="page-557-0"></span>**A-4 FHV series Processing items**

In FHV series, the processing items that can be used with the FH series are different. The following shows the usability of processing items of FHV series.

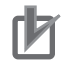

#### **Precautions for Correct Use**

FHV series cannot load data including processing items which it cannot be handled, but the Camera image input FH processing item data can be read in the FHV series.

#### **A-4-1 Measurement**

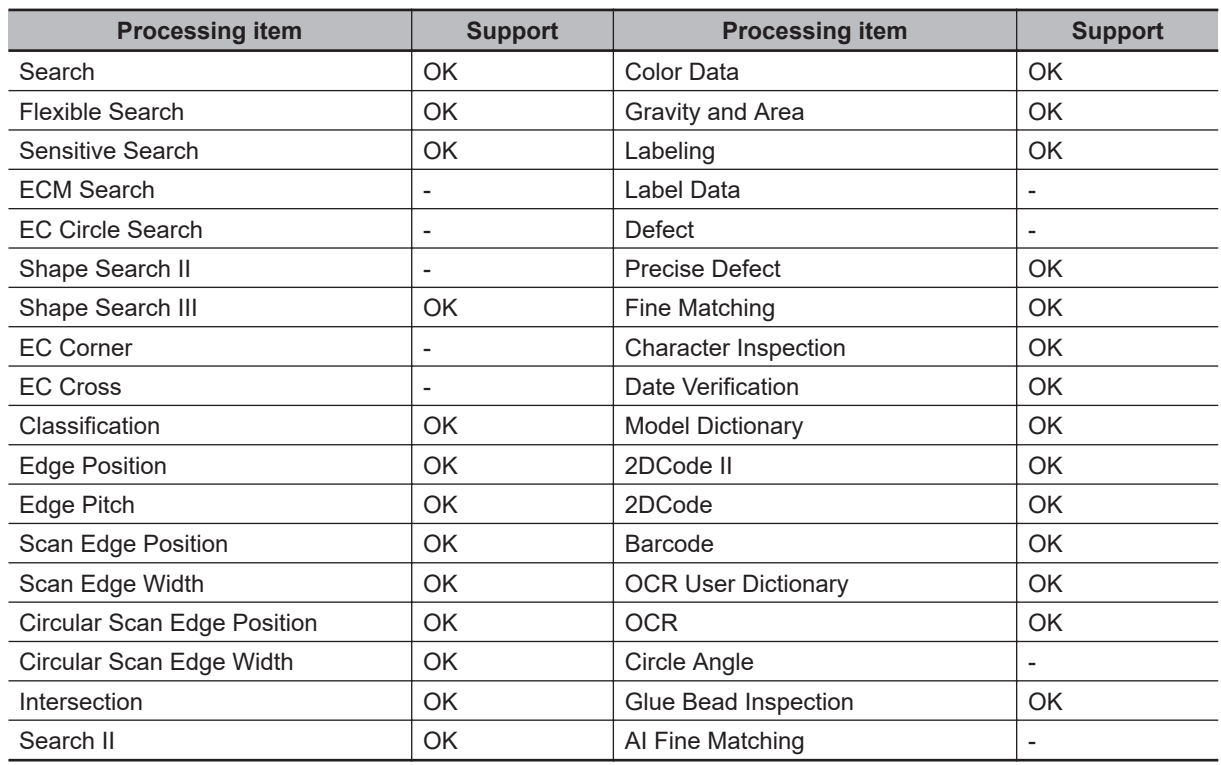

#### **A-4-2 Input image**

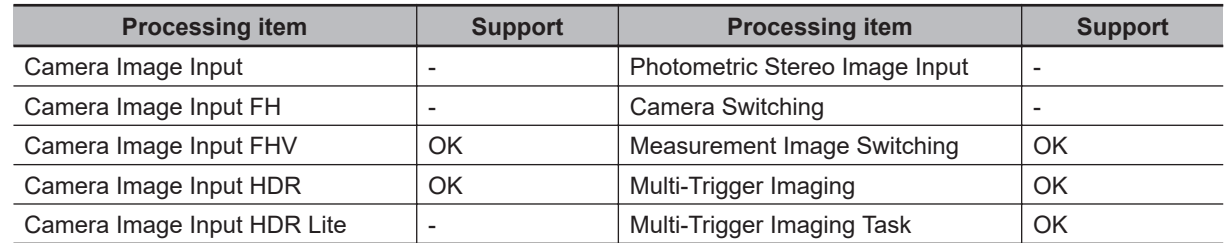

# <span id="page-558-0"></span>**A-4-3 Compensate image**

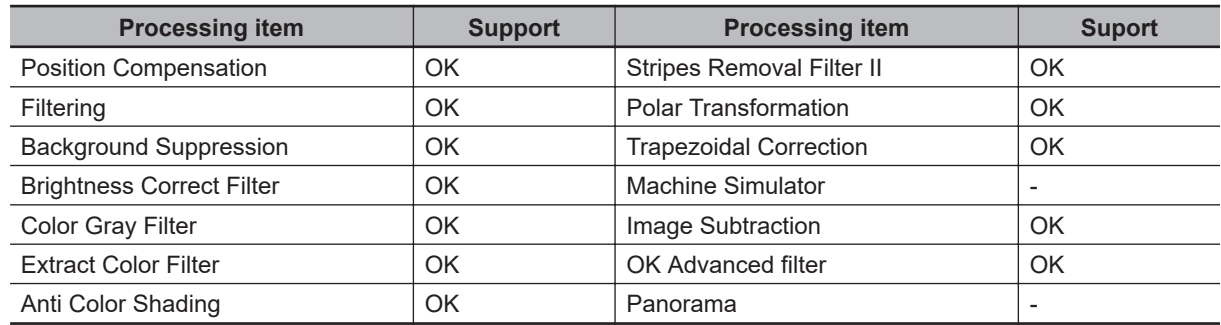

# **A-4-4 Support measurement**

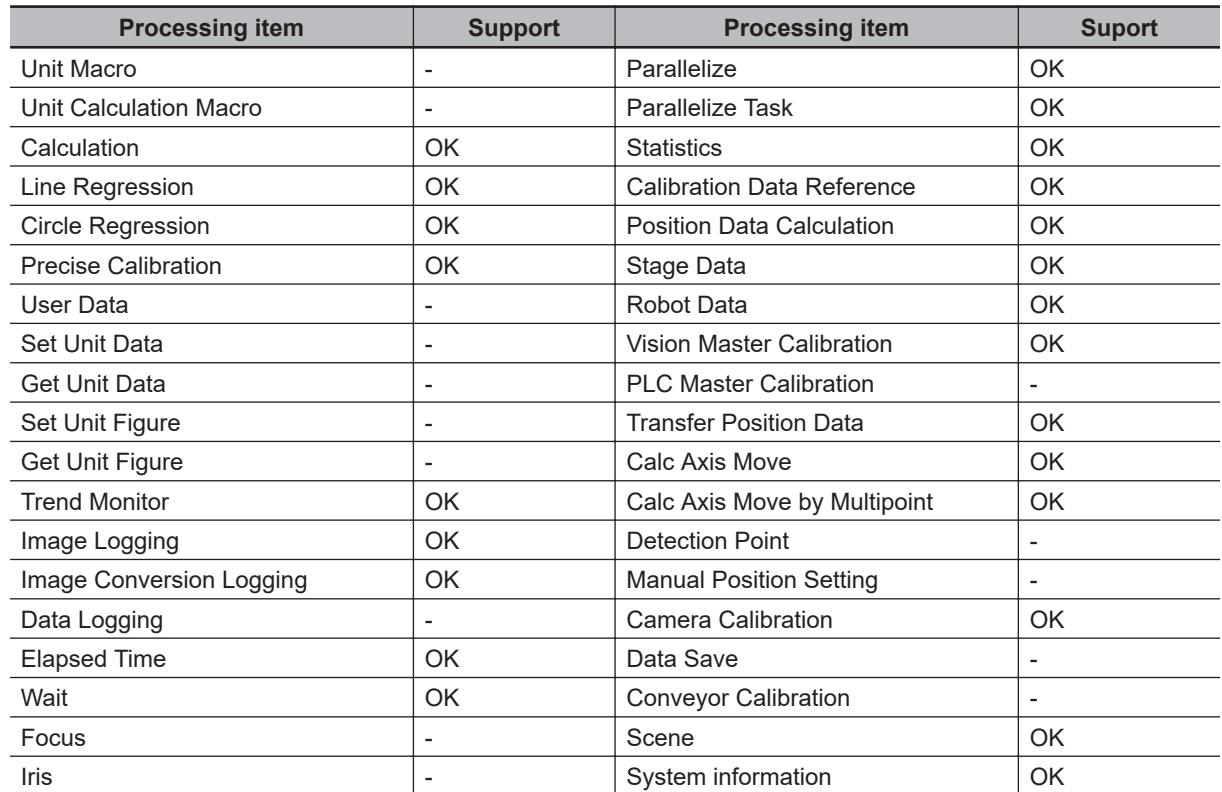

# **A-4-5 Branch**

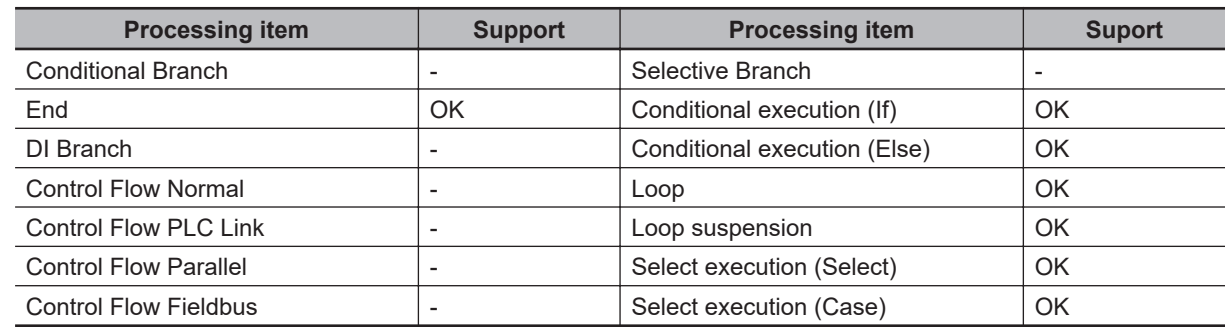

**A**

# <span id="page-559-0"></span>**A-4-6 Output result**

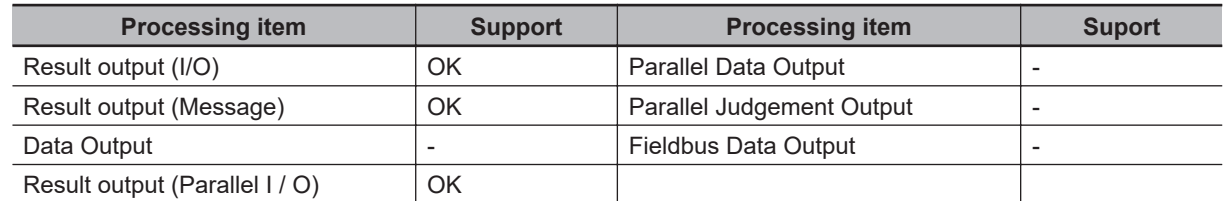

# **A-4-7 Display result**

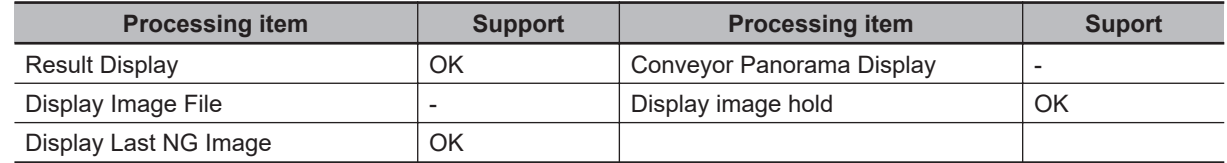

# <span id="page-560-0"></span>**A-5 Measurement Mechanism**

This section describes how to configure measurement in accordance with the images acquired from cameras. This product is prepared with comprehensive processing capabilities for measuring items. Common processes for various processing items are described here.

#### **A-5-1 Color Processing Mechanism**

The images acquired from cameras are available with color information such as R(red)/G(green)/ B(blue). RGB images can render 16.7 million colors on the screen, and adjustment of color intensity with a range of 0 to 255 can be performed.

For each of RGB, black is rendered with a 0 value and white is rendered with a 255 value.

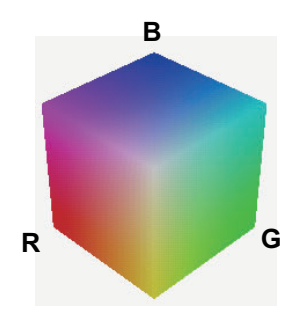

During measurement of color images, many colors can be measured by adjusting the values for RGB.

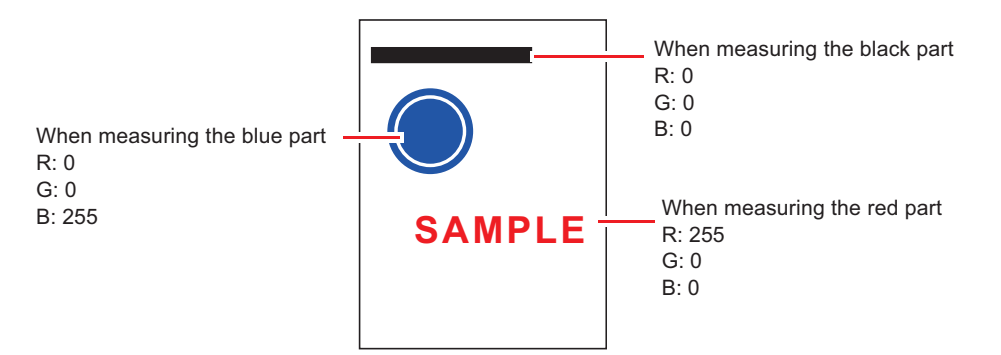

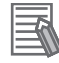

#### **Additional Information**

For monochrome cameras, color processing is not performed.

#### <span id="page-561-0"></span>**A-5-2 Search Processing Mechanism**

Reference image patterns are registered as models and then search is performed for the parts of input images that most resemble the models. The degree of similarity is represented with a correlation value, inspection for defects and different parts being mixed in can be performed. The search process is performed over several distinct stages.

*1* Register a reference model.

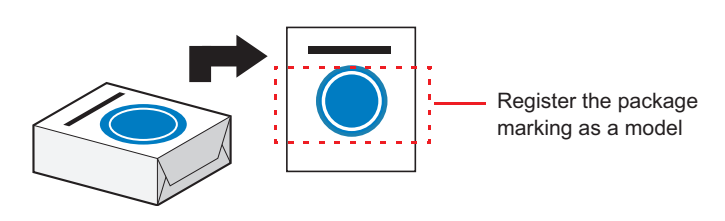

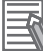

#### **Additional Information**

#### **Model Status and Measurement Processing**

- Measurement time and accuracy may be affected by the status of model in the following ways. Please select measurement objects that are in good condition (clean) for Model Registration.
	- In the case of large or complicated models, processing time is prolonged.
	- With extremely small models or models without features, search processing is unstable.

*2* Perform rough search of overall measurement region.

Search for the model over the entire measurement region.

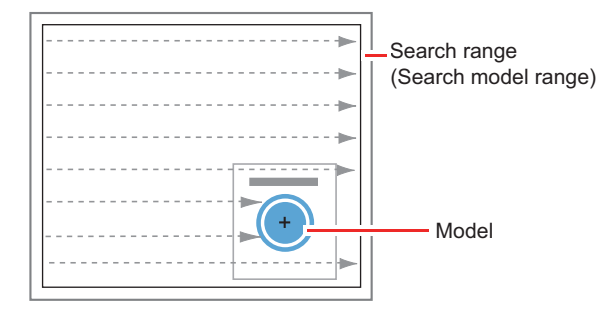

**3** Perform additional searching near the model.

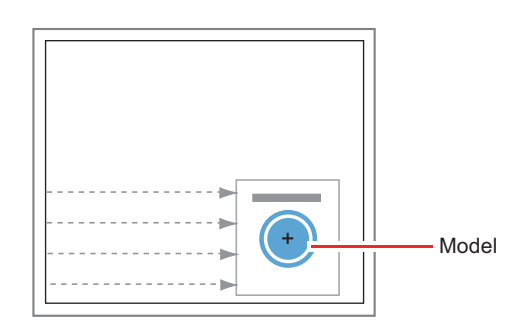

# **Search Detection Method**

With search processing, there are two types of detection methods: Search by **Correlation (CR)** and search by **Shape (PT)**.

The detection method can be selected by changing the **Rotation** settings for each processing item.

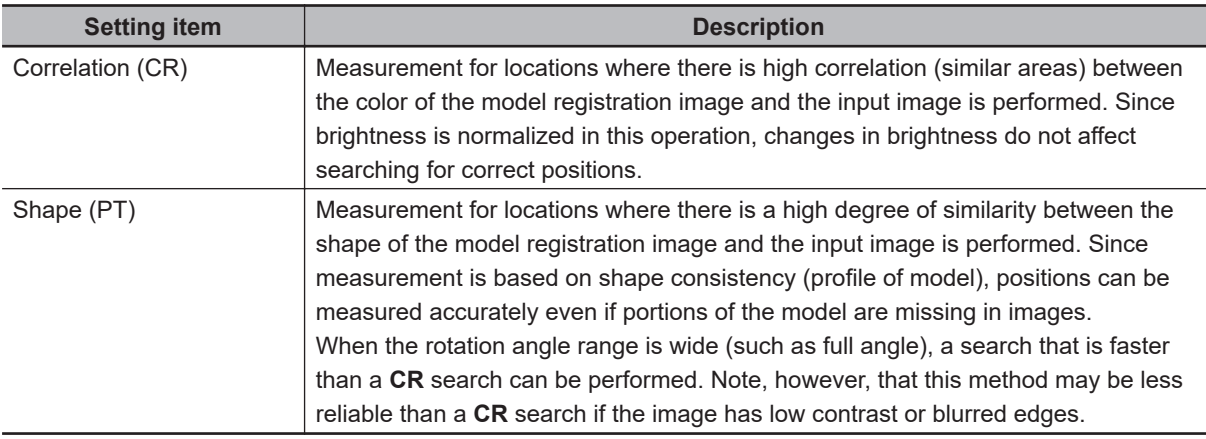

#### **Additional Information**

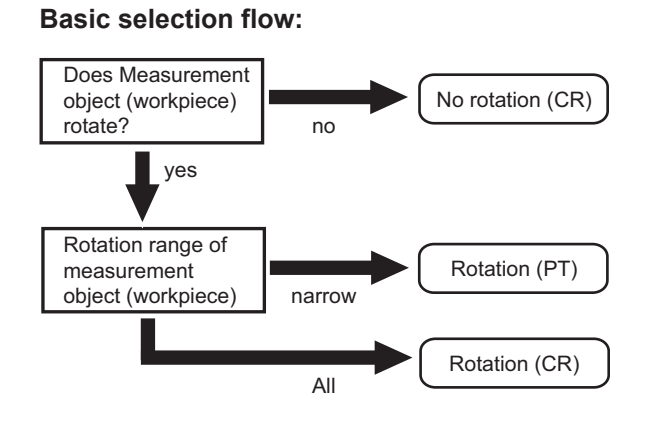

# **Search Speed**

For processing items to perform search processing such as **Search** and **Classification**, you can specify the search processing speed by through the model parameter items *Stable*, *Precise*, and/or *Skipping angle*. If the value specified for *Stab.*. or *Prec.*. is small or if the value for *Skipping angle* is large, the processing speed can be increased since the amount of information for the models will be decreased during the search. In contrast, if the values specified for *Stab.*, or *Prec.* are large or if the value for *Skipping angle* is small, the processing speed is slow because search is performed without the amount of model information being reduced. Specify appropriate values for *Stable*, *Precise*, and *Skipping angle* according to the measurement conditions.

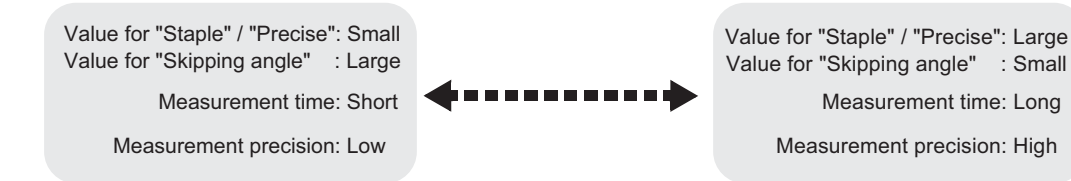

# **Correlation Value**

With processing items that use search processing, judgement is performed through correlation values. Correlation values are used to check the consistency (degree of similarity) between actual measurement images and reference model images. If portions of measured images are missing or if shapes are different, the correlation value is lower.

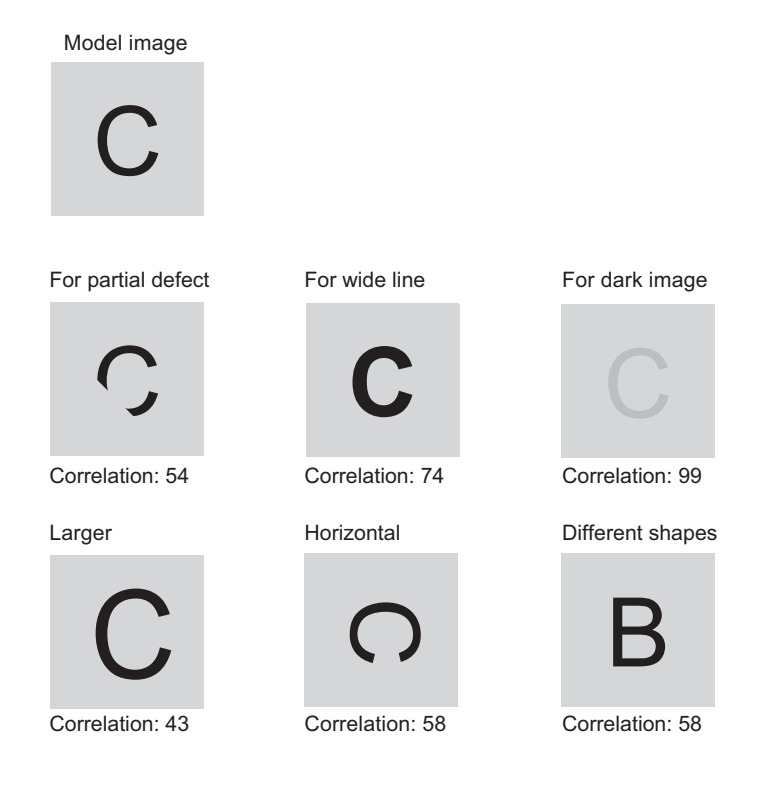

# **Search Angle Range, Skipping Angle**

These are values, based on the model registration image, that indicate the allowable rotation interval (skipping angle) and overall maximum rotation range for the model (angle range). Search is performed for objects that most resemble these acceptable models.

• Example: When angle range is 15° and skipping angle is 5°

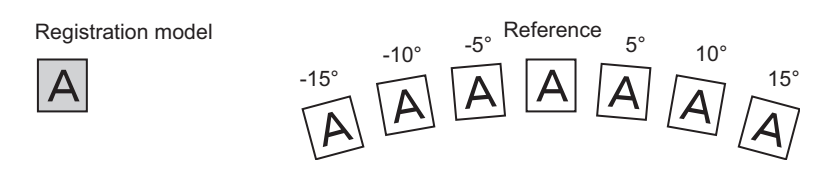

# **Candidate Point Level**

This is the level used for finding models when searching. Images with a correlation value higher than the candidate point level are used to establish candidate points for search inspection.

<span id="page-564-0"></span>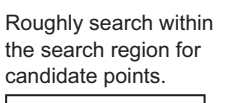

ò.

around each candidate point. Perform detailed searches in the areas

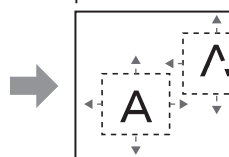

#### **A-5-3 Edge Detection Measurement**

This method extracts parts with color changes as edges to perform measurement. Edges are found through color changes in the measurement region.

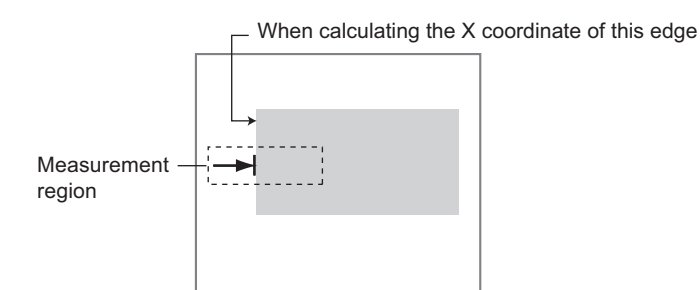

# **Edge Detection Method**

The following two types of edge detection method are available.

• Projection (Density method)

A projected waveform is formed relative to the density level. The intersection of the density and the threshold (edge level) is detected as an edge.

With an image with high noise level or image with blurry edges, the *density method* is suitable as it allows you to specify the density and color of the edges to be detected.

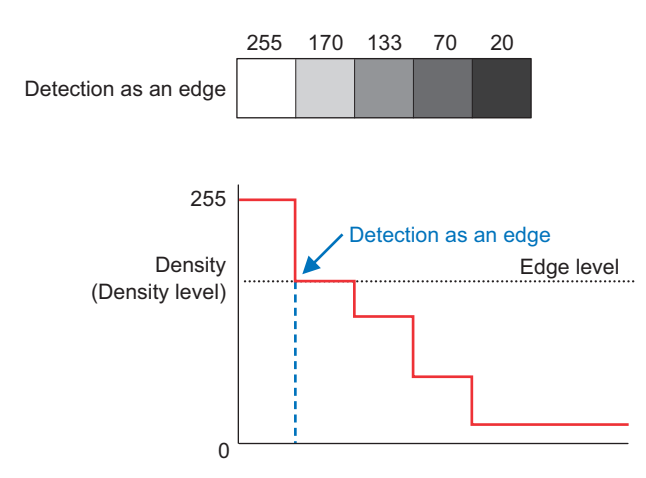

• Differential

A differential processing is performed to calculate the change in density between neighboring pixels. A differential waveform with the largest density set as 100% of the region is created, and the maximum value (peak point) of the differential waveform that exceeds the threshold (edge level) is detected as an edge.

With an image with low contrast, the *differential method* is suitable as it normalizes the differences between the neighboring pixels for processing.

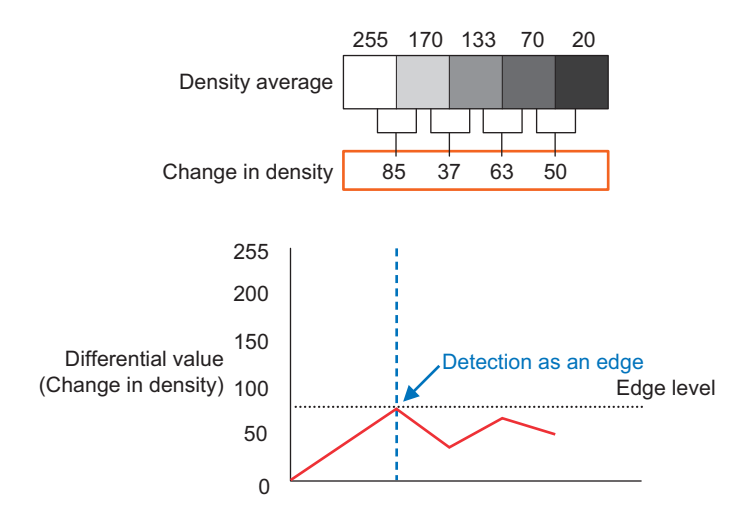

## **Edge Level**

Indicates the edge color change level (degree of color difference). This level is adjusted if edges cannot be accurately detected.

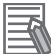

#### **Additional Information**

The value 0 to 100 for the edge level indicates the edge intensity. It is not related to color difference in the original images.

- For case of measurement using relative position (%) with regards to width of color difference: The edges are detected in the following manner.
	- 1. Calculate the overall distribution of color difference in the measurement region.
	- 2. Min. color difference value: 0%; Max. color difference value: 100%
	- 3. Locations in which there is an edge level color difference are detected as edges.
- • Edge Position:

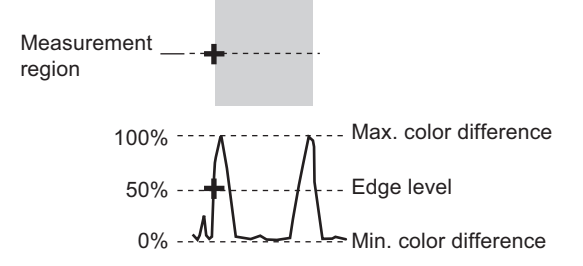

The position where the area of the part surrounded by the Min. color difference(lower limit value) and the Max. color difference(upper limit value) is divided equally is taken as the edge level. • Edge Pitch:

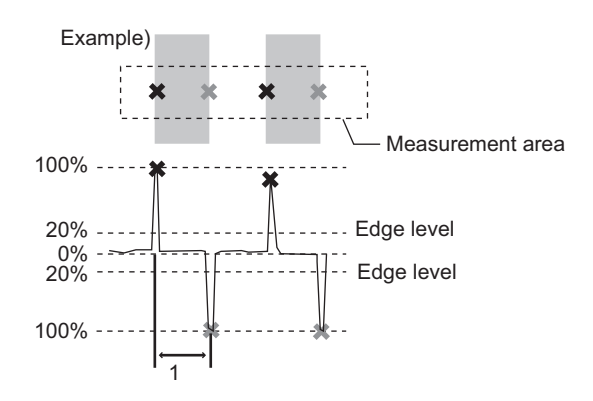

• When performing measurement using color difference value: Edge level is set using color difference absolute value.

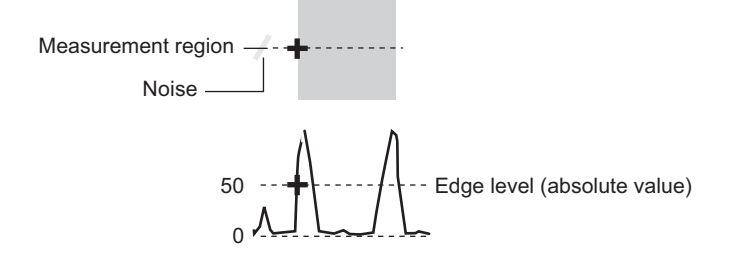

# **Noise Level**

This level judges whether an edge is present or not.

The maximum value and minimum value for color difference in the edge detection area are determined and if the difference is less than the noise level, it is judged that there is no edge. When detection is affected by noise, increase this value.

(within area)

Maximum value - minimum value of color difference < noise level - edge does not exist - measurement result is fail

Maximum value - minimum value of color difference > Noise level - edge exists - targeted for measurement

Example: When noise level is set to 30

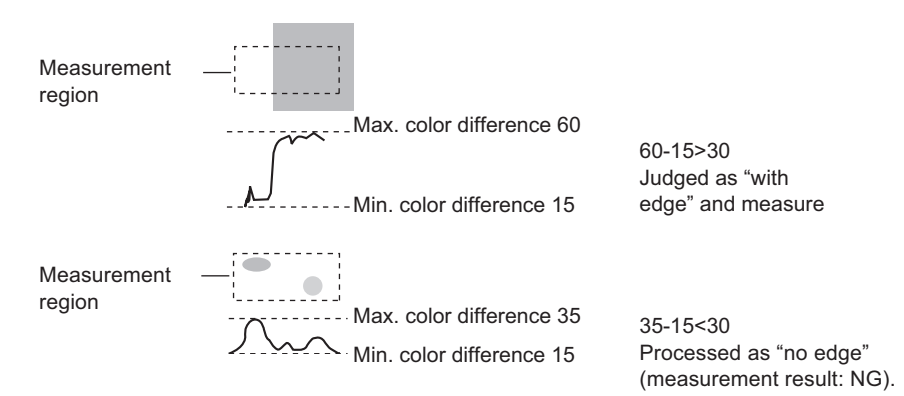

**A**

# <span id="page-567-0"></span>**Noise Width**

Set the width for judging noise.

- When no color is specified:
	- If another edge is detected within the width range starting from the point where an edge was first detected, the newly detected point is considered noise.
- When a color is specified:

If the color difference distributions again falls below the edge level within the width range starting from the point where an edge was first detected, the newly detected point is considered noise.

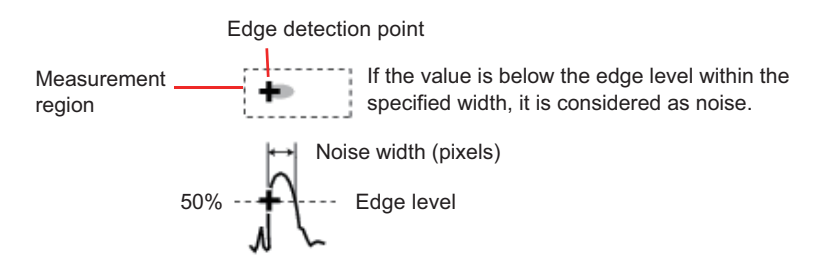

When points are mistakenly detected as edges due to noise, increase the color difference value.

#### **A-5-4 Defect Detection Measurement**

Color changes within the measurement region are used to find defects such as scratches,contamination, and chipping.

After measurement region is drawn, a rectangle (defect detection region) is automatically formed in this region. While moving the defect detection region around, calculate average density for each area to determine the difference between the original area and the surrounding area. This difference is called the defect level. Calculate the defect level for all defect detection areas. If the maximum value exceeds the judgement value, it is judged that there are defects in the measurement region.

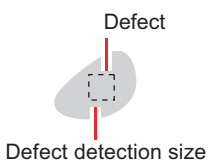

Increasing **Defect size** allows for shortening of processing time, but this will reduce measurement accuracy.

<span id="page-568-0"></span>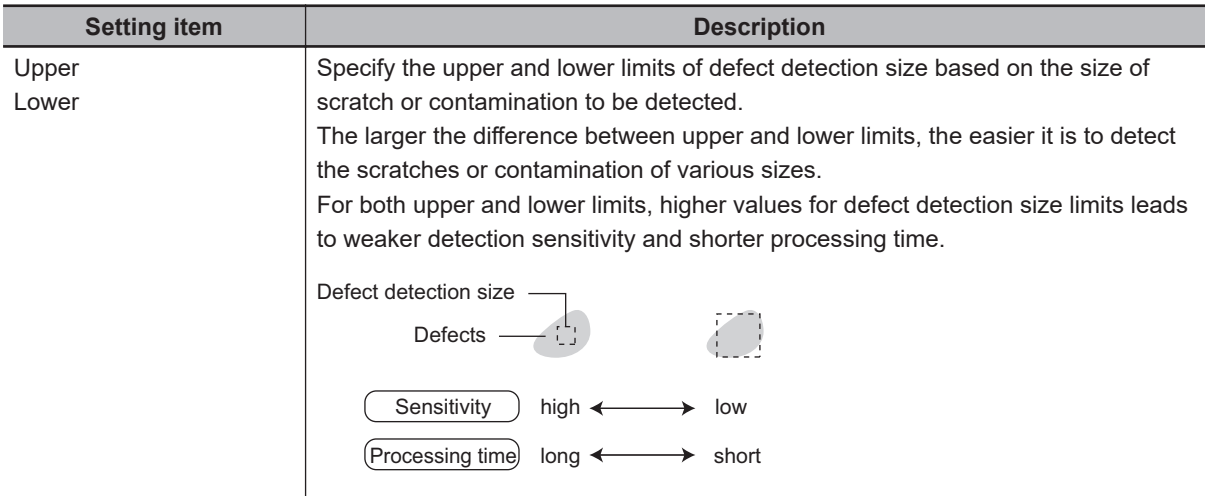

#### **A-5-5 Handling Coordinates**

The processing items for measuring positions have a setting item called **Output parameter** with which you can select how to handle coordinates.

In **Output parameter**, you can set **Output coordinates** and **Calibration**.

# **Output Coordinates**

Selects coordinate types to be output to external devices.

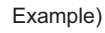

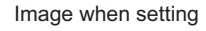

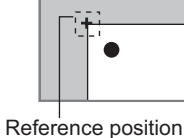

This angle is used as model for position compensation

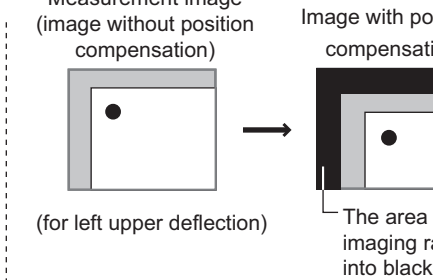

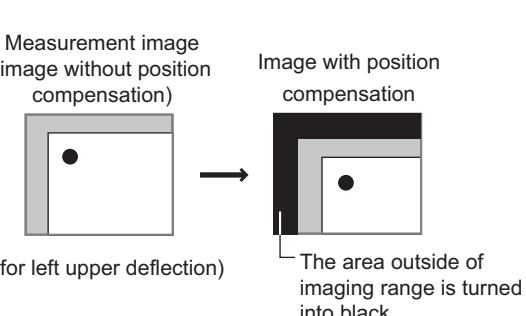

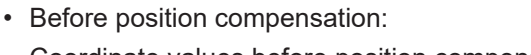

Coordinate values before position compensation are output.

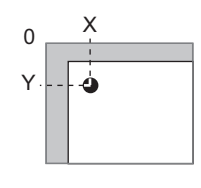

• After position compensation (with factory settings): Coordinate values after position compensation are output.

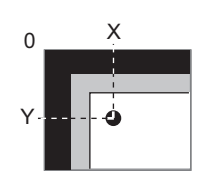

# **Calibration**

Select whether or not to perform calibration when selecting output to external devices.

- Calibration: ON
	- Calibration is performed during output and measured values after calibration are output.
- Calibration: OFF

Calibration is not performed during output, and coordinate values from camera images are output.

# <span id="page-570-0"></span>**A-6 Image file**

IFZ/BMP(BFZ)/JPG(JFZ) file types can be selected as a save image file type. Select the types according to user environment.

(Refer to *[6-3-1 Logging Measurement Values and Measurement Images \[Data Logging/Image Log](#page-244-0)ging]* [on page 6-7](#page-244-0), *[3-2-3 Selecting Files and Folders](#page-68-0)* on page 3-9.)

#### **A-6-1 IFZ file type**

IFZ file type is an OMRON image file type using FH/FHV/FZ/FJ series or FQ series.

#### **A-6-2 BMP(BFZ) file type**

BMP(BFZ) file types are image file types supported in software version 5.50, or later. This is an image logging file format based on BMP image file types in a directory format.

The BFZ file format is for Multiple image logging and is actually a container file comprised of multiple BMP format image files. See the BFZ file structure below.

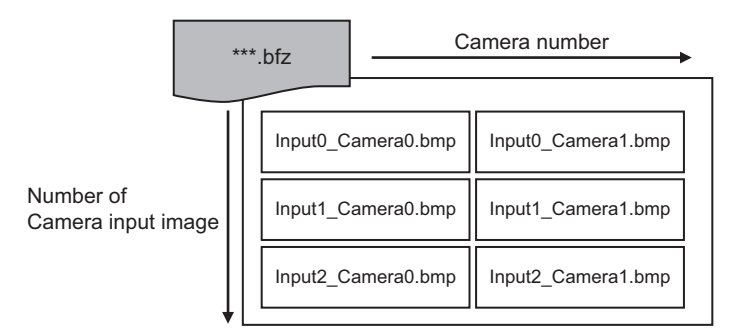

The file names for the BMP image files included in the BFZ image logging file are determined automatically.The name is configured camera number and input order of camera input as below.

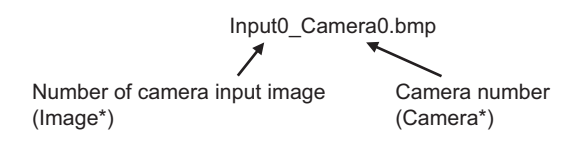

#### **A-6-3 JPG(JFZ) file type**

PG(JFZ) file types are image file types supported in software version 5.71, or later. This is an image logging file format based on JPG image file types in a directory format.

The JFZ file format is for Multiple image logging and is actually a container file comprised of multiple JPG format image files. See the JFZ file structure below.

<span id="page-571-0"></span>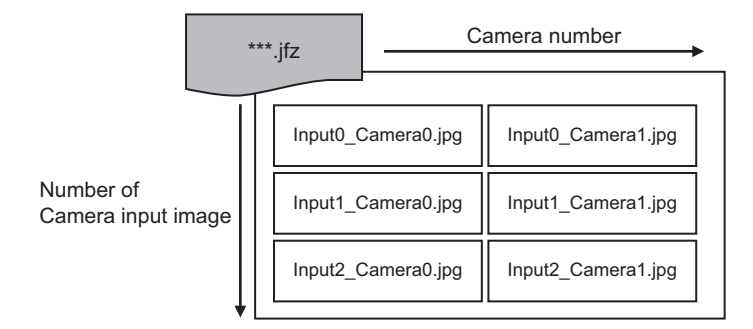

The file names for the JPG image files included in the JFZ image logging file are determined automatically.The name is configured camera number and input order of camera input as below.

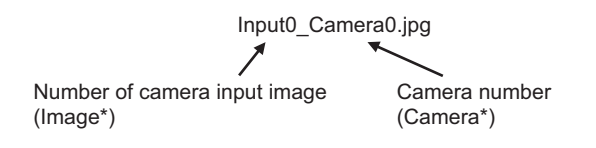

## **A-6-4 Differences among IFZ/BMP(BFZ)/JFZ(JFZ) file types**

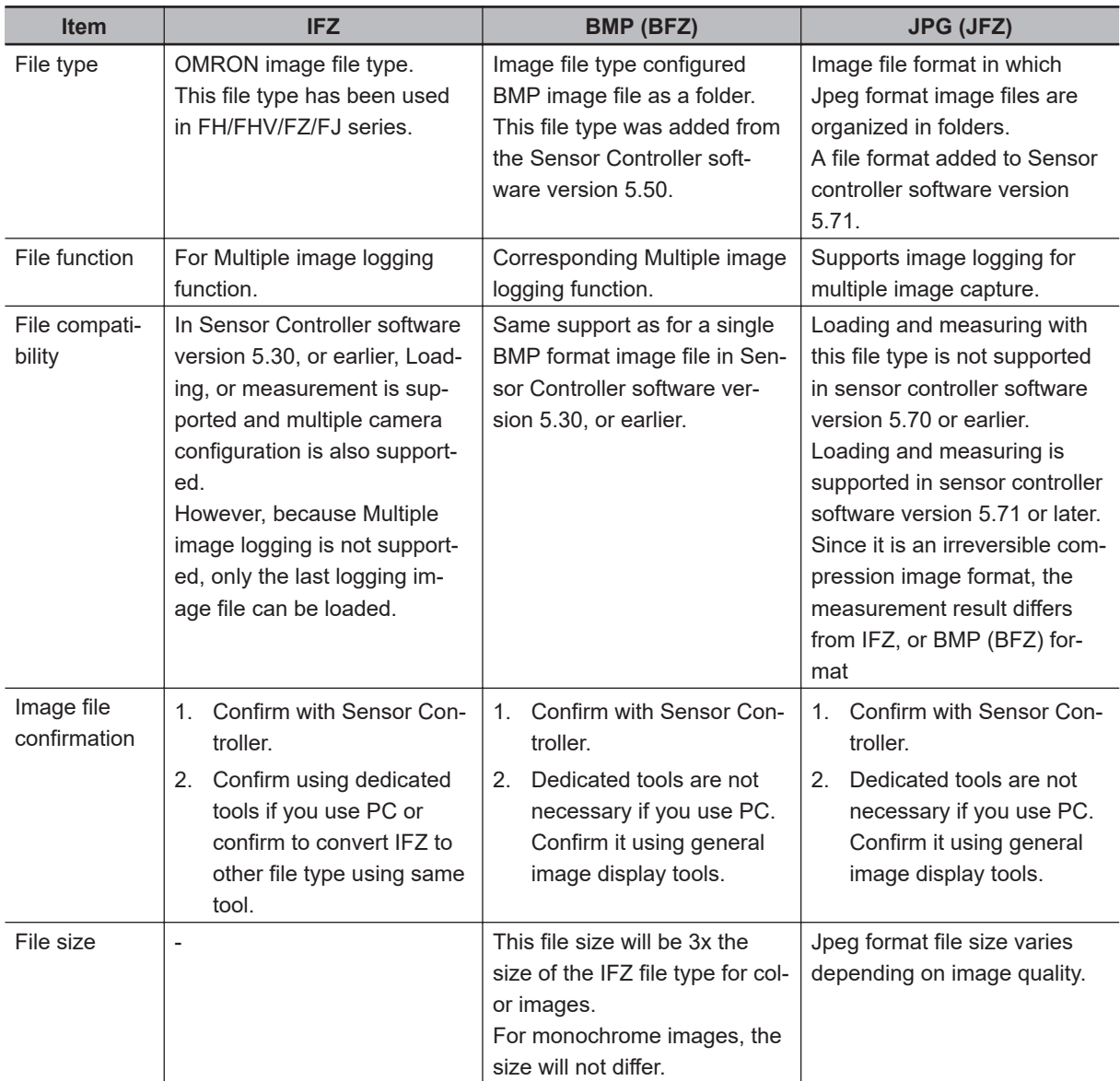

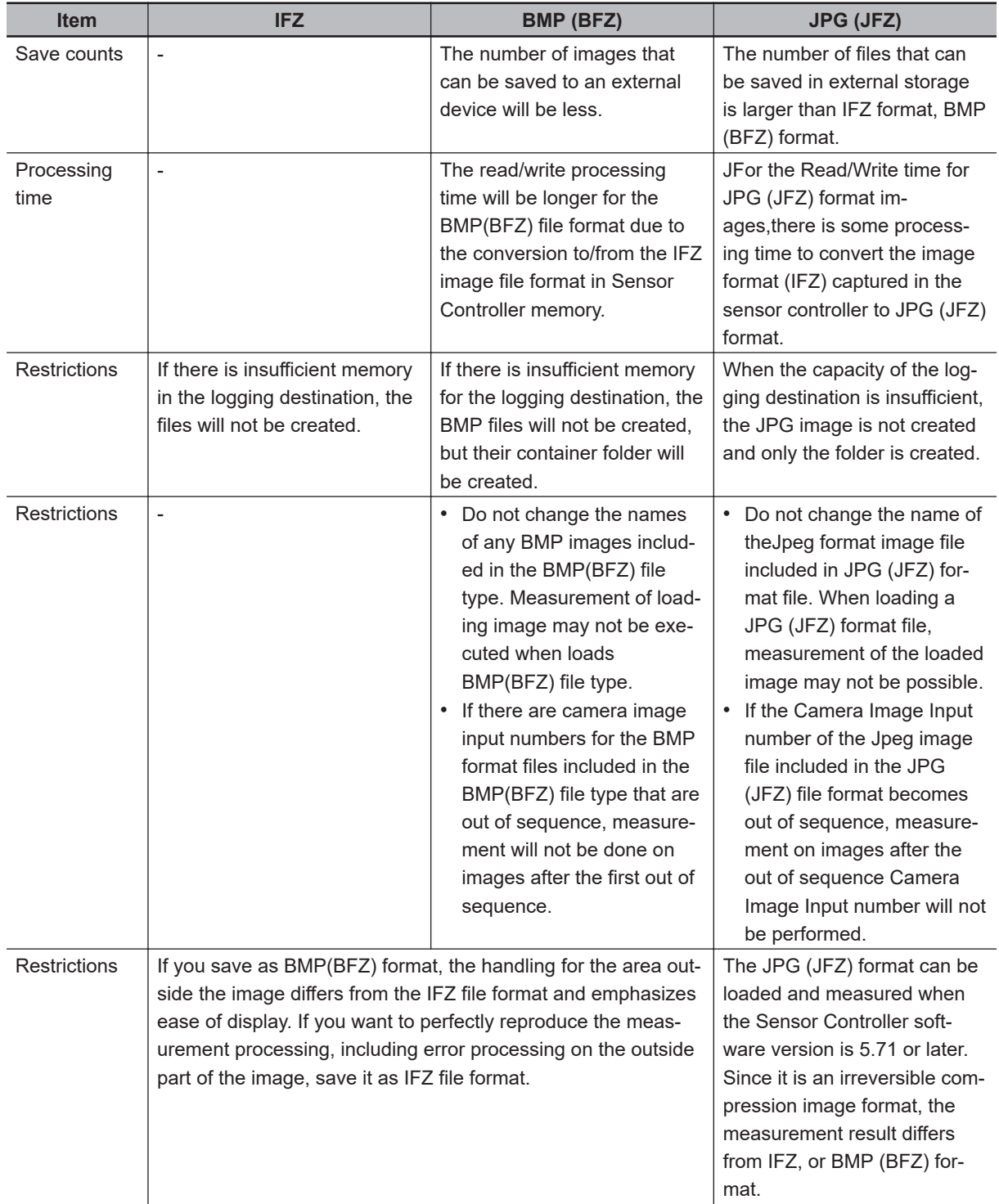

# <span id="page-573-0"></span>**A-7 About Number of Logging Images**

Maximum number of saveable logging images differ depending on type of Sensor Controller, type or counts of connected camera, number of camera input images in flow or settings.

Calculate the maximum number of image logging referring to the using the following table and numerical expressions.

#### **A-7-1 Calculation method**

- **1** Confirm the following contents by the maximum number of image logging to calculate.
	- Model name of Sensor Controller
	- Type of connected camera
	- Number of connected cameras
	- Using times of processing unit items of camera image input in flow. (Camera image input, Camera image input FH, Camera image input FHV, Camera image input HDR or Camera image input HDR-Lite)
	- Number of camera which transfers images of processing unit items of camera image input in flow. (Camera image input, Camera image input FH, Camera image input FHV, Camera image input HDR or Camera image input HDR-Lite)
	- Settings for Multiple image logging function
- *2* Find the maximum number of logging(N) depending on model name of Sensor Controller and connected camera when you connect a camera and take a photo at once. (Example: When you use FH-1000 series and CCD camera (2 mega pixels with color), see the crossing point 43 of FH-1000 series and CCD camera (2 mega pixels).)
- **3** Number of connected camera is A.
- *4* Confirm **Multiple image logging** settings in **Logging setting** of **System Settings**.
- ${\bf 5}^-$  Calculates the number of camera input processing items(B). (Camera image input, Camera image input FH, Camera image input HDR, Camera image input HD or Camera image input FHV)
- *6* Calculates the number of camera transferring images each of camera image input processing items.

(Example: The number of camera will be checked ones in **Transfer image** area selecting **Select camera** in Camera Image Input FH function.)

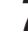

*7* Calculates the number of transferred images by adding all of the camera in 6 step.

- **8** Calculates the maximum number of image logging using the following numerical expressions.
	- Multiple image logging function is ON. The maximum number of image logging =  $N / C$  (C  $\leq$  A x B)
	- Multiple image logging function is OFF. The maximum number of image logging  $= N / A$

## <span id="page-574-0"></span>**A-7-2 Color camera**

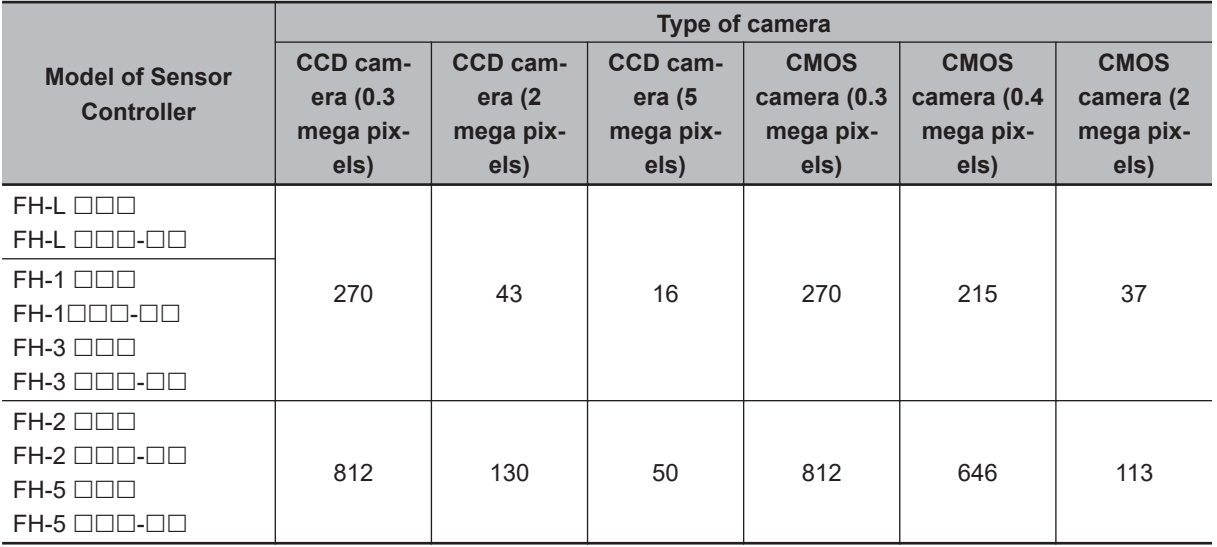

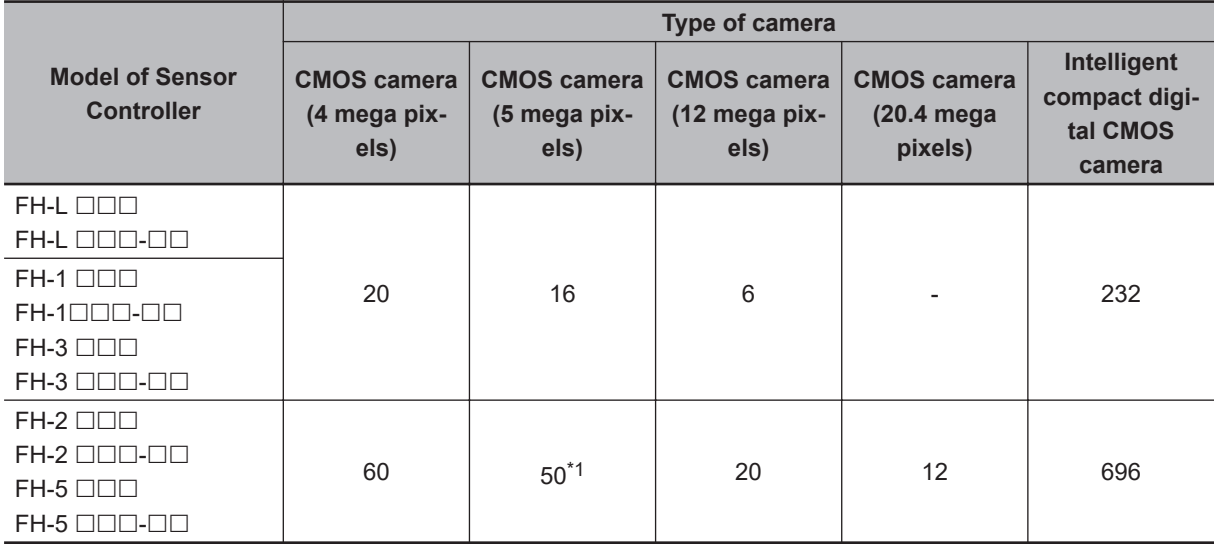

\*1. For FH-S05R: 40

## **A-7-3 Monochrome camera**

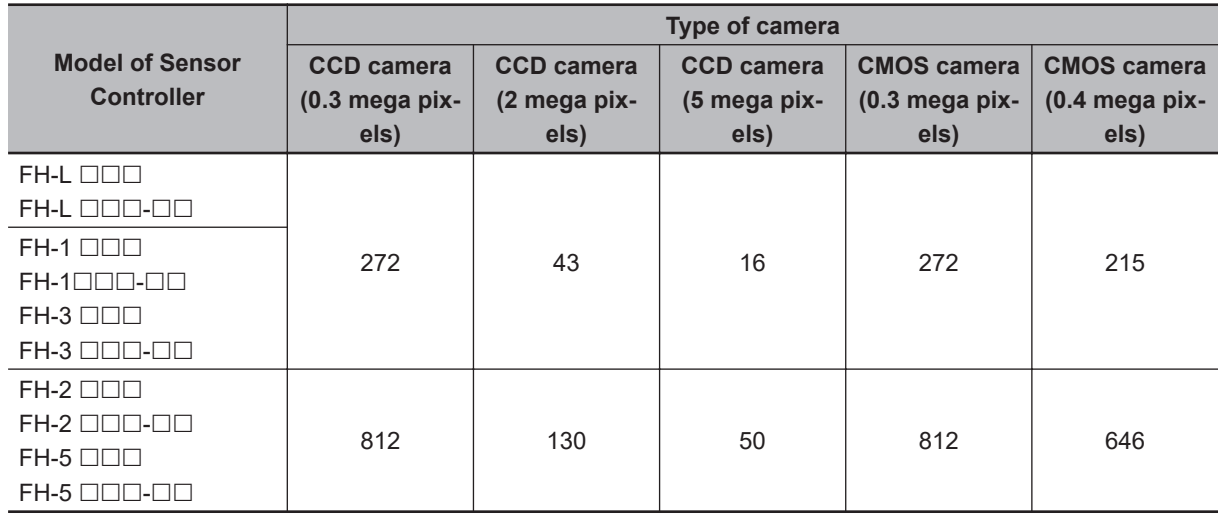

**A**

<span id="page-575-0"></span>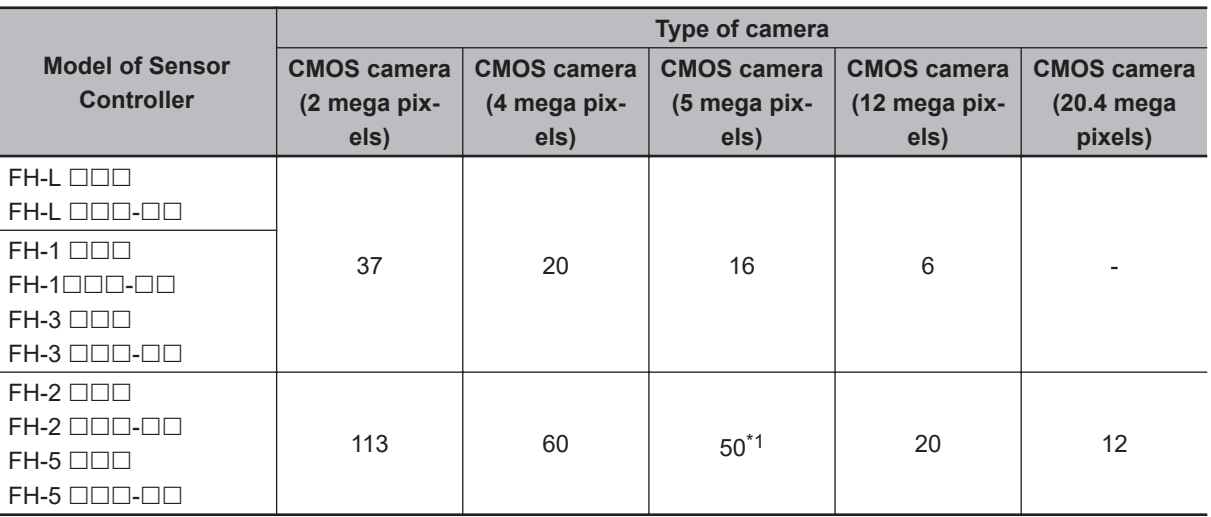

\*1. For FH-SM05R: 49

# **A-7-4 FHV series**

#### **Number of Logging Images**

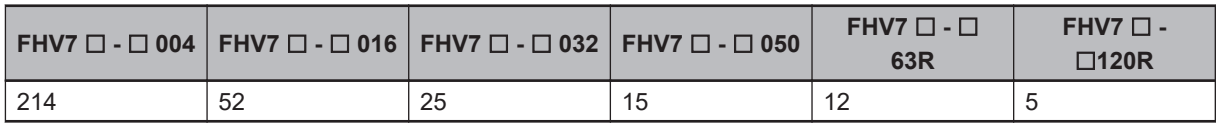
# <span id="page-576-0"></span>**A-8 About Max. Number of Loading Images during Multi-input**

The function that enables continuous high speed image input is called the multi-input function. The maximum number of images that can be loaded based on each specification is shown below.

#### **A-8-1 FH series**

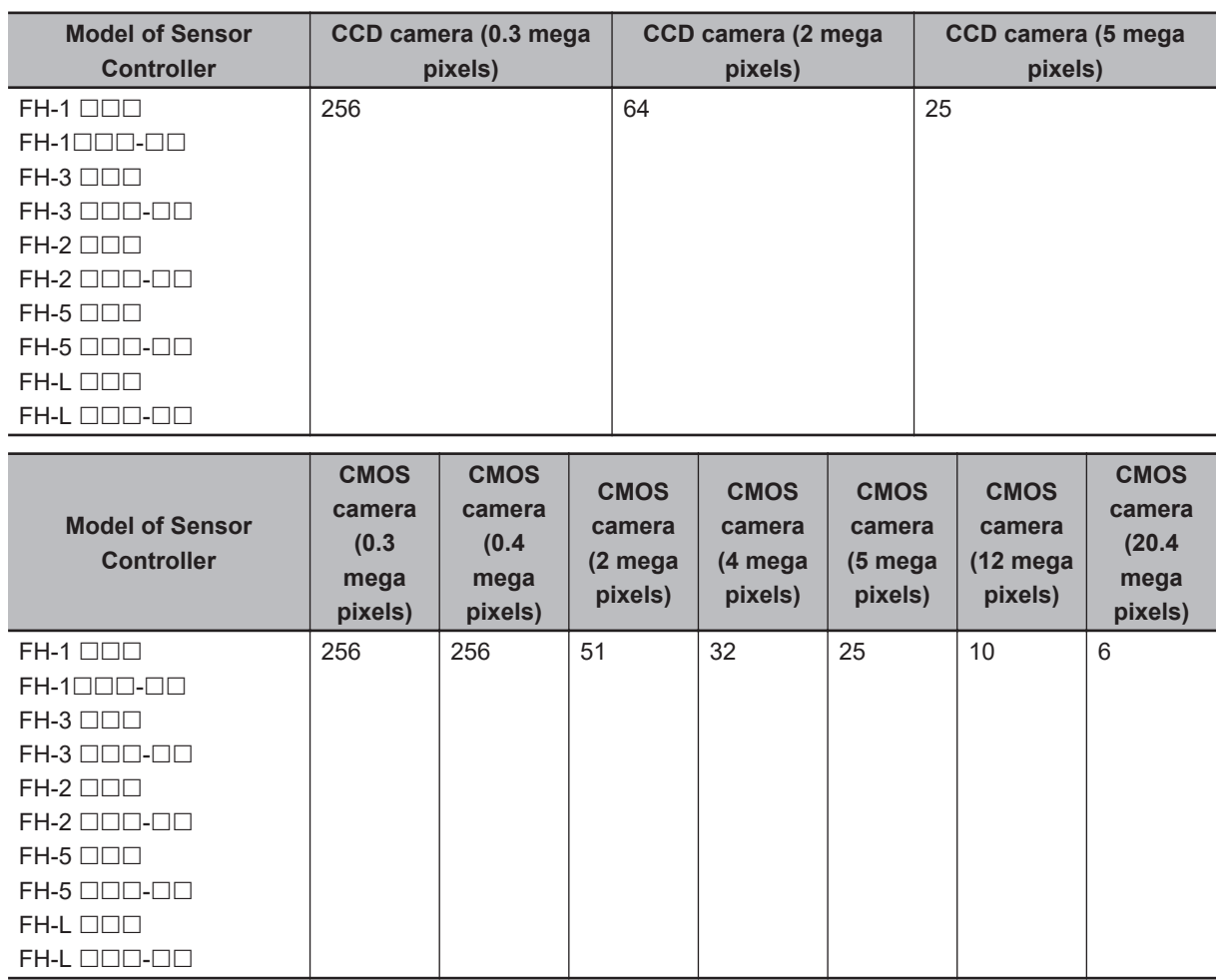

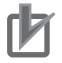

#### **Precautions for Correct Use**

- The multi-input function cannot be used when the built-in lighting of an Intelligent Compact Digital Camera, FZ-SQ□□□□, is used.
- The maximum number of images loaded does not change even if partial reading of camera images is selected.

When using two camera cables for connection, the maximum number of loaded images during multi-input is twice the number given in the table.

#### **A-8-2 FHV series**

#### **Max. Number of Loading Images**

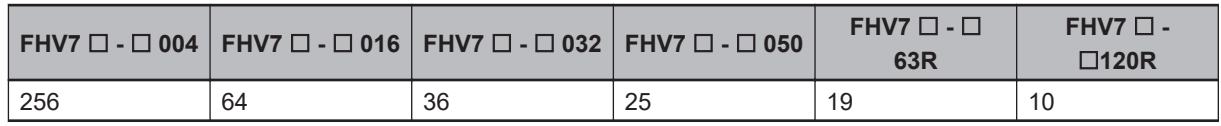

## <span id="page-578-0"></span>**A-9 About Memories Usable with FH series/FHV series**

The following types of memory can be used with FH series/FHV series Sensor Controller.

• On-board memory:

This is the area where images are temporarily stored when logging images using the logging function. This uses ring memory and if the maximum number of save images has been reached, images are overwritten starting with the oldest. This is cleared when the power is turned OFF.

• RAMDisk:

Image logging file, data logging file, and capture images can be saved.

As this is memory inside the Sensor Controller, files can be saved and read faster than using USB memory. However, capacity is a fixed 256 MB. Files saved in RAMDisk are cleared when the power is turned OFF.

• Application memory:

This is a memory used for all applications.

This is a memory area that is used temporarily by applications. By confirming available memory, this provides a rough standard for confirming status while operating. The user has no access to it.

**A**

# **A-10 Memory Usage Guidance For Processing Items**

Free space is required in the application memory in order to add a processing unit to the measurement flow. The amount of free space required in memory consists of both the amount necessary to add a processing unit to the measurement flow, and the amount necessary to configure settings for the added unit and execute measurement.

When adding a new processing unit to the measurement flow, or if the memory becomes insufficient when settings are configured, refer to the table below for the approximate amount of memory used and delete a processing unit from the measurement flow or adjust the processing unit settings. The amount of used memory and free data memory can be checked from the menu of Memory Consumption Monitor on the Measurement Management Bar or the system menu.

Refer to *[3-4 Checking the Memory Consumption and Percentage of Memory Used](#page-87-0)* on page 3-28 and *[3-3 Checking System Information \[System Information\]](#page-83-0)* on page 3-24. To adjust each processing unit, refer to the section for each processing item in the *Vision System FH/FHV Series Processing Items Reference Manual (Cat. No. Z341)*.

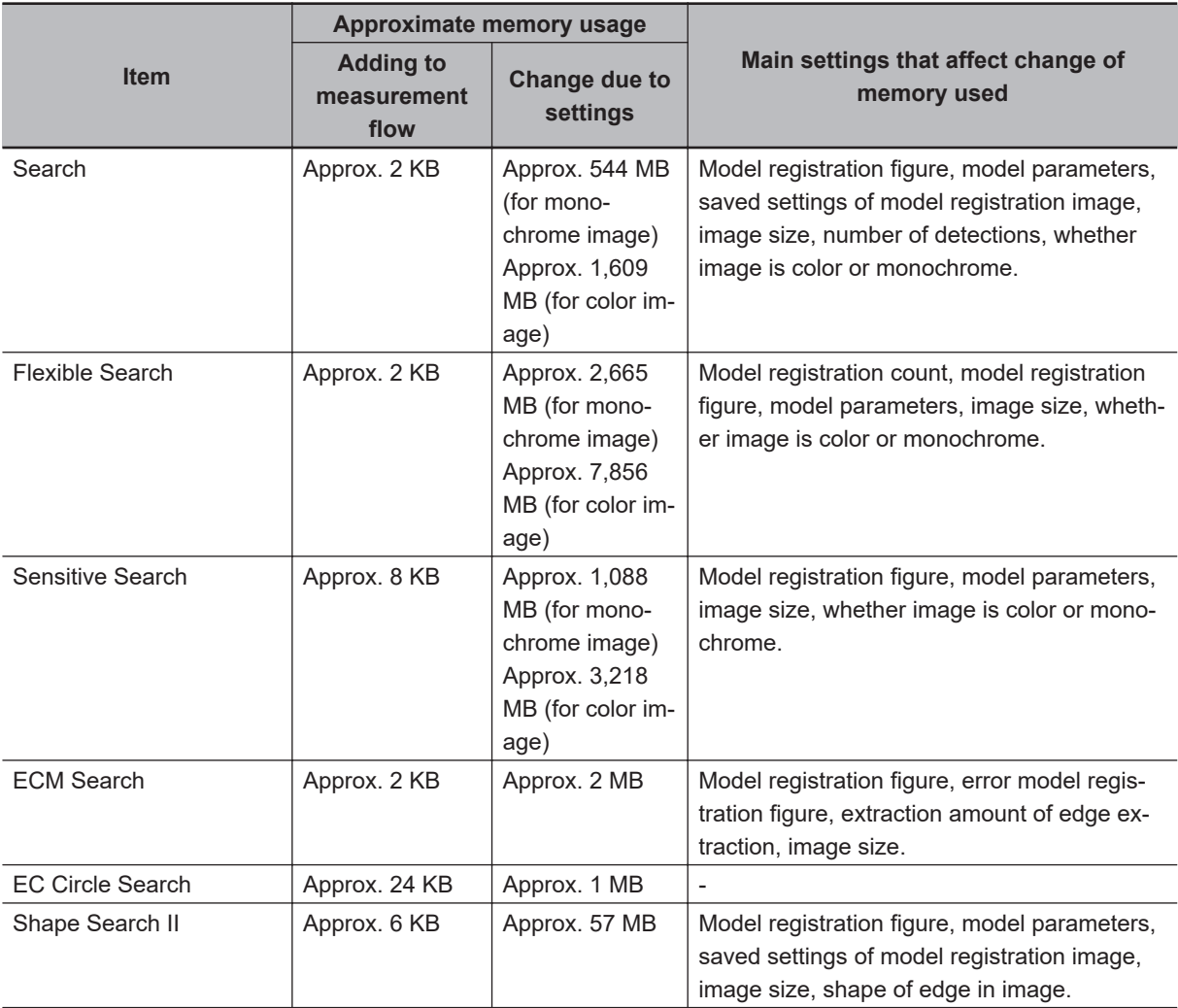

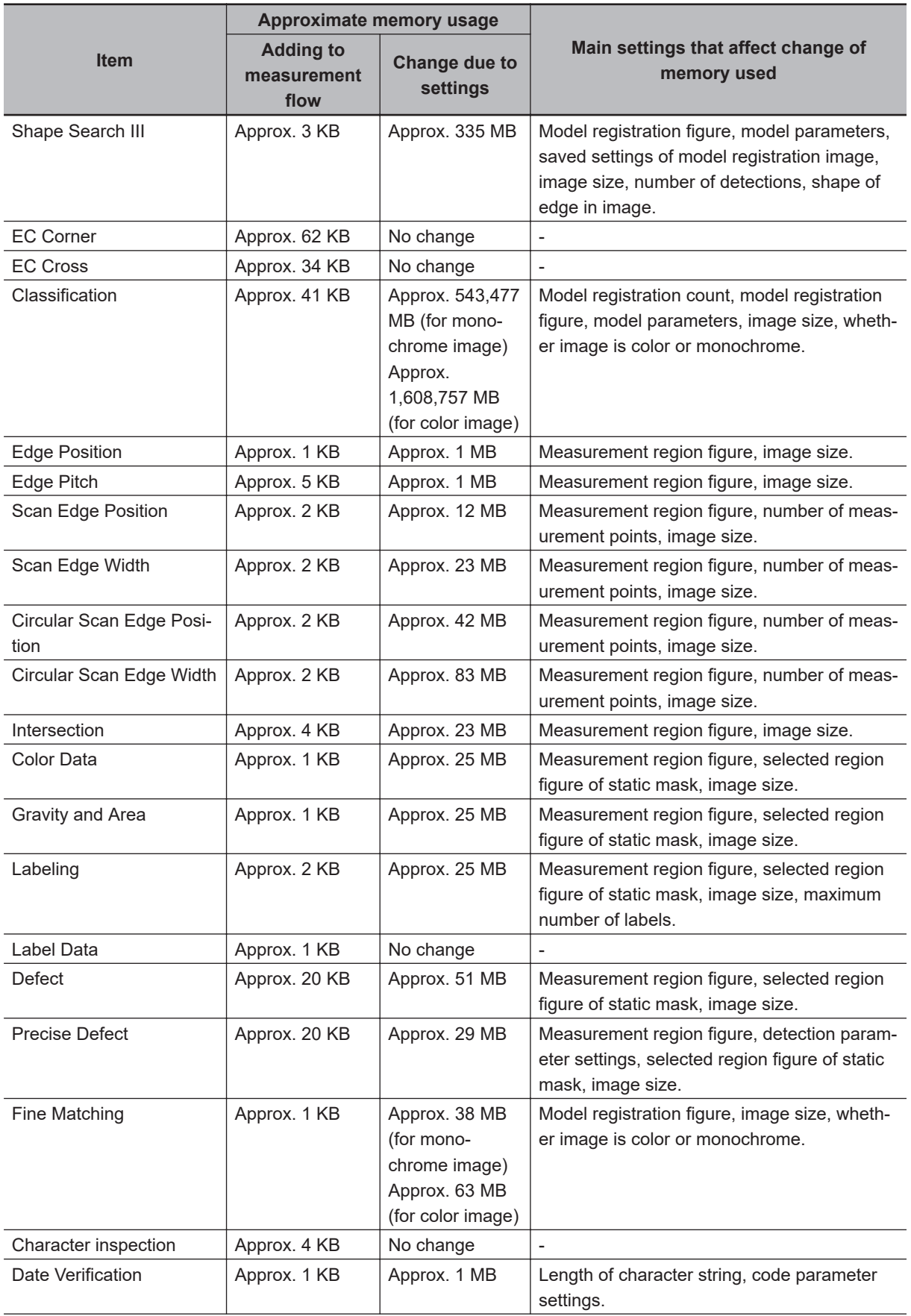

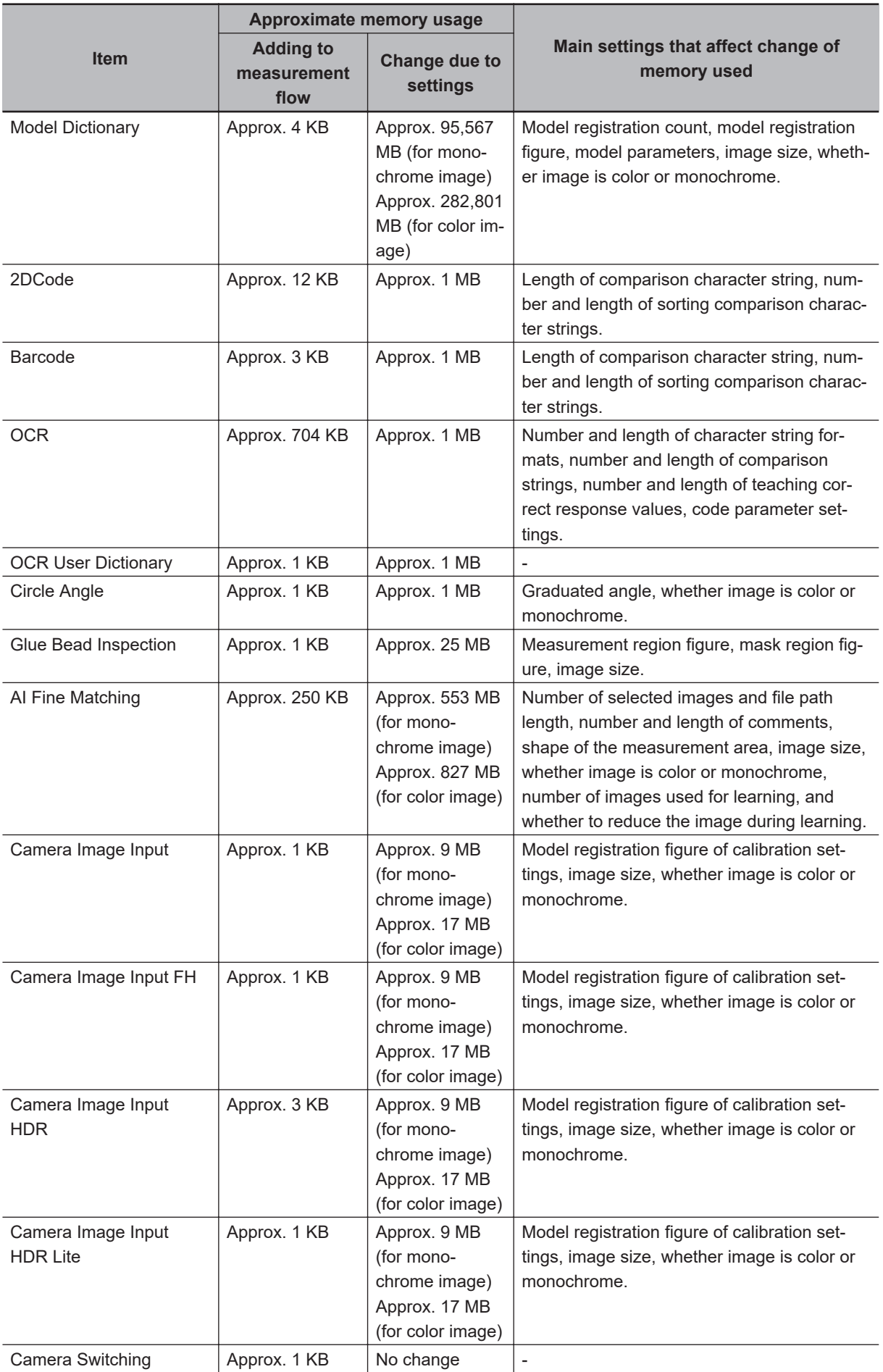

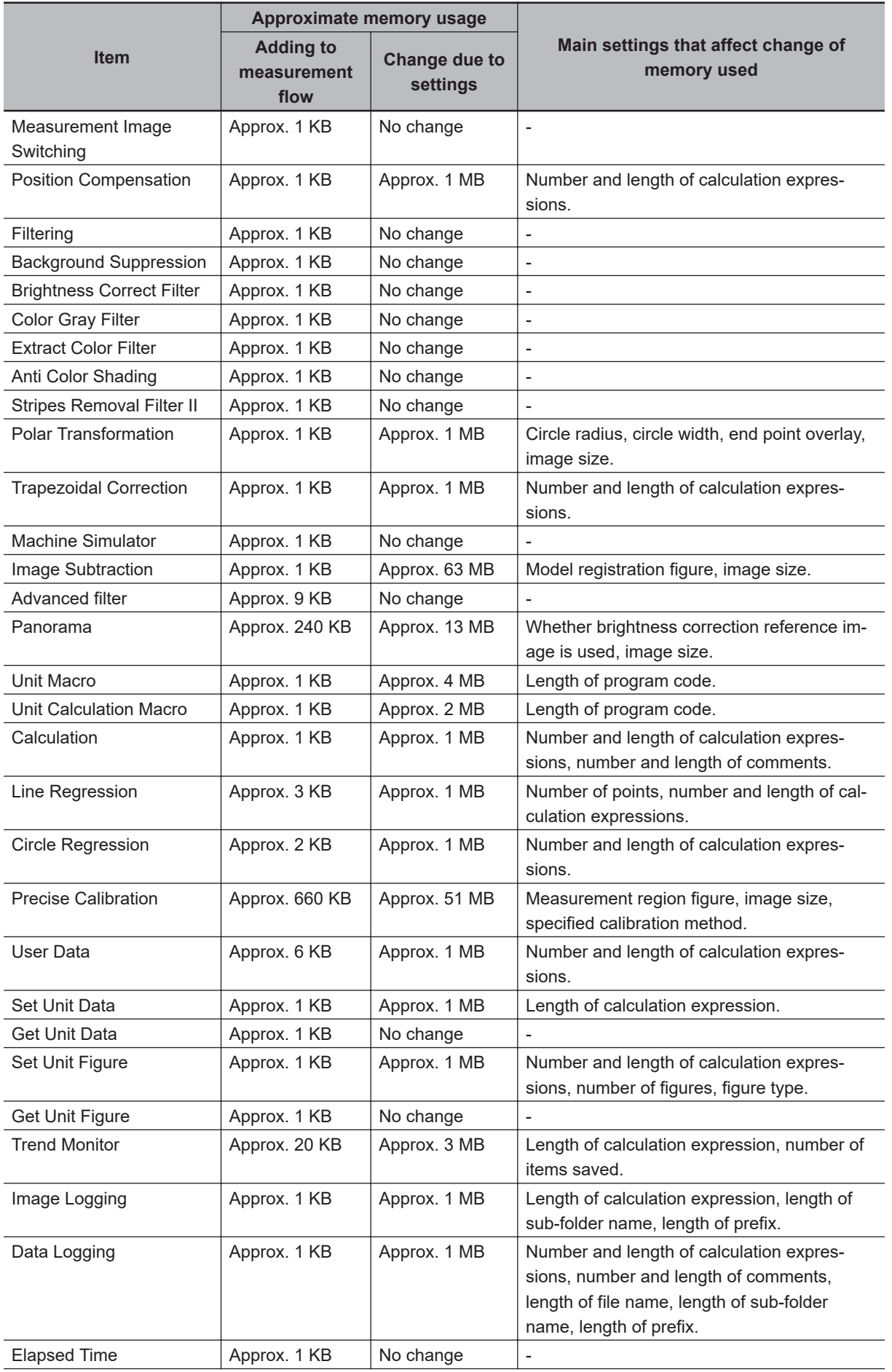

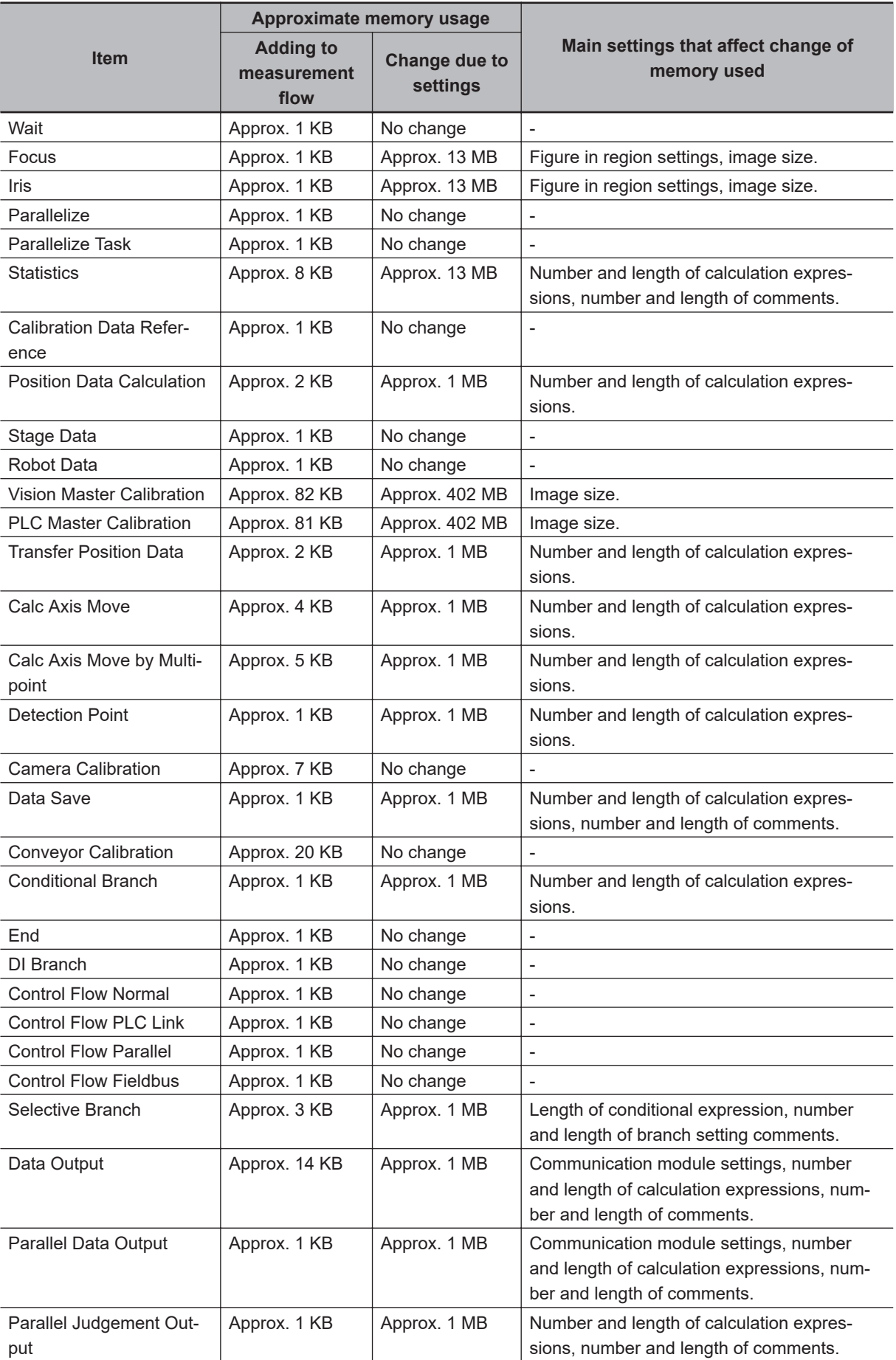

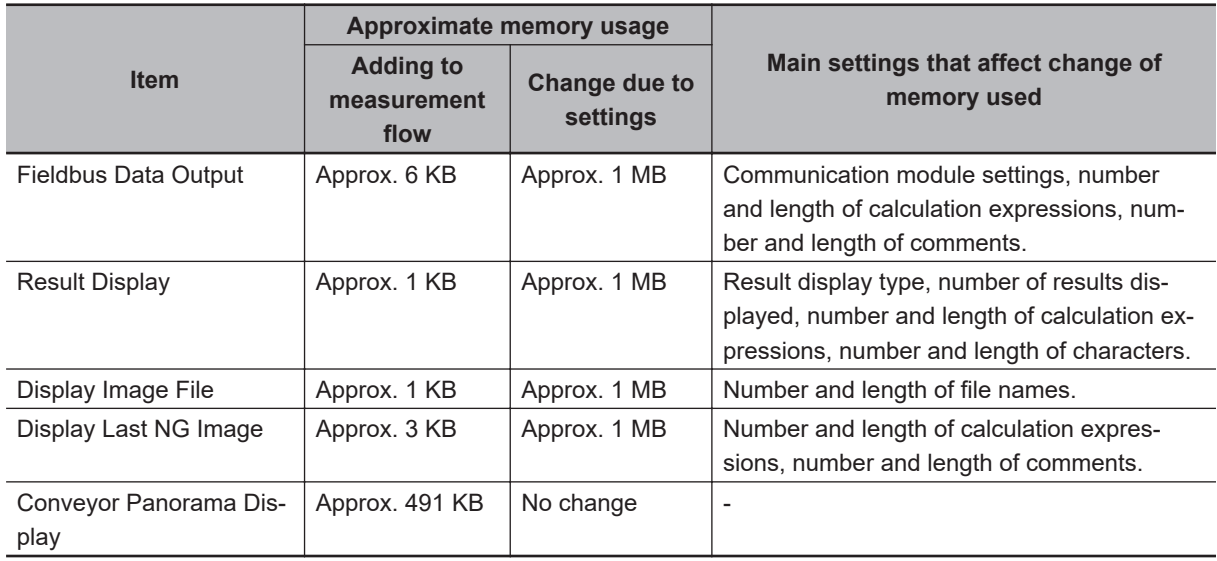

# **A-11 Memory Display Image on PLC I/O**

The memory display image on PLC I/O varies depending on the PLC to be used.

Using data output to the Data Output area of the PLC link from the serial data output processing item as an example, this section illustrates how the memory display image varies depending on the model.

#### ●**Data storage image (Data Output area DM1000)**

When the PLC link Data Output area is set to DM1000, data is stored as follows in the PLC I/O memory.

Up to 8 expressions can be registered in the serial output flow on the Sensor Controller side. If 8 expressions are registered, data is stored as follows.

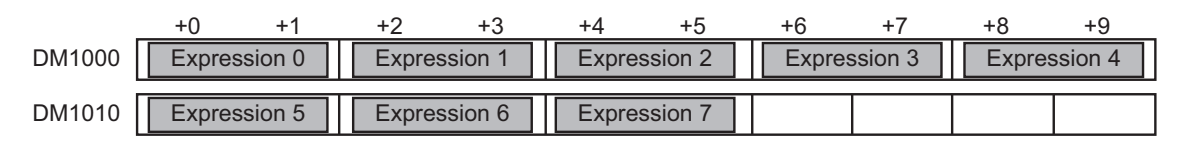

#### ●**CX-Programmer PLC I/O memory display image**

As an example, if 3 data items, expression 0 (DATA0) = 1.000, expression 1 (DATA1) = 200.000, and expression 2 (DATA2) = 1000.000, are output from the Sensor Controller, they are stored to the PLC Link area as measurement data as follows.

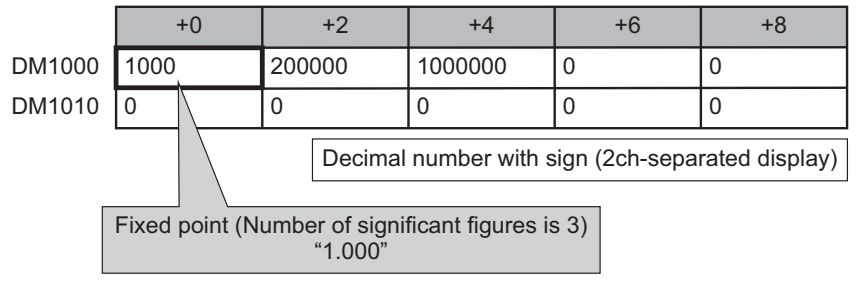

Data is stored to the PLC I/O memory as follows for a decimal number per channel.

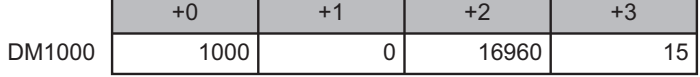

#### ●**GX-Developer PLC I/O memory display image**

As an example, if 3 data items, expression 0 (DATA0) = 1.000, expression 1 (DATA1) = 200.000, and expression 2 (DATA2) = 1000.000, are output from the Sensor Controller, they are stored to the PLC Link area as measurement data as follows.

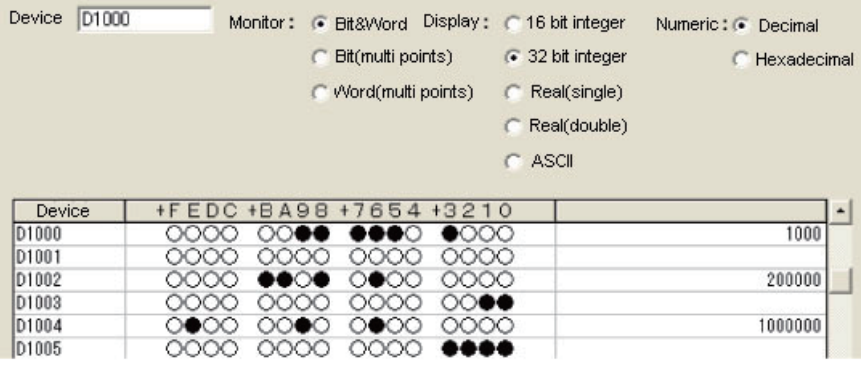

Data is stored to the PLC I/O memory as follows for a decimal number per channel.

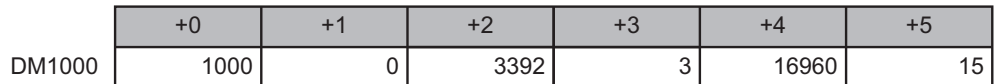

# <span id="page-586-0"></span>**A-12 Sharing Data Within the Controller [User Data Tool]**

This function can not be used with the FHV series.

This tool is used to share data within the Controller.

The data set as user data is shared between scenes or scene groups. Data sharing across lines is not allowed in Multi-line Random Trigger Mode. The data variables that are created are stored in the user data region on the Controller.

Use the User Data Tool to edit data, specify initial values, and enter data comments. Use the User Data processing item to set or reference the values in the data that you set with the User Data Tool. Refer to *User Data* in the *Vision System FH/FHV Series Processing Item Function Reference Manual (Cat. No. Z341)*.

#### **Precautions for Correct Use**

When creating a measurement flow newly, use System variables. For details, refer to *[5-5-4 Using Variables](#page-212-0)* on page 5-43.

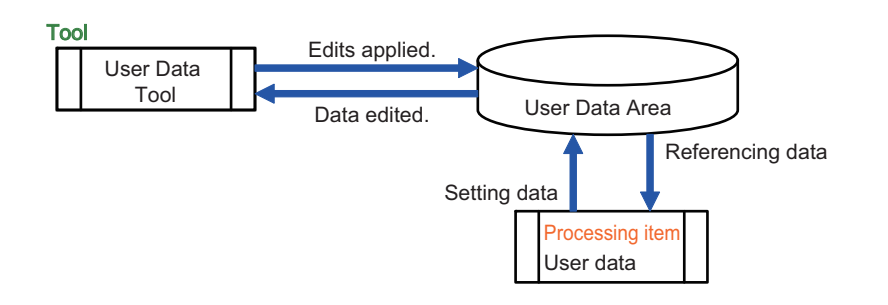

#### **A-12-1 Setting Procedure for User Data**

*1* To set user data, select **User data tool** from the **Tool** menu in the Main Window. The **User data tool** dialog box is displayed.

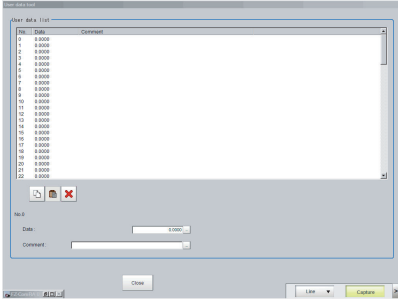

**2** Click the data to set.

The data, 0.0000 (Not set), shows that user data has not been created yet. When using user data, be sure to set the value. When setting 0 as the default, set 0.

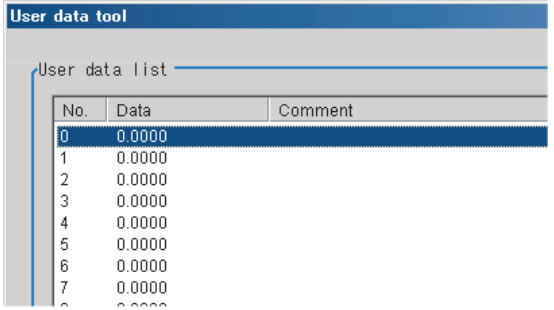

**3** Set the default value for the data.

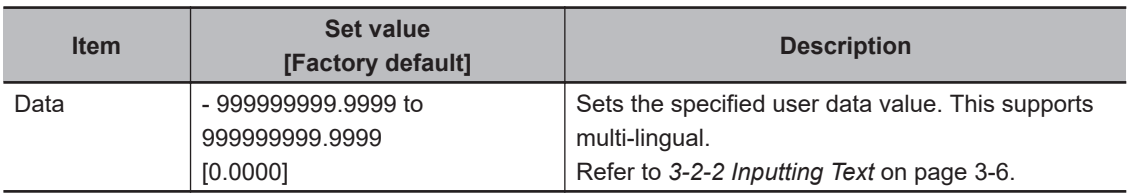

*4* Enter the comment for the data.

The entered comment will be displayed in the Comment column of the User Data processing item.

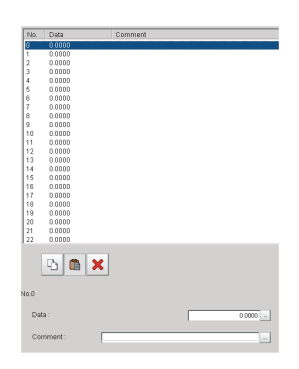

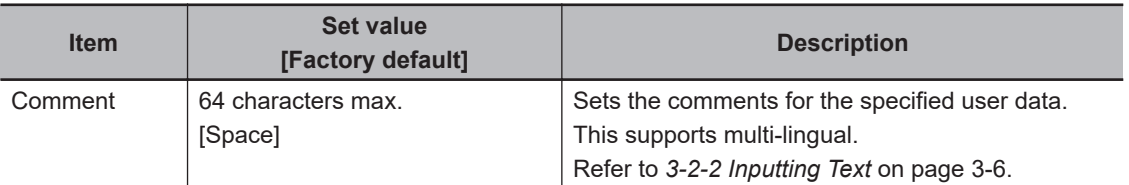

**5** Repeat steps 2 to 4 to set the user data. Up to 100 user data (No. 0 to 99) can be set.

*6* To exit the User Data Tool, click **Close**.

*7* Click **Data save** to save the specified user data Set Values (Settings download and upload tools).

# **A-13 Operation log input information list**

This is a list of operation log input information. For the operation log format, see below. Refer to *[10-6-2 Operation Log Format](#page-511-0)* on page 10-70.

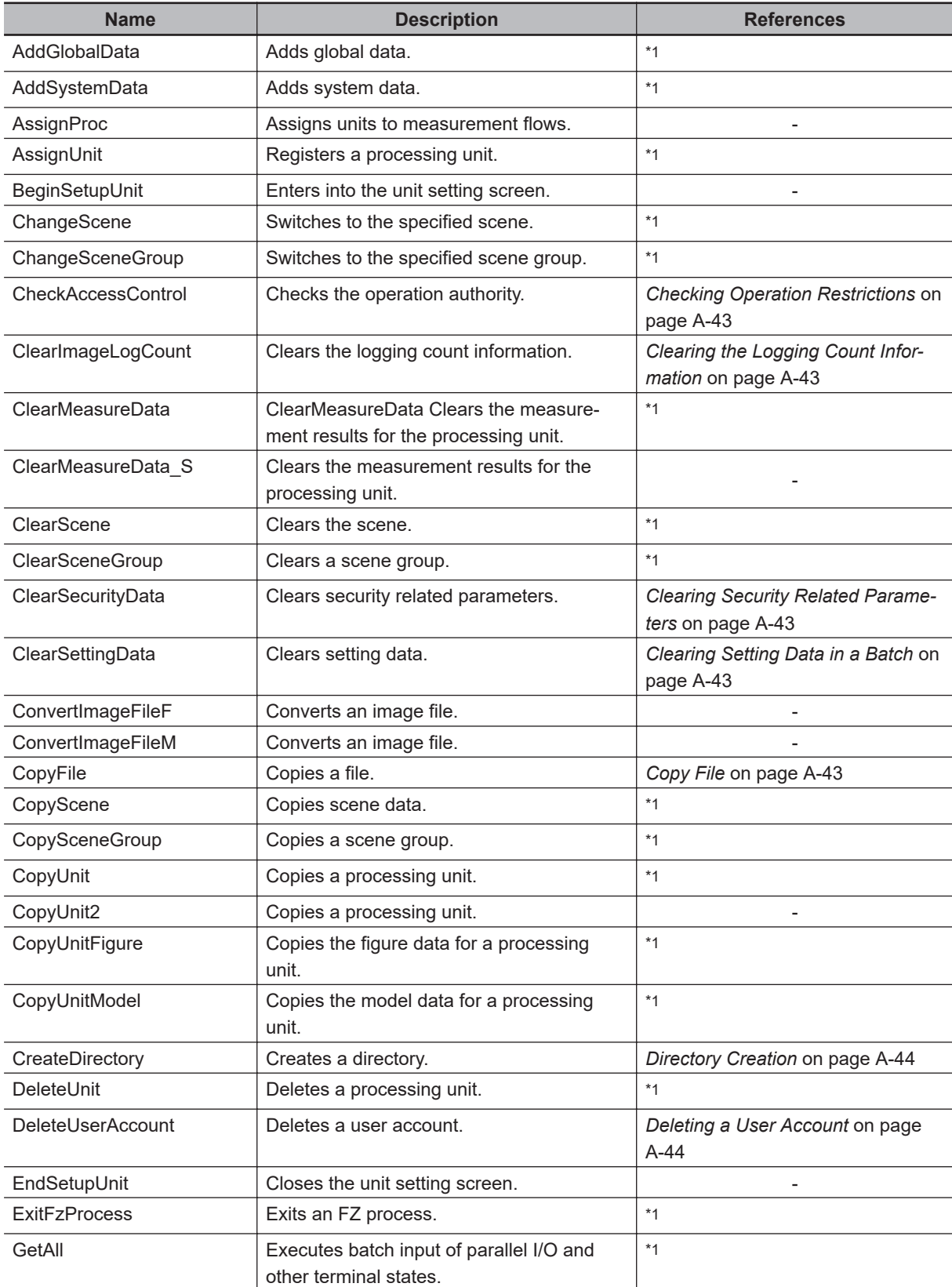

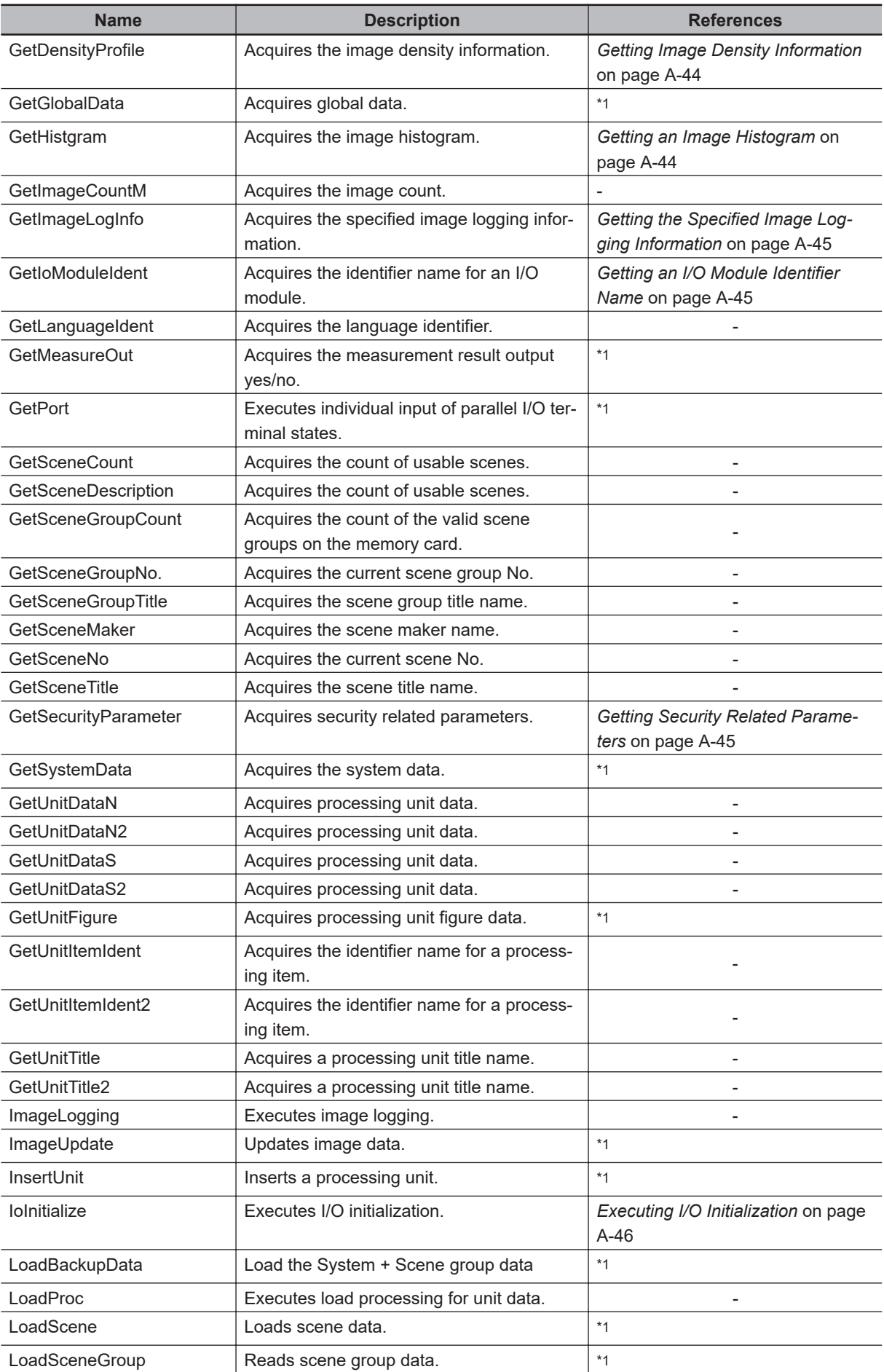

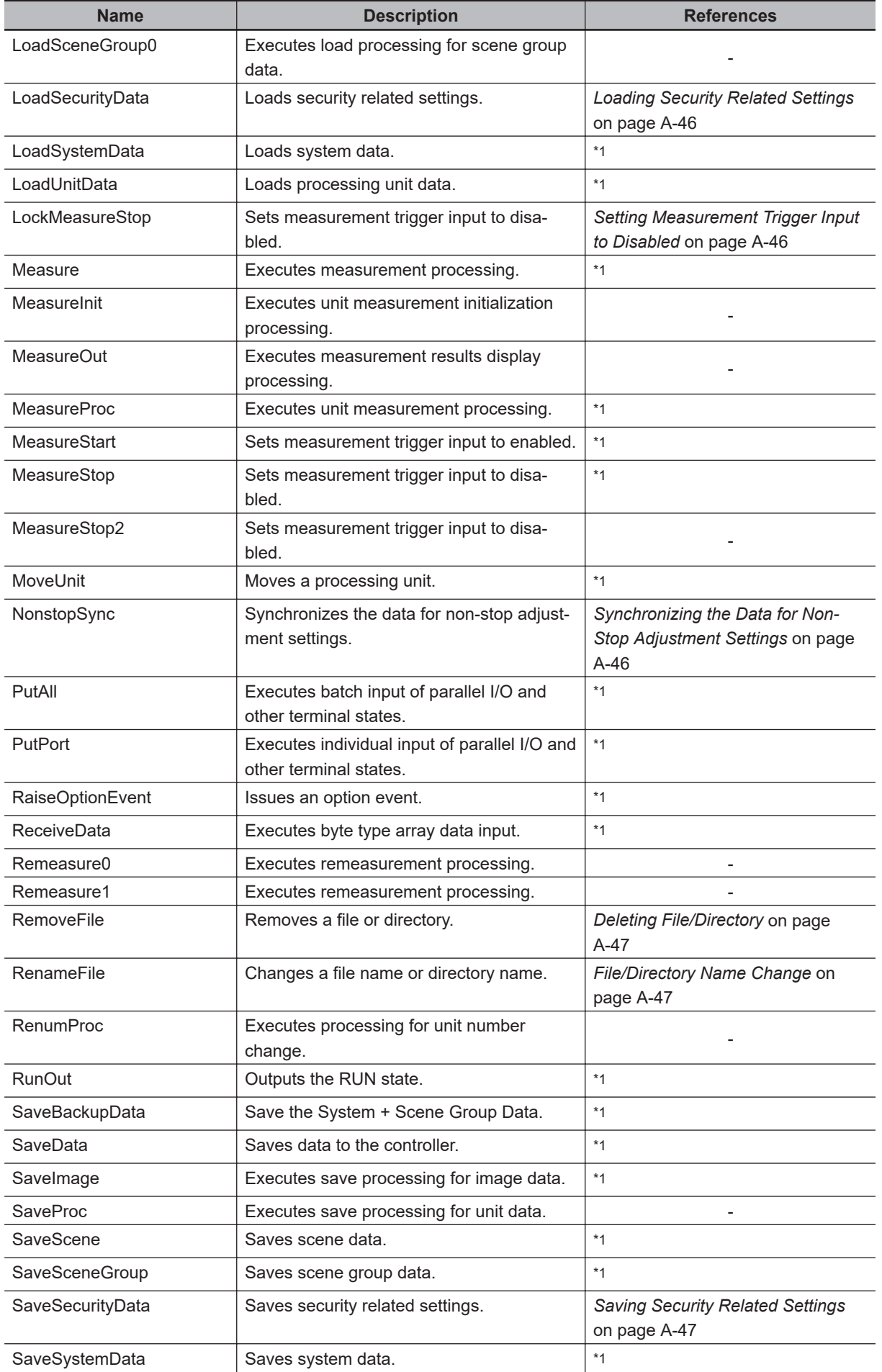

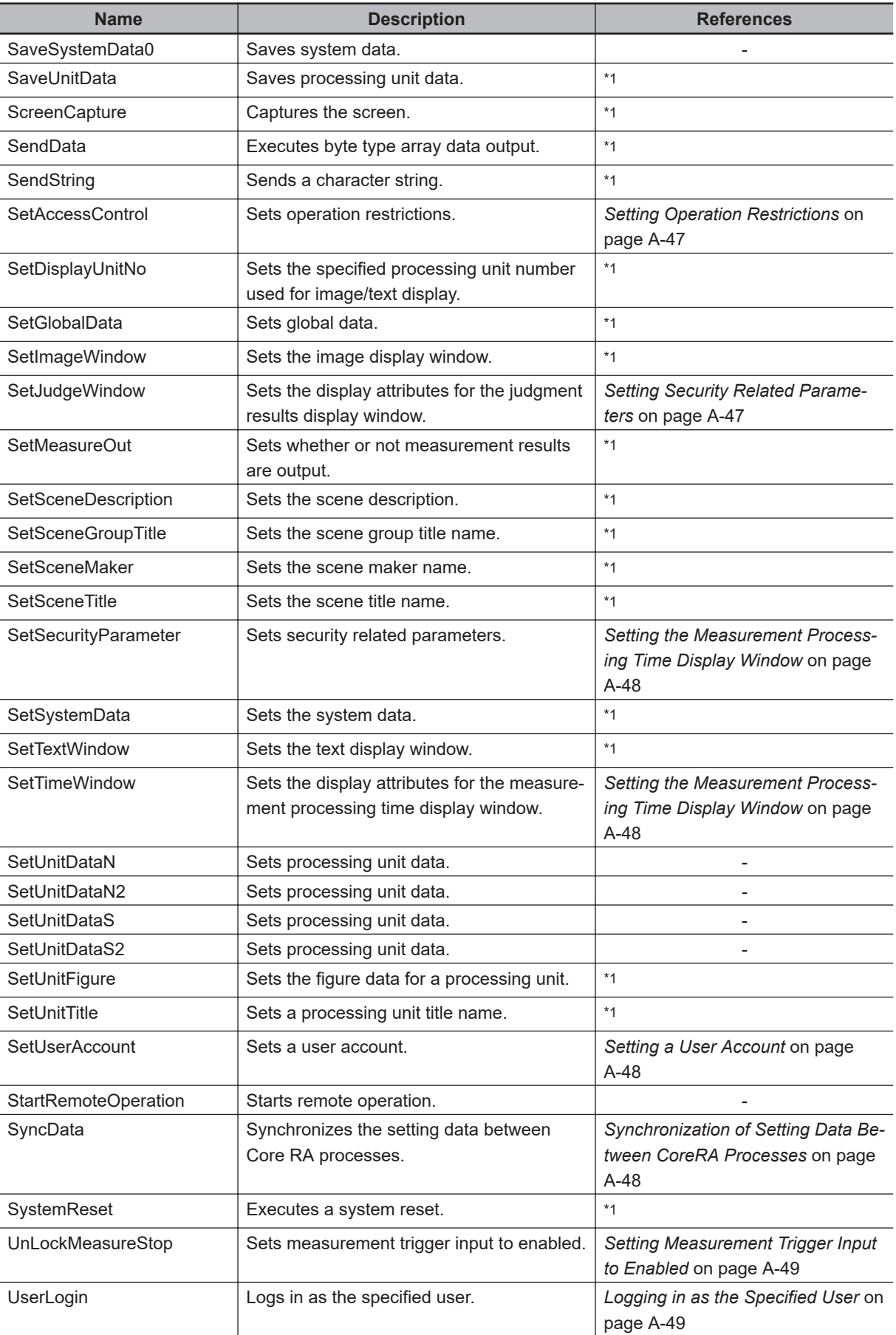

<span id="page-592-0"></span>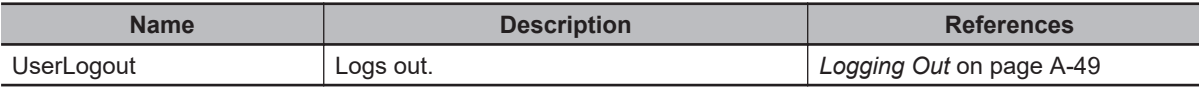

\*1. For details of Operation log input information list, refer to *Macro Command Reference* in the *Vision System FH Series Macro Customize Functions Programming Manual (Cat. No. Z367)*.

#### $\bullet$  **Checking Operation Restrictions**

- CheckAccessControl
- Parameters:

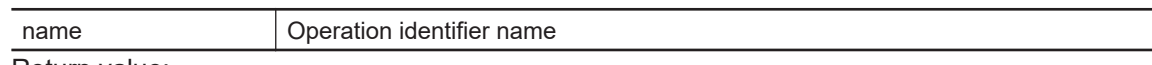

• Return value:

For an operation that is not permitted for the logged in user, returns 0. For an operation that is permitted for the logged in user, returns value other than 0.

#### $\bullet$  **Clearing the Logging Count Information**

- ClearImageLogCount
- Parameters: None.
- Return value:

If the image logging count is cleared successfully, returns 0. Otherwise, returns value other than 0.

#### $\bullet$  **Clearing Security Related Parameters**

- ClearSecurityData
- Parameters:

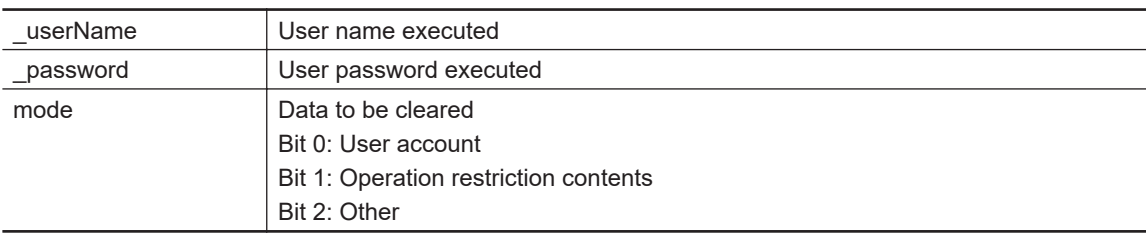

• Return value:

If it succeeded, returns 0.

Otherwise, returns value other than 0.

#### $\bullet$  **Clearing Setting Data in a Batch**

- ClearSettingData
- Parameters: None.
- Return value:

If it succeeded, returns 0.

Otherwise, returns value other than 0.

#### **e** Copy File

- CopyFile
- Parameters:

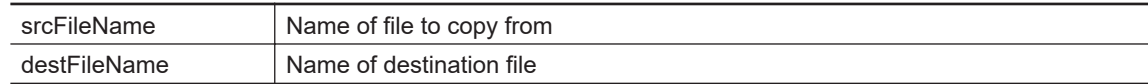

<span id="page-593-0"></span>If the file is copied successfully, returns 0. Otherwise, returns value other than 0.

#### $\bullet$  **Directory Creation**

- CreateDirectory
- Parameters:

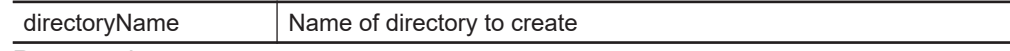

• Return value:

If the directory is created successfully, returns 0. Otherwise, returns value other than 0.

#### $\bullet$  **Deleting a User Account**

- DeleteUserAccount
- Parameters:

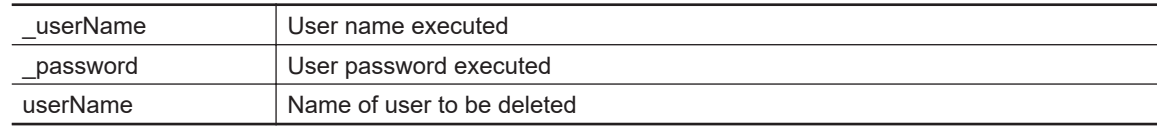

• Return value:

If it succeeded, returns 0. Otherwise, returns value other than 0.

#### $\bullet$  **Getting Image Density Information**

- GetDensityProfile
- Parameters:

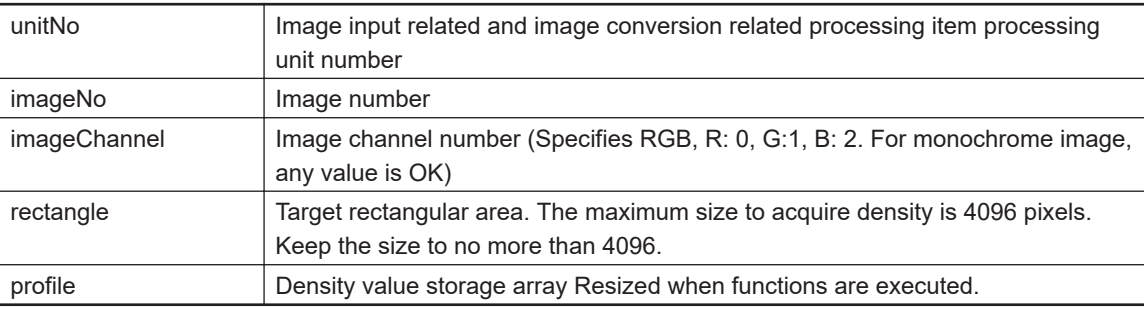

• Return value:

If the density is acquired successfully, returns 0. Otherwise, returns value other than 0.

#### **e** Getting an Image Histogram

- GetHistgram
- Parameters:

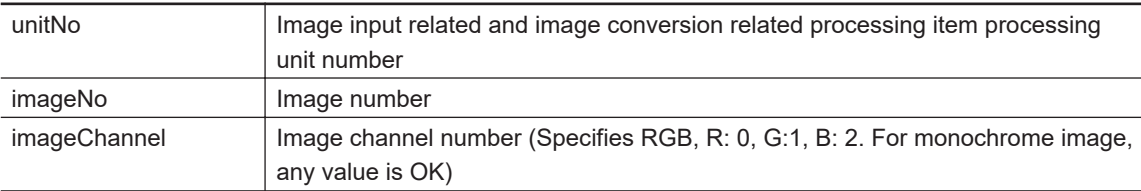

<span id="page-594-0"></span>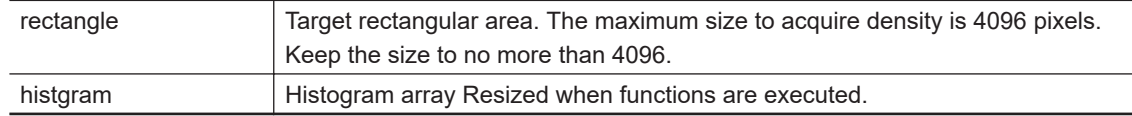

If the density is acquired successfully, returns 0. Otherwise, returns value other than 0.

#### $\bullet$  **Getting the Specified Image Logging Information**

- GetImageLogInfo
- Parameters:

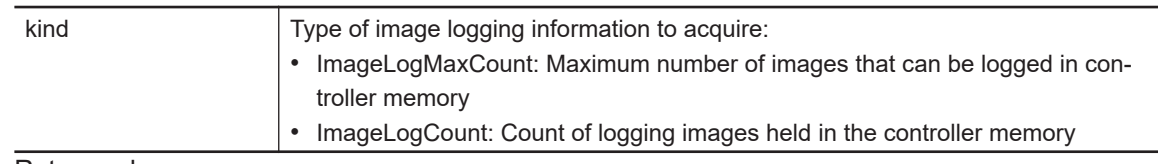

• Return value:

Returns the specified image logging information.

#### $\bullet$  **Getting an I/O Module Identifier Name**

- GetIoModuleIdent
- Parameters:

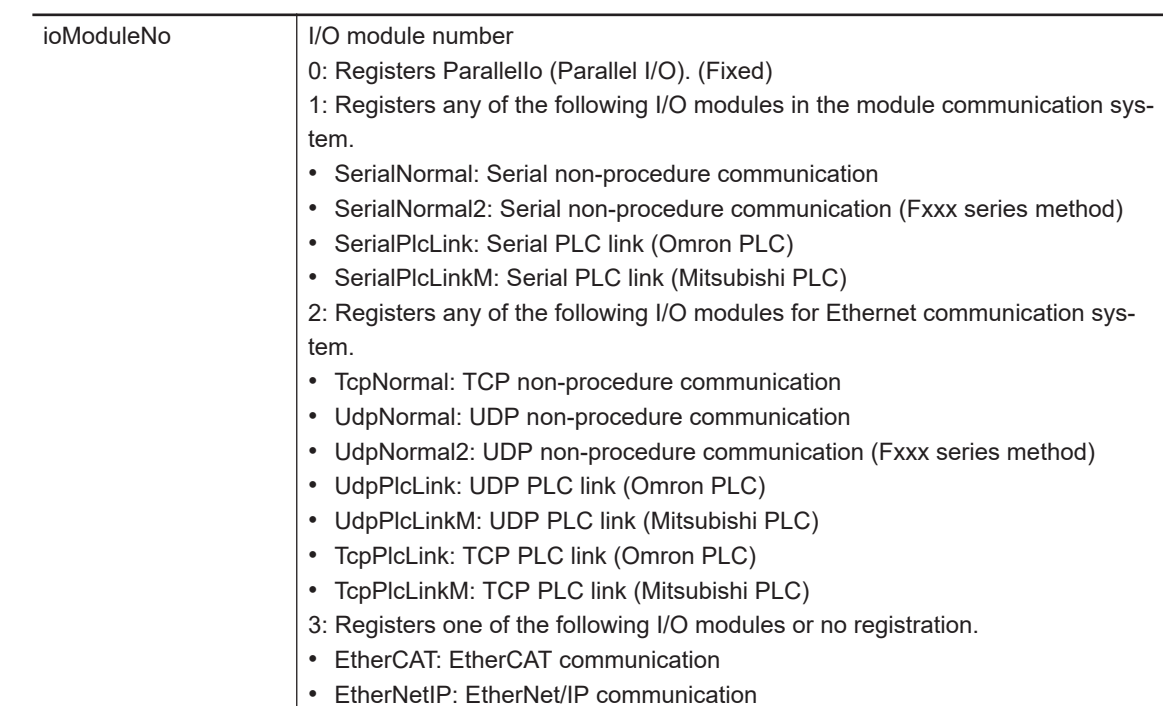

#### • Return value:

If the I/O module identifier name is acquired successfully (character string), returns 0. Otherwise, returns value other than 0.

#### $\bullet$  **Getting Security Related Parameters**

- GetSecurityParameter
- Parameters:

userName **User name executed** 

<span id="page-595-0"></span>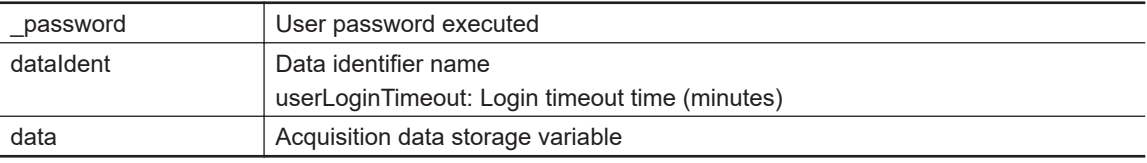

If it succeeded, returns 0. Otherwise, returns value other than 0.

#### $\bullet$  **Executing I/O Initialization**

- IoInitialize
- Parameters:

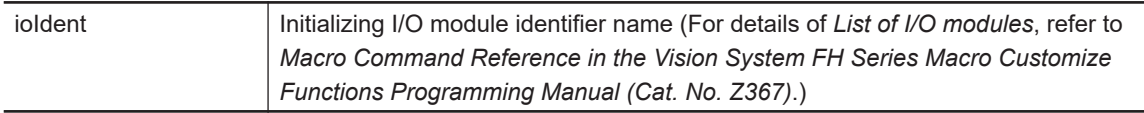

#### • Return value:

If the specified I/O is initialized successfully, returns 0. If initialization failed, returns value other than 0.

#### $\bullet$  **Loading Security Related Settings**

- LoadSecurityData
- Parameters:

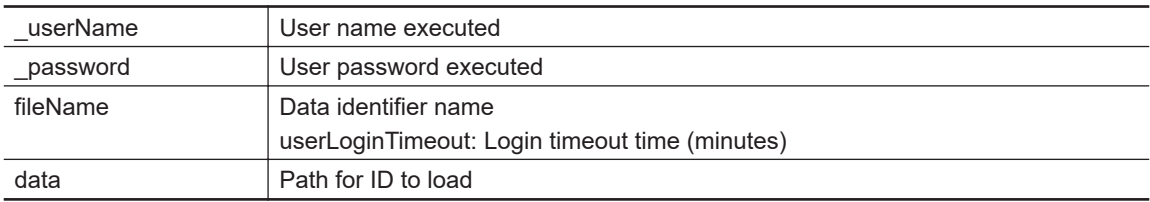

• Return value:

If it succeeded, returns 0.

Otherwise, returns value other than 0.

#### $\bullet$  **Setting Measurement Trigger Input to Disabled**

- LockMeasureStop
- Parameters:

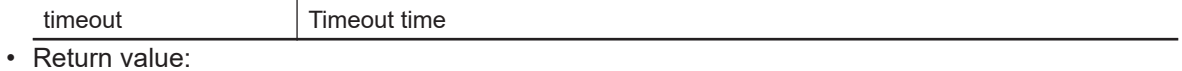

If it succeeded, returns 0.

Otherwise, returns value other than 0.

#### $\bullet$  **Synchronizing the Data for Non-Stop Adjustment Settings**

- NonstopSync
- Parameters: None.
- Return value:

If non-stop adjustment data is synchronized successfully, returns 0. Otherwise, returns value other than 0.

#### <span id="page-596-0"></span> $\bullet$  **File/Directory Name Change**

- RenameFile
- Parameters:

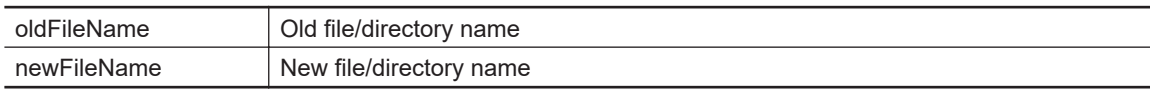

• Return value:

If the file/directory name was changed successfully, returns 0. Otherwise, returns value other than 0.

#### $\bullet$  **Deleting File/Directory**

- RemoveFile
- Parameters:

pathName Path name

• Return value:

If the file/directory is deleted successfully, returns 0. Otherwise, returns value other than 0.

#### $\bullet$  **Saving Security Related Settings**

- SaveSecurityData
- Parameters:

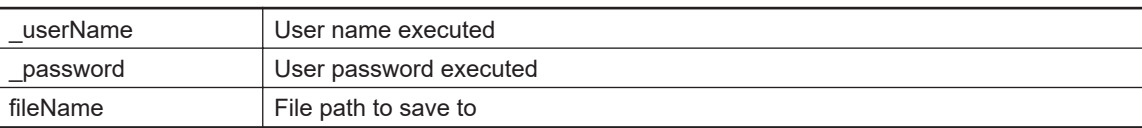

• Return value:

If it succeeded, returns 0.

Otherwise, returns value other than 0.

#### $\bullet$  **Setting Operation Restrictions**

- SetAccessControl
- Parameters:

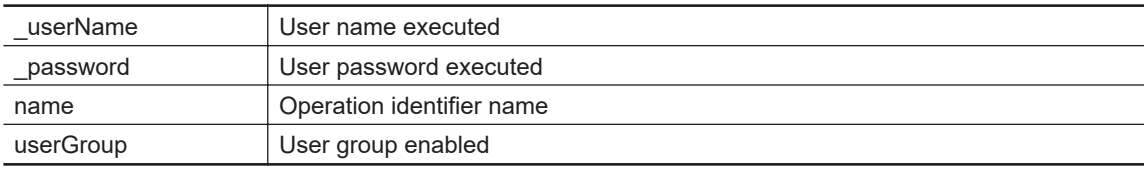

• Return value:

If it succeeded, returns 0.

Otherwise, returns value other than 0.

#### $\bullet$  **Setting Security Related Parameters**

- SetJudgeWindow
- Parameters:

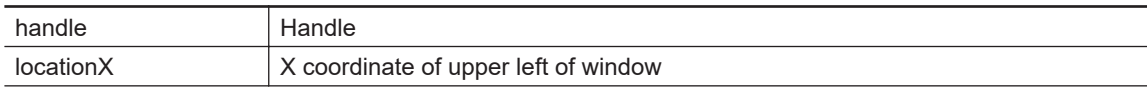

**A**

<span id="page-597-0"></span>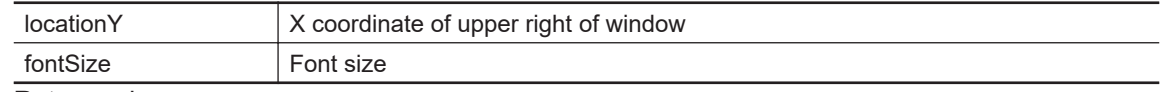

If the judgment result display window is set successfully, returns 0. Otherwise, returns value other than 0.

#### $\bullet$  **Setting the Measurement Processing Time Display Window**

- SetSecurityParameter
- Parameters:

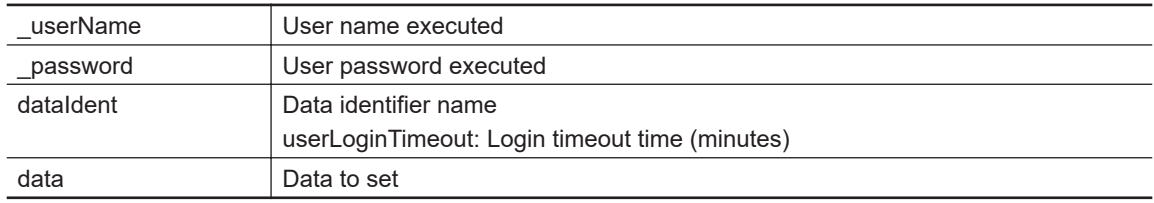

• Return value:

If it succeeded, returns 0.

Otherwise, returns value other than 0.

#### $\bullet$  **Setting the Measurement Processing Time Display Window**

- SetTimeWindow
- Parameters:

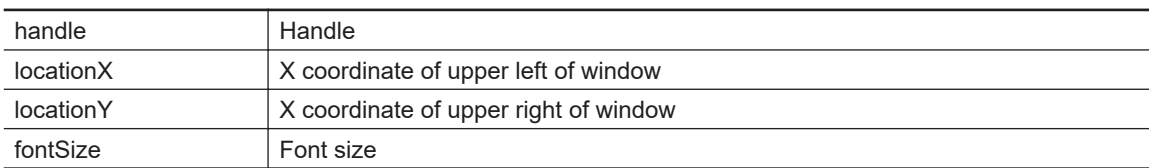

• Return value:

If the measurement processing time display window is set successfully, returns 0. Otherwise, returns value other than 0.

#### $\bullet$  **Setting a User Account**

- SetUserAccount
- Parameters:

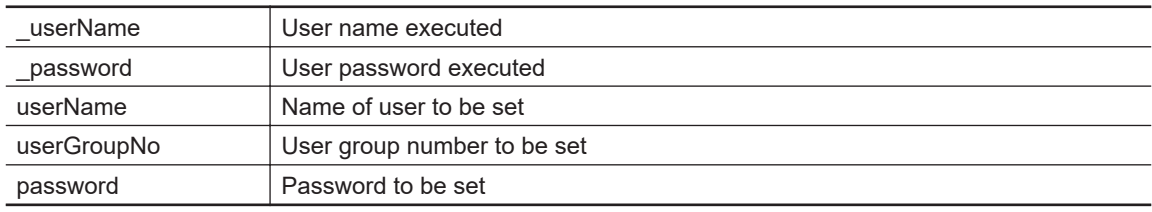

• Return value:

If it succeeded, returns 0.

Otherwise, returns value other than 0.

#### $\bullet$  **Synchronization of Setting Data Between CoreRA Processes**

- SyncData
- Parameters:

<span id="page-598-0"></span>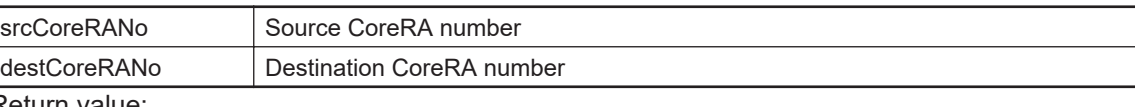

If setting data between CoreRA processes is synchronized successfully, returns 0. Otherwise, returns value other than 0.

#### $\bullet$  **Setting Measurement Trigger Input to Enabled**

- UnLockMeasureStop
- Parameters: None.
- Return value:

If it succeeded, returns 0.

Otherwise, returns value other than 0.

#### l **Logging in as the Specified User**

- UserLogin
- Parameters:

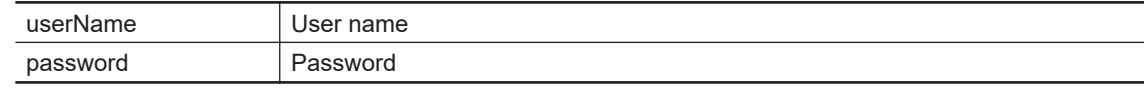

• Return value:

If it succeeded, returns 0. Otherwise, returns value other than 0.

#### $\bullet$  **Logging Out**

- UserLogout
- Parameters:

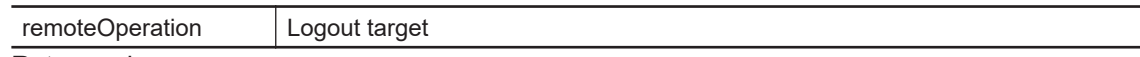

• Return value:

If it succeeded, returns 0.

Otherwise, returns value other than 0.

**A**

# **A-14 Character Code Table**

For the case of character related process items, recognized characters are output to an external device using a character code (base 10).

Calculation method for output value (base 10)

Number of upper level bits x 16 + number of lower level bits = output value

Examples: If the recognized character is "2", "50" is output.

If the recognized character is "C", "67" is output.

#### Upper 4 bits

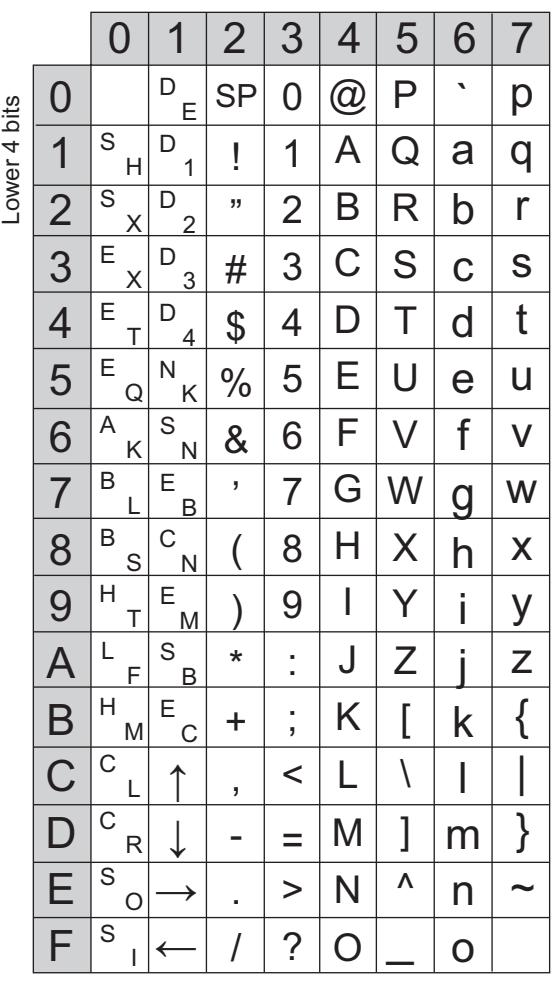

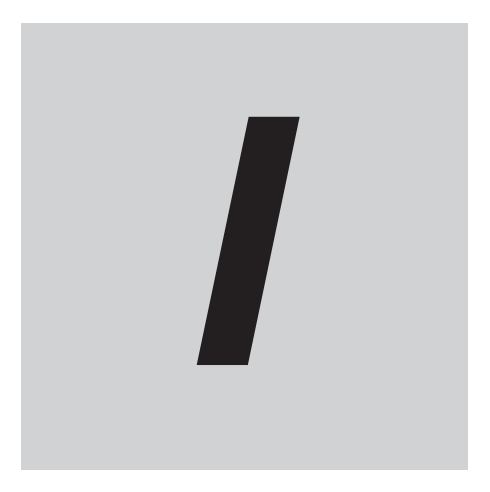

# **Index**

# **Index**

#### **A**

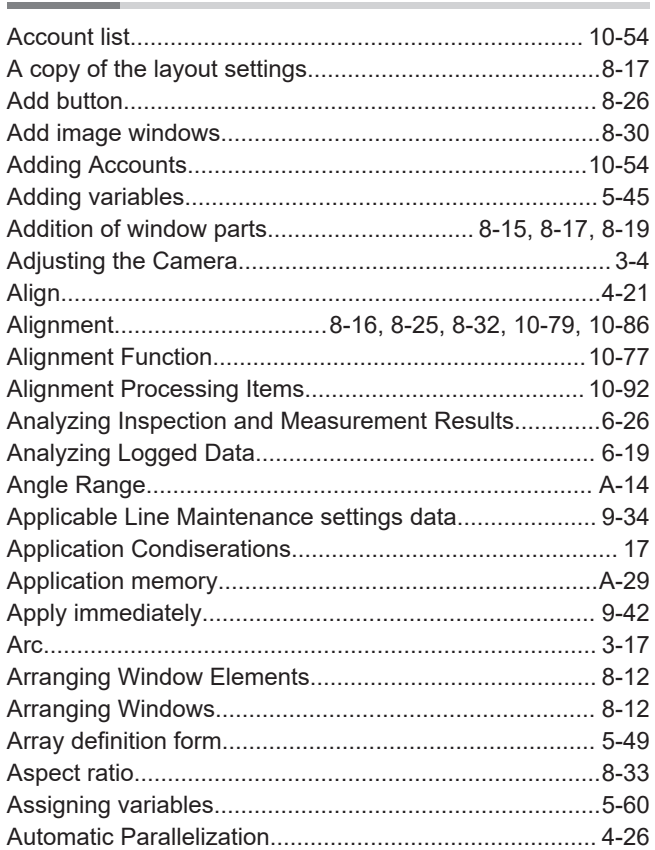

#### **B**

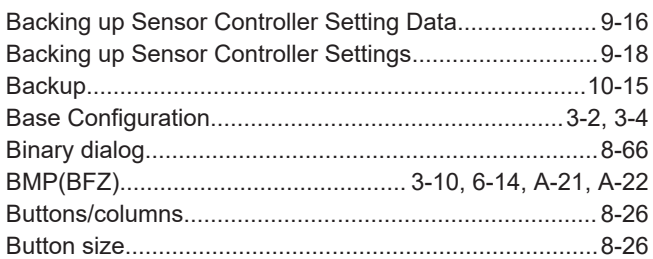

## **C**

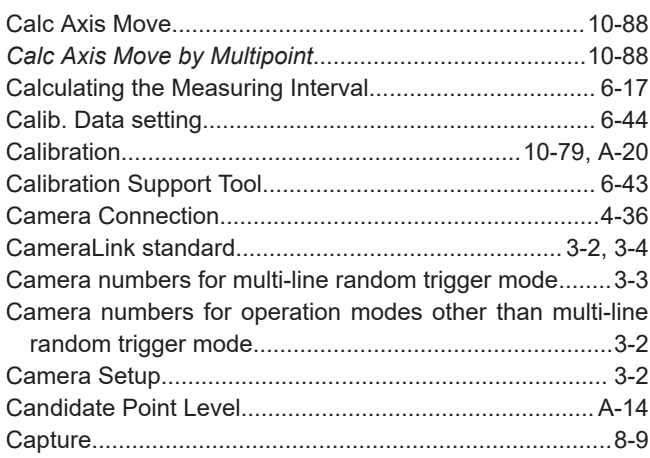

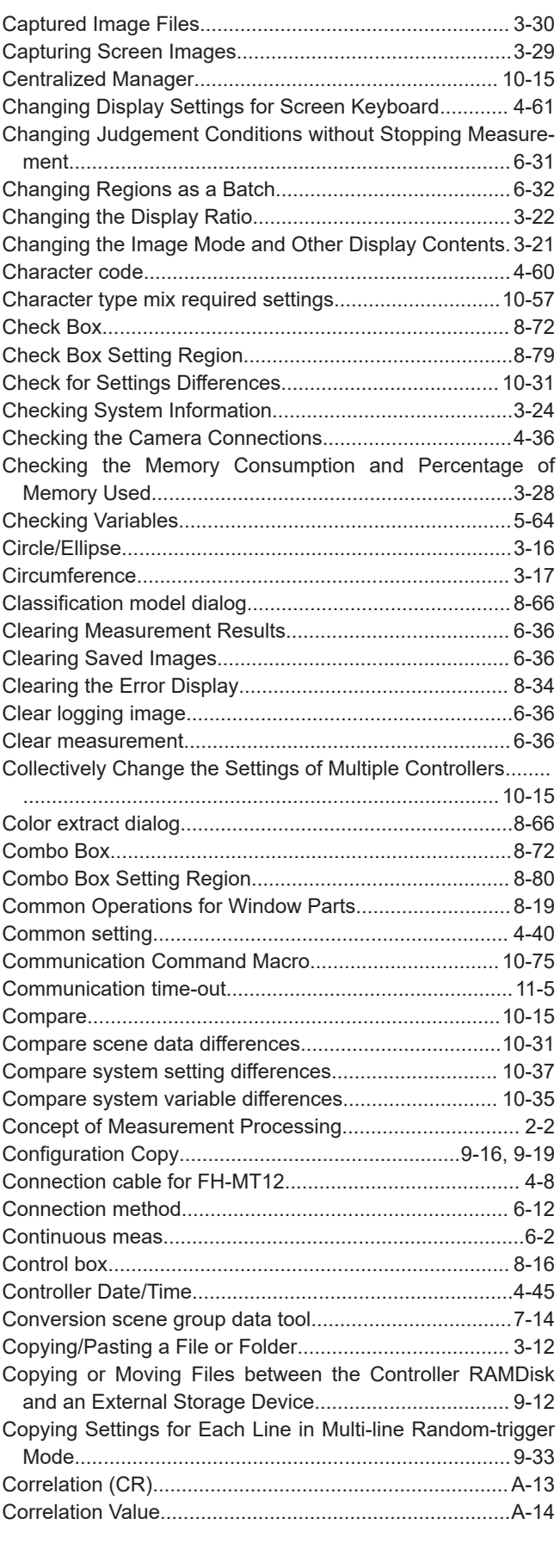

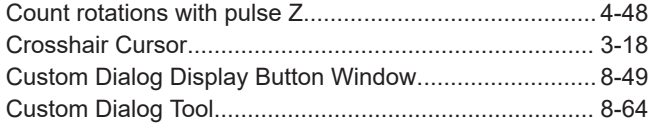

#### $\mathsf{D}$

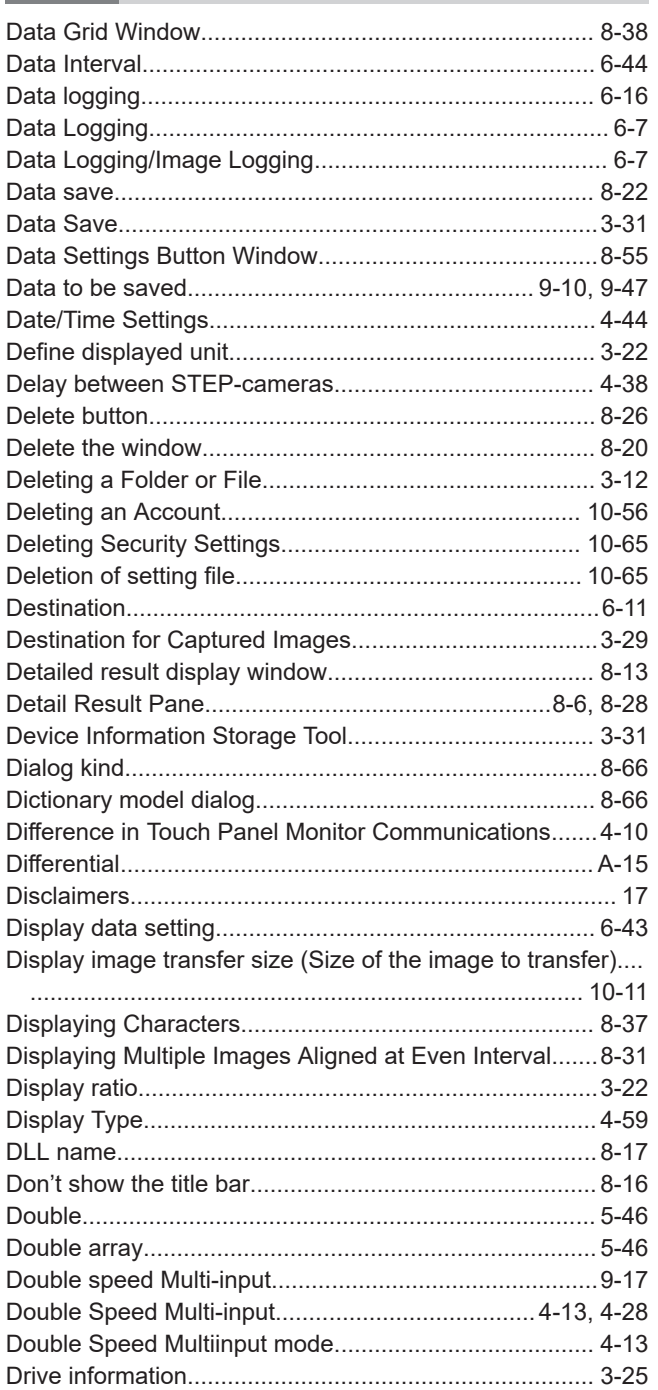

#### $\mathsf E$

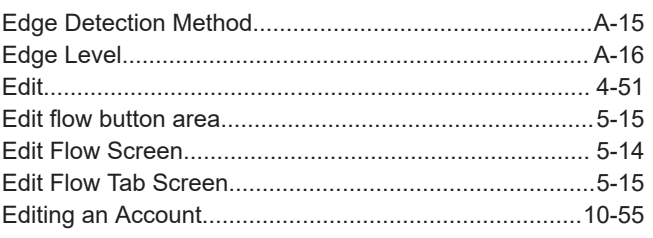

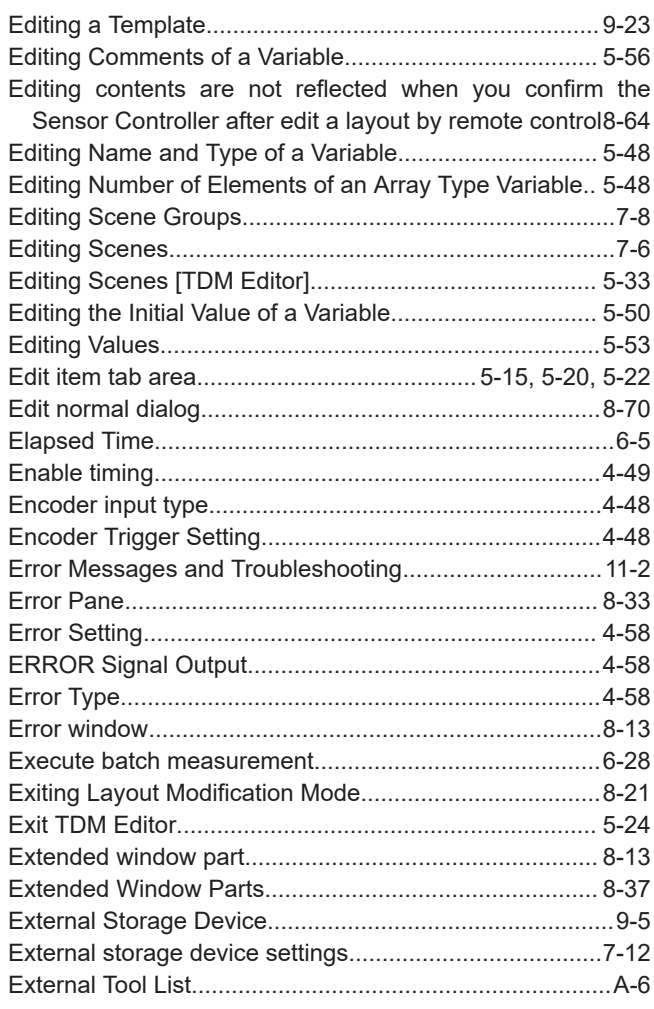

#### $F$

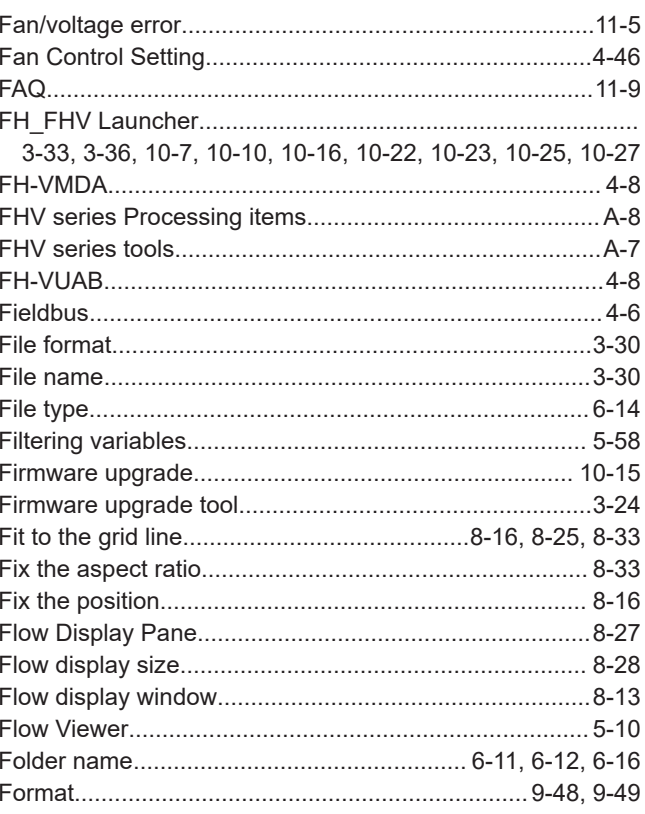

 $\overline{1}$ 

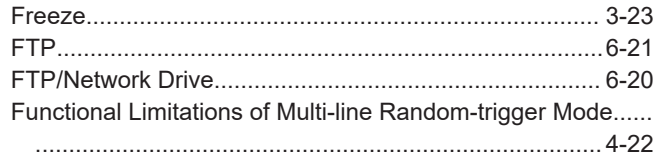

#### G

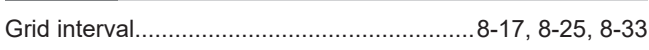

#### Н ł.

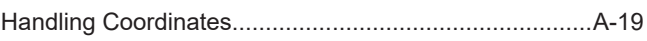

#### $\overline{1}$

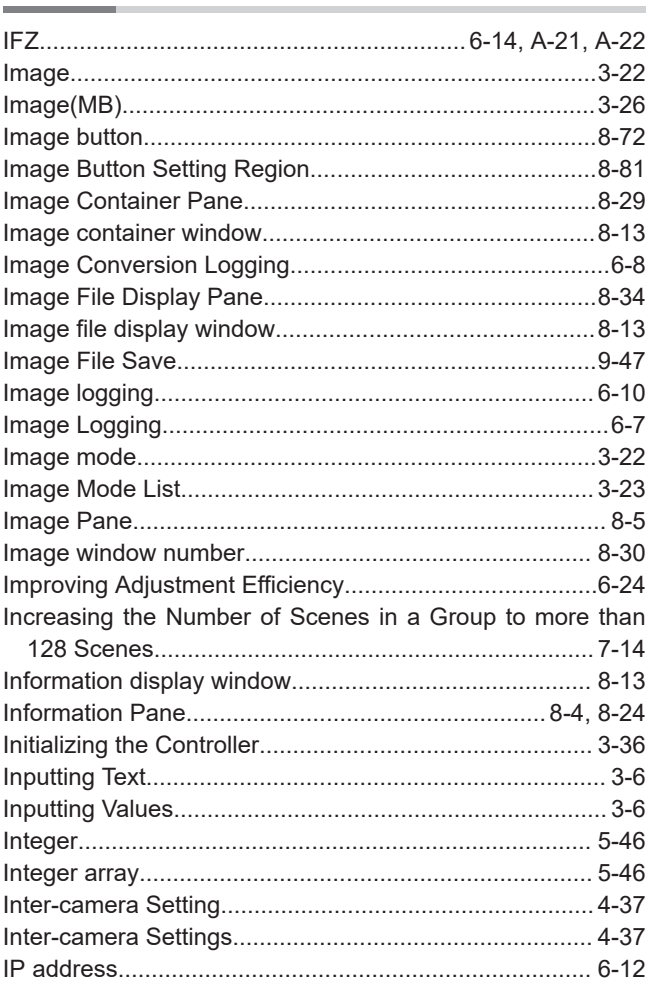

#### $\mathsf{J}$

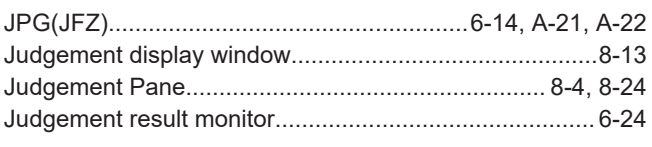

#### $\overline{\mathsf{K}}$

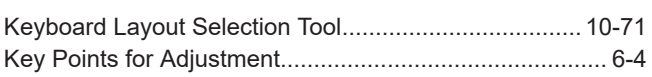

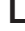

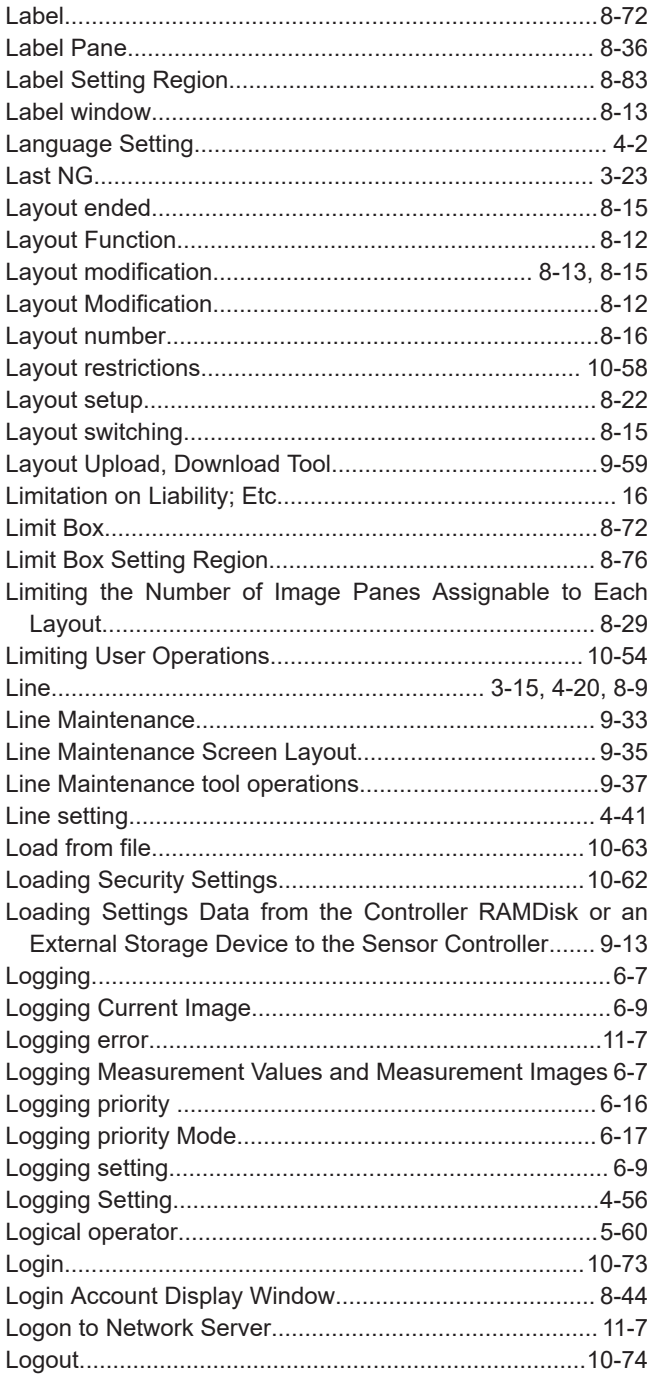

#### $\overline{\mathsf{M}}$

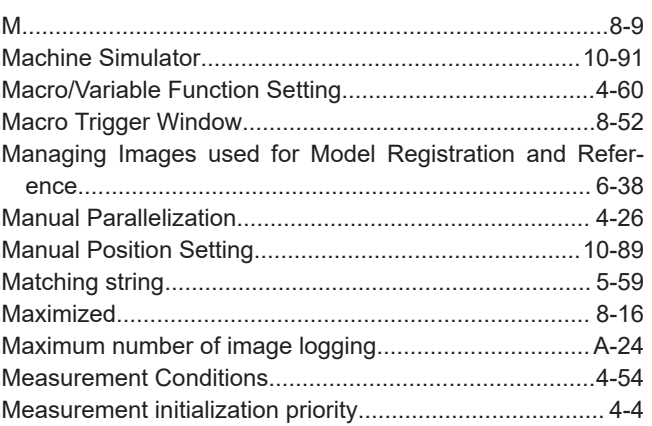

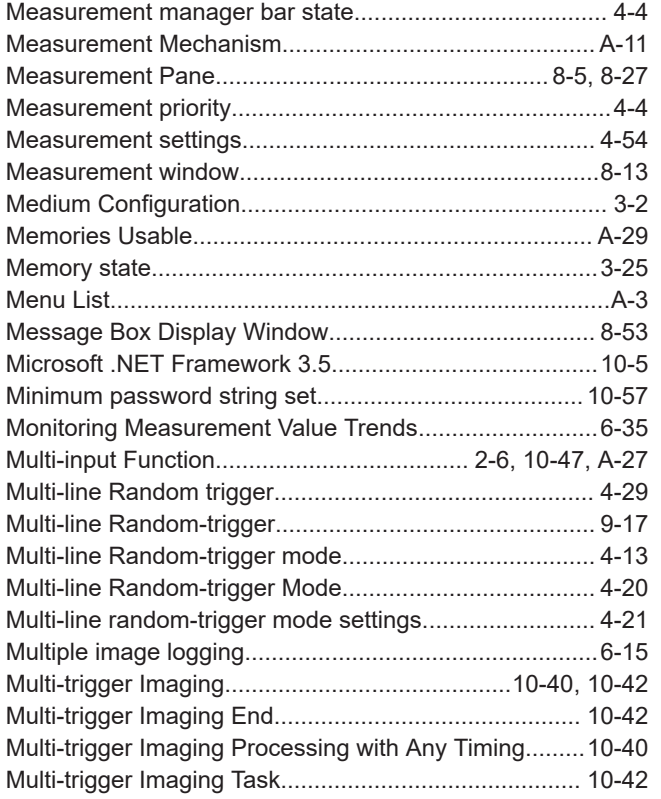

#### $\mathsf{N}$

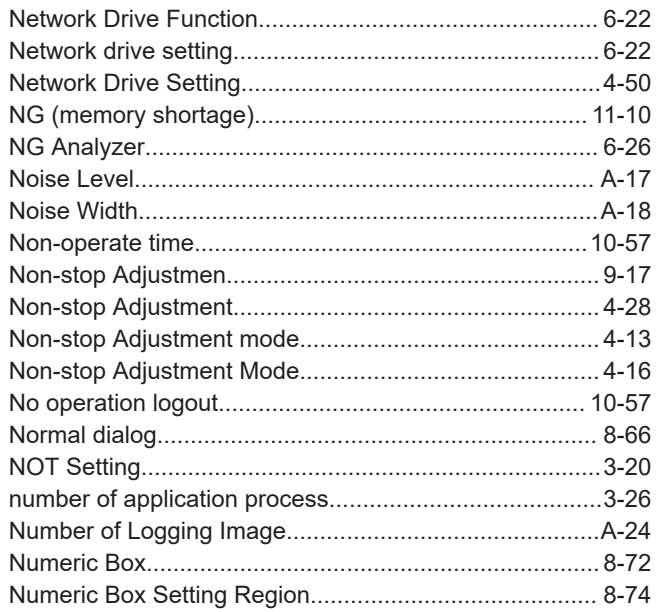

#### $\mathbf O$

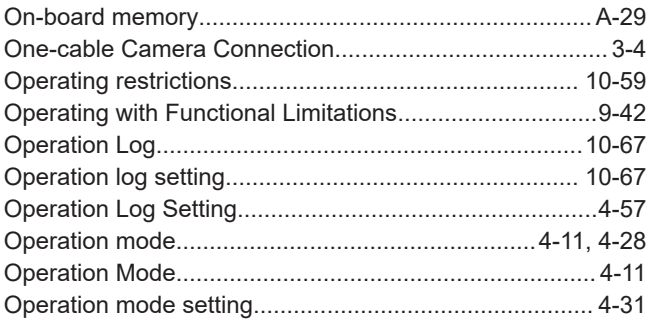

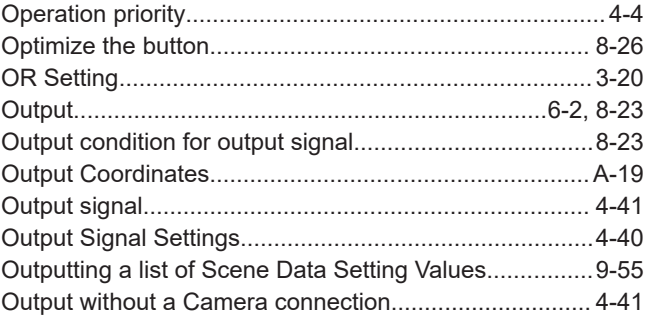

#### $\mathsf{P}$

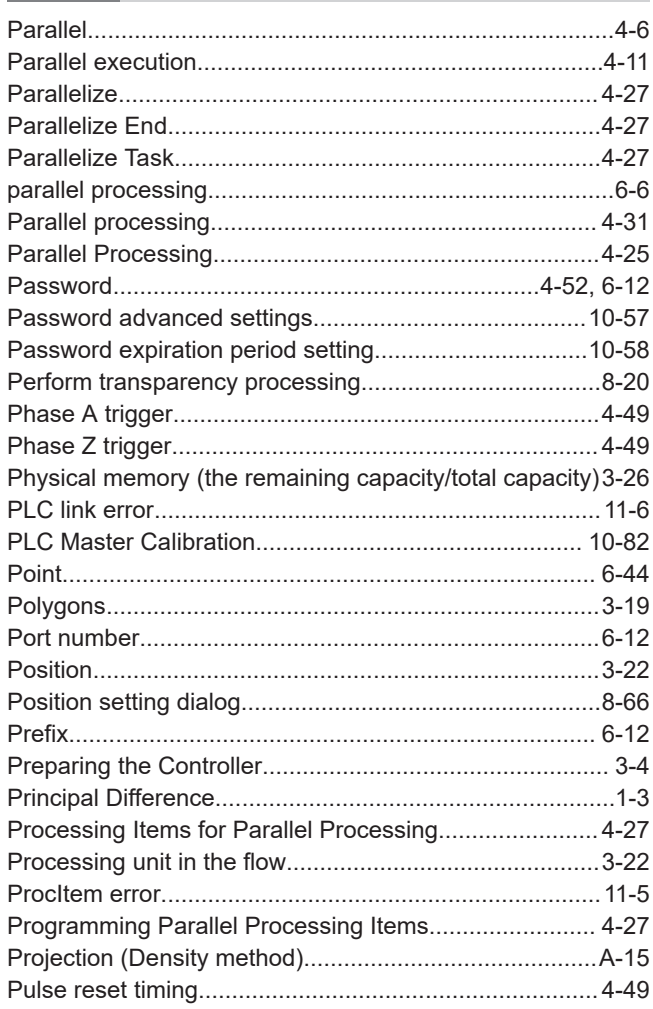

#### $\mathsf Q$

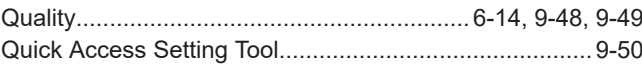

#### $\overline{\mathsf{R}}$

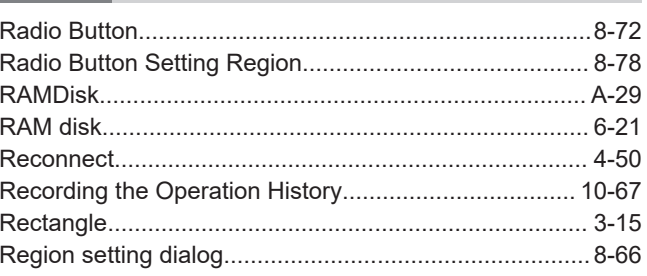

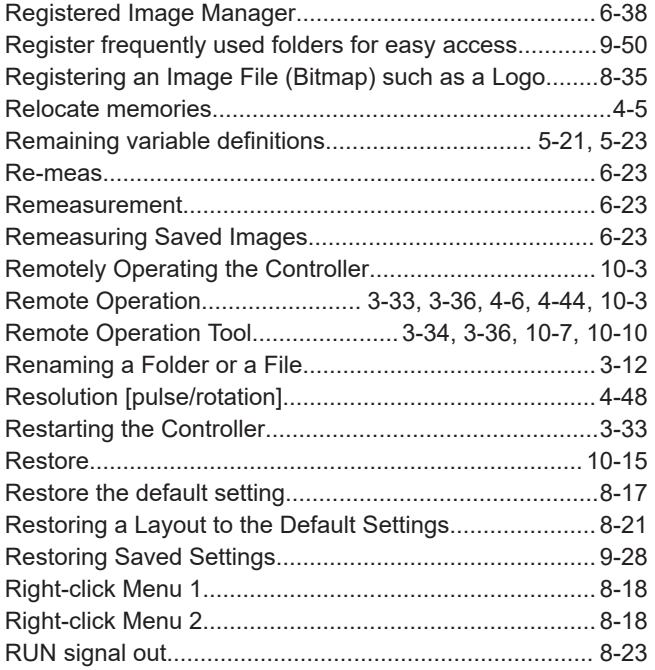

#### **S**

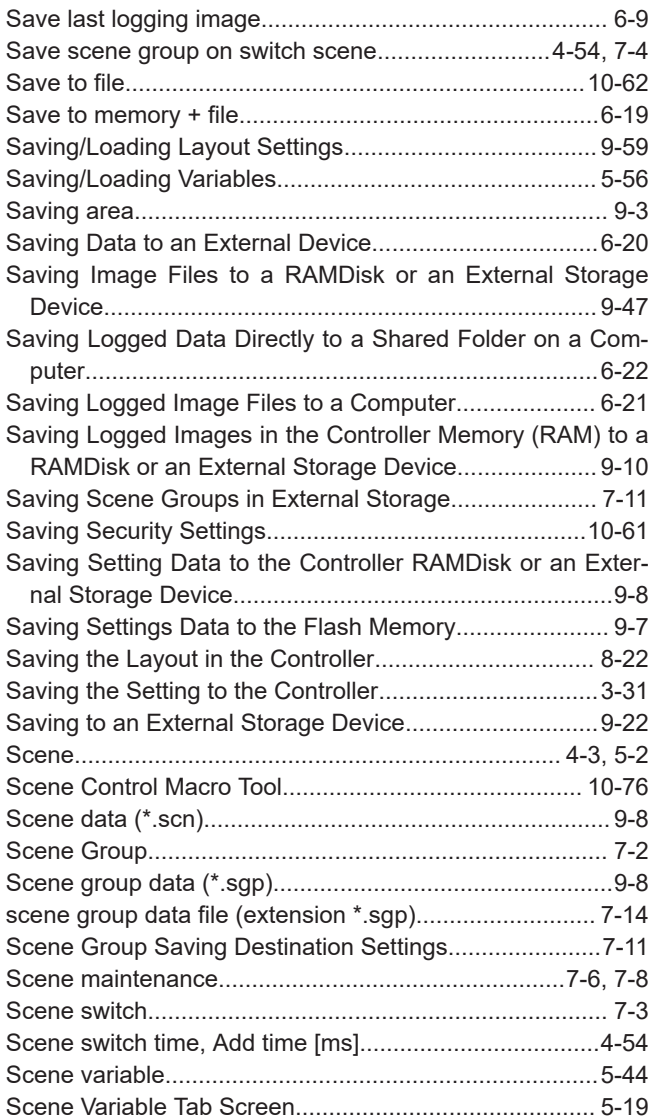

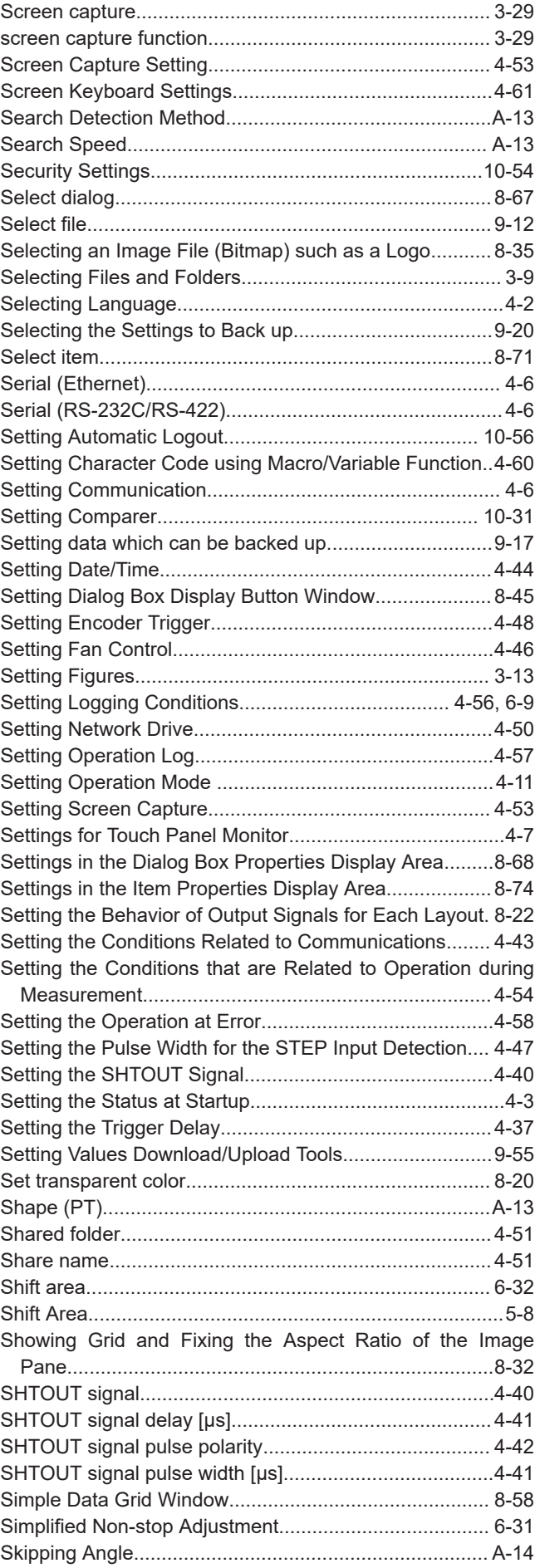

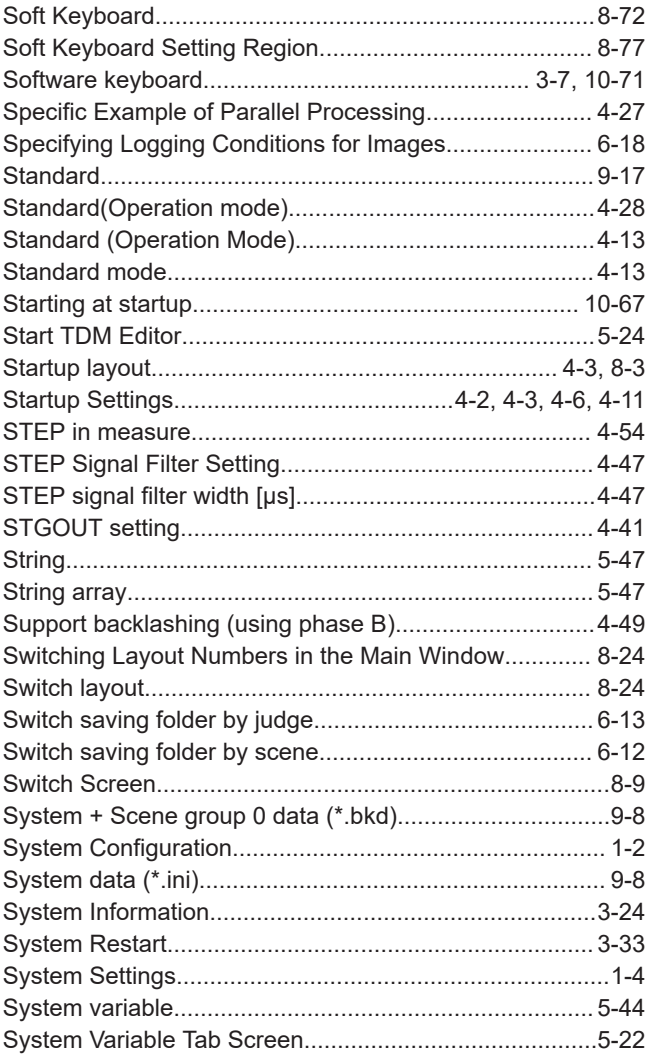

#### $\bar{T}$

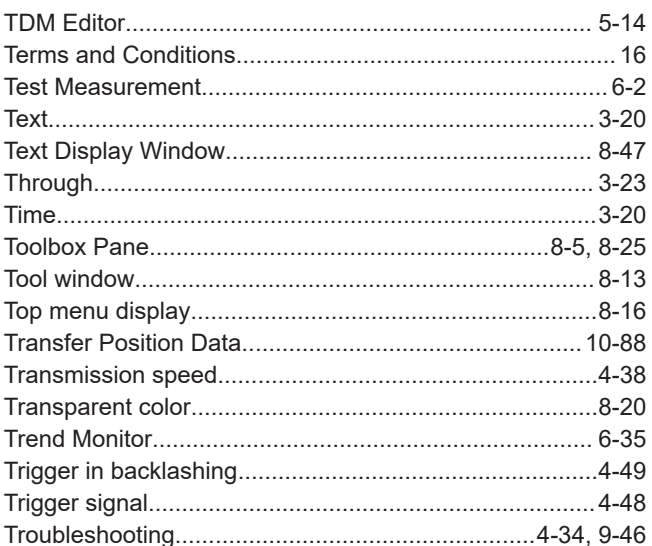

#### $\overline{\mathsf{U}}$ L.

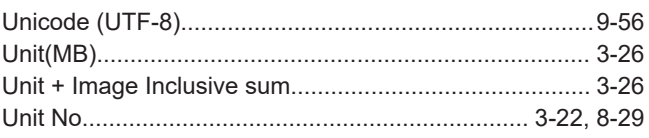

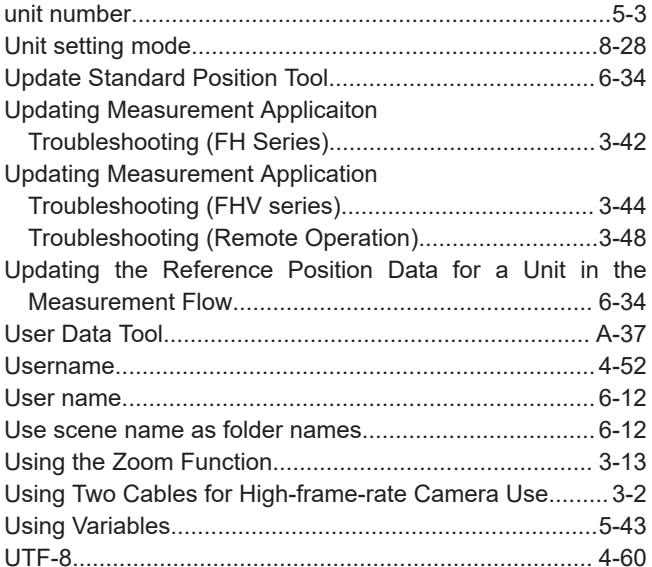

#### $\mathbf V$

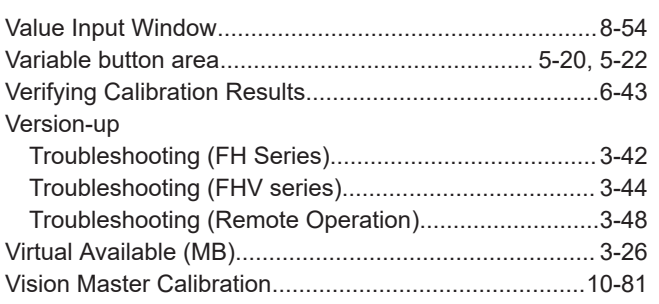

#### W

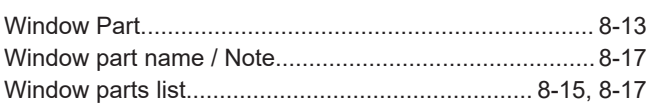

#### $\mathsf{X}$

-

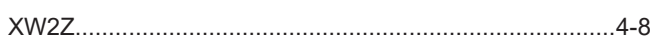

Index

#### **Kyoto, JAPAN**

### **OMRON Corporation Industrial Automation Company**

#### **Contact: www.ia.omron.com**

#### *Regional Headquarters*

**OMRON EUROPE B.V.** Wegalaan 67-69, 2132 JD Hoofddorp The Netherlands Tel: (31)2356-81-300/Fax: (31)2356-81-388

**OMRON ASIA PACIFIC PTE. LTD.** No. 438A Alexandra Road # 05-05/08 (Lobby 2), Alexandra Technopark, Singapore 119967 Tel: (65) 6835-3011/Fax: (65) 6835-2711

#### **OMRON ELECTRONICS LLC**

2895 Greenspoint Parkway, Suite 200 Hoffman Estates, IL 60169 U.S.A. Tel: (1) 847-843-7900/Fax: (1) 847-843-7787

#### **OMRON (CHINA) CO., LTD.** Room 2211, Bank of China Tower,

200 Yin Cheng Zhong Road, PuDong New Area, Shanghai, 200120, China Tel: (86) 21-5037-2222/Fax: (86) 21-5037-2200

#### **Authorized Distributor:**

In the interest of product improvement, specifications are subject to change without notice. © OMRON Corporation 2013-2020 All Rights Reserved.

**Cat. No. Z365-E1-08** 0620